# **Utilisation de ADOBE**®  **DREAMWEAVER**®  **CS5 & CS5.5**

## **Mentions légales**

Vous trouverez des informations juridiques à l'adresse [http://help.adobe.com/fr\\_FR/legalnotices/index.html](http://help.adobe.com/fr_FR/legalnotices/index.html).

# **Contents**

## **[Chapter 1: Nouveautés](#page-7-0)**

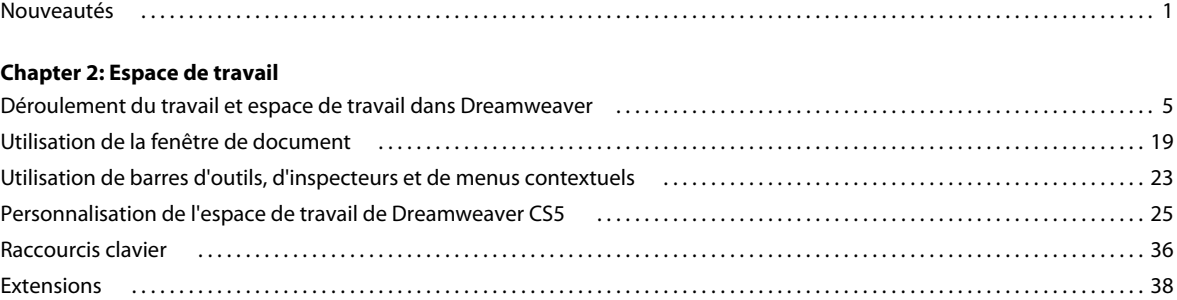

#### **[Chapter 3: Utilisation de sites Dreamweaver](#page-46-0)**

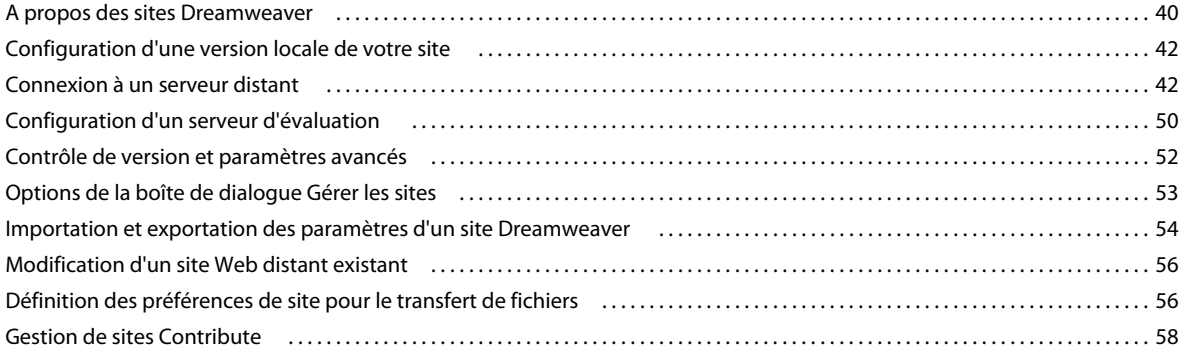

## **[Chapter 4: Création et gestion de fichiers](#page-72-0)**

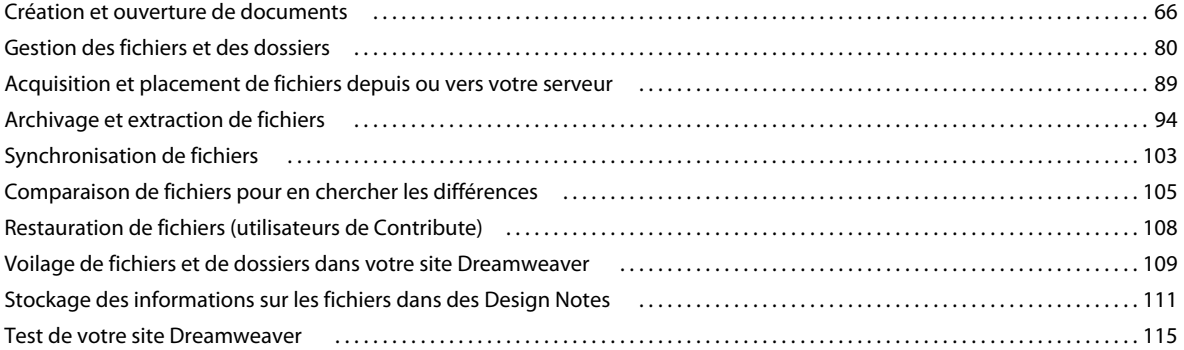

## **[Chapter 5: Gestion des actifs et des bibliothèques](#page-125-0)**

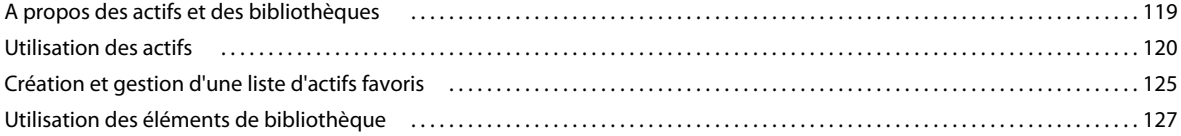

## **[Chapter 6: Création de pages avec CSS](#page-138-0)**

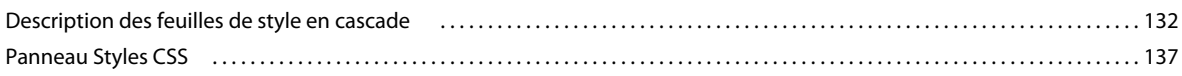

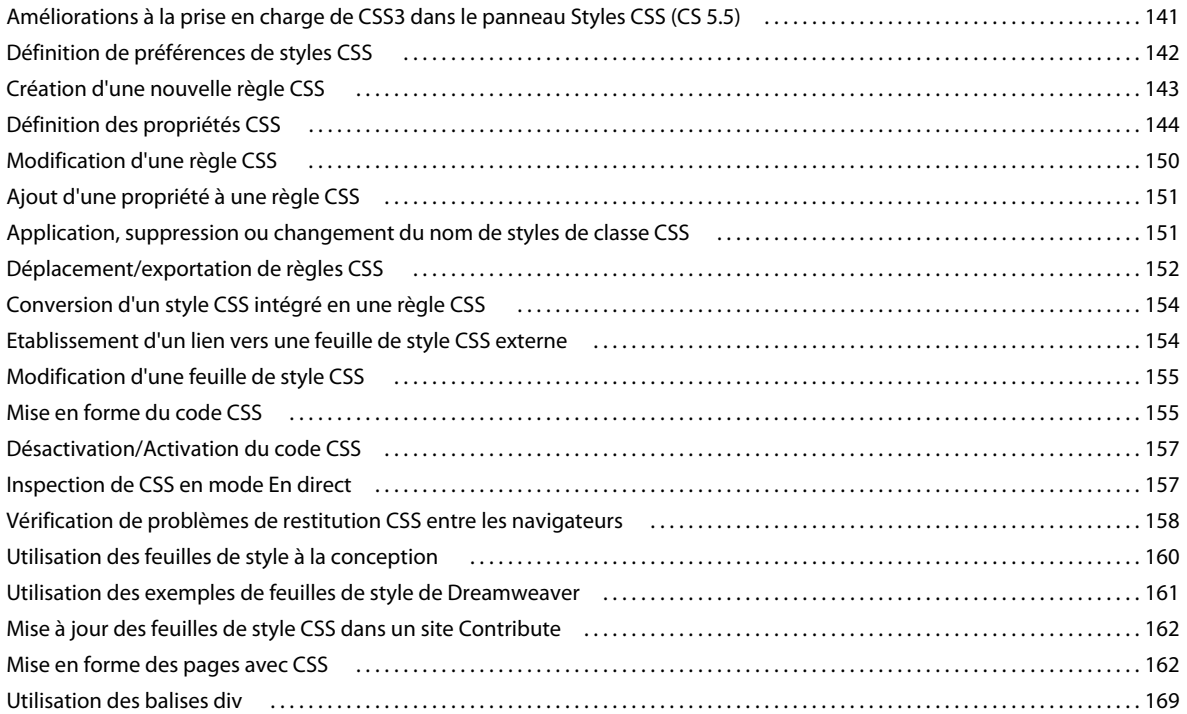

## **[Chapter 7: Mise en forme des pages avec HTML](#page-191-0)**

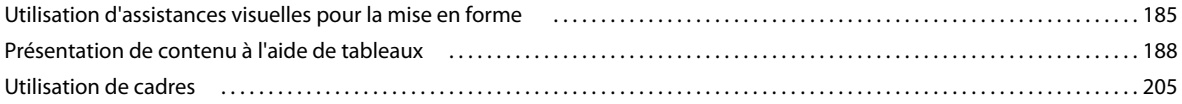

## **[Chapter 8: Ajout de contenu dans les pages](#page-224-0)**

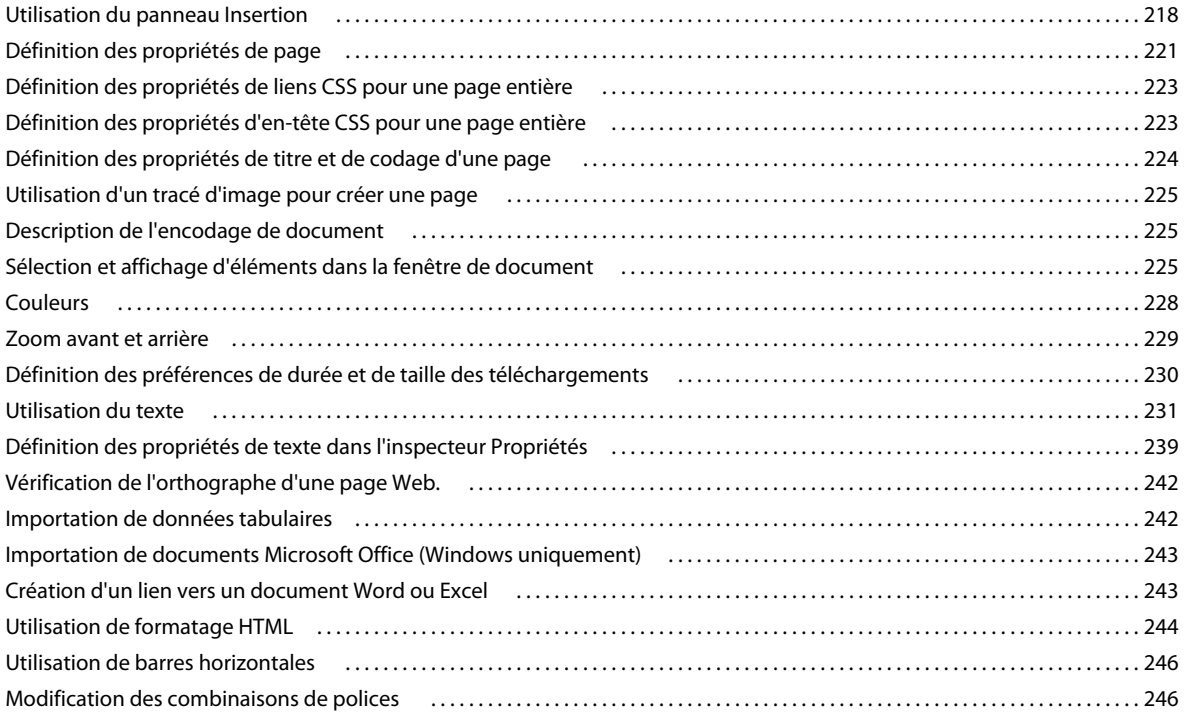

#### UTILISATION DE DREAMWEAVER **v Contents**

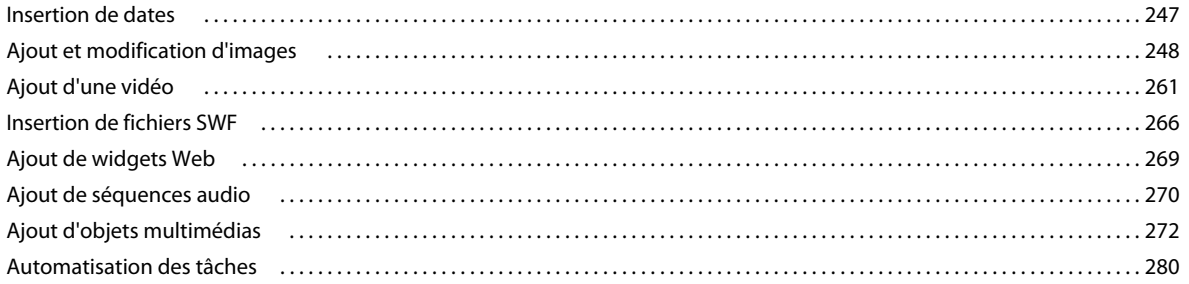

## **[Chapter 9: Liens et navigation](#page-293-0)**

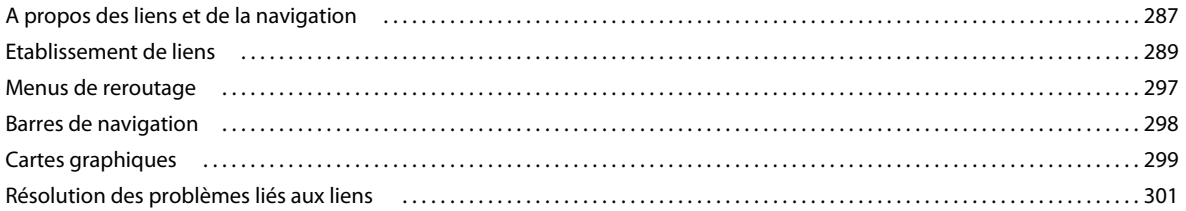

## **[Chapter 10: Prévisualisation des pages](#page-310-0)**

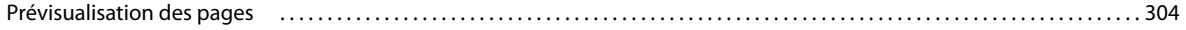

## **[Chapter 11: Utilisation de code de page](#page-315-0)**

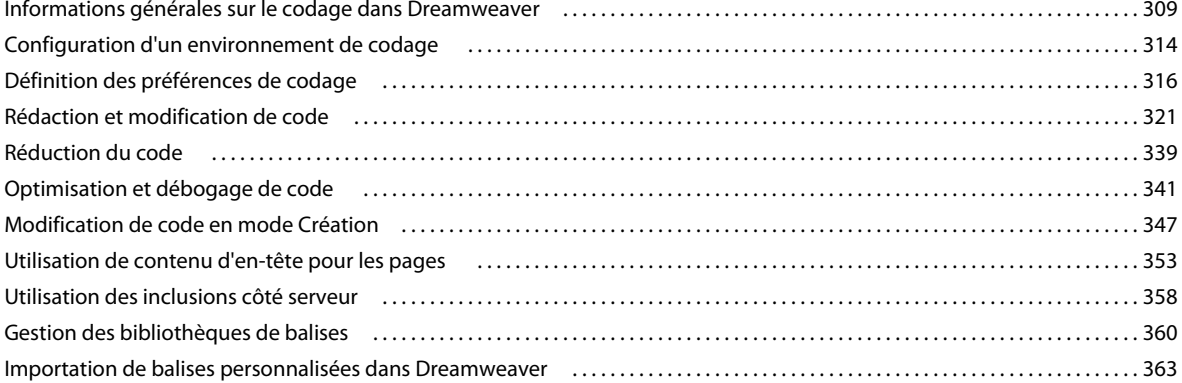

## **[Chapter 12: Ajout de comportements JavaScript](#page-371-0)**

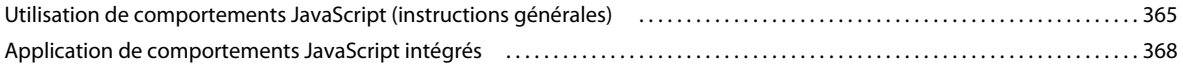

## **[Chapter 13: Utilisation d'autres applications](#page-386-0)**

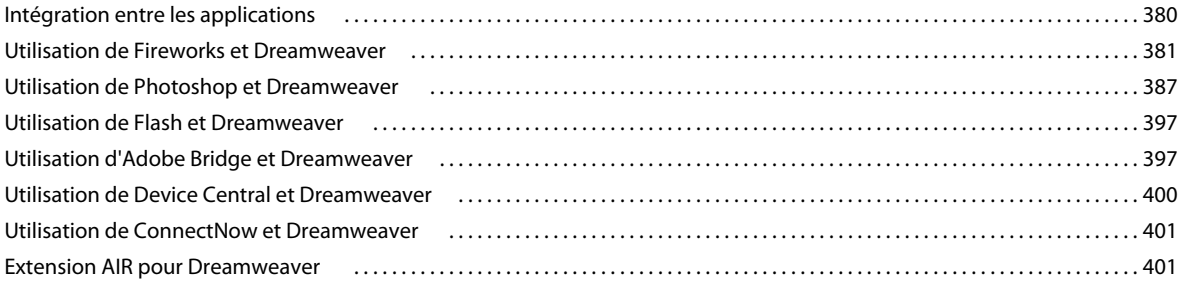

## **[Chapter 14: Création et gestion des modèles](#page-413-0)**

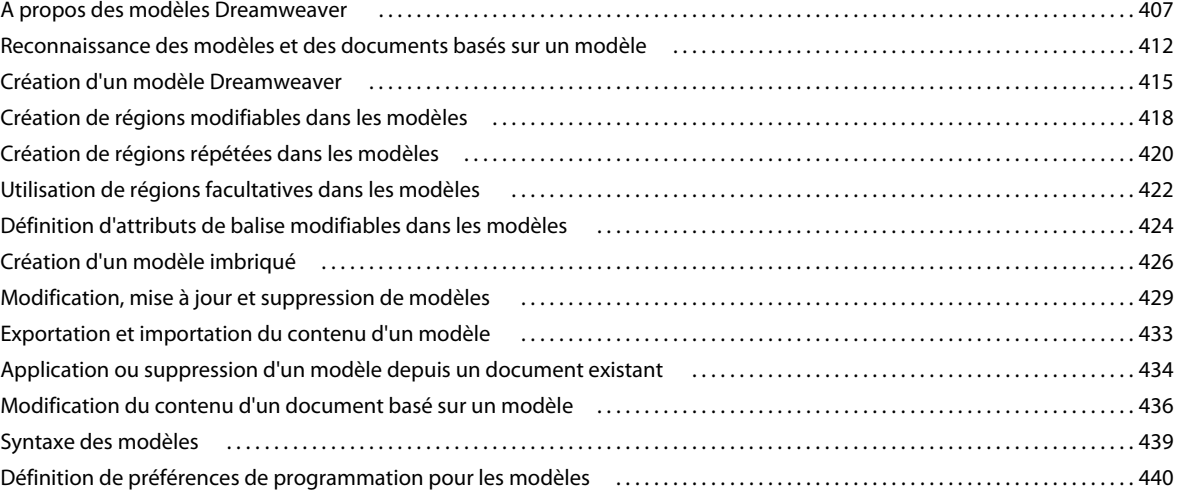

## **[Chapter 15: Création de pages Spry visuellement](#page-448-0)**

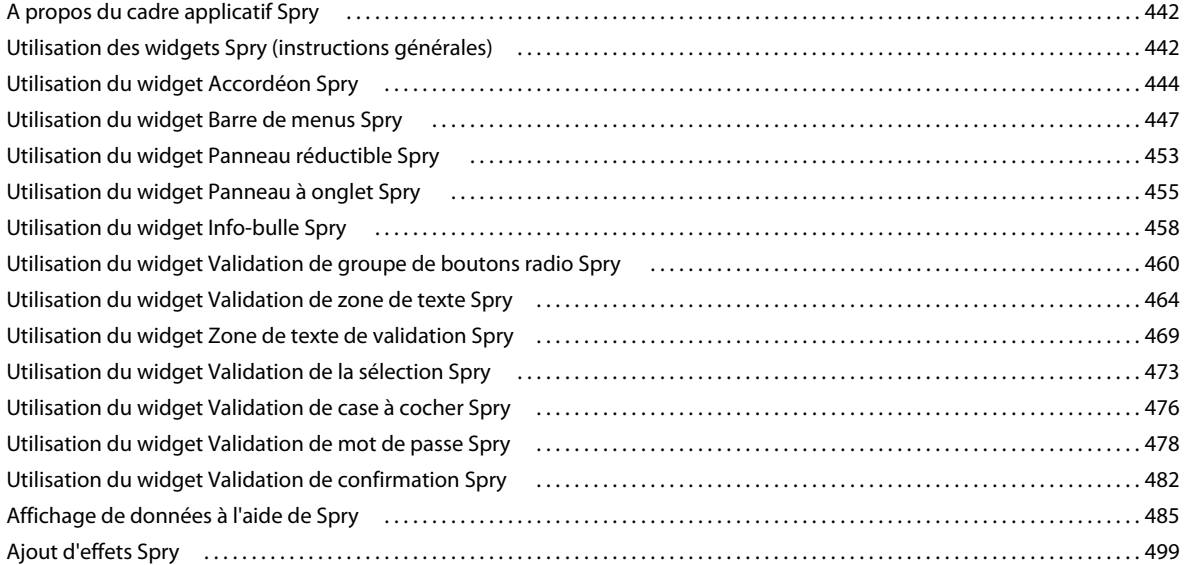

#### **[Chapter 16: Création de contenu pour écrans et appareils multiples](#page-510-0)**

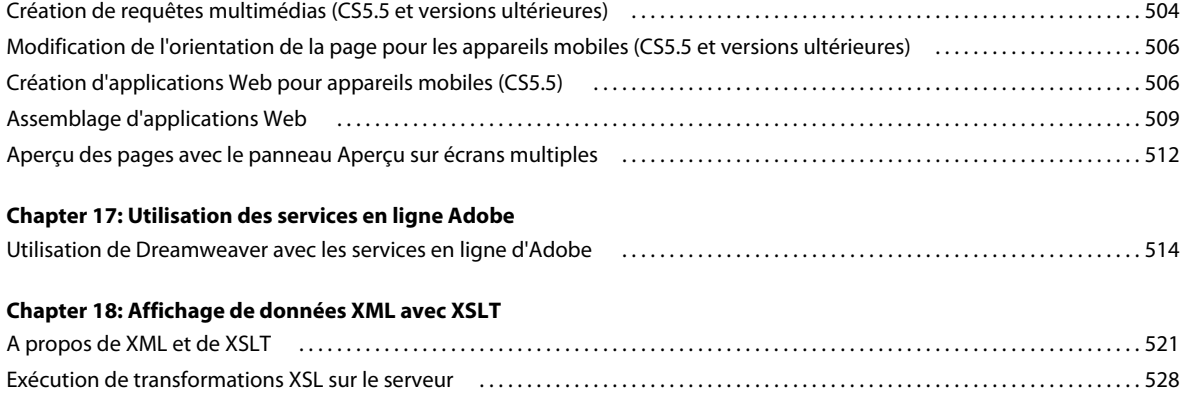

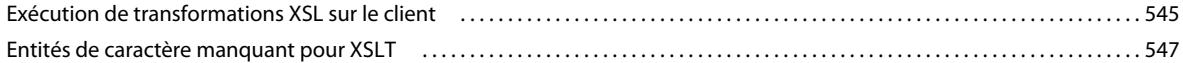

## **[Chapter 19: Préparation à la création de sites dynamiques](#page-555-0)**

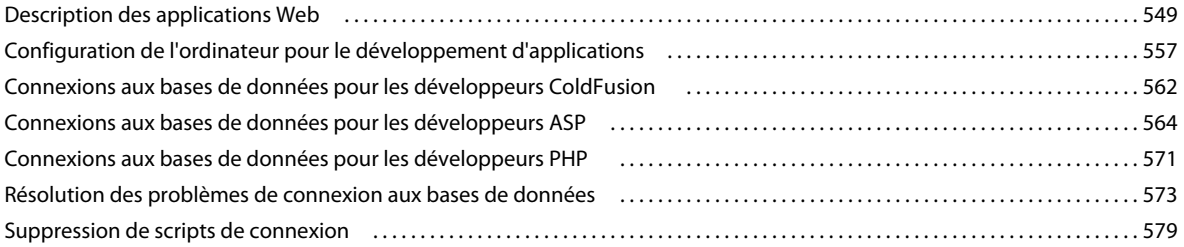

#### **[Chapter 20: Ajout de contenu dynamique aux pages Web](#page-586-0)**

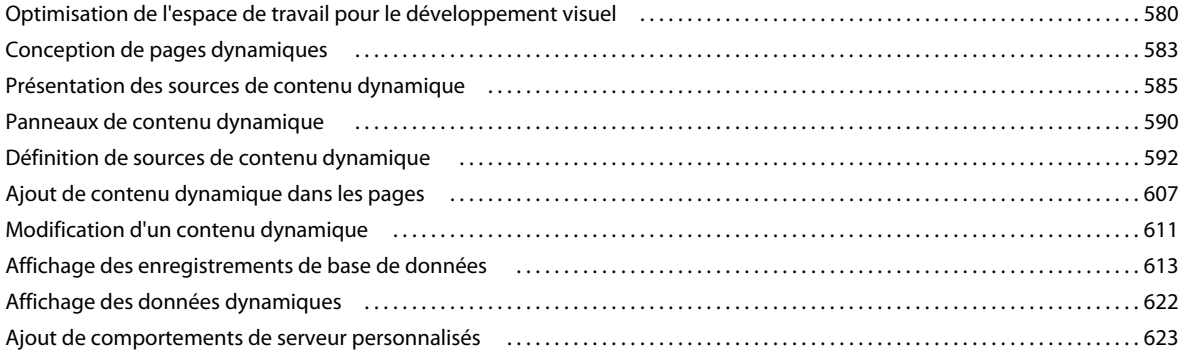

## **[Chapter 21: Création visuelle d'applications](#page-642-0)**

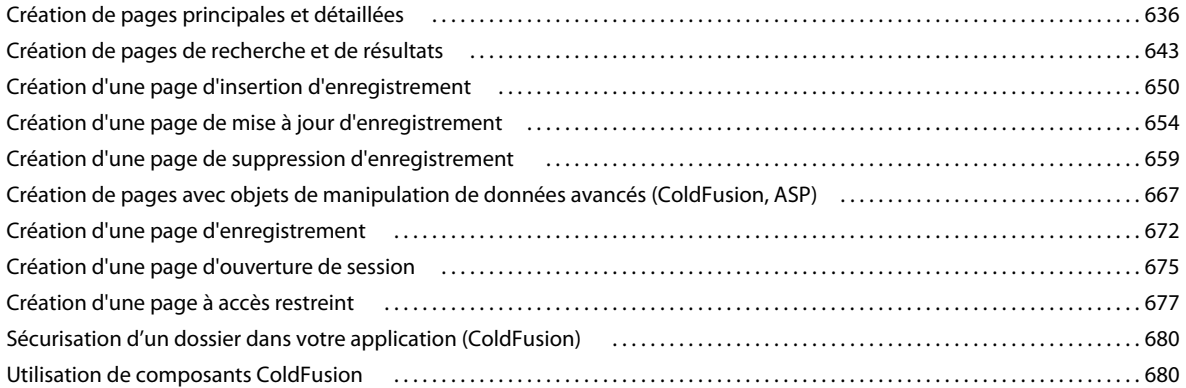

## **[Chapter 22: Création de formulaires](#page-694-0)**

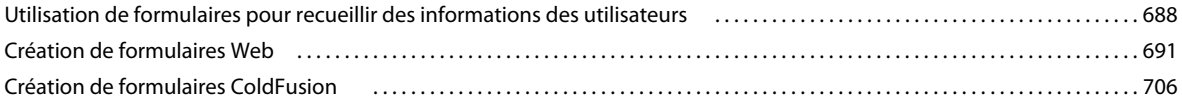

## **[Chapter 23: Accessibilité](#page-726-0)**

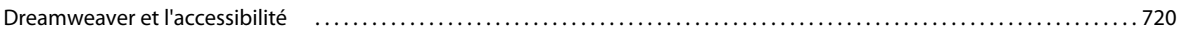

# <span id="page-7-0"></span>**Chapter 1: Nouveautés**

## <span id="page-7-1"></span>**Nouveautés**

*Important: Cette page fournit une liste des nouvelles fonctionnalités de Dreamweaver CS5 et Dreamweaver CS5.5. Cette page n'explique PAS comment utiliser ces fonctionnalités. Pour plus d'informations sur ces nouvelles fonctionnalités, cliquez sur les liens fournis. Vous pouvez également regarder une [présentation des fonctionnalités de CS5](http://tv.adobe.com/watch/cs5-web-premium-feature-tour/top-3-features-in-dreamweaver-cs5/) ou une [présentation des fonctionnalités de CS5.5](http://tv.adobe.com/watch/cs-55-web-premium-feature-tour-/dreamweaver-cs-55-feature-overview/) sur AdobeTV.*

## **Nouveautés (CS5.5)**

## **Prise en charge de l'affichage sur écrans multiples**

Prévisualisez vos conceptions dans des résolutions d'écran standard, ou utilisez des requêtes multimédias pour définir la résolution. Lorsque vous testez pour des appareils qui modifient l'orientation de la page en fonction de la façon dont l'appareil est tenu, utilisez les options paysage et portrait au cours de la prévisualisation. Pour plus d'informations, voir ["Création de contenu pour écrans et appareils multiples" on page 504.](#page-510-2)

## **Prise en charge des requêtes multimédias**

Permet d'utiliser des requêtes multimédias pour personnaliser l'apparence de votre site pour différentes résolutions d'écran. Pour plus d'informations, voir ["Création de requêtes multimédias \(CS5.5 et versions ultérieures\)" on](#page-510-3)  [page 504](#page-510-3).

#### **Applications Web pour appareils mobiles**

Permet de concevoir rapidement une application Web qui fonctionne sur la plupart des appareils mobiles à l'aide du widget jQuery Mobile. Pour plus d'informations, reportez-vous à la section ["Création d'applications Web pour](#page-512-2)  [appareils mobiles \(CS5.5\)" on page 506.](#page-512-2)

## **Assemblage d'applications Web pour appareils Android, iPhone et iPad**

Permet d'assembler vos applications Web dans Dreamweaver et de les déployer sur des appareils tournant sous Android™ et iOS. Pour plus d'informations, consultez la section ["Assemblage d'applications Web sous forme](#page-515-1)  [d'applications mobiles natives \(CS 5.5\)" on page 509](#page-515-1).

## **Prise en charge de HTML5, CSS3 et jQuery**

Dreamweaver prend en charge les conseils de code pour HTML5, CSS3, et jQuery.

Les mises en forme de départ sont également disponibles pour la création de nouvelles pages HTML5. Dreamweaver prend en charge la fonctionnalité HTML5 d'incorporation de vidéos dans les pages HTML. Pour plus d'informations, voir ["Incorporation de vidéos aux pages Web \(HTML5\)" on page 261.](#page-267-1)

Le panneau CSS a été amélioré de façon à prendre en charge les propriétés CSS3 les plus fréquemment utilisées. Pour plus d'informations, voir ["Conseils de code" on page 321](#page-327-1) et ["Améliorations à la prise en charge de CSS3 dans le](#page-147-1)  [panneau Styles CSS \(CS 5.5\)" on page 141.](#page-147-1)

## **Prise en charge de FTPS**

Permet de transférer les données à l'aide FTPS. FTPS (FTP sur SSL) fournit une prise en charge du chiffrement et de l'authentification, au contraire de SFTP qui ne en charge que le chiffrement. Pour plus d'informations, consultez la section ["Connexions FTPS \(CS5.5 \)" on page 45](#page-51-0).

## **Prise en charge du Validateur W3C**

Permet de créer des pages HTML et XHTML normalisées à l'aide du validateur W3C dans Dreamweaver. Pour plus d'informations, voir ["Validation de documents à l'aide du validateur W3C \(CS 5.5\)" on page 343.](#page-349-0)

## **Nouveautés (CS5)**

## **Adobe BrowserLab**

Dreamweaver CS5 s'intègre à Adobe BrowserLab, l'un des nouveaux services en ligne de CS Live, qui propose une solution précise et rapide de test de compatibilité inter-navigateurs. BrowserLab permet de prévisualiser les pages Web et le contenu local à l'aide de divers outils d'affichage et de comparaison. Voir ["BrowserLab" on page 514.](#page-520-2)

## **Intégration de Business Catalyst**

Adobe Business Catalyst est une application hébergée qui remplace les outils de bureau traditionnels par une plateforme centralisée pour concepteurs Web. Cette application s'associe à Dreamweaver pour vous permettre de créer ce que vous souhaitez, de sites de base reposant sur les données à de puissantes boutiques en ligne. Voir [http://www.adobe.com/go/business\\_catalyst\\_get\\_extension\\_fr](http://www.adobe.com/go/business_catalyst_get_extension_fr).

## **Améliorations apportées à CSS**

## **Désactivation/Activation de CSS**

La fonction Désactiver/Activer CSS permet de désactiver ou de réactiver directement les propriétés CSS depuis le panneau Styles CSS. La désactivation d'une propriété CSS se borne à la mettre en commentaire, sans la supprimer. Voir ["Désactivation/Activation du code CSS" on page 157.](#page-163-2)

## **Inspection CSS**

Le mode Inspection permet d'afficher visuellement les propriétés du modèle de boîte en feuilles CSS (dont l'espacement, la bordure et la marge) en détail, sans devoir lire de code ou employer un utilitaire tiers tel que Firebug. Voir ["Inspection de CSS en mode En direct" on page 157](#page-163-3).

#### **Mises en forme CSS de départ**

Dreamweaver CS5 comprend des mises en forme CSS de départ qui ont été mises à jour et simplifiées. Les sélecteurs descendants complexes des mises en forme CS4 ont été supprimés et remplacés par des classes simplifiées, plus compréhensibles. Voir ["Création d'une page avec une mise en forme CSS" on page 167](#page-173-0).

## **Fichiers à association dynamique**

La fonctionnalité Fichiers à association dynamique permet de trouver tous les fichiers et scripts externes requis pour l'assemblage de pages CMS (système de gestion du contenu) basées sur PHP, ainsi que d'afficher leur nom de fichier dans la barre d'outils Fichiers associés. Par défaut, Dreamweaver prend en charge la recherche de fichiers pour les cadres CMS Wordpress, Drupal et Joomla! . Voir ["Ouverture de fichiers à association dynamique" on page 77](#page-83-0).

## **Navigation dans le mode En direct**

La navigation dans le mode En direct active les liens dans l'affichage en direct, ce qui permet d'interagir avec les applications côté serveur et les données dynamiques. Cette fonctionnalité permet d'entrer une URL afin d'inspecter les pages servies à partir d'un serveur Web en direct, ainsi que de modifier les pages consultées si elles existent dans l'un de vos sites définis localement. Voir ["Prévisualisation de pages dans Dreamweaver" on page 304](#page-310-2).

## **Conseils de code pour classes personnalisées PHP**

Les conseils de code pour classes personnalisées PHP affichent la syntaxe appropriée pour les fonctions, objets et constantes PHP, ce qui vous aide à taper du code plus précis. Les conseils de code fonctionnent également avec vos fonctions et classes personnalisées, ainsi qu'avec les cadres tiers tels que le cadre Zend.

### **Simplification de la configuration d'un site**

La boîte de dialogue Définition du site remise à neuf (et désormais baptisée Configuration du site) facilite la configuration d'un site Dreamweaver local, de façon à vous permettre d'entamer immédiatement la création de pages Web. La catégorie Serveur distant permet de spécifier, dans la même vue, les serveurs distants et les serveurs d'évaluation. Consultez les sections ["Configuration d'une version locale de votre site" on page 42](#page-48-2) et ["Connexion à un](#page-48-3)  [serveur distant" on page 42](#page-48-3).

## **Conseils de code spécifiques au site**

La fonctionnalité de conseils de code spécifiques au site permet de personnaliser votre environnement de codage lorsque vous utilisez des bibliothèques PHP et des cadres CMS tiers, comme WordPress, Drupal, Joomla! ou d'autres cadres. Les fichiers de thème pour les blogs et les autres fichiers et répertoires PHP personnalisés peuvent être inclus ou exclus des sources de conseils de code. Voir ["Conseils de code spécifiques au site" on page 324](#page-330-0).

## **Améliorations de la prise en charge de Subversion**

Dreamweaver CS5 bénéficie d'une prise en charge accrue de Subversion. Vous pouvez désormais déplacer, copier et supprimer des fichiers localement, puis synchroniser les modifications avec votre référentiel SVN distant. La nouvelle commande Rétablir permet de corriger rapidement les conflits d'arborescence ou de revenir à la version précédente d'un fichier. En outre, une nouvelle extension vous permet de préciser quelle version de Subversion vous voulez utiliser pour un projet précis. Voir ["Utilisation de Subversion \(svn\) pour acquérir et archiver des fichiers" on page 97](#page-103-0).

## **Fonctionnalités obsolètes**

Les fonctionnalités suivantes sont devenues obsolètes depuis Dreamweaver CS5 :

- Rapport de validation d'accessibilité
- Comportements de serveur ASP/JavaScript
- Vérification du comportement JavaScript du navigateur
- Connexion à un serveur FTP/RDS sans définir de site
- Contrôle du comportement JavaScript de Shockwave ou de SWF
- Créer un album photos pour le Web
- Comportement JavaScript de masquage de menu contextuel
- Gestion des classes CSS disponibles d'InContext Editing
- Insérer FlashPaper
- Insertion/suppression de Mark of the Web

#### UTILISATION DE DREAMWEAVER **4 Nouveautés**

- Intégration de Microsoft Visual Sourcesafe
- Barres de navigation
- Comportement JavaScript Lire le son
- Menu Afficher les événements (panneau Comportements)
- Comportement JavaScript d'affichage de menu contextuel
- Comportements JavaScript de montage
- Validation des balises
- Affichage de Live Data

# <span id="page-11-0"></span>**Chapter 2: Espace de travail**

## <span id="page-11-1"></span>**Déroulement du travail et espace de travail dans Dreamweaver**

## **Présentation des processus de Dreamweaver**

Vous pouvez utiliser plusieurs approches pour créer un site Web. Voici l'une des approches possibles :

#### **Planification et configuration de votre site**

Déterminez l'emplacement où vos fichiers seront enregistrés et examinez les besoins du site, les profils de ses utilisateurs et les objectifs du site. Il convient également d'examiner les conditions techniques requises, notamment l'accès utilisateur et les restrictions en matière de navigateurs, de plug-ins ou de téléchargement. Après avoir organisé vos informations et défini une structure, vous pouvez commencer la création du site. (Voir ["Utilisation de sites](#page-46-2)  [Dreamweaver" on page 40](#page-46-2).)

#### **Organisation et gestion des fichiers de votre site**

Dans le panneau Fichiers, vous pouvez facilement ajouter, supprimer et renommer des fichiers et des dossiers afin de modifier l'organisation en fonction de vos besoins. Dans le panneau Fichiers, vous trouverez de nombreux outils permettant la gestion de votre site, le transfert de vos fichiers vers et depuis un serveur distant, la configuration d'un processus d'archivage/extraction pour empêcher l'écrasement des fichiers et la synchronisation des fichiers sur vos sites locaux et distants. Utilisez le panneau Actifs pour organiser facilement les actifs sur un site ; vous pouvez ensuite faire glisser la plupart des actifs directement du panneau vers un document Dreamweaver. Dreamweaver vous permet également de gérer certains aspects de vos sites Adobe® Contribute®. (Voir ["Gestion des fichiers et des dossiers" on](#page-86-1)  [page 80](#page-86-1) et ["Gestion des actifs et des bibliothèques" on page 119.](#page-125-2))

#### **Mise en forme de vos pages Web**

Sélectionnez la technique de mise en forme de votre choix ou combinez les options de mise en forme de Dreamweaver pour définir la présentation de votre site. Vous pouvez utiliser des éléments PA, des styles de positionnement CSS ou des mises en forme CSS prédéfinies de Dreamweaver pour définir la mise en forme. Les outils de création de tableaux vous permettent de concevoir des pages rapidement en dessinant, puis en réorganisant la structure des pages. Si vous souhaitez afficher plusieurs éléments simultanément dans un navigateur Web, vous pouvez utiliser des cadres pour mettre en forme vos documents. Finalement, vous pouvez créer de nouvelles pages à partir d'un modèle Dreamweaver, puis actualiser automatiquement leur mise en forme lorsque le modèle change. (Voir ["Création de pages avec CSS" on](#page-138-2)  [page 132](#page-138-2) et ["Mise en forme des pages avec HTML" on page 185.](#page-191-2))

#### **Ajout de contenu dans les pages**

Ajoutez des actifs et des éléments de conception, par exemple du texte, des images, des images avec effet de survol, des cartes graphiques, des couleurs, des animations, des sons, des liens HTML, des menus de reroutage, etc. Vous pouvez utiliser les fonctions intégrées de création de page pour les éléments tels que les titres et les arrière-plans, taper directement dans la page ou importer du contenu d'autres documents. Dreamweaver fournit également des comportements permettant d'exécuter des tâches en réponse à des événements spécifiques, comme par exemple la validation d'un formulaire lorsque le visiteur clique le sur bouton Envoyer ou l'ouverture d'une deuxième fenêtre de navigateur lorsque le chargement de la page principale est terminé. Finalement, Dreamweaver comprend des outils permettant d'optimiser les performances de votre site Web et de tester les pages pour garantir leur compatibilité avec différents navigateurs Web. (Voir ["Ajout de contenu dans les pages" on page 218](#page-224-2)).

#### **Création de pages par codage manuel**

Le codage manuel des pages Web constitue une autre approche de la création de pages. Dreamweaver dispose d'outils d'édition visuelle conviviaux ainsi que d'un environnement de codage sophistiqué. Vous pouvez utiliser l'une ou l'autre de ces méthodes (ou bien les deux) pour créer et modifier vos pages. (Voir ["Utilisation de code de page" on page 309.](#page-315-2))

#### **Configuration d'une application Web pour un contenu dynamique**

De nombreux sites Web contiennent des pages dynamiques qui permettent aux visiteurs d'afficher les informations stockées dans des bases de données, voire d'ajouter ou de modifier des données dans certains cas. Pour créer ce type de pages, vous devez d'abord configurer un serveur Web et un serveur d'application, créer ou modifier un site Dreamweaver et vous connecter à une base de données. (Voir ["Préparation à la création de sites dynamiques" on](#page-555-2)  [page 549](#page-555-2).)

#### **Création de pages dynamiques**

Dans Dreamweaver, vous pouvez définir diverses sources de contenu dynamique, y compris des jeux d'enregistrements extraits de bases de données, des paramètres de formulaire et des composants JavaBeans. Pour ajouter le contenu dynamique à une page, il suffit de le faire glisser vers cette dernière.

Vous pouvez définir une configuration de page qui affiche un ou plusieurs enregistrements à la fois (ou plusieurs pages d'enregistrements), ajoute des liens spéciaux permettant de passer d'une page d'enregistrements à une autre et crée des compteurs d'enregistrements pour faciliter la gestion de ces derniers. Vous pouvez encapsuler la logique d'application ou d'entreprise en faisant appel à des technologies telles que Adobe ® ColdFusion® et les services Web. Si vous avez besoin de plus de souplesse, vous pouvez créer des comportements de serveur et formulaires interactifs personnalisés. (Voir ["Ajout de contenu dynamique aux pages Web" on page 580](#page-586-2).)

#### **Test et publication**

Le test de vos pages est un processus continu qui se déroule tout au long du cycle de développement. A la fin de ce cycle, vous publiez le site sur un serveur. De nombreux développeurs programment également une maintenance régulière pour s'assurer que le site reste à jour et est opérationnel. (Voir ["Acquisition et placement de fichiers depuis](#page-95-1)  [ou vers votre serveur" on page 89.](#page-95-1))

Vous trouverez un didacticiel vidéo sur les possibilités offertes par Dreamweaver à l'adresse [www.adobe.com/go/lrvid4040\\_dw\\_fr](http://www.adobe.com/go/lrvid4040_dw_fr).

## **Vue d'ensemble de la présentation de l'espace de travail**

L'espace de travail de Dreamweaver permet d'afficher des documents et les propriétés des objets. Il comporte des barres d'outils donnant accès aux opérations les plus courantes, vous permettant ainsi de modifier rapidement vos documents.

Sous Windows®, Dreamweaver propose une présentation intégrée en une seule fenêtre. Dans l'espace de travail intégré, toutes les fenêtres et tous les panneaux sont rassemblés dans une grande fenêtre d'application.

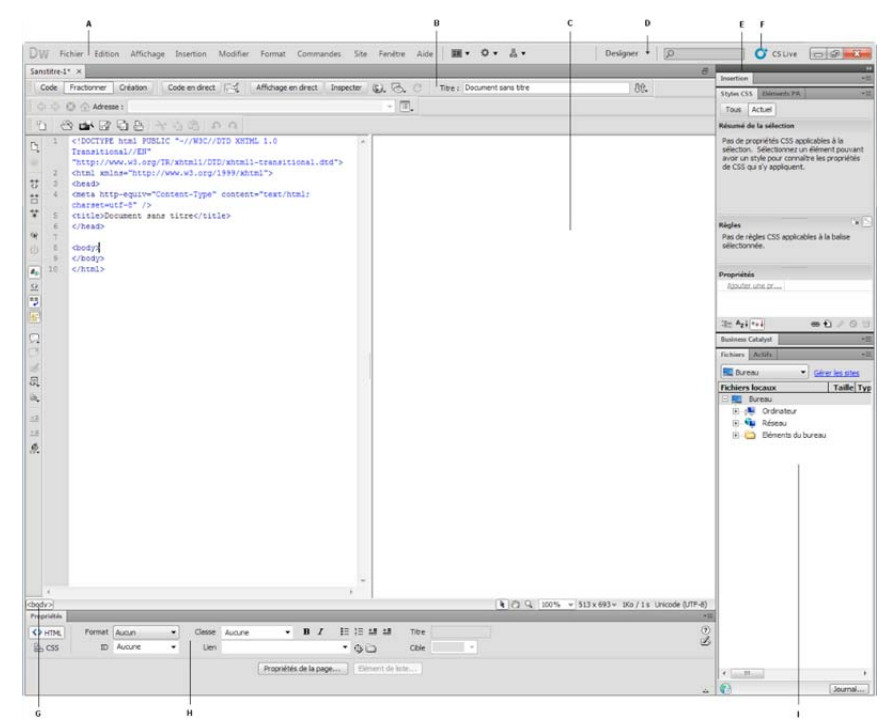

*A. Barre d'application B. Barre d'outils du document C. Fenêtre de document D. Commutation d'espace de travail E. Groupes de panneaux F. CS Live G. Sélecteur de balises H. Inspecteur Propriétés I. Panneau Fichiers* 

Sous Mac OS®, Dreamweaver peut afficher de multiples documents dans une seule fenêtre, avec des onglets qui identifient chacun d'eux. Dreamweaver permet également d'afficher un espace de travail flottant où chaque document dispose de sa propre fenêtre. Les groupes de panneaux sont initialement ancrés ensemble, mais vous pouvez les séparer pour les faire apparaître dans leur propre fenêtre. Lorsque des groupes de panneaux sont ancrés et que la fenêtre de document est agrandie, le redimensionnement, l'affichage et le masquage de panneaux entraîne le redimensionnement automatique du document principal, comme c'est le cas dans Windows.

#### UTILISATION DE DREAMWEAVER **8 Espace de travail**

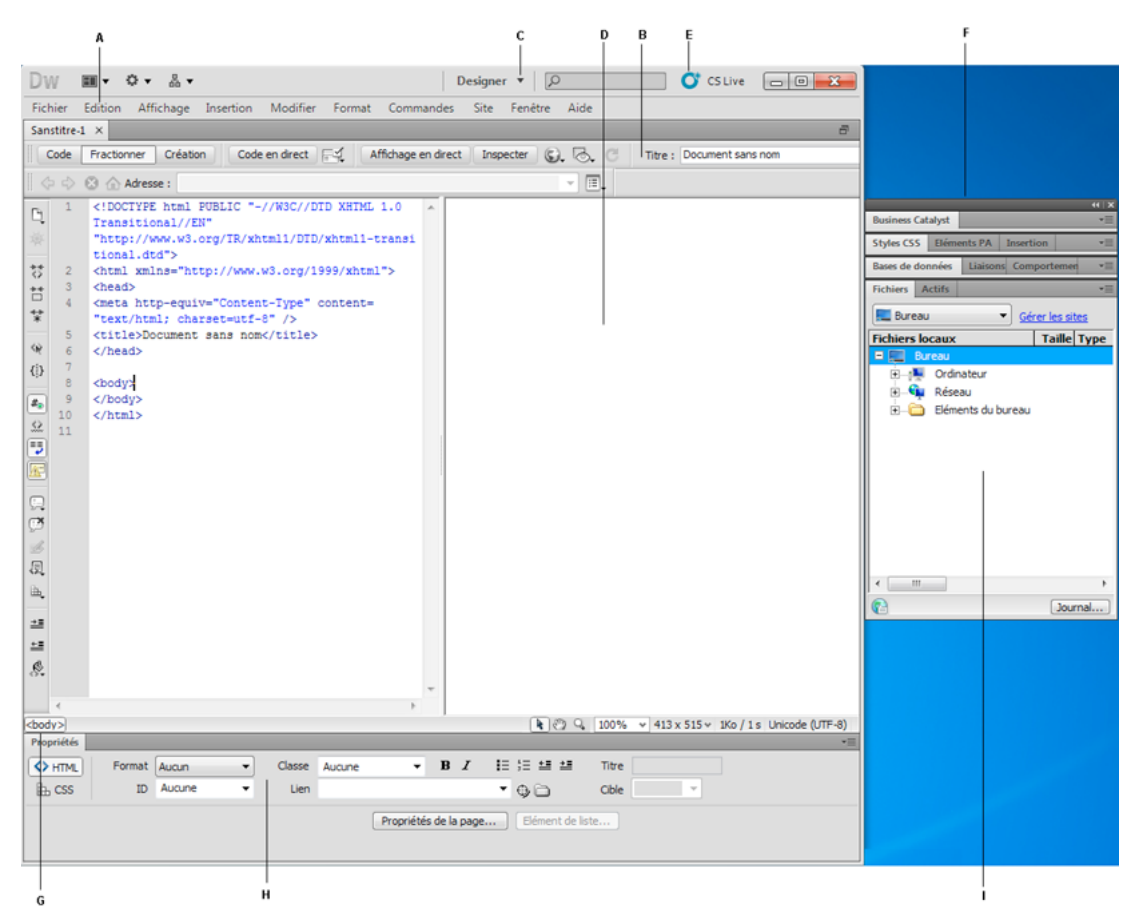

*A. Barre d'application B. Barre d'outils du document C. Commutation d'espace de travail D. Fenêtre de document E. CS Live F. Groupes de panneaux G. Sélecteur de balises H. Inspecteur Propriétés I. Panneau Fichiers* 

Vous trouverez un didacticiel sur l'utilisation des différents espaces de travail de Dreamweaver à l'adresse [www.adobe.com/go/lrvid4042\\_fr](http://www.adobe.com/go/lrvid4042_fr).

## **Présentation des éléments de l'espace de travail**

L'espace de travail contient les éléments suivants:

*Note: Dreamweaver propose de nombreux autres inspecteurs, panneaux et fenêtres. Pour ouvrir les panneaux, inspecteurs et fenêtres, utilisez le menu Fenêtre.*

**Ecran d'accueil** Permet d'ouvrir un document récent ou de créer un nouveau document. Vous pouvez également, à partir de l'écran d'accueil, survoler Dreamweaver ou accéder à un didacticiel.

**Barre d'application** Sur toute la largeur de la partie supérieure de la fenêtre d'application, cette barre contient une section de commutation d'espace de travail, des menus (Windows uniquement) et d'autres contrôles d'application.

**Barre d'outils du document** Contient des boutons permettant d'accéder aux différents modes d'affichage de la fenêtre du document (tels que le mode Création ou le mode Code), de définir les différentes options d'affichage et d'effectuer certaines opérations courantes, telles que la prévisualisation dans un navigateur.

**Barre d'outils standard** Non affichée dans l'agencement par défaut de l'espace de travail. Contient des boutons correspondant aux opérations courantes des menus Fichier et Edition : Nouveau, Ouvrir, Parcourir dans Bridge, Enregistrer, Enregistrer tout, Imprimer le code, Couper, Copier, Coller, Annuler et Répéter. Pour afficher la barre d'outils standard, choisissez Affichage > Barres d'outils > Standard.

**La barre d'outils de codage** Affichée en mode Code uniquement. Regroupe des boutons couvrant la plupart des opérations de codage standard.

**La barre d'outils de rendu de style** Masquée par défaut. Composée de boutons qui vous permettent d'avoir un aperçu de votre création dans différents types de média si vous utilisez des feuilles de style dépendantes du média. Elle contient également un bouton qui permet d'activer ou de désactiver les styles CSS (Cascading Style Sheets, feuilles de style en cascade).

**Fenêtre de document** Affiche le document que vous créez et modifiez.

**L'inspecteur Propriétés** Permet de visualiser et de modifier diverses propriétés de l'objet ou du texte sélectionné. Chaque objet possède des propriétés différentes. L'inspecteur Propriétés n'est pas développé par défaut dans la présentation de l'espace de travail Codeur.

**Sélecteur de balises** Située dans la barre d'état, dans le bas de la fenêtre de document. Affiche la hiérarchie des balises entourant la sélection active. Cliquez sur une balise quelconque dans la hiérarchie pour la sélectionner avec son contenu.

**Panneaux** Permet de surveiller et de modifier votre travail. Citons par exemple le panneau Insertion, le panneau Styles CSS et le panneau Fichiers. Pour développer un panneau, double-cliquez sur son onglet.

**Panneau Insertion** Contient des boutons permettant d'insérer divers types d'objets, tels que des images, tableaux et éléments multimédias dans un document. Chaque objet est une portion de code HTML vous permettant de définir différents attributs lors de son insertion. Vous pouvez, par exemple, insérer un tableau en cliquant sur le bouton Tableau du panneau Insertion. Si vous le préférez, vous pouvez insérer les objets à partir du menu Insertion.

**Le panneau Fichiers** Permet de gérer vos fichiers et dossiers, qu'ils fassent partie d'un site Dreamweaver ou qu'ils se trouvent sur un serveur distant. Il permet également d'accéder à tous les fichiers situés sur votre disque local, tout comme l'Explorateur Windows (Windows) ou le Finder (Macintosh).

## <span id="page-15-0"></span>**Présentation de la fenêtre de document**

La fenêtre de document affiche le document actif. Vous pouvez choisir parmi les modes d'affichage suivants :

**Mode Création** Un environnement de création pour la mise en forme visuelle des pages, l'édition visuelle et le développement rapide d'applications. Dans ce mode, Dreamweaver affiche une représentation visuelle entièrement modifiable du document, similaire à la représentation de la page sur un navigateur.

**Mode Code** Environnement de codage manuel pour rédiger et modifier du code HTML, JavaScript et de langage de serveur, tel que le langage PHP ou CFML (ColdFusion Markup Language), ou tout autre type de code.

**Mode Code fractionné** Version fractionnée du mode Code, qui permet de travailler dans différentes sections du document en même temps.

**Modes Code et Création** Permettent d'obtenir l'affichage Code et l'affichage Création du document dans une même fenêtre.

**Mode En direct** Tout comme le mode Création, le mode Affichage en direct fournit une représentation plus réaliste de l'apparence de votre document dans un navigateur. Il permet également d'interagir avec le document comme vous le feriez dans un navigateur. Le mode Affichage en direct n'est pas modifiable. Vous pouvez toutefois apporter des modifications en mode Code et actualiser l'affichage en direct afin de voir l'impact de ces modifications.

**Mode Code en direct** Uniquement disponible lors de l'affichage d'un document en mode Affichage en direct. Le mode Code en direct affiche le code qu'un navigateur utilise pour exécuter la page. Il peut changer de manière dynamique lorsque vous interagissez avec la page en mode Affichage en direct. Le mode Code en direct n'est pas modifiable.

Lorsqu'une fenêtre de document est agrandie (mode d'affichage par défaut), des onglets s'affichent en haut de la fenêtre de document indiquant les noms de fichier de tous les documents ouverts. Dreamweaver affiche un astérisque après le nom du fichier si vous avez apporté des modifications que vous n'avez pas encore enregistrées.

Pour passer à un autre document, cliquez sur son onglet.

Dreamweaver affiche également la barre d'outils Fichiers associés en dessous de l'onglet du document (ou sous la barre de titre du document si vous avez affiché les documents dans des fenêtres séparées). Les documents associés sont des fichiers, par exemple CSS ou JavaScript, qui sont associés au fichier actuel. Pour ouvrir l'un de ces fichiers associés dans la fenêtre de document, cliquez sur son nom dans la barre d'outils Fichiers associés.

#### **More Help topics**

["Utilisation de la fenêtre de document" on page 19](#page-25-0) ["A propos de l'affichage en direct" on page 304](#page-310-3)

["Ouverture des fichiers associés" on page 75](#page-81-0)

["Informations générales sur le codage dans Dreamweaver" on page 309](#page-315-3)

## <span id="page-16-0"></span>**Présentation de la barre d'outils de document**

La barre d'outils Document contient des boutons qui permettent de basculer rapidement entre différents mode d'affichage de votre document. La barre d'outils contient également plusieurs commandes et options courantes permettant d'afficher le document et de le transférer d'un site local vers un site distant. L'illustration ci-dessous représente la barre d'outil Document développée.

## 

*A. Afficher le mode Code B. Afficher les modes Code et Création C. Afficher le mode Création D. Mode Code en direct E. Vérification de la compatibilité avec les navigateurs F. Mode En direct G. Mode Inspection CSS H. Aperçu/Débogage dans le navigateur I. Assistances visuelles J. Actualiser mode Création K. Titre du document L. Gestion des fichiers* 

Les options suivantes s'affichent dans la barre d'outils de document :

**Afficher le mode Code** Affiche uniquement le mode Code dans la fenêtre de document.

**Afficher les modes Code et Création** Fractionne la fenêtre de document afin d'afficher le mode Code et le mode Création. Dans ce cas, l'option Mode Création en haut est activée dans le menu Options d'affichage.

**Afficher le mode Création** Affiche uniquement le mode Création dans la fenêtre de document.

*Note: Si vous utilisez certaines types de fichiers, tels que XML, JavaScript, CSS ou d'autres types en mode code, les fichiers ne sont pas visibles en mode Création, et les boutons Création et Fractionner sont grisés.*

**Mode En direct** Affiche une vue du document non modifiable, interactive, basée sur un navigateur.

**Mode Code en direct** Affiche le code tel qu'il est utilisé par le navigateur pour exécuter la page.

**Titre du document** Permet d'attribuer un titre à votre document et l'afficher dans la barre de titre du navigateur. Si votre document possède déjà un titre, celui-ci s'affiche dans ce champ.

**Gestion des fichiers** Affiche le menu Gestion des fichiers.

**Aperçu/Débogage dans le navigateur** Permet de prévisualiser ou de déboguer votre document dans un navigateur. Sélectionnez un navigateur dans le menu.

**Actualiser mode Création** Actualise le mode Création du document après avoir apporté des modifications dans le mode Code. Les modifications apportées dans le mode Code n'apparaissent pas automatiquement dans le mode Création. Vous devez exécuter tout d'abord certaines opérations, comme enregistrer le fichier ou utiliser ce bouton.

*Note: L'actualisation met également à jour les fonctionnalités de code qui dépendent de DOM (Document Object Model), comme la possibilité de sélectionner les balises d'ouverture ou de fermeture d'un bloc de code.*

**Afficher les options** Permet de définir les options d'affichage des modes Code et Création, notamment le mode devant s'afficher au-dessus de l'autre. Les options du menu s'appliquent à l'affichage actuel : Mode Création, mode Code ou les deux.

**Assistances visuelles** Permet d'utiliser différents supports visuels en vue de la conception de vos pages.

**Valider le marqueur** Permet de valider le document actif ou la balise sélectionnée.

**Vérification de la compatibilité avec les navigateurs** Permet de vérifier si votre code CSS est compatible avec différents navigateurs.

#### **More Help topics**

["Prévisualisation des pages en mode Affichage en direct" on page 304](#page-310-4)

["Définition des préférences de codage" on page 316](#page-322-1)

["Affichage et modification de contenu d'en-tête" on page 353](#page-359-1)

["Utilisation d'assistances visuelles pour la mise en forme" on page 185](#page-191-3)

## <span id="page-17-0"></span>**Présentation de la barre d'outils standard**

La barre d'outils Standard contient des boutons correspondant aux opérations courantes des menus Fichier et Edition : Nouveau, Ouvrir, Parcourir dans Bridge, Enregistrer, Enregistrer tout, Imprimer le code, Couper, Copier, Coller, Annuler et Répéter. Utilisez ces boutons comme vous utiliseriez les commandes de menu équivalentes.

## <span id="page-17-1"></span>**Présentation de la barre d'outils Rendu de style**

La barre d'outils de rendu de style (masquée par défaut) est composée de boutons qui vous permettent d'avoir un aperçu de votre création dans différents types de média si vous utilisez des feuilles de style dépendantes du média. Elle contient également un bouton qui permet d'activer ou de désactiver les styles CSS. Pour afficher la barre d'outils standard, choisissez Affichage > Barres d'outils > Rendu de style.

 $\lceil \text{tr} \rceil$  :  $\lceil \text{tr} \rceil$  :  $\lceil \text{tr} \rceil$  :  $\lceil \text{tr} \rceil$  :  $\lceil \text{tr} \rceil$  :  $\lceil \text{tr} \rceil$ 

Cette barre d'outil n'est fonctionnelle que si vos documents appliquent des feuilles de styles dépendantes du média. Par exemple, votre feuille de style peut comporter une règle relative au corps du texte pour l'impression et une autre pour l'affichage sur des téléphones portables. Pour plus d'informations sur la création de feuilles de style dépendantes du média, consultez le site Web du World Wide Web Consortium à l'adresse [www.w3.org/TR/CSS21/media.html.](http://www.w3.org/TR/CSS21/media.html)

Par défaut, Dreamweaver affiche votre mise en forme pour le type de média écran (qui indique comment une page apparaît sur un écran d'ordinateur). Vous pouvez afficher les rendus de type de média suivants en cliquant sur les boutons respectifs dans la barre d'outils de rendu de style.

**Rendu pour le type de support Ecran** Indique comment la page apparaît sur un écran d'ordinateur.

**Rendu pour le type de support Impression** Indique comment la page apparaît sur une feuille de papier imprimée.

**Rendu pour le type de support Téléphone mobile** Indique comment la page apparaît sur un appareil portatif comme un téléphone mobile et un BlackBerry.

**Rendu pour le type de support Projection** Indique comment la page apparaît sur un projecteur.

**Rendu pour le type de support TTY** Indique comment la page apparaît sur un appareil de type télétype.

**Rendu pour le type de support TV** Indique comment la page apparaît sur un téléviseur.

**Intervertir l'affichage des Styles CSS** Permet d'activer ou de désactiver les styles CSS. Ce bouton fonctionne indépendamment des autres boutons de média.

**Feuilles de style à la création** Permet de définir une feuille de style à la création.

Pour accéder à un didacticiel relatif à la création de feuilles de style pour l'impression et les appareils portatifs, consultez le site Web d'Adobe à l'adresse [www.adobe.com/go/vid0156\\_fr.](http://www.adobe.com/go/vid0156_fr)

## **Présentation de la barre d'outils Navigation de l'explorateur**

La barre d'outils Navigation de l'explorateur devient active dans le mode En direct et vous montre l'adresse de la page que vous examinez dans la fenêtre de document. A partir de Dreamweaver CS5, le mode En direct se comporte comme un navigateur ordinaire. Ainsi, même si vous accédez à un site en dehors de votre site local (par exemple http://www.adobe.com), Dreamweaver charge la page dans la fenêtre de document.

 $\Rightarrow$   $\bigoplus$   $\bigoplus$  Adresse: http://10.50.86.125/wordpress/

*A. Contrôles de navigateur B. Zone d'adresse C. Options de l'affichage en direct* 

Par défaut, les liens ne sont pas actifs dans le mode En direct. Si les liens ne sont pas actifs, vous pouvez sélectionner le texte d'un lien dans la fenêtre de document, ou cliquer sur celui-ci, sans accéder à une page différente. Pour tester les liens en mode En direct, vous pouvez permettre un clic unique ou des clics continus, grâce aux commandes Suivre le lien et Suivre les liens de manière continue du menu Options d'affichage, à droite de la zone d'adresse.

## **More Help topics**

["Prévisualisation de pages dans Dreamweaver" on page 304](#page-310-2)

## <span id="page-19-1"></span>**Présentation de la barre d'outils de codage**

La barre d'outils de codage est composée de boutons qui vous permettent d'effectuer de nombreuses opérations de codage standard (réduction et agrandissement des sélections de code, mise en évidence de code non valide, application et suppression de commentaires, mise en retrait de code, insertion de fragments de code récemment utilisés, etc.) La barre d'outils Codage s'affiche à la verticale sur la gauche de la fenêtre de document. Elle n'est visible que lorsque le mode Code est affiché.

Vous ne pouvez pas détacher ni déplacer la barre d'outils Codage, mais vous pouvez la masquer (Affichage > Barres d'outils > Codage).

Vous pouvez également modifier la barre d'outils de codage pour afficher des boutons supplémentaires (Retour automatique à la ligne, Caractères cachés et Retrait auto) ou pour masquer des boutons que vous ne souhaitez pas utiliser. Néanmoins, vous devez pour cela modifier le fichier XML qui génère la barre d'outils. Pour plus d'informations, voir *Extension de Dreamweaver.*

## **More Help topics**

["Insertion de code avec la barre d'outils de codage" on page 326](#page-332-0)

## <span id="page-19-0"></span>**Présentation de la barre d'état**

La barre d'état, située dans le bas de la fenêtre de document, fournit des informations supplémentaires sur le document en cours de création.

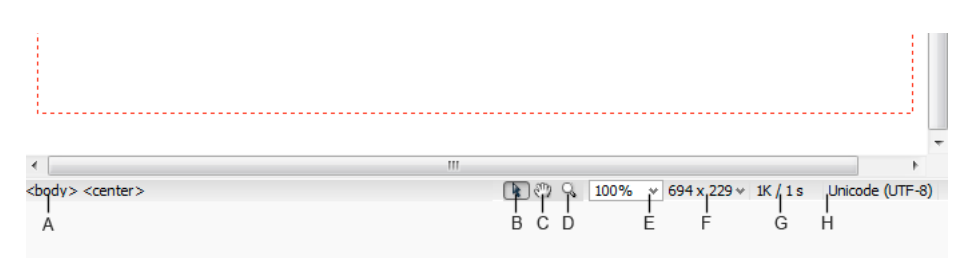

A. Sélecteur de balises B. Outil Sélectionner C. Outil Main D. Outil Zoom E. Définir le facteur de zoom F. Menu contextuel Taille de fenêtre *G. Taille du document et estimation du temps de téléchargement H. Indicateur de codage* 

**Sélecteur de balises** Affiche la hiérarchie des balises entourant la sélection active. Cliquez sur une balise quelconque dans la hiérarchie pour la sélectionner avec son contenu. Cliquez sur <br/> >body> pour sélectionner tout le corps du document. Pour définir les attributs class ou id d'une balise dans le sélecteur de balises, cliquez avec le bouton droit de la souris (Windows) ou en maintenant la touche Option enfoncée (Macintosh) sur la balise et choisissez une classe ou un ID dans le menu contextuel.

**Outil Sélectionner** Active et désactive l'outil Main.

**Outil Main** Permet de cliquer sur le document et de le glisser jusque dans la fenêtre de document.

**Outil Zoom et menu Définir le facteur de zoom** Permettent de définir un taux d'agrandissement pour votre document.

**Menu contextuel Taille de fenêtre** Non disponible en mode Code. Permet de redimensionner la fenêtre du document selon des dimensions prédéfinies ou personnalisées. Lorsque vous modifiez la taille d'affichage d'une page en mode Création ou Affichage en direct, seules les dimensions de la vue changent. La taille du document n'est pas modifiée.

Outre les formats prédéterminés et personnalisés, Dreamweaver répertorie également les tailles spécifiées dans une requête multimédia. Lorsque vous sélectionnez une taille correspondant à une requête multimédia, Dreamweaver utilise cette requête multimédia pour afficher la page. Vous pouvez également modifier l'orientation de la page pour prévisualiser la page pour les appareils mobiles sur lesquels la disposition change selon la façon dont l'appareil est tenu.

**Taille du document et temps de téléchargement** Fournit une estimation de la taille du document et du temps de téléchargement de la page, ainsi que la liste de tous les fichiers dépendants, tels que les images et autres fichiers de données.

**Indicateur de codage** Affiche le codage du texte du document actuel.

#### **More Help topics**

["Définition de la taille des fenêtres et de la vitesse de connexion" on page 22](#page-28-0)

["Zoom avant et arrière" on page 229](#page-235-1)

["Redimensionnement de la fenêtre de document" on page 21](#page-27-0)

["Définition des préférences de durée et de taille des téléchargements" on page 230](#page-236-1)

## <span id="page-21-0"></span>**Présentation de l'inspecteur Propriétés**

L'inspecteur Propriétés permet d'examiner et de modifier les propriétés les plus fréquentes de l'élément de la page sélectionnée, tel que le texte ou un objet inséré. Le contenu de l'inspecteur Propriétés varie en fonction de l'élément sélectionné. Par exemple, si vous sélectionnez une image de la page, l'inspecteur Propriétés se modifie pour montrer les propriétés de l'image (telles que le chemin d'accès au fichier, la largeur et la hauteur de l'image, la bordure autour de l'image, s'il y a lieu, et ainsi de suite).

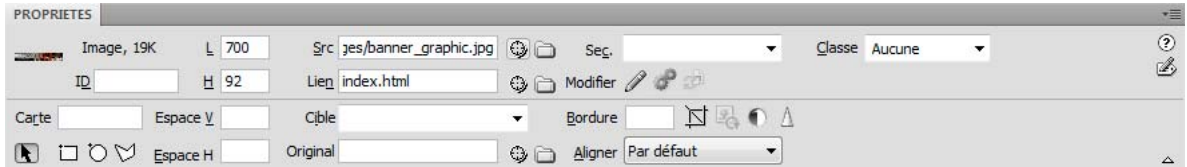

L'inspecteur Propriétés se trouve par défaut sur le bord inférieur de l'espace de travail. Vous pouvez toutefois le détacher et en faire un panneau flottant dans l'espace de travail.

## **More Help topics**

["Ancrage et annulation d'ancrage de panneaux" on page 26](#page-32-0)

["Utilisation de l'inspecteur Propriétés" on page 23](#page-29-1)

## **Présentation du panneau Insertion**

Les boutons qui composent le panneau Insertion permettent de créer et d'insérer des objets, tels que des tableaux, des images et des liens. Ces boutons sont organisés en plusieurs catégories que vous pouvez afficher en alternance en choisissant la catégorie désirée dans le menu Catégorie. D'autres catégories s'affichent lorsque le document sélectionné contient du code serveur, tel que des documents ASP ou CFML.

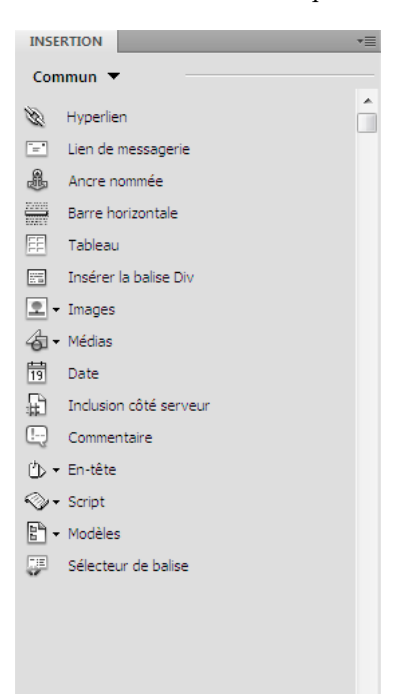

Certaines catégories disposent de boutons ouvrant des menus contextuels. Lorsque vous sélectionnez une option dans l'un d'eux, l'action associée est attribuée par défaut au bouton. Par exemple, si vous sélectionnez le menu contextuel du bouton Image, puis Espace réservé pour l'image, la prochaine fois que vous cliquerez sur le bouton Image, Dreamweaver insérera un espace réservé pour l'image. Lorsque vous sélectionnez une nouvelle option dans l'un de ces menus, l'action attribuée par défaut au bouton change.

Le panneau Insertion est organisé en différentes catégories, comme suit :

**Catégorie Commun** Permet de créer et d'insérer les objets les plus couramment utilisés, comme les images et les tableaux.

**Catégorie Mise en forme** Permet d'insérer des tableaux, des éléments de tableau, des balises div, des cadres et des widgets Spry. Vous pouvez choisir deux modes pour les tableaux : Standard (par défaut) et Développé.

**Catégorie Formulaires** Contient des boutons permettant de créer des formulaires et d'insérer des éléments de formulaire, dont des widgets de validation Spry.

**Catégorie Données** Permet d'insérer des éléments de données Spry et d'autres éléments dynamiques, tels que des jeux d'enregistrements, des régions répétées et des formulaires d'insertion et de mise à jour d'enregistrements.

**Catégorie Spry** Contient des boutons permettant de créer des pages Spry, avec des objets de données Spry et des widgets.

**La catégorie InContext Editing** Contient des boutons destinés à la création de pages InContext Editing, dont des boutons pour les régions modifiables, pour les régions répétées et pour la gestion des classes CSS.

**Catégorie Texte** Permet d'insérer diverses balises de formatage de texte et de liste, telles que b, em, p, h1 et ul.

**Catégorie Favoris** Permet de regrouper et d'organiser, dans un espace commun, les boutons du panneau Insertion que vous utilisez le plus fréquemment.

**Catégories de code serveur** Disponibles uniquement pour les pages utilisant un langage serveur spécifique, comme ASP, CFML Basic, CFML Flow, CFML Advanced, et PHP. Ces catégories proposent des objets de type code serveur que vous pouvez insérer en mode Code.

Contrairement aux autres panneaux de Dreamweaver, vous pouvez retirer le panneau Insertion de son emplacement d'ancrage par défaut et le placer à l'horizontale, au-dessus de la fenêtre de document. Dans ce cas, ce panneau se transforme en barre d'outils, même s'il est impossible de la masquer et de l'afficher comme vous le feriez pour les autres barres d'outils.

#### **More Help topics**

["Utilisation du panneau Insertion" on page 218](#page-224-3)

## **Présentation du panneau Fichiers**

Vous pouvez utiliser les panneaux Fichiers pour afficher et exploiter les fichiers dans votre site Dreamweaver.

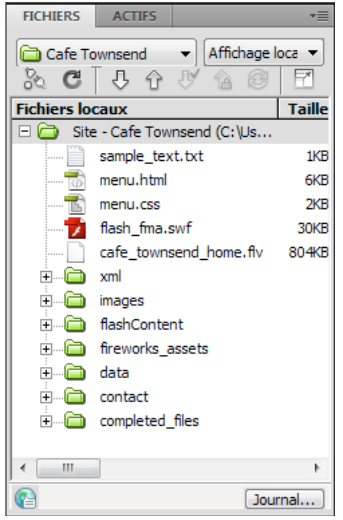

Lorsque vous affichez des sites, des fichiers ou des dossiers dans le panneau Fichiers, vous pouvez modifier la taille de la zone d'affichage. Vous pouvez également agrandir ou réduire le panneau Fichiers. Dans sa forme réduite, le panneau Fichiers affiche le contenu du site local, du site distant, du serveur d'évaluation ou du référentiel SVN sous la forme d'une liste de fichiers. Dans sa forme développée, il affiche d'une part le site local et d'autre part le site distant, le serveur d'évaluation ou le référentiel SVN.

Pour les sites Dreamweaver, il est également possible de personnaliser le panneau Fichiers en modifiant la vue (site local ou distant) qui s'affiche par défaut dans le panneau réduit.

(CS 5.5) Le panneau Fichiers interagit avec le serveur à intervalles réguliers afin de mettre à jour son contenu. Un message d'erreur s'affiche lorsque vous tentez d'effectuer une action dans le panneau Fichiers alors qu'il exécute une telle mise à jour automatique. Pour désactiver l'option de mise à jour automatique, ouvrez le menu Options du panneau Fichiers et désactivez l'option Mise à jour automatique du menu Affichage.

Pour mettre à jour manuellement le contenu du panneau, utilisez le bouton Actualiser dans le panneau. Toutefois, l'état d'extraction actuel des fichiers n'est mis à jour que lorsque la mise à jour automatique est activée.

## **More Help topics**

["Utilisation des fichiers depuis le panneau Fichiers" on page 83](#page-89-0)

## **Présentation du panneau Styles CSS**

Il vous permet de suivre les règles CSS et les propriétés qui affectent un élément de page sélectionné (mode Current (ou Sélection)), ou les règles et les propriétés qui affectent l'ensemble d'un document (mode All (ou Tout)). Un bouton bascule placé sur la partie supérieure du panneau Styles CSS vous permet de passer d'un mode à l'autre. Le panneau Styles CSS vous permet de modifier les propriétés CSS dans les deux modes.

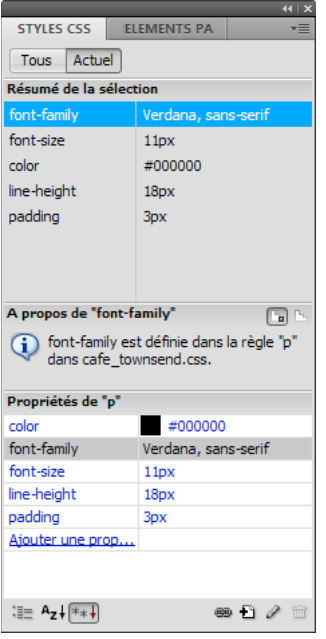

Vous pouvez redimensionner n'importe quel volet en faisant glisser les cadres entre les volets.

En mode Current (Sélection), le panneau Styles CSS présente trois volets : un volet Summary for Selection (Récapitulatif de la sélection) qui présente les propriétés CSS de la sélection en cours dans le document; un volet Rules (Règles) qui précise l'emplacement des propriétés sélectionnées (ou une cascade de règles pour la balise sélectionnée, selon votre sélection); et un volet Propriétés qui vous permet de modifier les propriétés CSS de la règle définissant la sélection.

En mode All (Tout), le panneau Styles CSS présente deux volets : un volet All Rules (Toutes les règles) (en haut) et un volet Propriétés (en bas). Le volet Toutes les règles présente la liste des règles définies dans le document actif, ainsi que l'ensemble des règles définies dans les feuilles de styles jointes à ce document. Le volet Propriétés permet de modifier les propriétés CSS de toute règle sélectionnée dans le volet Toutes les règles.

Toute modification apportée dans le volet Propriétés s'applique immédiatement, ce qui vous permet d'avoir un aperçu direct de votre travail.

## **Présentation des guides visuels**

Dreamweaver met à votre disposition plusieurs types de guides visuels pour vous aider à concevoir vos documents et à prévoir approximativement l'aspect qu'ils auront dans un navigateur. Vous pouvez effectuer les opérations suivantes :

- Adapter instantanément la taille de la fenêtre de document à un format d'affichage donné, afin de contrôler la disposition des éléments sur la page
- Utiliser un tracé d'image en arrière-plan de la page, de manière à pouvoir reproduire plus aisément une mise en forme créée dans une application graphique telle que Adobe® Photoshop® ou Adobe® Fireworks®.

#### UTILISATION DE DREAMWEAVER **19 Espace de travail**

- Utiliser des règles et des guides comme repère visuel pour le positionnement et le redimensionnement précis des éléments de page
- Utilisez la grille afin d'effectuer un positionnement et un redimensionnement précis des éléments à positionnement absolu (PA).

Si la fonction d'alignement automatique est activée, les éléments PA s'alignent automatiquement sur le croisillon de grille le plus proche lorsqu'ils sont déplacés ou redimensionnés (d'autres objets, par exemple les images et les paragraphes, ne sont pas aimantés par la grille). L'alignement fonctionne même si la grille n'est pas visible.

## **More Help topics**

["Utilisation d'assistances visuelles pour la mise en forme" on page 185](#page-191-3)

## **Utilisateurs de GoLive**

Si vous utilisez GoLive jusqu'ici et que vous souhaitez passer à l'utilisation de Dreamweaver, vous pouvez consultez une présentation en ligne de l'espace de travail et du déroulement du travail dans Dreamweaver ainsi qu'une discussion sur les moyens de faire migrer votre site vers Dreamweaver.

## **More Help topics**

[Didacticiel consacré à Dreamweaver pour les utilisateurs de GoLive](http://www.adobe.com/go/vid0151_fr)

# <span id="page-25-0"></span>**Utilisation de la fenêtre de document**

## **Basculement d'un mode à un autre dans la fenêtre de document**

Vous pouvez afficher un document dans la fenêtre de document en mode Code, en mode Code fractionné, en mode Création, en modes Code et Création (mode fractionné) et en mode Affichage en direct. Vous pouvez également afficher le mode Code fractionné ou les modes Code et Création en les séparant à l'horizontale ou à la verticale. Le mode d'affichage à l'horizontale est le mode par défaut.

## **Activation du mode Code**

- ❖ Effectuez l'une des opérations suivantes :
- Choisissez Affichage > Code.
- Dans la barre d'outils du document, cliquez sur le bouton Afficher le mode Code.

Code

## **Activation du mode Code fractionné**

Le mode Code fractionné scinde le document en deux parties, ce qui permet de travailler sur deux sections du code en même temps.

❖ Choisissez Affichage > Fractionner le code.

## **Activation du mode Création**

- ❖ Effectuez l'une des opérations suivantes :
- Choisissez Affichage > Création.

• Dans la barre d'outils Document, cliquez sur le bouton Afficher le mode Création.

Création

## **Affichage à la fois en modes Code et Création**

- ❖ Effectuez l'une des opérations suivantes :
- Choisissez Affichage > Code et création.
- Dans la barre d'outils du document, cliquez sur le bouton Afficher les modes Code et Création.

Fractionner

Par défaut, le mode Code s'affiche en haut de la fenêtre de document et le mode Création en bas. Pour afficher le mode Création en haut de la fenêtre, choisissez Affichage > Mode Création en haut.

#### **Basculement entre les modes Code et Création**

❖ Appuyez sur Ctrl + guillemet simple d'ouverture (').

Si les deux modes sont affichés simultanément dans la fenêtre de document, ce raccourci clavier permet d'activer tour à tour les deux modes.

## **Fractionnement vertical des modes**

Cette option n'est disponible que pour le mode Code fractionné et les modes Code et Création (mode fractionné). Elle est désactivée pour le mode Code et le mode Création.

- **1** Veillez à bien être en mode Code fractionné (Affichage > Code fractionné) ou en modes Code et Création (Affichage > Code et Création).
- **2** Choisissez Affichage > Fractionner à la verticale.

Si vous êtes en modes Code et Création, vous pouvez afficher le mode Création sur la gauche (Affichage > Mode Création à gauche).

#### **More Help topics**

["Présentation de la fenêtre de document" on page 9](#page-15-0)

["Prévisualisation des pages en mode Affichage en direct" on page 304](#page-310-4)

## **Affichage en cascade ou en mosaïque des fenêtres de document**

Si plusieurs documents sont ouverts à la fois, vous pouvez les afficher en cascade ou en mosaïque.

#### **More Help topics**

["Gestion des fenêtres et des panneaux" on page 25](#page-31-1)

["Affichage de documents à onglets \(Dreamweaver sur Macintosh\)" on page 31](#page-37-0)

## **Affichage en cascade des fenêtres de document**

❖ Choisissez Fenêtre > Cascade.

## **Affichage en mosaïque des fenêtres de document**

• (Windows) Sélectionnez Fenêtre > Mosaïque horizontale ou Fenêtre > Mosaïque verticale.

• (Macintosh) Sélectionnez Fenêtre > Mosaïque.

## <span id="page-27-0"></span>**Redimensionnement de la fenêtre de document**

La barre d'état affiche les dimensions de la fenêtre de document sélectionnée (en pixels). Pour qu'une page s'affiche de façon optimale à une taille spécifique, vous pouvez régler la fenêtre de document sur l'une des tailles prédéterminées, modifier ces tailles prédéterminées ou en créer de nouvelles.

Lorsque vous modifiez la taille d'affichage d'une page en mode Création ou Affichage en direct, seules les dimensions de la vue changent. La taille du document n'est pas modifiée.

Outre les formats prédéterminés et personnalisés, Dreamweaver répertorie également les tailles spécifiées dans une requête multimédia. Lorsque vous sélectionnez une taille correspondant à une requête multimédia, Dreamweaver utilise cette requête multimédia pour afficher la page. Vous pouvez également modifier l'orientation de la page pour prévisualiser la page pour les appareils mobiles sur lesquels la disposition change selon la façon dont l'appareil est tenu.

## **Redimensionnement de la fenêtre de document selon une taille prédéterminée**

❖ Choisissez l'une des tailles affichées dans le menu contextuel Taille de fenêtre qui se trouve dans la barre d'état de la fenêtre de document. Dreamweaver CS5.5 et les versions ultérieures fournissent une plus vaste liste de choix, y compris des options pour les principaux périphériques mobiles (comme illustré ci-dessous).

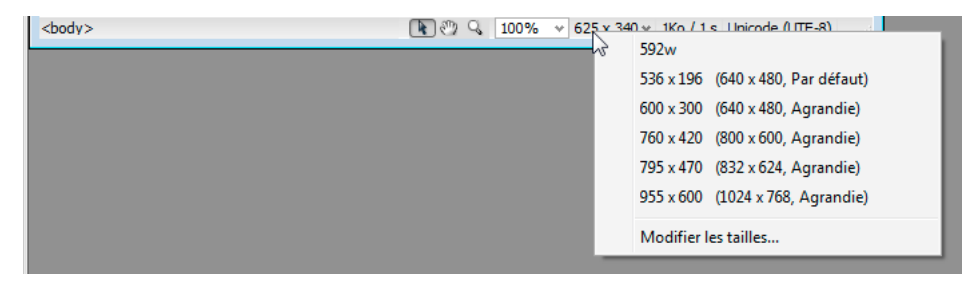

La taille de la fenêtre correspond aux dimensions internes de la fenêtre de navigateur, bordures exclues ; la taille du moniteur ou le périphérique mobile est indiqué sur la droite.

*Pour un redimensionnement moins précis des fenêtres, utilisez les méthodes standard de votre système d'exploitation, par exemple, en faisant glisser le coin inférieur droit d'une fenêtre.* 

*Note: (Windows uniquement) Les documents dans la fenêtre de document sont agrandis par défaut ; il est impossible de les redimensionner lorsqu'ils sont agrandis. Pour annuler l'affichage du document en mode agrandi, cliquez sur l'icône dans le coin supérieur droit du document.*

## **Modification des valeurs figurant dans le menu contextuel Taille de fenêtre**

- **1** Cliquez sur Modifier les tailles dans le menu contextuel Taille de fenêtre.
- **2** Cliquez sur une valeur de largeur ou de hauteur dans la liste Taille de la fenêtre, puis entrez une nouvelle valeur.

Pour que la fenêtre de document adopte uniquement une largeur spécifique sans que sa hauteur change, sélectionnez la valeur de hauteur et supprimez-la.

**3** Cliquez sur la zone Description pour saisir un texte décrivant la taille spécifique.

## **Ajout d'un nouveau format d'affichage au menu contextuel Taille de fenêtre**

- **1** Cliquez sur Modifier les tailles dans le menu contextuel Taille de fenêtre.
- **2** Cliquez dans l'espace vierge qui apparaît sous la dernière valeur de la colonne Largeur.

**3** Indiquez les valeurs souhaitées pour Largeur et Hauteur.

Pour définir soit la largeur, soit la hauteur, laissez l'un des champs vide.

**4** Cliquez dans le champ Description pour saisir un texte décrivant la taille ajoutée.

Par exemple, vous pouvez entrer **SVGA** ou **PC standard** à côté de l'entrée correspondant à un moniteur d'une résolution de 800 x 600 pixels, et **Mac 17** à côté de l'entrée correspondant à un moniteur d'une résolution de 832 x 624 pixels. Diverses résolutions peuvent être réglées sur la plupart des moniteurs.

## <span id="page-28-0"></span>**Définition de la taille des fenêtres et de la vitesse de connexion**

- **1** Choisissez Edition > Préférences (Windows) ou Dreamweaver > Préférences (Macintosh).
- **2** Choisissez Barre d'état (CS5) ou Tailles des fenêtres (CS5.5 et versions ultérieures) dans la liste de catégories sur la gauche.
- **3** Parmi les options suivantes, définissez celles de votre choix :

**Taille de la fenêtre** Permet de personnaliser les tailles de fenêtre qui s'affichent dans le menu contextuel de la barre d'état.

**Vitesse de connexion** Détermine la vitesse de connexion (exprimée en kilobits par seconde) utilisée pour calculer le temps de téléchargement. Le temps de téléchargement de la page est indiqué dans la barre d'état. Celui des images est affiché dans l'inspecteur Propriétés lorsqu'une image est sélectionnée dans la fenêtre de document.

### **More Help topics**

["Présentation de la barre d'état" on page 13](#page-19-0)

["Redimensionnement de la fenêtre de document" on page 21](#page-27-0)

## **Rapports dans Dreamweaver**

Dans Dreamweaver, vous pouvez exécuter des rapports afin de rechercher ou de tester des contenus ou encore de corriger des erreurs. Vous pouvez générer les types de rapports suivants :

**Rechercher** Permet de rechercher des balises, des attributs ou une portion de texte spécifique dans les balises.

**Référence** Permet de rechercher des informations de référence.

**Validation** Permet de rechercher les erreurs de code ou de syntaxe.

**Navigateurs compatibles** Permet de tester le code HTML de vos documents afin de déterminer s'il contient des balises ou des attributs non pris en charge par les navigateurs cibles.

**Vérificateur de lien** Permet de rechercher et de corriger les liens brisés, externes et orphelins.

**Rapports du site** Permet d'améliorer le déroulement du travail et de tester les attributs HTML dans votre site. Les rapports sur le déroulement du travail incluent les fonctions Extrait par, Modifiés récemment et Design Notes ; les rapports HTML incluent les balises de polices imbriquées combinables, l'accessibilité, les textes secondaires manquants, les balises imbriquées redondantes, les balises vides amovibles et les documents sans nom.

**Journal FTP** Permet d'avoir une vue d'ensemble des transferts de fichiers en FTP.

**Débogage du serveur** Permet de consulter des informations afin de déboguer une application Adobe® ColdFusion®.

## <span id="page-29-0"></span>**Utilisation de barres d'outils, d'inspecteurs et de menus contextuels**

## **Affichage des barres d'outils**

Utilisez les barres d'outils document et standard pour effectuer des opérations de modification standard liées au document ; utilisez la barre d'outils codage pour insérer du code rapidement ; et utilisez la barre d'outils rendu de style pour afficher votre page comme elle apparaîtrait dans différents types de médias. Vous pouvez afficher ou masquer ces barres selon qu'elles vous sont utiles ou non.

- Sélectionnez Affichage > Barres d'outils, puis sélectionnez la barre d'outils voulue.
- Cliquez avec le bouton droit de la souris (Windows) ou en maintenant la touche Contrôle enfoncée (Macintosh) sur l'une des barres d'outils et sélectionnez la barre d'outils dans le menu contextuel.

*Note: Pour afficher la barre d'outils de codage dans l'Inspecteur de code (Fenêtre > Inspecteur de code), vous devez la sélectionner dans le menu déroulant des options d'affichage situé en haut de l'inspecteur.*

## **More Help topics**

["Présentation de la barre d'outils de document" on page 10](#page-16-0)

["Présentation de la barre d'outils standard" on page 11](#page-17-0)

["Présentation de la barre d'outils de codage" on page 13](#page-19-1)

["Présentation de la barre d'outils Rendu de style" on page 11](#page-17-1)

## <span id="page-29-1"></span>**Utilisation de l'inspecteur Propriétés**

L'inspecteur Propriétés permet d'examiner et de modifier les propriétés les plus fréquentes de l'élément de la page sélectionnée, tel que le texte ou un objet inséré. Le contenu de l'inspecteur Propriétés varie en fonction de l'élément sélectionné.

Pour accéder à l'aide relative à un inspecteur Propriétés spécifique, cliquez sur le bouton d'aide dans son coin supérieur droit, ou choisissez Aide dans son menu Options.

*Note: L'inspecteur de balises permet d'afficher et de modifier les attributs associés aux propriétés d'une balise.* 

## **More Help topics**

["Présentation de l'inspecteur Propriétés" on page 15](#page-21-0)

["Définition des propriétés de texte dans l'inspecteur Propriétés" on page 239](#page-245-1)

["Ancrage et annulation d'ancrage de panneaux" on page 26](#page-32-0)

["Modification d'attributs dans l'inspecteur de balises" on page 348](#page-354-0)

## **Affichage ou masquage de l'inspecteur Propriétés**

❖ Choisissez Fenêtre > Propriétés.

## **Développement ou réduction de l'inspecteur Propriétés**

❖ Cliquez sur la flèche d'agrandissement dans l'angle inférieur droit de l'inspecteur Propriétés.

## **Affichage et modification des propriétés d'un élément de page**

**1** Sélectionnez l'élément de la page dans la fenêtre de document.

Si nécessaire, développez l'inspecteur Propriétés afin que toutes les propriétés de l'élément sélectionné puissent apparaître.

**2** Modifiez les propriétés de votre choix dans l'inspecteur Propriétés.

*Note: Pour obtenir des informations sur des propriétés particulières, sélectionnez un élément dans la fenêtre de document, puis cliquez sur l'icône Aide (?) dans le coin supérieur droit de l'inspecteur Propriétés.*

- **3** Si les changements ne s'appliquent pas immédiatement dans la fenêtre de document, appliquez-les d'une des façons suivantes :
- Cliquez hors des champs de texte de modification des propriétés.
- Appuyez sur la touche Entrée (Windows) ou Retour (Macintosh).
- Appuyez sur la touche de tabulation pour passer à une autre propriété.

## **Utilisation des menus contextuels**

Les menus contextuels vous permettent d'accéder rapidement aux commandes et propriétés les plus utiles relatives à l'objet ou à la fenêtre avec lesquels vous travaillez. Les menus contextuels répertorient uniquement les commandes en rapport avec la sélection en cours.

**1** Cliquez avec le bouton droit de la souris (Windows) ou en maintenant la touche Ctrl enfoncée (Macintosh) sur l'objet ou la fenêtre qui vous intéresse.

**2** Choisissez une commande dans le menu contextuel.

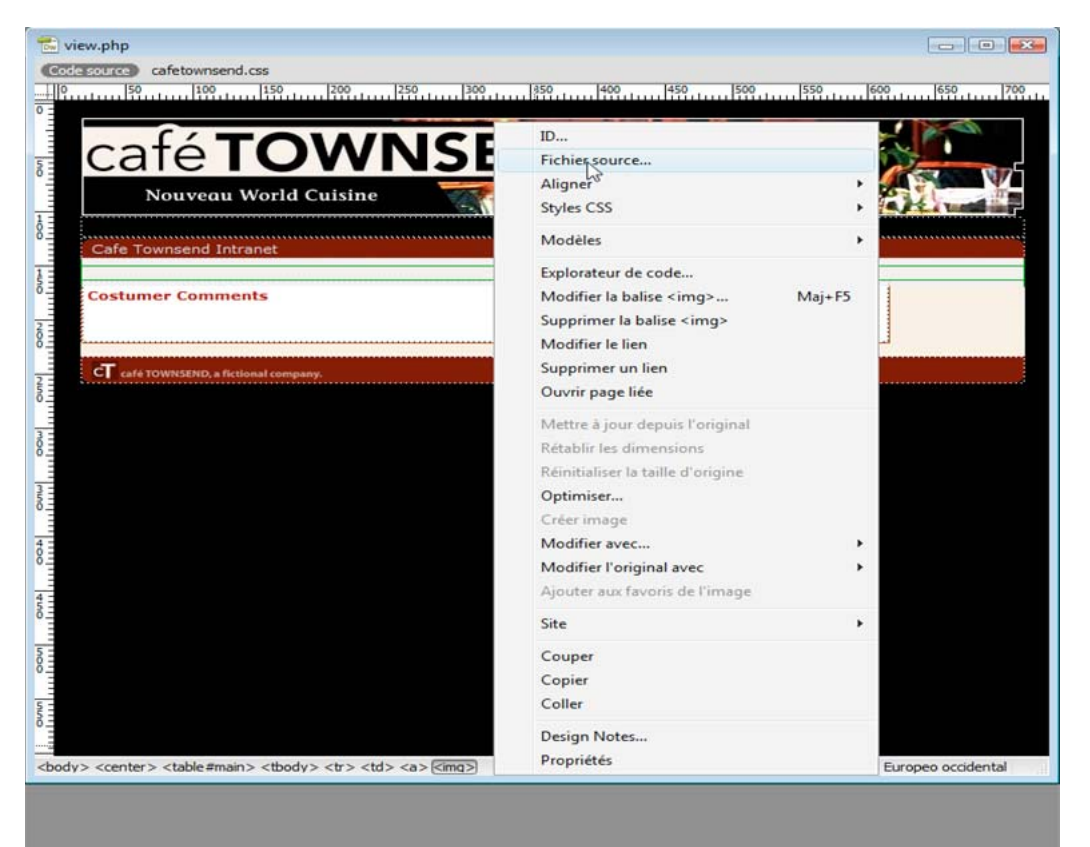

## <span id="page-31-0"></span>**Personnalisation de l'espace de travail de Dreamweaver CS5**

## <span id="page-31-1"></span>**Gestion des fenêtres et des panneaux**

Pour créer un espace de travail personnalisé, vous déplacez et manipulez les fenêtres de document et les panneaux. Vous pouvez également enregistrer des espaces de travail, puis passer de l'un à l'autre. Dans Fireworks, renommer les espaces de travail personnalisés peut provoquer un comportement inattendu.

*Note: les exemples suivants sont basés sur Photoshop. L'espace de travail est le même dans tous les produits.*

## **Réorganisation, ancrage ou déplacement des fenêtres de document**

Les fenêtres de document comportent des onglets lorsque plusieurs fichiers sont ouverts.

- Pour modifier l'ordre des onglets de la fenêtre de document, faites glisser un onglet de la fenêtre à l'emplacement voulu dans le groupe.
- Pour annuler l'ancrage d'une fenêtre de document à un groupe de fenêtres, faites glisser l'onglet de cette fenêtre hors du groupe.

*Note: dans Photoshop, vous pouvez également sélectionner Fenêtre > Réorganiser > Afficher dans une fenêtre flottante pour afficher une seule fenêtre flottante de document ou Fenêtre > Réorganiser > Tout afficher dans des fenêtres flottantes pour afficher simultanément toutes les fenêtres flottantes de document. Pour plus d'informations, voir la note technique [kb405298](http://kb2.adobe.com/cps/405/kb405298.html).*

*Note: Dreamweaver ne permet pas d'ancrer des fenêtres de document ni d'annuler l'ancrage de ces fenêtres. Utilisez le bouton Réduire de la fenêtre de document pour créer des fenêtres flottantes (sous Windows), ou Fenêtre > Mosaïque verticale pour créer des fenêtres de document côte à côte. Pour plus d'informations sur cette rubrique, recherchez « Mosaïque verticale » dans l'aide de Dreamweaver. Le flux de travaux diffère légèrement pour les utilisateurs Macintosh.*

- Pour ancrer une fenêtre de document à un groupe de fenêtres de document distinct, faites glisser cette fenêtre dans le groupe.
- Pour créer des groupes de documents empilés ou juxtaposés, faites glisser la fenêtre vers l'une des zones de largage situées en haut, en bas ou sur les côtés d'une autre fenêtre. Vous pouvez également sélectionner une disposition pour le groupe en utilisant le bouton Disposition de la barre d'application.

*Note: certains produits ne prennent pas en charge cette fonctionnalité. Cependant, votre produit peut présenter des commandes Cascade et Mosaïque (ou Juxtaposer), sous le menu Fenêtre, pour vous permettre d'organiser vos documents.*

• Dans un groupe à onglets, pour passer à un autre document lors du glissement d'une sélection, faites glisser cette sélection sur l'onglet du document souhaité pendant un moment.

*Note: certains produits ne prennent pas en charge cette fonctionnalité.*

## <span id="page-32-0"></span>**Ancrage et annulation d'ancrage de panneaux**

Un *dock* est un ensemble de panneaux ou de groupes de panneaux affichés ensemble, généralement en position verticale. Pour ancrer et annuler l'ancrage des panneaux, insérez-les dans le dock et déplacez-les hors du dock.

- Pour ancrer un panneau, cliquez sur l'onglet correspondant et faites-le glisser dans le dock, au-dessus, sous ou entre d'autres panneaux.
- Pour ancrer un groupe de panneaux, cliquez sur sa barre de titre (barre vide de couleur unie située au-dessus des onglets) et faites-le glisser dans le dock.
- Pour supprimer un panneau ou un groupe de panneaux, faites-le glisser en dehors du dock en cliquant sur l'onglet ou la barre de titre. Vous pouvez faire glisser l'élément vers un autre dock ou le rendre flottant.

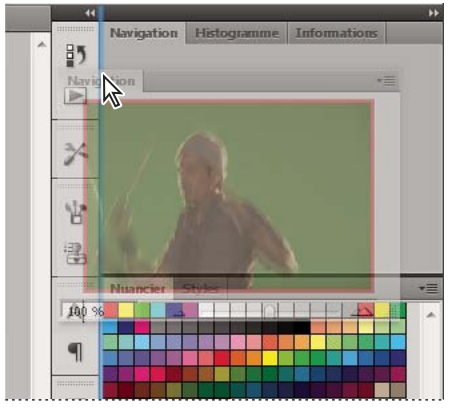

*Déplacement du panneau Navigation vers un nouveau dock ; cette opération est indiquée par une surbrillance verticale bleue.*

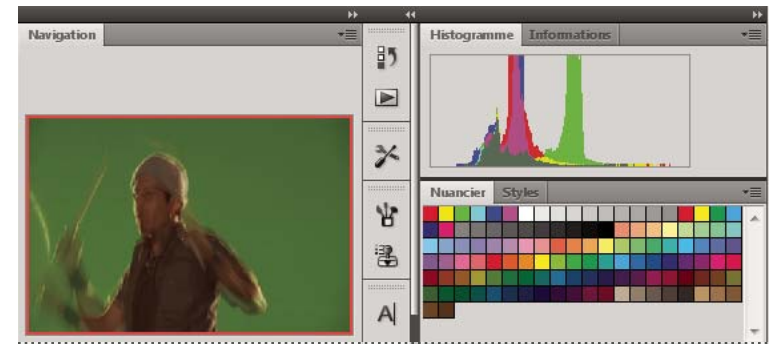

*Panneau Navigation dans son propre dock*

*Vous pouvez faire en sorte que les panneaux n'occupent pas la totalité de l'espace disponible dans un dock. Faites glisser le bord inférieur du dock vers le haut de sorte qu'il ne coïncide plus avec le bord de l'espace de travail.*

## **Déplacement de panneaux**

Lorsque vous déplacez des panneaux, des *zones de largage* en surbrillance bleue apparaissent : il s'agit des zones dans lesquelles vous pouvez déplacer le panneau. Vous pouvez, par exemple, déplacer un panneau vers le haut ou vers le bas en le faisant glisser sur la fine zone de largage bleue située au-dessus ou sous un autre panneau. Si vous faites glisser le panneau vers un emplacement autre qu'une zone de largage, ce dernier flotte dans l'espace de travail.

*Note: la position de la souris active la zone de largage (au lieu de la position du panneau). Si la zone de largage ne s'affiche pas, faites glisser la souris à l'emplacement où devrait se situer la zone de largage.*

- Pour déplacer un panneau, faites-le glisser en cliquant sur son onglet.
- Pour déplacer un groupe de panneaux, faites glisser la barre de titre.

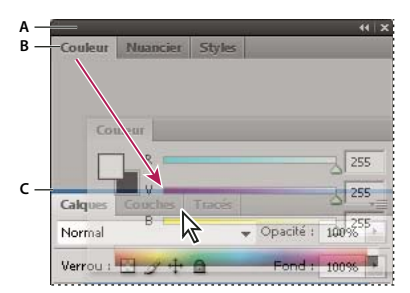

*La fine zone de largage bleue indique que le panneau Couleur va être ancré seul au-dessus du groupe de panneaux Calques. A. Barre de titre B. Onglet C. Zone de largage* 

*Pour empêcher l'ancrage d'un panneau, appuyez sur la touche Ctrl (Windows) ou Commande (Mac OS) lors de son déplacement. Pour annuler l'opération, appuyez sur la touche Echap lors du déplacement du panneau.*

## **Ajout et suppression de panneaux**

Lorsque vous supprimez tous les panneaux d'un dock, ce dernier disparaît. Vous pouvez créer un dock en déplaçant les panneaux vers le bord droit de l'espace de travail jusqu'à ce qu'une zone de largage soit visible.

- Pour supprimer un panneau, cliquez sur son onglet avec le bouton droit de la souris (Windows) ou en appuyant sur la touche Contrôle (Mac), puis sélectionnez l'option Fermer ; vous pouvez également le désélectionner dans le menu Fenêtre.
- Pour ajouter un panneau, sélectionnez-le dans le menu Fenêtre et ancrez-le à l'emplacement de votre choix.

## **Manipulation de groupes de panneaux**

• Pour déplacer un panneau dans un groupe, faites glisser son onglet vers la zone de largage en surbrillance située dans le groupe.

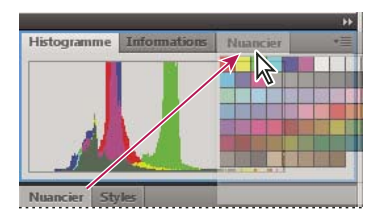

*Ajout d'un panneau à un groupe*

- Pour réorganiser les panneaux d'un groupe, faites glisser l'onglet du panneau de votre choix vers son nouvel emplacement.
- Pour rendre un panneau flottant, faites-le glisser en dehors du groupe au moyen de son onglet.
- Pour déplacer un groupe, faites glisser la barre de titre (zone située au-dessus des onglets).

## **Empilage de panneaux flottants**

Lorsque vous faites sortir un panneau de son dock et que vous le placez en dehors de toute zone de largage, ce panneau flotte dans l'espace de travail. Un panneau flottant peut être placé à n'importe quel endroit dans l'espace de travail. Vous pouvez empiler des panneaux ou groupes de panneaux flottants de sorte qu'ils se comportent comme une seule entité lorsque vous faites glisser la barre de titre supérieure.

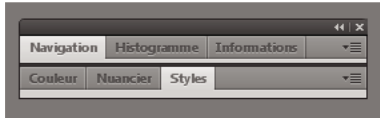

*Panneaux empilés flottants*

- Pour empiler des panneaux flottants, cliquez sur un onglet pour faire glisser le panneau correspondant vers la zone de largage située au bas d'un autre panneau.
- Pour modifier l'ordre d'empilage, cliquez sur un onglet afin de faire glisser le panneau correspondant vers le haut ou vers le bas.

*Note: prenez soin de « déposer » l'onglet sur l'étroite zone de largage située entre les panneaux, plutôt que sur la large zone de largage située dans une barre de titre.*

• Pour rendre un panneau ou groupe de panneaux de la pile flottant, déplacez-le hors de la pile au moyen de son onglet ou de sa barre de titre.

#### **Redimensionnement des panneaux**

- Pour réduire ou agrandir un panneau, un groupe de panneaux ou une pile de panneaux, cliquez deux fois sur un onglet. Vous pouvez également double-cliquer sur la zone d'onglets (l'espace vide situé à côté des onglets).
- Pour redimensionner un panneau, faites glisser l'un de ses côtés. Cette méthode de redimensionnement ne fonctionne pas toujours, notamment avec le panneau Couleur de Photoshop.

#### **Réduction et développement des icônes de panneaux**

Vous pouvez réduire des panneaux à la taille d'icônes afin de limiter l'encombrement de l'espace de travail. Dans certains cas, les panneaux sont réduits de la sorte dans l'espace de travail par défaut.

#### UTILISATION DE DREAMWEAVER **29 Espace de travail**

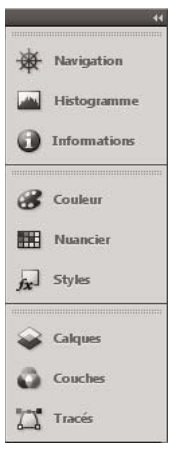

*Panneaux réduits à la taille d'icônes*

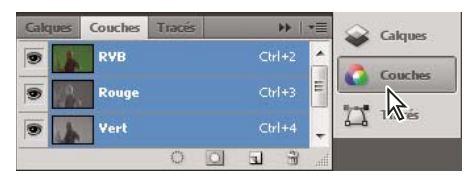

*Panneaux agrandis*

- Pour réduire ou développer toutes les icônes de panneau d'une colonne, cliquez sur la double flèche située dans la partie supérieure du dock.
- Pour développer une seule icône de panneau, cliquez sur cette dernière.
- Pour redimensionner les icônes de panneau afin de voir les icônes uniquement (et non les libellés), réglez la largeur du dock jusqu'à ce que le texte ne soit plus visible. Pour afficher à nouveau le texte, augmentez la largeur du dock.
- Pour réduire à la taille d'une icône un panneau qui a été développé, cliquez sur son onglet, sur son icône ou sur la double flèche affichée dans sa barre de titre.

*Dans certaines applications, si vous sélectionnez l'option Réduction automatique des panneaux d'icônes dans les préférences d'interface ou les options d'interface utilisateur, une icône de panneau développée est réduite automatiquement lorsque vous cliquez en dehors de cette dernière.*

- Pour ajouter un panneau flottant ou un groupe de panneaux à un dock d'icônes, faites-le glisser au moyen de son onglet ou de sa barre de titre (les panneaux sont réduits automatiquement à la taille d'icônes lorsque vous les ajoutez à un dock d'icônes).
- Pour déplacer une icône de panneau (ou un groupe d'icônes de panneau), faites-la glisser. Vous pouvez déplacer des icônes de panneau vers le haut et vers le bas dans le dock, dans d'autres docks (elles apparaissent dans le style du panneau de ce dock) ou en dehors du dock (elles apparaissent sous la forme d'icônes flottantes).

## **Enregistrement et basculement d'un espace de travail à l'autre**

En enregistrant la taille et la position actuelles des panneaux comme espace de travail nommé, vous gardez la possibilité de restaurer cet espace par la suite, et ce, même si vous avez déplacé ou fermé un panneau. Les noms des espaces de travail enregistrés sont visibles dans le sélecteur d'espace de travail de la barre d'application.
#### **Enregistrement d'un espace de travail personnalisé**

- **1** Lorsque l'espace de travail se trouve dans la configuration que vous souhaitez enregistrer, utilisez l'une des méthodes suivantes :
	- (Illustrator) Choisissez la commande Fenêtre > Espace de travail > Enregistrer l'espace de travail.
	- (Photoshop, Illustrator, InCopy) Choisissez la commande Fenêtre > Espace de travail > Nouvel espace de travail.
	- (Dreamweaver) Choisissez la commande Fenêtre > Présentation de l'espace de travail > Nouvel espace de travail.
	- (Flash) Choisissez la commande Nouvel espace de travail dans le sélecteur d'espace de travail de la barre d'application.
	- (Fireworks) Choisissez la commande Enregistrer la présentation active dans le sélecteur d'espace de travail de la barre d'application.
- **2** Attribuez un nom à l'espace de travail.
- **3** (Photoshop, InDesign) Sélectionnez ensuite une ou plusieurs options dans la section Capture :

**Position des panneaux** Enregistre la position actuelle des panneaux (InDesign uniquement).

**Raccourcis clavier** Enregistre l'ensemble de raccourcis clavier actuel (Photoshop seulement).

**Menus ou Personnalisation des menus** Enregistre l'ensemble de menus actuels.

#### <span id="page-36-0"></span>**Affichage de l'espace de travail ou basculement d'un espace de travail à l'autre**

❖ Sélectionnez un espace de travail dans le sélecteur d'espace de travail de la barre d'application.

*Dans Photoshop, vous pouvez attribuer un raccourci clavier à chacun des espaces de travail pour pouvoir passer de l'un à l'autre plus rapidement.* 

### **Suppression d'un espace de travail personnalisé**

- Choisissez l'option Gérer les espaces de travail dans le sélecteur d'espace de travail de la barre d'application, sélectionnez l'espace de travail, puis cliquez sur la commande Supprimer. (Cette option n'est pas disponible dans Fireworks.)
- (Photoshop, InDesign, InCopy) Sélectionnez la commande Supprimer l'espace de travail dans le sélecteur d'espace de travail.
- (Illustrator) Choisissez la commande Fenêtre > Espace de travail > Gérer les espaces de travail, sélectionnez l'espace de travail, puis cliquez sur l'icône Supprimer.
- (Photoshop, InDesign) Choisissez la commande Fenêtre > Espace de travail > Supprimer l'espace de travail, sélectionnez l'espace de travail, puis cliquez sur le bouton Supprimer.

#### **Restauration de l'espace de travail par défaut**

- **1** Sélectionnez l'espace de travail de base ou par défaut à l'aide du sélecteur situé dans la barre d'application. Pour Fireworks, consultez l'article [http://www.adobe.com/devnet/fireworks/articles/workspace\\_manager\\_panel.html.](http://www.adobe.com/devnet/fireworks/articles/workspace_manager_panel.html) *Note: dans Dreamweaver, Designer correspond à l'espace de travail par défaut.*
- **2** Pour Fireworks (Windows), supprimez les dossiers suivants :

**Windows Vista** \\utilisateur\<nom utilisateur>\AppData\Roaming\Adobe\Fireworks CS4\

**Windows XP** \\Documents and Settings\<nom utilisateur>\Application Data\Adobe\Fireworks CS4

**3** (PhotoShop, InDesign, InCopy) Choisissez la commande Fenêtre > Espace de travail > Réinitialiser *[Nom de l'espace de travail]*.

#### **(Photoshop) Restauration d'une disposition d'espace de travail enregistrée**

Dans Photoshop, les espaces de travail s'affichent automatiquement en fonction de leur dernière disposition, mais vous pouvez restaurer la disposition d'origine des panneaux.

- Pour restaurer un espace de travail individuel, sélectionnez Fenêtre > Espace de travail > Réinitialiser *Nom de l'espace de travail*.
- Pour restaurer tous les espaces de travail installés avec Photoshop, cliquez sur Restaurer les espaces de travail par défaut dans les préférences d'interface.

*Pour réorganiser l'ordre des espaces de travail de la barre d'application, faites-les glisser.*

## **Affichage de documents à onglets (Dreamweaver sur Macintosh)**

Vous pouvez afficher plusieurs documents dans une seule fenêtre de document avec des onglets qui identifient chacun des documents. Vous pouvez aussi les afficher sous la forme d'une partie de l'espace de travail flottant dans laquelle chaque document s'affiche dans sa propre fenêtre.

#### **Ouverture d'un document à onglets dans une fenêtre séparée**

❖ Cliquez en maintenant la touche Ctrl enfoncée sur l'onglet, puis sélectionnez Déplacer dans une nouvelle fenêtre dans le menu contextuel.

#### **Rassemblement de documents séparés dans des fenêtres à onglets**

❖ Choisissez Fenêtre > Combiner en onglets.

#### **Modification du paramètre de document à onglets par défaut**

- **1** Sélectionnez Dreamweaver > Préférences, puis la catégorie Général.
- **2** Sélectionnez ou désélectionnez Ouvrir les documents dans des onglets et cliquez sur OK.

Dreamweaver ne modifie pas l'affichage des documents ouverts lorsque vous modifiez les préférences. En revanche, une fois que vous avez sélectionné une nouvelle préférence, les documents ouverts s'affichent en fonction de cette dernière.

## **Activation des icônes en couleur**

Par défaut, Dreamweaver en version CS4 et ultérieures emploie des icônes en noir et blanc qui se transforment en icônes en couleur lorsque vous laissez le pointeur de la souris au-dessus d'elles. Vous pouvez activer les icônes en couleur de manière permanente, même quand le pointeur de la souris ne se trouve pas au-dessus d'elles.

- ❖ Effectuez l'une des opérations suivantes :
	- Choisissez Affichage > Icônes en couleur.
	- Basculez vers l'espace de travail Classique ou Codeur.

Pour désactiver l'affichage des icônes en couleur, désactivez l'option Icônes en couleur du menu Affichage, ou passez à un espace de travail différent.

#### **More Help topics**

["Affichage de l'espace de travail ou basculement d'un espace de travail à l'autre" on page 30](#page-36-0)

## **Masquage et affichage de l'écran d'accueil de Dreamweaver**

L'écran d'accueil s'affiche lorsque vous démarrez Dreamweaver ou lorsqu'aucun document n'est ouvert. Vous pouvez masquer l'écran d'accueil puis l'afficher de nouveau ultérieurement selon vos besoins. Lorsque l'écran d'accueil est masqué et qu'aucun document n'est ouvert, la fenêtre de document est vide.

### **Masquage de l'écran d'accueil**

❖ Sélectionnez l'option Ne plus afficher dans l'écran d'accueil.

### **Affichage de l'écran d'accueil**

- **1** Choisissez Edition > Préférences (Windows) ou Dreamweaver > Préférences (Macintosh).
- **2** Dans la catégorie Général, activez l'option Afficher l'écran d'accueil.

## <span id="page-38-0"></span>**A propos de la personnalisation de Dreamweaver dans les systèmes multiutilisateurs**

Dreamweaver peut être personnalisé selon les besoins, même dans les systèmes multiutilisateurs tels que Windows XP ou Mac OS X.

Dreamweaver empêche que la configuration personnalisée d'un utilisateur n'affecte celle d'un autre. Pour ce faire, la première fois que vous exécutez Dreamweaver sur l'un des systèmes multiutilisateurs reconnus, l'application crée des copies de divers fichiers de configuration. Ces fichiers sont enregistrés dans un dossier vous appartenant.

Par exemple, sous Windows XP, ils se trouvent dans C:\Documents and Settings\*nom d'utilisateur*\Application Data\Adobe\Dreamweaver\fr\_FR\Configuration, un dossier qui est caché par défaut. Pour afficher les fichiers et dossiers cachés, choisissez Outils > Options des dossiers dans l'Explorateur Windows, cliquez sur l'onglet Affichage, puis activez l'option Afficher les fichiers et dossiers cachés.

Sous Windows Vista, ils se trouvent dans C:\Utilisateurs\*nom d'utilisateur*\AppData\Roaming\Adobe\Dreamweaver \fr\_FR\Configuration, qui est caché par défaut. Pour afficher les fichiers et dossiers cachés, choisissez Outils > Options des dossiers dans l'Explorateur Windows, cliquez sur l'onglet Affichage, puis activez l'option Afficher les fichiers et dossiers cachés.

Sous Mac OS X, ils sont situés dans votre dossier personnel, dans Utilisateurs/*nom\_utilisateur*/Bibliothèque/Application Support/Adobe/Dreamweaver /Configuration.

Si vous réinstallez ou mettez Dreamweaver à jour, Dreamweaver crée automatiquement des copies de sauvegarde des fichiers de configuration existants. Ainsi, si vous avez personnalisé manuellement ces fichiers, vos modifications restent disponibles.

## **Définition des préférences générales de Dreamweaver**

**1** Choisissez Edition > Préférences (Windows) ou Dreamweaver > Préférences (Macintosh).

**2** Parmi les options suivantes, définissez celles de votre choix :

**Ouvrir les documents dans des onglets** Permet d'ouvrir tous les documents dans une seule fenêtre contenant des onglets que vous utilisez pour passer d'un document à l'autre (Macintosh uniquement).

**Afficher l'écran d'accueil** Affiche l'écran d'accueil de Dreamweaver lorsque vous démarrez Dreamweaver ou qu'aucun document n'est ouvert.

**Rouvrir les documents au démarrage** Ouvre tous les documents qui étaient ouverts lorsque vous avez fermé Dreamweaver. Si cette option n'est pas sélectionnée, Dreamweaver affiche l'écran d'accueil ou un écran vide au démarrage (selon les paramètres définis pour Afficher l'écran d'accueil).

**Avertir à l'ouverture de fichiers en lecture seule** Vous informe lorsque le fichier que vous ouvrez est en lecture seule (verrouillé). Vous pouvez déverrouiller/extraire le fichier, l'afficher en lecture seule ou annuler l'action.

**Activer les fichiers associés** Permet de savoir quels fichiers sont associés au document actuel (par exemple des fichiers CSS ou JavaScript). Dreamweaver affiche un bouton pour chaque fichier associé en haut du document. Si vous cliquez sur l'un de ces boutons, le fichier correspondant est ouvert.

**Découvrir les fichiers à association dynamique** Permet d'indiquer si les fichiers à association dynamique doivent apparaître automatiquement dans la barre d'outils Fichiers associés, ou uniquement après une interaction manuelle. Vous pouvez également désactiver la recherche de fichiers à association dynamique.

**Mettre à jour les liens lors de la suppression de fichiers** Détermine ce qui se passe lorsque vous déplacez, renommez ou supprimez un document dans un site. Vous pouvez définir cette préférence de trois façons différentes: les liens sont toujours automatiquement mis à jour, les liens ne sont jamais mis à jour ou un message vous demande s'il convient d'exécuter une mise à jour (Voir ["Mettre les liens à jour automatiquement" on page 295](#page-301-0).)

**Afficher la boîte de dialogue lors de l'insertion d'un objet** Détermine si Dreamweaver vous invite à entrer des informations supplémentaires lorsque vous insérez des images, des tableaux, des animations Shockwave et certains autres objets à l'aide du panneau Insertion ou du menu Insertion. Si cette option est désactivée, aucune boîte de dialogue ne s'affiche ; dans ce cas, précisez le fichier source pour les images, le nombre de lignes dans un tableau, etc. dans l'inspecteur Propriétés. Lorsque vous insérez des images avec effet de survol ou du code HTML Fireworks, une boîte de dialogue s'affiche toujours, quel que soit le réglage de cette option. (Pour remplacer temporairement ce paramètre, appuyez sur la touche Ctrl (Windows) ou Commande (Macintosh) tout en cliquant avec la souris lorsque vous créez et insérez des objets.)

**Activer l'entrée en ligne à deux octets** Permet d'entrer un texte à deux octets directement dans la fenêtre de document, si vous utilisez un environnement de développement ou un kit linguistique facilitant la saisie de texte à deux octets (les caractères japonais, par exemple). Si cette option est désélectionnée, une fenêtre de saisie de texte s'affiche, dans laquelle vous entrez et convertissez le texte à deux octets ; le texte apparaît dans la fenêtre de document après avoir été accepté.

**Passer en paragraphe normal après le titre** Indique qu'en appuyant sur la touche Entrée (Windows) ou Retour (Macintosh) à la fin d'un paragraphe de titre en mode d'affichage Création, vous créez un nouveau paragraphe indiqué par une balise p. (Un paragraphe de titre est indiqué par une balise de titre, telle que h1 ou h2.) Lorsque cette option est désactivée, en appuyant sur la touche Entrée ou Retour à la fin d'un paragraphe de titre, vous créez un nouveau paragraphe indiqué par la même balise de titre (ce qui vous permet de saisir plusieurs titres à la suite les uns des autres, puis d'ajouter les détails ultérieurement).

**Autoriser plusieurs espaces consécutifs** Indique qu'en entrant deux espaces ou plus en mode d'affichage Création, vous créez des espaces insécables qui s'affichent sous forme de plusieurs espaces dans un navigateur. (Par exemple, vous pouvez taper deux espaces entre les phrases, tout comme vous le faites sur une machine à écrire.) Cette option est conçue principalement pour les personnes qui utilisent les traitements de texte. Lorsque cette option est désactivée, les espaces multiples sont traités comme des espaces simples (car les navigateurs traitent les espaces multiples comme des espaces simples).

Utiliser <strong> et <em> au lieu de <b> et <i> Détermine que Dreamweaver applique la balise strong lorsque vous effectuez une action qui appliquerait normalement la balise b, et la balise em lorsque vous effectuez une action qui appliquerait normalement la balise i. Ces actions incluent notamment le fait de cliquer sur les boutons Gras ou Italique de l'inspecteur Propriétés de texte en mode HTML et de choisir Format > Style > Gras ou Format > Style > Italique. Pour utiliser les balises b et i dans vos documents, désélectionnez cette option.

*Note: Le World Wide Web Consortium recommande d'éviter les balises b et i ; les balises strong et em fournissent des informations plus sémantiques que les balises b et i.*

**Avertir lors du placement de régions modifiables dans des balises <p> ou <h1> - <h6>** Indique si un message d'avertissement s'affiche lorsque vous enregistrez un modèle Dreamweaver présentant une région modifiable dans une balise de paragraphe ou d'en-tête. Le message vous informe que les utilisateurs ne pourront pas créer de paragraphes supplémentaires dans la région. Cette option est activée par défaut.

**Centrer** Spécifie si vous voulez centrer des éléments à l'aide de divalign="center" ou de la balise center lorsque vous cliquez sur le bouton Centrer de l'inspecteur Propriétés.

*Note: L'utilisation de ces deux méthodes de centrage n'est plus recommandée depuis les spécifications de HTML 4.01. Il est conseillé d'utiliser les feuilles de style CSS. Ces méthodes sont encore techniquement applicables à la spécification XHTML 1.0 transitionnel, mais ne sont plus reconnues dans les spécifications XHTML 1.0 Strict.*

**Nombre maximum d'étapes d'historique** Détermine le nombre maximal d'étapes que le panneau Historique conserve et affiche. (la valeur par défaut doit être suffisante pour la plupart des utilisateurs). Si le nombre d'étapes dépasse la valeur indiquée, les étapes les plus anciennes sont supprimées.

Pour plus d'informations, voir ["Automatisation des tâches" on page 280](#page-286-0).

**Dictionnaire orthographique** Affiche la liste des dictionnaires disponibles. Si un dictionnaire contient plusieurs dialectes ou conventions orthographiques (par exemple, l'anglais britannique et l'anglais américain), les dits dialectes sont répertoriés individuellement dans le menu contextuel Dictionnaire.

#### **More Help topics**

["Vue d'ensemble de la présentation de l'espace de travail" on page 6](#page-12-0)

["Mettre les liens à jour automatiquement" on page 295](#page-301-0)

## **Définition des préférences de police pour les documents dans Dreamweaver**

Le codage d'un document détermine la façon dont le document s'affiche dans un navigateur. Les préférences de polices de Dreamweaver vous permettent d'utiliser un texte affiché dans la police et la taille de votre choix. Toutefois, les polices sélectionnées dans la boîte de dialogue Préférences des polices n'influent que sur la façon dont les documents s'affichent dans Dreamweaver. Elles n'ont aucun impact sur la façon dont ils s'affichent dans le navigateur d'un visiteur. Pour modifier la façon dont les polices s'affichent dans un navigateur, vous devez modifier le texte à l'aide de l'inspecteur Propriétés ou en appliquant une règle CSS.

Pour plus d'informations sur la définition d'un codage par défaut pour les nouveaux documents, consultez la section ["Création et ouverture de documents" on page 66.](#page-72-0)

- **1** Choisissez Edition > Préférences (Windows) ou Dreamweaver > Préférences (Macintosh).
- **2** Sélectionnez la catégorie Polices dans la liste de gauche.
- **3** Sélectionnez le type de codage désiré (par exemple, Occidental ou Japonais) dans la liste Paramètres de la police.

*Note: Pour afficher un document en langue asiatique, il est indispensable que votre système d'exploitation prenne en charge les polices à deux octets.*

**4** Sélectionnez une police et un format à utiliser pour chaque catégorie du codage sélectionné.

*Note: Pour qu'une police apparaisse dans les menus contextuels correspondants, il est indispensable de l'installer sur votre ordinateur. Par exemple, si vous souhaitez visualiser un texte rédigé en japonais, il vous faut installer un jeu de caractères japonais au préalable.*

**Proportionnelle** La police proportionnelle est utilisée par Dreamweaver pour afficher du texte normal (par exemple, un texte contenu dans des paragraphes, des en-têtes et des tableaux). La valeur par défaut varie en fonction des polices installées sur votre système. Pour la plupart des systèmes français, la police proportionnelle par défaut est Times New Roman 12 pt (moyen) sous Windows et Times 12 pt sous Mac OS.

Fixe La police fixe est utilisée par Dreamweaver pour afficher du texte dans les balises pre, code et tt. La valeur par défaut varie en fonction des polices installées sur votre système. Pour la plupart des systèmes français, la police fixe par défaut est Courier New 10 pt (petit) sous Windows et Monaco 12 pt sous Mac OS.

**Mode Code** Police utilisée dans tout le texte qui apparaît dans le mode d'affichage Code et dans l'inspecteur de code. La valeur par défaut varie en fonction des polices installées sur votre système.

#### **More Help topics**

["Description de l'encodage de document" on page 225](#page-231-0)

## **Personnalisation des couleurs de surbrillance de Dreamweaver**

Les préférences de surbrillance servent à personnaliser les couleurs utilisées dans Dreamweaver pour identifier les zones d'un modèle, les éléments d'une bibliothèque, les balises tierces, les éléments de mise en forme et le code.

#### **More Help topics**

["Utilisation du sélecteur de couleur" on page 229](#page-235-0)

["Modification de la couleur de surbrillance des balises div" on page 171](#page-177-0)

### **Modification de la couleur de surbrillance**

- **1** Choisissez Edition > Préférences, puis la catégorie Surbrillance.
- **2** Cliquez sur le sélecteur de couleur située près de l'objet dont vous souhaitez modifier la couleur de surbrillance, puis utilisez la palette de couleur pour sélectionner une nouvelle couleur. Vous pouvez également saisir une valeur hexadécimale.

#### **Activation ou désactivation de la surbrillance d'un objet**

- **1** Choisissez Edition > Préférences, puis la catégorie Surbrillance.
- **2** Cochez ou décochez l'option Afficher située près de l'objet dont vous souhaitez activer ou désactiver la couleur de surbrillance.

## **Restauration des préférences par défaut**

Pour connaître les procédures de rétablissement des préférences par défaut de Dreamweaver, consultez la [Tech Note](http://kb2.adobe.com/cps/839/cpsid_83912.html)  [83912.](http://kb2.adobe.com/cps/839/cpsid_83912.html)

## **Raccourcis clavier**

## **Création d'un feuille de référence pour le jeu de raccourcis en cours**

Une feuille de référence est un enregistrement du jeu de raccourcis en cours. Les informations sont stockées sous forme d'un tableau HTML. Vous pouvez afficher la feuille de référence dans un navigateur Web ou l'imprimer.

- **1** Sélectionnez Edition > Raccourcis clavier (Windows) ou Dreamweaver > Raccourcis clavier (Macintosh).
- **2** Cliquez sur le bouton Exporter le jeu au format HTML ; il s'agit du troisième bouton du jeu de quatre boutons situé en haut de la boîte de dialogue.
- **3** Dans la boîte de dialogue d'enregistrement, entrez le nom de la feuille de référence et sélectionnez l'emplacement approprié pour enregistrer le fichier.

## **Personnalisation des raccourcis clavier**

Utilisez l'éditeur de raccourcis clavier pour créer vos propres touches de raccourci, y compris pour les fragments de code. Vous pouvez également supprimer des raccourcis clavier, les modifier, et sélectionner un jeu prédéfini de raccourcis dans l'éditeur de raccourcis clavier.

### **More Help topics**

["Manipulation de fragments de code" on page 335](#page-341-0)

### **Création d'un raccourci clavier**

Créez vos propres touches de raccourci, modifiez des raccourcis existants ou sélectionnez un jeu de raccourcis prédéfini.

- **1** Sélectionnez Edition > Raccourcis clavier (Windows) ou Dreamweaver > Raccourcis clavier (Macintosh).
- **2** Parmi les options suivantes, définissez celles de votre choix et cliquez sur OK :

**Jeu en cours** Vous permet de choisir un jeu de raccourcis prédéfinis livrés avec Dreamweaver, ou tout autre jeu personnalisé que vous avez vous-même défini. Les jeux prédéfinis sont répertoriés en haut du menu. Par exemple, si vous connaissez les raccourcis de HomeSite ou BBEdit, vous pouvez les utiliser en choisissant le jeu prédéfini correspondant.

**Commandes** Vous permet de sélectionner une catégorie de commandes à modifier. Par exemple, vous pouvez modifier des commandes de menu, telles que Ouvrir ou des commandes de modification du code, telles que Equilibrer les accolades.

*Pour ajouter ou modifier un raccourci clavier pour un fragment de code, sélectionnez Fragment de code dans le menu contextuel Commandes.*

**La liste des commandes** affiche les commandes de la catégorie que vous avez choisie dans le menu contextuel Commandes, ainsi que les raccourcis clavier attribués. Les catégories de commandes Menu s'affichent sous une forme arborescente, suivant la structure des menus. Les autres catégories répertorient les commandes par leur nom (par exemple, Quitter l'application).

**Raccourcis** affiche la liste des raccourcis clavier assignés à la commande sélectionnée.

**Ajouter l'élément (+)** ajoute un nouveau raccourci pour la commande en cours. Cliquez sur ce bouton pour ajouter une nouvelle ligne vierge aux Raccourcis. Entrez une nouvelle combinaison de touches et cliquez sur Remplacer pour ajouter un nouveau raccourci clavier pour cette commande. Vous pouvez attribuer deux raccourcis clavier différents pour chaque commande. S'il en existe déjà deux, le bouton Ajouter l'élément (+) n'a aucun effet.

**Supprimer l'élément (-)** supprime le raccourci sélectionné de la liste.

**Appuyer sur la touche** affiche la combinaison de touches que vous saisissez lorsque vous ajoutez ou modifiez un raccourci.

**Remplacer** Ajoute la combinaison de touches indiquée dans la zone Appuyer sur la touche à la liste des raccourcis ou applique le nouveau raccourci clavier à la combinaison de touches spécifiées.

**Dupliquer le jeu** duplique le jeu courant. Attribuez un nom au nouveau jeu ; le nom par défaut est le nom du jeu en cours doté du suffixe *copie*.

**Renommer le jeu** renomme le jeu actuel.

**Exporter comme fichier HTML** enregistre le jeu actuel dans un format de table HTML en vue d'un affichage et d'une impression simples. Vous pouvez ouvrir le fichier HTML dans votre navigateur et imprimer les raccourcis comme référence rapide.

**Supprimer le jeu** supprime un jeu. Les jeux actifs ne peuvent pas être supprimés.

#### **Suppression d'un raccourci d'une commande**

- **1** Sélectionnez Edition > Raccourcis clavier (Windows) ou Dreamweaver > Raccourcis clavier (Macintosh).
- **2** Dans le menu contextuel Commandes, sélectionnez une catégorie.
- **3** Sélectionnez une commande dans la liste, puis sélectionnez un raccourci.
- **4** Cliquez sur le bouton Supprimer un élément (-).

#### **Ajout d'un raccourci clavier à une commande**

**1** Sélectionnez Edition > Raccourcis clavier (Windows) ou Dreamweaver > Raccourcis clavier (Macintosh).

- **2** Dans le menu contextuel Commandes, sélectionnez une catégorie.
- **3** Sélectionnez une commande dans la liste.

*Pour ajouter ou modifier un raccourci clavier pour un fragment de code, sélectionnez Fragment de code dans le menu contextuel Commandes.* 

Les raccourcis attribués à la commande apparaissent dans la zone Raccourcis.

- **4** Procédez de l'une des manières suivantes pour ajouter un raccourci :
- Si moins de deux raccourcis sont déjà attribués à la commande, cliquez sur le bouton Ajouter l'élément (+). Une nouvelle ligne vide apparaît dans la zone Raccourcis et le point d'insertion s'affiche dans la zone Appuyer sur la touche.
- Si deux raccourcis sont déjà attribués à la commande, sélectionnez-en un (il sera remplacé par le nouveau raccourci). Cliquez ensuite dans la zone Appuyer sur la touche.
- **5** Appuyez sur une combinaison de touches. Celle-ci apparaît dans la zone Appuyer sur la touche.

*Note: Si la combinaison de touches est incorrecte (par exemple, elle est déjà attribuée à une autre commande), un message s'affiche sous la zone Raccourcis et vous en avertit. Vous ne pourrez peut-être pas ajouter, ni modifier le raccourci.*

**6** Cliquez sur Remplacer. La nouvelle combinaison de touches est attribuée à la commande.

#### **Modification d'un raccourci existant**

**1** Sélectionnez Edition > Raccourcis clavier (Windows) ou Dreamweaver > Raccourcis clavier (Macintosh).

- **2** Dans le menu contextuel Commandes, sélectionnez une catégorie.
- **3** Sélectionnez une commande dans la liste, puis sélectionnez un raccourci à modifier.
- **4** Cliquez dans la zone Appuyer sur la touche, et entrez une nouvelle combinaison de touches.
- **5** Cliquez sur le bouton Remplacer pour modifier le raccourci.

*Note: Si la combinaison de touches est incorrecte (par exemple, elle est déjà attribuée à une autre commande), un message s'affiche sous la zone Raccourcis et vous en avertit. Vous ne pourrez peut-être pas ajouter, ni modifier le raccourci.*

## **A propos des raccourcis clavier et des claviers non-U.S.**

Les raccourcis clavier Dreamweaver par défaut fonctionnent principalement sur les claviers U.S. standardisés. Les claviers d'autres pays (y compris ceux qui sont produits au Royaume-Uni) peuvent ne pas présenter la fonctionnalité nécessaire à l'utilisation de ces raccourcis. Si votre clavier ne prend pas en charge certains raccourcis Dreamweaver, Dreamweaver désactive leur fonctionnalité.

Pour personnaliser des raccourcis clavier fonctionnant avec des claviers non-U.S., voir la section « Modification des mappages des raccourcis clavier » du manuel *Extension de Dreamweaver*.

## **Extensions**

### **Ajout et gestion d'extensions dans Dreamweaver**

Les extensions sont de nouvelles fonctions, faciles à intégrer dans Dreamweaver. Vous pouvez utiliser plusieurs types d'extensions ; il existe, par exemple, des extensions qui permettent de reformater des tableaux, d'écrire des compléments de scripts coté serveurs ou clients.

*Note: Pour installer des extensions accessibles à tous les utilisateurs dans un système d'exploitation multiutilisateur, vous devez disposer des droits Administrateur (Windows) ou root (Mac OS X).* 

Pour rechercher les extensions les plus récentes pour Dreamweaver, consultez le site Web d'Adobe Exchange, à l'adresse suivante : [www.adobe.com/go/dreamweaver\\_exchange\\_fr/.](http://www.adobe.com/go/dreamweaver_exchange_fr/) Sur ce site, vous pouvez vous connecter et télécharger des extensions (un grand nombre d'entre elles sont gratuites), participer à des forums de discussion, visualiser les rapports et analyses d'utilisateurs, ainsi qu'installer et exploiter Extension Manager. Vous devez installer Extension Manager avant de pouvoir télécharger des extensions.

Le logiciel Extension Manager est une application indépendante permettant d'installer et de gérer les extensions dans les applications Adobe. Vous pouvez lancer Extension Manager à partir de Dreamweaver en choisissant Commandes > Gérer les extensions.

**1** Sur le site Web Adobe Exchange, cliquez sur le lien de téléchargement de l'extension qui vous intéresse.

Votre navigateur vous permet peut-être d'ouvrir et d'installer l'extension directement depuis le site ou de l'enregistrer sur votre disque.

- Si vous l'ouvrez directement, Extension Manager traite automatiquement l'installation.
- Si vous l'enregistrez sur votre disque, placez le fichier du logiciel d'extension (.mxp ou .mxi) dans le dossier des extensions téléchargées de l'application Dreamweaver sur votre ordinateur.

**2** Double-cliquez sur le fichier du logiciel d'extension ou ouvrez Extension Manager et choisissez Fichier > Installer l'extension. (Certaines extensions ne sont accessibles qu'une fois que vous avez redémarré l'application.

*Note: Utilisez Extension Manager pour supprimer des extensions ou pour consulter des informations sur l'extension.*

### **More Help topics**

["A propos de la personnalisation de Dreamweaver dans les systèmes multiutilisateurs" on page 32](#page-38-0)

# **Chapter 3: Utilisation de sites Dreamweaver**

Un site Adobe® Dreamweaver® CS5 est un ensemble de tous les fichiers et actifs de votre site Web. Vous pouvez créer des pages Web sur votre ordinateur, les transférer sur un serveur Web et gérer le site en transférant des fichiers mis à jour chaque fois que vous les sauvegardez. Vous pouvez également modifier et gérer des sites Web qui ont été créés sans Dreamweaver.

## <span id="page-46-0"></span>**A propos des sites Dreamweaver**

## **Qu'est-ce qu'un « site » Dreamweaver ?**

Dans Dreamweaver, le terme « site » se rapporte à un lieu de stockage local ou distant dans lequel sont conservés tous les documents appartenant à un site Web. Un site Dreamweaver permet d'organiser et de gérer tous vos documents Web, de transférer vos fichiers de site à un serveur Web, de suivre et de gérer les liens, ainsi que de gérer et de partager les fichiers. Définissez un site pour tirer le meilleur parti des fonctions offertes par Dreamweaver.

*Note: Pour définir un site Dreamweaver, vous devez simplement configurer un dossier local. Pour transférer des fichiers vers un serveur Web ou pour développer des applications Web, vous devez également ajouter des informations concernant un site distant et un serveur d'évaluation.*

Un site Dreamweaver se compose de trois parties, ou dossiers, selon votre environnement de travail et le type de site Web que vous développez :

**Dossier racine local** Stocke les fichiers en cours de développement. Dans Dreamweaver, ce dossier est appelé votre « site local ». Ce dossier se trouve généralement sur votre ordinateur local, mais il peut également se trouver sur un serveur de réseau.

**Dossier distant** Stocke les fichiers que vous réservez aux évaluations, à la production, à la collaboration, etc. Dans Dreamweaver, ce dossier est appelé votre « site distant » dans le panneau Fichiers. En règle générale, votre dossier distant se trouve sur l'ordinateur à partir duquel vous exécutez votre serveur Web. Le dossier distant contient les fichiers auxquels les utilisateurs accèdent via Internet.

Ces deux dossiers (local et distant) vous permettent de transférer des fichiers entre votre disque dur local et un serveur Web, ce qui facilite la gestion des fichiers sur vos sites Dreamweaver. Vous travaillez sur les fichiers dans le dossier local, puis vous les publiez dans le dossier distant lorsque vous voulez les rendre accessibles à d'autres utilisateurs.

**Dossier du serveur d'évaluation** Dossier dans lequel Dreamweaver traite les pages dynamiques.

Vous trouverez un didacticiel sur la définition d'un site Dreamweaver à l'adresse [www.adobe.com/go/learn\\_dw\\_comm08\\_fr.](http://www.adobe.com/go/learn_dw_comm08_fr)

## **Description de la structure du dossier local et du dossier distant**

Si vous voulez utiliser Dreamweaver pour vous connecter à un dossier distant, vous devez définir ce dossier distant dans la catégorie Serveurs de la boîte de dialogue Configuration du site. Le dossier distant (également baptisé « répertoire hôte ») doit correspondre au dossier racine local de votre site Dreamweaver. Le dossier racine local est le dossier supérieur de votre site Dreamweaver. Les dossiers distants, tout comme les dossiers locaux, peuvent posséder n'importe quel titre. Toutefois, les fournisseurs d'accès à Internet (FAI) nomment généralement les dossiers distants de niveau supérieur de leurs différents comptes d'utilisateur public\_html, pub\_html, etc. Si vous êtes responsable de votre serveur distant et si vous pouvez nommer le dossier distant à votre guise, il est conseillé de donner le même nom au dossier racine local et au dossier distant.

L'exemple ci-dessous représente un exemple de dossier racine local à gauche et un exemple de dossier distant à droite. Le dossier racine local sur l'ordinateur local correspond directement au dossier distant du serveur Web, et non à l'un des sous-dossier du dossier distant ou à des dossiers situés au-dessus du dossier distant dans la structure des répertoires.

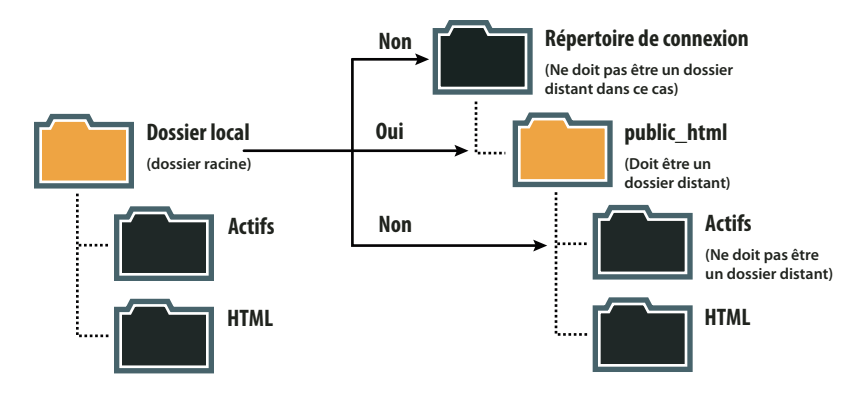

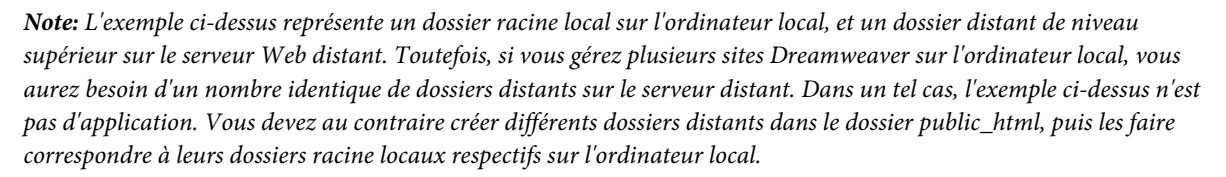

Lorsque vous établissez une première connexion distante, le dossier distant du serveur Web est généralement vide. Ensuite, lorsque vous utilisez Dreamweaver pour charger tous les fichiers de votre dossier racine local, le dossier distant se remplit de tous vos fichiers Web. La structure des répertoires du dossier distant doit toujours être identique à celle du dossier racine local. En d'autres termes, il doit toujours exister une correspondance précise entre les fichiers et les dossiers de votre dossier racine locale et ceux de votre dossier distant. Si la structure du dossier distant ne correspond pas à celle du dossier racine local, Dreamweaver transfère les fichiers au mauvais endroit et ils risquent de ne pas être visibles pour les visiteurs du site. En outre, les chemins d'accès des images et les liens peuvent être aisément endommagés si les structures des dossiers et des fichiers ne sont pas synchronisées.

Le dossier distant doit déjà exister pour que Dreamweaver puisse s'y connecter. Si aucun répertoire racine n'existe ne fait office de dossier distant sur le serveur Web, créez-en un ou demandez à l'administrateur du serveur de votre FAI de se charger de cette opération.

## <span id="page-48-1"></span>**Configuration d'une version locale de votre site**

Pour configurer une version locale de votre site, il vous suffit de préciser le dossier local où vous allez stocker tous les fichiers du site. Le dossier local peut se trouver sur votre ordinateur local ou sur un serveur réseau.

- **1** Identifiez ou créez le dossier sur l'ordinateur où vous souhaitez stocker la version locale des fichiers de votre site. (Ce dossier peut se trouver n'importe où sur votre ordinateur.) Vous spécifierez ce dossier comme site local dans Dreamweaver.
- **2** Dans Dreamweaver, choisissez Site > Nouveau site.
- **3** Dans la boîte de dialogue Configuration du site, assurez-vous que la catégorie Site est sélectionnée. (Elle est normalement sélectionnée par défaut.)
- **4** Dans la zone Nom du site, indiquez le nom de votre site. Ce nom s'affiche dans le panneau Fichiers et dans la boîte de dialogue Gérer les sites ; il ne s'affiche pas dans le navigateur.
- **5** Dans la zone de texte Dossier du site local, indiquez le nom du dossier que vous avez identifié à l'étape 1 (le dossier sur votre ordinateur dans lequel vous voulez stocker la version locale des fichiers de votre site). Vous pouvez cliquer sur l'icône de dossier à droite de la zone de texte pour rechercher le dossier.
- **6** Cliquez sur Enregistrer pour fermer la boîte de dialogue Configuration du site. Vous pouvez à présent commencer à travailler sur les fichiers locaux de votre site dans Dreamweaver.

Lorsque vous êtes prêt, vous pouvez compléter les autres catégories de la boîte de dialogue Configuration du site, dont la catégorie Serveurs, où vous pouvez indiquer un dossier distant sur votre serveur distant.

Vous trouverez un didacticiel vidéo sur la configuration d'un nouveau site Dreamweaver à l'adresse [www.adobe.com/go/learn\\_dw\\_comm08\\_fr.](http://www.adobe.com/go/learn_dw_comm08_fr)

## <span id="page-48-0"></span>**Connexion à un serveur distant**

Lorsque vous avez spécifié un site local dans Dreamweaver, vous pouvez spécifier un serveur distant pour votre site. Le serveur distant (souvent appelé « serveur Web ») est l'endroit où vous publiez vos fichiers de site afin qu'ils puissent être consultés en ligne. Le serveur distant est simplement un autre ordinateur, similaire à votre ordinateur local, qui contient un ensemble de fichiers et de dossiers. Vous allez spécifier un dossier pour votre site sur le serveur distant, en procédant comme vous avez fait pour le dossier de votre site local sur l'ordinateur local.

Dreamweaver appelle *site distant* le dossier distant que vous aurez spécifié.

Lorsque vous configurez un dossier distant, vous devez sélectionner une méthode de connexion qui permettra à Dreamweaver de transférer des fichiers à votre serveur Web et de télécharger des fichiers depuis ce serveur. La méthode de connexion la plus typique est FTP, mais Dreamweaver prend également les méthodes de connexion local/réseau, FTPS, SFTP, WebDav et RDS. Si vous ne connaissez pas la méthode de connexion à utiliser, consultez votre FAI ou l'administrateur du serveur.

*Note: Dreamweaver prend également en charge les connexions aux serveurs compatibles IPv6. Les types de connexion pris en charge sont notamment FTP, SFTP, WebDav et RDS. Pour plus d'informations, voir [www.ipv6.org/](http://www.ipv6.org/)*

## **Spécification d'une méthode de connexion**

#### **Connexions FTP**

Utilisez ce paramètre si vous vous connectez à votre serveur Web par FTP.

- **1** Choisissez Site > Gérer les sites.
- **2** Cliquez sur Nouveau pour configurer un nouveau site, ou sélectionnez un site Dreamweaver existant et cliquez sur Modifier.
- **3** Dans la boîte de dialogue Configuration du site, sélectionnez la catégorie Serveurs et effectuez l'une des actions suivantes :
- Cliquez sur le bouton Ajouter nouveau serveur pour ajouter un nouveau serveur.
- Sélectionnez un serveur existant puis cliquez sur le bouton Modifier serveur existant.

Les illustrations suivantes montrent l'écran Base de la catégorie Serveur, avec les zones de texte déjà remplies.

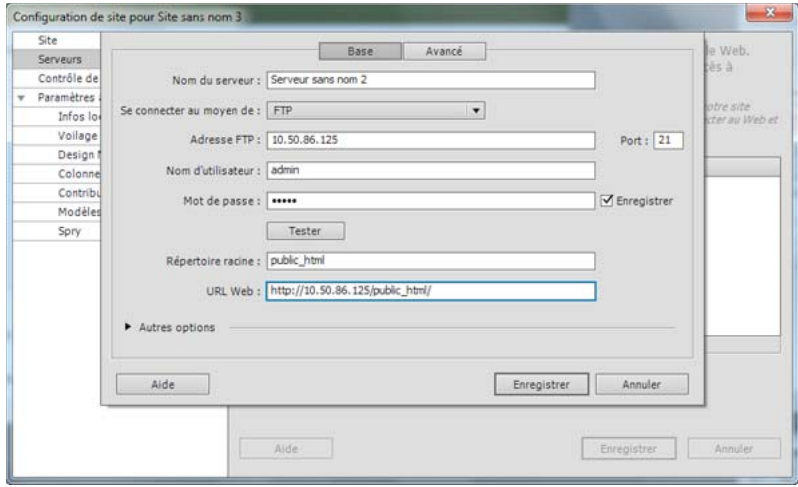

*Ecran Base de la catégorie Serveur, boîte de dialogue Configuration du site.*

- **4** Dans la zone Nom du serveur, entrez le nom du nouveau serveur. Vous pouvez entrer le nom de votre choix.
- **5** Sélectionnez FTP dans la liste déroulante Se connecter au moyen de.
- **6** Dans la zone Adresse FTP, entrez l'adresse du serveur FTP sur lequel vous chargez les fichiers pour votre site Web.

Votre adresse FTP est le nom Internet complet d'un système informatique, par exemple, ftp.mindspring.com. Entrez l'adresse complète sans ajouter de texte. Evitez en particulier d'ajouter un nom de protocole devant l'adresse.

Si vous ne connaissez pas votre adresse FTP, contactez votre hébergeur de site Web.

*Note: Le port 21 est le port par défaut pour la réception de connexions FTP. Vous pouvez modifier le numéro de port par défaut en modifiant le contenu de la zone de texte à droite. Ce faisant, lorsque vous enregistrez vos paramètres, un signe deux points et le nouveau numéro de port seront ajoutés à votre adresse FTP (par exemple ftp.mindspring.com:29).*

- **7** Dans les zones Nom d'utilisateur et Mot de passe, entrez le nom d'utilisateur et le mot de passe utilisés pour la connexion au serveur FTP.
- **8** Cliquez sur Tester pour tester votre adresse FTP, votre nom d'utilisateur et votre mot de passe.

*Note: Vous devez obtenir les informations relatives à l'adresse FTP, au nom d'utilisateur et au mot de passe auprès de l'administrateur système de la société qui héberge votre site. Personne d'autre n'a accès à ces informations. Entrez les informations de la façon précise dont votre administrateur système vous les a communiquées.*

- **9** Par défaut, Dreamweaver enregistre votre mot de passe. Désélectionnez l'option Enregistrer si vous préférez que Dreamweaver vous demande le mot de passe à chaque connexion au serveur distant.
- **10** Dans la zone Répertoire racine, entrez le nom du répertoire (dossier) hôte du serveur distant où sont stockés les documents visibles pour le public.

Si vous n'êtes pas sûr du répertoire racine à saisir, contactez l'administrateur du serveur ou laissez la zone de texte vide. Sur certains serveurs, votre répertoire racine est celui dans lequel la connexion FTP est établie. Pour en être sûr, établissez une connexion avec le serveur. Si vous voyez apparaître dans le volet Affichage distant de votre panneau Fichiers un dossier nommé public\_html, www ou ayant votre nom d'utilisateur, il s'agit probablement du nom à indiquer dans la zone Répertoire racine.

**11** Dans la zone URL Web, entrez l'URL de votre site Web (par exemple http://www.monsite.com). Dreamweaver utilise l'URL Web pour créer des liens relatifs à la racine du site et pour vérifier les liens lorsque vous employez la fonction de vérification des liens.

Pour une explication plus détaillée de cette option, voir ["Catégorie Paramètres avancés" on page 52](#page-58-0).

**12** Développez la section Options supplémentaires si vous devez encore définir des options supplémentaires.

**13** Sélectionnez l'option Utiliser FTP passif si la configuration de votre pare-feu nécessite l'utilisation d'un FTP passif.

Cette fonction permet à votre logiciel local de configurer la connexion FTP à la place du serveur distant. Si vous n'êtes pas sûr d'utiliser le mode FTP passif, consultez votre administrateur système ou faites des essais en activant puis en désactivant l'option Utiliser FTP passif.

Pour plus d'informations, consultez la TechNote 15220 sur le site Web d'Adobe à l'adresse [www.adobe.com/go/tn\\_15220\\_fr.](http://www.adobe.com/go/tn_15220_fr)

**14** Choisissez Utiliser le mode de transfert IPv6 si vous employez un serveur FTP compatible IPv6.

Parallèlement au déploiement de la version 6 d'Internet Protocol (IPv6), les commandes EPRT et EPSV ont remplacé respectivement les commandes FTP PORT et PASV. Par conséquent, si vous tentez de vous connecter à un serveur FTP compatible IPv6, vous devez utiliser les commandes passif étendu (EPSV) et actif étendu (EPRT) pour votre connexion de données.

Pour plus d'informations, voir [www.ipv6.org/.](http://www.ipv6.org/)

**15** Choisissez Utiliser un proxy si vous voulez spécifier un hôte ou un port proxy.

Pour plus d'informations, cliquez sur le lien afin d'accéder à la boîte de dialogue Préférences, puis cliquez-y sur le bouton Aide de la catégorie Site.

**16** Cliquez sur Enregistrer pour fermer l'écran Base. Ensuite, dans la catégorie Serveurs, indiquez si le serveur que vous venez d'ajouter ou de modifier est un serveur distant, un serveur d'évaluation ou les deux.

Pour plus d'informations sur le dépannage des problèmes de connectivité FTP, consultez la TechNote kb405912 sur le site Web d'Adobe, à l'adresse [www.adobe.com/go/kb405912\\_fr.](http://www.adobe.com/go/kb405912_fr)

#### **Connexions SFTP**

Utilisez l'option Secure FTP (SFTP) si la configuration de votre pare-feu exige l'emploi d'une connexion FTP sécurisée. SFTP utilise un système de cryptage et de clés publiques pour sécuriser la connexion à votre serveur d'évaluation.

*Note: Pour que vous puissiez sélectionner cette option, votre serveur doit exécuter un service SFTP. Si vous ignorez si votre serveur exécute SFTP, consultez votre administrateur système.*

- **1** Choisissez Site > Gérer les sites.
- **2** Cliquez sur Nouveau pour configurer un nouveau site, ou sélectionnez un site Dreamweaver existant et cliquez sur Modifier.
- **3** Dans la boîte de dialogue Configuration du site, sélectionnez la catégorie Serveurs et effectuez l'une des actions suivantes :
- Cliquez sur le bouton Ajouter nouveau serveur pour ajouter un nouveau serveur.
- Sélectionnez un serveur existant puis cliquez sur le bouton Modifier serveur existant.
- **4** Dans la zone Nom du serveur, entrez le nom du nouveau serveur. Vous pouvez entrer le nom de votre choix.
- **5** Sélectionnez SFTP dans la liste déroulante Se connecter au moyen de.

Les autres options sont identiques à celles des connexions FTP. Reportez-vous à la section ci-dessus pour plus d'informations.

*Note: Le port 22 est le port par défaut pour la réception de connexions SFTP.*

### **Connexions FTPS (CS5.5 )**

FTPS (FTP sur SSL) fournit une prise en charge du chiffrement et de l'authentification, au contraire de SFTP qui prend uniquement en charge le chiffrement.

Lorsque vous utilisez FTPS pour le transfert de données, vous pouvez choisir de chiffrer vos informations d'identification, ainsi que les données transmises au serveur. En outre, vous pouvez choisir d'authentifier les informations d'identification du serveur et les connexions. Les informations d'identification d'un serveur sont validées par rapport à l'ensemble actuel des certificats de serveur d'autorité de certification approuvés dans la base de données Dreamweaver. Les autorités de certification (CA), qui comprennent des sociétés comme VeriSign, Thawte, etc. émettent des certificats de serveur signés numériquement.

*Note: Cette procédure décrit les options spécifiques à FTPS. Pour plus d'informations sur les options FTP régulières, consultez la section précédente.*

- **1** Choisissez Site > Gérer les sites.
- **2** Cliquez sur Nouveau pour configurer un nouveau site, ou sélectionnez un site Dreamweaver existant et cliquez sur Modifier.
- **3** Dans la boîte de dialogue Configuration du site, sélectionnez la catégorie Serveurs et effectuez l'une des actions suivantes :
	- Cliquez sur le bouton « + » (Ajouter nouveau serveur) pour ajouter un nouveau serveur.
	- Sélectionnez un serveur existant, puis cliquez sur le bouton Modifier serveur existant.
- **4** Dans la zone Nom du serveur, entrez le nom du nouveau serveur.
- **5** Dans la zone Se connecter à l'aide, sélectionnez l'une des options suivantes en fonction de vos besoins.

**FTP sur SSL/TLS (chiffrement implicite)** Le serveur met fin à la connexion si la requête de sécurité n'est pas reçue.

**FTP sur SSL/TLS (chiffrement explicite)** Si le client ne demande pas de sécurité, le serveur peut choisir de procéder à une transaction non sécurisée ou de refuser/limiter la connexion.

**6** Dans la zone Authentification, choisissez l'une des options suivantes :

**Aucun** Les informations d'identification du serveur, signées ou auto-signées, s'affichent. Si vous acceptez les informations d'identification du serveur, le certificat est ajouté à un magasin de certificats, trustedSites.db, dans Dreamweaver. La prochaine fois que vous vous connecterez à ce serveur, Dreamweaver se connectera directement au serveur.

*Note: Si les informations d'identification d'un certificat auto-signé ont été modifiées sur le serveur, vous êtes invité à accepter les nouvelles informations d'identification.*

**Approuvé** Le certificat présenté est validé avec l'ensemble actuel des certificats de serveur d'autorité de certification approuvés dans la base de données Dreamweaver. La liste de serveurs approuvés est stockée dans le fichier cacerts.pem.

*Note: Un message d'erreur s'affiche si vous sélectionnez Serveur approuvé et que vous vous connectez à un serveur avec un certificat auto-signé.*

**7** Développez la section Options supplémentaires pour définir d'autres options.

**Chiffrer uniquement le canal de commande** Sélectionnez cette option si vous souhaitez ne chiffrer que les commandes qui sont transmises. Utilisez cette option lorsque les données transmises sont déjà chiffrées ou ne contiennent pas d'informations confidentielles.

**Chiffrer uniquement le nom d'utilisateur et le mot de passe** Sélectionnez cette option si vous souhaitez chiffrer votre nom d'utilisateur et votre mot de passe.

**8** Cliquez sur Enregistrer pour fermer l'écran Base. Ensuite, dans la catégorie Serveurs, indiquez si le serveur que vous avez ajouté ou modifié est un serveur distant, un serveur d'évaluation ou les deux.

Pour plus d'informations sur le dépannage des problèmes de connectivité FTP, consultez la TechNote kb405912 sur le site Web d'Adobe, à l'adresse [www.adobe.com/go/kb405912\\_fr.](http://www.adobe.com/go/kb405912_fr)

#### **Connexions de type local ou réseau**

Utilisez cette option pour vous connecter à un dossier réseau, si vous stockez des fichiers ou exécutez votre serveur d'évaluation sur votre ordinateur local.

- **1** Choisissez Site > Gérer les sites.
- **2** Cliquez sur Nouveau pour configurer un nouveau site, ou sélectionnez un site Dreamweaver existant et cliquez sur Modifier.
- **3** Dans la boîte de dialogue Configuration du site, sélectionnez la catégorie Serveurs et effectuez l'une des actions suivantes :
- Cliquez sur le bouton Ajouter nouveau serveur pour ajouter un nouveau serveur.
- Sélectionnez un serveur existant puis cliquez sur le bouton Modifier serveur existant.
- **4** Dans la zone Nom du serveur, entrez le nom du nouveau serveur. Vous pouvez entrer le nom de votre choix.
- **5** Sélectionnez Local/Réseau dans la liste déroulante Se connecter au moyen de.
- **6** Cliquez sur l'icône de dossier à droite de la zone de texte Dossier du serveur pour rechercher puis sélectionner le dossier dans lequel vous stockez les fichiers de votre site.
- **7** Dans la zone URL Web, entrez l'URL de votre site Web (par exemple http://www.monsite.com). Dreamweaver utilise l'URL Web pour créer des liens relatifs à la racine du site et pour vérifier les liens lorsque vous employez la fonction de vérification des liens.

Pour une explication plus détaillée de cette option, voir ["Catégorie Paramètres avancés" on page 52](#page-58-0).

**8** Cliquez sur Enregistrer pour fermer l'écran Base. Ensuite, dans la catégorie Serveurs, indiquez si le serveur que vous venez d'ajouter ou de modifier est un serveur distant, un serveur d'évaluation ou les deux.

#### **Connexions WebDAV**

Utilisez ce paramètre si vous vous connectez à votre serveur à l'aide du protocole WebDAV (Web-based Distributed Authoring and Versioning).

Cette méthode de connexion suppose que vous disposez d'un serveur prenant en charge ce protocole, par exemple Microsoft Internet Information Server (IIS) 5.0 ou une installation du serveur Web Apache configurée de façon adéquate.

*Note: Si vous sélectionnez WebDAV comme méthode de connexion et que vous utilisez Dreamweaver dans un environnement multi-utilisateurs, vous devez également veiller à ce que tous vos utilisateurs sélectionnent WebDAV comme méthode de connexion. Si certains utilisateurs sélectionnent WebDAV, alors que d'autres sélectionnent d'autres méthodes de connexion (par exemple, FTP), la fonction archivage/extraction de Dreamweaver fonctionnera de façon imprévisible, car WebDAV utilise son propre système de verrouillage.*

- **1** Choisissez Site > Gérer les sites.
- **2** Cliquez sur Nouveau pour configurer un nouveau site, ou sélectionnez un site Dreamweaver existant et cliquez sur Modifier.
- **3** Dans la boîte de dialogue Configuration du site, sélectionnez la catégorie Serveurs et effectuez l'une des actions suivantes :
- Cliquez sur le bouton Ajouter nouveau serveur pour ajouter un nouveau serveur.
- Sélectionnez un serveur existant puis cliquez sur le bouton Modifier serveur existant.
- **4** Dans la zone Nom du serveur, entrez le nom du nouveau serveur. Vous pouvez entrer le nom de votre choix.
- **5** Sélectionnez WebDAV dans la liste déroulante Se connecter au moyen de.
- **6** Dans la zone URL, indiquez l'URL complète vers le répertoire du serveur WebDAV auquel vous voulez vous connecter.

Cette URL inclut le protocole, le port et le répertoire (s'il ne s'agit pas du répertoire racine). Par exemple, http://webdav.mondomaine.net/monsite.

**7** Entrez votre nom d'utilisateur et votre mot de passe.

Ces informations sont relatives à l'identification du serveur et ne sont pas associées à Dreamweaver. Si vous ne connaissez pas votre nom d'utilisateur et votre mot de passe, consultez votre administrateur système ou Web.

- **8** Cliquez sur Tester pour tester vos paramètres de connexion.
- **9** Activez l'option Enregistrer si vous voulez que Dreamweaver mémorise votre mot de passe à chaque nouvelle session.
- **10** Dans la zone URL Web, entrez l'URL de votre site Web (par exemple http://www.monsite.com). Dreamweaver utilise l'URL Web pour créer des liens relatifs à la racine du site et pour vérifier les liens lorsque vous employez la fonction de vérification des liens.

Pour une explication plus détaillée de cette option, voir ["Catégorie Paramètres avancés" on page 52](#page-58-0).

**11** Cliquez sur Enregistrer pour fermer l'écran Base. Ensuite, dans la catégorie Serveurs, indiquez si le serveur que vous venez d'ajouter ou de modifier est un serveur distant, un serveur d'évaluation ou les deux.

#### **Connexions RDS**

Utilisez ce paramètre si vous vous connectez à votre serveur Web à l'aide de RDS (Remote Development Services). Cette méthode de connexion suppose que votre serveur distant se trouve sur un ordinateur exécutant Adobe® ColdFusion®

- **1** Choisissez Site > Gérer les sites.
- **2** Cliquez sur Nouveau pour configurer un nouveau site, ou sélectionnez un site Dreamweaver existant et cliquez sur Modifier.
- **3** Dans la boîte de dialogue Configuration du site, sélectionnez la catégorie Serveurs et effectuez l'une des actions suivantes :
- Cliquez sur le bouton Ajouter nouveau serveur pour ajouter un nouveau serveur.
- Sélectionnez un serveur existant puis cliquez sur le bouton Modifier serveur existant.
- **4** Dans la zone Nom du serveur, entrez le nom du nouveau serveur. Vous pouvez entrer le nom de votre choix.
- **5** Sélectionnez RDS dans la liste déroulante Se connecter au moyen de.
- **6** Cliquez sur le bouton Paramètres et entrez les informations suivantes dans la boîte de dialogue Configurer le serveur RDS :
- Entrez le nom de l'ordinateur hôte sur lequel votre serveur Web est installé.

Il s'agit probablement d'une adresse IP ou d'une URL. En cas de doute, demandez à votre administrateur.

- Entrez le numéro du port auquel vous vous connectez.
- Définissez votre dossier racine distant comme répertoire hôte.

Par exemple, c:\inetpub\wwwroot\myHostDir\.

• Entrez votre nom d'utilisateur et votre mot de passe RDS.

*Note: Ces options seront peut-être invisibles si vous avez configuré votre nom d'utilisateur et votre mot de passe dans les paramètres de sécurité de ColdFusion Administrator.*

- Sélectionnez l'option Enregistrer si vous voulez que Dreamweaver mémorise vos paramètres.
- **7** Cliquez sur OK pour fermer la boîte de dialogue Configurer le serveur RDS.
- **8** Dans la zone URL Web, entrez l'URL de votre site Web (par exemple http://www.monsite.com). Dreamweaver utilise l'URL Web pour créer des liens relatifs à la racine du site et pour vérifier les liens lorsque vous employez la fonction de vérification des liens.

Pour une explication plus détaillée de cette option, voir ["Catégorie Paramètres avancés" on page 52](#page-58-0).

**9** Cliquez sur Enregistrer pour fermer l'écran Base. Ensuite, dans la catégorie Serveurs, indiquez si le serveur que vous venez d'ajouter ou de modifier est un serveur distant, un serveur d'évaluation ou les deux.

### **Connexions Microsoft Visual SourceSafe**

La prise en charge de Microsoft Visual SourceSafe a été abandonnée à partir de Dreamweaver CS5.

## **Définition des options de serveur avancées**

- **1** Choisissez Site > Gérer les sites.
- **2** Cliquez sur Nouveau pour configurer un nouveau site, ou sélectionnez un site Dreamweaver existant et cliquez sur Modifier.
- **3** Dans la boîte de dialogue Configuration du site, sélectionnez la catégorie Serveurs et effectuez l'une des actions suivantes :
- Cliquez sur le bouton Ajouter nouveau serveur pour ajouter un nouveau serveur.
- Sélectionnez un serveur existant puis cliquez sur le bouton Modifier serveur existant.
- **4** Définissez les options de base requises, puis cliquez sur le bouton Avancé.
- **5** Sélectionnez l'option Conserver les informations de synchronisation si vous souhaitez que vos fichiers locaux et distants soient synchronisés automatiquement. (Cette option est sélectionnée par défaut.)
- **6** Sélectionnez l'option Télécharger autom. les fichiers vers le serveur lors de l'enregistrement si vous voulez que Dreamweaver charge votre fichier sur votre site distant lorsque vous l'enregistrez.
- **7** Sélectionnez l'option Activer l'extraction de fichier si vous voulez activer le système d'archivage et d'extraction.
- **8** Si vous employez un serveur d'évaluation, sélectionnez un modèle de serveur dans le menu Modèle de serveur . Pour plus d'informations, consultez la section ["Configuration d'un serveur d'évaluation" on page 50.](#page-56-0)

## **Connexion ou déconnexion d'un dossier distant via un accès réseau**

❖ Vous n'avez pas besoin de vous connecter au dossier distant ; vous êtes connecté en permanence. Cliquez sur le bouton Actualiser pour afficher vos fichiers distants.

## **Connexion ou déconnexion d'un dossier distant via un accès FTP**

- ❖ Dans le panneau Fichiers :
- Pour vous connecter, cliquez sur l'option Connecter à un hôte distant dans la barre d'outils.
- Pour vous déconnecter, cliquez sur Déconnecter dans la barre d'outils.

## **Résolution des problèmes de configuration du dossier distant**

La liste suivante contient des informations sur les problèmes courants que vous pouvez rencontrer lors de la configuration d'un dossier distant et sur la façon de les résoudre.

Vous trouverez, sur le site Web d'Adobe, une TechNote détaillée qui fournit des informations spécifiques au dépannage FTP. Cette TechNote se trouve à l'adresse [www.adobe.com/go/kb405912\\_fr](http://www.adobe.com/go/kb405912_fr).

- La mise en oeuvre FTP de Dreamweaver peut ne pas fonctionner correctement avec certains serveurs proxy, parefeu multiniveaux et autres formes d'accès indirect à un serveur. Si vous avez des problèmes d'accès FTP, demandez l'aide de votre administrateur système.
- Pour la mise en oeuvre FTP de Dreamweaver, il est indispensable de se connecter au dossier racine du système distant. Veillez à désigner le dossier racine du système distant en tant que répertoire hôte. Si vous avez spécifié le répertoire hôte avec une seule barre oblique (/), vous aurez peut-être besoin de spécifier un chemin relatif entre le répertoire auquel vous vous connectez et le dossier racine distant. Si, par exemple, le dossier racine distant est un répertoire de niveau supérieur, vous pouvez avoir besoin de spécifier ../../ pour le répertoire hôte.
- Utilisez des traits de soulignement à la place des espaces, et évitez, dans la mesure du possible, d'utiliser des caractères spéciaux pour les noms de fichiers et de dossiers. La présence de symboles deux points, de barres obliques, de points et d'apostrophes dans les noms de fichiers ou de dossiers peut parfois causer des problèmes.
- En cas de problème avec un nom de fichier long, raccourcissez ce nom. Sous Mac OS, les noms de fichiers ne peuvent pas compter plus de 31 caractères.
- Notez que certains serveurs utilisent ce qui est appelé, suivant le système d'exploitation, des liens symboliques (Unix), des raccourcis (Windows) ou des alias (Macintosh), pour connecter un dossier situé en un point du disque du serveur à un autre dossier situé ailleurs. Ces alias n'ont généralement pas d'effet négatif sur votre capacité à vous connecter au dossier ou répertoire approprié, mais si vous ne pouvez vous connecter qu'à une partie du serveur, il s'agit peut-être d'un problème d'alias.
- Si vous découvrez un message d'erreur du type « impossible de placer le fichier », votre dossier distant peut être saturé. Pour plus d'informations, consultez le journal FTP.

*Note: En général, si vous avez un problème durant un transfert via FTP, examinez le journal FTP en choisissant Fenêtre > Résultats (Windows) ou Site > Journal FTP (Macintosh), puis en cliquant sur l'onglet Journal FTP.*

## <span id="page-56-0"></span>**Configuration d'un serveur d'évaluation**

Si vous envisagez le développement de pages dynamiques, Dreamweaver doit pouvoir recourir aux services d'un serveur d'évaluation pour générer et afficher du contenu dynamique pendant que vous procédez à la création du site. Ce serveur d'évaluation peut se trouver sur votre ordinateur local, un serveur de développement, un serveur intermédiaire ou un serveur de production.

Pour un aperçu détaillé des objectifs d'un serveur d'évaluation, consultez l'article de David Powers sur le Pôle de développement Dreamweaver : [Setting up a local testing server in Dreamweaver CS.](http://www.adobe.com/devnet/dreamweaver/articles/setup_testing_server.html)

#### **More Help topics**

["Choix d'un serveur d'application" on page 559](#page-565-0)

["Préparation à la création de sites dynamiques" on page 549](#page-555-0)

## **Configuration d'un serveur d'évaluation**

- **1** Choisissez Site > Gérer les sites.
- **2** Cliquez sur Nouveau pour configurer un nouveau site, ou sélectionnez un site Dreamweaver existant et cliquez sur Modifier.
- **3** Dans la boîte de dialogue Configuration du site, sélectionnez la catégorie Serveurs et effectuez l'une des actions suivantes :
	- Cliquez sur le bouton Ajouter nouveau serveur pour ajouter un nouveau serveur.
	- Sélectionnez un serveur existant puis cliquez sur le bouton Modifier serveur existant.
- **4** Définissez les options de base requises, puis cliquez sur le bouton Avancé.

*Note: Vous devez entrer une URL Web dans l'écran Base lorsque vous spécifiez un serveur d'évaluation. Pour plus d'informations, consultez la section suivante.*

**5** Sous Serveur d'évaluation, sélectionnez le modèle de serveur que vous voulez utiliser pour votre application Web.

*Note: Depuis la version CS5, Dreamweaver n'installe plus de comportements de serveur ASP.NET, ASP JavaScript ou JSP. (Vous pouvez [réactiver les comportements de serveur déconseillés](http://kb2.adobe.com/community/publishing/923/cpsid_92324.html) manuellement si vous le souhaitez, mais n'oubliez pas que Dreamweaver ne les prend officiellement plus en charge.) Toutefois, si vous travaillez sur des pages ASP.NET, ASP JavaScript ou JSP, Dreamweaver continuera à prendre en charge le mode En direct, la coloration de code et les conseils de code pour ces pages. Pour que ces fonctionnalités soient opérationnelles, il n'est pas nécessaire de sélectionner ASP.NET, ASP JavaScript ou JSP dans la boîte de dialogue Définition du site.*

**6** Cliquez sur Enregistrer pour fermer l'écran Avancé. Ensuite, dans la catégorie Serveurs, spécifiez le serveur que vous venez d'ajouter ou de modifier comme serveur d'évaluation.

## **A propos de l'URL Web pour le serveur d'évaluation**

Vous devez spécifier une URL Web afin que Dreamweaver puisse faire appel aux services d'un serveur d'évaluation pour afficher les données et se connecter aux bases de données pendant que vous procédez à la création du site, Dreamweaver utilise la connexion au moment de la conception afin de vous transmettre des informations utiles sur la base de données, telles que le nom des tableaux qu'elle contient et le nom des colonnes de ces tableaux.

L'URL Web d'un serveur d'évaluation est constituée du nom de domaine et du nom d'un sous-répertoire ou d'un répertoire virtuel du répertoire de base de votre site Web.

*Note: Bien que cette terminologie, utilisée dans Microsoft IIS, puisse différer d'un serveur à l'autre, les mêmes concepts s'appliquent à la plupart des serveurs Web.* 

**Le répertoire de base** Dossier qui, sur le serveur, est mappé sur le nom de domaine de votre site. Supposons que le dossier que vous souhaitez utiliser pour traiter des pages dynamiques est c:\sites\company\, et que ce dossier est votre répertoire de base (c'est-à-dire que ce dossier est mappé sur le nom de domaine de votre site, par exemple www.mystartup.com). Dans ce cas, le préfixe d'URL est http://www.mystartup.com/.

Si le dossier que vous souhaitez utiliser pour le traitement des pages dynamiques est un sous-dossier du répertoire de base, ajoutez ce sous-dossier à l'URL. Supposons que votre répertoire de base est c:\sites\company\, que le nom de domaine de votre site est www.mystartup.com et que le dossier à utiliser pour traiter les pages dynamiques est c:\sites\company\inventory. Entrez l'URL Web suivante :

http://www.mystartup.com/inventory/

Si le dossier à utiliser pour traiter les pages dynamiques n'est pas votre répertoire de base ni l'un de ses sous-répertoires, vous devez créer un répertoire virtuel.

**Un répertoire virtuel** Dossier qui ne se trouve pas physiquement dans le répertoire de base du serveur, même s'il apparaît dans l'URL. Pour créer un répertoire virtuel, spécifiez un alias représentant le chemin du dossier dans l'URL. Supposons que votre répertoire de base soit c:\sites\company et votre dossier de traitement d:\apps\inventory, et que vous ayez défini pour ce dossier l'alias warehouse. Entrez l'URL Web suivante :

http://www.mystartup.com/warehouse/

**Localhost** Terme qui peut être utilisé pour désigner le répertoire de base dans vos URL lorsque le client (généralement un navigateur, mais dans ce cas Dreamweaver) réside sur le même système que votre serveur Web. Supposons que Dreamweaver réside sur le même système Windows que le serveur Web, que votre répertoire de base soit c:\sites\company et que vous ayez défini un répertoire virtuel nommé warehouse désignant le dossier chargé du traitement des pages dynamiques. Les URL Web suivantes doivent être entrées pour les serveurs Web sélectionnés :

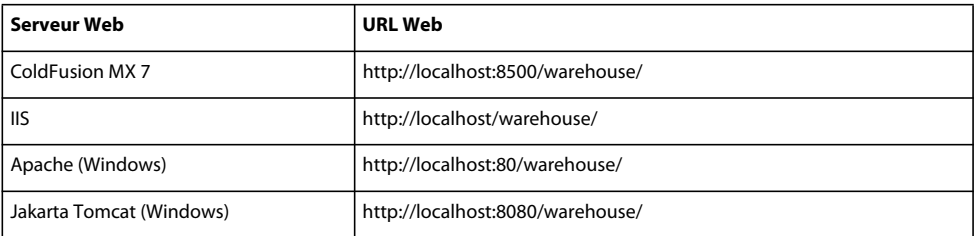

*Note: Par défaut, le serveur Web ColdFusion MX 7 s'exécute sur le port 8500, le serveur Web Apache sur le port 80 et le serveur Web Jakarta Tomcat sur le port 8080.* 

Le répertoire de base des utilisateurs exécutant le serveur Web Apache sur Macintosh est le suivant : Users/MonNomd'Utilisateur/Sites (MonNomd'Utilisateur correspond à votre nom d'utilisateur Macintosh). L'installation de Mac OS 10.1 ou version supérieure entraîne la définition automatique d'un alias intitulé ~MonNomd'Utilisateur. Dès lors, votre URL Web utilisée par défaut dans Dreamweaver se présente de la manière suivante :

http://localhost/~MonNomd'Utilisateur/

Si le dossier que vous souhaitez utiliser pour le traitement des pages dynamiques correspond à Users:MonNomd'Utilisateur:Sites:inventory, l'URL Web est la suivante :

http://localhost/~MonNomd'Utilisateur/inventory/

## **Contrôle de version et paramètres avancés**

Accédez aux catégories Contrôle de version et Paramètres avancés de la boîte de dialogue Configuration du site, choisissez Site > Gérer les sites, sélectionnez le site à modifier, puis cliquez sur Modifier.

## **Catégorie Contrôle de version**

Vous pouvez extraire et archiver des fichiers à l'aide de Subversion. Pour plus d'informations, voir ["Utilisation de](#page-103-0)  [Subversion \(svn\) pour acquérir et archiver des fichiers" on page 97](#page-103-0).

## <span id="page-58-0"></span>**Catégorie Paramètres avancés**

### **Infos locales**

**Dossier des images par défaut** Le dossier dans lequel vous voulez stocker les images de votre site. Tapez le chemin d'accès au dossier, ou cliquez sur l'icône du dossier pour trouver le dossier et le sélectionner. Dreamweaver utilise le chemin d'accès au dossier lorsque vous ajoutez des images aux documents.

**Liens relatifs à** Détermine le type de liens que Dreamweaver crée lorsque vous créez des liens vers d'autres actifs ou pages dans votre site. Dreamweaver peut créer deux types de liens : des liens relatifs au document et des liens relatifs à la racine du site. Pour plus d'informations sur les différences entre ces types de liens, voir ["Chemins absolus, relatifs](#page-293-0)  [au documents et relatifs à la racine du site" on page 287](#page-293-0).

Par défaut, Dreamweaver crée des liens relatifs au document. Si vous modifiez le paramètre par défaut et activez l'option Racine du site, veillez à entrer l'URL Web correcte pour le site dans la zone URL Web (voir ci-dessous). La modification de ce paramètre ne convertit pas le chemin des liens existants ; il s'applique uniquement aux nouveaux liens que vous créez visuellement à l'aide de Dreamweaver.

*Note: Le contenu lié à un chemin relatif à la racine du site n'apparaît pas lorsque vous lancez l'aperçu de documents dans un navigateur local, sauf si vous spécifiez un serveur de test ou activez l'option Aperçu à l'aide d'un fichier temporaire dans Edition > Préférences > Aperçu dans le navigateur. En effet, à la différence des serveurs, les navigateurs ne reconnaissent pas les racines de sites.*

**URL Web** L'URL de votre site Web. Dreamweaver utilise l'URL Web pour créer des liens relatifs à la racine du site et pour vérifier les liens lorsque vous employez la fonction de vérification des liens.

Les liens relatifs à la racine du site sont utiles si vous n'êtes pas sûr de l'emplacement final, dans la structure des répertoires, de la page sur laquelle vous travaillez, ou si vous pensez qu'il pourrait vous arriver de déplacer ou de réorganiser ultérieurement des fichiers contenant des liens. Les liens relatifs à la racine du site sont des liens dont les chemins d'accès à d'autres actifs du site sont relatifs à la racine du site, et non au document. Ainsi, si vous déplacez le document par la suite, le chemin d'accès à ces actifs reste correct.

Supposons que vous ayez indiqué http://www.mysite.com/mycoolsite (répertoire racine du site du serveur distant) comme URL Web, et que vous ayez également placé un dossier images dans le répertoire mycoolsite sur le serveur distant (http://www.mysite.com/mycoolsite/images). Supposons en outre que votre fichier index.html se trouve dans le répertoire mycoolsite.

Lorsque vous créez un lien relatif à la racine du site à partir du fichier index.html vers une image située dans le répertoire images, le lien se présente comme suit :

<img src="/mycoolsite/images/image1.jpg" />

Ce lien est différent d'un lien relatif au document, qui serait simplement :

<img src="images/image1.jpg" />

L'ajout de /mycoolsite/ à la source des images lie l'image par rapport à la racine du site, et non au document. En supposant que l'image reste dans le répertoire image, le chemin d'accès à l'image (/mycoolsite/images/image1.jpg) sera toujours correct, même si vous déplacez le fichier index.html dans un autre répertoire.

Pour plus d'informations, voir ["Chemins absolus, relatifs au documents et relatifs à la racine du site" on page 287.](#page-293-0)

En ce qui concerne la vérification des liens, l'URL Web est nécessaire pour déterminer si un lien est interne ou externe au site. Par exemple, si votre URL Web est http://www.mysite.com/mycoolsite et si le vérificateur de liens trouve une URL http://www.yoursite.com sur votre page, il détermine que ce dernier lien est externe et le signale comme tel. De même, le vérificateur de liens utilise l'URL Web pour déterminer si des liens sont internes au site, puis vérifie si ces liens internes ne sont pas coupés.

**Vérification des liens sensible à la casse** Permet de vérifier que la casse des liens correspond à celle des noms de fichiers lorsque Dreamweaver vérifie les liens. Cette option s'adresse plus particulièrement aux systèmes UNIX où les noms de fichiers tiennent compte des majuscules et des minuscules.

**Activer le cache** Indique s'il faut créer un cache local pour améliorer la vitesse des tâches de gestion des liens et du site. Si vous n'activez pas cette option, Dreamweaver vous demandera si vous souhaitez créer de nouveau un cache avant de créer le site. Il est préférable d'activer cette option, car le panneau Actifs (du groupe Fichiers) est uniquement opérationnel si un cache est créé.

#### **Voilage et autres catégories**

Pour plus d'informations sur les catégories Voilage, Design Notes, Colonnes mode Fichier, Modèles ou Spry, cliquez sur le bouton Aide de la boîte de dialogue.

## **Options de la boîte de dialogue Gérer les sites**

La boîte de dialogue Gérer les sites vous donne accès à diverses fonctions de gestion de site dans Dreamweaver. A partir de cette boîte de dialogue, vous pouvez lancer le processus de création d'un nouveau site, modifier un site existant, copier un site, supprimer un site ou importer et exporter les paramètres d'un site.

*Note: La boîte de dialogue Gérer les sites ne vous permet pas de vous connecter à un serveur distant ou d'y publier des fichiers. Pour savoir comment vous connecter à un serveur distant, consultez la section ["Connexion à un serveur distant"](#page-48-0)  [on page 42.](#page-48-0) Si vous tentez de vous connecter à un site Web existant, consultez la section ["Modification d'un site Web](#page-62-0)  [distant existant" on page 56.](#page-62-0)*

**1** Sélectionnez Site > Gérer les sites et sélectionnez un site dans la liste de gauche.

**2** Cliquez sur un bouton pour sélectionner l'une des options, apportez les modifications désirées, puis cliquez sur Terminé.

**Nouveau** Pour créer un nouveau site. Lorsque vous cliquez sur le bouton Nouveau, la boîte de dialogue Configuration du site s'affiche et vous invite à entrer le nom et définir l'emplacement de votre nouveau site. Pour plus d'informations, consultez la section ["Configuration d'une version locale de votre site" on page 42.](#page-48-1)

**Modifier** Vous permet de modifier des informations comme le nom d'utilisateur, le mot de passe et les informations sur le serveur d'un site Dreamweaver existant. Sélectionnez le site existant dans la liste des sites sur la gauche, puis cliquez sur le bouton Modifier pour modifier le site existant. Pour plus d'informations sur la modification des options d'un site existant, consultez la section ["Connexion à un serveur distant" on page 42.](#page-48-0)

**Dupliquer** Crée une copie d'un site existant. Pour dupliquer un site, sélectionnez-le dans la liste de gauche, puis cliquez sur le bouton Dupliquer. Le site dupliqué s'affiche dans la liste des site, le mot « copie » étant ajouté au nom du site. Pour modifier le nom du site dupliqué, sélectionnez-le puis cliquez sur le bouton Modifier.

**Supprimer** Supprime le site sélectionné et toutes ses informations de configuration de la liste de sites Dreamweaver ; les fichiers du site proprement dits ne sont *pas* supprimés. Si vous souhaitez supprimer les fichiers du site de votre ordinateur, vous devez le faire manuellement. Pour supprimer un site de Dreamweaver, sélectionnez-le dans la liste des sites, puis cliquez sur le bouton Supprimer. Cette opération est irréversible.

**Exporter/Importer** Permet d'exporter les paramètres du site sélectionné sous la forme d'un fichier XML (\*.ste), ou d'importer les paramètres d'un site. Pour plus d'informations, consultez la section ["Importation et exportation des](#page-60-0)  [paramètres d'un site Dreamweaver" on page 54](#page-60-0).

*Note: La fonction d'importation se limite à importer les paramètres de site qui ont été exportés précédemment. Elle n'importe pas des fichiers de site afin de créer un nouveau site Dreamweaver. Pour plus d'informations sur la création d'un nouveau site dans Dreamweaver, consultez la section ["Configuration d'une version locale de votre site" on page 42.](#page-48-1)*

#### **More Help topics**

["A propos des sites Dreamweaver" on page 40](#page-46-0)

["Modification d'un site Web distant existant" on page 56](#page-62-0)

## <span id="page-60-0"></span>**Importation et exportation des paramètres d'un site Dreamweaver**

Vous pouvez exporter les paramètres de votre site sous la forme d'un fichier XML que vous pourrez importer dans Dreamweaver ultérieurement. L'exportation/importation de sites vous permet de transférer les paramètres d'un site vers d'autres ordinateurs et d'autres versions du produit, de partager les paramètres d'un site avec d'autres utilisateurs et de sauvegarder les paramètres d'un site.

La fonction d'exportation/importation ne permet pas d'importer ou d'exporter les *fichiers* du site. Elle se limite à importer/exporter les paramètres du site, afin de vous faire gagner du temps lorsque vous recréez des sites dans Dreamweaver. Pour plus d'informations sur la création d'un nouveau site dans Dreamweaver, consultez la section ["Configuration d'une version locale de votre site" on page 42.](#page-48-1)

*Exportez les paramètres de votre site régulièrement de façon à disposer d'une copie de sauvegarde au cas où un incident surviendrait sur ce site.*

#### **More Help topics**

["A propos des sites Dreamweaver" on page 40](#page-46-0)

[Sauvegarde et restauration de définitions de sites](http://blogs.adobe.com/dreamweaver/2011/11/backing-up-and-restoring-dreamweaver-site-definitions.html)

## **Exportation des paramètres de votre site**

- **1** Sélectionnez Site > Gérer les sites.
- **2** Sélectionnez un ou plusieurs sites dont vous souhaitez exporter les paramètres, puis cliquez sur Exporter :
- Pour sélectionner plusieurs sites, appuyez sur la touche Ctrl (Windows) ou Commande (Macintosh) tout en cliquant avec la souris sur chaque site.
- Pour sélectionner une série de sites, cliquez en maintenant la touche Maj enfoncée sur le premier et le dernier site de la série.
- **3** Si vous voulez sauvegarder les paramètres de votre site pour vous, choisissez la première option de la boîte de dialogue Exportation du site, puis cliquez sur OK. Dreamweaver enregistre les informations de connexion au serveur distant (nom d'utilisateur et mot de passe, par exemple), ainsi que les informations de chemin local.
- **4** Si vous voulez partager vos paramètres avec d'autres utilisateurs, choisissez la seconde option de la boîte de dialogue Exportation du site, puis cliquez sur OK. (Dreamweaver n'enregistre pas les informations qui ne sont pas valables pour d'autres utilisateurs (vos informations de connexion au serveur distant et de chemins locaux, par exemple).
- **5** Pour chaque site dont les paramètres doivent être exportés, recherchez un emplacement où vous souhaitez enregistrer le fichier du site, puis cliquez sur Enregistrer. (Dreamweaver enregistre les paramètres de chaque site en tant que fichier XML avec une extension de fichier .ste.)
- **6** Cliquez sur Terminé.

*Note: Enregistrez le fichier \*.ste dans le dossier racine de votre site ou sur votre bureau pour faciliter sa recherche. Si vous ne vous souvenez pas de l'endroit où il se trouve, effectuez sur votre ordinateur une recherche portant sur les fichiers dotés de l'extension \*.ste.* 

## **Importation des paramètres d'un site**

- **1** Sélectionnez Site > Gérer les sites.
- **2** Cliquez sur Importer.
- **3** Recherchez et sélectionnez un ou plusieurs sites (définis dans des fichiers ayant une extension .ste) dont vous souhaitez importer les paramètres.

Pour sélectionner plusieurs sites, appuyez sur la touche Ctrl (Windows) ou Commande (Macintosh) tout en cliquant avec la souris sur chaque fichier .ste. Pour sélectionner une série de sites, cliquez en maintenant la touche Maj enfoncée sur le premier et le dernier fichier de la série.

**4** Cliquez sur Ouvrir, puis sur Terminé.

Une fois que Dreamweaver a importé les sites, leurs noms apparaissent dans la boîte de dialogue Gérer les sites.

## <span id="page-62-0"></span>**Modification d'un site Web distant existant**

Vous pouvez utiliser Dreamweaver pour copier un site distant existant (ou une partie d'un site distant) sur votre disque dur local, et le modifier localement, même si vous n'avez pas utilisé Dreamweaver pour créer le site original. Avant de pouvoir modifier ce site, vous devez disposer des informations de connexion correctes et vous connecter au serveur distant du site.

**1** Créez un dossier local contenant le site existant, puis définissez-le en tant que dossier local du site. (Consultez la section ["Configuration d'une version locale de votre site" on page 42\)](#page-48-1).

*Note: Vous devez copier localement la structure complète de la branche concernée du site distant existant.*

**2** Configurez un dossier distant en utilisant les informations d'accès à distance de votre site existant. Vous devez vous connecter au site existant pour télécharger les fichiers sur votre ordinateur avant de pouvoir les modifier. (Consultez la section ["Connexion à un serveur distant" on page 42](#page-48-0).)

Veillez à choisir le dossier racine correct pour le site distant.

- **3** Dans le panneau Fichiers (Fenêtre > Fichiers), cliquez sur le bouton Connecter à un hôte distant (pour un accès FTP) ou sur Actualiser (pour un accès réseau) dans la barre d'outils pour afficher le site distant.
- **4** Modifiez le site :
- Si vous souhaitez travailler sur l'ensemble du site, sélectionnez, dans le panneau Fichiers, le dossier racine du site distant, puis cliquez sur Acquérir le(s) fichier(s) dans la barre d'outils pour télécharger l'ensemble du site sur votre disque local.
- Si vous désirez travailler sur un seul des fichiers ou dossiers du site, sélectionnez ce fichier ou dossier dans le volet Affichage distant du panneau Fichiers et cliquez sur Acquérir le(s) fichier(s) dans la barre d'outils pour télécharger ce fichier sur votre disque dur local.

Dreamweaver duplique automatiquement toute la partie de la structure du site distant nécessaire pour replacer le fichier téléchargé au niveau adéquat dans la hiérarchie du site. Si vous ne modifiez qu'une partie d'un site, il est en général conseillé de charger également les fichiers dépendants, tels que les fichiers d'image.

#### **More Help topics**

["A propos des sites Dreamweaver" on page 40](#page-46-0)

[Modification d'un site Web existant \(blog Dreamweaver\)](http://blogs.adobe.com/dreamweaver/2011/09/editing-an-existing-remote-website-in-dreamweaver.html)

## **Définition des préférences de site pour le transfert de fichiers**

Sélectionnez vos préférences pour le contrôle des fonctions de transfert de fichiers dans le panneau Fichiers.

- **1** Choisissez Edition > Préférences (Windows) ou Dreamweaver > Préférences (Macintosh).
- **2** Dans la boîte de dialogue Préférences, sélectionnez la catégorie Site dans la liste de gauche.
- **3** Définissez les options, puis cliquez sur OK.

**Toujours afficher** Indique le site (local ou distant) qui doit toujours être affiché ainsi que le volet (gauche ou droit) du panneau Fichiers dans lequel doivent être présentés les fichiers locaux et distants.

Par défaut, le site local apparaît toujours dans le volet droit. Le volet qui n'a pas été choisi (celui de gauche par défaut) sera le volet interchangeable : il pourra alors afficher les fichiers de l'autre site (le site distant par défaut).

**Fichiers dépendants** Affiche une invite proposant de transférer les fichiers dépendants (images, feuilles de style externes et autres fichiers référencés par les fichiers HTML) qui doivent être chargés par le navigateur en même temps que le fichier HTML. Par défaut, les options Invite lors de Acquérir/Extraire et Invite lors de Placer/Archiver sont toutes deux activées.

D'une manière générale, il est conseillé de télécharger les fichiers dépendants lorsque le fichier extrait est un nouveau fichier, mais c'est inutile si les versions les plus récentes des fichiers dépendants sont déjà présentes sur le disque local. Cela s'applique également lors du transfert et de l'archivage de fichiers : il n'est pas nécessaire si des copies mises à jour sont déjà présentes dans la destination.

*Si vous désactivez ces options, vos fichiers dépendants ne sont pas transférés. Ainsi, pour forcer l'affichage la boîte de dialogue Fichiers dépendants même lorsque ces options sont désélectionnées, maintenez la touche Alt (Windows) ou Option (Macintosh) enfoncée tout en choisissant Acquérir, Placer, Archiver ou Extraire.*

**Connexion FTP** Détermine si la connexion avec le site distant doit être interrompue après le délai d'inactivité spécifié.

**Délai FTP** Indique le temps, exprimé en secondes, pendant lequel Dreamweaver tente d'établir une connexion avec le serveur distant.

S'il n'y a toujours pas de réponse à l'issue du délai indiqué, Dreamweaver affiche une boîte de dialogue pour vous en avertir.

**Options de transfert FTP** Détermine si Dreamweaver sélectionne l'option par défaut après un nombre de secondes spécifié, lorsqu'une boîte de dialogue apparaît lors du transfert d'un fichier et que l'utilisateur ne fournit aucune réponse.

**Hôte proxy** Spécifie l'adresse du serveur proxy par lequel vous vous connectez aux serveurs externes si vous vous trouvez derrière un pare-feu.

Dans le cas contraire, laissez ce champ vierge. Si vous vous trouvez derrière un pare-feu, activez l'option Utiliser un proxy de la boîte de dialogue Définition du site (Serveurs > Modifier un serveur existant (icône représentant un crayon) > Autres options).

**Port du proxy** Spécifie le port de votre proxy ou de votre pare-feu par lequel vous passez pour vous connecter au serveur distant. Si vous vous connectez par l'intermédiaire d'un port autre que 21 (port par défaut pour FTP), tapez son numéro ici.

**Options de placement : Enregistrer les fichiers avant de les placer** Indique que les fichiers non enregistrés sont automatiquement enregistrés avant d'être placés sur le site distant.

**Options de déplacement : Demander avant de déplacer les fichiers sur le serveur** Vous alerte lorsque vous tentez de déplacer des fichiers sur le site distant.

**Gérer les sites** Ouvre la boîte de dialogue Gérer les sites, dans laquelle vous pouvez créer un site ou modifier un site existant.

*Vous pouvez définir si les types de fichiers transférés doivent l'être au format ASCII (texte) ou binaire, et ce en personnalisant le fichier FTPExtensionMap.txt situé dans le dossier Dreamweaver/Configuration (sur Macintosh, il s'agit du fichier FTPExtensionMapMac.txt). Pour plus d'informations, voir Extension de Dreamweaver.*

## **Gestion de sites Contribute**

## **Gestion de sites Contribute**

Adobe® Contribute® CS4 regroupe les fonctions d'un navigateur Web et d'un éditeur de pages Web. Il permet à vos collègues ou clients de naviguer jusqu'à une page d'un site que vous avez créé et de modifier ou de mettre à jour cette page s'ils possèdent les droits d'accès adéquats. Les utilisateurs de Contribute peuvent ajouter et mettre à jour du contenu Web de base, y compris du texte mis en forme, des images, des tableaux et des liens. Les administrateurs de sites Contribute peuvent limiter les actions que les utilisateurs ordinaires (non administrateurs) peuvent effectuer dans un site.

#### *Note: Cette section s'adresse aux administrateurs de Contribute.*

En tant qu'administrateur du site, vous donnez la possibilité aux personnes qui ne sont pas administrateurs de modifier des pages en créant et en leur envoyant une clé de connexion (pour plus d'informations sur la façon de procéder, consultez l'aide de Contribute). Vous pouvez également configurer une connexion à un site Contribute à l'aide de Dreamweaver qui vous permet, à vous ou à votre concepteur de site, de vous connecter au site Contribute et d'utiliser toutes les fonctions de modification disponibles dans Dreamweaver.

Contribute ajoute des fonctionnalités à votre site Web avec Contribute Publishing Server (CPS), une suite d'applications de publication et d'outils de gestion utilisateur qui vous permet d'intégrer Contribute au service d'annuaire utilisateur de votre organisation (Lightweight Directory Access Protocol (LDAP) ou Active Directory, par exemple). Lorsque vous activez votre site Dreamweaver en tant que site Contribute, Dreamweaver lit les paramètres d'administration de Contribute chaque fois que vous vous connectez au site distant. Si Dreamweaver détecte que CPS est actif, il hérite de certaines fonctionnalités des services CPS (restauration des fichiers et consignation des événements, par exemple).

Vous pouvez utiliser Dreamweaver pour vous connecter à un site Contribute et modifier un fichier de ce site. La plupart des options Dreamweaver fonctionnent avec un site Contribute de la même façon qu'avec tout autre site. Toutefois, lorsque vous utilisez Dreamweaver avec un site Contribute, Dreamweaver effectue automatiquement certaines opérations de gestion de fichiers, telles que l'enregistrement de différentes versions d'un document et la consignation de certains événements dans la console CPS.

Pour plus d'informations, consultez l'aide de Contribute.

## **Structure du site et conception de pages pour un site Contribute**

Pour permettre aux utilisateurs de Contribute de modifier votre site Web, tenez compte des considérations suivantes lors de sa structuration :

- Utilisez une structure de site simple. Evitez de créer de nombreux niveaux de dossiers. Regroupez les éléments associés dans un même dossier.
- Définissez des droits en lecture et en écriture appropriés pour les dossiers sur le serveur.
- Ajoutez des pages d'index aux dossiers à mesure que vous les créez pour inciter les utilisateurs de Contribute à placer les nouvelles pages dans les dossiers appropriés. Par exemple, si les utilisateurs de Contribute fournissent des pages contenant des comptes rendus de réunions, vous pouvez créer un dossier dans le dossier racine du site appelé comptes\_rendus et y insérer une page d'index. Vous devez ensuite créer un lien qui renvoie à la page d'index des comptes rendus sur la page principale du site. Un utilisateur de Contribute peut alors atteindre la page d'index et créer une page de procès-verbal pour une réunion donnée, désignée par un lien depuis cette page.
- Dans chaque page d'index du dossier, fournissez une liste de liens vers chaque page et document contenus dans ce dossier.
- Utilisez des conceptions de pages simples en évitant des mises en forme fantaisistes.
- Utilisez CSS plutôt que des balises HTML et attribuez un nom descriptif à vos styles CSS. Si les utilisateurs de Contribute utilisent un jeu de styles standard dans Microsoft Word, attribuez à vos styles CSS les mêmes noms que ceux des styles Word correspondants, afin que Contribute puisse faire correspondre les styles lorsqu'un utilisateur copie des données d'un document Word et les colle dans une page Contribute.
- Pour empêcher les utilisateurs de Contribute d'utiliser un style CSS, modifiez le nom du style de sorte qu'il commence par mmhide\_. Par exemple, si vous utilisez un style nommé Justification\_droite dans une page mais que vous ne souhaitez pas que les utilisateurs de Contribute puissent utiliser ce style, renommez-le de la façon suivante : mmhide Justification droite.

*Note: Vous devez ajouter mmhide\_ au nom du style en mode Code et non dans le panneau CSS.*

- Dans un souci de simplicité, utilisez aussi peu de styles CSS que possible.
- Si vous utilisez des inclusions côté serveur pour des éléments de pages HTML, par exemple des en-tête ou des pieds de page, créez une page HTML non liée contenant les liens vers les fichiers d'inclusion. Les utilisateurs de Contribute peuvent ensuite marquer cette page et l'utiliser pour rechercher les fichiers d'inclusion et les modifier.

#### **More Help topics**

["Création d'un modèle Dreamweaver" on page 415](#page-421-0)

["Utilisation des inclusions côté serveur" on page 358](#page-364-0)

## **Transfert de fichiers depuis et vers un site Contribute**

Contribute utilise un système similaire au système d'archivage et d'extraction de Dreamweaver afin qu'un seul utilisateur à la fois puisse modifier une page Web donnée. Lorsque vous activez la compatibilité avec Contribute dans Dreamweaver, le système d'archivage et d'extraction de Dreamweaver est automatiquement activé.

Pour transférer des fichiers depuis et vers un site Contribute à l'aide de Dreamweaver, utilisez toujours les commandes Archiver et Extraire. Si vous utilisez les commandes Placer et Acquérir pour transférer les fichiers, vous risquez d'écraser les dernières modifications apportées à un fichier par un utilisateur de Contribute.

Lorsque vous archivez un fichier dans un site Contribute, Dreamweaver effectue automatiquement une copie de sauvegarde de la version précédemment archivée du fichier dans le dossier baks et ajoute votre nom d'utilisateur et la date à un fichier Design Notes.

#### **More Help topics**

["Archivage et extraction de fichiers" on page 94](#page-100-0)

## **Autorisations des fichiers et des dossiers Contribute sur le serveur**

Contribute offre un moyen de gérer les autorisations de fichiers et de dossiers pour chaque rôle d'utilisateur que vous aurez défini ; toutefois, Contribute ne permet pas de gérer les autorisations de lecture et d'écriture de base affectées aux fichiers et aux dossiers par le serveur. Dans Dreamweaver, vous pouvez gérer ces autorisations directement sur le serveur.

Si un utilisateur de Contribute ne dispose pas de droit d'accès en lecture sur le serveur pour un fichier dépendant, tel qu'une image affichée dans une page, le contenu de ce fichier ne s'affiche pas dans la fenêtre Contribute. Par exemple, si un utilisateur ne dispose pas de droit d'accès en lecture à un dossier d'images, les images contenues dans ce dossier s'affichent sous la forme d'icônes d'image déchirée dans Contribute. De même, les modèles Dreamweaver sont stockés dans un sous-dossier du dossier racine du site. Ainsi, si un utilisateur de Contribute ne dispose pas d'accès en lecture au dossier racine, il ne peut pas utiliser les modèles de ce site, sauf si vous copiez les modèles dans un dossier accessible.

Lorsque vous définissez un site Dreamweaver, vous devez accorder aux utilisateurs des droits d'accès en lecture au dossier / mm sur le serveur (sous-dossier mm du dossier racine), ainsi qu'au dossier /Templates et à tous les dossiers contenant des ressources dont ils auront besoin.

Si pour une raison quelconque, vous ne pouvez pas accorder de droits d'accès en lecture au dossier /Templates, vous pouvez tout de même rendre les modèles accessibles aux utilisateurs de Contribute. Consultez la rubrique ["Activation](#page-70-0)  [de l'accès aux modèles sans l'accès au dossier racine pour les utilisateurs de Contribute" on page 64](#page-70-0).

Pour plus d'informations sur les autorisations Contribute, voir *Administration de Contribute* dans l'aide de Contribute.

## **Fichiers spéciaux Contribute**

Contribute utilise divers fichiers spéciaux qui ne sont pas destinés à être consultés par les visiteurs du site :

- le fichier de paramètres partagés, avec une extension CSI, qui s'affiche dans un dossier nommé \_mm dans le dossier racine du site et contient des informations utilisées par Contribute pour la gestion du site ;
- des versions précédentes de fichiers, dans des dossiers nommés \_baks ;
- des versions temporaires de pages, afin que les utilisateurs puissent afficher un aperçu des modifications ;
- des fichiers de verrouillage temporaires, indiquant qu'une page spécifique est en cours de modification ou affichée en aperçu ;
- des fichiers Design Notes contenant des métadonnées relatives aux pages du site.

En général, vous ne devez pas modifier ces fichiers spéciaux dans Dreamweaver ; Dreamweaver les gère automatiquement.

Si vous ne souhaitez pas que ces fichiers spéciaux Contribute apparaissent sur votre serveur publiquement accessible, vous pouvez définir un serveur intermédiaire sur lequel les utilisateurs de Contribute pourront travailler sur les pages. Vous pouvez ensuite régulièrement copier ces pages Web du serveur intermédiaire au serveur de production qui se trouve sur le Web. Si vous utilisez un serveur intermédiaire, copiez uniquement les pages Web sur le serveur de production. Ne copiez aucun des fichiers spéciaux Contribute mentionnés ci-dessus. En particulier, ne copiez pas les dossiers \_mm et \_baks sur le serveur de production.

*Note: Pour plus d'informations sur la configuration d'un serveur afin d'éviter que les visiteurs ne voient les fichiers des dossiers commençant par un souligné, consultez le chapitre traitant de la sécurité des sites Web dans l'aide de Contribute.*

Parfois, vous devrez supprimer manuellement d'autres fichiers spéciaux Contribute. Par exemple, si Contribute n'arrive pas à supprimer des pages temporaires d'aperçu, une fois l'aperçu fermé par l'utilisateur, vous devez supprimer ces pages temporaires manuellement. Le nom de fichier des pages temporaires d'aperçu commence par TMP.

De même, un fichier de verrouillage obsolète peut accidentellement rester sur le serveur. Dans ce cas, vous devez le supprimer manuellement pour que les autres utilisateurs puissent modifier la page.

## **Préparation d'un site à utiliser avec Contribute**

Si vous préparez un site Dreamweaver existant pour les utilisateurs de Contribute, vous devez activer la compatibilité avec Contribute de façon explicite afin d'utiliser les fonctions relatives à Contribute ; Dreamweaver n'affiche pas de message vous invitant à le faire ; toutefois, lorsque vous vous connectez à un site qui a été configuré en tant que site Contribute (avec un administrateur), Dreamweaver vous invite à activer la compatibilité avec Contribute.

Tous les types de connexion ne prennent pas en charge la compatibilité avec Contribute. Les restrictions suivantes s'appliquent aux types de connexion :

- Si vous vous connectez à votre site distant à l'aide de WebDAV, vous ne pouvez pas activer la compatibilité avec Contribute, car ces systèmes de commande source ne sont pas compatibles avec les systèmes Design Notes et les systèmes d'archivage et d'extraction que Dreamweaver utilise pour les sites Contribute.
- Si vous utilisez RDS pour vous connecter à votre site distant, vous pouvez activer la compatibilité avec Contribute, mais vous devez ensuite personnaliser votre connexion avant de pouvoir la partager avec des utilisateurs de Contribute.
- Si vous utilisez votre ordinateur local comme serveur Web, vous devez définir le site à l'aide d'une connexion FTP ou réseau (au lieu d'un simple chemin de dossier local) pour pouvoir partager votre connexion avec des utilisateurs de Contribute.

Lorsque vous activez la compatibilité avec Contribute, Dreamweaver active automatiquement Design Notes (y compris l'option Télécharger les Design Notes pour les partager), ainsi que le système d'archivage et d'extraction de fichiers.

Si Contribute Publishing Server (CPS) est actif sur le site distant auquel vous vous connectez, Dreamweaver notifie CPS dès que vous exécutez une opération réseau, telle que l'archivage, la restauration ou la publication d'un fichier. Le CPS conserve une trace de ces événements, que vous pouvez afficher dans la console d'administration CPS. (Si vous désactivez CPS, ces événements ne sont pas consignés.) L'activation de CPS s'effectue via Contribute. Pour plus d'informations, consultez l'aide d'Adobe Contribute.

*Note: Vous pouvez rendre un site compatible avec Contribute sans que Contribute soit installé sur votre ordinateur. Toutefois, si vous souhaitez démarrer Contribute Administrator à partir de Dreamweaver, Contribute doit être installé sur le même ordinateur que Dreamweaver et vous devez être connecté au site distant avant d'activer la compatibilité avec Contribute. Dans le cas contraire, Dreamweaver ne peut pas lire les paramètres d'administration de Contribute pour déterminer si les services CPS et l'option de restauration sont activés.*

*Important: Vous devez vous assurer que le fichier de paramètres partagés (fichier CSI) que Contribute emploie pour administrer le site se trouve bien sur le serveur distant et n'est pas endommagé. Contribute crée automatiquement ce fichier (et écrase ses anciennes versions) dès que vous effectuez des tâches d'administration dans Contribute Administrator. Si le fichier de paramètres partagés ne se trouve pas sur le serveur, ou s'il est endommagé, Dreamweaver vous informe que le fichier requis pour la compatibilité avec Contribute n'existe pas sur le serveur dès que vous tentez une opération réseau (comme un placement). Pour vous assurer que le fichier correct se trouve bien sur le serveur, désactivez la connexion au serveur dans Dreamweaver, démarrez Contribute Administrator, apportez une modification administrative, puis reconnectez-vous au serveur dans Dreamweaver. Pour plus d'informations, consultez l'aide d'Adobe Contribute.*

- **1** Choisissez Site > Gérer les sites.
- **2** Sélectionnez un site, puis cliquez sur Modifier.
- **3** Dans la boîte de dialogue Configuration du site, développez Paramètres avancés, sélectionnez la catégorie Contribute, puis activez l'option Activer la compatibilité avec Contribute.
- **4** Si une boîte de dialogue s'affiche indiquant que vous devez activer Design Notes et la fonction Archiver/Extraire, cliquez sur OK.

**5** Si vous n'avez pas déjà fourni les informations de contact pour la fonction Archiver/Extraire, entrez votre nom et votre adresse électronique dans la boîte de dialogue, puis cliquez sur OK. L'état de la restauration, l'état des services CPS, la zone de texte URL de la racine du site et le bouton Administrer le site dans Contribute apparaissent dans la boîte de dialogue Définition du site.

Si la restauration est activée dans Contribute, vous pouvez restaurer les versions précédentes des fichiers que vous avez modifiés dans Dreamweaver.

- **6** Vérifiez l'URL qui s'affiche dans la zone de texte URL de la racine du site et modifiez-la le cas échéant. Dreamweaver construit une URL de la racine du site en fonction des informations de définition de site que vous avez fournies, mais il se peut que l'URL construite ne soit pas tout à fait correcte.
- **7** Cliquez sur le bouton Tester pour vérifier si l'URL que vous avez saisie est correcte.

*Note: Si vous êtes prêt à envoyer une clé de connexion ou à effectuer les tâches d'administration du site Contribute, ignorez les étapes restantes.*

- **8** Cliquez sur Administrer le site dans Contribute si vous voulez apporter des modifications administratives. N'oubliez pas que Contribute doit être installé sur le même ordinateur si vous voulez ouvrir Contribute Administrator à partir de Dreamweaver.
- **9** Cliquez sur Enregistrer puis sur Terminé.

#### **More Help topics**

["Restauration de fichiers \(utilisateurs de Contribute\)" on page 108](#page-114-0)

## **Administration d'un site Contribute avec Dreamweaver**

Après avoir activé la compatibilité avec Contribute, vous pouvez utiliser Dreamweaver pour lancer Contribute afin d'effectuer les tâches d'administration du site.

*Note: Contribute doit être installé sur le même ordinateur que Dreamweaver.*

En tant qu'administrateur d'un site Contribute, vous pouvez :

• modifier les paramètres administratifs au niveau du site ;

Les paramètres administratifs de Contribute rassemblent les paramètres qui s'appliquent à l'ensemble des utilisateurs de votre site Web. Ces paramètres permettent de configurer Contribute avec précision pour bénéficier d'une meilleure expérience utilisateur.

- modifier les autorisations accordées aux rôles utilisateur de Contribute ;
- définir les utilisateurs de Contribute.

Les utilisateurs de Contribute nécessitent certaines informations sur le site pour pouvoir s'y connecter. Vous pouvez regrouper toutes ces informations dans un fichier, appelé *clé de connexion*, que vous envoyez aux utilisateurs de Contribute.

*Note: Une clé de connexion ne correspond pas à un fichier de site exporté de Dreamweaver*

*Avant de donner aux utilisateurs de Contribute les informations de connexion dont ils ont besoin pour modifier*  les pages, utilisez Dreamweaver pour créer la hiérarchie de dossiers de base de votre site, ainsi que les modèles et *les feuilles de style CSS nécessaires au site.*

- **1** Choisissez Site > Gérer les sites.
- **2** Sélectionnez un site, puis cliquez sur Modifier.
- **3** Dans la boîte de dialogue Configuration du site, développez Paramètres avancés, puis sélectionnez la catégorie Contribute.
- **4** Cliquez sur le bouton Administrer le site dans Contribute.

*Note: Ce bouton s'affiche uniquement si vous avez activé la compatibilité avec Contribute.* 

**5** Si nécessaire, tapez le mot de passe administrateur, puis cliquez sur OK.

La boîte de dialogue Administration du site Web s'affiche.

- Pour modifier les paramètres administratifs, sélectionnez une catégorie dans la liste de gauche, puis modifiez les paramètres en fonction des besoins.
- Pour modifier les paramètres de rôle, dans la catégorie Utilisateurs et rôles, cliquez sur Modifier les paramètres de rôle, puis apportez les modifications nécessaires.
- Pour envoyer une clé de connexion afin de définir les utilisateurs, dans la catégorie Utilisateurs et rôles, cliquez sur Envoyer la clé de connexion, puis renseignez l'Assistant de connexion.
- **6** Cliquez sur Fermer, cliquez sur OK, puis sur Terminé.

Pour plus d'informations sur les paramètres administratifs, la gestion des rôles utilisateur ou la création d'une clé de connexion, voir l'aide de Contribute.

#### **More Help topics**

["Importation et exportation des paramètres d'un site Dreamweaver" on page 54](#page-60-0)

## **Suppression, déplacement ou modification du nom d'un fichier distant sur un site Contribute**

Pour supprimer un fichier d'un serveur distant qui héberge un site Contribute, procédez de la même façon que pour supprimer un fichier sur le serveur de tout site Dreamweaver. Toutefois, lorsque vous supprimez un fichier d'un site Contribute, Dreamweaver vous demande si vous souhaitez supprimer toutes les anciennes versions du fichier. Si vous décidez de les conserver, Dreamweaver enregistre une copie de la version actuelle dans le dossier \_baks afin que vous puissiez la restaurer ultérieurement.

Pour modifier le nom d'un fichier distant ou déplacer le fichier d'un dossier à un autre dans un site Contribute, procédez de la même façon que sur tout site Dreamweaver. Dans un site Contribute, Dreamweaver renomme ou déplace également les anciennes versions du fichier associées qui sont enregistrées dans le dossier \_baks.

**1** Sélectionnez le fichier dans le volet distant du panneau Fichiers (Fenêtre > Fichiers) et appuyez sur Retour arrière (Windows) ou Arrière (Macintosh).

Une boîte de dialogue s'affiche vous demandant de confirmer la suppression du fichier.

- **2** Dans la boîte de dialogue de confirmation :
- Pour supprimer toutes les versions précédentes du fichier ainsi que la version actuelle, sélectionnez l'option Supprimer les versions de restauration.
- Pour conserver les anciennes versions sur le serveur, désélectionnez l'option Supprimer les versions de restauration.
- **3** Cliquez sur Oui pour supprimer le fichier.

## <span id="page-70-0"></span>**Activation de l'accès aux modèles sans l'accès au dossier racine pour les utilisateurs de Contribute**

Dans un site Contribute, les autorisations de fichiers et de dossiers de base sont gérées directement sur le serveur. Si pour des raisons de sécurité, vous ne pouvez pas accorder de droits d'accès en lecture au dossier /Templates, vous pouvez tout de même rendre les modèles accessibles aux utilisateurs.

- **1** Définissez le site Contribute afin que le dossier racine soit le dossier qui s'affiche en tant que racine pour les utilisateurs.
- **2** Copiez manuellement le dossier de modèles du dossier racine du site principal dans le dossier racine du site Contribute, à l'aide du panneau Fichiers.
- **3** Après avoir modifié le site principal, recopiez les modèles modifiés dans les sous-dossiers appropriés.

Si vous faites appel à cette méthode, n'utilisez pas de liens relatifs à la racine du site dans les sous-dossiers. Les liens relatifs à la racine du site sont associés au dossier racine principal du serveur, et non au dossier racine défini dans Dreamweaver. Les utilisateurs de Contribute ne peuvent pas créer de liens relatifs à la racine du site.

Si les liens d'une page Contribute apparaissent rompus, il peut s'agir d'un problème d'autorisations pour le dossier, en particulier si les liens renvoient à des pages qui ne se trouvent pas dans le dossier racine de l'utilisateur de Contribute. Vérifiez les autorisations de lecture et d'écriture pour les dossiers sur le serveur.

#### **More Help topics**

["Chemins absolus, relatifs au documents et relatifs à la racine du site" on page 287](#page-293-0)

## **Dépannage d'un site Contribute**

Si un fichier distant d'un site Contribute semble avoir été extrait, mais qu'il n'est pas réellement verrouillé sur l'ordinateur de l'utilisateur, vous pouvez déverrouiller le fichier afin de permettre aux utilisateurs de le modifier.

Lorsque vous cliquez sur un bouton lié à l'administration d'un site Contribute, Dreamweaver vérifie qu'il peut se connecter au site distant et que l'URL de la racine du site indiquée pour le site est valide. Si Dreamweaver ne peut pas se connecter ou si l'URL n'est pas valide, un message d'erreur s'affiche.

Si les outils d'administration ne fonctionnent pas correctement, cela peut être dû au dossier \_mm .

### **Déverrouillage d'un fichier dans un site Contribute**

*Note: Avant de suivre cette procédure, assurez-vous que le fichier n'est pas extrait. Si vous déverrouillez un fichier pendant qu'un utilisateur de Contribute le modifie, plusieurs utilisateurs risquent de modifier ce fichier en même temps.*

- **1** Effectuez l'une des opérations suivantes :
- Ouvrez le fichier dans la fenêtre Document, puis choisissez Site > Annuler extraction.
- Dans le panneau Fichiers (Fenêtre > Fichiers), cliquez avec le bouton droit (Windows) ou en maintenant la touche Ctrl enfoncée (Macintosh), puis sélectionnez Annuler extraction.

Une boîte de dialogue peut s'afficher, qui indique l'utilisateur ayant extrait le fichier et demande de confirmer le déverrouillage du fichier.

**2** Si cette boîte de dialogue s'affiche, cliquez sur Oui pour confirmer.

Le fichier est déverrouillé sur le serveur.

#### **Dépannage des problèmes de connexion pour un site Contribute**

- **1** Vérifiez l'URL de la racine du site dans la catégorie Contribute de la boîte de dialogue Définition de site en ouvrant cette URL dans un navigateur, pour vous assurer qu'elle ouvre la bonne page.
- **2** Cliquez sur le bouton Tester dans la catégorie Infos distantes de la boîte de dialogue Définition du site pour vous assurer que vous pouvez vous connecter au site.
- **3** Si l'URL est correcte mais qu'un message d'erreur s'affiche lorsque vous effectuez un test, contactez votre administrateur système pour obtenir de l'aide.

### **Dépannage des outils administratifs de Contribute**

- **1** Sur le serveur, assurez-vous que vous disposez des autorisations de lecture et d'écriture, voire d'exécution, pour le dossier mm.
- **2** Vérifiez que le dossier \_mm contient un fichier de paramètres partagés portant l'extension CSI.
- **3** Si ce n'est pas le cas, utilisez l'Assistant de connexion pour créer une connexion au site et devenir administrateur du site. Le fichier de paramètres partagés est créé automatiquement lorsque vous devenez administrateur. Pour plus d'informations sur la façon de devenir administrateur d'un site Web Contribute existant, consultez la section *Administration de Contribute* dans l'aide de Contribute.
# **Chapter 4: Création et gestion de fichiers**

# **Création et ouverture de documents**

# **A propos de la création de documents Dreamweaver**

Dreamweaver fournit un environnement souple pour l'utilisation de divers documents Web. Outre les documents HTML, vous pouvez créer et ouvrir divers documents en mode texte, de type CFML (ColdFusion Markup Language), ASP, JavaScript et CSS (Cascading Style Sheets, feuilles de style en cascade). Les fichiers de code source, tels que Visual Basic, .NET, C# et Java, sont également pris en charge.

Dreamweaver propose diverses options pour la création d'un nouveau document. Vous pouvez créer les types de document suivants :

- un nouveau document ou un modèle vierge ;
- un document basé sur l'une des mises en pages prédéfinies fournies avec Dreamweaver, dont plus de 30 mises en page basées sur CSS ;
- un document basé sur un de vos modèles existants.

Vous pouvez également définir les préférences des documents. Par exemple, si vous avez l'habitude de travailler avec un type particulier de document, vous pouvez le définir comme type par défaut pour les nouvelles pages.

Vous pouvez aisément définir des propriétés de document, telles que les balises meta, le titre du document et la couleur de l'arrière-plan, ainsi que d'autres propriétés de page, en mode Création ou en mode Code.

# **Types de fichier Dreamweaver**

Vous pouvez travailler avec un grand choix de types de fichiers dans Dreamweaver. Le fichier HTML est celui avec lequel vous travaillerez le plus souvent. Les fichiers HTML (pour fichiers de type Hypertext Markup Language) contiennent le langage à base de balises qui se charge d'afficher une page Web dans un navigateur. Vous pouvez enregistrer les fichiers HTML avec l'extension .html ou .htm. Dreamweaver enregistre par défaut les fichiers avec l'extension .html.

Dreamweaver permet de créer et de modifier des pages Web HTML5. Les mises en forme de départ sont également disponibles pour la création de nouvelles pages HTML5.

Voici quelques autres types de fichiers courants que vous pourriez utiliser quand vous travaillez avec Dreamweaver :

**CSS** Les fichiers CSS (Cascading Style Sheet, feuille de style en cascade) possèdent l'extension .css. Ils sont utilisés pour formater le contenu HTML et fixer le positionnement de divers éléments de page.

**GIF** Les fichiers GIF (Graphics Interchange Format) possèdent l'extension .gif. Ce format graphique est très utilisé dans les dessins humoristiques, les logos, les graphismes pourvus de zones transparentes et les animations. Les GIF sont constitués d'un maximum de 256 couleurs.

**JPEG** Les fichiers JPEG (Joint Photographic Experts Group, du nom de l'organisation qui a créé le format) possèdent l'extension .jpg et correspondent généralement à des photographies ou à des images très colorées. Ce format est le plus approprié pour les photographies numériques ou scannées, les images utilisant des textures, les images pourvues de transitions à gradient de couleurs ainsi que toutes les images exigeant plus de 256 couleurs.

**XML** Les fichiers XML (Extensible Markup Language) possèdent l'extension .xml. Ils contiennent des données brutes qui peuvent être formatées en utilisant XSL (Extensible Stylesheet Language).

**XSL** Les fichiers XSL (Extensible Stylesheet Language) possèdent l'extension .xsl ou .xslt. Ils sont utilisés pour créer des données XML que vous voulez afficher sur une page Web.

**CFML** Les fichiers CFML (ColdFusion Markup Language ) possèdent l'extension .cfm. Ils sont utilisés pour traiter des pages dynamiques.

**PHP** Les fichiers Hypertext Preprocessor possèdent l'extension .php et sont utilisés pour traiter des pages dynamiques.

#### **More Help topics**

["Affichage de données XML avec XSLT" on page 521](#page-527-0)

["Création visuelle d'applications" on page 636](#page-642-0)

["Description des feuilles de style en cascade" on page 132](#page-138-0)

## <span id="page-73-0"></span>**Création d'une page vierge**

Vous pouvez créer une page contenant une mise en forme CSS prédéfinie, ou créer une page totalement vierge puis créer la mise en forme de votre choix.

- **1** Choisissez Fichier > Nouveau.
- **2** Dans la catégorie Page vierge de la boîte de dialogue Nouveau document, sélectionnez le type de page à créer dans la colonne Type de page. Par exemple, choisissez HTML pour créer une page HTML ordinaire, ColdFusion pour créer une page ColdFusion, et ainsi de suite.
- **3** Si vous voulez que la nouvelle page contienne une mise en forme CSS, sélectionnez une mise en forme CSS prédéfinie dans la colonne Mise en forme. Dans le cas contraire, cliquez sur Aucune. En fonction de votre sélection, un aperçu et la description de la mise en forme sélectionnée s'affichent sur la droite de la boîte de dialogue.

Les mises en forme CSS prédéfinies fournissent les types de colonnes suivants :

**Fixe** La largeur de colonne est définie en pixels. La colonne n'est pas redimensionnée selon la taille du navigateur ou des paramètres de texte du visiteur du site.

**Liquide** La largeur de colonne est définie en tant que pourcentage de la largeur du navigateur du visiteur du site. La mise en page s'adapte si le visiteur du site augmente ou diminue la largeur de son navigateur, mais pas en fonction des paramètres de texte définis par le visiteur.

Dreamweaver propose également deux mises en forme CSS HTML5 : deux et trois colonnes fixes.

**4** Sélectionnez un type de document dans le menu DocType. Dans la plupart des cas, vous pouvez conserver l'option par défaut, XHTML 1.0 transitionnel.

Sélectionnez l'une des définitions de type de document (DTD) XHTML pour rendre la page compatible XHTML. Par exemple, vous pouvez rendre un document HTML compatible XHTML en sélectionnant XHTML 1.0 transitionnel ou XHTML 1.0 Strict dans le menu déroulant. Le langage XHTML (Extensible Hypertext Markup Language) n'est autre qu'une nouvelle mouture de HTML sous la forme d'une application XML. En règle générale, l'utilisation de XHTML vous permet d'exploiter les avantages de XML tout en garantissant la compatibilité descendante et ascendante de vos documents Web.

*Note: Pour plus d'informations sur XHTML, consultez le site Web du World Wide Web Consortium (W3C), qui contient la spécification pour XHTML 1.1 - Module-Based XHTML ([www.w3.org/TR/xhtml11/\)](http://www.w3.org/TR/xhtml11/) et XHTML 1.0 [\(www.w3c.org/TR/xhtml1/](http://www.w3.org/TR/xhtml1/)), ainsi que les sites de validateur XHTML où vous trouverez des fichiers Web [\(http://validator.w3.org/](http://validator.w3.org/)) et des fichiers locaux (<http://validator.w3.org/file-upload.html>).*

Dreamweaver propose également HTML5 comme option doctype.

**5** Si vous avez choisi une mise en forme CSS dans la colonne Mise en forme, choisissez l'emplacement du code CSS de mise en forme dans la liste déroulante CSS de mise en forme.

**Ajouter à l'en-tête** Ajoute le code CSS de mise en forme à l'en-tête de la page que vous créez.

**Créer un nouveau fichier** Ajoute le code CSS de mise en forme à un nouveau fichier CSS externe et associe la nouvelle feuille de style à la page que vous créez.

**Lier au fichier existant** Permet d'indiquer un fichier CSS existant qui contient déjà les règles CSS requises pour la mise en forme. Pour ce faire, cliquez sur l'icône Ajouter une feuille de style au-dessus du volet Lier le fichier CSS, puis sélectionnez une feuille de style CSS existante. Cette option est particulièrement utile si vous voulez utiliser la même mise en forme CSS (les règles CSS figurant dans un fichier) dans plusieurs documents.

**6** (Facultatif) Vous pouvez également lier des feuilles de style CSS à la nouvelle page (sans rapport avec la mise en forme CSS) lors de la création de cette page. Pour ce faire, cliquez sur l'icône Ajouter une feuille de style  $\Box$  audessus du volet Lier le fichier CSS, puis sélectionnez une feuille de style CSS.

Vous trouverez une description détaillée de ce processus dans l'article de David Powers « [Automatically attaching a](http://kb2.adobe.com/community/publishing/505/cpsid_50564.html)  [style sheet to new documents](http://kb2.adobe.com/community/publishing/505/cpsid_50564.html) » (en anglais).

**7** Choisissez Activer InContext Editing si vous voulez créer une page qui deviendra compatible avec InContext Editing dès que vous l'enregistrerez.

Une page compatible InContext Editing doit comporter au moins une balise div pouvant être spécifiée en tant que région modifiable. Par exemple, si vous avez sélectionné le type de page HTML, vous devez choisir l'une des mises en forme CSS pour votre nouvelle page. Ces mises en forme contiennent en effet des balises div prédéfinies. La région modifiable InContext Editing est automatiquement placée dans la balise div avec l'ID *content*. Si vous le souhaitez, vous pourrez ajouter par la suite d'autres régions modifiables à la page.

- **8** Cliquez sur le bouton Préférences pour définir les préférences par défaut du document (par exemple, le type de document, l'encodage et une extension de ficher).
- **9** Cliquez sur le lien Obtenir plus de contenu pour lancer Dreamweaver Exchange et télécharger d'autres contenus de conception de pages.
- **10** Cliquez sur le bouton Créer.
- **11** Enregistrez la page (Fichier > Enregistrer).
- **12** Dans la boîte de dialogue qui s'affiche, recherchez le dossier où vous voulez enregistrer le fichier.

*Il est conseillé d'enregistrer votre fichier dans un site Dreamweaver.*

**13** Dans la zone de texte Nom de fichier, entrez le nom du fichier.

Evitez les espaces et les caractères spéciaux pour les noms de fichiers et de dossiers ; les noms de fichiers ne doivent pas commencer par un chiffre. En particulier, n'utilisez pas de caractères spéciaux (par exemple é, ç ou ¥) ou de signes de ponctuation (deux points, barres obliques ou points) dans le nom des fichiers que vous avez l'intention de placer sur un serveur distant. En effet, la plupart des serveurs transforment ces caractères lors du transfert, rendant ainsi inopérants les liens vers ces fichiers.

#### **More Help topics**

["Code XHTML" on page 310](#page-316-0)

["Mise en forme des pages avec CSS" on page 162](#page-168-0)

["Définition du type et du codage par défaut d'un document" on page 73](#page-79-0)

["Business Catalyst InContext Editing" on page 514](#page-520-0)

# **Création d'un modèle vierge**

La boîte de dialogue Nouveau document permet de créer des modèles Dreamweaver. Par défaut, les modèles sont enregistrés dans le dossier Templates de votre site.

- **1** Choisissez Fichier > Nouveau.
- **2** Dans la boîte de dialogue Nouveau document, sélectionnez la catégorie Modèle vierge.
- **3** Sélectionnez le type de modèle à créer dans la colonne Type de modèle. Par exemple, choisissez Modèle HTML pour créer un modèle HTML ordinaire, Modèle ColdFusion pour créer un modèle ColdFusion, et ainsi de suite.
- **4** Si vous voulez que la nouvelle page contienne une mise en forme CSS, sélectionnez une mise en forme CSS prédéfinie dans la colonne Mise en forme. Dans le cas contraire, cliquez sur Aucune. En fonction de votre sélection, un aperçu et la description de la mise en forme sélectionnée s'affichent sur la droite de la boîte de dialogue.

Les mises en forme CSS prédéfinies fournissent les types de colonnes suivants :

**Fixe** La largeur de colonne est définie en pixels. La colonne n'est pas redimensionnée selon la taille du navigateur ou des paramètres de texte du visiteur du site.

**Liquide** La largeur de colonne est définie en tant que pourcentage de la largeur du navigateur du visiteur du site. La mise en page s'adapte si le visiteur du site augmente ou diminue la largeur de son navigateur, mais pas en fonction des paramètres de texte définis par le visiteur.

**5** Sélectionnez un type de document dans le menu DocType. Dans la plupart des cas, vous pouvez conserver l'option par défaut, XHTML 1.0 transitionnel.

Sélectionnez l'une des définitions de type de document (DTD) XHTML pour rendre la page compatible XHTML. Par exemple, vous pouvez rendre un document HTML compatible XHTML en sélectionnant XHTML 1.0 transitionnel ou XHTML 1.0 Strict dans le menu déroulant. Le langage XHTML (Extensible Hypertext Markup Language) n'est autre qu'une nouvelle mouture de HTML sous la forme d'une application XML. En règle générale, l'utilisation de XHTML vous permet d'exploiter les avantages de XML tout en garantissant la compatibilité descendante et ascendante de vos documents Web.

*Note: Pour plus d'informations sur XHTML, consultez le site Web du World Wide Web Consortium (W3C), qui contient la spécification pour XHTML 1.1 - Module-Based XHTML ([www.w3.org/TR/xhtml11/\)](http://www.w3.org/TR/xhtml11/) et XHTML 1.0 [\(www.w3c.org/TR/xhtml1/](http://www.w3.org/TR/xhtml1/)), ainsi que les sites de validateur XHTML où vous trouverez des fichiers Web [\(http://validator.w3.org/](http://validator.w3.org/)) et des fichiers locaux (<http://validator.w3.org/file-upload.html>).*

**6** Si vous avez choisi une mise en forme CSS dans la colonne Mise en forme, choisissez l'emplacement du code CSS de mise en forme dans la liste déroulante CSS de mise en forme.

**Ajouter à l'en-tête** Ajoute le code CSS de mise en forme à l'en-tête de la page que vous créez.

**Créer un nouveau fichier** Ajoute le code CSS de mise en forme à une nouvelle feuille de style CSS externe et associe la nouvelle feuille de style à la page que vous créez.

**Lier au fichier existant** Permet d'indiquer un fichier CSS existant qui contient déjà les règles CSS requises pour la mise en forme. Pour ce faire, cliquez sur l'icône Ajouter une feuille de style **en** au-dessus du volet Lier le fichier CSS, puis sélectionnez une feuille de style CSS existante. Cette option est particulièrement utile si vous voulez utiliser la même mise en forme CSS (les règles CSS figurant dans un fichier) dans plusieurs documents.

- **7** (Facultatif) Vous pouvez également lier des feuilles de style CSS à la nouvelle page (sans rapport avec la mise en forme CSS) lors de la création de cette page. Pour ce faire, cliquez sur l'icône Ajouter une feuille de style **au**dessus du volet Lier le fichier CSS, puis sélectionnez une feuille de style CSS.
- **8** Choisissez Activer InContext Editing si vous voulez créer une page qui deviendra compatible avec InContext Editing dès que vous l'enregistrerez.

Une page compatible InContext Editing doit comporter au moins une balise div pouvant être spécifiée en tant que région modifiable. Par exemple, si vous avez sélectionné le type de page HTML, vous devez choisir l'une des mises en forme CSS pour votre nouvelle page. Ces mises en forme contiennent en effet des balises div prédéfinies. La région modifiable InContext Editing est automatiquement placée dans la balise div avec l'ID *content*. Si vous le souhaitez, vous pourrez ajouter par la suite d'autres régions modifiables à la page.

- **9** Cliquez sur le bouton Préférences pour définir les préférences par défaut du document (par exemple, le type de document, l'encodage et une extension de ficher).
- **10** Cliquez sur le lien Obtenir plus de contenu pour lancer Dreamweaver Exchange et télécharger d'autres contenus de conception de pages.
- **11** Cliquez sur le bouton Créer.
- **12** Enregistrez la page (Fichier > Enregistrer). Si vous n'avez pas encore ajouté de régions modifiables au modèle, une boîte de dialogue vous en avertit. Cliquez sur OK pour fermer la boîte de dialogue.
- **13** Dans la boîte de dialogue Enregistrer sous, sélectionnez le site dans lequel le modèle doit être enregistré.
- **14** Dans la zone de texte Nom de fichier, entrez le nom du nouveau modèle. Il n'est pas nécessaire d'ajouter l'extension de fichier au nom du modèle. Lorsque vous cliquez sur Enregistrer, l'extension .dwt est ajoutée au nouveau modèle, qui est enregistré dans le dossier Templates de votre site.

Evitez les espaces et les caractères spéciaux pour les noms de fichiers et de dossiers ; les noms de fichiers ne doivent pas commencer par un chiffre. En particulier, n'utilisez pas de caractères spéciaux (par exemple é, ç ou ¥) ou de signes de ponctuation (deux points, barres obliques ou points) dans le nom des fichiers que vous avez l'intention de placer sur un serveur distant. En effet, la plupart des serveurs transforment ces caractères lors du transfert, rendant ainsi inopérants les liens vers ces fichiers.

#### **More Help topics**

["Code XHTML" on page 310](#page-316-0)

["Mise en forme des pages avec CSS" on page 162](#page-168-0)

- ["Création et gestion des modèles" on page 407](#page-413-0)
- ["Utilisation de sites Dreamweaver" on page 40](#page-46-0)
- ["Définition du type et du codage par défaut d'un document" on page 73](#page-79-0)

["Business Catalyst InContext Editing" on page 514](#page-520-0)

# **Création d'une page basée sur un modèle existant**

Vous pouvez sélectionner, prévisualiser et créer un nouveau document à partir d'un modèle existant. La boîte de dialogue Nouveau document vous permet de sélectionner un modèle parmi les sites définis dans Dreamweaver ou d'utiliser le panneau Actifs pour créer un nouveau document sur la base d'un modèle existant.

#### **More Help topics**

["Création et gestion des modèles" on page 407](#page-413-0)

["Utilisation de sites Dreamweaver" on page 40](#page-46-0)

["Définition du type et du codage par défaut d'un document" on page 73](#page-79-0)

#### **Création d'un document basé sur un modèle**

**1** Choisissez Fichier > Nouveau.

- **2** Dans la boîte de dialogue Nouveau document, sélectionnez la catégorie Page du modèle.
- **3** Dans la colonne Site, sélectionnez le site Dreamweaver contenant le modèle à utiliser, puis sélectionnez un modèle dans la liste de droite.
- **4** Désactivez l'option Mettre la page à jour quand le modèle est modifié si vous ne souhaitez pas que la page soit mise à jour lors de chaque modification apportée au modèle sur lequel elle est basée.
- **5** Cliquez sur le bouton Préférences pour définir les préférences par défaut du document (par exemple, le type de document, l'encodage et une extension de ficher).
- **6** Cliquez sur le lien Obtenir plus de contenu pour lancer Dreamweaver Exchange et télécharger d'autres contenus de conception de pages.
- **7** Cliquez sur Créer puis enregistrez le document (Fichier > Enregistrer).

### **Création d'un document à partir d'un modèle à l'aide du panneau Actifs**

- **1** Ouvrez le panneau Actifs (Fenêtre > Actifs) s'il n'est pas déjà ouvert.
- 2 Dans le panneau Actifs, cliquez sur l'icône Modèles située à gauche pour afficher la liste des modèles utilisés dans votre site actuel.

*Si le modèle que vous souhaitez utiliser vient d'être créé, il peut être nécessaire de cliquer sur le bouton Actualiser pour l'afficher.*

**3** Cliquez avec le bouton droit (Windows) ou en maintenant la touche Ctrl enfoncée (Macintosh) sur le modèle à appliquer, puis sélectionnez Nouveau à partir d'un modèle.

Le document s'ouvre dans la fenêtre de document.

**4** Enregistrez le document.

# **Création d'un document basé sur un fichier d'exemple Dreamweaver**

Dreamweaver inclut plusieurs mises en formes de pages de cadres professionnelles, ainsi que des fichiers de conception CSS. Vous pouvez utiliser ces *fichiers d'exemple* comme point de départ pour la création de pages sur vos sites Web. Lorsque vous créez un document basé sur un fichier d'exemple, Dreamweaver crée une copie du fichier.

La boîte de dialogue Nouveau document permet de prévisualiser un fichier d'exemple et de consulter une brève description des éléments de conception d'un document. Dans le cas de feuilles de style en cascade (CSS), vous pouvez copier une feuille prédéfinie pour l'appliquer à vos documents.

*Note: Si vous créez un document basé sur un jeu de cadres prédéfini, seule la structure du jeu de cadres est copiée, sans le contenu des cadres. En outre, vous devez enregistrer séparément chacun des fichiers composant le cadre.* 

- **1** Choisissez Fichier > Nouveau.
- **2** Dans la boîte de dialogue Nouveau document, sélectionnez la catégorie Page de l'exemple.
- **3** Dans la colonne Dossier exemple, choisissez Feuille de style en cascade ou Jeu de cadres, puis sélectionnez un fichier d'exemple dans la liste de droite.
- **4** Cliquez sur le bouton Créer.

Le nouveau document s'ouvre dans la fenêtre de document (modes Code et Création). Si vous avez sélectionné Feuille de style de cascade (CSS), la feuille de style CSS s'affiche en mode code.

- **5** Enregistrez le document (Fichier > Enregistrer).
- **6** Si la boîte de dialogue Copier les fichiers dépendants apparaît, définissez les options, puis cliquez sur Copier pour copier les actifs dans le dossier sélectionné.

Vous pouvez choisir l'emplacement des fichiers dépendants ou enregistrer les fichiers dans le dossier par défaut créé par Dreamweaver (ce dossier est créé en fonction du nom source du fichier d'exemple).

#### **More Help topics**

["Description des feuilles de style en cascade" on page 132](#page-138-0)

["Enregistrement des fichiers du cadre et du jeu de cadres" on page 212](#page-218-0)

# **Création d'autres types de pages**

La catégorie Autre de la boîte de dialogue Nouveau document permet de créer divers types de page qui peuvent être utiles dans Dreamweaver, comme des pages C#, VBScript et en texte seul.

- **1** Choisissez Fichier > Nouveau.
- **2** Dans la boîte de dialogue Nouveau document, sélectionnez la catégorie Autre.
- **3** Sélectionnez le type de document à créer dans la colonne Type de page, puis cliquez sur le bouton Créer.
- **4** Enregistrez le document (Fichier > Enregistrer).

# **Enregistrement et rétablissement de documents**

Vous pouvez enregistrer un document en utilisant son nom et son emplacement actuels ou enregistrer une copie du document sous un nouveau nom, dans un autre emplacement.

Evitez tout espace ou caractère spécial dans les noms de fichier ou de dossier. En particulier, n'utilisez pas de caractères spéciaux (par exemple é, ç ou ¥) ou de signes de ponctuation (deux points, barres obliques ou points) dans le nom des fichiers que vous avez l'intention de placer sur un serveur distant. En effet, la plupart des serveurs transforment ces caractères lors du transfert, rendant ainsi inopérants les liens vers ces fichiers. En outre, ne commencez pas le nom de fichier par un numéro.

#### **More Help topics**

["Création d'une page vierge" on page 67](#page-73-0)

#### **Enregistrement d'un document**

- **1** Effectuez l'une des opérations suivantes :
- Pour écraser la version présente sur le disque et enregistrer toute modification effectuée, sélectionnez Fichier > Enregistrer.
- Pour enregistrer le fichier dans un dossier différent ou sous un autre nom, sélectionnez Fichier > Enregistrer sous.
- **2** Dans la boîte de dialogue Enregistrer sous qui s'affiche, recherchez le dossier dans lequel vous voulez enregistrer le fichier.
- **3** Dans la zone de texte Nom de fichier, entrez le nom du fichier.
- **4** Cliquez sur Enregistrer pour enregistrer le fichier.

#### **Enregistrement de tous les documents ouverts**

- **1** Choisissez Fichier > Enregistrer tout.
- **2** Si des documents non enregistrés sont ouverts, la boîte de dialogue Enregistrer sous s'affiche pour chacun d'entre eux.

Dans la boîte de dialogue qui s'affiche, recherchez le dossier où vous voulez enregistrer le fichier.

**3** Dans la zone de texte Nom de fichier, entrez le nom du fichier puis cliquez sur Enregistrer.

#### **Rétablissement de la dernière version enregistrée d'un document**

**1** Sélectionnez Fichier > Rétablir.

Une boîte de dialogue vous invite à confirmer l'annulation de vos modifications et le retour à la version précédemment enregistrée.

**2** Cliquez sur Oui pour revenir à la version précédente ou sur Non pour appliquer les modifications.

*Note: Si vous enregistrez un document, puis que vous quittez Dreamweaver, il ne sera pas possible de revenir à la version précédente lors de la prochaine utilisation de Dreamweaver.*

# <span id="page-79-0"></span>**Définition du type et du codage par défaut d'un document**

Vous pouvez définir le type de document par défaut utilisé pour un site.

Par exemple, si la plupart des pages de votre site sont de type spécifique (tel que les documents ColdFusion, HTML ou ASP), vous pouvez définir des préférences de document pour créer automatiquement les nouveaux documents de ce type.

**1** Choisissez Edition > Préférences (Windows) ou Dreamweaver > Préférences (Macintosh).

*Vous pouvez également cliquer sur le bouton Préférences dans la boîte de dialogue Nouveau document pour définir les nouvelles préférences liées au document en cours de création.*

- **2** Cliquez sur la catégorie Nouveau document dans la liste de gauche.
- **3** Définissez ou modifiez les préférences selon vos besoins, puis cliquez sur OK pour les enregistrer.

**Document par défaut** Sélectionnez le type de document qui sera employé pour les pages que vous créez.

**Extension par défaut** Indiquez l'extension de fichier que vous préférez (.htm ou .html) pour les nouvelles pages HTML que vous créerez.

*Note: Cette option est désactivée pour d'autres types de fichier.*

**Type de document par défaut (DDT)** Sélectionnez l'une des définitions de type de document (DTD) XHTML qui permettent de rendre les pages compatibles XHTML. Par exemple, vous pouvez rendre un document HTML compatible XHTML en sélectionnant XHTML 1.0 transitionnel ou XHTML 1.0 Strict dans le menu déroulant.

**Codage par défaut** Spécifie le codage à utiliser lorsque vous créez une page ou que vous ouvrez un document ne spécifiant aucun codage.

Si vous sélectionnez Unicode (UTF 8) en tant que codage de document, le codage d'entité est superflu dans la mesure où UTF 8 permet de représenter de façon fiable tous les caractères. Si vous sélectionnez un autre codage de document, le codage d'entité peut être nécessaire pour représenter certains caractères. Pour plus d'informations sur les entités de caractères, voir [www.w3.org/TR/REC-html40/sgml/entities.html](http://www.w3.org/TR/REC-html40/sgml/entities.html).

Si vous sélectionnez Unicode (UTF8) en tant que code par défaut, vous pouvez inclure une marque BOM (Byte Order Mark) dans le document en sélectionnant l'option Inclure une signature Unicode (BOM).

Il s'agit d'une marque constituée de 2 à 4 octets placés au début d'un fichier texte identifiant un fichier comme étant au format Unicode et, dans ce cas, l'ordre des octets suivants. Le code UTF 8 ne présentant pas d'ordre octet, l'ajout d'une marque BOM UTF 8 est facultatif. Dans le cas de UTF 16 et UTF 32, cette marque est obligatoire.

**Formulaire de normalisation Unicode** Activez l'une de ces options si vous sélectionnez Unicode (UTF 8) en tant que code par défaut.

Il existe quatre Formulaires de normalisation Unicode. Le plus important est le Formulaire de normalisation Unicode C, car il est le plus utilisé dans le Modèle de caractères lié au World Wide Web, mais Adobe fournit également les trois autres Formulaires de normalisation Unicode.

**Afficher la boîte de dialogue Nouveau document si Ctrl+N** Désactivez cette option (baptisée « Commande+N » sur Macintosh) pour appliquer automatiquement le type par défaut au nouveau document créé lorsque vous utilisez la touche de commande.

Certains caractères Unicode semblent visuellement similaires mais peuvent être stockés de différentes manières dans le document. Par exemple, ë (e tréma) peut être représenté sous la forme d'un seul caractère, « e tréma » ou de deux caractères, « e Latin ordinaire » + « tréma ». Un caractère Unicode de combinaison est un caractère associé au caractère précédent, ce qui fait apparaître le tréma au-dessus du « e » Latin. Les deux formes donnent la même typographie visuelle, alors que chacune est enregistrée différemment dans le fichier.

La normalisation est le processus consistant à s'assurer que tous les caractères pouvant être enregistrés sous différentes formes le sont tous sous la même forme. C'est-à-dire que tous les caractères « ë » d'un document sont enregistrés sous forme de « e tréma » unique ou de « e + tréma de combinaison », mais pas sous les deux formes dans un même document.

Pour plus d'informations sur la Normalisation Unicode et les formulaires spécifiques pouvant être utilisés, consultez le site Web Unicode [www.unicode.org/reports/tr15](http://www.unicode.org/reports/tr15).

#### **More Help topics**

["Code XHTML" on page 310](#page-316-0)

["Description de l'encodage de document" on page 225](#page-231-0)

# **Conversion de HTML5 vers un ancien doctype**

L'emploi de Fichier > Convertir pour passer de HTML5 vers un ancien DOCTYPE ne supprime pas les éléments et attributs HTML5. Seul le DOCTYPE change et des barres obliques (pour XHTML) sont insérées à la fin.

Les balises sémantiques telles que <header> et <article>, ainsi que les attributs tels que required, placeholder et type="number", ne sont pas affectés.

# **Définition de l'extension de fichier par défaut de nouveaux documents HTML**

Vous pouvez définir l'extension de fichier par défaut de documents HTML créés dans Dreamweaver. Par exemple, vous pouvez utiliser une extension .htm ou .html pour tous les nouveaux documents HTML.

**1** Choisissez Edition > Préférences (Windows) ou Dreamweaver > Préférences (Macintosh).

*Vous pouvez également cliquer sur le bouton Préférences dans la boîte de dialogue Nouveau document pour définir les nouvelles préférences liées au document en cours de création.*

- **2** Cliquez sur la catégorie Nouveau document dans la liste de gauche.
- **3** Assurez-vous que HTML est bien sélectionné dans le menu Document par défaut.
- **4** Dans la zone de texte Extension par défaut, spécifiez l'extension de fichier que vous souhaitez utiliser pour les nouveaux documents HTML créés dans Dreamweaver.

Sous Windows, vous pouvez spécifier les extensions suivantes : .html, .htm, .shtml, .shtm, .stm, .tpl, .lasso, .xhtml.

Sous Macintosh, vous pouvez spécifier les extensions suivantes : .html, .htm, .shtml, .shtm, .tpl, .lasso, .xhtml, .ssi.

# **Ouverture et modification de documents existants**

Vous pouvez ouvrir une page Web existante ou un document texte, même si celui-ci n'a pas été créé avec Dreamweaver, et le modifier en mode Code ou en mode Création.

Si le document que vous ouvrez est un fichier Microsoft Word enregistré au format HTML, il est conseillé d'utiliser la commande Nettoyage du HTML Word pour supprimer les balises superflues ajoutées par Word au fichier HTML.

Pour nettoyer un fichier HTML ou XHTML non généré par Microsoft Word, utilisez la commande Nettoyage du HTML.

Vous pouvez également ouvrir des fichiers texte non HTML, comme des fichiers JavaScript, XML, feuilles de style en cascade (CSS) ou des fichiers texte enregistrés dans des traitements de texte ou des éditeurs de texte.

**1** Choisissez Fichier > Ouvrir.

*Vous pouvez également utiliser le panneau Fichiers pour ouvrir les fichiers.*

**2** Recherchez et sélectionnez le fichier à ouvrir.

*Note: Si cette opération n'a pas encore été effectuée, il est conseillé d'organiser les fichiers que vous comptez ouvrir et modifier au sein d'un site Dreamweaver, au lieu de les ouvrir depuis un autre emplacement.* 

**3** Cliquez sur Ouvrir.

Le document s'ouvre dans la fenêtre de document. Par défaut, JavaScript, le texte et les feuilles de style en cascade (CSS) s'ouvrent en mode Code. Vous pouvez mettre à jour le document pendant que vous travaillez dans Dreamweaver, puis enregistrer les modifications dans le fichier.

#### **More Help topics**

["Nettoyage du code" on page 341](#page-347-0)

["Lancement d'un éditeur externe pour des fichiers multimédias" on page 273](#page-279-0)

["Utilisation des fichiers depuis le panneau Fichiers" on page 83](#page-89-0)

# **Ouverture des fichiers associés**

Dreamweaver permet de visualiser les fichiers associés à votre document principal, tout en restant focalisé sur ce dernier. Par exemple, si des fichiers CSS et JavaScript sont joints à un document principal, Dreamweaver permet d'afficher et de modifier ces fichiers associés dans la fenêtre de document tout en laissant le document principal visible.

*Note: Les fichiers à association dynamique (comme les fichiers PHP de systèmes de gestion du contenu) sont abordés dans la prochaine section d'aide.*

Par défaut, Dreamweaver affiche le nom de tous les fichiers associés au document principal dans une barre d'outils Fichiers associés, sous le titre du document principal. L'ordre des boutons de cette barre d'outils suit l'ordre des liens vers les fichiers associés dans le document principal.

*Note: Si un fichier associé est manquant, Dreamweaver affiche quand même le bouton correspondant dans la barre d'outils Fichiers associés. Toutefois, si vous cliquez sur ce bouton, Dreamweaver n'affiche rien.*

Dreamweaver prend en charge les types de fichiers associés suivants:

- Fichiers de script côté client
- Inclusions côté serveur
- Sources d'ensembles de données Spry (XML et HTML)
- Feuilles de style CSS externes (dont les feuilles de style imbriquées)

Vous trouverez un didacticiel vidéo sur l'utilisation des fichiers associés, réalisé par l'équipe de Dreamweaver, à l'adresse [www.adobe.com/go/dw10relatedfiles\\_fr.](http://www.adobe.com/go/dw10relatedfiles_fr)

Vous trouverez un didacticiel vidéo relatif à l'utilisation du mode Affichage en direct, aux fichiers associés et à la fenêtre Navigation dans le code à l'adresse [www.adobe.com/go/lrvid4044\\_dw\\_fr.](http://www.adobe.com/go/lrvid4044_dw_fr)

### **Ouverture d'un fichier associé à partir de la barre d'outils Fichiers associés**

Effectuez l'une des opérations suivantes :

- Dans la barre d'outils Fichiers associés en haut du document, cliquez sur le nom du fichier associé à ouvrir.
- Dans la barre d'outils Fichiers associés en haut du document, cliquez à l'aide du bouton droit de la souris sur le nom du fichier associé à ouvrir, puis choisissez Ouvrir en tant que fichier séparé dans le menu. Lorsque vous utilisez cette méthode pour ouvrir un fichier associé, le document principal ne reste pas visible simultanément.

#### **Ouverture d'un fichier associé à partir de la fenêtre Navigation dans le code**

- **1** Placez le point d'insertion sur une ligne ou dans une zone dont vous savez qu'elle est influencée par un fichier associé.
- **2** Attendez que l'indicateur Navigation dans le code s'affiche, puis cliquez dessus pour ouvrir la fenêtre Navigation dans le code.
- **3** Vous pouvez survoler les éléments de la fenêtre Navigation dans le code afin d'afficher davantage d'informations à leur sujet. Par exemple, si vous voulez modifier une propriété de couleur CSS précise mais que vous ignorez dans quelle règle elle se trouve, vous pouvez trouver cette règle en survolant les règles disponible dans la fenêtre Navigation dans le code.
- **4** Cliquez sur l'élément qui vous intéresse afin d'ouvrir le fichier associé correspondant.

#### **Retour au code source du document principal**

❖ Cliquez sur le bouton Code source de la barre d'outils Fichiers apparentés.

#### **Modification de l'affichage de fichiers associés**

Vous pouvez afficher les fichiers associés de diverses manières :

• Lorsque vous ouvrez un fichier associé depuis le mode Création ou le mode Code et Création (mode Fractionné), ce fichier s'affiche dans une fenêtre fractionnée au-dessus du mode Création du document principal.

Vous pouvez choisir Affichage > Mode Création en haut pour que le fichier associé s'affiche plutôt dans le bas de la fenêtre de document.

• Lorsque vous ouvrez un fichier associé depuis le mode Code et Création fractionné verticalement (Affichage > Fractionner verticalement), ce fichier s'affiche dans une fenêtre fractionnée à côté du mode Création du document principal.

Selon l'endroit où vous voulez placer le mode Création, vous pouvez activer ou désactiver l'option Affichage > Mode Création à gauche.

• Lorsque vous ouvrez un fichier associé depuis le mode Code et Création fractionné ou fractionné verticalement (Affichage > Mode Fractionné ou Affichage > Fractionner verticalement), le fichier associé s'affiche dans une fenêtre fractionnée en dessous, au-dessus ou à côté du code source du document principal, en fonction des options que vous avez sélectionnées.

Le « mode Code » dans l'option d'affichage fait référence au code source du document principal. Par exemple, si vous choisissez Affichage > Mode Code en haut, Dreamweaver affiche le code source du document principal dans la moitié supérieure de la fenêtre de document. Par exemple, si vous choisissez Affichage > Mode Code à gauche, Dreamweaver affiche le code source du document principal sur le côté gauche de la fenêtre de document.

• Le mode Code standard ne permet pas d'afficher les documents apparentés en même temps que le code source du document principal.

#### **Désactivation des fichiers associés**

- **1** Choisissez Edition > Préférences (Windows) ou Dreamweaver > Préférences (Macintosh).
- **2** Dans la catégorie Général, désactivez Activer les fichiers associés.

### **More Help topics**

["Basculement d'un mode à un autre dans la fenêtre de document" on page 19](#page-25-0)

["Navigation vers le code associé" on page 332](#page-338-0)

["Prévisualisation de pages dans Dreamweaver" on page 304](#page-310-0)

[Didacticiel relatif aux fichiers associés](http://www.adobe.com/go/lrvid4044_dw_fr)

# **Ouverture de fichiers à association dynamique**

La fonction Fichiers à association dynamique accroît les possibilités de la fonction Fichiers associés, en vous permettant de voir les fichiers associés aux pages dynamiques dans la barre d'outils Fichiers associés. Plus précisément, la fonction Fichiers à association dynamique permet de voir les nombreuses inclusions dynamiques requises pour générer le code d'exécution des cadres CMS (système de gestion du contenu) PHP ouverts les plus populaires, tels que WordPress, Drupal et Joomla!

Pour pouvoir utiliser la fonction Fichiers à association dynamique, vous devez avoir accès à un serveur d'applications PHP local ou distant qui exécute WordPress, Drupal ou Joomla! Une approche courante du test de pages consiste à configurer un serveur d'applications PHP sur localhost puis à tester les pages localement.

Avant de tester les pages, vous devez effectuer les opérations suivantes :

- Créez un site Dreamweaver et assurez-vous que vous avez bien complété la zone de texte URL Web de la boîte de dialogue Configuration du site.
- Configurez un serveur d'applications PHP.

*Important: Le serveur doit être en cours d'exécution avant que vous ne tentiez d'utiliser des fichiers à association dynamique dans Dreamweaver.*

- Installez WordPress, Drupal ou Joomla! sur le serveur d'applications. Pour plus de détails, voir:
	- [Installation de WordPress](http://codex.wordpress.org/Installing_WordPress)
	- [Installation de Drupal](http://drupal.org/getting-started/install)
	- [Installation de Joomla](http://help.joomla.org/content/view/1947/315/1/0/)
- Dans Dreamweaver, définissez un fichier local où vous allez télécharger et modifier vos fichiers de CMS.
- Définissez l'emplacement des fichiers de WordPress, Drupal ou Joomla! installés comme dossier distant et de test.
- Téléchargez (obtenez) vos fichiers de CMS depuis le dossier distant.

#### **More Help topics**

[www.adobe.com/go/dwcs5drf\\_en](http://www.adobe.com/go/dwcs5drf_en)

#### **Définition des préférences relatives aux fichiers à association dynamique**

Lorsque vous ouvrez une page liée à des fichiers à association dynamique, Dreamweaver peut rechercher les fichiers automatiquement ou vous permettre de les rechercher manuellement (en cliquant sur un lien dans la barre Informations, dans le haut de la page). Par défaut, la recherche se fait manuellement.

- **1** Choisissez Edition > Préférences (Windows) ou Dreamweaver > Préférences (Mac OS).
- **2** Dans la catégorie Général, assurez-vous que l'option Activer les fichiers associés est bien activée.
- **3** Sélectionnez Manuellement ou Automatiquement dans le menu Fichiers à association dynamique. Vous pouvez également désactiver complètement la recherche en choisissant l'option Désactivé.

### **Découvrir les fichiers à association dynamique**

- **1** Ouvrez ne page à laquelle des fichiers à association dynamique sont liés, par exemple la page index.php à la racine d'un site WordPress, Drupal ou Joomla!
- **2** Si la recherche de fichiers à association dynamique se fait manuellement (option par défaut), cliquez sur le lien Découvrir dans la barre Informations, dans le haut de la fenêtre Document.

Si la recherche de fichiers à association dynamique se fait automatiquement, la liste des fichiers à association dynamique s'affiche dans la barre d'outils Fichiers associés.

L'ordre des fichiers associés et à association dynamiques dans la barre d'outils Fichiers associés est le suivant :

- Fichiers associés statiques (c.-à-d. fichiers n'exigeant aucun traitement dynamique)
- Fichiers associés externes (c.-à-d. fichiers .css et .js) qui sont liés à des fichiers d'inclusion de serveur à chemin dynamique
- Fichiers d'inclusion de serveur à chemin dynamique (c.-à-d. fichiers .php, .inc et .module)

#### **Filtrage des fichiers associés**

Comme les fichiers associés et les fichiers à association dynamique peuvent être nombreux, Dreamweaver permet de filtrer les fichiers associés, de façon à trouver précisément les fichiers avec lesquels vous voulez travailler.

- **1** Ouvrez une page à laquelle des fichiers associés sont liés.
- **2** Si nécessaire, recherchez les fichiers à association dynamique.
- **3** Cliquez sur l'icône Filtrer les fichiers associés sur la droite de la barre d'outils Fichiers associés.
- **4** Sélectionnez les types de fichiers à afficher dans la barre d'outils Fichiers associés. Par défaut, Dreamweaver sélectionne tous les fichiers associés.
- **5** Pour créer un filtre personnalisé, cliquez sur l'icône Filtrer les fichiers associés, puis choisissez Filtre personnalisé.

La boîte de dialogue Filtre personnalisé ne permet de filtrer que les noms de fichiers précis (style.css), les extensions de fichiers (.php) et les expressions à caractère générique utilisant des astérisques (\*menu\*). Vous pouvez filtrer selon des expressions à caractères génériques multiples en séparant les différentes expressions à l'aide de pointsvirgules (par exemple style.css;\*.js;\*tpl.php).

*Note: Les paramètres de filtre ne sont pas conservés lorsque vous fermez le fichier.*

# **Nettoyage de fichiers HTML créés avec Microsoft Word**

Vous pouvez ouvrir des documents enregistrés par Microsoft Word en tant que fichiers HTML, puis utiliser la commande Nettoyer HTML Word pour supprimer le code HTML superflu généré par Word. La commande Nettoyer HTML Word est utilisable pour les documents enregistrés sous forme de fichiers HTML par Word 97 ou une version ultérieure.

Le code que Dreamweaver supprime est principalement utilisé par Word pour mettre en forme et afficher les documents dans Word même, et n'est pas nécessaire dans un véritable fichier HTML. Conservez une copie de votre fichier Word original (.doc) comme sécurité, car il se peut que vous ne puissiez plus ouvrir ce document HTML dans Word après avoir appliqué la fonction Nettoyer HTML Word.

Pour nettoyer un fichier HTML ou XHTML non généré par Microsoft Word, utilisez la commande Nettoyage du HTML.

**1** Enregistrez votre document Microsoft Word au format HTML.

*Note: Sous Windows, fermez le fichier dans Word pour éviter une violation de partage.*

**2** Ouvrez le fichier HTML dans Dreamweaver.

Pour afficher le code HTML généré par Word, activez le mode Code (Affichage > Code).

**3** Sélectionnez Commandes > Nettoyer HTML Word.

*Note: Si Dreamweaver ne parvient pas à déterminer la version de Word qui a été utilisée pour enregistrer ce fichier, choisissez la version correcte dans le menu déroulant.* 

**4** Activez (ou désactivez) les options de nettoyage. Les préférences que vous entrez sont sauvegardées comme paramètres de nettoyage par défaut.

Dreamweaver applique les paramètres de nettoyage au document HTML et un journal contenant une liste des modifications apportées s'affiche (sauf si cette option a été désélectionnée dans la boîte de dialogue).

**Supprimer les marqueurs spécifiques à Word** Supprime tout le code HTML spécifique à Word, y compris le code XML des balisesHTML, les métadonnées personnalisées Word et les balises de liens figurant dans l'en-tête du document, les balises XML Word, les balises conditionnelles et leur contenu, ainsi que les paragraphes vides et les marges des styles. Vous pouvez sélectionner chacune de ces options individuellement à partir de l'onglet Détaillé.

**Nettoyer CSS** Supprime de l'en-tête toutes les feuilles de style spécifiques à Word, y compris les styles CSS incorporés si possible (lorsque le style parent possède les mêmes propriétés), les attributs de style commençant par « mso », les déclarations de styles non CSS, les attributs de style CSS des tableaux et toutes les définitions de style non utilisées. Vous pouvez personnaliser cette option encore davantage à partir de l'onglet Détaillé.

**Nettoyer les balises <font>** Supprime les balises HTML, en convertissant le corps du texte par défaut en HTML de taille 2.

**Corriger les imbrications de balises non valides** Supprime les balises de définition des polices de caractères insérées par Word en dehors des balises de paragraphe et d'en-tête (au niveau du bloc).

**Appliquer le format source** Permet d'appliquer au document les options de formatage que vous avez indiquées dans les préférences de format HTML et dans le fichier SourceFormat.txt.

**Afficher le journal à la fin** Affiche un message d'avertissement détaillant les modifications apportées au document dès que le nettoyage est terminé.

**5** Cliquez sur OK ou sur l'onglet Détaillé pour personnaliser davantage les options Supprimer les marqueurs spécifiques à Word et Nettoyer CSS, puis cliquez sur OK.

#### **More Help topics**

["Nettoyage du code" on page 341](#page-347-0)

["Importation de documents Microsoft Office \(Windows uniquement\)" on page 243](#page-249-0)

# **Gestion des fichiers et des dossiers**

# **A propos de la gestion des fichiers et des dossiers**

Dreamweaver possède un panneau Fichiers qui permet de gérer et de transférer des fichiers vers un serveur distant et à partir de celui-ci. Lorsque vous transférez des fichiers entre le site local et le site distant, les structures de fichiers et de dossiers parallèles sur les deux sites sont préservées. Lors du transfert de fichiers entre les sites, Dreamweaver crée les dossiers nécessaires s'ils n'existent pas encore sur l'un des sites. Vous pouvez également synchroniser les fichiers entre le site local et le site distant. Dans ce cas, Dreamweaver copie les fichiers requis dans les deux sens et supprime, le cas échéant, les fichiers inutiles.

# <span id="page-86-0"></span>**Utilisation du panneau Fichiers**

Le panneau Fichiers vous permet d'afficher des fichiers et des dossiers (qu'ils soient ou non associés à un site Dreamweaver) et d'effectuer des opérations courantes de maintenance, comme l'ouverture et le déplacement de fichiers.

*Note: Dans les versions précédentes de Dreamweaver, le panneau Fichiers s'appelait le panneau Site.*

Vous pouvez déplacer le panneau Fichiers selon vos besoins et définir ses préférences.

Utilisez ce panneau pour effectuer les tâches suivantes :

- Accès aux sites, à un serveur et aux disques locaux
- Affichage de fichiers et de dossiers
- Gestion de fichiers et de dossiers dans le panneau Fichiers

Pour les sites Dreamweaver, utilisez les options suivantes pour afficher ou transférer des fichiers :

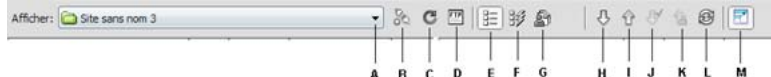

*Options du panneau Fichiers en mode développé.*

A. Menu du site B. Connecter ou Déconnecter C. Actualiser D. Afficher le journal FTP du site E. Vue Fichiers du site F. Serveur d'évaluation *G. Mode Référentiel H. Acquérir le(s) fichier(s) I. Placer le(s) fichier(s) J. Extraire le(s) fichier(s) K. Archiver L. Synchroniser M. Développer/Réduire* 

*Note: Les boutons Fichiers du site, Serveur d'évaluation et Synchroniser ne sont visibles que dans le panneau Fichiers en mode développé.*

**Menu contextuel Site** Permet de sélectionner un site Dreamweaver et d'afficher ses fichiers. Vous pouvez également utiliser le menu Site pour accéder à tous les fichiers situés sur votre disque local, tout comme l'Explorateur Windows (Windows) ou le Finder (Macintosh).

**Connecter ou Déconnecter** (Protocoles FTP, RDS et WebDAV) Se connecte au site distant ou s'en déconnecte. Par défaut, Dreamweaver se déconnecte du site distant après 30 minutes d'inactivité (FTP uniquement). Pour modifier cette durée, choisissez Edition > Préférences (Windows) ou Dreamweaver > Préférences (Macintosh), puis sélectionnez la catégorie Site dans la liste de gauche.

**Actualiser** Met à jour les répertoires du site local et du site distant. Utilisez ce bouton pour déclencher manuellement une mise à jour des répertoires si vous avez désactivé les options Actualiser automatiquement la liste des fichiers locaux ou Actualiser automatiquement la liste des fichiers distants dans la boîte de dialogue Définition du site.

**Vue Fichiers du site** Affiche la structure des fichiers présents sur le site local et le site distant dans les volets du panneau Fichiers. Le site apparaissant dans le volet gauche et droit dépend d'un paramètre de préférence. La vue Fichiers du site correspond au mode d'affichage par défaut du panneau Fichiers.

**Vue Serveur d'évaluation** Affiche la structure des répertoires du serveur d'évaluation et du site local.

**Mode Référentiel** Affiche le référentiel Subversion (SVN).

**Acquérir le(s) fichier(s)** Copie les fichiers sélectionnés depuis le site distant vers le site local (en écrasant, le cas échéant, les copies locales existantes des fichiers). Si l'option Activer l'archivage et l'extraction de fichier est activée, les copies locales sont en lecture seule ; ces fichiers restent accessibles, sur le site distant, à d'autres membres de l'équipe qui peuvent les extraire. Si l'option Activer l'archivage et l'extraction de fichier est désactivée, les copies du fichier seront accessibles en lecture et écriture.

*Note: Les fichiers que Dreamweaver copie sur le site distant ou le serveur d'évaluation sont ceux sélectionnés dans le volet actif du panneau Fichiers. Si le volet actif est Site distant, ce sont les fichiers sélectionnés sur le serveur distant ou le serveur d'évaluation qui sont copiés ; si le volet actif est Fichiers locaux, Dreamweaver copie la version présente sur le serveur distant ou le serveur d'évaluation des fichiers sélectionnés sur le site local.*

**Placer le(s) fichier(s)** Copie les fichiers sélectionnés depuis le site local vers le site distant.

*Note: Les fichiers que Dreamweaver copie sur le site distant ou le serveur d'évaluation sont ceux sélectionnés dans le volet actif du panneau Fichiers. Si le volet actif est Fichiers locaux, ce sont les fichiers sélectionnés sur le site local qui sont copiés vers le site distant ou le serveur d'évaluation ; si le volet actif est Site distant, Dreamweaver copie la version présente sur le site local des fichiers sélectionnés sur le site distant.*

Si vous placez un fichier qui n'existe pas encore sur le site distant et que l'option Activer l'archivage et l'extraction de fichier est activée, le fichier est ajouté au site distant et reçoit l'état « extrait ». Si vous ne voulez pas que le fichier ajouté soit doté de cet état, cliquez sur le bouton Archiver.

**Extraire le(s) fichier(s)** Transfère une copie du fichier du serveur distant vers le site local (en écrasant la copie locale de ce fichier, le cas échéant) et donne au fichier l'état extrait sur le serveur. Ce bouton n'est pas disponible si l'option Activer l'archivage et l'extraction de fichier est désactivée pour le site en cours dans la boîte de dialogue Définition du site.

**Archiver** Transfère une copie du fichier local vers le serveur distant, de manière à ce qu'il puisse être modifié par d'autres membres de l'équipe. Le fichier local passe alors en lecture seule. Cette option n'est pas disponible si l'option Activer l'archivage et l'extraction de fichier est désactivée pour le site sélectionné dans la boîte de dialogue Définition du site.

**Synchroniser** Synchronise les fichiers entre les dossiers locaux et distants.

**Le bouton Développer/Réduire** développe ou réduit le panneau Fichiers afin d'afficher un ou deux volets.

#### **More Help topics**

["Présentation du panneau Fichiers" on page 17](#page-23-0)

- ["Utilisation de sites Dreamweaver" on page 40](#page-46-0)
- ["Archiver et extraire des fichiers dans un dossier distant" on page 95](#page-101-0)
- ["Placement de fichiers sur un serveur distant" on page 91](#page-97-0)
- ["Acquisition de fichiers depuis un serveur distant" on page 90](#page-96-0)
- ["Synchronisation de fichiers" on page 103](#page-109-0)

# **Affichage de fichiers et de dossiers**

Le panneau Fichiers vous permet d'ouvrir des fichiers et des dossiers, qu'ils soient ou non associés à un site Dreamweaver. Lorsque vous affichez des sites, des fichiers ou des dossiers dans le panneau Fichiers, vous pouvez modifier la taille de la zone d'affichage, et, pour les sites Dreamweaver, vous pouvez développer ou réduire le panneau Fichiers.

Pour les sites Dreamweaver, il est également possible de personnaliser le panneau Fichiers en modifiant la vue (site local ou distant) qui s'affiche par défaut dans le panneau réduit. Vous pouvez également basculer l'affichage du contenu dans le panneau Fichiers développé, en utilisant l'option Toujours afficher.

### **Ouverture ou fermeture du panneau Fichiers**

❖ Choisissez Fenêtre > Fichiers.

### **Développement ou réduction du panneau Fichiers (sites Dreamweaver uniquement)**

◆ Dans le panneau Fichiers (Fenêtre > Fichiers), cliquez sur le bouton Développer/Réduire  $\Box$  de la barre d'outils.

*Note: Si vous cliquez sur le bouton Développer/Réduire pour développer le panneau alors qu'il est ancré, celui-ci s'agrandit et vous empêche de travailler dans la fenêtre de document. Pour revenir à la fenêtre de document, cliquez de nouveau sur le bouton Développer/Réduire afin de réduire le panneau. Si vous cliquez sur le bouton Développer/Réduire pour développer le panneau alors qu'il n'est pas ancré, vous pouvez poursuivre votre travail dans la fenêtre de document. Avant de pouvoir ancrer de nouveau le panneau, vous devez le réduire.*

Dans sa forme réduite, le panneau Fichiers affiche le contenu du site local, du site distant ou du serveur d'évaluation sous la forme d'une liste de fichiers. Sous sa forme développée, le panneau affiche le site local et soit le site distant, soit le serveur d'évaluation.

### **Modification de la taille de la zone d'affichage dans le panneau Fichiers développé**

- ❖ Effectuez l'une des opérations suivantes lorsque le panneau Fichiers (Fenêtre > Fichiers) est développé :
- Faites glisser la barre séparant les volets gauche et droit pour modifier la taille de la zone d'affichage du volet souhaité.
- Utilisez les barres de défilement situées dans la partie inférieure du panneau Fichiers pour faire défiler le contenu des volets.

## **Modification de l'affichage du site dans le panneau Fichiers (sites Dreamweaver uniquement)**

- ❖ Effectuez l'une des opérations suivantes :
- Dans le panneau Fichiers (Fenêtre > Fichiers) affiché sous sa forme *réduite*, sélectionnez Affichage local, Affichage distant, Serveur d'évaluation ou Affichage de la carte dans le menu (où la vue actuelle s'affiche).

*Note: L'option Affichage local apparaît par défaut dans le menu Vue du site.*

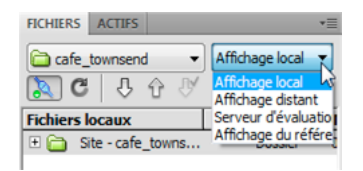

• Dans le panneau Fichiers (Fenêtre > Fichiers) affiché sous sa forme *développée*, cliquez sur le bouton Fichiers du site (pour le site distant), le bouton Serveur d'évaluation ou le bouton Fichiers du référentiel.

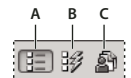

*A. Fichiers du site B. Serveur d'évaluation C. Fichiers du référentiel* 

*Note: Pour pouvoir afficher un site distant un serveur d'évaluation ou un référentiel, vous devez configurer un site distant, un serveur d'évaluation ou un référentiel SVN.*

### **Affichage de fichiers en dehors d'un site Dreamweaver**

❖ Le menu Site permet de naviguer sur votre ordinateur comme vous le feriez à l'aide de l'Explorateur Windows ou du Finder (Macintosh).

# <span id="page-89-0"></span>**Utilisation des fichiers depuis le panneau Fichiers**

Vous pouvez ouvrir ou renommer les fichiers ; ajouter, déplacer ou supprimer des fichiers ; ou encore actualiser le panneau Fichiers après avoir modifié les fichiers.

Pour les sites Dreamweaver, vous pouvez également identifier les fichiers (sur le site local ou distant) mis à jour depuis leur dernier transfert.

#### **More Help topics**

["Synchronisation de fichiers" on page 103](#page-109-0)

["Accès aux sites, à un serveur et aux disques locaux" on page 86](#page-92-0)

#### **Ouverture d'un fichier**

- **1** Dans le panneau Fichiers (Fenêtre > Fichiers), sélectionnez un site, un serveur ou un lecteur dans le menu contextuel (dans lequel le site, le serveur ou le lecteur s'affiche).
- **2** Recherchez et sélectionnez le fichier à ouvrir.
- **3** Effectuez l'une des opérations suivantes :
- Double-cliquez sur l'icône du fichier.
- Cliquez avec le bouton droit de la souris (Windows) ou en maintenant la touche Ctrl enfoncée (Macintosh) sur l'icône du fichier, puis choisissez Ouvrir.

Le fichier s'ouvre dans la fenêtre de document de Dreamweaver.

## **Création d'un fichier ou d'un dossier**

**1** Sélectionnez un fichier ou un dossier dans le panneau Fichiers (Fenêtre > Fichiers).

Dreamweaver crée le fichier ou le dossier dans le dossier sélectionné actuellement ou dans le même dossier que celui dans lequel le fichier sélectionné se trouve.

- **2** Cliquez avec le bouton droit de la souris (Windows) ou en maintenant la touche Ctrl enfoncée (Macintosh), puis sélectionnez Nouveau fichier ou Nouveau dossier.
- **3** Saisissez le nom du nouveau fichier ou dossier.
- **4** Appuyez sur la touche Entrée (Windows) ou Retour (Macintosh).

#### **Suppression d'un fichier ou d'un dossier**

**1** Sélectionnez le fichier à supprimer dans le panneau Fichiers (Fenêtre > Fichiers).

**2** Cliquez avec le bouton droit de la souris (Windows) ou en maintenant la touche Ctrl enfoncée (Macintosh), puis choisissez Edition > Supprimer.

#### **Modification du nom d'un fichier ou d'un dossier**

- **1** Sélectionnez le fichier à renommer dans le panneau Fichiers (Fenêtre > Fichiers).
- **2** Procédez de l'une des manières suivantes pour activer le nom du fichier ou du dossier :
- Cliquez sur le nom du fichier, attendez, puis cliquez de nouveau.
- Cliquez avec le bouton droit de la souris (Windows) ou en maintenant la touche Ctrl enfoncée (Macintosh) sur l'icône du fichier, puis choisissez Edition > Renommer.
- **3** Saisissez le nouveau nom à la place du nom existant.
- **4** Appuyez sur la touche Entrée (Windows) ou Retour (Macintosh).

#### **Déplacement d'un fichier ou d'un dossier**

- **1** Sélectionnez le fichier à déplacer dans le panneau Fichiers (Fenêtre > Fichiers).
- **2** Effectuez l'une des opérations suivantes :
- Copiez le fichier ou le dossier, puis collez-le à son nouvel emplacement.
- Faites glisser le fichier ou le dossier vers son nouvel emplacement.
- **3** Actualisez le panneau Fichiers pour afficher le fichier ou le dossier à son nouvel emplacement.

#### **Actualisation du panneau Actifs**

- ❖ Effectuez l'une des opérations suivantes :
- Cliquez avec le bouton droit de la souris (Windows) ou en maintenant la touche Ctrl enfoncée (Macintosh) sur un fichier ou sur un dossier, puis choisissez Actualiser.
- (Sites Dreamweaver uniquement) Cliquez sur le bouton Actualiser dans la barre d'outils du panneau Fichiers (cette option actualise les deux panneaux).

*Note: Dreamweaver actualise le panneau Fichiers lorsque vous apportez des modifications dans une autre application, puis revenez à Dreamweaver.*

### **Recherche de fichiers dans votre site Dreamweaver**

La fonction de recherche de Dreamweaver permet de trouver facilement les fichiers sélectionnés, ouverts, extraits ou modifiés récemment dans votre site. Vous pouvez également rechercher les fichiers les plus récents dans votre site local ou distant.

#### **More Help topics**

["Utilisation des rapports pour tester votre site" on page 116](#page-122-0)

#### **Recherche d'un fichier ouvert dans votre site**

- **1** Ouvrez le fichier dans la fenêtre de document.
- **2** Sélectionnez Site > Repérer dans le site.

Dreamweaver sélectionne les fichiers dans le panneau Fichiers.

*Note: Si le fichier ouvert dans la fenêtre de document n'est pas associé au site actuel affiché dans le panneau Fichiers, Dreamweaver tente de déterminer à quel site Dreamweaver le fichier appartient. S'il ne correspond qu'à un seul site local, Dreamweaver ouvre ce site dans le panneau Fichiers, puis met le fichier en surbrillance.*

#### **Recherche et sélection des fichiers extraits dans un site Dreamweaver**

❖ Dans le panneau Fichiers (Fenêtre > Fichiers) affiché sous sa forme *réduite*, cliquez sur le menu Options dans le coin supérieur droit du panneau Fichiers, puis sélectionnez Modifier > Sélectionner les fichiers extraits.

FICHIERS ACTIFS

Dreamweaver sélectionne les fichiers dans le panneau Fichiers.

#### **Recherche d'un fichier sélectionné dans votre site local ou distant**

- **1** Sélectionnez le fichier depuis l'affichage local ou distant du panneau Fichiers (Fenêtre > Fichiers).
- **2** Cliquez avec le bouton droit de la souris (Windows) ou en maintenant la touche Ctrl enfoncée (Macintosh), puis sélectionnez Retrouver sur le site local ou Retrouver sur le site distant (selon l'emplacement où le fichier a été sélectionné).

Dreamweaver sélectionne les fichiers dans le panneau Fichiers.

#### **Recherche et sélection des fichiers qui sont plus récents sur le site local que sur le site distant**

❖ Dans le panneau Fichiers (Fenêtre > Fichiers) affiché sous sa forme *réduite*, cliquez sur le menu Options dans le coin supérieur droit du panneau Fichiers, puis sélectionnez Modifier > Sélectionner Local plus récent.

Dreamweaver sélectionne les fichiers dans le panneau Fichiers.

#### **Recherche et sélection des fichiers qui sont plus récents sur le site distant que sur le site local**

❖ Dans le panneau Fichiers (Fenêtre > Fichiers) affiché sous sa forme *réduite*, cliquez sur le menu Options dans le coin supérieur droit du panneau Fichiers, puis sélectionnez Edition > Sélectionner distants plus récents.

Dreamweaver sélectionne les fichiers dans le panneau Fichiers.

#### **Recherche des fichiers récemment modifiés sur votre site**

- **1** Dans le panneau Fichiers (Fenêtre > Fichiers) affiché sous sa forme *réduite*, cliquez sur le menu Options dans le coin supérieur droit du panneau Fichiers, puis sélectionnez Modifier > Sélectionner Modifiés récemment.
- **2** Procédez de l'une des manières suivantes pour indiquer les dates à prendre en compte dans le rapport :
- Pour que le rapport prenne en compte l'ensemble des fichiers modifiés ces derniers jours, activez l'option Fichiers créés ou modifiés dans le dernier, puis entrez une valeur dans la zone de texte.
- Pour que le rapport prenne en compte l'ensemble des fichiers modifiés durant une période donnée, cliquez sur le bouton radio Fichiers créés ou modifiés entre, puis spécifiez une durée.
- **3** (Facultatif) Entrer un nom d'utilisateur dans la zone Modifié par pour limiter votre recherche aux fichiers modifiés par un utilisateur donné au cours de la période indiquée.

*Note: Cette option est uniquement disponible pour les sites Contribute.*

**4** Indiquez l'emplacement où vous souhaitez afficher les fichiers compris dans le rapport à l'aide des boutons radio, si nécessaire :

**Machine locale** si le site ne comporte que des pages statiques.

**Serveur d'évaluation** si le site comporte des pages dynamiques.

*Note: Vous devez avoir défini un serveur d'évaluation dans la boîte de dialogue Définition du site (XREF) pour utiliser cette option. Si cette opération n'a pas été effectuée et qu'aucun préfixe URL n'a été entré pour ce serveur ou si vous exécutez le rapport pour plus d'un site, cette option n'est pas disponible.*

**Autre emplacement** si vous souhaitez entrer un chemin dans la zone de texte.

**5** Cliquez sur OK pour enregistrer vos paramètres.

Dreamweaver sélectionne les fichiers modifiés durant la période sélectionnée dans le panneau Fichiers.

# **Identification et suppression des fichiers non utilisés**

Vous pouvez identifier et supprimer les fichiers qui ne sont plus utilisés par les autres fichiers de votre site.

**1** Choisissez Site > Vérifier tous les liens du site.

Dreamweaver vérifie tous les liens de votre site et affiche les liens rompus dans le panneau Résultats.

**2** Sélectionnez Fichiers orphelins dans le menu du panneau Vérificateur de lien.

Dreamweaver affiche l'ensemble des fichiers sans liens entrants. Ceci signifie qu'aucun des fichiers de votre site n'est lié à ces fichiers.

**3** Sélectionnez les fichiers que vous voulez supprimer et appuyez sur la touche Suppr.

*Important: Bien qu'aucun autre fichier du site ne soit lié à ces fichiers, une partie des fichiers de la liste peuvent être liés à d'autres fichiers. Procédez avec prudence lors de la suppression de fichiers.*

#### **More Help topics**

["Activation et désactivation du voilage d'un site" on page 109](#page-115-0)

# <span id="page-92-0"></span>**Accès aux sites, à un serveur et aux disques locaux**

Vous pouvez ouvrir, modifier et enregistrer les fichiers et dossiers de vos sites Dreamweaver, comme les fichiers ou dossiers qui ne font pas partie d'un site Dreamweaver. Outre les sites Dreamweaver, vous pouvez accéder à un serveur, à un disque local ou à votre bureau.

Avant de pouvoir accéder à un serveur distant, vous devez configurer Dreamweaver de façon à ce qu'il puisse fonctionner avec ce serveur.

*Note: La meilleure façon de gérer des fichiers est de créer un site Dreamweaver.* 

#### **Ouverture d'un site Dreamweaver existant**

❖ Dans le panneau Fichiers (Fenêtre > Fichiers), sélectionnez un site dans le menu (dans lequel le site, le serveur ou le disque dur en cours d'utilisation s'affiche).

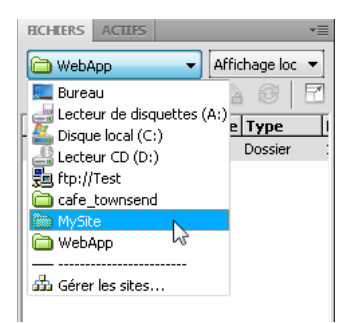

#### **Ouverture d'un dossier sur un serveur FTP ou RDS distant**

**1** Dans le panneau Fichiers (Fenêtre > Fichiers), sélectionnez un nom de serveur dans le menu (dans lequel le site, le serveur ou le disque dur en cours d'utilisation s'affiche).

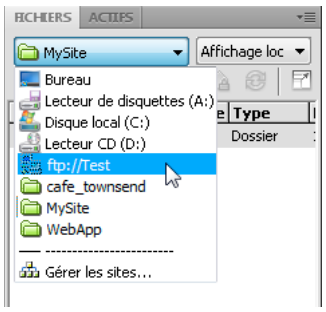

*Note: Les noms des serveurs que vous avez configurés pour fonctionner avec Dreamweaver apparaissent.* 

**2** Naviguez vers ces fichiers et modifiez-les comme vous le faites habituellement.

### **Accès à un disque local ou à votre bureau**

- **1** Dans le panneau Fichiers (Fenêtre > Fichiers), sélectionnez Bureau, disque local ou disque compact dans le menu (dans lequel le site, le serveur ou le disque dur s'affiche).
- **2** Recherchez le fichier de votre choix, puis effectuez l'une des opérations suivantes :
- Ouverture de fichiers dans Dreamweaver ou dans une autre application
- Renommer des fichiers
- Copier des fichiers
- Supprimer des fichiers
- Faire glisser des fichiers

Lorsque vous faites glisser un fichier d'un site Dreamweaver à un autre site ou à un dossier non lié à un site Dreamweaver, Dreamweaver*copie* le fichier, puis l'ajoute à l'emplacement où vous le déposez. Si vous faites glisser un fichier et le déposez au sein du même site Dreamweaver, Dreamweaver*déplace* le fichier à l'emplacement où vous le déposez. Lorsque vous faites glisser un fichier qui n'est associé à aucun site Dreamweaver vers un dossier qui n'est pas non plus associé à un site Dreamweaver, Dreamweaver déplace le fichier à l'emplacement où vous le déposez.

*Note: Pour que Dreamweaver déplace un fichier au lieu de le copier, maintenez la touche Maj (Windows) ou Commande (Macintosh) enfoncée pendant que vous faites glisser et déposez le fichier. Pour copier un fichier que Dreamweaver déplacerait par défaut, maintenez la touche Ctrl (Windows) ou Option (Macintosh) enfoncée pendant que vous faites glisser et déposez le fichier.*

# **Personnalisation des détails de fichiers et de dossiers affichés dans la forme développée du panneau Fichiers**

Lorsqu'un site Dreamweaver est affiché dans le panneau Fichiers (en mode développé), les informations liées aux fichiers et dossiers sont affichées dans des colonnes. Vous pouvez, par exemple, consulter le type du fichier ou la date de sa dernière modification.

Vous pouvez personnaliser les colonnes en procédant de l'une des façons suivantes (certaines opérations sont disponibles uniquement pour les colonnes que vous ajoutez, et non pas pour les colonnes par défaut) :

• Retrier ou réaligner les colonnes

- Ajouter des colonnes (jusqu'à 10 colonnes maximum)
- Masquer les colonnes (sauf la colonne des noms de fichiers)
- Définir les colonnes devant être partagées entre tous les utilisateurs connectés à un site
- Supprimer les colonnes (colonnes personnalisées uniquement)
- Renommer les colonnes (colonnes personnalisées uniquement)
- Associer des colonnes à une Design Note (colonnes personnalisées uniquement)

#### **Modification de l'ordre des colonnes**

❖ Sélectionnez le nom d'une colonne, puis cliquez sur le bouton flèche vers le haut ou vers le bas afin de changer la position de la colonne sélectionnée.

*Note: Vous pouvez changer l'ordre de toutes les colonnes, sauf la colonne Nom, qui reste toujours en première position.*

#### **Ajout, suppression ou modification de colonnes**

- **1** Choisissez Site > Gérer les sites.
- **2** Sélectionnez un site, puis cliquez sur Modifier.
- **3** Développez les paramètres avancés et choisissez la catégorie Colonnes mode Fichier.
- **4** Sélectionnez une colonne, puis cliquez sur le bouton Plus (+) pour l'ajouter ou sur le bouton Moins (–) pour la supprimer.

*Note: Comme la colonne est immédiatement supprimée sans qu'il vous soit demandé de confirmation, soyez certain de réellement vouloir effectuer cette opération avant de cliquer sur le bouton Moins (–).*

- **5** Dans la zone Nom de colonne, indiquez le nom de votre colonne.
- **6** Choisissez une valeur dans le menu Associer à Design Notes ou indiquez-en une.

*Note: Vous devez associer la nouvelle colonne à une Design Note afin que des données s'affichent dans le panneau Fichiers.*

- **7** Choisissez une option d'alignement pour déterminer la façon dont le texte doit être aligné dans la colonne.
- **8** Activez ou désactivez l'option Afficher afin d'afficher et de masquer respectivement la colonne.
- **9** Activez ou désactivez l'option Partager avec tous les utilisateurs de ce site afin que la colonne soit accessible ou non à tous les utilisateurs connectés au site distant.

#### **Tri en fonction d'une colonne dans le panneau Fichiers**

- ❖ Pour trier les listes, cliquez sur l'en-tête de la colonne en fonction de laquelle vous souhaitez effectuer le tri.
- *Si vous cliquez plusieurs fois sur un même en-tête de colonne, l'ordre dans lequel Dreamweaver trie la colonne est inversé (ordre croissant ou décroissant).*

# <span id="page-95-0"></span>**Acquisition et placement de fichiers depuis ou vers votre serveur**

# **Transfert de fichiers et fichiers dépendants**

Si vous travaillez au sein d'un groupe, vous pouvez utiliser le système d'extraction et d'archivage pour transférer des fichiers entre le serveur distant et l'ordinateur local. Si vous êtes la seule personne à travailler sur le site distant, vous pouvez utiliser les commandes Acquérir et Placer pour transférer des fichiers sans avoir à les archiver ou à les extraire.

Lorsque vous transférez un document entre un dossier local et distant à l'aide du panneau Fichiers, vous pouvez transférer les fichiers dépendants de ce document. Les fichiers dépendants sont des images, des feuilles de style externes et d'autres fichiers référencés dans votre document qu'un navigateur charge avec le document.

*Note: D'une manière générale, il est conseillé de télécharger les fichiers dépendants lorsque le fichier extrait est un nouveau fichier, mais c'est inutile si les versions les plus récentes des fichiers dépendants sont déjà présentes sur le disque local. Cela s'applique également lors du transfert et de l'archivage de fichiers : il n'est pas nécessaire si des copies mises à jour sont déjà présentes sur le site distant.*

Les éléments de bibliothèque sont traités comme des fichiers dépendants.

Certains serveurs génèrent des erreurs lors du placement d'éléments de bibliothèque. Néanmoins, vous pouvez voiler ces fichiers pour qu'ils ne soient pas transférés.

#### **More Help topics**

["Archivage et extraction de fichiers" on page 94](#page-100-0)

["Activation et désactivation du voilage d'un site" on page 109](#page-115-0)

# **A propos des transferts de fichiers en arrière-plan**

Vous pouvez effectuer d'autres activités non liées au serveur lors de l'acquisition ou du placement de fichiers. Le transfert de fichiers d'arrière-plan fonctionne pour tous les protocoles de transfert pris en charge par Dreamweaver : FTP, SFTP, LAN, WebDAV, Subversion et RDS.

Les activités non liées au serveur comprennent, entre autres, les opérations suivantes: taper, modifier des feuilles de style externes, générer des rapports à l'échelle du site et créer de nouveaux sites.

Les activités côté serveur que Dreamweaver ne peut pas effectuer pendant les transferts de fichiers incluent les tâches suivantes :

- placer/acquérir/archiver/extraire des fichiers ;
- annuler l'extraction ;
- créer une connexion à une base de données ;
- lier les données dynamiques ;
- Prévisualisation des données en mode Affichage en direct
- insérer un service Web ;
- supprimer des fichiers ou des dossiers distants ;
- prévisualiser dans le navigateur sur un serveur d'évaluation ;
- enregistrer un fichier sur un serveur distant ;
- insérer une image d'un serveur distant ;
- ouvrir un fichier d'un serveur distant ;
- placer automatiquement des fichiers lors de l'enregistrement ;
- faire glisser des fichiers vers le site distant ;
- couper, copier ou coller des fichiers sur le site distant ;
- actualiser l'affichage distant.

Par défaut, la boîte de dialogue Activité fichiers en arrière-plan est ouverte pendant les transferts de fichiers. Vous pouvez réduire cette boîte de dialogue en cliquant sur le bouton Réduire, dans son coin supérieur droit. La fermeture de la boîte de dialogue pendant un transfert de fichier entraîne l'annulation de cette opération.

# <span id="page-96-0"></span>**Acquisition de fichiers depuis un serveur distant**

La commande Acquérir permet de copier les fichiers du site distant sur le site local. Vous pouvez utiliser le panneau Fichiers ou la fenêtre du document pour acquérir des fichiers.

Dreamweaver crée un journal de suivi des activités de fichiers au cours du transfert ; vous pouvez le consulter et l'enregistrer.

*Note: Vous ne pouvez pas désactiver le transfert de fichiers en arrière-plan. Si le journal des détails est ouvert dans la boîte de dialogue Activité fichiers en arrière-plan, vous pouvez le fermer pour améliorer les performances.* 

Dreamweaver enregistre également l'activité de tous les transferts de fichiers en FTP. Si une erreur se produit lors du transfert d'un fichier en FTP, le journal du site FTP peut vous aider à déterminer le problème.

#### **More Help topics**

["Archivage et extraction de fichiers" on page 94](#page-100-0)

["Synchronisation de fichiers" on page 103](#page-109-0)

#### **Acquisition des fichiers depuis un serveur distant via le panneau Fichiers**

**1** Dans le panneau Fichiers (Fenêtre > Fichiers), sélectionnez les fichiers que vous voulez télécharger.

Les fichiers sont généralement sélectionnés dans l'affichage distant, mais il est également possible de les sélectionner dans l'affichage local. Si l'affichage distant est actif, Dreamweaver copie les fichiers sélectionnés sur le site local ; si l'affichage local est actif, Dreamweaver copie la version distante des fichiers locaux sélectionnés sur le site local.

*Note: Pour n'acquérir que les fichiers dont la version distante est plus récente que la version locale, utilisez la commande Synchroniser.*

- **2** Procédez de l'une des manières suivantes pour acquérir un fichier :
- Cliquez sur le bouton Acquérir dans la barre d'outils du panneau Fichiers.
- Cliquez avec le bouton droit de la souris (Windows) ou en maintenant la touche Ctrl enfoncée (Macintosh) sur le fichier dans le panneau Fichiers, puis sélectionnez Acquérir dans le menu contextuel.
- **3** Cliquez sur Oui dans la boîte de dialogue Fichiers dépendants si vous souhaitez télécharger les fichiers dépendants. Si vous disposez déjà de copies locales des fichiers dépendants, cliquez sur Non. L'option par défaut est de ne pas télécharger les fichiers indépendants. Vous pouvez définir cette option en sélectionnant Edition > Préférences > Site.

Dreamweaver télécharge les fichiers sélectionnés comme suit :

- Si vous utilisez le système d'archivage et d'extraction, l'obtention d'un fichier consistera à transférer une copie locale accessible en *lecture seule*. Le fichier reste disponible sur le site distant ou sur le serveur d'évaluation et peut être extrait par d'autres membres de l'équipe.
- Si vous n'utilisez pas le système d'archivage et d'extraction, l'obtention d'un fichier produit une copie accessible en *lecture et écriture*.

*Note: Si vous travaillez en équipe et que d'autres personnes sont susceptibles de travailler sur les mêmes fichiers, ne désactivez pas l'option Activer l'archivage et l'extraction de fichier. De plus, si d'autres personnes utilisent le système d'extraction et d'archivage sur le site, vous devez l'utiliser également.*

Pour arrêter le transfert de fichier à n'importe quel moment, cliquez sur le bouton Annuler de la boîte de dialogue Activité fichiers en arrière-plan.

#### **Acquisition des fichiers depuis un serveur distant à l'aide de la fenêtre du document**

- **1** Assurez-vous que le document est actif dans la fenêtre du document.
- **2** Procédez de l'une des manières suivantes pour acquérir un fichier :
- Choisissez Site > Acquérir.
- Cliquez sur l'icône Gestion des fichiers dans la barre d'outils de la fenêtre du document, puis sélectionnez Acquérir dans le menu.

*Note: Si le fichier actuel n'est pas associé au site sélectionné dans le panneau Fichiers, Dreamweaver tente de déterminer à quel site défini localement le fichier actuel appartient. Si ce fichier courant n'appartient qu'à un seul site local, Dreamweaver ouvre ce site, puis effectue l'opération d'acquisition.*

### **Affichage du journal FTP**

- **1** Cliquez sur le menu Options dans le coin supérieur droit du panneau Fichiers.
- **2** Choisissez Affichage > Journal FTP du site.

*Note: Dans le panneau Fichiers en mode développé, vous pouvez cliquer sur le bouton Journal FTP.*

# <span id="page-97-0"></span>**Placement de fichiers sur un serveur distant**

Vous pouvez placer des fichiers du site local vers le site distant, dans la plupart des cas sans changer l'état d'extraction du fichier.

Il existe deux types de circonstances dans lesquels il est préférable d'utiliser la commande Placer plutôt que la commande Archiver :

- Lorsque vous ne travaillez pas en équipe et que vous n'utilisez pas le système d'archivage et d'extraction.
- Lorsque vous souhaitez placer la version actuelle du fichier sur le serveur, mais que vous allez continuer à y apporter des modifications.

*Note: Si vous placez un fichier qui n'existait pas encore sur le site distant et que vous utilisez le système d'extraction et d'archivage, le fichier est copié sur le site distant, puis extrait pour vous permettre de continuer à le modifier.*

Vous pouvez utiliser le panneau Fichiers ou la fenêtre du document pour acquérir des fichiers. Dreamweaver crée un journal de suivi des activités de fichiers au cours du transfert ; vous pouvez le consulter et l'enregistrer.

*Note: Vous ne pouvez pas désactiver le transfert de fichiers en arrière-plan. Si le journal des détails est ouvert dans la boîte de dialogue Activité fichiers en arrière-plan, vous pouvez le fermer pour améliorer les performances.* 

Dreamweaver enregistre également l'activité de tous les transferts de fichiers en FTP. Si une erreur se produit lors du transfert d'un fichier en FTP, le journal du site FTP peut vous aider à déterminer le problème.

Vous trouverez un didacticiel consacré au placement de fichiers sur un serveur distant à l'adresse [www.adobe.com/go/vid0163\\_fr](http://www.adobe.com/go/vid0163_fr).

Vous trouverez un didacticiel consacré au dépannage des problèmes de publication à l'adresse [www.adobe.com/go/vid0164\\_fr](http://www.adobe.com/go/vid0164_fr).

#### **More Help topics**

["Synchronisation de fichiers" on page 103](#page-109-0)

["A propos du système d'archivage et d'extraction de fichiers" on page 94](#page-100-1)

[Didacticiel consacré au placement de fichiers](http://www.adobe.com/go/vid0163_fr)

[Didacticiel consacré au dépannage des problèmes de publication](http://www.adobe.com/go/vid0164_fr)

### **Placement de fichiers sur un serveur distant ou un serveur d'évaluation à l'aide du panneau Fichiers**

**1** Dans le panneau Fichiers (Fenêtre > Fichiers), sélectionnez les fichiers à télécharger.

Les fichiers sont généralement sélectionnés dans l'affichage Site local, mais il est également possible de les sélectionner dans l'affichage Site distant.

*Note: Vous pouvez décider de ne placer que les fichiers dont la version locale est plus récente que la version distante.*

- **2** Procédez de l'une des manières suivantes pour placer un fichier sur le serveur distant :
- Cliquez sur le bouton Placer dans la barre d'outils du panneau Fichiers.
- Cliquez avec le bouton droit de la souris (Windows) ou en maintenant la touche Ctrl enfoncée (Macintosh) sur le fichier dans le panneau Fichiers, puis sélectionnez Placer dans le menu contextuel.
- **3** Si le fichier n'a pas encore été enregistré, une boîte de dialogue s'affiche (si vous l'avez indiqué parmi les préférences de la catégorie Site de la boîte de dialogue Préférences) pour vous permettre de l'enregistrer avant de le placer sur le serveur distant. Cliquez sur Oui pour enregistrer le fichier ou sur Non pour placer la version précédemment enregistrée sur le serveur distant.

*Note: Si vous n'enregistrez pas le fichier, aucune des modifications effectuées depuis le dernier enregistrement ne sera placée sur le serveur distant. Toutefois, le fichier reste ouvert, ce qui vous permet encore d'enregistrer les changements après avoir placé le fichier sur le serveur.*

**4** Cliquez sur Oui si vous souhaitez envoyer les fichiers dépendants associés aux fichiers sélectionnés ou sur Non si vous ne voulez pas les envoyer. L'option par défaut est de ne pas transférer les fichiers indépendants. Vous pouvez définir cette option en sélectionnant Edition > Préférences > Site.

*Note: Il est en général conseillé de transférer les fichiers dépendants lorsque vous archivez un nouveau fichier, mais si les versions les plus récentes des fichiers dépendants figurent déjà sur le serveur distant, il n'est pas utile de les transférer à nouveau.*

Pour arrêter le transfert de fichier à n'importe quel moment, cliquez sur le bouton Annuler de la boîte de dialogue Activité fichiers en arrière-plan.

#### **Placement de fichiers sur un serveur distant à l'aide de la fenêtre du document**

**1** Assurez-vous que le document est actif dans la fenêtre du document.

- **2** Procédez de l'une des manières suivantes pour placer un fichier :
- Choisissez Site > Placer.
- Cliquez sur l'icône Gestion des fichiers dans la barre d'outils de la fenêtre du document, puis sélectionnez Placer dans le menu.

*Note: Si le fichier actuel n'est pas associé au site sélectionné dans le panneau Fichiers, Dreamweaver tente de déterminer à quel site défini localement le fichier actuel appartient. Si ce fichier courant n'appartient qu'à un seul site local, Dreamweaver ouvre ce site, puis effectue l'opération de placement.*

### **Affichage du journal FTP**

- **1** Cliquez sur le menu Options dans le coin supérieur droit du panneau Fichiers.
- **2** Choisissez Affichage > Journal FTP du site.

*Note: Dans le panneau Fichiers en mode développé, vous pouvez cliquer sur le bouton Journal FTP.*

# **Gestion des transferts de fichiers**

Vous pouvez afficher l'état des opérations de transfert de fichiers, ainsi que la liste des fichiers transférés et de leurs résultats (transfert réussi, ignoré ou raté). Vous pouvez également créer un journal des activités relatives aux fichiers.

*Note: Dreamweaver vous permet d'effectuer d'autres activités non liées au serveur lors du transfert de fichiers vers le serveur ou à partir de ce dernier.*

### **Annulation d'un transfert de fichier**

❖ Cliquez sur le bouton Annuler de la boîte de dialogue Transfert de fichiers en arrière-plan. Si la boîte de dialogue n'est pas affichée, cliquez sur le bouton Activité fichiers dans le bas du panneau Fichiers.

### **Affichage de la boîte de dialogue Activité fichiers en arrière-plan pendant les transferts**

❖ Cliquez sur le bouton Activité fichiers ou Journal dans le bas du panneau Fichiers.

*Note: Vous ne pouvez pas masquer ni supprimer le bouton Journal. Il s'agit d'une partie permanente du panneau.*

### **Affichage des détails du dernier transfert de fichiers**

- **1** Cliquez sur le bouton Journal en bas du panneau Fichiers pour ouvrir la boîte de dialogue Activité fichiers en arrière-plan.
- **2** Cliquez sur la flèche Détails.

#### **Enregistrement d'un journal du dernier transfert de fichier**

- **1** Cliquez sur le bouton Journal en bas du panneau Fichiers pour ouvrir la boîte de dialogue Activité fichiers en arrière-plan.
- **2** Cliquez sur le bouton Enregistrer journal et enregistrez les informations sous forme de fichier texte.

Vous pouvez alors analyser les mouvements de fichiers en ouvrant le fichier journal dans Dreamweaver ou dans un éditeur de texte.

# <span id="page-100-0"></span>**Archivage et extraction de fichiers**

# <span id="page-100-1"></span>**A propos du système d'archivage et d'extraction de fichiers**

Si vous travaillez en équipe, vous avez la possibilité d'archiver et d'extraire des fichiers sur les serveurs local et distant. Si vous êtes la seule personne à travailler sur le serveur distant, vous pouvez utiliser les commandes Acquérir et Placer pour transférer des fichiers sans avoir à les archiver ou à les extraire.

*Note: Vous pouvez utiliser la fonctionnalité d'acquisition et de placement de fichiers sur un serveur d'évaluation, mais le système d'archivage et d'extraction n'est pas disponible sur ce type de serveur.*

L'extraction d'un fichier équivaut à signaler aux autres utilisateurs que vous travaillez sur ce fichier et qu'ils ne doivent pas le modifier. Lors de l'extraction d'un fichier, le nom de la personne ayant effectué l'opération est affiché dans le panneau Fichiers, avec une coche de couleur rouge (si le fichier a été extrait par un autre membre de l'équipe) ou verte (si vous êtes la personne à avoir extrait le fichier) en regard de son icône.

L'archivage d'un fichier équivaut à le mettre à la disposition des autres membres de l'équipe, qui peuvent l'extraire et le modifier. Lorsque vous archivez un fichier après l'avoir modifié, la version locale de ce fichier devient accessible en lecture seule et un cadenas apparaît en regard du fichier dans le panneau Fichiers pour vous empêcher de le modifier.

Dreamweaver ne rend pas les fichiers extraits accessibles en lecture seule sur le serveur distant. Si vous transférez des fichiers à l'aide d'une application autre que Dreamweaver, vous risquez d'écraser les fichiers extraits. Toutefois, dans les applications autres que Dreamweaver, le fichier LCK est visible près du fichier extrait dans la hiérarchie de fichiers afin d'éviter ce type d'incident.

### **More Help topics**

["Acquisition et placement de fichiers depuis ou vers votre serveur" on page 89](#page-95-0)

# **Configuration du système d'archivage et d'extraction de fichiers**

Pour utiliser le système d'archivage et d'extraction, vous devez associer votre site local à un serveur distant.

- **1** Choisissez Site > Gérer les sites.
- **2** Sélectionnez un site et cliquez sur Modifier.
- **3** Dans la boîte de dialogue Configuration du site, sélectionnez la catégorie Serveurs et effectuez l'une des actions suivantes :
- Cliquez sur le bouton Ajouter nouveau serveur pour ajouter un nouveau serveur.
- Sélectionnez un serveur existant puis cliquez sur le bouton Modifier serveur existant.
- **4** Définissez les options de base requises, puis cliquez sur le bouton Avancé.
- **5** Activez l'option Activer l'extraction de fichier si vous travaillez au sein d'une équipe (ou si vous travaillez seul, mais depuis plusieurs machines). Désélectionnez cette option si vous souhaitez désactiver l'archivage et l'extraction de fichiers dans votre site Web.

Cette option est utile pour informer les autres utilisateurs que vous avez extrait un fichier en vue de le modifier ou pour vous rappeler qu'une version plus récente d'un fichier est peut-être ouverte sur une autre machine.

Si vous ne voyez pas les options Archiver/Extraire, cela signifie que vous n'avez pas configuré le serveur distant.

**6** Activez l'option Extraire les fichiers à l'ouverture si vous voulez que les fichiers soient automatiquement extraits lorsque vous double-cliquez dessus pour les ouvrir dans le panneau Fichiers.

Si vous choisissez Fichier > Ouvrir pour ouvrir un fichier, cela n'extrait pas le fichier, même si cette option est activée.

#### **7** Définissez les options restantes :

**Nom d'extraction** Ce nom apparaît dans le panneau Fichiers à côté des fichiers extraits afin que les membres d'une équipe puissent s'adresser à la personne appropriée s'ils ont besoin d'un fichier extrait.

*Note: Si vous travaillez seul sur plusieurs machines, utilisez un nom d'extraction différent pour chaque machine (par exemple, PierreR-MacDomicile et PierreR-PCBureau) de manière à savoir où se trouve la version la plus récente du fichier si vous oubliez de l'archiver.*

**Adresse électronique** Si vous saisissez une adresse électronique, lors de l'extraction d'un fichier, votre nom apparaît dans le panneau Fichiers en regard du fichier, sous la forme d'un lien (bleu souligné). Si un membre de l'équipe clique sur le lien, son programme de messagerie électronique par défaut ouvre un nouveau courriel à destination de votre adresse électronique et comportant un objet qui correspond aux noms du site et du fichier.

# <span id="page-101-0"></span>**Archiver et extraire des fichiers dans un dossier distant**

Une fois le système d'archivage et d'extraction défini, vous pouvez archiver et extraire des fichiers sur un serveur distant via le panneau Fichiers ou la fenêtre de document.

## **Extraction des fichiers à l'aide du panneau Fichiers**

**1** Dans le panneau Fichiers (Fenêtre > Fichiers), sélectionnez les fichiers à extraire du serveur distant.

*Note: Vous pouvez sélectionner des fichiers dans l'affichage du site local ou distant mais pas dans l'affichage Serveur d'évaluation.*

Une coche de couleur rouge indique qu'un autre membre de l'équipe dispose du fichier extrait. Un symbole représentant un cadenas indique que le fichier est en lecture seule (Windows) ou verrouillé (Macintosh).

- **2** Procédez de l'une des manières suivantes pour extraire les fichiers :
- Cliquez sur le bouton Extraire dans la barre d'outils du panneau Fichiers.
- Cliquez avec le bouton droit de la souris (Windows) ou en maintenant la touche Ctrl enfoncée (Macintosh), puis choisissez Extraire dans le menu contextuel.
- **3** Dans la boîte de dialogue Fichiers dépendants, cliquez sur Oui si vous souhaitez télécharger les fichiers dépendants associés aux fichiers sélectionnés ou sur Non si vous ne voulez pas les télécharger. L'option par défaut est de ne pas télécharger les fichiers indépendants. Vous pouvez définir cette option en sélectionnant Edition > Préférences > Site.

*Note: D'une manière générale, il est conseillé de télécharger les fichiers dépendants lorsque le fichier extrait est un nouveau fichier, mais c'est inutile si les versions les plus récentes des fichiers dépendants sont déjà présentes sur le disque local.*

Une coche de couleur verte apparaît en regard de l'icône du fichier local pour signaler que vous l'avez extrait.

*Important: Si vous extrayez le fichier actif, la version ouverte du fichier est écrasée par la nouvelle version extraite.*

### **Archivage des fichiers à l'aide du panneau Fichiers**

**1** Dans le panneau Fichiers (Fenêtre > Fichiers), sélectionnez les fichiers extraits ou sélectionnez de nouveaux fichiers.

*Note: Vous pouvez sélectionner des fichiers dans l'affichage du site local ou distant mais pas dans l'affichage Serveur d'évaluation.*

- **2** Procédez de l'une des manières suivantes pour archiver les fichiers :
- Cliquez sur le bouton Archiver dans la barre d'outils du panneau Fichiers.
- Cliquez avec le bouton droit de la souris (Windows) ou en maintenant la touche Ctrl enfoncée (Macintosh), puis choisissez Archiver dans le menu contextuel.
- **3** Cliquez sur Oui si vous souhaitez envoyer les fichiers dépendants associés aux fichiers sélectionnés ou sur Non si vous ne voulez pas les envoyer. L'option par défaut est de ne pas transférer les fichiers indépendants. Vous pouvez définir cette option en sélectionnant Edition > Préférences > Site.

*Note: Il est en général conseillé de transférer les fichiers dépendants lorsque vous archivez un nouveau fichier, mais si les versions les plus récentes des fichiers dépendants figurent déjà sur le serveur distant, il n'est pas utile de les transférer à nouveau.*

Un cadenas apparaît en regard de l'icône du fichier local pour indiquer que ce dernier n'est désormais accessible qu'en lecture seule.

*Important: Si vous archivez le fichier actif, il se peut que ce fichier soit automatiquement enregistré avant d'être archivé, selon les options définies dans les préférences.* 

### **Archivage d'un fichier ouvert à partir de la fenêtre de document**

**1** Assurez-vous que le fichier à archiver ou à extraire est ouvert dans la fenêtre de document.

*Note: Vous ne pouvez archiver qu'un seul fichier ouvert à la fois.*

- **2** Effectuez l'une des opérations suivantes :
- Choisissez Site > Archiver.
- Cliquez sur l'icône Gestion des fichiers dans la barre d'outils de la fenêtre du document, puis sélectionnez Archiver dans le menu.

Si le fichier actuel n'est pas associé au site actif dans le panneau Fichiers, Dreamweaver tente de déterminer à quel site défini localement le fichier actuel appartient. Si le fichier actuel appartient à un autre site que celui qui est actif dans le panneau Fichiers, Dreamweaver ouvre ce site, puis effectue l'opération d'archivage.

*Important: Si vous archivez le fichier actif, il se peut que ce fichier soit automatiquement enregistré avant d'être archivé, selon les options définies dans les préférences.* 

## **Annulation de l'extraction d'un fichier**

Si vous extrayez un fichier, puis que vous décidez de ne pas le modifier (ou si vous décidez d'éliminer les modifications que vous avez apportées), vous pouvez annuler l'opération d'extraction. Le fichier reprend alors son état d'origine.

Pour annuler l'extraction d'un fichier, procédez de l'une des façons suivantes :

- Ouvrez le fichier dans la fenêtre Document, puis choisissez Site > Annuler extraction.
- Dans le panneau Fichiers (Fenêtre > Fichiers), cliquez avec le bouton droit (Windows) ou en maintenant la touche Ctrl enfoncée (Macintosh), puis sélectionnez Annuler extraction.

La copie locale du fichier passe alors en lecture seule, et toutes les modifications que vous y avez apportées sont perdues.

# **Utilisation de WebDAV pour archiver et extraire des fichiers**

Dreamweaver peut se connecter à un serveur utilisant WebDAV (Web-based Distributed Authoring and Versioning), un ensemble d'extensions du protocole HTTP permettant aux utilisateurs au sein d'un groupe de modifier et de gérer des fichiers sur des serveurs Web distants. Pour plus d'informations, voir [www.webdav.org.](http://www.webdav.org)

**1** Si vous ne l'avez pas encore fait, définissez un site Dreamweaver indiquant le dossier local que vous utilisez pour enregistrer vos fichiers de projet.

- **2** Sélectionnez Site > Gérer les sites puis double-cliquez sur votre site dans la liste.
- **3** Dans la boîte de dialogue Configuration du site, sélectionnez la catégorie Serveurs et effectuez l'une des actions suivantes :
- Cliquez sur le bouton Ajouter nouveau serveur pour ajouter un nouveau serveur.
- Sélectionnez un serveur existant puis cliquez sur le bouton Modifier serveur existant.
- **4** Dans l'écran Base, sélectionnez WebDAV dans le menu Se connecter au moyen de, puis complétez si nécessaire les autres options de l'écran Base.
- **5** Cliquez sur le bouton Avancé.
- **6** Sélectionnez l'option Activer l'extraction de fichier et entrez les informations suivantes :
- Dans la zone de texte Nom d'extraction, entrez un nom vous identifiant par rapport aux autres membres de l'équipe.
- Indiquez votre adresse électronique dans la zone appropriée.

Le nom et l'adresse électronique sont utilisés pour l'identification sur le serveur WebDAV et s'affiche dans le panneau Fichiers pour les contacts.

**7** Cliquez sur Enregistrer.

Dreamweaver configure le site pour l'accès WebDAV. Lorsque vous utilisez la commande d'archivage ou d'extraction sur un fichier du site, le fichier est transféré au moyen de WebDAV.

*Note: Il se peut que WebDAV ne parvienne pas à extraire correctement des fichiers incluant un contenu dynamique, parce que la méthode HTTP GET les rend au moment de leur extraction.*

# **Utilisation de Subversion (svn) pour acquérir et archiver des fichiers**

Dreamweaver peut se connecter à un serveur utilisant Subversion (SVN), un système de contrôle de version qui permet aux utilisateurs de collaborer à la modification et la gestion de fichiers sur des serveurs Web distants. Dreamweaver n'est pas un client SVN intégral, mais il permet aux utilisateurs d'obtenir les versions les plus récentes de fichiers, d'apporter des modifications et d'envoyer les fichiers.

*Important: Dreamweaver CS5 utilise la bibliothèque du client Subversion 1.6.6 et Dreamweaver CS5.5 utilise la bibliothèque du client 1.6.9. Les versions plus récentes de la bibliothèque cliente Subversion ne sont pas rétrocompatibles. Notez que si vous mettez à jour une application cliente tierce (par exemple TortoiseSVN) en vue d'une utilisation avec une version ultérieure de Subversion, l'application Subversion mise à jour mettra à jour les métadonnées Subversion locales, et Dreamweaver ne pourra plus communiquer avec Subversion. Ce problème n'est pas influencé par les mises à jour du serveur Subversion, car celles-ci sont rétrocompatibles. Si vous procédez à une mise à jour vers une application cliente tierce qui fonctionne avec Subversion en version 1.7 ou ultérieure, vous devrez rechercher des mises à jour auprès d'Adobe avant de pouvoir réutiliser Subversion avec Dreamweaver. Pour plus d'informations sur ce problème, consultez le site [www.adobe.com/go/dw\\_svn\\_fr](http://www.adobe.com/go/dw_svn_fr).*

Adobe recommande d'utiliser un outil de comparaison de fichiers, développé par une tierce partie, lorsque vous utilisez des fichiers à contrôle de version SVN. Lorsque vous comparez des fichiers afin de détecter leurs différences, vous pouvez voir précisément quels types de modifications d'autres utilisateurs ont apportées. Pour plus d'informations sur les outils de comparaison de fichiers, utilisez un moteur de recherche Web tel que Google pour trouver des outils de « comparaison de fichiers » ou « diff ». Dreamweaver fonctionne avec la plupart des outils tiers.

Vous trouverez un didacticiel vidéo sur l'utilisation de SVN et Dreamweaver à l'adresse [www.adobe.com/go/lrvid4049\\_dw\\_fr](http://www.adobe.com/go/lrvid4049_dw_fr).

#### **Etablissement d'une connexion SVN**

Avant d'utiliser Subversion (SVN) comme système de contrôle des versions avec Dreamweaver, vous devez établir une connexion à un serveur SVN. Pour définir une connexion à un serveur SVN, utilisez la catégorie Contrôle de version de la boîte de dialogue Définition du site.

Le serveur SVN est un référentiel de fichiers depuis lequel vous (et d'autres utilisateurs) pouvez obtenir et valider des fichiers. Il est différent du serveur distant qu'on utilise généralement dans Dreamweaver. En cas d'utilisation de SVN, le serveur distant reste le serveur « en direct » pour vos pages Web. Le serveur SVN sert pour sa part au stockage du référentiel des fichiers au sujet desquels vous voulez conserver un contrôle de version. Le processus habituel consiste à obtenir des fichiers depuis le serveur SVN et à les y valider, puis à les publier sur votre serveur distant à partir de Dreamweaver. La configuration du serveur distant est tout à fait distincte de celle de SVN.

Avant de pouvoir entamer cette configuration, vous devez disposer d'un accès à un serveur SVN et à un référentiel SVN. Pour plus d'informations sur SVN, consultez le site Web de Subversion à l'adresse suivante : <http://subversion.apache.org/>.

Pour configurer la connexion SVN, procédez comme suit :

**1** Choisissez Site > Gérer les sites, sélectionnez le site pour lequel vous voulez configurer le contrôle des versions, puis cliquez sur le bouton Modifier.

*Note: Si vous n'avez pas encore défini de dossiers locaux et distants pour un site Dreamweaver, vous devrez au moins configurer un site local avant de pouvoir continuer. Le site distant n'est pas nécessaire pour l'instant, mais vous devrez en définir un pour pouvoir publier vos fichiers sur le Web. Pour plus d'informations, reportez-vous à la section ["Utilisation de sites Dreamweaver" on page 40.](#page-46-0)* 

- **2** Dans la boîte de dialogue Configuration du site, sélectionnez la catégorie Contrôle de version.
- **3** Sélectionnez Subversion dans la liste déroulante Accès.
- **4** Définissez les options d'accès comme suit :
	- Sélectionnez un protocole dans la liste déroulante Protocole. Les protocoles disponibles sont HTTP, HTTPS, SVN et SVN+SSH.

*Note: L'emploi du protocole SVN+SSH exige une configuration spéciale. Pour plus d'informations, voir [www.adobe.com/go/learn\\_dw\\_svn\\_ssh\\_fr](http://www.adobe.com/go/learn_dw_svn_ssh_fr).*

- Entrez l'adresse du serveur SVN dans la zone de texte Adresse du serveur (généralement sous la forme *nomserveur.domaine.com*).
- Entrez le chemin d'accès à votre référentiel sur le serveur SVN dans la zone Référentiel (généralement sous la forme */svn/votre\_répertoire\_racine*. C'est à l'administrateur du serveur de nommer le dossier racine pour le référentiel SVN).
- (Facultatif) Si vous voulez utiliser un port de serveur différent du port par défaut, activez l'option Instance spécifique puis entrez un numéro de port dans la zone de texte.
- Entrez votre nom d'utilisateur et votre mot de passe sur SVN.
- **5** Cliquez sur Tester pour tester votre connexion, ou sur OK pour fermer la boîte de dialogue. Cliquez ensuite sur Terminé pour fermer la boîte de dialogue Gérer les sites.

Lorsque la connexion au serveur est établie, votre référentiel SVN peut être visualisé dans le panneau Fichiers. Pour le visualiser, vous pouvez choisir le mode Affichage du référentiel dans la liste déroulante Affichage, ou cliquez sur le bouton Fichiers du référentiel  $\blacksquare$  dans le panneau Fichiers développé.

#### **More Help topics**

["Utilisation de sites Dreamweaver" on page 40](#page-46-0)

["Utilisation du panneau Fichiers" on page 80](#page-86-0)

### **Obtention des versions les plus récentes des fichiers**

Lorsque vous obtenez la version la plus récente d'un fichier depuis le référentiel SVN, Dreamweaver fusionne le contenu de ce fichier à celui de la copie locale correspondante. En d'autres termes, si un autre utilisateur a mis à jour le fichier depuis la dernière fois où vous l'avez validé, ses mises à jour sont fusionnées avec la version locale du fichier sur votre ordinateur. Si le fichier n'existe pas sur le disque dur local, Dreamweaver se contente de l'obtenir.

*Note: Lorsque vous obtenez pour la première fois des fichiers depuis le référentiel, travaillez avec un répertoire local vide ou un répertoire local qui ne contient pas de fichiers portant les mêmes noms que dans le référentiel. Dreamweaver ne monte pas les fichiers du référentiel sur le lecteur local à la première tentative si le lecteur local contient des fichiers dont le nom est identique à celui de fichiers dans le référentiel distant.*

- **1** Assurez-vous d'avoir bien défini une connexion SVN.
- **2** Effectuez l'une des opérations suivantes :
	- Affichez la version locale de vos fichiers SVN dans le panneau Fichiers en choisissant Affichage local dans la liste déroulante Affichage. Si vous travaillez dans le panneau Fichiers développé, l'affichage local est automatiquement disponible. Cliquez ensuite avec le bouton droit de la souris (Windows) ou en maintenant la touche Contrôle enfoncée (Macintosh) sur le fichier ou le dossier qui vous intéresse, puis cliquez sur Contrôle de version > Obtenir les versions les plus récentes.
	- Affichez les fichiers du référentiel SVN en choisissant Affichage du référentiel dans la liste déroulante Affichage du panneau Fichiers ou en cliquant sur le bouton Fichiers du référentiel dans le panneau Fichiers développé. Cliquez ensuite avec le bouton droit de la souris (Windows) ou en maintenant la touche Contrôle enfoncée (Macintosh) sur le fichier ou le dossier qui vous intéresse, puis cliquez sur Obtenir les versions les plus récentes.

*Note: Vous pouvez également cliquer sur un fichier à l'aide du bouton droit de la souris puis choisir Extraire dans le menu contextuel, ou sélectionner ce fichier et cliquer sur le bouton Extraire afin d'obtenir sa version la plus récente. Toutefois, comme SVN ne prend pas en charge les processus d'extraction, cette méthode ne permet pas d'extraire le fichier de la façon habituelle.*

#### **Validation de fichiers**

- **1** Assurez-vous d'avoir bien défini une connexion SVN.
- **2** Effectuez l'une des opérations suivantes :
	- Affichez la version locale de vos fichiers SVN dans le panneau Fichiers en choisissant Affichage local dans la liste déroulante Affichage. Si vous travaillez dans le panneau Fichiers développé, l'affichage local est automatiquement disponible. Sélectionnez ensuite le fichier à valider puis cliquez sur Archiver.
	- Affichez les fichiers du référentiel SVN en choisissant Affichage du référentiel dans la liste déroulante Affichage du panneau Fichiers ou en cliquant sur le bouton Fichiers du référentiel dans le panneau Fichiers développé. Cliquez ensuite avec le bouton droit de la souris (Windows) ou en maintenant la touche Contrôle enfoncée (Macintosh) sur le fichier que vous voulez valider, puis cliquez sur Valider.
- **3** Prenez connaissance des actions dans la boîte de dialogue Archivage, apportez les éventuelles modifications requises, puis cliquez sur OK.

Vous pouvez modifier des actions en les sélectionnant puis en cliquant sur le bouton dans le bas de la boîte de dialogue Archivage. Deux options sont disponibles : Valider et Ignorer.

*Note: La présence d'une coche de couleur verte sur un fichier dans le panneau Fichiers indique qu'il a été modifié et pas encore validé dans le référentiel.*

#### **Mise à jour de l'état de fichiers ou de dossiers dans le référentiel**

Vous pouvez mettre à jour l'état SVN d'un fichier ou d'un dossier. La mise à jour n'actualise pas l'affichage tout entier.

- **1** Assurez-vous d'avoir bien défini une connexion SVN.
- **2** Affichez les fichiers du référentiel SVN en choisissant Affichage du référentiel dans la liste déroulante Affichage du panneau Fichiers ou en cliquant sur le bouton Fichiers du référentiel dans le panneau Fichiers développé.
- **3** Cliquez ensuite avec le bouton droit de la souris (Windows) ou en maintenant la touche Contrôle enfoncée (Macintosh) sur n'importe quel fichier ou dossier du référentiel, puis cliquez sur Mettre à jour l'état.

#### **Mise à jour de l'état de fichiers ou de dossiers locaux**

Vous pouvez mettre à jour l'état SVN d'un fichier ou d'un dossier. La mise à jour n'actualise pas l'affichage tout entier.

- **1** Assurez-vous d'avoir bien défini une connexion SVN.
- **2** Affichez la version locale de vos fichiers SVN dans le panneau Fichiers en choisissant Affichage local dans la liste déroulante Affichage. Si vous travaillez dans le panneau Fichiers développé, l'affichage local est automatiquement disponible.
- **3** Cliquez ensuite avec le bouton droit de la souris (Windows) ou en maintenant la touche Contrôle enfoncée (Macintosh) sur n'importe quel fichier ou dossier du panneau Fichiers, puis cliquez sur Mettre à jour l'état.

#### **Affichage des versions d'un fichier**

- **1** Assurez-vous d'avoir bien défini une connexion SVN.
- **2** Effectuez l'une des opérations suivantes :
	- Affichez la version locale de vos fichiers SVN dans le panneau Fichiers en choisissant Affichage local dans la liste déroulante Affichage. Si vous travaillez dans le panneau Fichiers développé, l'affichage local est automatiquement disponible. Cliquez ensuite avec le bouton droit de la souris (Windows) ou en maintenant la touche Contrôle enfoncée (Macintosh) sur le fichier dont vous voulez afficher les versions, puis choisissez Contrôle de version > Afficher les versions.
	- Affichez les fichiers du référentiel SVN en choisissant Affichage du référentiel dans la liste déroulante Affichage du panneau Fichiers ou en cliquant sur le bouton Fichiers du référentiel dans le panneau Fichiers développé. Cliquez ensuite avec le bouton droit de la souris (Windows) ou en maintenant la touche Contrôle enfoncée (Macintosh) sur le fichier dont vous voulez afficher les versions, puis choisissez Afficher les versions.
- **3** Dans la boîte de dialogue Historique des versions, choisissez la ou les versions qui vous intéressent, puis effectuez l'une des actions suivantes :
	- Cliquez sur Comparer au site local pour comparer la version sélectionnée à la version locale du fichier.

*Note: Vous devez installer un outil de comparaison de fichiers, provenant d'un éditeur tiers, avant de pouvoir comparer les fichiers. Pour plus d'informations sur les outils de comparaison de fichiers, utilisez un moteur de recherche Web tel que Google pour trouver des outils de « comparaison de fichiers » ou « diff ». Dreamweaver fonctionne avec la plupart des outils tiers.*

• Cliquez sur Comparer pour comparer deux versions sélectionnées. Cliquez tout en maintenant la touche CTRL enfoncée pour sélectionner deux versions simultanément.

- Cliquez sur Afficher pour afficher la version sélectionnée. Cette action n'entraîne pas le remplacement de la copie locale actuelle du fichier concerné. Vous pouvez enregistrer la version sélectionnée sur votre disque dur comme vous le feriez avec n'importe quel autre fichier.
- Cliquez sur Marquer comme actuel pour faire de la version sélectionnée la version la plus récente du référentiel.

### **Verrouillage et déverrouillage de fichiers**

Le verrouillage d'un fichier dans le référentiel SVN permet d'indiquer aux autres utilisateurs que vous êtes en train de travailler dessus. Les autres utilisateurs peuvent toujours modifier le fichier localement, mais ils ne pourront valider le fichier que quand vous l'aurez déverrouillé. Lorsque vous verrouillez un fichier dans le référentiel, vous verrez que ce fichier s'accompagne d'une icône représentant un cadenas ouvert. Pour les autres utilisateurs, l'icône représente un cadenas fermé.

- **1** Assurez-vous d'avoir bien défini une connexion SVN.
- **2** Effectuez l'une des opérations suivantes :
	- Affichez les fichiers du référentiel SVN en choisissant Affichage du référentiel dans la liste déroulante Affichage du panneau Fichiers ou en cliquant sur le bouton Fichiers du référentiel dans le panneau Fichiers développé. Cliquez ensuite avec le bouton droit de la souris (Windows) ou en maintenant la touche Contrôle enfoncée (Macintosh) sur le fichier qui vous intéresse, puis choisissez Verrouiller ou Déverrouiller.
	- Affichez la version locale de vos fichiers SVN dans le panneau Fichiers en choisissant Affichage local dans la liste déroulante Affichage. Si vous travaillez dans le panneau Fichiers développé, l'affichage local est automatiquement disponible. Cliquez ensuite avec le bouton droit de la souris (Windows) ou en maintenant la touche Contrôle enfoncée (Macintosh) sur le fichier qui vous intéresse, puis choisissez Verrouiller ou Déverrouiller.

### **Ajout d'un nouveau fichier au référentiel**

La présence d'un symbole « plus » bleu sur un fichier dans le panneau Fichiers indique que ce fichier n'existe pas encore dans le référentiel SVN.

- **1** Assurez-vous d'avoir bien défini une connexion SVN.
- **2** Dans le panneau Fichiers, sélectionnez le fichier à ajouter au référentiel, puis cliquez sur le bouton Archiver.
- **3** Assurez-vous que le fichier est sélectionné pour une validation dans la boîte de dialogue Validation, puis cliquez sur OK.

#### **Déplacement, copie, suppression ou rétablissement de fichiers**

• Pour déplacer un fichier, faites-le glisser vers le dossier de destination de votre site local.

Lorsque vous déplacez un fichier, Dreamweaver le marque, à son nouvel emplacement, au moyen d'un signe Ajouter avec historique, et le marque à l'aide d'un signe Supprimer à son ancien emplacement. Lorsque vous envoyez ces fichiers, celui qui se trouve à l'ancien emplacement disparaît.

• Pour copier un fichier, sélectionnez-le, copiez-le (Edition > Copier) puis collez-le (Edition > Coller) à son nouvel emplacement.

Lorsque vous copiez et collez un fichier, Dreamweaver le marque, à son nouvel emplacement, au moyen d'un signe Ajouter avec historique.

• Pour supprimer un fichier, sélectionner-le puis appuyez sur supprimer.
Dreamweaver vous permet de supprimer uniquement la version locale du fichier, ou à la fois la version locale et celle sur le serveur SVN. Si vous décidez de ne supprimer que la version locale, le fichier sur le serveur SVN n'est pas touché. Si vous décidez de supprimer également la version sur le serveur SVN, la version locale est marquée à l'aide d'un signe Supprimer, et vous devez envoyer le fichier pour que la suppression soit effectuée.

• Pour rétablir un fichier copié ou déplacé à son emplacement d'origine, cliquez sur le fichier à l'aide du bouton droit puis choisissez Contrôle de version > Rétablir.

#### **Résolution des conflits entre fichiers**

Si votre fichier est en conflit avec un autre fichier sur le serveur, vous pouvez le modifier puis le marquer comme étant résolu. Par exemple, si vous tentez d'archiver un fichier qui est en conflit avec les modifications apportées par un autre utilisateur, SVN ne vous permettra pas de valider ce fichier. Vous pouvez obtenir la version la plus récente du fichier depuis le référentiel, apporter manuellement des modifications à votre copie de travail, puis marquer votre fichier comme étant résolu de façon à pouvoir le valider.

- **1** Assurez-vous d'avoir bien défini une connexion SVN.
- **2** Affichez la version locale de vos fichiers SVN dans le panneau Fichiers en choisissant Affichage local dans la liste déroulante Affichage. Si vous travaillez dans le panneau Fichiers développé, l'affichage local est automatiquement disponible.
- **3** Cliquez avec le bouton droit de la souris (Windows) ou en maintenant la touche Contrôle enfoncée (Macintosh) sur le fichier dont vous voulez résoudre le conflit, puis choisissez Contrôle de version > Marquer comme résolu.

#### **Travail hors ligne**

Il peut s'avérer utile de travailler hors ligne, de manière à éviter tout accès au référentiel pendant d'autres activités de transfert de fichiers. Dreamweaver se connecte au référentiel SVN dès que vous lancez une activité qui exige une connexion (Obtenir les versions les plus récentes, Valider, etc.).

- **1** Assurez-vous d'avoir bien défini une connexion SVN.
- **2** Affichez la version locale de vos fichiers SVN dans le panneau Fichiers en choisissant Affichage local dans la liste déroulante Affichage. Si vous travaillez dans le panneau Fichiers développé, l'affichage local est automatiquement disponible.
- **3** Cliquez avec le bouton droit de la souris (Windows) ou en maintenant la touche Contrôle enfoncée (Macintosh) sur n'importe quel fichier ou dossier du panneau Fichiers, puis choisissez Contrôle de version > Travailler hors ligne.

#### **Nettoyage d'un site SVN local**

Cette commande permet de supprimer les verrous des fichiers, de manière à reprendre des activités non terminées. Utilisez cette commande pour supprimer d'anciens verrous si vous recevez des messages d'erreur vous informant que la copie de travail est verrouillée.

- **1** Assurez-vous d'avoir bien défini une connexion SVN.
- **2** Affichez la version locale de vos fichiers SVN dans le panneau Fichiers en choisissant Affichage local dans la liste déroulante Affichage. Si vous travaillez dans le panneau Fichiers développé, l'affichage local est automatiquement disponible.
- **3** Cliquez avec le bouton droit de la souris (Windows) ou en maintenant la touche Contrôle enfoncée (Macintosh) sur le fichier à nettoyer, puis choisissez Contrôle de version > Nettoyer.

#### **A propos du déplacement de fichiers et de dossiers dans des sites contrôlés par Subversion**

Lorsque vous déplacez les versions locales de fichiers ou de dossiers dans un site contrôlé par Subversion, vous risquez de créer des problèmes à d'autres utilisateurs qui pourraient se synchroniser avec le référentiel SVN. Par exemple, si vous déplacez un fichier localement et ne le validez pas dans le référentiel pendant quelques heures, il se peut qu'un autre utilisateur tente d'en obtenir la version la plus récente depuis son ancien emplacement. Veillez donc à toujours valider les fichiers sur le serveur SVN juste après les avoir déplacés localement.

Les fichiers et les dossiers demeurent sur le serveur jusqu'à ce que vous les supprimiez manuellement. Ainsi, même si vous déplacez un fichier dans un dossier local différent et que vous le validez, son ancienne version reste à l'emplacement précédent sur le serveur. Pour éviter toute confusion, supprimez les anciennes copies des fichiers et dossiers que vous avez déplacés.

Lorsque vous déplacez un fichier localement et que vous le validez de nouveau sur le serveur SVN, l'historique des versions du fichier est perdu.

## <span id="page-109-0"></span>**Synchronisation de fichiers**

## **Synchronisation des fichiers entre le site local et le site distant**

Après avoir créé des fichiers sur votre site local et votre site distant, il vous est possible de synchroniser les fichiers entre les deux sites.

*Note: Si votre site distant est un serveur FTP (et non un serveur en réseau), la synchronisation de vos fichiers s'effectuera en FTP.*

Avant de synchroniser vos sites, vous pouvez vérifier les fichiers à placer, à acquérir, à supprimer ou à ignorer. Par ailleurs, une fois la synchronisation effectuée, Dreamweaver vous indique les fichiers qui ont été mis à jour.

#### **More Help topics**

["Gestion des transferts de fichiers" on page 93](#page-99-0)

["Archiver et extraire des fichiers dans un dossier distant" on page 95](#page-101-0)

["Acquisition de fichiers depuis un serveur distant" on page 90](#page-96-0)

["Placement de fichiers sur un serveur distant" on page 91](#page-97-0)

["Comparaison de fichiers pour en chercher les différences" on page 105](#page-111-0)

#### **Identification des fichiers qui sont plus récents sur le site local ou le site distant, sans effectuer de synchronisation**

- ❖ Procédez de l'une des façons suivantes dans le panneau Fichiers :
- Cliquez sur le menu Options dans le coin supérieur droit puis sélectionnez Edition > Sélectionner locaux plus récents ou Edition > Sélectionner distants plus récents.

FICHIERS ACTIFS 尾

• Dans le panneau Fichiers, cliquez avec le bouton droit (Windows) ou en maintenant la touche Ctrl enfoncée (Macintosh), puis choisissez Sélectionner > Sélectionner locaux plus récents ou Sélectionner > Sélectionner distants plus récents.

#### **Affichage d'informations de synchronisation détaillées pour un fichier précis**

❖ Dans le panneau Fichiers, cliquez avec le bouton droit de la souris (Windows) ou en maintenant la touche Ctrl enfoncée (Macintosh) sur le fichier au sujet duquel vous voulez obtenir des informations, puis sélectionnez Afficher les informations de synchronisation.

*Note: Pour que cette fonctionnalité soit disponible, l'option Conserver les informations de synchronisation doit être activée dans la catégorie Distant de la boîte de dialogue Définition du site.*

#### **Synchronisation de vos fichiers**

- **1** Dans le panneau Fichiers (Fenêtre > Fichiers), sélectionnez un site dans le menu (dans lequel le site, le serveur ou le disque dur en cours d'utilisation s'affiche).
- **2** (Facultatif) Sélectionnez des fichiers ou des dossiers précis, ou passez à l'étape suivante pour synchroniser le site entier.
- **3** Cliquez sur le menu Options dans le coin supérieur droit du panneau Fichiers, puis choisissez Site > Synchroniser.

Vous pouvez également cliquer sur le bouton Synchroniser dans le haut du panneau Fichiers pour synchroniser les fichiers.

- **4** Dans le menu Synchroniser, réalisez une des opérations suivantes :
- Pour procéder à la synchronisation du site entier, sélectionnez Tout le site *nom du site*.
- Pour ne synchroniser que les fichiers sélectionnés, sélectionnez Fichiers locaux sélectionnés seulement (ou Fichiers distants sélectionnés seulement si vous avez effectué votre sélection depuis l'affichage Site distant du panneau Fichiers).
- **5** Cliquez sur la direction désirée pour le transfert :

**Placer les fichiers plus récents sur hôte distant** Télécharge tous les fichiers locaux qui n'existent pas sur le serveur distant ou qui ont été modifiés depuis le dernier téléchargement.

**Obtenir les fichiers plus récents depuis l'hôte distant** Télécharge tous les fichiers distants qui n'existent pas localement ou qui ont été modifiés depuis le dernier téléchargement.

**Placer et obtenir les fichiers plus récents** Transfère, selon le cas, les versions les plus récentes de tous les fichiers sur le site local ou sur le site distant.

**6** Indiquez si les fichiers qui sont présents sur le site de destination mais n'ont pas d'équivalent sur le site d'origine doivent être supprimés. Cette option n'est pas disponible si vous sélectionnez les options d'acquisition et de placement dans le menu de direction.

Si vous avez sélectionné Placer les fichiers plus récents sur hôte distant et que vous activez l'option d'effacement, tous les fichiers du site distant qui n'ont pas d'équivalent sur le site local sont supprimés. Si vous avez sélectionné Obtenir les fichiers plus récents depuis l'hôte distant et que vous activez l'option d'effacement, tous les fichiers du site local qui n'ont pas d'équivalent sur le site distant sont supprimés.

#### **7** Cliquez sur Aperçu.

*Note: Avant de synchroniser les fichiers, vous devez procéder à un aperçu des actions que Dreamweaver va devoir exécuter pour cette tâche.*

Si la version la plus récente de chacun des fichiers sélectionnés figure déjà aux deux endroits et que rien n'a besoin d'être supprimé, un message d'avertissement vous signale qu'aucune synchronisation n'est nécessaire. Dans le cas contraire, la boîte de dialogue Synchroniser s'affiche et vous permet de modifier les actions (placer, acquérir, supprimer et ignorer) pour ces fichiers avant d'exécuter la synchronisation.

**8** Vérifiez les différentes actions à effectuer.

**9** Pour modifier l'action pour un fichier particulier, sélectionnez-le puis cliquez sur l'une des icônes d'action situées en bas de la fenêtre d'aperçu.

**Comparer** L'action Comparer ne fonctionne que si vous avez installé et spécifié un outil de comparaison de fichiers dans Dreamweaver. Si l'icône Action est en grisé, l'action correspondante n'est pas disponible.

**Marquer les fichiers comme synchronisés** Cette option vous permet d'indiquer que le ou les fichiers sélectionnés sont déjà synchronisés.

**10** Cliquez sur OK pour synchroniser les fichiers. Vous pouvez afficher ou enregistrer les détails de la synchronisation dans un fichier local.

## <span id="page-111-0"></span>**Comparaison de fichiers pour en chercher les différences**

### **Comparaison des fichiers locaux et distants**

Dreamweaver peut utiliser des outils de comparaison de fichiers (également appelés « outils diff ») afin de comparer le code des versions locale et distante du même fichier, deux fichiers distants différents ou deux fichiers locaux différents. La comparaison des versions locale et distante est utile si vous travaillez localement sur un fichier et que vous suspectez que sa copie sur le serveur a été modifiée. Sans quitter Dreamweaver, vous pouvez afficher et fusionner les modifications distantes dans votre version locale avant de placer le fichier sur le serveur.

La comparaison de deux fichiers locaux ou de deux fichiers distants est également utile si vous conservez des versions précédentes, renommées de vos fichiers. En cas d'oubli des modifications apportées à un fichier d'une version précédente, effectuez une comparaison rapide.

Avant de commencer, vous devez installer un outil de comparaison de fichiers tiers sur votre système. Pour plus d'informations sur les outils de comparaison de fichiers, utilisez un moteur de recherche Web tel que Google pour trouver des outils de « comparaison de fichiers » ou « diff ». Dreamweaver fonctionne avec la plupart des outils tiers.

#### **Définition d'un outil de comparaison dans Dreamweaver**

- **1** Installez l'outil de comparaison de fichiers sur le même système que Dreamweaver.
- **2** Dans Dreamweaver, ouvrez la boîte de dialogue Préférences en sélectionnant Edition > Préférences (Windows) ou Dreamweaver > Préférences (Macintosh), puis sélectionnez la catégorie Comparaison de fichiers.
- **3** Effectuez l'une des opérations suivantes :
- Sous Windows, cliquez sur le bouton Parcourir et sélectionnez une application qui compare les fichiers.
- Sur Macintosh, cliquez sur le bouton Parcourir et sélectionnez l'outil ou le script qui lance l'outil de comparaison de fichiers dans la ligne de commande (pas l'outil de comparaison de fichiers).

Les outils ou les scripts de lancement se trouvent généralement dans le dossier /usr/bin de votre Macintosh. Par exemple, si vous souhaitez utiliser FileMerge, recherchez le dossier /usr/bin et sélectionnez opendiff, l'outil qui lance FileMerge.

Le tableau suivant répertorie les outils de comparaison de fichiers courants pour le Macintosh ainsi que l'emplacement de leurs outils ou de leurs scripts de lancement sur votre disque dur :

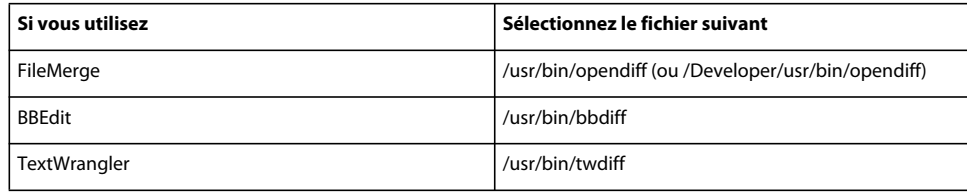

*Note: Le dossier usr est généralement masqué dans le Finder. Cependant, vous pouvez y accéder en utilisant le bouton Parcourir dans Dreamweaver.*

*Note: Les résultats effectivement affichés dépendent de l'outil diff utilisé. Consultez le guide d'utilisation de votre outil pour comprendre comment interpréter ces résultats.*

#### **Comparaison de deux fichiers locaux**

Vous pouvez comparer deux fichiers situés à n'importe quel endroit sur votre ordinateur.

**1** Dans le panneau Fichiers, appuyez sur la touche Ctrl (Windows) ou Commande (Macintosh) tout en cliquant avec la souris sur les deux fichiers pour les sélectionner.

*Pour choisir des fichiers se trouvant à l'extérieur de votre site défini, accédez à votre disque local dans le menu gauche contextuel du panneau Fichiers puis sélectionnez-les.*

**2** Cliquez avec le bouton droit de la souris sur l'un des fichiers sélectionnés puis choisissez Compare Local Files (Comparer les fichiers locaux) dans le menu contextuel.

*Note: Si votre souris n'est dotée que d'un seul bouton, appuyez sur la touche Ctrl tout en cliquant avec la souris sur l'un des fichiers sélectionnés.* 

L'outil de comparaison de fichiers démarre et compare les deux fichiers.

#### **Comparaison de deux fichiers distants**

Vous pouvez comparer deux fichiers situés sur votre serveur distant. Vous devez définir un site Dreamweaver avec des paramètres distants avant de pouvoir effectuer cette tâche.

- **1** Dans le panneau Fichiers, affichez les fichiers sur le serveur distant en choisissant Affichage distant dans le menu déroulant situé à droite.
- **2** Appuyez sur la touche Ctrl (Windows) ou Commande (Macintosh) tout en cliquant avec la souris sur les deux fichiers pour les sélectionner
- **3** Cliquez avec le bouton droit de la souris sur l'un des fichiers sélectionnés puis choisissez Comparer les fichiers distants dans le menu contextuel.

*Note: Si votre souris n'est dotée que d'un seul bouton, appuyez sur la touche Ctrl tout en cliquant avec la souris sur l'un des fichiers sélectionnés.*

L'outil de comparaison de fichiers démarre et compare les deux fichiers.

#### **Comparaison entre un fichier local et un fichier distant**

Vous pouvez effectuer une comparaison entre un fichier local et un fichier se trouvant sur votre serveur distant. Pour cela, vous devez d'abord définir un site Dreamweaver avec des paramètres distants.

❖ Dans le panneau Fichiers, cliquez avec le bouton droit de la souris sur un fichier local et choisissez Comparer avec distants dans le menu contextuel.

*Note: Si votre souris n'est dotée que d'un seul bouton, appuyez sur la touche Ctrl tout en cliquant avec la souris sur le fichier local.*

L'outil de comparaison de fichiers démarre et compare les deux fichiers.

#### **Comparaison entre un fichier distant et un fichier local**

Vous pouvez effectuer une comparaison entre un fichier distant et un fichier local. Vous devez définir un site Dreamweaver avec des paramètres distants avant d'effectuer cette tâche.

- **1** Dans le panneau Fichiers, affichez les fichiers sur le serveur distant en choisissant Affichage distant dans le menu déroulant situé à droite.
- **2** Cliquez avec le bouton droit de la souris sur un fichier dans le panneau et choisissez Comparer avec fichier local dans le menu contextuel.

*Note: Si votre souris n'est dotée que d'un seul bouton, appuyez sur la touche Ctrl tout en cliquant avec la souris sur le fichier.*

#### **Comparaison entre un fichier ouvert et un fichier distant**

Vous pouvez effectuer une comparaison entre un fichier ouvert dans Dreamweaver et son homologue sur le serveur distant.

❖ Dans la fenêtre de document, choisissez Fichier > Comparer avec distants.

L'outil de comparaison de fichiers démarre et compare les deux fichiers.

*Vous pouvez également cliquer avec le bouton droit de la souris sur l'onglet de document situé en haut de la fenêtre de document et choisir Comparer avec distants dans le menu contextuel.*

### **Comparaison avant le placement de fichiers**

Si vous modifiez un fichier localement et essayez ensuite de le télécharger vers votre serveur distant, Dreamweaver vous avertit si la version distante du fichier a été changée. Vous avez la possibilité de comparer les deux fichiers avant de télécharger le fichier et d'écraser la version distante.

Avant de commencer, vous devez installer un outil de comparaison de fichiers sur votre système et le définir dans Dreamweaver.

**1** Une fois que vous avez modifié un fichier dans un site Dreamweaver, placez le fichier (Site > Placer) sur votre site distant.

Si la version distante du fichier a été modifiée, vous recevrez une notification avec la possibilité de visualiser les différences.

**2** Pour visualiser les différences, cliquez sur le bouton Comparer.

L'outil de comparaison de fichiers démarre et compare les deux fichiers.

Si vous n'avez pas spécifié d'outil de comparaison de fichiers, un message vous invite à le faire.

**3** Une fois que vous avez revu ou fusionné les changements dans l'outil, vous pouvez passer à l'opération de placement ou l'annuler.

#### **Comparaison de fichiers lors de la synchronisation**

Vous pouvez comparer les versions locales de vos fichiers avec les versions distantes lorsque vous synchronisez les fichiers de votre site avec Dreamweaver.

Avant de commencer, vous devez installer un outil de comparaison de fichiers sur votre système et le définir dans Dreamweaver.

- **1** Cliquez avec le bouton droit de la souris à n'importe quel endroit du panneau Fichiers et sélectionnez Synchroniser dans le menu contextuel.
- **2** Complétez les options de la boîte de dialogue Synchroniser les fichier, puis cliquez sur Aperçu.

Une fois que vous avez cliqué sur Aperçu, vous obtenez une liste des fichiers sélectionnés et des actions qui seront effectuées pendant la synchronisation.

**3** Dans la liste, sélectionnez les fichiers que vous souhaitez comparer et cliquez sur le bouton Comparer (l'icône avec les deux petites pages).

*Note: Le fichier doit être basé sur du texte (fichier HTML ou ColdFusion).*

Dreamweaver lance l'outil de comparaison qui compare les versions locale et distante de chaque fichier sélectionné.

#### **More Help topics**

["Synchronisation de fichiers" on page 103](#page-109-0)

## **Restauration de fichiers (utilisateurs de Contribute)**

### **Restauration de fichiers (utilisateurs de Contribute)**

Dreamweaver enregistre automatiquement plusieurs versions d'un document lorsque la compatibilité Adobe Contribute est activée.

*Note: Contribute doit être installé sur le même ordinateur que Dreamweaver.*

La restauration des fichiers doit être activée au niveau des paramètres administratifs de Contribute. Pour plus d'informations, voir *Administration de Contribute*.

- **1** Cliquez avec le bouton droit de la souris (Windows) ou en maintenant la touche Ctrl enfoncée (Macintosh) sur un fichier dans le panneau Fichiers.
- **2** Sélectionnez Restaurer la page.

S'il existe une version précédente de la page à restaurer, la boîte de dialogue Restauration s'affiche.

**3** Sélectionnez la version de la page à restaurer et cliquez sur Restaurer.

#### **More Help topics**

["Préparation d'un site à utiliser avec Contribute" on page 61](#page-67-0)

["Suppression, déplacement ou modification du nom d'un fichier distant sur un site Contribute" on page 63](#page-69-0)

## **Voilage de fichiers et de dossiers dans votre site Dreamweaver**

## **A propos du voilage de site**

Le voilage vous permet d'exclure des fichiers et dossiers du site de certaines opérations (acquisition et placement, par exemple). Vous pouvez également voiler tous les fichiers d'un type précis (JPEG, FLV, XML, etc.) pour les opérations du site. Comme Dreamweaver conserve en mémoire tous les paramètres définis pour chaque site, vous n'avez pas à sélectionner le type de fichier voulu chaque fois que vous travaillez sur un site.

Par exemple, si vous travaillez sur un site de grande taille et que vous ne voulez pas envoyer vos fichiers multimédias tous les jours, vous pouvez utiliser la fonction de voilage pour voiler votre dossier multimédia. Dreamweaver exclura les fichiers de ce dossier de toutes les opérations que vous effectuez sur le site.

Vous pouvez voiler des fichiers et des dossiers sur le site distant ou local. Le voilage exclut les fichiers et dossiers voilés des opérations suivantes :

- Réalisation d'opérations de placement, d'acquisition, d'archivage et d'extraction
- Génération de rapports
- Recherche des fichiers locaux et distants les plus récents
- Réalisation d'opérations portant sur le site entier, telles que la vérification et la modification des liens
- Synchronisation
- Utilisation du contenu du panneau Actifs
- Mise à jour des modèles et des bibliothèques

*Note: Vous pouvez toujours effectuer une opération sur un dossier ou un fichier voilé précis en le sélectionnant dans le panneau Fichiers, puis en effectuant l'opération voulue. Toute opération effectuée directement sur un fichier ou un dossier annule le voilage.*

*Note: Dreamweaver exclut les modèles et les éléments de bibliothèque voilés lors des opérations d'acquisition et de placement de fichiers seulement. Dreamweaver n'exclut aucun de ces éléments lors des opérations par lots, car cela pourrait les désynchroniser par rapport à leurs instances.*

## **Activation et désactivation du voilage d'un site**

Le voilage vous permet de définir les dossiers, les fichiers et les types de fichiers du site que vous souhaitez exclure de certaines opérations (acquisition et placement, par exemple). Cette option est activée par défaut. Vous pouvez le désactiver définitivement ou provisoirement afin d'effectuer une opération sur tous les fichiers, y compris les fichiers voilés. Lorsque vous désactivez le voilage sur un site, cela supprime tous les voiles des fichiers voilés. Lorsque vous le réactivez, tous les fichiers qui étaient précédemment voilés retrouvent cet état.

*Note: Vous pouvez également utiliser l'option Supprimer tous les voiles pour supprimer le voilage de tous les fichiers, mais cela ne désactive pas le voilage. De plus, cette option ne vous permet pas de rétablir automatiquement le voilage de tous*  les dossiers et fichiers qui étaient auparavant voilés ; il vous faut ensuite redéfinir manuellement le voilage de chaque *dossier, fichier et type de fichier concerné.*

- **1** Sélectionnez un fichier ou un dossier dans le panneau Fichiers (Fenêtre > Fichiers).
- **2** Cliquez avec le bouton droit (Windows) ou en maintenant la touche Ctrl enfoncée (Macintosh), puis procédez de l'une des façons suivantes :
- Sélectionnez Voilage > (désélectionnez l'option pour la désactiver).

• Sélectionnez Voilage > Paramètres pour ouvrir la catégorie Voilage de la boîte de dialogue Configuration du site. Sélectionnez ou désélectionnez, puis activez ou désactivez l'option Voiler les fichiers se terminant avec, selon que vous souhaitez ou non activer le voilage de certains types de fichier. Saisissez ou supprimez les suffixes de fichier dans la zone de texte afin d'indiquer le type de fichier pour lequel activer ou désactiver le voilage.

## **Voilage et suppression du voilage pour les fichiers et dossiers d'un site**

Il est possible de voiler des fichiers et des dossiers spécifiques, mais pas tous les fichiers et dossiers existants ni un site entier. Il est toutefois possible de voiler plusieurs fichiers et dossiers simultanément.

- **1** Dans le panneau Fichiers (Fenêtre > Fichiers), sélectionnez un site pour lequel la fonction de voilage est activée.
- **2** Sélectionnez les dossiers ou fichiers auxquels appliquer un voile ou le supprimer.
- **3** Cliquez avec le bouton droit de la souris (Windows) ou en maintenant la touche Ctrl enfoncée (Macintosh), puis choisissez Voilage > Voiler ou Voilage > Supprimer le voile dans le menu contextuel.

Une ligne rouge est présente ou non sur l'icône du fichier ou du dossier, pour indiquer qu'il est voilé ou dévoilé.

*Note: Vous pouvez toujours effectuer une opération sur un fichier ou un dossier voilé précis en le sélectionnant dans le panneau Fichiers, puis en effectuant l'opération voulue. Toute opération effectuée directement sur un fichier ou un dossier annule le voilage.*

## **Voilage et suppression du voilage de certains types de fichier**

Vous pouvez indiquer des types de fichier à voiler afin que Dreamweaver voile tous les fichiers se terminant d'une certaine manière. Ainsi pouvez-vous, par exemple, voiler tous les fichiers se terminant par l'extension .txt. Les types de fichier indiqués ne doivent pas nécessairement correspondre à des extensions de fichier ; il peut s'agir de n'importe quel élément apparaissant à la fin d'un nom de fichier.

#### **Voilage de certains types de fichier au sein d'un site**

- **1** Dans le panneau Fichiers (Fenêtre > Fichiers), sélectionnez un site pour lequel la fonction de voilage est activée.
- **2** Cliquez avec le bouton droit de la souris (Windows) ou en maintenant la touche Ctrl enfoncée (Macintosh), puis sélectionnez Voilage > Paramètres.
- **3** Activez l'option Voiler les fichiers se terminant avec, entrez les types de fichier à voiler dans la zone de saisie, puis cliquez sur OK.

Vous pouvez saisir, par exemple, **.jpg** afin de voiler tous les fichiers dont le nom se termine par .jpg dans le site.

Pour saisir plusieurs types de fichier, séparez chaque type par un espace ; n'utilisez ni virgule ni point-virgule.

Dans le panneau Fichiers, une ligne rouge apparaît sur les fichiers concernés pour indiquer qu'ils sont voilés.

*Certains logiciels créent des fichiers de sauvegarde se terminant par un suffixe donné, tel que .bak. Vous pouvez voiler ces fichiers.*

*Note: Vous pouvez toujours effectuer une opération sur un fichier ou un dossier voilé précis en le sélectionnant dans le panneau Fichiers, puis en effectuant l'opération voulue. Toute opération effectuée directement sur un fichier ou un dossier annule le voilage.*

#### **Désactivation du voilage de certains types de fichier au sein d'un site**

- **1** Dans le panneau Fichiers (Fenêtre > Fichiers), sélectionnez un site pour lequel la fonction de voilage est activée.
- **2** Cliquez avec le bouton droit de la souris (Windows) ou en maintenant la touche Ctrl enfoncée (Macintosh), puis sélectionnez Voilage > Paramètres.
- **3** Dans la boîte de dialogue Définition du site, onglet Avancé, utilisez l'une des méthodes suivantes :
- Désactivez l'option Voiler les fichiers se terminant avec pour supprimer le voile de tous les types de fichier répertoriés dans la zone de texte.
- Dans la zone de texte, supprimez certains types de fichier pour ne supprimer le voile que sur ces types de fichier.
- **4** Cliquez sur OK.

Les lignes rouges disparaissent des fichiers concernés pour indiquer qu'ils ne sont plus voilés.

## **Suppression du voilage de tous les fichiers et dossiers**

Vous pouvez supprimer le voile de tous les fichiers et dossiers d'un site, et ce en une seule opération. Comme il est impossible d'annuler ce type d'opération, vous ne pourrez pas rétablir le voile de tous les éléments qui étaient auparavant voilés. Vous devrez revoiler les éléments un par un.

*Si vous souhaitez supprimer provisoirement le voile de tous les dossiers et fichiers et les revoiler par la suite, désactivez le voilage sur le site.*

- **1** Dans le panneau Fichiers (Fenêtre > Fichiers), sélectionnez un site pour lequel la fonction de voilage est activée.
- **2** Sélectionnez un fichier ou un dossier quelconque du site.
- **3** Cliquez avec le bouton droit de la souris (Windows) ou en maintenant la touche Ctrl enfoncée (Macintosh), puis sélectionnez Voilage> Supprimer tous les voiles.

*Note: Cette opération désactive également l'option Voiler les fichiers se terminant avec de la catégorie Voilage de la boîte de dialogue Définition du site.*

Les lignes rouges sur les icônes des dossiers et des fichiers disparaissent pour indiquer que tous les fichiers et dossiers du site ne sont plus voilés.

## **Stockage des informations sur les fichiers dans des Design Notes**

### **A propos des Design Notes**

Les Design Notes sont des notes créées pour un fichier donné. Les Design Notes sont associées au fichier qu'elles décrivent, mais stockées dans un autre fichier. Le panneau Fichiers vous permet de voir les fichiers auxquels sont jointes des Design Notes, car une icône spécifique s'affiche dans la colonne Notes.

Les Design Notes vous permettent de conserver des informations supplémentaires sur les documents, telles que des commentaires sur l'état des fichiers ou le nom des fichiers source des images. Par exemple, si vous copiez un document d'un site dans un autre, vous pouvez ajouter à ce dernier des Design Notes contenant un commentaire expliquant que le document original se trouve dans le dossier de l'autre site.

Les Design Notes permettent également de conserver des informations confidentielles, qu'il est impossible de laisser dans un document pour des raisons de sécurité, par exemple des notes sur la façon dont un devis a été calculé, dont une configuration a été élaborée ou encore sur les facteurs de marketing qui ont influencé une décision de production. Si vous ouvrez un fichier dans Adobe® Fireworks® ou Flash, puis l'exportez dans un autre format, Fireworks ou Flash enregistre automatiquement le nom du fichier source d'origine dans un fichier de Design Notes. Ainsi, si vous ouvrez le fichier maMaison.png dans Fireworks, puis l'exportez au format GIF en lui attribuant le nom maMaison.gif, Fireworks crée un fichier Design Notes du nom de maMaison.gif.mno. Ce fichier Design Notes contient le nom du fichier d'origine, sous la forme d'une URL file: absolue. De ce fait, les Design Notes du fichier maMaison.gif pourraient contenir la ligne suivante :

fw\_source="file:///Mydisk/sites/assets/orig/myhouse.png"

Au même titre, les Design Notes d'un fichier Flash pourraient contenir la ligne suivante :

fl\_source="file:///Mydisk/sites/assets/orig/myhouse.fla"

*Note: Pour pouvoir partager des Design Notes, les utilisateurs doivent définir le même chemin d'accès pour la racine du site (par exemple, sites/assets/orig).*

Lorsque vous importez l'image dans Dreamweaver, le fichier de Design Notes est automatiquement copié sur le site, en même temps que l'image. Si vous sélectionnez cette image dans Dreamweaver et décidez de la modifier à l'aide de Fireworks, ce dernier ouvre directement le fichier d'origine pour vous permettre de le modifier.

#### **More Help topics**

["Lancement d'un éditeur externe pour des fichiers multimédias" on page 273](#page-279-0)

#### **Activation et désactivation des Design Notes pour un site**

Les Design Notes sont associées à un fichier mais sont conservées dans un fichier séparé. Les Design Notes vous permettent de conserver des informations supplémentaires sur les documents, telles que des commentaires sur l'état des fichiers ou le nom des fichiers source des images.

L'activation et la désactivation des Design Notes pour un site donné s'effectuent depuis la catégorie Design Notes de la boîte de dialogue Définition du site. Lorsque vous activez les Design Notes, vous pouvez également décider de les partager avec d'autres utilisateurs.

- **1** Choisissez Site > Gérer les sites.
- **2** Dans la boîte de dialogue Gérer les sites, sélectionnez un site puis cliquez sur Modifier.
- **3** Dans la boîte de dialogue Configuration du site, développez Paramètres avancés, puis sélectionnez la catégorie Design Notes.
- **4** Sélectionnez Gérer Design Notes pour activer les Design Notes (désélectionnez cette option pour les désactiver).
- **5** Si vous souhaitez supprimer tous les fichiers de Design Notes locaux associés au site, cliquez sur Nettoyer puis sur Oui. Si vous voulez supprimer des fichiers Design Notes distants, vous devez le faire manuellement.

*Note: La commande Nettoyer Design Notes ne supprime que les fichiers MNO (Design Notes). Elle ne supprime pas le dossier \_notes ni le fichier dwsync.xml qui s'y trouve. Dreamweaver emploie le fichier dwsync.xml pour gérer les informations relatives à la synchronisation du site.*

- **6** Activez l'option Activer la fonction Télécharger les Design Notes pour les partager afin de télécharger les Design Notes associées au site en même temps que les autres documents, puis cliquez sur OK.
- Si vous activez cette option, vous pouvez partager les Design Notes avec les autres membres de votre équipe. Lorsque vous placez ou acquérez un fichier, Dreamweaver place ou acquiert automatiquement le fichier de Design Notes associé.

• Si vous n'activez pas cette option, Dreamweaver conserve les Design Notes localement, mais ne les télécharge pas avec les fichiers. Si vous travaillez seul sur le site, vous pouvez désactiver cette option afin d'améliorer les performances. Les Design Notes ne seront pas transférées sur le site distant lorsque vous archiverez ou placerez vos fichiers. En outre, il vous sera toujours possible d'ajouter et de modifier les Design Notes pour votre site local.

## **Association de Design Notes à un fichier**

Vous pouvez créer un fichier de Design Notes pour chaque document ou modèle de votre site. Vous pouvez également créer des Design Notes pour des applets, des contrôles ActiveX, des images, du contenu Flash, des objets Shockwave ainsi que des champs d'image figurant dans vos documents.

*Note: Si vous ajoutez des Design Notes à un fichier modèle, les documents que vous créez à partir du modèle n'héritent pas des Design Notes.*

- **1** Effectuez l'une des opérations suivantes :
- Ouvrez le fichier dans la fenêtre du document, puis sélectionnez Fichier > Design Notes.
- Dans le panneau Fichiers, cliquez avec le bouton droit de la souris (Windows) ou en maintenant la touche Ctrl enfoncée (Macintosh) sur le fichier, puis sélectionnez Design Notes.

*Note: Si le fichier se trouve sur un site distant, vous devez d'abord l'extraire ou l'acquérir, puis le sélectionner dans le dossier local.*

- **2** Dans le menu Etat de l'onglet Informations élémentaires, sélectionnez un état pour le document.
- **3** Cliquez sur l'icône de date (au-dessus de la zone de texte Notes) pour insérer la date du jour dans les notes.
- **4** Entrez des commentaires dans la zone Notes.
- **5** Activez l'option Afficher à l'ouverture du fichier afin que le fichier de Design Notes apparaisse à chaque ouverture du fichier.
- **6** Dans l'onglet Toutes les infos, cliquez sur le bouton Plus (+) afin d'ajouter une paire clé/valeur ; sélectionnez une paire, puis cliquez sur le bouton Moins (–) pour la supprimer.

Par exemple, vous pouvez créer une clé **Auteur** (dans la zone Nom), puis lui attribuer la valeur **Heidi** (dans la zone Valeur).

**7** Cliquez sur OK pour enregistrer les notes.

Dreamweaver enregistre les notes au même endroit que le fichier en cours, dans un dossier portant le nom \_notes. Le fichier porte le nom complet du document de base, suivi de l'extension .mno. Par exemple, si le nom de fichier du document est index.html, le fichier de Design Notes associé s'appellera index.html.mno.

#### **More Help topics**

["Acquisition et placement de fichiers depuis ou vers votre serveur" on page 89](#page-95-0)

["Archiver et extraire des fichiers dans un dossier distant" on page 95](#page-101-0)

### **Utilisation des Design Notes**

Après avoir associé des Design Notes à un fichier, vous pouvez ouvrir le fichier Design Notes, modifier son état ou le supprimer.

#### **Ouverture des Design Notes associées à un fichier**

- ❖ Utilisez l'une des méthodes suivantes pour ouvrir les Design Notes :
- Ouvrez le fichier dans la fenêtre du document, puis sélectionnez Fichier > Design Notes.
- Dans le panneau Fichiers, cliquez avec le bouton droit de la souris (Windows) ou en maintenant la touche Ctrl enfoncée (Macintosh) sur le fichier, puis sélectionnez Design Notes.
- Dans la colonne Notes du panneau Fichiers, double-cliquez sur l'icône jaune Design Notes.

*Note: Pour afficher les icônes jaunes des Design Notes, choisissez Site > Gérer les sites > [nom de votre site] > Modifier > Paramètres avancés > Colonnes mode Fichier. Sélectionnez Notes dans la liste du panneau et choisissez l'option Afficher. Lorsque vous cliquez sur le bouton Développer de la barre d'outils Fichiers pour afficher à la fois le site local et le site distant, votre site local contient une colonne Notes qui affiche une icône de note jaune pour tout fichier contenant une Design Note.*

#### **Attribution d'un état de Design Notes personnalisé**

- **1** Ouvrez les Design Notes du fichier ou de l'objet concerné (voir la procédure ci-dessus).
- **2** Cliquez sur l'onglet Toutes les infos.
- **3** Cliquez sur le bouton Plus (+).
- **4** Dans le champ Nom, tapez **état**.
- **5** Dans le champ Valeur, tapez le nom du nouvel état.

S'il existe déjà une valeur d'état, elle est remplacée par la nouvelle.

**6** Cliquez sur l'onglet Infos de base et remarquez que la nouvelle valeur de l'état apparaît dans le menu contextuel Etat.

*Note: Vous ne pouvez avoir qu'une valeur personnalisée à la fois dans le menu d'état. Si vous suivez cette procédure une nouvelle fois, Dreamweaver remplace la valeur de l'état saisie la première fois par la nouvelle valeur.*

#### **Suppression de votre site des Design Notes non associées**

- **1** Choisissez Site > Gérer les sites.
- **2** Sélectionnez le site et cliquez sur Modifier.
- **3** Dans la boîte de dialogue Définition du site, sélectionnez la catégorie Design Notes dans la liste de gauche.
- **4** Cliquez sur le bouton Nettoyer.

Dreamweaver vous invite alors à vérifier que tous les fichiers de Design Notes qui ne sont plus associés à un fichier dans le site doivent bien être supprimés.

Si vous utilisez Dreamweaver pour supprimer un fichier auquel est associé un fichier de Design Notes, Dreamweaver supprime également le fichier de Design Notes. En général, il ne peut donc exister de fichiers de Design Notes orphelins que si vous supprimez ou renommez un fichier à l'extérieur de Dreamweaver.

*Note: Si vous désactivez l'option Gérer Design Notes avant de cliquer sur Nettoyer, Dreamweaver supprime tous les fichiers de Design Notes du site.*

## **Test de votre site Dreamweaver**

### **Instructions pour tester les sites**

Avant de télécharger le site sur un serveur, et de le déclarer prêt à être diffusé, il convient de le tester localement (en fait, il est judicieux de tester et de résoudre les problèmes de votre site fréquemment au cours de son élaboration, afin de traiter les problèmes avant qu'ils ne s'aggravent et de les empêcher de se répéter).

Vous devez vous assurer que vos pages ont l'apparence et le fonctionnement attendus dans les navigateurs ciblés, qu'il n'y a pas de liens rompus et que les pages ne sont pas trop longues à télécharger. Vous pouvez également tester l'ensemble de votre site et y régler les problèmes éventuels en effectuant un rapport de site.

Les conseils suivants vous aideront à garantir aux visiteurs de votre site une expérience positive :

#### **1. Assurez-vous que les pages fonctionnent dans les navigateurs visés.**

Vos pages doivent être lisibles et fonctionnelles dans les navigateurs qui ne prennent pas en charge les styles, les calques, les plug-ins ou les éléments JavaScript. Pour les pages qui ne s'affichent pas dans des navigateurs anciens, songez à utiliser le comportement Vérifier le navigateur pour rediriger automatiquement les visiteurs vers une autre page.

#### **2. Affichez vos pages dans différents navigateurs et sur différentes plates-formes.**

Cela vous donnera la possibilité de constater les différences de présentation, de couleur, de taille de police et de format de fenêtre par défaut, autant d'éléments qu'il est impossible de prévoir lors de la vérification dans le navigateur cible.

#### **3. Vérifiez que le site ne contient pas de liens brisés (réparez-les s'il en contient).**

Les autres sites étant parfois modifiés et réorganisés, il peut arriver que certaines pages vers lesquelles vos liens pointent soient déplacées ou supprimées. Vous pouvez exécuter un rapport de vérification des liens pour les tester.

#### **4. Contrôlez la taille de vos pages et leur durée de téléchargement.**

Pour les pages constituées d'un grand tableau, n'oubliez pas que, sous certains navigateurs, les visiteurs ne voient rien tant que le tableau n'est pas entièrement chargé. Envisagez de fragmenter les grands tableaux ; si c'est impossible, envisagez de placer du contenu, par exemple un message de bienvenue ou une bannière publicitaire, en dehors du tableau, en haut de la page, de manière à ce que les utilisateurs puissent au moins voir ce contenu pendant le chargement du tableau

#### **5. Effectuez quelques rapports sur le site pour tester et dépanner le site entier.**

Vous pouvez rechercher sur le site entier d'éventuels problèmes, tels que des documents sans nom, des balises vides ou des balises imbriquées redondantes.

#### **6. Validez votre code pour détecter toute erreur de balise ou de syntaxe.**

#### **7. Continuez à mettre le site à jour et à en assurer la maintenance après sa publication.**

La publication d'un site peut être accomplie de différentes manières et constitue un processus continu. La définition et l'implémentation d'un système de contrôle de version constituent une partie importante du processus, que ce soit avec les outils intégrés à Dreamweaver ou par le biais d'une application de contrôle de version externe.

#### **8. Consultez les forums de discussion.**

Utilisez les forums de discussion Dreamweaver du site Web Adobe, à l'adresse [www.adobe.com/go/dreamweaver\\_newsgroup\\_fr](http://www.adobe.com/go/dreamweaver_newsgroup_fr).

Vous y trouverez de nombreuses et précieuses informations sur les différents navigateurs, plates-formes, etc. Vous pouvez également discuter de questions techniques et échanger des informations utiles avec d'autres utilisateurs de Dreamweaver.

Vous trouverez un didacticiel consacré au dépannage des problèmes de publication à l'adresse [www.adobe.com/go/vid0164\\_fr](http://www.adobe.com/go/vid0164_fr).

#### **More Help topics**

["Correction de liens rompus" on page 302](#page-308-0)

["Test de liens dans Dreamweaver" on page 296](#page-302-0)

["Application du comportement Vérifier le navigateur" on page 369](#page-375-0)

["Validation des documents XML" on page 343](#page-349-0)

["Vérification de la compatibilité du navigateur" on page 342](#page-348-0)

[Didacticiel consacré au dépannage des problèmes de publication](http://www.adobe.com/go/vid0164_fr)

### **Utilisation des rapports pour tester votre site**

Vous pouvez exécuter des rapports du site sur les attributs de flux de travaux ou HTML. Vous pouvez également utiliser la commande Rapports pour vérifier les liens de votre site.

Les rapports sur le déroulement du travail peuvent améliorer la collaboration entre les membres d'une équipe Web. Ces rapports permettent de savoir qui a extrait un fichier, quels fichiers sont associés à des Design Notes et quels fichiers ont été modifiés récemment. Vous pouvez définir davantage les rapports des Design Notes en spécifiant des paramètres nom/valeur.

*Note: Vous devez avoir défini une connexion à un site distant pour exécuter des rapports sur le déroulement du travail.*

Les rapports HTML vous permettent de compiler et de générer des rapports pour plusieurs attributs HTML. Vous pouvez contrôler les balises de polices imbriquées combinables, les textes secondaires manquants, les balises imbriquées redondantes, les balises vides amovibles et les documents sans nom.

Après avoir exécuté un rapport, vous pouvez l'enregistrer au format XML, puis l'importer dans un modèle, une base de données ou une feuille de calcul et l'imprimer, ou encore l'afficher sur un site Web.

*Note: Vous pouvez également ajouter différents types de rapport à Dreamweaver via le site Web d'Adobe Dreamweaver Exchange.*

#### **More Help topics**

["Rapports dans Dreamweaver" on page 22](#page-28-0)

["Test de liens dans Dreamweaver" on page 296](#page-302-0)

["Ajout et gestion d'extensions dans Dreamweaver" on page 38](#page-44-0)

#### **Exécution de rapports afin de tester un site**

- **1** Choisissez Site > Rapports.
- **2** Sélectionnez l'objet du rapport dans le menu Rapport sur, puis définissez l'un des types de rapport à exécuter (déroulement du travail ou HTML).

Vous ne pouvez pas exécuter un rapport sur Fichiers sélectionnés dans le site si vous n'avez pas auparavant sélectionné des fichiers dans le panneau Fichiers.

**3** Si vous avez sélectionné un rapport de déroulement de travail, cliquez sur Paramètres de rapport. Dans le cas contraire, ignorez cette étape.

*Note: Si vous avez sélectionné plusieurs rapports de déroulement de travail, vous devez cliquer sur le bouton Paramètres de rapport pour chaque rapport. Sélectionnez un rapport, cliquez sur Paramètres de rapport et entrez les paramètres ; puis recommencez pour les autres rapports de déroulement de travail.*

**Extrait par** Crée un rapport qui dresse la liste de tous les documents extraits par un membre spécifique de l'équipe. Entrez le nom d'un membre de l'équipe et cliquez sur OK pour revenir à la boîte de dialogue Rapports.

**Design Notes** Crée un rapport qui dresse la liste de l'ensemble des Design Notes pour les documents sélectionnés ou le site. Entrez une ou plusieurs paires nom/valeur, puis sélectionnez des valeurs de comparaison dans les menus contextuels correspondants. Cliquez sur OK pour revenir à la boîte de dialogue Rapports.

**Modifiés récemment** Crée un rapport qui dresse la liste des fichiers qui ont été modifiés durant une période donnée. Entrez les plages de dates et l'emplacement des fichiers à afficher.

**4** Si vous avez sélectionné un rapport HTML, choisissez l'un des rapports suivants :

**Balises de polices imbriquées combinables** Crée un rapport qui dresse la liste de toutes les balises de polices imbriquées pouvant être combinées pour nettoyer le code.

Par exemple, <font color="#FF0000"><font size="4">STOP!</font></font> est inclus dans le rapport.

**Texte secondaire manquant** Crée un rapport qui dresse la liste de toutes les balises img qui ne possèdent pas de texte secondaire (sec/alt).

Le texte secondaire apparaît à la place des images dans les navigateurs qui affichent seulement du texte ou configurés pour télécharger les images manuellement. Les lecteurs d'écran lisent le texte secondaire et certains navigateurs affichent du texte secondaire lorsque l'utilisateur passe la souris sur l'image.

**Balises redondantes imbriquées** Crée un rapport répertoriant les balises à nettoyer.

Par exemple,  $\langle i \rangle$  En Espagne,  $\langle i \rangle$  il pleut $\langle i \rangle$  principalement dans les plaines $\langle i \rangle$  est inclus dans le rapport.

**Balises vides amovibles** Crée un rapport qui dresse la liste de toutes les balises vides pouvant être supprimées afin de nettoyer le code HTML.

Par exemple, vous pouvez avoir supprimé un élément ou une image en Affichage de code, mais laissé les balises s'appliquant à cet élément.

**Documents sans nom** Crée un rapport qui dresse la liste de tous les documents sans titre trouvés conformément aux paramètres sélectionnés. Dreamweaver établit un rapport sur tous les documents qui contiennent des titres par défaut, des balises de titre multiples ou des balises de titre manquantes.

**5** Cliquez sur Exécuter pour créer le rapport.

Selon le type de rapport à exécuter, vous pouvez être invité à enregistrer votre fichier, à définir votre site ou à sélectionner un dossier (si vous ne l'avez pas déjà fait).

Une liste de résultats apparaît dans le panneau Rapports du site (dans le groupe de panneaux Résultats).

#### **Utilisation et enregistrement d'un rapport**

**1** Exécuter un rapport (voir la procédure précédente).

- **2** Dans le panneau Rapports du site, effectuez l'une des opérations suivantes pour consulter le rapport :
- Cliquez sur l'en-tête de la colonne en fonction de laquelle vous souhaitez effectuer le tri des résultats.

Vous pouvez trier les résultats par nom de fichier, numéro de ligne ou description. Vous pouvez également exécuter plusieurs rapports et garder les différents rapports ouverts.

- Sélectionnez une ligne quelconque du rapport, puis cliquez sur le bouton Plus d'infos situé à gauche du panneau Rapports du site pour obtenir la description du problème.
- Double-cliquez sur une ligne quelconque du rapport pour afficher le code correspondant dans la fenêtre de document.

*Note: Si vous vous trouvez en mode Création, Dreamweaver passe à un affichage à deux volets et indique le problème identifié directement dans le code.*

**3** Cliquez sur Enregistrer le rapport.

Lorsque vous enregistrez un rapport, vous pouvez l'importer dans un fichier modèle existant. Vous pouvez alors soit importer le fichier dans une base de données ou un tableur puis l'imprimer, soit l'afficher sur un site Web.

*Après avoir exécuté les rapports HTML, utilisez la commande Nettoyer HTML pour corriger les erreurs HTML signalées.*

# **Chapter 5: Gestion des actifs et des bibliothèques**

## **A propos des actifs et des bibliothèques**

## **A propos des actifs**

Vous pouvez utiliser Adobe® Dreamweaver® CS5 pour assurer le suivi des *actifs* inclus dans un site, notamment les images, les animations, les couleurs, les scripts et les liens, et pour en afficher un aperçu. Vous pouvez également faire glisser un actif directement pour l'insérer dans une page de votre document actuel.

Vous pouvez obtenir des actifs à partir de différentes sources. Par exemple, vous pouvez créer des actifs dans une application, telle que Adobe® Fireworks® ou Adobe® Flash®, les recevoir d'un collègue, les copier à partir d'un CD-ROM de graphiques ou encore les copier à partir d'un site Web d'images.

Dreamweaver permet également d'accéder à deux types d'actifs spéciaux : les bibliothèques et les modèles. Tous deux sont des actifs liés : lorsque vous modifiez un élément de bibliothèque ou un modèle, Dreamweaver met à jour tous les documents qui utilisent ces éléments. Les éléments de bibliothèque représentent généralement de petits actifs de conception, tels que le logo ou les informations de copyright d'un site. Pour définir la conception de zones plus larges, utilisez plutôt un modèle.

#### **More Help topics**

["A propos des modèles Dreamweaver" on page 407](#page-413-0)

## <span id="page-125-0"></span>**A propos des éléments de bibliothèque**

Une *bibliothèque* est un fichier Dreamweaver spécial regroupant un ensemble d'actifs individuels ou de copies d'actifs que vous pouvez placer dans vos pages Web. Les actifs présents dans une bibliothèque portent le nom d'*éléments de bibliothèque*. Les éléments pouvant être stockés dans une bibliothèque sont notamment les images, les tableaux, les sons et les fichiers créés à l'aide d'Adobe Flash. Vous pouvez mettre à jour automatiquement toutes les pages qui utilisent un élément de bibliothèque chaque fois que vous modifiez cet élément.

Par exemple, supposons que vous construisiez un site de grande taille pour une société qui souhaite qu'un slogan figure sur chaque page. Vous pouvez créer un élément de bibliothèque qui contient le slogan et utiliser cet élément dans chaque page. Si le slogan est modifié, vous pouvez modifier l'élément de bibliothèque et mettre à jour automatiquement chaque page qui l'utilise.

Dreamweaver stocke les éléments de bibliothèque dans un dossier nommé Library, au sein du dossier racine local de chaque site. Chaque site possède sa propre bibliothèque.

Vous pouvez créer un élément de bibliothèque à partir de n'importe quel élément dans la section body d'un document, notamment du texte, des tableaux, des formulaires, des applets Java, des plug-ins, des éléments ActiveX, des barres de navigation et des images.

Pour les éléments liés tels que les images, la bibliothèque enregistre uniquement une référence à l'élément. Le fichier d'origine doit rester à l'emplacement spécifié pour que l'élément de la bibliothèque fonctionne correctement.

*Note: Si l'élément de bibliothèque contient des liens, ils ne fonctionneront pas nécessairement sur le nouveau site. En outre, les images d'un élément de bibliothèque ne sont pas copiées vers le nouveau site.*

Lorsque vous utilisez un élément de bibliothèque, Dreamweaver insère un lien vers cet élément dans la page Web au lieu d'insérer l'élément lui-même. Cela signifie que Dreamweaver insère une copie du code source HTML pour cet élément dans le document et ajoute un commentaire HTML contenant une référence à l'élément externe d'origine. Il s'agit d'une référence externe qui rend la mise à jour automatique possible.

Lorsque vous créez un élément de bibliothèque qui comporte un élément auquel est attaché un comportement Dreamweaver, Dreamweaver copie l'élément et son gestionnaire d'événements (l'attribut qui spécifie l'événement déclenchant l'action, tel que onClick, onLoad ou onMouseOver, et l'action à appeler lorsque l'événement se produit) dans le fichier de l'élément de bibliothèque. Dreamweaver ne copie pas les fonctions JavaScript associées dans l'élément de la bibliothèque. Au lieu de cela, lorsque vous insérez l'élément de bibliothèque dans un document, Dreamweaver insère automatiquement les fonctions JavaScript appropriées dans la section head de ce document (si elles ne s'y trouvent pas déjà).

*Note: Si vous rédigez manuellement le code JavaScript (c'est-à-dire si vous le créez sans utiliser de comportements Dreamweaver), vous pouvez l'intégrer à votre élément de bibliothèque à l'aide du comportement Appel JavaScript pour exécuter le code. Si vous n'utilisez pas de comportement Dreamweaver pour exécuter le code, le code n'est pas conservé dans l'élément de bibliothèque.*

La modification des comportements dans les éléments de bibliothèque doit respecter certaines conditions. Les éléments de bibliothèque ne peuvent pas contenir de feuilles de style, car le code associé à ces éléments figure dans la section HEAD.

#### **More Help topics**

["Modification d'un comportement dans un élément de bibliothèque" on page 131](#page-137-0)

## **Utilisation des actifs**

## <span id="page-126-0"></span>**Présentation du panneau Actifs**

Utilisez le panneau Actifs (Fenêtre > Actifs) pour gérer les actifs du site en cours. Le panneau Actifs affiche les actifs du site associés au document actif dans la fenêtre du document.

*Note: Vous devez définir un site local avant de pouvoir afficher des actifs dans le panneau Actifs.*

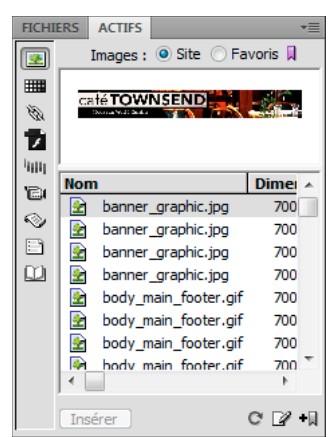

*Panneau Actifs avec la liste Site affichée. Les icônes de catégorie se trouvent à gauche et la zone d'aperçu se trouve au-dessus de la liste.*

Le panneau Actifs vous propose deux vues différentes des actifs :

**Liste Site** Elle présente tous les actifs de votre site, y compris les couleurs et les adresses URL utilisées dans les documents de votre site.

**Liste Favoris** Présente uniquement les actifs que vous avez sélectionnés de façon explicite.

Pour basculer entre ces deux modes, sélectionnez le bouton radio Site ou Favoris situé en haut de la zone d'aperçu. (Ces deux modes d'affichage ne sont pas disponibles pour les catégories Modèles et Bibliothèque.)

*Note: La plupart des opérations du panneau Actifs fonctionnent de la même façon dans les deux listes. Toutefois, il existe quelques tâches qui ne peuvent être réalisées que dans la liste Favoris.*

Dans les deux listes, les actifs appartiennent à l'une des catégories suivantes :

**Images** Fichiers d'image en formats GIF, JPEG ou PNG.

**Couleurs** Les couleurs utilisées dans les documents et les feuilles de style, y compris les couleurs du texte, des arrière-plans et des liens.

URL **Les liens externes se trouvant dans les documents du site en cours, y compris FTP, gopher, HTTP, HTTPS,** JavaScript, courriel (mailto), et fichiers locaux (file://).

**Flash** Fichiers dans n'importe quelle version d'Adobe Flash. Seuls les fichiers SWF (fichiers compressés créés avec Flash) s'affichent dans le panneau Actifs. Les fichiers FLA (source Flash) ne s'affichent pas.

**Shockwave HII** Fichiers dans n'importe quelle version d'Adobe Shockwave.

**Films Ell** Fichiers QuickTime ou MPEG.

**Scripts** Fichiers JavaScript ou VBScript. Les scripts dans les fichiers HTML (plutôt que dans des fichiers JavaScript ou VBScript indépendants) n'apparaissent pas dans le panneau Actifs.

**Modèles** Les mises en forme de pages principales utilisées sur plusieurs pages. La modification d'un modèle entraîne automatiquement la modification de toutes les pages qui y sont associées.

**Eléments de bibliothèque** Des éléments que vous utilisez dans plusieurs pages. Lorsque vous modifiez un élément de bibliothèque, toutes les pages qui le contiennent sont mises à jour.

*Note: Pour figurer dans le panneau Actifs, un fichier doit appartenir à l'une de ces catégories. Il existe d'autres types de fichiers parfois appelés actifs, mais qui ne sont pas affichés dans le panneau.*

Par défaut, les actifs d'une catégorie donnée sont répertoriés en fonction de leur nom par ordre alphabétique, mais vous pouvez les trier par type et en fonction de plusieurs autres critères. Vous pouvez également afficher un aperçu des actifs et redimensionner les colonnes ainsi que la zone d'aperçu.

#### **More Help topics**

["Création et gestion d'une liste d'actifs favoris" on page 125](#page-131-0)

["Utilisation des éléments de bibliothèque" on page 127](#page-133-0)

#### **Affichage d'un actif dans la zone d'aperçu**

❖ Sélectionnez l'actif dans le panneau Actifs.

Par exemple, lorsque vous sélectionnez un actif de type animation, une icône s'affiche dans la zone d'aperçu. Pour visualiser l'animation, cliquez sur le bouton Lecture (le triangle vert) dans l'angle supérieur droit de la zone d'aperçu.

#### **Affichage des actifs d'une catégorie donnée**

❖ Cliquez sur une icône de catégorie dans le côté gauche du panneau Actifs.

#### **Tri des actifs**

❖ Cliquez sur une en-tête de colonne.

Par exemple, pour trier la liste des images par type (afin de regrouper toutes les images GIF, puis toutes les images JPEG, etc.), cliquez sur l'en-tête de la colonne Type.

#### **Redimensionnement d'une colonne**

❖ Faites glisser la ligne qui sépare deux en-têtes de colonne.

#### **Redimensionnement de la zone d'aperçu**

❖ Faites glisser la barre de séparation (entre la zone d'aperçu et la liste des actifs) vers le haut ou vers le bas.

#### **Actualisation du panneau Actifs**

La création de la liste Site peut prendre quelques secondes du fait que Dreamweaver doit d'abord lire le cache du site.

Certaines modifications n'apparaissent pas immédiatement dans le panneau Actifs. Par exemple, lorsque vous ajoutez ou supprimez un actif du site, les modifications ne sont pas répercutées dans le panneau Actifs tant que vous n'actualisez pas la liste Site en cliquant sur le bouton Actualiser la liste du site. Si vous ajoutez ou supprimez un actif en dehors de Dreamweaver (via l'Explorateur Windows ou le Finder, par exemple), vous devez recréer le cache du site pour actualiser le panneau Actifs.

Lorsque vous supprimez l'unique instance d'une URL ou d'une couleur donnée du site, ou lorsque vous enregistrez un nouveau fichier contenant une couleur ou une URL n'ayant pas encore été utilisée dans le site, les modifications ne sont répercutées dans le panneau Actifs qu'une fois la liste Site actualisée.

- Pour actualiser la liste Site manuellement, cliquez sur le bouton Actualiser la liste du site . Dreamweaver crée le cache du site ou le met à jour si nécessaire.
- Pour actualiser la liste Site et recréer le cache du site manuellement, cliquez avec le bouton droit de la souris (Windows) ou en maintenant la touche Ctrl enfoncée (Macintosh) dans la liste Actifs, puis cliquez sur Actualiser la liste du site.

## **Ajout d'un actif à un document**

Vous pouvez insérer la plupart des actifs dans un document en les faisant glisser dans la fenêtre de document en mode Code ou en mode Création, ou bien en utilisant le bouton Insérer du panneau. Vous pouvez insérer des couleurs et des URL ou les appliquer au texte sélectionné en mode Création Les URL peuvent également être appliquées aux autres éléments, tels que des images, en mode Création.

- **1** En mode Création, placez le point d'insertion à l'endroit où l'actif doit apparaître.
- **2** Dans le panneau Actifs, sélectionnez l'un des boutons de catégorie d'actif situés à gauche.

*Note: Sélectionnez toute catégorie autre que Modèles. Un modèle est appliqué à un document entier. Il ne peut pas être inséré dans un document.*

**3** Sélectionnez Site ou Favoris en haut du panneau, puis sélectionnez l'actif.

Il n'existe pas de liste Site ou Favoris pour les éléments de bibliothèque. Omettez cette étape si vous insérez un tel élément.

- **4** Effectuez l'une des opérations suivantes :
- Faites glisser l'actif depuis le panneau vers le document.

Vous pouvez faire glisser des scripts dans la zone du contenu de l'en-tête de la fenêtre de document. Si cette zone n'est pas visible, choisissez Affichage > Contenu de l'en-tête.

• Sélectionnez l'actif dans le panneau et cliquez sur Insérer.

Si l'actif inséré est une couleur, elle s'applique au texte qui figure après le point d'insertion.

## **Application d'une couleur à un texte à l'aide du panneau Actifs**

Le panneau Actifs indique les couleurs que vous avez déjà appliquées aux différents éléments du site, tels que du texte, des bordures de tableau, des arrière-plans, etc.

- **1** Sélectionnez du texte dans le document.
- 2 Dans le panneau Actifs, sélectionnez la catégorie Couleurs **THE**.
- **3** Sélectionnez la couleur souhaitée puis cliquez sur Appliquer.

#### **More Help topics**

["Ajout ou suppression d'actifs favoris" on page 125](#page-131-1)

## **Application d'une URL à une image ou du texte à l'aide du panneau Actifs**

- **1** Sélectionnez le texte ou l'image.
- 2 Dans le panneau Actifs, sélectionnez la catégorie URL dans la vue Sites ou Favoris, selon l'endroit où l'URL est stockée.

*Note: Les URL des fichiers de votre site sont stockés, par défaut, dans le mode Sites. La vue Favoris contient les URL que vous avez ajoutés manuellement.* 

- **3** Sélectionnez l'URL.
- **4** Effectuez l'une des opérations suivantes :
- Faites glisser l'URL depuis le panneau vers la sélection dans la fenêtre de document en mode Création.
- Sélectionnez l'URL et cliquez sur Insérer.

## **Sélection et modification d'actifs**

Le panneau Actifs permet de sélectionner simultanément plusieurs actifs ; il offre également un moyen rapide de commencer l'édition d'actifs.

#### **More Help topics**

["Lancement d'un éditeur externe pour des fichiers multimédias" on page 273](#page-279-0)

#### **Sélection de plusieurs actifs.**

- **1** Dans le panneau Actifs, sélectionnez un actif.
- **2** Sélectionnez les autres actifs à l'aide de l'une des méthodes suivantes :
- Cliquez en maintenant la touche Maj enfoncée pour sélectionner une série consécutive d'actifs.
- Cliquez en maintenant la touche Ctrl (Windows) ou la touche Commande (Macintosh) enfoncée pour ajouter un actif individuel à la sélection (qu'il soit adjacent ou non à la sélection existante). Cliquez en maintenant la touche Ctrl (Windows) ou la touche Commande (Macintosh) enfoncée sur un actif sélectionné pour le désélectionner.

#### **Modification d'un actif**

Lorsque vous modifiez un actif dans le panneau Actifs, le comportement varie en fonction du type d'actif. Pour certains actifs, tels que les images, vous utilisez un éditeur externe qui s'ouvre automatiquement si vous avez défini un éditeur pour ce type d'actif. Vous ne pouvez modifier les couleurs et les URL que dans la liste Favoris. Lorsque vous modifiez des modèles et des éléments de bibliothèque, vous effectuez les modifications dans Dreamweaver.

- **1** Dans le panneau Actifs, procédez de l'une des manières suivantes :
- Double-cliquez sur l'actif.
- Sélectionnez l'actif, puis cliquez sur le bouton Modifier  $\mathbb{Z}$ .

*Note: Si l'actif doit être modifié dans un éditeur externe et qu'aucun éditeur ne s'ouvre automatiquement, sélectionnez Edition > Préférences (Windows) ou Dreamweaver > Préférences (Macintosh), sélectionnez la catégorie Types de fichiers/Editeurs, et assurez-vous qu'un éditeur externe est défini pour ce type d'actif.*

- **2** Apportez les modifications voulues.
- **3** Lorsque vous avez terminé, procédez de l'une des façons suivantes :
- Si l'actif est basé sur un fichier (tout objet autre qu'une couleur ou une URL), enregistrez-le (via l'éditeur que vous utilisez), puis fermez-le.
- Si l'actif est une URL, cliquez sur OK dans la boîte de dialogue Modifier l'URL.

*Note: Si l'actif est une couleur, le sélecteur de couleur se ferme automatiquement lorsque vous sélectionnez une couleur. Pour fermer le sélecteur de couleur sans sélectionner de couleur, appuyez sur la touche Echap.*

## **Réutilisation d'actifs dans un autre site**

Le panneau Actifs affiche tous les actifs (de types reconnus) dans le site actuel. Pour utiliser un actif du site actuel dans un autre site, il est nécessaire de le copier. Vous pouvez copier un actif individuel, un ensemble d'actifs individuels ou un dossier Favoris entier en une seule opération.

Vous devrez peut-être localiser le fichier dans le panneau Fichiers correspondant à un actif dans le panneau Actifs avant de transférer l'actif depuis ou vers votre site distant.

*Note: Le panneau Fichiers peut afficher un site différent de celui présenté par le panneau Actifs, car le panneau Actifs est associé au document actif.* 

#### **Localisation d'un fichier d'actif dans le panneau Fichiers**

- **1** Dans le panneau Actifs, sélectionnez la catégorie de l'actif que vous recherchez.
- **2** Cliquez avec le bouton droit (Windows) ou en maintenant la touche Contrôle enfoncée (Macintosh) sur l'icône ou le nom de l'actif dans le panneau Actifs, puis choisissez l'option Repérer dans le site dans le menu contextuel.

*Note: L'option Repérer dans le site n'est pas disponible pour les couleurs et les URL, qui ne correspondent pas à des fichiers dans le site.*

Le panneau Fichiers s'ouvre, avec le fichier d'actif sélectionné. La commande Repérer dans le site repère le fichier correspondant à l'actif lui-même, et non les fichiers qui utilisent cet actif.

#### **Copie d'actifs depuis le panneau Actifs vers un autre site**

- **1** Dans le panneau Actifs, sélectionnez la catégorie de l'actif que vous souhaitez copier.
- **2** Cliquez avec le bouton droit de la souris (Windows) ou en maintenant la touche Contrôle enfoncée (Macintosh) sur un ou plusieurs actifs dans la liste Site ou Favoris, sélectionnez Copier dans le site, puis sélectionnez le nom du site cible dans le sous-menu qui répertorie les sites que vous avez définis.

*Note: Dans la liste Favoris, vous pouvez copier un dossier Favoris ainsi que des actifs individuels.*

Les actifs sont copiés dans leurs emplacements correspondants dans le site cible. Dreamweaver crée de nouveaux dossiers dans la hiérarchie du site cible en fonction des besoins. Les actifs sont également ajoutés à la liste Favoris du site cible.

*Note: Si l'actif que vous avez copié est une couleur ou une URL, il s'affiche uniquement dans la liste Favoris du site cible. Du fait que les couleurs et les URL ne correspondent pas à des fichiers, il n'existe aucun fichier à copier dans l'autre site.*

## <span id="page-131-0"></span>**Création et gestion d'une liste d'actifs favoris**

## **Gestion des actifs favoris**

La liste complète de tous les actifs reconnus peut devenir encombrée pour certains sites volumineux. Vous pouvez ajouter des actifs fréquemment utilisés à une liste Favoris, grouper des actifs connexes, leur attribuer des surnoms pour mémoriser leur objet et les retrouver aisément dans le panneau Actifs.

*Note: Les actifs favoris ne sont pas stockés en tant que fichiers distincts sur le disque. Ils font référence aux actifs de la liste Site. Dreamweaver conserve la trace des actifs de la liste Site à afficher dans la liste Favoris.*

La plupart des opérations du panneau Actifs sont identiques dans les listes Favoris et Site. Toutefois, il existe plusieurs tâches que vous pouvez réaliser uniquement dans la liste Favoris.

## <span id="page-131-1"></span>**Ajout ou suppression d'actifs favoris**

Il existe plusieurs méthodes pour ajouter des actifs à la liste Favoris du site dans le panneau Actifs.

L'ajout d'une couleur ou d'une URL à la liste Favoris nécessite une étape supplémentaire. Vous ne pouvez pas ajouter de nouvelles couleurs ou URL à la liste Site. Cette dernière contient uniquement les actifs déjà utilisés dans le site.

*Note: Il n'existe pas de liste Favoris pour les modèles et les éléments de bibliothèque.*

#### **More Help topics**

["Présentation du panneau Actifs" on page 120](#page-126-0)

["Utilisation du sélecteur de couleur" on page 229](#page-235-0)

#### **Ajout d'actifs à la liste Favoris**

Effectuez l'une des opérations suivantes :

- Sélectionnez un ou plusieurs actifs dans la liste Site du panneau Actifs, puis cliquez sur le bouton Ajouter aux favoris $\blacksquare$ .
- Sélectionnez un ou plusieurs actifs dans la liste Site du panneau Actifs, cliquez avec le bouton droit (Windows) ou en maintenant la touche Ctrl enfoncée (Macintosh), puis sélectionnez Ajouter aux favoris.
- Sélectionnez un ou plusieurs fichiers dans le panneau Fichiers, cliquez avec le bouton droit (Windows) ou en maintenant la touche Ctrl enfoncée (Macintosh), puis sélectionnez Ajouter aux favoris. Dreamweaver ignore les fichiers n'appartenant pas à une catégorie du panneau Actifs.
- Cliquez avec le bouton droit (Windows) ou en maintenant la touche Contrôle enfoncée (Macintosh) sur un élément dans la fenêtre de document en mode Création, puis choisissez l'option du menu contextuel pour ajouter l'élément à une catégorie Favoris.

Le menu contextuel pour le texte contient soit l'option Ajouter aux favoris Couleur, soit l'option Ajouter aux favoris URL, selon qu'un lien est attaché au texte. Vous pouvez ajouter uniquement les éléments qui correspondent aux catégories du panneau Actifs.

#### **Ajout d'une nouvelle couleur ou une nouvelle URL à la liste Favoris**

- **1** Dans le panneau Actifs, sélectionnez la catégorie Couleurs ou URL.
- **2** Sélectionnez l'option Favoris en haut du panneau.
- **3** Cliquez sur le bouton Nouvelle couleur ou  $\blacksquare$  Nouvelle URL .
- **4** Effectuez l'une des opérations suivantes :
- Sélectionnez une couleur dans le sélecteur de couleur et donnez-lui un surnom si vous le souhaitez.

Pour fermer le sélecteur de couleur sans sélectionner de couleur, appuyez sur la touche Echap ou cliquez sur la barre de couleur grise en haut du sélecteur de couleur.

• Entrez une URL et un surnom dans la boîte de dialogue Ajouter URL, puis cliquez sur OK.

#### **Suppression d'actifs de la liste Favoris**

- **1** Dans le panneau Actifs, sélectionnez l'option Favoris en haut du panneau.
- **2** Sélectionnez un ou plusieurs actifs (ou un dossier) dans la liste Favoris.
- **3** Cliquez sur le bouton Supprimer des favoris  $\blacksquare$ .

Les actifs sont supprimés de la liste Favoris, mais pas de la liste Site. Si vous supprimez un dossier Favoris, ce dernier est supprimé, ainsi que tout son contenu.

## **Création d'un surnom pour un actif favori**

Vous pouvez attribuer des surnoms (par exemple, CouleurArrièrePlanPage au lieu de #999900) uniquement aux actifs de la liste Favoris. La liste Site retient leur nom de fichier réel (ou leur valeur, dans le cas de couleurs et d'URL).

**1** Dans le panneau Actifs, (Fenêtre > Actifs), sélectionnez la catégorie qui contient votre actif.

- **2** Sélectionnez l'option Favoris en haut du panneau.
- **3** Effectuez l'une des opérations suivantes :
- Cliquez avec le bouton droit de la souris (Windows) ou en maintenant la touche Ctrl enfoncée (Macintosh) sur le nom ou l'icône de l'actif dans le panneau Actifs, puis sélectionnez Modifier le surnom.
- Cliquez une fois sur le nom de l'actif, effectuez une pause, puis cliquez à nouveau. (Ne double-cliquez pas, car cela ouvrirait l'élément pour modification.)
- **4** Tapez un surnom pour l'actif, puis appuyez sur la touche Entrée (Windows) ou Retour (Macintosh).

#### **More Help topics**

["Présentation du panneau Actifs" on page 120](#page-126-0)

### **Regroupement d'actifs dans un dossier Favoris**

Le fait de placer un actif dans un dossier Favoris ne modifie pas l'emplacement du fichier d'actif sur le disque.

- **1** Dans le panneau Actifs, sélectionnez l'option Favoris en haut du panneau.
- **2** Cliquez sur le bouton Nouveau dossier Favoris  $\mathbf{r}$ .
- **3** Tapez un nom pour le dossier, puis appuyez sur la touche Entrée (Windows) ou Retour (Macintosh).
- **4** Faites glisser les actifs vers le dossier.

## <span id="page-133-0"></span>**Utilisation des éléments de bibliothèque**

## **Création d'un élément de bibliothèque**

Les éléments de bibliothèque sont des éléments que vous souhaitez réutiliser ou mettre à jour fréquemment dans l'ensemble de votre site Web.

#### **More Help topics**

["A propos des éléments de bibliothèque" on page 119](#page-125-0)

#### **Créer un élément de bibliothèque basé sur une sélection**

- **1** Dans la fenêtre de document, sélectionnez une partie d'un document que vous souhaitez enregistrer comme élément de la bibliothèque.
- **2** Effectuez l'une des opérations suivantes :
- Faites glisser la sélection sur la catégorie Bibliothèque  $\Box$ .
- Cliquez sur le bouton Nouvel élément de bibliothèque  $\blacksquare$  en bas de la catégorie Bibliothèque.
- Sélectionnez Modifier > Bibliothèque > Ajouter un objet dans la bibliothèque.
- **3** Tapez un nom pour le nouvel élément de la bibliothèque, puis appuyez sur la touche Entrée (Windows) ou Retour (Macintosh).

Dreamweaver enregistre chaque élément de bibliothèque dans un fichier séparé (avec l'extension de fichier .lbi), dans le dossier Library du dossier racine local du site.

#### **Création d'un élément de bibliothèque vide**

**1** Vérifiez que rien n'est sélectionné dans la fenêtre de document.

Si un élément est sélectionné, il est placé dans le nouvel élément de bibliothèque.

- 2 Dans le panneau Actifs, sélectionnez la catégorie Bibliothèque  $\Box$ l.
- **3** Cliquez sur le bouton Nouvel élément de bibliothèque  $\blacksquare$  en bas du panneau.
- **4** Sélectionnez l'élément et entrez son nom, puis appuyez sur Entrée (Windows) ou sur Retour (Macintosh).

## **Insertion d'un élément de bibliothèque dans un document**

Lorsque vous ajoutez un élément de bibliothèque à une page, le contenu réel est inséré dans le document avec une référence à l'élément de bibliothèque.

- **1** Placez le point d'insertion dans la fenêtre de document.
- **2** Dans le panneau Actifs, sélectionnez la catégorie Bibliothèque  $\Box$ .
- **3** Effectuez l'une des opérations suivantes :
- Faites glisser un élément de bibliothèque du panneau Actifs vers la fenêtre de document.

*Pour insérer le contenu d'un élément de bibliothèque sans inclure de référence à l'élément dans le document, appuyez sur la touche Ctrl (Windows) ou Option (Macintosh) tout en faisant glisser l'élément hors du panneau Actifs. Lorsque vous insérez un élément de cette façon, vous pouvez le modifier dans le document, mais le document ne sera pas mis à jour lorsque vous mettrez à jour les pages qui utilisent cet élément.*

• Sélectionnez un élément de bibliothèque et cliquez sur Insérer.

## **Modification des éléments de bibliothèque et mise à jour des documents**

Lorsque vous modifiez un élément de bibliothèque, vous pouvez choisir de mettre à jour tous les documents qui utilisent cet élément. Si vous choisissez de ne pas les mettre à jour, les documents restent associés à l'élément de bibliothèque. Il est toujours possible de les mettre à jour ultérieurement.

Vous pouvez renommer des éléments pour rompre leur lien avec des documents ou des modèles, supprimer des éléments de la bibliothèque du site et recréer un élément de bibliothèque manquant.

*Note: Le panneau Styles CSS n'est pas disponible lorsque vous éditez un élément de bibliothèque étant donné que ces derniers peuvent uniquement contenir des éléments body et que le code CSS (feuille de style en cascade) est inséré dans la section head d'un document. La boîte de dialogue Propriétés de la page est également indisponible : en effet, un élément de bibliothèque ne peut pas comporter de balise body ni d'attributs de cette balise.*

#### **Modification d'un élément de bibliothèque**

- **1** Dans le panneau Actifs, sélectionnez la catégorie Bibliothèque  $\Box$ .
- **2** Sélectionnez un élément de bibliothèque.
- **3** Vous pouvez soit cliquer sur le bouton Modifier  $\mathbb{Z}$ , soit double-cliquer sur l'élément de bibliothèque.

Dreamweaver ouvre une nouvelle fenêtre, similaire à la fenêtre de document, permettant de modifier l'élément de bibliothèque. L'arrière-plan gris indique que vous êtres en train de modifier un élément de bibliothèque et non un document.

**4** Apportez les modifications et enregistrez-les.

**5** Indiquez si vous souhaitez mettre à jour les documents du site local qui utilisent l'élément de bibliothèque modifié. Sélectionnez Mettre à jour pour effectuer une mise à jour immédiate. Si vous sélectionnez Ne pas mettre à jour, les documents ne seront pas mis à jour à moins que vous ne sélectionniez Modifier > Bibliothèque > Mettre à jour la page en cours ou Mettre à jour les pages.

#### **Mise à jour du document actif afin d'utiliser la version actuelle de tous les éléments de bibliothèque**

❖ Choisissez Modifier > Modèles > Mettre à jour la page en cours.

### **Mise à jour du site entier ou de tous les documents utilisant un élément de bibliothèque particulier**

- **1** Choisissez Modifier > Bibliothèque > Mettre à jour les pages.
- **2** Dans le menu déroulant Regarder dans, indiquez ce qui doit être mis à jour :
- Pour mettre à jour toutes les pages du site sélectionné afin d'utiliser la version actuelle de tous les éléments de bibliothèque, sélectionnez Site entier, puis sélectionnez le nom du site dans le menu déroulant adjacent.
- Pour mettre à jour toutes les pages du site en cours qui utilisent l'élément de bibliothèque, sélectionnez Fichiers utilisant, puis sélectionnez un nom d'élément de bibliothèque dans le menu déroulant adjacent.
- **3** Sous Mettre à jour, assurez-vous que l'option Eléments de bibliothèque est activée.

Pour mettre les modèles à jour en même temps, sélectionnez Modèles également.

**4** Cliquez sur Démarrer.

Dreamweaver met à jour les fichiers comme indiqué. Si vous avez sélectionné l'option Afficher le journal, Dreamweaver génère un rapport qui indique si les fichiers ont été mis à jour correctement et qui contient également d'autres informations.

#### **Modification du nom d'un élément de bibliothèque**

- **1** Dans le panneau Actifs, sélectionnez la catégorie Bibliothèque  $\Box$ .
- **2** Cliquez sur l'élément de bibliothèque, attendez, puis cliquez de nouveau. (Ne double-cliquez pas, car cela ouvrirait l'élément pour modification.)
- **3** Entrez un nouveau nom.
- **4** Cliquez ailleurs ou appuyez sur Entrée (Windows) ou sur Retour (Macintosh).
- **5** indiquez si vous souhaitez mettre à jour les documents qui utilisent l'élément en choisissant soit Mettre à jour, soit Ne pas mettre à jour.

#### **Suppression d'un élément d'une bibliothèque**

Lorsque vous supprimez un élément de bibliothèque, Dreamweaver supprime l'élément de la bibliothèque mais ne modifie pas le contenu des documents qui l'utilisent.

- **1** Dans le panneau Actifs, sélectionnez la catégorie Bibliothèque  $\Box$ .
- **2** Sélectionnez l'élément de bibliothèque.
- **3** Cliquez sur le bouton Supprimer ou appuyez sur la touche Suppr, puis confirmez l'opération.

*Important: Si vous supprimez un élément de bibliothèque, vous ne pourrez pas utiliser Annuler pour le récupérer. Vous pouvez toutefois le recréer.*

#### **Récréation d'un élément de bibliothèque manquant ou supprimé**

- **1** Sélectionnez une instance de l'élément dans un de vos documents.
- **2** Cliquez sur le bouton Créer à nouveau de l'inspecteur Propriétés (Fenêtre > Propriétés).

## **Personnalisation de la mise en surbrillance des éléments de bibliothèque**

Vous pouvez personnaliser la couleur de surbrillance des éléments de bibliothèque et afficher ou masquer la surbrillance en définissant des préférences de surbrillance.

#### **More Help topics**

["Utilisation du sélecteur de couleur" on page 229](#page-235-0)

#### **Modification de la couleur de surbrillance des éléments de bibliothèque**

- **1** Choisissez Edition > Préférences (Windows) ou Dreamweaver > Préférences (Macintosh).
- **2** Sélectionnez la catégorie Surbrillance dans la liste située à gauche dans la boîte de dialogue Préférences.
- **3** Cliquez dans la case de couleur Eléments de la bibliothèque et sélectionnez une couleur de surbrillance à l'aide du sélecteur de couleurs (ou entrez la valeur hexadécimale correspondant à la couleur de surbrillance dans la zone de texte).
- **4** Activez l'option Afficher pour afficher la couleur de surbrillance dans la fenêtre de document.
- **5** Cliquez sur OK.

#### **Affichage ou masquage de la mise en surbrillance dans la fenêtre de document**

❖ Pour afficher la mise en surbrillance, sélectionnez Affichage > Assistances visuelles > Eléments invisibles. Pour masquer la mise en surbrillance, désélectionnez l'option Eléments invisibles.

## **Modification des propriétés d'un élément de bibliothèque**

L'inspecteur Propriétés vous permet d'ouvrir un élément de bibliothèque pour le modifier, détacher un élément sélectionné de son fichier source ou remplacer un élément par celui sélectionné actuellement.

- **1** Sélectionnez un élément de bibliothèque dans un document.
- **2** Sélectionnez l'une des options suivantes dans l'inspecteur Propriétés (Fenêtre > Propriétés) :

**Src** Indique le nom de fichier et l'emplacement du fichier source de l'élément de la bibliothèque. Vous ne pouvez pas modifier ces informations.

**Ouvrir** Ouvre le fichier source de l'élément de bibliothèque pour modification. Cela revient à sélectionner l'élément dans le panneau Actifs et à cliquer sur le bouton Modifier.

**Détacher de l'original** Brise le lien entre l'élément de bibliothèque sélectionné et son fichier source. Vous pouvez modifier l'élément détaché dans le document, mais il ne s'agit plus d'un élément de bibliothèque et il n'est plus modifié lorsque vous modifiez l'élément d'origine.

**Créer à nouveau** Remplace l'élément d'origine par la sélection en cours. Utilisez cette option pour recréer les éléments de bibliothèque si l'élément de bibliothèque d'origine manque ou a été accidentellement supprimé.

## **Autorisation de la modification d'éléments de bibliothèque dans un document**

Si vous avez inséré un élément de bibliothèque dans un document et que vous désirez modifier celui-ci uniquement sur cette page, vous devez briser le lien qui existe entre cet élément et la bibliothèque. Lorsqu'une instance d'élément de bibliothèque a été rendue modifiable, elle n'est plus mise à jour quand l'élément de bibliothèque est modifié.

- **1** Sélectionnez un élément de la bibliothèque dans le document actif.
- **2** Dans l'inspecteur Propriétés, cliquez sur Détacher de l'original (Fenêtre > Propriétés).

## <span id="page-137-0"></span>**Modification d'un comportement dans un élément de bibliothèque**

Pour modifier un comportement dans un élément de bibliothèque, vous devez tout d'abord insérer l'élément dans un document, puis le rendre modifiable dans ce document. Une fois les changements apportés, vous pouvez recréer l'élément de bibliothèque en remplaçant l'élément de la bibliothèque par l'élément modifié de votre document.

**1** Ouvrez un document contenant l'élément de la bibliothèque.

Notez le nom de l'élément de la bibliothèque, ainsi que les balises exactes qu'il contient. Vous aurez besoin de cette information plus tard.

- **2** Sélectionnez l'élément de bibliothèque et cliquez sur Détacher de l'original dans l'inspecteur Propriétés (Fenêtre > Propriétés).
- **3** Sélectionnez l'élément auquel est attaché le comportement.
- **4** Dans le volet Comportements (Fenêtre > Comportements), double-cliquez sur l'action que vous voulez modifier.
- **5** Dans la boîte de dialogue qui s'affiche, effectuez vos modifications et cliquez sur OK.
- **6** Dans le panneau Actifs, sélectionnez la catégorie Bibliothèque  $\Box$ .
- **7** Notez précisément le nom et la casse de l'élément de bibliothèque d'origine ; sélectionnez-le, puis cliquez sur le bouton Supprimer.
- **8** Dans la fenêtre de document, sélectionnez tous les éléments qui constituent l'élément de bibliothèque.

Veillez à sélectionner exactement les mêmes éléments que ceux qui se trouvaient dans l'élément de bibliothèque original.

- **9** Dans le panneau Actifs, cliquez sur le bouton Nouvel élément de bibliothèque  $\blacksquare$  et donnez au nouvel élément le nom de l'élément que vous avez supprimé en respectant l'orthographe et la casse.
- **10** Pour mettre à jour l'élément de bibliothèque dans les autres documents de votre site, choisissez Modifier > Bibliothèque > Mettre à jour les pages.
- **11** Dans le menu déroulant Regarder dans, sélectionnez Fichiers utilisant.
- **12** Dans le menu déroulant adjacent, sélectionnez le nom de l'élément de bibliothèque que vous venez de créer.
- **13** Sous Mettre à jour, vérifiez que l'option Eléments de bibliothèque est sélectionnée, puis cliquez sur Démarrer.

**14** Une fois les mises à jour terminées, cliquez sur Fermer.

#### **More Help topics**

["Utilisation des comportements JavaScript" on page 353](#page-359-0)

# **Chapter 6: Création de pages avec CSS**

## **Description des feuilles de style en cascade**

### **A propos des feuilles de style en cascade**

Les *feuilles de style en cascade (CSS)* regroupent des règles de formatage qui déterminent l'aspect du contenu d'une page Web. Quand vous utilisez des styles CSS pour mettre une page en forme, vous séparez le contenu de la présentation. Le contenu de votre page (le code HTML) réside dans le fichier HTML, tandis que les règles CSS qui définissent la présentation du code résident dans un autre fichier (une feuille de style externe) ou dans une autre partie du document HTML (généralement dans la section head). La séparation du contenu et de la présentation facilite considérablement la gestion de l'aspect de votre site à partir d'un point central car vous n'avez pas besoin de mettre à jour les propriétés de toutes les pages chaque fois que vous souhaitez apporter une modification. La séparation du contenu et de la présentation se traduit également par un code HTML simplifié et mieux structuré qui permet de raccourcir les temps de chargement pour les navigateurs, et elle simplifie la navigation pour les personnes ayant des problèmes d'accessibilité (par exemple, qui utilisent des lecteurs d'écran).

CSS vous offre une plus grande souplesse et une plus grande maîtrise de l'aspect de votre page. Les feuilles de style CSS vous permettent de contrôler de nombreuses propriétés de texte, notamment les polices de caractères et les tailles de police, les styles gras, italique, soulignement et les ombres du texte, la couleur du texte et la couleur d'arrière-plan, la couleur des liens et le soulignement des liens, etc. En utilisant CSS pour contrôler vos polices de caractères, vous vous assurez d'un traitement plus cohérent de la mise en page et de l'aspect de votre page dans différents navigateurs.

Outre le formatage du texte, CSS permet de gérer le format et le positionnement des blocs d'éléments d'une page Web. Un élément de niveau bloc est un contenu autonome, généralement séparé par une nouvelle ligne dans le code HTML, et formaté visuellement comme un bloc. Par exemple, les balises  $h_1$ , les balises  $p$  et les balises  $div$  produisent toutes des éléments de niveau bloc sur une page Web. Vous pouvez définir des marges et des bordures pour les éléments de niveau bloc, les placer dans un emplacement spécifique, leur ajouter une couleur d'arrière-plan, faire flotter du texte autour d'eux, etc. C'est essentiellement en manipulant des éléments de niveau bloc que vous réalisez des mises en page avec CSS.

#### **More Help topics**

["Utilisation des balises div" on page 169](#page-175-0) ["Mise en forme des pages avec CSS" on page 162](#page-168-0) [Didacticiel de description des feuilles CSS](http://www.adobe.com/go/vid0152_fr)

## **A propos des règles CSS**

Une règle de formatage CSS se compose de deux entités : le sélecteur et la déclaration (ou dans la plupart des cas, un bloc de déclarations). Le sélecteur est un terme (tel que p, h1,un nom de classe ou un identifiant) qui identifie l'élément mis en forme tandis que le bloc de déclaration définit quels sont les propriétés de style. Dans l'exemple suivant, h1 correspond au sélecteur tandis que tout ce qui est placé entre les crochets ({}) correspond à la déclaration :

```
h1 { 
font-size: 16 pixels; 
font-family: Helvetica; 
font-weight:bold; 
}
```
La déclaration est composée de deux entités : la propriété (par exemple, font-family) et la valeur (par exemple, Helvetica). Dans la règle CSS précédente, un style particulier a été créé pour les balises h1 : le texte de toutes les balises H1 liées à ce style sera associé à une police Helvetica, d'une taille de 16 pixels et en gras.

Le style (qui est défini par une règle ou par un groupe de règles) se trouve dans un emplacement distinct de celui du formatage du texte réel, généralement dans une feuille de style externe ou dans la section head du document HTML. Ainsi, une règle concernant les balises h1 peut s'appliquer à de nombreuses balises à la fois (et dans le cas de feuilles de style externes, la règle peut s'appliquer à de nombreuses balises à la fois dans un grand nombre de pages différentes). De cette façon, CSS offre une capacité de mise à jour extrêmement aisée Lorsque vous mettez à jour une règle CSS dans un emplacement, le formatage de tous les éléments qui utilisent le style défini est automatiquement mise à jour en fonction du nouveau style.

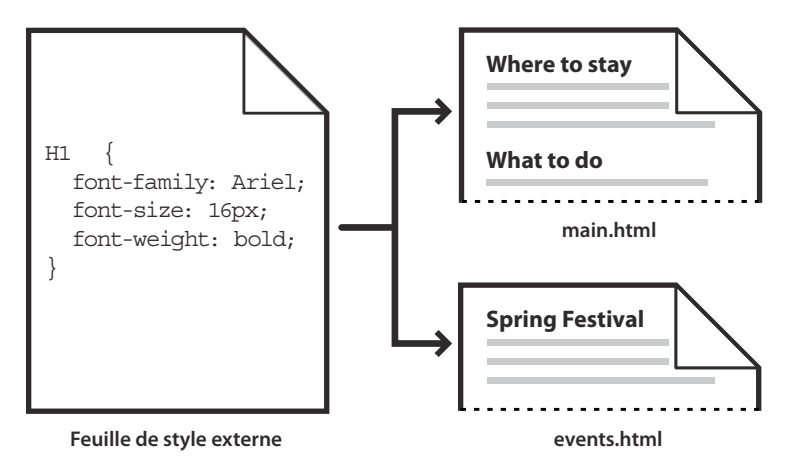

Vous pouvez définir les types de styles suivants dans Dreamweaver :

- Les *styles de classe* vous permettent d'appliquer des propriétés de style à tout élément de la page.
- Les *styles appliqués aux balises HTML* redéfinissent le formatage d'une balise spécifique, telle que h1. Lorsque vous créez ou modifiez un style CSS pour la balise h1, tout le texte formaté à l'aide de cette balise h1 est immédiatement modifié en conséquence.
- Les *styles avancés* redéfinissent le formatage pour une combinaison particulière d'éléments ou pour d'autres formes du sélecteur admises par CSS (par exemple, le sélecteur td h2 s'applique chaque fois qu'un en-tête h2 apparaît dans une cellule de tableau). Les styles avancés peuvent également redéfinir le formatage pour des balises qui contiennent un attribut id (identifiant) (par exemple, les styles définis par #myStyle s'appliquent à toutes les balises qui contiennent la paire valeur-attribut id="myStyle").

Les règles CSS peuvent se trouver aux emplacements suivants :

**Feuilles de style CSS externes** Ensembles de règles CSS enregistrées dans un fichier .css externe distinct (pas dans un fichier HTML). Ce fichier est lié à une ou plusieurs pages d'un site Web à l'aide d'un lien ou d'une règle @import situé dans la section head d'un document.

**Feuilles de style CSS internes (ou imbriquées)** Ensembles de règles CSS incluses dans une balise style de la section head d'un document HTML.

**Styles en ligne** Définis dans des instances spécifiques de balises dans un document HTML. L'utilisation de styles en ligne n'est pas recommandée.

Dreamweaver reconnaît les styles définis dans des documents existants, pour peu qu'ils soient conformes aux recommandations des feuilles de style CSS. Dreamweaver restitue également la plupart des styles appliqués directement en mode Conception. Toutefois, la prévisualisation d'un document dans une fenêtre de navigateur vous permet d'obtenir le rendu direct le plus précis de la page. Certains styles CSS s'affichent différemment dans Microsoft Internet Explorer, Netscape Navigator, Opera, Apple Safari ou d'autres navigateurs, et certains ne sont pas encore pris en charge par aucun navigateur.

*Pour afficher le guide de référence CSS d'O'Reilly inclus dans Dreamweaver, choisissez Aide > Référence et sélectionnez O'Reilly - Référence CSS dans le menu déroulant du panneau Référence.*

#### **More Help topics**

["Application, suppression ou changement du nom de styles de classe CSS" on page 151](#page-157-0)

## **A propos des styles en cascade**

Le terme *en cascade* fait référence à la façon dont un navigateur affiche finalement les styles pour des éléments spécifiques d'une page Web. Trois sources sont responsables des styles visibles sur une page Web : la feuille de style créée par l'auteur de la page, les éventuelles sélections de style personnalisées de l'utilisateur, et les styles par défaut du navigateur. Les sections précédentes expliquent la création de styles pour une page Web par l'auteur de la page Web et de la feuille de style qui y est associée. Toutefois, les navigateurs possèdent eux aussi des feuilles de style par défaut, qui déterminent la restitution des pages Web. En outre, les utilisateurs peuvent personnaliser leurs navigateurs en effectuant des sélections qui déterminent l'affichage des pages Web. L'apparence finale d'une page Web est le résultat de la combinaison (cascadre) des règles de ces trois sources, qui permet de restituer la page Web de manière optimale.

Ce concept va être illustré par une balise courante, la balise de paragraphe  $(\langle p \rangle)$ . Par défaut, les navigateurs comportent des feuilles de style qui définissent la police et la taille de police du texte des paragraphes, c'est-à-dire le texte placé entre balises <p> dans le code HTML. Ainsi, dans Internet Explorer, tout le texte du corps, y compris celui des paragraphes, s'affiche par défaut dans la police Times New Roman de taille moyenne.

Toutefois, si vous êtes l'auteur d'une page Web, vous pouvez créer une feuille de style qui remplace le style par défaut du navigateur pour ce qui est de la police et de la taille de police. Par exemple, vous pouvez créer la règle suivante dans votre feuille de style :

```
p { 
font-family: Arial; 
font-size: small; 
}
```
Lorsqu'un utilisateur charge la page, les paramètres de police du paragraphe et de taille de police que vous, auteur, avez définis, remplacent les paramètres par défaut du navigateur en la matière.

Les utilisateurs peuvent effectuer des sélections pour personnaliser l'affichage du navigateur selon leurs attentes. Par exemple, dans Internet Explorer, l'utilisateur peut choisir Affichage > Taille du texte > La plus grande, de manière à agrandir la police et la rendre plus lisible. En fin de compte (du moins, dans ce cas), la sélection de l'utilisateur remplace à la fois les styles par défaut du navigateur pour la taille de police par défaut dans les paragraphes, et les styles de pargraphe créés par l'auteur de la page Web.

L'héritage est un autre élément important de la cascade. Les propriétés de la plupart des éléments d'une page Web sont héritées. Par exemple, les balises de paragraphe héritent de certaines propriétés des balises body, les balises span de certaines propriétés des balises de paragraphe, et ainsi de suite. Ainsi, vous pouvez créer la règle suivante dans votre feuille de style :

UTILISATION DE DREAMWEAVER **135 Création de pages avec CSS**

```
body { 
font-family: Arial; 
font-style: italic; 
}
```
Tout le texte des paragraphes de votre page Web (ainsi que le texte qui hérite des propriétés de la balise de paragraphe) sera en Arial italique, car la balise de paragraphe hérite de ces propriétés à partir de la balise body. Vous pouvez toutefois vous montrer plus spécifique avec vos règles et créer des styles qui supplantent la formule d'héritage standard. Par exemple, vous pouvez créer les règles suivantes dans votre feuille de style :

```
body { 
font-family: Arial; 
font-style: italic; 
} 
p { 
font-family: Courier; 
font-style: normal; 
}
```
Tout le texte du corps est en Arial italique, *sauf* le texte des paragraphes (et celui des balises héritières), qui s'affiche en Courier normal (non italique). D'un point de vue technique, la balise de paragraphe hérite tout d'abord des proiriétés définies pour la balise body, puis elle ignore celles-ci, car des propriétés ont été définies spécifiquement pour elle. En d'autres termes, bien que les éléments de page héritent généralement des propriétés supérieures, l'application directe d'une propriété à une balise entraîne toujours l'écrasement de la formule d'héritage standard.

La combinaison de tous les facteurs exposés ci-dessus et d'autres facteurs, tels que la spécificité CSS (un système qui attribue un poids différent à des types précis de règles CSS) et l'ordre des règles CSS, finit par créer une cascade complexe, où les éléments aux priorités les plus élevées écrasent les éléments aux propriétés les plus basses. Pour plus d'informations sur les règles en matière de cascade, d'héritage et de spécificité, visitez le site [www.w3.org/TR/CSS2/cascade.html](http://www.w3.org/TR/CSS2/cascade.html).

## **A propos du formatage de texte et de CSS**

Par défaut, Dreamweaver utilise des feuilles de style en cascade (CSS) pour mettre le texte en forme. Les styles appliqués au texte à l'aide de l'inspecteur Propriétés ou des commandes de menu génèrent des règles CSS intégrées à la section head du document.

Vous pouvez également utiliser le panneau Styles CSS pour créer et modifier des propriétés et des règles CSS. Ce panneau est un éditeur bien plus fiable que l'inspecteur Propriétés et présente toutes les règles CSS définies dans le document actif, qu'elles soient intégrées à la section head du document ou dans une feuille de style externe. Adobe recommande l'utilisation du panneau Styles CSS (plutôt que l'inspecteur Propriétés) comme outil principal de création et modification de vos styles CSS. Ainsi, votre code sera plus clair et sa maintenance en sera simplifiée.

Outre les styles et feuilles de style de votre composition, libre à vous d'utiliser les feuilles de style livrées avec Dreamweaver pour styliser vos documents

Pour accéder à un didacticiel relatif au formatage de texte à l'aide de feuilles de style en cascade, consultez le site Web d'Adobe à l'adresse [www.adobe.com/go/vid0153\\_fr.](http://www.adobe.com/go/vid0153_fr)

#### **More Help topics**

["Panneau Styles CSS" on page 137](#page-143-0)

["Création d'une nouvelle règle CSS" on page 143](#page-149-0)

[Didacticiel de formatage de texte avec CSS](http://www.adobe.com/go/vid0153_fr)

## **A propos des propriétés de la forme courte des styles CSS**

La spécification CSS permet la création de styles à l'aide d'une syntaxe abrégée appelée *forme courte des styles CSS*. Elle permet de spécifier la valeur de plusieurs propriétés à l'aide d'une seule déclaration. Par exemple, la propriété font vous permet de définir les propriétés font-style, font-variant, font-weight, font-size, line-height et fontfamily sur une seule ligne.

Il est important de savoir que sous forme courte, les propriétés dont la valeur est omise reçoivent leur valeur par défaut. Certaines pages risquent donc de s'afficher incorrectement lorsque plusieurs règles CSS sont attribuées à la même balise.

Par exemple, la règle h1 ci-dessous utilise la syntaxe longue. Remarquez que les propriétés font-variant, fontstretch, font-size-adjust et font-style ont reçu leur valeur par défaut.

```
h1 { 
font-weight: bold; 
font-size: 16pt; 
line-height: 18pt; 
font-family: Arial; 
font-variant: normal; 
font-style: normal; 
font-stretch: normal; 
font-size-adjust: none 
}
```
Insérée en tant que propriété unique sous forme courte, la même règle pourrait se présenter ainsi :

```
h1 { font: bold 16pt/18pt Arial }
```
Sous forme courte, les propriétés dont la valeur est omise reçoivent automatiquement leur valeur par défaut. Ainsi, l'exemple de forme abrégée ci-dessus omet les balises font-variant, font-style, font-stretch et font-sizeadjust.

Si des styles sont définis en plusieurs emplacements (par exemple, incorporés dans une page HTML et importés d'une feuille de style externe) sous deux formes, longue et courte, n'oubliez pas que les propriétés omises dans une règle de notation abrégée risquent d'écraser les propriétés explicitement définies dans une autre règle. (On parle de *styles en cascade*.)

Dreamweaver utilise donc la forme longue par défaut, Ceci permet d'éviter qu'une règle de notation abrégée ne remplace une règle de notation longue. Si vous ouvrez une page Web codée en forme courte dans Dreamweaver, n'oubliez pas que Dreamweaver crée toutes les nouvelles règles CSS sous forme longue. Pour spécifier la façon dont Dreamweaver crée et modifie les règles CSS, vous pouvez modifier les préférences de modification CSS dans la catégorie Styles CSS de la boîte de dialogue Préférences (Edition > Préférences dans Windows ; Dreamweaver > Préférences sur le Macintosh).

*Note: Le panneau Styles CSS crée uniquement des règles sous forme longue. Lorsque vous créez une page ou une feuille de style CSS à l'aide du panneau Style CSS, n'oubliez pas que le codage manuel de règles CSS sous forme courte risque de provoquer l'écrasement des propriétés créées sous forme longue par celles créées sous forme courte. Il est donc préférable de créer vos styles CSS sous forme longue.*

## <span id="page-143-0"></span>**Panneau Styles CSS**

Le panneau Styles CSS vous permet de suivre les règles CSS et les propriétés qui affectent un élément de page sélectionné (mode Actuel), ou l'ensemble des règles et des propriétés qui sont disponibles pour le document (mode Tous). Un bouton bascule placé sur la partie supérieure du panneau vous permet de passer d'un mode à l'autre. Le panneau Styles CSS vous permet de modifier les propriétés CSS dans les deux modes.

## **Panneau Styles CSS en mode Actuel**

En mode Actuel, le panneau Styles CSS présente trois volets : un volet Résumé de la sélection qui présente les propriétés CSS de la sélection en cours dans le document, un volet Règles qui précise l'emplacement des propriétés sélectionnées (ou une cascade de règles pour la balise sélectionnée, selon votre sélection), et un volet Propriétés qui vous permet de modifier les propriétés CSS de la règle appliquées à la sélection.

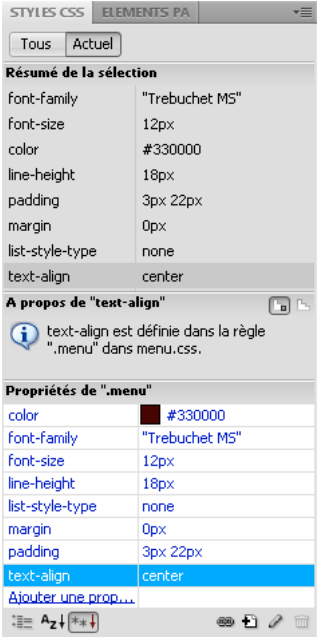

Vous pouvez redimensionner l'un quelconque des volets en faisant glisser les cadres entre les volets et redimensionner les colonnes en faisant glisser les séparateurs.

Le volet Résumé de la sélection récapitule les propriétés CSS de l'élément sélectionné dans le document actif et leurs valeurs. Ce résumé décrit les propriétés de toutes les règles s'appliquant directement à la sélection. Seules les propriétés définies apparaissent.

Par exemple, les règles suivantes créent un style de classe et un style de balise (dans ce cas un paragraphe) :

```
.foo{ 
color: green; 
font-family: 'Arial'; 
} 
p{ 
font-family: 'serif'; 
font-size: 12px; 
}
```
Si vous sélectionnez le texte d'un paragraphe de style de classe .foo dans la fenêtre du document, le volet Résumé de la sélection affiche les propriétés concernées par les deux règles, puisque ces deux règles s'appliquent à la sélection. Dans ce cas, le volet Résumé de la sélection affiche la liste des propriétés suivantes :

font-size: 12px font-family: 'Arial' color: green

Le volet Résumé de la sélection classe les propriétés par ordre croissant de spécificité. Dans l'exemple précédent, le style de balise définit la taille de la police et le style de classe, la famille et la couleur de la police. (La famille de police définie par la classe est prioritaire sur celle définie par le style de balise car la spécificité des sélecteurs de classe est supérieure à celle des sélecteurs de balise. Pour plus d'informations sur les spécificités CSS, voir <www.w3.org/TR/CSS2/cascade.html>.)

Le volet Règles dispose de deux vues (A propos ou Règles) selon votre sélection. Dans la vue A propos (par défaut), le volet présente le nom de la règle définissant la propriété CSS sélectionnée, ainsi que le nom du fichier contenant cette règle. Dans la vue Règles, le volet affiche la cascade, ou hiérarchie, des règles s'appliquant directement ou indirectement à la sélection en cours. (L'onglet auquel la règle s'applique directement s'affiche dans la colonne de droite.) Pour passer d'une vue à l'autre, cliquez sur les boutons Afficher les informations et Afficher cascade situés dans le coin supérieur droit du volet Règles.

Lorsque vous sélectionnez une propriété dans le volet Résumé de la sélection, toutes les propriétés de la règle appliquée s'affichent au-dessous dans le volet Propriétés. (La règle qui s'applique est également sélectionnée dans le panneau Règles lorsque la vue Règles est sélectionnée.) Par exemple, dans le cas d'une règle appelée .texteprincipal qui définit une famille, une taille et une couleur de police, la sélection de l'une de ces propriétés dans le volet Résumé de la sélection entraîne l'affichage de toutes les propriétés définies par la règle .texteprincipal dans le volet Propriétés et de la règle .texteprincipal sélectionnée dans le volet Règles. (En outre, la sélection d'une règle dans le volet Règles affiche les propriétés de celle-ci dans le volet Propriétés.) Vous pouvez alors utiliser le volet Propriétés pour modifier rapidement votre style CSS, qu'il soit intégré dans le document en cours ou relié via par une feuille de style. Par défaut, le volet Propriétés ne présente que les propriétés ayant déjà été définies et les classe par ordre alphabétique.

Vous pouvez choisir d'afficher les propriétés dans deux autres vues. La vue Catégorie regroupe les propriétés en catégories, telles que Police, Arrière-plan, Bloc, Bordure, etc., les propriétés définies sont placées en haut de chaque catégorie, en texte bleu. La vue Liste présente la liste alphabétique de toutes les propriétés disponibles, les propriétés définies également placées en haut de chaque catégorie, en texte bleu. Pour passer d'une vue à l'autre, cliquez sur les boutons Afficher la vue par catégorie, Afficher la vue sous forme de liste ou Afficher uniquement les propriétés définies, situés dans le coin inférieur droit du volet Propriétés.

Dans toutes les vues, les propriétés utilisées dans la sélection s'affichent en bleu, les autres s'affichent en rouge et sont barrées. Si vous placez le curseur de la souris sur une règle étrangère à la sélection, un message d'explication s'affiche. Dans la plupart des cas, il s'agit de propriétés écrasées par d'autres ou de propriétés qui ne sont pas héritées.

Toute modification apportée dans le volet Propriétés s'applique immédiatement, ce qui vous permet d'avoir un aperçu direct de votre travail.

#### **More Help topics**

["Ouverture du panneau Styles CSS" on page 140](#page-146-0)

## **Panneau Styles CSS en mode Tous**

En mode All (Tout), le panneau Styles CSS présente deux volets : un volet All Rules (Toutes les règles) (en haut) et un volet Propriétés (en bas). Le volet Toutes les règles présente la liste des règles définies dans le document actif, ainsi que l'ensemble des règles définies dans les feuilles de styles jointes à ce document. Le volet Propriétés permet de modifier les propriétés CSS de toute règle sélectionnée dans le volet Toutes les règles.

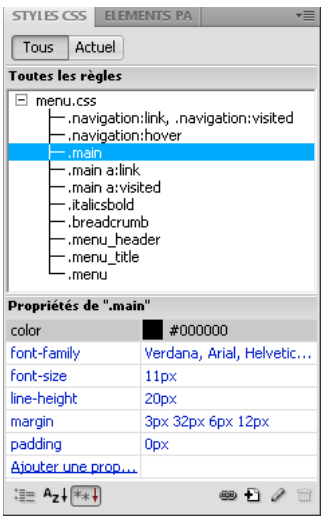

Vous pouvez redimensionner l'un quelconque des volets en faisant glisser les cadres entre les volets et redimensionner les colonnes Propriétés en faisant glisser les séparateurs.

Lorsque vous sélectionnez une règle dans le volet Toutes les règles, toutes les propriétés s'appliquant à cette règle s'affiche au-dessous dans le volet Propriétés. Vous pouvez alors utiliser le volet Propriétés pour modifier rapidement votre style CSS, qu'il soit intégré dans le document en cours ou relié via par une feuille de style. Par défaut, le volet Propriétés ne présente que les propriétés précédemment définies et les classe par ordre alphabétique.

Vous pouvez choisir d'afficher les propriétés dans deux autres vues. La vue Catégorie regroupe les propriétés en catégories, telles que Police, Arrière-plan, Bloc, Bordure, etc., les propriétés définies placées en haut de chaque catégorie. La vue Liste présente la liste alphabétique de toutes les propriétés disponibles, les propriétés définies également placées en haut de chaque catégorie. Pour passer d'une vue à l'autre, cliquez sur les boutons Afficher la vue par catégorie, Afficher la vue sous forme de liste ou Afficher uniquement les propriétés définies, situés dans le coin inférieur droit du volet Propriétés. Dans toutes les vues, les propriétés utilisées dans la sélection s'affichent en bleu.

Toute modification apportée dans le volet Propriétés s'applique immédiatement, ce qui vous permet d'avoir un aperçu direct de votre travail.

#### **More Help topics**

["Ouverture du panneau Styles CSS" on page 140](#page-146-0)

### **Boutons et vues du panneau Styles CSS**

Dans les modes Tous et Actuel, le panneau Styles CSS présente trois boutons qui vous permettent de modifier l'affichage du volet Propriétés (volet inférieur) :

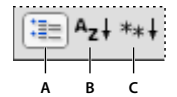

*A. Vue Catégorie B. Vue Liste C. Vue Définition des propriétés* 

**Vue Catégorie** Répartit les propriétés CSS prises en charge par Dreamweaver en huit catégories distinctes : police, arrière-plan, bloc, bordure, boîte, liste, positionnement et extensions. Les propriétés de chaque catégorie sont conservées dans une liste que vous pouvez développer ou réduire en cliquant sur le bouton plus (+) en regard de la catégorie de votre choix. Les propriétés définies s'affichent en bleu en haut de la liste.

**Vue Liste** Affiche l'ensemble des propriétés CSS prises en charge par Dreamweaver par ordre alphabétique. Les propriétés définies s'affichent en bleu en haut de la liste.

**Vue Définition des propriétés** N'affiche que les propriétés déjà définies et constitue la vue par défaut.

Dans les modes Tous et Actuel, le panneau Styles CSS contient également les boutons suivants :

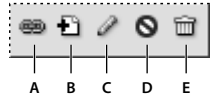

*A. Attacher une feuille de style B. Nouvelle règle de CSS C. Modifier le style D. Désactiver/Activer la propriété CSS E. Supprimer règle de CSS* 

**Attacher une feuille de style** Ouvre la boîte de dialogue Ajouter une feuille de style externe. Sélectionnez une feuille de style externe pour créer un lien vers le document actif ou l'importer dans celui-ci.

**Nouvelle règle de CSS** Ouvre une boîte de dialogue qui permet de sélectionner le type du style que vous créez, par exemple, pour créer un style de classe, redéfinir une balise HTML ou pour définir un sélecteur CSS.

**Modifier le style** Ouvre une boîte de dialogue qui permet de modifier les styles dans le document actuel ou dans une feuille de style externe.

**Supprimer règle de CSS** Supprime la règle ou la propriété sélectionnée du panneau Styles CSS et le formatage de tous les éléments auxquels elle est appliquée. (Les références à ce style ne sont cependant pas supprimées.) Le bouton Supprimer règle de CSS peut également détacher (ou rompre le lien de) une feuille de style CSS associée.

*Cliquez avec le bouton droit de la souris (Windows) ou en maintenant la touche Contrôle enfoncée (Macintosh) sur le panneau Styles CSS pour ouvrir un menu contextuel d'options disponibles pour l'exécution des commandes de feuilles de style CSS.*

## <span id="page-146-0"></span>**Ouverture du panneau Styles CSS**

Le panneau Styles CSS vous permet d'afficher, de créer, de modifier et de supprimer des styles CSS, mais également de joindre des feuilles de style externes aux documents.

- ❖ Effectuez l'une des opérations suivantes :
- Choisissez Fenêtre > Styles CSS.
- Appuyez sur les touches Maj+F11.
- Cliquez sur le bouton CSS de l'inspecteur Propriétés.

## **Améliorations à la prise en charge de CSS3 dans le panneau Styles CSS (CS 5.5)**

Un panneau contextuel a été ajouté au panneau CSS pour les propriétés suivantes :

- text-shadow
- box-shadow
- border-radius
- border-image

Les options disponibles dans le panneau contextuel vous garantissent d'appliquer la propriété correctement, même si vous ne maîtrisez pas leur syntaxe W3C.

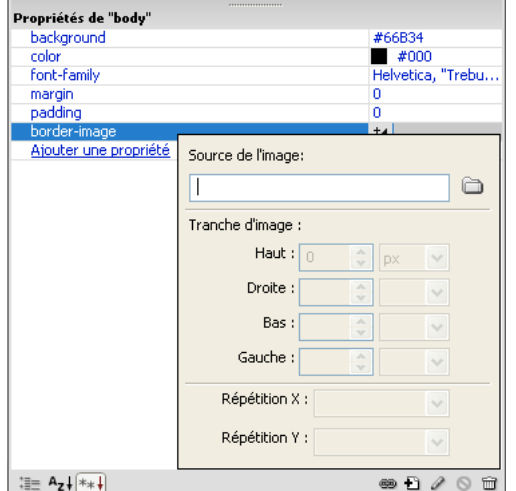

*Le panneau contextuel affichant les options de la propriété CSS3 border-image*

### **Application de propriétés CSS3 à l'aide du panneau contextuel**

❖ Cliquez sur l'icône « + »' correspondant à ces propriétés. Utilisez les options du panneau contextuel pour appliquer la propriété.

### **Spécification de plusieurs ensembles de valeurs**

Les propriétés CSS3 telles que text-shadow prennent en charge plusieurs ensembles de valeurs. Par exemple : textshadow: 3px 3px #000, -3px -3px #0f0;

Lorsque vous spécifiez plusieurs ensembles de valeurs en mode Code et que vous ouvrez le panneau contextuel à des fins d'édition, seul le premier ensemble de valeurs s'affiche. Si vous modifiez cet ensemble de valeurs dans le panneau contextuel, seul le premier ensemble de valeurs dans le code est affecté. Les autres ensembles de valeurs ne sont pas affectés et sont appliqués comme indiqué dans le code.

## **Recherche de propriétés dans le mode Catégories**

En mode Catégories, text-shadow se trouve dans la catégorie Police. box-shadow, border-radius et borderimage sont répertoriés dans la catégorie Bordure.

## **Garantie de la conformité avec les navigateurs**

Dreamweaver CS 5.5 prend également en charge un déploiement spécifique aux navigateurs (webkit, Mozilla) des propriétés box-shadow, border-radius et border-image.

En mode Catégories, utilisez les options de la catégorie de navigateur appropriée afin de garantir la conformité de ces propriétés dans le navigateur en question. Par exemple, pour assurer la compatibilité avec la mise en œuvre Mozilla de la propriété border-image, modifiez -moz-border-image dans la catégorie Mozilla.

## **Prévisualisation des modifications en mode Affichage en direct**

Les modifications apportées aux propriétés CSS ne sont pas affichées en mode Création. Passez au mode Affichage en direct pour prévisualiser les modifications. Vous pouvez également apporter des modifications rapides aux propriétés CSS3 dans le mode Affichage en direct. Ces modifications sont immédiatement reflétées dans ce mode.

Les propriétés CSS3 suivantes sont prises en charge en mode Affichage en direct :

- text-shadow
- border-radius
- -webkit-box-shadow
- -webkit-border-image

## **Définition de préférences de styles CSS**

Les préférences de styles CSS contrôlent la façon dont Dreamweaver rédige le code qui définit les styles CSS. Les styles CSS peuvent être rédigés sous une forme abrégée, que certains développeurs estiment plus facile à utiliser. Toutefois, certaines versions anciennes des navigateurs n'interprètent pas correctement la forme abrégée des attributs de styles.

- **1** Choisissez Edition > Préférences (Windows) ou Dreamweaver > Préférences (Macintosh), puis sélectionnez Styles CSS dans la liste Catégorie.
- **2** Définissez les options de style CSS que vous voulez appliquer :

**A la création de règles de CSS - Utilisez Forme courte pour :** Vous permet de sélectionner les propriétés de style CSS que Dreamweaver rédige en abrégé.

**A la modification de règles de CSS - Utilisez Forme courte pour :** Détermine si Dreamweaver réécrit les styles existants en abrégé.

Choisissez l'option Si l'original utilise Forme courte pour que les styles ne soient pas modifiés.

Choisissez En fonction des paramètres ci-dessus pour réécrire en forme abrégée les styles des propriétés sélectionnées dans la zone Utiliser Forme courte pour.

**Sur double-clic dans le panneau CSS :** Vous permet de sélectionner un outil pour modifier les règles CSS.

**3** Cliquez sur OK.

# **Création d'une nouvelle règle CSS**

Vous pouvez créer une règle CSS pour automatiser le formatage de balises HTML ou d'une plage de texte identifiée par un attribut class ou ID.

- **1** Placez le point d'insertion dans le document, puis procédez de l'une des manières suivantes pour ouvrir la boîte de dialogue Nouvelle règle CSS :
- Choisissez Format > Styles CSS > Nouveau.
- Dans le panneau Styles CSS (Fenêtre > Styles CSS), cliquez sur le bouton Nouvelle règle CSS (+), situé dans la partie inférieure droite du panneau.
- Sélectionnez le texte dans la fenêtre de document, choisissez Nouvelle règle CSS dans le menu Règle cible de l'inspecteur Propriétés CSS (Fenêtre > Propriétés), puis cliquez sur le bouton Modifier la règle ou choisissez une option dans l'inspecteur Propriétés CSS (par exemple, cliquez sur le bouton Gras) afin d'entamer la création d'une nouvelle règle.
- **2** Dans la boîte de dialogue Nouvelle règle CSS, spécifiez le type de sélecteur pour la règle CSS à créer :
- Pour créer un style personnalisé pouvant être appliqué comme un attribut class à n'importe quel élément HTML, choisissez Classe dans le menu Sélecteur de types. Entrez ensuite le nom du style dans la zone de texte Nom du sélecteur.

*Note: Les noms de classe doivent commencer par un point et peuvent contenir n'importe quelle combinaison de lettres et de chiffres (par exemple, .monentete1). Si vous omettez le point, Dreamweaver l'insère à votre place.*

• Pour définir le formatage d'une balise contenant un attribut id spécifique, choisissez ID dans le menu Type de sélecteur, puis entrez l'ID unique (par exemple containerDIV) dans la zone de texte Nom du sélecteur.

*Note: Les ID doivent commencer par un signe dièse (#) et peuvent contenir n'importe quelle combinaison de lettres et de chiffres (par exemple, #monID1). Si vous omettez le signe dièse initial, Dreamweaver l'insère à votre place.*

- Pour redéfinir le formatage par défaut d'une balise HTML spécifique, choisissez Balise dans le menu Type de sélecteur, puis entrez une balise HTML dans la zone de texte Nom du sélecteur ou choisissez-en une dans le menu.
- Pour définir une règle composée influant simultanément sur plusieurs balises ou ID, choisissez l'option Composé puis entrez les sélecteurs pour votre règle composée. Par exemple, si vous entrez **div p**, tous les éléments p contenus dans des balises div seront influencés par la règle. Au fur et à mesure que vous ajoutez ou supprimez des sélecteurs, une zone de description explique quels éléments seront influencés par la règle.
- **3** Choisissez l'endroit où vous voulez définir la règle, puis cliquez sur OK :
- Pour placer la règle dans une feuille de style qui est déjà associée au document, sélectionnez la feuille de style.
- Pour créer une feuille de style externe, choisissez Nouveau fichier feuille de style.
- Pour incorporer le style dans le document actif, choisissez Seulement ce document.
- **4** Dans la boîte de dialogue Définition des règles de CSS, choisissez les options à définir pour la nouvelle règle CSS. Pour plus d'informations, consultez la section suivante.
- **5** Lorsque vous avez défini les propriétés de style, cliquez sur OK.

*Note: Le fait de cliquer sur OK sans définir d'options de style entraîne la création d'une nouvelle règle vide.*

# **Définition des propriétés CSS**

Vous pouvez définir des propriétés pour les règles CSS, telles que les propriétés de police de caractères, d'image et de couleur d'arrière-plan, d'espacement et de mise en page ainsi que l'aspect des éléments de la liste. Créez d'abord une nouvelle règle, puis définissez les propriétés suivantes.

## **Définition des propriétés de type CSS**

La catégorie Type de la boîte de dialogue Définition des règles de CSS vous permet de définir les paramètres élémentaires de police et de type pour un style CSS.

- **1** Ouvrez le panneau Styles CSS (Maj+F11), si nécessaire.
- **2** Double-cliquez sur une règle ou une propriété existante dans le volet supérieur du panneau Styles CSS.
- **3** Dans la boîte de dialogue Définition des règles de CSS, choisissez Type, puis définissez les propriétés de style.

Laissez les propriétés suivantes vides si elles ne sont pas importantes pour ce style :

**Font-family** Permet de définir la famille de polices (ou la série de familles) de ce style. Les navigateurs affichent le texte en utilisant la première police installée sur l'ordinateur de l'utilisateur au sein de la combinaison de polices choisie. Pour assurer la compatibilité avec Internet Explorer 3.0, utilisez une police Windows en premier. Cet attribut est pris en charge par les deux navigateurs.

**Font-size** Définit la taille du texte. Vous pouvez choisir une taille spécifique en cliquant sur une valeur et une unité de mesure, ou une taille relative. Les pixels fonctionnent correctement pour empêcher la déformation du texte par les navigateurs. Cet attribut est pris en charge par les deux navigateurs.

**Font-style** permet de spécifier la variation Normal, Italique ou Oblique comme style de la police. La valeur par défaut est Normal. Cet attribut est pris en charge par les deux navigateurs.

**Line-height** Définit la hauteur de la ligne sur laquelle le texte est placé. Ce paramètre fait généralement référence à la notion d'*interligne*. Choisissez Normal pour que la hauteur de ligne soit calculée automatiquement en fonction de la taille de la police ou entrez une valeur fixe et sélectionnez une unité de mesure. Cet attribut est pris en charge par les deux navigateurs.

**Text-decoration** Ajoute un effet de soulignement, de barre supérieure, de texte barré ou de clignotement du texte. La valeur par défaut pour le texte normal est Aucune. La valeur par défaut pour le texte des liens est Souligné. Si vous définissez le paramètre de lien sur aucun, vous pouvez supprimer le soulignement des liens en définissant une classe spéciale. Cet attribut est pris en charge par les deux navigateurs.

**Font-weight** Applique aux caractères un niveau d'épaisseur spécifié en valeur relative ou absolue. Normal équivaut à une valeur de 400 ; Gras équivaut à une valeur de 700. Cet attribut est pris en charge par les deux navigateurs.

**Font-variant** Définit la variante en petites capitales du texte. Dreamweaver n'affiche pas cet attribut dans la fenêtre de document. Cet attribut est pris en charge par Internet Explorer, mais non par Netscape Navigator.

**Text-transform** Permet de mettre en capitale la première lettre de chaque mot de la sélection ou de passer l'ensemble du texte en majuscules ou minuscules. Cet attribut est pris en charge par les deux navigateurs.

**Couleur** Définit la couleur du texte. Cet attribut est pris en charge par les deux navigateurs.

**4** Une fois les options définies, sélectionnez une autre catégorie CSS dans la partie gauche du panneau pour définir des propriétés de style supplémentaires, puis cliquez sur OK.

## **Définition des propriétés d'arrière-plan de style CSS**

Utilisez la catégorie Arrière-plan de la boîte de dialogue Définition des règles CSS pour définir les paramètres d'arrièreplan d'un style CSS. Les propriétés d'arrière-plan s'appliquent à tout élément d'une page Web. Rien ne vous empêche d'assortir un élément de page d'une couleur ou d'une image d'arrière-plan (derrière le texte, la page, un tableau, etc.). Il vous est également possible de définir la position d'une image d'arrière-plan.

- **1** Ouvrez le panneau Styles CSS (Maj+F11), si nécessaire.
- **2** Double-cliquez sur une règle ou une propriété existante dans le volet supérieur du panneau Styles CSS.
- **3** Dans la boîte de dialogue Définition des règles de CSS, choisissez Arrière-plan, puis définissez les propriétés de style.

Laissez les propriétés suivantes vides si elles ne sont pas importantes pour ce style :

**Couleur d'arrière-plan** Définit la couleur d'arrière-plan de l'élément. Cet attribut est pris en charge par les deux navigateurs.

**Image d'arrière-plan** Définit l'image d'arrière-plan pour l'élément. Cet attribut est pris en charge par les deux navigateurs.

**Répétition de l'arrière-plan** Détermine comment l'image d'arrière-plan doit être répétée, le cas échéant. Cet attribut est pris en charge par les deux navigateurs.

- Pas de répétition affiche l'image une seule fois, dans le coin supérieur gauche de l'élément.
- Répéter crée une mosaïque horizontale et verticale de l'image derrière l'élément.
- Répéter-x et Répéter-y affichent respectivement un bandeau horizontal ou vertical. Les dernières images sont coupées pour s'adapter aux dimensions exactes de l'élément.

*Note: La propriété Répétition vous permet de redéfinir la balise body et de définir une image d'arrière-plan sans mosaïque ni répétition.*

**Pièce jointe de l'arrière-plan** Détermine si l'image d'arrière-plan reste fixe par rapport à sa position d'origine ou défile avec le contenu. Notez que certains navigateurs font toujours défiler l'image avec son contenu. Cet attribut est pris en charge par Internet Explorer, mais non par Netscape Navigator.

**Position de l'arrière-plan (X) et Position de l'arrière-plan (Y)** Spécifient la position initiale de l'image d'arrière-plan par rapport à l'élément. Cette propriété peut être utilisée pour aligner une image d'arrière-plan sur le centre de la page, verticalement (X) et horizontalement (Y). Si la propriété Fixation est réglée sur Fixe, cette position est relative à la fenêtre de document, pas à l'élément.

**4** Une fois les options définies, sélectionnez une autre catégorie CSS dans la partie gauche du panneau pour définir des propriétés de style supplémentaires, puis cliquez sur OK.

## **Définition des propriétés de bloc de style CSS**

La catégorie Bloc de la boîte de dialogue Définition des règles CSS vous permet de définir les paramètres d'espacement et d'alignement des balises et des propriétés.

- **1** Ouvrez le panneau Styles CSS (Maj+F11), si nécessaire.
- **2** Double-cliquez sur une règle ou une propriété existante dans le volet supérieur du panneau Styles CSS.

**3** Dans la boîte de dialogue Définition des règles de CSS, choisissez Bloc, puis définissez les propriétés de style suivantes. Ne définissez pas la propriété si elle n'est pas importante pour le style.

**Espacement des mots** Définit l'espace devant séparer les mots. Pour définir une valeur spécifique, choisissez Valeur dans le menu déroulant, puis entrez une valeur numérique. Dans le deuxième menu contextuel, choisissez une unité de mesure (par exemple, pixels, points, etc.).

*Note: Vous pouvez indiquer des valeurs négatives, mais le résultat final variera selon le navigateur. Dreamweaver n'affiche pas cet attribut dans la fenêtre de document.*

**Espacement des lettres** Augmente ou réduit l'interlettrage. Une valeur négative (par exemple, -4) réduit l'espacement entre les caractères. Les paramètres d'interlettrage ont priorité sur les paramètres de justification du texte. Cet attribut est pris en charge par Internet Explorer 4, mais non par Netscape Navigator 6.

**Alignement vertical** Détermine l'alignement vertical de l'élément auquel il s'applique. Dreamweaver n'affiche cet attribut dans la fenêtre de document que lorsqu'il est appliqué à la balise <img>.

**Alignement du texte** Détermine l'alignement du texte au sein de l'élément. Cet attribut est pris en charge par les deux navigateurs.

**Retrait du texte** Détermine le retrait de texte sur la première ligne. Vous pouvez utiliser une valeur négative pour créer un retrait négatif, mais le résultat final variera selon le navigateur. Dreamweaver n'affiche cet attribut dans la fenêtre de document que lorsqu'il est appliqué aux éléments de niveau bloc. Cet attribut est pris en charge par les deux navigateurs.

**Espace blanc** Détermine la gestion des espaces au sein de l'élément. Choisissez parmi les trois options suivantes : Normal réduit à un seul espace une suite éventuelle de plusieurs caractères d'espacement ; Pre gère les espaces comme si le texte était inséré à l'intérieur d'une balise pre (tous les caractères d'espacement, notamment les espaces, tabulations et retours chariot, sont respectés) ; Pas de retour spécifie que le texte peut uniquement être renvoyé à la ligne à l'apparition d'une balise br. Dreamweaver n'affiche pas cet attribut dans la fenêtre de document. Cet attribut est pris en charge par Netscape Navigator et par Internet Explorer 5.5.

**Afficher** Détermine le mode d'affichage d'un élément, le cas échéant. Aucune désactive l'affichage d'un élément.

**4** Une fois les options définies, sélectionnez une autre catégorie CSS dans la partie gauche du panneau pour définir des propriétés de style supplémentaires, puis cliquez sur OK.

### **Définition des propriétés de boîte de style CSS**

La catégorie Boîte de la boîte de dialogue Définition des règles CSS vous permet de définir les paramètres des balises et des propriétés pour le positionnement des éléments sur la page.

Vous pouvez appliquer des paramètres individuels aux côtés d'un élément lors de la définition du remplissage et des marges ou utiliser l'option Idem pour tous pour appliquer le même paramètre à tous les côtés d'un élément.

- **1** Ouvrez le panneau Styles CSS (Maj+F11), si nécessaire.
- **2** Double-cliquez sur une règle ou une propriété existante dans le volet supérieur du panneau Styles CSS.
- **3** Dans la boîte de dialogue Définition des règles de CSS, choisissez Boîte, puis définissez les propriétés de style suivantes. Ne définissez pas la propriété si elle n'est pas importante pour le style.

**Largeur et Hauteur** Définissent la largeur et la hauteur de l'élément.

**Flottante** Détermine de quel côté les autres éléments, tels que le texte, les divs PA, les tableaux, etc., flottent autour d'un élément. Les autres éléments sont affichés autour de l'élément flottant, suivant la méthode habituelle. Cet attribut est pris en charge par les deux navigateurs.

**Effacer** Définit les côtés sur lesquels les éléments PA ne sont pas autorisés. Si un élément PA apparaît du côté marqué dans Effacer, l'élément possédant cet attribut passera sous le cadre. Cet attribut est pris en charge par les deux navigateurs.

**Remplissage** Définit la marge intérieure, c'est-à-dire l'espace qui sépare le contenu de l'élément de sa bordure (ou sa marge s'il ne comporte pas de bordure). Désactivez l'option Idem pour tous si vous voulez définir un remplissage différent pour chaque côté de l'élément.

**Idem pour tous** Applique le même remplissage aux bords supérieur, droit, inférieur et gauche de l'élément.

**Marge** Définit l'espace qui sépare la bordure d'un élément (ou son remplissage s'il ne comporte pas de bordure) d'un autre élément. Dreamweaver n'affiche cet attribut dans la fenêtre de document que lorsqu'il est appliqué aux éléments de niveau bloc (paragraphes, en-têtes, listes, etc.). Désactivez l'option Idem pour tous si vous voulez définir une marge différente pour chaque côté de l'élément.

**Idem pour tous** Applique la même marge aux bords supérieur, droit, inférieur et gauche de l'élément.

**4** Une fois les options définies, sélectionnez une autre catégorie CSS dans la partie gauche du panneau pour définir des propriétés de style supplémentaires, puis cliquez sur OK.

## **Définition des propriétés de bordure de style CSS**

Le panneau Bordure de la boîte de dialogue Définition des règles CSS vous permet de définir les paramètres des bordures des éléments, par exemple leur épaisseur, leur couleur et leur style.

- **1** Ouvrez le panneau Styles CSS (Maj+F11), si nécessaire.
- **2** Double-cliquez sur une règle ou une propriété existante dans le volet supérieur du panneau Styles CSS.
- **3** Dans la boîte de dialogue Définition des règles de CSS, choisissez Bordure, puis définissez les propriétés de style suivantes. Ne définissez pas la propriété si elle n'est pas importante pour le style.

**Type** Définit l'aspect de la bordure. L'affichage du style dépend du navigateur. Désactivez l'option Idem pour tous si vous voulez définir un style de bordure différent pour chaque côté de l'élément.

**Idem pour tous** Applique le même style de bordure aux bords supérieur, droit, inférieur et gauche de l'élément.

**Largeur** Détermine l'épaisseur de la bordure de l'élément. Cet attribut est pris en charge par les deux navigateurs. Désactivez l'option Idem pour tous si vous voulez définir une épaisseur différente pour chaque côté de l'élément.

**Idem pour tous** Applique la même largeur de bordure aux bords supérieur, droit, inférieur et gauche de l'élément.

**Couleur** Définit la couleur de la bordure. Vous pouvez indiquer une couleur différente pour chaque côté, mais le résultat final variera selon le navigateur. Désactivez l'option Idem pour tous si vous voulez définir une couleur différente pour chaque côté de l'élément.

**Idem pour tous** Applique la même couleur de bordure aux bords supérieur, droit, inférieur et gauche de l'élément.

**4** Une fois les options définies, sélectionnez une autre catégorie CSS dans la partie gauche du panneau pour définir des propriétés de style supplémentaires, puis cliquez sur OK.

## **Définition des propriétés de liste de style CSS**

La catégorie Liste de la boîte de dialogue Définition des règles CSS vous permet de définir les paramètres des balises de liste, tels que la taille et le type des puces.

- **1** Ouvrez le panneau Styles CSS (Maj+F11), si nécessaire.
- **2** Double-cliquez sur une règle ou une propriété existante dans le volet supérieur du panneau Styles CSS.

**3** Dans la boîte de dialogue Définition des règles de CSS, choisissez Liste, puis définissez les propriétés de style suivantes. Ne définissez pas la propriété si elle n'est pas importante pour le style.

**Type de style de liste** Détermine l'aspect des puces ou des numéros. Cet attribut est pris en charge par les deux navigateurs.

**Image de style de liste** Permet de choisir une image personnalisée pour les puces. Cliquez sur Parcourir (Windows) ou Choisir (Macintosh) pour sélectionner une image ou tapez le chemin d'accès à celle-ci.

**Position de style de liste** Détermine si le texte de l'élément de la liste est habillé et mis en retrait (extérieure) ou si le texte habille la marge de gauche (intérieure).

**4** Une fois les options définies, sélectionnez une autre catégorie CSS dans la partie gauche du panneau pour définir des propriétés de style supplémentaires, puis cliquez sur OK.

## **Définition des propriétés de positionnement de style CSS**

Les propriétés de style Positionnement déterminent la façon dont le contenu associé au style CSS sélectionné est positionné dans la page.

- **1** Ouvrez le panneau Styles CSS (Maj+F11), si nécessaire.
- **2** Double-cliquez sur une règle ou une propriété existante dans le volet supérieur du panneau Styles CSS.
- **3** Dans la boîte de dialogue Définition des règles de CSS, choisissez Positionnement, puis définissez les propriétés de style qui vous conviennent.

Laissez les propriétés suivantes vides si elles ne sont pas importantes pour ce style :

**Position** Détermine la façon dont le navigateur doit positionner l'élément sélectionné, avec les options suivantes :

- *Absolu* place le contenu en fonction des coordonnées indiquées dans les zones Emplacement par rapport à l'ancêtre PA ou relatif le plus proche, et à défaut, par rapport au coin supérieur gauche de la page.
- *Relatif* place le bloc de contenu en fonction des coordonnées indiquées dans les zones Emplacement, par rapport à la position du bloc dans le flux de texte du document. Par exemple, si vous définissez pour un élément une position relative et des coordonnées d'origine (en haut à gauche) de 20 px chacune, l'élément sera déplacé de 20 px vers la droite et de 20 px vers le bas par rapport à sa position normale dans le flux. Les éléments peuvent aussi être positionnés de manière relative, avec ou sans coordonnées haut, gauche, droite ou bas, afin d'établir un contexte pour les enfants PA.
- *Fixe* place le contenu en fonction des coordonnées indiquées dans les zones Emplacement, par rapport au coin supérieur gauche du navigateur. Le contenu restera fixé dans cette position tandis que l'utilisateur fera défiler la page.
- *Statique* place le contenu à son emplacement dans le flux de texte. Il s'agit de la position par défaut de tous les éléments HTML positionnables.

**Visibilité** Détermine la condition de l'affichage initial du contenu. Si vous ne spécifiez pas de propriété de visibilité, le contenu hérite par défaut de la valeur de cette propriété pour l'objet parent. La visibilité par défaut de la balise body est visible. Sélectionnez l'une des options de visibilité suivantes :

- *Inherit* hérite de la propriété de visibilité du parent du contenu.
- *Visible* affiche le contenu, quelle que soit la valeur du parent.
- *Masqué* masque le contenu, quelle que soit la valeur du parent.

**Index Z** Détermine l'ordre de superposition du contenu. Les éléments ayant une valeur d'index Z supérieure s'affichent par dessus les éléments ayant une valeur d'index Z inférieure (ou aucune valeur d'index Z). Les valeurs peuvent être positives ou négatives. (Si votre contenu est à position absolue, il est plus facile de modifier l'ordre de superposition à l'aide du panneau Eléments PA).

**Débordement** Détermine ce qui se passe si le contenu d'un conteneur (par exemple, une balise DIV ou P) dépasse la taille de ce dernier. Ces propriétés contrôlent l'extension de la manière suivante :

- *Visible* augmente la taille du conteneur pour que tout son contenu soit visible. Le conteneur s'agrandit vers le bas et vers la droite.
- *Masqué* conserve la taille du contenu et coupe tout contenu dépassant la taille. Aucune barre de défilement n'est affichée.
- *Défilement* ajoute des barres de défilement au conteneur, que le contenu dépasse ou non la taille du conteneur. Le fait d'intégrer des barres de défilement évite la confusion causée par l'apparition et la disparition de barres de défilement dans un environnement dynamique. Dreamweaver n'affiche pas cette option dans la fenêtre de document.
- *Auto* ne fait apparaître les barres de défilement que lorsque le contenu du conteneur dépasse les limites de ce dernier. Dreamweaver n'affiche pas cette option dans la fenêtre de document.

**Emplacement** Définit l'emplacement et la taille du bloc de contenu. La façon dont le navigateur interprète l'emplacement dépend de l'option choisie pour l'attribut Type. Les valeurs relatives à la taille ne sont pas prises en compte si le contenu du bloc de contenu excède la taille spécifiée.

Les unités par défaut pour l'emplacement et la taille sont les pixels. Vous pouvez également choisir les unités suivantes : pc (picas), pt (points), in (pouces), mm (millimètres), cm (centimètres) ou % (pourcentage de la valeur équivalente de l'objet parent). Les abréviations doivent suivre la valeur sans espace : par exemple, **3mm**.

**Détourage** Définit la partie du contenu qui est visible. Si vous indiquez une zone de détourage, vous pouvez la gérer à l'aide d'un langage de script tel que Java Script et modifier ces propriétés pour créer des effets spéciaux, par exemple un effet de volet à l'ouverture. Ces effets de volet peuvent être configurés via le comportement Changer la propriété.

**4** Une fois les options définies, sélectionnez une autre catégorie CSS dans la partie gauche du panneau pour définir des propriétés de style supplémentaires, puis cliquez sur OK.

## **Définition des propriétés d'extension de style CSS**

Les propriétés de style d'extensions comprennent les filtres, les sauts de page et les options de pointeur.

*Note: Un certain nombre d'autres propriétés d'extension sont disponibles dans Dreamweaver, mais vous devez passer par le panneau Styles CSS pour y accéder. Vous pouvez afficher facilement une liste des propriétés d'extension disponibles en ouvrant le panneau Styles CSS (Fenêtre > Styles CSS), puis cliquant sur le bouton Afficher la vue par catégorie en bas du panneau et en développant la catégorie Extensions.*

- **1** Ouvrez le panneau Styles CSS (Maj+F11), si nécessaire.
- **2** Double-cliquez sur une règle ou une propriété existante dans le volet supérieur du panneau Styles CSS.
- **3** Dans la boîte de dialogue Définition des règles de CSS, choisissez Extensions, puis définissez les propriétés de style suivantes. Ne définissez pas la propriété si elle n'est pas importante pour le style.

**Saut de page avant** Force un saut de page en cas d'impression de la page, avant ou après l'objet contrôlé par ce style. Choisissez l'option que vous voulez définir dans le menu déroulant. Cet attribut n'est pas pris en charge par la version 4.0 des navigateurs, mais peut l'être dans les versions ultérieures.

**Curseur** Modifie l'aspect du pointeur lorsque celui-ci passe au-dessus de l'objet contrôlé par ce style. Choisissez l'option que vous voulez définir dans le menu déroulant. Cet attribut est pris en charge par Internet Explorer 4.0 et versions ultérieures et par Netscape Navigator 6.

**Filtre** Applique des effets spéciaux, dont des effets de flou et de négatif, à l'objet contrôlé par ce style. Sélectionnez un effet dans le menu contextuel.

**4** Une fois les options définies, sélectionnez une autre catégorie CSS dans la partie gauche du panneau pour définir des propriétés de style supplémentaires, puis cliquez sur OK.

# **Modification d'une règle CSS**

Vous pouvez facilement modifier les règles internes et externes appliquées à un document.

Lorsque vous modifiez une feuille de style CSS qui contrôle du texte dans votre document, vous reformatez instantanément tout ce texte. Les modifications apportées à une feuille de style externe se répercutent sur tous les documents auxquels elle est liée.

Libre à vous de définir un éditeur externe à utiliser pour la modification des feuilles de style.

### **Modification d'une règle dans le panneau Styles CSS (mode Actuel)**

- **1** Ouvrez le panneau Styles CSS en sélectionnant Fenêtre > Styles CSS.
- **2** Cliquez sur le bouton Actuel, situé en haut du panneau Styles CSS.
- **3** Sélectionnez un élément de texte dans la page pour afficher ses propriétés.
- **4** Effectuez l'une des opérations suivantes :
- Pour afficher la boîte de dialogue Définition des règles de CSS et effectuer vos modifications, double-cliquez sur une propriété du volet Résumé de la sélection.
- Sélectionnez une propriété dans le volet Résumé de la sélection et modifiez-la dans le volet Propriétés inférieur.
- Sélectionnez une règle dans le volet Toutes les règles, puis modifiez ses propriétés dans le volet Propriétés inférieur.

*Note: Vous pouvez changer le comportement du double-clic lors de la modification CSS, ainsi que les autres comportements, en changeant les préférences de Dreamweaver.*

## **Modification d'une règle dans le panneau Styles CSS (mode Tous)**

- **1** Ouvrez le panneau Styles CSS en sélectionnant Fenêtre > Styles CSS.
- **2** Cliquez sur le bouton Tous, situé en haut du panneau Styles CSS.
- **3** Effectuez l'une des opérations suivantes :
- Pour afficher la boîte de dialogue Définition des règles de CSS et effectuer vos modifications, double-cliquez sur une règle du volet Toutes les règles.
- Sélectionnez une règle dans le volet Toutes les règles, puis modifiez ses propriétés dans le volet Propriétés inférieur.
- Sélectionnez une règle dans le volet Toutes les règles, puis cliquez sur le bouton Modifier le style situé dans le coin inférieur droit du panneau Styles CSS.

*Note: Vous pouvez changer le comportement du double-clic lors de la modification CSS, ainsi que les autres comportements, en changeant les préférences de Dreamweaver.*

### **Modification du nom d'un sélecteur CSS**

- **1** Dans le panneau Styles CSS (mode Tous), sélectionnez le sélecteur à modifier.
- **2** Cliquez à nouveau sur le sélecteur afin de pouvoir en modifier le nom.
- **3** Apportez vos modifications, puis appuyez sur Entrée (Windows) ou sur Retour (Macintosh).

#### **More Help topics**

["Définition des propriétés de texte dans l'inspecteur Propriétés" on page 239](#page-245-0)

# **Ajout d'une propriété à une règle CSS**

Vous pouvez utiliser le panneau de styles CSS pour ajouter des propriétés aux règles.

- **1** Dans le panneau Styles CSS (Fenêtre > CSS), sélectionnez une règle dans le volet Toutes les règles (mode Tous) ou une propriété dans le volet Résumé de la sélection (mode Actuel).
- **2** Effectuez l'une des opérations suivantes :
- Si la vue Afficher uniquement les propriétés définies est activée dans le volet Propriétés, cliquez sur le lien Ajouter des propriétés et ajoutez une propriété.
- Si la vue Catégorie ou Liste est sélectionnée dans le volet Propriétés, donnez une valeur à la propriété sélectionnée.

## **Application, suppression ou changement du nom de styles de classe CSS**

Les styles de classe sont le seul type de style CSS qui peut être appliqué à n'importe quel texte dans un document, quelles que soient les balises qui contrôlent ce texte. Tous les styles de classe associés au document actif sont affichés dans le panneau Styles CSS (leur nom est précédé d'un point [.]) ainsi que dans le menu déroulant Style dans l'inspecteur Propriétés de texte.

Même si la plupart des styles sont actualisés immédiatement, il est conseillé d'afficher votre page dans un navigateur et de vérifier que le style a été appliqué comme prévu. Lorsque vous appliquez plusieurs styles au même texte, ils risquent d'être contradictoires et de produire des résultats inattendus.

*Lorsque vous affichez un aperçu des styles définis dans une feuille de style CSS externe, n'oubliez pas d'enregistrer la feuille de style afin que vos modifications soient appliquées lorsque vous afficherez la page dans un navigateur.*

#### **More Help topics**

- ["A propos des feuilles de style en cascade" on page 132](#page-138-0)
- ["A propos des styles en cascade" on page 134](#page-140-0)
- ["Panneau Styles CSS" on page 137](#page-143-0)

## **Application d'un style de classe CSS**

**1** Sélectionnez le texte du document auquel vous voulez appliquer un style CSS.

Placez le curseur dans un paragraphe pour appliquer le style au paragraphe entier.

Si vous sélectionnez une plage de texte au sein d'un même paragraphe, le style CSS n'affectera que cette sélection.

Pour indiquer la balise précise à laquelle le style CSS doit être appliqué, sélectionnez cette balise dans le sélecteur situé dans la partie inférieure gauche de la fenêtre de document.

- **2** Pour appliquer un style de classe, procédez de l'une des manières suivantes :
- Dans le panneau Styles CSS (Fenêtre > Styles CSS), sélectionnez le mode Tous, cliquez avec le bouton droit de la souris sur le nom du style à appliquer et choisissez Appliquer dans le menu contextuel.
- Dans l'inspecteur Propriétés HTML, choisissez le style de classe à appliquer dans le menu déroulant Classe.
- Dans la fenêtre de document, cliquez avec le bouton droit de la souris (Windows) ou en maintenant la touche Ctrl enfoncée (Macintosh) sur le texte sélectionné, choisissez Styles CSS dans le menu contextuel, puis choisissez le style à appliquer.
- Choisissez Format > Styles CSS, puis sélectionnez le style à appliquer dans le sous-menu.

## **Suppression d'un style de classe d'une sélection**

- **1** Sélectionnez l'objet ou le texte auquel le style ne doit plus être appliqué.
- **2** Dans l'inspecteur Propriétés HTML (Fenêtre > Propriétés), choisissez Aucun dans le menu déroulant Classe.

## **Changement de nom d'un style de classe**

**1** Dans le panneau Styles CSS, cliquez avec le bouton droit de la souris sur le style de classe CSS que vous souhaitez renommer et sélectionnez Renommer la classe.

*Vous pouvez également renommer une classe en sélectionnant Renommer la classe dans le menu d'options du panneau Styles CSS.*

- **2** Dans la boîte de dialogue Renommer la classe, assurez-vous que la classe que vous souhaitez renommer est sélectionnée dans le menu déroulant Renommer la classe.
- **3** Dans la zone de texte Nouveau nom, saisissez le nouveau nom de la nouvelle classe et cliquez sur OK.

Si la classe que vous renommez se trouve dans la section head du document actif, Dreamweaver modifie le nom de la classe ainsi que toutes les instances du nom de la classe se trouvant dans le document actif. Si la classe que vous renommez est un fichier CSS externe, Dreamweaver s'ouvre et modifie le nom de la classe dans le fichier. Dreamweaver lance également une boîte de dialogue Rechercher et remplacer à l'échelle du site pour vous permettre de rechercher toutes les instances de l'ancien nom de la classe pouvant exister dans votre site.

# **Déplacement/exportation de règles CSS**

Les fonctions de gestion des feuilles de styles CSS de Dreamweaver permettent de déplacer ou d'exporter aisément des règles CSS vers des emplacements différents. Vous pouvez déplacer des règles d'un document vers un autre, de la section head d'un document vers une feuille de style externe, entre des fichiers CSS externes, etc.

*Note: Si la règle que vous essayez de déplacer est en conflit avec une règle de la feuille de style de destination, Dreamweaver affiche la boîte de dialogue Il existe déjà une règle de ce nom. Si vous décidez de déplacer la règle en conflit, Dreamweaver place la règle déplacée à proximité immédiate de la règle avec laquelle elle est en conflit dans la feuille de style de destination.*

### **More Help topics**

["Insertion de code avec la barre d'outils de codage" on page 326](#page-332-0)

## **Déplacement/exportation de règles CSS vers une nouvelle feuille de style**

- **1** Effectuez l'une des opérations suivantes :
- Dans le panneau Styles CSS, sélectionnez la ou les règles que vous souhaitez déplacer. Cliquez ensuite sur la sélection avec le bouton droit de la souris et choisissez Déplacer les règles CSS dans le menu contextuel. Pour sélectionner plusieurs règles, appuyez sur la touche Ctrl (Windows) ou Commande (Macintosh) tout en cliquant avec la souris sur les règles à sélectionner
- En mode Code, sélectionnez la ou les règles à déplacer. Cliquez ensuite sur la sélection avec le bouton droit de la souris et sélectionnez Styles CSS > Déplacer les règles CSS dans le menu contextuel.

*Note: La sélection partielle d'une règle se traduit par le déplacement de l'ensemble de la règle.*

- **2** Dans la boîte de dialogue Déplacer dans une feuille de style externe, sélectionnez l'option de nouvelle feuille de style et cliquez sur OK.
- **3** Dans la boîte de dialogue Enregistrer la feuille de style sous, entrez un nom pour la nouvelle feuille de style et cliquez sur Enregistrer.

Lorsque vous cliquez sur Enregistrer, Dreamweaver enregistre une nouvelle feuille de style contenant les règles que vous avez sélectionnées et l'associe au document actif.

*Vous pouvez également déplacer des règles à l'aide de la barre d'outils de codage. La barre d'outil de codage est disponible uniquement en mode Code.*

## **Déplacement/exportation de règles CSS vers une feuille de style existante**

**1** Effectuez l'une des opérations suivantes :

- Dans le panneau Styles CSS, sélectionnez la ou les règles que vous souhaitez déplacer. Cliquez ensuite sur la sélection avec le bouton droit de la souris et choisissez Déplacer les règles CSS dans le menu contextuel. Pour sélectionner plusieurs règles, appuyez sur la touche Ctrl (Windows) ou Commande (Macintosh) tout en cliquant avec la souris sur les règles à sélectionner
- En mode Code, sélectionnez la ou les règles à déplacer. Cliquez ensuite sur la sélection avec le bouton droit de la souris et sélectionnez Styles CSS > Déplacer les règles CSS dans le menu contextuel.

*Note: La sélection partielle d'une règle se traduit par le déplacement de l'ensemble de la règle.*

**2** Dans la boîte de dialogue Déplacer dans une feuille de style externe, sélectionnez une feuille de style existante dans le menu déroulant ou naviguez jusqu'à une feuille de style existante et cliquez sur OK.

*Note: Le menu déroulant affiche toutes les feuilles de style qui sont liées au document actif.*

*Vous pouvez également déplacer des règles à l'aide de la barre d'outils de codage. La barre d'outil de codage est disponible uniquement en mode Code.*

## **Réorganisation ou déplacement des règles CSS en les faisant glisser**

❖ Dans le panneau Styles CSS (mode Tous), sélectionnez une règle et faites-la glisser jusqu'à l'emplacement désiré. Vous pouvez sélectionner des règles et les faire glisser pour les réorganiser à l'intérieur d'une feuille de style, ou déplacer une règle vers une autre feuille de style ou dans la section head du document.

*Vous pouvez déplacer plusieurs règles à la fois en appuyant sur la touche Ctrl (Windows) ou Commande (Macintosh) tout en cliquant avec la souris sur plusieurs règles pour les sélectionner.*

## **Sélection de plusieurs règles avant de les déplacer**

❖ Dans le panneau Styles CSS, appuyez sur la touche Ctrl (Windows) ou Commande (Macintosh) tout en cliquant avec la souris sur les règles que vous souhaitez sélectionner.

# **Conversion d'un style CSS intégré en une règle CSS**

L'utilisation de styles intégrés ne constitue pas une meilleure pratique recommandée. Pour que vos styles CSS soient plus clairs et mieux organisés, vous pouvez convertir des styles intégrés en règles CSS résidant dans la section head du document ou dans une feuille de style externe.

- **1** En mode Code (Affichage > Code), sélectionnez la totalité de l'attribut de style qui contient le style CSS intégré à convertir.
- **2** Cliquez dessus avec le bouton droit de la souris et sélectionnez Styles CSS > Convertir en règle les styles CSS intégrés.
- **3** Dans la boîte de dialogue Convertir style CSS, saisissez un nom de classe pour la nouvelle règle, puis procédez de l'une des façons suivantes :
- Spécifiez une feuille de style dans laquelle vous souhaitez que la nouvelle règle CSS apparaisse et cliquez sur OK.
- Sélectionnez la section head du document en tant qu'emplacement dans lequel vous souhaitez que la nouvelle règle CSS apparaisse et cliquez sur OK.

*Vous pouvez également convertir des règles à l'aide de la barre d'outils de codage. La barre d'outil de codage est disponible uniquement en mode Code.*

#### **More Help topics**

["Insertion de code avec la barre d'outils de codage" on page 326](#page-332-0)

## <span id="page-160-0"></span>**Etablissement d'un lien vers une feuille de style CSS externe**

Si vous modifiez une feuille de style CSS externe, les changements sont reflétés dans tous les documents liés à cette feuille de style. Vous pouvez exporter les styles CSS trouvés dans un document afin de créer une nouvelle feuille de style CSS, et attacher ou créer un lien vers une feuille de style externe pour appliquer les styles trouvés à cet endroit.

Vous pouvez attacher toute feuille de style de votre création à vos pages ou copier ces feuilles dans votre site. De plus, Dreamweaver est fourni avec des feuilles de style prédéfinies qui peuvent être automatiquement placées dans votre site et attachées à vos pages.

- **1** Ouvrez le panneau Styles CSS en procédant de l'une des manières suivantes :
- Choisissez Fenêtre > Styles CSS.
- Appuyez sur les touches Maj + F11.
- **2** Dans le panneau Styles CSS, cliquez sur le bouton Attacher une feuille de style. (Dans le coin inférieur droit du panneau.)
- **3** Effectuez l'une des opérations suivantes :
- Cliquez sur le bouton Parcourir pour rechercher une feuille de style CSS externe.
- Entrez le chemin de la feuille de style dans le champ Fichier/URL.
- **4** Dans la zone Ajouter sous, sélectionnez une des options suivantes :
- Pour créer un lien entre le document actif et une feuille de style externe, choisissez Lien. Cette sélection a pour effet de créer une balise de lien href dans le code HTML et de référencer l'URL de l'emplacement de la feuille de style publiée. Microsoft Internet Explorer et Netscape Navigator prennent tous deux en charge cette méthode.
- Vous ne pouvez pas utiliser une balise de lien pour ajouter une référence d'une feuille de style externe à une autre. Pour imbriquer des feuilles de style, vous devez utiliser une directive d'importation. La plupart des navigateurs reconnaissent également la directive d'importation dans une page (plutôt que simplement dans des feuilles de style). Il existe quelques différences dans la méthode de résolution des conflits entre propriétés lorsque des règles se chevauchent dans des feuilles de style externes liées et des feuilles importées dans une page. Pour importer une feuille de style externe, plutôt que d'y créer un lien, choisissez Importer.
- **5** Dans le menu contextuel Médias, spécifiez le média cible de la feuille de style.

Pour plus d'informations sur les feuilles de style dépendantes du média, consultez le site Web du World Wide Web Consortium à l'adresse [www.w3.org/TR/CSS21/media.html](http://www.w3.org/TR/CSS21/media.html).

**6** Cliquez sur le bouton d'aperçu pour vérifier que la feuille de style applique effectivement les styles de votre choix à la page active.

Si les styles appliqués ne sont pas ceux attendus, cliquez sur Annuler pour supprimer la feuille de style. La page retrouve son aspect précédent.

**7** Cliquez sur OK.

### **More Help topics**

["Création d'un document basé sur un fichier d'exemple Dreamweaver" on page 71](#page-77-0)

# **Modification d'une feuille de style CSS**

En règle générale, une feuille de style CSS comprend une ou plusieurs règles. Vous pouvez modifier les différentes règles d'une feuille de style CSS à l'aide du panneau Styles CSS, ou bien vous pouvez travailler directement dans la feuille de style CSS.

- **1** Dans le panneau Styles CSS (Fenêtre > Styles CSS), sélectionnez le mode Tous.
- **2** Dans le volet Toutes les règles, double-cliquez sur le nom du style à modifier.
- **3** Dans la fenêtre Document, modifiez la feuille de style en fonction des besoins, puis enregistrez-la.

# **Mise en forme du code CSS**

Vous pouvez définir des préférences qui contrôlent le formatage de votre code CSS chaque fois que vous créez ou modifiez une règle CSS à l'aide de l'interface Dreamweaver. Par exemple, vous pouvez définir des préférences qui placeront toutes les propriétés CSS sur des lignes séparées, insérer une ligne vierge entre les règles CSS, etc.

Lorsque vous définissez des préférences de formatage de code CSS, les préférences que vous sélectionnez sont automatiquement appliquées à toutes les nouvelles règles CSS que vous créez. Toutefois, vous pouvez également appliquer ces préférences manuellement à des documents individuels. Cela peut être utile si vous possédez un document HTML ou CSS plus ancien ayant besoin d'un formatage.

*Note: Les préférences de formatage de code CSS s'appliquent uniquement aux règles CSS de feuilles de style externes ou intégrées (mais pas aux styles intégrés).*

### **More Help topics**

["Modification du format du code" on page 317](#page-323-0)

## **Définition des préférences de formatage du code CSS**

- **1** Choisissez Edition > Préférences.
- **2** Dans la boîte de dialogue Préférences, sélectionnez la catégorie Format du code.
- **3** En regard de l'option Formatage avancé, cliquez sur le bouton CSS.
- **4** Dans la boîte de dialogue Options de mise en forme de la source CSS, sélectionnez les options que vous souhaitez appliquer à votre code source CSS. Un aperçu de la feuille de style CSS telle qu'elle est modifiée par les options sélectionnées s'affiche dans la fenêtre Aperçu plus bas.

**Mettre les propriétés en retrait avec** Définit la valeur de mise en retrait des propriétés au sein d'une règle. Vous pouvez spécifier des tabulations ou des espaces.

**Chaque propriété sur une ligne séparée** Place chaque propriété au sein d'une règle sur une ligne séparée.

**Accolade d'ouverture sur une ligne séparée** Place l'accolade d'ouverture pour une règle sur une ligne séparée de celle du sélecteur.

**Seulement si plusieurs propriétés** Place les règles à une seule propriété sur la même ligne que le sélecteur.

**Tous les sélecteurs d'une règle sur la même ligne** Place tous les sélecteurs d'une règle sur la même ligne.

**Ligne vierge pour séparer les règles** Insère une ligne vierge entre chaque règle.

**5** Cliquez sur OK.

*Note: Le formatage de code CSS hérite également de la préférence Type de saut de ligne que vous avez définie dans la catégorie Format de code de la boîte de dialogue Préférences.*

## **Formatage manuel du code CSS dans une feuille de style CSS**

- **1** Ouvrez une feuille de style CSS
- **2** Choisissez Commandes > Appliquer le format source.

Les options de formatage que vous définissez dans les préférences de formatage de code CSS s'appliquent à l'ensemble du document. Vous ne pouvez pas formater de sélections individuelles.

## **Formatage manuel du code CSS intégré**

- **1** Ouvrez une page HTML contenant du code CSS intégré dans la section head du document.
- **2** Sélectionnez une partie quelconque du code CSS.
- **3** Choisissez Commandes > Appliquer le format source à la sélection.

Les options de formatage que vous définissez dans les préférences de formatage de code CSS s'appliquent uniquement à l'ensemble des règles CSS de la section Head du document.

*Note: Vous pouvez choisir Commandes > Appliquer le format source pour mettre l'ensemble du document en forme en fonction des préférences de mise en forme de code que vous avez spécifiées.*

# **Désactivation/Activation du code CSS**

La fonctionnalité Désactiver/Activer la propriété CSS permet de mettre en commentaire des parties de code CSS depuis le panneau Styles CSS, sans devoir apporter directement des modifications dans le code. Lorsque vous mettez en commentaire certaines parties du code CSS, vous pouvez voir quel effet des propriétés et des valeurs spécifiques ont sur votre page.

Lorsque vous désactivez une propriété CSS, Dreamweaver ajoute des balises de commentaire CSS et un libellé [désactivé] à la propriété CSS que vous avez désactivée. Par la suite, vous pouvez aisément réactiver ou supprimer la propriété CSS désactivée, selon vos préférences.

Vous trouverez, à l'adresse ci-après, une vidéo de l'équipe de conception de Dreamweaver qui présente l'utilisation de la fonction de désactivation/activation du code CSS : [www.adobe.com/go/dwcs5css\\_fr](http://www.adobe.com/go/dwcs5css_fr).

- **1** Dans le volet Propriétés du panneau Styles CSS (Fenêtre > Styles CSS), sélectionnez la Propriété que vous voulez désactiver.
- **2** Cliquez sur l'icône Désactiver/Activer la propriété CSS dans le coin inférieur droit du volet propriétés. Cette icône s'affiche également si vous laissez le pointeur de la souris sur la gauche de la propriété proprement dite.

Lorsque vous cliquez sur l'icône Désactiver/Activer la propriété CSS, une icône indiquant la désactivation s'affiche à gauche de la propriété. Pour réactiver la propriété, cliquez sur l'icône Désactivé ou cliquez à l'aide du bouton droit de la souris (Windows) ou en maintenant la touche Commande enfoncée (Macintosh) sur la propriété, puis choisissez Activer.

**3** (Facultatif) Pour activer ou supprimer toutes les propriétés désactivées d'une règle sélectionnée, faites un clic droit de la souris (Windows) ou un clic tout en maintenant la touche CTRL enfoncée (Macintosh) sur une règle ou propriété dans laquelle des propriétés sont désactivées, puis choisissez Activer tous les éléments désactivés de la règle sélectionnée ou Supprimer tous les éléments désactivés de la règle sélectionnée.

# **Inspection de CSS en mode En direct**

Le mode Inspection s'associe au mode En direct afin de vous aider à identifier rapidement les éléments HTML et les styles CSS qui y sont associés. Lorsque le mode Inspection est activé, vous pouvez survoler des éléments de votre page afin d'afficher les attributs de modèle de boîte CSS de n'importe quel élément de niveau bloc.

#### *Note: Pour plus d'informations sur le modèle de boîte CSS, consultez la [spécification CSS 2.1](http://www.w3.org/TR/CSS21/box.html) (en anglais).*

Le mode Inspection permet d'obtenir une représentation visuelle du modèle de boîte. Vous pouvez en outre utiliser le panneau Styles CSS pendant le survol d'éléments dans la fenêtre Document. Lorsque le panneau Styles CSS est ouvert en mode Actuel et que vous survolez un élément de la page, les règles et propriétés du panneau Styles CSS sont automatiquement mises à jour, de façon à montrer les règles et propriétés de cet élément. En outre, les modes et panneaux associés à l'élément que vous survolez sont également mis à jour (par exemple le mode Code, le sélecteur de balises, l'inspecteur Propriétés, etc.).

**1** Lorsque le document est ouvert dans la fenêtre Document, cliquez sur le bouton Inspecter (à côté du bouton Mode en direct dans la barre d'outils Document).

*Note: Si vous n'êtes pas déjà en mode En direct, le mode Inspection l'active automatiquement.*

**2** Survolez des éléments de la page afin d'afficher le modèle de boîte CSS. Le mode Inspection utilise des couleurs de surbrillance différentes pour la bordure, la marge, la marge intérieure et le contenu.

- **3** (Facultatif) Appuyez sur la flèche vers la gauche, sur votre clavier, afin de mettre en surbrillance le parent de l'élément actuellement en surbrillance. Appuyez sur la flèche vers la droite pour rétablir la mise en surbrillance de l'élément enfant.
- **4** (Facultatif) Cliquez sur un élément pour verrouiller la sélection en surbrillance.

*Note: Si vous cliquez sur un élément afin de verrouiller la sélection en surbrillance, le mode Inspection est désactivé.*

#### **More Help topics**

["Prévisualisation de pages dans Dreamweaver" on page 304](#page-310-0)

["Panneau Styles CSS" on page 137](#page-143-0)

## **Vérification de problèmes de restitution CSS entre les navigateurs**

Les fonctions de vérification de la compatibilité avec les navigateurs vous permettent de rechercher les combinaisons de HTML et de feuilles de style CSS pouvant présenter des problèmes dans certains navigateurs. Lorsque vous exécutez une vérification de compatibilité avec les navigateurs sur un fichier ouvert, Dreamweaver analyse le fichier et signale tous les problèmes de rendu CSS potentiels dans le panneau Résultats. Une estimation de confiance, illustrée par un quart de cercle, un demi cercle, trois-quarts de cercle ou un cercle plein, indique la probabilité d'occurrence d'un bogue (un quart de cercle plein indique une occurrence possible et un cercle complet plein indique une occurrence très probable). Pour chaque bogue potentiel détecté, Dreamweaver fournit également un lien direct à la documentation relative au bogue sur Adobe CSS Advisor, un site Web qui détaille les bogues de rendu de navigateur connus et propose des solutions pour les corriger.

Par défaut, la fonction de vérification de la compatibilité avec les navigateurs effectue une vérification par rapport aux navigateurs suivants : Firefox 1.5 ; Internet Explorer (Windows) 6.0 et 7.0 ; Internet Explorer (Macintosh) 5.2 ; Netscape Navigator 8.0 ; Opera 8.0 et 9.0 ; Safari 2.0.

Cette fonction remplace l'ancienne fonction de vérification du navigateur cible, mais conserve la fonctionnalité CSS de cette fonction. Cela signifie que la nouvelle fonction de vérification de compatibilité avec les navigateurs teste le code de vos documents et détermine s'il contient des propriétés ou des valeurs CSS non prises en charge par les navigateurs cibles.

Trois niveaux de problèmes potentiels de prise en charge de navigateur peuvent se présenter :

- Une erreur signale du code CSS pouvant causer un problème grave et visible au niveau du fonctionnement de certains navigateurs, par exemple, en faisant disparaître une partie d'une page (une erreur désigne par défaut les problèmes de prise en charge de navigateur, de sorte que dans certains cas, du code ayant un effet inconnu peut être signalé comme une erreur).
- Un avertissement indique une portion de code CSS qui n'est pas prise en charge dans certains navigateurs, mais sans pour autant causer de sérieux problème d'affichage.
- Un message d'information indique du code qui n'est pas pris en charge dans certains navigateurs, mais n'a pas d'effet visible.

Les vérifications de compatibilité avec les navigateurs n'altèrent en rien le document.

### **More Help topics**

["Validation des documents XML" on page 343](#page-349-0)

[CSS Advisor](http://www.adobe.com/go/learn_dw_cssadvisor_fr)

### **Exécution d'une vérification de compatibilité avec les navigateurs**

❖ Sélectionnez Fichier > Vérifier la page > Compatibilité avec les navigateurs.

### **Sélection de l'élément affecté par un problème détecté**

❖ Double-cliquez sur le problème dans le panneau Résultats.

## **Accès au problème suivant/précédent détecté dans le code**

❖ Dans le menu Vérification de la compatibilité avec les navigateurs de la barre d'outils du document, sélectionnez Problème suivant ou Problème précédent.

## **Sélection des navigateurs à faire vérifier par Dreamweaver**

- **1** Dans le panneau Résultats (Fenêtre > Résultats), sélectionnez l'onglet Vérification de la compatibilité avec les navigateurs.
- **2** Cliquez sur la flèche verte dans le coin supérieur gauche du panneau Résultats, puis choisissez Paramètres.
- **3** Sélectionnez la case à cocher située en regard des navigateurs à vérifier.
- **4** Dans le menu déroulant correspondant aux navigateurs sélectionnés, vous devez indiquer la version minimale devant être vérifiée.

Par exemple, pour vérifier si la restitution CSS peut s'afficher dans Internet Explorer 5.0 et versions ultérieures et dans Netscape Navigator 7.0 et versions ultérieures, cochez les cases correspondant aux noms de ces navigateurs, puis sélectionnez 5.0 dans le menu déroulant Internet Explorer et 7.0 dans le menu déroulant Netscape.

## **Exclusion d'un problème de la vérification de compatibilité avec les navigateurs**

- **1** Exécutez une vérification de compatibilité avec les navigateurs.
- **2** Dans le panneau Résultats, cliquez avec le bouton droit de la souris (Windows) ou en maintenant la touche Ctrl enfoncée (Macintosh) sur le problème que vous souhaitez exclure des vérifications futures.
- **3** Cliquez sur Ignorer le problème dans le menu contextuel.

## **Modification de la liste des problèmes ignorés**

- **1** Dans le panneau Résultats (Fenêtre > Résultats), sélectionnez l'onglet Vérification de la compatibilité avec les navigateurs.
- **2** Cliquez sur la flèche verte dans le coin supérieur gauche du panneau Résultats, puis choisissez Modifier la liste des problèmes ignorés.
- **3** Dans le fichier Exceptions.xml, recherchez le problème que vous souhaitez supprimer de la liste des problèmes ignorés et supprimez-le.
- **4** Enregistrez et fermez le fichier Exceptions.xml.

## **Sauvegarde d'un rapport de vérification de compatibilité avec les navigateurs**

- **1** Exécutez une vérification de compatibilité avec les navigateurs.
- **2** Cliquez sur le bouton Enregistrer le rapport dans le côté gauche du panneau Résultats.

*Amenez le pointeur de la souris sur les boutons du panneau Résultats pour afficher les info-bulles relatives à chaque bouton.*

*Note: Les rapports ne sont pas enregistrés automatiquement ; si vous souhaitez conserver une copie d'un rapport, vous devez suivre la procédure ci-dessus pour l'enregistrer.*

## **Affichage d'un rapport de vérification de compatibilité avec les navigateurs dans un navigateur**

- **1** Exécutez une vérification de compatibilité avec les navigateurs.
- **2** Cliquez sur le bouton Parcourir le rapport dans le côté gauche du panneau Résultats.

*Amenez le pointeur de la souris sur les boutons du panneau Résultats pour afficher les info-bulles relatives à chaque bouton.*

## **Ouverture du site Web Adobe CSS Advisor**

- **1** Dans le panneau Résultats (Fenêtre > Résultats), sélectionnez l'onglet Vérification de la compatibilité avec les navigateurs.
- **2** Cliquez sur le texte du lien situé dans l'angle inférieur droit du panneau.

# <span id="page-166-0"></span>**Utilisation des feuilles de style à la conception**

Les feuilles de style à la conception permettent d'afficher ou de masquer la conception appliquée par une feuille de style CSS lorsque vous travaillez dans un document Dreamweaver. Vous pouvez par exemple utiliser cette fonction pour inclure ou exclure l'effet d'une feuille de style Macintosh ou Windows pendant la création d'une page.

Les feuilles de style à la conception s'appliquent uniquement lorsque vous travaillez dans un document ; lorsque la page est affichée dans une fenêtre de navigateur, seuls les styles réellement attachés au document ou qui y sont incorporés apparaissent.

*Note: Vous pouvez également activer ou désactiver des styles pour l'ensemble d'une page à l'aide de la barre d'outils Rendu du style. Pour afficher la barre d'outils standard, choisissez Affichage > Barres d'outils > Rendu de style. Le bouton Intervertir l'affichage des Styles CSS (le plus à droite) fonctionne indépendamment des autres boutons de support de la barre d'outils.*

Pour utiliser une feuille de style à la conception, procédez comme suit.

- **1** Ouvrez la boîte de dialogue Feuilles de style à la conception en procédant de l'une des manières suivantes :
- Cliquez avec le bouton droit de la souris dans le panneau Styles CSS et choisissez Conception dans le menu contextuel.
- Choisissez Format > Styles CSS > Conception.
- **2** Dans la boîte de dialogue, définissez les options d'affichage ou de masquage de la feuille de style sélectionnée :
- Pour afficher une feuille de style CSS à la conception, cliquez sur le bouton plus (+) situé au-dessus d'Afficher à la conception uniquement, puis recherchez la feuille de style CSS à afficher dans la boîte de dialogue Sélectionner une feuille de style.
- Pour masquer une feuille de style CSS, cliquez sur le bouton plus (+) situé au-dessus de Masquer à la conception, puis recherchez la feuille de style CSS à masquer dans la boîte de dialogue Sélectionner une feuille de style.
- Pour supprimer une feuille de style de l'une ou l'autre des listes, cliquez sur la feuille de style que vous voulez supprimer, puis cliquez sur le bouton moins (–) approprié.
- **3** Cliquez sur OK pour fermer la boîte de dialogue.

Le panneau Styles CSS est actualisé avec le nom de la feuille de style sélectionnée ainsi qu'un indicateur, « masqué » ou « concevoir », selon l'état de la feuille de style.

#### **More Help topics**

["Présentation de la barre d'outils Rendu de style" on page 11](#page-17-0)

# **Utilisation des exemples de feuilles de style de Dreamweaver**

Dreamweaver est fourni avec des exemples de feuilles de style que vous pouvez appliquer à vos pages ou que vous pouvez utiliser comme points de départ pour créer vos propres styles.

- **1** Ouvrez le panneau Styles CSS en procédant de l'une des manières suivantes :
- Choisissez Fenêtre > Styles CSS.
- Appuyez sur les touches Maj+F11.
- **2** Dans le panneau Styles CSS, cliquez sur le bouton Attacher une feuille de style. (Dans le coin inférieur droit du panneau.)
- **3** Dans la boîte de dialogue Ajouter une feuille de style externe, cliquez sur Exemples de feuilles de style.
- **4** Dans la boîte de dialogue Exemples de feuilles de style, sélectionnez une feuille de style dans la liste déroulante.

Lorsque vous sélectionnez des feuilles de style dans la zone de liste, le formatage du texte et des couleurs s'affiche dans le panneau d'aperçu.

**5** Cliquez sur le bouton Aperçu pour appliquer la feuille de style et vérifier que le style de votre choix est bien appliqué à la page active.

Si les styles appliqués ne sont pas ceux que vous escomptiez, sélectionnez une autre feuille de style dans la liste et cliquez sur le bouton Aperçu pour visualiser les styles correspondants.

- **6** Par défaut, Dreamweaver enregistre la feuille de style dans un dossier nommé CSS au niveau juste en dessous de la racine du site défini pour votre page. Si ce dossier n'existe pas, Dreamweaver le crée. Vous pouvez enregistrer le fichier dans un autre emplacement en cliquant sur le bouton Parcourir pour rechercher un autre dossier.
- **7** Lorsque vous trouvez une feuille de style dont les règles correspondent à vos critères, cliquez sur OK.

## **Mise à jour des feuilles de style CSS dans un site Contribute**

Les utilisateurs d'Adobe Contribute ne peuvent pas apporter de modifications à une feuille de style CSS. Pour modifier une feuille de style pour un site Contribute, utilisez Dreamweaver.

- **1** Utilisez les outils de modification de feuille de style présents dans Dreamweaver pour modifier les feuilles de style.
- **2** Avertissez les utilisateurs de Contribute qui travaillent à la publication des pages que vous utilisez une feuille de style définie. Modifiez ensuite à nouveau ces pages pour voir la nouvelle feuille de style.

Les facteurs suivants doivent être pris en compte lors de la mise à jour de feuilles de style pour un site Contribute :

- Si vous apportez des modifications à une feuille de style alors qu'un utilisateur de Contribute modifie une page qui utilise cette feuille de style, l'utilisateur ne pourra pas observer les changements apportés à la feuille de style tant que la page ne sera pas publiée.
- Si vous supprimez un style d'une feuille de style, le nom du style en question n'est pas supprimé des pages qui utilisent cette feuille, mais, puisque le style n'existe plus, il n'est pas appliqué à la page comme l'utilisateur de Contribute pourrait s'y attendre. Ainsi, si un utilisateur vous déclare que rien ne se passe lorsque celui-ci applique un style donné, il est possible que le style ait été supprimé de la feuille de style.

## **Mise en forme des pages avec CSS**

## **A propos de la mise en page CSS**

Une mise en page CSS utilise le format de feuilles de style CSS, au lieu de tables ou de cadres HTML traditionnels, pour organiser le contenu d'une page Web. Les éléments de base de la mise en forme CSS est la balise div : il s'agit d'une balise HTML qui, la plupart du temps, sert de conteneur pour du texte, des images et d'autres éléments de page. Lorsque vous créez une mise en forme CSS, vous placez des balises div dans la page, leur ajoutez du contenu et les positionnez en différents endroits. A la différence des cellules de tableau, qui ne peuvent exister qu'à l'intérieur de lignes et de colonnes d'un tableau, les balises div peut figurer n'importe où sur une page Web. Vous pouvez positionner des balises div de façon absolue (en indiquant des coordonnées x et y) ou de façon relative (en spécifiant leur distance par rapport à d'autres éléments de page). Vous pouvez également placer des balises div afin de définir des éléments flottants, des marges intérieurs et des marges. Cette méthode est privilégiée dans les normes Web modernes.

La création de mises en forme CSS entièrement nouvelles peut s'avérer difficile car il existe de très nombreux moyens de procéder. Vous pouvez créer une mise en forme CSS simple à deux colonnes en définissant des éléments flottants, des marges, des remplissages et d'autres propriétés CSS dans un nombre de combinaisons quasi illimité. En outre, le problème de restitution sur différents types de navigateurs entraîne un affichage aléatoire de certaines mises en forme CSS qui sont correctement ou incorrectement restituées en fonction du navigateur utilisé. Dreamweaver vous permet de créer facilement des pages à l'aide de mises en forme CSS en fournissant 16 mises en forme prédéfinies qui fonctionnent sur différents types de navigateurs.

L'utilisation de mises en forme CSS prédéfinies fournies avec Dreamweaver constitue la façon la plus simple de créer une page avec une mise en forme, mais vous pouvez également créer des mises en forme CSS à l'aide d'éléments à positionnement absolu (éléments PA) de Dreamweaver. Dans Dreamweaver, un élément PA est un élément de page HTML (plus précisément, une balise div ou toute autre balise) auquel une position absolue est attribuée. Toutefois, du fait de leur positionnement absolu, les éléments PA de Dreamweaver présentent l'inconvénient de ne jamais adapter leur position à la page en fonction de la taille de la fenêtre du navigateur.

Si vous êtes un utilisateur chevronné, vous pouvez également insérer des balises div manuellement et leur appliquer des styles de positionnement CSS pour créer des mises en page.

## **A propos de la structure de mise en page CSS**

Avant de lire cette section, vous devez vous être familiarisé avec les concepts CSS de base.

Les éléments de base de la mise en forme CSS est la balise div : il s'agit d'une balise HTML qui, la plupart du temps, sert de conteneur pour du texte, des images et d'autres éléments de page. L'exemple ci-dessous montre une page HTML qui contient trois balises div distinctes : une balise container de grande taille, et deux autres balises (une balise sidebar et une balise main content) situées à l'intérieur de la balise container.

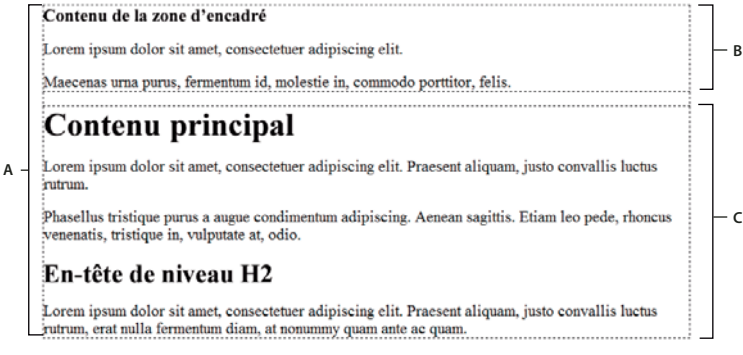

*A. Div Container B. Div sidebar C. Div Main Content* 

Voici le code correspondant à ces trois balises div dans le code HTML :

```
<!--container div tag--> 
<div id="container"> 
<!--sidebar div tag--> 
    <div id="sidebar"> 
     <h3>Sidebar Content</h3> 
     <p>Lorem ipsum dolor sit amet, consectetuer adipiscing elit.</p> 
     <p>Maecenas urna purus, fermentum id, molestie in, commodo porttitor, felis.</p> 
     </div> 
<!--mainContent div tag--> 
    <div id="mainContent"> 
     <h1> Main Content </h1> 
     <p>Lorem ipsum dolor sit amet, consectetuer adipiscing elit. Praesent aliquam, justo 
convallis luctus rutrum.</p> 
    <p>Phasellus tristique purus a augue condimentum adipiscing. Aenean sagittis. Etiam leo 
pede, rhoncus venenatis, tristique in, vulputate at, odio.</p> 
     <h2>H2 level heading </h2> 
     <p>Lorem ipsum dolor sit amet, consectetuer adipiscing elit. Praesent aliquam, justo 
convallis luctus rutrum, erat nulla fermentum diam, at nonummy quam ante ac quam.</p> 
    </div> 
</div>
```
Dans l'exemple ci-dessus, aucun style n'est associé aux balises div. Si aucune règle CSS n'est définie, chaque balise div et son contenu prend un emplacement par défaut sur la page. Toutefois, si chaque balise div possède un ID unique (comme dans l'exemple ci-dessus), vous pouvez utiliser ces identificateurs pour créer des règles CSS qui, une fois appliquées, modifient le style et le positionnement des balises div.

La règle CSS suivante, qui peut résider dans la section head du document ou dans un fichier CSS externe, crée des règles de style pour la première balise div (container) de la page :

```
#container { 
   width: 780px; 
   background: #FFFFFF; 
   margin: 0 auto; 
   border: 1px solid #000000; 
    text-align: left; 
}
```
La règle #container applique un style à la balise div container qui lui donne une largeur de 780 pixels, un arrière-plan blanc, aucune marge (depuis la gauche de la page), une bordure noire continue de 1 pixel et un texte aligné à gauche. Les résultats de l'application de la règle à la balise div container sont les suivants :

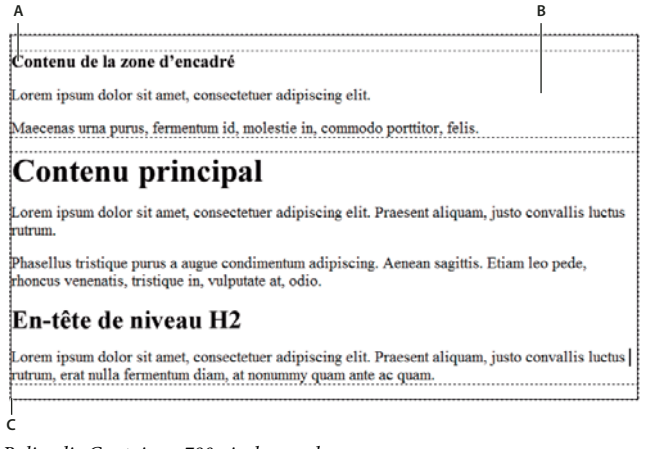

*Balise div Container, 780 pixels, pas de marge A. Texte aligné à gauche B. Arrière-plan blanc C. Bordure noire pleine d'un pixel* 

La règle CSS suivante crée des règles de style pour la balise div sidebar :

```
#sidebar { 
   float: left; 
   width: 200px; 
   background: #EBEBEB; 
   padding: 15px 10px 15px 20px; 
}
```
La règle #sidebar applique un style à la balise div sidebar qui lui donne une largeur de 200 pixels, un arrière-plan gris, un remplissage haut et bas de 15 pixels, un remplissage droite de 10 pixels et un remplissage gauche de 20 pixels. L'ordre de remplissage par défaut est le suivant : haut, droite, bas, gauche. En outre, la règle positionne la balise div sidebar avec float: left, propriété qui pousse la balise div sidebar vers le côté gauche de la balise div container. Les résultats de l'application de la règle à la balise div sidebar sont les suivants :

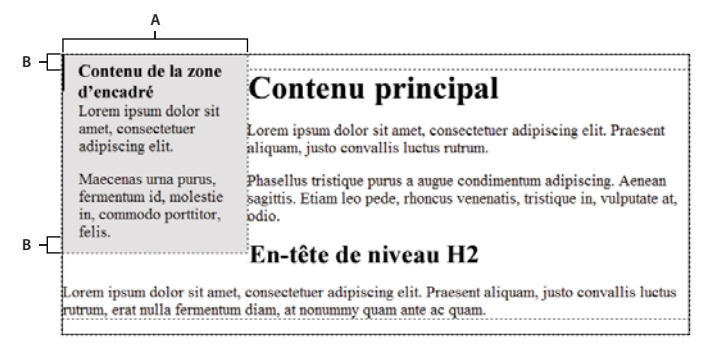

*Div sidebar, flottante à gache A. Largeur de 200 pixels B. Remplissage haut et bas de 15 pixels* 

Enfin, la règle CSS pour la balise div container principale termine la mise en forme :

```
#mainContent { 
    margin: 0 0 0 250px; 
    padding: 0 20px 20px 20px; 
}
```
La règle #mainContent applique un style à la balise div main qui lui donne une marge gauche de 250 pixels, ce qui correspond à un espace de 250 pixels entre le côté gauche de la balise div container et le côté gauche de la balise div main content. En outre, la règle prévoit 20 pixels d'espacement sur les côtés droit, bas et gauche de la balise div main content. Les résultats de l'application de la règle à la balise div mainContent sont les suivants :

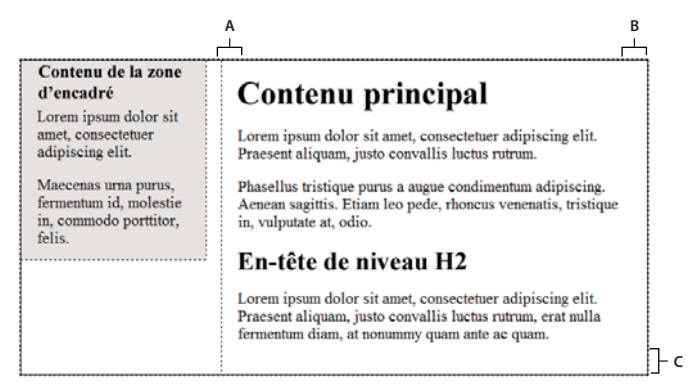

*Div main content, marge gauche de 250 pixels*

*A. remplissage gauche de 20 pixels B. remplissage droit de 20 pixels C. remplissage bas de 20 pixels* 

Le code complet ressemble à ce qui suit :

#### UTILISATION DE DREAMWEAVER **166 Création de pages avec CSS**

```
<head> 
<meta http-equiv="Content-Type" content="text/html; charset=iso-8859-1" /> 
<title>Untitled Document</title> 
<style type="text/css"> 
#container { 
   width: 780px; 
   background: #FFFFFF; 
   margin: 0 auto; 
   border: 1px solid #000000; 
   text-align: left; 
} 
#sidebar { 
   float: left; 
   width: 200px; 
   background: #EBEBEB; 
   padding: 15px 10px 15px 20px; 
} 
#mainContent { 
   margin: 0 0 0 250px; 
   padding: 0 20px 20px 20px; 
} 
</style> 
</head> 
<body> 
<!--container div tag--> 
<div id="container"> 
   <!--sidebar div tag--> 
   <div id="sidebar"> 
    <h3>Sidebar Content</h3> 
     <p>Lorem ipsum dolor sit amet, consectetuer adipiscing elit.</p> 
     <p>Maecenas urna purus, fermentum id, molestie in, commodo porttitor, felis.</p> 
     </div> 
     <!--mainContent div tag--> 
   <div id="mainContent"> 
    <h1> Main Content </h1> 
    <p>Lorem ipsum dolor sit amet, consectetuer adipiscing elit. Praesent aliquam, justo 
convallis luctus rutrum.</p> 
    <p>Phasellus tristique purus a augue condimentum adipiscing. Aenean sagittis. Etiam leo 
pede, rhoncus venenatis, tristique in, vulputate at, odio.</p> 
     <h2>H2 level heading </h2> 
     <p>Lorem ipsum dolor sit amet, consectetuer adipiscing elit. Praesent aliquam, justo 
convallis luctus rutrum, erat nulla fermentum diam, at nonummy quam ante ac quam.</p> 
   </div> 
</div> 
</body>
```
*Note: L'exemple code ci-dessus est une version simplifiée du code qui crée la mise en forme à deux colonnes avec encadré à gauche fixe lorsque vous créez un nouveau document à l'aide des mises en formes prédéfinies fournies avec Dreamweaver.*

#### **More Help topics**

["Description des feuilles de style en cascade" on page 132](#page-138-1)

## <span id="page-173-0"></span>**Création d'une page avec une mise en forme CSS**

Lors de la création d'une nouvelle page dans Dreamweaver, vous pouvez en créer une qui contient déjà une mise en forme CSS. Dreamweaver vous permet de choisir parmi 16 mises en forme CSS. En outre, vous pouvez créer vos propres mises en forme CSS et les ajouter au dossier de configuration pour qu'elles figurent parmi les choix de mise en forme dans la boîte de dialogue Nouveau Document.

Dreamweaver Les mises en page CSS sont restituées correctement dans les navigateurs suivants : Firefox (Windows et Macintosh) 1.0, 1.5, 2.0 et, and 3.6, Internet Explorer (Windows) 5.5, 6.0, 7.0 et 8.0, Opera (Windows et Macintosh) 8.0, 9.0 et 10.0, Safari 2.0, 3.0 et 4.0 et Chrome 3.0.

Vous trouverez un article expliquant comment utiliser les mises en forme CSS fournies avec Dreamweaver dans le [Pôle](http://www.adobe.com/go/learn_css_layouts_fr)  [de développement Dreamweaver](http://www.adobe.com/go/learn_css_layouts_fr).

D'autres mises en forme CSS sont disponibles sur le site [Adobe Dreamweaver Exchange](http://www.adobe.com/go/learn_exch_css_layouts_fr).

#### **More Help topics**

["Création d'une page vierge" on page 67](#page-73-0)

["Définition du type et du codage par défaut d'un document" on page 73](#page-79-0)

["Etablissement d'un lien vers une feuille de style CSS externe" on page 154](#page-160-0)

#### **Création d'une page avec une mise en forme CSS**

- **1** Choisissez Fichier > Nouveau.
- **2** Dans la boîte de dialogue Nouveau document, sélectionnez la catégorie Modèle vierge. Il s'agit de la sélection par défaut.
- **3** Pour Type de page, sélectionnez le type de page à créer.

*Note: Vous devez sélectionner un type de page HTML pour la mise en forme. Par exemple, vous pouvez sélectionner HTML, ColdFusion*®*, PHP, etc. Vous ne pouvez pas créer de page ActionScript*™*, CSS, Library Item, JavaScript, XML, XSLT ou ColdFusion Component avec une mise en forme CSS. Les types de page de la catégorie Autre dans la boîte de dialogue Nouveau document ne peuvent pas non plus inclure de mises en page CSS.*

**4** Pour Mise en forme, sélectionnez la mise en forme CSS à utiliser. Vous pouvez choisir parmi 16 mises en forme différentes. La fenêtre Aperçu montre la mise en forme sélectionnée et en donne une brève description.

Les mises en forme CSS prédéfinies fournissent les types de colonnes suivants :

**Fixe** La largeur de colonne est définie en pixels. La colonne n'est pas redimensionnée selon la taille du navigateur ou des paramètres de texte du visiteur du site.

**Liquide** La largeur de colonne est définie en tant que pourcentage de la largeur du navigateur du visiteur du site. La mise en page s'adapte si le visiteur du site augmente ou diminue la largeur de son navigateur, mais pas en fonction des paramètres de texte définis par le visiteur.

- **5** Sélectionnez un type de document dans le menu DocType.
- **6** Sélectionnez un emplacement pour le fichier CSS de la mise en forme dans le menu déroulant CSS de mise en forme dans.

**Ajouter à l'en-tête** Ajoute le code CSS de mise en forme à l'en-tête de la page que vous créez.

**Créer un nouveau fichier** Ajoute le code CSS de mise en forme à une nouvelle feuille de style CSS externe et associe la nouvelle feuille de style à la page que vous créez.

**Lier au fichier existant** Permet d'indiquer un fichier CSS existant qui contient déjà les règles CSS requises pour la mise en forme. Cette option est particulièrement utile si vous voulez utiliser la même mise en forme CSS (les règles CSS figurant dans un fichier) dans plusieurs documents.

- **7** Effectuez l'une des opérations suivantes :
- Si vous avez sélectionné Ajouter à l'en-tête dans le menu déroulant CSS de mise en forme dans (l'option par défaut), cliquez sur Créer.
- Si vous avez sélectionné Créer un nouveau fichier dans le menu déroulant CSS de mise en forme, cliquez sur Créer, puis spécifiez un nouveau nom pour le nouveau fichier externe dans la boîte de dialogue Enregistrer la feuille de style sous.
- Si vous avez sélectionné Lier au fichier existant dans le menu déroulant CSS de mise en forme dans, ajoutez le fichier externe dans la zone de texte Lier le fichier CSS en cliquant sur l'icône d'ajout de feuille de style, en renseignant la boîte de dialogue Associer feuille de style externe et en cliquant sur OK. Une fois que vous avez terminé, cliquez sur Créer dans la boîte de dialogue Nouveau document.

*Note: Lorsque vous sélectionnez l'option Lier au fichier existant, le fichier que vous spécifiez doit déjà contenir les règles correspondant au fichier CSS.*

Lorsque vous placez le CSS de mise en forme dans un nouveau fichier ou lorsque vous le liez à un fichier existant, Dreamweaver lie immédiatement le fichier à la page HTML que vous créez.

*Note: Les Commentaires conditionnels pour Internet Explorer, qui permettent de contourner les problèmes de rendu dans IE, restent incorporés dans la section head du nouveau document de mise en forme CSS, même si vous sélectionnez Nouveau fichier externe ou Fichier externe existant en tant qu'emplacement pour votre fichier CSS de mise en forme;* 

**8** (Facultatif) Vous pouvez également lier des feuilles de style CSS à la nouvelle page (sans rapport avec la mise en forme CSS) lors de la création de cette page. Pour ce faire, cliquez sur l'icône Ajouter une feuille de style au-dessus du volet Lier le fichier CSS, puis sélectionnez une feuille de style CSS.

Vous trouverez une description détaillée de ce processus dans l'article de David Powers « [Automatically attaching a](http://kb2.adobe.com/community/publishing/505/cpsid_50564.html)  [style sheet to new documents](http://kb2.adobe.com/community/publishing/505/cpsid_50564.html) » (en anglais).

### **Ajout de mises en forme CSS personnalisées à la liste de choix**

**1** Créez une page HTML contenant la mise en forme CSS que vous souhaitez ajouter à la liste de choix de la boîte de dialogue Nouveau document Le fichier CSS correspondant à la mise en forme doit résider dans la section head de la page HTML.

*Pour uniformiser votre mise en forme CSS personnalisée avec les autres mises en formes fournies avec Dreamweaver, vous devez enregistrer votre fichier HTML avec une extension .htm.*

- **2** Ajoutez la page HTML au dossier Adobe Dreamweaver CS5\Configuration\BuiltIn\Layouts.
- **3** (Facultatif) Ajoutez une image d'aperçu de votre mise en forme (par exemple, un fichier .gif ou .png) au dossier Adobe Dreamweaver CS5\Configuration\BuiltIn\Layouts. Les images par défaut fournies avec Dreamweaver sont des fichiers PNG de 227 pixels de large x 193 pixels de haut.

*Donnez à votre image d'aperçu le même nom de fichier que votre fichier de façon à pouvoir l'identifier facilement. Par exemple, si votre fichier HTML est nommé myCustomLayout.htm, appelez votre image d'aperçu myCustomLayout.png.*

**4** (Facultatif) Créez un fichier de notes pour votre mise en forme personnalisée en ouvrant le dossier Adobe Dreamweaver CS5\Configuration\BuiltIn\Layouts\\_notes, en copiant et en collant les fichiers de notes existants dans le même dossier, et en renommant la copie en fonction de votre mise en forme personnalisée. Par exemple, vous pouvez copier le fichier oneColElsCtr.htm.mno et le renommer myCustomLayout.htm.mno.

**5** (Facultatif) Après avoir créé un fichier de notes pour votre mise en forme personnalisée, vous pouvez ouvrir le fichier et spécifier le nom de la mise en forme, sa description et une image d'aperçu.

# **Utilisation des balises div**

## **Insertion et modification de balises div**

Vous pouvez créer des mises en page en insérant manuellement des balises div et en leur appliquant des styles de positionnement CSS. Une balise div est une balise qui définit les divisions logiques dans le contenu d'une page Web. Vous pouvez utiliser des balises div pour centrer des blocs de contenu, créer des effets de colonne, créer différentes zones de couleur, etc.

Si vous ne connaissez pas bien l'utilisation des balises div et des feuilles de style CSS pour créer des pages Web, vous pouvez créer une mise en forme CSS à partir de l'une des mises en forme prédéfinies fournies avec Dreamweaver. Si vous n'êtes pas à l'aise dans l'utilisation des feuilles de style CSS, mais que vous connaissez bien l'utilisation des tableaux, vous pouvez également essayer d'utiliser des tableaux.

*Note: Dreamweaver considère comme des éléments à positionnement absolu (éléments PA) toutes les balises div, même si vous n'avez pas créé ces balises div à l'aide de l'outil de dessin Div PA.* 

### **More Help topics**

["A propos des éléments PA dans Dreamweaver" on page 173](#page-179-0)

["Création d'une page avec une mise en forme CSS" on page 167](#page-173-0)

["Présentation de contenu à l'aide de tableaux" on page 188](#page-194-0)

### **Insertion de balises div**

Vous pouvez utiliser des balises div pour créer des blocs de mise en forme CSS et les placer dans votre document. Cette méthode est utile si une feuille de style CSS existante contenant des styles de positionnement est associée à votre document. Dreamweaver vous permet d'insérer rapidement une balise div et de lui appliquer des styles existants.

- **1** Dans la fenêtre de document, placez le point d'insertion à l'endroit où vous voulez insérer la balise div.
- **2** Effectuez l'une des opérations suivantes :
- Choisissez Insertion > Objets mise en forme > Balise Div.
- Dans la catégorie Mise en forme du panneau Insertion, cliquez sur le bouton Insérer la balise Div  $\mathbb{E}$ .
- **3** Parmi les options suivantes, définissez celles de votre choix :

**Insérer** Permet de choisir l'emplacement de la balise div et le nom de la balise s'il ne s'agit pas d'une nouvelle.

**Classe** Affiche le style de classe actuellement appliqué à la balise. Si vous avez associé une feuille de style, les classes qui y sont définies s'affichent dans la liste. Ce menu permet de sélectionner le style à appliquer à la balise.

**ID** Vous permet de modifier le nom utilisé pour identifier la balise div. Si vous avez associé une feuille de style, les ID qui y sont définis s'affichent dans la liste. Les ID des blocs déjà présents dans votre document ne sont pas répertoriés.

*Note: Dreamweaver vous avertit si vous tapez un ID déjà affecté à une autre balise dans votre document.*

**Nouvelle règle de CSS** Ouvre la boîte de dialogue Nouvelle règle CSS.

**4** Cliquez sur OK.

La balise div s'affiche dans votre document sous la forme d'une zone contenant du texte d'espace réservé. Lorsque vous déplacez le pointeur sur le bord de cette zone, Dreamweaver la met en surbrillance.

Si la balise div est placée de manière absolue, elle devient un élément PA. Vous pouvez modifier les balises div qui ne sont pas à positionnement absolu.

#### **More Help topics**

["A propos des éléments PA dans Dreamweaver" on page 173](#page-179-0)

["Création d'une page avec une mise en forme CSS" on page 167](#page-173-0)

#### **Modification des balises div**

Après avoir inséré une balise div, vous pouvez la manipuler ou lui ajouter du contenu.

*Note: Les balises div qui sont positionnées de manière absolue deviennent des éléments PA.*

Les balises div ont des bordures visibles lorsque vous leur attribuez des bordures ou lorsque vous avez sélectionné Contours en feuille CSS. (L'option Contours en feuille CSS est sélectionnée par défaut dans le menu Affichage > Assistances visuelles.) Lorsque vous faites passer le pointeur sur une balise div, Dreamweaver la met en surbrillance. Vous pouvez modifier la couleur de la mise en surbrillance ou désactiver la mise en surbrillance.

Lorsque vous sélectionnez une balise div, vous pouvez afficher et modifier les règles correspondantes dans le panneau Styles CSS. Vous pouvez aussi ajouter du contenu à la balise div : placez simplement le point d'insertion à l'intérieur de la balise div, puis procédez à l'ajout du contenu comme vous le feriez pour celui d'une page.

#### **More Help topics**

["A propos des éléments PA dans Dreamweaver" on page 173](#page-179-0)

["Ouverture du panneau Styles CSS" on page 140](#page-146-0)

#### **Affichage et modification des règles appliquées à une balise div**

- **1** Procédez de l'une des manières suivantes pour sélectionner la balise div :
- Cliquez sur la bordure de la balise div.
- *Recherchez la surbrillance afin de voir les bordures.*
- Cliquez à l'intérieur de la balise div et appuyez sur les touches Ctrl+A (Windows) ou Commande+A (Macintosh) à deux reprises.
- Cliquez à l'intérieur de la balise div, puis sélectionnez-laà partir du sélecteur de balises figurant au bas de la fenêtre du document.
- **2** Choisissez Fenêtre > Styles CSS pour afficher le panneau Styles CSS, si besoin est.

Les règles appliquées à la balise div s'affichent dans le panneau.

**3** Effectuez les modifications nécessaires.

#### **Placement du point d'insertion dans une balise div afin d'y ajouter du contenu**

❖ Cliquez n'importe où à l'intérieur des bordures de la balise.

#### **Modification du texte de l'espace réservé dans une balise div**

❖ Sélectionnez le texte, puis tapez un nouveau texte par-dessus ou appuyez sur la touche Suppr.

*Note: Vous pouvez ajouter du contenu à la balise div exactement comme vous le feriez dans une page.*

#### **Modification de la couleur de surbrillance des balises div**

Lorsque vous faites passer le pointeur sur le pourtour d'une balise div en mode Création, Dreamweaver met ses bordures en surbrillance. Vous pouvez activer ou désactiver la surbrillance à votre convenance ou en modifier la couleur de surbrillance dans la boîte de dialogue Préférences.

- **1** Choisissez Edition > Préférences (Windows) ou Dreamweaver > Préférences (Macintosh).
- **2** Sélectionnez la catégorie Surbrillance dans la liste de gauche.
- **3** Effectuez l'une des modifications suivantes, puis cliquez sur OK :
- Pour modifier la couleur de surbrillance des balises div, cliquez dans la case de couleur Survol et sélectionnez une couleur de surbrillance à l'aide du sélecteur de couleur (ou tapez la valeur hexadécimale correspondant à la couleur de surbrillance dans la zone de texte).
- Pour activer ou désactiver la surbrillance des balises div, activez ou désactivez la case à cocher Afficher de l'option Survol.

*Note: Ces options ont un impact sur tous les objets (tableaux, par exemple) que Dreamweaver met en surbrillance lorsque vous y déplacez le pointeur.* 

## **Blocs de mise en forme CSS**

#### **Visualisation des blocs de mise en forme CSS**

Vous pouvez visualiser les blocs de mise en forme CSS pendant que vous travaillez en mode Création. Un bloc de mise en forme CSS est un élément de page HTML que vous pouvez positionner n'importe où sur votre page. Un bloc de mise en forme CSS est plus précisément soit une balise div sans display:inline, soit un autre élément de page qui inclut les déclarations CSS display:block, position:absolute ou position:relative. Les éléments suivants, par exemple, sont considérés comme des blocs de mise en forme CSS dans Dreamweaver:

- Une balise div
- Une image à laquelle est affectée une position relative ou absolue
- Une balise a à laquelle le style display:block est affecté.
- Un paragraphe auquel une position relative ou absolue est affectée

*Note: Pour des raisons de rendu visuel, les blocs de mise en forme CSS n'incluent pas d'éléments en ligne (c'est-à-dire d'éléments dont le code est défini dans une ligne de texte) ni d'éléments de blocs simples tels que des paragraphes.*

Dreamweaver fournit de nombreuses assistances visuelles pour afficher les blocs de mise en forme CSS. Vous pouvez par exemple activer des contours, des arrière-plans et le modèle de boîte pour les blocs de mise en forme CSS en mode Création. Vous pouvez aussi afficher des info-bulles qui indiquent les propriétés du bloc de mise en forme CSS sélectionné lorsque vous placez le pointeur dessus.

La liste suivante d'assistances visuelles de bloc de mise en forme CSS décrit ce que Dreamweaver rend visible pour chacune d'elles :

**Contours en feuille CSS** Affiche les contours de tous les blocs de mise en forme CSS sur la page.

**Arrière-plans de mise en forme CSS** Affiche les couleurs d'arrière-plan affectées temporairement de chaque bloc de mise en forme CSS et masque toutes les autres couleurs d'arrière-plan ou images qui apparaissent normalement sur la page.

Lorsque vous activez les assistances visuelles pour afficher les arrière-plans de blocs de mise en forme CSS, Dreamweaver affecte automatiquement une couleur d'arrière-plan distincte à chaque bloc de mise en forme CSS. ((Dreamweaver sélectionne les couleurs à l'aide d'un processus algorithmique. Vous n'avez aucun moyen d'attribuer vous-même les couleurs.) Les couleurs attribuées sont visuellement différentes et sont conçues pour vous aider à distinguer les blocs de mise en forme CSS les uns des autres.

**Modèle de boîte de mise en forme CSS** Affiche le modèle de boîte (remplissages et marges) du bloc de mise en forme CSS sélectionné.

### **Affichage des blocs de mise en forme CSS**

Vous pouvez activer ou désactiver les assistances visuelles des blocs de calques CSS en fonction des besoins.

#### **Affichage des contours des blocs de mise en forme CSS**

❖ Choisissez Affichage > Assistances visuelles > Contours en feuille CSS.

#### **Affichage des arrière-plans de blocs de mise en forme CSS**

❖ Choisissez Affichage > Assistances visuelles > Arrière-plans de mise en forme CSS.

#### **Affichage des modèles de boîte de blocs de mise en forme CSS**

❖ Choisissez Affichage > Assistances visuelles > Modèle de boîte de mise en forme CSS.

Pour accéder aux options d'assistances visuelles des blocs de mise en forme CSS, vous pouvez aussi cliquer sur le bouton Assistances visuelles de la barre d'outils du document.

#### **Utilisation des assistances visuelles avec des éléments de blocs de mise en forme non-CSS**

Vous pouvez utiliser une feuille de style à la conception pour afficher les arrière-plans, les bordures ou le modèle de boîte d'éléments qui ne sont pas normalement considérés comme des blocs de mise en forme CSS. Pour ce faire, vous devez d'abord créer une feuille de style à la conception qui affecte l'attribut display:block à l'élément de page approprié.

- **1** Créez une feuille de style en cascade (CSS) externe. Pour ce faire, choisissez Fichier > Nouveau, puis sélectionnez Page de base dans la colonne Catégorie et CSS dans la colonne Page de base. Cliquez ensuite sur Créer.
- **2** Dans la nouvelle feuille de style, créez des règles qui affectent l'attribut display:block aux éléments de page à afficher en tant que blocs de mise en forme CSS.

Si, par exemple, vous souhaitez appliquer une couleur d'arrière-plan aux paragraphes ou aux éléments de liste, vous pouvez créer une feuille de style comprenant les règles suivantes :

```
p{
display:block; 
} 
li{ 
display:block; 
}
```
- **3** Enregistrez le fichier.
- **4** En mode Création, ouvrez la page à laquelle vous souhaitez associer les nouveaux styles.
- **5** Choisissez Format > Styles CSS > Conception.
- **6** Dans la boîte de dialogue Feuilles de style à la conception, cliquez sur le bouton plus (+) situé au-dessus de la zone de texte Afficher à la conception uniquement, sélectionnez la feuille de style que vous venez de créer et cliquez sur OK.
- **7** Cliquez sur OK pour fermer la boîte de dialogue Feuilles de style à la conception.

La feuille de style est associée à votre document. Si vous avez créé une feuille de style en suivant l'exemple précédent, tous les paragraphes et éléments de liste seront formatés au moyen de l'attribut display:block. Vous pouvez ainsi activer ou désactiver les assistances visuelles de bloc de mise en forme CSS pour les paragraphes et les éléments de liste.

#### **More Help topics**

["Utilisation des feuilles de style à la conception" on page 160](#page-166-0)

## **Utilisation d'éléments PA**

### <span id="page-179-0"></span>**A propos des éléments PA dans Dreamweaver**

Un élément PA (élément à positionnement absolu) est un élément de page HTML (plus précisément, une balise div ou toute autre balise) auquel une position absolue est attribuée. Les éléments PA peuvent comporter du texte, des images ou tout autre contenu à placer au sein d'un document HTML.

Dreamweaver vous permet d'effectuer la mise en forme d'une page à l'aide d'éléments PA. Vous pouvez placer les éléments PA devant ou derrière d'autres éléments PA, masquer certains d'entre eux et en montrer d'autres ou encore déplacer les éléments PA à travers l'écran. Vous pouvez placer une image d'arrière-plan dans un élément PA, puis placer un deuxième élément PA contenant du texte avec un arrière-plan transparent devant ce dernier.

Les éléments PA sont généralement des balises div PA. (Ce sont les types d'éléments PA que Dreamweaver insère par défaut.) Mais n'oubliez pas que vous pouvez classifier tout élément HTML (par exemple, une image) en tant qu'élément PA en lui affectant une position absolue. Tous les éléments PA (et pas uniquement les balises div PA) s'affichent dans le panneau Eléments PA.

### **Code HTML pour éléments div PA**

Dreamweaver crée des éléments PA en utilisant la balise div. Lorsque vous créez un élément PA à l'aide de l'outil Tracer un div pour un élément PA, Dreamweaver insère une balise div dans le document et attribue à la balise div une valeur ID (DivAP1 par défaut au premier div que vous tracez, DivAP2, au deuxième div que vous tracez, etc.). Vous pouvez renommer la div PA à votre guise par la suite au moyen du panneau Eléments PA ou de l'inspecteur Propriétés. Dreamweaver utilise également des styles CSS intégrés dans la section head du document pour positionner la balise div PA et pour lui affecter ses dimensions exactes.

Ce qui suit est un échantillon de code HTML pour une div PA :
UTILISATION DE DREAMWEAVER **174 Création de pages avec CSS**

```
<head> 
<meta http-equiv="Content-Type" content="text/html; charset=iso-8859-1" /> 
<title>Sample AP Div Page</title>
<style type="text/css"> 
\lt ! - -
    #apDiv1 { 
        position:absolute; 
        left:62px; 
        top:67px; 
        width:421px; 
        height:188px; 
        z-index:1; 
    } 
--> 
</style> 
</head> 
<body> 
    <div id="apDiv1"> 
    </div> 
</body> 
</html>
```
Vous pouvez définir les propriétés des balises div PA (ou tout élément PA) de votre page, y compris les coordonnées x et y, l'index z (également appelé ordre de superposition) et la visibilité.

## **Insertion d'une balise div PA**

Dreamweaver vous permet de créer facilement des balises div PA sur votre page et de les positionner. Vous pouvez également créer des balises div PA imbriquées.

Lorsque vous insérez une div PA, Dreamweaver affiche par défaut sa bordure en mode Création et met le bloc en surbrillance lorsque vous passez le pointeur dessus. Vous pouvez désactiver l'assistance visuelle qui affiche les contours des divs PA (ou de tout élément PA) en désactivant Contours des éléments PA et Contours en feuille CSS dans le menu Affichage > Assistances visuelles. Vous pouvez également activer les arrière-plans et le modèle de boîte pour les éléments PA en guise d'aide visuelle lors de la conception.

Une fois une balise div PA créée, vous pouvez y ajouter du contenu en plaçant simplement votre point d'insertion dessus, puis en ajoutant le contenu comme vous le feriez pour celui d'une page.

#### **More Help topics**

["Sélection d'éléments PA" on page 179](#page-185-0)

["Modification de la couleur de surbrillance des balises div" on page 171](#page-177-0)

["Visualisation des blocs de mise en forme CSS" on page 171](#page-177-1)

#### **Traçage d'une seule balise div PA ou de plusieurs balises div PA à la suite**

- **1** Dans la catégorie Mise en forme du panneau Insertion, cliquez sur le bouton Tracer un div pour un élément PA .
- **2** Dans la fenêtre de création du document, procédez de l'une des manières suivantes :
- Faites glisser le pointeur pour dessiner une seule div PA.
- Maintenez la touche Ctrl (Windows) ou Commande (Macintosh) enfoncée pour dessiner plusieurs divs PA à la suite.

Vous pouvez continuer à tracer des divs PA tant que vous n'avez pas relâché les touches Ctrl ou Commande.

#### **Insertion d'une div PA à un endroit précis du document**

❖ Placez le point d'insertion dans la fenêtre de document, puis choisissez Insertion > Objets mise en forme > Div PA.

*Note: La balise associée à la div PA est placée à l'emplacement sur lequel vous avez cliqué dans la fenêtre de document. Le rendu visuel de la balise div PA est donc susceptible d'affecter les autres éléments de page (le texte par exemple) qui l'entourent.*

## **Placement du point d'insertion dans une div PA**

❖ Cliquez n'importe où à l'intérieur des bordures de la balise div PA.

Le contour de la div PA est en surbrillance et la poignée de sélection apparaît, mais la balise elle-même n'est pas sélectionnée.

## **Affichage des bordures d'une div PA**

❖ Choisissez Affichage > Assistances visuelles, puis sélectionnez Contours des divs PA ou Contours en feuille CSS.

*Note: La sélection simultanée des deux options a le même effet.*

## **Masquage des bordures d'une div PA**

❖ Choisissez Affichage > Assistances visuelles, puis désélectionnez Contours des divs PA et Contours en feuille CSS.

## **Utilisation de divs PA imbriquées**

Une div PA imbriquée est une balise div PA dont le code est contenu à l'intérieur des balises d'une autre div PA. Par exemple, le code suivant montre deux div PA qui ne sont *pas* imbriquées, et deux divs PA qui le sont :

```
<div id="apDiv1"></div> 
<div id="apDiv2"></div> 
<div id="apDiv3"> 
    <div id="apDiv4"></div> 
</div>
```
La représentation graphique de ces deux groupes de balises div PA pourrait ressembler à ce qui suit :

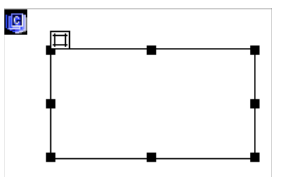

Dans le premier groupe de balises div, une div se trouve au dessus de l'autre dans la page. Dans le deuxième groupe, la balise div apDiv4 se trouve effectivement à l'intérieur de la balise div apDiv3. (Vous pouvez modifier l'ordre de superposition des divs PA dans le panneau Eléments PA.)

L'imbrication est souvent utilisée pour regrouper des balises div PA. Une balise div PA imbriquée se déplace avec sa div PA parent et peut être configurée pour hériter de la visibilité de son parent.

Vous pouvez activer l'option Imbrication si vous voulez que les divs PA que vous dessinez à l'intérieur d'autres div PA soient automatiquement imbriquées. Pour créer une div PA à l'intérieur ou par dessus une autre div PA, vous devez aussi désélectionner l'option Empêcher les chevauchements.

#### **Dessin d'une div PA imbriquée**

- **1** Assurez-vous que l'option Empêcher les chevauchements est désélectionnée dans le panneau Eléments PA (Fenêtre > Eléments PA).
- **2** Dans la catégorie Mise en forme du panneau Insertion, cliquez sur le bouton Tracer un div pour un élément PA .
- **3** Dans la fenêtre de création du document, dessinez une balise div PA à l'intérieur d'une div PA existante en faisant glisser la souris.

Si l'option Imbrication est désactivée dans les préférences des éléments PA, maintenez la touche Alt (Windows) ou Option (Macintosh) enfoncée et faites glisser une div PA pour l'imbriquer dans une div PA existante.

*Les divs PA imbriquées peuvent s'afficher différemment suivant les navigateurs. Lorsque vous créez des divs PA imbriquées, contrôlez régulièrement leur affichage dans différents navigateurs au cours du processus de création.*

#### **Insertion d'une div PA imbriquée**

- **1** Assurez-vous que l'option Empêcher les chevauchements est désélectionnée.
- **2** Placez le point d'insertion à l'intérieur d'une div PA existante dans la fenêtre de création du document, puis choisissez Insertion > Objets mise en forme > Div PA.

#### **Imbrication des balises div PA automatiquement lorsque vous dessinez une div PA à l'intérieur d'une autre div PA**

❖ Sélectionnez l'option Imbrication dans les préférences des éléments PA.

## **Affichage ou définition des préférences des éléments PA**

Utilisez la catégorie Eléments PA dans la boîte de dialogue Préférences pour indiquer les paramètres par défaut des nouveaux éléments PA créés.

- **1** Choisissez Edition > Préférences (Windows) ou Dreamweaver > Préférences (Macintosh).
- **2** Sélectionnez la catégorie Eléments PA dans la liste à gauche, sélectionnez des éléments PA et définissez les préférences suivantes, puis cliquez sur OK.

**Visibilité** Détermine si les éléments PA sont visibles par défaut. Les options sont par défaut, hériter, visible et masqué.

**Largeur et Hauteur** Indiquez une largeur et une hauteur par défaut (en pixels) pour les éléments PA que vous créez à l'aide du menu Insertion > Objets mise en forme > Div PA.

**Couleur d'arrière-plan** Spécifie une couleur d'arrière-plan par défaut. Sélectionnez une couleur à l'aide du sélecteur de couleur.

**Image d'arrière-plan** Spécifie une image d'arrière-plan par défaut. Cliquez sur Parcourir pour trouver le fichier de l'image sur votre ordinateur.

**Imbrication: Imbriquer en cas de création dans une div PA** Indique si une div PA que vous dessinez à partir d'un point situé dans les limites d'une div PA existante doit être une div PA imbriquée. Maintenez la touche Alt (Windows) ou Option (Macintosh) enfoncée pour modifier temporairement ce paramètre lorsque vous dessinez une div PA.

## **Affichage ou définition des propriétés pour un seul élément PA**

Lorsque vous sélectionnez un élément PA, l'inspecteur Propriétés affiche les propriétés de cet élément.

**1** Sélectionnez un élément PA.

**2** Dans l'inspecteur Propriétés (Fenêtre > Propriétés), cliquez sur la flèche d'agrandissement située dans le coin inférieur droit (si l'inspecteur est affiché en mode réduit) pour visualiser l'ensemble des propriétés.

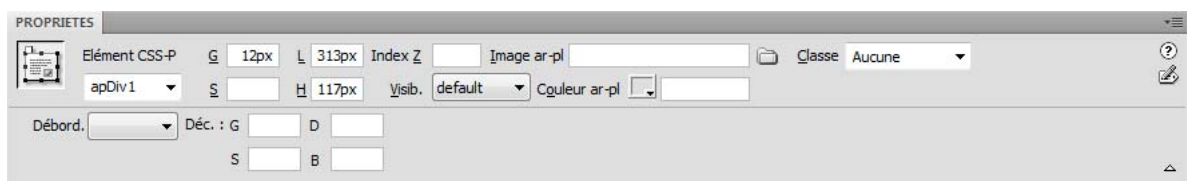

#### **3** Parmi les options suivantes, définissez celles de votre choix :

**Elément CSS-P** Spécifie un identificateur pour l'élément PA sélectionné. Cet ID identifie l'élément PA dans le panneau Eléments PA et dans le code JavaScript.

Seuls les caractères alphanumériques sont acceptés ; n'utilisez aucun caractère spécial comme les espaces, les traits d'union, les barres obliques ou les points. Chaque élément PA doit avoir un ID unique.

*Note: L'inspecteur Propriétés CSS-P présente les mêmes options pour les éléments à positionnement relatif.*

**G et S (gauche et haut)** Indiquez la position du coin supérieur gauche de l'élément PA par rapport au coin supérieur gauche de la page, ou de l'élément PA parent s'il est imbriqué.

**L et H** Indiquez la largeur et la hauteur de l'élément PA.

*Note: Si le contenu d'un élément PA dépasse la taille indiquée, le bord inférieur de cet élément PA (tel qu'il apparaît en mode Création dans Dreamweaver) s'étire proportionnellement. (Le bord inférieur ne s'étend pas lorsque l'élément PA apparaît dans un navigateur, sauf si la propriété Débordement est définie sur Visible).*

L'unité par défaut de la position et de la taille est le pixel (px). Vous pouvez également choisir les unités suivantes : pc (picas), pt (points), in (pouces), mm (millimètres), cm (centimètres) ou% (pourcentage de la valeur équivalente de l'élément PA parent). Les abréviations doivent suivre la valeur sans espace : par exemple, 3mm.

**Index Z** Détermine l'index z ou ordre de superposition, de l'élément PA.

Dans un navigateur, les éléments PA portant les valeurs les plus élevées se superposent aux éléments PA portant les valeurs moins élevées. Les valeurs peuvent être positives ou négatives. Il est plus facile de modifier l'ordre de superposition des éléments PA à l'aide du panneau Eléments PA qu'en saisissant des valeurs d'index *z* spécifiques.

**Vis** Indique si l'élément PA est initialement visible ou non. Faites votre choix parmi les options suivantes :

- Aucune propriété de visibilité n'est définie par défaut. Lorsque aucune visibilité n'est précisée, la plupart des navigateurs choisissent Hériter.
- L'option Hériter utilise la propriété de visibilité de l'objet parent de l'élément PA.
- Visible affiche le contenu de l'élément PA, quelle que soit la valeur du parent.
- Masqué dissimule le contenu de l'élément PA, quelle que soit la valeur du parent.

Utilisez un langage de script, par exemple JavaScript, pour contrôler la propriété de visibilité et afficher le contenu des éléments PA de façon dynamique.

**Image ar-pl** Spécifie une image d'arrière-plan pour l'élément PA.

Cliquez sur l'icône du dossier à parcourir et sélectionnez un fichier d'image.

**Couleur d'ar-pl.** Spécifie une couleur d'arrière-plan pour l'élément PA.

Laissez cette option vide pour spécifier un arrière-plan transparent.

**Classe** Indique la classe CSS utilisée pour créer l'élément PA.

**Débordement** Contrôle la manière dont les éléments PA apparaissent dans un navigateur lorsque le contenu dépasse la taille spécifiée de l'élément PA.

Visible indique que le contenu supplémentaire apparaîtra dans l'élément PA ; en fait, l'élément PA s'agrandit proportionnellement. Masqué signifie que le contenu supplémentaire ne sera pas affiché dans le navigateur. Défilement indique que le navigateur devra ajouter des barres de défilement dans l'élément PA, qu'elles soient nécessaires ou non. Auto entraîne l'affichage des barres de défilement de l'élément PA dans le navigateur uniquement lorsque cela est nécessaire (c'est-à-dire lorsque le contenu de l'élément PA dépasse ses limites).

*Note: La prise en charge de l'option Débordement est inégale suivant les navigateurs.*

**Détourage** Définit la zone visible de l'élément PA.

Indiquez les coordonnées gauche, haut, droite et bas pour définir un rectangle dans le champ des coordonnées de l'élément PA (en partant du coin supérieur gauche de l'élément PA). L'élément PA est « détouré » afin que seul le rectangle spécifié soit visible. Par exemple, pour rendre le contenu d'un élément PA invisible à l'exception d'un rectangle visible d'une largeur de 50 pixels et d'une hauteur de 75 pixels dans le coin supérieur gauche de l'élément PA, définissez G sur 0, S sur 0, D sur 50 et B sur 75.

*Note: Bien que les feuilles de style en cascade utilisent des termes différents pour le détourage, Dreamweaver interprète le détourage de la même manière que la plupart des navigateurs.*

**4** Si vous avez tapé une valeur dans une zone de texte, appuyez sur Tab ou Entrée (Windows) ou Retour (Macintosh) pour l'appliquer.

#### **Affichage ou définition des propriétés pour plusieurs éléments PA**

Lorsque vous sélectionnez plusieurs éléments PA, l'inspecteur Propriétés affiche les propriétés du texte et un sousensemble de propriétés d'élément PA standard, ce qui vous permet de modifier plusieurs éléments PA simultanément.

#### **Sélection de plusieurs éléments PA**

❖ Sélectionnez les éléments PA tout en maintenant la touche Maj enfoncée.

#### **Affichage et définition des propriétés pour plusieurs éléments PA**

- **1** Sélectionnez plusieurs éléments PA.
- **2** Dans l'inspecteur Propriétés (Fenêtre > Propriétés), cliquez sur la flèche d'agrandissement située dans le coin inférieur droit (si l'inspecteur est affiché en mode réduit) pour visualiser l'ensemble des propriétés.

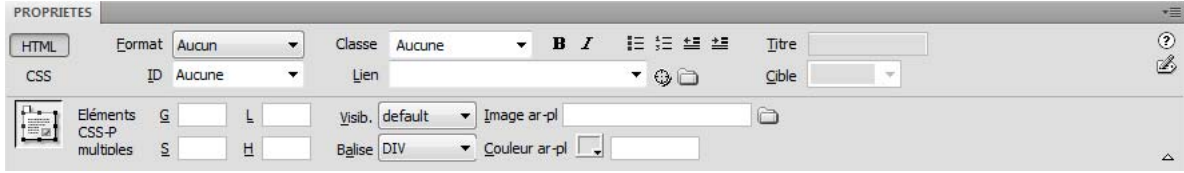

**3** Définissez les propriétés suivantes pour plusieurs éléments PA :

**G et S (gauche et haut)** Indiquez la position du coin supérieur gauche des éléments PA par rapport au coin supérieur gauche de la page, ou de l'élément PA parent s'ils sont imbriqués.

**L et H** Indiquez la largeur et la hauteur des éléments PA.

*Note: Si le contenu de l'un des éléments PA dépasse la taille indiquée, le bord inférieur de cet élément PA (tel qu'il apparaît en mode Création dans Dreamweaver) s'étire proportionnellement. (Le bord inférieur ne s'étend pas lorsque l'élément PA apparaît dans un navigateur, sauf si la propriété Débordement est définie sur Visible).*

L'unité par défaut de la position et de la taille est le pixel (px). Vous pouvez également choisir les unités suivantes : pc (picas), pt (points), in (pouces), mm (millimètres), cm (centimètres) ou% (pourcentage de la valeur équivalente de l'élément PA parent). Les abréviations doivent suivre la valeur sans espace : par exemple, 3mm.

**Vis** Indique si les éléments PA sont initialement visibles ou non. Faites votre choix parmi les options suivantes :

- Aucune propriété de visibilité n'est définie par défaut. Lorsque aucune visibilité n'est précisée, la plupart des navigateurs choisissent Hériter.
- L'option Hériter utilise la propriété de visibilité de l'objet parent des éléments PA.
- Visible affiche le contenu des éléments PA, quelle que soit la valeur du parent.
- Masqué dissimule le contenu de l'élément PA, quelle que soit la valeur du parent.

Utilisez un langage de script, par exemple JavaScript, pour contrôler la propriété de visibilité et afficher le contenu des éléments PA de façon dynamique.

**Balise** Indique la balise HTML utilisée pour définir les éléments PA.

**Image ar-pl** Spécifie une image d'arrière-plan pour les éléments PA.

Cliquez sur l'icône du dossier à parcourir et sélectionnez un fichier d'image.

**Couleur d'ar-pl.** Spécifie une couleur d'arrière-plan pour les éléments PA. Laissez cette option vide pour spécifier un arrière-plan transparent.

**4** Si vous avez tapé une valeur dans une zone de texte, appuyez sur Tab ou Entrée (Windows) ou Retour (Macintosh) pour l'appliquer.

## **Présentation du panneau Eléments PA**

Le panneau Eléments PA (Fenêtre > Eléments PA) vous permet de gérer les éléments PA de votre document. Utilisez le panneau Eléments PA pour empêcher les éléments PA de se chevaucher, pour en modifier la visibilité, pour les imbriquer ou les superposer et pour en sélectionner un ou plusieurs.

*Note: Dans Dreamweaver, un élément PA est un élément de page HTML (plus précisément, une balise divou toute autre balise) auquel une position absolue est attribuée. Le panneau Eléments PA n'affiche pas les éléments à positionnement relatif.*

Les éléments PA sont affichés sous la forme d'une liste de noms, dans l'ordre de l'index *z* ; le premier élément PA créé (doté d'un index *z* de 1) apparaît par défaut en bas de la liste et le dernier élément PA créé apparaît en haut de la liste. Vous pouvez toutefois modifier l'index *z* d'un élément PA en changeant sa place dans l'ordre de superposition. Par exemple, si vous créez huit éléments PA et souhaitez déplacer le quatrième élément PA en haut de la liste, vous pouvez lui affecter un index *z* supérieur à celui des autres éléments PA.

## <span id="page-185-0"></span>**Sélection d'éléments PA**

Vous pouvez sélectionner un ou plusieurs éléments PA pour les manipuler ou en modifier les propriétés.

#### **Sélection d'un élément PA dans le panneau Eléments PA**

❖ Dans le panneau Eléments PA (Fenêtre > Eléments PA), cliquez sur le nom de l'élément PA.

#### **Sélection d'un élément PA dans la fenêtre de document**

- ❖ Effectuez l'une des opérations suivantes :
- Cliquez sur la poignée de sélection d'un élément PA.

Si la poignée n'est pas visible, cliquez n'importe où dans l'élément PA pour la faire apparaître.

- Cliquez sur une bordure d'un élément PA.
- Cliquez à l'intérieur d'un élément PA en appuyant sur les touches Ctrl et Maj (Windows) ou Commande et Maj (Macintosh).
- Pour sélectionner le contenu d'un élément PA, cliquez à l'intérieur de celui-ci et appuyez sur les touches Ctrl+A (Windows) ou Commande+A (Macintosh). Appuyez à nouveau sur Ctrl+A ou Commande+A pour sélectionner l'élément PA.
- Cliquez à l'intérieur d'un élément PA et sélectionnez sa balise dans le sélecteur de balises.

## **Sélection de plusieurs éléments PA**

- ❖ Effectuez l'une des opérations suivantes :
- Dans le panneau Eléments PA (Fenêtre > Eléments PA), appuyez sur la touche Maj tout en cliquant sur le nom de deux éléments PA ou plus.
- Dans la fenêtre de document, appuyez sur la touche Maj tout en cliquant à l'intérieur d'un ou de plusieurs éléments PA ou sur leur bordure.

## **Modification de l'ordre de superposition des éléments PA**

Utilisez l'inspecteur Propriétés ou le panneau Eléments PA pour modifier l'ordre de superposition des éléments PA. L'élément PA situé en haut de la liste du panneau Calques Eléments PA se trouve au premier rang de l'ordre de superposition et apparaît avant les autres éléments PA.

En code HTML, l'ordre de superposition, ou index *z*, des éléments PA détermine l'ordre dans lequel ils sont dessinés dans un navigateur. Plus l'index *z* d'un élément PA est élevé, et plus sa position dans l'ordre de superposition est élevée. (Par exemple, un élément avec un index z de 4 apparaîtra au-dessus d'un élément avec un index z de 3. 1 est toujours le numéro le plus bas dans l'ordre d'empilement.) Vous pouvez modifier l'index *z* de chaque élément PA à l'aide du panneau Eléments PA ou de l'inspecteur Propriétés.

#### **Modification de l'ordre de superposition des éléments PA à l'aide du panneau Eléments PA**

- **1** Sélectionnez Fenêtre > Eléments PA pour ouvrir le panneau Eléments PA.
- **2** Double-cliquez sur le numéro d'index z en regard de l'élément PA dont vous souhaitez modifier l'index z.
- **3** Modifiez le numéro puis appuyez sur la touche Retour/Entrée.
- Tapez une valeur supérieure afin de déplacer l'élément PA vers le haut dans l'ordre de superposition.
- Tapez une valeur inférieure afin de déplacer l'élément PA vers le bas dans l'ordre de superposition.

#### **Modification de l'ordre de superposition des éléments PA à l'aide de l'inspecteur Propriétés**

- **1** Choisissez Fenêtre > Eléments PA pour ouvrir le panneau Eléments PA et visualiser l'ordre de superposition en cours.
- **2** Dans le panneau Eléments PA ou dans la fenêtre de document, sélectionnez l'élément PA dont vous souhaitez modifier l'index z.
- **3** Dans l'inspecteur Propriétés (Fenêtre > Propriétés), tapez un nombre dans la zone de texte Index Z.
- Tapez une valeur supérieure afin de déplacer l'élément PA vers le haut dans l'ordre de superposition.
- Tapez une valeur inférieure afin de déplacer l'élément PA vers le bas dans l'ordre de superposition.

## **Affichage et masquage des éléments PA**

Lorsque vous travaillez sur votre document, vous pouvez afficher ou masquer les éléments PA manuellement, à l'aide du panneau Eléments PA, pour voir comment la page apparaîtra dans différentes situations.

*Note: L'élément PA actuellement sélectionné devient toujours visible et apparaît devant les autres éléments PA.*

## **Modification de la visibilité d'un élément PA**

- **1** Sélectionnez Fenêtre > Eléments PA pour ouvrir le panneau Eléments PA.
- **2** Cliquez dans la colonne de l'icône en forme d'oeil pour changer la visibilité d'un élément PA.
- Un oeil ouvert signifie que l'élément PA est visible.
- Un oeil fermé signifie que l'élément PA est invisible.
- Si l'icône de l'oeil n'apparaît pas, l'élément PA hérite de la visibilité de son parent (lorsque les éléments PA ne sont pas imbriqués, le parent correspond au corps du document, qui est toujours visible).

Aucune icône en forme d'oeil ne s'affiche lorsque la visibilité n'est pas indiquée (apparaît dans l'inspecteur Propriétés comme Visibilité par défaut).

## **Modification de la visibilité de tous les éléments PA à la fois**

❖ Dans le panneau Eléments PA (Fenêtre > Calques), cliquez sur l'icône en forme d'œil en haut de la colonne.

*Note: Cette procédure permet de définir la visibilité ou la non-visibilité de tous les éléments PA, mais elle ne leur permet pas d'hériter.*

## **Redimensionnement des éléments PA**

Vous pouvez redimensionner un seul ou plusieurs éléments PA à la fois pour qu'ils aient tous la même largeur et la même hauteur.

Si l'option Empêcher le chevauchement est activée, vous ne pourrez pas redimensionner un élément PA s'il doit pour cela en chevaucher un autre.

## **More Help topics**

["Utilisation de la grille de mise en forme" on page 187](#page-193-0)

#### **Redimensionnement d'un élément PA**

- **1** En mode Création, sélectionnez un élément PA.
- **2** Pour redimensionner l'élément PA, procédez de l'une des manières suivantes :
- Pour redimensionner l'élément PA en le faisant glisser, faites glisser l'une de ses poignées.
- Pour redimensionner l'élément PA par incréments d'un pixel, maintenez la touche Ctrl (Windows) ou Option (Macintosh) enfoncée tout en utilisant les touches fléchées.

Les flèches déplacent les bords droit et inférieur de l'élément PA ; cette technique ne permet pas de redimensionner l'élément PA en utilisant les bords supérieur et gauche.

- Pour redimensionner en alignant sur la grille, appuyez sur Maj-Ctrl-flèche (Windows) ou Maj-Option-flèche (Macintosh).
- Dans l'inspecteur Propriétés (Fenêtre > Propriétés), tapez les valeurs de largeur (L) et de hauteur (H).

Le redimensionnement d'un élément PA en modifie la largeur et la hauteur. Cette action ne définit pas la partie visible du contenu de l'élément PA. Vous pouvez définir la zone visible d'un élément PA dans les préférences.

#### **Redimensionnement de plusieurs éléments PA à la fois**

- **1** En mode Création, sélectionnez au moins deux éléments PA.
- **2** Effectuez l'une des opérations suivantes :
- Choisissez Modifier > Réorganiser > Même largeur ou Modifier > Réorganiser > Même hauteur.

Les premiers éléments PA sélectionnés prendront la largeur ou la hauteur du dernier sélectionné.

• Dans l'inspecteur Propriétés (Fenêtre > Propriétés), sous Plusieurs éléments CSS-P, tapez les valeurs de largeur et de hauteur.

Ces valeurs sont appliquées à tous les éléments PA sélectionnés.

## <span id="page-188-1"></span>**Déplacement des éléments PA**

Vous pouvez déplacer les éléments PA en mode Création de la même manière que les objets dans la plupart des applications graphiques de base.

Si l'option Empêcher le chevauchement est activée, vous ne pourrez pas déplacer un élément PA s'il doit pour cela en chevaucher un autre.

- **1** En mode Création, sélectionnez un ou plusieurs éléments PA.
- **2** Effectuez l'une des opérations suivantes :
- Pour déplacer des éléments PA en les faisant glisser, sélectionnez-les et faites glisser la poignée de sélection du dernier élément PA sélectionné (en surbrillance noire).
- Pour déplacer l'image par incréments d'un pixel, utilisez les touches fléchées.

Maintenez la touche Maj enfoncée tout en appuyant sur les touches fléchées pour déplacer l'élément PA par incréments de la grille.

#### **More Help topics**

["Utilisation de la grille de mise en forme" on page 187](#page-193-0)

## <span id="page-188-0"></span>**Alignement des éléments PA**

Utilisez les commandes d'alignement pour aligner un ou plusieurs éléments PA sur l'un des bords du dernier élément PA sélectionné.

Lors de l'alignement, les éléments PA enfants qui ne sont pas sélectionnés seront déplacés en même temps que leur parent, si celui-ci est sélectionné et déplacé. Pour éviter ce déplacement, n'utilisez pas d'éléments PA imbriqués.

- **1** En mode Création, sélectionnez un élément PA.
- **2** Choisissez Modifier > Réorganiser, puis sélectionnez une option d'alignement.

Par exemple, si vous sélectionnez Haut, tous les éléments PA se déplacent de façon telle que leurs bordures supérieures sont au même niveau que celle du dernier élément PA sélectionné (en surbrillance noire).

## **Conversion des éléments PA en tableau**

Au lieu d'utiliser des tableaux pour créer une mise en forme, certains concepteurs de sites Web préfèrent utiliser des éléments PA. Dreamweaver vous permet de créer votre mise en forme à l'aide d'éléments PA, puis, si vous le souhaitez, de les convertir en tableaux. Par exemple, il peut être nécessaire de convertir les éléments PA en tableaux pour pouvoir prendre en charge les navigateurs antérieurs à la version 4.0. La conversion des éléments PA en tableaux est toutefois déconseillée parce qu'elle peut générer des tableaux contenant un grand nombre de cellules vides, sans parler les problèmes de code pléthorique. Si vous avez besoin d'une mise en page utilisant des tableaux, il est préférable de la créer à l'aide des outils standard de mise en forme des tableaux disponibles dans Dreamweaver.

Vous pouvez aussi passer des éléments PA aux tableaux, et vice-versa, pour peaufiner la mise en forme et optimiser la présentation de la page. (Toutefois, lorsque vous reconvertissez un tableau en éléments PA, Dreamweaver convertit le tableau en balises div PA, quel que soit le type de l'élément PA qui se trouvait dans la page avant d'être converti en tableau.) Vous ne pouvez pas convertir un tableau ou un éléments PA spécifique figurant sur une page. Il n'est possible de convertir des éléments PA en tableaux, et des tableaux en divs PA que pour la totalité d'une page.

*Note: Il est impossible de convertir des éléments PA en tableaux, ou des tableaux en divs PA, dans un modèle de document ou dans un document auquel un modèle a été appliqué. Dans ce cas, vous devez créer votre mise en forme dans un document sans modèle et le convertir avant de l'enregistrer comme modèle.* 

## **Conversion des éléments PA en tableaux**

Créez votre mise en forme à l'aide d'éléments PA, puis convertissez les éléments PA en tableaux afin que votre mise en forme puisse s'afficher dans les navigateurs les moins récents.

Avant de convertir vos éléments PA en tableaux, assurez-vous qu'ils ne se chevauchent pas. Veillez en outre à bien être en mode Standard (Affichage > Mode Tableau > Mode Standard).

#### **Conversion des éléments PA en tableau**

- **1** Sélectionnez Modifier > Convertir > Divs PA en tableau.
- **2** Parmi les options suivantes, définissez celles de votre choix et cliquez sur OK :

**La plus précise** Crée une cellule de tableau pour chaque élément PA et ajoute les cellules nécessaires pour préserver l'espace entre les éléments PA.

**La plus petite : Réduit les cellules vides.** Indique que les bords des éléments PA doivent être alignés s'ils sont positionnés dans la limite du nombre de pixels défini.

Si vous choisissez cette option, le tableau que vous obtiendrez aura moins de lignes et de colonnes vides, mais ne correspondra pas nécessairement exactement à votre mise en forme.

**Utiliser les GIF transparents** Remplit la dernière ligne du tableau d'images GIF transparentes. Sélectionner cette option permet d'être sûr que le tableau s'affichera avec les mêmes largeurs de colonne dans tous les navigateurs.

Lorsque cette option est activée, vous ne pouvez pas modifier le tableau obtenu en faisant glisser ses colonnes. Lorsque cette option est désactivée, le tableau obtenu ne contient pas les GIF transparents, mais les largeurs des colonnes peuvent varier suivant le navigateur.

**Centrer dans la page** Centre le tableau obtenu dans la page. Si cette option est désactivée, le tableau commence sur le bord gauche de la page.

#### **Conversion des tableaux en divs PA**

**1** Sélectionnez Modifier > Convertir > Tableaux en divs PA.

**2** Parmi les options suivantes, définissez celles de votre choix et cliquez sur OK :

**Empêcher le chevauchement des éléments PA** Limite la position des éléments PA lorsqu'ils sont créés, déplacés et redimensionnés, afin d'éviter tout chevauchement.

**Afficher le panneau Eléments PA** Affiche le panneau Eléments PA.

**Afficher la grille et Aligner sur la grille** Vous permettent d'utiliser une grille pour faciliter le positionnement des éléments PA.

Les tableaux sont convertis en divs PA. Les cellules vides ne sont pas converties en éléments PA, sauf si elles possèdent une couleur d'arrière-plan.

*Note: Les éléments de la page qui se trouvaient en dehors des tableaux sont également placés dans les balises div PA.*

## **Empêchement du chevauchement des éléments PA**

Les cellules d'un tableau ne peuvent pas se chevaucher. Dreamweaver ne peut donc pas créer de tableau à partir d'éléments PA qui se chevauchent. Si vous envisagez de convertir les éléments PA d'un document en tableaux, activez l'option Empêcher le chevauchement pour restreindre le déplacement et le positionnement des éléments PA et en éviter le chevauchement.

Si cette option est activée, aucun élément PA ne peut être créé, déplacé ou redimensionné au-dessus d'un élément PA existant, ni être imbriqué dans ce dernier. Si vous activez cette option après avoir créé des éléments PA se chevauchant, faites glisser chaque élément PA concerné de façon à l'éloigner des autres éléments PA. Dreamweaver ne corrige pas automatiquement les éléments PA existants se chevauchant dans la page lorsque vous activez l'option Empêcher le chevauchement des éléments PA.

Si cette option et l'option d'alignement sont activées, aucun élément PA ne sera aligné sur la grille si cela doit causer un chevauchement de deux éléments PA. Dans ce cas, l'élément PA sera aligné sur le bord de l'élément PA le plus proche.

*Note: Certaines opérations autorisent le chevauchement des éléments PA, même lorsque l'option Empêcher le chevauchement est activée. Si vous insérez un élément PA en utilisant le menu Insertion, si vous entrez des valeurs dans l'inspecteur Propriétés ou si vous repositionnez des éléments PA en modifiant le code source HTML, les éléments PA risquent de se chevaucher ou de s'imbriquer lorsque cette option est activée. En cas de chevauchement, faites glisser les éléments PA qui se chevauchent en mode Création pour les séparer.* 

- Dans le panneau Eléments PA (Fenêtre > Eléments PA), activez l'option Empêcher le chevauchement.
- Dans la fenêtre de document, choisissez Modifier > Réorganiser > Empêcher le chevauchement des éléments PA.

# **Chapter 7: Mise en forme des pages avec HTML**

## **Utilisation d'assistances visuelles pour la mise en forme**

## **Définition de règles**

Les règles vous aident à mesurer, organiser et planifier votre mise en forme. Vous pouvez afficher les règles graduées en pixels, pouces ou centimètres sur les bords gauche et supérieur de la page.

- Pour activer et désactiver les règles, choisissez Affichage > Règles > Afficher.
- Pour changer l'origine, faites glisser l'icône de l'origine de la règle  $[\cdot,\cdot]$ , située dans le coin supérieur gauche de la fenêtre de document en mode Création, sur un point de la page.
- Pour rétablir la position par défaut de l'origine, choisissez Affichage > Règles > Rétablir origine.
- Pour changer d'unité de mesure, choisissez Affichage > Règles, puis sélectionnez Pixels, Pouces ou Centimètres.

## **Définition de repères de mise en forme**

Les repères sont les lignes que vous faites glisser sur le document à partir des règles. Ils vous aident à placer et à aligner des objets de façon plus précise Vous pouvez également utiliser les repères pour mesurer la taille des éléments d'une page ou simuler les *plis* (zones visibles) des navigateurs Web.

Pour faciliter l'alignement des éléments, vous avez la possibilité de les aligner sur les repères et d'aligner des repères sur des éléments. (les éléments doivent être à positionnement absolu pour que l'alignement puisse fonctionner). Vous pouvez également verrouiller les repères pour qu'ils ne soient pas déplacés de façon accidentelle par un autre utilisateur.

## **Création d'un repère horizontal ou vertical**

- **1** Faites glisser le repère à partir de la règle correspondante.
- **2** Positionnez le repère dans la fenêtre de document et relâchez le bouton de la souris (repositionnez le repère en le faisant glisser de nouveau).

*Note: Par défaut, les repères sont enregistrés en tant que mesures en pixels absolues depuis le côté supérieur ou gauche du document et sont affichés par rapport à l'origine de la règle. Pour enregistrer le repère sous la forme d'un pourcentage, appuyez sur la touche Maj lorsque vous créez ou déplacez le repère.*

## **Affichage ou masquage d'un repère**

❖ Choisissez Affichage > Repères > Afficher les repères.

## **Alignement d'éléments sur les repères**

- Pour aligner des éléments sur les repères, sélectionnez Affichage > Repères > Magnétiser les repères.
- Pour aligner les repères sur des éléments, sélectionnez Affichage > Repères > Accrocher les repères aux éléments.

*Note: Lorsque vous redimensionnez des éléments, tels que des éléments à positionnement absolu, des tableaux et des images, ils sont alignés sur les repères.*

## **Verrouillage ou déverrouillage de tous les repères**

❖ Choisissez Affichage > Repères > Verrouiller les repères.

## **Affichage et déplacement d'un repère vers une position spécifique**

- **1** Maintenez le pointeur de la souris sur le repère afin d'afficher sa position.
- **2** Double-cliquez sur le repère.
- **3** Entrez la nouvelle position dans la boîte de dialogue Déplacer le repère et cliquez sur OK.

## **Affichage de la distance entre les repères**

❖ Appuyez sur la touche Ctrl (Windows) ou Commande (Macintosh) et déplacez le pointeur de la souris n'importe où entre les deux repères.

*Note: L'unité de mesure est la même que celle utilisée pour les règles.*

## **Simulation du pli (zone visible) d'un navigateur Web**

❖ Choisissez Affichage > Repères puis sélectionnez une taille de navigateur prédéfini dans le menu.

## **Suppression d'un repère**

❖ Faites glisser le repère hors du document.

## **Modification des paramètres des repères**

❖ Sélectionnez Affichage > Repères > Modifier les repères, définissez les options suivantes et cliquez sur OK.

**Couleur des repères** Indique la couleur des lignes du repère. Cliquez sur la palette de couleurs et choisissez une couleur dans le Sélecteur de couleur ou tapez un nombre hexadécimal dans la zone de texte.

**Couleur distance** Indique la couleur des lignes qui apparaissent comme des indicateurs de distance lorsque vous déplacez le pointeur de la souris entre les repères. Cliquez sur la palette de couleurs et choisissez une couleur dans le Sélecteur de couleur ou tapez un nombre hexadécimal dans la zone de texte.

**Afficher les repères** Affiche les repères en mode Création.

**Magnétiser les repères** Aligne les éléments d'une page sur les repères à mesure que vous déplacez ces éléments dans la page.

**Verrouiller les repères** Verrouille les repères en place.

**Accrocher les repères aux éléments** Aligne les repères sur les éléments sur la page à mesure que vous faites glisser les repères.

**Effacer tout** Efface tous les repères de la page.

## **Utilisation des repères avec des modèles**

Lorsque des repères sont ajoutés à un modèle Dreamweaver, toutes les instances du modèle héritent de ces repères. Les repères des instances de modèle sont toutefois traités comme des régions modifiables par les utilisateurs. Les repères modifiés dans les instances de modèle sont restaurés à leur emplacement d'origine chaque fois que l'instance est mise à jour avec le modèle principal.

Vous pouvez aussi ajouter vos propres repères aux instances d'un modèle. Les guides ajoutés de cette manière ne sont pas écrasés lorsque l'instance du modèle est mise à jour avec le modèle principal.

## **More Help topics**

["Alignement des éléments PA" on page 182](#page-188-0)

["Déplacement des éléments PA" on page 182](#page-188-1)

## <span id="page-193-0"></span>**Utilisation de la grille de mise en forme**

La grille affiche un système de lignes horizontales et verticales dans la fenêtre de document. Cette fonction est utile pour placer des objets de façon précise. Vous pouvez aligner automatiquement des éléments de page à positionnement absolu sur la grille en les déplaçant, et changer la grille ou définir le comportement d'alignement en indiquant des paramètres spécifiques pour la grille. L'alignement fonctionne, que la grille soit visible ou non.

## **More Help topics**

["Alignement des éléments PA" on page 182](#page-188-0)

["Déplacement des éléments PA" on page 182](#page-188-1)

## **Affichage ou masquage de la grille**

❖ Choisissez Affichage > Grille > Afficher la grille.

## **Activation ou désactivation de l'alignement**

❖ Choisissez Affichage > Grille > Aligner sur la grille.

## **Modification des paramètres de la grille**

- **1** Choisissez Affichage > Grille > Paramètres de la grille.
- **2** Définissez les options et cliquez sur OK pour appliquer les modifications.

**Couleur** Spécifie la couleur des lignes de la grille. Cliquez sur la palette de couleurs et choisissez une couleur dans le Sélecteur de couleur ou tapez un nombre hexadécimal dans la zone de texte.

**Afficher la grille** Affiche la grille en mode Création.

**Aligner sur la grille** Permet d'aligner les éléments de la page sur les lignes de la grille.

**Espacement** Détermine l'espacement entre les lignes de la grille. Tapez une valeur et sélectionnez Pixels, Pouces ou Centimètres dans le menu.

**Afficher** Détermine si les lignes de la grille apparaissent sous forme de lignes ou de pointillés.

*Note: Si l'option Afficher la grille n'est pas sélectionnée, la grille n'apparaît pas et aucune modification n'est visible.*

## **Utilisation d'un tracé d'image**

Vous pouvez utiliser un tracé de l'image comme guide pour reproduire une mise en page ayant été créée dans une application graphique telle qu'Adobe Freehand ou Fireworks.

Un tracé d'image est une image JPG, GIF ou PNG qui apparaît à l'arrière-plan de la fenêtre de document. Vous pouvez masquer cette image, définir son opacité et la déplacer.

Le tracé de l'image est uniquement visible dans Dreamweaver ; il n'est pas visible lorsque vous affichez la page dans un navigateur. Lorsque le tracé de l'image est visible, les véritables image et couleur d'arrière-plan de la page ne sont pas visibles dans la fenêtre de document, mais le sont lorsque la page est affichée dans un navigateur.

## **Placement d'un tracé de l'image dans la fenêtre de document**

- **1** Effectuez l'une des opérations suivantes :
- Choisissez Affichage > Tracé de l'image > Charger.
- Choisissez Modifier > Propriétés de la page, puis cliquez sur le bouton Parcourir situé à côté de la zone de texte Tracé de l'image.
- **2** Dans la boîte de dialogue Sélectionnez la source de l'image, choisissez un fichier d'image puis cliquez sur OK.
- **3** Dans la boîte de dialogue Propriétés de la page, définissez la transparence de l'image en tirant la glissière Transparence de l'image, puis cliquez sur OK.

Pour passer à un autre tracé ou modifier à tout moment la transparence du tracé en cours, choisissez Modifier > Propriétés de la page.

## **Affichage ou masquage du tracé de l'image**

❖ Choisissez Affichage > Tracé de l'image > Afficher.

## **Déplacement d'un tracé d'image**

- ❖ Sélectionnez Affichage > Tracé de l'image > Ajuster la position.
- Pour définir avec précision la position du tracé de l'image, indiquez les valeurs des coordonnées dans les zones de texte X et Y.
- Pour déplacer l'image par incréments de 1 pixel, utilisez les touches fléchées.
- Pour déplacer l'image par incrément de 5 pixels, appuyez simultanément sur la touche Maj et sur l'une des touches fléchées.

## **Rétablissement de la position du tracé de l'image**

❖ Choisissez Affichage > Tracé de l'image > Rétablir la position.

Le tracé de l'image se replace dans le coin supérieur gauche de la fenêtre de document (0,0).

## **Alignement du tracé de l'image sur un élément sélectionné**

- **1** Sélectionnez un élément dans la fenêtre de document.
- **2** Choisissez Affichage > Tracé de l'image > Aligner l'image avec la sélection.

Le coin supérieur gauche du tracé de l'image est aligné avec le coin supérieur gauche de l'élément sélectionné.

## **Présentation de contenu à l'aide de tableaux**

## **A propos des tableaux**

Les tableaux sont très utiles pour présenter des données tabulaires et mettre en forme du texte et des images dans une page HTML. Un tableau comprend au moins une ligne ; chaque ligne comporte au moins une cellule. Bien que les colonnes ne soient généralement pas spécifiées explicitement en code HTML, Dreamweaver vous permet de manipuler les colonnes, les lignes et les cellules.

Dreamweaver affiche la largeur du tableau et de chaque colonne du tableau lorsque le tableau est sélectionné ou que le point d'insertion se trouve dedans. En regard des largeurs se trouvent les flèches du menu des en-têtes de tableau et des menus des en-têtes de colonne. Utilisez les menus pour accéder rapidement à des commandes standard relatives aux tableaux. Vous pouvez activer et désactiver les largeurs et les menus.

Si vous ne voyez pas la largeur d'un tableau ou d'une colonne, cela signifie qu'elle n'est pas spécifiée dans le code HTML. Si deux nombres s'affichent, cela signifie que la largeur visuelle qui apparaît en mode Création est différente de la largeur spécifiée dans le code HTML. Cela peut se produire lorsque vous redimensionnez un tableau en faisant glisser son coin inférieur droit ou lorsque vous ajoutez du contenu à une cellule plus grande que sa valeur définie.

Par exemple, si vous définissez une largeur de colonne de 200 pixels, puis que vous ajoutez du contenu qui étend la largeur à 250 pixels, deux nombres s'affichent pour cette colonne : 200 (la largeur spécifiée dans le code) et (250) entre parenthèses (la largeur visuelle de la colonne telle qu'elle apparaît à l'écran).

*Note: Vous avez aussi la possibilité de mettre vos pages en forme à l'aide du positionnement par feuilles de style en cascade CSS.*

## **More Help topics**

["Mise en forme des pages avec CSS" on page 162](#page-168-0)

## **Priorité de formatage des tableaux dans le code HTML**

Lorsque vous formatez des tableaux en mode Création, vous pouvez définir des propriétés s'appliquant au tableau tout entier ou à une série de lignes, de colonnes ou de cellules sélectionnées dans le tableau. Lorsqu'une propriété (une couleur d'arrière-plan ou un alignement, par exemple) est définie par une valeur pour tout le tableau et par une autre valeur pour chaque cellule, les propriétés de formatage des cellules prévalent sur les propriétés de formatage de lignes, qui à leur tour prévalent sur celles du tableau.

L'ordre de priorité pour le formatage de tableau est le suivant :

- **1** Cellules
- **2** Lignes
- **3** Tableau

Par exemple, si vous définissez une couleur bleue pour l'arrière-plan d'une cellule, puis la couleur jaune pour celui du tableau, la couleur de la cellule bleue ne changera pas, puisque la propriété de formatage de cellule a la priorité sur la propriété de formatage du tableau.

*Note: Lorsque vous définissez les propriétés d'une colonne, Dreamweaver modifie les attributs de la balise td correspondant à chaque cellule de la colonne.*

## **A propos du fractionnement et de la fusion de cellules de tableau**

Vous pouvez fusionner n'importe quel nombre de cellules adjacentes (tant que la sélection correspond à une ligne ou à un rectangle de cellules) pour produire une cellule unique s'étendant sur plusieurs colonnes ou lignes. Vous pouvez fractionner une cellule en un nombre quelconque de lignes et de colonnes, qu'elle ait été précédemment fusionnée ou non. Dreamweaver restructure automatiquement le tableau (en ajoutant les attributs colspan ou rowspan nécessaires) pour obtenir l'agencement spécifié.

Dans l'exemple ci-dessous, les cellules au milieu des deux premières lignes ont été fusionnées en une seule cellule qui s'étend sur deux lignes.

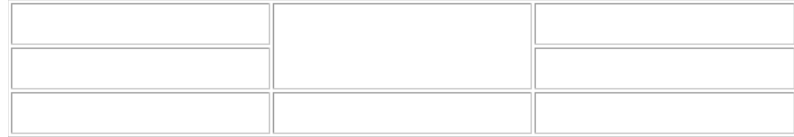

## **Insertion d'un tableau et ajout de contenu**

Utilisez le panneau ou le menu Insertion pour créer un nouveau tableau. Ajoutez ensuite du texte et des images aux cellules du tableau de la même façon que vous le faites en dehors d'un tableau.

*Note: La fonction Mode Mise en forme est obsolète depuis la version Dreamweaver CS4. Le mode Mise en forme créait des mises en forme de page à l'aide de tableaux de mise en forme, ce qui n'est plus conseillé par Adobe. Pour plus d'informations sur le mode Mise en forme et la raison pour laquelle il a été rendu obsolète, consultez le [Blog de l'équipe](http://blogs.adobe.com/dreamweaver/2008/12/looking_for_layout_mode.html)  [Dreamweaver](http://blogs.adobe.com/dreamweaver/2008/12/looking_for_layout_mode.html).*

**1** Dans la fenêtre de document en mode Création, placez le point d'insertion à l'endroit où vous voulez que le tableau apparaisse.

*Note: Si votre document est vide, le point d'insertion peut uniquement être placé au début du document.*

- Choisissez Insertion > Tableau.
- Dans la catégorie Commun du panneau Insertion, cliquez sur le bouton Tableau.
- **2** Définissez les attributs dans la boîte de dialogue Tableau et cliquez sur OK pour créer le tableau.

**Lignes** Détermine le nombre de lignes du tableau.

**Colonnes** Détermine le nombre de colonnes du tableau.

**Largeur du tableau** Indique la largeur du tableau en pixels ou en pourcentage de la largeur de fenêtre du navigateur.

**Largeur de la bordure** Indique la largeur, en pixels, des bordures du tableau.

**Espacement des cellules** Détermine le nombre de pixels séparant les cellules contiguës d'un tableau.

*Lorsque vous n'affectez pas explicitement de valeur pour la largeur de la bordure, l'espacement entre les cellules et la marge intérieure des cellules, la plupart des navigateurs affichent une largeur de bordure et une marge intérieure des cellules définies sur 1, ainsi qu'un espacement entre les cellules défini sur 2. Pour être sûr que les navigateurs afficheront le tableau sans bordure, marge intérieure ni espacement, définissez Marge intérieure des cellules et Espacement entre les cellules sur 0.*

**Marge intérieure des cellules** Indique le nombre de pixels qui sépare la bordure d'une cellule et son contenu.

**Aucun** N'autorise pas les en-têtes de colonne ou de ligne pour le tableau.

**Gauche** Transforme la première colonne du tableau en colonne d'en-têtes pour vous permettre d'entrer un en-tête pour *ligne* du tableau.

**Haut** Transforme la première ligne du tableau en ligne d'en-têtes pour vous permettre d'entrer un en-tête pour chaque *colonne* du tableau.

**Les deux** Vous permet d'entrer des en-têtes de colonne et de ligne dans le tableau.

*Il est judicieux d'employer des en-têtes au cas où l'un des visiteurs de votre site Web utiliserait un lecteur d'écran. Les lecteurs d'écran lisent les en-têtes de tableau et aident les utilisateurs à garder une trace des informations de tableau.*

**Légende** Fournit un titre de tableau qui s'affiche en dehors du tableau.

**Aligner la légende** Indique où la légende du tableau apparaît par rapport au tableau.

**Résumé** Fournit une description du tableau. Les lecteurs d'écran lisent le texte de résumé mais le texte n'apparaît pas dans le navigateur de l'utilisateur.

## **Importation et exportation de données tabulaires**

Vous pouvez importer des données tabulaires créées dans une autre application (par exemple, Microsoft Excel) et enregistrées dans un format texte délimité (éléments séparés par des tabulations, virgules, deux-points, points-virgules ou autres délimiteurs) dans Dreamweaver et les mettre en forme dans un tableau.

Vous pouvez également exporter les données d'un tableau depuis Dreamweaver vers un fichier texte, avec le contenu de cellules contiguës séparé par un délimiteur. Les caractères que vous pouvez utiliser comme délimiteurs sont la virgule, les deux-points, le point-virgule ou l'espace. Lorsque vous exportez un tableau, tout le tableau est exporté ; vous ne pouvez pas exporter certaines parties du tableau seulement.

*Si vous souhaitez ne récupérer qu'une partie des données d'un tableau, par exemple les six premières lignes ou les six premières colonnes, copiez les cellules contenant ces données et collez-les hors du tableau (pour créer un nouveau tableau) avant d'exporter le nouveau tableau.*

## **Importation de données tabulaires**

- **1** Effectuez l'une des opérations suivantes :
- Choisissez Fichier > Importer > Données tabulaires.
- Dans la catégorie Données du panneau Insertion, cliquez sur l'icône Importer les données tabulaires  $\mathbb{R}$ .
- Choisissez Insertion > Objets du tableau > Importer les données tabulaires.
- **2** Définissez les options relatives aux données tabulaires, puis cliquez sur OK.

**Fichier de données** Correspond au nom du fichier à importer. Cliquez sur le bouton Parcourir pour choisir le fichier.

**Délimiteur** Correspond au délimiteur utilisé dans le fichier que vous importez.

Si vous choisissez Autre, une zone de texte apparaît à droite du menu contextuel. Entrez le délimiteur utilisé dans votre fichier.

*Note: Spécifiez le délimiteur utilisé lors de l'enregistrement du fichier de données. Dans le cas contraire, le fichier ne pourra pas être importé correctement et vos données ne seront pas formatées convenablement dans un tableau.*

**Largeur du tableau** Correspond à la largeur du tableau.

- Sélectionnez Adapter au contenu pour adapter la largeur de chaque colonne à la plus longue chaîne de texte qu'elle contient.
- Sélectionnez Fixe pour spécifier une largeur de tableau fixe, en pixels ou en pourcentage de la largeur de fenêtre du navigateur.

**Bordure** Indique la largeur, en pixels, des bordures du tableau.

**Marge intérieure des cellules** Détermine l'espace (en pixels) entre le contenu d'une cellule et son contour.

**Espacement des cellules** Détermine le nombre de pixels séparant les cellules contiguës d'un tableau.

*Lorsque vous n'affectez pas explicitement de valeur pour les bordures, l'espacement entre les cellules et la marge intérieure des cellules, la plupart des navigateurs affichent des bordures et une marge intérieure des cellules définies sur 1, ainsi qu'un espacement entre les cellules défini sur 2. Pour être sûr que les navigateurs afficheront le tableau sans marge intérieure ni espacement, définissez Marge intérieure des cellules et Espacement entre les cellules sur 0. Pour visualiser les contours des cellules et du tableau lorsque la bordure est définie sur 0, sélectionnez Affichage > Assistances visuelles > Bordures de tableau.*

**Formatage ligne supérieure** Détermine le formatage appliqué, le cas échéant, à la ligne supérieure du tableau. Choisissez parmi quatre options de formatage : pas de formatage, gras, italique ou gras italique.

## **Exportation d'un tableau**

- **1** Placez le point d'insertion dans l'une des cellules du tableau.
- **2** Choisissez Fichier > Exporter > Tableau.
- **3** Définissez les options suivantes :

**Délimiteur** Indique quel caractère délimiteur doit être utilisé pour séparer des éléments dans le fichier exporté.

**Sauts de ligne** Indique sous quel système d'exploitation vous allez ouvrir le fichier exporté : Windows, Macintosh ou UNIX. Les différents systèmes d'exploitation utilisent des méthodes différentes pour indiquer la fin d'une ligne de texte.

- **4** Cliquez sur Exporter.
- **5** Saisissez un nom pour le fichier et cliquez sur Enregistrer.

## **Sélection d'éléments de tableau**

Vous pouvez sélectionner un tableau entier ou encore l'ensemble d'une ligne ou d'une colonne. Vous pouvez également sélectionner une ou plusieurs cellules individuelles.

Lorsque vous déplacez le pointeur sur un tableau, une ligne, une colonne ou une cellule, Dreamweaver met toutes les cellules de cette sélection en surbrillance afin que vous sachiez quelles cellules seront sélectionnées. Ceci est utile pour les tableaux sans bordures, les cellules comprenant plusieurs colonnes ou lignes ou dans le cas de tableaux imbriqués. Vous pouvez modifier la couleur de la mise en surbrillance dans les préférences.

*Si vous placez le pointeur sur une bordure du tableau, puis que vous maintenez la touche Ctrl (Windows) ou Commande (Macintosh) enfoncée, la totalité de la structure du tableau (c'est-à-dire toutes les cellules) est mise en surbrillance. Ceci peut être utile lorsque vous disposez de tableaux imbriqués et que vous souhaitez afficher la structure de l'un d'eux.*

## **Sélection d'un tableau entier**

- ❖ Effectuez l'une des opérations suivantes :
- Cliquez dans le coin supérieur gauche du tableau, sur le bord supérieur ou inférieur du tableau ou sur une ligne ou une bordure de colonne.

*Note: Le pointeur prend la forme de l'icône de grille du tableau*  $\frac{1}{m}$  pour vous indiquer que vous pouvez sélectionner le *tableau (sauf si vous cliquez sur la bordure d'une ligne ou d'une colonne).*

- Cliquez dans une cellule du tableau, puis sélectionnez la balise <table> dans le sélecteur de balises dans le coin inférieur gauche de la fenêtre de document.
- Cliquez dans une cellule du tableau, puis choisissez Modifier > Tableau > Sélectionner le tableau.
- Cliquez dans une cellule du tableau, puis sur le menu d'en-tête du tableau et choisissez Sélectionner le tableau. Des poignées de sélection apparaissent sur les bords inférieurs et droits du tableau sélectionné.

## **Sélection d'une ou plusieurs lignes ou colonnes**

- **1** Positionnez le pointeur sur le bord gauche d'une ligne ou le bord supérieur d'une colonne.
- **2** Lorsque le pointeur se transforme en flèche de sélection, cliquez pour sélectionner une ligne ou une colonne ou faites-le glisser pour sélectionner plusieurs lignes ou colonnes.

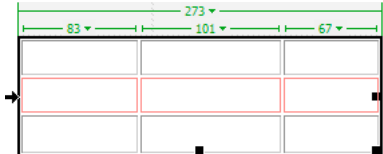

## **Sélection d'une seule colonne**

- **1** Cliquez dans la colonne.
- **2** Cliquez sur le menu des en-têtes de colonne, puis choisissez Sélectionner la colonne.

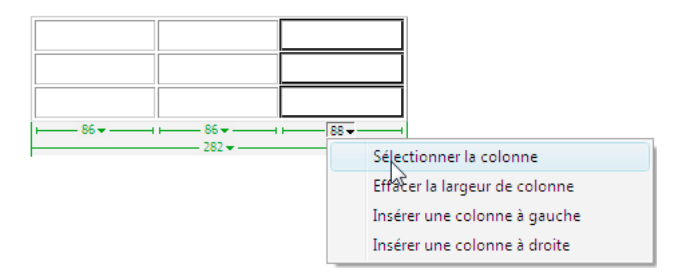

## **Sélection d'une seule cellule**

- ❖ Effectuez l'une des opérations suivantes :
- Cliquez dans la cellule, puis sélectionnez la balise <td> dans le sélecteur de balises dans le coin inférieur gauche de la fenêtre de document.
- Cliquez dans la cellule en maintenant la touche Ctrl (Windows) ou Commande (Macintosh) enfoncée.
- Cliquez dans la cellule, puis choisissez Edition > Sélectionner tout.

*Lorsqu'une cellule est déjà sélectionnée, choisissez Edition > Sélectionner tout à nouveau pour sélectionner tout le tableau.*

## **Sélection d'une ligne ou d'un bloc rectangulaire de cellules**

- ❖ Effectuez l'une des opérations suivantes :
- Faites glisser la souris d'une cellule vers une autre.
- Cliquez sur une cellule. Tout en appuyant sur la touche Ctrl (Windows) ou Commande (Macintosh), cliquez sur la même cellule, puis cliquez dans une autre cellule en maintenant la touche Maj enfoncée.

Toutes les cellules se trouvant à l'intérieur de la zone rectangulaire ou linéaire ainsi délimitée par les deux cellules sont sélectionnées.

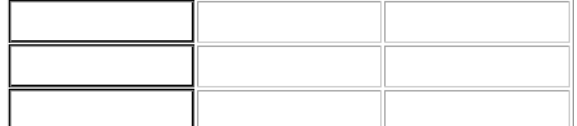

## **Sélection de cellules non adjacentes**

❖ Appuyez sur Ctrl (Windows) ou Commande (Macintosh), puis cliquez sur les cellules, les lignes ou les colonnes que vous voulez sélectionner.

Si chaque cellule, ligne ou colonne sur laquelle vous cliquez après avoir appuyé sur Ctrl ou sur Commande n'est pas déjà sélectionnée, elle est ajoutée à la sélection. Si elle est déjà sélectionnée, elle est retirée de la sélection.

## **Modification de la couleur de surbrillance pour les éléments d'un tableau**

- **1** Choisissez Edition > Préférences (Windows) ou Dreamweaver > Préférences (Macintosh).
- **2** Sélectionnez la catégorie Surbrillance dans la liste à gauche, effectuez l'une des modifications suivantes, puis cliquez sur OK.
- Pour modifier la couleur de surbrillance des éléments du tableau, cliquez dans la case de couleur Survol et sélectionnez une couleur de surbrillance à l'aide du sélecteur de couleur (ou tapez la valeur hexadécimale correspondant à la couleur de surbrillance dans la zone de texte).
- Pour activer ou désactiver la sélection d'éléments du tableau, activez ou désactivez l'option Afficher de l'option Survol.

*Note: Ces options s'appliquent à tous les objets, tels que les éléments à positionnement absolu (PA), que Dreamweaver met en surbrillance lorsque vous faites passer le pointeur dessus.* 

## **Définition des propriétés des tableaux**

Vous pouvez utiliser l'inspecteur Propriétés pour modifier les tableaux.

- **1** Sélectionnez un tableau.
- **2** Dans l'inspecteur Propriétés (Fenêtre > Propriétés), apportez les modifications requises aux propriétés.

**ID de tableau** Un identificateur du tableau.

**Lignes et colonnes** Le nombre de lignes et de colonnes dans le tableau.

**L** La largeur du tableau, en pixels ou en pourcentage de la largeur de fenêtre du navigateur.

*Note: Il est rarement utile de définir la hauteur d'un tableau.* 

**Remplissage** Détermine l'espace (en pixels) entre le contenu d'une cellule et son contour.

**Espac. de cellule** Détermine le nombre de pixels séparant les cellules contiguës d'un tableau.

**Alignement** Détermine la position du tableau par rapport aux autres éléments du même paragraphe (texte ou images).

Gauche aligne le tableau sur la gauche des autres éléments (pour que le texte situé dans le même paragraphe apparaisse à droite du tableau) ; Droite aligne le tableau sur la droite des autres éléments (le texte apparaissant à gauche du tableau) ; et Centrer centre le tableau (le texte apparaissant au-dessus et/ou en dessous du tableau). Par défaut indique que le navigateur doit utiliser son alignement par défaut.

*Lorsque l'alignement est défini sur Par défaut, le reste du contenu n'est pas affiché à côté du tableau. Pour afficher un tableau à côté du contenu, utilisez l'alignement à droite ou à gauche.*

**Bordure** Indique la largeur, en pixels, des bordures du tableau.

*Lorsque vous n'affectez pas explicitement de valeur pour la bordure, l'espacement entre les cellules et la marge intérieure des cellules, la plupart des navigateurs affichent la bordure et une marge intérieure des cellules définies sur 1, ainsi qu'un espacement entre les cellules défini sur 2. Pour être sûr que les navigateurs afficheront le tableau sans marge intérieure ni espacement, définissez Bordure sur 0, Marge intérieure des cellules et Espacement entre les cellules sur 0. Pour visualiser les contours des cellules et du tableau lorsque la bordure est définie sur 0, sélectionnez Affichage > Assistances visuelles > Bordures de tableau.*

**Classe** Applique une classe CSS au tableau.

*Note: Il peut être nécessaire de développer l'inspecteur Propriétés du tableau pour afficher les options suivantes. Pour développer l'inspecteur Propriétés du tableau, cliquez sur la flèche de développement dans son coin inférieur droit.*

**Effacer largeurs de colonne** et Effacer hauteurs de ligne suppriment toutes les valeurs de hauteur de ligne ou de largeur de colonne du tableau explicitement spécifiées.

**Convertir largeurs de tableau en pixels** et Convertir les hauteurs de tableau en pixels définissent la largeur ou la hauteur de chaque colonne du tableau sur sa largeur en pixels (définit également la largeur du tableau sur sa largeur en pixels).

**Convertir largeurs de tableau en pourcentage** et Convertir les hauteurs de tableau en pourcentages définissent la largeur ou la hauteur de chaque colonne du tableau sur sa largeur exprimée en pourcentage de la largeur de la fenêtre de document (définit également la largeur du tableau sur sa largeur en pourcentage de la largeur de la fenêtre de document).

Si vous avez tapé une valeur dans une zone de texte, appuyez sur Tab ou Entrée (Windows) ou Retour (Macintosh) pour l'appliquer.

## **Définition des propriétés de cellule, de ligne ou de colonne**

Vous pouvez utiliser l'inspecteur Propriétés pour modifier des cellules et des lignes dans un tableau.

- **1** Sélectionnez une ligne ou une colonne.
- **2** Dans l'inspecteur Propriétés (Fenêtre > Propriétés), définissez les options suivantes :

**Horiz** Indique l'alignement horizontal du contenu d'une cellule, d'une ligne ou d'une colonne. Vous pouvez aligner le contenu de la cellule sur la gauche, la droite ou le centre des cellules ou vous pouvez indiquer au navigateur d'utiliser l'alignement par défaut (en général à gauche pour les cellules normales et au centre pour les cellules d'en-tête).

**Vert.** Indique l'alignement vertical du contenu d'une cellule, d'une ligne ou d'une colonne. Vous pouvez aligner le contenu de la cellule sur le haut, le centre ou le bas des cellules, sur la ligne de base ou encore indiquer au navigateur d'utiliser l'alignement par défaut (en général le centre).

**L et H** La largeur et la hauteur des cellules sélectionnées en pixels ou en pourcentage de la largeur ou de la hauteur de tout le tableau. Pour spécifier un pourcentage, faites suivre la valeur du signe de pourcentage (%). Pour laisser au navigateur le soin de déterminer la largeur et la hauteur appropriées, en fonction du contenu de la cellule et des largeurs et hauteurs des autres colonnes et lignes, laissez le champ vide (paramétrage par défaut).

Par défaut, un navigateur choisit une hauteur de ligne et une largeur de colonne correspondant à l'image la plus large ou à la ligne la plus longue dans une colonne. C'est pourquoi il arrive qu'une colonne de tableau devienne beaucoup plus large que les autres lorsque vous y ajoutez du contenu.

*Note: Vous pouvez spécifier une hauteur en pourcentage de la hauteur totale du tableau, mais il se peut que la ligne ne s'affiche pas au pourcentage de hauteur spécifié dans les navigateurs.*

**Ar-pl** La couleur d'arrière-plan d'une cellule, d'une colonne ou d'une ligne, choisie à l'aide du sélecteur de couleurs.

**Fusionner les cellules** Combine les cellules, lignes ou colonnes sélectionnées en une seule cellule. Vous pouvez fusionner des cellules uniquement si elles forment un bloc rectangulaire ou linéaire.

**Fractionner la cellule** Divise une cellule en deux ou plusieurs cellules. Vous ne pouvez fractionner qu'une cellule à la fois : ce bouton est désactivé si plusieurs cellules sont sélectionnées.

**Pas de retour à la ligne auto** Evite tout renvoi automatique à la ligne, en conservant tout le texte d'une cellule donnée sur une seule ligne. Si Pas de retour à la ligne auto est activé, les cellules s'élargissent en fonction de la taille des données que vous tapez ou collez. (Normalement, les cellules s'élargissent horizontalement pour accueillir le mot le plus long ou l'image la plus large, puis s'étirent verticalement autant que nécessaire pour intégrer tout autre contenu).

**En-tête** Met en forme les cellules sélectionnées comme des cellules d'en-tête de tableau. Par défaut, le contenu des cellules de titre de tableau est en caractères gras et centré.

*Vous pouvez spécifier la largeur ou la hauteur par des pixels ou des pourcentages. Vous pouvez convertir les pixels en pourcentages et inversement.*

*Note: Lorsque vous définissez les propriétés d'une colonne, Dreamweaver modifie les attributs de la balise td correspondant à chaque cellule de la colonne. Lorsque vous définissez certaines propriétés d'une ligne, Dreamweaver modifie les attributs de la balise tr plutôt que de modifier les attributs de chaque balise td dans la ligne. Lorsque vous appliquez le même format à toutes les cellules d'une ligne, en appliquant le format à la balise tr, vous obtenez un code HTML plus net et plus concis.*

**3** Appuyez sur Tab ou Entrée (Windows) ou Retour (Macintosh) pour appliquer la valeur.

## **Utilisation du mode Tableaux développés pour une modification de tableau plus simple**

Le mode Tableaux développés ajoute provisoirement de la marge à l'intérieur des cellules et de l'espacement à tous les tableaux d'un document, et augmente les bordures des tableaux afin de rendre les modifications plus faciles. Ce mode vous permet de choisir des éléments dans les tableaux ou de placer le point d'insertion de manière précise.

Par exemple, vous pouvez développer un tableau pour placer le point d'insertion à gauche ou à droite d'une image, sans sélectionner l'image ou la cellule du tableau par inadvertance.

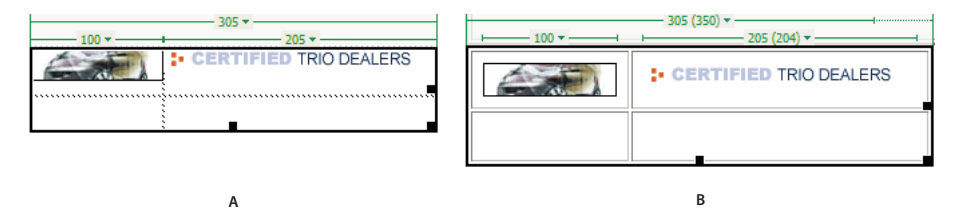

*A. Tableau en mode Standard B. Tableau en mode Tableaux développés* 

*Note: Après avoir choisi ou placé le point d'insertion, vous devez revenir au mode Standard du mode Création pour effectuer vos modifications. En mode Tableaux développés, certaines opérations, telles que le redimensionnement, ne produisent pas les résultats attendus.*

## **Basculement en mode Tableaux développés**

- **1** Si vous travaillez en mode Code, sélectionnez Affichage > Création ou Affichage > Code et création (vous ne pouvez pas passer en mode Tableaux développés lorsque vous êtes en mode Code).
- **2** Effectuez l'une des opérations suivantes :
- Choisissez Affichage > Mode Tableau > Mode Tableaux développés.

• Dans la catégorie Mise en forme du panneau Insertion, cliquez sur Développé.

Une barre étiquetée Mode Tableaux développés s'affiche en haut de la fenêtre de document. Dreamweaver ajoute une marge intérieure des cellules et de l'espacement entre les cellules à tous les tableaux de la page et augmente l'épaisseur des bordures des tableaux.

## **Sortie du mode Tableaux développés**

- ❖ Effectuez l'une des opérations suivantes :
- Cliquez sur [quitter] dans la barre intitulée Mode Tableaux développés en haut de la fenêtre de document.
- Choisissez Affichage > Mode Tableau > Mode Standard.
- Dans la catégorie Mise en forme du panneau Insertion, cliquez sur Standard.

## **Mise en forme des tableaux et des cellules**

Vous pouvez modifier l'aspect des tableaux en définissant des propriétés pour l'ensemble ou une partie de leurs cellules, ou en leur appliquant une mise en forme prédéfinie. Avant de définir les propriétés d'un tableau ou de cellules, vous devez savoir que l'ordre de priorité pour le formatage est le suivant : cellules, lignes et tableaux.

*Pour formater le texte dans une cellule de tableau, suivez la même procédure que pour formater du texte en dehors d'un tableau.*

## **Modification du format d'un tableau, d'une cellule, d'une ligne ou d'une colonne.**

- **1** Sélectionnez un tableau, une cellule, une ligne ou une colonne.
- **2** Dans l'inspecteur Propriétés (Fenêtre > Propriétés), cliquez sur la flèche d'agrandissement située dans le coin inférieur droit et modifiez les propriétés en fonction de vos besoins.
- **3** Modifiez les propriétés de votre choix.

Pour plus d'informations sur les options, cliquez sur l'icône Aide de l'inspecteur Propriétés.

*Note: Lorsque vous définissez les propriétés d'une colonne, Dreamweaver modifie les attributs de la balise td correspondant à chaque cellule de la colonne. Lorsque vous définissez certaines propriétés d'une ligne, Dreamweaver modifie les attributs de la balise tr plutôt que de modifier les attributs de chaque balise td dans la ligne. Lorsque vous appliquez le même format à toutes les cellules d'une ligne, en appliquant le format à la balise tr, vous obtenez un code HTML plus net et plus concis.*

## **Ajout ou modification des valeurs d'accessibilité d'un tableau en mode Code**

❖ Modifiez les attributs dans le code.

*Pour repérer rapidement les balises dans le code, cliquez dans le tableau, puis sélectionnez la balise <table> dans le sélecteur de balises situé au bas de la fenêtre de document.* 

## **Ajout ou modification des valeurs d'accessibilité d'un tableau en mode Création**

- Pour modifier la légende du tableau, mettez-la en surbrillance, puis tapez une nouvelle légende.
- Pour modifier l'alignement de la légende du tableau, placez le point d'insertion dans la légende, cliquez du bouton droit de la souris (Windows) ou en maintenant la touche Ctrl enfoncée (Macintosh), puis choisissez Modifier le code de la balise.
- Pour modifier le résumé du tableau, sélectionnez le tableau, cliquez du bouton droit de la souris (Windows) ou en maintenant la touche Ctrl enfoncée (Macintosh), puis choisissez Modifier le code de la balise.

## **Redimensionnement des tableaux, des colonnes et des lignes**

#### **Redimensionnement des tableaux**

Vous pouvez redimensionner tout un tableau ou seulement certaines cellules ou certaines colonnes individuelles. Lorsque vous redimensionnez tout un tableau, toutes ses cellules changent de taille en proportion. Si les cellules d'un tableau ont une largeur ou une hauteur spécifiées explicitement, le redimensionnement du tableau modifie la taille visuelle des cellules dans la fenêtre de document mais ne modifie pas la largeur et la hauteur spécifiées des cellules.

Vous pouvez redimensionner un tableau en faisant glisser l'une de ses poignées de sélection. Dreamweaver affiche la largeur du tableau, ainsi qu'un menu des en-têtes de tableau, en haut ou en bas du tableau lorsque le tableau est sélectionné ou que le point d'insertion se trouve dedans.

Les largeurs de colonne définies dans le code HTML ne correspondent pas nécessairement aux largeurs apparentes à l'écran. Dans ce cas, vous pouvez uniformiser les largeurs. Dreamweaver affiche les largeurs de colonne et de tableau ainsi que les menus d'en-têtes pour vous aider à mettre les tableaux en forme. Vous pouvez activer ou désactiver ces informations à votre convenance.

## **Redimensionnement des colonnes et des lignes**

Vous pouvez modifier la largeur d'une colonne ou la hauteur d'une ligne dans l'inspecteur Propriétés ou en faisant glisser les bordures de la colonne ou de la ligne. Si vous avez des problèmes pour le redimensionnement, vous pouvez effacer la largeur des colonnes ou la hauteur des lignes et recommencer.

*Note: Vous pouvez aussi modifier la largeur et la hauteur des cellules directement dans le code HTML à l'aide du mode Code.*

Dreamweaver affiche la largeur des colonnes, ainsi que les menus des en-têtes de colonne, en haut ou en bas des colonnes lorsque le tableau est sélectionné ou que le point d'insertion se trouve dedans. Vous pouvez activer ou désactiver les menus d'en-têtes de colonne à votre convenance.

## **More Help topics**

["Utilisation de code de page" on page 309](#page-315-0)

## **Redimensionnement de tableaux, de colonnes et de lignes**

## **Redimensionnement d'un tableau**

- ❖ Sélectionnez le tableau.
- Pour redimensionner le tableau horizontalement, faites glisser la poignée de sélection vers la droite.
- Pour redimensionner le tableau verticalement, faites glisser la poignée de sélection vers le bas.
- Pour redimensionner le tableau verticalement et horizontalement, faites glisser la poignée de sélection vers le coin inférieur droit.

## **Modification de la largeur d'une colonne tout en conservant la même largeur de tableau**

❖ Faites glisser la bordure droite de la colonne à modifier.

La largeur de la colonne contiguë est également modifiée, si bien que vous redimensionnez deux colonnes. L'affichage visuel vous montre la manière dont les colonnes seront ajustées, la largeur totale du tableau ne variant pas.

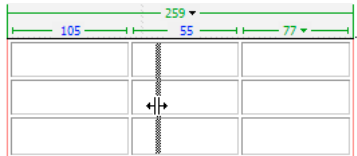

*Note: Dans les tableaux avec des largeurs en pourcentage (et non en pixels), si vous faites glisser la bordure droite de l'extrême droite du tableau, la largeur globale du tableau est modifiée et toutes les colonnes s'adaptent proportionnellement.*

## **Modification de la largeur d'une colonne en conservant les dimensions des autres colonnes**

❖ Maintenez la touche Maj enfoncée, puis faites glisser la bordure de la colonne.

Seule la largeur de cette colonne change. L'affichage visuel vous montre la manière dont les colonnes seront ajustées, la largeur totale du tableau variant en fonction de la colonne redimensionnée.

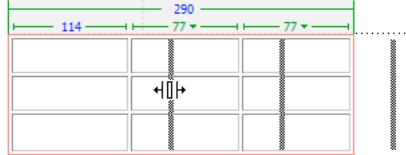

## **Modification de la hauteur d'une ligne visuellement**

❖ Faites glisser la bordure inférieure de la ligne.

## **Uniformisation des largeurs de colonne en mode Code avec les largeurs visuelles**

- **1** Cliquez dans une cellule.
- **2** Cliquez sur le menu des en-têtes de tableau, puis choisissez Uniformiser toutes les largeurs.

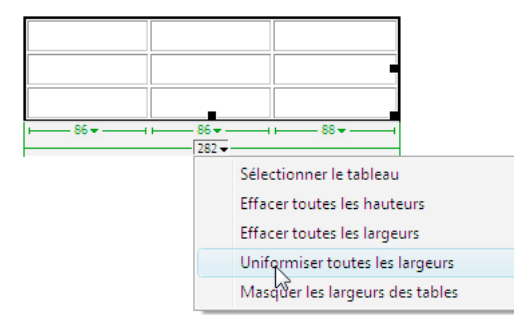

Dreamweaver redéfinit la largeur spécifiée dans le code sur la largeur visuelle.

## **Effacement de toutes les largeurs et hauteurs définies dans un tableau**

- **1** Sélectionnez le tableau.
- **2** Effectuez l'une des opérations suivantes :
- Choisissez Modifier > Tableau > Effacer les largeurs de colonnes ou Modifier > Tableau > Effacer les hauteurs de cellules.
- Dans l'inspecteur Propriétés (Fenêtre > Propriétés), cliquez sur le bouton Effacer les hauteurs de ligne  $\overline{\P}$  ou sur le bouton Effacer les largeurs de colonne  $\frac{\leftarrow}{\Box}$ .
- Cliquez sur le menu des en-têtes de colonne, puis choisissez Effacer toutes les hauteurs ou Effacer toutes les largeurs.

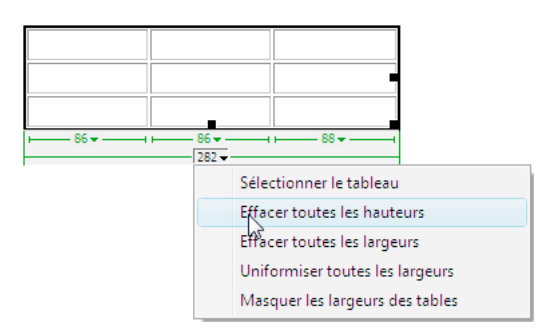

## **Effacement d'une largeur de colonne définie**

❖ Cliquez sur le menu des en-têtes de colonne, puis choisissez Effacer les largeurs de colonne.

## **Activation ou désactivation des menus et de la largeur d'un tableau et des colonnes**

- **1** Choisissez Affichage > Assistances visuelles > Largeurs de tableau.
- **2** Cliquez du bouton droit de la souris (Windows) ou en maintenant la touche Ctrl enfoncée (Macintosh) dans le tableau, puis choisissez Tableau > Largeurs de tableau.

## **Ajout et suppression de lignes et de colonnes**

Pour ajouter et supprimer des lignes et des colonnes à l'aide des commandes Modifier > Tableau ou du menu des entêtes de colonne.

*Le fait d'appuyer sur la touche de tabulation lorsque le curseur se trouve dans la dernière cellule d'un tableau ajoute automatiquement une ligne.*

## **Ajout d'une ligne ou d'une colonne individuelle**

- ❖ Cliquez dans une cellule, puis procédez de l'une des manières suivantes :
- Choisissez Modifier > Tableau > Insérer une ligne ou Modifier > Tableau > Insérer une colonne.

Une ligne apparaît au-dessus du point d'insertion ou une colonne apparaît à gauche du point d'insertion.

• Cliquez sur le menu des en-têtes de colonne, puis choisissez Insérer une colonne à gauche ou Insérer une colonne à droite.

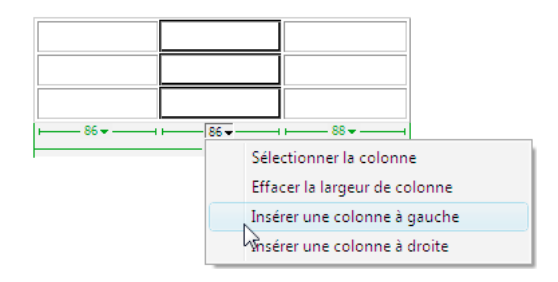

## **Ajout de plusieurs lignes ou colonnes**

- **1** Cliquez dans une cellule.
- **2** Choisissez Modifier > Tableau > Insérer des lignes ou des colonnes et cliquez sur OK.

**Insérer** Indique les lignes ou les colonnes à insérer.

**Nombre de lignes ou Nombre de colonnes** Le nombre de lignes ou de colonnes à insérer.

**Où** Indique si les nouvelles lignes ou colonnes doivent apparaître avant ou après la ligne ou la colonne de la cellule sélectionnée.

## **Suppression d'une ligne ou d'une colonne**

- ❖ Effectuez l'une des opérations suivantes :
- Cliquez sur une cellule de la ligne ou de la colonne que vous voulez supprimer, puis choisissez Modifier > Tableau > Supprimer la ligne ou Modifier > Tableau > Supprimer la colonne.
- Sélectionnez une ligne ou une colonne entière, puis choisissez Edition > Effacer ou appuyez sur Suppr.

## **Ajout ou suppression de lignes ou de colonnes à l'aide de l'inspecteur Propriétés**

- **1** Sélectionnez le tableau.
- **2** Dans l'inspecteur Propriétés (Fenêtre > Propriétés), procédez de l'une des manières suivantes :
- Pour ajouter ou supprimer des lignes, augmentez ou réduisez la valeur indiquant le nombre de lignes.
- Pour ajouter ou supprimer des colonnes, augmentez ou réduisez la valeur indiquant le nombre de colonnes.

*Note: Dreamweaver ne vous avertit pas si vous supprimez des lignes et des colonnes contenant des données.*

## **Fractionnement et fusion de cellules**

Utilisez l'inspecteur Propriétés ou les commandes du sous-menu Modifier > Tableau pour fractionner ou fusionner des cellules.

## **Fusion de plusieurs cellules d'un tableau**

**1** Sélectionnez les cellules dans une ligne contiguë et sous forme rectangulaire.

Dans l'illustration ci-dessous, la sélection est un rectangle de cellules ; les cellules peuvent donc être fusionnées.

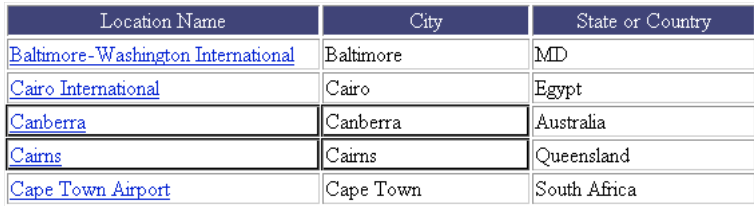

Dans l'illustration ci-dessous, la sélection n'est pas un rectangle ; les cellules ne peuvent donc pas être fusionnées.

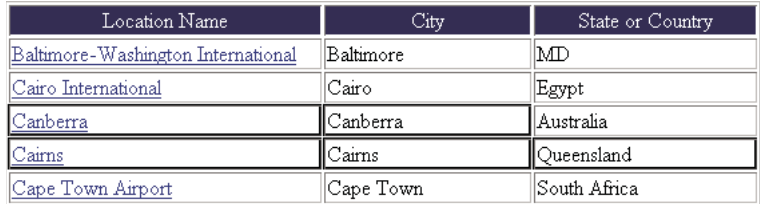

- **2** Effectuez l'une des opérations suivantes :
- Choisissez Modifier > Tableau > Fusionner les cellules.
- Dans l'inspecteur Propriétés HTML (Fenêtre > Propriétés) en mode développé, cliquez sur le bouton Fusionner les cellules  $\Box$

*Note: Si le bouton n'est pas visible, cliquez sur la flèche de développement, dans le coin inférieur droit de l'inspecteur Propriétés, pour afficher toutes les options.*

Le contenu des cellules individuelles est placé dans la cellule produite par la fusion. Les propriétés de la première cellule sélectionnée sont appliquées à la cellule fusionnée.

## **Fractionnement d'une cellule**

- **1** Cliquez dans une cellule, puis procédez de l'une des manières suivantes :
- Choisissez Modifier > Tableau > Fractionner la cellule.
- Dans l'inspecteur Propriétés HTML (Fenêtre > Propriétés) en mode agrandi, cliquez sur le bouton Fractionner les cellules  $\exists \Box$ .

*Note: Si le bouton n'est pas visible, cliquez sur la flèche de développement, dans le coin inférieur droit de l'inspecteur Propriétés, pour afficher toutes les options.*

**2** Dans la boîte de dialogue Fractionner la cellule, spécifiez comment vous voulez fractionner la cellule :

**Fractionner la cellule** Indique comment la cellule doit être fractionnée, en lignes ou en colonnes.

**Nombre de lignes/Nombre de colonnes** Indique en combien de colonnes ou de lignes la cellule doit être fractionnée.

## **Augmentation ou réduction du nombre de lignes ou de colonnes occupées par une cellule**

- ❖ Effectuez l'une des opérations suivantes :
- Choisissez Modifier > Tableau > Augmenter l'étendue de ligne ou Modifier > Tableau > Augmenter l'étendue de colonne.
- Choisissez Modifier > Tableau > Réduire l'étendue de ligne ou Modifier > Tableau > Réduire l'étendue de colonne.

## **Copie, collage et suppression de cellules**

Vous pouvez copier, coller ou supprimer une ou plusieurs cellules tout en préservant leur formatage.

Vous pouvez coller les cellules au niveau d'un point d'insertion ou à la place d'une sélection dans un tableau existant. Pour coller plusieurs cellules de tableau, il faut que le contenu du Presse-papiers soit compatible avec la structure du tableau ou de la sélection du tableau dans laquelle les cellules seront collées.

## **Coupure ou copie des cellules d'un tableau**

**1** Sélectionnez une ou plusieurs cellules dans une ligne contiguë et sous forme rectangulaire.

Dans l'illustration ci-dessous, la sélection est un rectangle de cellules ; les cellules peuvent donc être coupées ou copiées.

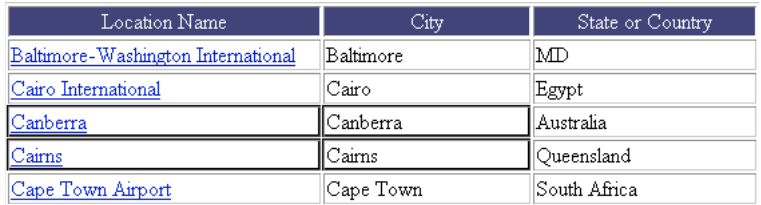

Dans l'illustration ci-dessous, la sélection n'est pas un rectangle ; les cellules ne peuvent donc pas être coupées ou copiées.

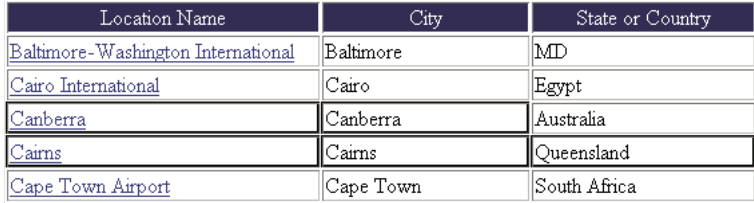

**2** Choisissez Edition > Couper ou Edition > Copier.

*Note: Si vous avez sélectionné une ligne ou une colonne entière et que vous choisissez Edition > Couper, la ligne ou la colonne entière est supprimée du tableau (et non pas seulement le contenu des cellules).*

## **Collage de cellules d'un tableau**

- **1** Choisissez l'emplacement où coller les cellules :
- Pour remplacer des cellules existantes par les cellules que vous collez, sélectionnez une série de cellules existantes dont la mise en forme est la même que celle des cellules du Presse-papiers. (Par exemple, si vous avez copié ou coupé un bloc de 3 x 2 cellules, vous pouvez sélectionner un autre bloc de 3 x 2 cellules pour le remplacer par les cellules collées.)
- Pour coller une ligne entière de cellules au-dessus d'une cellule spécifique, cliquez dans celle-ci.
- Pour coller une colonne entière de cellules à gauche d'une cellule spécifique, cliquez dans celle-ci.

*Note: Si vous avez placé moins d'une ligne ou d'une colonne entière dans le Presse-papiers et que vous cliquez dans une cellule puis collez les cellules figurant dans le Presse-papiers, alors il se peut que la cellule dans laquelle vous avez cliqué et les cellules voisines (selon leur emplacement dans le tableau) soient remplacées par les cellules que vous avez collées.*

- Pour créer un nouveau tableau avec les cellules collées, placez le point d'insertion hors du tableau.
- **2** Choisissez Edition > Coller.

Si vous collez des lignes ou des colonnes entières dans un tableau existant, celles-ci s'ajoutent au tableau. Si vous ne collez qu'une seule cellule, le contenu de la cellule sélectionnée est remplacé. Si vous collez le contenu du Presse-papiers en dehors d'un tableau, les lignes, colonnes ou cellules que vous collez sont utilisées pour définir un nouveau tableau.

## **Suppression du contenu d'une cellule en conservant les cellules intactes**

**1** Sélectionnez une ou plusieurs cellules.

*Note: Veillez à ce que la sélection ne comprenne pas de lignes ou de colonnes entières.*

**2** Choisissez Edition > Effacer ou appuyez sur la touche Suppr.

*Note: Si seules des lignes ou des colonnes entières sont sélectionnées lorsque vous choisissez Edition > Effacer ou que vous appuyez sur Suppr, les lignes ou les colonnes entières (pas seulement leurs contenus) sont supprimées du tableau.*

## **Suppression de lignes ou de colonnes contenant des cellules fusionnées**

- **1** Sélectionnez une ligne ou une colonne.
- **2** Choisissez Modifier > Tableau > Supprimer la ligne ou Modifier > Tableau > Supprimer la colonne.

## **Imbrication de tableaux**

Un tableau imbriqué est un tableau à l'intérieur d'une cellule d'un autre tableau. Vous pouvez le mettre en forme comme n'importe quel tableau, mais sa largeur est limitée par la largeur de la cellule dans laquelle il se trouve.

- **1** Cliquez dans une cellule du tableau.
- **2** Sélectionnez Insérer > Tableau, définissez les options Tableau et cliquez sur OK.

## **Tri de tableaux**

Vous pouvez trier les lignes d'un tableau selon le contenu d'une seule colonne. Vous pouvez également effectuer un tri plus complexe, selon le contenu de deux colonnes.

Vous ne pouvez pas trier les tableaux contenant colspan ou rowspan, c'est-à-dire les tableaux qui contiennent des cellules fusionnées.

- **1** Sélectionnez le tableau ou cliquez dans une cellule.
- **2** Sélectionnez Commandes > Trier le tableau, définissez les options de la boîte de dialogue et cliquez sur OK.

**Trier par** Détermine quelles valeurs de colonne utiliser pour trier les lignes du tableau.

**Ordre** Détermine comment la colonne doit être triée (dans l'ordre alphabétique ou numérique) et si elle doit être triée par ordre croissant (de A à Z, du chiffre le plus bas au plus élevé) ou par ordre décroissant.

Lorsque le contenu d'une colonne est constitué de chiffres, choisissez Numérique. Un tri par ordre alphabétique appliqué à une liste de nombres à un ou deux chiffres a pour effet de trier les nombres comme s'il s'agissait de mots (ayant pour résultat un ordre du type 1, 10, 2, 20, 3, 30) plutôt que comme des nombres (ayant pour résultat un ordre du type 1, 2, 3, 10, 20, 30).

**Puis/Ordre** Détermine l'ordre de tri du tri secondaire sur une colonne différente. Indiquez la colonne de tri secondaire dans le menu contextuel Puis et l'ordre de tri secondaire dans les menus contextuels Ordre.

**Le tri inclut la première ligne** Indique que la première ligne du tableau doit être incluse dans le tri. Si la première ligne correspond à un titre à ne pas déplacer, n'activez pas cette option.

**Trier les lignes d'en-tête** Indique que toutes les lignes de la section thead du tableau (si elle existe) doivent être triées en utilisant les mêmes critères que pour les lignes de la section body. (Les lignes thead restent dans la section thead et apparaissent encore en haut du tableau, même après le tri). Pour plus d'informations sur la balise thead, consultez le panneau Référence (choisissez Aide > Référence).

**Trier les lignes de pied de page** Indique que toutes les lignes de la section thead du tableau (si elle existe) doivent être triées en utilisant les mêmes critères que pour les lignes de la section body. (Les lignes tfoot restent dans la section tfoot et apparaissent encore en bas du tableau, même après le tri). Pour plus d'informations sur la balise tfoot, consultez le panneau Référence (choisissez Aide > Référence).

**Conserver les couleurs des lignes après le tri** Spécifie que les attributs des lignes du tableau (tels que la couleur) doivent rester associés au même contenu après le tri. Si les lignes de votre tableau sont mises en forme avec deux couleurs alternées, n'activez pas cette option pour vous assurer que les lignes du tableau trié s'affichent toujours avec des couleurs alternées. Si les attributs de ligne sont spécifiques au contenu de chaque ligne, sélectionnez cette option pour vous assurer que ces attributs restent associés aux lignes appropriées dans le tableau trié.

## **Utilisation de cadres**

## **Fonctionnement des cadres et des jeux de cadres**

La partie d'une fenêtre du navigateur pouvant afficher un document HTML indépendamment de ce qui apparaît dans le reste de la fenêtre constitue un *cadre*. Les cadres permettent de diviser une fenêtre du navigateur en plusieurs zones, chacune d'entre elles pouvant afficher un document HTML distinct. En règle générale, un premier cadre affiche un document avec des commandes de navigation tandis qu'un autre cadre affiche un document avec le contenu principal.

Un *jeu de cadres* est un fichier HTML qui définit la mise en forme et les propriétés de plusieurs cadres, dont le nombre, la taille et l'emplacement des cadres, ainsi que l'URL de la page qui s'affiche initialement dans chaque cadre. Le fichier du jeu de cadres ne contient pas de contenu HTML qui s'affiche dans un navigateur, à l'exception de la section noframes ; il fournit simplement au navigateur des informations sur la mise en forme d'un jeu de cadres et les documents qu'il doit afficher.

Pour afficher un jeu de cadres dans un navigateur, tapez l'URL du fichier correspondant. Le navigateur ouvre ensuite les documents qui devront être affichés dans les cadres. Le fichier du jeu de cadres relatif à un site s'appelle généralement index.html et s'affiche par défaut si le visiteur ne spécifie pas de nom de fichier.

L'exemple suivant présente une mise en forme de cadre contenant trois cadres : un cadre étroit qui contient la barre de navigation dans la partie latérale, un cadre en haut du document contenant le logo et le titre d'un site Web et un grand cadre avec le contenu principal qui occupe le reste de la page. Chacun de ces cadres affiche un document HTML distinct.

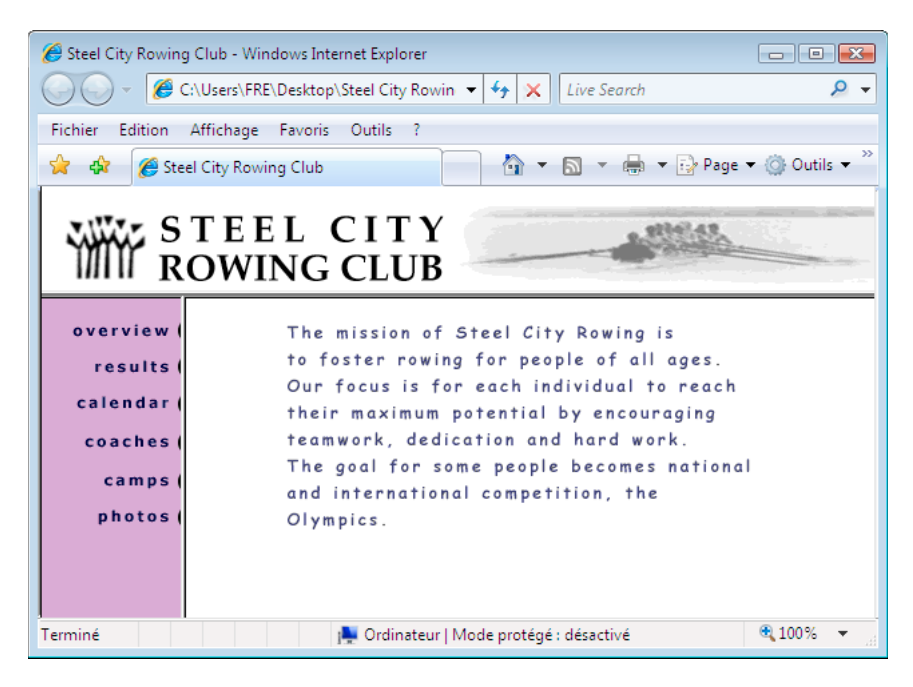

Dans cet exemple, le document affiché dans le cadre supérieur ne change jamais lorsque les visiteurs consultent le site. La barre de navigation du cadre latéral contient des liens qui, lorsqu'ils sont activés, modifient le contenu du cadre principal, mais pas le contenu du cadre latéral. Le cadre de contenu principal à droite affiche le document correspondant à tous les liens activés par le visiteur dans la partie gauche.

Un cadre n'est pas un fichier ; on pourrait croire que le document affiché dans un cadre fait partie intégrante de ce dernier, mais ce n'est pas le cas. Le cadre contient le document.

*Note: Une « page » peut désigner un seul document HTML ou l'ensemble du contenu d'une fenêtre du navigateur à un moment donné, même si plusieurs documents HTML sont affichés simultanément. Par exemple, l'expression « une page qui utilise des cadres » s'applique généralement à un jeu de cadres et aux documents qui y figurent.*

Tout site affiché dans un navigateur sous forme d'une page unique constituée de trois cadres contient en fait au moins quatre documents HTML, à savoir, le fichier du jeu de cadres et les trois documents incluant le contenu qui s'affiche initialement dans les cadres. Lorsque vous concevez une page à l'aide de jeux de cadres dans Dreamweaver, vous devez enregistrer chacun de ces quatre fichiers pour que la page s'affiche correctement dans le navigateur.

Pour obtenir des informations plus détaillées sur les cadres, consultez le site Web de Thierry Koblentz à l'adresse [www.tjkdesign.com/articles/frames/.](http://www.tjkdesign.com/articles/frames/)

## **Choix de l'utilisation des cadres**

Adobe déconseille l'emploi de cadres pour la mise en page d'une page Web. Parmi les inconvénients de l'emploi de cadres, citons :

- L'alignement graphique des éléments de différents cadres n'est pas toujours précis.
- Le test de la navigation peut être long.
- Comme l'URL de chacune des pages contenues dans les cadres n'est pas affichée dans le navigateur, les visiteurs risquent de ne pas pouvoir ajouter de signet à une page donnée (à moins que vous ne fournissiez le code du serveur permettant de charger la version avec cadres d'une page).

Pour obtenir une justification détaillée de la raison pour laquelle il ne faut *pas* utiliser des cadres, consultez le site de Gary White à l'adresse [http://apptools.com/rants/framesevil.php.](http://apptools.com/rants/framesevil.php)

Si vous décidez des les utiliser, les cadres servent généralement à la navigation. Un jeu de cadres inclut généralement un cadre contenant une barre de navigation et un cadre destiné à afficher le contenu principal. L'emploi de cadres de cette façon offre quelques avantages.

- Le navigateur d'un visiteur n'a pas besoin de recharger les graphiques liés à la navigation à chaque page.
- Chaque cadre possède sa propre barre de défilement (si le contenu ne tient pas entièrement dans une fenêtre) pour que le visiteur puisse faire défiler les cadres indépendamment les uns des autres. Par exemple, un visiteur ayant fait défiler une longue page de contenu jusqu'en bas n'est pas obligé de la faire défiler à nouveau vers le haut pour afficher la barre de navigation si celle-ci figure dans un autre cadre.

Dans la plupart des cas, vous pouvez créer une page Web sans cadre qui permet d'obtenir les mêmes résultats qu'avec un jeu de cadres. Par exemple, si vous voulez afficher une barre de navigation à gauche de la page, vous pouvez remplacer la page par un jeu de cadres ou simplement inclure la barre de navigation sur chacune des pages du site (Dreamweaver vous permet de créer plusieurs pages dont la mise en forme est identique.) Dans l'exemple suivant, la mise en forme de la page ressemble à une mise en forme avec cadres, mais elle n'en contient pas.

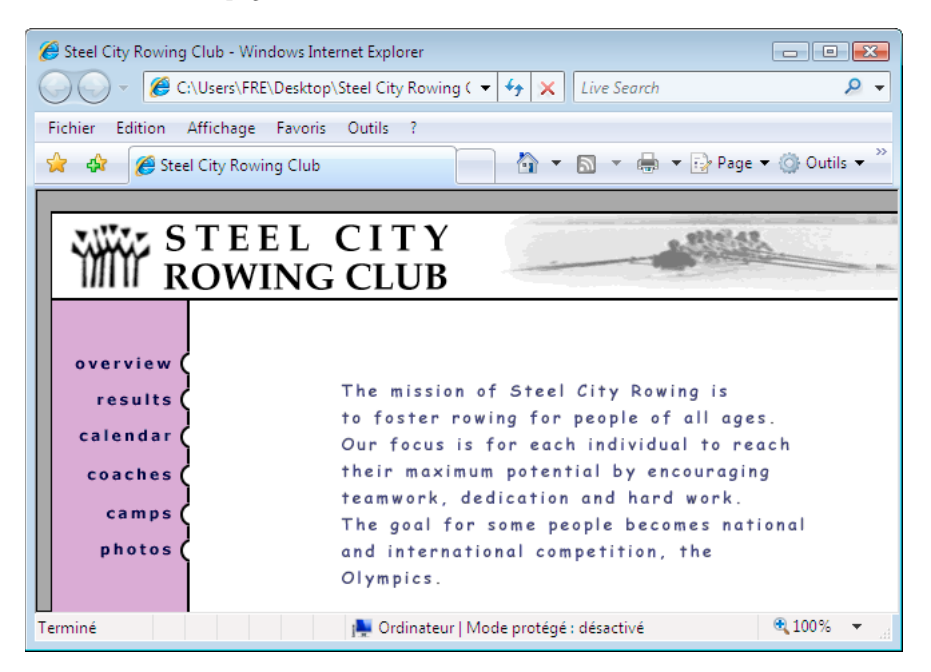

Les sites Web mal conçus utilisent des cadres de façon inutile, avec, par exemple, un jeu de cadres qui recharge le contenu des cadres de navigation chaque fois que le visiteur clique sur un bouton de navigation. S'ils sont correctement utilisés (par exemple, pour immobiliser les commandes de navigation dans un cadre tout en permettant de modifier le contenu d'un autre cadre), les cadres peuvent être très utiles dans un site.

La prise en charge des cadres varie en fonction du navigateur utilisé. En outre, la navigation des cadres peut s'avérer difficile pour les visiteurs souffrant de handicaps. Par conséquent, si vous utilisez des cadres, incorporez systématiquement une section noframes dans votre jeu de cadres pour les visiteurs qui ne peuvent pas les visualiser. Vous pouvez également fournir un lien explicite vers une version sans cadre du site.

Pour obtenir des informations plus détaillées sur les cadres, consultez le site Web de Thierry Koblentz à l'adresse [www.tjkdesign.com/articles/frames/.](http://www.tjkdesign.com/articles/frames/)

## **Jeux de cadres imbriqués**

Un *jeu de cadres imbriqué* est un jeu de cadres situé à l'intérieur d'un autre jeu de cadres. Un fichier de jeu de cadres peut contenir plusieurs jeux de cadres imbriqués. La plupart des pages Web avec des cadres utilisent en fait des cadres imbriqués, de même que la plupart des jeux de cadres prédéfinis dans Dreamweaver. Tout jeu de cadres comportant un nombre différent de cadres dans différentes lignes ou colonnes doit être imbriqué.

Par exemple, la mise en forme de cadre la plus courante affiche un cadre sur la ligne supérieure (où figure le logo de l'entreprise) et deux cadres sur la ligne inférieure (cadre de navigation et cadre de contenu). Dans ce cas, un jeu de cadres doit être imbriqué : vous obtenez alors un jeu de cadres de deux lignes et un jeu de cadres de deux colonnes imbriqué dans la deuxième ligne.

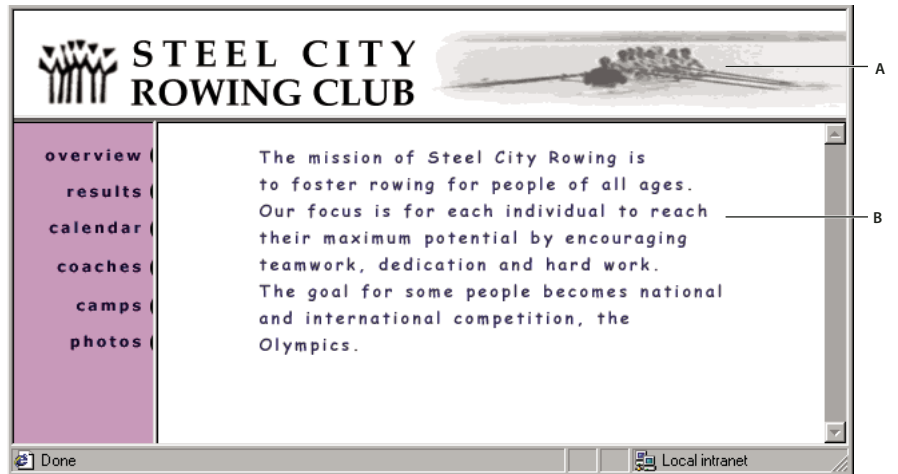

*A. Jeu de cadres principal B. Le cadre de menus et le cadre de contenu sont imbriqués dans le jeu de cadres principal.* 

Dreamweaver gère automatiquement l'imbrication des jeux de cadres. Si vous faites appel aux outils de fractionnement de cadre dans Dreamweaver, le programme se charge de définir les cadres qui doivent être imbriqués et ceux qui doivent rester tels quels.

Vous pouvez imbriquer les jeux de cadres de deux façons dans HTML : le jeu de cadres interne peut être défini dans le même fichier que le jeu de cadres externe, ou dans un fichier distinct. Chaque jeu de cadres prédéfini dans Dreamweaver définit tous ses jeux de cadres dans le même fichier.

Les deux types d'imbrication produisent des résultats visuels identiques. A moins d'examiner le code, il n'est pas facile de savoir quel type d'imbrication est utilisé. En règle générale, Dreamweaver utilise un fichier de jeu de cadres externe lorsque vous exécutez la commande Ouvrir dans un cadre pour ouvrir un fichier de jeu de cadres à l'intérieur d'un cadre. Dans ce cas, vous risquez de ne pas pouvoir définir correctement les cibles des liens. Il est souvent plus simple de garder tous les jeux de cadres définis dans un seul fichier.

## **Utilisation de jeux de cadres dans la fenêtre de document**

Dreamweaver permet d'afficher et de modifier tous les documents associés à un jeu de cadres dans une seule fenêtre de document. Vous pouvez ainsi afficher un aperçu approximatif des pages insérées dans des cadres et les modifier à votre convenance dans le navigateur. Toutefois, certains aspects de cette approche peuvent être déroutants si vous ne les maîtrisez pas parfaitement. En particulier, chaque cadre affiche un document HTML distinct. Même si les documents sont vides, vous devez les enregistrer avant de les prévisualiser. En effet, vous ne pouvez afficher un aperçu précis du jeu de cadres que s'il contient l'URL d'un document à afficher dans chaque cadre.

Pour vous assurer que le jeu de cadres s'affiche correctement dans les navigateurs, exécutez la procédure suivante :

- **1** Créez un jeu de cadres et spécifiez le document qui devra apparaître dans chaque cadre.
- **2** Enregistrez chaque fichier qui apparaîtra dans un cadre. N'oubliez pas que chaque cadre affiche un document HTML différent et que vous devez enregistrer chaque document avec le fichier de jeu de cadres.
- **3** Définissez les propriétés de chaque cadre et du jeu de cadres (notamment, nommez chaque cadre, définissez les options de défilement et d'absence de défilement).
- **4** Dans l'inspecteur Propriétés, définissez la propriété Cible pour tous les liens afin que le contenu lié apparaisse dans la zone appropriée.

## **Création de cadres et de jeux de cadres**

Il y a deux façons de créer un jeu de cadres dans Dreamweaver : vous pouvez sélectionner un jeu de cadres prédéfini ou le concevoir vous-même.

Si vous choisissez un jeu de cadres prédéfini, tous les jeux de cadres et cadres nécessaires à la création de la mise en forme sont configurés, ce qui représente le moyen le plus simple d'insérer rapidement une mise en forme avec des cadres dans la page. Vous pouvez uniquement insérer un jeu de cadres prédéfini dans la fenêtre de document en mode Création.

Vous pouvez concevoir votre propre jeu de cadres dans Dreamweaver en ajoutant des « séparateurs » à la fenêtre.

*Avant de créer un jeu de cadres ou d'utiliser des cadres, affichez les bordures de cadres en mode Création dans la fenêtre de document en choisissant Affichage > Assistances visuelles > Bordures de cadre.*

## **More Help topics**

["Dreamweaver et l'accessibilité" on page 720](#page-726-0)

## **Création d'un jeu de cadres prédéfini et affichage d'un document existant dans un cadre**

**1** Placez le point d'insertion dans un document et procédez de l'une des manières suivantes :

- Choisissez Insertion > HTML > Cadres et sélectionnez un jeu de cadres prédéfini.
- Dans la catégorie Mise en forme du panneau Insertion, cliquez sur la flèche du bouton Cadres et choisissez un jeu de cadres prédéfini.

Les icônes de jeu de cadres fournissent une représentation visuelle de chaque jeu de cadres appliqué au document en cours. La zone bleue de l'icône du jeu de cadres représente le document courant et la zone blanche les cadres qui afficheront d'autres documents.

**2** Si vous avez configuré Dreamweaver pour qu'il vous invite à définir des attributs d'accessibilité des cadres, sélectionnez un cadre dans le menu déroulant, entrez un nom pour la cadre et cliquez sur OK. (Pour les visiteurs qui en utilisent un, le lecteur d'écran lit ce nom lorsqu'il rencontre le cadre sur une page.)

*Note: Si vous cliquez sur OK sans entrer de nouveau nom, Dreamweaver donne au cadre un nom qui correspond à sa position (cadre de gauche, cadre de droite, etc.) dans le jeu de cadres.*

*Note: Si vous cliquez sur Annuler, le jeu de cadres s'affiche dans le document, mais Dreamweaver ne lui associe ni les balises ni les attributs d'accessibilité.*

*Choisissez Fenêtre > Cadres pour afficher un diagramme des cadres que vous nommez.*

## **Création d'un jeu de cadres prédéfini vide**

- **1** Choisissez Fichier > Nouveau.
- **2** Dans la boîte de dialogue Nouveau document, sélectionnez la catégorie Exemple de page.
- **3** Sélectionnez le dossier Jeu de cadres dans la colonne Dossier exemple.
- **4** Sélectionnez un jeu de cadres dans la colonne Exemple de page, puis cliquez sur Créer.
- **5** Si vous avez activé les attributs d'accessibilité aux cadres dans Préférences, la boîte de dialogue Attributs d'accessibilité aux balises de cadre s'affiche ; renseignez la boîte de dialogue pour chaque cadre et cliquez sur OK.

*Note: Si vous cliquez sur Annuler, le jeu de cadres s'affiche dans le document, mais Dreamweaver ne lui associe ni les balises ni les attributs d'accessibilité.*
### **Création d'un jeu de cadres**

❖ Dans le sous-menu Modifier > Jeu de cadres, choisissez une option de fractionnement (par exemple, Fractionner le cadre à gauche ou Fractionner le cadre à droite).

Dreamweaver fractionne la fenêtre en cadres. Si vous aviez un document existant ouvert, il apparaît dans l'un des cadres.

### **Fractionnement d'un cadre en cadres plus petits**

- Pour fractionner le cadre au niveau du point d'insertion, choisissez une option de fractionnement dans le sousmenu Modifier > Jeu de cadres.
- Pour fractionner un cadre ou un jeu de cadres verticalement ou horizontalement, faites glisser une bordure de cadre du bord vers le centre de la fenêtre en mode Création.
- Pour fractionner un cadre à l'aide d'une bordure de cadre qui ne se trouve pas sur le bord de la fenêtre en mode Création, faites glisser une bordure de cadre tout en maintenant la touche Alt (Windows) ou Option (Macintosh) enfoncée.
- Pour diviser un cadre en quatre, faites glisser une bordure de cadre de l'un des coins de la fenêtre en mode Création vers le centre d'un cadre.

*Pour créer trois cadres, créez-en d'abord deux, puis fractionnez l'un d'eux. L'opération de fusion de deux cadres adjacents sans modifier le code du jeu de cadres étant relativement ardue, il est plus difficile de convertir quatre cadres en trois cadres que deux cadres en trois cadres.*

## **Suppression d'un cadre**

❖ Faites glisser une bordure de cadre en dehors de la page ou vers une bordure du cadre parent.

Si vous supprimez un cadre dans lequel se trouve un document qui n'a pas été enregistré, Dreamweaver vous invite à enregistrer ce dernier.

*Note: Vous ne pouvez pas entièrement supprimer un jeu de cadres en faisant glisser ses bordures. Pour le supprimer complètement, fermez la fenêtre de document qui l'affiche. Si le fichier du jeu de cadres a été enregistré, supprimez le fichier.*

### **Redimensionnement d'un cadre**

- Pour définir la taille approximative des cadres, faites glisser une bordure de cadre dans la fenêtre de document en mode Création.
- Pour définir des tailles exactes et spécifier l'espace alloué par le navigateur à une ligne ou une colonne de cadres lorsque la taille de la fenêtre du navigateur ne permet pas d'afficher les cadres dans leur totalité, utilisez l'inspecteur Propriétés.

## **Sélection de cadres et de jeux de cadres**

Pour modifier les propriétés d'un cadre ou d'un jeu de cadres, vous devez au préalable le sélectionner dans la fenêtre de document ou en utilisant le panneau Cadres.

Le panneau Cadres donne une représentation visuelle des cadres dans un jeu de cadres. Il affiche la hiérarchie de la structure du jeu de cadres qui n'apparaît pas forcément dans la fenêtre de document. Dans le panneau Cadres, une épaisse bordure entoure le jeu de cadres, une fine ligne grise entoure chaque cadre et chaque cadre est identifié par un nom.

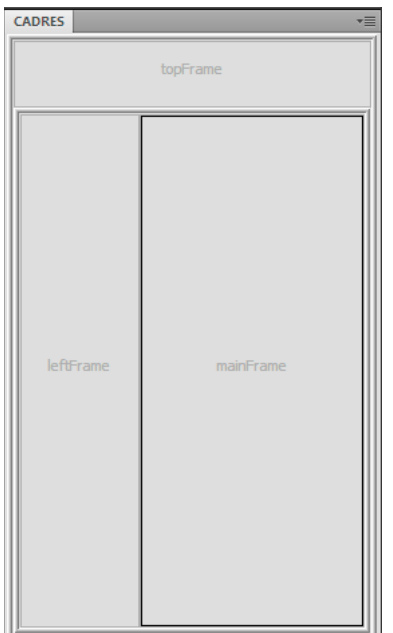

Lorsqu'un cadre est sélectionné dans la fenêtre de document, en mode Création, sa bordure s'affiche avec une ligne en pointillé ; lorsqu'un jeu de cadres est sélectionné, toutes les bordures des cadres à l'intérieur de ce jeu s'affichent avec une ligne en pointillé plus fine.

*Note: La sélection d'un cadre et le placement d'un point d'insertion dans un document affiché dans un cadre sont deux opérations différentes. Vous serez amené à sélectionner un cadre dans de nombreux cas (par exemple, lorsque vous définissez les propriétés d'un cadre).*

## **Sélection d'un cadre ou d'un jeu de cadres dans le panneau Cadres**

- **1** Choisissez Fenêtre > Cadres.
- **2** Dans le panneau Cadres :
- Pour sélectionner un cadre, cliquez sur le cadre. Des lignes de sélection apparaissent autour du cadre dans le panneau Cadres et dans la fenêtre de document, en mode Création.
- Pour sélectionner un jeu de cadres, cliquez sur la bordure qui l'entoure.

## **Sélection d'un cadre ou d'un jeu de cadres dans la fenêtre de document**

- En mode Création, pour sélectionner un cadre, cliquez dans celui-ci tout en maintenant les touches Maj+Alt (Windows) ou Maj+Option (Macintosh) enfoncées.
- En mode Création, pour sélectionner un jeu de cadres, cliquez sur l'une des bordures du cadre interne du jeu de cadres. Vous devez d'abord vous assurer que les bordures sont visibles ; pour cela, choisissez Affichage > Assistances visuelles > Bordures de cadre.

*Note: Il est souvent plus simple de sélectionner les jeux de cadres dans le panneau Cadres que dans la fenêtre de document. Pour plus d'informations, consultez les rubriques ci-dessus.*

### **Sélection d'un cadre ou d'un jeu de cadre différent**

- Pour sélectionner le cadre ou le jeu de cadres suivant ou précédent au même niveau hiérarchique que la sélection en cours, appuyez sur la flèche gauche ou droite tout en maintenant la touche Alt (Windows) ou Commande (Macintosh) enfoncée. Ces touches vous permettent de parcourir les cadres et jeux de cadres dans l'ordre dans lequel ils sont définis dans le fichier du jeu de cadres.
- Pour sélectionner le jeu de cadres parent (celui qui contient la sélection en cours), appuyez sur la flèche haut tout en maintenant la touche Alt (Windows) ou Commande (Macintosh) enfoncée.
- Pour sélectionner le premier cadre ou jeu de cadres enfant de la sélection courante (en respectant l'ordre dans lequel ils sont définis dans le fichier du jeu de cadres), appuyez sur la flèche bas tout en maintenant la touche Alt (Windows) ou Commande (Macintosh) enfoncée.

## **Ouverture d'un document dans un cadre**

Vous pouvez spécifier le contenu initial d'un cadre en insérant un nouveau contenu dans un document vide ou en ouvrant un document dans un cadre.

- **1** Placez le point d'insertion dans un cadre.
- **2** Choisissez Fichier > Ouvrir dans un cadre.
- **3** Sélectionnez un document à ouvrir dans le cadre et cliquez sur OK (Windows) ou Choisir (Macintosh).
- **4** (Facultatif) Si vous voulez afficher ce document par défaut dans le cadre lorsque le jeu de cadres est ouvert dans un navigateur, enregistrez le jeu de cadres.

## **Enregistrement des fichiers du cadre et du jeu de cadres**

Avant d'afficher l'aperçu d'un jeu de cadres dans un navigateur, vous devez enregistrer le fichier correspondant et tous les documents qui seront affichés dans les cadres. Vous pouvez enregistrer le fichier du jeu de cadres et chacun des documents contenus dans les cadres individuellement ou enregistrer le fichier du jeu de cadres et tous les fichiers contenus dans les cadres simultanément.

*Note: Si vous faites appel aux outils visuels de Dreamweaver pour créer un jeu de cadres, un nom de fichier par défaut est attribué à chaque nouveau document apparaissant dans un cadre. Par exemple, le premier fichier du jeu de cadres s'appelle Jeu de cadres sans nom-1, tandis que le premier document d'un cadre s'intitule Cadre sans nom-1.*

### **Enregistrement d'un fichier de jeu de cadres**

- ❖ Sélectionnez le jeu de cadres dans le panneau Cadres ou dans la fenêtre de document.
- Pour enregistrer le fichier de jeu de cadres, choisissez Fichier > Enregistrer le jeu de cadres.
- Pour enregistrer le fichier de jeu de cadres en tant que nouveau fichier, choisissez Fichier > Enregistrer le jeu de cadres sous.

*Note: Si le fichier du jeu de cadres n'a pas été enregistré, ces deux commandes sont équivalentes.*

### **Enregistrement d'un document qui apparaît à l'intérieur d'un cadre**

❖ Cliquez dans le cadre, puis choisissez Fichier > Enregistrer le cadre ou Fichier > Enregistrer le cadre sous.

## **Enregistrement de tous les fichiers associés à un jeu de cadres**

❖ Choisissez Fichier > Enregistrer tous les cadres.

Cette commande enregistre tous les documents ouverts dans le jeu de cadres, y compris le fichier du jeu de cadres et tous les documents encadrés. Si le fichier du jeu de cadres n'a pas été enregistré, une épaisse bordure entoure le jeu de cadres (ou le cadre non enregistré) en mode Création et vous pouvez sélectionner un nom de fichier.

*Note: Si vous avez utilisé la commande Fichier > Ouvrir dans un cadre pour ouvrir un document dans un cadre, lorsque vous enregistrez le jeu de cadres, le document ouvert devient le document par défaut qui sera affiché dans ce cadre. N'enregistrez pas le fichier du jeu de cadres si vous ne voulez pas que ce document soit utilisé par défaut.*

# **Affichage et définition des des propriétés et des attributs de cadre**

Utilisez l'inspecteur Propriétés pour afficher et définir la plupart des propriétés de cadre, notamment les bordures, les marges et l'affichage ou non de barres de défilement dans les cadres. La définition d'une propriété de cadre est prépondérante sur la définition de cette propriété pour le jeu de cadres.

Si vous le souhaitez, définissez des attributs de cadre, comme l'attribut title (qui est différent de l'attribut name), pour améliorer l'accessibilité. Vous pouvez activer l'option de programmation de l'accessibilité pour les cadres afin de définir des attributs lorsque vous créez des cadres ou bien définir des attributs après avoir inséré un cadre. Pour modifier les attributs d'accessibilité d'un cadre, utilisez l'inspecteur de balises afin de modifier directement le code HTML.

## **More Help topics**

["Dreamweaver et l'accessibilité" on page 720](#page-726-0)

## **Affichage ou définition des propriétés des cadres**

- **1** Sélectionnez un cadre en utilisant l'une des méthodes suivantes :
- Dans la fenêtre de document (mode Création), cliquez dans le cadre tout en maintenant les touches Alt (Windows) ou Maj+Option (Macintosh) enfoncées.
- Cliquez sur le cadre dans le panneau Cadres (Fenêtre > Cadres).
- **2** Dans l'inspecteur Propriétés (Fenêtre > Propriétés), cliquez sur la flèche d'agrandissement située dans le coin inférieur droit pour visualiser toutes les propriétés des cadres.
- **3** Définition des options de l'inspecteur Propriétés des cadres

**Nom du cadre** Nom du cadre est le nom utilisé par l'attribut target d'un lien ou par un script pour référencer le cadre. Un nom de cadre ne doit contenir qu'un seul mot. Les traits de soulignement (\_) sont autorisés, mais pas les tirets ( – ), points (.) et espaces. Les noms de cadres doivent commencer par une lettre (et non un chiffre). Ils tiennent compte des majuscules et des minuscules. N'utilisez pas de termes réservés dans JavaScript (tels que les mots *top* ou *navigator*) comme noms de cadre.

*Pour qu'un lien modifie le contenu d'un autre cadre, vous devez attribuer un nom au cadre cible. Pour faciliter la création de liens entre plusieurs cadres, donnez un nom à chaque cadre que vous créez.*

**Src** Spécifie le document source à afficher dans le cadre. Cliquez sur l'icône de dossier pour rechercher et sélectionner un fichier.

**Défiler** Détermine si des barres de défilement apparaissent dans le cadre. La définition de cette option sur Par défaut n'affecte aucune valeur à l'attribut correspondant, si bien que chaque navigateur peut utiliser sa valeur par défaut. Dans la plupart des navigateurs, la valeur par défaut est Auto. Par conséquent, les barres de défilement n'apparaissent que si la fenêtre du navigateur ne peut pas afficher la totalité du contenu du cadre courant.

**Ne pas redimens.** Empêche les visiteurs de déplacer les bordures du cadre pour redimensionner ce dernier dans un navigateur.

*Note: Vous pouvez toujours redimensionner les cadres dans Dreamweaver ; cette option ne s'applique qu'aux visiteurs qui souhaitent afficher les cadres dans un navigateur.*

**Bordures** Affiche ou masque les bordures du cadre courant lorsqu'il est affiché dans un navigateur. L'option Bordures remplace les paramètres de bordure du jeu de cadres.

Les options de bordure sont Oui (afficher les bordures), Non (masquer les bordures) et Par défaut. Dans la plupart des navigateurs, la valeur proposée est Oui, à moins que l'option Bordures du jeu de cadres parent ne soit définie sur Non. Si plusieurs cadres partagent une même bordure, celle-ci n'est masquée que lorsque l'option Bordures est définie sur Non pour tous les cadres ou lorsque la propriété Bordures du jeu de cadres parent est définie sur Non et l'option Bordures sur Par défaut.

**Couleur de la bordure** Définit la couleur de toutes les bordures du cadre. Cette couleur s'applique à toutes les bordures adjacentes au cadre et remplace celle du jeu de cadres.

**Largeur de marge** Définit la largeur en pixels des marges gauche et droite (c'est-à-dire l'espace séparant la bordure du cadre de son contenu).

**Hauteur de marge** Définit la hauteur en pixels des marges supérieure et inférieure (c'est-à-dire l'espace séparant la bordure du cadre de son contenu).

*Note: La définition de la largeur et de la hauteur d'un cadre et la définition des marges dans la boîte de dialogue Modifier > Propriétés de la page sont deux opérations différentes.*

*Pour modifier la couleur d'arrière-plan d'un cadre, vous devez définir la couleur d'arrière-plan du document dans le cadre dans les propriétés de la page.*

### **Définition des valeurs d'accessibilité d'un cadre**

- **1** Dans le panneau Cadres (Fenêtre > Cadres), sélectionnez un cadre en plaçant le point d'insertion dans l'un des cadres.
- **2** Choisissez Modifier > Modifier la balise <jeu de cadres>.
- **3** Sélectionnez Feuille de style/Accessibilité dans la liste de catégories située à gauche, entrez des valeurs et cliquez sur OK.

#### **Définition des valeurs d'accessibilité d'un cadre**

- **1** Affichez votre document en mode Code ou Code et création si vous êtes en mode Création.
- **2** Dans le panneau Cadres (Fenêtre > Cadres), sélectionnez un cadre en plaçant le point d'insertion dans l'un des cadres. Dreamweaver met en surbrillance la balise du cadre dans le code.
- **3** Cliquez dans le code du bouton droit de la souris (Windows) ou en maintenant la touche Ctrl enfoncée (Macintosh), et choisissez Modifier la balise.
- **4** Dans l'éditeur de balises, effectuez les modifications nécessaires et cliquez sur OK.

#### **Modification de la couleur d'arrière-plan d'un document dans un cadre**

- **1** Placez le point d'insertion dans le cadre.
- **2** Choisissez Modifier > Propriétés de la page.
- **3** Dans la boîte de dialogue Propriétés de la page, cliquez sur le menu déroulant Couleur d'arrière-plan, puis sélectionnez une couleur.

# **Affichage et définition des propriétés de jeux de cadres**

Utilisez l'inspecteur Propriétés pour afficher et définir la plupart des propriétés de jeu de cadres, notamment le titre du jeu de cadre, les bordures et les tailles des cadres.

### **Définition du titre du document d'un jeu de cadres**

- **1** Sélectionnez un jeu de cadres en utilisant l'une des méthodes suivantes :
- Cliquez sur une bordure entre deux cadres du jeu de cadres dans la fenêtre de document en mode Création.
- Cliquez sur la bordure d'un jeu de cadres dans le panneau Cadres (Fenêtre > Cadres).
- **2** Dans la zone Titre de la barre d'outils du document, tapez le nom du document de jeu de cadres.

Lorsqu'un visiteur affiche le jeu de cadres dans un navigateur, le titre apparaît dans la barre de titre.

### **Affichage ou définition des propriétés de jeux de cadres**

- **1** Sélectionnez un jeu de cadres en utilisant l'une des méthodes suivantes :
- Cliquez sur une bordure entre deux cadres du jeu de cadres dans la fenêtre de document en mode Création.
- Cliquez sur la bordure d'un jeu de cadres dans le panneau Cadres (Fenêtre > Cadres).
- **2** Dans l'inspecteur Propriétés (Fenêtre > Propriétés), cliquez sur la flèche d'agrandissement située dans le coin inférieur droit et définissez les options de jeu de cadres.

**Bordures** Détermine si des bordures apparaissent ou non autour des cadres lorsque le document est affiché dans un navigateur. Pour afficher les bordures, sélectionnez Oui ; sinon, sélectionnez Non. Pour que le navigateur détermine l'affichage des bordures, sélectionnez Par défaut.

**Largeur de bord** Spécifie la largeur de toutes les bordures du jeu de cadres.

**Couleur de la bordure** Définit la couleur des bordures. Sélectionnez une couleur avec le sélecteur de couleur ou entrez la valeur hexadécimale de la couleur.

**Sélection lig./col.** Définit la taille des cadres des lignes et colonnes du jeu de cadres sélectionné ; cliquez sur un onglet du côté gauche ou en haut de la zone Sélection lig./col., puis tapez une hauteur ou une largeur dans la zone de texte Valeur.

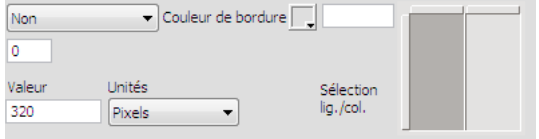

**3** Pour définir l'espace alloué par le navigateur à chaque cadre, choisissez l'une des options suivantes dans le menu Unités :

**Pixels** Définit la taille de la colonne ou de la ligne sélectionnée en lui attribuant une valeur absolue. Choisissez cette option pour les cadres dont la taille ne change pas, comme la barre de navigation. Un espace est alloué aux cadres dont la taille est spécifiée en pixels, puis aux cadres dont la taille est relative ou spécifiée en pourcentage. En règle générale, il est recommandé de définir une largeur fixe en pixels pour le cadre de gauche et une largeur relative pour le cadre de droite afin que ce dernier puisse occuper l'espace restant une fois la largeur en pixels allouée.

*Note: Si toutes les largeurs sont en pixels et qu'un visiteur affiche le jeu de cadres dans un navigateur dont la largeur est inférieure ou supérieure à celle que vous avez spécifiée, les cadres sont automatiquement redimensionnés en fonction de l'espace disponible. Ceci s'applique également aux hauteurs spécifiées en pixels. Par conséquent, il est recommandé de spécifier au moins une largeur et une hauteur relatives.*

**Pourcent** Définit la colonne ou la ligne sélectionnée comme pourcentage de la largeur ou de la hauteur totale de son jeu de cadres. L'espace des cadres définis avec cette option est alloué après celui des cadres définis en pixels, mais avant celui des cadres définis avec l'option Relatif.

**Relatif** Indique qu'une fois l'espace des cadres définis en Pixel et en Pour-cent attribué, l'espace restant doit être alloué à la colonne ou à la ligne sélectionnée. Cet espace est réparti proportionnellement entre les cadres de taille relative.

*Note: Lorsque vous choisissez l'option Relatif dans le menu Unités, tout nombre figurant dans le champ Valeur disparaît. Pour le spécifier, vous devez le taper de nouveau. En revanche, si une seule ligne ou colonne est définie sur Relatif, vous n'avez pas besoin de retaper un nombre, car tout l'espace restant lui est alloué, une fois celui des autres lignes et colonnes a été attribué. Pour garantir la compatibilité inter-navigateurs, vous pouvez taper 1 dans le champ Valeur. Cela revient à ne pas spécifier de valeur du tout.*

## **Contrôle des contenus de cadre avec des liens**

Pour utiliser un lien dans un cadre en vue d'ouvrir un document dans un autre cadre, vous devez définir la cible du lien. L'attribut target d'un lien spécifie le cadre ou la fenêtre dans lequel ou laquelle le contenu associé au lien s'ouvre.

Par exemple, si la barre de navigation se trouve dans le cadre gauche et que vous voulez afficher le document lié dans le cadre de contenu principal à droite, vous devez définir le nom de ce dernier comme la cible de chacun des liens de la barre de navigation. Lorsqu'un visiteur clique sur un lien de navigation, le contenu spécifié s'ouvre dans le cadre principal.

- **1** En mode Création, choisissez un texte ou un objet.
- **2** Dans la zone Lien de l'inspecteur Propriétés (Fenêtre > Propriétés), procédez de l'une des manières suivantes :
- Cliquez sur l'icône de dossier et sélectionnez le fichier avec lequel établir le lien.
- Faites glisser l'icône Pointer vers un fichier dans le panneau Fichiers et sélectionnez le fichier avec lequel établir le lien.
- **3** Dans le menu déroulant Cible de l'inspecteur Propriétés, sélectionnez la fenêtre ou le cadre dans lequel doit s'afficher le document lié :
- \_blank ouvre le document lié dans une nouvelle fenêtre du navigateur sans toucher à la fenêtre courante.
- \_parent ouvre le document lié dans le jeu de cadres parent du cadre dans lequel figure le lien, en remplaçant tout le jeu de cadres.
- \_self ouvre le lien dans le cadre en cours, en remplaçant le contenu de ce cadre.
- \_top ouvre le document lié dans la fenêtre du navigateur courant, en remplaçant tous les cadres.

Les noms des cadres apparaissent également dans ce menu. Sélectionnez un cadre nommé dans lequel s'ouvrira le document lié.

*Note: Les noms des cadres s'affichent uniquement lorsque vous modifiez un document dans un jeu de cadres. Si vous modifiez un document dans sa propre fenêtre, les noms des cadres n'apparaissent pas dans le menu déroulant Cible. Si vous modifiez un document en dehors du jeu de cadres, vous pouvez taper le nom du cadre cible dans la zone de texte Cible.*

*Si vous établissez un lien vers une page située en dehors de votre site, utilisez toujours target="\_top" ou target="\_blank" pour vous assurer que la page ne soit pas considérée comme faisant partie de votre site.*

# **Fourniture de contenu pour les navigateurs ne prenant pas les cadres en charge**

Dreamweaver vous permet de définir le contenu à afficher dans les navigateurs graphiques plus anciens et basés sur le texte qui ne prennent pas en charge les cadres. Ce contenu, encadré de balises noframes, est stocké dans le fichier du jeu de cadres. Lorsqu'un navigateur qui ne gère pas les cadres charge un fichier de jeu de cadres, il affiche uniquement le contenu des balises noframes.

*Note: La zone noframes doit contenir un texte plus détaillé que « Vous devez mettre votre navigateur à jour pour pouvoir utiliser des cadres ». Certains visiteurs de sites utilisent des systèmes qui ne leur permettent pas d'afficher les cadres.* 

**1** Choisissez Modifier > Jeu de cadres > Modifier le contenu sans cadres.

Dreamweaver efface ce qui se trouve dans la fenêtre en mode Création et les mots « Contenu sans cadres » apparaissent dans la zone supérieure.

- **2** Effectuez l'une des opérations suivantes :
- Dans la fenêtre de document, tapez ou insérez le contenu, comme vous le feriez pour un document ordinaire.
- Sélectionnez Fenêtre > Inspecteur de code, placez le point d'insertion entre les balises body qui se trouvent à l'intérieur des balises noframes, puis tapez le code HTML pour le contenu
- **3** Choisissez de nouveau Modifier > Jeu de cadres > Modifier le contenu sans cadres pour revenir au mode normal du document jeu de cadres.

## **Utilisation des comportements JavaScript avec les cadres**

Plusieurs comportements JavaScript et commandes de navigation sont particulièrement bien adaptés à l'utilisation de cadres :

**Texte du cadre** Remplace le contenu et le formatage d'un cadre par le contenu que vous spécifiez. Ce contenu peut être n'importe quel texte valide en HTML Cette action permet d'afficher les informations dans un cadre de façon dynamique

**Atteindre l'URL** Ouvre une nouvelle page dans la fenêtre en cours ou dans le cadre indiqué. Cette action est particulièrement utile pour modifier d'un seul clic le contenu de deux cadres ou plus

**Insérer menu de reroutage** Permet de configurer une liste de liens, dans un menu, qui ouvrent des fichiers dans une fenêtre du navigateur lorsque l'on clique dessus. Vous pouvez également cibler une fenêtre ou un cadre particuliers dans lesquels le document s'ouvrira.

Pour plus d'informations, consultez la section ["Ajout de comportements JavaScript" on page 365](#page-371-0).

### **More Help topics**

["Application du comportement Texte d'un cadre" on page 375](#page-381-0)

["Application du comportement Atteindre l'URL" on page 372](#page-378-0)

["Application du comportement Définir image barre de navigation" on page 375](#page-381-1)

["Application du comportement Menu de reroutage" on page 373](#page-379-0)

# **Chapter 8: Ajout de contenu dans les pages**

# <span id="page-224-0"></span>**Utilisation du panneau Insertion**

Les boutons qui composent le panneau Insertion permettent de créer et d'insérer des objets, tels que des tableaux et des images. Ces boutons sont organisés en plusieurs catégories.

#### **More Help topics**

["Présentation du panneau Insertion" on page 15](#page-21-0)

["Modification de balises avec des éditeurs de balises" on page 330](#page-336-0)

["Sélection et affichage d'éléments dans la fenêtre de document" on page 225](#page-231-0)

## **Masquage ou affichage du panneau Insertion**

❖ Choisissez Fenêtre > Insérer.

*Note: Si vous utilisez certaines types de fichiers, tels que XML, JavaScript, Java et CSS, le panneau Insertion et l'option de mode Création sont grisés, car vous ne pouvez pas insérer d'éléments dans ces fichiers de code.*

### **Affichage des boutons d'une catégorie**

❖ Sélectionnez le nom de la catégorie dans le menu Catégorie. Par exemple, pour afficher les boutons de la catégorie Mise en forme, sélectionnez Mise en forme.

## **Affichage du menu d'un bouton**

❖ Cliquez sur le bouton fléché pointant vers le bas situé près de l'icône du bouton.

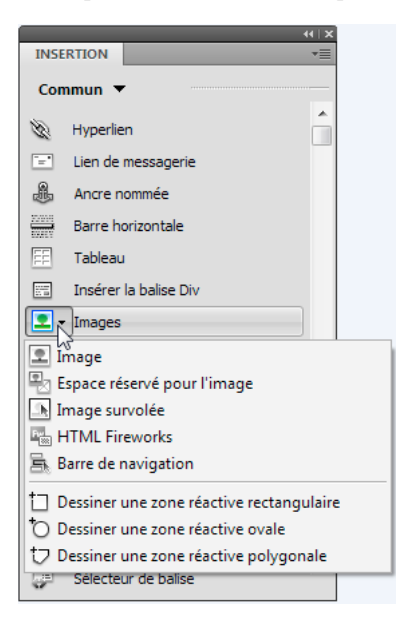

## **Insertion d'un objet**

- **1** Choisissez la catégorie appropriée dans le menu Catégorie du panneau Insertion.
- **2** Effectuez l'une des opérations suivantes :
- Cliquez sur un bouton d'objet ou faites glisser l'icône du bouton dans la fenêtre de document.
- Cliquez sur la flèche d'un bouton, puis sélectionnez une option dans le menu.

Selon le type d'objet que vous sélectionnez, une boîte de dialogue d'insertion d'objet s'affiche, le cas échéant, et vous invite à rechercher un fichier ou à spécifier les paramètres d'un objet spécifique. En outre, Dreamweaver vous permet d'insérer du code dans le document ou d'ouvrir un éditeur de balises ou un panneau vous permettant de spécifier les informations avant l'insertion du code.

Dans le cas de certains objets, aucune boîte de dialogue ne s'affiche si vous insérez les objets en mode Création, mais un éditeur de balises s'affiche si vous insérez les objets en mode Code. Pour d'autres objets, lorsque vous essayez d'insérer des objets en mode Création, Dreamweaver passe en mode Code avant de réaliser l'insertion.

*Note: Certains objets, tels que les ancres nommées, ne sont pas visibles lorsque vous visualisez la page dans la fenêtre d'un navigateur. Vous pouvez afficher des icônes en mode Création indiquant l'emplacement de ces objets invisibles.*

# **Contournement de la boîte de dialogue d'insertion d'objets et insertion d'un espace réservé vide**

❖ Appuyez sur la touche Ctrl (Windows) ou Option (Macintosh) tout en cliquant avec la souris sur le bouton correspondant à l'objet.

Par exemple, pour insérer un espace réservé d'image sans spécifier de fichier d'image, appuyez sur la touche Ctrl ou Option tout en cliquant avec la souris sur le bouton Image.

*Note: Cette procédure ne contourne pas toutes les boîtes de dialogue d'insertion d'objet. De nombreux objets, y compris les éléments PA et les jeux de cadres, n'insèrent pas d'espaces réservés ni d'objets avec des valeurs par défaut.*

## **Modification des préférences du panneau Insertion**

- **1** Choisissez Edition > Préférences (Windows) ou Dreamweaver > Préférences (Macintosh).
- **2** Dans la catégorie Général de la boîte de dialogue Préférences, désactivez l'option Afficher la boîte de dialogue lors de l'insertion d'objets pour supprimer les boîtes de dialogue lors de l'insertion d'objets, tels que des images, des tableaux, des scripts ou des éléments d'en-tête. Vous pouvez également maintenir la touche Ctrl (Windows) ou Option (Macintosh) enfoncée tandis que vous créez l'objet.

*Si cette option est désactivée lorsque vous insérez un objet, celui-ci aura des valeurs par défaut. Utilisez l'inspecteur Propriétés pour modifier les propriétés de l'objet après l'avoir inséré.*

# **Ajout, suppression ou gestion des boutons de la catégorie Favoris du panneau Insertion**

- **1** Sélectionnez l'une des catégories du panneau Insertion.
- **2** Cliquez à l'aide du bouton droit de la souris (Windows) ou tout en maintenant la touche Contrôle enfoncée (Macintosh) à l'endroit où les boutons s'affichent, puis choisissez Personnaliser les favoris.
- **3** Dans la boîte de dialogue Personnaliser les objets favoris, apportez les modifications désirées, puis cliquez sur OK.
- Pour ajouter un objet, sélectionnez-le dans le volet Objets disponibles situé à gauche, puis cliquez sur la flèche située entre les deux volets ou cliquez deux fois sur l'objet dans le volet Objets disponibles.

*Note: Les objets doivent être ajoutés un par un. Il est impossible de sélectionner un nom de catégorie tel que Commun afin d'ajouter une catégorie entière à votre liste de favoris.*

- Pour supprimer un objet ou un séparateur, sélectionnez l'objet dans le volet Objets favoris situé à droite, puis cliquez sur le bouton Supprimer l'objet sélectionné dans la liste Objets favoris, au-dessus du volet.
- Pour déplacer un objet, sélectionnez-le dans le volet Objets favoris situé à droite, puis cliquez sur le bouton fléché pointant vers le haut ou vers le bas situé au-dessus du volet.
- Pour ajouter un séparateur sous un objet, sélectionnez un objet dans le volet Objets favoris situé à droite, puis cliquez sur le bouton Ajouter un séparateur situé en dessous du volet.
- **4** Si la catégorie Favoris n'est pas la catégorie active, sélectionnez-la afin de voir les modifications apportées.

# **Insertion d'objets à l'aide des boutons de la catégorie Favoris**

❖ Sélectionnez la catégorie Favoris dans la partie gauche du panneau Insertion, puis cliquez sur le bouton correspondant à un objet Favori que vous avez ajouté.

# **Affichage du panneau Insertion sous la forme d'une barre Insertion horizontale**

Contrairement aux autres panneaux de Dreamweaver, vous pouvez retirer le panneau Insertion de son emplacement d'ancrage par défaut et le placer à l'horizontale, au-dessus de la fenêtre de document. Dans ce cas, ce panneau se transforme en barre d'outils, même s'il est impossible de la masquer et de l'afficher comme vous le feriez pour les autres barres d'outils.

**1** Cliquez sur l'onglet du panneau Insertion et tirez-le en haut de la fenêtre de document.

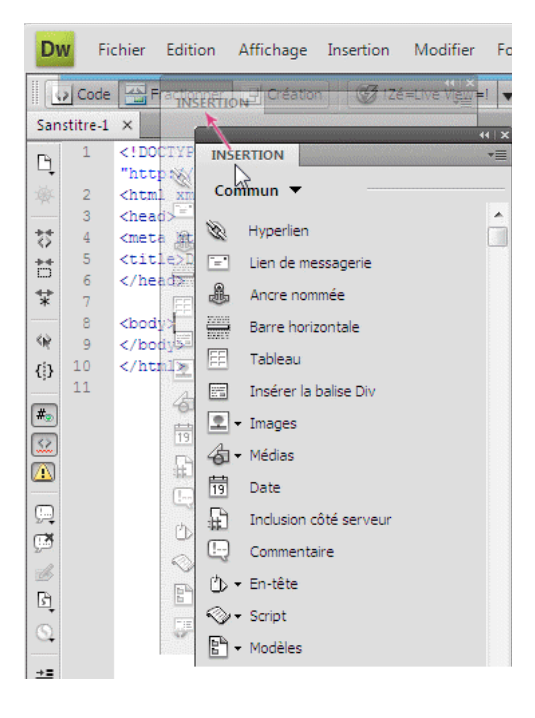

**2** Lorsqu'une ligne bleue horizontale s'affiche sur la largeur de la fenêtre du document, relâche le panneau Insertion.

*Note: La barre Insertion horizontale est également un élément par défaut de l'espace de travail Classique. Pour activer l'espace de travail Classique, choisissez Classique dans la section Commutation d'espace de travail de la barre Application.*

# **Rétablissement du panneau Insertion**

- **1** Cliquez sur la poignée de la barre Insertion horizontale (sur sa gauche) et tirez la barre à l'endroit où vos panneaux sont ancrés.
- **2** Placez le panneau Insertion à l'endroit désiré puis déposez-le. Une ligne bleue indique où vous pouvez déposer le panneau.

# **Affichage des catégories de la barre Insertion horizontale sous forme d'onglets**

❖ Cliquez sur la flèche du menu située près du nom de la catégorie, à l'extrémité gauche de la barre Insertion horizontale, puis choisissez Afficher en tant qu'onglets.

# **Affichage des catégories de la barre Insertion horizontale sous forme de menus**

❖ Cliquez avec le bouton droit (Windows) ou en maintenant la touche Ctrl enfoncée (Macintosh) sur un onglet de catégorie de la barre Insertion horizontale, puis choisissez Afficher en tant que menu.

# **Définition des propriétés de page**

Pour chaque page que vous créez dans Dreamweaver, vous pouvez spécifier les propriétés de formatage dans la boîte de dialogue Propriétés de la page (Modifier > Propriétés de la page). Cette boîte de dialogue permet de spécifier la famille et la taille par défaut de la police, la couleur d'arrière-plan, les marges, le style des liens ainsi que d'autres aspects de la conception de page. Vous pouvez attribuer de nouvelles propriétés à chaque nouvelle page que vous créez et modifier celles des pages existantes. Les modifications que vous apportez dans la boîte de dialogue Propriétés de la page s'appliquent à la page entière.

Dreamweaver propose deux méthodes de modification des propriétés de page : CSS ou HTML. Adobe recommande d'utiliser CSS pour définir des arrière-plans et modifier les propriétés des pages.

*Note: Les propriétés de page que vous choisissez ne s'appliquent qu'au document actif. Si une page utilise une feuille de style CSS externe, Dreamweaver n'écrase pas les balises définies dans la feuille de style, car ceci affecterait les autres pages qui utilisent cette feuille.* 

# **Définition des propriétés CSS de police, de couleur de fond et d'image de fond d'une page**

La boîte de dialogue Propriétés de la page permet de spécifier diverses options de base de mise en forme des pages Web, comme la police, la couleur de fond et l'image de fond.

**1** Choisissez Modifier > Propriétés de la page ou cliquez sur le bouton Propriétés de la page de l'inspecteur Propriétés.

**2** Sélectionnez la catégorie Apparence (CSS) et définissez les options.

**Police** Spécifie la famille de polices par défaut à utiliser dans vos pages Web. Dreamweaver utilise la famille de polices spécifiée sauf si une autre police est désignée pour un élément de texte donné.

**Taille** Spécifie la taille de police par défaut à utiliser dans vos pages Web. Dreamweaver utilise la taille de police spécifiée sauf si une autre taille est désignée pour un élément de texte donné.

**Couleur du texte** Spécifie la couleur d'affichage des polices par défaut.

**Couleur d'arrière-plan** Définit la couleur d'arrière-plan de la page. Activez l'option Couleur d'arrière-plan puis choisissez une couleur dans le sélecteur.

**Image d'arrière-plan** Définit une image d'arrière-plan Cliquez sur le bouton Parcourir puis accédez à l'image et sélectionnez-la. Vous pouvez également indiquer le chemin de l'image d'arrière-plan dans le champ Image d'arrière-plan.

Dreamweaver génère une mosaïque (multiplication) de l'image d'arrière-plan si elle ne remplit pas entièrement sa fenêtre, comme le font les navigateurs. Pour éviter la création de cette mosaïque, désactivez cette fonction à l'aide des feuilles de style en cascade.

**Répétition** Indique comment l'image d'arrière-plan sera affichée sur la page :

- Sélectionnez l'option Pas de répétition pour n'afficher l'image d'arrière-plan qu'une seule fois.
- Sélectionnez l'option Répétition pour répéter, ou mettre en mosaïque, l'image à l'horizontale et la verticale.
- Sélectionnez l'option Répéter-x pour former une mosaïque horizontale.
- Sélectionnez l'option Répéter-y pour former une mosaïque verticale.

**Marge gauche et Marge droite** Spécifie la taille des marges à gauche et à droite de la page.

**Marge haut et Marge bas** Spécifie la taille des marges en haut et en bas de la page.

## **Définition des propriétés HTML d'une page**

La définition de propriétés dans cette catégorie de la boîte de dialogue Propriétés de la page entraîne un formatage de la page à l'aide de code HTML au lieu de code CSS.

- **1** Choisissez Modifier > Propriétés de la page ou cliquez sur le bouton Propriétés de la page de l'inspecteur Propriétés.
- **2** Sélectionnez la catégorie Apparence (HTML) et définissez les options.

**Image d'arrière-plan** Définit une image d'arrière-plan Cliquez sur le bouton Parcourir puis accédez à l'image et sélectionnez-la. Vous pouvez également indiquer le chemin de l'image d'arrière-plan dans le champ Image d'arrière-plan.

Dreamweaver génère une mosaïque (multiplication) de l'image d'arrière-plan si elle ne remplit pas entièrement sa fenêtre, comme le font les navigateurs. Pour éviter la création de cette mosaïque, désactivez cette fonction à l'aide des feuilles de style en cascade.

**Arrière-plan** Définit la couleur d'arrière-plan de la page. Activez l'option Couleur d'arrière-plan puis choisissez une couleur dans le sélecteur.

**Text** Spécifie la couleur d'affichage des polices par défaut.

**Lien** Spécifie la couleur à appliquer au texte qui constitue le lien.

**Liens visités** Spécifie la couleur à appliquer aux liens visités.

**Liens actifs** Spécifie la couleur à appliquer lorsque la souris ou le curseur clique sur un lien.

**Marge gauche et Marge droite** Spécifie la taille des marges à gauche et à droite de la page.

**Marge haut et Marge bas** Spécifie la taille des marges en haut et en bas de la page.

# **Définition des propriétés de liens CSS pour une page entière**

Vous pouvez spécifier les polices, les tailles de police, les couleurs et d'autres éléments pour vos liens. Par défaut, Dreamweaver crée des règles CSS pour vos liens et les applique à tous les liens que vous utilisez sur la page. Les règles sont incorporées dans la section head de la page.

*Note: Si vous souhaitez personnaliser des liens spécifiques sur une page, vous devez créer des règles CSS individuelles, puis les appliquer séparément à ces liens.*

- **1** Choisissez Modifier > Propriétés de la page ou cliquez sur le bouton Propriétés de la page de l'inspecteur Propriétés.
- **2** Sélectionnez la catégorie Liens (CSS) et définissez les options.

**Police du lien** Définit la famille de polices par défaut à utiliser pour les liens. Par défaut, Dreamweaver utilise la police définie pour la page entière, sauf si une autre police est spécifiée.

**Taille** Définit la taille de police par défaut à utiliser pour les liens.

**Couleur des liens** Spécifie la couleur à appliquer au texte qui constitue le lien.

**Liens visités** Spécifie la couleur à appliquer aux liens visités.

**Liens de survol** Spécifie la couleur à appliquer lorsque la souris ou le curseur est placé sur un lien.

**Liens actifs** Spécifie la couleur à appliquer lorsque la souris ou le curseur clique sur un lien.

**Style souligné** Spécifie le style de soulignement à appliquer aux liens. Si un style de soulignement est déjà défini pour votre page (par exemple, par le biais d'une feuille de style CSS), le menu par défaut est remplacé par la mention « ne pas modifier ». Cette mention vous informe d'un style de lien qui a été défini. Si vous modifiez le style de soulignement à l'aide de la boîte de dialogue Propriétés de la page, Dreamweaver modifiera la définition de lien précédente.

# **Définition des propriétés d'en-tête CSS pour une page entière**

Vous pouvez spécifier les polices, les tailles de police et les couleurs pour vos titres de page. Par défaut, Dreamweaver crée des règles CSS pour vos titres et les applique à tous les titres que vous utilisez sur la page. Les règles sont incorporées dans la section head de la page.

Les titres peuvent être sélectionnés dans l'inspecteur Propriétés HTML.

**1** Choisissez Modifier > Propriétés de la page ou cliquez sur le bouton Propriétés de la page de l'inspecteur Propriétés.

**2** Sélectionnez la catégorie En-têtes (CSS) et définissez les options.

**Police des en-têtes** Définit la famille de polices par défaut à utiliser pour les en-têtes. Dreamweaver utilise la famille de polices spécifiée sauf si une autre police est désignée pour un élément de texte donné.

**En-tête 1 à En-tête 6** Spécifie les tailles et couleurs à utiliser pour chaque niveau de balises d'en-tête.

# **Définition des propriétés de titre et de codage d'une page**

Les options Titre/codage de la boîte de dialogue Propriétés de la page permettent de définir le type de codage de document spécifique au langage utilisé pour créer vos pages Web, ainsi que le formulaire de normalisation Unicode à utiliser avec ce type de codage.

- **1** Choisissez Modifier > Propriétés de la page ou cliquez sur le bouton Propriétés de la page de l'inspecteur Propriétés.
- **2** Sélectionnez la catégorie Titre/codage et définissez les options.

**Titre** Spécifie le titre de la page, qui s'affiche dans la barre de titre de la fenêtre de document et dans la plupart des fenêtres du navigateur.

**Type de document (DTD)** Spécifie une définition de type de document. Par exemple, vous pouvez rendre un document HTML compatible XHTML en sélectionnant XHTML 1.0 transitionnel ou XHTML 1.0 Strict dans le menu déroulant.

**Codage** Précise le codage utilisé pour les caractères du document.

Si vous sélectionnez Unicode (UTF 8) en tant que codage de document, le codage d'entité est superflu dans la mesure où UTF 8 permet de représenter de façon fiable tous les caractères. Si vous sélectionnez un autre codage de document, le codage d'entité peut être nécessaire pour représenter certains caractères. Pour plus d'informations sur les entités de caractères, voir [www.w3.org/TR/REC-html40/sgml/entities.html](http://www.w3.org/TR/REC-html40/sgml/entities.html).

**Recharger** Convertit le document existant ou de l'ouvrir de nouveau avec le nouveau codage.

**Formulaire de normalisation Unicode** N'est activée que si vous sélectionnez UTF 8 en tant que code par défaut. Il existe quatre Formulaires de normalisation Unicode. Le plus important est le Formulaire de normalisation Unicode C car il est le plus utilisé dans le Modèle de caractères lié au World Wide Web, mais Adobe fournit également les trois autres Formulaires de normalisation Unicode.

Certains caractères Unicode semblent visuellement similaires mais peuvent être stockés de différentes manières dans le document. Par exemple, ë (e tréma) peut être représenté sous la forme d'un seul caractère, « e tréma » ou de deux caractères, « e Latin ordinaire » + « tréma ». Un caractère Unicode de combinaison est un caractère associé au caractère précédent, ce qui fait apparaître le tréma au-dessus du « e » Latin. Les deux formes donnent la même typographie visuelle, alors que chacune est enregistrée différemment dans le fichier.

La normalisation est le processus consistant à s'assurer que tous les caractères pouvant être enregistrés sous différentes formes le sont tous sous la même forme. C'est-à-dire que tous les caractères « ë » d'un document sont enregistrés sous forme de « e tréma » unique ou de « e + tréma de combinaison », mais pas sous les deux formes dans un même document.

Pour plus d'informations sur la Normalisation Unicode et les formulaires spécifiques pouvant être utilisés, consultez le site Web Unicode [www.unicode.org/reports/tr15](http://www.unicode.org/reports/tr15).

**Inclure une signature Unicode (BOM)** Inclut une marque d'ordre d'octet (BOM, byte order mark) dans le document. Il s'agit d'une marque constituée de 2 à 4 octets placés au début d'un fichier texte identifiant un fichier comme étant au format Unicode et, dans ce cas, l'ordre des octets suivants. Le code UTF 8 ne présentant pas d'ordre octet, l'ajout d'une marque BOM UTF 8 est facultatif. Dans le cas de UTF 16 et UTF 32, cette marque est obligatoire.

# **Utilisation d'un tracé d'image pour créer une page**

Vous pouvez insérer un fichier image à utiliser comme guide dans la création de votre page. L'image s'affiche sous la forme d'une image d'arrière-plan, que vous pouvez utiliser comme guide pour la mise en forme de votre page.

- **1** Choisissez Modifier > Propriétés de la page ou cliquez sur le bouton Propriétés de la page de l'inspecteur Propriétés.
- **2** Sélectionnez la catégorie Tracé de l'image et définissez les options.

**Tracé de l'image** Permet de spécifier l'image à utiliser comme guide pour reproduire une mise en page. Cette image sert uniquement de référence et n'apparaît pas lorsque le document s'affiche dans un navigateur.

**Transparence** Détermine l'opacité du tracé de l'image, de complètement transparent à complètement opaque.

# **Description de l'encodage de document**

L'encodage de document précise le codage utilisé pour les caractères dans le document. L'encodage du document est spécifié dans une balise meta, insérée dans l'en-tête du document ; il indique au navigateur et à Dreamweaver le mode de décodage du document et les polices à utiliser pour afficher le texte décodé.

Par exemple, si vous spécifiez Occidental (Latin1), la balise meta suivante est insérée :

<meta http-equiv="Content-Type" content="text/html; charset=iso-8859-1">.

Le document affiché dans Dreamweaver contient les polices que vous spécifiez dans Préférences de polices pour l'encodage Occidental (Latin1) ; ce même document affiché dans un navigateur contient les polices que l'utilisateur du navigateur précise pour l'encodage Occidental (Latin1).

Si vous spécifiez Japonais (Shift JIS), la balise meta suivante est insérée :

<meta http-equiv="Content-Type" content="text/html; charset=Shift\_JIS">.

Le document affiché dans Dreamweaver contient les polices que vous spécifiez pour les encodages du japonais ; ce même document affiché dans un navigateur contient les polices que l'utilisateur du navigateur précise pour les encodages du japonais.

Vous modifier l'encodage du document dans une page et modifier l'encodage utilisé par défaut par Dreamweaver pour créer de nouveaux documents, y compris les polices utilisées pour afficher chaque encodage.

#### **More Help topics**

["Définition du type et du codage par défaut d'un document" on page 73](#page-79-0)

# <span id="page-231-0"></span>**Sélection et affichage d'éléments dans la fenêtre de document**

Pour sélectionner un élément dans le mode Création de la fenêtre de document, cliquez dessus. Si un élément est invisible, vous devez le rendre visible pour le sélectionner.

Certains codes HTML ne sont pas visibles dans un navigateur, comme, par exemple, les balises comment. Il est cependant utile de pouvoir sélectionner, modifier, déplacer et supprimer ces éléments invisibles lorsque vous créez une page.

Dreamweaver permet d'afficher des icônes à l'emplacement de ces éléments invisibles dans la fenêtre de document en mode Création. Pour indiquer les marqueurs d'élément qui doivent s'afficher, définissez les préférences liées aux éléments invisibles. Par exemple, vous pouvez spécifier que les ancres nommées soient visibles, mais pas les sauts de ligne.

Vous pouvez créer certains éléments invisibles (tels que les commentaires et les ancres nommées) à l'aide des boutons dans la catégorie Commun du panneau Insertion. Vous pouvez ensuite modifier ces éléments à l'aide de l'inspecteur Propriétés.

### **More Help topics**

- ["Affichage du code" on page 315](#page-321-0)
- ["Utilisation du panneau Insertion" on page 218](#page-224-0)

## **Sélection d'éléments**

- Pour sélectionner un élément visible dans la fenêtre de document, cliquez dessus ou entourez-le du rectangle de sélection.
- Pour sélectionner un élément invisible, choisissez Affichage > Assistances visuelles > Eléments invisibles (si ce n'est pas déjà fait), puis cliquez sur le marqueur de l'élément dans la fenêtre de document.

Certains objets apparaissent sur la page à un endroit différent de celui dans lequel leur code est inséré. Par exemple, en mode conception, un élément PA peut se trouver n'importe où dans la page, mais en mode Code, le code définissant l'élément PA se trouve dans un emplacement fixe. Lorsque les éléments invisibles sont affichés, Dreamweaver affiche des marqueurs dans la fenêtre de document pour indiquer l'emplacement du code de ces éléments. En sélectionnant le marqueur, vous sélectionnez tout l'élément : si, par exemple, vous sélectionnez le marqueur d'un élément PA, tout l'élément PA est sélectionné

• Pour sélectionner une balise complète (avec son contenu, le cas échéant), cliquez sur son symbole dans le sélecteur de balise, dans la partie inférieure gauche de la fenêtre de document. Le sélecteur de balises apparaît en mode Création et en mode Code. Le sélecteur de balises affiche toujours les balises qui contiennent la sélection ou le point d'insertion en cours. La balise à l'extrême gauche est la balise ultrapériphérique contenant la sélection ou le point d'insertion en cours. La balise suivante est contenue dans cette balise ultrapériphérique, et ainsi de suite. La balise à l'extrême droite est la balise la plus à l'intérieur contenant la sélection ou le point d'insertion en cours.

Dans l'exemple suivant, le point d'insertion est situé dans une balise de paragraphe, <p>. Pour sélectionner le tableau contenant le paragraphe que vous souhaitez sélectionner, sélectionnez la balise <table> à gauche de la balise <p>.

# **Affichage du code HTML associé au texte ou à l'objet sélectionné**

- ❖ Effectuez l'une des opérations suivantes :
- Dans la barre d'outils du document, cliquez sur le bouton Afficher le mode Code.
- Choisissez Affichage > Code.
- Dans la barre d'outils du document, cliquez sur le bouton Afficher les modes Code et Création.
- Choisissez Affichage > Code et création.
- Choisissez Fenêtre > Inspecteur de code.

Lorsque vous sélectionnez un élément dans l'un des deux éditeurs de code (mode Code ou inspecteur de code), il est également sélectionné dans la fenêtre de document. Il est parfois nécessaire de synchroniser les deux affichages pour que la sélection apparaisse.

## **Affichage ou masquage des icônes des éléments invisibles**

❖ Choisissez Affichage > Assistances visuelles > Eléments invisibles.

*Note: L'affichage des éléments invisibles risque de modifier légèrement la mise en page, en déplaçant d'autres éléments de quelques pixels. Pour conserver une mise en page précise, vous devez donc masquer ces éléments invisibles.*

# **Définition des préférences des éléments invisibles**

Utilisez les préférences des éléments invisibles pour déterminer les types d'éléments devant être affichés lorsque l'option Affichage > Assistances visuelles > Eléments invisibles est activée.

- **1** Choisissez Edition > Préférences (Windows) ou Dreamweaver > Préférences (Macintosh), puis cliquez sur Eléments invisibles.
- **2** Sélectionnez les éléments à rendre visibles, puis cliquez sur OK.

*Note: Une coche à côté du nom de l'élément dans la boîte de dialogue signifie que l'élément est visible lorsque l'option Affichage > Assistances visuelles > Eléments invisibles est activée.*

**Ancres nommées** Affiche une icône marquant l'emplacement de chaque ancre nommée (a name ="") dans le document.

**Scripts** Affiche une icône marquant l'emplacement de code Java Script ou VBScript dans le corps du document. Sélectionnez cette icône pour modifier le script dans l'inspecteur Propriétés, ou pour créer un lien vers un fichier script externe.

**Comments** Affiche une icône marquant l'emplacement d'un commentaire HTML. Sélectionnez cette icône pour consultez le commentaire dans l'inspecteur Propriétés.

**Sauts de ligne** Affiche une icône marquant l'emplacement de chaque saut de ligne (BR). Cette option est désélectionnée par défaut.

**Cartes graphiques côté client** Affiche une icône marquant l'emplacement de chaque carte graphique du document.

**Styles incorporés** Affiche une icône marquant l'emplacement de styles CSS incorporés dans le corps du document. Les styles CSS placés dans l'en-tête du document n'apparaissent pas dans la fenêtre de document.

**Champs de formulaire masqués** Affiche une icône marquant l'emplacement de champs de formulaire dont l'attribut type est fixé à "hidden".

**Séparateur de formulaire** Affiche une bordure délimitant le formulaire pour vous aider à y insérer des éléments. La bordure indique l'étendue de la balise form ; ainsi, tous les éléments de formulaire à l'intérieur de cette bordure sont correctement inclus dans les balises form.

**Points d'ancrage des éléments PA** Affiche une icône marquant l'emplacement du code définissant un élément PA. L'élément PA lui-même peut être positionné n'importe où dans la page. Les éléments PA ne constituent pas des éléments invisibles ; seul le code qui les définit est invisible. Sélectionnez l'icône afin de sélectionner l'élément PA. Vous pouvez ainsi afficher le contenu de l'élément PA, même s'il est marqué comme masqué.

**Points d'ancrage des éléments alignés** Affiche une icône marquant l'emplacement du code HTML des éléments qui acceptent l'attribut align. Ces éléments sont les suivants : images, tableaux, objets ActiveX, plug-ins et applets. Dans certains cas, le code de l'élément peut être séparé de l'objet visible.

**Balises de marquage de serveur visuel** Affiche l'emplacement des balises de marquage de serveur (telles que les balises ASP (Active Server Pages) et ColdFusion) dont le contenu ne peut pas être affiché dans la fenêtre de document. En règle générale, lorsqu'elles sont traitées par un serveur, ces balises génèrent des balises HTML. Par exemple, une balise <CFGRAPH> génère un tableau HTML lorsqu'elle est traitée par un serveur ColdFusion. Dreamweaver représente la balise à l'aide d'un élément ColdFusion invisible, car il lui est impossible de déterminer la sortie dynamique finale de la page.

**Balises de marquage de serveur non visuel** Affiche l'emplacement des balises de marquage de serveur (telles que les balises ASP (Active Server Pages) et ColdFusion) dont le contenu ne peut pas être affiché dans la fenêtre de document. Il s'agit généralement de balises de configuration, de traitement ou de logique (par exemple <CFSET>, <CFWDDX> et <CFXML>) qui ne génèrent pas de balises HTML.

**Affichage CSS: Aucun** Affiche une icône qui montre l'emplacement du contenu masqué par la propriété display:none de la feuille de style liée ou incorporée.

**Afficher le texte dynamique sous** Affiche le texte dynamique de la page dans le format {Recordset:Field} par défaut. Si la longueur de ces valeurs perturbe le formatage de la page, vous pouvez choisir le type d'affichage {}.

**Inclusions côté serveur** Affiche le contenu réel de chaque fichier d'inclusion côté serveur.

# **Couleurs**

## **Couleurs Web sécurisées**

En HTML, les couleurs sont exprimées par leur valeur hexadécimale (par exemple, #FF0000) ou, pour les principales, par leur nom en anglais (red). Une couleur sécurisée pour le Web est une couleur qui, en mode 256 couleurs, reste toujours la même dans Safari et Microsoft Internet Explorer, sous Windows comme sous Macintosh. Par convention, il y a 216 couleurs communes, et toute valeur hexadécimale combinant les paires 00, 33, 66, 99, CC ou FF (correspondant respectivement aux niveaux RVB 0, 51, 102, 153, 204 et 255) représente une couleur sécurisée pour le Web.

Des tests approfondis ont cependant révélé qu'en réalité seules 212 couleurs sont sécurisées pour le Web. Sous Windows, Internet Explorer ne restitue pas correctement les couleurs #0033FF (0,51,255), #3300FF (51,0,255), #00FF33 (0,255,51) et #33FF00 (51,255,0).

Lorsque les navigateurs Web ont fait leur apparition, la plupart des ordinateurs n'affichaient que 265 couleurs (8 bits par canal, bpc). Aujourd'hui, la plupart des ordinateurs affichent des milliers ou des millions de couleurs (16 et 32 bpc). L'utilité de la palette adaptée à tous les navigateurs est donc bien moindre si vous développez votre site pour les utilisateurs de systèmes informatiques modernes.

La palette de couleurs sécurisée pour le Web peut s'avérer utile si vous créez des sites pour des appareils différents, comme les organisateurs personnels et les téléphones mobiles. Un grand nombre de ces appareils sont équipés d'un écran noir et blanc (1 bpc) ou 256 couleurs (8 bpc).

Les palettes Cubes de couleur (valeur par défaut) et Ton continu de Dreamweaver utilisent la palette sécurisée pour le Web de 216 couleurs ; lorsque vous sélectionnez une couleur dans ces palettes, c'est la valeur hexadécimale correspondante qui s'affiche.

Pour choisir une couleur en dehors de la gamme sécurisée pour le Web, ouvrez le nuancier du système en cliquant sur le bouton Roue chromatique en haut à droite du sélecteur de couleurs de Dreamweaver. Celle-ci n'est pas limitée aux couleurs sécurisées pour le Web.

Les versions UNIX des navigateurs utilisent une palette de couleurs différente de celle des versions Windows et Macintosh. Si vous développez exclusivement pour des plates-formes UNIX (ou si le public visé est composé d'utilisateurs de Windows ou de Macintosh équipés de moniteurs 24 bpc et d'utilisateurs d'UNIX équipés de moniteurs 8 bpc), vous pouvez utiliser des valeurs hexadécimales combinant les paires 00, 40, 80, BF ou FF, qui produisent des couleurs sécurisées pour le Web sur les ordinateurs exécutant SunOS.

## <span id="page-235-0"></span>**Utilisation du sélecteur de couleur**

Dans Dreamweaver, les inspecteurs de propriétés de la plupart des éléments de page, ainsi que de nombreuses boîtes de dialogue, comportent une icône permettant d'ouvrir un sélecteur de couleur. Choisissez la couleur d'un élément de page dans le sélecteur. Vous pouvez également définir la couleur par défaut du texte des éléments de votre page.

**1** Cliquez sur l'icône des couleurs dans n'importe quelle boîte de dialogue ou dans l'inspecteur Propriétés.

Le sélecteur de couleur s'affiche à l'écran.

- **2** Effectuez l'une des opérations suivantes :
- Utilisez la pipette pour sélectionner une nuance de couleur dans la palette. Toutes les couleurs des palettes Cubes de couleur (valeur par défaut) et Ton continu sont sécurisées pour le Web ; les autres palettes ne le sont pas.
- Utilisez la pipette pour sélectionner une couleur à partir d'un point visible à l'écran, même à l'extérieur de la fenêtre de Dreamweaver. Pour sélectionner une couleur sur le bureau ou dans une autre application, appuyez sur le bouton de la souris et maintenez-le enfoncé. La pipette peut ainsi rester active et sélectionner une couleur en dehors de Dreamweaver. Si vous cliquez sur le bureau ou sur une autre application, Dreamweaver sélectionne la couleur de l'emplacement où vous avez cliqué. Cependant, si vous passez à une autre application, il peut s'avérer nécessaire de cliquer sur une fenêtre de Dreamweaver pour continuer à travailler dans Dreamweaver.
- Pour élargir plus amplement la sélection, utilisez le menu déroulant en haut à droite du nuancier. Vous pouvez sélectionner Cubes de couleur, Ton continu, Système d'exploitation Windows, Mac OS et Niveaux de gris.

*Note: Les palettes Cubes de couleur et Ton continu sont sécurisées pour le Web, contrairement aux palettes Système d'exploitation Windows, Mac OS et Niveaux de gris.*

- Pour effacer la couleur en cours sans devoir en choisir une autre, cliquez sur le bouton Couleur par défaut  $\Box$ .
- Pour ouvrir le nuancier du système, cliquez sur le bouton Roue chromatique ...

# **Zoom avant et arrière**

Dreamweaver permet d'agrandir (zoom avant) l'affichage de la fenêtre de document de manière à pouvoir vérifier la précision des graphiques, sélectionner plus aisément de petits éléments, concevoir des pages avec un texte en petite taille, concevoir de très grande pages, etc.

*Note: Les outils de zoom ne sont disponibles qu'en mode Création.*

### **More Help topics**

["Présentation de la barre d'état" on page 13](#page-19-0)

## **Zoom avant ou arrière sur une page**

**1** Cliquez sur l'outil Zoom (la loupe) dans le coin inférieur droit de la fenêtre du document.

- **2** Effectuez l'une des opérations suivantes :
- Cliquez sur la zone de la page que vous souhaitez agrandir jusqu'à obtenir l'affichage désiré.
- Tracez un cadre autour de la zone de la page que vous souhaitez agrandir, puis relâchez le bouton de la souris.
- Sélectionnez une échelle d'agrandissement prédéfini dans le menu déroulant Zoom.
- Saisissez une échelle d'agrandissement dans le champ Zoom.
- *Vous pouvez également effectuer un grossissement avec l'outil Zoom en appuyant sur Ctrl+= (Windows) ou Commande+= (Macintosh).*
- **3** Pour effectuer un zoom arrière (réduire le taux d'agrandissement), appuyez sur la touche Alt (Windows) ou Option (Macintosh), puis cliquez sur la page.

*Vous pouvez également effectuer une réduction avec l'outil Zoom en appuyant sur Ctrl+- (Windows) ou Commande+- (Macintosh).*

## **Modification d'une page après un zoom**

❖ Cliquez sur l'outil Sélection (icône en forme de pointeur) dans le coin inférieur droit de la fenêtre du document, puis cliquez dans la page.

## **Défilement d'une page après un zoom**

- **1** Cliquez sur l'outil Main (icône en forme de main) dans le coin inférieur droit de la fenêtre du document.
- **2** Faites glisser la page.

## **Adaptation de la fenêtre du document à la sélection**

- **1** Sélectionnez un élément de la page.
- **2** Sélectionnez Affichage > Ajuster à la sélection.

## **Adaptation de la fenêtre du document à une page entière**

❖ Sélectionnez Affichage > Ajuster à la page.

## **Adaptation de la fenêtre du document à la largeur d'une page**

❖ Sélectionnez Affichage > Ajuster à la largeur.

# **Définition des préférences de durée et de taille des téléchargements**

Dreamweaver calcule la taille sur la base du contenu de toute la page, y compris tous les objets liés, tels que les images et les plug-ins. Dreamweaver estime la durée de téléchargement en fonction de la vitesse de connexion entrée dans les préférences de la Barre d'état. Le temps de téléchargement réel dépend de l'état du trafic sur Internet,

*Pour vérifier les durées de téléchargement pour une page Web particulière, il est intéressant d'utiliser la « règle des 8 secondes » ; c'est-à-dire que la plupart des utilisateurs n'attendront pas plus de huit secondes pour le téléchargement d'une page.*

- **1** Choisissez Edition > Préférences (Windows) ou Dreamweaver > Préférences (Macintosh).
- **2** Sélectionnez la catégorie Barre d'état dans la liste de gauche.
- **3** Choisissez la vitesse de connexion à partir de laquelle le temps de téléchargement sera calculé, puis cliquez sur OK.

### **More Help topics**

["Définition de la taille des fenêtres et de la vitesse de connexion" on page 22](#page-28-0)

# **Utilisation du texte**

## **Ajout de texte dans un document**

Pour ajouter du texte dans un document Dreamweaver, vous pouvez le saisir directement dans la fenêtre du document ou effectuer un copier/coller. Vous pouvez également importer du texte à partir d'autres documents.

Pour coller du texte dans un document Dreamweaver, vous pouvez utiliser la commande Coller ou Collage spécial. La commande Collage spécial permet de préciser le format du texte collé de différentes façons. Par exemple, lorsque vous souhaitez coller le texte d'un document Microsoft Word déjà formaté dans votre document Dreamweaver en ignorant son formatage initial afin d'appliquer votre propre feuille de style CSS, sélectionnez le texte dans Word, copiez-le dans le presse-papiers, puis utilisez la commande Collage spécial pour sélectionner l'option qui permet de ne coller que le texte.

Lorsque vous utilisez la commande Coller pour coller un texte issu d'une autre application, vous pouvez définir des préférences de collage comme options par défaut.

*Note: En mode Code, Ctrl-V (Windows) et Commande-V (Macintosh) collent toujours le texte seulement (sans formatage).*

- ❖ Pour ajouter du texte dans un document, procédez de l'une des manières suivantes :
- Tapez le texte directement dans la fenêtre de document.
- Copiez du texte à partir d'une autre application, passez dans Dreamweaver, placez le point d'insertion dans la fenêtre du document en mode Création, puis choisissez Edition > Coller ou Edition > Collage spécial.

Lorsque vous choisissez Edition > Collage spécial, vous pouvez choisir plusieurs options de formatage du texte collé.

Vous pouvez également coller du texte à l'aide des raccourcis clavier suivants :

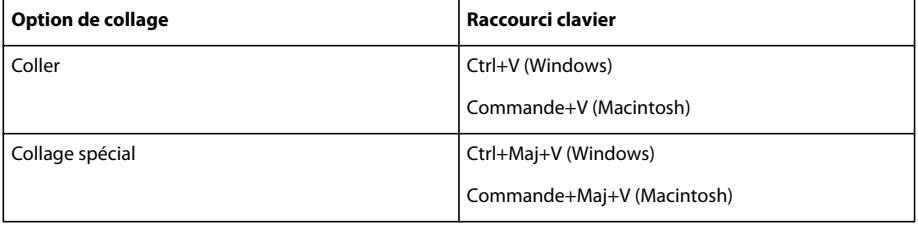

## **Insertion de caractères spéciaux**

Certains caractères spéciaux sont représentés en HTML par un nom ou par un numéro, qui est alors appelé **entité**. Le langage HTML prévoit des noms d'entités pour de nombreux caractères spéciaux, par exemple le symbole de copyright ( $\&$ copy;), l'esperluette ( $\&$ ) et le symbole Marque déposée ( $\&$ reg;). Chaque entité est représentée à la fois par un nom HTML (par exemple  $\epsilon$ mdash; pour le tiret cadratin) et son équivalent numérique (dans ce cas, ).

*Le langage HTML utilise des crochets <> dans son code, mais vous devez exprimer les caractères spéciaux supérieur à et inférieur à sans que Dreamweaver les interprète comme du code. Dans ce cas, utilisez > pour le signe supérieur à (>) et &lt; pour le signe inférieur à (<).*

Malheureusement, de nombreux navigateurs anciens n'affichent pas correctement la plupart de ces entités.

- **1** Dans la fenêtre de document, placez le curseur là où vous voulez insérer un caractère spécial.
- **2** Effectuez l'une des opérations suivantes :
- Choisissez le nom du caractère dans le sous-menu Insertion > HTML > Caractères spéciaux.
- Dans la catégorie Texte du panneau Insertion, cliquez sur le bouton Caractères et choisissez le caractère désiré dans le sous-menu.

*Un grand nombre d'autres caractères spéciaux sont disponibles. Pour en sélectionner un, choisissez Insertion > HTML > Caractères spéciaux > Autre ou cliquez sur le bouton Caractères de la catégorie Texte du panneau Insertion, puis choisissez Autres caractères. Choisissez un caractère dans la boîte de dialogue Insérer autre caractère et cliquez sur OK.*

## **Ajout d'espacements entre les caractères**

Le langage HTML n'autorisant qu'un seul espace entre les caractères, il convient d'insérer un espace insécable afin d'ajouter un espace supplémentaire dans un document. Vous pouvez définir une préférence pour l'insertion automatique d'un espace insécable dans un document.

## **Insertion d'un espace insécable**

- ❖ Effectuez l'une des opérations suivantes :
- Choisissez Insertion > HTML > Caractères spéciaux > Espace insécable.
- Appuyez sur les touches Ctrl+Maj+Espace (Windows) ou Option+Espace (Macintosh).
- Dans la catégorie Texte du panneau Insertion, cliquez sur le bouton Caractères et cliquez sur l'icône Espace insécable.

### **Définition d'une préférence pour l'ajout d'espaces insécables**

- **1** Choisissez Edition > Préférences (Windows) ou Dreamweaver > Préférences (Macintosh).
- **2** Dans la catégorie Général, assurez-vous que l'option Autoriser plusieurs espaces consécutifs soit activée.

## **Ajout d'espacements de paragraphe**

Dreamweaver fonctionne comme une application classique de traitement de texte : Appuyez sur la touche Entrée (Windows) ou Retour (Macintosh) pour commencer un nouveau paragraphe. Les navigateurs Web insèrent automatiquement une ligne vierge entre les paragraphes. Vous pouvez vous-même espacer les paragraphes d'une ligne vierge en insérant un saut de ligne.

## **Ajout d'un saut de paragraphe**

❖ Appuyez sur la touche Entrée (Windows) ou Retour (Macintosh).

### **Ajout d'un saut de ligne**

- ❖ Effectuez l'une des opérations suivantes :
- Appuyez sur les touches Maj+Entrée (Windows) ou Maj+Retour (Macintosh).
- Choisissez Insertion > HTML > Caractères spéciaux > Saut de ligne.
- Dans la catégorie Texte du panneau Insertion, cliquez sur le bouton Caractères et cliquez sur l'icône Saut de ligne.

## **Création de listes à puces ou numérotées**

Vous pouvez créer des listes numérotées (triées), des listes à puces (non triées) et des listes de définitions à partir d'un texte existant ou d'un nouveau texte que vous tapez dans la fenêtre de document.

Les listes de définitions n'utilisent pas de caractères d'en-tête tels que des puces ou des nombres et sont souvent utilisées dans les glossaires ou les descriptions. Les listes peuvent également être imbriquées, c'est-à-dire qu'elles contiennent d'autres listes. Par exemple, vous pouvez imbriquer une liste numérotée ou à puces au sein d'une autre liste de même type.

La boîte de dialogue Propriétés de liste vous permet de définir l'aspect d'une liste complète ou d'un élément de liste. Vous pouvez définir le style de numérotation, remettre à zéro la numérotation ou définir les options du style de puce d'éléments individuels de la liste ou de la liste complète.

### **More Help topics**

["Définition des propriétés CSS" on page 144](#page-150-0)

### **Création d'une nouvelle liste**

- **1** Dans le document Dreamweaver, placez le point d'insertion à l'emplacement où insérer la liste, puis procédez de l'une des manières suivantes :
- Dans l'inspecteur Propriétés HTML, cliquez sur le bouton correspondant à une liste à puces ou une liste numérotée.
- Choisissez Format > Liste, puis sélectionnez le type de liste qui vous convient : Liste simple (à puces), Liste numérotée ou Liste de définitions.

Le caractère de tête de l'élément de liste spécifié apparaît dans la fenêtre de document.

- **2** Tapez le texte de l'élément de la liste, puis appuyez sur la touche Entrée (Windows) ou Retour (Macintosh) pour créer un autre élément de liste.
- **3** Pour marquer la fin de la liste, appuyez à deux reprises sur la touche Entrée (Windows) ou Retour (Macintosh).

### **Création d'une liste à partir d'un texte existant**

- **1** Sélectionnez une suite de paragraphes pour les transformer en liste.
- **2** Dans l'inspecteur Propriétés HTML, cliquez sur le bouton correspondant à une liste à puces ou une liste numérotée, ou choisissez Format > Liste, puis sélectionnez le type de liste qui vous convient : Liste simple (à puces), Liste numérotée ou Liste de définitions.

## **Création d'une liste imbriquée**

- **1** Sélectionnez les éléments de liste à imbriquer.
- **2** Dans l'inspecteur Propriétés HTML, cliquez sur le bouton Blockquote, ou choisissez Format > Retrait.

Dreamweaver met le texte en retrait et crée une liste individuelle avec les attributs HTML de la liste d'origine.

**3** Appliquez un nouveau style ou type de liste au texte en retrait en suivant la même procédure que celle utilisée cidessus.

### **Définition des propriétés d'une liste complète**

- **1** Dans la fenêtre de document, créez au moins un élément de liste. Le nouveau style s'applique automatiquement aux nouveaux éléments ajoutés à la liste.
- **2** Placez le point d'insertion dans le texte de l'élément de la liste, puis choisissez Format > Liste > Propriétés de la liste pour ouvrir la boîte de dialogue Propriétés de liste.
- **3** Sélectionnez les options que vous voulez appliquer à la liste :

**Type de liste** Spécifie les propriétés de la liste, tandis que Elément de liste caractérise un élément individuel d'une liste. Dans le menu déroulant, sélectionnez une liste simple, une liste numérotée, une liste des répertoires ou une liste des menus. Les options disponibles dans la boîte de dialogue varient selon le type de liste choisi.

**Style** Définit le style des numéros ou des puces utilisés avec une liste numérotée ou à puces. Tous les éléments de la liste prendront ce style, sauf si vous attribuez un nouveau style à certains éléments.

**Démarrer le comptage** Définit la valeur à attribuer au premier élément d'une liste numérotée.

**4** Cliquez sur OK pour définir les options.

### **Définition des propriétés d'un élément de liste**

- **1** Dans la fenêtre de document, placez le point d'insertion dans le texte d'un élément de la liste.
- **2** Choisissez Format > Liste > Propriétés de la liste.
- **3** Dans Elément de liste, sélectionnez les options que vous voulez définir :

**Nouveau style** Caractérise le style de l'élément de liste sélectionné. Les styles du menu Nouveau style sont apparentés au type de liste affiché dans le menu Type de liste. Si, par exemple, vous avez choisi l'option Liste simple dans le menu Type de liste, seules les options de puce sont disponibles dans le menu Nouveau style.

**Réinitialiser le compte à** Définit un numéro spécifique à partir duquel numéroter les éléments de liste.

**4** Cliquez sur OK pour définir les options.

## **Recherche et remplacement de texte**

Vous pouvez utiliser la commande Rechercher et remplacer pour rechercher du texte ainsi que des attributs et des balises HTML dans un ou plusieurs documents. Le panneau Recherche, situé dans le groupe de panneaux Résultats, indique les résultats des recherches pour lesquelles l'option Rechercher tout est sélectionnée.

*Note: Pour rechercher des fichiers dans un site, utilisez les commandes suivantes : Retrouver sur le site local et Retrouver sur le site distant.*

### **More Help topics**

["Affichage du code" on page 315](#page-321-0)

["Expressions régulières" on page 312](#page-318-0)

### **Recherche et remplacement de texte**

- **1** Ouvrez le document dans lequel la recherche doit être effectuée ou sélectionnez des documents ou un dossier dans le panneau Fichiers.
- **2** Sélectionnez la commande Edition > Rechercher et remplacer.
- **3** L'option Rechercher dans vous permet de définir les fichiers dans lesquels effectuer la recherche :

**Texte sélectionné** Permet de limiter la recherche au texte alors sélectionné dans le document actif.

**Document actif** Permet de limiter la recherche au document actif.

**Ouvrir les documents** Permet d'effectuer la recherche dans tous les documents alors ouverts.

**Dossier** Permet de limiter la recherche à un dossier spécifique. Après avoir choisi Dossier, cliquez sur l'icône représentant un dossier pour sélectionner le dossier dans lequel effectuer votre recherche.

**Fichiers sélectionnés dans le site** Permet de limiter la recherche aux fichiers et dossiers actuellement sélectionnés dans le panneau Fichiers.

**Site local en cours entier** Permet d'étendre la recherche à l'ensemble des documents HTML, des fichiers de bibliothèque et des documents texte du site courant.

**4** Le menu déroulant Rechercher permet de spécifier le type de recherche à effectuer :

**Code source** Permet de rechercher des chaînes de texte spécifiques dans le code source HTML. Vous pouvez rechercher des balises spécifiques à l'aide de cette option, mais la recherche Balise spécifique offre une approche plus flexible pour ce type d'opération.

**Text** Permet de rechercher des chaînes spécifiques de texte au sein du document. Une recherche sur du texte ignore tout code HTML qui interromprait la chaîne indiquée. Par exemple, si vous recherchez **le chien noir**, vous trouverez aussibien le chien noir que le chien <i>noir</i>.

Texte (avancé) Permet de rechercher des chaînes de texte spécifiques se trouvant à l'intérieur ou à l'extérieur d'une ou plusieurs balises. Par exemple, dans un document qui contient le code HTML suivant, la recherche de **essaie** en précisant Pas de balise interne et la balise i renvoie uniquement la seconde occurrence du mot essaie : Jean <i>essaie</i> de terminer son travail à temps, mais n'y arrive pas toujours. Il essaie cependant farouchement.

**Balise spécifique** Permet de rechercher des balises, attributs et valeurs d'attribut spécifiques, telles que toutes les balises td où valign est défini sur top.

*Note: Appuyez sur Ctrl+Entrée ou Maj+Entrée (Windows) ou sur Contrôle+Retour, Maj+Retour ou Commande+Retour (Macintosh) pour insérer des sauts de ligne au sein des champs de recherche, ce qui permet de rechercher un caractère de retour chariot. Lorsque vous effectuez une telle recherche, désactivez l'option Ignorer les différences entre les espaces blancs si vous n'utilisez pas d'expressions régulières. Cette recherche porte sur un caractère de retour chariot en particulier, et non sur l'occurrence d'un saut de ligne ; par exemple, elle ne trouvera pas de balise <br/>
<sup>2</sup> ou <p>. Les caractères de retour chariot apparaissent en tant qu'espaces en mode Création, et non en tant que sauts de ligne.*

**5** Utilisez les options suivantes pour élargir ou limiter la recherche :

**Respecter la casse** Limite la recherche au texte dont la casse correspond à celle du texte recherché. Par exemple, si vous recherchez **le français**, vous ne trouverez pas le Français.

**Ignorer les différences entre les espaces blancs** Traite tout espace blanc comme s'il s'agissait d'un simple espace pour les besoins de la recherche. Par exemple, si cette option est activée, **ce texte** correspond à ce texte et àce texte, mais pas à cetexte. Cette option n'est pas disponible lorsque l'option Utiliser les expressions régulières est sélectionnée ; vous devez écrire explicitement l'expression régulière pour ignorer les espaces blancs. Notez que les balises  $< p$  et  $< b r$  ne sont pas comptées comme des espaces blancs.

**Mot entier** Limite la recherche aux occurrences contenant un ou plusieurs mots entiers.

*Note: L'utilisation de cette option équivaut à effectuer une recherche classique d'une chaîne commençant et terminant par \b, l'expression régulière de limite entre les mots.*

**Utiliser les expressions régulières** Fait en sorte que certains caractères et chaînes courtes (tels que ?, \*, \w et \b) de la chaîne recherchée soient interprétés comme des opérateurs d'expression régulières. Par exemple, une recherche sur **le c\w\*\b noir** trouvera aussi bien le chien noir que le chapeau noir

*Note: Si vous travaillez dans l'Affichage de code et modifiez le document, puis essayez de rechercher et de remplacer tout élément autre que du code source, une boîte de dialogue s'affiche et vous informe que Dreamweaver synchronise les deux fenêtres avant d'effectuer la recherche.* 

**6** Pour rechercher des chaînes sans les remplacer, cliquez sur Rechercher suivant ou sur Rechercher tout :

**Suivant** Permet de passer à l'occurrence suivante dans le document actif et de la sélectionner. S'il s'agit de la dernière occurrence de la chaîne recherchée, Dreamweaver passe au document suivant si la recherche porte sur plusieurs documents.

**Rechercher tout** Ouvre le panneau Recherche du groupe de panneaux Résultats. Si la recherche ne porte que sur un document, toutes les occurrences de la chaîne recherchée s'affichent avec leur contexte. Si la recherche porte sur un dossier ou un site, Rechercher tout affiche la liste des documents contenant la chaîne recherchée.

- **7** Pour remplacer les chaînes trouvées, cliquez sur Remplacer ou sur Remplacer tout.
- **8** Cliquez sur Fermer lorsque vous avez terminé.

#### **Nouvelle recherche sans afficher la boîte de dialogue Rechercher et remplacer**

❖ Appuyez sur F3 (Windows) ou Commande+G (Macintosh).

#### **Affichage du contexte d'un résultat donné**

- **1** Choisissez Fenêtre > Résultats pour afficher le panneau Rechercher.
- **2** Double-cliquez sur une ligne du panneau Rechercher.

Si vous effectuez une recherche dans le document actif, la fenêtre du document affiche la ligne contenant le résultat de la recherche.

Si la recherche porte sur plusieurs fichiers, le fichier contenant ce résultat s'ouvre.

#### **Nouvelle exécution d'une même recherche**

❖ Cliquez sur le bouton Rechercher et remplacer.

#### **Arrêt d'une recherche en cours**

❖ Cliquez sur le bouton Arrêter.

#### **Recherche d'une balise spécifique**

La boîte de dialogue Rechercher et remplacer vous permet de rechercher du texte et des balises dans un document et de remplacer les occurrences trouvées par un autre texte ou d'autres balises.

- **1** Sélectionnez la commande Edition > Rechercher et remplacer.
- **2** Dans le menu déroulant Rechercher, sélectionnez Balise spécifique.
- **3** Sélectionnez une balise spécifique ou [toute balise] dans le menu déroulant situé près du menu déroulant Rechercher ou tapez un nom de balise dans la zone de texte.
- **4** (Facultatif) Limitez la recherche à l'aide de l'un des modificateurs de balise suivants :

**Avec attribut** Permet de sélectionner un attribut qui ne doit pas figurer dans la balise pour que la correspondance soit trouvée. Vous pouvez spécifier une valeur particulière pour cet attribut ou choisir [toute valeur].

**Sans attribut** Permet de sélectionner un attribut qui ne doit pas figurer dans la balise pour que la correspondance soit trouvée. Par exemple, vous pouvez rechercher toutes les balises img n'ayant pas l'attribut alt.

**Contenant** Indique un texte ou une balise qui doit figurer dans la balise d'origine pour que la correspondance soit trouvée. Par exemple, dans le code <b><font size="4">heading 1</font></b>, labalise font est placée à l'intérieur de la balise b.

**Ne contenant pas** Indique un texte ou une balise qui ne doit pas figurer dans la balise d'origine pour que la correspondance soit trouvée.

**Balise interne** Spécifie une balise à l'intérieur de laquelle la balise cible doit être incluse pour que la correspondance soit trouvée.

**Pas de balise interne** Spécifie une balise à l'intérieur de laquelle la balise cible ne doit pas se trouver pour que la correspondance soit trouvée.

- **5** (Facultatif) Pour cibler encore la recherche, cliquez sur le bouton plus (+) et répétez l'étape 3.
- **6** Si aucun modificateur de balise n'a été appliqué aux étapes 3 et 4, cliquez sur le bouton moins (-) pour réduire le menu de modificateur de balise.
- **7** Si vous devez exécuter une action lorsque la balise est trouvée (telle que le retrait ou le remplacement de cette balise), sélectionnez cette action dans le menu contextuel Action, puis, si nécessaire, spécifiez l'action à effectuer.

#### **Recherche de texte spécifique (avancée)**

La boîte de dialogue Rechercher et remplacer vous permet de rechercher du texte et des balises dans un document et de remplacer les occurrences trouvées par un autre texte ou d'autres balises.

- **1** Sélectionnez la commande Edition > Rechercher et remplacer.
- **2** Dans le menu déroulant Rechercher, choisissez Texte (avancé).
- **3** Tapez le texte dans la zone de texte situé près du menu déroulant Rechercher.

Par exemple, tapez le mot **Indéfini**.

**4** Sélectionnez l'option balise interne ou pas de balise interne, puis choisissez une balise dans le menu déroulant adjacent.

Par exemple, cliquez sur Dans la balise, puis sélectionnez title.

**5** (Facultatif) Cliquez sur le bouton plus (+) pour limiter la recherche à l'aide d'un des modificateurs de balise suivants :

**Avec attribut** Permet de sélectionner un attribut qui ne doit pas figurer dans la balise pour que la correspondance soit trouvée. Vous pouvez spécifier une valeur particulière pour cet attribut ou choisir [toute valeur].

**Sans attribut** Permet de sélectionner un attribut qui ne doit pas figurer dans la balise pour que la correspondance soit trouvée. Par exemple, vous pouvez rechercher toutes les balises img n'ayant pas l'attribut alt.

**Contenant** Indique un texte ou une balise qui doit figurer dans la balise d'origine pour que la correspondance soit trouvée. Par exemple, dans le code <b><font size="4">heading 1</font></b>, labalise font est placée à l'intérieur de la balise b.

**Ne contenant pas** Indique un texte ou une balise qui ne doit pas figurer dans la balise d'origine pour que la correspondance soit trouvée.

**Balise interne** Spécifie une balise à l'intérieur de laquelle la balise cible doit être incluse pour que la correspondance soit trouvée.

**Pas de balise interne** Spécifie une balise à l'intérieur de laquelle la balise cible ne doit pas se trouver pour que la correspondance soit trouvée.

**6** (Facultatif) Pour cibler encore plus la recherche, répétez l'étape 4.

# **Définition d'abréviations et d'acronymes**

Le langage HTML fournit des balises qui permettent de définir les abréviations et les acronymes que vous employez sur votre page pour les moteurs de recherche, les correcteurs orthographiques, les programmes de traduction automatique ou les synthétiseurs vocaux. Par exemple, vous pouvez indiquer que l'abréviation IM, sur votre page, signifie « ingénierie mécanique », ou que l'acronyme OMS signifie « Organisation mondiale de la Santé ».

- **1** Sélectionnez l'abréviation ou l'acronyme dans le text de la page.
- **2** Choisissez Insertion > HTML > Objets texte > Abréviation ou Insertion > HTML > Objets texte > Acronyme.
- **3** Saisissez la forme développée de l'acronyme ou de l'abréviation.
- **4** Entrez la langue, comme en pour l'anglais, de pour l'allemand ou it pour l'italien.

# **Définition des préférences de copie/collage**

Vous pouvez configurer des préférences de collage spécial à utiliser par défaut avec la commande Edition > Coller lorsque vous collez du texte provenant d'autres applications. Par exemple, si vous souhaitez coller systématiquement le texte uniquement, ou le texte avec un formatage de base, définissez l'option par défaut dans la boîte de dialogue Préférences de copie/collage.

*Note: Pour coller du texte dans un document Dreamweaver, vous pouvez utiliser la commande Coller ou Collage spécial. La commande Collage spécial permet de préciser le format du texte collé de différentes façons. Par exemple, lorsque vous souhaitez coller le texte d'un document Microsoft Word déjà formaté dans votre document Dreamweaver en ignorant son formatage initial afin d'appliquer votre propre feuille de style CSS, sélectionnez le texte dans Word, copiez-le dans le presse-papiers, puis utilisez la commande Collage spécial pour sélectionner l'option qui permet de ne coller que le texte.*

*Note: Les préférences définies dans la boîte de dialogue Préférences de copie/collage ne s'appliquent qu'aux éléments collés dans la vue Création.*

- **1** Choisissez Edition > Préférences (Windows) ou Dreamweaver > Préférences (Macintosh).
- **2** Cliquez sur la catégorie Copier/Coller.
- **3** Définissez les options suivantes, puis cliquez sur OK.

**Texte seul** Permet de coller du texte non formaté. Si le texte d'origine est formaté, ce formatage, y compris les sauts de ligne et de paragraphes, est supprimé.

**Texte structuré** Permet de coller du texte en conservant sa structure, mais sans le formatage de base. Par exemple, vous pouvez coller un texte et conserver la structure des paragraphes, des listes et des tableaux, mais pas les mises en gras, italiques et autres formatages.

**Texte structuré avec formatage de base** Permet de coller du texte structuré et du texte HTML avec une mise en forme simple (tel que des paragraphes et des tableaux, ainsi que du texte mis en forme avec les balises b, i, u, strong, em, hr, abbr ou acronym).

**Texte structuré avec formatage complet** Permet de coller du texte en conservant toute sa structure, son formatage HTML et ses styles CSS.

*Note: L'option Mise en forme complète ne permet pas de conserver les styles CSS provenant d'une feuille de style externe, ni les styles provenant d'applications qui ne les conservent pas lors d'une copie dans le presse-papiers.*

**Conserver les sauts de ligne** Permet de conserver les sauts de ligne dans le texte collé. Cette option est désactivée si vous avez sélectionné Texte seul.

**Nettoyage des espaces inter-paragraphes de Word** Sélectionnez cette option lorsque vous avez sélectionné Texte structuré ou Mise en forme de base et souhaitez éliminer l'espace supplémentaire qui sépare les paragraphes lorsque vous collez votre texte.

# <span id="page-245-0"></span>**Définition des propriétés de texte dans l'inspecteur Propriétés**

Vous pouvez utiliser l'inspecteur Propriétés de texte pour appliquer un formatage HTML ou CSS. Lorsque vous appliquez un formatage HTML, Dreamweaver ajoute des propriétés au code HTML du corps de la page. Lorsque vous appliquez un formatage CSS, Dreamweaver écrit les propriétés dans l'en-tête du document ou dans une feuille de style séparée.

*Note: Lorsque vous créez des styles CSS intégrés, Dreamweaver ajoute directement le code d'attribut du style au corps de la page.*

# **A propos du formatage de texte (CSS et HTML)**

Les méthodes de formatage du texte dans Dreamweaver s'apparentent à celles d'un logiciel de traitement de texte standard. Vous pouvez définir le style de formatage par défaut (Paragraphe, En-tête 1, En-tête 2, etc.) pour un bloc de texte, modifier la police, la taille la couleur et l'alignement du texte sélectionné ou appliquer des styles de texte tels que gras, italique, code (texte à chasse fixe) et souligné.

Dreamweaver comprend deux inspecteurs Propriétés, intégrés pour n'en faire qu'un : l'inspecteur Propriétés CSS et l'inspecteur Propriétés HTML. Lorsque vous utilisez l'inspecteur Propriétés CSS, Dreamweaver met en forme le texte à l'aide de feuilles de style en cascade (CSS). Les styles CSS offrent aux concepteurs et développeurs Web un meilleur contrôle de l'aspect de la page Web tout en proposant des fonctions qui permettent d'améliorer l'accessibilité et de réduire la taille des fichiers. L'inspecteur Propriétés CSS permet d'accéder à des styles existants et d'en créer de nouveaux.

CSS permet de modifier le style d'une page Web sans compromettre sa structure. En séparant les éléments de conception visuelle (polices, couleurs, marges, etc.) des éléments logiques internes à la structure d'une page Web, CSS offre aux concepteurs un contrôle à la fois visuel et typographique sans nuire à l'intégrité du contenu. De plus, définir une conception typographique et une mise en page depuis un bloc unique de code (sans avoir recours aux cartes graphiques, aux balises font, aux tableaux et aux GIF d'espacement) permet un chargement plus rapide, simplifie la maintenance du site et fournit un point central à partir duquel il est possible de contrôler les attributs de conception sur plusieurs pages Web.

Vous pouvez stocker les styles créés à l'aide de CSS directement dans le document ou, pour disposer de davantage de puissance et de flexibilité, vous pouvez les stocker dans une feuille de style externe. Si vous associez une feuille de style externe à plusieurs pages Web, toutes les pages s'adapteront automatiquement si vous effectuez une modification dans cette feuille de style. Pour accéder à toutes les règles CSS d'une page, utilisez le panneau Styles CSS (Fenêtre > Styles CSS). Pour accéder aux règles qui s'appliquent à la sélection actuelle, utilisez le panneau Styles CSS (mode Actuel) ou le menu Règle cible de l'inspecteur Propriétés CSS.

Si vous le préférez, vous pouvez mettre en forme le texte de vos pages Web à l'aide de balises de marquage HTML. Pour employer des balises HTML au lieu de CSS, mettez le texte en forme à l'aide de l'inspecteur Propriétés HTML.

*Note: Vous pouvez combiner des formatages CSS et HTML 3.2 dans une même page. Le formatage est appliqué de façon hiérarchique : le formatage HTML 3.2 supplante celui appliqué par des feuilles de style CSS externes et le formatage CSS intégré dans un document supplante les styles CSS externes.*

## **More Help topics**

["Ouverture du panneau Styles CSS" on page 140](#page-146-0)

["Description des feuilles de style en cascade" on page 132](#page-138-0)

# **Modification de règles CSS dans l'inspecteur Propriétés**

- **1** Si ce n'est pas déjà fait, ouvrez l'inspecteur Propriétés (Fenêtre > Propriétés) puis cliquez sur le bouton CSS.
- **2** Effectuez l'une des opérations suivantes :
- Placez le point d'insertion dans un bloc de texte qui a été mis en forme à l'aide d'une règle que vous voulez modifier. La règle s'affiche dans le menu Règle cible.
- Choisissez une règle dans le menu Règle cible.
- **3** Apportez les modifications désirées à la règle à l'aide des différentes options de l'inspecteur Propriétés CSS.

**Règle cible** La règle que vous modifiez dans l'inspecteur Propriétés CSS. Lorsqu'un style existant est appliqué au texte, la règle qui influe sur le format du texte s'affiche lorsque vous cliquez dans le texte sur la page. Vous pouvez également utiliser le menu Règle cible pour créer de nouvelles règles CSS et de nouveaux styles intégrés, ou pour appliquer des classes existantes au texte sélectionné. Si vous créez une nouvelle règle, vous devez remplir la boîte de dialogue Nouvelle règle CSS. Pour plus d'informations, consultez les liens dans le bas de cette rubrique.

**Modifier la règle** Ouvre la boîte de dialogue Définition des règles CSS pour la règle cible. Par contre, si vous choisissez Nouvelle règle CSS dans le menu Règle cible puis que vous cliquez sur le bouton Modifier la règle, Dreamweaver ouvre la boîte de dialogue Définition de nouvelle règle CSS.

**Panneau CSS** Ouvre le panneau Styles CSS et affiche les propriétés de la règle cible en mode Actuel.

**Police** Modifie la police de la règle cible.

**Taille** Définit la taille de police de la règle cible.

**Couleur du texte** Définit la couleur sélectionné comme couleur de police dans la règle cible. Sélectionnez une couleur sécurisée pour le Web en cliquant sur le sélecteur de couleur ou tapez directement une valeur hexadécimale (par exemple, #FF0000) dans le champ de texte adjacent.

**Gras** Ajoute la propriété gras à la règle cible.

**Italique** Ajoute la propriété italique à la règle cible.

**Aligner à gauche, Centrer et Aligner à droite** Ajoute les propriétés d'alignement respectives à la règle cible.

*Note: Les propriétés Police, Taille, Couleur du texte, Gras, Italique et Alignement affichent toujours les propriétés de la règle qui s'applique à la sélection actuelle dans la fenêtre de document. Lorsque vous modifiez l'une de ces propriétés, vous influez sur la règle cible.*

Vous trouverez un didacticiel vidéo sur l'utilisation de l'inspecteur Propriétés CSS à l'adresse [www.adobe.com/go/lrvid4041\\_dw\\_fr](http://www.adobe.com/go/lrvid4041_dw_fr).

# **Définition de formatage HTML dans l'inspecteur Propriétés**

**1** Si ce n'est pas déjà fait, ouvrez l'inspecteur Propriétés (Fenêtre > Propriétés) puis cliquez sur le bouton HTML.

- **2** Sélectionnez le texte que vous souhaitez mettre en forme.
- **3** Définissez les options que vous voulez appliquer au texte sélectionné :

**Format** Définit le style de paragraphe du texte sélectionné. Paragraphe applique un format par défaut pour une balise <p>, En-tête 1 ajoute une balise H1, et ainsi de suite.

**ID** Attribue un ID à votre sélection. Le menu ID présente (le cas échéant) tous les ID non utilisés et déclarés dans le document.

**Classe** Affiche le style de classe appliqué au texte sélectionné. Si aucun style n'est appliqué à la sélection, la mention Aucun styleCSS apparaît dans le menu déroulant. Si plusieurs styles sont appliqués à la sélection, le menu est vide.

Le menu Style permet d'effectuer les opérations suivantes :

- Sélectionnez le style à appliquer à la sélection.
- Choisissez Aucun pour ne plus appliquer le style sélectionné.
- Pour renommer le style, choisissez Renommer.
- Sélectionnez Attacher une feuille de style pour ouvrir une boîte de dialogue qui vous permet d'attacher une feuille de style externe à la page.

Gras Applique soit <b> soit <strong> au texte sélectionné en fonction de la préférence de style définie dans la catégorie Général de la boîte de dialogue Préférences.

**Italique** Applique soit <i> soit <em> au texte sélectionné en fonction de la préférence de style définie dans la catégorie Général de la boîte de dialogue Préférences.

**Liste non ordonnée** Crée une liste à puces à partir du texte sélectionné. Si aucun texte n'est sélectionné, une nouvelle liste à puces est ouverte.

**Liste numérotée** Crée une liste numérotée à partir du texte sélectionné. Si aucun texte n'est sélectionné, une nouvelle liste numérotée est ouverte.

**Blockquote et Supprimer Blockquote** Augmente ou supprime la mise en retrait du texte sélectionné, en insérant ou supprimant la balise blockquote. Au sein d'une liste, l'ajout d'un retrait crée une liste imbriquée et sa suppression ramène les éléments de la liste au niveau parent.

**Lien** Crée une liste à puces à partir du texte sélectionné. Cliquez sur l'icône de dossier pour rechercher un fichier de votre site, faites glisser l'icône Pointer vers un fichier sur un fichier du panneau Fichiers ou faites glisser un fichier du panneau Fichiers sur la zone.

**Titre** Définit l'infobulle textuelle d'un lien hypertexte.

**Cible** Spécifie la fenêtre ou le cadre dans lequel sera chargé le document lié :

- \_blank charge le document lié dans une nouvelle fenêtre, sans nom, du navigateur.
- \_parent charge le document lié dans le jeu de cadres parent (ou dans la fenêtre parente) du cadre contenant le lien. Si le cadre contenant le lien n'est pas imbriqué, le document lié sera chargé dans la fenêtre de base du navigateur.
- \_self charge le document lié dans le même cadre (ou la même fenêtre) que le lien. Il s'agit de la cible par défaut, de sorte qu'il est le plus souvent inutile de la spécifier.
- \_top charge le document lié dans la fenêtre de base du navigateur, en supprimant tous les cadres.

## **Modification du nom d'une classe à partir de l'inspecteur Propriétés HTML**

Dreamweaver affiche toutes les classes disponibles pour votre page dans le menu Classe de l'inspecteur Propriétés HTML. Vous pouvez renommer des styles dans cette liste en choisissant l'option Renommer, à la fin de la liste des styles de classes.

- **1** Choisissez Renommer dans le menu déroulant Style de l'inspecteur Propriétés du texte.
- **2** Sélectionnez le style à renommer dans le menu contextuel Renommer un style.
- **3** Entrez un nouveau nom dans la zone Nouveau nom, puis cliquez sur OK.

# **Vérification de l'orthographe d'une page Web.**

La commande Orthographe permet de vérifier l'orthographe du document actif. Le document doit être une page Web (par exemple une page HTML, ColdFusion ou PHP). La commande Orthographe ne fonctionne pas dans les fichiers texte ou XML.

En outre, elle ignore les balises HTML et les valeurs d'attributs.

*Note: Dreamweaver peut uniquement vérifier l'orthographe du fichier actuellement ouvert dans la fenêtre de document. Il ne peut pas vérifier l'orthographe de tous les fichiers d'un site en même temps.*

Par défaut, le correcteur orthographique utilise le dictionnaire Anglais US. Pour changer de dictionnaire, choisissez Edition > Préférences > Général (Windows) ou Dreamweaver > Préférences > Général (Macintosh), puis choisissez le dictionnaire que vous souhaitez utiliser dans le menu déroulant Dictionnaire du correcteur d'orthographe.

**1** Choisissez Commandes > Orthographe ou appuyez sur les touches Maj+F7.

Lorsque Dreamweaver ne reconnaît pas un mot, la boîte de dialogue Vérifier l'orthographe s'affiche.

**2** Sélectionnez l'option correspondant au traitement que vous souhaitez appliquer à l'occurrence.

**Ajouter** Ajoute le mot non reconnu à votre dictionnaire personnel.

**Ignorer** Ignore cette occurrence du mot non reconnu.

**Remplacer** Remplace cette occurrence du mot non reconnu par le texte que vous tapez dans la zone de texte Remplacer par, ou par le mot sélectionné dans la liste Suggestions.

**Tout ignorer** Ignore toutes les occurrences du mot non reconnu.

**Tout remplacer** Remplace toutes les occurrences du mot non reconnu.

*Note: Dreamweaver ne permet pas de supprimer les entrées qui ont été ajoutées aux dictionnaires personnels.*

# **Importation de données tabulaires**

Vous pouvez importer des données tabulaires dans un document en enregistrant d'abord ces fichiers (tels que des fichiers Microsoft Excel ou d'une base de données) sous forme de fichiers texte délimités.

Vous pouvez importer et mettre en forme des données tabulaires, ainsi qu'importer du text à partir de documents HTML Microsoft Word.

Vous pouvez également ajouter du texte provenant d'un document Microsoft Excel dans un document Dreamweaver en important le contenu du fichier Excel dans une page Web.

- **1** Choisissez Fichier > Importer > Importer les données tabulaires ou Insertion > Objets du tableau > Importer les données tabulaires.
- **2** Recherchez le fichier souhaité ou entrez son nom dans la zone de texte.
- **3** Sélectionnez le délimiteur utilisé lors de l'enregistrement du fichier en tant que texte délimité. Les options sont Tab, Virgule, Point-virgule, Deux points et Autre.

Si vous sélectionnez Autre, un champ vierge s'affiche à côté de l'option. Entrez le caractère utilisé comme délimiteur.

**4** Utilisez les options restantes pour formater ou définir le tableau dans lequel importer les données, puis cliquez sur OK.

### **More Help topics**

["Ouverture et modification de documents existants" on page 75](#page-81-0)

["Importation et exportation de données tabulaires" on page 191](#page-197-0)

# **Importation de documents Microsoft Office (Windows uniquement)**

Vous pouvez insérer le contenu d'un document Microsoft Word ou Excel dans une page Web nouvelle ou existante. Lorsque vous importez un document Word ou Excel, Dreamweaver reçoit le code HTML converti et l'insère dans votre page Web. La taille du fichier, après réception du code HTML converti par Dreamweaver, doit être inférieure à 300 Ko.

Au lieu d'importer tout le contenu d'un fichier, vous pouvez également coller une partie du document Word et protéger son formatage.

*Note: Si vous utilisez Microsoft Office 97, il n'est pas possible d'importer le contenu d'un document Word ou Excel. Vous devez insérer un lien vers le document.*

- **1** Ouvrez la page Web dans laquelle vous souhaitez copier le document Word ou Excel.
- **2** En mode Création, procédez de l'une des manières suivantes pour sélectionner le fichier :
- Déplacez le fichier de son emplacement actuel vers la page où le contenu doit s'afficher.
- Choisissez Fichier > Importer > Document Word ou Fichier > Importer > Document Excel.
- **3** Dans la boîte de dialogue Insérer un document, recherchez le fichier à ajouter, sélectionnez une option de formatage dans le menu Mise en forme situé dans le bas de la boîte de dialogue, puis cliquez sur Ouvrir.

**Texte seul** Permet d'insérer du texte non formaté. Si le texte d'origine est mis en forme, tout le formatage est supprimé.

**Texte structuré** Permet d'insérer du texte en conservant sa structure, mais sans le formatage de base. Par exemple, vous pouvez coller un texte et conserver la structure des paragraphes, des listes et des tableaux, mais pas les mises en gras, italiques et autres formatages.

**Texte structuré avec formatage de base** Permet d'insérer du texte structuré et du texte HTML avec une mise en forme simple (tel que des paragraphes et des tableaux, ainsi que du texte mis en forme avec les balisesb, i, u, strong, em, hr, abbr ou acronym tag).

**Texte structuré avec formatage complet** Permet d'insérer du texte en conservant toute sa structure, son formatage HTML et ses styles CSS.

**Nettoyage des espaces inter-paragraphes de Word** Permet d'éliminer les espaces superflus entre les paragraphes lorsque vous collez le texte alors que l'option Texte structuré ou Mise en forme de base est sélectionnée.

Le contenu du document Word ou Excel s'affiche dans votre page.

# **Création d'un lien vers un document Word ou Excel**

Vous pouvez insérer un lien vers un document Microsoft Word ou Excel dans une page existante.

- **1** Ouvrez la page où le lien doit être affiché.
- **2** Faites glisser le fichier de son emplacement actuel vers la page Dreamweaver, en plaçant le lien à l'emplacement voulu.
- **3** Sélectionnez Créer un lien, puis cliquez sur OK.
- **4** Si le document vers lequel vous créez un lien réside hors du dossier racine de votre site, Dreamweaver vous invite à le copier dans ce dossier.

En copiant le document dans le dossier racine du site, vous êtes assuré que le document sera disponible lors de la publication du site Web.

**5** Lorsque vous chargez votre page sur le serveur Web, vous devez également charger le fichier Word ou Excel.

Votre page contient désormais un lien vers le document Word ou Excel. Le texte du lien est le nom du fichier lié. Si vous le souhaitez, vous pouvez modifier ce texte dans la fenêtre du document.

# **Utilisation de formatage HTML**

Même si CSS est la méthode de formatage de texte privilégiée, Dreamweaver permet d'employer du code HTML à cette fin.

## **Mise en forme des paragraphes**

Utilisez le menu Format de l'inspecteur Propriétés HTML ou le sous-menu Format > Format de paragraphe pour appliquer des balises standard de paragraphe et d'en-tête.

- **1** Placez le point d'insertion dans le paragraphe, ou sélectionnez une partie du texte du paragraphe.
- **2** Choisissez Texte > Format de paragraphe ou le menu Format de l'inspecteur Propriétés, puis sélectionnez une option :
- Choisissez un format de paragraphe (par exemple, En-tête 1, En-tête 2, Texte pré-formaté, etc.). La balise HTML associée au style choisi (par exemple, h1 pour En-tête 1, h2 pour En-tête 2, pre pour Texte pré-formaté, etc.) est appliquée à tout le paragraphe.
- Choisissez Aucun pour supprimer un format de paragraphe.

Lorsque vous appliquez une balise d'en-tête à un paragraphe, Dreamweaver insère automatiquement la ligne de texte suivante comme un paragraphe. Pour modifier ce paramètre, choisissez Edition > Préférences (Windows) ou Dreamweaver > Préférences (Macintosh), puis assurez-vous que l'option Passer en paragraphe normal après le titre est désactivée dans les Options d'édition de la catégorie Général.

### **More Help topics**

["Définition des propriétés de texte dans l'inspecteur Propriétés" on page 239](#page-245-0)

["Définition des propriétés CSS" on page 144](#page-150-0)

## **Modification de la couleur du texte**

Vous pouvez modifier la couleur par défaut de tout le texte d'une page, ou la couleur du texte sélectionné sur la page.

#### **More Help topics**

["Utilisation du sélecteur de couleur" on page 229](#page-235-0)

#### **Définition des couleurs par défaut du texte sur une page**

❖ Choisissez Modifier > Propriétés de la page > Apparence (HTML) ou Liens (HTML), puis choisissez la couleur pour les options Couleur du texte, Couleur du lien, Liens visités et Liens actifs.

*Note: La couleur du lien actif est la couleur que prend un lien lorsque l'utilisateur clique dessus. Il est possible que certains navigateurs Web n'utilisent pas la couleur que vous avez spécifiée.*

### **Modification de la couleur du texte sélectionné**

❖ Choisissez Format > Couleur, sélectionnez une couleur dans le sélecteur système, puis cliquez sur OK.

## **Alignement du texte**

Vous pouvez aligner du texte à l'aide de code HTML en utilisant le menu Format > Aligner. Vous pouvez centrer un élément sur la page à l'aide de la commande Format > Aligner > Centre.

### **Alignement de text sur une page**

- **1** Sélectionnez le texte à aligner ou insérez le pointeur au début du texte.
- **2** Choisissez Format > Aligner, puis sélectionnez une commande d'alignement.

## **Centrage des éléments de page**

- **1** Sélectionnez l'élément (image, plug-in, tableau ou tout autre élément de la page) que vous désirez aligner au centre.
- **2** Choisissez Format > Aligner > Centre.

*Note: Vous pouvez aligner et centrer des blocs de texte complets ; par contre, vous ne pouvez pas aligner ou centrer une partie d'un en-tête ou d'un paragraphe.*

## **Mise en retrait du texte**

La commande Retrait applique la balise HTML blockquote à un paragraphe de texte, ce qui a pour effet de mettre en retrait le texte de chaque côté de la page.

- **1** Placez le point d'insertion à l'emplacement où insérer le retrait.
- **2** Choisissez Format > Retrait ou Retrait négatif, ou choisissez Liste > Retrait ou Retrait négatif dans le menu.

*Note: Un paragraphe accepte plusieurs indentations. Chaque application de cette commande produit un retrait supplémentaire du texte de chaque côté du document.*

# **Application de styles de police**

Vous pouvez utiliser HTML pour appliquer un formatage de texte à une seule lettre, à des paragraphes entiers du site ou encore à des blocs de texte. Le menu Format permet de définir ou de modifier les caractéristiques de police du texte sélectionné. Vous pouvez définir le type, le style (par exemple, gras ou italique) et la taille d'une police de caractères.

- **1** Sélectionnez le texte. Si aucun texte n'est sélectionné, l'option s'appliquera au texte que vous taperez ensuite.
- **2** Faites votre choix parmi les options suivantes :
- Pour modifier la police, choisissez la combinaison désirée dans le menu Format > Police. Choisissez Par défaut pour supprimer les polices préalablement appliquées. Cette option applique la police par défaut au texte sélectionné (en l'occurrence, la police par défaut du navigateur ou la police affectée à cette balise dans une feuille de style CSS).
- Pour modifier le style de police, sélectionnez le style désiré (gras, italique, souligné, etc.) dans le menu Format > Style.
#### **More Help topics**

["Création de pages avec CSS" on page 132](#page-138-0)

["Création d'une nouvelle règle CSS" on page 143](#page-149-0)

# **Utilisation de barres horizontales**

Les barres (lignes) horizontales sont utiles pour organiser les informations. Sur une page, le texte et les objets peuvent être visuellement séparés par une ou plusieurs barres.

## **Création d'une barre horizontale**

- **1** Dans la fenêtre de document, placez le curseur là où vous voulez insérer une barre horizontale.
- **2** Choisissez Insertion > HTML > Barre horizontale.

# **Modification d'une barre horizontale**

- **1** Dans la fenêtre de document, sélectionnez la barre horizontale.
- **2** Choisissez Fenêtre > Propriétés pour ouvrir l'inspecteur Propriétés et modifier les propriétés selon vos besoins :

**La zone de texte ID** Permet de définir un ID pour la règle horizontale.

**L et H** Spécifient la largeur et la hauteur de la barre, en pixels ou en pourcentage de la taille de la page.

**Alignement** Spécifie l'alignement de la barre (Par défaut, Gauche, Centre ou Droite). Ce paramétrage ne s'applique que si la largeur de la barre est inférieure à celle de la fenêtre du navigateur.

**Ombrage** Spécifie si la barre est accompagnée d'un effet d'ombre portée. Désactivez cette option pour dessiner la barre en couleur pleine.

**Classe** Permet de joindre une feuille de style ou d'appliquer une classe à partir d'une feuille de style déjà jointe.

# **Modification des combinaisons de polices**

Pour définir la combinaison de polices qui apparaît dans l'inspecteur Propriétés et dans Format > Police, utilisez la commande Modifier la liste des polices.

Les combinaisons de polices de caractères déterminent la façon dont le texte des pages Web est affiché par les navigateurs. Ces derniers utilisent, au sein de la combinaison de polices choisie, la première police installée sur l'ordinateur de l'utilisateur. Si aucune des polices de cette combinaison n'est installée, le navigateur affiche le texte avec la police par défaut indiquée dans ses préférences.

# **Modification des combinaisons de polices**

- **1** Choisissez Format > Police > Modifier la liste des polices.
- **2** Choisissez la combinaison de polices dans la liste qui apparaît en haut de la boîte de dialogue.

Les polices de la combinaison sélectionnée apparaissent dans la liste Polices choisies, dans le coin inférieur gauche de la boîte de dialogue. Une liste de toutes les polices disponibles installées sur votre système se trouve à sa droite.

- **3** Effectuez l'une des opérations suivantes :
- Pour ajouter ou retirer des polices d'une combinaison, cliquez selon le cas sur l'un des boutons << ou >> qui se trouvent entre les listes Polices choisies et Polices disponibles.
- Pour ajouter ou supprimer une combinaison de polices, cliquez selon le cas sur l'un des boutons plus (+) ou moins (-) qui se trouvent dans la partie supérieure de la boîte de dialogue.
- Pour ajouter une police qui n'est pas installée sur votre ordinateur, tapez son nom dans le champ de texte en dessous de la liste Polices disponibles, et cliquez sur le bouton << pour ajouter cette police à la combinaison courante. Il peut être utile d'ajouter une police qui n'est pas installée sur votre système, par exemple pour indiquer une police spécifique à Windows lorsque vous travaillez sur un Macintosh.
- Pour déplacer la combinaison de polices au sein de la liste, cliquez sur les boutons fléchés en haut de la boîte de dialogue.

## **Ajout d'une nouvelle combinaison à la liste des polices**

- **1** Choisissez Format > Police > Modifier la liste des polices.
- **2** Sélectionnez une police dans la liste Polices disponibles, et cliquez sur le bouton << pour l'insérer dans la liste Polices choisies.
- **3** Répétez l'étape 2 pour chaque police nécessaire dans la combinaison.

Pour ajouter une police qui n'est pas installée sur votre ordinateur, tapez son nom dans le champ de texte en dessous de la liste Polices disponibles, et cliquez sur le bouton<< pour ajouter cette police à la combinaison courante. Il peut être utile d'ajouter une police qui n'est pas installée sur votre système, par exemple pour indiquer une police spécifique à Windows lorsque vous travaillez sur un Macintosh.

**4** Lorsque vous avez fini de choisir des polices, sélectionnez une famille de polices générique dans la liste Polices disponibles et cliquez sur le bouton << pour l'insérer dans la liste Polices choisies.

Les familles génériques de polices sont les suivantes : cursive, fantaisie, monospace (espacement non proportionnel), sans-serif (espacement proportionnel sans empattement) et serif (espacement proportionnel avec empattement). Si aucune des polices de la liste Polices disponibles n'est disponible sur l'ordinateur de l'utilisateur, le texte apparaît dans la police par défaut associée à la famille de polices générique. Par exemple, avec la plupart des systèmes d'exploitation, la police non proportionnelle (monospace) par défaut est Courier.

# **Insertion de dates**

Dreamweaver comporte un objet Date pratique qui insère la date actuelle dans le format de votre choix (avec ou sans heure), ainsi qu'une option pour mettre à jour cette date lorsque vous enregistrez le fichier.

*Note: Les dates et heures affichées dans la boîte de dialogue Insérer date ne représentent pas la date actuelle ni ne reflètent les dates/heures visualisées par un visiteur lorsqu'il affiche votre site. Elles ne sont qu'un exemple de la manière dont vous souhaitez afficher ces informations.*

- **1** Dans la fenêtre de document, placez le curseur là où vous désirez insérer la date.
- **2** Effectuez l'une des opérations suivantes :
- Choisissez Insertion > Date.
- Dans la catégorie Commun du panneau Insertion, cliquez sur le bouton Date.
- **3** Dans la boîte de dialogue qui apparaît alors, sélectionnez un format d'affichage pour le jour de la semaine, pour la date et pour l'heure.
- **4** Si vous désirez que cette date soit actualisée à chaque nouvel enregistrement du document, activez l'option Mettre à jour automatiquement lors de l'enregistrement. Si vous préférez que la date soit insérée comme du texte normal et ne soit jamais actualisée, désactivez cette option.
- **5** Cliquez sur OK pour insérer la date.

*Si vous avez sélectionné Mettre à jour automatiquement lors de l'enregistrement, vous pouvez modifier le format de*  la date après l'avoir insérée dans le document, en cliquant sur le texte mis en forme et en sélectionnant Modifier le *format de date dans l'inspecteur Propriétés.*

# **Ajout et modification d'images**

## **A propos des images**

Différents types de formats de fichiers graphiques existent, mais trois formats de fichiers graphiques sont généralement utilisés dans les pages Web : GIF, JPEG et PNG. Les formats de fichier GIF et JPEG sont les plus répandus ; ils peuvent être affichés dans la plupart des navigateurs.

**GIF (Graphic Interchange Format)** Les fichiers GIF utilisent un maximum de 256 couleurs et sont destinés à l'affichage d'images à tons non continus ou d'images comportant de larges zones de couleurs unies, telles que les barres de navigation, les boutons, les icônes, les logos ou d'autres images contenant des tons et des couleurs uniformes.

**JPEG (Joint Photographic Experts Group)** Le format de fichier JPEG est le format supérieur destiné aux photographies ou aux images à tons continus, car de tels fichiers peuvent contenir des millions de couleurs. Lorsque la qualité d'un fichier JPEG augmente, sa taille et son temps de téléchargement augmentent également. Il est souvent possible d'obtenir un bon compromis entre la qualité de l'image et sa taille de fichier en compressant un fichier JPEG.

**Le format de fichier PNG (Portable Network Group)** Le format de fichier PNG est un format de remplacement non breveté pour les fichiers GIF, qui inclut la prise en charge des images à couleurs indexées, en niveaux de gris et en couleurs vraies ainsi que la prise en charge du canal alpha pour la transparence. PNG est le format de fichier natif d'Adobe® Fireworks®. Les fichiers PNG conservent toutes les informations d'origine sur les calques, les vecteurs, les couleurs et les effets (comme par exemple des ombres portées) et tous ces éléments peuvent être modifiés à tout moment. Les fichiers doivent avoir l'extension .png pour être reconnus comme fichiers PNG par Dreamweaver.

# **Insertion d'une image**

Lorsque vous insérez une image dans un document Dreamweaver, le programme crée une référence à ce fichier d'image dans le code source HTML. Pour que cette référence soit correcte, le fichier d'image doit résider sur le site. Dans le cas contraire, Dreamweaver vous invite à copier le fichier sur le site.

Vous pouvez également insérer des images de façon dynamique. Les images dynamiques sont des images qui changent souvent ; par exemple, les systèmes de rotation de bannières publicitaires qui sélectionnent les bannières de manière aléatoire, puis affichent l'image de la bannière sélectionnée lors de l'affichage d'une page.

Après avoir inséré une image, vous pouvez définir les options d'accessibilité aux balises d'image qui pourront être lues par les lecteurs d'écran destinés aux utilisateurs malvoyants. Ces attributs peuvent être modifiés dans le code HTML. Vous trouverez un didacticiel consacré à l'insertion d'images à l'adresse [www.adobe.com/go/vid0148\\_fr](http://www.adobe.com/go/vid0148_fr).

- **1** Placez le point d'insertion à l'endroit où doit apparaître l'image dans la fenêtre de document, puis procédez de l'une des manières suivantes :
- Dans la catégorie Commun du panneau Insertion, cliquez sur l'icône Images  $\Box$ .
- Dans la catégorie Commun du panneau Insertion, cliquez sur le bouton Images et sélectionnez l'icône Image. Lorsque l'icône Image est affichée dans le panneau Insertion, vous pouvez la faire glisser vers la fenêtre du document (ou la fenêtre du mode Code si vous travaillez sur le code).
- Choisissez Insertion > Image.
- Faites glisser une image à partir du panneau Actifs (Fenêtre > Actifs) vers l'emplacement souhaité dans la fenêtre de document, puis passez à l'étape 3.
- Faites glisser une image à partir du panneau Fichiers vers l'emplacement souhaité dans la fenêtre de document, puis passez à l'étape 3.
- Faites glisser une image à partir du bureau vers l'emplacement désiré sur la page, puis passez à l'étape 3.
- **2** Dans la boîte de dialogue qui s'affiche, procédez de l'une des manières suivantes :
- Sélectionnez Système de fichiers pour choisir un fichier d'image.
- Sélectionnez Source de données pour choisir une source d'images dynamiques.
- Cliquez sur le bouton Sites et serveurs pour choisir un fichier d'image dans un dossier distant de l'un de vos sites Dreamweaver.
- **3** Parcourez l'arborescence pour sélectionner l'image ou la source de contenu à insérer.

Tant que le document sur lequel vous travaillez n'a pas encore été enregistré, Dreamweaver crée automatiquement une référence d'emplacement de fichier de type file://. Lorsque vous enregistrez le document sur le site, Dreamweaver convertit cette référence en indiquant un chemin relatif au document.

*Note: Lors de l'insertion d'images, vous pouvez également utiliser un chemin absolu vers une image qui réside sur un serveur distant (c'est-à-dire une image qui n'est pas disponible sur le disque dur local). Toutefois, si vous constatez des problèmes de performances lorsque vous travaillez, vous pouvez décider de désactiver l'affichage de l'image en mode Création en désélectionnant l'option Commandes > Afficher les fichiers externes.*

- **4** Cliquez sur OK. La boîte de dialogue Attributs d'accessibilité aux balises d'image s'affiche si elle a été activée dans les préférences (Edition > Préférences).
- **5** Tapez des valeurs dans les zones Texte secondaire et Description longue, puis cliquez sur OK.
- Dans la zone Texte secondaire, entrez un nom ou une brève description de l'image. Le lecteur d'écran lit les informations que vous entrez ici. N'entrez pas plus de 50 caractères. Pour de plus longues descriptions, entrez plutôt, dans la zone de texte Description longue, un lien vers un fichier donnant davantage d'informations à propos de l'image.
- Dans la zone de texte Description longue, saisissez l'emplacement du fichier à afficher lorsque l'utilisateur clique sur l'image ou cliquez sur l'icône du dossier pour naviguer jusqu'à un fichier. Cette zone de texte fournit un lien vers un fichier qui concerne ou donne davantage d'informations sur l'image.

*Note: Vous pouvez entrer les informations dans une seule zone de texte ou les deux, selon vos besoins. Le lecteur d'écran lit l'attribut Alt de l'image.*

*Note: Si vous cliquez sur Annuler, l'image s'affiche dans le document, mais Dreamweaver ne lui associe ni balises ni attributs d'accessibilité.*

**6** Dans l'inspecteur Propriétés (Fenêtre > Propriétés), définissez les propriétés de l'image.

#### **More Help topics**

["Création d'images dynamiques" on page 608](#page-614-0)

["Cartes graphiques" on page 299](#page-305-0)

["Optimisation de l'espace de travail pour la conception de pages accessibles" on page 721](#page-727-0)

["Définition des propriétés de page" on page 221](#page-227-0)

[Didacticiel sur l'insertion d'images](http://www.adobe.com/go/vid0148_fr)

#### **Définition des propriétés de l'image**

L'inspecteur Propriétés Images vous permet de définir les propriétés d'une image. Pour voir toutes les propriétés illustrées, cliquez sur la flèche d'agrandissement, dans le coin inférieur droit de l'inspecteur Propriétés.

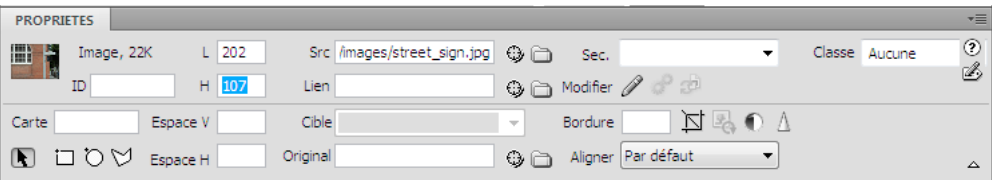

- **1** Choisissez la commande Fenêtre > Propriétés pour afficher l'inspecteur Propriétés pour une image sélectionnée.
- **2** Dans la zone de texte située au-dessous de l'image miniature, définissez un nom d'image auquel vous pouvez faire référence lors de l'utilisation d'un comportement Dreamweaver (tel que Permuter une image) ou lors de l'utilisation d'un langage de script tel que JavaScript ou VBScript.
- **3** Définissez les options de l'image.

**L et H** La largeur et la hauteur de l'image, en pixels. Dreamweaver met automatiquement à jour ces zones de texte avec les dimensions d'origine de l'image lorsque vous insérez une image dans une page.

Si vous définissez pour L (largeur) et H (hauteur) des valeurs qui ne correspondent pas aux dimensions réelles de l'image, celle-ci risque de ne pas s'afficher correctement dans un navigateur (Pour revenir aux valeurs d'origine, cliquez sur les étiquettes de zone de texte L et H ou sur le bouton Rétablir la taille originale de l'image qui apparaît à droite des zones de texte L et H une fois que vous avez tapé de nouvelles valeurs.

*Note: Vous pouvez modifier ces valeurs pour modifier l'échelle d'affichage de cette instance de l'image, mais cette technique ne diminuera pas le temps de chargement, puisque le navigateur chargera la totalité de l'image à son échelle normale avant de la réduire. Pour réduire le temps de téléchargement et être sûr que toutes les instances de l'image sont affichées aux mêmes dimensions, utilisez une application de retouche d'image pour adapter les proportions de l'image.*

**Src** Spécifie le fichier source de l'image. Tapez le chemin d'accès ou cliquez sur l'icône du dossier pour trouver le fichier source et le sélectionner.

**Lien** Spécifie un lien hypertexte pour l'image. Faites glisser l'icône Pointer vers un fichier dans le panneau Fichiers, cliquez sur l'icône de dossier pour rechercher et sélectionner un document de votre site ou tapez directement l'URL.

**Alignement** Aligne l'image et le texte sur la même ligne.

**Sec** Spécifie le texte secondaire qui apparaîtra à la place de l'image dans les navigateurs de type texte seulement, ou dans les navigateurs dont l'utilisateur a désactivé le téléchargement automatique des images. Pour les utilisateurs malvoyants qui utilisent un synthétiseur vocal avec un navigateur en mode texte, le texte est lu. Dans certains navigateurs, ce texte apparaît également lorsque le pointeur se trouve sur l'image.

**Nom de la carte et outils Zone réactive** Permettent de nommer et de créer une carte graphique côté client

**Espace V. et Espace H.** Ajoutent un espace, en pixels, le long des côtés de l'image. Espace V ajoute un espace le long des bords supérieur et inférieur d'une image. Espace H ajoute un espace le long des bords gauche et droit d'une image.

**Cible** Spécifie la fenêtre ou le cadre dans lequel la page liée devrait être chargée. Cette option n'est pas disponible lorsque l'image n'est pas liée à un autre fichier. Les noms de tous les cadres dans le jeu de cadres actuel s'affichent dans la liste Cible. Vous pouvez également choisir parmi les noms de cible réservés suivants :

- \_blank charge le fichier lié dans une nouvelle fenêtre, sans nom, du navigateur.
- \_parent charge le fichier lié dans le jeu de cadres parent, ou dans la fenêtre parente du cadre contenant le lien. Si le cadre contenant le lien n'est pas imbriqué, le document lié sera chargé dans la fenêtre de base du navigateur.
- \_self charge le fichier lié dans le même cadre, ou dans la même fenêtre, que le lien. Cette cible étant celle par défaut, vous n'avez généralement pas à la spécifier.
- \_top charge le fichier lié dans la fenêtre de base du navigateur, supprimant ainsi tous les cadres.

**Bordure** Correspond à la largeur, en pixels, de la bordure de l'image. La valeur par défaut est Pas de bordure.

**Modifier** Lance l'éditeur d'image que vous avez indiqué dans les préférences d'éditeurs externes et ouvre l'image sélectionnée.

**Modification des paramètres d'une image** affiche la boîte de dialogue Aperçu d'image, où vous pouvez optimiser l'image.

**Recadrer** Permet de rogner une image en supprimant les zones indésirables de l'image sélectionnée.

Rééchantillonner **le** Permet de rééchantillonner une image redimensionnée et d'en améliorer la qualité dans ses nouvelles taille et forme.

Luminosité et contraste **Ajuste la luminosité et le contraste d'une image** 

**Accentuer**  $\bigwedge$  Permet d'ajuster la netteté d'une image.

**Rétablir la taille** Ramène les valeurs L et H à la taille originale de l'image. Ce bouton apparaît à droite des zones de texte L et H lorsque vous ajustez les valeurs de l'image sélectionnée.

#### **Modification des attributs d'accessibilité d'une image dans le code**

Si vous avez inséré des attributs d'accessibilité pour une image, vous pouvez modifier ces valeurs dans le code HTML.

- **1** Sélectionnez l'image dans la fenêtre de document.
- **2** Effectuez l'une des opérations suivantes :
- Modifiez les attributs de l'image en mode Code.
- Cliquez du bouton droit de la souris (Windows) ou en maintenant la touche Ctrl enfoncée (Macintosh), puis choisissez Modifier la balise.
- Modifiez la valeur Alt dans l'inspecteur Propriétés.

# **Alignement d'une image**

Vous pouvez aligner une image sur du texte, sur une autre image, sur un plug-in ou sur d'autres éléments de la ligne. Vous pouvez également définir l'alignement horizontal d'une image.

- **1** Sélectionnez l'image dans le mode Création.
- **2** Définissez les attributs d'alignement de l'image dans l'inspecteur Propriétés, à l'aide du menu Alignement.

Vous pouvez définir l'alignement selon d'autres éléments situés dans le même paragraphe ou la même ligne.

*Note: Le langage HTML ne permet pas de placer un texte autour des contours d'une image, contrairement à certaines applications de traitement de texte.*

Les options d'alignement sont les suivantes :

**Par défaut** Provoque un alignement sur la ligne de base. La valeur par défaut varie selon le navigateur du visiteur du site.

**Ligne de base et Bas** Alignent la ligne de base du texte (ou de tout autre élément du même paragraphe) sur le bas de l'objet sélectionné.

**Haut** Aligne le haut d'une image sur le haut de l'élément le plus élevé (image ou texte) dans la ligne.

**Milieu** Aligne le milieu de l'image avec la ligne de base de la ligne.

**Haut du texte** Aligne le haut de l'image avec le haut du plus grand caractère de la ligne de texte.

**Milieu absolu** Aligne le milieu de l'image avec le milieu du texte dans la ligne actuelle.

**Bas absolu** Aligne le bas de l'image avec le bas de la ligne de texte (y compris les jambages inférieurs comme dans la lettre *g*).

**Gauche** Aligne l'image sélectionnée sur la marge de gauche et place le texte qui l'entoure à sa droite. Si le texte aligné à gauche précède l'objet sur la ligne, les objets alignés à gauche sont généralement placés automatiquement sur une nouvelle ligne.

**Droite** Aligne l'image sur la marge de droite et place le texte qui l'entoure à sa gauche. Si le texte aligné à droite précède l'objet sur la ligne, les objets alignés à droite sont généralement placés automatiquement sur une nouvelle ligne.

### <span id="page-258-0"></span>**Redimensionnement visuel d'une image**

Dans Dreamweaver, vous pouvez redimensionner visuellement certains éléments comme des images, des plug-ins, des fichiers Shockwave ou SWF, des applets et des contrôles ActiveX.

Le redimensionnement visuel d'une image permet de mieux voir comment l'image affecte la mise en forme en différentes dimensions. Il n'adapte pas les dimensions de l'image aux proportions que vous avez spécifiées. Si vous redimensionnez visuellement une image dans Dreamweaver, mais que vous n'utilisez pas d'application de retouche d'image (comme Adobe Fireworks) pour en adapter les proportions aux dimensions désirées, le navigateur de l'utilisateur devra le faire lorsque la page sera chargée. Cela risque d'entraîner l'allongement du temps de téléchargement de la page et l'affichage incorrect de l'image dans le navigateur. Pour réduire le temps de téléchargement et être sûr que toutes les instances de l'image sont affichées aux mêmes dimensions, utilisez une application de retouche d'image pour adapter les proportions de l'image.

Lorsque vous redimensionnez une image dans Dreamweaver, vous pouvez la *rééchantillonner* afin de l'adapter à ses nouvelles dimensions. Le rééchantillonnage ajoute ou enlève des pixels d'images JPEG ou GIF redimensionnées afin qu'elles correspondent le mieux possible à l'aspect des images originales. Le rééchantillonnage d'une image réduit la taille de son fichier, ce qui permet d'en accélérer le téléchargement.

#### **More Help topics**

["Modification d'images dans Dreamweaver" on page 255](#page-261-0)

#### **Redimensionnement visuel d'un élément**

**1** Sélectionnez l'élément (par exemple, une image ou un fichier SWF) dans la fenêtre de document.

Des poignées de redimensionnement apparaissent à droite et en bas de l'élément, et dans le coin inférieur droit. Si ces poignées n'apparaissent pas, cliquez à l'extérieur de l'élément à redimensionner, puis sélectionnez-le à nouveau ou cliquez sur la balise correspondante dans le sélecteur de balises.

- **2** Pour redimensionner l'élément, utilisez l'une des méthodes suivantes :
- Pour ajuster la largeur de l'élément, déplacez la poignée à droite de la sélection.
- Pour ajuster la hauteur de l'élément, déplacez la poignée au bas de la sélection.
- Pour ajuster simultanément la largeur et la hauteur de l'élément, faites glisser la poignée de l'angle de la sélection.
- Pour conserver les proportions de l'élément (rapport largeur/hauteur) lorsque vous modifiez ses dimensions, faites glisser la poignée de l'angle de la sélection tout en appuyant sur la touche Maj.
- Pour ajuster la largeur et la hauteur d'un élément à une taille précise, (par exemple, 1x1 pixel), utilisez l'inspecteur Propriétés pour entrer une valeur numérique. Les éléments peuvent être redimensionnés visuellement à une taille minimale de 8 x 8 pixels.
- **3** Pour rétablir la taille originale d'un élément redimensionné, supprimez les valeurs des zones de texte L et H ou cliquez sur le bouton Rétablir la taille dans l'inspecteur Propriétés.

#### **Rétablissement de la taille originale d'une image**

◆ Cliquez sur le bouton Rétablir la taille dans l'inspecteur Propriétés des images.

#### **Rééchantillonnage d'une image redimensionnée**

- **1** Redimensionnez l'image de la manière décrite ci-dessus.
- **2** Cliquez sur le bouton Rééchantillonner **de** dans l'inspecteur Propriétés des images.

*Note: Vous ne pouvez pas rééchantillonner les espaces réservés pour une image ou les éléments autres que les images bitmap.*

### **Insertion d'un espace réservé pour l'image**

Un espace réservé pour une image est un graphique que vous utilisez jusqu'à ce que le dessin final soit prêt pour être ajouté à une page Web. Vous pouvez définir la taille et la couleur de l'espace réservé et lui donner une étiquette de texte.

- **1** Dans la fenêtre de document, placez le point d'insertion à l'endroit où vous voulez insérer un espace réservé pour un graphique.
- **2** Cliquez sur Insertion > Objets image > Espace réservé pour l'image.
- **3** Dans la zone de texte Nom (facultatif), tapez le texte que vous souhaitez voir apparaître comme étiquette de l'espace réservé pour l'image. Laissez la zone de texte vide si vous ne voulez pas faire apparaître d'étiquette. Le nom doit commencer par une lettre et ne peut contenir que des lettres ou des chiffres : les espaces et les caractères ASCII étendu ne sont pas autorisés.
- **4** (Obligatoire) Dans les zones de texte Largeur et Hauteur, saisissez un nombre pour définir la taille de l'image en pixels.
- **5** (Facultatif) Pour Couleur, procédez de l'une des manières suivantes pour appliquer une couleur :
- Utilisez le sélecteur de couleur pour sélectionner une couleur.
- Entrez la valeur hexadécimale de la couleur (par exemple #FF0000).
- Entrez le nom d'une couleur sécurisée pour le Web (par exemple rouge).

**6** (Facultatif) Dans Texte secondaire, entrez une description de l'image pour les personnes utilisant un navigateur en mode texte.

*Note: Une balise image est insérée automatiquement dans le code HTML, avec un attribut src vide.* 

**7** Cliquez sur OK.

Les attributs de couleur et de taille ainsi que l'étiquette de l'espace réservé s'affichent comme suit :

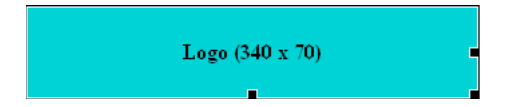

Lorsqu'ils sont visualisés dans un navigateur, le texte de l'étiquette et celui de la taille ne s'affichent pas.

#### **More Help topics**

["Redimensionnement visuel d'une image" on page 252](#page-258-0)

["Utilisation de Fireworks pour modifier les espaces réservés pour les images Dreamweaver" on page 382](#page-388-0)

### **Remplacement d'un espace réservé pour une image**

Un espace réservé pour l'image n'affiche pas d'image dans un navigateur. Avant de publier votre site, il convient de remplacer tous les espaces réservés pour une image que vous avez ajoutés par des fichiers d'image adaptés au Web, tels que des images GIF ou JPEG.

Si vous possédez Fireworks, vous pouvez créer un nouveau graphique à partir d'un espace réservé pour image dans Dreamweaver. La nouvelle image reprend la même taille que celle de l'espace réservé pour l'image. Vous pouvez modifier l'image, puis la remplacer dans Dreamweaver.

- **1** Dans la fenêtre Document, procédez de l'une des manières suivantes :
- Double-cliquez sur l'espace réservé pour l'image.
- Cliquez sur l'espace réservé pour l'image pour le sélectionner, puis dans l'inspecteur Propriétés (Fenêtre > Propriétés), cliquez sur l'icône du dossier à côté de la zone de texte Src.
- **2** Dans la boîte de dialogue Source de l'image, localisez l'image que vous voulez utiliser pour remplacer l'espace réservé, puis cliquez sur OK.

#### **More Help topics**

["Utilisation de Fireworks pour modifier les espaces réservés pour les images Dreamweaver" on page 382](#page-388-0)

#### **Définition des propriétés de l'espace réservé pour l'image**

Pour définir les propriétés d'un espace réservé pour l'image, sélectionnez l'espace réservé dans la fenêtre de document, puis choisissez la commande Fenêtre > Propriétés pour afficher l'inspecteur Propriétés. Cliquez sur la flèche d'agrandissement dans l'angle inférieur droit pour afficher toutes les propriétés.

Utilisez l'inspecteur Propriétés pour définir un nom, une largeur, une hauteur, une source d'image, une autre description de texte, un alignement ou une couleur pour l'espace réservé pour l'image.

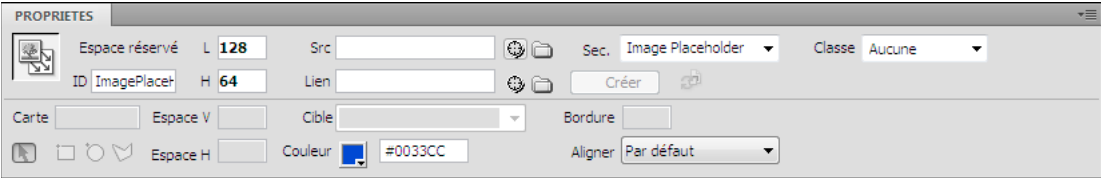

Dans l'inspecteur Propriétés de l'espace réservé, la zone de texte grise et la zone de texte Aligner sont désactivées. Vous pouvez définir ces propriétés dans l'inspecteur Propriétés de l'image lorsque vous remplacez l'espace réservé par une image.

❖ Parmi les options suivantes, définissez celles de votre choix :

**L et H** Définissent la largeur et la hauteur de l'espace réservé pour l'image, en pixels.

**Src** Spécifie le fichier source de l'image. Pour un espace réservé pour une image, cette zone de texte est vide. Cliquez sur le bouton Parcourir pour sélectionner une image à utiliser en remplacement du graphique de l'espace réservé.

**Lien** Spécifie un lien hypertexte pour l'espace réservé de l'image. Faites glisser l'icône Pointer vers un fichier dans le panneau Fichiers, cliquez sur l'icône de dossier pour rechercher et sélectionner un document de votre site ou tapez directement l'URL.

**Sec** Spécifie le texte secondaire qui apparaîtra à la place de l'image dans les navigateurs de type texte seulement, ou dans les navigateurs dont l'utilisateur a désactivé le téléchargement automatique des images. Pour les utilisateurs malvoyants qui utilisent un synthétiseur vocal avec un navigateur en mode texte, le texte est lu. Dans certains navigateurs, ce texte apparaît également lorsque le pointeur se trouve sur l'image.

**Créer** Permet de lancer Fireworks pour créer une image de remplacement. Le bouton Créer est désactivé sauf si Fireworks est également installé sur votre ordinateur.

**Rétablir la taille** Ramène les valeurs L et H à la taille originale de l'image.

**Couleur** Spécifie une couleur pour l'espace réservé de l'image.

#### **More Help topics**

["Utilisation de Fireworks pour modifier les espaces réservés pour les images Dreamweaver" on page 382](#page-388-0)

#### <span id="page-261-0"></span>**Modification d'images dans Dreamweaver**

Vous pouvez rééchantillonner, recadrer, optimiser et accentuer les images dans Dreamweaver. Vous pouvez également régler leur luminosité et leur contraste.

#### **Fonctions de retouche d'image**

Dreamweaver comprend des fonctions basiques de retouche d'image, ce qui vous évite de devoir lancer une application externe pour effectuer cette tâche (par exemple, Fireworks ou Photoshop). Les outils de retouche d'image de Dreamweaver sont conçus pour un travail simplifié avec les concepteurs de contenu responsables de la création des fichiers d'image utilisés sur votre site Web.

*Note: Il n'est pas nécessaire d'installer Fireworks ou d'autres applications de retouche d'image sur votre ordinateur pour utiliser les fonctions de retouche d'image de Dreamweaver.*

❖ Choisissez Modifier > Image. Définissez l'une des fonctions de retouche d'image Dreamweaver suivantes :

**Rééchantillonner** Ajoute ou enlève des pixels d'images JPEG ou GIF redimensionnées afin qu'elles correspondent le mieux possible à l'aspect des images originales. Le rééchantillonnage d'une image réduit la taille de son fichier, ce qui permet d'en accélérer le téléchargement.

Lorsque vous redimensionnez une image dans Dreamweaver, vous pouvez la rééchantillonner afin de l'adapter à ses nouvelles dimensions. Lorsqu'un objet bitmap est rééchantillonné, des pixels sont ajoutés à l'image ou en sont enlevés afin de l'agrandir ou de la réduire. En général, le rééchantillonnage d'une image à une résolution supérieure provoque une faible perte de qualité. Le rééchantillonnage à une résolution inférieure, en revanche, provoque toujours une perte de données et donne une moins bonne qualité.

**Recadrer** Permet de réduire la surface des images. En général, il est utile pour mettre en évidence le sujet de l'image et supprimer les aspects indésirables qui entourent le centre d'intérêt de l'image.

**Luminosité et contraste** Modifie la luminosité et le contraste des pixels qui composent l'image. Ceci affecte les surbrillances, les ombres et les demi-tons d'une image. Cette fonction est utilisée pour corriger les images trop sombres ou trop claires.

**Accentuer** Ajuste la mise au point d'une image en augmentant le contraste des bords sur l'image. Lorsque vous scannez une image ou que vous prenez une photo numérique, la plupart des logiciels de capture d'images estompent par défaut les bords des objets photographiés. Cela empêche les détails extrêmement précis de se perdre dans les pixels dont sont constituées les images numériques. Cependant, il est souvent nécessaire d'accentuer l'image pour faire ressortir les détails dans les fichiers d'image numérique, ce qui augmente le contraste des bords et rend l'image encore plus nette.

*Note: Les fonctions de modification d'images de Dreamweaver s'appliquent uniquement aux formats de fichier JPEG et GIF. Les autres formats de fichiers d'image bitmap ne peuvent pas être modifiés à l'aide de ces fonctions.*

#### **Recadrage d'une image**

Dreamweaver permet de recadrer (ou rogner) les images bitmap.

*Note: Lorsque vous recadrez une image, le fichier d'image source est modifié sur le disque. Il peut donc s'avérer utile de conserver une copie de sauvegarde du fichier d'image au cas où vous auriez besoin de revenir à l'image d'origine.*

- **1** Ouvrez la page qui contient l'image à recadrer, sélectionnez l'image et procédez de l'une des manières suivantes :
- Cliquez sur l'icône Recadrer  $\Box$  dans l'inspecteur Propriétés des images.
- Choisissez Modifier > Image > Recadrer.

Des poignées de recadrage apparaissent autour de l'image sélectionnée.

- **2** Ajustez-les jusqu'à ce que la surface de l'image à conserver soit entourée d'une zone limite.
- **3** Double-cliquez dans cette zone ou appuyez sur Entrée pour recadrer la sélection.
- **4** Une boîte de dialogue vous informe que le fichier image que vous recadrez sera modifié sur le disque. Cliquez sur OK. Chaque pixel de l'image bitmap situé hors de la zone limite est supprimé mais les autres objets de l'image ne sont pas affectés.
- **5** Vérifiez à l'aide de l'aperçu que l'image correspond à vos attentes. Si ce n'est pas le cas, choisissez Edition > Annuler Recadrer pour revenir à l'image d'origine.

*Note: Vous pouvez annuler l'effet de la commande Recadrer (et revenir au fichier d'image d'origine) jusqu'au moment où vous quittez Dreamweaver ou alors modifiez le fichier dans une application de retouche d'image.*

#### **Optimisation d'une image**

Vous pouvez optimiser des images sur vos pages Web dans Dreamweaver.

- **1** Ouvrez la page qui contient l'image à optimiser, sélectionnez l'image et procédez de l'une des manières suivantes :
- Cliquez sur le bouton de modification des paramètres de l'image  $\mathcal{O}$  dans l'inspecteur Propriétés de l'image.
- Choisissez Modifier > Image > Optimiser.
- **2** Apportez les modifications dans la boîte de dialogue Aperçu d'image, puis cliquez sur OK.

#### **Accentuation d'une image**

L'accentuation augmente le contraste des pixels autour des objets pour augmenter la définition de l'image et obtenir une meilleure netteté.

- **1** Ouvrez la page qui contient l'image à accentuer, sélectionnez l'image et procédez de l'une des manières suivantes :
- Cliquez sur le bouton Accentuer  $\Lambda$  dans l'inspecteur Propriétés des images.
- Choisissez Modifier > Image > Accentuer.
- **2** Pour spécifier le degré d'accentuation appliqué par Dreamweaver à l'image, déplacez le curseur ou tapez une valeur comprise entre 0 et 10 dans la zone de texte. Lorsque vous ajustez la netteté de l'image à l'aide de la boîte de dialogue Accentuer, vous pouvez afficher un aperçu de l'image modifiée.
- **3** Lorsque vous êtes satisfait de l'image, cliquez sur OK.
- **4** Enregistrez vos modifications en choisissant Fichier > Enregistrer ou revenez à l'image d'origine en choisissant Edition > Annuler Accentuer.

*Note: Vous pouvez annuler l'effet de la commande Accentuer (et revenir au fichier d'image d'origine) uniquement avant d'enregistrer la page qui contient l'image. Une fois que vous avez enregistré la page, les modifications apportées à l'image sont définitivement enregistrées.*

#### **Ajustement de la luminosité et du contraste d'une image**

La fonction Luminosité/Contraste modifie la luminosité ou le contraste des pixels qui composent l'image. Ceci affecte les surbrillances, les ombres et les demi-tons d'une image. Cette fonction est utilisée pour corriger les images trop sombres ou trop claires.

- **1** Ouvrez la page qui contient l'image à ajuster, sélectionnez l'image et procédez de l'une des manières suivantes :
- Cliquez sur le bouton Luminosité/Contraste dans l'inspecteur Propriétés des images.
- Choisissez Modifier > Image > Luminosité/Contraste.
- **2** Déplacez les curseurs de luminosité et de contraste pour modifier les valeurs à votre convenance. Les valeurs sont comprises entre -100 et 100.
- **3** Cliquez sur OK.

### **Création d'une image survolée**

Vous pouvez insérer des images survolées dans votre page. Une image *survolée* est une image qui, lorsqu'elle est visualisée dans un navigateur, change lorsque le pointeur vient se placer au-dessus d'elle.

Vous devez disposer de deux images pour créer l'image survolée : l'image principale (affichée au chargement de la page) et l'image secondaire (qui apparaît lorsque le pointeur est placé au-dessus de l'image principale). Les deux images utilisées doivent avoir les mêmes dimensions ; si ce n'est pas le cas, Dreamweaver redimensionne la seconde image en fonction de la taille de la première.

Les images survolées sont automatiquement définies pour répondre à l'événement onMouseOver. Vous pouvez configurer une image pour qu'elle réponde à un événement différent (par exemple, un clic de souris) ou modifier une image survolée.

Vous trouverez un didacticiel consacré à la création d'images survolées à l'adresse [www.adobe.com/go/vid0159\\_fr](http://www.adobe.com/go/vid0159_fr).

- **1** Dans la fenêtre de document, placez le point d'insertion à l'endroit où vous voulez insérer l'image survolée.
- **2** Insérez l'image survolée à l'aide de l'une des méthodes suivantes :
- Dans la catégorie Commun du panneau Insertion, cliquez sur le bouton Images puis sélectionnez l'icône Image survolée. Lorsque l'icône Image survolée s'affiche dans le panneau Insertion, vous pouvez la faire glisser jusqu'à la fenêtre de document.
- Sélectionnez Insertion > Objets image > Image survolée.
- **3** Définissez les options, puis cliquez sur OK.

**Nom de l'image** Nom de l'image survolée.

**Image d'origine** L'image qui doit s'afficher au chargement de la page. Entrez le chemin d'accès dans la zone de texte ou cliquez sur Parcourir et sélectionnez l'image.

**Image survolée** L'image à afficher lorsque le pointeur est placé au-dessus de l'image originale. Entrez le chemin d'accès de l'image ou cliquez sur Parcourir pour la sélectionner.

**Précharger l'image survolée** Précharge les images dans la mémoire cache du navigateur afin d'éviter tout délai lorsque vous faites passer le pointeur de la souris par-dessus l'image.

**Texte secondaire** (Facultatif) Texte qui décrit l'image à l'intention des personnes utilisant un navigateur en mode texte.

**Si cliqué, aller à l'URL** Le fichier à ouvrir lorsqu'un utilisateur clique sur l'image survolée. Entrez le chemin d'accès du fichier ou cliquez sur Parcourir pour le sélectionner.

*Note: Si vous ne définissez pas un lien pour l'image, Dreamweaver insère un lien nul (#) dans le code source HTML auquel le comportement de survol est attaché. Si vous supprimez le lien nul, l'image survolée ne fonctionne plus.* 

- **4** Choisissez Fichier > Aperçu dans le navigateur ou appuyez sur la touche F12.
- **5** Dans le navigateur, placez le pointeur au-dessus de l'image d'origine pour voir l'image survolée.

*Note: Il est impossible de voir l'effet d'une image survolée dans le mode Création.* 

#### **More Help topics**

["Application du comportement Permuter une image" on page 378](#page-384-0)

[Didacticiel sur les images survolées](http://www.adobe.com/go/vid0159_fr)

### **Utilisation d'un éditeur d'image externe**

Dans Dreamweaver, vous pouvez ouvrir une image sélectionnée dans un éditeur d'image externe. Lorsque vous revenez dans Dreamweaver après avoir enregistré le fichier d'image modifié, toutes les modifications apportées à l'image sont visibles dans la fenêtre de document.

Vous pouvez définir Fireworks comme principal éditeur d'image. Vous pouvez également définir quels types de fichier un éditeur peut ouvrir et vous pouvez sélectionner plusieurs éditeurs d'image. Par exemple, vous pouvez définir des préférences afin de démarrer Fireworks pour modifier les fichiers GIF et de lancer un éditeur d'image différent pour modifier les fichiers JPG ou JPEG.

#### **More Help topics**

["Utilisation de Photoshop et Dreamweaver" on page 387](#page-393-0)

["Utilisation de Fireworks et Dreamweaver" on page 381](#page-387-0)

["Lancement d'un éditeur externe pour des fichiers multimédias" on page 273](#page-279-0)

#### **Démarrage de l'éditeur d'image externe**

- ❖ Effectuez l'une des opérations suivantes :
- Double-cliquez sur l'image à modifier.
- Cliquez avec le bouton droit de la souris (Windows) ou en maintenant la touche Contrôle enfoncée (Macintosh) sur l'image à modifier, choisissez l'option Modifier avec > Parcourir et sélectionnez un éditeur.
- Sélectionnez l'image à modifier, puis cliquez sur Modifier dans l'inspecteur Propriétés.
- Double-cliquez sur le fichier d'image dans le panneau Fichiers pour lancer l'éditeur d'image principal. Si vous n'avez pas indiqué d'éditeur d'image, Dreamweaver exécute l'éditeur par défaut de ce type de fichier.

*Note: Lorsque vous ouvrez directement une image à partir du panneau Fichiers, les fonctionnalités d'intégration de Fireworks sont inopérantes ; Fireworks n'ouvre pas le fichier original PNG. Pour utiliser ces fonctionnalités d'intégration de Fireworks, ouvrez les images à partir de la fenêtre de document.*

Si l'image mise à jour n'apparaît pas une fois de retour dans la fenêtre Dreamweaver, sélectionnez l'image et cliquez sur le bouton Actualiser dans l'inspecteur Propriétés.

#### **Définition d'un éditeur d'image externe pour un type de fichier existant**

Vous pouvez sélectionner l'éditeur d'image à utiliser pour ouvrir et modifier les fichiers graphiques.

- **1** Ouvrez la boîte de dialogue Types de fichiers/Editeurs en effectuant l'une des opérations suivantes :
- Choisissez Edition > Préférences (Windows) ou Dreamweaver > Préférences (Macintosh) et sélectionnez la catégorie Types de fichiers/Editeurs dans la liste de gauche.
- Choisissez la commande Edition > Modifier avec éditeur externe, puis sélectionnez Types de fichiers/Editeurs.
- **2** Dans la liste Extensions, sélectionnez l'extension de fichier pour laquelle définir un éditeur externe.
- **3** Cliquez sur le bouton Ajouter (+) au-dessus de la liste Editeurs.
- **4** Dans la boîte de dialogue Sélectionner un éditeur externe, recherchez l'application à démarrer en tant qu'éditeur pour ce type de fichier.
- **5** Dans la boîte de dialogue Préférences, cliquez sur Principal si vous souhaitez que cet éditeur soit l'éditeur principal pour ce type de fichier.
- **6** Si vous souhaitez configurer un éditeur supplémentaire pour ce type de fichier, répétez les étapes 3 et 4.

Dreamweaver utilise automatiquement l'éditeur principal lorsque vous modifiez ce type d'image. Vous pouvez choisir l'un des autres éditeurs figurant dans la liste, à partir du menu déroulant de l'image, dans la fenêtre de document.

#### **Ajout d'un nouveau type de fichier à la liste Extensions**

- **1** Ouvrez la boîte de dialogue Types de fichiers/Editeurs en effectuant l'une des opérations suivantes :
- Choisissez Edition > Préférences (Windows) ou Dreamweaver > Préférences (Macintosh) et sélectionnez la catégorie Types de fichiers/Editeurs dans la liste de gauche.
- Choisissez la commande Edition > Modifier avec éditeur externe, puis sélectionnez Types de fichiers/Editeurs.

**2** Dans la boîte de dialogue Types de fichiers/Editeurs, cliquez sur le bouton Ajouter (+) au-dessus de la liste Extensions.

Une zone de texte s'affiche dans la liste Extensions.

- **3** Tapez l'extension de fichier pour le type de fichier que vous voulez ouvrir avec l'éditeur.
- **4** Pour sélectionner un éditeur externe pour le type de fichier, cliquez sur le bouton Ajouter (+) au-dessus de la liste Editeurs.
- **5** Dans la boîte de dialogue qui apparaît alors, sélectionnez l'application à utiliser pour modifier ce type d'image.
- **6** Cliquez sur Principal si vous désirez que ce programme soit l'éditeur principal pour ce type d'image.

#### **Modification d'une préférence d'éditeur existante**

- **1** Ouvrez la boîte de dialogue Types de fichiers/Editeurs en effectuant l'une des opérations suivantes :
- Choisissez Edition > Préférences (Windows) ou Dreamweaver > Préférences (Macintosh) et sélectionnez la catégorie Types de fichiers/Editeurs dans la liste de gauche.
- Choisissez la commande Edition > Modifier avec éditeur externe, puis sélectionnez Types de fichiers/Editeurs.
- **2** Dans la boîte de dialogue Types de fichiers/Editeurs, sélectionnez dans la liste Extensions le type de fichier que vous souhaitez modifier pour visualiser les éditeurs actuellement définis.
- **3** Dans la liste Editeurs, sélectionnez l'éditeur que vous désirez affecter à ce type de fichier, puis procédez de l'une des manières suivantes :
- Cliquez sur le bouton Ajouter (+) ou Supprimer (-), au-dessus de la liste Editeurs, pour ajouter ou supprimer un éditeur.
- Cliquez sur le bouton Rendre principal pour définir l'éditeur à lancer par défaut pour la retouche.

## **Application de comportements aux images**

Vous pouvez appliquer l'un des comportements disponibles à une image ou à la zone réactive d'une image. Lorsque vous appliquez un comportement à une zone réactive, Dreamweaver insère le code source HTML nécessaire dans la balise area. Il existe trois comportements qui s'appliquent spécifiquement aux images : Précharger les images, Permuter une image et Restaurer l'interversion d'images.

**Précharger les images** Place dans la mémoire cache du navigateur les images qui ne sont pas immédiatement affichées lors du chargement de la page (par exemple, les images de substitution appelées par un comportement, un élément PA ou une fonction en JavaScript). Cela évite à l'utilisateur d'attendre que ces images soient chargées, lorsqu'un événement déclenche leur apparition.

**Permuter une image** Remplace une image par une autre, en modifiant l'attribut SRC de la balise img. Utilisez cette action pour créer des substitutions de boutons et autres effets sur des images (y compris la substitution de plusieurs images à la fois).

**Restaurer l'image intervertie** Rétablit la dernière interversion d'images à son état d'origine. Cette action est automatiquement ajoutée par défaut lorsque vous associez l'action Permuter une image à un objet ; en principe, vous n'avez pas besoin d'y faire appel manuellement.

Vous pouvez également utiliser des comportements pour créer des systèmes de navigation plus sophistiqués, comme les menus de reroutage.

#### **More Help topics**

["Insertion d'un menu de reroutage" on page 297](#page-303-0)

["Application du comportement Permuter une image" on page 378](#page-384-0)

["Application du comportement Précharger les images" on page 374](#page-380-0)

# **Ajout d'une vidéo**

# **Incorporation de vidéos aux pages Web (HTML5)**

HTML5 prend en charge les balises audio et vidéo, permettant aux utilisateurs de lire des fichier audio et vidéo dans un navigateur sans complément ni lecteur externe. Dreamweaver prend en charge les conseils de code permettant l'ajout de balises vidéo et audio.

Le mode En direct affiche la vidéo, de façon à prévisualiser la vidéo que vous incorporez à la page Web.

*Note: Bien que vous puissiez incorporer toute vidéo à votre page Web, le mode En direct ne les affiche pas toujours toutes. Les balises audio et vidéo sont prises en charge par Dreamweaver au moyen du module QuickTime d'Apple. Sous Windows, si le module QuickTime d'Apple n'est pas installé, la page Web n'affichera pas le contenu multimédia.*

# <span id="page-267-0"></span>**Insertion de fichiers FLV**

#### **Insertion de fichiers FLV**

Vous pouvez insérer facilement des vidéos FLV dans vos pages Web sans avoir recours à l'outil de création Flash. Vous devez disposer d'un fichier FLV codé avant de commencer.

Dreamweaver insère un composant SWF qui affiche le fichier FLV. Dans un navigateur, ce composant affiche le fichier FLV sélectionné, ainsi qu'un jeu de contrôles de lecture.

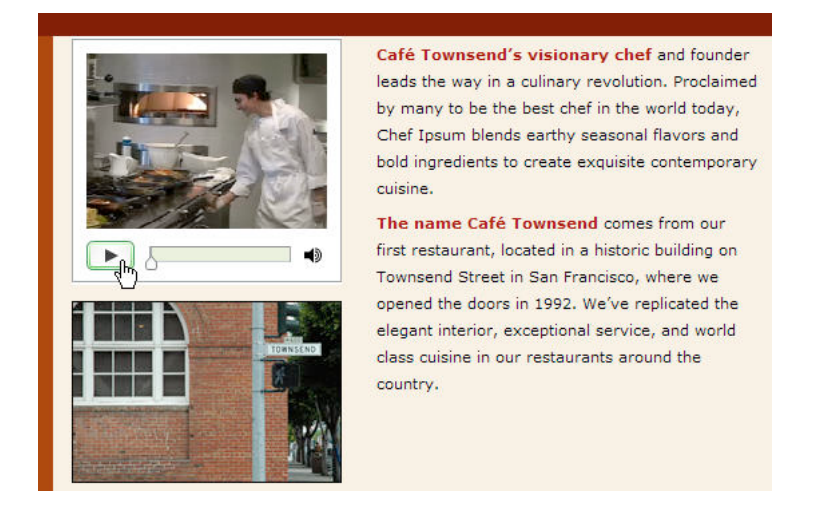

Dreamweaver dispose des options suivantes pour proposer de la vidéo FLV aux visiteurs de votre site :

**Vidéo en téléchargement progressif** Télécharge le fichier FLV sur le disque dur du visiteur, puis lance sa lecture. Contrairement aux méthodes traditionnelles de fourniture de vidéo par « téléchargement et lecture », le téléchargement progressif permet de lancer la lecture du fichier vidéo avant la fin de son téléchargement.

**Vidéo en flux continu** Diffuse en continu le contenu vidéo et le lit sur une page Web après une courte période de mise en mémoire tampon, ce qui assure une lecture homogène. Pour activer la diffusion vidéo en continu sur vos pages Web, vous devez avoir accès à Adobe® Flash® Media Server.

Vous devez disposer d'un fichier FLV codé avant d'utiliser ce dernier dans Dreamweaver. Vous pouvez insérer les fichiers vidéo créés avec deux types de codecs (technologies de compression/décompression) : Sorenson Squeeze et On2.

Lorsque vous insérez un fichier FLV, tout comme dans le cas d'un fichier SDF ordinaire, Dreamweaver insère du code qui détecte si l'utilisateur dispose d'une version appropriée de Flash Player pour voir la vidéo. Si ce n'est pas le cas, la page affiche un contenu alternatif qui invite l'utilisateur à télécharger la version la plus récente de Flash Player.

*Note: Pour pouvoir visualiser un fichier FLV, Flash Player en version 8 ou ultérieure doit être installé sur l'ordinateur de l'utilisateur. Si l'utilisateur ne dispose pas de la version requise de Flash Player, mais bien de Flash Player en version 6.0 r65 ou une version ultérieure, le navigateur affiche un programme d'installation express de Flash Player au lieu du contenu alternatif. Si l'utilisateur refuse l'installation express, la page affiche le contenu alternatif.*

Pour plus d'informations sur l'utilisation de vidéo, consultez le Centre de technologie vidéo à l'adresse [www.adobe.com/go/flv\\_devcenter\\_fr.](http://www.adobe.com/go/flv_devcenter_fr)

#### **Insertion d'un fichier FLV**

- **1** Choisissez Insertion > Médias > FLV.
- **2** Dans la boîte de dialogue Insérer un fichier FLV, choisissez Vidéo en téléchargement progressif dans le menu Type de vidéo.
- **3** Renseignez les autres sections de la boîte de dialogue selon les besoins puis cliquez sur OK.

*Note: Microsoft Internet Information Server (IIS) ne traite pas les balises object imbriquées. Pour les pages ASP, Dreamweaver utilise du code object/embed imbriqué au lieu du code object imbriqué lors de l'insertion de fichiers SWF ou FLV.*

#### **Définition des options pour la vidéo en téléchargement progressif**

La boîte de dialogue Insérer FLV permet de définir des options pour la remise par téléchargement progressif d'un fichier FLV inséré dans une page Web.

- **1** Choisissez Insertion > Médias > FLV (ou cliquez sur l'icône FLV de la catégorie Médias de la barre d'insertion Commun).
- **2** Dans la boîte de dialogue Insérer FLV, choisissez Vidéo à téléchargement progressif dans le menu Type de vidéo.
- **3** Définissez les options suivantes :

**URL** Spécifie le chemin absolu ou relatif du fichier FLV. Pour spécifier un chemin relatif (par exemple, monchemin/mavideo.flv), cliquez sur le bouton Parcourir, accédez au fichier FLV et sélectionnez-le. Pour spécifier un chemin absolu, tapez l'URL (par exemple, http://www.exemple.com/mavideo.flv) du fichier FLV.

**Enveloppe** Définit l'aspect du composant vidéo. Un aperçu de l'enveloppe sélectionnée apparaît sous le menu contextuel Enveloppe.

**Largeur** Indique la largeur (en pixels) du fichier FLV. Cliquez sur le bouton Détecter la taille pour connaître la largeur exacte du fichier FLV. Si Dreamweaver ne peut pas déterminer la largeur, tapez une valeur.

**Hauteur** Indique la hauteur (en pixels) du fichier FLV. Cliquez sur le bouton Détecter la taille pour connaître la hauteur exacte du fichier FLV. Si Dreamweaver ne peut pas déterminer la hauteur, tapez une valeur.

*Note: Total avec enveloppe indique la largeur et la hauteur du fichier FLV plus la largeur et la hauteur de l'enveloppe sélectionnée.*

**Respecter les proportions** Préserve le rapport hauteur/largeur du composant vidéo. Cette option est sélectionnée par défaut.

**Lecture automatique** Indique si la lecture de la vidéo doit démarrer ou non dès l'ouverture de la page Web.

**Rembobinage automatique** Détermine si le contrôle de lecture doit revenir en position de départ au terme de la lecture de la vidéo.

**4** Cliquez sur OK pour fermer la boîte de dialogue et ajouter le contenu FLV à votre page Web.

La commande Insérer FLV génère un fichier SWF de lecteur vidéo et un fichier SWF d'habillage qui serviront à afficher votre contenu vidéo sur une page Web. (Il est parfois nécessaire de cliquer sur le bouton Actualiser pour afficher les nouveaux fichiers dans le panneau Fichiers). Ces fichiers sont stockés dans le même répertoire que le fichier HTML auquel vous ajoutez du contenu vidéo. Lorsque vous chargez la page HTML incluant le fichier FLV, Dreamweaver ces fichiers en tant que fichiers dépendants (à condition de cliquer sur Oui dans la boîte de dialogue Placer les fichiers dépendants).

#### **Définition des options pour la vidéo en flux continu**

La boîte de dialogue Insérer FLV permet de définir des options pour le téléchargement de vidéo en flux contenu d'un fichier FLV inséré dans une page Web.

- **1** Choisissez Insertion > Médias > FLV (ou cliquez sur l'icône FLV de la catégorie Médias de la barre d'insertion Commun).
- **2** Activez l'option Vidéo en flux continu dans le menu contextuel Type de vidéo.

**URI du serveur** Indique le nom du serveur FCS, le nom de l'application et le nom de l'instance dans le formulaire rtmp://www.example.com/app\_name/instance\_name.

**Nom du flux** Spécifie le nom du fichier FLV à lire (par exemple, mavideo.flv). L'extension .flv est facultative.

**Enveloppe** Définit l'aspect du composant vidéo. Un aperçu de l'enveloppe sélectionnée apparaît sous le menu contextuel Enveloppe.

**Largeur** Indique la largeur (en pixels) du fichier FLV. Cliquez sur le bouton Détecter la taille pour connaître la largeur exacte du fichier FLV. Si Dreamweaver ne peut pas déterminer la largeur, tapez une valeur.

**Hauteur** Indique la hauteur (en pixels) du fichier FLV. Cliquez sur le bouton Détecter la taille pour connaître la hauteur exacte du fichier FLV. Si Dreamweaver ne peut pas déterminer la hauteur, tapez une valeur.

*Note: Total avec enveloppe indique la largeur et la hauteur du fichier FLV plus la largeur et la hauteur de l'enveloppe sélectionnée.*

**Respecter les proportions** Préserve le rapport hauteur/largeur du composant vidéo. Cette option est sélectionnée par défaut.

**Vidéo en temps réel** Indique si le contenu vidéo est en temps réel ou non. Si vous sélectionnez Vidéo en temps réel, Flash Player diffuse en continu un flux vidéo provenant de Flash® Media Server. Le nom de la vidéo en temps réel est le nom indiqué dans la zone Nom du flux.

*Note: Si vous activez l'option Vidéo en temps réel, seul le contrôle de volume apparaît sur l'enveloppe du composant, car il est impossible d'intervenir sur de la vidéo en temps réel. De plus, les options Lecture automatique et Rembobinage automatique sont sans effet.*

**Lecture automatique** Indique si la lecture de la vidéo doit démarrer ou non dès l'ouverture de la page Web.

**Rembobinage automatique** Détermine si le contrôle de lecture doit revenir en position de départ au terme de la lecture de la vidéo.

**Délai mise en tampon** Indique le délai (en secondes) de mise en tampon avant le début de la lecture de la vidéo. Par défaut, la mise en tampon est paramétrée sur 0, si bien que la lecture de la vidéo débute instantanément après un clic sur le bouton de lecture. (Si l'option Lecture automatique est activée, la lecture de la vidéo débute dès que la connexion avec le serveur est établie.) Il peut également être nécessaire de définir un délai de mise en mémoire tampon si vous fournissez une vidéo dont le débit en bits est supérieur à celui de la connexion du visiteur du site ou lorsque le volume de trafic Internet risque d'engendrer des problèmes de bande passante ou de connectivité. Par exemple, si vous souhaitez envoyer 15 secondes de vidéo à la page Web avant que cette dernière ne lise la vidéo, définissez le délai de mise en mémoire tampon sur 15.

**3** Cliquez sur OK pour fermer la boîte de dialogue et ajouter le contenu FLV à votre page Web.

La commande Insérer FLV génère un fichier SWF de lecteur vidéo et un fichier SWF d'habillage qui serviront à afficher votre vidéo sur une page Web. La commande génère également un fichier main.asc que vous devez transférer sur votre serveur Flash Media Server. (Il est parfois nécessaire de cliquer sur le bouton Actualiser pour afficher les nouveaux fichiers dans le panneau Fichiers). Ces fichiers sont stockés dans le même répertoire que le fichier HTML auquel vous ajoutez du contenu vidéo. Lorsque vous transférez sur votre serveur la page HTML contenant le fichier FLV, n'oubliez pas de transférer également ces fichiers SWF, et de transférer le fichier main.asc sur votre serveur Flash Media Server.

*Note: Si un fichier main.asc se trouve déjà sur votre serveur, consultez l'administrateur de ce serveur avant de transférer le fichier main.asc généré par la commande Insérer FLV.*

Vous pouvez charger facilement tous les fichiers médias requis en sélectionnant l'espace réservé pour le composant vidéo dans la fenêtre Document de Dreamweaver puis en cliquant sur le bouton Transférer multimédia dans l'inspecteur Propriétés (Fenêtre > Propriétés). Pour voir la liste des fichiers nécessaires, cliquez sur le bouton Afficher les fichiers nécessaires.

*Note: Le bouton Transférer multimédia ne transfère pas le fichier HTML qui contient le composant vidéo.*

#### **Modification des informations de téléchargement de Flash Player**

Lorsque vous insérez un fichier FLV sur une page, Dreamweaver insère du code qui détecte si l'utilisateur dispose de la version appropriée de Flash Player. Si ce n'est pas le cas, la page affiche du contenu alternatif afin d'inviter l'utilisateur à télécharger la version la plus récente. Vous pouvez à tout moment modifier ce contenu alternatif.

Cette procédure s'applique également aux fichiers SWF.

*Note: Si l'utilisateur ne dispose pas de la version requise mais bien de Flash Player en version 6.0 r65 ou une version ultérieure, le navigateur affiche un programme d'installation express de Flash Player. Si l'utilisateur refuse l'installation express, la page affiche le contenu alternatif.*

**1** Dans la fenêtre de document, en mode Création, sélectionnez le fichier SWF ou FLV.

**2** Cliquez sur l'icône représentant un œil dans l'onglet du fichier SWF ou FLV.

*Vous pouvez également utiliser le raccourci CTRL + ] pour activer l'affichage du contenu alternatif. Pour rétablir l'affichage du fichier SWF/FLV, appuyez sur CTRL + [ jusqu'à ce que l'intégralité du contenu alternatif soit sélectionnée. Ensuite, appuyez à nouveau sur CTRL + [.*

**3** Modifiez le contenu comme vous le feriez pour tout autre contenu dans Dreamweaver.

*Note: Il est impossible d'ajouter des fichiers SWF ou FLV en tant que contenu alternatif.*

**4** Cliquez à nouveau sur l'icône représentant un œil pour revenir à l'affichage du fichier SWF ou FLV.

#### **Dépannage des fichiers FLV**

Cette section décrit quelques-unes des causes les plus courantes de problèmes avec les fichiers FLV.

**Affichage des problèmes dus à l'absence de fichiers associés**

Le code généré par Dreamweaver CS4 et versions ultérieures repose sur quatre fichiers dépendants, différents du fichier FLV proprement dit :

- swfobject\_modified.js
- expressInstall.swf
- FLVPlayer\_Progressive.swf
- Le fichier d'enveloppe (par exemple Clear\_Skin\_1.swf)

Notez qu'il existe deux fichiers dépendants supplémentaires pour Dreamweaver CS4 et versions ultérieures par rapport à Dreamweaver CS3.

Les deux premiers fichiers (swfobject\_modified.js et expressInstall.swf) sont installés dans un dossier baptisé Scripts, que Dreamweaver crée à la racine de votre site s'il n'existe pas.

Les deux autres fichiers (FLVPlayer\_Progressive.swf et le fichier d'enveloppe) sont installés dans le même dossier que la page à laquelle le fichier FLV est incorporé. Le fichier d'enveloppe contient les contrôles du fichier FLV. Son nom dépend de l'enveloppe choisie dans les options décrites dans l'aide de Dreamweaver. Par exemple, si vous choisissez Clear Skin, le fichier se nomme Clear\_Skin\_1.swf.

Les quatre fichiers dépendants DOIVENT être téléchargés sur votre serveur distant pour que le fichier FLV s'affiche correctement.

L'oubli du téléchargement de ces fichiers est la cause la plus courante des erreurs d'exécution de fichiers FLV sur une page Web. Si l'un des fichiers manque, un « carré blanc » risque de s'afficher sur la page.

Pour garantir que vous avez bien téléchargé tous les fichiers dépendants, utilisez le panneau Fichiers de Dreamweaver pour télécharger la page où figure le fichier FLV. Lorsque vous téléchargez la page, Dreamweaver vous demande si vous voulez télécharger les fichiers dépendants (sauf si vous avez désactivé cette option). Cliquez sur Oui pour télécharger les fichiers dépendants.

#### **Problèmes d'affichage lors d'un aperçu local des pages**

Les mises à jour de la sécurité de Dreamweaver CS4 vous empêchent d'utiliser la commande Aperçu dans le navigateur pour tester une page comportant un fichier FLV incorporé, sauf si vous définissez un serveur d'évaluation local dans votre définition de site Dreamweaver et employez ce serveur d'évaluation pour prévisualiser la page.

Normalement, vous n'avez besoin d'un serveur d'évaluation que si vous développez des pages avec ASP, ColdFusion ou PHP (voir ["Configuration de l'ordinateur pour le développement d'applications" on page 557\)](#page-563-0). Si vous créez des sites Web qui n'emploient que HTML et que vous n'avez pas défini de serveur d'évaluation, une pression sur F12 (Windows) ou Option+F12 (Macintosh) entraîne l'affichage de contrôles d'enveloppe incohérents. Pour résoudre le problème, définissez le serveur d'évaluation et utilisez-le pour prévisualiser votre page, ou chargez vos fichiers sur un serveur distant et visualisez-les sur celui-ci.

*Note: Il se peut que les paramètres de sécurité soient également responsables de l'impossibilité de prévisualiser du contenu FLV local, mais Adobe n'a pas été en mesure de le confirmer. Vous pouvez tenter de modifier vos paramètres de sécurité afin de voir si le problème est résolu. Pour plus d'informations sur la modification de vos paramètres de sécurité, consultez la [Tech Note 117502.](http://www.macromedia.com/support/documentation/en/flashplayer/help/settings_manager04.html#117502)*

#### **Autres causes potentielles de problèmes avec les fichiers FLV**

- Si vous éprouvez des difficultés à prévisualiser localement, assurez-vous que l'option Aperçu avec fichier temporaire est bien *désactivée* dans la section Edition > Préférences > Aperçu dans le navigateur.
- Assurez-vous de bien disposer de la version la plus récente du complément Flash Player.
- Faites preuve de prudence lorsque vous déplacez des fichiers et des dossiers à l'extérieur de Dreamweaver. Lorsque vous déplacez des fichiers et dossiers à l'extérieur de Dreamweaver, Dreamweaver ne peut pas garantir l'exactitude des chemins d'accès aux fichiers associés à un fichier FLV.
- Vous pouvez remplacer provisoirement le fichier FLV qui pose problème par un fichier FLV *dont vous êtes sûr qu'il fonctionne*. Si le fichier FLV de remplacement fonctionne, c'est que le problème réside dans le fichier FLV d'origine et n'est pas dû à votre navigateur ni à l'ordinateur.

#### **Modification ou suppression d'un composant FLV**

Vous pouvez modifier les paramètres de la vidéo sur votre page Web en sélectionnant l'espace réservé pour composant vidéo dans la fenêtre de document de Dreamweaver et en utilisant l'inspecteur Propriétés. Vous pouvez également supprimer le composant vidéo puis le réinsérer à l'aide de la commande Insertion > Médias > FLV.

#### **Modification du composant FLV**

- **1** Dans la fenêtre du document Dreamweaver, sélectionnez l'espace réservé pour le composant vidéo en cliquant sur l'icône FLV au centre de l'espace réservé.
- **2** Ouvrez l'inspecteur Propriétés (Fenêtre > Propriétés) et apportez les modifications désirées.

*Note: Il est impossible de modifier le type de vidéo (de téléchargement progressif à diffusion en continu, par exemple) dans l'inspecteur Propriétés. Pour modifier le type de vidéo, supprimez le composant FLV puis réinsérez-le en choisissant Insertion > Médias > FLV.*

#### **Suppression du composant FLV**

❖ Dans la fenêtre du document Dreamweaver, sélectionnez l'espace réservé pour le composant FLV et appuyez sur la touche Suppr.

#### **Suppression du code de détection FLV**

A partir de la version CS4 de Dreamweaver, Dreamweaver insère directement un code de détection de Flash Player dans la balise object qui contient le fichier FLV. Par contre, jusqu'à la version CS3 de Dreamweaver, le code de détection se trouve en dehors de la balise object du fichier FLV. Dès lors, si vous voulez supprimer des fichiers FLV de pages créées à l'aide de Dreamweaver CS3 ou une version plus ancienne, vous devez supprimer les fichiers FLV puis utiliser la commande Supprimer la détection FLV afin de supprimer également le code de détection.

❖ Sélectionnez Commandes > Supprimer la détection Flash Video.

# **Insertion de fichiers SWF**

# **A propos des types de fichiers FLA, SWF et FLV**

Avant d'utiliser Dreamweaver pour insérer du contenu créé à l'aide d'Adobe Flash, familiarisez-vous aux types de fichiers suivants :

**Fichier FLA (.fla)** Fichier source pour tout projet, créé dans l'outil de création Flash. Ce type de fichier peut uniquement être ouvert dans comportement Flash (il ne peut pas l'être dans Dreamweaver ni dans des navigateurs). Vous pouvez ouvrir le fichier FLA dans Flash, puis le publier sous la forme d'un fichier SWF ou SWT pour l'utiliser dans des navigateurs.

**Fichier SWF (.swf)** Version compilée du fichier FLA (.fla), optimisée pour l'affichage sur le Web. Ce fichier peut être lu dans les navigateurs et prévisualisé dans Dreamweaver, mais il ne peut pas être modifié dans Flash.

**Fichier FLV (.flv)** Est un fichier vidéo qui contient des données audio et vidéo codées, lisibles par Flash® Player. Par exemple, si vous utilisez un fichier vidéo QuickTime ou Windows Media, vous devez utiliser un encodeur (tel que Flash® Video Encoder ou Sorensen Squeeze) pour convertir le fichier vidéo en fichier FLV. Pour plus d'informations, consultez le Centre de technologie vidéo à l'adresse [www.adobe.com/go/flv\\_devcenter\\_fr](http://www.adobe.com/go/flv_devcenter_fr).

#### **More Help topics**

["Utilisation de Flash et Dreamweaver" on page 397](#page-403-0)

["Insertion de fichiers FLV" on page 261](#page-267-0)

## **Insertion et prévisualisation de fichiers SWF**

Dreamweaver permet d'ajouter des fichiers SWF à vos pages et d'en consulter un aperçu dans un document ou un navigateur. Vous pouvez également définir les propriétés des fichiers SWF dans l'inspecteur Propriétés.

Vous trouverez un didacticiel consacré à l'ajout de fichiers SWF à des pages Web à l'adresse [www.adobe.com/go/vid0150\\_fr](http://www.adobe.com/go/vid0150_fr).

#### **More Help topics**

["Utilisation de Flash et Dreamweaver" on page 397](#page-403-0)

["Modification d'un fichier SWF depuis Dreamweaver dans Flash" on page 397](#page-403-1)

[Fichiers SWF et calques DHTML](http://www.adobe.com/go/tn_15523_fr)

["Insertion d'animations Shockwave" on page 275](#page-281-0)

["Insertion de fichiers FLV" on page 261](#page-267-0)

[Didacticiel consacré à l'utilisation de Flash](http://www.adobe.com/go/vid0150_fr)

#### **Insertion d'un fichier SWF**

- **1** Dans la fenêtre de document (mode Création), placez le point d'insertion à l'endroit où vous souhaitez insérer le contenu, puis procédez de l'une des manières suivantes :
- Dans la catégorie Commun du panneau Insertion, choisissez Médias puis cliquez sur l'icône SWF  $\blacksquare$ .
- Choisissez Insertion > Médias > SWF.
- **2** Dans la boîte de dialogue qui s'affiche, sélectionnez un fichier SWF (.swf).

Un espace réservé pour le fichier SWF s'affiche dans la fenêtre de document.

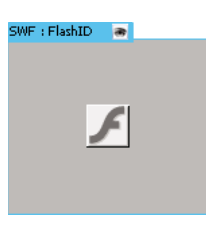

Cet espace réservé est entouré d'un contour bleu à onglet. L'onglet indique le type d'actif (fichier SWF) et l'ID du fichier SWF. Cet onglet comporte également une icône qui représente un œil. Il fait office de bascule entre le fichier SWF et les informations de téléchargement que les utilisateurs voient s'ils ne possèdent pas la version correcte de Flash Player.

**3** Enregistrez le fichier.

Dreamweaver vous informe que deux fichiers dépendants, expressInstall.swf et swfobject\_modified.js, vont être enregistrés dans un dossier Scripts de votre site. N'oubliez pas de charger ces fichiers lorsque vous placez le fichier SWF sur votre serveur Web. Les navigateurs ne peuvent afficher correctement le fichier SWF que si vous avez également chargé ces fichiers dépendants.

*Note: Microsoft Internet Information Server (IIS) ne traite pas les balises object imbriquées. Pour les pages ASP, Dreamweaver utilise du code object/embed imbriqué au lieu du code object imbriqué lors de l'insertion de fichiers SWF ou FLV.*

#### **Modification des informations de téléchargement de Flash Player**

Lorsque vous insérez un fichier SWF sur une page, Dreamweaver insère du code qui détecte si l'utilisateur dispose de la version appropriée de Flash Player. Si ce n'est pas le cas, la page affiche du contenu alternatif afin d'inviter l'utilisateur à télécharger la version la plus récente. Vous pouvez à tout moment modifier ce contenu alternatif.

Cette procédure s'applique également aux fichiers FLV.

*Note: Si l'utilisateur ne dispose pas de la version requise mais bien de Flash Player en version 6.0 r65 ou une version ultérieure, le navigateur affiche un programme d'installation express de Flash Player. Si l'utilisateur refuse l'installation express, la page affiche le contenu alternatif.*

- **1** Dans la fenêtre de document, en mode Création, sélectionnez le fichier SWF ou FLV.
- **2** Cliquez sur l'icône représentant un œil dans l'onglet du fichier SWF ou FLV.

*Vous pouvez également utiliser le raccourci CTRL + ] pour activer l'affichage du contenu alternatif. Pour rétablir l'affichage du fichier SWF/FLV, appuyez sur CTRL + [ jusqu'à ce que l'intégralité du contenu alternatif soit sélectionnée. Ensuite, appuyez à nouveau sur CTRL + [.*

**3** Modifiez le contenu comme vous le feriez pour tout autre contenu dans Dreamweaver.

*Note: Il est impossible d'ajouter des fichiers SWF ou FLV en tant que contenu alternatif.*

**4** Cliquez à nouveau sur l'icône représentant un œil pour revenir à l'affichage du fichier SWF (ou FLV).

#### **Prévisualisation de fichiers SWF dans la fenêtre de document**

- **1** Dans la fenêtre de document, cliquez sur l'espace réservé du fichier SWF afin de sélectionner son contenu.
- **2** Dans l'inspecteur Propriétés (Fenêtre > Propriétés), cliquez sur le bouton Lire. Cliquez sur le bouton Arrêt pour arrêter la prévisualisation. Vous pouvez également prévisualiser le fichier SWF dans un navigateur en appuyant sur la touche F12.

*Pour prévisualiser tous le fichiers SWF dans une page, appuyez sur les touches Ctrl+Alt+Maj+P (Windows) ou Maj+Option+Commande+P (Macintosh). Tous les fichiers SWF sont placés en mode Lecture.*

#### <span id="page-274-0"></span>**Définition des propriétés d'un fichier SWF**

Vous pouvez définir les propriétés des fichiers SWF dans l'inspecteur Propriétés. Les propriétés s'appliquent également aux animations Shockwave.

❖ Sélectionnez un fichier SWF ou une animation Shockwave, puis définissez ses options dans l'inspecteur Propriétés (Fenêtre > Propriétés). Pour afficher toutes les propriétés, cliquez sur la flèche de développement dans le coin inférieur droit de l'inspecteur Propriétés.

**ID** Définit un ID unique pour le fichier SWF. Entrez un ID dans la zone de texte sans titre, à l'extrême gauche de l'inspecteur Propriétés. Depuis Dreamweaver CS4, un ID unique est requis.

**L et H** Spécifient la largeur et la hauteur de l'animation, en pixels.

**Fichier** Spécifie le chemin d'accès au fichier SWF ou Shockwave. Cliquez sur l'icône de dossier pour rechercher un fichier ou entrez le chemin d'accès.

**Src** Définit le chemin d'accès au document source (le fichier FLA), lorsque Dreamweaver et Flash sont tous deux installés sur votre ordinateur. Pour modifier un fichier SWF, mettez à jour le document source de l'animation.

**Ar-pl** Spécifie une couleur d'arrière-plan pour la zone d'animation. Cette couleur apparaît également lorsque l'animation n'est pas en lecture (au cours du chargement et à la fin de la lecture).

**Modifier** Démarre Flash pour mettre à jour un fichier FLA (fichier créé dans le programme de création Flash). Cette option est désactivée si Flash n'est pas installé sur votre ordinateur.

**Classe** Permet d'appliquer une classe CSS à l'animation.

**Boucle** Active la lecture en boucle de l'animation. Si l'option Boucle n'est pas activée, l'animation est lue une fois puis s'arrête.

**Lecture automatique** Lit automatiquement l'animation lors du chargement de la page.

**Espace V. et Espace H.** Définit le nombre de pixels d'espace blanc au-dessus, au-dessous et de chaque côté de l'animation.

**Qualité** Contrôle l'anticrénelage pendant la lecture de l'animation. Des valeurs élevées améliorent l'apparence des animations. Toutefois, avec des valeurs élevées, le rendu correct des animations à l'écran exige un processeur plus rapide. Un paramètre faible améliore la vitesse au détriment de l'apparence, alors qu'un paramètre élevé favorise l'aspect par rapport à la vitesse. L'option Basse automatiquement améliore la vitesse au départ, mais également l'apparence lorsque cela est possible. L'option Elevée automatiquement améliore de façon identique les deux qualités au départ, mais sacrifie ensuite l'apparence pour la vitesse si nécessaire.

**Echelle** Détermine comment l'animation s'adapte aux dimensions définies dans les zones de largeur et de hauteur. Le paramètre par défaut affiche l'animation entière.

**Alignement** Détermine l'alignement de l'animation sur la page.

**Wmode** Définit le paramètre Wmode pour le fichier SWF de manière à éviter tout conflit avec des éléments DHTML, comme des widgets Spry. La valeur par défaut est Opaque, qui permet aux éléments DHTML de s'affiche au-dessus des fichiers SWF dans un navigateur. Si le fichier SWF comprend des sections transparentes et si vous voulez que les éléments DHTML apparaissent derrière celles-ci, activez l'option Transparent. Activez l'option Fenêtre pour supprimer le paramètre Wmode du code et permettre au fichier SWF de s'afficher au-dessus d'autres éléments DHTML.

**Lire** Lit l'animation dans la fenêtre de document.

**Paramètres** Ouvre une boîte de dialogue dans laquelle vous pouvez indiquer des paramètres supplémentaires à transmettre à l'animation. L'animation doit avoir été conçue pour recevoir ces paramètres supplémentaires.

### **Insertion de documents FlashPaper**

La fonctionnalité Insérer FlashPaper a été abandonnée depuis Dreamweaver CS5.

# **Ajout de widgets Web**

Un widget Web est un composant de page Web consistant en code HTML, CSS et JavaScript. Un widget Web peut par exemple être un accordéon, un panneau à onglet ou un calendrier.

Vous pouvez rendre votre sélection personnelle de widgets Web disponible dans Dreamweaver à l'aide du navigateur de widgets Adobe, une application AIR qui permet de naviguer dans les widgets, de les configurer et de les prévisualiser au moyen d'une interface visuelle.

- **1** Choisissez Insérer > Widget.
- **2** Dans la boîte de dialogue Widget , sélectionnez un widget et un paramètre prédéfini (le cas échéant), puis cliquez sur OK.

Vous pouvez également ajouter un widget Web à une page Dreamweaver (CS5.5 et versions ultérieures) en procédant comme suit :

- **1** Dans le Widget Browser, accédez à Mes widgets.
- **2** Sélectionnez le widget que vous voulez ajouter.
- **3** Cliquez sur l'icône Glisser-déposer dans Dreamweaver, dans le coin supérieur gauche de l'onglet Mode En direct, et maintenez le bouton de la souris enfoncé. Faites glisser le widget vers Dreamweaver, dans le mode Création (Windows) ou le mode Création ou Code (Macintosh OS).

Vous ne pouvez pas faire glisser le widget dans le mode Affichage en direct, mais vous pouvez utiliser ce mode pour tester le widget après l'avoir déposé sur la page.

#### **More Help topics**

[Aide d'Adobe Widget Browser](http://help.adobe.com/en_US/WidgetBrowser/)

["Utilisation des widgets Spry \(instructions générales\)" on page 442](#page-448-0)

# **Ajout de séquences audio**

# **Formats de fichiers audio**

Il est possible d'ajouter du son à une page Web. Il existe de nombreux types de fichiers et de formats audio, par exemple, les fichiers .wav, .midi et .mp3. Certains facteurs sont à considérer avant de décider d'un format et d'une méthode d'ajout de son : son objectif, son public, la taille du fichier, la qualité du son et les différences entre les navigateurs.

*Note: Le traitement des fichiers son est très différent et incohérent suivant les navigateurs. Vous pouvez ajouter un fichier audio à un fichier SWF, puis incorporer le fichier SWF pour assurer une meilleure cohérence.* 

La liste ci-dessous décrit les formats de fichiers audio les plus courants et présente certains avantages et inconvénients de chaque conception Web.

**Le format .midi ou .mid (Musical Instrument Digital Interface)** est destiné à la musique instrumentale. Les fichiers MIDI sont reconnus par plusieurs navigateurs et ne requièrent pas de plug-in. Bien que leur qualité sonore soit très bonne, elle peut varier en fonction de la carte son du visiteur. Un petit fichier MIDI peut offrir un clip audio de longue durée. Les fichiers MIDI ne peuvent pas être enregistrés et doivent être synthétisés sur un ordinateur équipé d'un matériel et d'un logiciel spéciaux.

**Le format .wav (Waveform Extension),** qui offre une bonne qualité sonore, est pris en charge par plusieurs navigateurs et ne requiert pas de plug-in. Vous pouvez enregistrer vos propres fichiers WAV à partir d'un CD, d'une cassette, d'un microphone, etc. Toutefois, la taille importante des fichiers limite sérieusement la longueur des clips audio que vous pouvez utiliser dans vos pages Web.

**Le format .aif (Audio Interchange File Format ou AIFF),** tout comme le format WAV, offre une bonne qualité sonore, est pris en charge par plusieurs navigateurs et ne requiert pas de plug-in. Vous pouvez également enregistrer des fichiers AIFF à partir d'un CD, d'une cassette, d'un microphone, etc. Toutefois, la taille importante des fichiers limite sérieusement la longueur des clips audio que vous pouvez utiliser dans vos pages Web.

**Le format .mp3 (Motion Picture Experts Group Audio, ou MPEG-Audio Layer-3)** est un format compressé qui diminue de manière significative la taille des fichiers audio. La qualité sonore est excellente : si un fichier MP3 est correctement enregistré et compressé, sa qualité peut être équivalente à celle d'un CD. La technologie MP3 permet de lire le fichier « en transit » afin que les visiteurs n'aient pas à attendre le téléchargement du fichier entier avant de pouvoir l'écouter. Mais le fichier est plus gros qu'un fichier Real Audio, ce qui signifie que le téléchargement d'une chanson entière peut s'avérer assez long si l'on utilise une connexion à Internet par modem. Pour lire des fichiers MP3, les visiteurs doivent télécharger et installer une application d'aide ou un plug-in tel que QuickTime, Windows Media Player ou RealPlayer.

**Le format .ra, .ram, .rpm ou Real Audio** offre un degré très élevé de compression avec une taille de fichier inférieure à celle du format MP3. Le téléchargement de fichiers de chanson peut être effectué dans un laps de temps raisonnable. Les fichiers pouvant être « diffusés » à partir d'un serveur Web normal, les visiteurs peuvent commencer à écouter le son avant la fin du téléchargement. Les visiteurs doivent télécharger et installer l'application d'aide ou le plug-in RealPlayer afin de lire ces fichiers.

**.qt, .qtm, .mov ou QuickTime** est un format à la fois audio et vidéo mis au point par Apple Computer. QuickTime est inclus dans le système d'exploitation des ordinateurs Apple Macintosh. Il est utilisé par la plupart des applications Macintosh utilisant l'audio, la vidéo ou des animations. Les PC aussi peuvent lancer les fichiers au format QuickTime, mais cela nécessite le pilote approprié. QuickTime prend en charge la plupart des formats de codage, notamment Cinepak, JPEG et MPEG.

*Note: En plus des formats les plus courants, mentionnés ci-dessus, il existe de nombreux formats audio et vidéo utilisables sur le Web. Si vous rencontrez un fichier audio ou vidéo dont le format vous est inconnu, retrouvez son créateur afin d'apprendre comment l'utiliser au mieux.*

#### **More Help topics**

["Insertion et modification d'objets multimédias" on page 272](#page-278-0)

## **Lien vers un fichier audio**

Un lien vers un fichier audio est une méthode simple et efficace pour ajouter du son à une page Web. Cette méthode d'incorporation de fichiers audio permet aux visiteurs de choisir s'ils veulent écouter le fichier et rend le fichier disponible pour un plus vaste public.

- **1** Sélectionnez le texte ou l'image à utiliser comme lien vers le fichier audio.
- **2** Dans l'inspecteur Propriétés, cliquez sur l'icône de dossier, à côté de la zone Lien, pour rechercher le fichier audio, ou tapez le nom et le chemin d'accès au fichier dans la zone Lien.

# **Incorporation d'un fichier audio**

L'opération consistant à incorporer un son intègre le fichier audio directement dans la page, mais le son est uniquement lu si les visiteurs du site disposent du plug-in approprié pour le fichier audio choisi. Incorporez des fichiers si vous souhaitez utiliser le son en tant que musique de fond ou pour contrôler le volume, l'apparence du lecteur sur votre page ou encore les points de démarrage et d'arrêt du fichier audio.

*Lorsque vous incorporez des fichiers son à vos pages Web, réfléchissez bien à l'usage qu'il est possible d'en faire et de quelle façon les visiteurs pourraient s'en servir. Proposez toujours une commande permettant d'activer ou de couper le son, au cas où certains visiteurs ne souhaiteraient pas entendre le contenu audio.*

- **1** En mode Création, placez le point d'insertion à l'endroit où vous souhaitez incorporer le fichier et procédez de l'une des manières suivantes :
- Dans la catégorie Commun du panneau Insertion, cliquez sur le bouton Médias et sélectionnez l'icône Plug-in  $\hat{\mathbb{S}}$ dans le menu.
- Sélectionnez Insertion > Médias > Plug-in.
- **2** Recherchez le fichier audio puis cliquez sur OK.
- **3** Entrez la largeur et la hauteur en saisissant les valeurs dans les zones de texte appropriées de l'inspecteur Propriétés ou en redimensionnant l'espace réservé au plug-in dans la fenêtre de document.

Ces valeurs déterminent la taille à laquelle les contrôles audio sont affichés dans le navigateur.

# **Ajout d'objets multimédias**

## <span id="page-278-0"></span>**Insertion et modification d'objets multimédias**

Outre les fichiers SWF et FLV, vous pouvez insérer des vidéos QuickTime ou Shockwave, des applets Java, des contrôles ActiveX ou d'autres objets audio ou vidéo dans un document Dreamweaver. Si vous insérez des attributs d'accessibilité avec un objet multimédia, vous pouvez définir les attributs d'accessibilité et modifier ces valeurs dans le code HTML.

- **1** Placez le point d'insertion dans la fenêtre de document à l'endroit où vous souhaitez insérer l'objet.
- **2** Pour insérer l'objet souhaité, procédez de l'une des manières suivantes :
- Dans la catégorie Commun du panneau Insertion, cliquez sur le bouton Médias et sélectionnez l'icône correspondant au type d'objet que vous souhaitez insérer.
- Choisissez l'objet approprié dans le sous-menu Insertion > Médias.
- Si l'objet à insérer n'est pas un objet Shockwave, Applet ou ActiveX, choisissez Plug-in dans le sous-menu Insertion > Médias.

Une boîte de dialogue permet alors de choisir un fichier source et de spécifier certains paramètres de l'objet multimédia.

*Pour éviter que ces boîtes de dialogue ne s'affichent, choisissez Edition > Préférences > Général (Windows) ou Dreamweaver > Préférences > Général (Macintosh) et désactivez l'option Afficher la boîte de dialogue lors de l'insertion d'objets. Pour remplacer la préférence d'affichage des boîtes de dialogue, maintenez enfoncée la touche Ctrl (Windows) ou Option (Macintosh) tout en insérant l'objet. Par exemple, pour insérer un espace réservé pour une animation Shockwave sans spécifier le fichier correspondant, maintenez la touche Ctrl ou Option enfoncée et cliquez sur le bouton Shockwave à partir du menu Support de la catégorie Commun du panneau Insertion ou choisissez Insertion > Médias > Shockwave.* 

**3** Complétez les options de la boîte de dialogue Sélectionner un fichier, puis cliquez sur OK.

*Note: La boîte de dialogue Attributs d'accessibilité s'affiche si vous avez décidé d'afficher les attributs lors de l'insertion de médias dans la boîte de dialogue Edition > Préférences.*

**4** Définissez les attributs d'accessibilité.

*Note: Vous pouvez également modifier les attributs d'un objet multimédia. Pour ce faire, sélectionnez l'objet et modifiez le code HTML en mode Code, ou cliquez avec le bouton droit de la souris (Windows) ou en maintenant la touche Contrôle enfoncée (Macintosh), puis sélectionnez Modifier le code de la balise.*

**Titre** Entrez un titre pour l'objet multimédia.

**Clé d'accès** Entrez un équivalent clavier (une lettre) dans la zone de texte pour sélectionner l'objet de formulaire dans le navigateur. Cela permet aux visiteurs du site d'utiliser la touche Ctrl (Windows) conjointement à la clé d'accès pour accéder à l'objet. Par exemple, si vous entrez B comme Clé d'accès, utilisez Ctrl+B pour sélectionner l'objet dans le navigateur.

**Ordre des tabulations** Entrez un nombre pour définir l'ordre de tabulation de l'objet. La définition d'un ordre d'apparition peut se révéler utile lorsque la page contient d'autres liens et d'autres objets de formulaire et que vous voulez que l'utilisateur passe de l'un à l'autre dans un ordre particulier. Si vous définissez un ordre d'apparition pour un objet, assurez-vous de le faire également pour tous les autres objets.

**5** Cliquez sur OK pour insérer l'objet multimédia.

*Note: Si vous cliquez sur Annuler, un espace réservé pour l'objet multimédia s'affiche dans le document, mais Dreamweaver ne lui associe ni balises ni attributs d'accessibilité.*

Pour spécifier un fichier source, définir les dimensions et d'autres paramètres et attributs, utilisez l'inspecteur Propriétés pour chaque objet. Vous pouvez modifier les attributs d'accessibilité d'un objet.

#### **More Help topics**

["Optimisation de l'espace de travail pour la conception de pages accessibles" on page 721](#page-727-0)

### <span id="page-279-0"></span>**Lancement d'un éditeur externe pour des fichiers multimédias**

Vous pouvez lancer un éditeur externe depuis Dreamweaver pour modifier la plupart des fichiers multimédias. Vous pouvez également décider de l'éditeur que doit lancer Dreamweaver pour modifier le fichier.

**1** Assurez-vous que le type du fichier multimédia est associé à un éditeur sur votre système.

Pour savoir quel éditeur est associé au type de fichier, sélectionnez Edition > Préférences dans Dreamweaver, puis Types de fichiers/Editeurs dans la liste Catégorie. Cliquez sur l'extension de fichier dans la colonne Extensions pour consulter le ou les éditeurs associés dans la colonne Editeurs. Vous pouvez modifier l'éditeur associé à un type de fichier.

**2** Double-cliquez sur le fichier multimédia dans le panneau Fichiers pour lancer l'éditeur externe et ouvrir le fichier.

L'éditeur qui est exécuté lorsque vous double-cliquez sur le fichier du panneau Fichiers est appelé « éditeur principal ». Si vous double-cliquez sur un fichier image, par exemple, Dreamweaver ouvre le fichier dans l'application principale de retouche d'image définie, par exemple Adobe Fireworks.

- **3** Si vous ne souhaitez pas utiliser l'éditeur externe principal pour modifier le fichier, vous pouvez effectuer l'une des opérations suivantes pour utiliser un autre éditeur :
- Dans le panneau Fichiers, cliquez avec le bouton droit de la souris (Windows) ou en maintenant la touche Ctrl enfoncée (Macintosh) sur le nom du fichier concerné et sélectionnez Ouvrir avec dans le menu qui s'affiche.
- En mode Création, cliquez avec le bouton droit de la souris (Windows) ou en maintenant la touche Ctrl enfoncée (Macintosh) sur l'élément multimédia de la page affichée, puis sélectionnez Modifier avec dans le menu contextuel.

## **Spécification de l'éditeur à lancer depuis Dreamweaver**

Vous pouvez définir l'éditeur à lancer par Dreamweaver pour modifier un type de fichier et pour ajouter ou supprimer des types de fichiers reconnus par Dreamweaver.

#### **Indication explicite des éditeurs externes à lancer pour un type de fichier donné**

**1** Choisissez Edition > Préférences, puis sélectionnez Types de fichiers/Editeurs dans la liste Catégorie.

Les extensions de fichiers, par exemple .gif, .wav et .mpg, apparaissent dans la liste de gauche, sous le titre Extensions. Les éditeurs associés à une extension apparaissent dans la liste de droite, sous le titre Editeurs.

- **2** Sélectionnez l'extension de type de fichier dans la liste Extensions, puis effectuez l'une des opérations suivantes :
- Pour associer un nouvel éditeur au type de fichier, cliquez sur le bouton plus (+), au-dessus de la liste Editeurs et renseignez la boîte de dialogue qui s'affiche.

Par exemple, sélectionnez l'icône de l'application Acrobat pour l'associer au type de fichier.

- Pour faire d'un éditeur l'éditeur principal pour un type de fichier donné (c'est-à-dire celui qui s'ouvre automatiquement lorsque vous double-cliquez sur un fichier de ce type dans le panneau Fichiers), sélectionnez cet éditeur dans la liste Editeurs, puis cliquez sur Rendre principal.
- Pour qu'un éditeur ne soit plus lié à un type de fichier donné, sélectionnez cet éditeur dans la liste Editeurs et cliquez sur le bouton moins (-) au-dessus de la liste.

#### **Ajout d'un nouveau type de fichier et un éditeur associé**

**1** Cliquez sur le bouton plus (+), au-dessus de la liste Extensions et entrez une extension de type de fichier (saisissez le point précédent l'extension) ou plusieurs extensions liées et séparées par des espaces.

Vous pouvez, par exemple, entrer **.xml .xsl** si vous souhaitez associer ces fichiers avec un éditeur XML installé sur votre système.

**2** Pour sélectionner un éditeur pour le type de fichier, cliquez sur le bouton plus (+), au-dessus de la liste Editeurs et renseignez la boîte de dialogue qui s'affiche.

#### **Suppression d'un type de fichier**

❖ Sélectionnez le type de fichier dans la liste Extensions et cliquez sur le bouton moins (-) au-dessus de la liste Extensions

*Note: L'annulation de la suppression d'un type de fichier étant impossible, soyez prudent lors d'une telle opération.*

## **Utilisation des Design Notes avec les objets multimédias**

Comme pour la plupart des objets dans Dreamweaver, vous pouvez ajouter des Design Notes à un objet multimédia. Les Design Notes sont des notes associées à un fichier particulier et stockées dans un fichier séparé. Les Design Notes vous permettent de conserver des informations supplémentaires sur les documents, par exemple, des commentaires sur l'état des fichiers ou le nom des fichiers source des images.

**1** Cliquez avec le bouton droit de la souris (Windows) ou en maintenant la touche Contrôle enfoncée (Macintosh) sur l'objet dans la fenêtre de document.

*Note: Vous devez définir votre site avant d'ajouter des Design Notes à un objet.*

- **2** Cliquez sur Design Notes de la page dans le menu contextuel.
- **3** Entrez les informations souhaitées dans la Design Note.

*Vous pouvez également ajouter une Design Note à un objet multimédia à partir du panneau Fichiers en sélectionnant le fichier, en affichant le menu contextuel, puis en choisissant l'option Design Notes dans ce dernier.*

#### **More Help topics**

["Activation et désactivation des Design Notes pour un site" on page 112](#page-118-0)

["Stockage des informations sur les fichiers dans des Design Notes" on page 111](#page-117-0)

## <span id="page-281-0"></span>**Insertion d'animations Shockwave**

Vous pouvez utiliser Dreamweaver pour insérer des animations Shockwave dans vos documents. Adobe® Shockwave®, une norme pour les éléments multimédia interactifs sur le Web, est un format compressé qui autorise le téléchargement rapide des fichiers multimédia créés dans Adobe® Director®, ainsi que leur lecture dans la plupart des navigateurs.

- **1** Dans la fenêtre de document, placez le point d'insertion à l'endroit où vous souhaitez insérer une animation Shockwave et procédez de l'une des manières suivantes :
- Dans la catégorie Commun du panneau Insertion, cliquez sur le bouton Médias puis sélectionnez l'icône Shockwave **dans** dans le menu.
- Choisissez Insertion > Médias > Shockwave.
- **2** Dans la boîte de dialogue qui s'affiche, sélectionnez un fichier d'animation.
- **3** Dans l'inspecteur Propriétés, tapez la largeur et la hauteur de l'animation dans les zones L et H.

#### **More Help topics**

["Définition des propriétés d'un fichier SWF" on page 268](#page-274-0)

# **Ajout de vidéo (non FLV)**

Plusieurs méthodes vous permettent d'ajouter une vidéo à votre page Web et vous pouvez faire appel à divers formats. L'utilisateur peut télécharger les vidéos ou elles peuvent être diffusées et lues pendant leur téléchargement.

**1** Placez le fichier vidéo dans le dossier de votre site.

Ces clips se présentent souvent au format AVI ou MPEG.

**2** Insérez un lien vers la séquence ou incorporez-la dans votre page.

Pour établir un lien vers la séquence, entrez un texte pour le lien (par exemple, « Téléchargez la vidéo »), sélectionnez le texte et cliquez sur l'icône de dossier dans l'inspecteur de sélections. Recherchez le fichier vidéo et sélectionnez-le.

*Note: L'utilisateur doit télécharger une application d'aide (un plug-in) pour visualiser les formats lus en transit, comme Real Media, QuickTime et Windows Media.* 

# **Insertion du contenu d'un plug-in**

Vous pouvez créer du contenu, par exemple une séquence vidéo QuickTime pour un plug-in de navigateur, puis utiliser Dreamweaver pour insérer ce contenu dans un document HTML. Par exemple, RealPlayer et QuickTime sont des plug-ins par défaut, alors que les fichiers MP3 et les animations QuickTime sont des fichiers de contenu.

Vous pouvez afficher un aperçu des animations qui font directement appel aux plug-ins de navigateur dans le mode Création dans la fenêtre de document. Vous pouvez lire simultanément tous les éléments des plug-ins pour savoir comment la page s'affichera sur le poste de l'utilisateur ou lire chaque élément individuellement pour vous assurer que vous avez incorporé le bon élément multimédia.

*Note: Il n'est pas possible d'afficher un aperçu des films ou animations basées sur des contrôles ActiveX.*

Après avoir inséré le contenu d'un plug-in , utilisez l'inspecteur Propriétés pour en définir les paramètres. Pour afficher les propriétés suivantes dans l'inspecteur Propriétés, sélectionnez un objet plug-in

Lors de son ouverture, l'inspecteur Propriétés affiche les propriétés les plus couramment utilisées. Cliquez sur la flèche d'agrandissement, dans le coin inférieur droit, pour afficher toutes les propriétés.

#### **Insertion du contenu d'un plug-in et définition de ses propriétés**

- **1** Dans la fenêtre de document (mode Création), placez le point d'insertion à l'endroit où vous souhaitez insérer le contenu, puis procédez de l'une des manières suivantes :
- Dans la catégorie Commun du panneau Insertion, cliquez sur le bouton Médias puis sélectionnez l'icône Plug-in dans le menu.
- Sélectionnez Insertion > Médias > Plug-in.
- **2** Dans la boîte de dialogue qui s'affiche, sélectionnez un fichier de contenu pour un plug-in , puis cliquez sur OK.
- **3** Définissez les options du plug-in dans l'inspecteur Propriétés.

**Nom** Spécifie un nom permettant d'identifier le plug-in dans un script. Tapez un nom dans la zone de texte sans titre, à l'extrême gauche de l'inspecteur Propriétés.

**L et H** Spécifient, en pixels, la largeur et la hauteur allouées à l'objet sur la page.

**Src** Spécifie le fichier des données source. Cliquez sur l'icône de dossier pour rechercher un fichier ou entrez un nom de fichier.

**URL du plug-in** Spécifie l'URL pour l'attribut pluginspace. Indiquez l'URL complète du site à partir duquel les utilisateurs peuvent télécharger le plug-in. Si l'utilisateur qui consulte votre page ne possède pas le plug-in nécessaire, le navigateur essaie de le télécharger à partir de cette URL.

**Alignement** Détermine l'alignement de l'objet sur la page.

**Espace V. et Espace H.** Spécifient la quantité d'espace blanc, en pixels, au-dessus, au-dessous et de chaque côté du plug-in.

**Bordure** Spécifie la largeur de la bordure autour du plug-in.

**Paramètres** Ouvre une boîte de dialogue permettant d'indiquer des paramètres supplémentaires à transmettre au plug-in Nombreux sont les plug-ins qui répondent à des paramètres particuliers.

Vous pouvez également afficher les attributs affectés au plug-in sélectionné en cliquant sur le bouton Attribut. Vous pouvez modifier, ajouter ou supprimer des attributs tels que la hauteur et la largeur dans cette boîte de dialogue.

#### **Lecture de contenu d'un plug-in dans la fenêtre de document**

- **1** Insérez un ou plusieurs éléments multimédias à l'aide d'une des méthodes décrites dans la section précédente.
- **2** Effectuez l'une des opérations suivantes :
- Sélectionnez un des éléments multimédia que vous avez insérés, puis choisissez la commande Affichage > Plug-ins > Lire ou cliquez sur le bouton de lecture de l'inspecteur Propriétés.
- Choisissez la commande Affichage > Plug-ins > Lire tout pour lire tous les éléments multimédia de la page sélectionnée qui font appel à des plug-ins.

*Note: L'option Lire tout s'applique uniquement au document actif. Elle ne s'applique pas aux autres documents dans un ensemble de cadres par exemple.*

#### **Arrêt de la lecture du contenu d'un plug-in**

❖ Sélectionnez un élément multimédia, puis choisissez la commande Affichage > Plug-ins > Arrêter ou cliquez sur le bouton d'arrêt dans l'inspecteur Propriétés.

Vous pouvez également sélectionner Affichage > Plug-ins > Arrêter tout pour interrompre la lecture de tous les contenus des plug-ins.

## **Dépannage des plug-ins de**

Vous avez suivi les étapes permettant de lire le contenu d'un plug-in dans la fenêtre de document, mais constatez qu'une partie ne fonctionne pas. Essayez l'opération suivante :

- Vérifiez que le plug-in associé est bien installé sur votre ordinateur et que sa version est compatible avec le contenu chargé.
- Ouvrez le fichier Configuration/Plugins/UnsupportedPlugins.txt dans un éditeur de texte et vérifiez si le plug-in posant problème est répertorié. Ce fichier conserve la trace des plug-ins étant la source de problèmes dans Dreamweaver et qui ne sont donc pas pris en charge. Si vous constatez des problèmes avec un plug-in particulier, il est souhaitable de l'ajouter à ce fichier.
- Vérifiez que vous avez suffisamment de mémoire. Certains plug-ins nécessitent de 2 à 5 Mo de mémoire supplémentaire pour fonctionner.

## **Insertion d'un contrôle ActiveX**

Vous pouvez ajouter un contrôle ActiveX à votre page. Les contrôles ActiveX (autrefois appelés commandes OLE) sont des composants réutilisables, un peu comme des applications miniatures, qui peuvent fonctionner comme des plugins de navigateurs. Ils fonctionnent dans Internet Explorer sous Windows, mais pas dans les navigateurs Macintosh. L'objet ActiveX de Dreamweaver vous permet de fournir les attributs et paramètres d'un contrôle ActiveX chargé par le navigateur du visiteur.

Une fois un objet ActiveX inséré, utilisez l'inspecteur Propriétés pour définir les attributs de la balise object et les paramètres du contrôle ActiveX. Cliquez sur Paramètres dans l'inspecteur Propriétés pour indiquer des noms et des valeurs de propriétés qui n'apparaissent pas dans l'inspecteur Propriétés. Il n'existe pas de format standard unanimement accepté pour les paramètres des contrôles ActiveX. Consultez la documentation sur le contrôle ActiveX que vous utilisez pour savoir quels paramètres choisir.

- ❖ Dans la fenêtre de document, positionnez le curseur à l'emplacement où insérer le contenu et procédez de l'une des manières suivantes :
- Dans la catégorie Commun du panneau Insertion, cliquez sur le bouton Médias puis sélectionnez l'icône ActiveX  $\mathscr{B}.$
- Dans la catégorie Commun du panneau Insertion, cliquez sur le bouton Médias puis sélectionnez l'icône ActiveX. Lorsque l'icône ActiveX s'affiche dans le panneau Insertion, vous pouvez la faire glisser jusqu'à la fenêtre du document.
- Choisissez Insertion > Médias > ActiveX. Une icône indique l'emplacement de la page où apparaîtra le contrôle ActiveX dans Internet Explorer.

#### **Propriétés d'ActiveX**

Lors de son ouverture, l'inspecteur Propriétés affiche les propriétés les plus couramment utilisées. Cliquez sur la flèche d'agrandissement, dans le coin inférieur droit, pour afficher toutes les propriétés.

**Nom** Spécifie un nom qui permet d'identifier l'objet ActiveX pour les scripts. Tapez un nom dans la zone de texte sans titre, à l'extrême gauche de l'inspecteur Propriétés.

**L et H** Spécifient la largeur et la hauteur de l'objet, en pixels.

**ID de classe** Identifie le contrôle ActiveX pour le navigateur. Tapez la valeur ou choisissez-en une dans le menu contextuel. Lorsque la page est chargée, le navigateur utilise l'ID de classe pour localiser le contrôle ActiveX requis par l'objet ActiveX associé à la page. Si le navigateur ne peut pas localiser le contrôle ActiveX spécifié, il essaie de le télécharger à partir de l'emplacement spécifié dans le champ Base.

**Incorporer** Ajoute une balise embed dans la balise object pour le contrôle ActiveX. S'il existe un plug-in équivalent au contrôle ActiveX, la balise embed active ce plug-in. Dreamweaver affecte les valeurs que vous avez saisies comme propriétés d'objets ActiveX aux plug-ins équivalents de

**Alignement** Détermine l'alignement de l'objet sur la page.

**Paramètres** Ouvre une boîte de dialogue dans laquelle vous pouvez indiquer des paramètres supplémentaires à transmettre à l'objet ActiveX. Nombreux sont les contrôles ActiveX qui possèdent des paramètres particuliers.

**Src** Définit le fichier de données à utiliser pour un plug-in , si l'option Incorporer est activée. Si vous n'entrez pas de valeur, Dreamweaver essaie d'en déterminer une à partir des propriétés d'ActiveX entrées précédemment.

**Espace V. et Espace H.** Spécifient la quantité d'espace blanc, en pixels, au-dessus, au-dessous et de chaque côté de l'objet.

**Base** Spécifie l'URL qui contient le contrôle ActiveX. Internet Explorer télécharge le contrôle ActiveX à partir de cet emplacement s'il n'a pas été installé sur le système du visiteur. Si vous ne précisez pas le paramètre Base et que le contrôle ActiveX nécessaire n'est pas déjà installé sur l'ordinateur du visiteur, son navigateur ne pourra pas afficher l'objet ActiveX.

**Img sec.** Spécifie une image à afficher si le navigateur ne prend pas en charge la balise object. Cette option n'est disponible que si l'option Incorporer est désélectionnée.

**Données** Spécifie un fichier de données que le contrôle ActiveX doit charger. De nombreux contrôles ActiveX, tels que Shockwave et RealPlayer, n'utilisent pas ce paramètre.

# **Insertion d'une applet Java**

Vous pouvez insérer une applet Java dans un document HTML à l'aide de Dreamweaver. Java est un langage de programmation qui permet de développer des applications légères (*applets*) pouvant être incorporées dans des pages Web.

Une fois une applet Java insérée, utilisez l'inspecteur Propriétés pour définir les paramètres. Sélectionnez une applet Java pour afficher ses propriétés dans l'inspecteur Propriétés.

- **1** Dans la fenêtre de document, placez le point d'insertion à l'endroit où vous souhaitez insérer l'applet, puis procédez de l'une des manières suivantes :
- Dans la catégorie Commun du panneau Insertion, cliquez sur le bouton Médias puis sélectionnez l'icône Applet  $\ddot{\bullet}$ .
- Choisissez Insertion > Médias > Applet.
- **2** Sélectionnez un fichier contenant une applet Java.

#### **Propriétés des applets Java**

Lors de son ouverture, l'inspecteur Propriétés affiche les propriétés les plus couramment utilisées. Cliquez sur la flèche d'agrandissement, dans le coin inférieur droit, pour afficher toutes les propriétés.

**Nom** Spécifie un nom permettant d'identifier l'applet dans un script. Tapez un nom dans la zone de texte sans titre, à l'extrême gauche de l'inspecteur Propriétés.

**L et H** Spécifient la largeur et la hauteur de l'applet, en pixels.

**Code** Spécifie le fichier contenant le code Java de l'applet. Cliquez sur l'icône de dossier pour rechercher un fichier ou entrez un nom de fichier.

**Base** Identifie le dossier contenant l'applet sélectionnée. Lorsque vous choisissez une applet, cette zone de texte est renseignée automatiquement.

**Alignement** Détermine l'alignement de l'objet sur la page.

**Sec** Spécifie un contenu de remplacement (généralement une image) à afficher si le navigateur de l'utilisateur ne prend pas en charge les applets Java ou si Java y est désactivé. Si vous tapez du texte, Dreamweaver insère le texte comme étant la valeur de l'attribut alt de l'applet. Si vous sélectionnez une image, Dreamweaver insère une balise img entre les balises applet d'ouverture et de fermeture.

**Espace V. et Espace H.** Spécifient la quantité d'espace blanc, en pixels, au-dessus, au-dessous et de chaque côté de l'applet.

**Paramètres** Ouvre une boîte de dialogue dans laquelle vous pouvez indiquer des paramètres supplémentaires à transmettre à l'applet. Nombreuses sont les applets qui répondent à des paramètres particuliers.

## **Utilisation de comportements pour contrôler les objets multimédias**

Vous pouvez ajouter des comportements à votre page pour commencer ou arrêter la lecture de divers objets multimédia.

**Contrôler Shockwave ou Flash** Permet de lire, d'arrêter, de rembobiner ou d'atteindre un cadre dans une animation Shockwave ou un fichier SWF

**Lire le son** Permet de jouer un son. Vous pouvez ainsi jouer un effet sonore dès que l'utilisateur survole un lien à l'aide de la souris.

**Vérifier le Plug-in** Permet de vérifier si les visiteurs de votre site disposent du plug-in requis, puis de les diriger vers différentes URL, en fonction du résultat. Cela s'applique uniquement aux plug-ins de , car ce comportement ne vérifie pas les contrôles ActiveX.

#### **More Help topics**

["Application du comportement Contrôler Shockwave ou SWF" on page 370](#page-376-0)

["Application du comportement Lire le son" on page 374](#page-380-1)

["Application du comportement Vérifier le plug-in" on page 369](#page-375-0)

# **Utilisation de paramètres pour contrôler des objets multimédia**

Définissez les paramètres spéciaux pour contrôler les fichiers Shockwave et SWF, les contrôles ActiveX, les plug-ins et les applets Java. Les paramètres sont utilisés avec les balises object, embed et applet. Les paramètres définissent des attributs spécifiques aux différents types d'objets. Par exemple, un fichier SWF peut disposer du paramètre qualité <paramname="quality"value="best"> pour la balise object. La boîte de dialogue Paramètre est disponible à partir de l'inspecteur Propriétés. Consultez la documentation sur l'objet que vous utilisez pour connaître les paramètres requis.

*Note: Il n'existe pas de standard unanimement accepté pour l'identification des fichiers de données des contrôles ActiveX. Consultez la documentation sur le contrôle ActiveX que vous utilisez pour savoir quels paramètres choisir.* 

#### **Saisie du nom et de la valeur d'un paramètre**

- **1** Sélectionnez un objet pouvant être associé à des paramètres (par exemple, une animation Shockwave, un contrôle ActiveX, un plug-in ou une applet Java) dans la fenêtre de document.
- **2** Ouvrez la boîte de dialogue en procédant de l'une des manières suivantes :
- Cliquez avec le bouton droit de la souris (Windows) ou en maintenant la touche Contrôle enfoncée (Macintosh) sur l'objet et cliquez sur Paramètres dans le menu contextuel.
- Ouvrez l'inspecteur Propriétés s'il n'est pas déjà ouvert, puis cliquez sur le bouton Paramètres situé dans la section inférieure de l'inspecteur Propriétés. Assurez-vous que l'inspecteur Propriétés est développé.
- **3** Cliquez sur le bouton Plug (+) et entrez le nom et la valeur du paramètre dans les colonnes appropriées.

#### **Suppression d'un paramètre**

❖ Sélectionnez un paramètre et cliquez sur le bouton Moins (-).

#### **Réorganisation de paramètres**

❖ Sélectionnez un paramètre et utilisez les boutons fléchés vers le haut ou vers le bas.

# **Automatisation des tâches**

# **Automatisation des tâches**

Le panneau Historique mémorise les étapes que vous effectuez lors de l'exécution d'une tâche. Vous pouvez automatiser une tâche effectuée fréquemment en reproduisant les étapes correspondantes à partir du panneau Historique ou en créant une nouvelle commande qui effectue les étapes automatiquement.

Certains mouvements de la souris, tels qu'une sélection via un clic dans la fenêtre de document, ne peuvent pas être reproduits ou sauvegardés. Lorsque vous effectuez ce type de mouvements, un trait noir s'affiche dans le panneau Historique (la présence de cette ligne ne devient évidente que lorsque vous effectuez une autre action). Pour éviter cela, déplacez le point d'insertion à l'aide des touches fléchées, et non de la souris, dans la fenêtre de document.

Il existe quelques autres actions qui ne peuvent pas être reproduites, par exemple le glisser-déplacer d'un élément de la page. Lorsque vous effectuez ce type d'action, une icône contenant un petit *X* rouge s'affiche dans le panneau Historique.

Les commandes sauvegardées sont conservées en permanence (à moins que vous ne les supprimiez), tandis que les commandes enregistrées sont supprimées lorsque vous quittez Adobe® Dreamweaver® CS5 et les séquences d'étapes copiées sont supprimées lorsque vous copiez un autre élément

# **Utilisation du panneau Historique**

Le panneau Historique (Fenêtre > Historique) affiche une liste des étapes que vous avez effectuées dans le document actif depuis que vous l'avez créé ou ouvert (mais pas les étapes effectuées dans d'autres cadres, d'autres fenêtres de document ou dans le panneau Site). Utilisez le panneau Historique pour annuler plusieurs étapes en même temps et pour automatiser des tâches.

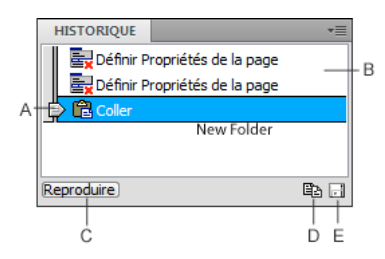

*A. Curseur (index) B. Etapes C. Bouton Reproduire D. Bouton Copier les étapes E. Bouton Enregistrer comme commande* 

Lors de l'ouverture du panneau Historique, le curseur, ou index, pointe sur la dernière action que vous avez accomplie.

*Note: Il est impossible de modifier l'ordre dans lequel les étapes sont affichées dans le panneau Historique. Il ne faut pas voir dans le panneau Historique une collection arbitraire de commandes ; il vous permet de voir, dans l'ordre chronologique, la liste des actions déjà effectuées.*

### **Annulation de la dernière étape**

- ❖ Effectuez l'une des opérations suivantes :
- Choisissez Edition > Annuler.
- Déplacez le curseur du panneau Historique d'une étape vers le haut dans la liste.

*Note: Pour provoquer un déplacement automatique vers une étape spécifique, cliquez à gauche de cette étape ; si vous cliquez sur l'étape elle-même, elle sera sélectionnée. La sélection d'une étape est une opération différente du retour à cette étape dans l'historique des actions.*

#### **Annulation de plusieurs étapes à la fois**

❖ Faites glisser le curseur de façon à pointer sur une étape de la liste, ou cliquez à gauche d'une étape le long de la trajectoire du curseur.

Le curseur se dirige automatiquement vers cette étape en annulant toutes les étapes se trouvant sur son passage.

*Note: Tout comme pour l'annulation d'une seule action, si vous annulez une série d'étapes, puis effectuez une autre opération dans le document, il ne vous sera plus possible de rétablir les actions annulées : elles disparaissent du panneau Historique.*

#### **Définition du nombre maximal d'étapes que le panneau Historique conserve et affiche**

Le nombre d'étapes par défaut est suffisant pour la plupart des utilisateurs. Plus ce nombre est élevé, plus le panneau Historique nécessite de la mémoire, ce qui peut affecter les performances et ralentir considérablement votre ordinateur.

- **1** Choisissez Edition > Préférences (Windows) ou Dreamweaver > Préférences (Macintosh).
- **2** Sélectionnez la catégorie Général dans la liste de gauche.
- **3** Tapez un chiffre dans la zone Nombre maximal d'étapes de l'historique.

Lorsque le panneau Historique atteint le nombre maximal d'étapes, les premières étapes sont supprimées.
❖ Dans le menu contextuel du panneau Historique, sélectionnez Effacer l'historique.

Cette commande efface également toutes les informations permettant d'annuler les actions effectuées dans le document actif : après avoir cliqué sur Effacer l'historique, il vous est impossible d'annuler les actions dont la trace a été effacée. La fonction Effacer l'historique n'annule aucune action passée, mais se limite à supprimer la trace de ces étapes de la mémoire.

### **Répétition d'étapes**

Vous pouvez répéter la dernière étape effectuée ou bien une série d'étapes contiguës ou non à l'aide du panneau Historique. Reproduisez les étapes directement depuis le panneau Historique.

### **Répétition d'une étape**

- ❖ Effectuez l'une des opérations suivantes :
- Choisissez Edition > Répéter.
- Dans le panneau Historique, sélectionnez une étape et cliquez sur le bouton Reproduire. L'étape est reproduite et une nouvelle instance de cette action apparaît dans le panneau Historique.

### **Répétition d'une série d'étapes**

- **1** Sélectionnez les étapes désirées dans le panneau Historique :
- Pour sélectionner des étapes adjacentes, faites glisser la souris d'une étape à une autre (ne faites pas glisser le curseur ; faites simplement glisser la souris de l'étiquette de texte d'une étape vers l'étiquette de texte d'une autre), ou sélectionnez la première étape et, tout en maintenant la touche Maj enfoncée, cliquez sur la dernière étape.
- Pour sélectionner des étapes non adjacentes, sélectionnez une étape, puis tout en maintenant appuyée la touche Ctrl (Windows) ou Commande (Macintosh), cliquez sur d'autres étapes de façon à les sélectionner (ou à les désélectionner le cas échéant).

Seules les actions sélectionnées (en surbrillance), et pas nécessairement celle sur laquelle se trouve le curseur, sont répétées.

*Note: Bien que vous puissiez sélectionner une série d'étapes contenant un trait noir signalant une action impossible à enregistrer, cette étape est ignorée lorsque vous reproduisez les étapes.* 

**2** Cliquez sur Reproduire.

Les étapes sont reproduites dans l'ordre chronologique et une nouvelle étape, Reproduire les étapes, apparaît dans le panneau Historique.

### **Réalisation ou extension d'une sélection**

❖ Maintenez la touche Maj enfoncée tout en appuyant sur une touche fléchée.

*Si un trait noir indiquant un mouvement de la souris apparaît pendant que vous effectuez une tâche que vous voulez*  réitérer ultérieurement, vous pouvez annuler cette dernière action et tenter une autre approche (utilisez les touches *fléchées, par exemple).* 

### **Application d'étapes du panneau Historique à des objets**

Vous pouvez appliquer un ensemble d'étapes affichées dans le panneau Historique à n'importe quel objet figurant dans la fenêtre de document.

Si vous sélectionnez plusieurs objets, puis leur appliquez des étapes à partir du panneau Historique, ces objets sont traités comme une sélection unique et Dreamweaver tente d'appliquer les étapes à cette sélection combinée ; toutefois, vous ne pouvez appliquer un ensemble d'étapes qu'à un seul objet à la fois.

Pour appliquer les étapes à chaque objet d'un ensemble d'objets, vous devez faire en sorte que la dernière étape de la série sélectionne l'objet suivant de l'ensemble. La deuxième procédure illustre ce principe dans un scénario particulier : définition de l'espacement vertical et horizontal d'une série d'images.

### **Application d'étapes à un autre objet**

- **1** Sélectionnez l'objet.
- **2** Sélectionnez l'étape à appliquer dans le panneau Historique, puis cliquez sur Reproduire.

### **Application d'étapes à plusieurs objets**

**1** Ouvrez un document dans lequel chaque ligne est composée d'une petite image (par exemple une puce graphique ou une icône) suivie de texte.

L'objectif est d'espacer davantage ces images à la fois du texte et des autres images situées au-dessus et en dessous.

#### Locations

#### Special Offers

#### **Customer Service**

- **2** Ouvrez l'inspecteur Propriétés (Fenêtre > Propriétés), si nécessaire.
- **3** Sélectionnez la première image.
- **4** Dans l'inspecteur Propriétés, indiquez des valeurs dans les zones Espace V. et Espace H. pour définir l'espacement de l'image.
- **5** Cliquez sur l'image de nouveau pour activer la fenêtre de document sans déplacer le point d'insertion.
- **6** Appuyez sur la touche fléchée gauche pour amener le point d'insertion à gauche de l'image.
- **7** Appuyez sur la touche fléchée bas pour faire descendre le point d'insertion d'une ligne, tout en le laissant juste à gauche de la seconde image de la série.
- **8** Appuyez sur la touche fléchée droite tout en maintenant la touche Maj. enfoncée, pour sélectionner la seconde image.

*Note: Ne sélectionnez surtout pas l'image en cliquant dessus, car vous ne pourriez plus reproduire toutes les étapes.*

**9** Dans le panneau Historique, sélectionnez les étapes correspondant à la modification de l'espacement de l'image et à la sélection de l'image suivante. Cliquez sur le bouton Reproduire pour reproduire ces actions.

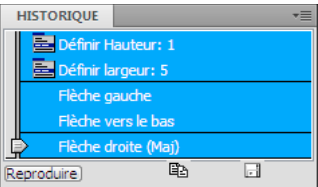

L'espacement de l'image courante est modifié, et l'image suivante est sélectionnée.

Locations

Special Offers

Customer Service

**10** Continuez à cliquer sur le bouton Reproduire jusqu'à ce que toutes les images soient correctement espacées.

### **Copie et collage d'étapes entre les documents**

Chaque document ouvert possède son propre historique. Vous pouvez copier des étapes d'un document et les coller dans un autre document.

La fermeture d'un document supprime son historique. Si vous savez que vous voudrez utiliser des étapes d'un document ultérieurement, copiez ou sauvegardez ces étapes avant de fermer ce document.

- **1** Sélectionnez les étapes désirées dans le panneau Historique du document qui contient les étapes à réutiliser.
- **2** Cliquez sur Copier les étapes dans le panneau Historique  $\mathbb{E}$ .

*Note: Le bouton Copier les étapes (dans le panneau Historique) est différent de la commande Copier (dans le menu Edition). Vous ne pouvez pas utiliser la commande Edition > Copier pour copier des étapes, mais vous pouvez utiliser la commande Edition > Coller pour les coller.*

Soyez prudent lorsque vous copiez des étapes qui comportent une commande Copier ou Coller:

- N'utilisez pas Copier les étapes si l'une des étapes contient une commande Copier, car le collage de ces étapes risque de ne pas s'effectuer comme souhaité.
- Si vos étapes contiennent une commande Coller, vous ne pouvez pas les coller, à moins qu'elles ne comprennent également une commande Copier avant la commande Coller.
- **3** Ouvrez l'autre document.
- **4** Placez le point d'insertion sur l'emplacement désiré, ou sélectionnez l'objet auquel vous voulez appliquer les étapes.
- **5** Choisissez Edition > Coller.

Les étapes sont reproduites dès qu'elles sont collées dans le panneau Historique du document. Le panneau Historique les affiche comme une seule étape, appelée Coller les étapes.

Si vous collez des étapes dans un éditeur de texte, en mode Code ou dans l'inspecteur de code, elles s'affichent sous forme de code Java Script. Ce point peut vous être très utile pour apprendre à écrire vos propres scripts.

#### **More Help topics**

["Rédaction et modification de code" on page 321](#page-327-0)

### **Création et utilisation de commandes à partir d'étapes de l'historique**

Sauvegardez un ensemble d'étapes de l'historique sous la forme d'une commande à laquelle vous donnerez un nom et qui deviendra alors disponible dans le menu Commandes. Créez et enregistrez une nouvelle commande si vous pensez devoir utiliser de nouveau un ensemble d'étapes, surtout après le prochain démarrage de Dreamweaver.

#### **Création d'une commande**

- **1** Sélectionnez la ou les étapes désirées dans le panneau Historique.
- **2** Cliquez sur le bouton Enregistrer comme commande ou choisissez l'option Enregistrer comme commande dans le menu contextuel du panneau Historique.
- **3** Indiquez le nom de la commande et cliquez sur OK.

La commande apparaît dans le menu Commandes.

*Note: La commande est sauvegardée sous la forme d'un fichier Java Script (ou parfois HTML) dans votre dossier Dreamweaver/Configuration/Commandes. Si vous utilisez Dreamweaver sur un système d'exploitation à plusieurs utilisateurs, le fichier est enregistré dans le dossier Commandes de l'utilisateur spécifique.*

#### **Utilisation d'une commande sauvegardée**

- **1** Sélectionnez l'objet auquel vous désirez appliquer la commande ou placez le point d'insertion à l'emplacement désiré.
- **2** Sélectionnez la commande de votre choix dans le menu Commandes.

### **Modification du nom d'une commande**

- **1** Choisissez Commandes > Modifier la liste des commandes.
- **2** Sélectionnez la commande à renommer, indiquez son nouveau nom, puis cliquez sur Fermer.

#### **Suppression d'un nom du menu Commandes**

- **1** Choisissez Commandes > Modifier la liste des commandes.
- **2** Sélectionnez une commande.
- **3** Cliquez sur Supprimer, puis sur Fermer.

### **Enregistrement et sauvegarde de commandes**

Enregistrez une commande temporaire pour une utilisation à court terme, ou enregistrez et sauvegardez une commande pour l'utiliser ultérieurement. Dreamweaver conserve uniquement une commande enregistrée à la fois ; dès que vous commencez à enregistrer une nouvelle commande, l'ancienne est perdue, à moins que vous ne la sauvegardiez avant de mémoriser la nouvelle commande.

#### **Enregistrement provisoire une série d'étapes**

**1** Choisissez Commandes > Démarrer l'enregistrement ou appuyez sur la combinaison de touches Ctrl+Maj+X (Windows) ou Commande+Maj+X (Macintosh).

Le pointeur change d'aspect pour indiquer que vous mémorisez une commande.

**2** Lorsque l'opération est terminée, choisissez Commandes > Arrêter l'enregistrement ou appuyez à nouveau sur la combinaison de touches Ctrl+Maj+X (Windows) ou Commande+Maj+X (Macintosh).

#### **Reproduction d'une commande enregistrée**

❖ Sélectionnez Commandes > Reproduire la commande enregistrée.

### **Sauvegarde d'une commande enregistrée**

- **1** Sélectionnez Commandes > Reproduire la commande enregistrée.
- **2** Dans la liste d'étapes du panneau Historique, sélectionnez l'étape Exécuter commande et cliquez sur le bouton Enregistrer comme commande.
- **3** Indiquez le nom de la commande et cliquez sur OK.

La commande apparaît dans le menu Commandes.

# **Chapter 9: Liens et navigation**

## **A propos des liens et de la navigation**

### **A propos des liens**

Une fois que vous avez défini un site Dreamweaver dans lequel stocker les documents de votre site Web et que vous avez créé des pages HTML, il vous reste à établir des connexions entre vos documents et d'autres types de documents.

Dreamweaver propose plusieurs méthodes pour créer des liens vers des documents, des images, des fichiers multimédias ou des logiciels pouvant être téléchargés. Vous pouvez établir des liens vers n'importe quel texte ou n'importe quelle image d'un document, même s'ils se trouvent dans un en-tête, une liste, un tableau, un élément à positionnement absolu (élément PA) ou un cadre.

Il existe différentes méthodes de création et de gestion de liens. Certains concepteurs de pages Web préfèrent créer des liens vers des pages ou des fichiers qui n'existent pas encore, alors que d'autres préfèrent créer d'abord tous les fichiers et pages, puis ajouter les liens. Une autre méthode de gestion des liens consiste à créer des pages de type « espace réservé » qui vous permettent d'ajouter des liens rapidement et de les vérifier avant de terminer toutes les pages de votre site.

#### **More Help topics**

["Test de liens dans Dreamweaver" on page 296](#page-302-0)

### <span id="page-293-0"></span>**Chemins absolus, relatifs au documents et relatifs à la racine du site**

Pour créer des liens, il est indispensable de comprendre le chemin d'accès qui s'établit entre le document ou l'actif à partir duquel vous établissez un lien et le document pointé par ce lien.

Chaque page Web possède une adresse unique, appelée URL (Uniform Resource Locator) Cependant, lorsque vous créez un lien local (entre deux documents du même site), vous n'avez en général pas besoin de spécifier l'URL complète du document vers lequel vous créez le lien ; il est préférable d'indiquer un chemin relatif, à partir du document actif ou de la racine du site.

Il existe trois types de chemins d'accès de liaison :

- Chemins absolus (par exemple, http://www.adobe.com/support/dreamweaver/contents.html).
- Chemins relatifs au document (par exemple dreamweaver/contents.html).
- Chemins relatifs à la racine du site (par exemple /support/dreamweaver/contents.html).

Dreamweaver vous permet de choisir aisément le type de chemin à créer pour vos liens.

*Note: Il est préférable d'utiliser le type de lien qui vous convient le mieux, qu'il soit relatif à la racine du site ou au document. L'exploration des liens, contrairement à la saisie des chemins, garantit que vous entrez toujours le chemin correct.*

#### **More Help topics**

["Définir le chemin relatif des nouveaux liens" on page 292](#page-298-0)

["Utilisation de sites Dreamweaver" on page 40](#page-46-0)

### **Chemins absolus**

Les *chemins absolus* indiquent l'URL complète du document lié, y compris le protocole à utiliser (en général http:// pour les pages Web), par exemple, http://www.adobe.com/support/dreamweaver/contents.html. Pour un actif de type image, l'URL entière peut ressembler à http://www.adobe.com/support/dreamweaver/images/image1.jpg.

Vous devez utiliser un chemin absolu lorsque vous créez un lien vers un document ou un actif situé en dehors du site courant. Vous pouvez également utiliser des liens de chemins absolus pour les liens locaux (vers des documents sur le même site), mais cette approche est déconseillée. Si vous déplacez le site vers un autre domaine, tous les liens de chemins absolus locaux seront rompus. De plus, l'utilisation de chemins relatifs pour les liens locaux offre une plus grande souplesse si vous devez déplacer des fichiers au sein de votre site.

*Note: Lors de l'insertion d'images (et non de liens), vous pouvez utiliser un chemin absolu vers une image qui réside sur un serveur distant (c'est-à-dire, une image qui n'est pas disponible sur le disque dur local).*

### **Chemins relatifs au document**

Les *chemins relatifs au document* sont généralement préférables pour les liens locaux dans la plupart des sites Web. Ils sont particulièrement utiles lorsque le document actif et le document ou l'actif cible du lien se trouvent dans le même dossier et le resteront vraisemblablement. Vous pouvez également utiliser un chemin relatif au document ou à l'actif pour pointer sur un document situé dans un autre dossier, en indiquant le chemin entre le document actif et le document lié, au sein de la hiérarchie de dossiers.

Indiquer un chemin relatif au document consiste tout simplement à laisser de côté la partie du chemin absolu qui est identique pour le document actuel et le document ou l'actif lié, en n'indiquant que la partie du chemin qui diffère.

Par exemple, supposons que la structure de votre site soit la suivante :

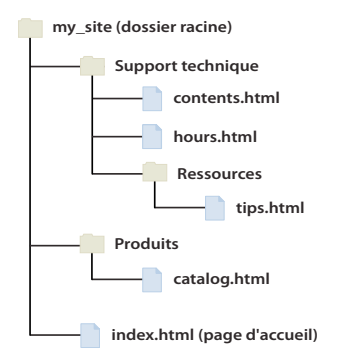

- Pour établir un lien depuis contents.html vers hours.html (ces deux fichiers sont dans le même dossier), utilisez le chemin relatif hours.html :
- Pour établir un lien de contents.html vers tips.html (qui se trouve dans le sous-dossier « resources »), utilisez le chemin relatif resources/tips.html. A chaque barre oblique (/), vous descendez d'un niveau dans la hiérarchie des dossiers.
- Pour établir un lien de contents.html vers index.html (qui se trouve dans le dossier parent, un niveau au-dessus de contents.html), utilisez le chemin relatif ../index.html. Deux points et une barre oblique (../) permettent de remonter d'un niveau dans la hiérarchie des dossiers.
- Pour établir un lien de contents.html vers catalog.html (qui se trouve dans un autre sous-dossier du dossier parent), utilisez le chemin relatif ../products/catalog.html. Ici, la séquence ../ fait remonter au dossier parent, et products/ fait redescendre dans le sous-dossier « products ».

Lorsque vous déplacez des fichiers sous la forme d'un groupe (par exemple, lorsque vous déplacez un dossier entier, afin que tous les fichiers au sein de ce dossier conservent les mêmes chemins relatifs entre eux), il n'est pas nécessaire de mettre à jour les liens relatifs au document entre ces fichiers. Toutefois, si vous déplacez individuellement un fichier qui contient des liens relatifs au document, ou un fichier sur lequel pointe un lien relatif à partir d'un autre document, il est nécessaire de mettre ces liens à jour (si vous déplacez ou renommez des fichiers dans le panneau Fichiers, Dreamweaver met automatiquement à jour tous les liens concernés).

### <span id="page-295-0"></span>**Chemins relatifs à la racine du site**

Les *chemins relatifs à la racine du site* représentent le chemin d'accès à un document à partir du dossier racine du site. Ces chemins peuvent être utiles si vous travaillez sur un grand site Web qui utilise plusieurs serveurs ou un seul serveur qui est l'hôte de plusieurs sites. Toutefois, si vous n'êtes pas familier avec ce type de chemin, adoptez plutôt les chemins relatifs au document.

Un chemin relatif à la racine commence par une barre oblique, qui représente le dossier racine du site. Par exemple, /support/tips.html est le chemin relatif à la racine d'un fichier (tips.html) situé dans le sous-dossier « support » de la racine du site.

Un chemin relatif à la racine représente souvent le meilleur moyen d'indiquer les liens si vous déplacez fréquemment des fichiers HTML d'un dossier à un autre dans votre site Web. Lorsque vous déplacez un document qui contient des liens relatifs à la racine du site, il n'est pas nécessaire de modifier les liens, car les liens sont relatifs à la racine du site, et non au document lui-même. Par exemple, si vos fichiers HTML utilisent des liens relatifs à la racine du site pour les fichiers dépendants (les images en particulier), les liens des fichiers dépendants restent valides si vous déplacez les fichiers HTML.

Toutefois, si vous déplacez ou renommez les documents sur lesquels pointent des liens relatifs à la racine du site, vous devrez mettre ces liens à jour, même si les chemins relatifs de ces documents entre eux n'ont pas changé. Par exemple, si vous déplacez un dossier, vous devez mettre à jour tous les liens relatifs à la racine du site vers les fichiers que ce dossier contient (si vous déplacez ou renommez des fichiers dans le panneau Fichiers, Dreamweaver met automatiquement à jour tous les liens concernés).

## **Etablissement de liens**

### **Liens entre fichiers et documents**

Avant de créer des liens, assurez-vous de bien comprendre le fonctionnement des chemins relatifs au document, des chemins relatifs à la racine du site et des chemins absolus. Vous pouvez créer plusieurs types de liens dans un document :

- Un lien vers un autre document ou fichier, tel que le fichier d'une image, d'une animation ou d'un son
- Un lien vers une ancre nommée, qui permet de sauter à un emplacement spécifique au sein d'un document
- Un lien de courriel, qui crée un courriel vierge avec l'adresse du destinataire déjà indiquée.
- Des liens nuls et de script, qui permettent d'affecter des comportements à un objet ou de créer un lien qui exécute un code JavaScript

Utilisez l'inspecteur Propriétés et l'icône Pointer vers un fichier pour créer des liens à partir d'une image, d'un objet ou de texte vers un autre document ou fichier.

Dreamweaver crée les liens vers d'autres pages de votre site à l'aide de chemins relatifs au document. Vous pouvez toutefois demander à Dreamweaver de créer les nouveaux liens à l'aide de chemins relatifs à la racine du site.

*Important: Il est conseillé de toujours enregistrer un nouveau fichier avant de créer un chemin relatif au document, car ce dernier n'est pas valide sans point de départ bien défini. Si vous créez un chemin relatif au document avant d'enregistrer le fichier, Dreamweaver utilise provisoirement un chemin absolu commençant par file:// jusqu'à ce que le fichier soit enregistré. Dreamweaver convertit alors le chemin file:// en chemin relatif.*

Vous trouverez un didacticiel consacré à la création de liens à l'adresse [www.adobe.com/go/vid0149\\_fr.](http://www.adobe.com/go/vid0149_fr)

#### **More Help topics**

["Chemins absolus, relatifs au documents et relatifs à la racine du site" on page 287](#page-293-0)

[Didacticiel de création de liens](http://www.adobe.com/go/vid0149_fr)

### **Association de comportements JavaScript à des liens**

Vous pouvez associer un comportement à n'importe quel lien d'un document. Les comportements décrits ci-dessous peuvent être très intéressants lorsque vous insérez des éléments liés dans vos documents.

**Texte de la barre d'état** Permet de spécifier le texte d'un message et de l'afficher dans la barre d'état dans la partie inférieure gauche de la fenêtre du navigateur. Par exemple, vous pouvez utiliser ce comportement pour décrire la destination d'un lien dans la barre d'état, au lieu d'afficher l'URL associée

**Ouvrir la fenêtre Navigateur** Ouvre une URL dans une nouvelle fenêtre. Vous pouvez spécifier les propriétés de la nouvelle fenêtre, notamment son nom, sa taille et ses attributs (redimensionnable ou non, dispose d'une barre de menu ou non, etc.).

**Menu de reroutage** modifie un menu de reroutage. Vous pouvez modifier la liste du menu, spécifier un fichier lié différent ou changer l'emplacement du navigateur dans lequel ouvrir le document lié.

#### **More Help topics**

["Application de comportements JavaScript intégrés" on page 368](#page-374-0)

### **Création d'un lien vers des documents à l'aide de l'inspecteur Propriétés**

Vous pouvez utiliser l'icône de dossier de l'inspecteur Propriétés ou la zone Lien pour créer des liens à partir d'une image, un objet, du texte ou tout autre document ou fichier.

- **1** Sélectionnez le texte ou une image dans la fenêtre de document en mode Création.
- **2** Ouvrez l'inspecteur Propriétés (Fenêtre > Propriétés) et procédez de l'une des manières suivantes :
- Cliquez sur l'icône représentant un dossier in située à droite de la zone Lien pour rechercher et sélectionner un fichier.

Le chemin d'accès du document pointé par le lien s'affiche dans la zone URL. Utilisez le menu déroulant Relatif à dans la boîte de dialogue Sélectionner fichier HTML pour spécifier si le chemin est relatif à la racine ou au document, puis cliquez sur Sélectionner. Le type de chemin sélectionné ne s'applique qu'au lien actif. Vous pouvez modifier le paramètre par défaut de la zone Relatif à pour le site.

• Tapez le chemin et le nom de fichier du document dans la zone Lien.

Pour créer un lien vers un document de votre site, indiquez un chemin relatif au document ou à la racine du site. Pour créer un lien vers un document situé en dehors du site, indiquez un chemin absolu, avec le type de protocole (par exemple, http://). Vous pouvez utiliser cette approche pour entrer un lien vers un fichier n'ayant pas encore été créé.

- **3** Dans le menu déroulant Cible, sélectionnez un emplacement dans lequel ouvrir le document :
- \_blank charge le document lié dans une nouvelle fenêtre, sans nom, du navigateur.
- \_parent charge le document lié dans le cadre parent ou dans la fenêtre parente du cadre contenant le lien. Si le cadre contenant le lien n'est pas imbriqué, le document lié est chargé dans la fenêtre de base du navigateur.
- \_self charge le document lié dans le même cadre (ou la même fenêtre) que le lien. Il s'agit de la cible par défaut, il est donc en général inutile de la spécifier.
- \_top charge le document lié dans la fenêtre de base du navigateur, en supprimant tous les cadres.

*Si tous les liens de la page doivent être définis sur la même cible, vous pouvez spécifier celle-ci une fois pour toutes en choisissant la commande Insertion > HTML > Balises d'en-tête > Base et en sélectionnant les informations cible. Pour plus d'informations sur le ciblage des cadres, voir la section ["Contrôle des contenus de cadre avec des liens" on page 216.](#page-222-0)*

#### **More Help topics**

["Chemins absolus, relatifs au documents et relatifs à la racine du site" on page 287](#page-293-0)

### **Création d'un lien vers des documents en utilisant l'icône Pointer vers un fichier**

- **1** Sélectionnez le texte ou une image dans la fenêtre de document en mode Création.
- **2** Créez un lien de l'une des deux façons suivantes :
- Faites glisser l'icône « Pointer vers un fichier » (icône cible), sur la droite de la zone Lien de l'inspecteur Propriétés, et pointez sur une ancre visible dans le document actuel, une ancre visible dans un autre document ouvert, un élément possédant un ID unique ou un document dans le panneau Fichiers.
- Tout en maintenant la touche Maj enfoncée, faites glisser le pointeur de la souris depuis la sélection et pointez sur une ancre visible dans le document actuel, une ancre visible dans un autre document ouvert, un élément possédant un ID unique ou un document dans le panneau Fichiers.

*Note: Vous pouvez créer un lien vers un autre document ouvert à condition que vos documents ne soient pas agrandis dans la fenêtre de document. Pour afficher les documents en mosaïque, sélectionnez Fenêtre > Cascade ou Fenêtre > Mosaïque. Lorsque vous pointez vers un document ouvert, celui-ci passe au premier plan de votre écran pendant que vous effectuez votre sélection.*

#### **More Help topics**

["Création d'un lien vers un emplacement spécifique au sein d'un document" on page 293](#page-299-0)

### **Ajout d'un lien en utilisant la commande Hyperlien**

La commande Hyperlien vous permet de créer un lien vers une image, un objet ou vers un autre document ou fichier.

- **1** Placez le curseur à l'endroit du document où vous souhaitez que le lien apparaisse.
- **2** Procédez de l'une des manières suivantes pour afficher la boîte de dialogue Hyperlien :
- Choisissez Insertion > Hyperlien.
- Dans la catégorie Commun du panneau Insertion, cliquez sur le bouton Hyperlien.
- **3** Tapez le texte du lien et, après la zone Lien, tapez le nom du fichier vers lequel un lien va être établi (ou cliquez sur l'icône du dossier pour rechercher le fichier).
- **4** Dans le menu déroulant Cible, choisissez la fenêtre dans laquelle le fichier devra s'ouvrir ou tapez son nom

Les noms de tous les cadres du document actif apparaissent dans la liste déroulante. Si vous spécifiez un cadre inexistant, la page liée s'ouvre dans une nouvelle fenêtre portant le nom que vous avez spécifié. Vous pouvez également choisir parmi les noms de cible réservés suivants :

- \_blank charge le fichier lié dans une nouvelle fenêtre, sans nom, du navigateur.
- \_parent charge le fichier lié dans le jeu de cadres parent, ou dans la fenêtre parente du cadre contenant le lien. Si le cadre contenant le lien n'est pas imbriqué, le document lié sera chargé dans la fenêtre de base du navigateur.
- \_self charge le fichier lié dans le même cadre, ou dans la même fenêtre, que le lien. Cette cible étant celle par défaut, vous n'avez généralement pas à la spécifier.
- \_top charge le fichier lié dans la fenêtre de base du navigateur, supprimant ainsi tous les cadres.
- **5** Dans la zone Ordre des tabulations, tapez une valeur correspondant à l'ordre de l'onglet.
- **6** Dans la zone Titre, tapez un titre pour le lien.
- **7** Dans la zone Clé d'accès, tapez une équivalence de clavier (une lettre) pour sélectionner le lien dans le navigateur.
- **8** Cliquez sur OK.

### <span id="page-298-0"></span>**Définir le chemin relatif des nouveaux liens**

Par défaut, Dreamweaver crée les liens vers d'autres pages de votre site à l'aide de chemins relatifs au document. Pour utiliser des chemins relatifs à la racine, vous devez d'abord définir un dossier local dans Dreamweaver en choisissant un dossier racine local qui servira d'équivalent à la racine des documents sur le serveur. Dreamweaver utilise ce dossier pour déterminer les chemins relatifs à la racine pointant vers des fichiers.

- **1** Choisissez Site > Gérer les sites.
- **2** Dans la boîte de dialogue Gérer les sites, double-cliquez sur votre site dans la liste.
- **3** Dans la boîte de dialogue Configuration du site, développez Paramètres avancés, puis sélectionnez la catégorie Infos locales.
- **4** Définissez le chemin relatif des nouveaux liens en sélectionnant l'option Document ou Racine du site.

Lorsque vous cliquez sur OK, la modification de ce paramètre ne convertit pas le chemin des liens existants. Le paramètre ne s'applique qu'aux nouveaux liens créés avec Dreamweaver.

*Note: Le contenu lié à un chemin relatif à la racine n'apparaît pas lorsque vous lancez l'aperçu de documents dans un navigateur local, sauf si vous spécifiez un serveur de test ou activez l'option Aperçu à l'aide d'un fichier temporaire dans Edition > Préférences > Aperçu dans le navigateur. En effet, à la différence des serveurs, les navigateurs ne reconnaissent pas les racines de sites. Un moyen rapide de lancer l'aperçu d'un contenu lié à des chemins relatifs à la racine consiste à placer le fichier sur un serveur distant, puis à sélectionner Fichier > Aperçu dans le navigateur.*

**5** Cliquez sur Enregistrer.

Le paramètre du nouveau chemin ne s'applique qu'au site actif.

#### **More Help topics**

["Chemins absolus, relatifs au documents et relatifs à la racine du site" on page 287](#page-293-0)

["Utilisation de sites Dreamweaver" on page 40](#page-46-0)

### <span id="page-299-0"></span>**Création d'un lien vers un emplacement spécifique au sein d'un document**

Vous pouvez utiliser l'inspecteur Propriétés pour établir un lien vers une section donnée d'un document en créant au préalable des ancres nommées. Les ancres nommées permettent de définir des marqueurs dans un document et sont souvent placées au niveau d'une rubrique spécifique ou en haut d'un document. Vous pouvez ensuite créer des liens vers ces ancres nommées, qui amènent rapidement le visiteur à la position spécifiée.

La création d'un lien vers une ancre nommée s'effectue en deux étapes : il faut d'abord créer l'ancre nommée, puis créer un lien pointant sur elle.

*Note: Vous ne pouvez pas placer d'ancre nommée dans un élément PA (à positionnement absolu).*

### **Création d'une ancre nommée**

- **1** Dans la fenêtre de document, en mode Création, placez le curseur à l'endroit où insérer l'ancre nommée.
- **2** Effectuez l'une des opérations suivantes :
- Choisissez Insertion > Ancre nommée.
- Appuyez sur Ctrl+A (Windows) ou Commande+Option+A (Macintosh).
- Dans la catégorie Commun du panneau Insertion, cliquez sur le bouton Ancre nommée.
- **3** Dans la zone Ancre nommée, entrez le nom de l'ancre puis cliquez sur OK (le nom de l'ancre ne peut pas contenir d'espaces).

Le marqueur de l'ancre apparaît au niveau du point d'insertion.

*Note: Si vous ne voyez pas le marqueur de l'ancre, choisissez Affichage > Assistances visuelles > Eléments invisibles.*

#### **Création d'un lien vers une ancre nommée**

- **1** Dans la fenêtre de document en mode Création, sélectionnez le texte ou l'image à partir desquels créer le lien.
- **2** Dans la zone Lien de l'inspecteur Propriétés, tapez le signe dièse (#) et le nom de l'ancre. Par exemple, pour créer un lien vers une ancre nommée « début » dans le document actif, tapez **#top.** Pour créer un lien vers une ancre nommée «début» dans un autre document figurant dans le même dossier, tapez **filename.html#top**.

*Note: La casse (majuscules/minuscules) est importante dans les noms d'ancre.*

#### **Création d'un lien vers une ancre nommée à l'aide de la méthode Pointer vers un fichier**

**1** Ouvrez le document contenant l'ancre nommée.

*Note: Choisissez Affichage > Assistances visuelles > Eléments invisibles pour faire apparaître l'ancre, le cas échéant.*

- **2** Dans la fenêtre de création du document, sélectionnez le texte ou l'image à partir desquels créer le lien (s'il s'agit d'un autre document ouvert, vous devez basculer sur celui-ci).
- **3** Effectuez l'une des opérations suivantes :
- Cliquez sur l'icône du pointeur  $\bigoplus$  (icône cible) à droite de la zone Lien de l'inspecteur Propriétés et faites-la glisser sur l'ancre vers laquelle vous souhaitez créer un lien, dans le même document ou dans tout autre document ouvert.
- En maintenant la touche Maj enfoncée, dans la fenêtre de document, faites glisser l'image ou le texte sélectionné : sur l'ancre vers laquelle vous souhaitez créer un lien, dans le même document ou dans tout autre document ouvert.

### **Création d'un lien de courriel**

Un lien de courriel ouvre une nouvelle fenêtre de message (dans le programme de messagerie associé au navigateur de l'utilisateur) lorsque l'utilisateur clique dessus. La zone A : de la fenêtre du courriel est automatiquement complétée par l'adresse indiquée dans le lien.

### **Création d'un lien de courriel à l'aide de la commande Insertion - Lien de messagerie**

- **1** Dans la fenêtre de document, placez le curseur à l'endroit où afficher le lien de courriel ou sélectionnez le texte ou l'image qui doit représenter ce lien.
- **2** Procédez de l'une des manières suivantes pour insérer le lien :
- Choisissez Insertion > Lien de messagerie.
- Dans la catégorie Commun du panneau Insertion, cliquez sur le bouton Lien de messagerie.
- **3** Dans la zone Texte, saisissez ou modifiez le corps du courriel.
- **4** Dans la zone Adresse électronique, tapez l'adresse électronique, puis cliquez sur OK.

#### **Création d'un lien de courriel à l'aide de l'inspecteur Propriétés**

- **1** Sélectionnez le texte ou une image dans la fenêtre de document en mode Création.
- **2** Dans la zone Lien de l'inspecteur Propriétés, tapez **mailto:** suivi d'une adresse électronique.

N'insérez pas d'espaces entre le signe deux points et l'adresse électronique.

### **Remplissage automatique de la ligne d'objet d'un courriel**

- **1** Créez un lien de courriel à l'aide de l'inspecteur Propriétés, comme expliqué ci-dessus.
- **2** Dans la zone Lien de l'inspecteur Propriétés, ajoutez **?subject=** après l'adresse de courriel, puis entrez un objet après le signe « égal à ». N'ajoutez pas d'espaces entre le point d'interrogation et la fin de l'adresse de courriel.

L'entrée entière doit se présenter comme suit :

**mailto:responsable@votresite.com?subject=Message de notre site**

### **Création de liens nuls et de liens de script**

Un *lien nul* est un lien non désigné. Utilisez des liens nuls pour attacher des comportements à des objets ou du texte sur une page. Par exemple, vous pouvez attacher un comportement à un lien nul pour intervertir une image ou afficher un élément PA lorsque le pointeur passe au-dessus du lien.

Les *liens de script* exécutent un code JavaScript ou appellent une fonction JavaScript et permettent de fournir aux utilisateurs des informations supplémentaires sur un élément sans quitter la page en cours. Les liens de scripts permettent également d'exécuter des calculs, de valider des formulaires et d'effectuer d'autres tâches de traitement lorsqu'un visiteur clique sur un élément spécifique.

#### **More Help topics**

["Application d'un comportement" on page 367](#page-373-0)

#### **Création d'un lien nul**

**1** Sélectionnez du texte, un objet ou une image dans la fenêtre de document en mode Création.

**2** Dans l'inspecteur Propriétés, tapez **javascript:;** (le mot *javascript* suivi par deux points puis par un pointvirgule) dans la zone Lien.

#### **Création d'un lien de script**

- **1** Sélectionnez du texte, un objet ou une image dans la fenêtre de document en mode Création.
- **2** Dans la zone Lien de l'inspecteur Propriétés, tapez **javascript:** suivi du code JavaScript ou d'un appel de fonction JavaScript. (N'insérez pas d'espace entre le signe deux points et le code ou l'appel.)

### **Mettre les liens à jour automatiquement**

Dreamweaver peut mettre à jour les liens vers un document et à partir de ce dernier lorsque vous le déplacez ou renommez au sein d'un site local. Cette fonction fonctionne de façon optimale lorsqu'un site tout entier (ou une section entière de celui-ci) est stocké sur votre disque dur local. Dreamweaver ne modifie pas les fichiers du dossier distant avant que vous y placiez les fichiers locaux ou que vous les archiviez dans le serveur distant.

Pour accélérer le processus de mise à jour, Dreamweaver peut créer un fichier cache dans lequel il conservera la liste de tous les liens du site local. Le fichier cache est mis à jour chaque fois que vous ajoutez, modifiez ou supprimez des liens sur votre site local.

### **Activation de la mise à jour automatique des liens**

- **1** Choisissez Edition > Préférences (Windows) ou Dreamweaver > Préférences (Macintosh).
- **2** Dans la boîte de dialogue Préférences, sélectionnez la catégorie Général dans la liste de gauche.
- **3** Dans la section Options de document des préférences Général, sélectionnez une option dans le menu déroulant Mettre à jour les liens lors du déplacement de fichiers.

**Toujours** Met automatiquement à jour tous les liens vers un document sélectionné et à partir de ce dernier lorsque vous le déplacez ou le renommez

**Jamais** Ne met pas automatiquement à jour tous les liens vers un document sélectionné et à partir de ce dernier lorsque vous le déplacez ou le renommez.

**Invite** Affiche d'abord une boîte de dialogue qui répertorie tous les fichiers affectés par le changement. Cliquez sur Mettre à jour pour mettre à jour les liens de ces fichiers, ou sur Ne pas mettre à jour pour laisser les fichiers intacts.

**4** Cliquez sur OK.

#### **Création d'un fichier cache pour votre site**

- **1** Choisissez Site > Gérer les sites.
- **2** Sélectionnez un site, puis cliquez sur Modifier.
- **3** Dans la boîte de dialogue Configuration du site, développez Paramètres avancés, puis sélectionnez la catégorie Infos locales.
- **4** Dans la catégorie Infos locales, sélectionnez l'option Activer le cache.

Après avoir lancé Dreamweaver, la première fois que vous modifiez ou supprimez des liens vers des fichiers de votre dossier local, Dreamweaver vous invite à charger le cache. Si vous cliquez sur Oui, Dreamweaver charge le cache et met à jour tous les liens vers le fichier que vous venez de modifier. Si vous cliquez sur le bouton Non, la modification est consignée dans le cache, mais Dreamweaver ne charge pas le cache et ne met pas les liens à jour.

Sur les sites de grande taille, le chargement du cache peut prendre quelques minutes du fait que Dreamweaver doit déterminer si le cache est périmé en comparant l'heure et la date des fichiers qui se trouvent sur le site local à celles enregistrées dans le cache. Si vous n'avez pas modifié de fichiers hors de Dreamweaver, vous pouvez cliquer sur le bouton d'arrêt en toute sécurité lorsque le bouton apparaît.

### **Récréation du cache**

❖ Dans le panneau Fichiers, sélectionnez Site > Avancé > Recréer le cache du site.

### **Modification d'un lien au niveau du site**

Outre la mise à jour automatique des liens que Dreamweaver effectue chaque fois que vous déplacez ou renommez un fichier, vous pouvez modifier manuellement tous les liens (y compris les liens de messagerie électronique, ftp, nuls et de scripts) pour qu'ils pointent sur un autre chemin.

Cette option est surtout utile lorsque vous souhaitez supprimer un fichier auquel d'autres fichiers sont liés, mais pouvez l'utiliser à d'autres fins. Par exemple, supposons que vous ayez établi un lien entre les mots « films du mois » et /films/juillet.html dans l'ensemble de votre site. Le 1er août, vous voudrez modifier ces liens pour qu'ils pointent vers /films/aout.html.

**1** Sélectionnez un fichier dans l'affichage local du panneau Fichiers.

*Note: Si vous changez un lien de messagerie électronique, ftp, nul ou de script, vous n'avez pas besoin de sélectionner de fichier.* 

- **2** Choisissez Site > Modifier le lien au niveau du site.
- **3** Complétez les options suivantes dans la boîte de dialogue Modifier le lien au niveau du site :

Modifier tous les liens à Cliquez sur l'icône du dossier à parcourir et sélectionnez le fichier cible vers lequel les liens doivent être rompus. Si vous changez un lien de messagerie électronique, ftp, nul ou de script, tapez le texte complet du lien à changer.

**En liens à to** Cliquez sur l'icône de dossier à parcourir et sélectionnez le nouveau fichier vers lequel établir un lien. Si vous changez un lien de messagerie électronique, ftp, nul ou de script, tapez le texte complet du lien de remplacement.

**4** Cliquez sur OK.

Dreamweaver met à jour tous les documents qui pointent vers le fichier sélectionné, en les faisant pointer vers le nouveau fichier suivant le format de chemin d'accès existant (par exemple, si l'ancien chemin était relatif au document, le nouveau l'est également).

Lorsqu'un lien a été changé au niveau de tout le site, le fichier sélectionné devient orphelin (plus aucun fichier du disque local ne pointe vers lui). Vous pouvez le supprimer en toute sécurité sans risque d'altérer des liens sur le site local Dreamweaver.

*Important: Ces modifications se produisant localement, vous devez supprimer manuellement le fichier orphelin correspondant dans le dossier distant et placer ou archiver tous les fichiers dans lesquels les liens ont été modifiés, sinon les visiteurs ne pourront pas visualiser les modifications.*

### <span id="page-302-0"></span>**Test de liens dans Dreamweaver**

Les liens ne sont pas actifs dans Dreamweaver ; c'est-à-dire que vous ne pouvez pas ouvrir les documents liés en cliquant sur le lien dans la fenêtre de document.

- ❖ Effectuez l'une des opérations suivantes :
- Sélectionnez le lien et choisissez Modifier > Ouvrir la page liée.
- Appuyez sur la touche Ctrl (Windows) ou Commande (Macintosh), puis double-cliquez sur le lien.

*Note: Le document lié doit résider sur le disque local.*

#### **More Help topics**

["Rechercher les liens rompus, externes et orphelins" on page 301](#page-307-0)

["Correction de liens rompus" on page 302](#page-308-0)

## **Menus de reroutage**

### **Insertion de menus de reroutage**

Un *menu de reroutage* est un menu déroulant dans un document, visible pour tous les visiteurs du site et répertoriant les liens vers des documents ou des fichiers. Vous pouvez créer des liens vers des documents de votre site Web ou d'un autre site, des liens de messagerie électronique, des liens vers des images ou vers tout type de fichier pouvant être ouvert dans un navigateur.

Chaque option d'un menu de reroutage est associée à une URL. Lorsque les utilisateurs choisissent une option, ils sont redirigés (« reroutés ») vers l'URL associée. Ces menus sont insérés à l'aide de l'objet de formulaire Menu de reroutage.

Un menu de reroutage peut comporter trois composants :

- (Facultatif) Une invite de sélection au sein du menu, par exemple une description de catégorie pour les éléments du menu ou des instructions, du type « Faites votre choix ».
- (Obligatoire) Une liste d'éléments de menu de reroutage : l'utilisateur choisit une option et le document ou le fichier lié s'affiche.
- (Facultatif) Un bouton Aller.

#### **More Help topics**

["Application du comportement Menu de reroutage" on page 373](#page-379-0)

["Application du comportement Menu de reroutage Aller" on page 373](#page-379-1)

### **Insertion d'un menu de reroutage**

- **1** Ouvrez un document, puis placez le curseur dans la fenêtre de document.
- **2** Effectuez l'une des opérations suivantes :
- Choisissez Insertion > Formulaire > Menu de reroutage.
- Cliquez sur le bouton Menu de reroutage de la catégorie Formulaires du panneau Insertion.
- **3** Complétez les options de la boîte de dialogue Insérer menu de reroutage, puis cliquez sur OK. Voici une liste partielle des options :

**Boutons Plus (+) et Moins (-)** Cliquez sur Plus pour insérer un élément ; cliquez à nouveau sur Plus pour en ajouter un autre. Pour supprimer un élément, sélectionnez-le et cliquez sur Moins.

**Boutons fléchés** Sélectionnez un élément et cliquez sur les boutons fléchés pour le déplacer vers le haut ou le bas de la liste.

**Text** Tapez le nom d'un élément sans nom. Si votre menu contient une invite de sélection (telle que « Faites votre choix »), tapez-la ici en tant que premier élément de menu (dans ce cas, vous devez aussi sélectionner l'option Sélectionner le premier élément après le changement d'URL située en bas).

**Si sélectionné, aller à l'URL** Naviguez jusqu'au fichier cible ou tapez son chemin.

**Ouvrir les URL dans** Spécifiez si le fichier doit être ouvert dans la même fenêtre ou dans un cadre. Si le cadre à désigner comme cible n'apparaît pas dans le menu déroulant, fermez la boîte de dialogue Insérer menu de reroutage, puis donnez un nom au cadre.

**Menu Insérer bouton Aller après** Choisissez d'insérer un bouton Aller au lieu d'une invite de sélection de menu.

**Sélectionner le premier élément après le changement d'URL** Sélectionnez cette option si vous avez inséré une invite de sélection de menu (« Faites votre choix ») en tant que premier élément du menu.

### **More Help topics**

["Affichage et définition des des propriétés et des attributs de cadre" on page 213](#page-219-0)

### **Modification des éléments d'un menu de reroutage**

Vous pouvez modifier l'ordre des éléments dans le menu ou le fichier auquel un élément est lié, et vous pouvez ajouter, supprimer ou renommer un élément.

Pour modifier l'emplacement d'ouverture d'un fichier lié ou pour ajouter ou modifier une invite de sélection de menu, vous devez appliquer le comportement Menu de reroutage du panneau Comportements.

- **1** Ouvrez l'inspecteur Propriétés (Fenêtre > Propriétés), s'il n'est pas déjà ouvert.
- **2** Dans la fenêtre de création du document, cliquez sur l'objet Menu de reroutage pour le sélectionner.
- **3** Dans l'inspecteur Propriétés, cliquez sur le bouton Valeurs de la liste.
- **4** Utilisez la boîte de dialogue Valeurs de la liste pour apporter vos modifications aux éléments de menu et cliquer sur OK.

#### **More Help topics**

["Application du comportement Menu de reroutage" on page 373](#page-379-0)

### **Dépannage des menus de reroutage**

Lorsqu'un élément de menu a été sélectionné, il n'est plus possible de le sélectionner à nouveau si le visiteur revient à cette page ou si la zone Ouvrir les URL dans pointe sur un cadre. Il existe deux méthodes pour contourner ce problème :

- Utiliser une invite de sélection au sein du menu, par exemple une catégorie ou une instruction, du type « Faites votre choix ». Une invite de sélection au sein du menu est resélectionnée après chaque sélection.
- Utiliser un bouton Aller, qui permet à l'utilisateur de visiter à nouveau le lien déjà sélectionné. Lorsque vous utilisez un bouton Aller associé à un menu de reroutage, le bouton Aller devient le seul mécanisme permettant à l'utilisateur d'accéder à l'URL associée à la sélection dans le menu. La sélection d'un élément de menu dans le menu de reroutage n'a plus pour effet de rediriger l'utilisateur automatiquement vers une autre page ou un autre cadre.

*Note: Dans la boîte de dialogue Insérer menu de reroutage, vous ne devez sélectionner qu'une option pour chaque menu de reroutage, car elles s'appliquent à la totalité du menu de reroutage.* 

## **Barres de navigation**

### **A propos des barres de navigation**

La fonctionnalité de barre de navigation a été abandonnée depuis Dreamweaver CS5.

Adobe recommande d'employer le widget Spry Barre de menus pour créer une barre de navigation.

### **More Help topics**

["Utilisation du widget Barre de menus Spry" on page 447](#page-453-0)

## **Cartes graphiques**

### **A propos des cartes graphiques**

Une *carte graphique* est une image ayant été divisée en régions appelées *zones réactives*. Lorsque vous cliquez sur une zone réactive, une action est exécutée, par exemple, l'ouverture d'un nouveau fichier.

Les cartes graphiques côté client stockent les informations relatives aux liens hypertextes dans le document HTML, alors que les cartes graphiques côté serveur conservent ces informations dans un fichier de carte séparé. Lorsqu'un visiteur de site clique sur une zone réactive dans l'image, l'URL associée est envoyée directement au serveur. Ceci rend les cartes graphiques côté client plus rapides que leurs équivalents sur le serveur, car celui-ci n'a pas à interpréter les coordonnées du point sur lequel l'utilisateur a cliqué. Les cartes graphiques côté client sont prises en charge par Netscape Navigator à partir de sa version 2.0, par NCSA Mosaic 2.1 et 3.0, et par toutes les versions de Microsoft Internet Explorer.

Dreamweaver ne modifie pas les références aux cartes graphiques sur le serveur, dans les documents existants. Vous pouvez utiliser les cartes graphiques côté client et côté serveur dans le même document. Les navigateurs qui prennent en charge les deux types de cartes donnent la priorité aux cartes graphiques côté client. Pour inclure une carte graphique sur le serveur dans un document, vous devez écrire le code HTML approprié.

### **Insertion de cartes graphiques côté client**

Pour insérer une carte graphique côté client, créez une zone réactive, puis définissez un lien qui s'ouvre lorsqu'un utilisateur clique sur la zone réactive.

*Note: Vous pouvez créer plusieurs zones réactives, mais elles font toutes partie de la même carte graphique.*

- **1** Sélectionnez l'image dans la fenêtre de document.
- **2** Dans l'inspecteur Propriétés, cliquez sur la flèche d'agrandissement située dans le coin inférieur droit pour visualiser toutes les propriétés.
- **3** Dans la zone Nom de la carte, entrez un nom unique pour la carte graphique. Si vous utilisez plusieurs cartes graphiques dans le même document, veillez à donner à chaque carte un nom unique.
- **4** Pour définir les zones de la carte graphique, procédez de l'une des manières suivantes :
- Sélectionnez l'outil Cercle  $\bigcirc$  et faites glisser le pointeur sur l'image pour créer une zone réactive circulaire.
- Sélectionnez l'outil Rectangle  $\Box$  et faites glisser le pointeur sur l'image pour créer une zone réactive rectangulaire.
- Sélectionnez l'outil Polygone  $\bigvee$  pour définir une zone réactive de forme irrégulière en cliquant pour chaque point de segment de droite. Cliquez sur l'outil Flèche pour fermer la forme.

Après avoir créé la zone réactive, l'inspecteur Propriétés de cette zone apparaît.

- **5** Dans la zone Lien de l'inspecteur Propriétés de la zone réactive, cliquez sur l'icône du dossier pour rechercher le fichier à ouvrir lorsque l'utilisateur clique sur la zone réactive, ou tapez le chemin.
- **6** Dans le menu déroulant Cible, choisissez la fenêtre dans laquelle le fichier devra s'ouvrir ou tapez son nom

Les noms de tous les cadres du document actif apparaissent dans la liste déroulante. Si vous spécifiez un cadre inexistant, la page liée est chargée dans une nouvelle fenêtre portant le nom que vous avez spécifié. Vous pouvez également choisir parmi les noms de cible réservés suivants :

- \_blank charge le fichier lié dans une nouvelle fenêtre, sans nom, du navigateur.
- \_parent charge le fichier lié dans le jeu de cadres parent, ou dans la fenêtre parente du cadre contenant le lien. Si le cadre contenant le lien n'est pas imbriqué, le document lié sera chargé dans la fenêtre de base du navigateur.
- \_self charge le fichier lié dans le même cadre, ou dans la même fenêtre, que le lien. Cette cible étant celle par défaut, vous n'avez généralement pas à la spécifier.
- \_top charge le fichier lié dans la fenêtre de base du navigateur, supprimant ainsi tous les cadres.

*Note: L'option Cible n'est disponible que lorsque la zone réactive sélectionnée contient un lien.* 

- **7** Dans la zone Alt, tapez un texte secondaire à afficher dans les navigateurs qui affichent seulement du texte ou qui téléchargent les images manuellement. Certains navigateurs affichent ce texte sous forme d'une info-bulle lorsque l'utilisateur fait passer le pointeur de la souris au-dessus de la zone réactive.
- **8** Répétez les étapes 4 à 7 pour définir d'autres zones réactives dans la carte graphique.
- **9** Une fois la définition de la carte de l'image terminée, cliquez sur une zone vierge du document pour modifier l'inspecteur Propriétés.

### **Modification des zones réactives d'une carte graphique**

Vous pouvez facilement modifier les zones réactives que vous créez dans une carte graphique. Vous pouvez déplacer un groupe de zones réactives, redimensionner des zones réactives ou déplacer une zone réactive vers l'avant ou l'arrière dans un élément à positionnement absolu.

Vous pouvez également copier une image contenant des zones réactives d'un document vers un autre ou copier une ou plusieurs zones réactives d'une image et les coller vers une autre image. Les zones réactives associées à l'image sont également copiées vers le nouveau document.

#### **Sélection de plusieurs zones réactives dans une carte graphique**

- **1** Utilisez le pointeur de zone réactive pour sélectionner une zone réactive.
- **2** Effectuez l'une des opérations suivantes :
- En maintenant la touche Maj enfoncée, cliquez tour à tour sur les autres zones réactives à sélectionner.
- Appuyez sur les touches Ctrl+A (Windows) ou Commande+A (Macintosh) pour sélectionner toutes les zones réactives.

### **Déplacement d'une zone réactive**

- **1** Utilisez le pointeur de zone réactive pour sélectionner la zone réactive.
- **2** Effectuez l'une des opérations suivantes :
- Faites glisser la zone réactive vers une nouvelle zone.
- Utilisez la touche Ctrl et une touche fléchée pour déplacer une zone réactive de 10 pixels dans le sens sélectionné.
- Utilisez les touches fléchées pour déplacer une zone réactive de 1 pixel dans le sens sélectionné.

#### **Redimensionnement d'une zone réactive**

1 Utilisez le pointeur de zone réactive **p**our sélectionner la zone réactive.

**2** Faites glisser une poignée de sélection de la zone réactive pour modifier la taille ou la forme de celle-ci.

## **Résolution des problèmes liés aux liens**

### <span id="page-307-0"></span>**Rechercher les liens rompus, externes et orphelins**

Utilisez la fonction Vérifier les liens pour rechercher les liens rompus et les fichiers *orphelins* (les fichiers qui existent toujours dans le site mais vers lesquels aucun lien ne pointe dans le site). Vous pouvez faire porter la recherche sur un fichier ouvert, sur une partie ou sur l'ensemble d'un site local.

Dreamweaver vérifie uniquement les liens qui pointent vers des documents au sein du même site. Dreamweaver dresse une liste des liens externes qui apparaissent dans le ou les documents sélectionnés, mais ne les vérifie pas.

Vous pouvez identifier et supprimer les fichiers qui ne sont plus utilisés par les autres fichiers de votre site.

### **More Help topics**

["Identification et suppression des fichiers non utilisés" on page 86](#page-92-0)

#### **Vérification des liens au sein du document actif**

- **1** Enregistrez le fichier dans un emplacement de votre site Dreamweaver local.
- **2** Choisissez Fichier > Vérifier la page > Liens.

Le rapport Liens brisés apparaît dans le panneau Vérificateur de lien (dans le groupe de panneaux Résultats).

**3** Dans le panneau Vérificateur de lien, sélectionnez Liens externes dans le menu déroulant Afficher pour afficher un autre rapport.

Le rapport apparaît dans le panneau Vérificateur de lien (dans le groupe de panneaux Résultats).

*Vous pouvez vérifier les fichiers orphelins lorsque vous vérifiez les liens dans un site entier.*

**4** Pour enregistrer le rapport, cliquez sur le bouton Enregistrer le rapport dans le panneau Vérificateur de lien. Le rapport est un fichier temporaire ; il sera perdu si vous ne l'enregistrez pas.

#### **Vérification des liens dans une partie d'un site local**

- **1** Dans le panneau Fichiers, choisissez un site dans le menu déroulant Sites en cours.
- **2** Dans Affichage local, sélectionnez les fichiers ou les dossiers à vérifier.
- **3** Suivez l'une des procédures suivantes pour accéder aux options :
- Cliquez avec le bouton droit de la souris (Windows) ou en appuyant sur la touche Contrôle (Macintosh) sur l'un des fichiers sélectionnés et cliquez sur Vérifier les liens > Fichiers/Dossiers sélectionnés dans le menu contextuel.
- Choisissez Fichier > Vérifier la page > Liens.

Le rapport Liens brisés apparaît dans le panneau Vérificateur de lien (dans le groupe de panneaux Résultats).

**4** Dans le panneau Vérificateur de lien, sélectionnez Liens externes dans le menu déroulant Afficher pour afficher un autre rapport.

Le rapport apparaît dans le panneau Vérificateur de lien (dans le groupe de panneaux Résultats).

*Vous pouvez vérifier les fichiers orphelins lorsque vous vérifiez les liens dans un site entier.*

**5** Pour enregistrer un rapport, cliquez sur le bouton Enregistrer rapport dans le panneau Vérificateur de lien.

#### **Vérification des liens dans tout le site**

- **1** Dans le panneau Fichiers, choisissez un site dans le menu déroulant Sites en cours.
- **2** Choisissez Site > Vérifier tous les liens du site.
- Le rapport Liens brisés apparaît dans le panneau Vérificateur de lien (dans le groupe de panneaux Résultats).
- **3** Dans le panneau Vérificateur de lien, sélectionnez Liens externes ou Fichiers orphelins dans le menu déroulant Afficher pour afficher un autre rapport.

Une liste des fichiers correspondant au type du rapport sélectionné s'affiche dans la boîte de dialogue Vérificateur de lien.

*Note: Si vous avez sélectionné Fichiers orphelins comme type de rapport, vous pouvez directement supprimer des fichiers orphelins du panneau Vérificateur de lien en sélectionnant un fichier dans la liste et en appuyant sur la touche Supprimer.* 

**4** Pour enregistrer un rapport, cliquez sur le bouton Enregistrer rapport dans le panneau Vérificateur de lien.

### <span id="page-308-0"></span>**Correction de liens rompus**

Une fois le rapport de liens exécuté, vous pouvez corriger les liens rompus et les références d'images directement dans la boîte de dialogue Vérificateur de lien, ou ouvrir les fichiers de la liste et réparer les liens dans l'inspecteur Propriétés.

### **Correction de liens dans le panneau Vérificateur de lien**

- **1** Exécutez un rapport de vérification des liens.
- **2** Sélectionnez le lien rompu dans la colonne Liens brisés (pas dans la colonne Fichiers) du panneau Vérificateur de lien (dans le groupe de panneaux Résultats).

Une icône de dossier s'affiche à côté du lien rompu.

- **3** Cliquez sur l'icône de dossier in située en face du lien rompu et naviguez jusqu'au fichier approprié pour le sélectionner, ou entrez le chemin d'accès et le nom de fichier corrects.
- **4** Appuyez sur Tab ou Entrée (Windows) ou Retour (Macintosh).

S'il y a d'autres liens rompus vers le même fichier, le système vous invite à réparer également les références dans les autres fichiers. Cliquez sur Oui pour que Dreamweaver mette à jour tous les documents de la liste faisant référence à ce fichier. Cliquez sur Non pour que Dreamweaver mette uniquement à jour la référence actuelle.

*Note: Si l'option Activer l'archivage et l'extraction de fichier est activée pour ce site, Dreamweaver essaie d'extraire les fichiers qui nécessitent des modifications. S'il ne peut pas extraire un fichier, Dreamweaver affiche un avertissement et laisse les références rompues inchangées.*

### **Correction de liens dans l'inspecteur Propriétés**

- **1** Exécutez un rapport de vérification des liens.
- **2** Double-cliquez sur une entrée de la colonne Fichier dans le panneau Vérificateur de lien (dans le groupe de panneaux Résultats).

Dreamweaver ouvre le document, sélectionne l'image ou le lien rompu, et met en surbrillance le chemin d'accès et le nom de fichier dans l'inspecteur Propriétés (si l'inspecteur Propriétés n'est pas ouvert, choisissez Fenêtre > Propriétés pour l'ouvrir).

**3** Pour définir un nouveau chemin d'accès et un nouveau nom de fichier, tapez directement sur le texte en surbrillance ou cliquez sur l'icône du dossier pour naviguer vers le fichier.

Si vous mettez à jour une référence d'image, et si la nouvelle image s'affiche avec une taille incorrecte, cliquez sur L et H (ou sur le bouton Actualiser) dans l'inspecteur Propriétés pour réinitialiser les valeurs de hauteur et de largeur.

**4** Enregistrez le fichier.

Dès que les liens sont réparés, leur entrée disparaît de la liste des liens rompus. Si une entrée figure toujours dans la liste après que vous avez indiqué un nouveau chemin d'accès ou nom de fichier dans le vérificateur de lien (ou après avoir enregistré des changements apportés à l'inspecteur Propriétés), Dreamweaver ne peut pas trouver le nouveau fichier et considère toujours que le lien est rompu.

# **Chapter 10: Prévisualisation des pages**

## **Prévisualisation des pages**

Le mode Création vous donne une idée de l'aspect qu'aura votre page sur le Web, mais il ne restitue pas les pages de la même façon que les navigateurs. La fonctionnalité Affichage en direct fournit une représentation plus précise et permet de travailler en mode Code, de façon à visualiser les modifications apportées au concept. La fonction Aperçu dans le navigateur vous permet de voir la façon dont vos pages vont s'afficher dans des navigateurs spécifiques.

### **Prévisualisation de pages dans Dreamweaver**

#### **A propos de l'affichage en direct**

L'affichage en direct diffère du mode Création traditionnel de Dreamweaver en ce sens qu'il offre un rendu non modifiable et plus réaliste de l'apparence de votre page dans un navigateur. L'affichage en direct ne remplace par la commande Aperçu dans le navigateur, mais fournit plutôt une façon différente de voir à quoi ressemble votre page « en direct » sans devoir quitter l'espace de travail de Dreamweaver.

Vous pouvez passer à l'affichage en direct à tout moment lorsque vous vous trouvez en mode Création. Toutefois, le passage à l'affichage en direct n'a aucun point commun avec le basculement entre les autres modes d'affichage traditionnels de Dreamweaver (Code/Fractionné/Création). Lorsque vous passez du mode Création au mode Affichage en direct, vous vous contentez de faire basculer le mode Création d'un état modifiable à un état « en direct ».

Bien que le mode Création soit figé lorsque vous accédez au mode Affichage en direct, le mode Code reste modifiable, ce qui vous permet de modifier le code puis d'actualiser l'affichage en direct pour voir l'effet de vos modifications. Lorsque vous vous trouvez en mode Affichage en direct, vous pouvez également décider d'afficher le code en direct. Le mode Code en direct est similaire au mode Affichage en direct, en ce sens qu'il affiche une version du code que le navigateur exécute pour rendre la page. Tout comme le mode Affichage en direct, le mode Code en direct est un affichage non modifiable.

Un autre avantage du mode Affichage en direct est sa capacité à figer le code JavaScript. Par exemple, vous pouvez passer en mode Affichage en direct et survoler les lignes d'un tableau basé sur Spry qui changent de couleur de par l'interaction avec l'utilisateur. Lorsque vous figez le code JavaScript, le mode Affichage en direct fige la page dans son état actuel. Vous pouvez ensuite modifier votre code CSS ou JavaScript puis actualiser la page pour voir l'effet des modifications. Il peut être utile de figer le code JavaScript dans l'affichage en direct pour voir et modifier les propriétés des différents états d'un menu ou d'autres éléments interactifs qu'il est impossible de voir dans le mode Création traditionnel.

Vous trouverez un didacticiel vidéo sur l'utilisation du mode En direct, réalisé par l'équipe de Dreamweaver, à l'adresse [www.adobe.com/go/dw10liveview\\_fr.](http://www.adobe.com/go/dw10liveview_fr)

Vous trouverez, à l'adresse ci-après, une vidéo de l'équipe de conception de Dreamweaver qui présente l'utilisation de la navigation dans le mode En direct : [http://www.adobe.com/go/dwcs5livenav\\_fr](http://www.adobe.com/go/dwcs5livenav_fr).

Vous trouverez un didacticiel vidéo relatif à l'utilisation du mode Affichage en direct, aux fichiers associés et à la fenêtre Navigation dans le code à l'adresse [www.adobe.com/go/lrvid4044\\_dw\\_fr.](http://www.adobe.com/go/lrvid4044_dw_fr)

### **Prévisualisation des pages en mode Affichage en direct**

**1** Veillez à bien être en mode Création (Affichage > Création) ou en modes Code et Création (Affichage > Code et Création).

**2** Cliquez sur le bouton Affichage en direct.

Affichage en drect

**3** (Facultatif) Apportez les modifications dans le mode Code, dans le panneau Styles CSS, dans une feuille de style CSS externe ou dans tout autre fichier associé.

Même s'il est impossible d'apporter des modifications dans le mode Affichage en direct, les options de modification à d'autres endroits (par exemple dans le panneau Styles CSS ou dans le mode Code) changement au fur et à mesure que vous cliquez dans l'affichage en direct.

*Vous pouvez travailler dans des fichiers associés (par exemple des feuilles de style CSS) tout en maintenant le focus sur l'affichage en direct. Pour ce faire, ouvrez le fichier associé à partir de la barre d'outils Fichiers apparentés, dans le haut du document.*

- **4** Si vous avez apporté des modifications en mode Code ou dans un fichier associé, actualisez l'affichage en direct en cliquant sur le bouton Actualiser de la barre d'outils Document ou en appuyant sur F5.
- **5** Pour revenir au mode Création modifiable, cliquez à nouveau sur le bouton Affichage en direct.

### **Prévisualisation du code en direct**

Le code affiché en mode Code en direct est similaire à ce que vous verriez si vous consultiez la source de la page à partir d'un navigateur. Alors que de telles sources de pages sont statiques et ne fournissent que la source de la page à partir du navigateur, le mode Code en direct est dynamique et est mis à jour à mesure que vous interagissez avec la page en mode Affichage en direct.

- **1** Veillez à vous trouver en mode Affichage en direct.
- **2** Cliquez sur le bouton Code en direct.

Code en drect

Dreamweaver affiche le code en direct que le navigateur utiliserait pour exécuter la page. Le code est surligné en jaune et ne peut pas être modifié.

Lorsque vous interagissez avec des éléments interactifs, le mode Code en direct met en surbrillance les modifications dynamiques apportées au code.

- **3** Pour désactiver la mise en surbrillance des modifications dans le mode Code en direct, choisissez Affichage > Options d'affichage en direct > Surligner les modifications dans le code en direct.
- **4** Pour revenir au mode Code modifiable, cliquez à nouveau sur le bouton Code en direct.

Pour modifier les préférences du mode Code en direct, choisissez Edition > Préférences (Windows) ou Dreamweaver > Préférences (MacOS), puis choisissez la catégorie Coloration du code.

#### **Figer JavaScript**

Effectuez l'une des opérations suivantes :

- Appuyez sur la touche F6
- Choisissez Figer JavaScript dans le menu du bouton Affichage en direct.

Une barre d'information, en haut du document, vous informe que le code JavaScript est figé. Pour fermer la barre d'information, cliquez sur son lien Fermer.

#### **Options de l'affichage en direct**

Outre l'option Figer JavaScript, le menu du bouton Affichage en direct comporte d'autres options, qui sont également accessibles via le menu Affichage > Options d'affichage en direct.

**Figer JavaScript** Fige les éléments affectés par JavaScript dans leur état actuel.

**Désactiver JavaScript** Désactive JavaScript et rend à nouveau la page de la manière dont elle se présenterait dans un navigateur où JavaScript serait désactivé.

**Désactiver les plug-ins** Désactive les plug-ins et rend à nouveau la page de la manière dont elle se présenterait dans un navigateur où les plug-ins seraient désactivés.

**Surligner les modifications dans le code en direct** Active ou désactive la mise en surbrillance des modifications dans le mode Code en direct.

**Modification de la page d'affichage en direct dans un nouvel onglet** Permet d'ouvrir de nouveaux onglets pour les documents du site vers lesquels vous naviguez à l'aide de la barre d'outils Navigation de l'explorateur ou de la fonctionnalité Suivre le lien. Vous devez tout d'abord accéder au document, puis choisir Modifier la page d'affichage en direct dans un nouvel onglet afin de créer un nouvel onglet pour celui-ci.

**Suivre le lien** Rend actif le lien suivant sur lequel vous cliquez en mode En direct. Alternativement, vous pouvez rendre un lien actif en cliquant dessus, dans le mode En direct, tout en maintenant la touche CTRL enfoncée.

**Suivre les liens de manière continue** Rend les liens du mode En direct actifs en permanence jusqu'à ce que vous les désactiviez ou que vous fermiez la page.

**Synchroniser automatiquement les fichiers distants** Synchronise automatiquement le fichier local et le fichier distant lorsque vous cliquez sur l'icône Actualiser de la barre d'outils Navigation de l'explorateur. Dreamweaver place votre fichier sur le serveur avant l'actualisation, ce qui garantit que les deux fichiers soient synchronisés.

**Utiliser le serveur d'évaluation pour la source de document** Option employée principalement par les pages dynamiques (comme les pages ColdFusion), activée par défaut pour de telles pages. Lorsque cette option est activée, Dreamweaver emploie la version du fichier qui se trouve sur le serveur d'évaluation du site comme source d'affichage en direct.

**Utiliser des fichiers locaux pour les liens de documents** Réglage par défaut pour les sites non dynamiques. Lorsque cette option est activée pour des sites dynamiques qui utilisent un serveur d'évaluation, Dreamweaver emploie les versions locales des fichiers liés au document (par exemple les fichiers CSS et JavaScript) au lieu des fichiers stockés sur le serveur d'évaluation. Vous pouvez ensuite apporter des modifications aux fichiers associés, de manière à voir leur apparence avant de les placer sur le serveur d'évaluation. Si cette option est désactivée, Dreamweaver emploie les versions des fichiers associés qui se trouvent sur le serveur d'évaluation.

**Paramètres de demande HTTP** Affiche une boîte de dialogue de réglages avancés où vous pouvez entrer des valeurs relatives à l'affiche de données en direct. Pour plus d'informations, cliquez sur le bouton Aide de la boîte de dialogue.

#### **More Help topics**

["Présentation de la barre d'outils Navigation de l'explorateur" on page 12](#page-18-0)

["Basculement d'un mode à un autre dans la fenêtre de document" on page 19](#page-25-0)

["Ouverture des fichiers associés" on page 75](#page-81-0)

["Affichage des données dynamiques" on page 622](#page-628-0)

[Didacticiel sur l'utilisation du mode Affichage en direct](http://www.adobe.com/go/lrvid4044_dw_fr)

### **Prévisualisation des pages dans les navigateurs**

### **Affichage d'un aperçu dans un navigateur**

Vous pouvez obtenir un aperçu d'une page dans un navigateur à la demande. Il n'est pas nécessaire de la transférer au préalable sur un serveur Web. Lorsque vous affichez un aperçu d'une page, toutes les fonctions liées au navigateur doivent être opérationnelles, y compris les comportements JavaScript, les liens absolus et relatifs au document, les contrôles ActiveX® et les plug-ins Netscape Navigator, à condition que vous ayez installé les plug-ins ou les contrôles ActiveX requis dans vos navigateurs.

Avant d'afficher un aperçu d'un document, enregistrez-le, sinon le navigateur n'affiche pas vos modifications les plus récentes.

- **1** Procédez de l'une des manières suivantes pour afficher un aperçu de la page :
- Choisissez Fichier > Aperçu dans le navigateur, puis sélectionnez un navigateur dans la liste.

*Note: Si aucun navigateur ne figure dans la liste, choisissez Edition > Préférences ou Dreamweaver > Préférences (Macintosh), puis sélectionnez la catégorie Aperçu située dans la partie gauche du navigateur pour sélectionner un navigateur*

- Appuyez sur la touche F12 (Windows) ou Option+F12 (Macintosh) pour afficher la page en cours dans votre navigateur par défaut.
- Appuyez sur la combinaison de touches Ctrl+F12 (Windows) ou Commande+F12 (Macintosh) pour afficher la page en cours dans votre navigateur secondaire.
- **2** Cliquez sur les liens et testez le contenu de votre page.

*Note: Le contenu lié à un chemin relatif à la racine n'apparaît pas lorsque vous lancez l'aperçu de documents dans un navigateur local, sauf si vous spécifiez un serveur de test ou activez l'option Aperçu à l'aide d'un fichier temporaire dans Edition > Préférences > Aperçu dans le navigateur. En effet, à la différence des serveurs, les navigateurs ne reconnaissent pas les racines de sites.*

*Pour lancer l'aperçu d'un contenu lié à des chemins relatifs à la racine, placez le fichier sur un serveur distant, puis choisissez Fichier > Aperçu dans le navigateur pour l'afficher.*

**3** Fermez la page dans le navigateur après avoir effectué le test.

#### **More Help topics**

["Chemins relatifs à la racine du site" on page 289](#page-295-0)

#### **Définition des préférences d'aperçu dans un navigateur**

Vous pouvez définir les préférences que les navigateurs emploieront lors de l'affichage de l'aperçu d'un site, ainsi que définir les navigateurs principaux et secondaires.

- **1** Choisissez Fichier > Aperçu dans le navigateur > Modifier la liste des navigateurs.
- **2** Pour ajouter un navigateur dans la liste, cliquez sur le bouton plus (+), complétez la boîte de dialogue Navigateurs, puis cliquez sur OK.
- **3** Pour supprimer un navigateur de la liste, sélectionnez-le, puis cliquez sur le bouton moins (-).
- **4** Pour modifier les paramètres d'un navigateur sélectionné, cliquez sur le bouton Modifier, effectuez les modifications dans la boîte de dialogue Modifier le navigateur, puis cliquez sur OK.
- **5** Sélectionnez l'option Navigateur principal ou Navigateur secondaire pour indiquer si le navigateur sélectionné est le navigateur primaire ou secondaire.

Appuyez sur F12 (Windows) ou Option+F12 (Macintosh) pour ouvrir le navigateur principal et sur Ctrl+F12 (Windows) ou Commande+F12 (Macintosh) pour ouvrir le navigateur secondaire.

**6** Sélectionnez Aperçu à l'aide d'un fichier temporaire pour créer une copie temporaire qui sera utilisée pour l'aperçu et le déboguage. Désélectionnez cette option si vous souhaitez mettre le document directement à jour.

### **Prévisualisation des pages dans les périphériques mobiles**

Pour prévisualiser des pages créées dans Dreamweaver sur différents périphériques mobiles, utilisez Device Central avec sa fonction intégrée Small-Screen Rendering d'Opera. Des navigateurs différents sont installés sur les différents périphériques, mais la prévisualisation peut vous donner un bon aperçu du contenu et de son comportement sur un périphérique donné.

- **1** Lancez Dreamweaver.
- **2** Ouverture d'un fichier.
- **3** Effectuez l'une des opérations suivantes :
	- Sélectionnez Fichier > Aperçu dans le navigateur > Device Central.
	- Dans la barre d'outils de la fenêtre du document, cliquez et maintenez enfoncé le bouton du navigateur Aperçu/débogage dans le navigateur  $\bigcirc$ , et sélectionnez Aperçu dans Device Central.

Le fichier est affiché dans l'onglet Emulateur de Device Central. Pour poursuivre le test, cliquez deux fois sur le nom d'un autre périphérique dans les listes Ensembles de périphériques ou Périphériques disponibles.

#### **More Help topics**

["Utilisation de Device Central et Dreamweaver" on page 400](#page-406-0)

# **Chapter 11: Utilisation de code de page**

## **Informations générales sur le codage dans Dreamweaver**

#### **More Help topics**

["Conseils de code" on page 321](#page-327-1)

["Définition des préférences de codage" on page 316](#page-322-0)

["Personnalisation des raccourcis clavier" on page 316](#page-322-1)

["Conformité des pages avec le langage XHTML" on page 345](#page-351-0)

["Recherche de balises, d'attributs ou de chaînes de texte dans le code" on page 337](#page-343-0)

["Enregistrement et chargement de modèles de recherche" on page 337](#page-343-1)

["Optimisation de l'espace de travail pour le développement visuel" on page 580](#page-586-0)

["Affichage des enregistrements de base de données" on page 613](#page-619-0)

### **Langages pris en charge**

Adobe® Dreamweaver® CS5 contient à la fois des options permettant de lancer des éditeurs de texte et des options conçues pour vous assister dans la rédaction du code, par exemple les conseils de code, et ce dans les langages suivants :

- HTML
- XHTML
- CSS
- JavaScript
- CFML (ColdFusion Markup Language)
- VBScript (pour ASP)
- C# et Visual Basic (pour ASP.NET)
- JSP
- PHP

D'autres langages, par exemple le langage Perl, ne sont pas pris en charge par les fonctions de codage spécifiques au langage de Dreamweaver ; vous pouvez par exemple créer et modifier des fichiers Perl, mais vous ne pourrez pas accéder aux conseils de code.

### **Marquage non valide**

Si votre document contient du code non valide, Dreamweaver l'affiche en mode Création et, si les options adéquates sont activées, le met en surbrillance en mode Code. Si vous sélectionnez ces éléments dans l'un des deux modes, l'inspecteur Propriétés affiche des informations sur les causes de leur non-validité et sur la manière de corriger les erreurs.

*Note: L'option de mise en surbrillance du code non valide en mode Code est désactivée par défaut. Pour l'activer, passez en mode Code (Affichage > Code) puis cliquez sur Affichage > Options d'affichage de code > Surligner le code non valide).* 

Vous pouvez également indiquer vos préférences concernant la correction automatique de certains types d'éléments de code erronés lorsque vous ouvrez un document.

### **Modification automatique du code**

Certaines options de Dreamweaver permettent de nettoyer automatiquement votre code selon vos propres critères. Toutefois, le code n'est corrige que si vous activez les options correspondantes ou si l'une de vos opérations entraîne une modification du code. Par exemple, Dreamweaver modifie vos espaces blancs et la casse des attributs uniquement si vous sélectionnez la commande Appliquer le format source.

Quelques-unes des options de réécriture du code sont activées par défaut.

Les fonctions Roundtrip HTML de Dreamweaver permettent d'échanger des documents entre un éditeur HTML en mode texte et Dreamweaver, moyennant un impact nul ou infime sur le contenu et la structure du code source HTML original du document. Parmi ces fonctionnalités, on compte les suivantes :

- Vous pouvez lancer un éditeur de texte tiers pour modifier le document actif.
- Par défaut, Dreamweaver ne modifie pas le code créé ou modifié par un autre éditeur HTML, même s'il est incorrect, à moins que vous n'ayez activé les options de réécriture.
- En l'absence de critères de référence, Dreamweaver conserve telles quelles les balises qu'il ne reconnaît pas, notamment les balises XML. Si une balise non reconnue encadre une autre balise (par exemple, <MyNewTag><em>text</MyNewTag></em>), Dreamweaver la marque comme erronée, mais ne modifie pas le code.
- Vous pouvez activer certaines options de Dreamweaver pour mettre les éléments de code HTML incorrects en surligné (jaune) dans le mode Code. Si vous sélectionnez une section en surbrillance, l'inspecteur Propriétés affiche des informations sur l'erreur et la manière de la corriger.

### **Code XHTML**

Dreamweaver génère du nouveau code XHTML et nettoie le code XHTML existant, conformément à la plupart des spécifications XHTML. Vous disposez également des outils permettant de se conformer aux rares spécifications XHTML ignorées lors de ce type d'opération.

*Note: Certaines de ces spécifications sont également exigées dans diverses versions du langage HTML.*

Le tableau ci-dessous répertorie les spécifications XHTML automatiquement observées par Dreamweaver :

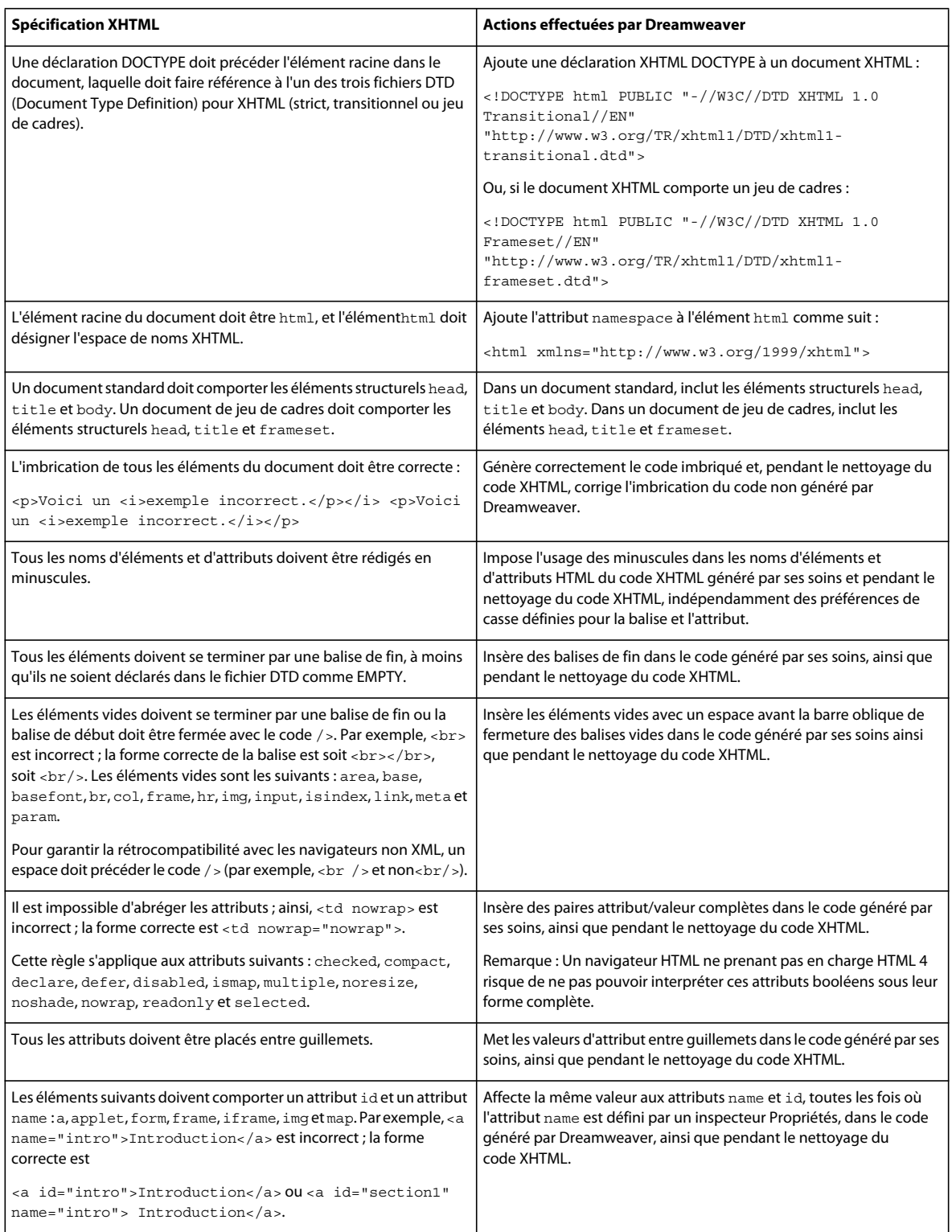

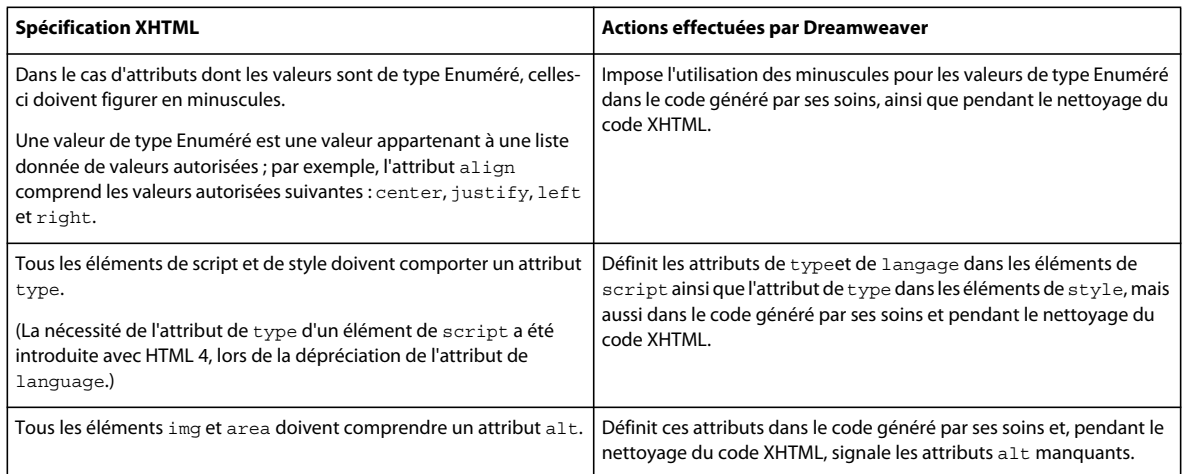

### **Expressions régulières**

Les expressions régulières sont des modèles décrivant des combinaisons de caractères dans un texte. Utilisez-les dans vos recherches pour décrire des concepts tels que « lignes commençant par 'var' » ou « valeurs d'attribut contenant un nombre ».

Le tableau ci-dessous présente les caractères spéciaux des expressions régulières, leur signification et des exemples d'utilisation. Pour rechercher du texte contenant un des caractères spéciaux présentés dans le tableau, indiquez qu'il s'agit d'un caractère spécial à l'aide d'une barre oblique inversée. Par exemple, pour rechercher l'astérisque dans la phrase conditions spéciales\*, vous pouvez utiliser un modèle de recherche tel que celui-ci : *spéciales\\**. Si vous n'indiquez pas l'astérisque comme caractère spécial, vous trouverez toutes les occurrences de « spéciales » (de même que « spéciale », « spécialess » et « spécialesss »), et pas seulement celles qui sont suivies d'un astérisque.

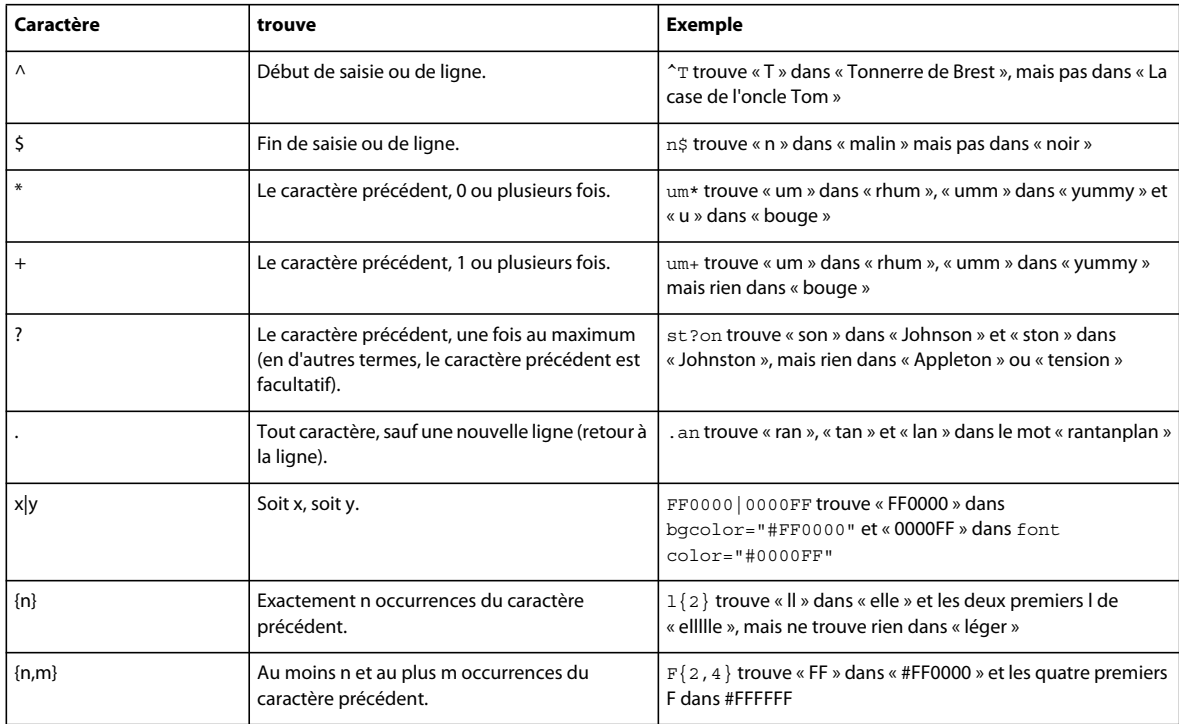

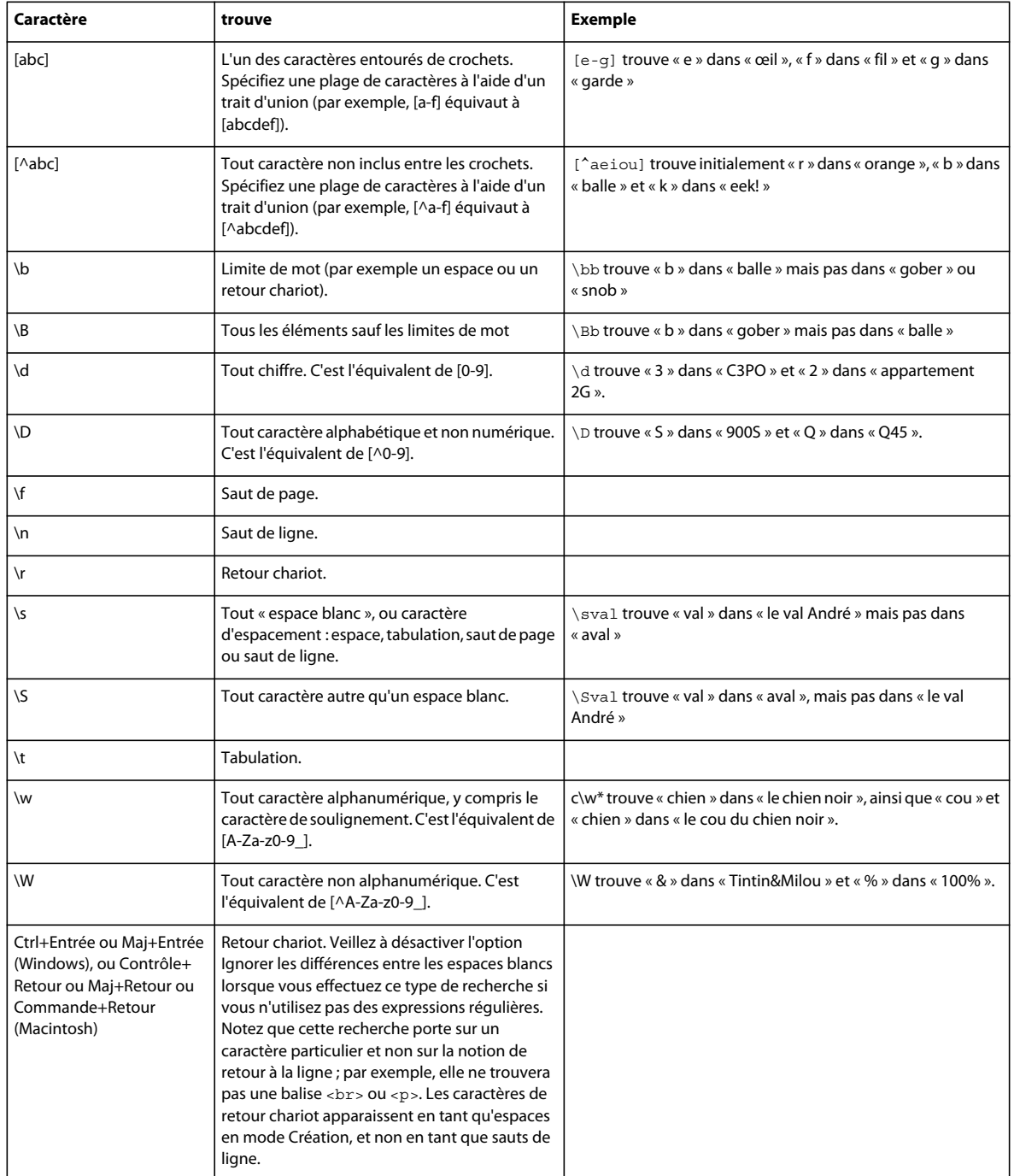

Utilisez des parenthèses pour définir au sein de l'expression régulière des groupes auxquels il sera fait référence plus tard ; utilisez \$1, \$2, \$3, etc. dans le champ Remplacer pour faire référence au premier, deuxième, troisième, etc., groupe entre parenthèses.

*Note: Dans la zone de texte Rechercher, faites référence au groupe entre parenthèses mentionné plus tôt dans l'expression régulière en indiquant \1, \2, \3 etc. au lieu de \$1, \$2, \$3.*

Par exemple, la recherche de (\d+)\/(\d+)\/(\d+) et le remplacement par \$2/\$1/\$3 échangent le jour et le mois dans une date séparée par des barres obliques permettant ainsi la conversion entre les dates de style américain et les dates de style européen.

### **Code de comportement de serveur**

Lorsque vous sélectionnez un comportement de serveur dans le panneau Comportements de serveur pendant le développement d'une page dynamique, Dreamweaver insère un ou plusieurs blocs de code dans la page pour faire fonctionner le comportement de serveur.

Si vous modifiez manuellement le code contenu dans un bloc de code, les panneaux, par exemple le panneau Liaisons et le panneau Comportements de serveur, ne sont plus accessibles pour la modification du comportement du serveur. Dreamweaver détecte les comportements de serveur en se repérant à des modèles de code spécifiques dans la page, puis les affiche dans le panneau correspondant. Toute modification du code d'un bloc de code empêche dès lors Dreamweaver de détecter le comportement de serveur et de l'afficher dans le panneau Comportements de serveur. Le comportement de serveur subsiste toutefois dans la page : vous pouvez donc le corriger dans l'environnement de codage de Dreamweaver.

## **Configuration d'un environnement de codage**

### **Utilisation d'espaces de travail orientés codeur**

Vous pouvez modifier l'environnement de codage de Dreamweaver pour l'adapter à la façon dont vous travaillez. Vous pouvez par exemple changer le mode d'affichage du code, définir différents raccourcis clavier ou importer et utiliser votre bibliothèque de balises de prédilection.

Dreamweaver est fourni avec plusieurs dispositions d'espace de travail conçues pour offrir une expérience de codage optimale. La fonction Commutation d'espace de travail de la barre Application vous permet de sélectionner l'un des espaces de travail suivants : Développeur d'applications, Développeur d'applications Plus, Codeur et Codeur Plus. Tous ces espaces de travail s'affichent par défaut en mode Code (dans la fenêtre de document tout entière ou en modes Code et Création) et comportent des panneaux ancrés du côté gauche de l'écran. À l'exception de Développeur d'applications Plus, ils éliminent tous l'inspecteur Propriétés de l'affichage par défaut.

Si aucun des espaces de travail prédéfinis ne répond précisément à vos attentes, vous pouvez personnaliser la disposition en ouvrant et en encrant des panneaux comme bon vous semble, puis en enregistrant l'espace de travail en tant qu'espace de travail personnalisé.

#### **More Help topics**

["Gestion des fenêtres et des panneaux" on page 25](#page-31-0)

- ["Enregistrement et basculement d'un espace de travail à l'autre" on page 29](#page-35-0)
- ["Personnalisation des raccourcis clavier" on page 36](#page-42-0)
- ["Gestion des bibliothèques de balises" on page 360](#page-366-0)

### <span id="page-321-0"></span>**Affichage du code**

Vous pouvez visualiser le code source du document actif de plusieurs façons : en l'affichant dans la fenêtre de document après avoir activé le mode Code, en fractionnant la fenêtre de document pour afficher à la fois la page et son code, ou encore en travaillant dans l'Inspecteur de code, qui forme une fenêtre de code distincte. L'inspecteur de code fonctionne comme le mode Code; il peut être considéré comme un mode Code détachable pour le document actif.

### **More Help topics**

- ["Modification du format du code" on page 317](#page-323-0)
- ["Définition des préférences de conseils de code" on page 324](#page-330-0)
- ["Définition des couleurs du code" on page 320](#page-326-0)

### **Affichage du code dans la fenêtre de document**

❖ Choisissez Affichage > Code.

### **Codage et modification simultanée d'une page dans la fenêtre de document**

**1** Choisissez Affichage > Code et création.

Le code apparaît dans le volet supérieur, et la page dans le volet inférieur.

- **2** Pour afficher la page au premier plan, choisissez Mode Création au premier plan dans le menu Affichage de la barre d'outils du document.
- **3** Pour redimensionner les volets dans la fenêtre de document, faites glisser la barre de division à l'endroit approprié. La barre de division est intercalée entre les deux volets.

Toutes les modifications apportées dans le mode Création se répercutent automatiquement dans le mode Code. Toutefois, après avoir effectué des modifications en mode Code, vous devez mettre à jour manuellement le document dans le mode Création ; il vous suffit pour cela de cliquer dans ce mode ou d'appuyer sur la touche F5.

### **Affichage du code dans une fenêtre distincte dans l'inspecteur de code**

L'inspecteur de code permet de travailler dans une fenêtre de code distincte, comme vous le faites en mode Code.

❖ Choisissez Fenêtre > Inspecteur de code. La barre d'outils contient les options suivantes :

**Gestion des fichiers** Permet de placer ou d'acquérir le fichier.

**Aperçu/Débogage dans le navigateur** Permet de prévisualiser ou de déboguer votre document dans un navigateur.

**Actualiser mode Création** Met à jour le document en mode Création, de façon à ce qu'il applique les modifications apportées dans le code. Les modifications apportées dans le code n'apparaissent pas automatiquement dans le mode Création : vous devez exécuter tout d'abord certaines opérations, comme enregistrer le fichier ou utiliser ce bouton.

**Référence** Ouvre le panneau Référence. Consultez la section ["Utilisation des documents de référence sur les langages"](#page-344-0)  [on page 338.](#page-344-0)

**Navigation par code** Permet de se déplacer rapidement dans le code. Consultez la section ["Accès à une fonction](#page-339-0)  [JavaScript ou VBScript" on page 333.](#page-339-0)

**Afficher les options** Permet de déterminer la façon dont le code est affiché. Consultez la section ["Définition de](#page-322-2)  [l'apparence du code" on page 316](#page-322-2).

Pour utiliser la barre de codage située dans la partie gauche de la fenêtre, consultez la section ["Insertion de code avec](#page-332-0)  [la barre d'outils de codage" on page 326](#page-332-0).

### <span id="page-322-1"></span>**Personnalisation des raccourcis clavier**

Rien ne vous empêche d'utiliser vos raccourcis clavier préférés dans Dreamweaver. Si vous êtes habitué à utiliser des raccourcis clavier spécifiques (par exemple, Maj+Entrée pour insérer un saut de ligne, Ctrl+G pour atteindre un code précis), vous pouvez les intégrer dans Dreamweaver au moyen de l'éditeur de raccourcis clavier.

Pour plus d'informations, reportez-vous à la section ["Personnalisation des raccourcis clavier" on page 36](#page-42-0).

### **More Help topics**

["Manipulation de fragments de code" on page 335](#page-341-0)

### **Ouverture de fichiers en mode Code par défaut**

Lorsque vous ouvrez un fichier qui ne contient normalement aucun code HTML (par exemple, un fichier JavaScript), il s'ouvre en mode Code (ou dans l'Inspecteur de code), et non pas en mode Création. Vous pouvez définir les types de fichiers à ouvrir en mode Code.

- **1** Choisissez Edition > Préférences (Windows) ou Dreamweaver > Préférences (Macintosh).
- **2** Sélectionnez la catégorie Types de fichiers/Editeurs dans la liste de gauche.
- **3** Dans la zone de texte Ouvrir en mode Code, entrez les extensions des types de fichier que vous voulez ouvrir automatiquement en mode Code.

Insérez un espace entre les extensions. Vous pouvez en ajouter autant que vous le souhaitez.

#### **More Help topics**

["Utilisation d'un éditeur externe" on page 321](#page-327-2)

["Définition des préférences du programme de validation" on page 344](#page-350-0)

## <span id="page-322-0"></span>**Définition des préférences de codage**

### **A propos des préférences de codage**

Vous pouvez définir des préférences de codage, par exemple le formatage du code ou la mise en couleurs, en fonction de vos besoins.

*Note: Pour définir les préférences avancées, utilisez l'éditeur de la bibliothèque de balises (consultez la section ["Gestion](#page-366-0)  [des bibliothèques de balises" on page 360](#page-366-0)).*

### <span id="page-322-2"></span>**Définition de l'apparence du code**

Le menu Affichage > Options d'affichage de code permet de configurer le renvoi à la ligne des mots, l'affichage du numéro des lignes de code, la mise en surbrillance du code HTML incorrect, la coloration de la syntaxe des éléments de code, la mise en retrait du code, ainsi que l'affichage des caractères masqués.

- **1** Affichez le document dans le mode Code ou l'Inspecteur de code.
- **2** Effectuez l'une des opérations suivantes :
- Choisissez Affichage > Code et création
- Cliquez sur le bouton Options d'affichage  $\Xi$ , dans la barre d'outils située en haut du mode Code ou de l'Inspecteur de code.
- **3** Activez ou désactivez l'une des options suivantes :

**Renvoi à la ligne** Renvoie le code à la ligne pour le rendre visible sans qu'il soit nécessaire de le faire défiler horizontalement. Cette option n'insère aucun saut de ligne ; elle a pour seule fonction de simplifier la consultation du code.

**Numéros de lignes** Affiche le numéro des lignes de code sur le côté.

**Caractères masqués** Permet d'afficher les caractères spéciaux au lieu d'un simple espace blanc. Par exemple, un point apparaît pour masquer chaque espace, un double chevron remplace chaque tabulation, et une marque de paragraphe remplace chaque saut de ligne.

*Note: Les retours à la ligne contextuels que Dreamweaver utilise pour le renvoi du texte à la ligne ne sont pas symbolisés par une marque de paragraphe.*

**Surligner le code non valide** Active, dans Dreamweaver, le surlignage en jaune du code HTML non valide. Dès la sélection d'une balise incorrecte, l'inspecteur Propriétés affiche des instructions pour corriger l'erreur.

**Coloration de la syntaxe** Active ou désactive la mise en couleurs du code. Pour plus d'informations sur la modification des couleurs à appliquer, consultez la section ["Définition des couleurs du code" on page 320.](#page-326-0)

**Retrait auto** Automatise la mise en retrait du code lorsque vous appuyez sur la touche Entrée pendant la rédaction du code. La nouvelle ligne de code s'aligne au même niveau que la ligne qui la précède. Pour plus d'informations sur la modification de l'espacement du retrait, consultez l'option Taille de tabulation dans ["Modification du format du code"](#page-323-0)  [on page 317.](#page-323-0)

#### **More Help topics**

["Affichage du code" on page 315](#page-321-0)

["Présentation de la barre d'outils de codage" on page 13](#page-19-0)

["Définition des préférences de conseils de code" on page 324](#page-330-0)

### <span id="page-323-0"></span>**Modification du format du code**

Vous pouvez modifier l'aspect de votre code en définissant des préférences de formatage telles que la mise en retrait, la longueur de ligne et la casse des noms de balises et d'attributs.

Toutes les options de formatage de code, à l'exception de l'option Remplacer la casse de, ne s'appliquent automatiquement qu'aux nouveaux documents et aux additions à des documents que vous créez par la suite.

Pour modifier le formatage d'un document HTML existant, ouvrez ce document puis cliquez sur Commandes > Appliquer le format source.

- **1** Choisissez Edition > Préférences.
- **2** Sélectionnez la catégorie Format du code dans la liste de gauche.
- **3** Parmi les options suivantes, définissez celles de votre choix :

**Retrait** Indique si le code généré par Dreamweaver doit être mis en retrait (en conformité avec les règles de retrait définies dans ces préférences) ou non.

*Note: La majorité des options de retrait de cette boîte de dialogue ne s'appliquent qu'au code généré par Dreamweaver et non au code entré par vos soins. Pour que chaque nouvelle ligne entrée s'aligne au même niveau que la précédente, utilisez l'option Retrait auto dans les options d'affichage du mode Code. Pour plus d'informations, consultez la section ["Définition](#page-322-2)  [de l'apparence du code" on page 316.](#page-322-2)*
**Avec** (Zone de texte ou menu contextuel) Spécifie le nombre d'espaces ou de tabulations que Dreamweaver doit utiliser afin de mettre en retrait le code généré. Par exemple, si vous tapez 3 dans la zone de texte et si vous sélectionnez Tabulations dans le menu contextuel, le code généré par Dreamweaver sera mis en retrait de trois tabulations à chaque niveau de mise en retrait.

**Taille de la tabulation** Détermine la taille, en caractères, de chaque tabulation dans le mode Code. Par exemple, si cette taille est définie sur 4, chaque tabulation s'affiche dans le mode Code sous la forme d'un espace long de 4 caractères. De plus, si la taille du retrait est définie sur 3 et que les caractères utilisés sont des tabulations, le code généré par Dreamweaver est mis en retrait de trois tabulations par niveau de mise en retrait, ce qui correspond à un espace de 12 caractères en mode Code.

*Note: Dreamweaver effectue les mises en retrait à l'aide de tabulations ou d'espaces mais ne convertit pas une série d'espaces en tabulation lors de l'insertion de code.*

**Type de saut de ligne** Permet d'indiquer le type de serveur distant (Windows, Macintosh ou UNIX) qui hébergera votre site. Le choix du type de caractères de saut de ligne approprié (CR, CR/LF, LF) garantit que votre code source HTML s'affiche correctement lorsqu'il est affiché à partir du serveur distant. Ce paramètre est également utile lorsque vous travaillez avec un éditeur de texte externe qui ne reconnaît que certains types de retours de chariot. Par exemple, utilisez CR/LF (Windows), si votre éditeur de texte est le Bloc-notes de Windows, et CR (Macintosh) s'il s'agit de SimpleText.

*Note: Pour les serveurs auxquels vous vous connectez via FTP, cette option ne s'applique qu'en mode de transfert binaire ; le mode de transfert ASCII de Dreamweaver ignore cette option. Si vous téléchargez (en réception) des fichiers en mode ASCII, Dreamweaver définit les sauts de ligne en fonction du système d'exploitation de votre ordinateur ; si vous transférez des fichiers en mode ASCII, les sauts de ligne sont toujours définis comme CR/LF.*

**Casse de balise par défaut et casse d'attribut par défaut** Contrôlez la capitalisation des noms de balises et d'attributs. Ces options s'appliquent aux balises et aux attributs que vous insérez ou que vous modifiez dans le mode Création, mais pas aux balises ou attributs que vous entrez directement dans le mode Code (ou l'Inspecteur de code), ni aux balises ou attributs déjà contenus dans un document que vous ouvrez (sauf, dans ce dernier cas, si vous avez également activé l'une des options Remplacer la casse de).

### *Note: Cette préférence s'applique uniquement aux pages HTML. Dreamweaver l'ignore pour les pages XHTML étant donné que les balises et les attributs en majuscules sont incorrects dans XHTML.*

**Remplacer la casse de : Balises et Attributs** Spécifie s'il faut toujours convertir les noms de balises et d'attributs dans la casse spécifiée, même lors de l'ouverture d'un document HTML existant. Lorsque vous activez l'une de ces options et que vous cliquez sur OK pour fermer la boîte de dialogue, les balises et les attributs du document actif sont immédiatement convertis dans la casse indiquée et il en sera de même dans tous les documents que vous ouvrirez par la suite (du moins tant que vous n'aurez pas désactivé cette option). Les balises et les attributs que vous tapez en mode Code ou dans Quick Tag Editor ou bien que vous insérez à partir du panneau Insertion, sont également convertis dans la casse spécifiée. Par exemple, si vous voulez que les noms des balises soient toujours convertis en minuscules, spécifiez minuscules dans l'option Casse de balise par défaut et activez l'option Remplacer la casse de : Balises. Lorsque vous ouvrez ensuite un document contenant des noms de balises en majuscules, Dreamweaver les convertit en minuscules.

*Note: D'anciennes versions du code HTML permettaient d'écrire les noms d'attributs et les balises en majuscules ou en minuscules, mais le XHTML requiert des minuscules. L'usage du XHTML étant de plus en plus répandu, il est conseillé d'utiliser des minuscules pour ces éléments.*

**Balise TD : Ne pas inclure de saut de ligne dans la balise TD** Résout un problème de rendu qui se rencontre dans certains anciens navigateurs, si un espace blanc ou des sauts de ligne sont placés immédiatement après une balise <td> ou juste avant une balise </td>. Si vous activez cette option, Dreamweaver ne place pas de saut de ligne après une balise <td> ou avant une balise </td>, même si le formatage de la bibliothèque de balises indique qu'un saut de ligne devrait être inséré.

**Formatage avancé** Permet de définir des options de mise en forme pour le code CSS (Cascading Style Sheets, feuilles de style en cascade) et pour les différents attributs et balises dans l'éditeur de la bibliothèque de balises.

**Espace blanc** (version japonaise uniquement) Permet de sélectionner une espace insécable ( ) ou une espace Zenkaku pour votre code HTML. L'espace blanc sélectionné avec cette option est utilisé pour les balises vides lors de la création d'un tableau et lorsque l'option « Autoriser plusieurs espaces consécutives » est activée dans les pages de codage japonaises.

#### **More Help topics**

["Mise en forme du code CSS" on page 155](#page-161-0)

["Définition des préférences de conseils de code" on page 324](#page-330-0)

### **Définition des préférences de correction de code**

Les préférences de correction de code permettent de spécifier les préférences de modification de code par Dreamweaver lors de l'ouverture de documents, lorsque vous copiez et collez des éléments de formulaires ou que vous entrez des valeurs et adresses URL à l'aide des outils (par exemple, l'inspecteur Propriétés). Ces préférences sont sans effet lorsque vous modifiez du code HTML ou des scripts dans le mode Code.

Si vous désactivez ces options de correction, les éléments de marquage non valides sont affichés dans la fenêtre de document pour le code HTML qu'il aurait corrigé.

- **1** Choisissez Edition > Préférences (Windows) ou Dreamweaver > Préférences (Macintosh).
- **2** Sélectionnez la catégorie Correction du code dans la liste de gauche.
- **3** Parmi les options suivantes, définissez celles de votre choix :

**Corriger les balises incorrectement imbriquées et non fermées** Corrige les balises qui se chevauchent. Par exemple, <b><i>texte</b></i> est réécrit comme <b><i>texte</i></b>. Cette option insère également des guillemets et des crochets de fermeture s'ils sont absents.

**Renommer les éléments de formulaire lors du collage** Garantit l'absence de noms d'objets de formulaire en double. Cette option est activée par défaut.

*Note: Contrairement à d'autres options de cette boîte de dialogue de préférences, cette option ne s'applique pas à l'ouverture d'un document, mais uniquement lorsque vous copiez et collez un élément de formulaire.*

**Supprimer les balises de fermeture superflues** Supprime les balises de fermeture auxquelles aucune balise d'ouverture ne correspond.

**M'avertir lors de la correction ou de la suppression de balises** Affiche un récapitulatif des codes HTML techniquement non valides que Dreamweaver a tenté de corriger. Ce récapitulatif indique l'emplacement du problème (à l'aide des numéros de ligne et de colonne), pour vous permettre de vérifier la correction et veiller à ce qu'elle produise l'effet voulu.

**Ne jamais corriger le code : Dans les fichiers avec extensions.** Permet d'empêcher Dreamweaver de corriger le code dans les fichiers portant les extensions indiquées. Cette option est particulièrement utile pour les fichiers contenant des balises propriétaires.

**Coder <, >, & et " dans les valeurs d'attributs à l'aide de &** Garantit que les valeurs d'attribut entrées ou modifiées à l'aide des outils Dreamweaver (par exemple, l'inspecteur Propriétés) ne contiennent que des caractères autorisés. Cette option est activée par défaut.

*Note: Cette option et les options suivantes ne s'appliquent pas aux adresses URL entrées dans le mode Code. De plus, ces options n'entraînent pas de modification dans le code déjà présent dans un fichier.*

**Ne pas coder les caractères spéciaux** Empêche toute modification des adresses URL par Dreamweaver en vue de n'utiliser que des caractères autorisés. Cette option est activée par défaut.

**Coder caractères spéciaux dans les URL à l'aide de &#** Garantit que, lorsque vous entrez ou modifiez des adresses URL à l'aide des outils Dreamweaver (par exemple, l'inspecteur Propriétés), ces URL ne contiennent que des caractères autorisés.

**Coder caractères spéciaux dans les URL à l'aide de %** Fonctionne de façon identique à l'option ci-dessus, mais utilise une autre méthode pour coder les caractères spéciaux. Cette méthode d'encodage (à l'aide du signe %) offre une meilleure compatibilité avec les navigateurs plus anciens, mais ne se montre pas aussi efficace avec les caractères utilisés dans certaines langues.

### **More Help topics**

["Nettoyage de fichiers HTML créés avec Microsoft Word" on page 79](#page-85-0)

["Définition des préférences de conseils de code" on page 324](#page-330-0)

## <span id="page-326-0"></span>**Définition des couleurs du code**

Utilisez les préférences de coloration du code pour spécifier les couleurs des principales catégories de balises et d'éléments de code, par exemple les balises liées à la mise en forme ou les identificateurs JavaScript. Pour définir les préférences de coloration d'une balise spécifique, modifiez sa définition dans l'éditeur de la bibliothèque de balises.

- **1** Choisissez Edition > Préférences (Windows) ou Dreamweaver > Préférences (Macintosh).
- **2** Sélectionnez la catégorie Coloration du code dans la liste de gauche.
- **3** Sélectionnez un type de document dans la liste Type de document. Les modifications que vous apportez aux préférences de coloration du code influeront sur tous les documents de ce type.
- **4** Cliquez sur le bouton Modifier le modèle de coloration.
- **5** Dans la boîte de dialogue Modifier le modèle de coloration, choisissez un élément de code dans la liste Styles, puis définissez la couleur du texte, la couleur d'arrière-plan et éventuellement le style (gras, italique ou souligné). L'échantillon de code affiché dans le volet d'aperçu est modifié pour correspondre aux nouveaux styles et couleurs.

Cliquez sur OK pour enregistrer les modifications et fermer la boîte de dialogue Modifier le modèle de coloration.

**6** Apportez les autres modifications requises aux préférences de coloration du code, puis cliquez sur OK.

**Arrière-plan par défaut** permet de définir la couleur d'arrière-plan par défaut pour le mode Code et pour l'inspecteur de code.

**Caractères masqués** définit la couleur des caractères masqués.

**Arrière-plan du code en direct** définit la couleur d'arrière-plan du mode Code en direct. La couleur par défaut est le jaune.

**Modifications du code en direct** définit la couleur de surbrillance du code qui est modifié dans le mode Code en direct. La couleur par défaut est le rose.

**Arrière-plan en lecture seule** définit la couleur d'arrière-plan du texte en lecture seule.

#### **More Help topics**

["Personnalisation des préférences de coloration de code d'un modèle" on page 440](#page-446-0)

["Modification de bibliothèques, de balises et d'attributs" on page 361](#page-367-0)

["Prévisualisation du code en direct" on page 305](#page-311-0)

["Définition des préférences de conseils de code" on page 324](#page-330-0)

# **Utilisation d'un éditeur externe**

Vous pouvez spécifier un éditeur externe à utiliser pour l'édition de fichiers possédant des extensions précises. Par exemple, vous pouvez lancer un éditeur de texte comme BBEdit, le Bloc-Notes ou TextEdit à partir de Dreamweaver pour modifier les fichiers JavaScript (JS).

Vous pouvez attribuer différents éditeurs externes pour différentes extensions de nom de fichier.

#### **More Help topics**

["Ouverture de fichiers en mode Code par défaut" on page 316](#page-322-0)

#### **Définition d'un éditeur externe pour un type de fichier**

- **1** Choisissez Edition > Préférences.
- **2** Sélectionnez la catégorie Types de fichiers/Editeurs dans la liste de gauche, puis cliquez sur OK.

**Ouvrir en mode Code** Précise les extensions de noms de fichiers à ouvrir automatiquement en mode Code dans Dreamweaver.

**Editeur de code externe** Spécifie l'éditeur de texte à utiliser.

**Recharger les fichiers modifiés** Indiquez ce que Dreamweaver doit faire lorsqu'il détecte que des changements ont été apportés de l'extérieur à un document déjà ouvert dans Dreamweaver.

**Enregistrer au démarrage** Permet d'indiquer si Dreamweaver doit systématiquement enregistrer le document actif avant d'exécuter l'éditeur, ne jamais enregistrer le document ou vous demander s'il doit l'enregistrer ou non à chaque lancement de l'éditeur externe.

**Fireworks** Spécifiez les éditeurs pour divers types de fichiers multimédia.

#### **Démarrage d'un éditeur de code externe**

❖ Choisissez Edition > Modifier avec éditeur externe.

# **Rédaction et modification de code**

### **Conseils de code**

Les conseils de code vous permettent d'insérer et de modifier le code rapidement et sans erreur de saisie. A mesure que vous tapez des caractères en mode Code, une liste de suggestions s'affiche et vous aide à compléter votre saisie. Par exemple, lorsque vous tapez les premiers caractères du nom d'une balise, d'un attribut ou d'une propriété CSS, une liste d'options dont le nom commence par ces caractères s'affiche. Cette fonctionnalité facilite l'insertion et la modification de code. Vous pouvez également l'utiliser pour consulter les attributs disponibles pour une balise, les paramètres d'une fonction ou les méthodes d'un objet.

Les conseils de code sont disponibles pour différents types de code. Lorsque vous tapez le premier caractère d'un type de code précis, une liste de suggestions s'affiche. Par exemple, pour afficher la liste des conseils de code pour les noms de balises HTML, tapez un crochet ouvrant (<). De même, pour afficher des conseils de code pour JavaScript, tapez un point après un objet.

*Pour exploiter pleinement cette fonctionnalité, en particulier lorsque vous l'utilisez pour des fonctions et des objets, définissez l'option Délai de la boîte de dialogue Préférences de conseils de code sur 0 seconde.*

La fonctionnalité de conseils de code reconnaît également les classes JavaScript personnalisées qui ne sont pas intégrées à ce langage. Vous pouvez rédiger ces classes personnalisées ou les ajouter par l'intermédiaire de bibliothèques de fournisseurs tiers, comme Prototype.

Pour faire disparaître la liste des conseils de code, appuyez sur la touche Retour arrière (Windows) ou Arrière (Macintosh).

Vous trouverez un didacticiel vidéo sur les conseils de code à l'adresse [www.adobe.com/go/lrvid4048\\_dw\\_fr.](http://www.adobe.com/go/lrvid4048_dw_fr)

Vous trouverez un didacticiel vidéo sur la prise en charge de JavaScript dans Dreamweaver, réalisé par l'équipe de Dreamweaver, à l'adresse [www.adobe.com/go/dw10javascript\\_fr](http://www.adobe.com/go/dw10javascript_fr).

### **Langages et technologies pris en charge**

Dreamweaver prend en charge les conseils de code pour les langages et les technologies suivants :

- Adobe ColdFusion
- Ajax
- ASP JavaScript
- ASP.NET C#
- ASP.NET VB
- ASP VBScript
- CSS2 et CSS3
- DOM (Document Object Model)
- HTML4 et HTML5
- jQuery (CS5.5 et versions ultérieures)
- JavaScript (avec conseils de code pour les classes personnalisées)
- JSP
- PHP MySQL
- Spry

### **Affichage d'un menu de conseils de code**

Le menu de conseils de code s'affiche automatiquement lorsque vous tapez en mode Code. Vous pouvez également l'afficher manuellement, sans taper.

- **1** En mode Code (Fenêtre > Code), placez le point d'insertion à l'intérieur d'une balise.
- **2** Appuyez sur Ctrl + Barre d'espace.

### **Insertion de code à l'aide des conseils en mode Code**

**1** Saisissez le premier caractère du segment de code. Par exemple, pour insérer une balise, tapez un crochet ouvrant (**<**). Pour insérer un attribut, placez le point d'insertion juste après le nom de la balise, puis appuyez sur la barre d'espace.

Une liste d'éléments (par exemple les noms des différentes balises ou des différents attributs) s'affiche.

*Vous pouvez fermer cette liste à tout moment en appuyant sur la touche Echap.*

- **2** Faites défiler les éléments de la liste à l'aide de la barre de défilement ou des touches fléchées vers le haut et vers le bas.
- **3** Double-cliquez sur l'un des éléments de cette liste pour l'insérer ; vous pouvez également le sélectionner, puis appuyer sur la touche Entrée (Windows) ou Retour (Macintosh).

*Si vous avez créé un style CSS et que celui-ci ne figure pas dans la liste des conseils de code correspondant aux styles CSS, cliquez sur Actualiser la liste des styles. Si le mode Création est visible, il peut arriver que du code non valide s'y affiche provisoirement lorsque vous cliquez sur Actualiser la liste des styles. Pour faire disparaître ce code non valide du mode Création, appuyez sur F5 afin d'actualiser l'affichage après l'insertion du style.*

**4** Pour insérer une balise de fin, tapez **</** (barre oblique).

*Note: Par défaut, Dreamweaver détermine le moment où une balise de fermeture est requise et l'insère automatiquement. Vous pouvez modifier ce comportement par défaut, de façon à ce que Dreamweaver insère une balise de fermeture lorsque vous avez tapé le crochet fermant (>) final de la balise d'ouverture. Alternativement, le comportement par défaut peut consister à ne pas insérer la moindre balise de fermeture. Sélectionnez Edition > Préférences > Conseils de code, puis sélectionnez l'une des options de Balises de fermeture.*

### **Modification d'une balise à l'aide des conseils de code**

- Pour remplacer un attribut par un autre, supprimez l'attribut concerné et sa valeur, puis ajoutez le nouvel attribut et la valeur associée en suivant la procédure ci-avant.
- Pour modifier une valeur, supprimez la valeur concernée, puis ajoutez une nouvelle valeur en suivant la procédure ci-avant.

### **Actualisation des conseils de code JavaScript**

Dreamweaver actualise automatiquement la liste des conseils de code disponibles lorsque vous travaillez dans un fichier JavaScript. Par exemple, supposons que vous travailliez dans un fichier HTML principal et que vous passiez à un fichier JavaScript afin d'y apporter une modification. Cette modification se répercute dans la liste des conseils de code lorsque vous revenez au fichier HTML principal. Toutefois, la mise à jour automatique ne fonctionne que si vous modifiez vos fichiers JavaScript dans Dreamweaver.

Si vous les modifiez en dehors de Dreamweaver, appuyez sur CTRL+point pour actualiser les conseils de code JavaScript.

### **Conseils de code et erreurs de syntaxe**

Il peut arriver que les conseils de code ne fonctionnent pas correctement si Dreamweaver détecte des erreurs de syntaxe dans votre code. Dreamweaver signale les erreurs de syntaxe en affichant des informations à leur sujet dans une barre en haut de la page. La barre d'informations sur les erreurs de syntaxe affiche la première ligne du code où Dreamweaver a rencontré l'erreur. Lorsque vous avez corrigé les erreurs, Dreamweaver continue à afficher celles qui surviennent par la suite.

Dreamweaver fournit une assistance supplémentaire en mettant en rouge les numéros des lignes où des erreurs de syntaxe se sont produites. Cette mise en évidence est visible dans le mode Code du fichier contenant l'erreur.

Dreamweaver affiche non seulement les erreurs de syntaxe pour la page actuelle, mais aussi pour les pages associées. Supposons par exemple que vous travailliez sur une page HTML utilisant un fichier JavaScript inclus. Si le fichier inclus contient une erreur, Dreamweaver affiche également une alerte pour celui-ci. Vous pouvez aisément ouvrir le fichier associé contenant l'erreur en cliquant sur son nom dans le haut du document.

Vous pouvez désactiver la barre d'informations sur les erreurs de syntaxe. Pour ce faire, cliquez sur le bouton Alertes d'erreurs de syntaxe dans la barre d'outils de codage.

### <span id="page-330-0"></span>**Définition des préférences de conseils de code**

Vous pouvez modifier les paramètres par défaut des conseils de code. Par exemple, si vous ne voulez pas afficher les noms des propriétés CSS ou les conseils de code Spry, vous pouvez les désactiver parmi les préférences des conseils de code. Vous pouvez également définir des préférences relatives au délai d'affichage des conseils de code et aux balises de fermeture.

*Même si l'affichage des conseils de code est désactivé, vous pouvez afficher un conseil en mode Code en appuyant sur les touches Ctrl+Barre d'espace.*

- **1** Choisissez Edition > Préférences.
- **2** Sélectionnez la catégorie Conseils de code dans la liste de gauche.
- **3** Parmi les options suivantes, définissez celles de votre choix :

**Balises de fermeture** Permet de spécifier le mode d'insertion des balises de fermeture par Dreamweaver. Par défaut, Dreamweaver insère la balise de fermeture automatiquement lorsque vous tapez les caractères **</**. Vous pouvez modifier ce comportement par défaut, de façon à ce que Dreamweaver insère une balise de fermeture suite au crochet fermant (>) de la balise d'ouverture, ou de façon à omettre les balises de fin.

**Activer les conseils de code** Entraîne l'affichage des conseils de code lorsque vous entrez du code en mode Code. Réglez le curseur Délai pour définir le délai (en secondes) qui s'écoule avant l'apparition des conseils appropriés.

**Activer les infobulles descriptives** Affiche une description détaillée (s'il en existe une) du conseil de code sélectionné.

**Menus** Définit précisément le type de conseils de code à afficher pendant la saisie. Libre à vous d'utiliser tous les menus ou une partie seulement.

#### **More Help topics**

["Utilisation des menus d'indication dans Quick Tag Editor" on page 350](#page-356-0)

[DOM \(Document Object Model\) W3C](http://www.w3.org/DOM/)

[Didacticiel sur les conseils de code](http://www.adobe.com/go/lrvid4048_dw_fr)

### **Conseils de code spécifiques au site**

Dreamweaver CS5 permet aux développeurs qui emploient Joomla, Drupal, Wordpress ou d'autres cadres de visualiser les conseils de code PHP lorsqu'ils écrivent en mode Code. Pour afficher ces conseils de code, vous devez tout d'abord créer un fichier de configuration à l'aide de la boîte de dialogue Conseils de code spécifiques au site. La configuration indique où Dreamweaver doit rechercher les conseils de code spécifiques à votre site.

Vous trouverez un didacticiel vidéo sur l'utilisation des conseils de code spécifiques au site à l'adresse [www.adobe.com/go/learn\\_dw\\_comm13\\_fr.](http://www.adobe.com/go/learn_dw_comm13_fr)

### **Création du fichier de configuration**

La boîte de dialogue Conseils de code spécifiques au site permet de créer le fichier de configuration requis pour afficher les conseils de code dans Dreamweaver.

Par défaut, Dreamweaver place le fichier de configuration dans le répertoire Adobe Dreamweaver CS5\configuration\Shared\Dinamico\Presets.

*Note: Les conseils de code que vous créez sont spécifiques au site sélectionné dans le panneau Fichiers de Dreamweaver. Pour que les conseils de code puissent être affichés, la page sur laquelle vous travaillez doit se trouve dans le site actuellement sélectionné.*

**1** Choisissez Site > Conseils de code.

Par défaut, la fonctionnalité Conseils de code spécifiques au site analyse votre site afin de déterminer quel cadre CMS (système de gestion du contenu) vous employez. Par défaut, Dreamweaver prend en charge trois cadres : Drupal, Joomla et Wordpress.

Les quatre boutons à droite du menu Structure permettent d'importer, enregistrer, renommer ou supprimer des structures de cadre.

*Note: Il est impossible de supprimer ou de renommer les structures de cadre par défaut existantes.*

**2** Dans la zone Sous-racine, définissez le dossier de sous-racine où vous stockez les fichiers de votre cadre. Vous pouvez cliquer sur l'icône de dossier en regard de la zone de texte pour rechercher l'emplacement des fichiers de cadre.

Dreamweaver affiche l'arborescence des dossiers contenant les fichiers de votre cadre. Si les dossiers et/ou fichiers à analyser sont tous affichés, cliquez sur OK pour exécuter l'analyse. Si vous voulez personnaliser l'analyse, passez aux étapes suivantes.

**3** Cliquez sur le bouton Plus (+) dans le haut de la fenêtre Fichiers afin de sélectionner un fichier ou un dossier à ajouter à l'analyse. Dans la boîte de dialogue Ajouter fichier/dossier, vous pouvez spécifier les extensions de fichiers spécifiques que vous voulez inclure.

*Note: La définition d'extensions de fichier spécifiques accélère le processus d'analyse.*

**4** Pour retirer des fichiers de l'analyse, sélectionnez-les puis cliquez sur le bouton Moins (-) dans le haut de la fenêtre Fichiers.

*Note: Si vous avez sélectionné le cadre Drupal ou Joomla, la boîte de dialogue Conseils de code spécifiques au site affiche un chemin d'accès supplémentaire vers n fichier dans votre dossier de configuration de Dreamweaver. Ne le supprimez pas, car il est nécessaire en cas d'emploi de ces cadres.*

- **5** Pour personnaliser la façon dont la fonctionnalité Conseils de code spécifiques au site traite un fichier ou un dossier précis, sélectionnez-le dans la liste et effectuez l'une des actions suivantes :
	- Choisissez Analyser ce dossier pour inclure le dossier sélectionné dans l'analyse.
	- Sélectionnez Récursif pour inclure tous les fichiers et dossiers du répertoire sélectionné.
	- Cliquez sur le bouton Extensions pour ouvrir la boîte de dialogue Rechercher des extensions, où vous pouvez préciser les extensions de fichiers à inclure dans l'analyse pour un fichier ou un dossier déterminé.

### **Enregistrement de la structure du site**

Vous pouvez enregistrer la structure de site personnalisée que vous avez créée dans la boîte de dialogue Conseils de code spécifiques au site.

- **1** Créez la structure des fichiers et des dossiers désirée, en ajoutant et supprimant les fichiers et dossiers selon vos besoins.
- **2** Cliquez sur le bouton Enregistrer la structure dans le coin supérieur droit de la boîte de dialogue.
- **3** Donnez un nom à la structure du site, puis cliquez sur Enregistrer.

*Note: Si le nom que vous indiquez est déjà utilisé, Dreamweaver vous invite à entrer un nom différent ou à confirmer que vous voulez écraser la structure portant ce même nom. Il est impossible d'écraser les structures de cadre par défaut.*

#### **Modification du nom d'une structure de site**

Lorsque vous renommez la structure de votre site, n'oubliez pas que vous ne pouvez pas utiliser les noms d'une des trois structures de cadre de site par défaut, ni le mot « custom » (personnalisé).

- **1** Affichez la structure à renommer.
- **2** Cliquez sur l'icône Renommer la structure dans le coin supérieur droit de la boîte de dialogue.
- **3** Entrez le nouveau nom de la structure, puis cliquez sur Renommer.

*Note: Si le nom que vous indiquez est déjà utilisé, Dreamweaver vous invite à entrer un nom différent ou à confirmer que vous voulez écraser la structure portant ce même nom. Il est impossible d'écraser les structures de cadre par défaut.*

#### **Ajout de fichiers ou de dossiers à la structure d'un site**

Vous pouvez ajouter n'importe quel fichier ou dossier associé à votre cadre. Vous pouvez ensuite préciser les extensions des fichiers à analyser. (Voir la section suivante.)

- **1** Cliquez sur le bouton Plus (+) dans le haut de la fenêtre Fichiers pour ouvrir la boîte de dialogue Ajouter fichier/dossier.
- **2** Dans la zone Ajouter fichier/dossier, entrez le chemin d'accès au fichier ou au dossier à ajouter. Vous pouvez également cliquer sur l'icône de dossier à côté de la zone de texte pour rechercher un fichier ou un dossier.
- **3** Cliquez sur le bouton Plus (+) dans le haut de la fenêtre Extensions pour préciser les extensions des fichiers à analyser.

*Note: La définition d'extensions de fichier spécifiques accélère le processus d'analyse.*

**4** Cliquez sur Ajouter.

#### **Recherche d'extensions de fichiers dans un site**

Utilisez la boîte de dialogue Rechercher des extensions pour afficher et trouver les extensions des fichiers inclus dans la structure du site.

**1** Dans la boîte de dialogue Conseils de code spécifiques au site, cliquez sur le bouton Extensions.

La boîte de dialogue Rechercher des extensions affiche les extensions pouvant être analysées pour l'instant.

- **2** Pour ajouter une autre extension à la liste, cliquez sur le bouton Plus (+) dans le haut de la fenêtre Extensions.
- **3** Pour supprimer une extension de la liste, cliquez sur le bouton Moins (-).

### <span id="page-332-0"></span>**Insertion de code avec la barre d'outils de codage**

- **1** Assurez-vous que vous êtes en mode Code (Affichage > Code).
- **2** Placez le curseur dans le code, ou sélectionnez un bloc de code.
- **3** Cliquez sur un bouton de la barre d'outils de codage, ou sélectionnez un élément de l'un des menus contextuels de la barre d'outils.

Pour connaître la fonction de chaque bouton, positionnez le pointeur sur ce bouton jusqu'à ce qu'une info-bulle apparaisse. La barre d'outils de codage contient par défaut les boutons suivants :

**Ouvrir les documents** Affiche la liste des documents ouverts. Lorsque cette option est sélectionnée, elle s'affiche dans la fenêtre Document.

**Afficher la fenêtre Navigation dans le code** Affiche la fenêtre Navigation dans le code. Pour plus d'informations, consultez la rubrique ["Navigation vers le code associé" on page 332](#page-338-0).

**Réduire balises entières** Réduit tout le contenu compris entre une balise d'ouverture et sa balise de fermeture (par exemple, tout le code compris entre <table> et </table>). Pour réduire tout le contenu d'une balise complète, placez le point d'insertion sur la balise d'ouverture ou de fermeture, puis cliquez sur le bouton Réduire balise entière.

*Il est également possible de réduire le code situé à l'extérieur d'une balise complète, en plaçant le point d'insertion dans une balise d'ouverture ou de fermeture avant de cliquer sur le bouton Réduire balise entière tout en maintenant la touche Alt enfoncée (Windows) ou la touche Option (Macintosh). Par ailleurs, vous pouvez maintenir la touche Ctrl enfoncée tout en cliquant sur ce bouton pour désactiver la réduction intelligente. Dans ce cas, Dreamweaver n'ajuste pas le contenu réduit à l'extérieur de la paire de balises. Pour plus d'informations sur le mode Code, consultez la section ["A](#page-345-0)  [propos de la réduction du code" on page 339](#page-345-0).*

**Réduire la sélection** Réduit le code sélectionné.

*Vous pouvez également réduire le code en dehors d'une sélection en cliquant tout en maintenant enfoncée la touche Alt (Windows) ou Option (Macintosh) sur le bouton Réduire sélection. Par ailleurs, vous pouvez maintenir la touche Ctrl enfoncée tout en cliquant sur ce bouton pour désactiver la réduction intelligente. Dans ce cas, Dreamweaver n'ajuste pas le contenu et réduit exactement le code sélectionné. Pour plus d'informations sur le mode Code, consultez la section ["A propos de la réduction du code" on page 339](#page-345-0).*

**Développer tout** Rétablit tout le code réduit.

**Sélectionner une balise parent** Sélectionne le contenu et les balises d'ouverture et de fermeture qui encadrent la ligne dans laquelle est placé le point d'insertion. Si vous cliquez plusieurs fois sur ce bouton et que toutes vos balises sont équilibrées, Dreamweaver sélectionne finalement les balises html et /html situées aux extrémités.

**Equilibrer les accolades** Sélectionne tout le code se trouvant à l'intérieur des parenthèses, des accolades ou des crochets qui encadrent la ligne dans laquelle est placé le point d'insertion. Si vous cliquez plusieurs fois sur ce bouton et que toutes vos balises sont équilibrées, Dreamweaver sélectionne finalement les parenthèses, accolades ou crochets les plus extérieur(e)s du document.

**Numéros de lignes** Permet d'afficher ou masquer les numéros de lignes au début de chaque ligne de code.

**Surligner le code non valide** Surligne le code non valide en jaune.

**Alertes d'erreurs de syntaxe dans la barre d'information** Active ou désactive une barre d'information, dans le haut de la page, qui vous avertit des erreurs de syntaxe. Lorsque Dreamweaver détecte une erreur de syntaxe, la barre d'information sur les erreurs de syntaxe spécifie la ligne de code où cette erreur est survenue. En outre, Dreamweaver met en surbrillance le numéro de la ligne de l'erreur, sur la gauche du document, en mode Code. La barre d'information est activée par défaut, mais elle ne s'affiche que lorsque Dreamweaver détecte des erreurs de syntaxe sur la page.

**Appliquer commentaire** Permet d'encadrer le code sélectionné avec des balises de commentaires, ou d'ouvrir de nouvelles balises de commentaires.

- Appliquer Commentaire HTML encadre le code sélectionné de balises <!-- et -->, ou ouvre une nouvelle balise si aucun code n'est sélectionné.
- Appliquer Commentaire // insère une double barre oblique (//) au début de chaque ligne du code CSS ou JavaScript sélectionné, ou insère une unique balise // si aucun code n'est sélectionné.
- Appliquer Commentaire /\* \*/ encadre le code CSS ou JavaScript sélectionné avec les codes de commentaires /\* et /\*.
- La marque de commentaire ' a été conçue pour le code Visual Basic. Elle insère un guillemet droit simple au début de chaque ligne sélectionnée d'un script Visual Basic, ou insère un guillemet droit simple au point d'insertion si aucun code n'est sélectionné.
- Lorsque vous travaillez sur un fichier ASP, ASP.NET, JSP, PHP ou ColdFusion, si vous appliquez l'option Appliquer Commentaire sur serveur, Dreamweaver détecte automatiquement la balise de commentaire correcte et l'applique à la sélection.

**Supprimer commentaire** Supprime les balises de commentaires du code sélectionné. Si une sélection comporte des commentaires incorporés, seules les balises de commentaire externe sont supprimées.

**Envelopper avec balise** Permet d'encadrer le code sélectionné avec la balise indiquée dans Quick Tag Editor.

**Fragment de code récents** Permet de choisir dans le panneau Fragments de code un fragment de code récemment utilisé et de l'insérer. Pour plus d'informations, consultez la section ["Manipulation de fragments de code" on page 335.](#page-341-0)

**Déplacer ou convertir une feuille CSS** Permet de déplacer du code CSS ou de convertir du code CSS intégré en règles CSS. Pour plus d'informations, consultez les sections ["Déplacement/exportation de règles CSS" on page 152](#page-158-0) et ["Conversion d'un style CSS intégré en une règle CSS" on page 154](#page-160-0).

**Indentation du code** Ramène la sélection vers la droite.

**Indentation négative du code** Ramène la sélection vers la gauche.

**Mise en forme du code source** Applique les formats de code précédemment définis au code sélectionné (ou à la page entière si aucun code n'est sélectionné). Vous pouvez également définir les préférences de formatage du code en sélectionnant Formatage du code source avec le bouton du même nom, ou en modifiant les bibliothèques de balises en sélectionnant Edition, Bibliothèques de balises.

Le nombre de boutons disponibles dans la barre d'outils de codage varie selon la taille d'affichage en mode Code dans la fenêtre du document. Pour voir tous les boutons disponibles, vous pouvez redimensionner la fenêtre d'affichage du mode Code ou cliquer sur le bouton d'expansion, à la base de la barre d'outils de codage.

Vous pouvez également modifier la barre d'outils de codage pour afficher des boutons supplémentaires (Retour automatique à la ligne, Caractères masqués et Retrait auto) ou pour masquer des boutons que vous ne souhaitez pas utiliser. Néanmoins, vous devez pour cela modifier le fichier XML qui génère la barre d'outils. Pour plus d'informations, voir *Extension de Dreamweaver.*

*Note: L'option d'affichage des caractères masqués, qui ne fait pas partie des boutons par défaut de la barre d'outils de codage, est disponible à partir du menu Affichage (Affichage > Options d'affichage de code > Caractères masqués).*

#### **More Help topics**

["Vérification de l'équilibre des balises et des accolades" on page 342](#page-348-0)

["Présentation de la barre d'outils de codage" on page 13](#page-19-0)

["Affichage des barres d'outils" on page 23](#page-29-0)

### **Insertion de code à l'aide du panneau Insertion**

- **1** Positionnez le point d'insertion dans le code.
- **2** Sélectionnez la catégorie appropriée du panneau Insertion.
- **3** Cliquez sur un bouton du panneau Insertion ou sélectionnez un élément de l'un des menus de ce panneau.

Dès que vous cliquez sur une icône, le code peut apparaître immédiatement dans la page ou une boîte de dialogue peut vous demander de spécifier des informations supplémentaires pour terminer le code.

Pour connaître la fonction de chaque bouton, positionnez le pointeur sur ce bouton jusqu'à ce qu'une info-bulle apparaisse. Le nombre et le type des boutons du panneau Insertion varient selon la nature du document affiché. et selon que le mode Code ou Création est actif.

Bien que le panneau Insertion regroupe les balises fréquemment utilisées, son contenu n'est pas exhaustif. Vous trouverez un choix plus varié de balises dans le sélecteur de balises.

#### **More Help topics**

["Utilisation du panneau Insertion" on page 218](#page-224-0)

### **Insertion de balises avec le Sélecteur de balises**

Vous pouvez utiliser le sélecteur de balises pour insérer dans une page n'importe quelle balise figurant dans les bibliothèques de balises de Dreamweaver (notamment les bibliothèques de balises de ColdFusion et ASP.NET).

**1** Placez le point d'insertion dans le code, cliquez avec le bouton droit de la souris (Windows) ou en maintenant la touche Contrôle enfoncée (Macintosh), puis sélectionnez Insérer la balise.

Le Sélecteur de balises s'affiche. Le panneau de gauche répertorie les bibliothèques de balises prises en charge, tandis que le panneau de droite affiche les balises individuelles du dossier de bibliothèques de balises sélectionné.

- **2** Dans la bibliothèque de balises, sélectionnez une catégorie de balises ou développez cette catégorie pour sélectionner une sous-catégorie.
- **3** Sélectionnez la balise souhaitée dans le volet de droite.
- **4** Pour afficher les informations concernant la syntaxe et l'emploi de la balise dans le sélecteur de balises, cliquez sur le bouton Infos sur les balises. Ces informations, si elles existent, s'affichent.
- **5** Pour afficher ces informations dans le panneau Référence, cliquez sur l'icône <?>. Ces informations, si elles existent, s'affichent.
- **6** Cliquez sur le bouton Insérer pour insérer la balise sélectionnée dans le code.

Si la balise affichée dans le volet de droite apparaît entre crochets, par exemple <title></title>), elle ne nécessite aucune information complémentaire et s'insère directement dans le document au niveau du point d'insertion.

Si la balise ne nécessite aucune information complémentaire, un éditeur de balises s'affiche.

- **7** Le cas échéant, entrez les informations supplémentaires dans l'éditeur de balises, puis cliquez sur OK.
- **8** Cliquez sur le bouton Fermer.

#### **More Help topics**

["A propos des bibliothèques de balises de Dreamweaver" on page 360](#page-366-0)

### **Insertion de commentaires HTML**

Un *commentaire* est un texte descriptif inséré dans le code HTML pour expliciter le code ou fournir d'autres informations. Le commentaire apparaît uniquement en mode Code ; il ne s'affiche pas dans un navigateur.

### **Insertion d'un commentaire au niveau du point d'insertion**

❖ Choisissez Insertion > Commentaire.

En mode Code, une balise de commentaire est insérée et le point d'insertion est placé au milieu de celle-ci. Saisissez votre commentaire.

En mode Création, la boîte de dialogue Commentaire s'affiche. Entrez le commentaire, puis cliquez sur OK.

#### **Affichage des marqueurs de commentaires en mode Création**

❖ Choisissez Affichage > Assistances visuelles > Eléments invisibles.

Vérifiez que l'option Commentaires est sélectionnée dans les préférences des éléments invisibles. Dans le cas contraire, le marqueur de commentaire ne s'affiche pas.

#### **Modification d'un commentaire existant**

- En mode Code, recherchez le commentaire pour en modifier le texte.
- En mode Création, sélectionnez le marqueur Commentaire, modifiez le texte de votre commentaire dans l'inspecteur Propriétés, puis cliquez dans la fenêtre de document.

## **Copie et collage de code**

- **1** Copiez le code à partir du mode Code ou d'une autre application.
- **2** Placez le point d'insertion en mode Code, puis choisissez Edition > Coller.

### **More Help topics**

["Collage et déplacement de fragments de code réduits" on page 340](#page-346-0)

### **Modification de balises avec des éditeurs de balises**

Les éditeurs de balises permettent d'afficher, de spécifier et de modifier les attributs d'une balise.

- **1** Cliquez avec le bouton droit de la souris (Windows) ou en maintenant la touche Contrôle enfoncée (Macintosh) sur une balise (en mode Code) ou sur un objet (en mode Création), puis sélectionnez la commande Modifier la balise du menu contextuel. Le contenu de cette boîte de dialogue varie selon la balise sélectionnée.
- **2** Indiquez ou modifiez les attributs de la balise, puis cliquez sur OK.

*Pour obtenir davantage d'informations sur la balise à partir de l'éditeur de balises, cliquez sur l'option Infos sur les balises.*

### <span id="page-336-0"></span>**Modification de code à l'aide du menu Codage**

- **1** En mode Code, sélectionnez du code, puis cliquez avec le bouton droit de la souris (Windows) ou en maintenant la touche Contrôle enfoncée (Macintosh).
- **2** Cliquez sur le sous-menu Sélection puis choisissez l'une des options suivantes :

**Réduire la sélection** Réduit le code sélectionné.

**Réduire à l'extérieur de la sélection** Réduit tout le code à l'extérieur du code sélectionné.

**Développer la sélection** Développe le fragment de code sélectionné.

**Réduire balises entières** Réduit tout le contenu compris entre une balise d'ouverture et sa balise de fermeture (par exemple, tout le code compris entre <table> et </table>).

**Réduire extérieur balises entières** Réduit le contenu à l'extérieur d'un jeu de balises d'ouverture et de fermeture (par exemple, le contenu à l'extérieur de <table> et </table>).

**Développer tout** Rétablit tout le code réduit.

**Appliquer Commentaire HTML** Encadre le code sélectionné de balises <!-- et -->, ou ouvre une nouvelle balise si aucun code n'est sélectionné.

**Appliquer Commentaire /\* \*/** Encadre le code CSS ou JavaScript sélectionné avec les codes de commentaires /\* et \*/.

**Appliquer Commentaire //** Insère une double barre oblique (//) au début de chaque ligne du code CSS ou JavaScript sélectionné, ou insère une unique balise // si aucun code n'est sélectionné.

**Appliquer Commentaire '** Insère un guillemet droit simple au début de chaque ligne sélectionnée d'un script Visual Basic, ou insère un guillemet droit simple au point d'insertion si aucun code n'est sélectionné.

**Appliquer Commentaire sur serveur** Entoure le code sélectionné. Lorsque vous travaillez sur un fichier ASP, ASP.NET, JSP, PHP ou ColdFusion, si vous appliquez l'option Appliquer Commentaire sur serveur, Dreamweaver détecte automatiquement la balise de commentaire correcte et l'applique à la sélection.

**Appliquer correction barre oblique inversée-commentaire** Entoure le code CSS sélectionné de balises de commentaire qui forcent Internet Explorer 5 pour Macintosh à ignorer le code.

**Appliquer correction Ciao** Entoure le code CSS sélectionné de balises de commentaire qui forcent Internet Netscape Navigator 4 à ignorer le code.

**Supprimer commentaire** Supprime les balises de commentaires du code sélectionné. Si une sélection comporte des commentaires incorporés, seules les balises de commentaire externe sont supprimées.

**Supprimer correction barre oblique inversée-commentaire** Supprime les balises de commentaires du code CSS sélectionné. Si une sélection comporte des commentaires incorporés, seules les balises de commentaire externe sont supprimées.

**Supprimer correction Ciao** Supprime les balises de commentaires du code CSS sélectionné. Si une sélection comporte des commentaires incorporés, seules les balises de commentaire externe sont supprimées.

**Convertir les tabulations en espaces** Convertit toutes les tabulations de la sélection en espaces ; le nombre d'espaces correspond à la valeur de taille de tabulation définie dans les préférences Format. Pour plus d'informations, consultez la section ["Modification du format du code" on page 317.](#page-323-0)

**Convertir les espaces en tabulations** Convertit les groupes d'espaces de la sélection en tabulations. Les groupes dont le nombre d'espaces correspond à la valeur de taille de tabulation définie sont convertis en tabulation.

**Retrait** Met la sélection en retrait, en la repoussant vers la droite. Pour plus d'informations, consultez la section ["Mise](#page-338-1)  [en retrait des blocs de code" on page 332](#page-338-1).

**Retrait négatif** Ramène la sélection vers la gauche.

**Supprimer toutes les balises** Supprime toutes les balises de la sélection.

**Convertir les lignes en tableaux** Insère une balise table sans attribut de part et d'autre de la sélection.

**Ajouter des sauts de ligne** Ajoute une balise br à la fin de chaque ligne de la sélection.

**Convertir en majuscules** Convertit toutes les lettres de la sélection (y compris les noms et les valeurs des balises et des attributs) en majuscules.

**Convertir en minuscules** Convertit toutes les lettres de la sélection (y compris les noms et les valeurs des balises et des attributs) en minuscules.

**Convertir les balises en majuscules** Convertit tous les noms de balise et d'attribut et toutes les valeurs d'attribut de la sélection en majuscules.

**Convertir les balises en minuscules** Convertit tous les noms de balise et d'attribut et toutes les valeurs d'attribut de la sélection en minuscules.

#### **More Help topics**

["Réduction et développement de fragments de code" on page 339](#page-345-1)

# **Modification d'une balise de langage de serveur à l'aide de l'inspecteur Propriétés**

Vous pouvez modifier le code dans une balise de langage de serveur (comme une balise ASP) sans accéder au mode Code, grâce à l'inspecteur Propriétés du code.

- **1** En mode Création, sélectionnez l'icône visuelle de balise de langage de serveur.
- **2** Dans l'inspecteur Propriétés, cliquez sur le bouton Edition.
- **3** Apportez les modifications requises au code de la balise puis cliquez sur OK.

### **More Help topics**

["Configuration de l'ordinateur pour le développement d'applications" on page 557](#page-563-0)

# <span id="page-338-1"></span>**Mise en retrait des blocs de code**

Lorsque vous rédigez et modifiez votre code en mode Code ou dans l'inspecteur de code, vous pouvez corriger le niveau de mise en retrait de la ligne ou du bloc de code sélectionnés, en les déplaçant d'une tabulation vers la gauche ou vers la droite.

### **Mise en retrait du bloc de code sélectionné**

- Appuyez sur la touche de tabulation.
- Sélectionnez Edition > Indentation du code.

### **Annulation de la mise en retrait du bloc de code sélectionné**

- Appuyez sur Maj+Tab.
- Sélectionnez Edition > Indentation négative du code.

## <span id="page-338-0"></span>**Navigation vers le code associé**

La fenêtre Navigation dans le code affiche une liste de codes source apparentés à une sélection spécifique sur votre page. Vous pouvez l'utiliser pour naviguer vers les codes source apparentés, comme des règles CSS internes et externes, des inclusions côté serveur, des fichiers JavaScript externes, des fichiers de modèles parents, des fichiers de bibliothèque et des fichiers source iframe. Lorsque vous cliquez sur un lien dans la fenêtre Navigation dans le code, Dreamweaver ouvre le fichier contenant le code concerné. Ce fichier s'affiche dans la section des fichiers associés, pour autant que cette fonctionnalité soit activée. Si elle n'est pas activée, Dreamweaver ouvre le fichier sélectionné dans un document séparé, dans la fenêtre de document.

Si vous cliquez sur une règle CSS dans la fenêtre Navigation dans le code, Dreamweaver accède directement à cette règle. S'il s'agit d'une règle interne du fichier, Dreamweaver l'affiche en mode fractionné. Si la règle est un fichier CSS externe, Dreamweaver ouvre ce dernier et affiche la règle dans la section des fichiers associés, au-dessus du document principal.

Vous pouvez accéder à la fenêtre Navigation dans le code depuis les modes Création, Code et fractionné, ainsi qu'à partir de l'inspecteur de code.

Vous trouverez un didacticiel vidéo sur l'utilisation du navigateur de code, réalisé par l'équipe de Dreamweaver, à l'adresse [http://www.adobe.com/go/dw10codenav\\_fr.](http://www.adobe.com/go/dw10codenav_fr)

Vous trouverez un didacticiel vidéo relatif à l'utilisation du mode Affichage en direct, aux fichiers associés et à la fenêtre Navigation dans le code à l'adresse [www.adobe.com/go/lrvid4044\\_dw\\_fr.](http://www.adobe.com/go/lrvid4044_dw_fr)

#### **Ouverture de la fenêtre Navigation dans le code**

❖ Tout en maintenant la touche ALT (Windows) ou les touches Commande+Option (Macintosh) enfoncées, cliquez n'importe où sur la page. La fenêtre Navigation dans le code affiche des liens vers le code qui s'applique à la zone sur laquelle vous venez de cliquer.

Cliquez en dehors de la fenêtre Navigation dans le code pour la fermer.

*Note: Vous pouvez également ouvrir la fenêtre Navigation dans le code en cliquant sur l'icône*  $\mathbb{R}$ *. Cette icône s'affiche à proximité du point d'insertion sur la page si la souris reste inactive pendant 2 secondes.*

### **Navigation vers le code à l'aide de la fenêtre Navigation dans le code**

- **1** Ouvrez la fenêtre Navigation dans le code à partir de la zone qui vous intéresse.
- **2** Clique sur l'élément de code auquel vous voulez accéder.

La fenêtre Navigation dans le code regroupe les sources de code apparentées par fichier et énumère les fichiers dans l'ordre alphabétique. Par exemple, supposons que des règles CSS de trois fichiers externes influent sur la sélection dans votre document. Dans ce cas, la fenêtre Navigation dans le code présente la liste de ces trois fichiers, ainsi que des règles CSS relatives à la sélection. Pour le code CSS relatif à une sélection précise, la fenêtre Navigation dans le code fonctionne de façon similaire au panneau Styles CSS du mode Actuel.

*Lorsque vous maintenez le pointeur de la souris au-dessus d'une règle CSS, la fenêtre Navigation dans le code affiche, dans une infobulle, les propriétés de cette règle. Ces infobulles peuvent vous aider à distinguer des règles qui partagent un même nom.*

### **Désactivation de l'icône Navigation dans le code**

- **1** Ouvrez la fenêtre Navigation dans le code.
- **2** Cliquez sur Désactiver l'indicateur dans le coin inférieur droit de la fenêtre.
- **3** Cliquez en dehors de la fenêtre Navigation dans le code pour la fermer.

Pour activer de nouveau l'icône Navigation dans le code, cliquez tout en maintenant la touche ALT (Windows) ou les touches Commande+Option (Macintosh) enfoncées, afin d'ouvrir la fenêtre Navigation dans le code, puis désactivez l'option Désactiver l'indicateur.

### **More Help topics**

["Ouverture des fichiers associés" on page 75](#page-81-0)

[Didacticiel sur la navigation dans le code](http://www.adobe.com/go/lrvid4044_dw_fr)

# **Accès à une fonction JavaScript ou VBScript**

En mode Code et dans l'inspecteur de code, vous pouvez afficher la liste des fonctions JavaScript ou VBScript de votre code et passer ainsi directement à l'une de ces dernières.

- **1** Affichez le document en mode Code (Affichage > Code) ou l'inspecteur de code (Fenêtre > Inspecteur de code).
- **2** Effectuez l'une des opérations suivantes :
- En mode Code, cliquez du bouton droit (Windows) ou tout en appuyant sur Contrôle (Macintosh) dans la fenêtre Code, puis sélectionnez le sous-menu Fonctions dans le menu contextuel.

*Le sous-menu Fonctions ne s'affiche pas en mode Création.*

Si votre code contient des fonctions JavaScript ou VBScript, elles apparaissent dans le sous-menu.

*Pour afficher ces fonctions dans l'ordre alphabétique, cliquez avec le bouton droit de la souris tout en appuyant sur la touche Ctrl (Windows) ou en maintenant les touches Ctrl et Option enfoncées (Macintosh) en mode Code, puis sélectionnez le sous-menu Fonctions.* 

- Dans l'Inspecteur de code, cliquez sur le bouton de navigation dans le code ({ }) de la barre d'outils.
- **3** Sélectionnez un nom de fonction pour atteindre cette dernière.

# **Extraction de JavaScript**

JavaScript Extractor (JSE) supprime tout le code JavaScript (ou la plupart de celui-ci) de votre document Dreamweaver, l'exporte dans un fichier externe et lie ce fichier à votre document. JSE peut également supprimer des gestionnaires d'événements tels que onclick et onmouseover de votre code puis joindre à votre document, de manière transparente, le code JavaScript associé à ces gestionnaires.

Avant d'employer JavaScript Extractor, nous attirons votre attention sur les limitations suivantes :

- JSE n'extrait pas les balises de script du corps du document (sauf dans le cas de widgets Spry). Il se pourrait que l'externalisation de ces scripts donne des résultats inattendus. Par défaut, Dreamweaver affiche la liste de ces scripts dans la boîte de dialogue Externaliser le code JavaScript, mais ne les sélectionne pas pour extraction. Si vous le souhaitez, vous pouvez les sélectionner manuellement.
- JSE n'extrait pas le code JavaScript des régions modifiables de fichiers .dwt (modèle Dreamweaver), de régions non modifiables d'instances de modèles ou d'éléments de bibliothèque Dreamweaver.
- Lorsque vous avez extrait le code JavaScript à l'aide de l'option Externaliser le code JavaScript et associer de manière transparente, vous ne pouvez plus modifier les comportements Dreamweaver dans le panneau Comportements. Dreamweaver ne peut pas inspecter et compléter le panneau Comportements à l'aide de comportements qu'il a associés de manière transparente.
- Il est impossible d'annuler vos modifications après avoir fermé la page. Vous pouvez par contre annuler les modifications tant que vous restez dans la même session d'édition. Pour annuler, choisissez Edition > Annuler Externaliser le code JavaScript.
- Il se peut que certaines pages très complexes ne fonctionnent pas comme prévu. Faites preuve de prudence lors de l'extraction de code JavaScript de pages dont le corps et les variables globales contiennent document.write().

Vous trouverez un didacticiel vidéo sur la prise en charge de JavaScript dans Dreamweaver, réalisé par l'équipe de Dreamweaver, à l'adresse [www.adobe.com/go/dw10javascript\\_fr](http://www.adobe.com/go/dw10javascript_fr).

Pour utiliser JavaScript Extractor :

- **1** Ouvrez une page qui contient du code JavaScript (par exemple une page Spry).
- **2** Choisissez Commandes > Externaliser le code JavaScript.
- **3** Dans la boîte de dialogue Externaliser le code JavaScript, modifiez éventuellement les options par défaut.
	- Choisissez Externaliser le code JavaScript uniquement si vous voulez que Dreamweaver déplace le code JavaScript dans un fichier externe et qu'il y fasse référence dans le document actuel. Cette option laisse les gestionnaires d'événements tels que onclick et onload dans le document et conserve les comportements visibles dans le panneau Comportements.
	- Choisissez Externaliser le code JavaScript et associer de manière transparente si vous voulez que Dreamweaver 1) déplace le code JavaScript vers un fichier externe et y fasse référence dans le document actuel, et 2) supprime les gestionnaires d'événements du code HTML et les insère en cours d'exécution à l'aide de JavaScript. Lorsque vous sélectionnez cette option, vous ne pouvez plus modifier les comportements dans le panneau Comportements.

• Dans la colonne Modifier, désactivez les modifications que vous ne voulez pas apporter, ou activez celles que Dreamweaver n'a pas sélectionnées par défaut.

Par défaut, Dreamweaver présente mais ne sélectionne *pas* les modifications suivantes :

- Les blocs de script dans l'en-tête du document qui contiennent des appels document.write() ou document.writeln().
- Les blocs de script dans l'en-tête du document qui contiennent des signatures de fonction associées au code de gestion EOLAS, qui utilise document.write().
- Les blocs de script dans le corps du document, sauf s'ils contiennent uniquement un widget Spry ou des constructeurs d'ensembles de données Spry.
- Dreamweaver attribue automatiquement des ID aux éléments qui n'en possèdent pas encore. Si ces ID ne vous conviennent pas, vous pouvez les modifier dans les zones de texte ID.
- **4** Cliquez sur OK.

La boîte de dialogue de synthèse récapitule les extractions. Passez ces extractions en revue puis cliquez sur OK.

**5** Enregistrez la page.

Dreamweaver crée un fichier SpryDOMUtils.js, ainsi qu'un autre fichier contenant le code JavaScript extrait. Dreamweaver enregistre le fichier SpryDOMUtils.js dans un dossier SpryAssets de votre site. L'autre fichier est enregistré au même niveau que la page à partir de laquelle vous avez extrait le code JavaScript. N'oubliez pas de charger ces deux fichiers dépendants sur votre serveur Web lorsque vous enverrez la page d'origine.

#### **More Help topics**

["Création de pages Spry visuellement" on page 442](#page-448-0)

## <span id="page-341-0"></span>**Manipulation de fragments de code**

Les fragments de code permettent de stocker des contenus en vue de pouvoir les réutiliser rapidement. Vous pouvez créer, insérer, modifier ou supprimer des fragments de code HTML, JavaScript, CFML, ASP, PHP, etc. Vous pouvez également gérer et partager vos fragments de code avec les autres membres de l'équipe. Vous disposez de quelques fragments prédéfinis que vous pouvez employer comme point de départ.

Les fragments de code contenant des balises <font> et d'autres éléments et attributs déconseillés ont été déplacés dans le dossier Anciennes versions du panneau Fragments de code.

### **Insertion d'un fragment de code**

- **1** Placez le point d'insertion à l'endroit où vous souhaitez insérer le fragment de code ou sélectionnez le code à combiner avec le fragment choisi.
- **2** Dans le panneau Fragments de code (Fenêtre > Fragments de code), double-cliquez sur le fragment de code.

Vous pouvez également cliquer avec le bouton droit de la souris (Windows) ou en maintenant la touche Contrôle enfoncée (Macintosh) sur le fragment de code, puis sélectionner Insérer dans le menu contextuel.

### **Création d'un fragment de code**

- **1** Cliquez sur l'icône Nouveau fragment de code situé au bas du panneau Fragments de code
- **2** Donnez un nom au fragment de code.

*Note: Les noms de fragments de code ne peuvent pas comporter les caractères qui sont interdits dans les noms de fichiers (barres obliques (/ ou \), caractères spéciaux ou guillemets doubles (")).*

- **3** (Facultatif) Entrez la description du fragment de code sous forme de texte. qui permettra aux autres membres de l'équipe de l'utiliser plus facilement.
- **4** Pour l'option Type de fragment de code, sélectionnez Envelopper la sélection ou Insérer le bloc.
- **a** Si vous avez opté pour l'enveloppement de la sélection, ajoutez du code aux options suivantes :

**Insérer avant** Tapez ou collez le code à insérer avant la sélection en cours.

**Insérer après** Tapez ou collez le code à insérer après la sélection en cours.

Pour définir un espacement par défaut entre les blocs, utilisez des sauts de ligne ; appuyez sur Entrée (Windows) ou Retour (Macintosh) à l'intérieur des zones de texte.

*Note: Dans la mesure où les fragments de code peuvent être créés en début ou en fin de bloc, vous pouvez les utiliser pour encadrer d'autres balises et contenus. Ce procédé est pratique pour insérer un formatage, des liens, des éléments de navigation et des blocs de script spéciaux. Il vous suffit de mettre en surbrillance l'élément à entourer puis d'insérer le fragment de code.*

- **b** Si vous avez opté pour l'insertion du bloc, tapez ou collez le code à insérer.
- **5** (Facultatif) Sélectionnez le type d'aperçu : Code ou Création.

**Création** Restitue le code et l'affiche dans le volet d'aperçu du panneau Fragment de code.

**Code** Affiche le code dans le volet d'aperçu.

**6** Cliquez sur OK.

#### **Modification ou suppression d'un fragment de code**

❖ Dans le panneau Fragments de code, sélectionnez un fragment de code, puis cliquez sur le bouton Modifier le fragment de code ou sur le bouton Supprimer, dans le bas du panneau.

#### **Création de dossiers de fragments de code et gestion de fragments**

- **1** Cliquez sur le bouton Nouveau dossier de fragments de code situé au bas du panneau Fragments de code.
- **2** Faites glisser des fragments de code vers le nouveau dossier ou d'autres dossiers, à votre convenance.

#### **Ajout ou modification d'un raccourci clavier pour un fragment de code**

**1** Dans le panneau Fragments de code, cliquez avec le bouton droit de la souris (Windows) ou en maintenant la touche Ctrl enfoncée (Macintosh) et sélectionnez Modifier les raccourcis clavier.

L'éditeur de raccourcis clavier s'ouvre.

**2** Dans le menu contextuel Commandes, choisissez Fragments de code.

Une liste de fragments de code s'affiche.

**3** Sélectionnez celui qui vous intéresse et affectez-lui le raccourci clavier de votre choix.

Pour plus d'informations, consultez la section ["Personnalisation des raccourcis clavier" on page 36.](#page-42-0)

#### **Partage d'un fragment de code avec d'autres membres de l'équipe**

- **1** Recherchez le fichier correspondant au fragment de code à partager dans le sous-dossier Configuration/Snippets du dossier de l'application Dreamweaver.
- **2** Copiez le fichier du fragment de code dans un dossier partagé sur votre ordinateur ou sur un ordinateur en réseau.
- **3** Veillez à ce que les autres membres de l'équipe copient le fichier du fragment de code dans leurs dossiers Configuration/Snippets respectifs.

# **Recherche de balises, d'attributs ou de chaînes de texte dans le code**

Vous pouvez rechercher certains types de balises, des attributs et des valeurs d'attribut. Par exemple, vous pouvez rechercher toutes les balises img n'ayant pas l'attribut alt.

Vous pouvez également rechercher des chaînes de texte spécifiques se trouvant à l'intérieur ou à l'extérieur d'un jeu de balises. Par exemple, vous pouvez rechercher le mot Untitled document entre les balises title pour trouver toutes les pages sans nom du site.

- **1** Ouvrez le document dans lequel la recherche doit être effectuée ou sélectionnez des documents ou un dossier dans le panneau Fichiers.
- **2** Sélectionnez la commande Edition > Rechercher et remplacer.
- **3** Indiquez les fichiers sur lesquels doit porter la recherche, puis indiquez le type de recherche à effectuer et enfin le texte ou les balises à rechercher. Le cas échéant, spécifiez également le texte de remplacement. Cliquez ensuite sur un des boutons Rechercher ou Remplacer.
- **4** Cliquez sur le bouton Fermer.
- **5** Pour effectuer une nouvelle recherche sans afficher la boîte de dialogue Rechercher et remplacer, appuyez sur F3 (Windows) ou Commande+G (Macintosh).

### **More Help topics**

["Expressions régulières" on page 312](#page-318-0)

["Recherche et remplacement de texte" on page 234](#page-240-0)

## **Enregistrement et chargement de modèles de recherche**

Vous pouvez sauvegarder vos modèles de recherche pour les réutiliser ultérieurement.

### **More Help topics**

["Expressions régulières" on page 312](#page-318-0)

["Recherche et remplacement de texte" on page 234](#page-240-0)

### **Enregistrement d'un modèle de recherche**

- **1** Dans la boîte de dialogue Rechercher et remplacer (Edition > Rechercher et remplacer), définissez les paramètres de la recherche.
- **2** Cliquez sur le bouton Enregistrer la requête (représentant une disquette).
- **3** Dans la boîte de dialogue qui s'affiche, recherchez le dossier où vous voulez enregistrer les requêtes. Saisissez un nom pour identifier le fichier correspondant à la requête, puis cliquez sur Enregistrer.

Par exemple, si le modèle de recherche inclut la recherche de balises img sans l'attribut alt, vous pouvez nommer la requête img\_sans\_alt.dwr.

*Note: L'extension des fichiers correspondant aux requêtes enregistrées est .dwr. Certains fichiers de requête enregistrés à partir de versions antérieures de Dreamweaver peuvent également avoir l'extension .dwq.*

### **Chargement d'un modèle de recherche**

- **1** Sélectionnez la commande Edition > Rechercher et remplacer.
- **2** Cliquez sur l'icône Charger la requête (représentant un dossier).
- **3** Recherchez le dossier contenant les requêtes enregistrées. Sélectionnez ensuite un fichier de requête, puis cliquez sur Ouvrir.
- **4** Cliquez sur Rechercher le suivant, Rechercher tout, Remplacer ou Remplacer tout pour lancer la recherche.

# **Utilisation des documents de référence sur les langages**

Le panneau Référence est un outil de référence rapide pour les langages de balisage, les langages de programmation et les styles CSS. Il comporte des informations sur les différentes balises, les objets et les styles que vous manipulez en mode Code (ou Inspecteur de code). Il comporte également des exemples de code que vous pouvez coller dans vos documents.

### **Ouverture du panneau Référence**

- **1** Exécutez l'une des actions suivantes en mode Code :
- Cliquez sur une balise, un attribut ou un mot-clé avec le bouton droit de la souris (Windows) ou en maintenant la touche Ctrl enfoncée (Macintosh), puis sélectionnez Référence dans le menu contextuel.
- Placez le point d'insertion dans une balise, un attribut ou un mot-clé, puis appuyez sur Maj+F1.

Le panneau Référence apparaît et affiche des informations sur la balise, l'attribut ou le mot-clé sur lequel vous avez cliqué.

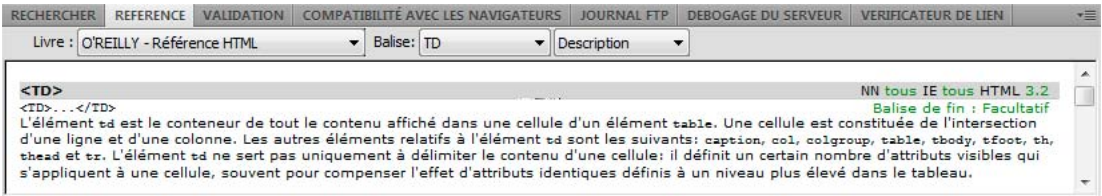

**2** Pour ajuster la taille du texte dans le panneau Référence, sélectionnez Grande police, Police moyenne ou Petite police dans le menu Options (la petite flèche en haut à droite du panneau).

### **Collage d'un exemple de code dans votre document**

**1** Cliquez n'importe où sur l'exemple de code de contenu de référence.

L'exemple de code entier est mis en surbrillance.

**2** Sélectionnez Edition > Copier, puis collez l'exemple de code dans votre document en mode Code.

### **Consultation du contenu de référence dans le panneau Référence**

- **1** Pour afficher les balises, les objets ou les styles d'un autre ouvrage, choisissez-en un autre dans le menu déroulant Livre.
- **2** Pour afficher des informations sur un élément spécifique, sélectionnez-le dans le menu déroulant Balise, Objet, Style ou CFML (selon le manuel sélectionné).
- **3** Pour consulter les informations se rapportant à un attribut de l'élément sélectionné, sélectionnez cet attribut dans le menu déroulant affiché près du menu Balise, Objet, Style ou CFML.

Ce menu contient la liste des attributs associés à l'élément sélectionné. L'élément Description est sélectionné par défaut. Il contient une description de l'élément choisi.

# **Impression de code**

Vous pouvez imprimer le code que vous avez rédigé pour le consulter, l'archiver ou le distribuer.

- **1** Ouvrez une page en mode Code.
- **2** Sélectionnez Fichier > Imprimer le code.
- **3** Spécifiez les options d'impression, puis cliquez sur OK (Windows) ou sur Imprimer (Macintosh).

# **Réduction du code**

# <span id="page-345-0"></span>**A propos de la réduction du code**

Vous pouvez réduire ou développer des fragments de code, ce qui permet de voir différentes sections du document sans qu'il soit nécessaire d'utiliser la barre de défilement. Par exemple, pour afficher toutes les règles CSS dans la balise head qui s'appliquent à une balise div plus loin sur la page, vous pouvez réduire tout ce qui se trouve entre les baliseshead et div, de manière à voir les deux sections de code en même temps. Bien que vous puissiez sélectionner des fragments de code en mode Création ou Code, vous ne pouvez réduire le code qu'en mode Code.

*Note: Le code des fichiers créés à partir de modèles Dreamweaver est toujours affiché en mode développé, même si le modèle (\*.dwt) contient des fragments de code réduits.*

### **More Help topics**

["Collage et déplacement de fragments de code réduits" on page 340](#page-346-0) ["Insertion de code avec la barre d'outils de codage" on page 326](#page-332-0) ["Nettoyage du code" on page 341](#page-347-0)

# <span id="page-345-1"></span>**Réduction et développement de fragments de code**

Lorsque vous sélectionnez du code, un ensemble de boutons de réduction est affiché près de la sélection (symboles Moins sous Windows ; triangles verticaux sur le Macintosh). Cliquez sur ces boutons pour développer et réduire la sélection. Lorsque le code est réduit, les boutons de réduction se transforment en boutons de développement (un bouton Plus sous Windows ; triangle horizontal sur le Macintosh).

Il peut arriver que le fragment de code sélectionné ne soit pas précisément réduit. En effet, Dreamweaver utilise une technique de « réduction intelligente » pour réduire les types de sélection les plus courants de la façon la plus agréable visuellement. Par exemple, si vous avez sélectionné une balise en retrait, puis les espaces d'indentation situés avant cette balise, Dreamweaver ne réduira pas ces espaces d'indentation, car la plupart des utilisateurs s'attendent à ce que l'indentation du code soit préservée. Pour désactiver la réduction intelligente du code et forcer Dreamweaver à réduire exactement ce que vous avez sélectionné, maintenez la touche Control enfoncée avant de réduire le code.

Par ailleurs, une icône d'avertissement est affichée à côté des fragments de code réduits contenant des erreurs ou du code qui n'est pas géré par certains navigateurs.

*Vous pouvez également réduire le code en cliquant tout en maintenant enfoncée la touche Alt (Windows) ou Option (Macintosh) sur l'un des boutons de réduction ou le bouton Réduire sélection de la barre d'outils de codage.*

- **1** Sélectionnez du code.
- **2** Sélectionnez Edition > Fractionnement de code, puis sélectionnez l'une des options.

#### **More Help topics**

["Modification de code à l'aide du menu Codage" on page 330](#page-336-0)

["Insertion de code avec la barre d'outils de codage" on page 326](#page-332-0)

### **Sélection d'un fragment de code réduit**

❖ En mode d'affichage Code, cliquez sur le fragment de code réduit.

*Note: En mode Création, lorsque vous effectuez une sélection qui fait partie d'un fragment de code réduit, cette portion de code est automatiquement développée dans le mode Code. Toujours en mode Création, lorsque vous sélectionnez un fragment de code complet, cette portion de code reste réduite dans le mode d'affichage Code.*

### **Affichage du code d'un fragment de code réduit sans le développer**

❖ Amenez le pointeur de la souris au-dessus du fragment de code réduit.

### **Utilisation de raccourcis clavier pour réduire et développer le code**

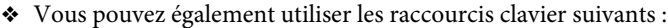

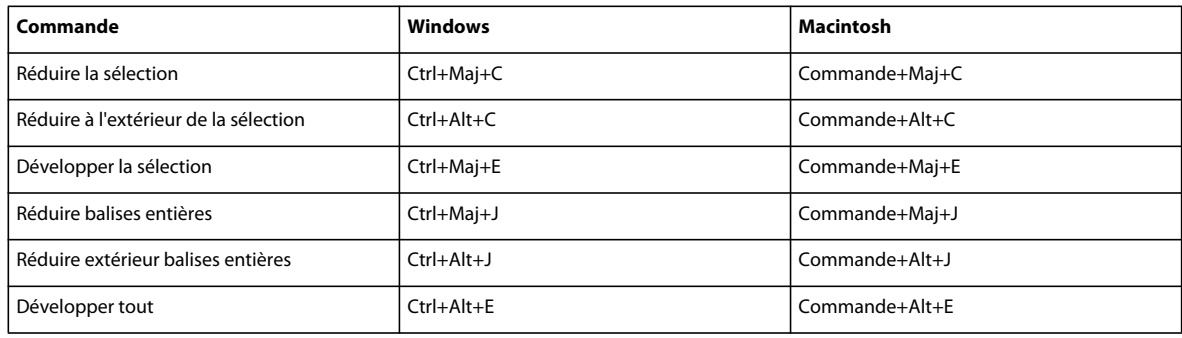

### <span id="page-346-0"></span>**Collage et déplacement de fragments de code réduits**

Vous pouvez copier et coller des fragments de code réduits, ou faire glisser des fragments de code réduits afin de les déplacer.

### **More Help topics**

["Insertion de code avec la barre d'outils de codage" on page 326](#page-332-0)

["Nettoyage du code" on page 341](#page-347-0)

### **Copie et collage un fragment de code réduit**

- **1** Sélectionnez le fragment de code réduit.
- **2** Choisissez Edition > Copier.
- **3** Placez le curseur au point où vous voulez coller le code.
- **4** Choisissez Edition > Coller.

*Note: Vous pouvez coller du code dans d'autres applications, il est automatiquement développé.* 

### **Déplacement d'un fragment de code réduit par glisser-déplacer**

**1** Sélectionnez le fragment de code réduit.

**2** Faites glisser la sélection vers le nouvel emplacement.

*Pour faire glisser une copie de la sélection, appuyez sur Ctrl (Windows) ou Alt (Macintosh) et faites glisser la sélection.*

*Note: Il est impossible d'effectuer un glisser-déposer vers d'autres documents.*

# **Optimisation et débogage de code**

# <span id="page-347-0"></span>**Nettoyage du code**

Vous pouvez supprimer automatiquement les balises vides, de combiner les balises font imbriquées et de nettoyer le code HTML ou XHTML désordonné ou illisible.

Pour plus d'informations sur le nettoyage du code HTML généré par Microsoft Word, consultez la section ["Ouverture](#page-81-1)  [et modification de documents existants" on page 75](#page-81-1).

- **1** Ouvrez un document :
- S'il s'agit d'un document HTML, sélectionnez Commandes > Nettoyer le code HTML.
- S'il s'agit d'un document XHTML, sélectionnez Commandes > Nettoyer le code XHTML.

La commande Nettoyer le code XHTML permet de nettoyer le code HTML, de corriger les erreurs de syntaxe XHTML, de définir les attributs de balise en minuscules et d'ajouter ou de signaler les attributs manquants d'une balise dans un document XHTML.

**2** Dans la boîte de dialogue qui s'affiche, définissez les options de votre choix, puis cliquez sur OK.

*Note: Selon la taille du document et le nombre d'options sélectionnées, le nettoyage peut prendre plusieurs secondes.*

**Supprimer Balises de conteneur vides** Supprime toute paire de balises sans contenu. Par exemple,  $\langle$ b> et <font color="#FF0000"></font> sont des balises vides, mais la balise <b> dans <b>texte</b> ne l'est pas.

**Supprimer Balises redondantes imbriquées** Supprime toutes les occurrences redondantes d'une balise. Par exemple, dans le code <b>C'est ce que je voulais <br/> <br/> xboraiment</b> dire</b>, les balises b qui encadrent le mot *vraiment* sont redondantes et seront supprimées.

**Supprimer Commentaires HTML ne faisant pas partie de Dreamweaver** Supprime tous les commentaires qui n'ont pas été insérés par Dreamweaver. Par exemple, <!--begin body text--> sera supprimé, mais <!--TemplateBeginEditable name="doctitle" --> ne le sera pas, car il s'agit d'un commentaire Dreamweaver qui marque le début d'une zone modifiable dans un modèle.

**Supprimer Marqueur spécial Dreamweaver** Supprime les commentaires ajoutés par Dreamweaver. De cette manière, les documents sont automatiquement mis à jour en même temps que les modèles et les éléments de la bibliothèque. Si vous activez cette option lors du nettoyage du code d'un document créé à partir d'un modèle, le document et son modèle sont dissociés. Pour plus d'informations, consultez la section ["Détachement d'un document d'un modèle" on](#page-442-0)  [page 436](#page-442-0).

**Supprimer Balise(s)** Supprime les balises spécifiées dans la zone de texte adjacente. Utilisez cette option pour supprimer des balises personnalisées insérées par d'autres éditeurs visuels, ainsi que les autres balises que vous ne voulez pas voir apparaître sur votre site (par exemple, blink). Séparez les différentes balises par des virgules (par exemple, font, blink).

**Combiner les balises <font> imbriquées lorsque possible** Combine deux ou plusieurs balises font se rapportant à la même section de texte. Par exemple, <font size="7"><font color="#FF0000">rouge</font></font> sera remplacé par <font size="7" color="#FF0000">rouge</font>.

**Afficher le journal à la fin** Affiche un message d'avertissement détaillant les modifications apportées au document dès que le nettoyage est terminé.

#### **More Help topics**

["Modification du format du code" on page 317](#page-323-0)

["Définition des couleurs du code" on page 320](#page-326-0)

### <span id="page-348-0"></span>**Vérification de l'équilibre des balises et des accolades**

Vous pouvez vérifier que les paires de balises, de parenthèses (( )), d'accolades ({ }) et de crochets ([ ]) sont équilibrées dans la page, autrement dit qu'à chaque balise, parenthèse, accolade ou crochet d'ouverture correspond une balise, une parenthèse, une accolade ou un crochet de fermeture, et inversement.

### **Vérification de l'équilibrage des accolades**

- **1** Ouvrez le document en mode Code.
- **2** Placez le point d'insertion dans le code imbriqué à vérifier.
- **3** Choisissez Edition > Sélectionner balise parente.

Les balises correspondantes de délimitation (ainsi que leur contenu) sont sélectionnées dans le code. Si vous choisissez plusieurs fois Edition > Sélectionner balise parente et que toutes vos balises sont équilibrées, Dreamweaver sélectionne finalement les balises html et /html qui ouvrent et ferment le document.

### **Vérification de l'équilibre de paires de parenthèses, d'accolades ou de crochets**

- **1** Ouvrez le document en mode Code.
- **2** Placez le point d'insertion dans le code à vérifier.
- **3** Choisissez Edition > Equilibrer les accolades.

Le code se trouvant entre parenthèses, entre accolades ou entre crochets est sélectionné. Choisissez de nouveau Edition > Equilibrer les accolades pour sélectionner le code qui se trouve à l'intérieur des parenthèses, des accolades ou des crochets délimitant la nouvelle sélection.

### **Vérification de la compatibilité du navigateur**

Les fonctions de vérification de la compatibilité avec les navigateurs vous permettent de rechercher les combinaisons de HTML et de feuilles de style CSS pouvant déclencher des problèmes de restitution dans des navigateurs. Cette fonctionnalité teste également le code de vos documents et détermine s'il contient des propriétés ou des valeurs CSS non prises en charge par les navigateurs cibles.

*Note: Cette fonction remplace l'ancienne fonction de vérification du navigateur cible, mais conserve la fonctionnalité CSS de cette fonction.*

#### **More Help topics**

["Vérification de problèmes de restitution CSS entre les navigateurs" on page 158](#page-164-0)

# **Validation des documents XML**

Vous pouvez définir les préférences du programme de validation, les problèmes spécifiques que celui-ci doit rechercher et les types d'erreurs qu'il doit signaler.

- **1** Effectuez l'une des opérations suivantes :
- Dans le cas d'un fichier XML ou XHTML, sélectionnez Fichier > Valider > En XML.
- L'onglet Validation du panneau Résultats affiche le message « Pas d'erreur ou d'avertissement » ou énumère les erreurs de syntaxe relevées.
- **2** Double-cliquez sur le message d'erreur pour mettre l'erreur en surbrillance dans le document.
- **3** Pour enregistrer un rapport au format XML, cliquez sur le bouton Enregistrer le rapport.
- **4** Pour afficher le rapport dans votre navigateur principal (et pouvoir l'imprimer), cliquez sur le bouton Parcourir le rapport.

# **Validation de documents à l'aide du validateur W3C (CS 5.5)**

Dreamweaver CS5.5 (et les versions ultérieures) permet de créer des pages Web normalisées grâce à sa prise en charge intégrée du validateur W3C. Le validateur W3C valide la conformité de vos documents HTML aux normes HTML ou XHTML. Vous pouvez valider des documents ouverts et des fichiers publiés sur un serveur.

Utilisez le rapport généré après la validation afin de corriger les erreurs dans votre fichier.

*Note: La fonctionnalité de validateur W3C est uniquement disponible dans Dreamweaver CS5.5 et les versions ultérieures. La version précédente de cette fonction, disponible dans Dreamweaver CS4, est déconseillée pour Dreamweaver CS5. Consultez la [documentation de Dreamweaver CS4](http://help.adobe.com/en_US/Dreamweaver/10.0_Using/WSc78c5058ca073340dcda9110b1f693f21-7b8ca.html) pour plus d'informations sur la version précédente de la fonction.*

### **Validation d'un document ouvert**

- **1** Choisissez Fenêtre > Résultats > Validation W3C..
- **2** Choisissez Fichier > Valider > Valider document actuel (W3C).

### **Validation d'un document en direct**

Pour les documents en direct, Dreamweaver valide le code reçu par le navigateur. Ce code s'affiche lorsque vous effectuez un clic droit dans votre navigateur, puis que vous choisissez l'option d'affichage du code source. La validation de documents en direct est particulièrement utile lors de la validation de pages dynamiques à l'aide de PHP, JSP, etc.

L'option Validation du document en direct n'est activée que si l'URL de la page à valider commence par *http*.

- **1** Choisissez Fenêtre > Résultats > Validation W3C..
- **2** Cliquez sur Affichage en direct.
- **3** Choisissez Fichier > Valider > Valider document en direct (W3C).

Pour les documents en direct, lorsque vous double-cliquez sur une erreur dans le panneau Validation W3C, une nouvelle fenêtre s'affiche. Cette fenêtre affiche le code généré par le navigateur, où la ligne contenant l'erreur est mise en surbrillance.

### **Personnalisation des paramètres de validation**

- **1** Choisissez Fenêtre > Résultats > Validation W3C..
- **2** Dans le panneau Validation W3C, cliquez sur l'icône Validation W3C (lecture). Choisissez Paramètres.
- **3** Sélectionnez un DOCTYPE pour la validation si aucun DOCTYPE n'a été spécifié explicitement dans le document.
- **4** Si vous ne voulez pas que les erreurs et les avertissements soient affichés, désactivez les options correspondantes.
- **5** Cliquez sur Gérer si vous voulez supprimer les avertissements ou les erreurs que vous avez masqués à l'aide du panneau Validation W3C. Lorsque vous supprimez les avertissements et les erreurs, ils ne s'affichent pas lorsque vous choisissez Tout afficher dans le panneau Validation W3C.
- **6** Sélectionnez Ne pas afficher la boîte de dialogue Notification du validateur W3C si vous ne voulez pas que cette boîte de dialogue s'affiche au début de la validation.

### **Utilisation des rapports de validation**

Lorsque la validation est terminée, les rapports de validation s'affichent dans le panneau Validation W3C.

- Pour plus d'informations sur une erreur ou un avertissement, sélectionnez l'erreur/l'avertissement dans le panneau Validation W3C. Cliquez sur Plus d'infos.
- Pour enregistrer le rapport au format XML, cliquez sur le bouton Enregistrer le rapport.
- Pour afficher le rapport complet au format HTML, cliquez sur Parcourir le rapport. Le rapport HTML fournit la liste complète des erreurs et avertissements, accompagnée d'un résumé.
- Pour passer à l'emplacement de l'erreur dans le code, sélectionnez l'erreur dans le panneau Validation W3C. Cliquez sur le bouton Options, puis choisissez Aller à la ligne.
- Pour masquer les erreurs/avertissements, sélectionnez l'erreur/avertissement. Cliquez sur le bouton Options, puis choisissez Masquer l'erreur.
- Pour afficher toutes les erreurs et les avertissements, y compris les erreurs masquées, cliquez sur le bouton Options. Choisissez Tout afficher. Les erreurs et avertissements masqués que vous avez supprimés dans la boîte de dialogue Préférences ne sont pas répertoriés.
- Pour effacer tous les résultats du panneau Validation W3C, cliquez sur le bouton Options. Choisissez Effacer les résultats.

# **Définition des préférences du programme de validation**

La fonctionnalité de validation des balises a été abandonnée depuis Dreamweaver CS5. Toutefois, Dreamweaver prend toujours en charge les validateurs de code externes que vous installez sous forme d'extensions. Lorsque vous installez une extension de validation externe, Dreamweaver présente ses préférences dans la catégorie Validateur de la boîte de dialogue Préférences.

- **1** Choisissez Edition > Préférences (Windows) ou Dreamweaver > Préférences (Macintosh).
- **2** Sélectionnez la catégorie Programme de validation dans la liste de gauche.
- **3** Sélectionnez les bibliothèques de balises à utiliser pour la validation.

Vous ne pouvez pas sélectionner plusieurs versions d'un même langage ou d'une même bibliothèque de balises. Par exemple, vous ne pouvez pas sélectionner à la fois HTML 4.0 et HTML 3.2 ou HTML 2.0. Sélectionnez la version la plus ancienne à prendre en compte. En effet, si le document contient du code valide pour HTML 2.0, ce code sera également valide pour HTML 4.0.

- **4** Cliquez sur Options et définissez les options pour ces bibliothèques.
- **5** Sélectionnez les options d'affichage correspondant aux types d'erreurs et d'avertissements à inclure dans le rapport du programme de validation.

**6** Sélectionnez les éléments à faire vérifier par le validateur.

**Guillemets dans le texte** Indique que Dreamweaver doit vous avertir lors de chaque utilisation de guillemets dans le texte du document. Il est recommandé d'utiliser l'entité " à la place de guillemets dans le texte de documents HTML.

**Entités dans le texte** Indique que Dreamweaver doit conseiller le remplacement de certains caractères (comme l'esperluette (&), inférieur à (<) et supérieur à (>)) par leurs équivalents en entité HTML.

**7** Cliquez sur OK pour fermer la boîte de dialogue Options du programme de validation, puis à nouveau sur OK pour définir les préférences.

# **Conformité des pages avec le langage XHTML**

Lorsque vous créez une page, vous pouvez faire en sorte qu'elle soit compatible avec le langage XHTML. Cette opération est également possible avec les documents HTML existants.

### **More Help topics**

["Code XHTML" on page 310](#page-316-0)

### **Création de documents conformes au code XHTML**

- **1** Choisissez Fichier > Nouveau.
- **2** Sélectionnez une catégorie et un type de page à créer.
- **3** Sélectionnez l'une des définitions de type de document (DTD) XHTML dans le menu déroulant Type de document (DTD) à l'extrême droite de la boîte de dialogue, puis cliquez sur Créer.

Par exemple, vous pouvez rendre un document HTML compatible XHTML en sélectionnant XHTML 1.0 transitionnel ou XHTML 1.0 Strict dans le menu déroulant.

*Note: Cette opération est impossible pour certains types de documents.*

### **Création de documents conformes au code XHTML par défaut**

- **1** Choisissez Edition > Préférences ou Dreamweaver > Préférences (Mac OS X), puis sélectionnez la catégorie Nouveau document.
- **2** Sélectionnez un document par défaut et l'une des définitions de type de document XHTML dans le menu déroulant Type de document (DTD), puis cliquez sur OK.

Par exemple, vous pouvez rendre un document HTML compatible XHTML en sélectionnant XHTML 1.0 transitionnel ou XHTML 1.0 Strict dans le menu déroulant.

### **Conformité d'un document HTML avec le langage XHTML**

**1** Ouvrez un document, puis effectuez l'une des opérations suivantes :

• Pour un document sans cadres, sélectionnez Fichier > Convertir, puis sélectionnez l'une des définitions de type de document XHTML.

Par exemple, vous pouvez rendre un document HTML compatible XHTML en sélectionnant XHTML 1.0 transitionnel ou XHTML 1.0 Strict dans le menu déroulant.

- Pour un document avec cadres, sélectionnez un cadre, puis Fichier > Convertir, puis sélectionnez l'une des définitions de type de document XHTML.
- **2** Pour convertir le document entier, répétez cette étape pour chacun des cadres et pour le document de jeu de cadres.

*Note: Il est impossible de convertir une instance d'un modèle, puisqu'elle doit reprendre le même langage que le modèle d'après lequel elle a été créée. Par exemple, un document conçu d'après un modèle XHTML restera toujours en XHTML ; de même, un document conçu d'après un modèle HTML non conforme au langage XHTML restera toujours en HTML et ne pourra pas être converti en XHTML ni dans aucun autre langage.*

# **Utilisation du débogueur ColdFusion (Windows uniquement)**

Si vous utilisez ColdFusion pour tester Dreamweaver, vous pouvez afficher les informations de débogage ColdFusion sans quitter Dreamweaver.

*Note: Cette fonction n'est pas prise en charge sur Macintosh. Les développeurs Macintosh peuvent ouvrir une page ColdFusion dans un autre navigateur au moyen de la commande Aperçu dans le navigateur (F12). Si la page contient des erreurs, les informations relatives aux causes possibles s'affichent au bas de la page.*

Si vous utilisez ColdFusion MX 6.1 ou une version antérieure, commencez par vérifier que le débogage est activé dans ColdFusion Administrator. Si vous utilisez ColdFusion MX 7 ou une version ultérieure, Dreamweaver active automatiquement ce paramétrage.

Vérifiez également que ColdFusion est en cours d'exécution sur le serveur d'évaluation de Dreamweaver. Pour plus d'informations, consultez la section ["Configuration d'un serveur d'évaluation" on page 50.](#page-56-0)

*Pour garantir l'actualisation des informations de débogage à chaque fois qu'une page est affichée dans le navigateur interne, veillez à ce que Internet Explorer recherche les versions plus récentes du fichier à chaque fois que celui-ci est demandé. Dans Internet Explorer, sélectionnez Outils > Options Internet, sélectionnez l'onglet Général, puis cliquez sur le bouton Paramètres dans la zone Fichiers Internet temporaires. Dans la boîte de dialogue Paramètres, sélectionnez le bouton radio A chaque visite de la page.*

- **1** Ouvrez la page ColdFusion dans Dreamweaver.
- **2** Cliquez sur l'icône Débogage du serveur  $\Box$  dans la barre d'outils du document.

Dreamweaver demande la page hébergée sur le serveur ColdFusion et l'affiche dans une fenêtre interne du navigateur Internet Explorer. Si la page contient des erreurs, leurs causes possibles s'affichent au bas de la page.

Le panneau Débogage de serveur qui s'ouvre simultanément regroupe de nombreuses informations utiles, telles que toutes les pages traitées par le serveur pour la restitution de la page, toutes les requêtes SQL exécutées sur la page, ainsi que toutes les variables du serveur et leur valeur respective, le cas échéant. Ce panneau récapitule également les durées d'exécution.

**3** Si une catégorie Exceptions apparaît dans le panneau Débogage de serveur, cliquez sur le bouton Plus (+) pour la développer.

Cette catégorie s'affiche lorsque le serveur détecte un ou plusieurs problèmes sur la page. Développez-la pour obtenir des informations sur le problème.

- **4** Repassez en mode Code (Affichage > Code) ou en mode Création (Affichage > Création), puis corrigez l'erreur.
- **5** Enregistrez le fichier puis cliquez à nouveau sur l'icône Débogage du serveur.

Dreamweaver restitue une nouvelle fois la page dans le navigateur interne et actualise le panneau Débogage de serveur. Si tous les problèmes sont résolus sur la page, la catégorie Exceptions ne réapparaît pas dans le panneau.

**6** Pour quitter le mode de débogage, passez en mode Code (Affichage > Code) ou en mode Création (Affichage > Création).

### **More Help topics**

["Utilisation de composants ColdFusion" on page 680](#page-686-0)

# **Modification de code en mode Création**

# **A propos de la modification de code en mode Création**

Dreamweaver permet de créer et de modifier visuellement des pages Web sans se soucier du code source sous-jacent. Toutefois, vous serez peut-être amené à modifier ce code afin de contrôler pleinement les opérations effectuées sur vos pages ou de corriger les éventuels problèmes. Dreamweaver vous permet de modifier une partie du code en mode Création.

Cette section est destinée aux personnes qui préfèrent travailler en mode Création, mais qui souhaitent également disposer d'un accès rapide au code.

## **Sélection de balises enfants en mode Création**

En mode Création, si vous sélectionnez un objet contenant des balises enfants, par exemple un tableau HTML, vous pouvez sélectionner rapidement la première balise enfant de cet objet en choisissant Edition > Sélectionner enfant.

*Note: Cette commande est disponible uniquement en mode Création.*

Par exemple, la balise <table> comporte normalement des balises enfants <tr>. Si vous sélectionnez une balise <table> dans le sélecteur de balises, vous pouvez sélectionner la première ligne du tableau en choisissant Edition> Sélectionner enfant. Dreamweaver sélectionne la première balise <tr> dans le sélecteur de balises. Etant donné que la balise <tr> comporte elle-même des balises enfants, <td> (délimiteur de cellule), vous pouvez choisir à nouveau Edition > Sélectionner enfant pour sélectionner la première cellule du tableau.

# **Modification de code avec l'inspecteur Propriétés**

Vous pouvez utiliser l'inspecteur Propriétés pour examiner et modifier les attributs du texte ou des objets dans votre page. Souvent, les propriétés affichées dans l'inspecteur Propriétés correspondent aux attributs des balises ; la modification de l'une de ces propriétés dans l'inspecteur revient en principe à modifier l'attribut correspondant en mode Code.

*Note: L'inspecteur de balises et l'inspecteur Propriétés permettent d'afficher et de modifier les attributs des balises. L'inspecteur de balises permet d'afficher et de modifier l'ensemble des attributs associés à une balise donnée. L'inspecteur Propriétés affiche uniquement les attributs les plus fréquents. En revanche, il contient un nombre plus important de commandes permettant de modifier les valeurs de ces attributs et permet également de modifier certains objets (par exemple les colonnes des tableaux) ne correspondant à aucune balise spécifique.* 

**1** Cliquez sur le texte ou sélectionnez un objet dans la page.

L'inspecteur Propriétés pour le texte ou l'objet s'affiche sous la fenêtre de document. Si l'inspecteur Propriétés n'est pas visible, choisissez Fenêtre > Propriétés.

**2** Utilisez l'inspecteur Propriétés pour modifier vos attributs.

## **Modification de code CFML avec l'inspecteur Propriétés**

L'inspecteur Propriétés permet d'examiner et de modifier le code CFML (ColdFusion markup language) en mode Création.

- **1** Cliquez sur le bouton Attributs pour modifier les attributs de la balise ou pour en ajouter de nouveaux.
- **2** Si la balise présente un contenu entre ses balises d'ouverture et de fermeture, cliquez sur le bouton Contenu pour modifier ce contenu.

Le bouton Contenu s'affiche uniquement si la balise sélectionnée n'est pas vide (c'est-à-dire, si elle possède une balise d'ouverture et une balise de fermeture).

**3** Si la balise contient une expression conditionnelle, apportez vos changements dans la zone Expression.

# **Modification d'attributs dans l'inspecteur de balises**

L'inspecteur de balises permet de modifier et d'ajouter des attributs et des valeurs d'attributs. L'inspecteur de balises permet de modifier balises et objets en utilisant une fiche de propriétés semblable à celles que l'on trouve dans d'autres environnements de développement intégrés (integrated development environments, IDE).

- **1** Dans la fenêtre de document, effectuez l'une des procédures suivantes :
- En mode Code (ou dans l'inspecteur de code), cliquez sur le nom d'une balise ou sur son contenu.
- En mode Création, sélectionnez un objet ou sélectionnez une balise dans le sélecteur de balises.
- **2** Ouvrez l'inspecteur de balises (Fenêtre > Inspecteur de balises) et choisissez l'onglet Attributs.

Les attributs de la sélection et les valeurs actuellement définies s'affichent dans l'inspecteur de balises.

- **3** Dans l'inspecteur de balises, effectuez l'une des opérations suivantes :
- Pour afficher les attributs par catégories, cliquez sur le bouton Afficher la vue par catégorie  $\|\cdot\|$ .
- Pour afficher les attributs par ordre alphabétique, cliquez sur le bouton Afficher la vue sous forme de liste  $\frac{A}{2}$ .
- Pour modifier la valeur de l'attribut, sélectionnez cette valeur puis modifiez-la.
- Pour ajouter une valeur à un attribut qui n'en a pas, cliquez dans la colonne des valeurs d'attribut située à droite de l'attribut, puis indiquez votre valeur.
- Si l'attribut accepte les valeurs prédéfinies, sélectionnez une valeur dans le menu déroulant (ou le sélecteur de couleur) situé à droite de la colonne des valeurs d'attribut.
- Si la valeur de l'attribut correspond à une URL, cliquez sur le bouton Parcourir, utilisez l'icône du pointeur pour sélectionner un fichier, ou tapez le nom de l'URL dans la zone de texte.
- Si la valeur de l'attribut correspond à une source de contenu dynamique (par exemple, une base de données), cliquez sur le bouton Données dynamiques situé à droite de la colonne des valeurs d'attribut. Sélectionnez ensuite votre source.
- Pour supprimer la valeur de l'attribut, sélectionnez la valeur à supprimer, puis appuyez sur la touche Retour arrière (Windows) ou Retour (Macintosh).
- Pour modifier le nom d'un attribut, sélectionnez le nom d'attribut souhaité, puis modifiez-le.

*Note: Si vous modifiez le nom d'un attribut standard et que vous lui attribuez une nouvelle valeur, le nouvel attribut et la valeur qui lui est associée sont automatiquement déplacés dans la catégorie appropriée.*

- Pour ajouter un attribut ne figurant pas sur la liste, cliquez sur l'espace vide au bas de cette liste, puis saisissez le nom de l'attribut à ajouter.
- **4** Pour que les modifications apportées soient prises en compte dans votre document, appuyez sur la touche Entrée (Windows) ou Retour (Macintosh) ou cliquez à un autre endroit de l'inspecteur de balises.

### **More Help topics**

["Utilisation de comportements JavaScript \(instructions générales\)" on page 365](#page-371-0)

["Définition de sources de contenu dynamique" on page 592](#page-598-0)

# <span id="page-355-0"></span>**Présentation de Quick Tag Editor**

Vous pouvez utiliser Quick Tag Editor pour examiner, insérer et modifier rapidement des balises HTML sans quitter le mode Création.

Si vous tapez des éléments de code HTML non valides dans Quick Tag Editor, Dreamweaver tente de les corriger en insérant au besoin des guillemets ou des crochets de fermeture.

Pour définir les options de Quick Tag Editor, ouvrez-le en appuyant sur Ctrl+T (Windows) ou sur Commande+T (Macintosh).

Quick Tag Editor comporte trois modes :

- Insérer HTML, qui permet d'insérer de nouveaux éléments de code HTML ;
- Modifier la balise, qui permet de modifier une balise existante ;
- Envelopper avec balise, qui permet d'insérer une nouvelle balise de part et d'autre d'une sélection.

*Note: Le mode dans lequel s'ouvre Quick Tag Editor dépend de la sélection en cours en mode Création.*

Dans les trois modes, le fonctionnement de base de Quick Tag Editor reste le même : ouvrez l'éditeur, saisissez ou modifiez des balises et des attributs, puis fermez l'éditeur.

Lorsque Quick Tag Editor est actif, vous pouvez passer d'un mode à l'autre en appuyant sur Ctrl+T (Windows) ou Commande+T (Macintosh).

### **More Help topics**

["Utilisation des menus d'indication dans Quick Tag Editor" on page 350](#page-356-0)

# <span id="page-355-1"></span>**Modification de code avec Quick Tag Editor**

Quick Tag Editor permet d'examiner et de modifier rapidement les balises HTML sans quitter le mode Création.

### **More Help topics**

["Rédaction et modification de scripts en mode Création" on page 352](#page-358-0)

### **Insertion d'une balise HTML**

- **1** En mode Création, cliquez dans la page pour placer le point d'insertion à l'endroit où vous voulez insérer le code.
- **2** Appuyez sur Ctrl+T (Windows) ou Commande+T (Macintosh).

Quick Tag Editor s'ouvre en mode Insérer HTML.

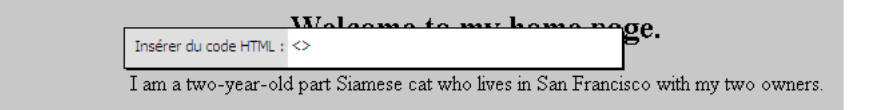

**3** Saisissez la balise HTML, puis appuyez sur Entrée.

La balise est insérée dans votre code. Le cas échéant, la balise de fermeture correspondante est également insérée.

**4** Appuyez sur la touche Echap pour quitter Quick Tag Editor sans apporter aucun changement.

### **Modification d'une balise HTML**

**1** Sélectionnez un objet en mode Création.

Vous pouvez également sélectionner la balise que vous voulez modifier à partir du sélecteur de balise figurant au bas de la fenêtre de document. Pour plus d'informations, consultez la section ["Modification de code à l'aide du sélecteur](#page-357-0)  [de balises" on page 351.](#page-357-0)

**2** Appuyez sur Ctrl+T (Windows) ou Commande+T (Macintosh).

Quick Tag Editor s'ouvre en mode Modifier la balise.

- **3** Saisissez de nouveaux attributs, modifiez les attributs existants ou modifiez le nom de la balise.
- **4** Appuyez sur Tab pour passer d'un attribut à l'autre et sur Maj+Tab pour revenir en arrière.

*Note: Par défaut, les modifications sont appliquées au document lorsque vous appuyez sur Tab ou Maj+Tab.*

- **5** Pour fermer Quick Tag Editor et appliquer toutes les modifications, appuyez sur Entrée.
- **6** Pour quitter Quick Tag Editor sans apporter d'autres changements, appuyez sur Echap.

#### **Insertion de balises HTML de part et d'autre d'une sélection**

**1** Sélectionnez du texte ou un objet non mis en forme en mode Création.

*Note: Si vous sélectionnez une chaîne de texte ou un objet comportant une balise HTML d'ouverture ou de fermeture, Quick Tag Editor s'affiche en mode Modifier la balise et non en mode de balise enveloppante.*

**2** Appuyez sur Ctrl+T (Windows) ou Commande+T (Macintosh), ou cliquez sur le bouton Quick Tag Editor dans l'inspecteur Propriétés.

Quick Tag Editor s'ouvre en mode Envelopper avec balise.

- **3** Saisissez une balise d'ouverture, par exemple **strong**, puis appuyez sur Entrée (Windows) ou Retour (Macintosh).
- La balise est insérée au début de la sélection en cours et une balise de fermeture correspondante est insérée à la fin.
- **4** Pour quitter Quick Tag Editor sans apporter de changements, appuyez sur Echap.

### <span id="page-356-0"></span>**Utilisation des menus d'indication dans Quick Tag Editor**

Dans Quick Tag Editor, vous pouvez accéder à un menu contextuel d'attributs répertoriant tous les attributs valides de la balise que vous modifiez ou insérez.

Vous pouvez également désactiver le menu contextuel ou modifier le délai s'écoulant avant l'apparition du menu déroulant dans Quick Tag Editor.

Pour afficher un menu contextuel répertoriant les attributs de balise valides, arrêtez-vous quelques secondes pendant la modification d'un nom d'attribut dans Quick Tag Editor. Un menu contextuel apparaît, répertoriant tous les attributs valides de la balise que vous modifiez.

De même, arrêtez-vous quelques secondes pendant la saisie ou la modification d'un nom de balise dans Quick Tag Editor pour afficher le menu contextuel correspondant aux balises.

*Note: Les préférences d'indication de code de Quick Tag Editor sont régies par les préférences générales d'indication de code. Pour plus d'informations, consultez la section ["Définition des préférences de conseils de code" on page 324.](#page-330-0)* 

#### **More Help topics**

["Présentation de Quick Tag Editor" on page 349](#page-355-0)

#### **Utilisation d'un menu de conseils de code**

- **1** Effectuez l'une des opérations suivantes :
- Commencez la saisie d'une balise ou d'un attribut. Le menu Conseils de code affiche le premier élément commençant par les lettres que vous venez de taper.
- Appuyez sur les touches fléchées Haut et Bas de votre clavier pour sélectionner un élément.
- Recherchez un élément à l'aide de la barre de défilement.
- **2** Pour insérer un élément, sélectionnez-le, puis appuyez sur la touche Entrée ou double-cliquez dessus.
- **3** Pour fermer le menu contextuel sans sélectionner d'élément, appuyez sur la touche Echap ou poursuivez la saisie de votre texte.

### **Désactivation du menu contextuel ou modification du délai s'écoulant avant l'apparition du menu contextuel**

**1** Choisissez Edition > Préférences (Windows) ou Dreamweaver > Préférences (Macintosh) puis choisissez Conseils de code.

La boîte de dialogue Préférences de conseil de code s'affiche.

- **2** Pour désactiver le menu des conseils, désélectionnez l'option Activer les conseils de code.
- **3** Pour modifier le délai avant l'apparition du menu, réglez le curseur Délai, puis cliquez sur OK.

### <span id="page-357-0"></span>**Modification de code à l'aide du sélecteur de balises**

Vous pouvez utiliser le sélecteur de balises pour sélectionner, modifier ou supprimer les balises sans quitter le mode Création. Le sélecteur de balises se trouve dans la barre d'état en bas de la fenêtre de document, et présente une série de balises, comme suit :

<body> <form> <table> <tr>

#### **Modification ou suppression d'une balise**

**1** Cliquez dans le document.

Les balises qui s'appliquent au niveau du point d'insertion s'affichent dans le sélecteur de balises.

- **2** Cliquez à l'aide du bouton droit (Windows) ou en maintenant la touche Contrôle enfoncée (Macintosh) sur une balise dans le sélecteur de balises.
- **3** Pour modifier une balise, choisissez Modifier la balise dans le menu. Apportez les modifications requises dans Quick Tag Editor. Pour plus d'informations, consultez la section ["Modification de code avec Quick Tag Editor" on](#page-355-1)  [page 349](#page-355-1).
- **4** Pour supprimer une balise, choisissez Supprimer la balise dans le menu.

#### **Sélection d'un objet correspondant à une balise**

**1** Cliquez dans le document.

Les balises qui s'appliquent au niveau du point d'insertion s'affichent dans le sélecteur de balises.

**2** Cliquez sur une balise dans le sélecteur de balises.

L'objet représenté par la balise est sélectionné sur la page.

*Utilisez cette technique pour sélectionner des lignes de tableau (balises tr) ou des cellules (balises td).*

### <span id="page-358-0"></span>**Rédaction et modification de scripts en mode Création**

Vous pouvez travailler avec des scripts JavaScript et VBScript côté client en modes Création et Code, en procédant des manières suivantes :

- Vous pouvez écrire un script JavaScript ou VBScript pour votre page sans quitter le mode Création.
- Vous pouvez créer un lien dans votre document vers un fichier script externe sans quitter le mode Création.
- Vous pouvez modifier un script sans quitter le mode Création.

Avant toute chose, assurez-vous que l'affichage des marqueurs de script sur la page est activé en sélectionnant Affichage > Assistances visuelles > Eléments invisibles.

### **Rédaction d'un script côté client**

- **1** Placez le point d'insertion à l'endroit où vous voulez insérer le script.
- **2** Choisissez Insertion > HTML > Objets Script > Script.
- **3** Choisissez le langage de script dans le menu déroulant Langage.

Si vous utilisez JavaScript sans être certain de la version, choisissez JavaScript plutôt que JavaScript1.1 ou JavaScript1.2.

**4** Saisissez ou collez le code de script dans la zone Contenu.

Vous n'avez pas besoin d'inclure les balises script de fermeture et d'ouverture.

- **5** Saisissez ou collez le code HTML dans la zone Aucun script. Les navigateurs ne prenant pas en charge le langage de script sélectionné affichent ce code au lieu d'exécuter le script.
- **6** Cliquez sur OK.

### **Création d'un lien vers un fichier script externe**

- **1** Placez le point d'insertion à l'endroit où vous voulez insérer le script.
- **2** Choisissez Insertion > HTML > Objets Script > Script.
- **3** Cliquez sur OK sans compléter la zone de texte Contenu.
- **4** Sélectionnez le marqueur de script dans le mode Création de la fenêtre de document.
- **5** Dans l'inspecteur Propriétés, cliquez sur l'icône de dossier pour rechercher et sélectionner le fichier de script externe ou tapez le nom de fichier dans la zone Source.

### **Modification d'un script**

- **1** Sélectionnez le marqueur de script.
- **2** Dans l'inspecteur Propriétés, cliquez sur le bouton Edition.

Le script s'affiche dans la boîte de dialogue Propriétés du script.

Si vous avez créé un lien vers un fichier de script externe, le fichier s'ouvre en mode Code ; vous pouvez alors apporter vos modifications.

*Note: Si les balises script renferment des éléments de code, la boîte de dialogue Propriétés du script s'affiche, même si vous avez créé un lien vers un fichier de script externe.*

**3** Dans la zone Langage, indiquez soit JavaScript soit VBScript comme langage de script.

- **4** Dans le menu déroulant Type, indiquez le type de script, soit côté client, soit côté serveur.
- **5** (Facultatif) Dans la zone Source, indiquez un fichier de script externe lié.
- Cliquez sur l'icône de dossier  $\Box$  ou sur le bouton Parcourir pour rechercher le fichier, ou entrez le chemin d'accès.
- **6** Modifiez le script, puis cliquez sur OK.

### **Modification de scripts ASP côté serveur en mode Création**

L'inspecteur Propriétés de script ASP permet d'examiner et de modifier les scripts ASP côté serveur en mode Création.

- **1** En mode Création, sélectionnez l'icône visuelle de balise de langage de serveur.
- **2** Dans l'inspecteur Propriétés de script ASP, cliquez sur le bouton Modifier
- **3** Modifiez le script ASP côté serveur, puis cliquez sur OK.

# **Modification de scripts sur la page à l'aide de l'inspecteur Propriétés**

**1** Dans le menu déroulant Langage de l'inspecteur Propriétés, sélectionnez le langage de script souhaité ou saisissez directement son nom dans la zone de texte Langage.

*Note: Si vous utilisez JavaScript sans être certain de la version, choisissez JavaScript plutôt que JavaScript1.1 ou JavaScript1.2.* 

- **2** Dans le menu déroulant Type, indiquez le type de script, soit côté client, soit côté serveur.
- **3** (Facultatif) Dans la zone Source, indiquez un fichier de script externe lié. Tapez le chemin d'accès ou cliquez sur l'icône du dossier pour sélectionner le fichier.
- **4** Cliquez sur Modifier pour modifier le script.

### **More Help topics**

["Rédaction et modification de scripts en mode Création" on page 352](#page-358-0)

## **Utilisation des comportements JavaScript**

L'onglet Comportements de l'inspecteur de balises permet d'associer aisément des comportements JavaScript (côté client) aux éléments d'une page. Pour plus d'informations, voir ["Application de comportements JavaScript intégrés"](#page-374-0)  [on page 368.](#page-374-0)

# **Utilisation de contenu d'en-tête pour les pages**

Les pages contiennent des éléments qui décrivent les informations figurant sur la page ; ces éléments sont utilisés par les moteurs de recherche. Vous pouvez définir les propriétés des éléments head pour contrôler la façon dont vos pages sont identifiées.

# **Affichage et modification de contenu d'en-tête**

Vous pouvez afficher les éléments de l'en-tête head d'un document via le menu Affichage, le mode Code de la fenêtre de document ou l'inspecteur de code.
#### **Affichage des éléments de la section d'en-tête d'un document**

❖ Sélectionnez Affichage > Contenu de l'en-tête. Pour chaque élément de la section head, un marqueur s'affiche dans le haut de la fenêtre de document en mode Création.

*Note: Si la fenêtre de document affiche uniquement le mode Code, la commande Affichage > Contenu de l'en-tête est grisée.*

#### **Insertion d'un élément dans la section d'en-tête d'un document**

- **1** Sélectionnez un élément du sous-menu Insertion > HTML > Balises d'en-tête.
- **2** Choisissez les options applicables à l'élément dans la boîte de dialogue qui s'affiche alors, ou dans l'inspecteur Propriétés.

#### **Modification d'un élément de la section d'en-tête d'un document**

- **1** Sélectionnez Affichage > Contenu de l'en-tête.
- **2** Cliquez sur l'une des icônes de la section head pour la sélectionner.
- **3** Définissez ou modifiez les propriétés de l'élément dans l'inspecteur Propriétés.

### **Définition des propriétés meta pour la page**

Une balise meta est un élément de la section head qui enregistre des informations sur la page en cours, comme l'encodage des caractères, l'auteur, le copyright ou les mots-clés. Ces balises permettent également de transmettre des informations au serveur, par exemple la date d'expiration de la page, son intervalle de réactualisation et sa classification POWDER. (Le format de classification POWDER, Protocol for Web Description Resources, permet de définir un niveau d'interdiction d'accès pour des raisons morales, comme la classification des films, aux pages Web.)

#### **Ajout d'une balise meta**

- **1** Choisissez Insertion > HTML > Balises d'en-tête > Meta.
- **2** Définissez les propriétés dans la boîte de dialogue qui s'affiche.

#### **Modification d'une balise meta existante**

- **1** Sélectionnez Affichage > Contenu de l'en-tête.
- **2** Sélectionnez le marqueur Meta qui apparaît en haut de la fenêtre de document.
- **3** Définissez les propriétés dans l'inspecteur Propriétés.

#### **Propriétés d'une d'une balise meta**

❖ Définissez les propriétés de la balise meta comme suit :

**Attribut** Indique si la balise meta contient des informations descriptives sur la page (name) ou des informations d'entête HTTP (http-equiv).

**Valeur** Indique le type d'informations que vous donnez dans cette balise. Certaines valeurs, telles que description, keywords et refresh, sont déjà bien définies (et disposent de leurs propres inspecteurs de propriétés dans Dreamweaver), mais vous pouvez indiquer pratiquement n'importe quelle valeur (par exemple creationdate, documentID ou level).

**Contenu** Est l'information elle-même. Si, par exemple, vous spécifiez level pour Valeur, vous pouvez spécifier beginner, intermediate ou advanced pour Contenu.

### **Définition du titre de la page**

Le titre ne possède qu'une propriété : le titre de la page. Le titre apparaît dans la barre de titre de la fenêtre de document dans Dreamweaver, ainsi que dans la barre de titre de la plupart des navigateurs. Le titre apparaît également dans la barre d'outils de la fenêtre de document.

#### **Définition du titre dans la fenêtre de document**

❖ Entrez le titre dans la zone Titre de la barre d'outils de la fenêtre de document.

#### **Définition du titre dans le contenu de l'en-tête**

- **1** Sélectionnez Affichage > Contenu de l'en-tête.
- **2** Sélectionnez le marqueur Title qui apparaît en haut de la fenêtre de document.
- **3** Définissez le titre de la page dans l'inspecteur Propriétés.

### **Définition de mots-clés pour la page**

De nombreux robots de moteurs de recherche (programmes parcourant automatiquement le Web pour collecter les informations ensuite indexées par les moteurs de recherche) lisent le contenu de la balise meta Keywords, et utilisent ces informations pour indexer les pages dans leur base de données. Comme certains moteurs de recherche limitent le nombre de mots-clés ou de caractères qu'ils indexent, ou ignorent tous les mots-clés si vous dépassez la limite, il est judicieux de n'en utiliser que quelques-uns qui soient bien ciblés.

#### **Ajout d'une balise meta Keywords**

- **1** Choisissez Insertion > HTML > Balises d'en-tête > Keywords.
- **2** Définissez les mots-clés, séparés par des virgules, dans la boîte de dialogue qui s'affiche.

#### **Modification d'une balise meta Keywords**

- **1** Sélectionnez Affichage > Contenu de l'en-tête.
- **2** Sélectionnez le marqueur Keywords qui apparaît en haut de la fenêtre de document.
- **3** Dans l'inspecteur Propriétés, consultez, modifiez ou supprimez des mots-clés. Vous pouvez également ajouter des mots-clés en les séparant par des virgules.

### **Définition de descriptions pour la page**

De nombreux robots de moteurs de recherche (programmes parcourant automatiquement le Web pour collecter les informations ensuite indexées par les moteurs de recherche) lisent le contenu de la balise meta Description. Certains utilisent ces informations pour indexer vos pages dans leurs bases de données, et certains affichent également ces informations sur la page de résultats de la recherche (au lieu d'afficher les premières lignes du document). Certains moteurs de recherche limitant le nombre de caractères qu'ils indexent, il est judicieux de limiter votre description à quelques mots (par exemple, Spécialités de grillades de porc à Albany, Géorgie, ou conception de sites Web à des prix raisonnables dans le monde entier).

#### **Ajout d'une balise meta Description**

- **1** Choisissez Insertion > HTML > Balises d'en-tête > Description.
- **2** Tapez le descriptif de votre site dans la boîte de dialogue qui s'affiche.

#### **Modification d'une balise meta Description**

- **1** Sélectionnez Affichage > Contenu de l'en-tête.
- **2** Sélectionnez le marqueur Description qui apparaît en haut de la fenêtre de document.
- **3** Dans l'inspecteur Propriétés, consultez, modifiez ou supprimez le texte de la description.

### **Définition des propriétés d'actualisation de la page**

L'élément Refresh (Actualisation) permet d'indiquer au navigateur s'il doit actualiser automatiquement votre page (en rechargeant la page en cours ou en affichant une autre page) après un certain laps de temps. Cet élément est fréquemment utilisé pour rediriger les utilisateurs vers une autre URL, notamment après avoir affiché un message indiquant que l'URL a changé.

#### **Ajout d'une balise meta Refresh**

- **1** Choisissez Insertion > HTML > Balises d'en-tête > Refresh.
- **2** Définissez les propriétés de la balise meta Refresh dans la boîte de dialogue qui s'affiche.

#### **Modification d'une balise meta Refresh**

- **1** Sélectionnez Affichage > Contenu de l'en-tête.
- **2** Sélectionnez le marqueur Refresh qui apparaît en haut de la fenêtre de document.
- **3** Dans l'inspecteur Propriétés, définissez les propriétés de la balise meta Refresh.

#### **Définition des propriétés d'une balise meta Refresh**

❖ Définissez les propriétés de la balise meta Refresh comme suit :

**Délai** Durée, exprimée en secondes, qui s'écoule avant que la page ne soit actualisée par le navigateur. Pour que le navigateur actualise la page immédiatement après l'avoir chargée, saisissez 0 dans cette zone.

**URL ou Action** Indique si le navigateur doit se diriger vers une autre URL ou actualiser la page en cours, après le délai spécifié. Pour ouvrir une autre URL (plutôt que d'actualiser la page en cours), cliquez sur le bouton Parcourir, puis naviguez vers et sélectionnez la page à charger.

### **Définition des propriétés d'URL de base de la page**

L'élément Base permet de définir l'URL de base à laquelle tous les chemins relatifs du document font référence.

#### **Ajout d'une balise meta Base**

- **1** Choisissez Insertion > HTML > Balises d'en-tête > Base.
- **2** Définissez les propriétés de la balise meta Base dans la boîte de dialogue qui s'affiche.

#### **Modification d'une balise meta Base**

- **1** Sélectionnez Affichage > Contenu de l'en-tête.
- **2** Sélectionnez le marqueur Base qui apparaît en haut de la fenêtre de document.
- **3** Dans l'inspecteur Propriétés, définissez les propriétés de la balise meta Base.

#### **Définition des propriétés d'une balise meta Base**

❖ Définissez les propriétés de la balise meta Base comme suit :

**Href** L'URL de base. Cliquez sur le bouton Parcourir pour naviguer vers et sélectionner un fichier, ou saisissez le chemin du fichier dans la zone.

**Cible** Indique le cadre ou la fenêtre où tous les documents liés doivent s'ouvrir. Choisissez l'un des cadres du jeu de cadres actif, ou l'un des noms de fenêtre réservés ci-dessous :

- \_blank charge le document lié dans une nouvelle fenêtre, sans nom, du navigateur.
- \_parent charge le document lié dans le jeu de cadres parent ou dans la fenêtre parente du cadre contenant le lien. Si le cadre contenant le lien n'est pas imbriqué, alors il est équivalent à \_top : le document lié est chargé dans la fenêtre de base du navigateur.
- \_self charge le document lié dans le même cadre (ou la même fenêtre) que le lien. Il s'agit de la cible par défaut, il est donc en général inutile de la spécifier.
- \_top charge le document lié dans la fenêtre de base du navigateur, en supprimant tous les cadres.

### **Définition des propriétés de liaison de la page**

La balise link permet de définir une relation entre le document actif et une autre page.

*Note: La balise link de la section head agit différemment d'un lien HTML inséré dans la section body et joignant des documents.*

#### **Ajout d'une balise meta Link**

- **1** Choisissez Insertion > HTML > Balises d'en-tête > Link.
- **2** Définissez les propriétés de la balise meta Link dans la boîte de dialogue qui s'affiche.

#### **Modification d'une balise meta Link**

- **1** Sélectionnez Affichage > Contenu de l'en-tête.
- **2** Sélectionnez le marqueur Link qui apparaît en haut de la fenêtre de document.
- **3** Dans l'inspecteur Propriétés, définissez les propriétés de la balise meta Link.

#### **Définition des propriétés d'une balise meta Link**

❖ Définissez les propriétés de la balise meta Link comme suit :

**Href** L'URL (adresse Internet) du fichier vers laquelle vous définissez une relation. Cliquez sur le bouton Parcourir pour naviguer vers et sélectionner un fichier, ou saisissez le chemin du fichier dans la zone. Notez que cet attribut n'indique pas un fichier vers lequel vous établissez un lien, au sens où on l'entend généralement en HTML ; les relations définies dans un élément Lien sont plus complexes.

**ID** Spécifie un identificateur unique pour le lien.

**Titre** Décrit cette relation. Cet attribut est particulièrement utilisé pour les feuilles de style liées. Pour plus d'informations sur les feuilles de style externes, consultez les spécifications HTML 4.0 sur le site du World Wide Web Consortium, [www.w3.org/TR/REC-html40/present/styles.html#style-external](http://www.w3.org/TR/REC-html40/present/styles.html#style-external).

**Rel** Spécifie la relation entre le document actif et celui indiqué dans la zone Href. Les valeurs possibles sont les suivantes : Alternate, Stylesheet, Start, Next, Prev, Contents, Index, Glossary, Copyright, Chapter, Section, Subsection, Appendix, Help et Bookmark. Pour préciser plusieurs relations, séparez les valeurs par un espace.

**Rev** Spécifie la relation inverse (l'opposé de Rel) entre le document actif et celui indiqué dans la zone Href. Les valeurs possibles sont les mêmes que pour Rel.

# **Utilisation des inclusions côté serveur**

### **A propos des inclusions côté serveur**

Dreamweaver permet d'insérer des inclusions côté serveur dans vos pages, de modifier ces inclusions ou d'afficher un aperçu des pages contenant des inclusions.

Une inclusion côté serveur correspond à un fichier incorporé dans un document par un serveur lorsque ce document est sollicité par un navigateur.

Lorsque le navigateur du visiteur sollicite le document contenant l'instruction d'inclusion, le serveur traite cette dernière en créant un nouveau document dans lequel le contenu du fichier inclus remplace l'instruction d'inclusion. Le serveur envoie ensuite ce nouveau document au navigateur du visiteur. Cependant, lorsque vous ouvrez un document local directement dans un navigateur, c'est-à-dire sans utiliser le serveur pour traiter les instructions d'inclusion dans ce document, le navigateur ouvre le document sans traiter ces instructions et le fichier censé être inclus n'apparaît pas dans le navigateur. Il peut donc s'avérer difficile, sans Dreamweaver, de consulter les fichiers locaux et de les voir tels qu'ils apparaîtront une fois que vous les aurez placés sur le serveur.

Grâce à Dreamweaver, vous pouvez prévisualiser les documents tels qu'ils apparaissent sur le serveur, à la fois dans le mode Création et lorsque vous utilisez la fonctionnalité Aperçu dans le navigateur. Toutefois, pour ce faire, vous devez veiller à prévisualiser le fichier contenant l'inclusion en tant que fichier temporaire. Choisissez Edition > Préférences, puis la catégorie Aperçu dans le navigateur, et assurez-vous que l'option Aperçu à l'aide d'un fichier temporaire est bien activée.

*Note: Si vous utilisez un serveur de test (comme Apache ou Microsoft IIS) pour prévisualiser vos fichiers sur votre lecteur local, il n'est pas nécessaire de prévisualiser le fichier en tant que fichier temporaire, car le serveur se charge du traitement pour vous.*

Placer une instruction côté serveur dans un document a pour effet d'insérer une référence à un fichier externe, sans insérer le contenu du fichier spécifié dans le document actif. Le fichier spécifié ne doit contenir que ce que vous voulez inclure. En d'autres termes, le fichier d'inclusion ne doit pas contenir de balises head, body, html (c'est-à-dire la balise <html> ; les balises HTML de formatage telles que p ou div ne posent aucun problème). Si le fichier contient de telles balises, elles provoqueront un conflit avec celles qui se trouvent dans le document d'origine, et Dreamweaver ne pourra pas afficher correctement la page.

Vous ne pouvez pas modifier le fichier inclus directement dans un document. Pour modifier le contenu d'une SSI, vous devez modifier directement le fichier que vous incluez. Toute modification apportée au fichier externe est automatiquement reflétée dans chaque document dans lequel il est inclus.

Il existe deux types d'inclusions à partir du serveur : les inclusions Virtuel et Fichier. Dreamweaver insère par défaut des inclusions de type Fichier. Vous pouvez toutefois employer l'inspecteur Propriétés pour sélectionner celle qui convient au type de serveur Web que vous utilisez :

- Si votre serveur est un serveur Web Apache, sélectionnez Virtuel. Dans Apache, Virtuel fonctionne dans tous les cas, tandis que Fichier fonctionne seulement dans certains cas.
- Si votre serveur est un serveur Microsoft IIS (Internet Information Server), sélectionnez Fichier Virtuel ne fonctionne avec IIS que dans des cas précis.

*Note: Malheureusement, IIS ne permet pas d'inclure un fichier dans un dossier situé au-dessus du dossier en cours dans la hiérarchie des fichiers, à moins qu'un logiciel spécial n'ait été installé sur le serveur. Pour pouvoir inclure un fichier d'un dossier placé plus haut dans la hiérarchie des dossiers sur un serveur IIS, demandez à votre administrateur système si le logiciel nécessaire est installé.*

• Pour les autres types de serveurs, ou si vous ne savez pas quel type de serveur vous utilisez, demandez à votre administrateur système l'option à utiliser.

Certains serveurs sont configurés de façon à examiner tous les fichiers pour voir s'ils contiennent des inclusions côté serveur, et d'autres pour examiner uniquement les fichiers portant une extension particulière, telle que .shtml, .shtm ou .inc. Si une inclusion côté serveur ne fonctionne pas, demandez à votre administrateur système si le nom du fichier utilisant l'inclusion doit avoir une extension spéciale. Par exemple, si le fichier porte le nom canoe.html, il vous faudra peut-être remplacer ce nom par canoe.shtml. Si vous voulez que vos fichiers conservent leurs extensions .html ou .htm, demandez à votre administrateur système de configurer le serveur de façon à ce qu'il examine tous les fichiers (et pas seulement les fichiers portant une certaine extension) pour les inclusions à partir du serveur. L'analyse des inclusions à partir du serveur demandant toutefois un peu plus de temps, les pages analysées par le serveur s'affichent un peu plus lentement que les autres pages. Pour cette raison, certains administrateurs système ne donnent pas la possibilité d'analyser tous les fichiers.

### **Insertion d'inclusions côté serveur**

Dreamweaver permet d'insérer des inclusions côté serveur dans vos pages.

#### **Insertion d'une inclusion côté serveur**

- **1** Sélectionnez Insertion > Inclusion côté serveur.
- **2** Dans la boîte de dialogue qui s'affiche, recherchez le fichier et sélectionnez-le.

Par défaut, un type de fichier à inclure est inséré.

- **3** Pour modifier le type à inclure, sélectionnez l'inclusion côté serveur dans la fenêtre Document et modifiez son type dans l'inspecteur Propriétés (Fenêtre > Propriétés), comme suit :
- Si votre serveur est un serveur Web Apache, sélectionnez Virtuel. Dans Apache, Virtuel fonctionne dans tous les cas, tandis que Fichier fonctionne seulement dans certains cas.
- Si votre serveur est un serveur Microsoft IIS (Internet Information Server), sélectionnez Fichier (Virtuel ne fonctionne avec IIS que dans des cas précis).

*Note: Malheureusement, IIS ne permet pas d'inclure un fichier dans un dossier situé au-dessus du dossier en cours dans*  la hiérarchie des fichiers, à moins qu'un logiciel spécial n'ait été installé sur le serveur. Pour pouvoir inclure un fichier *d'un dossier placé plus haut dans la hiérarchie des dossiers sur un serveur IIS, demandez à votre administrateur système si le logiciel nécessaire est installé.*

• Pour les autres types de serveurs, ou si vous ne savez pas quel type de serveur vous utilisez, demandez à votre administrateur système l'option à utiliser.

#### **Changement de fichier inclus**

- **1** Sélectionnez la SSI dans la fenêtre de document.
- **2** Ouvrez l'inspecteur Propriétés (Fenêtre > Propriétés).
- **3** Effectuez l'une des opérations suivantes :
- Cliquez sur l'icône de dossier et localisez puis sélectionnez le nouveau fichier à inclure.
- Dans la zone de texte, tapez le chemin et le nom de fichier du nouveau fichier à inclure.

### **Modification du contenu d'une inclusion côté serveur**

Dreamweaver permet de modifier des inclusions côté serveur. Pour modifier le contenu associé au fichier inclus, vous devez ouvrir le fichier.

- **1** Sélectionnez l'inclusion côté serveur soit en mode Création, soit en mode Code, et cliquez sur Modifier dans l'inspecteur Propriétés.
- Le fichier inclus s'ouvre dans une nouvelle fenêtre de document.
- **2** Modifiez le fichier puis enregistrez-le.

Les modifications sont immédiatement reflétées dans le document actif et dans tous les autres documents ultérieurs qui incluent ce fichier.

**3** Si nécessaire, téléchargez le fichier inclus vers le site distant.

# **Gestion des bibliothèques de balises**

### **A propos des bibliothèques de balises de Dreamweaver**

Une *bibliothèque de balises* de Dreamweaver est une collection de balises d'un type donné accompagnée d'informations sur le formatage des balises par Dreamweaver. Les bibliothèques de balises fournissent des informations à propos des balises utilisées par Dreamweaver pour les conseils de code, les vérifications de navigateurs cibles, le sélecteur de balises et autres options de codage. L'éditeur de la bibliothèque de balises vous permet d'ajouter et de supprimer des bibliothèques de balises, des balises, des attributs et des valeurs d'attribut, de définir les propriétés d'une bibliothèque de balises, y compris le format (pour faciliter l'identification dans le code), ainsi que de modifier les balises et les attributs.

#### **More Help topics**

["Importation de balises personnalisées dans Dreamweaver" on page 363](#page-369-0)

["Définition des préférences de codage" on page 316](#page-322-0)

#### **Ouverture et fermeture de l'éditeur de la bibliothèque de balises**

**1** Choisissez Edition > Bibliothèques de balises pour ouvrir l'éditeur de la bibliothèque de balises.

La boîte de dialogue Editeur de la bibliothèque de balises s'affiche. Le contenu de cette boîte de dialogue varie selon la balise sélectionnée.

- **2** Fermez l'éditeur de la bibliothèque de balises en procédant d'une des façons suivantes :
- Pour enregistrer les modifications, cliquez sur OK.
- Pour fermer l'éditeur sans enregistrer les modifications, cliquez sur Annuler.

*Note: Lorsque vous cliquez sur Annuler, toutes les modifications apportées à la bibliothèque de balises sont effacées. Si vos modifications incluaient la suppression d'une balise ou d'une bibliothèque, celle-ci est restaurée.*

### **Ajout de bibliothèques, de balises et d'attributs**

L'éditeur de la bibliothèque de balises permet d'ajouter des bibliothèques de balises ou des balises et des attributs aux bibliothèques de balises dans Dreamweaver.

#### **More Help topics**

["Définition des préférences de codage" on page 316](#page-322-0)

["Importation de balises personnalisées dans Dreamweaver" on page 363](#page-369-0)

#### **Ajout d'une bibliothèque de balises**

- **1** Dans la boîte de dialogue Editeur de la bibliothèque de balises (Edition > Bibliothèques de balises), cliquez sur le bouton Plus (+) et choisissez Nouvelle bibliothèque de balises.
- **2** Dans la zone de texte Nom de la bibliothèque, entrez un nom (par exemple, **balises diverses**), puis cliquez sur OK.

#### **Ajout de balises à une bibliothèque de balises**

- **1** Dans la boîte de dialogue Editeur de la bibliothèque de balises (Edition > Bibliothèques de balises), cliquez sur le bouton Plus (+) et choisissez Nouvelles balises.
- **2** Dans le menu déroulant Bibliothèque de balises, choisissez une bibliothèque de balises.
- **3** Saisissez le nom de la nouvelle balise. Pour ajouter plusieurs balises, séparez leurs noms par une virgule suivie d'un espace (par exemple : **cfgraph, cfgraphdata**).
- **4** Si les nouvelles balises ont des balises de fin correspondantes (</...>), sélectionnez Avoir des balises de fin correspondantes.
- **5** Cliquez sur OK.

#### **Ajout d'attributs à une balise**

- **1** Dans la boîte de dialogue Editeur de la bibliothèque de balises (Edition > Bibliothèques de balises), cliquez sur le bouton Plus (+) et choisissez Nouveaux attributs.
- **2** Dans le menu déroulant Bibliothèque de balises, choisissez une bibliothèque de balises.
- **3** Sélectionnez une balise dans le menu contextuel Balise.
- **4** Saisissez le nom du nouvel attribut. Pour ajouter plusieurs attributs, séparez leurs noms par une virgule suivie d'un espace (par exemple : **width, height**).
- **5** Cliquez sur OK.

#### **Modification de bibliothèques, de balises et d'attributs**

L'éditeur de la bibliothèque de balises vous permet de définir les propriétés d'une bibliothèque de balises ou modifier les balises et les attributs d'une bibliothèque.

#### **More Help topics**

["Définition des préférences de codage" on page 316](#page-322-0)

#### **Définition des propriétés d'une bibliothèque de balises**

**1** Dans la boîte de dialogue Editeur de la bibliothèque de balises (Edition > Bibliothèques de balises), sélectionnez une bibliothèque de balises (et non une balise) dans la liste des balises.

*Note: Les propriétés des bibliothèques de balises s'affichent uniquement quand une bibliothèque de balises est sélectionnée. Les bibliothèques de balises sont représentées par les dossiers de niveau supérieur dans la liste des balises. Par exemple, le dossier des balises HTML représente une bibliothèque de balises, et dans ce dossier, le sous-dossier abbr représente une balise.*

**2** Dans la liste Utilisé dans, sélectionnez tous les types de document qui seront utilisés par la bibliothèque de balises.

Les types de documents sélectionnés ici sont ceux qui fourniront les conseils de code pour la bibliothèque de balises spécifiée. Par exemple, si l'option HTML n'est pas sélectionnée pour une bibliothèque de balises, les conseils de code de cette balise ne s'affichent pas dans les fichiers HTML.

**3** (Facultatif) Entrez le préfixe des balises dans la zone de texte Préfixe de balise.

*Note: Un préfixe est utilisé pour identifier l'appartenance d'une balise dans le code à une bibliothèque de balises définie. Certaines bibliothèques n'utilisent pas de préfixes.*

**4** Cliquez sur OK.

#### **Modification d'une balise dans une bibliothèque**

- **1** Dans la boîte de dialogue Editeur de la bibliothèque de balises (Edition > Bibliothèques de balises), développez une bibliothèque de balises dans la liste Balises et sélectionnez une balise.
- **2** Définissez les options de format de balise suivantes :

**Sauts de ligne** Détermine l'endroit où Dreamweaver insère les sauts de ligne pour une balise.

**Contenu** Détermine comment Dreamweaver insère le contenu d'une balise, à savoir si le saut de ligne et les règles de formatage s'appliquent au contenu.

**Casse** Indique la casse d'une balise spécifique. Choisissez Par défaut, Minuscules, Majuscules ou Minuscules/majuscules. Si vous choisissez cette dernière option, la boîte de dialogue Nom de balise en minuscules/majuscules s'affiche. Saisissez la balise en utilisant que Dreamweaver doit utiliser lors de l'insertion de cette dernière (par exemple, **getProperty)**, puis cliquez sur OK.

**Par défaut** Définit la casse par défaut de toutes les balises. Dans la boîte de dialogue Casse de balise par défaut qui s'affiche, choisissez <MAJUSCULES> ou <minuscules>, puis cliquez sur OK.

*Il est préférable de définir les minuscules comme casse par défaut, conformément aux normes XML et XHTML.*

#### **Modification de l'attribut d'une balise**

- **1** Dans la boîte de dialogue Editeur de la bibliothèque de balises (Edition > Bibliothèques de balises), ouvrez une bibliothèque de balises dans la zone Balises, développez une balise et sélectionnez un attribut.
- **2** Dans le menu déroulant Casse d'attribut, choisissez Par défaut, Minuscules, Majuscules ou Minuscules/majuscules.

Si vous choisissez cette dernière option, la boîte de dialogue Nom d'attribut en minuscules/majuscules s'affiche. Saisissez l'attribut en utilisant la casse dont doit se servir Dreamweaver lors de l'insertion de cet attribut (par exemple, **onClick**), puis cliquez sur OK.

Cliquez sur le lien Défaut pour définir la casse par défaut pour tous les noms d'attributs.

**3** Dans le menu déroulant Type d'attribut, sélectionnez le type de l'attribut.

Si vous choisissez Enuméré, entrez toutes les valeurs d'attribut autorisées dans la zone de texte Valeurs. Séparer les valeurs par des virgules, sans insérer d'espaces. Par exemple, les valeurs énumérées de l'attribut showborder de la balise cfchart sont définies comme yes,no.

### **Suppression de bibliothèques, de balises et d'attributs**

- **1** Dans la boîte de dialogue Editeur de la bibliothèque de balises (Edition > Bibliothèques de balises), sélectionnez une bibliothèque de balises, une balise ou un attribut dans la boîte de dialogue Balises.
- **2** Cliquez sur le bouton Moins (-).

**3** Cliquez sur OK pour confirmer la suppression définitive.

L'élément disparaît de la boîte de dialogue Balises.

**4** Cliquez sur OK pour fermer l'éditeur de la bibliothèque de balises et terminer la procédure de suppression.

#### **More Help topics**

["Définition des préférences de codage" on page 316](#page-322-0)

# <span id="page-369-0"></span>**Importation de balises personnalisées dans Dreamweaver**

#### **A propos de l'importation de balises personnalisées dans Dreamweaver**

Une fois importées dans Dreamweaver, les balises personnalisées font partie intégrante de l'environnement de création de pages Web. Par exemple, lorsque vous commencez à taper une balise personnalisée importée en mode Code, un menu de conseils de code s'affiche avec tous les attributs de balise et vous permet d'en sélectionner un.

#### **Importation de balises à partir de fichiers XML**

Vous pouvez importer des balises à partir d'un fichier DTD XML (Document Type Definition) ou d'un schéma.

- **1** Ouvrez l'éditeur de la bibliothèque de balises (Edition > Bibliothèques de balises).
- **2** Cliquez sur le bouton Plus (+), puis choisissez Schéma DTD > Importer le fichier DTD ou Schéma XML.
- **3** Entrez le nom ou l'URL du fichier DTD ou schéma.
- **4** Entrez le préfixe à utiliser avec les balises.

*Note: Un préfixe est utilisé pour identifier l'appartenance d'une balise dans le code à une bibliothèque de balises définie. Certaines bibliothèques n'utilisent pas de préfixes.*

**5** Cliquez sur OK.

#### **Importation de balises ASP.NET personnalisées**

Vous pouvez importer des balises ASP.NET personnalisées dans Dreamweaver.

Vérifiez tout d'abord que la balise personnalisée est installée sur le serveur d'évaluation défini dans la boîte de dialogue Définition du site (voir ["Configuration d'un serveur d'évaluation" on page 50\)](#page-56-0). Les balises compilées (fichiers DLL) doivent être placées dans le dossier /bin de la racine du site. Les balises non compilées (fichiers ASCX) peuvent résider dans un répertoire ou un sous-répertoire virtuel sur le serveur. Pour plus d'informations, consultez la documentation Microsoft ASP.NET.

- **1** Ouvrez une page ASP.NET dans Dreamweaver.
- **2** Ouvrez l'éditeur de la bibliothèque de balises (Edition > Bibliothèques de balises).
- **3** Cliquez sur le bouton Plus (+), définissez les options suivantes, puis cliquez sur OK :
- Pour importer toutes les balises ASP.NET personnalisées à partir du serveur d'application, choisissez ASP.NET > Importer toutes les balises personnalisées ASP.NET.

• Pour n'importer que certaines balises personnalisées à partir du serveur d'application, choisissez ASP.NET > Importer les balises personnalisées ASP.NET sélectionnées. Tout en maintenant la touche Ctrl (Windows) ou Commande (Macintosh) enfoncée, cliquez sur les balises dans la liste.

### **Importation de balises JSP à partir d'un serveur (web.xml)**

Vous pouvez importer une bibliothèque de balises JSP dans Dreamweaver à partir de divers types de fichiers ou d'un serveur JSP.

- **1** Ouvrez une page JSP dans Dreamweaver.
- **2** Ouvrez l'éditeur de la bibliothèque de balises (Edition > Bibliothèques de balises).
- **3** Cliquez sur le bouton Plus (+), puis choisissez JSP > Importer depuis le fichier (\*.tld, \*.jar, \*.zip) ou JSP > Importer depuis le serveur (web.xml).
- **4** Cliquez sur le bouton Parcourir ou entrez un nom de fichier pour spécifier le fichier contenant la bibliothèque de balises.
- **5** Entrez un URI pour identifier la bibliothèque de balises.

L'URI (Uniform Resource Identifier) désigne souvent l'URL de la société chargée de la maintenance de la bibliothèque de balises. L'URL n'est pas utilisée pour afficher le site Web de la société, mais uniquement à titre d'identification de la bibliothèque de balises.

- **6** (Facultatif) Entrez le préfixe à utiliser avec les balises. Certaines bibliothèques de balises emploient un préfixe pour identifier l'appartenance d'une balise dans le code à une bibliothèque de balises définie.
- **7** Cliquez sur OK.

### **Importation de balises JRun**

Si vous travaillez avec Adobe® JRun™, vous pouvez importer vos balises JRun dans Dreamweaver.

- **1** Ouvrez une page JSP dans Dreamweaver.
- **2** Ouvrez l'éditeur de la bibliothèque de balises (Edition > Bibliothèques de balises).
- **3** Cliquez sur le bouton Plus (+), puis choisissez JSP > Importer les balises de serveur JRUN depuis le dossier.
- **4** Spécifiez le nom du dossier contenant les balises de serveur JRUN.
- **5** Entrez un URI pour identifier la bibliothèque de balises.

L'URI (Uniform Resource Identifier) désigne souvent l'URL de la société chargée de la maintenance de la bibliothèque de balises. L'URL n'est pas utilisée pour afficher le site Web de la société, mais uniquement à titre d'identification de la bibliothèque de balises.

- **6** (Facultatif) Entrez le préfixe à utiliser avec les balises. Certaines bibliothèques de balises emploient un préfixe pour identifier l'appartenance d'une balise dans le code à une bibliothèque de balises définie.
- **7** Cliquez sur OK.

# **Chapter 12: Ajout de comportements JavaScript**

## **Utilisation de comportements JavaScript (instructions générales)**

### **A propos des comportements JavaScript**

Les comportements Adobe® Dreamweaver® CS5 placent du code JavaScript dans des documents de façon à ce que les visiteurs puissent modifier une page Web de différentes façons ou lancer certaines tâches. Un *comportement* est la combinaison d'un événement et d'une action déclenchée par cet événement. Dans le panneau Comportements, vous pouvez ajouter un comportement à une page en spécifiant une action, puis l'événement qui déclenche cette action.

*Note: Le code de comportement est un code JavaScript côté client, c'est-à-dire qu'il s'exécute sur des navigateurs, mais pas sur des serveurs.*

Les *événements* sont en réalité des messages générés par les navigateurs, indiquant qu'un utilisateur a fait quelque chose sur votre page. Par exemple, lorsqu'un visiteur déplace le pointeur sur un lien, le navigateur génère un événement onMouseOver pour ce lien ; le navigateur vérifie ensuite s'il doit appeler du code JavaScript (spécifié dans la page affichée) en guise de réponse. Ces événements sont définis pour différents éléments de la page ; par exemple, dans la plupart des navigateurs, onMouseOver et onClick sont des événements associés à des liens, tandis que onLoad est un événement associé à des images et à la section body du document.

Une *action* correspond à un code JavaScript pré-rédigé qui effectue une tâche spécifique, comme ouvrir une fenêtre de navigateur, afficher ou masquer un calque, diffuser un son ou arrêter une animation Adobe Shockwave. Les actions proposées dans Dreamweaver présentent une compatibilité inter-navigateurs maximale.

Une fois qu'un comportement est associé à un élément de page, le comportement appelle l'action (code JavaScript) associée à un événement chaque fois que cet événement se produit pour cet élément. Les événements disponibles pour déclencher une action donnée varient d'un navigateur à l'autre. Par exemple, si vous associez l'action Message contextuel à un lien et spécifiez que l'action sera déclenchée par l'événement onMouseOver, votre message s'affiche dans une boîte de dialogue lorsqu'un utilisateur pointe la souris sur ce lien dans le navigateur.

Un événement unique peut déclencher plusieurs actions différentes et vous pouvez définir l'ordre d'exécution de ces actions.

Dreamweaver propose plus d'une vingtaine d'actions ; des actions supplémentaires sont disponibles sur le site Web d'Exchange à l'adresse [www.adobe.com/go/dreamweaver\\_exchange\\_fr](http://www.adobe.com/go/dreamweaver_exchange_fr), ainsi que sur les sites d'autres développeurs Vous pouvez écrire vos propres actions si vous maîtrisez le langage JavaScript.

*Note: Les termes comportement et action appartiennent à la terminologie Dreamweaver et non à la terminologie HTML. Du point de vue du navigateur, une action est un élément de code JavaScript comme un autre.*

### **Présentation du panneau Comportements**

Utilisez le panneau Comportements (Fenêtre > Comportements) pour associer des comportements à des éléments de la page (plus précisément aux balises) et pour modifier les paramètres des comportements précédemment associés.

Les comportements déjà associés à l'élément de la page actuellement sélectionnée sont répertoriés dans la liste de comportements (la zone principale du panneau), établie par événement et par ordre alphabétique. Si plusieurs actions sont répertoriées pour le même événement, elles sont exécutées dans l'ordre dans lequel elles apparaissent dans la liste. Si aucun comportement n'apparaît dans la liste, cela signifie qu'aucun comportement n'est associé à l'élément sélectionné.

Le panneau Comportements comprend les options suivantes :

**Afficher les événements définis** Affiche uniquement les événements associés au document actif. Les événements sont organisés en catégorie client et serveur. Les événements de chaque catégorie se trouvent dans une liste que vous pouvez réduire. Afficher les événements définis constitue la vue par défaut.

**Afficher tous les événements** Affiche une liste alphabétique de tous les événements d'une catégorie donnée.

**Ajouter un comportement (+)** Affiche un menu d'actions pouvant être associées à l'élément actuellement sélectionné. Lorsque vous sélectionnez une action dans la liste, une boîte de dialogue s'affiche, dans laquelle vous pouvez définir les paramètres pour cette action. Si toutes les actions s'affichent en grisé, cela signifie qu'aucun événement ne peut être généré par l'élément sélectionné.

**Supprimer un événement (–)** Supprime l'action et l'événement sélectionnés de la liste de comportements.

**Boutons fléchés Haut et Bas** Déplacent l'action sélectionnée vers le haut ou vers le bas dans la liste des comportements pour un événement particulier. Vous ne pouvez modifier l'ordre des actions que pour un événement particulier ; par exemple, vous pouvez modifier l'ordre d'exécution de plusieurs actions pour l'événement onLoad, mais toutes les actions onLoad restent groupées dans la liste de comportements. Les boutons fléchés sont désactivés pour les actions ne pouvant être déplacées dans la liste, vers le haut ou vers le bas.

**Evénements** Affiche un menu déroulant, visible uniquement lorsqu'un événement est sélectionné, de tous les événements qui peuvent déclencher l'action (ce menu s'affiche lorsque vous cliquez sur la touche fléchée située en face du nom de l'événement sélectionné). Différents événements s'affichent, selon l'objet sélectionné. Si les événements attendus n'apparaissent pas, assurez-vous d'avoir sélectionné le bon élément de page ou la bonne balise. (Pour sélectionner une balise spécifique, utilisez le sélecteur de balises situé dans le coin inférieur gauche de la fenêtre de document.)

*Note: Les noms d'événement entre parenthèses sont disponibles uniquement pour les liens. En choisissant l'un de ces noms d'événement, vous ajoutez automatiquement un lien nul à l'élément sur la page sélectionnée et vous associez le comportement à ce lien et non à l'élément lui-même. Le lien nul est défini sous la forme href="javascript:;" dans le code HTML.*

#### **A propos des événements**

Chaque navigateur génère une série d'événements que vous pouvez associer aux actions répertoriées dans le menu Actions (+) du panneau Comportements. Lorsqu'un visiteur de votre page Web déclenche une action interactive avec celle-ci, en cliquant sur une image par exemple, le navigateur génère un événement. Cet événement permet d'appeler une fonction JavaScript exécutant une action quelconque. Dreamweaver fournit de nombreuses actions courantes que vous pouvez déclencher à l'aide de ces événements.

Pour obtenir les noms et les descriptions des événements fournis par chacun des navigateurs, consultez le centre de support de Dreamweaver à l'adresse [www.adobe.com/go/dreamweaver\\_support\\_fr](http://www.adobe.com/go/dreamweaver_support_fr).

Différents événements s'affichent dans le menu Evénements, en fonction de l'objet sélectionné. Pour savoir quels sont les événements pris en charge par un navigateur spécifique pour un élément de page donné, insérez l'élément de la page dans votre document et associez-lui un comportement, puis consultez le menu Evénements dans le panneau Comportements. (Par défaut, les événements proviennent de la liste d'événements HTML 4.01 et ils sont pris en charge par la plupart des navigateurs modernes.) Certains événements peuvent apparaître en grisé (désactivés) si les objets pertinents n'existent pas encore dans la page ou si l'objet sélectionné ne peut pas recevoir d'événements. Si les objets attendus ne sont pas affichés, assurez-vous que vous avez bien sélectionné l'objet correct.

Si vous associez un comportement à une image, certains événements (par exemple onMouseOver) apparaissent entre parenthèses. Ces événements ne sont disponibles que pour des liens. Lorsque vous en sélectionnez un, Dreamweaver entoure l'image d'une balise a pour définir un lien nul, Le lien nul est représenté par javascript:; dans la zone de texte Lien de l'inspecteur Propriétés. Vous pouvez modifier la valeur de ce lien pour le transformer en véritable lien vers une autre page, mais si vous effacez le lien JavaScript sans le remplacer par un autre lien, vous supprimerez le comportement.

Pour voir quelles balises peuvent être utilisées avec un événement donné dans un navigateur donné, recherchez l'événement dans l'un des fichiers de votre dossier Dreamweaver/Configuration/Behaviors/Events.

### **Application d'un comportement**

Vous pouvez associer des comportements au document entier (à la balise <body>) ou à des liens, des images, des éléments de formulaire et divers autres éléments HTML.

Le navigateur cible que vous choisissez détermine les événements pris en charge pour un élément donné.

Vous pouvez attribuer plusieurs actions à chaque événement. Les actions sont exécutées dans l'ordre dans lequel elles sont répertoriées dans la colonne Actions du panneau Comportements, mais vous pouvez modifier cet ordre.

**1** Sélectionnez un élément dans la page, tel qu'une image ou un lien.

Pour associer un comportement à l'ensemble de la page, cliquez sur la balise <br/> >body> dans le sélecteur de balises, situé dans le coin inférieur gauche de la fenêtre de document.

- **2** Choisissez Fenêtre > Comportements.
- **3** Cliquez sur le bouton plus (+) et choisissez une action dans le menu Ajouter un comportement.

Vous ne pouvez pas choisir les actions qui apparaissent en grisé dans le menu. Ces actions peuvent être grisées si un objet nécessaire n'existe pas dans le document actif Par exemple, l'action Contrôler Shockwave ou SWF s'affiche en grisé si le document ne contient pas de fichiers SWF Flash ou Shockwave.

Lorsque vous choisissez une action, une boîte de dialogue s'affiche avec les paramètres et les instructions pour cette action.

**4** Saisissez les paramètres pour l'action et cliquez sur OK.

Toutes les actions proposées dans Dreamweaver fonctionnent dans les navigateurs modernes. Certaines actions ne fonctionnent pas dans les navigateurs plus anciens, mais elles n'entraîneront pas d'erreurs.

*Note: Les éléments cibles doivent posséder un ID unique. Par exemple, si vous souhaitez appliquer le comportement Permuter une image à une image, cette image doit avoir un ID. Si vous n'avez pas spécifié d'ID pour l'élément, Dreamweaver le fait automatiquement à votre place.*

**5** L'événement par défaut qui déclenchera l'action apparaît dans la colonne Evénements. S'il ne s'agit pas de l'événement que vous désirez utiliser, sélectionnez-en un autre dans le menu contextuel Evénements. (Pour ouvrir le menu Evénements, sélectionnez un événement ou une action dans le panneau Comportements, puis cliquez sur la flèche noire pointée vers le bas qui apparaît entre le nom de l'événement et le nom de l'action.)

### **Modification ou suppression d'un comportement**

Une fois le comportement associé, vous pouvez modifier l'événement qui déclenche l'action, ajouter ou supprimer des actions et modifier les paramètres des actions.

- **1** Sélectionnez un objet auquel un comportement a été associé.
- **2** Choisissez Fenêtre > Comportements.
- **3** Effectuez les modifications voulues :
- Pour modifier les paramètres d'une action, double-cliquez sur son nom ou sélectionnez-le et appuyez sur la touche Entrée (Windows) ou Retour (Macintosh), modifiez les paramètres dans la boîte de dialogue, puis cliquez sur OK.
- Pour modifier l'ordre d'apparition des actions pour un événement donné, sélectionnez une action et cliquez sur la flèche Haut ou Bas. Vous pouvez également sélectionner l'action, puis la copier et la coller à l'emplacement de votre choix parmi les autres actions.
- Pour supprimer un comportement, sélectionnez-le et cliquez sur le signe moins (-) ou appuyez sur Supprimer.

### **Mise à jour d'un comportement**

- **1** Sélectionnez l'élément auquel est attaché le comportement.
- **2** Choisissez Fenêtre > Comportements et double-cliquez sur le comportement.
- **3** Effectuez vos modifications, puis cliquez sur OK dans la boîte de dialogue du comportement.

Toutes les occurrences de ce comportement sont actualisées. Si d'autres pages de votre site contiennent ce comportement, vous devez les mettre à jour page par page.

### **Téléchargement et installation de comportements créés par des développeurs indépendants**

De nombreuses extensions sont disponibles sur le site Web d'Exchange pour Dreamweaver [\(www.adobe.com/go/dreamweaver\\_exchange\\_fr\)](http://www.adobe.com/go/dreamweaver_exchange_fr).

**1** Sélectionnez Fenêtre > Comportements et choisissez l'option Télécharger d'autres comportements dans le menu Ajouter un comportement.

Votre navigateur principal s'ouvre sur le site d'Exchange

- **2** Localisez les progiciels.
- **3** Téléchargez et installez le progiciel d'extension souhaité.

Pour plus d'informations, consultez la section ["Ajout et gestion d'extensions dans Dreamweaver" on page 38](#page-44-0).

# **Application de comportements JavaScript intégrés**

### **Utilisation des comportements intégrés**

Les comportements inclus dans Dreamweaver ont été conçus pour fonctionner dans les navigateurs modernes. Les comportements échouent dans les navigateurs plus anciens, sans que l'utilisateur en soit informé.

*Note: Les actions Dreamweaver ont été rédigées avec soin afin de fonctionner avec le plus grand nombre possible de navigateurs. Si vous supprimez manuellement le code d'une action Dreamweaver ou si vous le remplacez par votre propre code, vous risquez de perdre la compatibilité inter-navigateurs.* 

Bien que les actions Dreamweaver aient été rédigées pour augmenter la compatibilité inter-navigateurs, certains navigateurs ne prennent pas du tout en charge JavaScript et de nombreuses personnes désactivent JavaScript sur leur navigateur lorsqu'ils explorent la Toile. Pour optimiser les résultats inter-plates-formes, fournissez d'autres interfaces contenues dans des balises <noscript> afin que votre site reste accessible aux personnes qui n'utilisent pas JavaScript.

### **Application du comportement Appel JavaScript**

Le comportement Appel JavaScript exécute une fonction ou une ligne de code JavaScript personnalisée lorsqu'un événement se produit (vous pouvez rédiger le script vous-même, ou utiliser le code fourni gratuitement dans le cadre de plusieurs bibliothèques de JavaScript sur Internet).

- **1** Sélectionnez un objet et choisissez Appel JavaScript dans le menu Ajouter un comportement du panneau Comportements.
- **2** Tapez le code JavaScript à exécuter ou le nom de la fonction.

Par exemple, pour créer un bouton Retour, vous pouvez saisir **if (history.length > 0)\{history.back()\}**. Si vous avez encapsulé votre code dans une fonction, indiquez simplement le nom de la fonction (par exemple, **hGoBack()**).

**3** Cliquez sur OK et vérifiez que l'événement par défaut est correct.

### **Application du comportement Changer la propriété**

Utilisez le comportement Changer la propriété pour modifier la valeur d'une des propriétés d'un objet (par exemple, la couleur d'arrière-plan d'une balise div ou l'action d'un formulaire).

*Note: N'utilisez ce comportement que si vous êtes expert en HTML et en JavaScript.*

- **1** Sélectionnez un objet et choisissez Changer la propriété dans le menu Ajouter un comportement du panneau Comportements.
- **2** Dans le menu Type d'élément, sélectionnez un type d'élément pour afficher tous les éléments nommés de ce type.
- **3** Sélectionnez un élément dans le menu ID d'élément.
- **4** Choisissez une propriété dans le menu Propriété ou tapez le nom de la propriété dans la zone de texte.
- **5** Entrez la nouvelle valeur pour la nouvelle propriété dans la zone Nouvelle valeur.
- **6** Cliquez sur OK et vérifiez que l'événement par défaut est correct.

### **Application du comportement Vérifier le navigateur**

Ce comportement a été abandonné depuis Dreamweaver CS5.

### **Application du comportement Vérifier le plug-in**

Utilisez le comportement Vérifier le plug-in pour envoyer les visiteurs sur des pages différentes selon que le plug-in spécifié est installé ou non. Par exemple, vous pouvez rerouter les visiteurs sur une page s'ils possèdent Shockwave, et sur une autre dans le cas contraire.

*Note: Il est impossible de détecter des plug-ins spécifiques dans Microsoft Internet Explorer (IE) à l'aide de JavaScript. Toutefois, si vous sélectionnez les plug-ins Flash ou Director, le code VBScript approprié sera automatiquement ajouté à*  votre page pour les détecter dans Internet Explorer sous Windows. Il est impossible de détecter les plug-ins dans Internet *Explorer sur Mac OS.*

- **1** Sélectionnez un objet et choisissez Vérifier le plug-in dans le menu Ajouter un comportement du panneau Comportements.
- **2** Sélectionnez un plug-in dans le menu Plug-in, ou cliquez sur Entrée et tapez le nom exact du plug-in dans la zone de texte adjacente.

Vous devez utiliser le nom exact du plug-in, tel qu'il apparaît en gras sur la page A propos des plug-ins dans Netscape Navigator (Dans Windows, choisissez la commande Aide > A propos des plug-ins dans le navigateur. Dans Mac OS, choisissez A propos des plug-ins dans le menu Pomme).

**3** Dans la zone de texte Si trouvé, aller à l'URL, spécifiez l'URL destinée aux utilisateurs qui disposent du plug-in.

Si vous indiquez une URL distante, vous devez faire précéder l'adresse www du préfixe http://. Si vous ne renseignez pas la zone, les visiteurs resteront dans la même page.

- **4** Dans la zone de texte Sinon, aller à l'URL, indiquez une autre URL pour les visiteurs qui ne disposent pas du plugin. Si vous ne renseignez pas la zone, les visiteurs resteront dans la même page.
- **5** Spécifiez la procédure à suivre si la détection de plug-in n'est pas possible. Par défaut, lorsque la détection est impossible, l'utilisateur est envoyé à l'URL indiquée dans la zone de texte Sinon. Pour que l'utilisateur soit envoyé vers la première URL (Si trouvé), sélectionnez l'option Toujours aller à la première URL si la détection n'est pas possible. Lorsqu'elle est sélectionnée, cette option signifie « que l'utilisateur possède a priori le plug-in, sauf si le navigateur indique explicitement que ce n'est pas le cas ». En général, activez cette option si le contenu du plug-in est un élément essentiel de votre page ; dans le cas contraire, laissez-la désactivée.

*Note: Cette option ne concerne qu'Internet Explorer ; Netscape Navigator détecte toujours les plug-ins.*

**6** Cliquez sur OK et vérifiez que l'événement par défaut est correct.

### **Application du comportement Contrôler Shockwave ou SWF**

Ce comportement a été abandonné depuis Dreamweaver CS5.

### **Application du comportement Tirer l'élément PA**

Le comportement Tirer l'élément PA permet au visiteur de faire glisser un élément à positionnement absolu. Utilisez ce comportement pour créer des puzzles, des contrôles de déplacement et autres éléments mobiles de l'interface.

Vous pouvez spécifier la direction vers laquelle l'utilisateur peut faire glisser l'élément PA (horizontalement, verticalement ou dans toutes les directions), une cible vers laquelle l'utilisateur doit faire glisser l'élément PA, si ce dernier doit être aimanté par la cible ou non lorsqu'il arrive à moins d'un certain nombre de pixels de la cible, l'action à déclencher lorsque l'élément PA touche la cible, etc.

Etant donné que le comportement Tirer l'élément PA doit être appelé avant que le visiteur puisse faire glisser l'élément PA, vous devez l'associer à l'objet body (avec l'événementonLoad).

- **1** Choisissez Insertion > Objets mise en forme > Div PA ou cliquez sur le bouton Tracer un div pour un élément PA du panneau Insertion, puis dessinez un div PA dans la vue Création de la fenêtre de document.
- **2** Cliquez sur <body> dans le sélecteur de balises situé dans le coin inférieur gauche de la fenêtre de document.
- **3** Choisissez Tirer l'élément PA dans le menu Ajouter un comportement du panneau Comportements.

Si l'option Tirer l'élément PA n'est pas disponible, cela signifie probablement qu'un élément PA est sélectionné.

- **4** Dans le menu déroulant Elément PA, sélectionnez l'élément PA.
- **5** Sélectionnez soit Contraint, soit Libre dans le menu contextuel Mouvement.

Les mouvements sans contrainte sont adaptés aux puzzles et aux autres jeux à base de glisser-déplacer. Pour les contrôles de déplacement et les objets mobiles (tiroirs, rideaux et stores), choisissez un mouvement contraint.

**6** Pour la restriction de mouvement, indiquez les valeurs de déplacement admises (en pixels) dans les zones de texte Haut, Bas, Gauche et Droite.

Ces valeurs sont relatives à la position de départ de l'élément PA. Pour restreindre les déplacements à l'intérieur d'une zone rectangulaire, indiquez des valeurs positives dans les quatre zones de texte. Pour permettre uniquement un mouvement vertical, indiquez des valeurs positives pour Haut et Bas et 0 pour Gauche et Droite. Pour permettre uniquement un mouvement horizontal, indiquez des valeurs positives pour Gauche et Droite et 0 pour Haut et Bas.

**7** Indiquez les coordonnées (exprimées en pixels) de la cible de dépôt dans les zones de texte Gauche et Haut.

La cible de dépôt est le point sur lequel vous voulez que l'utilisateur dépose l'élément PA. Un élément PA est considéré comme ayant atteint la cible de dépôt lorsque ses coordonnées d'origine (en haut à gauche) correspondent aux valeurs indiquées dans les zones de texte Gauche et Haut. Ces coordonnées sont relatives à l'angle supérieur gauche de la fenêtre du navigateur. Cliquez sur Obtenir la position courante pour remplir automatiquement les zones de texte avec les coordonnées actuelles de l'élément PA.

**8** Entrez une valeur (exprimée en pixels) dans la zone de texte Aligner si dans pour déterminer la distance minimale à laquelle le visiteur doit approcher de la cible pour que l'élément PA se place automatiquement sur celle-ci.

Les valeurs importantes permettent à l'utilisateur de trouver plus facilement la cible de dépôt.

- **9** Pour des puzzles simples et des défilements d'images, vous pouvez vous en tenir là. Pour définir la poignée de déplacement de l'élément PA, suivre le mouvement de l'élément PA pendant qu'il est déplacé et déclencher une action lorsqu'il est déposé, cliquez sur l'onglet Avancé.
- **10** Pour spécifier que l'utilisateur doit cliquer dans une zone particulière de l'élément PA pour pouvoir le déplacer, sélectionnez Zone dans l'élément dans le menu Poignée de déplacement, puis indiquez les coordonnées de l'origine (angle supérieur gauche) de la poignée de déplacement, ainsi que la largeur et la hauteur de celle-ci.

Cette option est utile lorsque l'image insérée à l'intérieur de l'élément PA contient un symbole de déplacement, par exemple une barre de titre ou une poignée de tiroir. N'activez pas cette option si vous voulez que l'utilisateur soit libre de cliquer n'importe où dans l'élément PA pour le déplacer.

**11** Choisissez, parmi les options de la zone En déplaçant, celles que vous désirez utiliser :

- Activez l'option Placer l'élément au premier plan si l'élément PA doit être amené au niveau le plus haut de l'ordre de superposition lors de son déplacement. Si vous activez cette option, utilisez le menu déroulant qui apparaît pour indiquer si l'élément PA doit être laissé au niveau de visibilité le plus élevé ou si sa position d'origine dans l'ordre de superposition doit être rétablie.
- Tapez un code JavaScript ou un nom de fonction (par exemple, monitorAPelement()) dans la zone de texte Appel JavaScript pour que ce code ou cette fonction soit exécuté en boucle pendant le déplacement de l'élément PA. Par exemple, vous pouvez écrire une fonction pour surveiller les coordonnées de l'élément PA et afficher des indications, telles que « Tu brûles » ou « Tu t'éloignes de la cible », dans une zone de texte.
- **12** Indiquez un code JavaScript ou un nom de fonction (par exemple, **evaluateAPelementPos()**) dans la deuxième zone de texte Appel JavaScript si vous voulez que le code ou la fonction soit exécuté(e) lorsque l'élément PA est déposé. Activez l'option Uniquement si aligné si le code JavaScript indiqué ne doit être exécuté que si l'élément PA a atteint la cible de dépôt.
- **13** Cliquez sur OK et vérifiez que l'événement par défaut est correct.

### **Collecte d'informations sur l'élément PA déplaçable**

Lorsque vous associez le comportement Tirer l'élément PA à un objet, Dreamweaver insère la fonction MM\_dragLayer() dans la section d'en-tête (head) de votre document. (La fonction conserve l'ancienne convention d'attribution de nom pour les éléments PA (anciennement, calques) de façon à ce que les calques créés dans les versions précédentes de Dreamweaver restent modifiable.) Cette fonction enregistre l'élément PA comme déplaçable et définit trois propriétés pour chaque élément PA déplaçable, MM\_LEFTRIGHT, MM\_UPDOWN et MM\_SNAPPED, que vous pouvez utiliser dans vos propres fonctions JavaScript pour déterminer les positions horizontale et verticale de l'élément PA et s'il a atteint la cible de dépôt.

#### *Note: Les informations fournies ici sont destinées uniquement aux programmeurs JavaScript expérimentés.*

Par exemple, la fonction suivante affiche la valeur de la propriété MM\_UPDOWN (la position verticale actuelle de l'élément PA) dans un champ de formulaire appelé curPosField. Les champs de formulaires servent à afficher des informations pouvant être continuellement mises à jour, parce qu'ils sont dynamiques. Ainsi, vous pouvez modifier leur contenu après le chargement de la page.

```
function getPos(layerId){ 
   var layerRef = document.getElementById(layerId); 
   var curVertPos = layerRef.MM_UPDOWN; 
   document.tracking.curPosField.value = curVertPos; 
}
```
Au lieu d'afficher la valeur des propriétés MM\_UPDOWN ou MM\_LEFTRIGHT dans un champ de formulaire, vous pouvez utiliser ces valeurs de différentes manières. Par exemple, vous pouvez écrire une fonction qui affiche un message dans ce champ selon la distance qui reste à parcourir jusqu'à la cible, ou appeler une autre fonction pour afficher ou masquer un élément PA selon la valeur de cette distance.

Il est particulièrement utile de tester la propriété MM\_SNAPPED lorsque vous disposez, sur une page, de plusieurs éléments PA qui doivent tous atteindre leur cible pour que l'utilisateur puisse passer à la page ou à la tâche suivante. Par exemple, vous pouvez écrire une fonction qui compte le nombre d'éléments PA ayant la valeur MM\_SNAPPED définie sur true et l'appeler chaque fois qu'un élément PA est déposé. Lorsque le nombre d'éléments PA arrivés sur leur cible atteint le nombre désiré, vous pouvez envoyer l'utilisateur à la page suivante ou afficher un message de félicitations.

### **Application du comportement Atteindre l'URL**

Le comportement Atteindre l'URL ouvre une nouvelle page dans la fenêtre en cours ou dans le cadre indiqué. Ce comportement est utile pour modifier d'un seul clic le contenu de deux cadres ou plus

- **1** Sélectionnez un objet et choisissez Atteindre l'URL dans le menu Ajouter un comportement du panneau Comportements.
- **2** Choisissez une destination pour l'URL dans la liste Ouvrir dans.

La liste Ouvrir dans énumère automatiquement les noms de tous les cadres qui se trouvent dans le jeu de cadres actuel, ainsi que la fenêtre principale. S'il n'y a pas de cadres, cette dernière est la seule option.

*Note: Ne donnez pas à vos cadres les noms top, blank, self ou parent, car cela pourrait produire des résultats inattendus. En effet, certains navigateurs peuvent confondre ces noms avec les mots réservés utilisés dans le champ Cible.*

- **3** Cliquez sur Parcourir pour sélectionner un document à ouvrir ou tapez le nom et le chemin d'accès au fichier recherché dans la zone de texte URL.
- **4** Répétez les étapes 2 et 3 pour ouvrir d'autres documents dans d'autres cadres.
- **5** Cliquez sur OK et vérifiez que l'événement par défaut est correct.

### **Application du comportement Menu de reroutage**

Lorsque vous créez un menu de reroutage en utilisant Insertion > Formulaire > Menu de reroutage, Dreamweaver crée un objet de menu et lui associe le comportement Menu de reroutage (ou Menu de reroutage Aller). En principe, il n'est pas nécessaire d'associer manuellement le comportement Menu de reroutage à un objet.

Vous pouvez modifier un menu de reroutage existant de deux manières différentes :

- Vous pouvez modifier et réorganiser les éléments du menu, modifier les fichiers à rerouter et la fenêtre dans laquelle s'ouvrent ces fichiers, en double-cliquant sur un comportement Menu de reroutage existant dans le panneau Comportements.
- Vous pouvez modifier les éléments du menu comme vous modifieriez les éléments de n'importe quel menu, en sélectionnant le menu et en utilisant le bouton Valeurs de la liste dans l'inspecteur Propriétés.
- **1** Créez un objet Menu de reroutage s'il n'en existe pas déjà dans votre document.
- **2** Sélectionnez l'objet et choisissez Menu de reroutage dans le menu Ajouter un comportement du panneau Comportements.
- **3** Effectuez les modifications souhaitées dans la boîte de dialogue Menu de reroutage, puis cliquez sur OK.

#### **More Help topics**

["Menus de reroutage" on page 297](#page-303-0)

["Insertion ou modification d'un menu de formulaire HTML dynamique:" on page 701](#page-707-0)

### **Application du comportement Menu de reroutage Aller**

Le comportement Menu de reroutage Aller est étroitement associé à l'action Menu de reroutage ; il vous permet d'associer un bouton Aller avec un menu de reroutage (pour utiliser ce comportement, vous devez créer au préalable un menu de reroutage dans le document). Un clic sur le bouton Aller ouvre le lien actuellement sélectionné dans le menu de reroutage. En principe, il n'est pas indispensable d'ajouter un bouton Aller à un menu de reroutage : le choix d'un élément de ce dernier provoque en général le chargement d'une nouvelle URL sans aucune intervention supplémentaire. Toutefois, si l'utilisateur choisit l'élément qui est déjà sélectionné dans le menu de reroutage, le reroutage ne se produira pas. En général cela n'a pas d'importance, mais si le menu de reroutage apparaît dans une image et que les éléments du menu assurent la liaison avec des pages dans d'autres images, un bouton Aller est souvent utile, pour permettre aux utilisateurs de choisir à nouveau un élément déjà sélectionné dans le menu de reroutage.

*Note: Lorsque vous utilisez un bouton Aller associé à un menu de reroutage, le bouton Aller devient le seul mécanisme permettant à l'utilisateur d'accéder à l'URL associée à la sélection dans le menu. La sélection d'un élément de menu dans le menu de reroutage n'a plus pour effet de rediriger l'utilisateur automatiquement vers une autre page ou un autre cadre.*

- **1** Sélectionnez un objet qui sera utilisé comme bouton Aller (en général une image) et choisissez Menu de reroutage Aller dans le menu Ajouter un comportement du panneau Comportements.
- **2** Dans le menu Choisissez un menu de reroutage, sélectionnez un menu que le bouton Aller activera et cliquez sur OK.

### **Application du comportement Ouvrir la fenêtre Navigateur**

Utilisez l'action Ouvrir la fenêtre Navigateur pour ouvrir une page dans une nouvelle fenêtre. Vous pouvez spécifier les propriétés de la nouvelle fenêtre, dont sa taille, ses attributs (redimensionnable ou non, dispose d'une barre de menu ou non, etc.), ainsi que son nom Par exemple, vous pouvez utiliser ce comportement pour ouvrir une image plus grande dans une fenêtre individuelle lorsque l'utilisateur clique sur l'image réduite ; avec ce comportement, vous pouvez adapter la fenêtre à la taille exacte de l'image.

Si vous ne spécifiez aucun attribut pour la fenêtre, elle s'ouvrira avec la taille et les attributs de la fenêtre à partir de laquelle elle a été lancée. Choisir des attributs pour la fenêtre désactive automatiquement tous ceux qui ne sont pas explicitement activés. Par exemple, si vous ne définissez aucun attribut pour la fenêtre, elle peut s'ouvrir en 1024 x 768 pixels et comporter une barre de navigation (affichant les boutons Précédente, Suivante, Démarrage et Actualiser), une barre d'adresse (indiquant l'URL), une barre d'état (en bas, affichant les messages d'état) et une barre de menus (affichant les menus Fichier, Edition, Affichage et d'autres menus). Si vous définissez explicitement une largeur de 640 et une hauteur de 480 pixels, sans aucun autre attribut, la fenêtre s'ouvrira en 640 x 480 pixels, sans aucune barre d'outils.

- **1** Sélectionnez un objet et choisissez Ouvrir la fenêtre Navigateur dans le menu Ajouter un comportement du panneau Comportements.
- **2** Tapez l'URL à afficher ou cliquez sur Parcourir pour sélectionner un fichier.
- **3** Définissez les options pour la largeur et la hauteur de la fenêtre (en pixels) et pour l'incorporation de différentes barres d'outils, barres de défilement, poignées de redimensionnement, etc. Donnez un nom à la fenêtre (n'utilisez pas d'espaces ni de caractères spéciaux) si vous souhaitez qu'elle soit la cible de liens ou qu'elle soit contrôlée en JavaScript.
- **4** Cliquez sur OK et vérifiez que l'événement par défaut est correct.

### **Application du comportement Lire le son**

Ce comportement a été abandonné depuis Dreamweaver CS5.

### **Application du comportement Message contextuel**

Le comportement Message contextuel fait apparaître un message d'alerte JavaScript, avec le texte que vous avez spécifié. Comme les alertes JavaScript ne disposent que d'un seul bouton (OK), utilisez ce comportement pour informer l'utilisateur plutôt que pour lui proposer un choix.

Vous pouvez incorporer au texte des appels de fonction, propriétés, variables globales ou autres expressions valides en JavaScript. Pour incorporer une expression JavaScript, placez-la entre des accolades ({}). Pour afficher une accolade, faites-la précéder d'une barre oblique inversée  $(\setminus \{\})$ .

Exemple :

The URL for this page is  $\{window.location\}$ , and today is  $\{new Date()\}.$ 

*Note: Le navigateur contrôle l'aspect de l'alerte. Si vous désirez avoir davantage de contrôle sur l'apparence, pensez à utiliser le comportement Ouvrir la fenêtre Navigateur.* 

- **1** Sélectionnez un objet et choisissez Message contextuel dans le menu Ajouter un comportement du panneau Comportements.
- **2** Tapez votre message dans la zone de texte prévue à cet effet.
- **3** Cliquez sur OK et vérifiez que l'événement par défaut est correct.

### **Application du comportement Précharger les images**

Le comportement Précharger les images raccourcit le délai d'affichage en mettant en mémoire cache les images qui ne sont pas visibles lors du premier affichage de la page (par exemple, les images qui vont être remplacées par des comportements ou des scripts).

*Note: Le comportement Permuter une image précharge automatiquement toutes les images sélectionnées lorsque vous choisissez l'option Précharger les images dans la boîte de dialogue Permuter une image ; il n'est donc pas nécessaire d'ajouter manuellement l'action Précharger les images lorsque vous utilisez l'action Permuter une image.*

- **1** Sélectionnez un objet et choisissez Précharger les images dans le menu Ajouter un comportement du panneau Comportements.
- **2** Cliquez sur Parcourir pour sélectionner un fichier d'image ou tapez le chemin d'accès et le nom du fichier d'une image dans la zone de texte Fichier source des images.
- **3** Cliquez sur le bouton plus (+) en haut de la boîte de dialogue pour ajouter l'image à la liste Précharger les images.
- **4** Répétez les étapes 2 et 3 pour les autres images que vous désirez précharger dans la page en cours.
- **5** Pour supprimer une image de la liste Précharger les images, sélectionnez-la et cliquez sur le bouton (–) (signe moins).
- **6** Cliquez sur OK et vérifiez que l'événement par défaut est correct.

#### **Application du comportement Définir image barre de navigation**

Ce comportement a été abandonné depuis Dreamweaver CS5.

#### **Application du comportement Texte d'un cadre**

Le comportement Texte d'un cadre vous permet de définir de façon dynamique le texte d'un cadre, en remplaçant le contenu et le formatage d'un cadre par le contenu indiqué. Ce contenu peut être n'importe quel code source HTML valide. Ce comportement permet d'afficher les informations de façon dynamique.

Bien que le comportement Texte d'un cadre permette de remplacer le formatage d'un cadre, vous pouvez activer l'option Préserver Couleur d'arrière-plan pour conserver les attributs actuels pour l'arrière-plan de la page et la couleur du texte.

Vous pouvez incorporer au texte des appels de fonction, propriétés, variables globales ou autres expressions valides en JavaScript. Pour incorporer une expression JavaScript, placez-la entre des accolades ({}). Pour afficher une accolade, faites-la précéder d'une barre oblique inversée  $(\setminus \{\})$ .

Exemple :

The URL for this page is  $\{window.location\}$ , and today is  $\{new Date() \}$ .

- **1** Sélectionnez un objet et choisissez Texte > Texte du cadre dans le menu Ajouter un comportement du panneau Comportements.
- **2** Dans la boîte de dialogue qui s'affiche, sélectionnez le cadre cible dans le menu Cadre.
- **3** Cliquez sur le bouton Reprendre HTML courant pour copier les contenus actuels de la section bodydu cadre cible.
- **4** Entrez un message dans la zone de texte Nouveau HTML.
- **5** Cliquez sur OK et vérifiez que l'événement par défaut est correct.

#### **More Help topics**

["Création de cadres et de jeux de cadres" on page 209](#page-215-0)

### **Application du comportement Texte du conteneur**

Le comportement Texte du conteneur remplace le contenu et le formatage d'un contenu existant (c'est-à-dire, tout élément pouvant contenir du texte ou d'autres éléments) d'une page par le contenu indiqué. Ce contenu peut être n'importe quel code source valide en HTML.

Vous pouvez incorporer au texte des appels de fonction, propriétés, variables globales ou autres expressions valides en JavaScript. Pour incorporer une expression JavaScript, placez-la entre des accolades ({}). Pour afficher une accolade, faites-la précéder d'une barre oblique inversée  $(\setminus \{\})$ .

Exemple :

The URL for this page is {window.location}, and today is {new Date()}.

- **1** Sélectionnez un objet et choisissez Texte > Texte du conteneur dans le menu Ajouter un comportement du panneau Comportements.
- **2** Dans la boîte de dialogue qui s'affiche, sélectionnez l'élément cible dans le menu Conteneur.
- **3** Entrez le nouveau texte ou le nouveau code HTML dans la zone de texte Nouveau HTML.
- **4** Cliquez sur OK et vérifiez que l'événement par défaut est correct.

#### **More Help topics**

["Insertion d'une balise div PA" on page 174](#page-180-0)

### **Application du comportement Définir le texte de la barre d'état**

Le comportement Définir le texte de la barre d'état affiche un message dans la barre d'état, dans la partie inférieure gauche de la fenêtre du navigateur. Par exemple, vous pouvez utiliser ce comportement pour décrire la destination d'un lien dans la barre d'état, au lieu d'afficher l'URL associée Cependant, il arrive fréquemment que les utilisateurs ne tiennent pas compte des messages de la barre d'état (certains navigateurs ne prennent pas en charge la définition du texte de la barre d'état). Si votre message est important, pensez à l'afficher sous la forme d'un message contextuel ou comme texte d'un élément PA.

*Note: Si vous utilisez le comportement Définir le texte de la barre d'état dans Dreamweaver, le texte de la barre d'état du navigateur ne va pas nécessairement changer du fait que certains navigateurs nécessitent des réglages spéciaux lors de la modification du texte de la barre d'état. Par exemple, dans Firefox, vous devez modifier une option Avancée qui permet à JavaScript modifier le texte de la barre d'état. Pour plus de détails, reportez-vous à la documentation de votre navigateur.*

Vous pouvez incorporer au texte des appels de fonction, propriétés, variables globales ou autres expressions valides en JavaScript. Pour incorporer une expression JavaScript, placez-la entre des accolades ({}). Pour afficher une accolade, faites-la précéder d'une barre oblique inversée  $(\setminus \{\})$ .

Exemple :

The URL for this page is  $\{window.location\}$ , and today is  $\{new Date() \}$ .

- 1 Sélectionnez un objet et choisissez Texte > Texte de la barre d'état dans le menu Ajouter un comportement du panneau Comportements.
- **2** Dans la boîte de dialogue Définir le texte de la barre d'état, tapez un message dans la zone de texte Message.

Utilisez un message concis. Le navigateur tronquera le message s'il est trop long pour la barre d'état.

**3** Cliquez sur OK et vérifiez que l'événement par défaut est correct.

### **Application du comportement Texte d'un champ de texte**

Le comportement Texte d'un champ de texte remplace le contenu d'un champ de texte de formulaire par le contenu indiqué.

Vous pouvez incorporer au texte des appels de fonction, propriétés, variables globales ou autres expressions valides en JavaScript. Pour incorporer une expression JavaScript, placez-la entre des accolades ({}). Pour afficher une accolade, faites-la précéder d'une barre oblique inversée  $(\setminus \{\})$ .

Exemple :

The URL for this page is  $\{window.location\}$ , and today is  $\{new Date() \}$ .

#### **Création d'un champ de texte nommé**

**1** Sélectionnez Insertion > Formulaire > Champ de texte.

Si Dreamweaver vous invite à ajouter une balise de formulaire, cliquez sur Oui.

**2** Dans l'inspecteur Propriétés, tapez le nom du champ de texte. Veillez à utiliser un nom unique dans cette page (n'utilisez pas le même nom pour plusieurs éléments appartenant à la même page, même s'ils se trouvent dans des formulaires différents).

#### **Application de l'action Texte d'un champ de texte**

- **1** Sélectionnez un champ de texte et choisissez Texte > Texte d'un champ de texte dans le menu Ajouter un comportement du panneau Comportements.
- **2** Sélectionnez le champ de texte cible dans le menu Champ de texte et entrez votre nouveau texte.
- **3** Cliquez sur OK et vérifiez que l'événement par défaut est correct.

### **Application du comportement Afficher-Masquer les éléments**

Le comportement Afficher-Masquer les éléments affiche, masque ou rétablit la visibilité par défaut d'un ou plusieurs éléments de page. Ce comportement permet d'afficher des informations en fonction des interactions de l'utilisateur avec la page. Par exemple, lorsque le pointeur passe sur l'image d'une plante, vous pouvez afficher un élément de page comportant des détails sur le climat idéal de la plante, l'ensoleillement dont elle a besoin, sa taille adulte, etc. Le comportement ne fait qu'afficher ou masquer l'élément pertinent, il ne supprime pas réellement l'élément du flux de la page lorsqu'il est masqué.

**1** Sélectionnez un objet et choisissez Afficher-Masquer les éléments dans le menu Ajouter un comportement du panneau Comportements.

Si l'option Afficher-Masquer les éléments n'est pas disponible, cela signifie probablement qu'un élément PA est sélectionné. Etant donné que les éléments PA n'acceptent pas les événements dans la version 4.0 des deux navigateurs, vous devez choisir un objet différent, tel que la balise <br/> <br/> <br/> <br/> <br/>ody> ou un lien (<a>).

- **2** Dans la liste Eléments, sélectionnez l'élément que vous souhaitez afficher ou masquer et cliquez sur Afficher, Masquer ou Restaurer (cette dernière option restaure la visibilité par défaut).
- **3** Répétez l'étape 2 pour les autres éléments dont vous voulez modifier la visibilité. Vous pouvez modifier la visibilité de plusieurs éléments avec un seul comportement.
- **4** Cliquez sur OK et vérifiez que l'événement par défaut est correct.

### <span id="page-383-0"></span>**Application du comportement Afficher le menu contextuel**

Ce comportement a été abandonné depuis Dreamweaver CS5.

### **Ajout, suppression et réorganisation d'éléments de menu contextuel**

Ce comportement a été abandonné depuis Dreamweaver CS5.

### **Mise en forme d'un menu contextuel**

Ce comportement a été abandonné depuis Dreamweaver CS5.

### **Positionnement d'un menu contextuel dans un document**

Ce comportement a été abandonné depuis Dreamweaver CS5.

### **Modification d'un menu contextuel**

Ce comportement a été abandonné depuis Dreamweaver CS5.

### **Application du comportement Permuter une image**

Cette action remplace une image par une autre, en modifiant l'attribut src de la balise <img>. Utilisez ce comportement pour créer des substitutions de boutons et autres effets sur des images (y compris la substitution de plusieurs images à la fois) L'insertion d'une image survolée ajoute automatiquement à votre page un comportement Permuter une image.

*Note: Etant donné que seul l'attribut src est affecté par ce comportement, l'image de substitution doit en principe avoir les mêmes dimensions (hauteur et largeur) que l'original. Faute de quoi, l'image intervertie apparaîtrait déformée (compactée ou élargie) de façon à s'adapter aux dimensions de l'image d'origine.*

Il existe également le comportement Restaurer l'image intervertie qui restaure la dernière interversion d'images à son état antérieur. Il est automatiquement ajouté lorsque vous associez le comportement Permuter une image à un objet ; en principe, si vous avez laissé cette option activée en associant le comportement Permuter une image, vous n'avez pas besoin de l'utiliser manuellement.

- **1** Choisissez Insertion > Image ou cliquez sur le bouton Image du panneau Insertion pour insérer une image.
- **2** Dans l'inspecteur Propriétés, indiquez un nom pour l'image dans la zone de texte située à l'extrême gauche.

Il n'est pas nécessaire de nommer les images ; elles sont nommées automatiquement lorsque vous associez le comportement à un objet. Toutefois, il vous sera plus facile de distinguer les images proposées dans la boîte de dialogue Permuter une image si vous avez vous-même attribué un nom à ces images.

- **3** Répétez les étapes 1 et 2 si vous souhaitez insérer des images supplémentaires.
- **4** Sélectionnez un objet (en général, l'image que vous voulez remplacer) et choisissez l'option Permuter une image dans le menu Ajouter un comportement du panneau Comportements.
- **5** Sélectionnez l'image dont vous voulez modifier la source dans la liste Images.
- **6** Cliquez sur Parcourir pour sélectionner le nouveau fichier d'image ou indiquez son chemin d'accès et son nom de fichier dans la zone de texte Définir la source à.
- **7** Répétez les étapes 5 et 6 si vous désirez ajouter d'autres images à modifier. Utilisez la même action Permuter l'image pour toutes les images que vous voulez modifier simultanément ; dans le cas contraire, l'action correspondante Restaurer l'image intervertie ne les restaurerait pas toutes.
- **8** Sélectionnez l'option Précharger les images pour mettre en mémoire cache les nouvelles images au moment du chargement de la page.

Cela évite le délai de téléchargement des images lorsqu'un événement déclenche leur apparition.

**9** Cliquez sur OK et vérifiez que l'événement par défaut est correct.

### **Application du comportement Valider le formulaire**

Le comportement Valider le formulaire teste le contenu des champs de texte indiqués pour vérifier que l'utilisateur a entré le type de données correct. Associez ce comportement à des champs de texte individuels à l'aide de l'événement onBlur pour valider ces champs au fur et à mesure que l'utilisateur remplit le formulaire ou associez-le au formulaire à l'aide de l'événement onSubmit pour évaluer divers champs simultanément lorsque l'utilisateur clique sur le bouton d'envoi. L'association de ce comportement à un formulaire empêche l'envoi de formulaires contenant des données non valides.

- **1** Pour insérer un formulaire, choisissez Insertion > Formulaire ou cliquez sur le bouton Formulaire du panneau **Insertion**
- **2** Pour insérer un champ de texte, choisissez Insertion > Formulaire > Champ de texte ou cliquez sur le bouton Champ de texte du panneau Insertion.

Répétez cette étape pour insérer plusieurs champs de texte.

- **3** Choisissez une méthode de validation :
- Pour valider les champs individuellement au fur et à mesure que l'utilisateur remplit le formulaire, sélectionnez un champ de texte et choisissez Fenêtre > Comportements.
- Pour valider plusieurs champs lorsque l'utilisateur envoie le formulaire, cliquez sur la balise <form> dans le sélecteur de balises situé dans le coin inférieur gauche de la fenêtre de document, puis choisissez Fenêtre > Comportements.
- **4** Sélectionnez Valider le formulaire dans le menu Ajouter un comportement.
- **5** Effectuez l'une des opérations suivantes :
- Si vous validez des champs individuellement, sélectionnez dans la liste Champs le même champ que celui que vous avez sélectionné dans la fenêtre de document.
- Si vous validez plusieurs champs à la fois, sélectionnez un champ de texte dans la liste Champs.
- **6** Activez l'option Obligatoire si le champ doit obligatoirement contenir des données.
- **7** Sélectionnez l'une des options d'acceptation suivantes :

**Tout** Vérifie qu'un champ obligatoire contient des données ; ces dernières peuvent être de n'importe quel type.

**Adresse électronique** Vérifie que le champ contient un symbole @.

**Nombre** Vérifie que le champ contient uniquement des valeurs numériques.

**Nombre de** Vérifie que le champ contient une valeur numérique comprise dans la plage indiquée.

- **8** Si vous validez plusieurs champs, répétez les étapes 6 et 7 pour tout champ supplémentaire à valider.
- **9** Cliquez sur OK.

Si vous validez plusieurs champs lorsque l'utilisateur envoie le formulaire, l'événement onSubmit apparaît automatiquement dans le menu déroulant Evénements.

**10** Si vous validez des champs individuellement, vérifiez que l'événement par défaut est bien onBlur ou onChange. Si ce n'est pas le cas, sélectionnez l'un de ces événements.

Ces deux événements déclenchent le comportement Valider le formulaire dès que l'utilisateur sort du champ concerné. La différence entre ces deux événements est que onBlur est toujours déclenché, que l'utilisateur ait saisi ou non du texte dans le champ, alors que onChange n'est déclenché que si l'utilisateur a modifié le contenu du champ. L'événement onBlur est préférable si le champ est obligatoire.

# **Chapter 13: Utilisation d'autres applications**

# **Intégration entre les applications**

### <span id="page-386-0"></span>**A propos de l'intégration de Photoshop, Flash et Fireworks**

Photoshop, Fireworks et Flash sont de puissants outils de développement Web qui permettent de créer et de gérer des graphismes et des fichiers SWF. Vous pouvez intégrer de façon étroite Dreamweaver avec ces outils au sein de votre processus de création.

*Note: Une intégration limitée est également disponible avec quelques autres applications. Par exemple, vous pouvez exporter un fichier InDesign en format XHTML et continuer à le modifier dans Dreamweaver. Vous trouverez un didacticiel consacré à ce flux d'activités à l'adresse [www.adobe.com/go/vid0202\\_fr.](http://www.adobe.com/go/vid0202_fr)*

Vous pouvez insérer aisément des images et du contenu créés dans Adobe Flash (fichiers SWF et FLV) dans un document Dreamweaver. Vous pouvez également modifier une image ou un fichier SWF dans son éditeur d'origine après l'avoir inséré dans un document Dreamweaver.

*Note: Pour qu'il soit possible d'utiliser Dreamweaver conjointement à ces applications Adobe, toutes ces applications doivent être installées sur votre ordinateur.*

Pour Fireworks et Flash, l'intégration des produits est réalisée par l'intermédiaire de l'édition Roundtrip. L'*édition Roundtrip* permet de transférer de façon fiable les mises à jour de code entre Dreamweaver et les autres applications, en préservant par exemple les comportements de survol ou les liens vers d'autres fichiers.

Dreamweaver fait également appel aux Design Notes pour l'intégration des produits. Les *Design Notes* sont de petits fichiers permettant à Dreamweaver de localiser le document source correspondant à un fichier image ou à un fichier SWF exporté. Lorsque vous exportez des fichiers de Fireworks, Flash ou Photoshop directement vers un site défini par Dreamweaver, les Design Notes qui contiennent des références au fichier de programmation PSD, PNG ou Flash (FLA) sont automatiquement exportées vers le site avec le fichier Web (format GIF, JPEG, PNG ou SWF).

Outre les informations relatives à l'emplacement, les Design Notes contiennent des informations pertinentes sur les fichiers exportés. Lorsque vous exportez une table Fireworks, par exemple, Fireworks rédige une Design Note pour chaque fichier d'image exporté dans la table. Si le fichier exporté contient des zones réactives ou des effets de survol, les Design Notes contiennent des informations sur les scripts les concernant.

Pendant l'exportation, Dreamweaver crée un dossier nommé \_notes dans le même dossier que l'actif exporté. Ce dossier contient les Design Notes nécessaires à l'intégration de Dreamweaver avec Photoshop, Flash ou Fireworks.

*Note: Pour pouvoir utiliser les Design Notes, vous devez vous assurer qu'elles ne sont pas désactivées pour votre site Dreamweaver. Elles sont activées par défaut. Toutefois, même si elles sont désactivées, lorsque vous insérez un fichier d'image Photoshop, Dreamweaver crée une Design Note pour stocker l'emplacement du fichier PSD source.*

Vous trouverez un didacticiel consacré à l'intégration de Dreamweaver et Fireworks à l'adresse [www.adobe.com/go/vid0188\\_fr](http://www.adobe.com/go/vid0188_fr).

Vous trouverez un didacticiel consacré à l'intégration de Dreamweaver et Photoshop à l'adresse [www.adobe.com/go/lrvid4043\\_dw\\_fr](http://www.adobe.com/go/lrvid4043_dw_fr).

["A propos des Design Notes" on page 111](#page-117-0)

["Activation et désactivation des Design Notes pour un site" on page 112](#page-118-0)

[Didacticiel sur Dreamweaver et InDesign](http://www.adobe.com/go/vid0202_fr)

# **Utilisation de Fireworks et Dreamweaver**

### **Insertion d'une image Fireworks**

Dreamweaver et Fireworks reconnaissent et partagent de nombreuses procédures de modifications apportées aux fichiers, parmi lesquelles celles apportées aux liens, aux cartes graphiques, aux découpes de tables et bien plus. Réunies, les deux applications rationalisent les tâches de développement consistant à modifier, optimiser et importer des fichiers graphiques Web dans des pages HTML.

Vous pouvez placer une image exportée avec Fireworks directement dans un document Dreamweaver à l'aide de la commande Image (menu Insertion) ou vous pouvez créer une image Fireworks à partir d'un espace réservé pour l'image Dreamweaver.

- **1** Dans le document Dreamweaver, placez le point d'insertion à l'emplacement où vous souhaitez insérer l'image, puis procédez de l'une des manières suivantes :
- Choisissez Insertion > Image.
- Dans la catégorie Commun du panneau Insertion, cliquez sur le bouton Image ou faites-le glisser vers le document.
- **2** Recherchez le fichier Fireworks exporté et cliquez sur OK (Windows) ou Ouvrir (Macintosh).

*Note: Si le fichier Fireworks ne se trouve pas dans le site courant de Dreamweaver, un message vous demande si vous souhaitez copier le fichier dans le dossier racine. Cliquez sur Oui.*

#### **More Help topics**

["A propos de l'intégration de Photoshop, Flash et Fireworks" on page 380](#page-386-0)

#### **Modification d'une image ou d'un tableau Fireworks dans Dreamweaver**

Quand vous ouvrez ou éditez une image ou une découpe d'image faisant partie d'une table Fireworks, Dreamweaver lance Fireworks, ce qui ouvre le fichier PNG à partir duquel l'image ou la table a été exportée.

*Note: Ce principe suppose que Fireworks soit défini comme éditeur d'image externe principal pour les fichiers PNG. Par ailleurs, Fireworks est souvent défini comme éditeur par défaut pour les fichiers JPEG et GIF, bien qu'il puisse être utile de définir Photoshop comme éditeur par défaut pour ces types de fichiers.* 

Lorsque l'image fait partie d'une table Fireworks, vous pouvez ouvrir la table entière en vue de la modifier, pour autant que le commentaire <!--fw table--> figure dans le code HTML. Si le fichier PNG source a été exporté à partir de Fireworks vers un site Dreamweaver à l'aide du paramètre Document HTML et image du style Dreamweaver, le commentaire de la table Fireworks est automatiquement inséré dans le code HTML.

**1** Dans Dreamweaver, ouvrez l'inspecteur Propriétés (Fenêtre > Propriétés), s'il n'est pas déjà ouvert.

**2** Cliquez sur une image ou une découpe d'image pour la sélectionner.

Lorsque vous sélectionnez une image exportée depuis Fireworks, l'inspecteur Propriétés identifie la sélection comme image ou table Fireworks et affiche le nom du fichier source PNG.

- **3** Pour lancer Fireworks afin d'apporter des modifications, procédez de l'une des manières suivantes :
- Dans l'inspecteur Propriétés, cliquez sur Modifier.
- Maintenez enfoncée la touche Ctrl (Windows) ou Commande (Macintosh) et double-cliquez sur l'image sélectionnée.
- Cliquez sur l'image sélectionnée avec le bouton droit de la souris (Windows) ou en maintenant la touche Contrôle enfoncée (Macintosh) et choisissez Modifier avec Fireworks dans le menu contextuel.

*Note: Si Fireworks ne trouve pas le fichier source, un message vous invite à le faire. Lorsque vous travaillez dans le fichier source Fireworks, les modifications sont enregistrées dans le fichier source et le fichier exporté, sinon seul le fichier exporté est mis à jour.* 

**4** Dans Fireworks, modifiez le fichier PNG source puis cliquez sur Terminé.

Fireworks enregistre les modifications dans le fichier PNG, exporte l'image mise à jour (ou le document HTML et les images) et active de nouveau Dreamweaver. Dans Dreamweaver, l'image ou la table mise à jour apparaît.

Vous trouverez un didacticiel consacré à l'intégration de Dreamweaver et Fireworks à l'adresse [www.adobe.com/go/vid0188\\_fr](http://www.adobe.com/go/vid0188_fr).

#### **More Help topics**

["Utilisation d'un éditeur d'image externe" on page 258](#page-264-0)

[Didacticiel sur Dreamweaver et Fireworks](http://www.adobe.com/go/vid0188_fr)

#### **Optimisation d'une image Fireworks depuis Dreamweaver**

Dreamweaver permet de modifier rapidement une image ou une animation Fireworks. Depuis Dreamweaver, vous pouvez modifier les paramètres d'optimisation et d'animation, ainsi que la taille et la zone de l'image exportée.

- **1** Dans Dreamweaver, sélectionnez l'image désirée puis effectuez l'une des opérations suivantes :
- Choisissez Commande > Optimiser l'image.
- Cliquez sur le bouton de modification des paramètres de l'image dans l'inspecteur Propriétés.
- **2** Apportez les modifications dans la boîte de dialogue Aperçu de l'image.
- Pour modifier les paramètres d'optimisation, cliquez sur l'onglet Options.
- Pour modifier la taille et la zone de l'image exportée, cliquez sur l'onglet Fichier.
- **3** Une fois terminé, cliquez sur OK.

#### **More Help topics**

["Définition des options de la boîte de dialogue Aperçu de l'image" on page 393](#page-399-0)

### **Utilisation de Fireworks pour modifier les espaces réservés pour les images Dreamweaver**

Vous pouvez créer un espace réservé dans un document Dreamweaver, puis lancer Fireworks pour créer une image graphique ou une table Fireworks à y placer.

Pour créer une image à partir d'un espace réservé, Dreamweaver et Fireworks doivent être installés sur votre système.

- **1** Veillez à ce que Fireworks soit défini comme éditeur d'image des fichiers PNG.
- **2** Dans la fenêtre de document, cliquez sur l'espace réservé pour l'image afin de le sélectionner.
- **3** Démarrez Fireworks en mode Modification depuis Dreamweaver en utilisant l'une des méthodes suivantes :
- Dans l'inspecteur Propriétés, cliquez sur Créer.
- Appuyez sur la touche Ctrl (Windows) ou Commande (Macintosh), puis double-cliquez sur l'espace réservé pour l'image.
- Cliquez sur l'espace réservé pour l'image avec le bouton droit de la souris (Windows) ou en maintenant la touche Ctrl enfoncée (Macintosh), puis sélectionnez Créer une image dans Fireworks.
- **4** Utilisez les options de Fireworks pour créer l'image.

Fireworks reconnaît les paramètres suivants d'espace réservé pour l'image, qui sont définis lors de son utilisation dans Dreamweaver : la taille de l'image (qui correspond à la taille de la zone de travail Fireworks), l'ID de l'image (utilisé par Fireworks comme nom de document par défaut pour le fichier source et le fichier d'exportation créé) et l'alignement du texte. Fireworks reconnaît également les liens et certains comportements (permutation d'image, menu contextuel et texte notamment) que vous avez associés à l'espace réservé pour l'image lorsque vous travaillez dans Dreamweaver.

*Note: Bien que les liens ajoutés à un espace réservé pour l'image soient invisibles dans Fireworks, ils sont conservés. Si vous dessinez une zone réactive et que vous ajoutez un lien dans Fireworks, le programme ne supprimera pas le lien ajouté à l'espace réservé pour l'image dans Dreamweaver. Toutefois, si dans Fireworks vous dessinez une découpe dans la nouvelle image, le lien sera supprimé du document Dreamweaver lors du remplacement de l'espace réservé pour l'image.*

Fireworks ne reconnaît pas les paramètres suivants d'espace réservé pour l'image : alignement de l'image, couleur, espacement vertical et horizontal et cartes. Ils sont désactivés dans l'inspecteur Propriétés de l'espace réservé pour l'image.

- **5** Au terme de votre travail, cliquez sur Terminé afin d'afficher l'invite d'enregistrement.
- **6** Dans la zone de texte Enregistrer dans, sélectionnez le dossier défini comme dossier du site local Dreamweaver.

Si vous avez attribué un nom à l'espace réservé lors de son insertion dans le document Dreamweaver, Fireworks insère automatiquement ce nom dans la zone de texte Nom de fichier. Vous pouvez modifier le nom.

**7** Cliquez sur Enregistrer pour enregistrer le fichier PNG.

La boîte de dialogue Exporter s'affiche. Cette boîte de dialogue vous permet d'exporter l'image au format GIF, JPEG ou, dans le cas d'images découpées, sous la forme de documents HTML et d'images.

**8** Dans la zone Enregistrer dans, sélectionnez le dossier du site local Dreamweaver.

La zone de texte Nom affiche automatiquement le nom désignant le fichier PNG. Vous pouvez modifier le nom.

- **9** Dans la zone Enregistrer sous le type, sélectionnez le type de fichier(s) à exporter, par exemple Images uniquement ou Documents HTML et images.
- **10** Cliquez sur Enregistrer pour enregistrer le fichier exporté.

Le fichier est enregistré et Dreamweaver est à nouveau actif. Dans le document Dreamweaver, le fichier exporté ou la table Fireworks remplace l'espace réservé pour l'image.

### **A propos des menus contextuels de Fireworks**

Fireworks permet de créer facilement et rapidement des menus contextuels de type CSS.

Les menus contextuels créés avec Fireworks sont non seulement plus extensibles et plus rapides à télécharger, mais encore présentent les avantages suivants :

- Les éléments de menu peuvent être indexés par les moteurs de recherche.
- Les éléments de menu peuvent être lus par des lecteurs d'écran, ce qui rend vos pages plus accessibles.

• Le code généré par Fireworks est aux normes et peut être validé.

Vous pouvez modifier les menus contextuels Fireworks avec Dreamweaver ou Fireworks, mais pas les deux. Les modifications apportées dans Dreamweaver ne sont pas conservées dans Fireworks.

### **Modification des menus contextuels de Fireworks dans Dreamweaver**

Vous pouvez créer un menu contextuel dans Fireworks 8, ou une version plus récente, puis le modifier avec Dreamweaver ou Fireworks (à l'aide de l'édition Roundtrip), mais pas les deux. Si vous modifiez vos menus dans Dreamweaver, puis dans Fireworks, vous perdez toutes les modifications précédentes, à l'exception du texte.

Si vous préférez modifier vos menus avec Dreamweaver, vous pouvez utiliser Fireworks pour créer le menu contextuel, puis Dreamweaver de façon exclusive pour modifier le menu et le personnaliser.

Si vous préférez modifier les menus dans Fireworks, vous pouvez utiliser la fonctionnalité d'édition Roundtrip de Dreamweaver, mais vous ne devez pas modifier les menus directement dans Dreamweaver.

- **1** Dans Dreamweaver, sélectionnez le tableau Fireworks contenant le menu contextuel, puis cliquez sur Modifier dans l'inspecteur Propriétés.
- Le fichier PNG source s'ouvre dans Fireworks.
- **2** Dans Fireworks, modifiez ce menu avec l'éditeur correspondant, puis cliquez sur Terminé dans la barre d'outils de Fireworks.

Fireworks renvoie le menu modifié à Dreamweaver.

Si vous avez créé un menu contextuel dans Fireworks MX 2004 ou une version plus ancienne, vous pouvez le modifier dans Dreamweaver avec la boîte de dialogue Afficher le menu contextuel, disponible à partir du panneau Comportements.

### **Modification d'un menu contextuel créé dans Fireworks MX 2004 ou une version plus ancienne**

- **1** Dans Dreamweaver, sélectionnez la zone réactive ou l'image qui déclenche le menu contextuel.
- **2** Dans le panneau Comportements (Maj+F3), double-cliquez sur Afficher le menu contextuel dans la liste Actions.
- **3** Apportez vos modifications dans la boîte de dialogue Menu contextuel puis cliquez sur OK.

#### **More Help topics**

["Application du comportement Afficher le menu contextuel" on page 377](#page-383-0)

### **Définition des préférences de lancement et de modification des fichiers source Fireworks**

Lorsque vous modifiez des images dans Fireworks, les images placées dans vos pages Web sont normalement exportées par Fireworks depuis un fichier source PNG. Lorsque vous ouvrez une image dans Dreamweaver pour la modifier, Fireworks ouvre automatiquement le fichier PNG source, vous invitant à préciser l'emplacement du fichier PNG si celui-ci ne peut pas être localisé. Vous pouvez régler vos préférences sous Fireworks afin que Dreamweaver ouvre l'image insérée, à moins que vous ne préfériez que Fireworks vous offre la possibilité d'utiliser le fichier d'image insérée ou le fichier source Fireworks chaque fois que vous ouvrez une image sous Dreamweaver.

*Note: Dreamweaver ne reconnaît ces préférences que dans certains cas. Par exemple, vous devez lancer et optimiser les images qui ne font pas partie d'une table Fireworks et dont le chemin Design Notes vers un fichier PNG source est correct.*

- **1** Dans Fireworks, choisissez Edition > Préférences (Windows) ou Fireworks > Préférences (Macintosh) et cliquez sur l'onglet Lancer et Modifier (Windows) ou choisissez Lancer et Modifier dans le menu déroulant (Macintosh).
- **2** Indiquez les préférences applicables lors de la modification ou de l'optimisation d'images Fireworks placées dans une application externe :

**Toujours utiliser le fichier PNG source** Permet de lancer automatiquement le fichier PNG Fireworks défini dans la Design Note comme fichier source de l'image placée. Les mises à jour sont appliquées au fichier PNG source et à l'image placée correspondante.

**Ne jamais utiliser le fichier PNG source** Permet de lancer automatiquement l'image Fireworks placée, qu'il existe ou non un fichier PNG source. Les mises à jour sont appliquées à l'image placée uniquement.

**Demander lors du lancement** Affiche un message vous demandant si le fichier PNG source doit être ouvert. Vous pouvez également déterminer les préférences globales de la fonction de lancement et d'édition dans cette fenêtre d'invite.

#### **Insertion de code HTML Fireworks dans un document Dreamweaver**

Dans Fireworks, la commande Exporter vous permet d'exporter et d'enregistrer des images optimisées et des fichiers HTML dans le dossier du site Dreamweaver de votre choix. Vous pouvez ensuite insérer le fichier dans Dreamweaver. Dreamweaver permet d'insérer dans un document du code HTML généré par Fireworks, intégrant des images, des découpes et du code JavaScript.

- **1** Dans le document Dreamweaver, placez le point d'insertion là où vous voulez insérer le code HTML Fireworks.
- **2** Effectuez l'une des opérations suivantes :
- Choisissez Insertion > Objets image > HTML Fireworks.
- Dans la catégorie Commun du panneau Insertion, cliquez sur le bouton Images et choisissez Insérer HTML Fireworks dans le menu.
- **3** Cliquez sur Parcourir pour sélectionner un fichier HTML Fireworks.
- **4** Si le fichier n'est plus nécessaire par la suite, activez l'option Supprimer fichier après insertion. Cette option n'a aucun effet sur le fichier PNG source associé au fichier HTML.

*Note: Si le fichier HTML se trouve sur un lecteur réseau, il est définitivement supprimé (il n'est pas placé dans la corbeille).*

**5** Cliquez sur OK pour insérer le code HTML, ainsi que les images associées, les découpes et le code JavaScript dans le document Dreamweaver.

#### **Collage de code HTML Fireworks dans Dreamweaver**

Pour placer rapidement dans Dreamweaver des images et tables générées dans Fireworks, copiez et collez directement le code HTML Fireworks dans un document Dreamweaver.

#### **Copie et collage de code HTML Fireworks dans Dreamweaver**

- **1** Dans Fireworks, choisissez Edition > Copier le code HTML.
- **2** Suivez les instructions de l'assistant qui vous aide à effectuer la procédure d'exportation de votre code HTML et des images. Quand vous y êtes invité, indiquez le dossier du site Dreamweaver comme destination des images exportées.

L'assistant exporte les images à l'endroit indiqué et copie le code HTML dans le Presse-papiers.

**3** Dans le document Dreamweaver, placez le point d'insertion à l'endroit du document où vous souhaitez coller le code HTML, puis choisissez Edition > Coller code HTML Fireworks.

Le code HTML et JavaScript associé aux fichiers Fireworks exportés est copié dans le document Dreamweaver et tous les liens vers les images sont mis à jour.

#### **Exportation et collage de code HTML Fireworks dans Dreamweaver**

- **1** Dans Fireworks, choisissez Fichier > Exporter.
- **2** Quand vous y êtes invité, indiquez le dossier du site Dreamweaver comme destination des images exportées.
- **3** Dans le menu déroulant Exporter, choisissez Documents HTML et Images.
- **4** Dans le menu déroulant HTML, choisissez Copier dans le Presse-papiers, puis cliquez sur Exporter.
- **5** Dans le document Dreamweaver, placez le point d'insertion à l'endroit du document où vous souhaitez coller le code HTML exporté, puis choisissez Edition > Coller code HTML Fireworks.

Le code HTML et JavaScript associé aux fichiers Fireworks exportés est copié dans le document Dreamweaver et tous les liens vers les images sont mis à jour.

#### **Mise à jour du code HTML Fireworks placé dans Dreamweaver**

Outre la technique de lancement et de modification décrite ci-dessus, vous pouvez faire appel à la commande Fichier > Mettre à jour le code HTML pour mettre à jour des fichiers Fireworks placés dans Dreamweaver. La commande Mettre à jour le code HTML vous permet de modifier l'image PNG source dans Fireworks et de mettre à jour automatiquement le code HTML et les fichiers d'image exportés placés dans un document Dreamweaver. Grâce à cette commande, vous pouvez mettre à jour les fichiers Dreamweaver même si Dreamweaver est inactif.

- **1** Dans Fireworks, ouvrez le fichier PNG source puis apportez les modifications désirées.
- **2** Choisissez Fichier > Enregistrer.
- **3** Dans Fireworks, choisissez Fichier > Mettre à jour le code HTML.
- **4** Recherchez le fichier Dreamweaver qui contient le code HTML à mettre à jour, puis cliquez sur Ouvrir.
- **5** Recherchez le dossier dans lequel placer les fichiers d'image mis à jour et cliquez sur Sélectionner (Windows) ou Choisir (Macintosh).

Fireworks met à jour le code HTML et JavaScript du document Dreamweaver. Fireworks exporte également les images mises à jour associées au code HTML et les place dans le dossier de destination indiqué.

Si Fireworks ne trouve pas le code HTML correspondant, il vous propose d'insérer du nouveau code HTML dans le document Dreamweaver. Fireworks insère la section JavaScript du nouveau code au début du document et place la table HTML ou le lien vers l'image à la fin du document.

### **Création d'un album photos pour le Web**

La fonctionnalité Créer un album photos pour le Web a été abandonnée à partir de Dreamweaver CS5.

# **Utilisation de Photoshop et Dreamweaver**

### **A propos de l'intégration de Photoshop**

Vous pouvez insérer des fichiers d'image Photoshop (en format PSD) dans des pages Web de Dreamweaver, puis les faire optimiser par Dreamweaver sous la forme d'images Web (en formats GIF, JPEG et PNG). Dans ce cas, Dreamweaver insère l'image en tant qu'objet dynamique et conserve une connexion en direct avec le fichier PDS d'origine.

Vous pouvez également coller une image Photoshop à calques multiples ou tranches multiples, en tout ou en partie, dans une page Web de Dreamweaver. Toutefois, lorsque vous effectuez un copier-coller à partir de Photoshop, aucune connexion en direct avec le fichier d'origine n'est conservée. Pour mettre à jour l'image, apportez les modifications dans Photoshop, puis utilisez de nouveau la fonction copier-coller.

*Note: Si vous employez souvent cette fonctionna lité d'intégration, il peut être utile de stocker les fichiers Photoshop sur votre site Dreamweaver, de manière à y accéder plus aisément. Dans ce cas, veillez à les voiler, de façon à éviter toute publication des actifs d'origine et tout transfert superflu entre le site local et le serveur distant.* 

Pour consulter un didacticiel relatif au flux de production d'objets dynamiques dans Photoshop et Dreamweaver, rendez-vous à l'adresse suivante : [www.adobe.com/go/lrvid4043\\_dw\\_fr.](http://www.adobe.com/go/lrvid4043_dw_fr)

### **A propos des objets dynamiques et des flux de production entre Photoshop et Dreamweaver**

Il existe deux principaux flux de production pour traiter les fichiers Photoshop dans Dreamweaver : le flux de production copier/coller et celui des objets dynamiques.

#### **Flux de production copier/coller**

Le flux de production copier/coller vous permet de sélectionner des tranches ou des calques dans un fichier Photoshop, puis de passer dans Dreamweaver pour en faire des images compatibles avec une utilisation sur le Web. Toutefois, si vous voulez mettre à jour le contenu ultérieurement, vous devez ouvrir le fichier Photoshop d'origine, effectuer vos modifications, copier de nouveau votre tranche ou votre calque dans le Presse-papiers, puis coller la tranche ou le calque mis à jour dans Dreamweaver. Ce flux de production est recommandé uniquement lorsque vous voulez insérer une partie d'un fichier Photoshop (par exemple, une section d'une composition) en tant qu'image sur une page Web.

#### **Flux de production d'objets dynamiques**

Lorsque vous travaillez sur des fichiers Photoshop entiers, Adobe recommande l'utilisation de ce flux de production. Dans Dreamweaver, un objet dynamique désigne une image placée sur une page Web avec une connexion en ligne vers un fichier Photoshop (PSD) d'origine. En mode Création dans Dreamweaver, un objet dynamique est signalé par une icône située dans le coin supérieur gauche de l'image.

#### UTILISATION DE DREAMWEAVER **388 Utilisation d'autres applications**

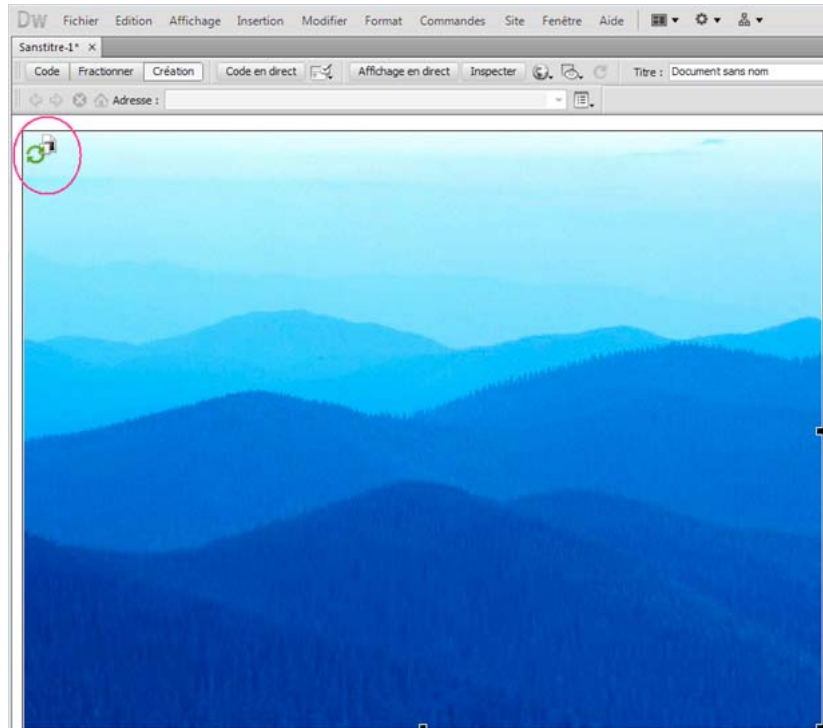

*Objet dynamique*

Lorsque l'image Web (c'est-à-dire l'image de la page Dreamweaver) n'est pas synchronisée avec le fichier Photoshop d'origine, Dreamweaver détecte que le fichier d'origine a été mis à jour et affiche l'une des flèches de l'icône d'objet dynamique en rouge. Lorsque vous sélectionnez l'image Web en mode Création et que vous cliquez sur le bouton Mettre à jour depuis l'original dans l'inspecteur Propriétés, l'image se met à jour automatiquement avec tous les changements effectués dans le fichier Photoshop d'origine.

Lorsque vous utilisez le flux de production d'objets dynamiques, vous n'avez pas besoin d'ouvrir Photoshop pour mettre à jour une image Web. En outre, toute mise à jour d'objet dynamique dans Dreamweaver est non destructive. Cela signifie que vous pouvez modifier la version Web de l'image sur votre page tout en préservant l'intégrité de l'image Photoshop d'origine.

Vous pouvez également mettre à jour un objet dynamique sans sélectionner l'image Web en mode Création. Le panneau des actifs vous permet de mettre à jour tous les objets dynamiques, y compris les images susceptibles de ne pas pouvoir être sélectionnées dans la fenêtre de document (par exemple, les images d'arrière-plan CSS).

#### **Paramètres d'optimisation d'image**

Pour les flux de production copier/coller et d'objets dynamiques, vous pouvez spécifier des paramètres d'optimisation dans la boîte de dialogue d'aperçu de l'image. Cette boîte de dialogue vous permet de définir des éléments tels que le format de fichier, la qualité de l'image, etc. Si vous copiez une tranche ou un calque pour la première fois ou que vous insérez un fichier Photoshop en tant qu'objet dynamique pour la première fois, Dreamweaver affiche cette boîte de dialogue pour vous aider à créer l'image Web.

Si vous copiez une mise à jour dans une tranche ou un calque, Dreamweaver se souvient des paramètres d'origine et recrée l'image Web avec ces paramètres. De même, lorsque vous mettez à jour un objet dynamique à l'aide de l'inspecteur Propriétés, Dreamweaver reprend les paramètres que vous avez utilisés lorsque vous avez inséré l'image pour la première fois. Vous pouvez à tout moment modifier les paramètres d'une image : il vous suffit de sélectionner l'image Web en mode Création, puis de cliquer sur le bouton de modification des paramètres d'image dans l'inspecteur Propriétés.

#### **Stockage des fichiers Photoshop**

Si vous avez inséré une image Web et que vous n'avez pas enregistré le fichier Photoshop d'origine sur votre site Dreamweaver, Dreamweaver reconnaît le chemin vers le fichier d'origine comme chemin de fichier local absolu (c'est le cas pour les flux de production copier/coller et d'objets dynamiques). Par exemple, si le chemin vers votre site Dreamweaver est C:\Sites\monSite et que votre fichier Photoshop se trouve sous C:\Images\Photoshop, Dreamweaver ne reconnaît pas le fichier d'origine comme faisant partie du site intitulé monSite. Cela pose des problèmes si vous voulez partager ce fichier Photoshop avec d'autres personnes, car Dreamweaver considère uniquement le fichier comme disponible sur un disque dur local spécifique.

Toutefois, si vous stockez le fichier Photoshop sur votre site, Dreamweaver établit un chemin lié au site vers le fichier. Les utilisateurs ayant accès au site pourront également établir le bon chemin vers le fichier, sous réserve que vous leur ayez aussi fourni le fichier d'origine à télécharger.

Un didacticiel vidéo consacré au flux de production utilisant des objets dynamiques dans Photoshop et Dreamweaver est disponible à l'adresse suivante : [www.adobe.com/go/lrvid4043\\_dw\\_fr](http://www.adobe.com/go/lrvid4043_dw_fr).

### **Création d'un objet dynamique**

Lorsque vous insérez une image Photoshop (fichier PSD) dans votre page, Dreamweaver crée un objet dynamique. Un *objet dynamique* est une image Web qui conserve une connexion en direct avec l'image Photoshop d'origine. Lorsque vous mettez à jour l'image d'origine dans Photoshop, Dreamweaver vous permet de mettre à jour l'image dans Dreamweaver par simple clic sur un bouton.

- **1** Dans Dreamweaver (mode Création ou Code), placez le point d'insertion sur la page, à l'endroit où vous voulez insérer l'image.
- **2** Choisissez Insertion > Image.

*Vous pouvez également tirer le fichier PSD sur la page, à partir du panneau Fichiers, si vous stockez vos fichiers Photoshop sur votre site Web. Dans ce cas, vous passerez l'étape suivante.*

- **3** Dans la boîte de dialogue Sélectionnez la source de l'image, recherchez votre fichier d'image PSD Photoshop en cliquant sur le bouton Parcourir et en accédant à ce fichier.
- **4** Dans la boîte de dialogue Aperçu de l'image qui s'affiche, ajustez les paramètres d'optimisation requis puis cliquez sur OK.
- **5** Enregistrez le fichier d'image Web à un emplacement du dossier racine de votre site Web.

Dreamweaver crée l'objet dynamique sur la base des réglages d'optimisation sélectionnés, puis place une version Web de l'image sur votre page. L'objet dynamique conserve une connexion en direct à l'image d'origine et vous signale quand les deux versions ne sont plus synchronisées.

*Note: Si vous décidez, par la suite, de modifier les réglages d'optimisation d'une image placée sur vos pages, vous pouvez sélectionner cette image, cliquer sur le bouton de modification des paramètres de l'image dans l'inspecteur Propriétés, puis apporter les modifications désirées dans la boîte de dialogue d'aperçu d'image. Les modifications apportées dans la boîte de dialogue Aperçu de l'image sont appliquées de façon non destructrice. Dreamweaver ne modifie jamais le fichier Photoshop d'origine et recrée toujours l'image Web sur la base des données d'origine.*
Vous trouverez un didacticiel vidéo sur l'utilisation des objets dynamiques Photoshop à l'adresse [www.adobe.com/go/lrvid4043\\_dw\\_fr](http://www.adobe.com/go/lrvid4043_dw_fr).

### **Mise à jour d'un objet dynamique**

Si vous modifiez le fichier Photoshop auquel votre objet dynamique est lié, Dreamweaver vous informe que l'image Web n'est plus synchronisée avec l'original. Dans Dreamweaver, les objets dynamiques sont indiqués par la présence d'une icône dans le coin supérieur gauche de l'image. Lorsque l'image Web dans Dreamweaver est synchronisée avec le fichier Photoshop d'origine, les deux flèches de l'icône sont vertes. Lorsque l'image Web n'est plus synchronisée avec le fichier Photoshop d'origine, l'une des flèches de l'icône devient rouge.

❖ Pour mettre à jour un objet intelligent à l'aide du contenu actuel du fichier Photoshop d'origine, sélectionnez cet objet dans la fenêtre de document, puis cliquez sur le bouton Mettre à jour depuis l'original de l'inspecteur Propriétés.

*Note: Il n'est pas nécessaire que Photoshop soit installé pour que vous puissiez procéder à la mise à jour à partir de Dreamweaver.*

### **Mise à jour de plusieurs objets dynamiques**

Vous pouvez mettre à jour plusieurs objets dynamiques simultanément à l'aide du panneau Actifs. Le panneau Actifs vous permet également de visualiser les objets dynamiques qu'il peut être impossible de sélectionnée dans la fenêtre de document (par exemple une image d'arrière-plan CSS).

- **1** Dans le panneau Fichiers, cliquez sur l'onglet Actifs pour visualiser les actifs du site.
- **2** Assurez-vous que l'affichage Images est bien activé. S'il ne l'est pas, cliquez sur le bouton Images.
- **3** Sélectionnez chaque actif d'image dans le panneau Actifs. Lorsque vous sélectionnez un objet dynamique, son icône est visible dans le coin supérieur gauche de l'image. Les images ordinaires ne comportent pas cette icône.
- **4** Pour chaque objet dynamique à mettre à jour, cliquez sur le nom de fichier à l'aide du bouton droit de la souris, puis choisissez Mettre à jour depuis l'original. Vous pouvez également sélectionner plusieurs noms de fichier en cliquant dessus tout en maintenant la touche CTRL enfoncée, de manière à les mettre à jour ensemble.

*Note: Il n'est pas nécessaire que Photoshop soit installé pour que vous puissiez procéder à la mise à jour à partir de Dreamweaver.*

### **Redimensionnement d'un objet dynamique**

Vous pouvez redimensionner un objet dynamique dans la fenêtre de document comme vous le feriez pour n'importe quelle autre image.

- **1** Pour redimensionner l'image, sélectionnez l'objet dynamique dans la fenêtre de document, puis tirez les poignées de redimensionnement. Vous pouvez préserver les proportions de largeur et de hauteur en maintenant la touche MAJ enfoncée tout en tirant les poignées.
- **2** Cliquez sur le bouton Mettre à jour depuis l'original de l'inspecteur Propriétés.

Lorsque vous mettez à jour l'objet dynamique, l'image Web est de nouveau rendue, de manière non destructive, sur la base du contenu actuel du fichier d'origine ainsi que des paramètres d'optimisation d'origine.

### **Modification du fichier Photoshop d'origine d'un objet dynamique**

Lorsque vous avez créé un objet dynamique sur votre page Dreamweaver, vous pouvez modifier le fichier PSD d'origine dans Photoshop. Après avoir apporté des modifications dans Photoshop, vous pouvez aisément mettre à jour l'image Web dans Dreamweaver.

*Note: Veillez à définir Photoshop comme éditeur d'images externe principal.*

- **1** Sélectionnez l'objet dynamique dans la fenêtre de document.
- **2** Cliquez sur le bouton Modifier dans l'inspecteur Propriétés.
- **3** Apportez les modifications requises dans Photoshop puis enregistrez le nouveau fichier PSD.
- **4** Dans Dreamweaver, sélectionnez de nouveau l'objet dynamique puis cliquez sur le bouton Mettre à jour depuis l'original.

*Note: Si vous avez modifié la taille de l'image dans Photoshop, vous devez réinitialiser la taille de l'image Web dans Dreamweaver. Dreamweaver met uniquement à jour l'objet dynamique sur la base du contenu du fichier Photoshop, et pas de sa taille. Pour synchroniser la taille d'une image Web avec celle du fichier Photoshop d'origine, cliquez dessus à l'aide du bouton droit de la souris, puis choisissez Rétablir la taille selon original.*

### **Etat des objets dynamiques**

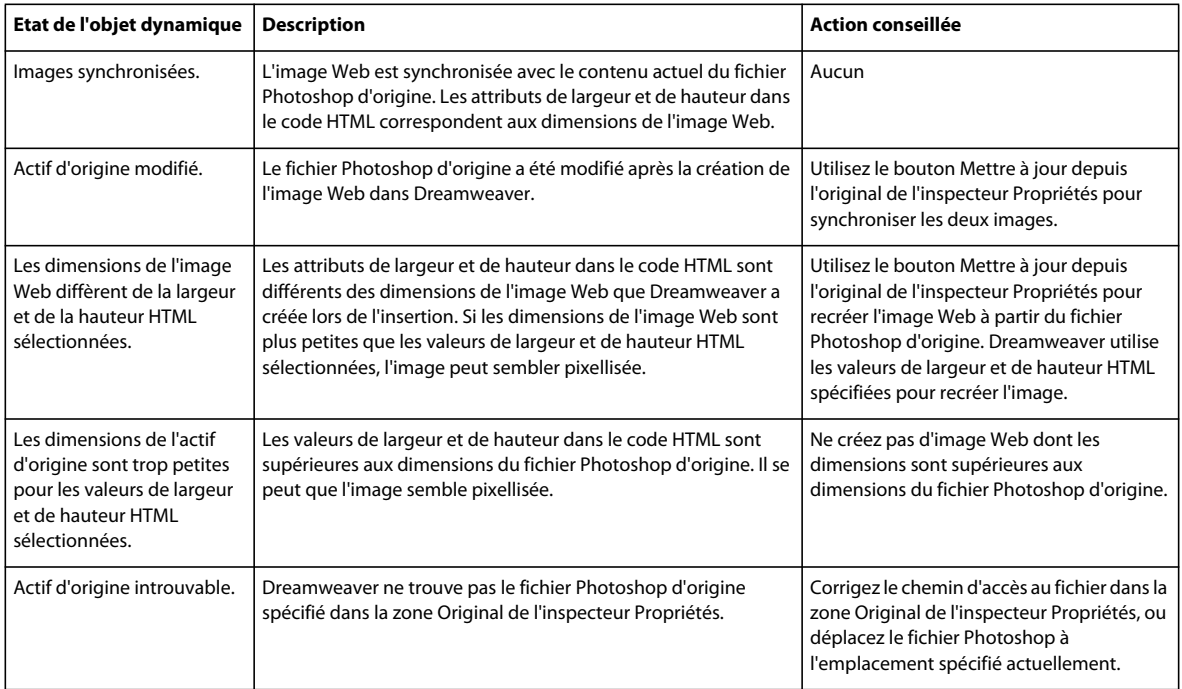

Le tableau suivant énumère les différents états des objets dynamiques.

### **Copie et collage d'une sélection à partir de Photoshop**

Vous pouvez copier une image Photoshop, ou une partie de celle-ci, et coller la sélection dans votre page Dreamweaver sous la forme d'une image Web. Vous pouvez copier un calque ou un groupe de calques pour une partie sélectionnée de l'image, ou encore copier une tranche de l'image. Toutefois, lorsque vous effectuez cette opération, Dreamweaver ne crée pas d'objet dynamique.

*Note: Bien que la fonctionnalité Mettre à jour depuis l'original ne soit pas disponible pour les images collées, vous pouvez ouvrir le fichier Photoshop d'origine et le modifier en sélectionnant l'image collée, puis en cliquant sur le bouton Modifier de l'inspecteur Propriétés.*

- **1** Dans Photoshop, effectuez l'une des opérations suivantes :
- Copiez la totalité ou une partie d'un calque. Pour ce faire, employez l'outil Rectangle de sélection pour sélectionner la partie à copier, puis choisissez Edition > Copier. Cette opération ne copie que le calque actif correspondant à la zone sélectionnée dans le presse-papiers. Si vous avez défini des effets basés sur des calques, ils ne sont pas copiés.
- Copiez et fusionnez plusieurs calques. Pour ce faire, employez l'outil Rectangle de sélection pour sélectionner la partie à copier, puis choisissez Edition > Copier avec fusion. Cette opération aplatit et copie tous les calques actifs et inférieurs de la zone sélectionnée dans le presse-papiers. Si des effets basés sur des calques sont associés à l'un de ces calques, ils sont copiés.
- Copiez une tranche. Pour ce faire, sélectionnez la tranche à l'aide de l'outil Sélection de tranche, puis choisissez Edition > Copier. Cette opération aplatit et copie tous les calques actifs et inférieurs de la tranche dans le pressepapiers.

*Vous pouvez choisir Sélection > Tout afin de sélectionner rapidement une image entière en vue de la copier.* 

- **2** Dans Dreamweaver (mode Création ou Code), placez le point d'insertion sur la page, à l'endroit où vous voulez insérer l'image.
- **3** Choisissez Edition > Coller.
- **4** Dans la boîte de dialogue Aperçu de l'image, ajustez les paramètres d'optimisation requis puis cliquez sur OK.
- **5** Enregistrez le fichier d'image Web à un emplacement du dossier racine de votre site Web.

Dreamweaver définit l'image conformément aux paramètres d'optimisation et en place une version Web sur votre page. Les informations relatives à l'image, comme l'emplacement du fichier PSD d'origine, sont enregistrées dans une Design Note, que vous ayez ou non activé les Design Notes pour votre site. La Design vous permet de revenir au fichier Photoshop d'origine, afin d'y apporter des modifications, à partir de Dreamweaver.

Vous trouverez un didacticiel consacré à la copie et au collage entre différentes applications, dont Dreamweaver et Photoshop, à l'adresse [www.adobe.com/go/vid0193\\_fr](http://www.adobe.com/go/vid0193_fr).

### **Modification d'images collées**

Après avoir copié des images de Photoshop dans vos pages Dreamweaver, vous pouvez modifier le fichier PSD d'origine dans Photoshop. Lorsque vous utilisez le flux d'activités copier/coller, Adobe recommande de toujours apporter vos modifications au fichier PSD d'origine (et non à l'image Web), puis à effectuer un nouveau copier/coller, de façon à conserver une source unique.

*Note: Assurez-vous que Photoshop est bien défini comme l'éditeur principal pour le type de fichier à modifier.*

- **1** Dans Dreamweaver, sélectionnez une image Web créée à l'origine dans Photoshop, puis effectuez l'une des actions suivantes :
- Cliquez sur le bouton Modifier dans l'inspecteur Propriétés de l'image.
- Appuyez sur la touche Ctrl (Windows) ou Commande (Macintosh) lorsque vous double-cliquez sur le fichier.
- Cliquez sur l'image avec le bouton droit de la souris (Windows) ou en maintenant la touche Ctrl enfoncée (Macintosh), choisissez Modifier l'original avec dans le menu contextuel, puis choisissez Photoshop.

*Note: Ce principe suppose que Photoshop soit défini comme éditeur d'image externe principal pour les fichiers d'image PSD. Il peut également être utile de définir Photoshop comme éditeur par défaut pour les fichiers de type JPEG, GIF et PNG.*  **3** Revenez à Dreamweaver et collez l'image ou la sélection mise à jour dans votre page.

A tout moment, si vous voulez optimiser à nouveau l'image, vous pouvez la sélectionner puis cliquer sur le bouton de modification des paramètres de l'image.

### **Définition des options de la boîte de dialogue Aperçu de l'image**

#### **Options de la boîte de dialogue Aperçu de l'image**

Lorsque vous créez un objet dynamique ou que vous collez une sélection depuis Photoshop, Dreamweaver affiche la boîte de dialogue Aperçu de l'image. Cette boîte de dialogue s'affiche également pour tout autre type d'image si vous la sélectionnez puis que vous cliquez sur le bouton de modification des paramètres de l'image de l'inspecteur Propriétés. Cette boîte de dialogue permet de définir les paramètres d'images Web et d'en afficher un aperçu, de façon à déterminer la combinaison optimale de couleurs, de compression et de qualité.

Une image Web est une image qui peut être affichée par tous les navigateurs Web modernes et qui possède la même apparence, quel que soit le système ou le navigateur utilisé. Lorsque vous insérez une image Photoshop, la boîte de dialogue Aperçu de l'image vous permet d'ajuster divers paramètres pour optimiser la publication sur le Web. En règle générale, ces paramètres permettent de parvenir un compromis entre qualité et taille de fichier.

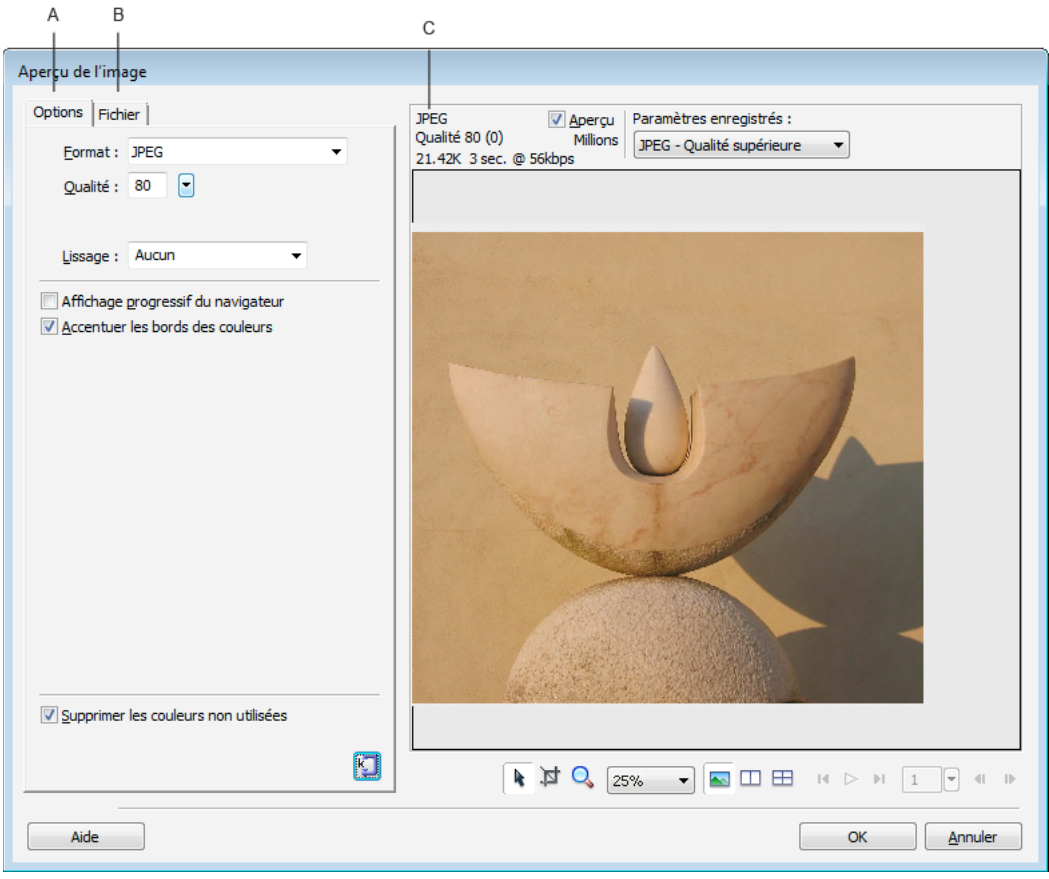

*La boîte de dialogue Aperçu de l'image* 

*A. Onglet Options B. Onglet Fichier C. Panneau d'aperçu* 

*Note: Les paramètres que vous sélectionnez n'influent que sur la version exportée du fichier d'image. Le fichier PSD (Photoshop) ou PNG (Fireworks) file d'origine reste toujours inchangé.* 

La boîte de dialogue Aperçu de l'image comprend trois sections :

- L'onglet Options permet de définir le format de fichier à utiliser et de définir des préférences telles que la couleur.
- L'onglet Fichier permet de définir le facteur de mise à l'échelle et la taille de fichier désirée pour l'image.
- Le panneau d'aperçu permet de voir une version de l'image avec vos paramètres actuels.

L'onglet Options comprend de nombreuses options relatives à l'image, qui varient selon le format de fichier choisi. Pour vous faciliter la tâche, plusieurs jeux d'options pour images GIF et JPEG sont disponibles dans le menu Paramètres enregistrés.

#### **Options des images JPEG**

Vous pouvez optimiser une image JPEG en définissant ses paramètres de compression et de lissage. Il est impossible de modifier sa palette de couleurs.

**Qualité** La glissière permet d'augmenter ou de réduire la qualité de l'image. Une qualité plus élevée produit un fichier de plus grande taille.

**Lissage** Permet d'augmenter le degré de lissage en fonction de vos besoins. Une image de moins bonne qualité peut exiger l'emploi d'une valeur plus élevée.

**Affichage progressif du navigateur** Affiche l'image tout d'abord en basse résolution, puis augmente progressivement cette résolution pendant le téléchargement. Cette option n'est pas activée par défaut.

**Accentuer les bords des couleurs** Permet d'obtenir une image de qualité plus élevée.

**Matage** Permet de définir l'arrière-plan de l'image. Vous pouvez conserver la transparence d'une image PNG 32 bpc (bits par canal) en cliquant sur l'icône de transparence de la boîte de dialogue Matage. Vous pouvez également utiliser cette boîte de dialogue pour activer l'anticrénelage d'objets à contours flous qui se trouvent directement au-dessus de la zone de document, en faisant correspondre la couleur du cache à l'arrière-plan de la cible.

**Supprimer les couleurs non utilisées** Réduit la taille du fichier en supprimant les couleurs non utilisées dans l'image.

**Optimiser la taille** Permet de définir la taille de l'image, en kilo-octets. Dans le cas d'images 8 bpc, l'assistant tente de parvenir à la taille de fichier demandée en ajustant le nombre de couleurs ou en appliquant un tramage.

#### **Options des images GIF et PNG**

Dans l'onglet Options, vous pouvez définir la valeur de transparence de couleurs spécifiques des images GIF et PNG 8 bpc, de manière à ce que l'arrière-plan de la page Web soit visible à travers les zones possédant ces couleurs. Pour ce faire, ajustez la palette de couleurs sur la gauche de l'onglet Options. Les images PNG en format 32 bpc contiennent automatiquement de la transparence, même si l'option de transparence n'est pas visible pour ces fichiers dans le panneau Optimiser.

**Palette** Réglée sur Adaptive par défaut. Sélectionnez dans le menu l'un des paramètres de palette de couleurs proposés si vous voulez utiliser un ensemble d'options prédéfinis

**Perte** Réglée sur 0 par défaut. Cette option n'est pas d'application pour les images PNG

**Tramer** Définit approximativement les couleurs qui ne figurent pas dans la palette actuelle, en alternant les pixels de couleurs similaires de façon à donner l'apparence d'un mélange produisant la couleur manquante. Le tramage est particulièrement utile lors de l'exportation d'images comportant des mélanges ou des dégradés complexes, ou en cas d'exportation d'images photographiques dans un format graphique 8 bpc tel que le format GIF. Cette option n'est pas activée par défaut.

*Note: Le tramage peut accroître considérablement la taille du fichier.*

**Liste Nombre de couleurs** Réglée sur 256 par défaut. Le nombre de couleurs dépend du comportement actuel de la palette. Par exemple, la palette « Web 216 » n'affiche que 216 couleurs.

**Palette Couleur** Les couleurs affichées varient selon le comportement de palette sélectionné et le nombre maximal de couleurs.

**Outils de palette** Cliquez sur un pixel de la palette puis sur l'une de ces icônes pour modifier, ajouter ou supprimer une couleur, ou pour rendre une couleur transparente, compatible Web ou verrouillée.

**Icônes de sélection de la couleur de transparence** Ces icônes permettent de sélectionner, d'ajouter ou de supprimer une couleur de la palette. Par exemple, si vous choisissez l'option de sélection de la couleur de transparence, vous pouvez cliquer sur un pixel de la palette ou sur un point de couleur du panneau d'aperçu pour le rendre transparent.

**Menu Transparence** Permet de choisir Transparence d'index, Transparence Alpha ou Pas de transparence. Un damier gris et blanc, sur les aperçus du document, indique les zones transparentes. Pour voir comment vos modifications influent sur l'image, cliquez sur 2 vues ou 4 vues dans l'aperçu de l'image, puis cliquez sur une image qui n'est pas l'originale.

• **Transparence d'index** La transparence de type Index s'emploie lors de l'exportation d'images GIF contenant des zones transparentes. Avec la transparence d'index, vous pouvez choisir des couleurs précises qui seront transparentes lors de l'exportation. La transparence d'index active ou désactive les pixels possédant des valeurs de couleur spécifiques.

• **Transparence Alpha** La transparence de type Alpha s'emploie lors de l'exportation d'images PNG 8 bpc contenant des zones transparentes. La transparence alpha permet d'obtenir un dégradé de transparence et des pixels semiopaques.

**Matage** Permet de définir l'arrière-plan de l'image. Vous pouvez conserver la transparence d'une image PNG 32 bpc en cliquant sur l'icône de transparence de la boîte de dialogue Matage. Vous pouvez également utiliser cette boîte de dialogue pour activer l'anticrénelage d'objets à contours flous qui se trouvent directement au-dessus de la zone de document, en faisant correspondre la couleur du cache à l'arrière-plan de la cible.

**Supprimer les couleurs non utilisées** Réduit la taille du fichier en supprimant les couleurs non utilisées dans l'image.

**Affichage entrelacé du navigateur** Affiche une image entrelacée tout d'abord en basse résolution, puis passe progressivement en pleine résolution pendant le téléchargement. Cette option n'est pas activée par défaut.

**Optimiser la taille** Permet de définir la taille de l'image, en kilo-octets. Dans le cas d'images 8 bpc, l'assistant tente de parvenir à la taille de fichier demandée en ajustant le nombre de couleurs ou en appliquant un tramage.

#### **Paramètres enregistrés**

Dreamweaver comporte plusieurs paramètres prédéfinis. En fonction des paramètres enregistrés que vous choisissez, les options spécifiques à un type de fichier, décrites ci-dessus, peuvent varier.

**GIF Web 216** Force toutes les couleurs à être compatibles Web. La palette de couleurs contient 216 couleurs au maximum.

**GIF Websnap 256** Convertit les couleurs non compatibles avec le Web dans la couleur compatible avec le Web la plus proche. La palette de couleurs contient 256 couleurs au maximum.

**GIF Websnap 128** Convertit les couleurs non compatibles avec le Web dans la couleur compatible avec le Web la plus proche. La palette de couleurs contient 128 couleurs au maximum.

**GIF Adaptive 256** Palette de couleurs qui ne contient que les couleurs réellement utilisées dans le graphisme. La palette de couleurs contient 256 couleurs au maximum.

**JPEG - Qualité supérieure** Définit la qualité sur 80 et le lissage sur 0, ce qui produit une image de haute qualité mais dont le fichier est de plus grande taille.

**JPEG - Fichier réduit** Fixe la qualité à 60 et le lissage à 2, ce qui produit un fichier dont la taille vaut moins que la moitié d'un fichier JPEG de qualité supérieure, mais avec un niveau de qualité moins élevé.

### **(Facultatif) Modification des options d'échelle ou de zone d'exportation d'une image dans l'onglet Fichier**

- **1** Sélectionnez l'onglet Fichier.
- **2** Réduisez ou développez l'image d'une des manières suivantes :
	- Définissez un pourcentage de mise à l'échelle.
	- Entrez des valeurs absolues, en pixels, pour la largeur ou la hauteur.
- **3** Activez l'option Contraindre pour préserver les proportions initiales de l'image lorsque vous la redimensionnez.
- **4** Modifiez la forme de l'image placée en activant l'option Exporter zone et en effectuant l'une des actions suivantes :
	- Tirez la bordure pointillée autour de l'aperçu de l'image. Vous pouvez ramener l'image à l'intérieur du cadre d'affichage afin d'afficher les zones masquées.
	- Entrez les coordonnées, en pixels, des limites de l'image.

#### **(Facultatif) Prévisualisation et ajustement d'images dans le panneau Aperçu**

- **1** Dans la boîte de dialogue Aperçu de l'image, activez l'option Aperçu si vous voulez voir comment l'image se présente si vos paramètres lui sont appliqués. Pour améliorer les performances, il peut être utile de désactiver cette option.
- **2** Sélectionnez dans le menu l'un des paramètres de palette de couleurs dans le menu Paramètres enregistrés si vous voulez utiliser un ensemble d'options prédéfinis.
- **3** Si votre image est plus grande que la zone d'aperçu, utilisez le pointeur pour saisir l'image dans l'aperçu et la faire défiler afin de visualiser ses différentes parties.
- **4** L'outil Recadrer permet de réduire la taille de l'image. Il peut être nécessaire d'effectuer un zoom arrière pour afficher l'image entière.
- **5** Choisissez une valeur dans le menu Zoom pour agrandir ou réduire l'affichage de l'image dans l'aperçu. Vous pouvez également choisir l'outil Zoom, puis cliquer pour effectuer un zoom avant ou cliquer tout en maintenant enfoncée la touche Alt (Windows) ou Option (Macintosh) pour effectuer un zoom arrière.
- **6** Vous pouvez consulter un aperçu de deux ou quatre optimisations différentes en cliquant sur le bouton 2 vues ou 4 vues dans le bas du panneau d'aperçu et en choisissant des palettes de couleur différentes pour chaque volet.

*Note: Les contrôles d'animation de la boîte de dialogue Aperçu de l'image sont toujours désactivés pour les images Photoshop.*

# **Utilisation de Flash et Dreamweaver**

### **Modification d'un fichier SWF depuis Dreamweaver dans Flash**

Si Flash et Dreamweaver sont installés, vous pouvez sélectionner un fichier SWF dans un document Dreamweaver et utiliser Flash pour le modifier. Flash ne modifie pas directement le fichier SWF : il modifie le document source (fichier FLA), puis exporte à nouveau le fichier SWF.

- **1** Dans Dreamweaver, ouvrez l'inspecteur des propriétés (Fenêtre > Propriétés).
- **2** Dans le document Dreamweaver, utilisez l'une des méthodes suivantes :
- Cliquez sur l'espace réservé du fichier SWF pour le sélectionner, puis sur Modifier dans l'inspecteur des propriétés.
- Cliquez sur l'espace réservé du fichier SWF avec le bouton droit de la souris (Windows) ou en maintenant la touche Contrôle enfoncée (Macintosh) et choisissez Modifier avec Flash dans le menu contextuel.

Dreamweaver passe sur Flash, qui tente à son tour de localiser le fichier de programmation Flash (FLA) correspondant au fichier SWF sélectionné. Si Flash ne peut pas localiser le fichier de programmation Flash, un message vous invite à le faire.

*Note: si le fichier FLA ou le fichier SWF est verrouillé, extrayez le fichier dans Dreamweaver.*

- **3** Dans Flash, modifiez le fichier FLA. La fenêtre Document Flash indique que vous êtes en train de modifier le fichier à partir de Dreamweaver.
- **4** Une fois les modifications effectuées, cliquez sur Terminé.

Flash met à jour le fichier FLA, le réexporte en tant que fichier SWF, se ferme et retourne sur le document Dreamweaver.

*Note: pour mettre le fichier SWF à jour et garder Flash ouvert, choisissez la commande Flash Fichier > Mettre à jour dans Dreamweaver.*

**5** Pour afficher le fichier mis à jour dans le document, cliquez sur le bouton Lecture dans l'inspecteur des propriétés de Dreamweaver ou appuyez sur la touche F12 pour afficher un aperçu de votre page dans une fenêtre de navigateur.

# **Utilisation d'Adobe Bridge et Dreamweaver**

### **A propos d'Adobe Bridge**

Dreamweaver fournit une intégration en toute transparence avec Adobe Bridge, le navigateur de fichiers inter-platesformes fourni avec les composants d'Adobe Creative Suite 5. Adobe Bridge permet de retrouver, d'organiser et de parcourir les actifs dont vous avez besoin pour créer des contenus d'impression, Web, vidéo et mobiles. Vous pouvez démarrer Adobe Bridge à partir de tout composant de Creative Suite (sauf Acrobat 9) et l'employer pour accéder à des actifs de type Adobe et non Adobe.

A partir d'Adobe Bridge, vous pouvez :

• Prévisualiser, rechercher, trier et traiter des fichiers sans ouvrir d'applications spécifiques de Creative Suite. Vous pouvez également modifier des métadonnées de fichiers et utiliser Adobe Bridge pour importer des fichiers dans vos documents, vos projets et vos compositions.

- Importer et modifier des photos depuis la carte mémoire d'un appareil photo numérique, regrouper des photos apparentées dans des piles, ainsi qu'ouvrir et modifier des fichiers RAW d'appareil photo sans devoir démarrer Photoshop.
- Exécution de tâches automatisées, comme les commandes par lots
- Synchroniser les paramètres de couleur entre les composants de la suite Creative Suite, auxquels est appliquée la gestion des couleurs.

#### **More Help topics**

[Creative Suite 5 - Bridge](http://help.adobe.com/fr_FR/CreativeSuite/CS5/Using/index.html)

### **Démarrage d'Adobe Bridge depuis Dreamweaver**

Vous pouvez démarrer Adobe Bridge à partir de Dreamweaver afin de visualiser vos fichiers avant de les placer ou de les faire glisser dans votre page.

- ❖ Vous pouvez démarrer Adobe Bridge de différentes façons :
- Choisissez Fichier > Parcourir dans Bridge.
- Cliquez sur l'icône Parcourir dans Bridge de la barre d'outils standard.
- Utilisez le raccourci clavier Parcourir dans Bridge : appuyez sur Ctrl+Alt+O (Windows) ou Commande+Option+O (Macintosh).

Adobe Bridge s'affiche en mode Gestionnaire de fichiers et présente le contenu du dossier ouvert le plus récemment dans Dreamweaver. Si Adobe Bridge était déjà ouvert, sa fenêtre devient la fenêtre active.

*Note: Adobe Bridge est uniquement installé avec Dreamweaver CS5 lorsque vous installez Creative Suite CS5. Il n'est pas inclus avec la version autonome de Dreamweaver CS5. Toutefois, Adobe Bridge était inclus si vous avez installé auparavant Dreamweaver CS3 ou CS4. Par conséquent, si vous avez toujours l'exemplaire d'Adobe Bridge installé à partir de ces versions, Dreamweaver CS5 peut y accéder et l'utiliser.*

### **Placement de fichiers dans Dreamweaver depuis Adobe Bridge**

Vous pouvez insérer des fichiers dans des pages Dreamweaver en les insérant ou en les déposant d'Adobe Bridge sur votre page. Pour que vous puissiez utiliser cette fonctionnalité, le document Dreamweaver dans lequel vous voulez insérer le fichier doit être ouvert et se trouver en mode Création.

Vous pouvez insérer la plupart des types de fichiers dans vos pages, mais Dreamweaver les traite différemment :

- Si vous insérez une image Web (JPEG, GIF ou PNG)), Dreamweaver insère directement les fichiers d'image dans la page et en place une copie dans le dossier des images par défaut de votre site.
- Si vous insérez un fichier PSD Photoshop, vous devez définir ses paramètres d'optimisation avant que Dreamweaver puisse le placer sur votre page.
- Si vous insérez un fichier non graphique, comme un fichier MP3, PDF ou un fichier d'un type inconnu, Dreamweaver insère un lien vers le fichier source.
- Si vous insérez un fichier HTML, Dreamweaver insère un lien vers le fichier source.
- (Windows uniquement) Si Microsoft Office est installé et si vous insérez un fichier Microsoft Word ou Excel file, vous devez indiquer si vous voulez insérer le fichier proprement dit ou un lien vers le fichier source. Si vous voulez insérer le fichier, vous pouvez indiquer quelle proportion de formatage vous voulez conserver.

#### **More Help topics**

["Création d'un objet dynamique" on page 389](#page-395-0)

["Utilisation de Photoshop et Dreamweaver" on page 387](#page-393-0)

### **Placement d'un fichier Adobe Bridge sur votre page**

- **1** Dans Dreamweaver (mode Création ou Code), placez le point d'insertion sur la page, à l'endroit où vous voulez insérer le fichier.
- **2** Dans Adobe Bridge, sélectionnez le fichier puis choisissez Fichier > Placer dans Dreamweaver.
- **3** Si le fichier ne se trouve pas dans le dossier racine du site, vous êtes invité à l'y copier.
- **4** Si vous avez configuré les préférences (Edition > Préférences > Accessibilité) de manière à afficher les attributs lors de l'insertion d'images, la boîte de dialogue Attributs d'accessibilité aux balises d'image s'affiche quand vous insérez des images Web dans un format tel que JPEG ou GIF.

*Note: Si le point d'insertion se trouve en mode Code, Adobe Bridge démarre normalement mais est incapable de placer le fichier. Vous pouvez uniquement placer des fichiers en mode Création.*

### **Insertion d'un fichier Bridge sur votre page par glisser-déplacer**

- **1** Dans Dreamweaver (mode Création ou Code), placez le point d'insertion sur la page, à l'endroit où vous voulez insérer l'image.
- **2** Si Adobe Bridge n'est pas déjà ouvert, démarrez-le.
- **3** Dans Adobe Bridge, sélectionnez un ou plusieurs fichiers et faites-les glisser dans votre page Dreamweaver.
- **4** Si un fichier ne se trouve pas dans le dossier racine du site, vous êtes invité à l'y copier.
- **5** Si vous avez configuré les préférences (Edition > Préférences > Accessibilité) de manière à afficher les attributs lors de l'insertion d'images, la boîte de dialogue Attributs d'accessibilité aux balises d'image s'affiche quand vous insérez des images Web dans un format tel que JPEG ou GIF.

*Note: Si le point d'insertion se trouve en mode Code, Adobe Bridge démarre normalement mais est incapable de placer le fichier. Vous pouvez uniquement placer des fichiers en mode Création.*

### **Démarrage de Dreamweaver depuis Adobe Bridge**

- ❖ Sélectionnez un fichier dans Adobe Bridge et effectuez l'une des opérations suivantes :
- Choisissez Fichier > Ouvrir avec > Adobe Dreamweaver.
- Cliquez avec le bouton droit de la souris (Windows) ou en maintenant la touche Ctrl enfoncée (Macintosh), puis choisissez Ouvrir avec > Adobe Dreamweaverdans le menu contextuel.

*Note: Si Dreamweaver est déjà ouvert, cette action rend le programme actif. Si Dreamweaver n'est pas ouvert, Adobe Bridge le démarre en ignorant l'écran d'accueil.*

# **Utilisation de Device Central et Dreamweaver**

### **Utilisation d'Adobe Device Central avec Dreamweaver**

Device Central permet aux concepteurs et développeurs Web travaillant sur Dreamweaver de prévisualiser des fichiers Dreamweaver sur de nombreux périphériques mobiles. Device Central utilise la fonction Small-Screen Rendering™ d'Opera pour permettre aux concepteurs et aux développeurs de voir à quoi ressemblera leur page Web sur un petit écran. Les concepteurs et les développeurs peuvent aussi tester le comportement de leurs fichiers en format CSS.

Par exemple, un développeur Web peut travailler pour un client qui veut que le site Web soit disponible sur les téléphones portables. Le développeur Web peut utiliser Dreamweaver pour créer des pages préliminaires et Device Central pour tester l'affichage de ces pages sur différents périphériques.

#### **More Help topics**

[Aide d'Adobe Device Central](http://help.adobe.com/fr_FR/DeviceCentral/CS5/Using/index.html)

### **Prévisualisation d'un contenu mobile avec Adobe Device Central et Dreamweaver**

Pour prévisualiser des pages créées dans Dreamweaver sur différents périphériques mobiles, utilisez Device Central avec sa fonction intégrée Small-Screen Rendering d'Opera. Des navigateurs différents sont installés sur les différents périphériques, mais la prévisualisation peut vous donner un bon aperçu du contenu et de son comportement sur un périphérique donné.

- **1** Lancez Dreamweaver.
- **2** Ouverture d'un fichier.
- **3** Effectuez l'une des opérations suivantes :
- Sélectionnez Fichier > Aperçu dans le navigateur > Device Central.
- Dans la barre d'outils de la fenêtre du document, cliquez et maintenez enfoncé le bouton du navigateur Aperçu/débogage dans le navigateur  $\mathbb{C}$  et sélectionnez Aperçu dans Device Central.

Le fichier est affiché dans l'onglet Emulateur de Device Central. Pour poursuivre le test, cliquez deux fois sur le nom d'un autre périphérique dans les listes Ensembles de périphériques ou Périphériques disponibles.

### **Conseils pour la création de contenu Web Dreamweaver pour les périphériques mobiles**

Device Central permet d'afficher des pages Web créées dans Dreamweaver à l'aide de la fonction Small-Screen Rendering d'Opera. Cette prévisualisation peut vous donner une très bonne idée de ce à quoi ressemblera une page Web sur un périphérique mobile.

*Note: la fonction Small-Screen Rendering d'Opera peut être ou ne pas être pré-installée pour les périphériques virtuels. Device Central donne simplement un aperçu de ce à quoi ressemblerait le contenu si la fonction Small-Screen Rendering d'Opera était installée.*

Suivez les conseils ci-dessous pour vous assurer que les pages Web créées dans Dreamweaver s'affichent correctement sur les périphériques mobiles.

• Si vous utilisez la structure Adobe® Spry pour développer un contenu, ajoutez la ligne HTML suivante à vos pages afin qu'elles s'affichent en CSS et exécutent les fonctions JavaScript™ correctement dans Device Central :

```
<link href="SpryAccordion.css" media="screen" rel="stylesheet" type="text/css"/> 
<link href="SpryAccordion2.css" media="handheld" rel="stylesheet" type="text/css"/>
```
- La fonction Small-Screen Rendering d'Opera ne prend pas en charge les cadres, les listes déroulantes, les soulignements, les caractères barrés, les légendes, les clignotements ni les rectangles de sélection. Essayez d'éviter de dessiner ces éléments.
- Faites que les pages Web pour périphériques mobiles restent simples. En particulier, utilisez un nombre limité de polices, tailles et couleurs de polices.
- La réduction de la taille des images et la réduction du nombre de couleurs permettent d'augmenter les chances que les images ressemblent à ce qui était prévu. Utilisez les formats CSS ou HTML pour spécifier la largeur et la hauteur exactes pour chaque image utilisée. Indiquez du texte de remplacement pour toutes les images.

*Note: vous trouverez de très nombreuses informations sur l'optimisation des pages Web pour les périphériques mobiles sur le site Web du logiciel Opera.*

Pour d'autres conseils et de plus amples informations sur les techniques de création de contenu pour les téléphones et périphériques mobiles, visitez le site [www.adobe.com/go/learn\\_cs\\_mobilewiki\\_fr.](http://www.adobe.com/go/learn_cs_mobilewiki_fr)

# **Utilisation de ConnectNow et Dreamweaver**

### **Utilisation de ConnectNow**

Adobe® ConnectNow met à votre disposition une salle de réunion en ligne sécurisée et personnelle, où vous pouvez rencontrer d'autres personnes et collaborer avec elles sur le Web en temps réel. Grâce à ConnectNow, vous pouvez partager et annoter votre écran d'ordinateur, envoyer des messages instantanés et communiquer à l'aide de la fonction audio intégrée. Vous pouvez également diffuser des vidéos en temps réel, partager des fichiers, capturer des comptes rendus et contrôler l'ordinateur d'un participant.

Vous pouvez accéder à ConnectNow directement à partir de l'interface de l'application.

- **1** Choisissez la commande Fichier > Partager mon écran.
- **2** Dans la boîte de dialogue Se connecter à Adobe CS Live, entrez votre adresse de messagerie électronique et votre mot de passe, puis cliquez sur le bouton Se connecter. Si vous ne disposez pas d'un ID Adobe, cliquez sur le bouton Créer un ID Adobe.
- **3** Pour partager votre écran, cliquez sur le bouton Partager l'écran de mon ordinateur, au centre de la fenêtre de l'application ConnectNow.

Pour obtenir des instructions complètes sur l'utilisation de ConnectNow, consultez [l'aide d'Adobe ConnectNow.](http://help.adobe.com/fr_FR/Acrobat.com/Using/WSCB361D26-AD4E-4afb-B79E-CA4FE1AEA81A.html)

Pour accéder au didacticiel vidéo sur l'utilisation de ConnectNow, consultez la page Web Using ConnectNow to share [your screen \(7:12\)](http://tv.adobe.com/#vi+f1590v1002) (cette présentation est effectuée dans Dreamweaver).

# **Extension AIR pour Dreamweaver**

Avec l'extension Adobe® AIR® pour Dreamweaver®, vous pouvez transformer une application Web en application de bureau. Les utilisateurs peuvent ensuite exécuter l'application sur leur bureau et ce, dans certains cas, sans connexion à Internet.

Cette extension est utilisable avec Dreamweaver CS3 et les versions ultérieures. Elle n'est pas compatible avec Dreamweaver 8.

*Note: Adobe AIR ne prend pas en charge Adobe InContext Editing. Si vous utilisez l'extension AIR pour Dreamweaver afin d'exporter une application contenant des régions InContext Editing, la fonctionnalité InContext Editing ne fonctionnera pas.*

### **Installation de l'extension AIR pour Dreamweaver**

L'extension AIR pour Dreamweaver permet de créer des applications Internet enrichies à utiliser sur le bureau. Par exemple, vous pouvez créer un ensemble de pages Web qui interagissent afin d'afficher des données XML. Vous pouvez utiliser l'extension Adobe AIR pour Dreamweaver pour regrouper cet ensemble de pages en une petite application qui peut être installée sur l'ordinateur d'un utilisateur. Lorsque l'utilisateur exécute l'application depuis son bureau, celle-ci se charge et affiche le site Web dans sa propre fenêtre d'application, indépendamment d'un navigateur. L'utilisateur peut ainsi consulter le site Web en local sur son ordinateur sans connexion Internet.

Les pages dynamiques telles que les pages Adobe® ColdFusion® et PHP ne fonctionnent pas dans Adobe AIR. Le module d'exécution ne fonctionne qu'avec HTML et JavaScript. Vous pouvez toutefois utiliser dans vos pages du code JavaScript afin d'appeler n'importe quel service web exposé sur Internet (y compris les services générés par ColdFusion ou PHP) à l'aide de méthodes Ajax telles que XMLHTTPRequest ou des API spécifiques à Adobe AIR.

#### **Configuration requise**

Pour utiliser l'extension Adobe AIR pour Dreamweaver, les logiciels suivants doivent être installés et configurés correctement :

- Dreamweaver CS3 ou une version ultérieure
- Adobe® Extension Manager CS3 ou une version ultérieure
- Java JRE 1.4 ou une version ultérieure (nécessaire pour la création du fichier Adobe AIR). Java JRE est disponible à l'adresse http://java.sun.com/.

Les exigences ci-avant ne s'appliquent qu' à la création et la prévisualisation d'applications Adobe AIR dans Dreamweaver. Pour installer et exécuter une application Adobe AIR sur votre bureau, vous devez également installer Adobe AIR sur l'ordinateur. Pour télécharger le module d'exécution, consultez le site http://www.adobe.com/fr/products/air/.

#### **Installation de l'extension Adobe AIR pour Dreamweaver**

- **1** Téléchargez l'extension Adobe AIR pour Dreamweaver ici : http://www.adobe.com/fr/products/air/tools/ajax/.
- **2** Double-cliquez sur le fichier portant l'extension .mxp dans l'Explorateur Windows (Windows) ou dans le Finder (Macintosh).
- **3** Suivez les instructions qui s'affichent à l'écran pour installer l'extension.
- **4** Quand vous avez terminé, redémarrez Dreamweaver.

Pour plus d'informations sur l'utilisation de l'extension Adobe AIR pour Dreamweaver, voir Utilisation de l'extension AIR pour Dreamweaver.

### **Création d'une application AIR dans Dreamweaver**

Pour créer une application AIR basée sur HTML dans Dreamweaver, sélectionnez un site existant à conditionner sous la forme d'une application AIR.

- **1** Assurez-vous que les pages Web que vous voulez conditionner sous la forme d'une application sont bien contenues dans un site Dreamweaver défini.
- **2** Dans Dreamweaver, ouvrez la page d'accueil de l'ensemble de pages à conditionner.
- **3** Choisissez Site > Paramètres d'application AIR.
- **4** Complétez la boîte de dialogue AIR Paramètres de l'application et du programme d'installation, puis cliquez sur Créer le fichier AIR.

Pour plus d'informations, reportez-vous aux options de la boîte de dialogue énumérées ci-dessous.

La première fois que vous créez un fichier Adobe AIR, Dreamweaver crée un fichier .xml d'application dans le dossier racine de votre site. Ce fichier fait office de manifeste et définit différentes propriétés de l'application.

Les options de la boîte de dialogue AIR - Paramètres de l'application et du programme d'installation sont les suivantes :

**Nom de fichier de l'application** le nom utilisé pour le fichier exécutable de l'application. Par défaut, l'extension emploie le nom du site Dreamweaver comme nom de fichier. Vous pouvez modifier ce nom si vous le souhaitez. Le nom ne doit toutefois contenir que les caractères autorisés pour les noms de fichier ou de dossier. En d'autres termes, il ne peut contenir que des caractères ASCII et ne peut pas se terminer par un point. Ce paramètre est obligatoire.

**Nom de l'application** le nom qui s'affiche sur les écrans d'installation lorsque des utilisateurs installent l'application. L'extension spécifie également le nom du site Dreamweaver par défaut. Ce paramètre n'est soumis à aucune restrictions en termes de caractères, et il n'est pas obligatoire.

**ID de l'application** identifie l'application à l'aide d'un ID unique. Vous pouvez modifier l'ID par défaut si vous le souhaitez. N'utilisez pas d'espaces ni de caractères spéciaux dans l'ID. Les seuls caractères valides sont 0 à 9, a à z, A à Z, . (point) et - (tiret). Ce paramètre est obligatoire.

**Version** spécifie le numéro de version de votre application. Ce paramètre est obligatoire.

**Contenu initial** détermine la page de démarrage de l'application. Cliquez sur le bouton Parcourir afin d'accéder à votre page de démarrage et de la sélectionner. Le fichier choisi doit se trouver dans le dossier racine du site. Ce paramètre est obligatoire.

**Description** permet de spécifier une description de l'application à afficher lorsque l'utilisateur l'installe.

**Copyright** permet de spécifier un copyright qui s'affiche dans la section indiquant des informations sur les applications Adobe AIR installées sur le Macintosh. Ces informations ne sont pas utilisées pour les applications installées sous Windows.

**Style de fenêtre** spécifie le style de fenêtre (ou chrome) à utiliser lorsque l'utilisateur exécute l'application sur son ordinateur. Le chrome système entoure l'application avec le contrôle de fenêtre standard du système d'exploitation. Le chrome personnalisé (opaque) supprime le chrome standard du système et vous permet de créer votre propre chrome pour l'application. La création du chrome personnalisé s'effectue directement dans la page HTML conditionnée. Le chrome personnalisé (transparent) est similaire au chrome personnalisé (opaque), mais il ajoute des possibilités de transparence aux bords de la page, ce qui permet de créer des fenêtres d'application non rectangulaires.

**Taille de fenêtre** spécifie les dimensions de la fenêtre d'application lorsqu'elle s'ouvre.

**Icône** permet de sélectionner des images personnalisées pour les icônes de l'application. Les images par défaut sont des images Adobe AIR qui sont fournies avec l'extension. Pour utiliser des images personnalisées, cliquez sur le bouton Sélectionner les images d'icône. Ensuite, dans la boîte de dialogue Images d'icône qui s'affiche, cliquez sur le dossier pour chaque taille d'icône, puis sélectionnez le fichier d'image à utiliser. AIR n'accepte que les fichiers PNG comme images d'icône d'application.

*Note: Les images personnalisées sélectionnées doivent résider dans le site de l'application et leurs chemins doivent être relatifs à la racine du site.*

**Types de fichier associés** permet d'associer des types de fichiers à votre application. Pour plus d'informations, reportez-vous aux sections suivantes.

**Mises à jour de l'application** détermine si c'est le programme d'installation d'application Adobe AIR ou l'application qui effectue les mises à jour vers les nouvelles versions des applications Adobe AIR. La case à cocher est activée par défaut, ce qui force le programme d'installation d'application Adobe AIR à procéder aux mises à jour. Si vous voulez que votre application se charge d'effectuer ses mises à jour, désactivez cette case à cocher. Notez que si vous désactivez la case à cocher, vous devrez rédiger une application capable d'exécuter des mises à jour.

**Fichiers inclus** spécifie les fichiers et les dossiers à inclure dans votre application. Vous pouvez ajouter des fichiers HTML et CSS, des fichiers d'image et des fichiers de bibliothèque JavaScript. Cliquez sur le bouton Plus (+) pour ajouter des fichiers et sur l'icône représentant un dossier pour ajouter des dossiers. N'incluez pas certains fichiers, tels que \_mmServerScripts, \_notes, etc. Pour supprimer un fichier ou un dossier de la liste, sélectionnez-le et cliquez sur le bouton Moins (-).

**Signature numérique** Cliquez sur Définir pour signer votre application à l'aide d'une signature numérique. Ce paramètre est obligatoire. Pour plus d'informations, reportez-vous aux sections suivantes.

**Dossier du menu Programmes** spécifie un sous-répertoire, dans le menu Démarrer de Windows, où le raccourci de l'application doit être créé. (Pas d'application sur Macintosh.)

**Destination** détermine où le programme d'installation de la nouvelle application (fichier .air) doit être enregistré. L'emplacement par défaut est la racine du site. Cliquez sur le bouton Parcourir pour choisir un autre emplacement. Le nom de fichier par défaut est basé sur le nom du site, auquel est ajoutée une extension .air. Ce paramètre est obligatoire.

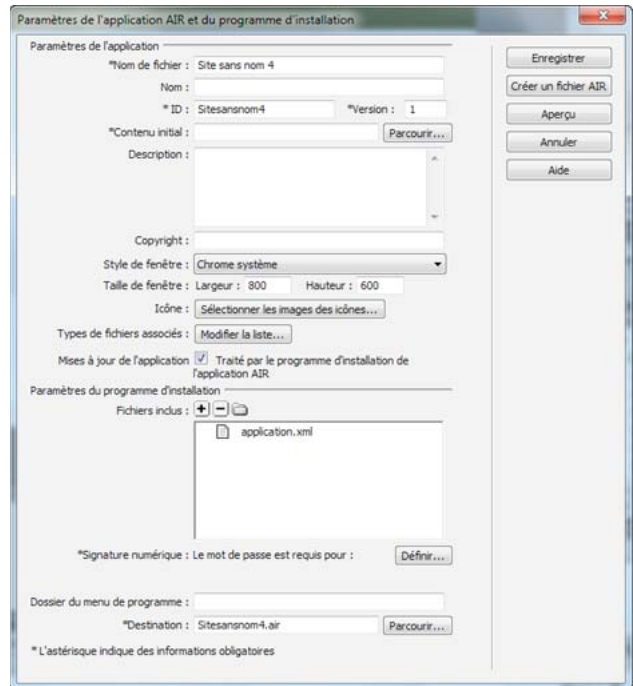

Voici un exemple de la boîte de dialogue avec quelques options de base :

### **Signature d'une application à l'aide d'un certificat numérique**

Une signature numérique permet de garantir que le code d'une application n'a pas été modifié ou corrompu depuis sa création par l'auteur du logiciel. Toutes les applications Adobe AIR nécessitent une signature numérique et ne peuvent être installées sans celle-ci. Vous pouvez signer votre application à l'aide d'un certificat numérique que vous avez acheté, créer votre propre certificat, ou préparer un fichier Adobe AIRI (fichier intermédiaire d'Adobe AIR) que vous signerez plus tard.

- **1** Dans la boîte de dialogue AIR Paramètres de l'application et du programme d'installation, cliquez sur le bouton Définir situé en regard de l'option Signature numérique.
- **2** Dans la boîte de dialogue Signature numérique, effectuez l'une des opérations suivantes :
	- Pour signer une application avec un certificat numérique préacheté, cliquez sur le bouton Parcourir, sélectionnez le certificat, entrez le mot de passe correspondant et cliquez sur OK.
	- Pour créer votre propre certificat numérique d'auto-signature, cliquez sur le bouton Créer et remplissez la boîte de dialogue. L'option de type du certificat fait référence au niveau de sécurité : 1024-RSA utilise une clé 1 024 bits (moins sécurisée) et 2048-RSA une clé 2 048 bits (plus sécurisée). Cliquez sur OK lorsque vous avez terminé. Ensuite, entrez le mot de passe correspondant dans la boîte de dialogue Signature numérique et cliquez sur OK.
	- Choisissez Préparation d'un package AIR Intermédiaire (AIRI) à signer ultérieurement, puis cliquez sur OK. Cette option permet de créer une application AIR Intermédiaire (AIRI) sans signature numérique. Aucun utilisateur ne pourra toutefois installer l'application tant que vous n'aurez pas ajouté de signature numérique.

### **A propos de l'horodatage**

Lorsque vous signez une application Adobe AIR à l'aide d'un certificat numérique, l'outil de conditionnement interroge le serveur d'une autorité d'horodatage afin d'obtenir une date et une heure de signature pouvant être vérifiées indépendamment. L'horodatage obtenu est incorporé au fichier AIR. Tant que le certificat de signature est valide au moment de la signature, le fichier AIR peut être installé, même après l'expiration du certificat. Par contre, si aucun horodatage n'est obtenu, le fichier AIR ne pourra plus être installé lorsque le certificat aura expiré ou sera révoqué.

Par défaut, l'extension Adobe AIR pour Dreamweaver obtient un horodatage lors de la création d'une application Adobe AIR. Vous pouvez toutefois désactiver l'horodatage en désactivant l'option Horodatage de la boîte de dialogue Signature numérique. Ceci peut par exemple s'avérer nécessaire si aucun service d'horodatage n'est disponible. Adobe recommande que tout fichier AIR distribué publiquement contienne un horodatage.

L'autorité d'horodatage utilisée par défaut par les outils de conditionnement d'Adobe AIR est Geotrust. Pour plus d'informations sur l'horodatage et les certificats numériques, voir [Digitally signing an AIR file](http://help.adobe.com/en_US/AIR/1.5/devappsflex/WS5b3ccc516d4fbf351e63e3d118666ade46-7ff0.html) (en anglais).

### **Modification des types de fichiers associés à AIR**

Vous pouvez associer différents types de fichiers à une application Adobe AIR. Par exemple, si vous voulez que les fichiers possédant l'extension .avf s'ouvrent dans Adobe AIR lorsqu'un utilisateur double-clique dessus, vous pouvez ajouter l'extension .avf à votre liste de types de fichiers associés.

- **1** Dans la boîte de dialogue AIR Paramètres de l'application et du programme d'installation, cliquez sur le bouton Modifier la liste en regard de l'option Types de fichiers associés.
- **2** Dans la boîte de dialogue Types de fichiers associés, effectuez l'une des actions suivantes :
	- Sélectionnez un type de fichier puis cliquez sur le bouton Moins (-) pour supprimer ce type de fichier.
	- Cliquez sur le bouton Plus (+) pour ajouter un type de fichier.

Si vous cliquez sur le bouton Plus pour ajouter un type de fichier, la boîte de dialogue Paramètres du type de fichier s'affiche. Complétez la boîte de dialogue puis cliquez sur OK pour la fermer.

Les options disponibles sont les suivantes :

**Nom** spécifie le nom du type de fichier qui s'affiche dans la liste Types de fichier associés. Cette option est obligatoire et ne peut contenir que des caractères ASCII alphanumériques (a-z, A-Z, 0-9) et des points (par adobe.VideoFile). Le nom doit débuter par une lettre. La longueur maximale est fixée à 38 caractères.

**Extension** spécifie l'extension du type de fichier. N'incluez pas le point qui précède l'extension. Cette option est obligatoire et ne peut contenir que des caractères ASCII alphanumériques (a-z, A-Z, 0-9). La longueur maximale est fixée à 38 caractères.

**Description** permet de spécifier une description facultative du type de fichier.

**Type de contenu** spécifie le type MIME ou le type de média du fichier (par exemple text/html, image/gif, etc.).

**Emplacements des fichiers d'icône** permet de sélectionner des images personnalisées pour les types de fichiers associés. Les images par défaut sont des images Adobe AIR qui sont fournies avec l'extension.

### **Modification des paramètres d'une application AIR**

Vous pouvez modifier les paramètres de votre application Adobe AIR à tout moment.

❖ Choisissez Site > Paramètres de l'application AIR, puis apportez les modifications désirées.

### **Aperçu d'une page Web dans une application AIR**

Vous pouvez prévisualiser dans Dreamweaver une page HTML de la façon dont elle se présenterait dans une application Adobe AIR. La prévisualisation peut être utile si vous voulez voir l'apparence qu'aurait votre page Web dans l'application sans devoir créer l'application tout entière.

❖ Dans la barre d'outils Document, cliquez sur le bouton Aperçu/Débogage dans le navigateur, puis choisissez Aperçu dans AIR.

Vous pouvez également appuyer sur Ctrl+MAJ+F12 (Windows) ou sur Commande+MAJ+F12 (Macintosh).

### **Utilisation des conseils de code et de la coloration du code AIR**

L'extension Adobe AIR pour Dreamweaver ajoute également des conseils de code et la coloration du code aux éléments de langage Adobe AIR dans le mode Code de Dreamweaver.

❖ Ouvrez un fichier HTML ou JavaScript en mode Code, puis entrez du code Adobe AIR.

*Note: Le mécanisme de conseil de code ne fonctionne que dans les balises <script> ou dans les fichiers .js.* 

Pour plus d'informations sur les éléments du langage Adobe AIR, consultez la documentation dans la suite de ce guide.

### **Accès à la documentation d'Adobe AIR**

L'extension Adobe AIR ajoute un élément au menu Aide de Dreamweaver qui permet d'accéder au guide de développement d'applications AIR à l'aide de code HTML et d'Ajax.

❖ Choisissez Aide > Aide d'Adobe AIR.

# **Chapter 14: Création et gestion des modèles**

# **A propos des modèles Dreamweaver**

### **Description des modèles Dreamweaver**

Un modèle est un type spécial de document qui sert à concevoir une mise en page « fixe ». Il est alors possible de créer des documents basés sur le modèle, qui en héritent la mise en page. Lors de la conception d'un modèle, vous spécifiez comme étant « modifiable » le contenu que les utilisateurs sont habilités à modifier dans un document basé sur ce modèle. Les créateurs de modèles peuvent contrôler les éléments de la page que les utilisateurs des modèles (rédacteurs, infographistes ou autres développeurs) pourront modifier. Le créateur peut inclure plusieurs types de régions de modèle dans un document.

*Note: Les modèles permettent de définir la conception d'une grande zone et de réutiliser des mises en page complètes. Si vous souhaitez réutiliser des éléments de conception individuels, tels que les informations sur le copyright d'un site ou un logo, créez des éléments de bibliothèque.* 

L'utilisation de modèles vous permet de mettre à jour plusieurs pages à la fois. Tout document créé à partir d'un modèle reste associé à ce modèle (sauf si vous décidez de détacher le document ultérieurement). Lorsque vous modifiez un modèle, la conception de tous les documents créés à partir de ce modèle est immédiatement mise à jour.

*Note: Les modèles de Dreamweaver sont différents des modèles de certains autres logiciels Adobe Creative Suite en ce sens que les sections de page des modèles sont fixes (ou non modifiables) par défaut.Dreamweaver*

#### **More Help topics**

["Gestion des actifs et des bibliothèques" on page 119](#page-125-0)

["Création d'un modèle Dreamweaver" on page 415](#page-421-0)

### <span id="page-413-0"></span>**Types de régions de modèle**

Lorsque vous enregistrez un document en tant que modèle, la plupart des régions d'un document sont verrouillées. En tant que créateur de modèles, vous devez insérer des régions ou paramètres modifiables dans un modèle pour définir les régions qui pourront être modifiées dans les documents basés sur ce modèle.

Lors de la création du modèle, vous pouvez apporter des modifications aux régions modifiables et aux régions verrouillées. En revanche, dans le cas d'un document créé à partir d'un modèle, seules les régions modifiables peuvent subir des modifications ; les régions verrouillées ne peuvent pas être modifiées.

Il existe quatre types de régions de modèle :

**Une région modifiable** Une région non verrouillée dans un document basé sur un modèle. Ce type de section peut être modifié par l'utilisateur. Le créateur du modèle peut définir toute région du modèle comme modifiable. Pour être fonctionnel, un modèle doit contenir au moins une région modifiable. S'il n'en contient pas, les pages créées à partir du modèle ne pourront pas être modifiées.

**Une région répétée** Une section de la mise en forme du document qui est définie de façon à ce que l'utilisateur du modèle puisse ajouter ou supprimer des copies de la région répétée dans un document basé sur le modèle en fonction de ses besoins. Par exemple, vous pouvez définir une ligne de tableau à reproduire. En général, les sections répétées

sont modifiables afin que l'utilisateur du modèle puisse modifier le contenu de l'élément répété, tandis que le créateur du modèle contrôle la conception elle-même.

Deux types de régions répétées peuvent être insérées dans un modèle : région répétée et tableau répété.

**Une région facultative** Une section d'un modèle qui renferme un contenu, tel que du texte ou une image, pouvant apparaître ou non dans un document. Sur la page basée sur le modèle, l'utilisateur du modèle décide généralement si le contenu doit être affiché ou non.

**Un attribut de balise modifiable** Permet de déverrouiller un attribut de balise dans un modèle afin que les utilisateurs puissent le modifier dans les pages créées à partir de ce modèle. Par exemple, vous pouvez « verrouiller » les images contenues dans le document tout en permettant à l'utilisateur du modèle d'en définir l'alignement à gauche, à droite ou au centre.

#### **More Help topics**

["Modification du contenu d'un document basé sur un modèle" on page 436](#page-442-0) ["Création de régions modifiables dans les modèles" on page 418](#page-424-0) ["Création de régions répétées dans les modèles" on page 420](#page-426-0) ["Utilisation de régions facultatives dans les modèles" on page 422](#page-428-0) ["Définition d'attributs de balise modifiables dans les modèles" on page 424](#page-430-0)

### **Liens des modèles**

Lorsque vous créez un fichier de modèle en enregistrant une page existante en tant que modèle, le nouveau modèle situé dans le dossier Templates, ainsi que tous les liens du fichier, sont mis à jour de façon à ce que leur chemin d'accès relatif au document soit correct. Par la suite, lorsque vous créez un nouveau document à partir de ce modèle et que vous enregistrez ce nouveau document, tous les liens relatifs au document sont de nouveau mis à jour pour qu'ils continuent de pointer vers les fichiers adéquats.

En revanche, si vous insérez un nouveau lien relatif à un document dans un fichier de modèle, il est facile de faire une faute de frappe lorsque vous tapez le chemin dans la zone de texte du lien de l'inspecteur Propriétés. Le chemin correct dans un fichier de modèle est le chemin d'accès au document lié à partir du dossier Templates, et non pas à partir du dossier du document basé sur le modèle. Assurez-vous que les chemins d'accès utilisés pour les liens sont corrects en utilisant l'icône de dossier ou l'icône Pointer vers un fichier dans l'inspecteur Propriétés lorsque vous créez des liens dans des modèles.

#### **Préférence de mise à jour des liens dans Dreamweaver 8.01**

Avant Dreamweaver 8 (c'est-à-dire, dans Dreamweaver version MX 2004 ou antérieure), Dreamweaver ne mettait *pas* à jour les liens vers des fichiers situés dans le dossier Templates. Par exemple, si vous aviez un fichier intitulé main.css dans le dossier Templates, et si vous aviez écrit href="main.css" en tant que lien dans le fichier du modèle, Dreamweaver ne mettait pas ce lien à jour lors de la création d'une page basée sur ce modèle.

Certains utilisateurs ont tiré parti de la façon dont Dreamweaver traitait les liens vers les fichiers du dossier Templates et ont utilisé cette incohérence pour créer des liens qu'ils n'avaient pas l'intention de mettre à jour lors de la création de pages à partir d'un modèle. Par exemple, supposons que vous utilisez Dreamweaver MX 2004, et que vous possédez un site comprenant différents dossiers pour différentes applications : Dreamweaver, Flash et Photoshop. Chaque dossier de produit contient une page index.html basée sur un modèle, et une version unique du fichier main.css au même niveau. Si le fichier du modèle contient le lien relatif au document href="main.css" (un lien vers une version du fichier main.css située dans le dossier Templates), et que vous souhaitez que vos pages index.html basées sur le modèle

contiennent également ce lien tel qu'il a été rédigé, vous pouvez créer des pages index.html basées sur le modèle sans avoir à vous préoccuper que Dreamweaver mette à jour ces liens particuliers. Lorsque Dreamweaver MX 2004 crée des pages index.html basées sur le modèle, les liens href="main.css" (non mis à jour) font référence aux fichiers main.css qui résident dans les dossiers Dreamweaver, Flash et Photoshop, et non au fichier main.css qui réside dans le dossier Templates.

Toutefois, dans Dreamweaver 8, ce comportement a été modifié de façon à ce que tous les liens relatifs à un document soient mis à jour lors de la création de pages basées sur un modèle, quel que soit l'emplacement apparent des fichiers liés. Dans ce scénario, Dreamweaver examine le lien dans le fichier du modèle (href="main.css") et crée dans la page basée sur le modèle un lien qui est *relatif à l'emplacement du nouveau document*. Par exemple, si vous créez un document basé sur un modèle un niveau au-dessus du dossier Templates, Dreamweaver rédigerait le lien dans le nouveau document de cette façon : href="Templates/main.css". Cette mise à jour Dreamweaver 8 a rompu des liens dans les pages créées par les concepteurs qui avaient tiré parti de l'ancienne pratique de Dreamweaver qui consistait à ne pas mettre à jour les liens vers des fichiers du dossier Templates.

Dreamweaver 8.01 a ajouté une préférence qui vous permet d'activer ou de désactiver le comportement de mise à jour des liens relatifs. (Cette préférence spéciale s'applique uniquement aux liens vers des fichiers du dossier Templates, mais pas aux liens en général.) Le comportement par défaut est de ne *pas* mettre à jour ces liens (comme c'était le cas dans Dreamweaver version MX 2004 et antérieure), mais si vous souhaitez que Dreamweaver mette à jour ces types de liens lors de la création de pages basées sur un modèle, vous pouvez désélectionner la préférence. Vous ne feriez cela que si, par exemple, vous aviez une page CSS (Cascading Style Sheets, feuilles de style de cascade), main.css, dans votre dossier Templates, et que vous souhaitiez qu'un document basé sur un modèle contienne le lien href="Templates/main.css". Cette pratique n'est toutefois pas recommandée, car seuls les fichiers modèles de Dreamweaver (DWT) doivent résider dans le dossier Templates.

Pour que Dreamweaver mette à jour les chemins relatifs au document vers les fichiers non liés au modèle dans le dossier Modèles, sélectionnez la catégorie Modèles de la boîte de dialogue Configuration du site (dans la section Paramètres avancés), puis désactivez l'option Ne pas modifier les chemins relatifs aux documents.

Pour plus d'informations, consultez la TechNote Dreamweaver sur le site Web d'Adobe à l'adresse [www.adobe.com/go/f55d8739\\_fr](http://www.adobe.com/go/f55d8739_fr).

#### **More Help topics**

["Création d'un lien vers des documents en utilisant l'icône Pointer vers un fichier" on page 291](#page-297-0)

["Chemins relatifs au document" on page 288](#page-294-0)

### **Scripts de serveur dans un modèle et documents basés sur un modèle**

Certains scripts de serveur sont insérés au tout début ou à la toute fin du document (avant la balise <html> ou après la balise </html>). Ces scripts requièrent un traitement spécial dans les modèles et les documents créés à partir de modèles. En règle générale, lorsque vous apportez des modifications au code de script situé avant la balise <html> ou après la balise </html> dans un modèle, les modifications ne sont pas répercutées dans les documents créés à partir du modèle, ce qui peut entraîner des erreurs de serveur lorsqu'un script de serveur situé dans le corps principal du modèle dépend d'un script non mis à jour. Une alerte vous avertit lorsque vous tentez de modifier des scripts situés avant la balise <html> ou après la balise </html> dans un modèle.

Pour éviter ce problème, vous pouvez insérer le code suivant dans la section head du modèle :

<!-- TemplateInfo codeOutsideHTMLIsLocked="true" -->

Lorsque vous insérez ce code dans un modèle, toutes les modifications apportées aux scripts situés avant la balise <html> ou après la balise </html> sont répercutées dans les documents créés à partir du modèle. Toutefois, vous ne pourrez plus modifier ces scripts dans les documents créés à partir du modèle. Vous pouvez donc soit modifier les scripts dans le modèle, soit dans les documents créés à partir du modèle, mais pas dans les deux à la fois.

### **Paramètres de modèle**

Les paramètres de modèle indiquent les valeurs qui permettent de personnaliser le contenu des documents basés sur le modèle. Ils permettent de définir des régions facultatives, des attributs de balise modifiables ou des valeurs à transmettre aux documents joints. Pour chaque paramètre, vous devez définir un nom, un type de donnée et une valeur par défaut. Vous devez attribuer un nom unique à chaque paramètre. En outre, les paramètres sont sensibles à la casse. Ils doivent posséder l'un des cinq types de données admis : texte, booléen, couleur, URL ou nombre.

Les paramètres de modèle sont transmis au document sous forme de paramètres d'instance. En général, l'utilisateur d'un modèle est autorisé à modifier les valeurs par défaut du paramètre pour personnaliser le contenu du document basé sur le modèle. Dans d'autres cas, le créateur du modèle peut déterminer ce qui apparaît dans le document, selon la valeur d'une expression de modèle.

#### **More Help topics**

["Utilisation de régions facultatives dans les modèles" on page 422](#page-428-0)

["Définition d'attributs de balise modifiables dans les modèles" on page 424](#page-430-0)

### <span id="page-416-1"></span>**Expressions de modèle**

Les expressions de modèle sont des instructions qui calculent ou évaluent une valeur.

Vous pouvez utiliser une expression pour enregistrer une valeur et l'afficher dans un document. Vous pouvez notamment rédiger une expression simple se limitant à la valeur d'un paramètre, par exemple @@(Param)@@, ou bien une expression plus complexe permettant de calculer les valeurs qui feront alterner la couleur d'arrière-plan de la ligne d'un tableau, par exemple @@((\_index & 1) ? red : blue)@@.

Vous pouvez aussi rédiger des expressions de modèle pour définir des conditions If et MultipleIf. Lorsqu'une instruction conditionnelle contient une expression, Dreamweaver évalue si celle-ci est true ou false. Si la condition est true, la région facultative s'affiche dans le document basé sur le modèle ; si elle est false, elle n'apparaît pas.

Vous pouvez définir des expressions en mode Code ou dans la boîte de dialogue de la région facultative que vous insérez.

En mode Code, il existe deux façons de définir des expressions de modèle : utilise le commentaire <!-- TemplateExpr expr="votre expression"--> commentaire ou @@(votre expression)@@. Lorsque vous insérez l'expression dans le code du modèle, un marqueur d'expression apparaît en mode Création. Lorsque vous appliquez le modèle, Dreamweaver évalue l'expression et affiche la valeur dans le document basé sur le modèle.

#### **More Help topics**

["Langage d'expression de modèle" on page 410](#page-416-0)

["La condition Multiple If dans le code du modèle" on page 412](#page-418-0)

### <span id="page-416-0"></span>**Langage d'expression de modèle**

Le langage d'expression de modèle utilise la syntaxe et les règles de priorité de JavaScript, dont il constitue un sousensemble. Utilisez des opérateurs JavaScript pour rédiger des expressions, comme dans l'exemple suivant :

#### @@(firstName+lastName)@@

Les fonctions et opérateurs suivants sont pris en charge :

- constantes numériques, constantes de chaîne (syntaxe avec guillemets doubles uniquement), constantes booléennes (true ou false)
- référence de variable (voir la liste des variables définies plus bas dans cette section)
- référence à un champ (opérateur « point »)
- opérateurs unaires :  $+$ ,  $-$ ,  $\sim$ , !
- opérateurs binaires : +, -,  $*$ ,  $\ell$ ,  $\%$ ,  $\&$ ,  $\|$ ,  $\wedge$ ,  $\&$  $\&$ ,  $\|$ ,  $\lt$ ,  $\lt$   $\gt$ ,  $\gt$   $=$ ,  $\!=$ ,  $\!=$ ,  $\lt$ ,  $\gt$
- opérateurs conditionnels : ?:
- parenthèses : ()

Les types de données suivants sont pris en charge : booléen, virgule flottante 64 bits IEEE, chaîne et objet. Les modèles Dreamweaver ne prennent pas en charge l'utilisation des types JavaScript « null » et « undefined ». Ils ne permettent pas non plus de convertir implicitement les types scalaires en objet. Par conséquent, l'expression "abc".length provoquera une erreur au lieu de fournir la valeur 3.

Les seuls objets disponibles sont ceux qui sont définis par le modèle d'objet d'expression. Les variables suivantes sont définies :

**\_document** Contient les données de modèle de niveau document avec un champ pour chaque paramètre du modèle.

**\_repeat** Définie uniquement pour les expressions situées à l'intérieur d'une région répétée. Fournit des informations prédéfinies sur la région

**\_index** L'index numérique (à partir de 0) de l'entrée en cours.

**\_numRows** Nombre total d'entrées dans la région répétée.

**\_isFirst** Vrai (true) si l'entrée en cours est la première entrée de la région répétée.

**\_isLast** Vrai (true) si l'entrée en cours est la première entrée de la région répétée.

**\_prevRecord** L'objet \_repeat de l'entrée précédente. L'accès à cette propriété provoque une erreur si l'entrée est la première de la région.

**\_nextRecord** L'objet \_repeat de l'entrée suivante. L'accès à cette propriété provoque une erreur si l'entrée est la dernière de la région.

**\_parent** Dans une région répétée imbriquée, donne l'objet \_repeat correspondant à la région répétée extérieure. L'accès à cette propriété en dehors d'une région répétée imbriquée provoque une erreur.

Lors de l'évaluation de l'expression, tous les champs de l'objet \_document et \_repeat sont implicitement disponibles. Par exemple, vous pouvez saisir title au lieu de document.title pour accéder au paramètre de titre du document.

En cas de conflit de champ, les champs de l'objet \_repeat ont la priorité sur les champs de l'objet \_document. Vous n'avez donc pas à référencer explicitement \_document ou \_repeat. Toutefois, il se peut que \_document soit nécessaire à l'intérieur d'une région répétée pour référencer les paramètres de document masqués par les paramètres de région répétée.

Dans le cas de régions répétées imbriquées, seuls les champs de la région répétée intérieure sont disponibles implicitement. Les régions extérieures doivent être référencées explicitement à l'aide de \_parent.

### <span id="page-418-0"></span>**La condition Multiple If dans le code du modèle**

Vous pouvez rédiger des expressions de modèle pour définir des conditions If et MultipleIf. Dans l'exemple suivant, un paramètre appelé « Dept » est créé, une valeur initiale est définie et une condition MultipleIf est utilisée pour déterminer le logo qui doit s'afficher.

Voici un exemple de code pouvant être inséré dans la section head du modèle :

<!-- TemplateParam name="Dept" type="number" value="1" -->

L'instruction conditionnelle suivante vérifie la valeur attribuée au paramètre Dept. Si la condition renvoie « true » ou la valeur correspondante, l'image adéquate s'affiche.

```
<!-- TemplateBeginMultipleIf --> 
<!-- checks value of Dept and shows appropriate image--> 
<!-- TemplateBeginIfClause cond="Dept == 1" --> <img src=".../sales.gif"> <!-- 
TemplateEndIfClause --> 
<!-- TemplateBeginIfClause cond="Dept == 2" --> <img src=".../support.gif"> <!-- 
TemplateEndIfClause--> 
<!-- TemplateBeginIfClause cond="Dept == 3" --> <img src=".../hr.gif"> <!-- 
TemplateEndIfClause --> 
<!-- TemplateBeginIfClause cond="Dept != 3" --> <img src=".../spacer.gif"> <!-- 
TemplateEndIfClause --> 
<!-- TemplateEndMultipleIf -->
```
Lorsque vous créez un document basé sur un modèle, les paramètres du modèle lui sont automatiquement transmis. L'utilisateur du modèle détermine l'image à afficher.

#### **More Help topics**

["Modification des propriétés d'un modèle" on page 436](#page-442-1)

# **Reconnaissance des modèles et des documents basés sur un modèle**

### **Reconnaissance des modèles en mode Création**

En mode Création, les régions modifiables s'affichent dans la fenêtre de document entourées d'un cadre rectangulaire d'une couleur de surbrillance prédéfinie. Un petit onglet indiquant le nom de la région s'affiche dans le coin supérieur gauche de chaque région.

La barre de titre de la fenêtre de document permet d'identifier les fichiers de modèle. La barre de titre d'un fichier de modèle contient le mot *<<Modèle>>* et l'extension du nom du fichier est .dwt.

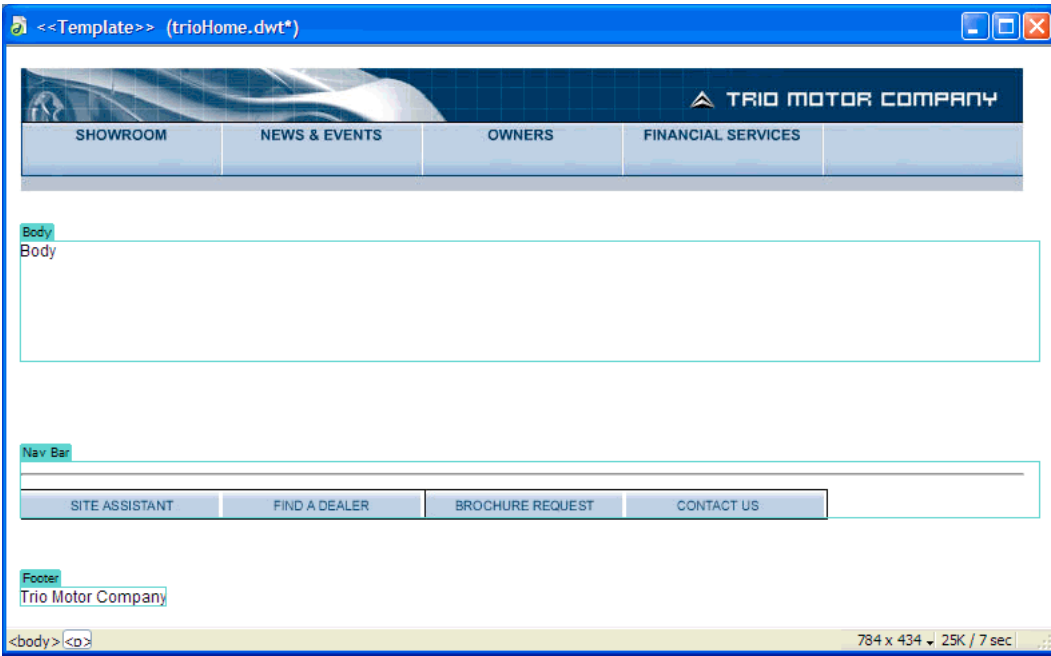

### **Reconnaissance des modèles en mode Code**

En mode Code, les régions de contenu modifiables sont repérées dans le code HTML par les commentaires suivants :

<!-- TemplateBeginEditable> et <!-- TemplateEndEditable -->

*Vous pouvez utiliser les préférences de couleur de code pour définir votre propre modèle de coloration afin de pouvoir distinguer facilement les régions du modèle lorsque vous affichez un document en mode Code.*

Tous les éléments compris entre ces commentaires sont modifiables dans les documents créés à partir du modèle. Le code source HTML d'une région modifiable peut se présenter comme suit :

```
<table width="75%" border="1" cellspacing="0" cellpadding="0"> 
   <tr bgcolor="#333366"> 
    <td>Name</td> 
     <td><font color="#FFFFFF">Address</font></td> 
    <td><font color="#FFFFFF">Telephone Number</font></td> 
  \langletr>
   <!-- TemplateBeginEditable name="LocationList" --> 
  <tr>
     <td>Enter name</td> 
    <td>Enter Address</td> 
     <td>Enter Telephone</td> 
  \langletr>
   <!-- TemplateEndEditable --> 
</table>
```
*Note: Lorsque vous modifiez le code du modèle en mode Code, prenez garde à ne pas modifier de balise de commentaire liée au modèle et utilisée par Dreamweaver.*

#### **More Help topics**

["Personnalisation des préférences de coloration de code d'un modèle" on page 440](#page-446-0)

### **Reconnaissance d'un document basé sur un modèle en mode Création**

Dans un document basé sur un modèle, les régions modifiables s'affichent, dans le mode Création de la fenêtre de document, entourées d'un cadre rectangulaire d'une couleur de surbrillance prédéfinie. Un petit onglet indiquant le nom de la région s'affiche dans le coin supérieur gauche de chaque région.

Outre les régions modifiables, la page entière est entourée d'un cadre d'une couleur différente et un onglet dans le coin supérieur droit indique le nom du modèle sur lequel le document est basé. Ce cadre a pour fonction de vous rappeler que le document a été créé à partir d'un modèle et que vous ne pouvez rien changer en dehors des régions modifiables.

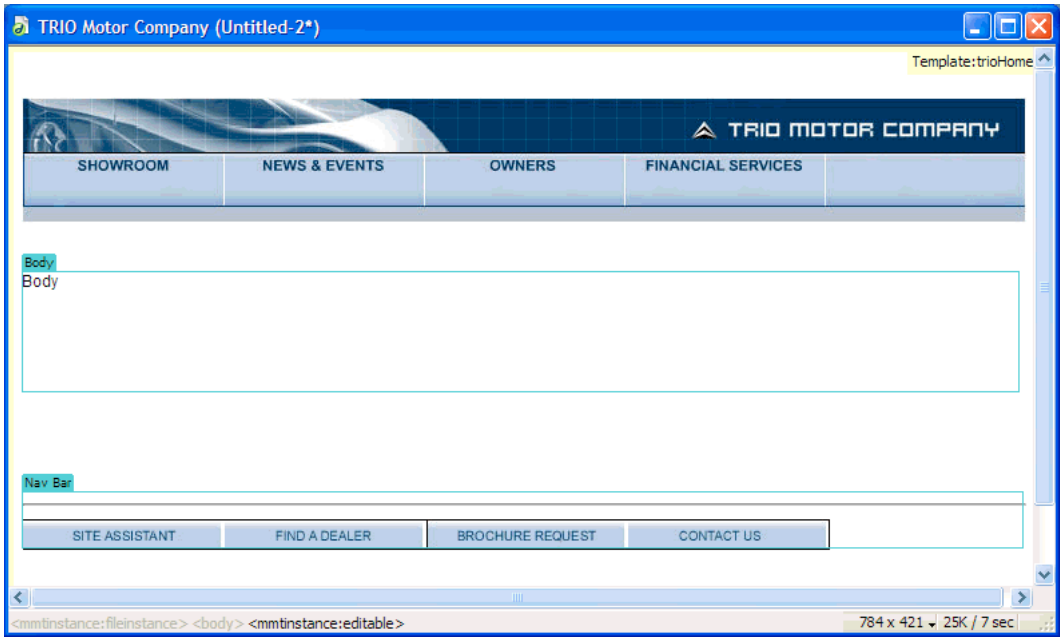

#### **More Help topics**

["Définition des préférences de surbrillance pour des régions de modèle" on page 441](#page-447-0)

### **Reconnaissance d'un document basé sur un modèle en mode Code**

En mode Code, les régions modifiables d'un document dérivé d'un modèle s'affichent dans une couleur différente du code dans les régions non modifiables. Vous pouvez modifier uniquement le code dans lesrégions ou les paramètres modifiables, mais vous ne pouvez pas effectuer de saisie dans les régions verrouillées.

Le contenu modifiable est repéré dans le code HTML par les commentaires Dreamweaver suivants :

```
<!-- InstanceBeginEditable> et <!-- InstanceEndEditable -->
```
Tous les éléments compris entre ces commentaires sont modifiables dans un document basé sur un modèle. Le code source HTML d'une région modifiable peut se présenter comme suit :

```
<body bgcolor="#FFFFFF" leftmargin="0"> 
<table width="75%" border="1" cellspacing="0" cellpadding="0"> 
   <tr bgcolor="#333366"> 
     <td>Name</td> 
     <td><font color="#FFFFFF">Address</font></td> 
     <td><font color="#FFFFFF">Telephone Number</font></td> 
  \langletr>
   <!-- InstanceBeginEditable name="LocationList" --> 
  <tr>
     <td>Enter name</td> 
    <td>Enter Address</td> 
     <td>Enter Telephone</td> 
  \langletr>
   <!-- InstanceEndEditable --> 
</table> 
</body>
```
La couleur par défaut du texte non modifiable est le gris. Vous pouvez associer des couleurs différentes aux régions modifiables et aux régions non modifiables à l'aide de la boîte de dialogue Préférences.

#### **More Help topics**

["Personnalisation des préférences de coloration de code d'un modèle" on page 440](#page-446-0)

## <span id="page-421-0"></span>**Création d'un modèle Dreamweaver**

#### **A propos de la création de modèles Dreamweaver**

Vous pouvez créer un modèle à partir d'un document existant (tel qu'un document HTML, Adobe ColdFusion ou Microsoft ASP) ou bien à partir d'un nouveau document.

Après avoir créé un modèle, vous pouvez insérer des régions de modèle et définir des préférences de modèle pour la couleur du code et la couleur de surbrillance des régions de modèle.

*Si vous souhaitez enregistrer des informations supplémentaires sur un modèle (par exemple, le nom de la personne qui l'a créé, la date de sa dernière modification ou les raisons justifiant certaines décisions relatives à la mise en forme), vous pouvez créer un fichier Design Notes pour le modèle. Les documents basés sur un modèle n'héritent pas des Design Notes associées à ce dernier.* 

*Note: Les modèles d'Adobe Dreamweaver sont différents des modèles de certains autres produits Adobe Creative Suite en ce sens que les sections de page des modèles Dreamweaver sont fixes (ou non modifiables) par défaut.*

Vous trouverez un didacticiel consacré à la création de modèles à l'adresse [www.adobe.com/go/vid0157\\_fr.](http://www.adobe.com/go/vid0157_fr)

Vous trouverez un didacticiel consacré à l'utilisation de modèles à l'adresse [www.adobe.com/go/vid0158\\_fr](http://www.adobe.com/go/vid0158_fr).

#### **More Help topics**

["Types de régions de modèle" on page 407](#page-413-0)

["Définition de préférences de programmation pour les modèles" on page 440](#page-446-1)

["Association de Design Notes à un fichier" on page 113](#page-119-0)

[Didacticiel consacré à la création de modèles](http://www.adobe.com/go/vid0157_fr)

[Didacticiel consacré à l'utilisation de modèles](http://www.adobe.com/go/vid0158_fr)

### **Création d'un modèle à partir d'un document existant**

Vous pouvez créer un modèle à partir d'un document existant.

- **1** Ouvrez le document que vous souhaitez enregistrer comme modèle.
- **2** Effectuez l'une des opérations suivantes :
- Choisissez Fichier > Enregistrer comme modèle.
- Dans la catégorie Commun du panneau Insertion, cliquez sur le bouton Modèles, puis choisissez Créer un modèle dans le menu.

*Note: Si vous n'avez pas sélectionné Ne plus afficher ce message, un message s'affiche vous indiquant que le document que vous enregistrez ne comporte aucune région modifiable. Cliquez sur OK pour enregistrer le document comme modèle, ou bien sur Annuler pour fermer la boîte de dialogue sans créer de modèle.*

- **3** Sélectionnez le site dans lequel vous souhaitez enregistrer le modèle dans le menu déroulant Site, puis tapez un nom unique pour le modèle dans la zone Enregistrer sous.
- **4** Cliquez sur Enregistrer. Dreamweaver enregistre le fichier de modèle dans le dossier Templates du site, dans le dossier racine local du site, avec l'extension .dwt. Si ce dossier n'existe pas, Dreamweaver le crée automatiquement au moment de l'enregistrement du nouveau modèle.

*Note: Ne retirez pas vos modèles du dossier Templates et placez dans celui-ci uniquement des fichiers de modèles. Ne retirez pas non plus le dossier Templates de votre dossier racine local, car cela pourrait provoquer des erreurs dans les chemins d'accès des modèles.*

#### **More Help topics**

["Création d'un modèle vierge" on page 69](#page-75-0)

["Création et ouverture de documents" on page 66](#page-72-0)

### **Création d'un modèle à l'aide du panneau Actifs**

- **1** Dans le panneau Actifs (Fenêtre > Actifs), sélectionnez la catégorie Modèles sur le côté gauche du panneau  $\Box$ .
- 2 Cliquez sur le bouton Nouveau modèle  $\blacksquare$  en bas du panneau Actifs.

Un nouveau modèle, sans nom, est ajouté à la liste de modèles du panneau Actifs.

**3** Le modèle étant toujours sélectionné, donnez-lui un nom, puis appuyez sur Entrée (Windows) ou Retour (Macintosh).

Dreamweaver crée un modèle vierge dans le panneau Actifs et dans le dossier Modèles.

### **A propos de la création de modèles pour les sites Contribute**

A l'aide de Dreamweaver, vous pouvez créer des modèles afin d'aider les utilisateurs d'Adobe ® Contribute® à créer de nouvelles pages, à définir l'aspect général du site et à mettre à jour la mise en forme de plusieurs pages à la fois.

Lorsque vous créez un modèle et que vous le chargez sur le serveur, il devient disponibles pour tous les utilisateurs se connectant à votre site, sauf si vous avez limité l'utilisation du modèle à certains rôles de Contribute. Si vous avez défini des restrictions sur l'utilisation des modèles, il peut s'avérer nécessaire d'ajouter chaque nouveau modèle à la liste des modèles accessibles par un utilisateur de Contribute (voir *Administration de Contribute*).

*Note: Assurez-vous que le dossier racine de chaque site utilisateur de Contribute défini est le même que le dossier racine de votre définition de site dans Dreamweaver. Si un dossier racine de site utilisateur ne correspond pas au vôtre, cet utilisateur ne pourra pas utiliser les modèles.*

En complément des modèles Dreamweaver, vous pouvez créer des modèles non Dreamweaver à l'aide des outils d'administration de Contribute. Un modèle non-Dreamweaver est une page existante dont les utilisateurs de peuvent se servir pour créer de nouvelles pages. Cette page est similaire à un modèle Dreamweaver, à l'exception que les pages basées sur ce modèle ne se mettent pas à jour lorsque vous apportez des modifications à ce dernier. Les modèles non-Dreamweaver ne peuvent pas contenir d'éléments de modèles Dreamweaver, tels que des régions modifiables ou verrouillées, des répétitions de régions ou autres régions facultatives.

Lorsqu'un utilisateur de Contribute crée un nouveau document au sein d'un site contenant des modèles Dreamweaver, Contribute établit la liste des modèles disponibles (Dreamweaver et non-Dreamweaver) dans la boîte de dialogue Nouvelle page.

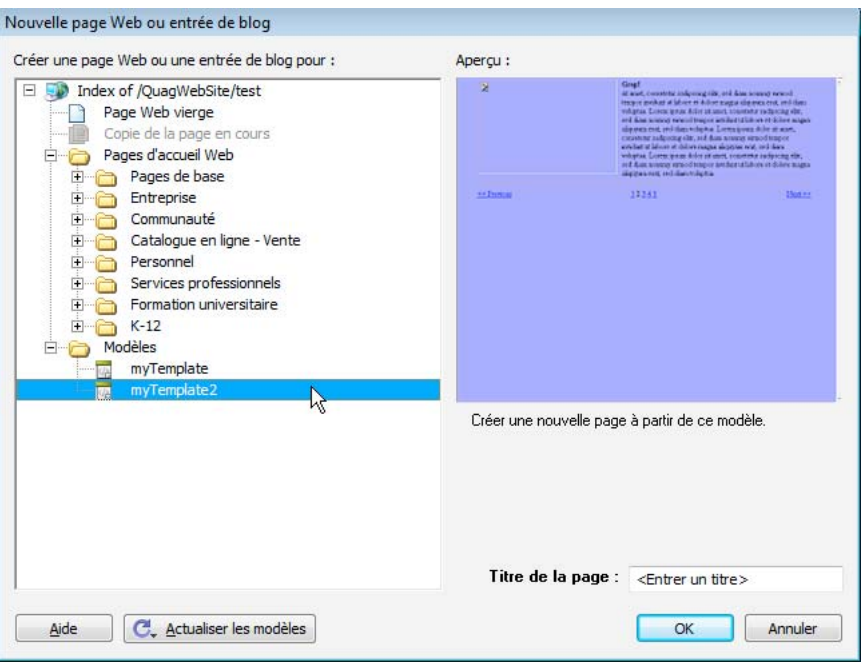

Pour inclure des pages qui utilisent des codages autres que Latin-1 dans votre site, vous devrez peut-être créer des modèles (des modèles Dreamweaver ou non-Dreamweaver). Les utilisateurs de Contribute peuvent modifier des pages qui utilisent n'importe quel codage, mais lorsqu'un utilisateur Contribute créer une page vierge, il utilise le codage Latin-1. Pour créer une page utilisant un codage différent, l'utilisateur de Contribute peut créer une copie d'une page existante basée sur un encodage différent ou utiliser un modèle basé sur un encodage différent. Cela dit, si le site utilisant d'autres codages ne contient pas de pages ni de modèles, créez d'abord, dans Dreamweaver, une page ou un modèle utilisant cet autre codage.

### **Création d'un modèle pour un site Contribute**

**1** Choisissez Site > Gérer les sites.

- **2** Sélectionnez un site et cliquez sur Modifier.
- **3** Dans la boîte de dialogue Configuration du site, sélectionnez la catégorie Contribute.
- **4** Si vous ne l'avez pas déjà fait, vous devez activer la compatibilité avec Contribute.

Activez l'option Activer la compatibilité avec Contribute, puis tapez l'URL de la racine du site.

- **5** Cliquez sur le bouton Administrer le site dans Contribute.
- **6** Si nécessaire, tapez le mot de passe administrateur, puis cliquez sur OK.
- **7** Dans la catégorie Utilisateurs et rôles, sélectionnez un rôle, puis cliquez sur le bouton Modifier les paramètres de rôle.
- **8** Sélectionnez la catégorie Nouvelles pages, puis ajoutez les pages existantes à la liste située en dessous de l'option Créer une page en copiant une page de la liste ci-dessous.

Pour plus d'informations, voir *Administration de Contribute*.

**9** Cliquez à deux reprises sur OK pour fermer les boîtes de dialogue.

#### **More Help topics**

["Préparation d'un site à utiliser avec Contribute" on page 61](#page-67-0)

# <span id="page-424-0"></span>**Création de régions modifiables dans les modèles**

### <span id="page-424-1"></span>**Insertion d'une région modifiable**

Il est possible de créer des régions modifiables dans un modèle pour définir les zones qui pourront être modifiées dans les pages basées sur ce modèle. Avant d'insérer une région modifiable, enregistrez le document actif comme modèle.

*Note: Si vous insérez une région modifiable non pas dans un fichier de modèle mais dans un document, une alerte vous informe que le document sera automatiquement enregistré comme modèle.*

Vous pouvez placer une région modifiable n'importe où sur votre page. Toutefois, tenez compte des informations suivantes si vous rendez possible la modification d'un tableau ou d'un élément à positionnement absolu :

- Vous pouvez marquer un tableau entier ou une cellule de tableau individuelle comme modifiable, mais vous ne pouvez pas marquer plusieurs cellules d'un tableau comme une seule et même région modifiable. Si une balise <td> est sélectionnée, la région modifiable comprend la région située autour de la cellule. Dans le cas contraire, la région modifiable concerne uniquement le contenu de la cellule.
- Les éléments PA et leur contenu sont deux éléments distincts. Rendre un élément PA modifiable permet de changer la position de l'élément PA et son contenu, alors que rendre le contenu d'un élément PA modifiable permet uniquement de modifier le contenu de l'élément PA, et non sa position.
- **1** Dans la fenêtre de document, procédez de l'une des manières suivantes pour sélectionner la région.
- Sélectionnez le texte ou le contenu que vous souhaitez définir comme région modifiable.
- Placez le point d'insertion à l'endroit où vous voulez insérer une région modifiable.
- **2** Procédez de l'une des manières suivantes pour insérer une région modifiable :
- Choisissez Insertion > Objets de modèle > Région modifiable.
- Cliquez du bouton droit (Windows) ou en maintenant la touche Ctrl enfoncée (Macintosh), puis choisissez Modèles > Nouvelle région modifiable.
- Dans la catégorie Commun du panneau Insertion, cliquez sur le bouton Modèles, puis choisissez Région modifiable dans le menu.
- **3** Dans la zone Nom, tapez un nom unique pour la région. (vous ne pouvez pas utiliser le même nom pour plusieurs régions modifiables dans un modèle donné).

*Note: Ne tapez pas de caractères spéciaux dans la zone Nom.* 

**4** Cliquez sur OK. La région modifiable est entourée d'un cadre rectangulaire dans le modèle, de la couleur de surbrillance définie dans les préférences. Dans le coin supérieur gauche de la région, un onglet indique le nom de la région. Si vous insérez une région modifiable vide dans le document, son nom s'affiche également dans le cadre qui la délimite.

#### **More Help topics**

["Création d'un modèle Dreamweaver" on page 415](#page-421-0)

["Définition des préférences de surbrillance pour des régions de modèle" on page 441](#page-447-0)

### **Sélection de régions modifiables**

Vous pouvez facilement identifier et sélectionner les différentes régions présentes dans un modèle et dans un document basé sur un modèle.

#### **Sélection d'une région modifiable dans la fenêtre de document**

❖ Cliquez sur l'onglet situé dans le coin supérieur gauche de la région modifiable.

#### **Recherche d'une région modifiable et la sélectionner dans le document**

❖ Choisissez Modifier > Modèles, puis le nom de la région dans la liste figurant en bas de ce sous-menu.

*Note: Les régions modifiables situées à l'intérieur d'une région répétée ne sont pas répertoriées dans le menu. Pour localiser ces régions, vous devez rechercher les cadres à onglet qui figurent dans la fenêtre de document.*

La région modifiable est sélectionnée dans le document.

### **Suppression d'une région modifiable**

Si vous avez marqué une région de votre fichier de modèle comme étant modifiable, vous pouvez la verrouiller (pour la rendre non modifiable dans les documents basés sur le modèle) à l'aide de la commande Supprimer le marqueur de modèle.

- **1** Cliquez sur l'onglet situé dans le coin supérieur gauche de la région modifiable pour la sélectionner.
- **2** Effectuez l'une des opérations suivantes :
- Choisissez Modifier > Modèles > Supprimer le marqueur de modèle.
- Cliquez du bouton droit de la souris (Windows) ou en maintenant la touche Ctrl enfoncée (Macintosh), puis choisissez Modèles > Supprimer le marqueur de modèle.

La région n'est alors plus modifiable.

### **Modification du nom d'une région modifiable**

Après avoir inséré une région modifiable, vous pouvez en modifier le nom.

**1** Cliquez sur l'onglet situé dans le coin supérieur gauche de la région modifiable pour la sélectionner.

- **2** Dans l'inspecteur Propriétés (Fenêtre > Propriétés), tapez un nouveau nom.
- **3** Appuyez sur la touche Entrée (Windows) ou Retour (Macintosh).

# <span id="page-426-0"></span>**Création de régions répétées dans les modèles**

### **A propos des régions répétées d'un modèle**

Une région répétée est une section d'un modèle qui peut être reproduite de nombreuses fois dans les pages basées sur ce modèle. On utilise généralement les régions répétées dans le cas de tableaux. Toutefois, il est possible de définir des régions répétées pour d'autres éléments de page.

Les régions répétées permettent de définir la mise en page au moyen de la répétition de certains éléments (article de catalogue et description, par exemple) ou de lignes, par exemple dans le cas d'une liste d'éléments.

Il existe deux objets de modèle de région répétée : région répétée et tableau répété.

#### **More Help topics**

["Types de régions de modèle" on page 407](#page-413-0)

### **Création d'une région répétée dans un modèle**

La répétition de régions permet de copier une région spécifique autant de fois que nécessaire dans un modèle. Une région répétée n'est pas nécessairement modifiable.

Pour rendre modifiable le contenu d'une région répétée (par exemple, pour autoriser un utilisateur à taper du texte dans une cellule de tableau dans un document basé sur un modèle), vous devez insérer une région modifiable dans la région répétée.

- **1** Dans la fenêtre Document, procédez de l'une des manières suivantes :
- Sélectionnez le texte ou le contenu que vous souhaitez définir comme région répétée.
- Placez le point d'insertion dans le document à l'endroit où vous souhaitez insérer la région répétée.
- **2** Effectuez l'une des opérations suivantes :
- Choisissez Insertion > Objets de modèle > Région répétée.
- Cliquez du bouton droit de la souris (Windows) ou en maintenant la touche Ctrl enfoncée (Macintosh), puis choisissez Modèles > Nouvelle région répétée.
- Dans la catégorie Commun du panneau Insertion, cliquez sur le bouton Modèles, puis choisissez Région répétée dans le menu.
- **3** Dans la zone Nom, tapez un nom unique pour la région de modèle. (Vous ne pouvez pas utiliser le même nom pour plusieurs régions répétées dans un modèle donné.)

*Note: N'insérez pas de caractères spéciaux dans un nom de région.* 

**4** Cliquez sur OK.

#### **More Help topics**

["Insertion d'une région modifiable" on page 418](#page-424-1)

### **Insertion d'un tableau répété**

Vous pouvez créer une région modifiable (sous forme de tableau) à lignes répétées à l'aide d'un tableau répété. Vous pouvez définir des attributs de tableau et indiquer les cellules du tableau pouvant être modifiées.

- **1** Placez le point d'insertion dans la fenêtre de document à l'endroit où vous souhaitez insérer le tableau répété.
- **2** Effectuez l'une des opérations suivantes :
- Choisissez Insertion > Objets de modèle > Tableau répété.
- Dans la catégorie Commun du panneau Insertion, cliquez sur le bouton Modèles, puis choisissez Tableau répété dans le menu.
- **3** Définissez les options suivantes, puis cliquez sur OK.

**Lignes** Détermine le nombre de lignes du tableau.

**Colonnes** Détermine le nombre de colonnes du tableau.

**Marge intérieure des cellules** Détermine l'espace (en pixels) entre le contenu d'une cellule et son contour.

**Espacement des cellules** Détermine le nombre de pixels séparant les cellules contiguës d'un tableau.

*Lorsque vous n'affectez pas explicitement de valeur pour la marge intérieure et l'espacement des cellules, la plupart des navigateurs affichent le tableau comme si la marge intérieure des cellules était définie sur 1 et l'espacement entre les cellules défini sur 2. Pour être sûr que les navigateurs afficheront le tableau sans marge intérieure ni espacement, définissez Marge intérieure des cellules et Espacement entre les cellules sur 0.*

**Largeur** Indique la largeur du tableau en pixels ou en pourcentage de la largeur de fenêtre du navigateur.

**Bordure** Indique la largeur, en pixels, des bordures du tableau.

*Si vous n'affectez pas explicitement de valeur pour la bordure, la plupart des navigateurs affichent le tableau avec une bordure définie sur 1. Pour vous assurer que les navigateurs affichent le tableau sans bordure, définissez Bordure sur 0. Pour visualiser les contours des cellules et du tableau lorsque la bordure est définie sur 0, sélectionnez Affichage > Assistances visuelles > Bordures de tableau.*

**Répéter les lignes du tableau** Permet d'indiquer les lignes du tableau à inclure dans la région répétée.

**Ligne de début** Permet d'indiquer le numéro de la première ligne à inclure dans la région répétée.

**Ligne de fin** Permet d'indiquer le numéro de la première ligne à inclure dans la région répétée.

**Nom de région** Permet d'attribuer un nom unique à la région répétée.

### **Définition d'une couleur d'arrière-plan alternée dans un tableau répété**

Après avoir inséré un tableau répété dans un modèle, vous pouvez le personnaliser en alternant la couleur d'arrièreplan des lignes du tableau.

- **1** Dans la fenêtre de document, sélectionnez une ligne du tableau répété.
- **2** Cliquez sur le bouton Afficher le mode code ou Afficher les modes Code et Création de la barre d'outils du document pour accéder au code de la ligne sélectionnée.
- **3** En mode Code, modifiez la balise <tr> pour qu'elle se présente de la façon suivante :

<tr bgcolor="@@( \_index & 1 ? '#FFFFFF' : '#CCCCCC' )@@">

Vous pouvez modifier les valeurs hexadécimales #FFFFFF et #CCCCCC si vous souhaitez utiliser d'autres couleurs.

**4** Enregistrez le modèle.

Exemple de code correspondant à un tableau dont la couleur d'arrière-plan des lignes est alternée :

```
<table width="75%" border="1" cellspacing="0" cellpadding="0"> 
<tr><th>Name</th><th>Phone Number</th><th>Email Address</th></tr> 
<!-- TemplateBeginRepeat name="contacts" --> 
<tr bgcolor="@@(_index & 1 ? '#FFFFFF' : '#CCCCCC')@@"> 
<td> <!-- TemplateBeginEditable name="name" --> name <!-- TemplateEndEditable --> 
\langle t \, d \rangle<td> <!-- TemplateBeginEditable name="phone" --> phone <!-- TemplateEndEditable --> 
\langle t.d \rangle<td> <!-- TemplateBeginEditable name="email" --> email <!-- TemplateEndEditable --> 
\langle t \, d \rangle\langletr>
   <!-- TemplateEndRepeat --> 
</table>
```
# <span id="page-428-0"></span>**Utilisation de régions facultatives dans les modèles**

### **A propos des régions facultatives d'un modèle**

Une région facultative est une région de modèle que les utilisateurs peuvent programmer pour qu'elle s'affiche ou reste masquée dans les documents basés sur ce modèle. Utilisez une région facultative si vous souhaitez définir les conditions suivant lesquelles certains éléments d'un document doivent s'afficher.

Lorsque vous insérez une région facultative, vous pouvez associer des valeurs spécifiques à un paramètre de modèle ou bien définir des instructions conditionnelles (instructions If...else) pour des régions de modèle. Vous pouvez utiliser des opérateurs simples (true/false) ou bien définir des instructions conditionnelles et des expressions plus complexes. Vous pouvez modifier la région facultative ultérieurement si nécessaire. Suivant les conditions définies, l'utilisateur du modèle peut modifier les paramètres dans les documents qu'il crée à partir du modèle et décider si la région facultative doit s'afficher ou non.

Vous pouvez lier plusieurs régions facultatives à un paramètre nommé. Dans les documents basés sur un modèle, les régions liées entre elles forment un groupe qui s'affiche ou reste masqué. Vous pouvez par exemple associer à un article une image de remise (par exemple : « Liquidation totale ! ») et le texte du prix de vente.

#### **More Help topics**

["Modification des propriétés d'un modèle" on page 436](#page-442-1)

["Types de régions de modèle" on page 407](#page-413-0)

### **Insertion d'une région facultative**

Une région facultative permet de décider si des éléments doivent s'afficher ou être masqués dans les documents basés sur un modèle. Il existe quatre types de régions facultatives :

• Les régions facultatives non modifiables, qui permettent à l'utilisateur du modèle d'afficher ou de masquer des régions spécialement marquées sans lui permettre d'en modifier le contenu.

L'onglet d'une région facultative est précédé du mot *if* dans un modèle. Suivant la condition définie dans le modèle, l'utilisateur du modèle peut décider si la région doit apparaître dans les pages qu'il crée.

• Les régions facultatives modifiables, qui permettent à l'utilisateur du modèle de décider si la région doit être affichée ou masquée et qui permettent aux utilisateurs d'en modifier le contenu.

Par exemple, si la région facultative comprend une image ou du texte, l'utilisateur du modèle peut décider si le contenu doit s'afficher et peut y apporter des modifications si nécessaire. Une région modifiable est contrôlée par une instruction conditionnelle.

#### **More Help topics**

["Modification des propriétés d'un modèle" on page 436](#page-442-1)

#### **Insertion d'une région facultative non modifiable**

- **1** Dans la fenêtre de document, sélectionnez l'élément que vous souhaitez définir comme région facultative.
- **2** Effectuez l'une des opérations suivantes :
- Choisissez Insertion > Objets de modèle > Région facultative.
- Cliquez du bouton droit de la souris (Windows) ou en maintenant la touche Ctrl enfoncée (Macintosh) sur le contenu sélectionné, puis choisissez Modèles > Nouvelle région facultative.
- Dans la catégorie Commun du panneau Insertion, cliquez sur le bouton Modèles, puis choisissez Région facultative dans le menu.
- **3** Tapez un nom pour la région facultative, puis cliquez sur l'onglet Avancé si vous souhaitez définir des valeurs pour la région facultative, puis cliquez sur OK.

#### **Insertion d'une région facultative modifiable**

**1** Dans la fenêtre de document, placez le point d'insertion là où vous voulez insérer la région facultative.

*Il est impossible d'envelopper une sélection pour créer une région facultative modifiable. Insérez la région puis insérez le contenu dans la région.*

- **2** Effectuez l'une des opérations suivantes :
- Choisissez Insertion > Objets de modèle > Région facultative modifiable.
- Dans la catégorie Commun du panneau Insertion, cliquez sur le bouton Modèles, puis choisissez Région modifiable facultative dans le menu.
- **3** Tapez un nom pour la région facultative, puis cliquez sur l'onglet Avancé si vous souhaitez définir des valeurs pour la région facultative, puis cliquez sur OK.

### **Définition de valeurs pour une région facultative**

Il est possible de modifier les paramètres d'une région facultative insérée dans un modèle. Par exemple, vous pouvez indiquer si le paramètre par défaut du contenu est d'être affiché ou non, de lier un paramètre à une région facultative existante ou de modifier une expression de modèle.

Créez des paramètres de modèle et définissez des instructions conditionnelles (instructions If...else) pour les régions de modèle. Vous pouvez utiliser des opérateurs simples (true/false) ou bien définir des instructions conditionnelles et des expressions plus complexes.

Les options de l'onglet Avancé vous permettent de lier plusieurs régions facultatives à un paramètre nommé. Dans les documents basés sur un modèle, les régions liées entre elles forment un groupe qui s'affiche ou reste masqué. Vous pouvez par exemple associer à un article une image de remise (par exemple : « Liquidation totale ! ») et le texte du prix de vente.

Vous pouvez également utiliser l'onglet Avancé pour rédiger une expression de modèle permettant de calculer une valeur liée à la région facultative et d'afficher ou de masquer cette région selon la valeur obtenue.

- **1** Dans la fenêtre Document, procédez de l'une des manières suivantes :
- En mode Création, cliquez sur l'onglet correspondant à la région facultative que vous souhaitez modifier.
- En mode Création, placez le point d'insertion dans la région du modèle, puis, dans le sélecteur de balises situé en bas de la fenêtre de document, sélectionnez la balise de modèle <mmtemplate:if>.
- En mode Code, cliquez sur la balise de commentaire de la région que vous souhaitez modifier.
- **2** Dans l'inspecteur Propriétés (Fenêtre > Propriétés), cliquez sur le bouton Modifier.
- **3** Dans l'onglet Base, tapez un nom pour le paramètre dans la zone Nom.
- **4** Sélectionnez Afficher par défaut si vous souhaitez que la région sélectionnée s'affiche dans le document. Désactivezla pour définir la valeur par défaut sur false.

*Note: Pour attribuer une autre valeur au paramètre, recherchez le paramètre dans la section du document en mode Code et modifiez la valeur.*

- **5** (Facultatif) Cliquez sur l'onglet Avancé, puis définissez les options suivantes :
- Si vous voulez lier des paramètres de régions facultatives, cliquez sur l'onglet Avancé, sélectionnez Utiliser le paramètre, puis choisissez dans le menu déroulant le paramètre auquel vous voulez lier le contenu sélectionné.
- Si vous voulez rédiger une expression de modèle afin de contrôler l'affichage d'une région facultative, cliquez sur l'onglet Avancé, sélectionnez Saisir une expression, puis tapez l'expression dans la zone.

*Note: Dreamweaver insère automatiquement des guillemets doubles avant et après le texte saisi.*

**6** Cliquez sur OK.

Lorsque vous utilisez l'objet de modèle Région facultative, Dreamweaver insère des commentaires de modèle dans le code. Un paramètre de modèle est défini dans la section head, comme dans l'exemple suivant :

<!-- TemplateParam name="departmentImage" type="boolean" value="true" -->

Du code semblable à celui présenté ci-dessous s'affiche à l'emplacement de la région facultative :

```
<!-- TemplateBeginIf cond="departmentImage" --> 
<p><img src="/images/airfare_on.gif" width="85" height="22"> </p> 
<!-- TemplateEndIf -->
```
Vous pouvez accéder aux paramètres de modèle et les modifier dans le document basé sur ce modèle.

#### **More Help topics**

["Modification des propriétés d'un modèle" on page 436](#page-442-1)

["Expressions de modèle" on page 410](#page-416-1)

# <span id="page-430-0"></span>**Définition d'attributs de balise modifiables dans les modèles**

### **Définition des attributs de balise modifiables dans un modèle**

Vous pouvez permettre aux utilisateurs d'un modèle de modifier des attributs de balise spécifiques dans les documents créés à partir de ce modèle.

Vous pouvez par exemple appliquer une couleur d'arrière-plan au modèle tout en permettant aux utilisateurs du modèle d'appliquer une couleur d'arrière-plan différente aux pages qu'ils créent. Les utilisateurs peuvent mettre à jour uniquement les attributs que vous définissez comme étant modifiables.

Vous pouvez définir plusieurs attributs modifiables sur une page afin que les utilisateurs du modèle puissent modifier les attributs dans les documents basés sur ce modèle. Les types de données suivants sont pris en charge : texte, valeur booléenne (true/false), couleur et URL.

Lorsque vous créez un attribut de balise modifiable, un paramètre de modèle est inséré dans le code. L'attribut reçoit une valeur initiale dans le modèle. Tous les documents créés à partir du modèle héritent de ce paramètre. L'utilisateur du modèle peut alors modifier le paramètre dans le document basé sur le modèle.

*Note: Si vous créez un lien vers une feuille de style avec un attribut modifiable, alors les attributs de la feuille de style ne sont plus disponibles pour être affichés ou modifiés dans le fichier de modèle.* 

- **1** Dans la fenêtre de document, sélectionnez l'élément pour lequel vous souhaitez définir un attribut de balise modifiable.
- **2** Sélectionnez Modifier > Modèles > Rendre l'attribut modifiable.
- **3** Dans la zone Attribut, entrez un nom ou sélectionnez un attribut dans la boîte de dialogue Attributs de balise modifiables en procédant comme suit :
- Si l'attribut que vous souhaitez rendre modifiable est répertorié dans le menu déroulant Attribut, sélectionnez-le.
- Si l'attribut que vous souhaitez rendre modifiable n'est pas répertorié dans le menu déroulant Attribut, cliquez sur le bouton Ajouter, tapez le nom de l'attribut que vous souhaitez ajouter dans la boîte de dialogue qui s'affiche, puis cliquez sur OK.
- **4** Vérifiez que l'option Rendre l'attribut modifiable est activée.
- **5** Tapez un nom unique pour l'attribut dans la zone Etiquette.

*Pour retrouver plus facilement un attribut de balise modifiable spécifique, faites en sorte que l'étiquette indique clairement l'élément et l'attribut concerné. Par exemple, vous pouvez attribuer l'étiquette logoSrc au code source modifiable d'une image ou bien l'étiquette bodyBgcolor à la couleur d'arrière-plan modifiable d'une balise body.* 

- **6** Dans le menu déroulant Type, sélectionnez le type de valeur autorisée pour cet attribut en définissant l'une des options suivantes :
- Si vous souhaitez que l'utilisateur puisse taper du texte pour définir l'attribut, sélectionnez Texte. L'attribut align peut par exemple être défini par du texte : l'utilisateur aura la possibilité de lui attribuer la valeur *left*, *right* ou *center*.
- Pour insérer un lien vers un élément, tel qu'un chemin d'accès à un fichier vers une image, sélectionnez URL. Lorsque cette option est sélectionnée, le chemin utilisé dans un lien est automatiquement mis à jour. Lorsque l'utilisateur déplace l'image vers un nouveau dossier, la boîte de dialogue de mise à jour des liens s'affiche.
- Si vous souhaitez que l'utilisateur puisse sélectionner une valeur au moyen du sélecteur de couleur, sélectionnez Couleur.
- Pour permettre à un utilisateur de choisir une valeur vraie ou fausse sur la page, choisissez Vrai/Faux.
- Si vous souhaitez que l'utilisateur d'un modèle puisse taper une valeur numérique pour mettre à jour un attribut (la hauteur ou la largeur d'une image par exemple), sélectionnez Nombre.
- **7** La zone Valeur par défaut indique la valeur de l'attribut de balise sélectionné dans le modèle. Tapez une autre valeur dans cette zone si vous souhaitez modifier la valeur initiale du paramètre dans les documents basés sur le modèle.
- **8** (Facultatif) Si vous souhaitez apporter des modifications à un autre attribut de la balise sélectionnée, sélectionnezle, puis complétez-en la boîte de dialogue.
- **9** Cliquez sur OK.
#### **More Help topics**

["Modification des propriétés d'un modèle" on page 436](#page-442-0)

### **Conversion d'un attribut de balise modifiable en attribut non modifiable**

Une balise marquée comme modifiable peut être marquée comme non modifiable.

- **1** Dans le modèle, cliquez sur l'élément associé à l'attribut modifiable, ou bien sélectionnez la balise au moyen du sélecteur de balises.
- **2** Sélectionnez Modifier > Modèles > Rendre l'attribut modifiable.
- **3** Dans le menu déroulant Attributs, sélectionnez l'attribut que vous souhaitez affecter.
- **4** Désélectionnez Rendre l'attribut modifiable, puis cliquez sur OK.
- **5** Mettez à jour les documents basés sur le modèle.

## **Création d'un modèle imbriqué**

### **A propos des modèles imbriqués**

Un modèle imbriqué est un modèle dont la conception et les régions modifiables sont basées sur un autre modèle. Les modèles imbriqués sont utiles pour gérer le contenu de certaines pages d'un site qui ont de nombreux éléments de présentation en commun avec les autres pages du site mais qui présentent malgré tout quelques différences. Par exemple, vous pouvez créer un modèle de base définissant la conception de zones plus larges, qui sera utilisé par une grande partie des responsables du contenu du site, et créer un modèle imbriqué définissant de nouvelles régions modifiables dans les pages d'une section spécifique du site.

Les régions modifiables d'un modèle de base sont transmises aux modèles imbriqués et restent modifiables dans les pages créées à partir d'un modèle imbriqué, à moins que de nouvelles régions de modèle ne soient insérées dans ces régions.

Les modifications apportées à un modèle de base sont automatiquement répercutées dans les modèles basés sur ce modèle de base et dans tous les documents basés sur les modèles principal et imbriqué.

Dans l'exemple suivant, le modèle *trioHome* contient trois régions modifiables, nommées Body, NavBar et Footer :

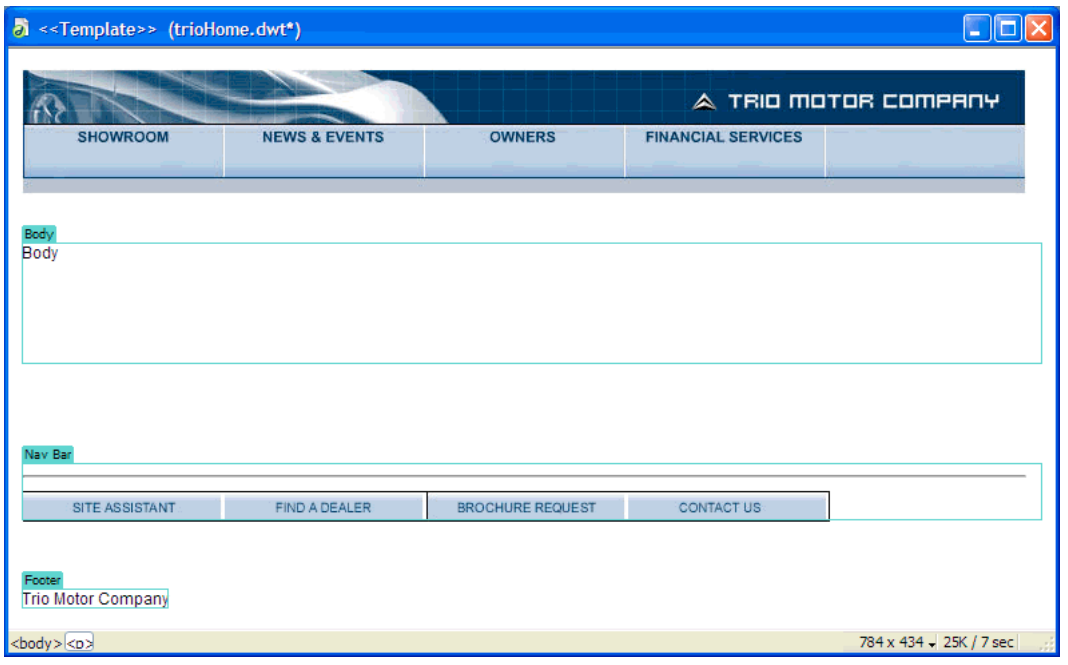

Pour créer un modèle imbriqué, nous avons créé un document à partir du modèle, puis nous avons enregistré ce document comme modèle que nous avons appelé *TrioNested*. Dans le modèle imbriqué, nous avons ajouté deux régions modifiables et du contenu dans la région nommée Body.

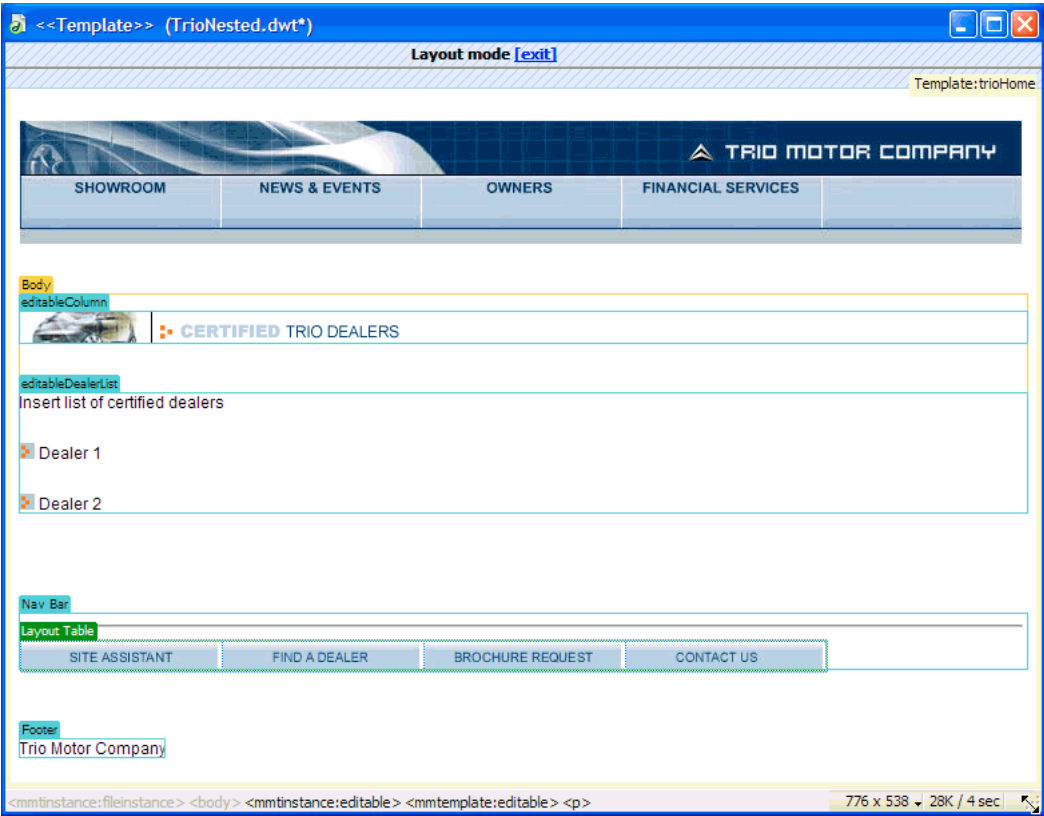

Lorsque vous insérez une nouvelle région modifiable dans une région modifiable transmise au modèle imbriqué, la couleur de surbrillance de la région modifiable devient orange. Le contenu que vous ajoutez en dehors de la région modifiable, par exemple l'image insérée dans editableColumn, n'est plus modifiable dans les documents créés à partir du modèle imbriqué. Qu'elles aient été ajoutées au modèle imbriqué ou qu'elles soient héritées du modèle de base, les régions modifiables entourées d'un cadre de surbrillance bleu restent modifiables dans les documents qui ont été créés à partir du modèle imbriqué. Les régions de modèle qui ne contiennent aucune région modifiable sont transmises sous la forme de régions modifiables aux documents basés sur le modèle.

#### **More Help topics**

[Modèles imbriqués](http://dreamweaver.macromedia.com/kb/articles/dwtemplates/templateguide.html#nesting) 

## **Création d'un modèle imbriqué**

Les modèles imbriqués permettent de créer des variantes du modèle de base. Vous pouvez créer une série de modèles imbriqués en chaîne pour obtenir une mise en forme chaque fois plus précise.

Par défaut, toutes les régions modifiables du modèle de base sont transmises, via le modèle imbriqué, aux documents basés sur ce modèle imbriqué. En d'autres termes, si vous définissez une région modifiable dans un modèle de base, puis que vous créez un modèle imbriqué, la région modifiable apparaîtra dans les documents basés sur le modèle imbriqué, à condition que vous n'ayez inséré aucune nouvelle région de modèle dans cette région du modèle imbriqué. *Note: Vous pouvez insérer un marqueur de modèle à l'intérieur d'une région modifiable afin qu'elle ne soit pas modifiable dans les documents basés sur le modèle imbriqué. Ces régions ont un cadre orange au lieu de bleu.*

- **1** Créez un document à partir du modèle sur lequel vous souhaitez baser le modèle imbriqué en procédant de l'une des façons suivantes :
- Dans la catégorie Modèles du panneau Actifs, cliquez du bouton droit de la souris (Windows) ou en maintenant la touche Ctrl enfoncée (Macintosh) sur le modèle à partir duquel vous souhaitez créer un document, puis choisissez Nouveau à partir d'un modèle dans le menu contextuel.
- Choisissez Fichier > Nouveau. Dans la boîte de dialogue Nouveau document, sélectionnez la catégorie Page issue d'un modèle, puis sélectionnez le site qui contient le modèle que vous souhaitez utiliser. Dans la liste Modèles, double-cliquez sur le modèle pour créer un document.
- **2** Sélectionnez Fichier > Enregistrer comme modèle pour enregistrer le nouveau document en tant que modèle imbriqué :
- **3** Tapez un nom dans la zone Enregistrer sous, puis cliquez sur OK.

#### **More Help topics**

["Scripts de serveur dans un modèle et documents basés sur un modèle" on page 409](#page-415-0)

## **Empêcher qu'une région modifiable d'un modèle imbriqué devienne non modifiable dans les documents basés sur ce modèle**

Dans les modèles imbriqués, les régions modifiables qui seront transmises aux documents sont entourées d'un cadre bleu. Vous pouvez insérer un marqueur de modèle à l'intérieur d'une région modifiable afin qu'elle ne soit pas modifiable dans les documents basés sur le modèle imbriqué. Ces régions ont un cadre orange au lieu de bleu.

**1** En mode Code, localisez la région modifiable que vous souhaitez rendre non modifiable dans les documents basés sur ce modèle.

Les régions modifiables sont définies par les balises de commentaire du modèle.

**2** Ajoutez le code suivant au code de la région modifiable :

```
@@("")@@
```
Ce modèle de code peut être placé n'importe où à l'intérieur des balises <!-- InstanceBeginEditable --><!-- InstanceEndEditable --> qui entourent la région modifiable. Par exemple :

```
<!-- InstanceBeginEditable name="EditRegion1" --> 
<p>@@("")@@ Editable 1 </p> 
<!-- InstanceEndEditable -->
```
## **Modification, mise à jour et suppression de modèles**

## **A propos de la modification et de la mise à jour des modèles**

Lorsque vous apportez des modifications à un modèle et que vous l'enregistrez, tous les documents basés sur ce modèle sont mis à jour. Vous pouvez également mettre à jour manuellement un document basé sur un modèle ou l'ensemble d'un site si nécessaire.

*Note: Pour modifier un modèle pour un site Contribute, vous devez utiliser Dreamweaver. Il est impossible de modifier des modèles dans Contribute.* 

Utilisez la catégorie Modèles du panneau Actifs pour gérer les modèles existants. Elle permet entre autres de renommer ou supprimer des fichiers de modèle.

Le panneau Actifs permet d'effectuer les tâches de gestion des modèles suivantes :

- Création d'un modèle
- Modification et mise à jour de modèles
- Application ou suppression d'un modèle depuis un document existant

Dreamweaver vérifie la syntaxe du modèle lorsque vous enregistrez un modèle, mais il est conseillé de vérifier la syntaxe du modèle manuellement à mesure que vous le modifiez.

#### **More Help topics**

["Création d'un modèle Dreamweaver" on page 415](#page-421-0)

["Vérification de la syntaxe du modèle" on page 440](#page-446-0)

["Application ou suppression d'un modèle depuis un document existant" on page 434](#page-440-0)

### <span id="page-436-0"></span>**Ouverture d'un modèle à modifier**

Vous pouvez ouvrir un fichier de modèle directement pour le modifier ou bien ouvrir un document basé sur un modèle, puis ouvrir le modèle joint pour le modifier.

Lorsque vous apportez des modifications à un modèle, Dreamweaver vous invite à mettre à jour les documents basés sur ce modèle.

*Note: Vous pouvez aussi manuellement mettre à jour les documents selon les modifications apportées au modèle, si nécessaire.*

#### **More Help topics**

["Vérification de la syntaxe du modèle" on page 440](#page-446-0)

#### **Ouverture et modification d'un fichier de modèle**

**1** Dans le panneau Actifs (Fenêtre > Actifs), sélectionnez la catégorie Modèles sur le côté gauche du panneau  $\Box$ .

Le panneau Actifs contient tous les modèles disponibles pour votre site et affiche un aperçu du modèle sélectionné.

- **2** Dans la liste des modèles disponibles, procédez de l'une des manières suivantes :
- Double-cliquez sur le nom du modèle à modifier.
- Sélectionnez un modèle à modifier, puis cliquez sur le bouton Modifier  $\mathbb Z$  en bas du panneau Actifs.
- **3** Modifiez le contenu du modèle.

*Pour modifier les propriétés de page du modèle, choisissez Modifier > Propriétés de la page (les documents basés sur un modèle héritent des propriétés de page associées à ce dernier).* 

- **4** Enregistrez le modèle. Un message s'affiche, vous invitant à mettre à jour les pages basées sur le modèle.
- **5** Cliquez sur Mettre à jour pour mettre à jour tous les documents basés sur le modèle modifié ; cliquez sur Ne pas mettre à jour si vous ne souhaitez pas mettre à jour les documents basés sur le modèle modifié.

Dreamweaver affiche un journal indiquant les fichiers mis à jour.

#### **Ouverture et modification du modèle joint au document en cours**

- **1** Ouvrez le document basé sur le modèle dans la fenêtre de document.
- **2** Effectuez l'une des opérations suivantes :
- Choisissez Modifier > Modèles > Ouvrir le modèle joint.
- Cliquez du bouton droit de la souris (Windows) ou en maintenant la touche Ctrl enfoncée (Macintosh), puis choisissez Modèles > Ouvrir le modèle joint.
- **3** Modifiez le contenu du modèle.

*Pour modifier les propriétés de page du modèle, choisissez Modifier > Propriétés de la page (les documents basés sur un modèle héritent des propriétés de page associées à ce dernier).* 

- **4** Enregistrez le modèle. Un message s'affiche, vous invitant à mettre à jour les pages basées sur le modèle.
- **5** Cliquez sur Mettre à jour pour mettre à jour tous les documents basés sur le modèle modifié ; cliquez sur Ne pas mettre à jour si vous ne souhaitez pas mettre à jour les documents basés sur le modèle modifié.

Dreamweaver affiche un journal indiquant les fichiers mis à jour.

### **Modification du nom d'un modèle**

- 1 Dans le panneau Actifs (Fenêtre > Actifs), sélectionnez la catégorie Modèles sur le côté gauche du panneau  $\Box$ .
- **2** Cliquez sur le nom du modèle pour le sélectionner.
- **3** Cliquez une nouvelle fois sur le nom de sorte que le texte soit modifiable, puis tapez le nouveau nom.

Cette méthode fonctionne de la même façon que celle utilisée dans l'Explorateur Windows ou dans le Finder (Macintosh). Comme avec l'Explorateur Windows et le Finder, vous devez attendre un bref instant entre les deux clics. Ne double-cliquez pas sur le nom, car cela ouvrirait le modèle pour modification.

**4** Cliquez sur une autre zone du panneau Actifs ou appuyez sur Entrée (Windows) ou Retour (Macintosh) pour appliquer la modification.

Une alerte vous demande si vous voulez mettre à jour les documents créés à partir de ce modèle.

**5** Pour mettre à jour tous les documents du site créés à partir de ce modèle, cliquez sur Mettre à jour. Cliquez sur Ne pas mettre à jour si vous ne souhaitez pas mettre à jour les documents basés sur ce modèle.

#### **More Help topics**

["Création d'un modèle Dreamweaver" on page 415](#page-421-0)

["Application ou suppression d'un modèle depuis un document existant" on page 434](#page-440-0)

### **Modification de la description d'un modèle**

La description du modèle s'affiche dans la boîte de dialogue Nouveau document lorsque vous créez une page à partir d'un modèle existant.

- **1** Choisissez Modifier > Modèles > Description.
- **2** Dans la boîte de dialogue Description du modèle, modifiez la description, puis cliquez sur OK.

#### **More Help topics**

["Création d'un modèle Dreamweaver" on page 415](#page-421-0)

## **Mise à jour manuelle des documents basés sur des modèles**

Lorsque vous modifiez un modèle, Dreamweaver vous invite à mettre à jour les documents basés sur ce modèle, mais vous pouvez mettre à jour manuellement le document en cours ou le site tout entier si nécessaire. La mise à jour manuelle des documents basés sur le modèle a le même effet qu'une nouvelle application du modèle.

#### **Application des modifications apportées au modèle au document en cours**

- **1** Ouvrez le document dans la fenêtre de document.
- **2** Choisissez Modifier > Modèles > Mettre à jour la page en cours.

Dreamweaver applique au document les modifications apportées au modèle.

#### **Mise à jour du site entier ou de tous les documents utilisant le modèle spécifié**

Vous pouvez mettre à jour toutes les pages du site ou bien uniquement les pages basées sur un modèle spécifique.

- **1** Choisissez Modifier > Modèles > Mettre à jour les pages.
- **2** Dans le menu Regarder dans, réalisez une des opérations suivantes :
- Pour mettre à jour tous les fichiers du site sélectionné en fonction de leurs modèles correspondants, choisissez Site entier, puis sélectionnez le nom du site dans le menu déroulant adjacent.
- Pour mettre à jour les fichiers basés sur un modèle spécifique, choisissez Fichiers utilisant, puis sélectionnez le nom du modèle dans le menu déroulant adjacent.
- **3** Dans la rubrique Mettre à jour, assurez-vous que l'option Modèles est activée.
- **4** Si vous ne souhaitez pas voir de journal des fichiers mis à jour par Dreamweaver, désactivez l'option Afficher le journal ; sinon, laissez-la activée.
- **5** Cliquez sur Démarrer pour mettre à jour les fichiers comme indiqué. Si vous avez sélectionné l'option Afficher le journal, Dreamweaver affiche des informations sur les fichiers qu'il essaie de mettre à jour et précise si la mise à jour a réussi.
- **6** Cliquez sur Fermer.

## **Mise à jour des modèles pour un site Contribute**

Les utilisateurs de Contribute ne peuvent pas modifier de modèles Dreamweaver. Vous pouvez cependant utiliser Dreamweaver pour apporter des modifications dans un modèle de site Contribute.

Tenez compte des facteurs suivants lors de la mise à jour de modèles dans un site Contribute :

- Contribute récupère les nouveaux modèles et les modèles modifiés depuis le site uniquement au lancement de Contribute et lorsqu'un utilisateur de Contribute modifie ses informations de connexion. Si vous apportez des modifications à un modèle lorsqu'un utilisateur de Contribute modifie un fichier basé sur ce modèle, l'utilisateur ne peut pas visualiser vos modifications tant qu'il ne relance pas Contribute.
- Si vous supprimez une région modifiable d'un modèle lorsqu'un utilisateur de Contribute est en train de modifier une page basée sur ce modèle, le contenu de cette région modifiable peut troubler cet utilisateur.

Pour mettre à jour un modèle dans un site Contribute, exécutez les étapes suivantes.

- **1** Ouvrez le modèle Contribute dansDreamweaver, modifiez le formulaire et enregistrez le document. Pour obtenir des instructions, voir ["Ouverture d'un modèle à modifier" on page 430](#page-436-0).
- **2** Demandez à tous les utilisateurs Contribute qui travaillent sur le site de redémarrer Contribute.

## **Suppression d'un fichier de modèle**

- **1** Dans le panneau Actifs (Fenêtre > Actifs), sélectionnez la catégorie Modèles sur le côté gauche du panneau  $\Box$ .
- **2** Cliquez sur le nom du modèle pour le sélectionner.
- **3** Cliquez sur le bouton Supprimer  $\blacksquare$  en bas du panneau, puis confirmez l'opération.

*Important: Une fois que vous avez supprimé un fichier de modèle, vous ne pouvez pas le récupérer. Le fichier de modèle est supprimé de votre site.* 

Les documents créés à partir de ce modèle ne sont pas détachés du modèle. Ils conservent la structure et les régions modifiables dont le fichier de modèle disposait avant d'être supprimé. Vous pouvez convertir un document de ce type en fichier HTML normal sans régions modifiables ou verrouillées.

#### **More Help topics**

- ["Détachement d'un document d'un modèle" on page 436](#page-442-1)
- ["Application ou suppression d'un modèle depuis un document existant" on page 434](#page-440-0)
- ["Création d'un modèle Dreamweaver" on page 415](#page-421-0)

## **Exportation et importation du contenu d'un modèle**

### **A propos du contenu XML d'un modèle**

Vous pouvez imaginer qu'un document basé sur un modèle contient des données représentées par des paires nom/valeur. Chaque paire se compose du nom d'une région modifiable et du contenu de cette région.

Vous pouvez exporter les paires nom/valeur dans un fichier XML pour que vous puissiez utiliser les données du document en dehors de Dreamweaver (par exemple dans un éditeur XML, dans un éditeur de texte ou même dans une application de base de données). Inversement, si vous disposez d'un document XML structuré de manière appropriée, vous pouvez importer ses données dans un document basé sur un modèle Dreamweaver.

## **Exportation des régions modifiables d'un document au format XML**

- **1** Ouvrez un document basé sur un modèle qui contient des régions modifiables.
- **2** Choisissez Fichier > Exporter > Données du modèle en XML.
- **3** Activez l'une des options Notation :
- Si le modèle contient des régions répétées ou des paramètres de modèle, choisissez Utiliser les balises XML standard de Dreamweaver.
- Si le modèle ne contient ni région répétée ni paramètre de modèle, choisissez Utiliser noms de régions modifiables comme balises XML.
- **4** Cliquez sur OK.
- **5** Dans la boîte de dialogue qui s'affiche, sélectionnez un dossier, nommez le fichier XML, puis cliquez sur le bouton Enregistrer.

Un fichier XML est généré : il contient le matériau des paramètres et des régions modifiables du document (y compris le matériau des régions facultatives et des régions modifiables situées à l'intérieur de régions répétées). Le fichier XML comporte le nom du modèle original, ainsi que le nom et le contenu de chaque région de modèle.

*Note: Le contenu des régions non modifiables n'est pas exporté vers le fichier XML.*

## **Importation de contenu XML**

- **1** Choisissez Fichier > Importer > XML dans le modèle.
- **2** Sélectionnez le fichier XML et cliquez sur Ouvrir.

Dreamweaver crée un nouveau document basé sur le modèle spécifié dans le fichier XML. Il remplit le contenu de chaque région modifiable de ce document à l'aide des données du fichier XML. Le document résultant apparaît dans une nouvelle fenêtre de document.

*Si votre fichier XML n'est pas configuré exactement de la façon prévue par Dreamweaver, vous ne pourrez peut-être pas importer vos données. Une solution à ce problème consiste à exporter un fichier XML fictif de Dreamweaver, de façon à avoir un fichier XML ayant exactement la bonne structure, puis à copier les données de votre fichier XML original dans le fichier XML exporté. Vous obtenez ainsi un fichier XML ayant une structure correcte et contenant les données appropriées, prêtes à être importées.*

## **Exportation d'un site sans marqueur de modèle**

Vous pouvez exporter des documents basés sur un modèle d'un site vers un autre site sans inclure le marqueur de modèle.

- **1** Choisissez Modifier > Modèles > Exporter sans marqueur.
- **2** Dans la zone Dossier, tapez le chemin du dossier vers lequel vous souhaitez exporter le fichier, ou bien cliquez sur Parcourir et sélectionnez le dossier.

*Note: Sélectionnez un dossier situé à l'extérieur du site courant.*

- **3** Pour enregistrer une version XML des documents basés sur un modèle que vous exportez, sélectionnez Conserver les fichiers contenant les données du modèle.
- **4** Pour appliquer les modifications aux fichiers précédemment exportés, sélectionnez Extraire les fichiers modifiés uniquement.

## <span id="page-440-0"></span>**Application ou suppression d'un modèle depuis un document existant**

## **Application d'un modèle à un document existant**

Lorsque vous appliquez un modèle à un document contenant déjà des éléments, Dreamweaver tente de faire concorder le contenu existant avec une région du modèle. Si le modèle que vous appliquez au document est une version révisée de l'un des modèles existants, il est probable que les noms concordent.

Si vous appliquez un modèle à un document auquel aucun modèle n'a encore été appliqué, les régions modifiables ne peuvent pas être comparées et un cas de non-concordance se présente. Dreamweaver les localise et vous pouvez alors sélectionner la région ou les régions vers lesquelles le contenu de la page courante doit être transféré, ou bien décider de supprimer le contenu non cohérent.

Vous pouvez appliquer un modèle à un document existant à l'aide du panneau Actifs ou à partir de la fenêtre de document. Vous pouvez annuler l'application d'un modèle si nécessaire.

*Important: Lorsque vous appliquez un modèle à un document existant, le modèle remplace le contenu du document par le contenu passe-partout du modèle. Sauvegardez toujours le contenu d'une page avant de lui appliquer un modèle.*

#### **Application d'un modèle à un document existant à l'aide du panneau Actifs**

- **1** Ouvrez le document auquel vous souhaitez appliquer le modèle.
- **2** Dans le panneau Actifs (Fenêtre > Actifs), sélectionnez la catégorie Modèles sur le côté gauche du panneau  $\Box$ .
- **3** Effectuez l'une des opérations suivantes :
- Faites glisser le modèle que vous souhaitez appliquer du panneau Actifs dans la fenêtre de document.
- Sélectionnez le modèle que vous souhaitez appliquer, puis cliquez sur le bouton Appliquer en bas du panneau Actifs.

Si le document comporte des éléments qui ne peuvent pas être automatiquement attribués à une région de modèle, la boîte de dialogue Noms de région incohérents s'affiche.

- **4** Sélectionnez une destination pour le contenu à l'aide du menu Déplacer le contenu vers la nouvelle région en sélectionnant l'une des options suivantes :
- Sélectionnez une région du nouveau modèle vers laquelle vous souhaitez déplacer le contenu existant.
- Sélectionnez Nulle part pour supprimer le contenu du document.
- **5** Cliquez sur Utiliser pour tout pour déplacer l'ensemble des éléments de contenu non concordants vers la région sélectionnée.
- **6** Cliquez sur OK pour appliquer le modèle ou sur Annuler pour annuler l'application du modèle au document.

*Important: Lorsque vous appliquez un modèle à un document existant, le modèle remplace le contenu du document par le contenu passe-partout du modèle. Sauvegardez toujours le contenu d'une page avant de lui appliquer un modèle.* 

#### **Application d'un modèle à un document existant à partir de la fenêtre de document**

- **1** Ouvrez le document auquel vous souhaitez appliquer le modèle.
- **2** Choisissez Modifier > Modèles > Appliquer le modèle à la page.

La boîte de dialogue Sélectionner le modèle s'affiche.

**3** Sélectionnez un modèle dans la liste, puis cliquez sur le bouton Sélectionner.

Si le document comporte des éléments qui ne peuvent pas être automatiquement attribués à une région de modèle, la boîte de dialogue Noms de région incohérents s'affiche.

- **4** Sélectionnez une destination pour le contenu à l'aide du menu Déplacer le contenu vers la nouvelle région en sélectionnant l'une des options suivantes :
- Sélectionnez une région du nouveau modèle vers laquelle vous souhaitez déplacer le contenu existant.
- Sélectionnez Nulle part pour supprimer le contenu du document.
- **5** Cliquez sur Utiliser pour tout pour déplacer l'ensemble des éléments de contenu non concordants vers la région sélectionnée.
- **6** Cliquez sur OK pour appliquer le modèle ou sur Annuler pour annuler l'application du modèle au document.

*Important: Lorsque vous appliquez un modèle à un document existant, le modèle remplace le contenu du document par le contenu passe-partout du modèle. Sauvegardez toujours le contenu d'une page avant de lui appliquer un modèle.* 

#### **Annulation des modifications apportées à un modèle**

❖ Choisissez Edition > Annuler l'application du modèle.

Le document retrouve l'état dans lequel il se trouvait avant l'application du modèle.

## <span id="page-442-1"></span>**Détachement d'un document d'un modèle**

Pour apporter des modifications aux régions verrouillées d'un document basé sur un modèle, vous devez au préalable détacher le document du modèle. Lorsqu'un document est détaché, toutes les régions qui le composent deviennent modifiables.

*Note: Vous ne pouvez pas convertir un fichier modèle (.dwt) en un fichier normal simplement en l'enregistrant à nouveau en tant que fichier HTML (.html). Cette méthode ne supprime pas le code du modèle qui figure dans le document. Si vous souhaitez convertir un fichier de modèle en un fichier normal, vous pouvez enregistrer le document comme un fichier normal HTML, mais vous devez ensuite supprimer manuellement tous les codes de modèle en mode Code.*

- **1** Ouvrez le document basé sur un modèle que vous souhaitez détacher.
- **2** Choisissez Modifier > Modèles > Détacher du modèle*.*

Le document est détaché du modèle et tout le code du modèle est supprimé.

## **Modification du contenu d'un document basé sur un modèle**

## **A propos de la modification du contenu d'un document basé sur un modèle**

Les modèles de Dreamweaver spécifient les régions qui sont verrouillées (non modifiables) et les autres qui sont modifiables dans les documents basés sur ces modèles.

Sur les pages basées sur un modèle, les utilisateurs peuvent modifier uniquement le contenu des régions modifiables. Vous pouvez facilement identifier et sélectionner les régions modifiables afin d'en modifier le contenu. Les utilisateurs du modèle ne peuvent pas modifier le contenu des régions verrouillées.

*Note: Si vous essayez de modifier une région verrouillée dans un document basé sur un modèle lorsque la surbrillance est désactivée, le pointeur de la souris se transforme pour indiquer que vous ne pouvez pas cliquer dans une région verrouillée.* 

Les utilisateurs du modèle peuvent également modifier les propriétés et les entrées d'une région répétée dans les documents basés sur ce modèle.

#### **More Help topics**

["Création d'une page basée sur un modèle existant" on page 70](#page-76-0)

["A propos des modèles Dreamweaver" on page 407](#page-413-0)

["Sélection de régions modifiables" on page 419](#page-425-0)

## <span id="page-442-0"></span>**Modification des propriétés d'un modèle**

Lorsque l'auteur crée des paramètres dans un modèle, les documents basés sur ce modèle héritent automatiquement des paramètres et de leur valeur initiale. L'utilisateur du modèle peut mettre à jour les attributs de balise modifiables et d'autres paramètres du modèle (ceux d'une région facultative, par exemple).

#### **More Help topics**

["Paramètres de modèle" on page 410](#page-416-0)

["Utilisation de régions facultatives dans les modèles" on page 422](#page-428-0)

["Définition d'attributs de balise modifiables dans les modèles" on page 424](#page-430-0)

#### **Modification d'un attribut de balise modifiable**

- **1** Ouvrez le document basé sur un modèle.
- **2** Choisissez Modifier > Propriétés du modèle.

La boîte de dialogue Propriétés du modèle s'ouvre et affiche la liste des propriétés disponibles. Elle indique les régions facultatives et les attributs de balise modifiables.

**3** Sélectionnez la propriété dans la liste Nom.

L'étiquette et la valeur de la propriété sélectionnée s'affichent dans la partie inférieure de la boîte de dialogue.

**4** Si vous souhaitez modifier la valeur de la propriété dans le document courant, saisissez une autre valeur dans le champ situé à droite de l'étiquette de la propriété.

*Note: Le nom du champ et les valeurs modifiables sont définis dans le modèle. Les attributs non répertoriés dans la liste Nom ne peuvent pas être modifiés dans le document basé sur un modèle.*

**5** Sélectionnez Autoriser les modèles imbriqués pour contrôler ceci si vous souhaitez que la propriété modifiable soit transmise aux documents basés sur le modèle imbriqué.

#### **Modification des paramètres de modèle des régions facultatives**

- **1** Ouvrez le document basé sur un modèle.
- **2** Choisissez Modifier > Propriétés du modèle.

La boîte de dialogue Propriétés du modèle s'ouvre et affiche la liste des propriétés disponibles. Elle indique les régions facultatives et les attributs de balise modifiables.

**3** Sélectionnez une propriété dans la liste Nom.

L'étiquette et la valeur de la propriété sélectionnée s'affichent dans la boîte de dialogue.

**4** Sélectionnez Afficher si vous souhaitez que la région facultative apparaisse dans le document, ou bien désélectionnez cette option si vous souhaitez qu'elle soit masquée.

*Note: Le nom du champ et la valeur par défaut sont définis dans le modèle.*

**5** Sélectionnez Autoriser les modèles imbriqués pour contrôler ceci si vous souhaitez que la propriété modifiable soit transmise aux documents basés sur le modèle imbriqué.

## **Ajout, suppression et modification de l'ordre des entrées dans une région répétée**

Vous pouvez ajouter ou supprimer des entrées ou bien modifier l'ordre des entrées dans une région répétée. Lorsque vous ajoutez une entrée de région répétée, l'ensemble de la région répétée est reproduit dans le document. La région répétée doit contenir une région modifiable dans le modèle original pour que l'utilisateur puisse en modifier le contenu.

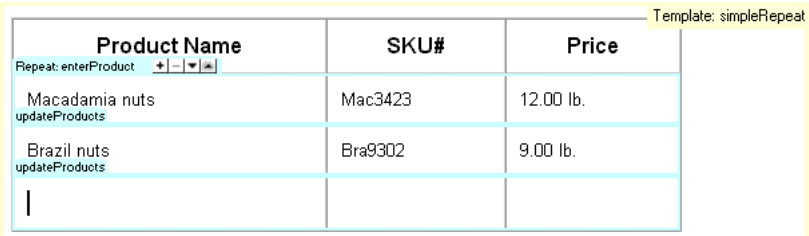

#### **More Help topics**

["Création de régions répétées dans les modèles" on page 420](#page-426-0)

#### **Ajout, suppression ou modification de l'ordre dans une région répétée**

- **1** Ouvrez le document basé sur un modèle.
- **2** Placez le point d'insertion sur la région répétée pour la sélectionner.
- **3** Effectuez l'une des opérations suivantes :
- Cliquez sur le bouton plus (+) pour ajouter une entrée de région répétée sous l'entrée sélectionnée.
- Cliquez sur le bouton moins (–) pour supprimer l'entrée de région répétée sélectionnée.
- Cliquez sur le bouton Flèche bas pour déplacer l'entrée sélectionnée d'un niveau vers le bas.
- Cliquez sur le bouton Flèche haut pour déplacer l'entrée sélectionnée d'un niveau vers le haut.

*Note: Vous pouvez également choisir Modifier > Modèles, puis activer l'une des options d'entrée répétée près du bas du menu contextuel. Celui-ci permet d'insérer une nouvelle entrée de région répétée et de modifier l'emplacement de l'entrée sélectionnée.*

#### **Couper, copier et supprimer des entrées**

- **1** Ouvrez le document basé sur un modèle.
- **2** Placez le point d'insertion sur la région répétée pour la sélectionner.
- **3** Effectuez l'une des opérations suivantes :
- Pour couper une entrée répétée, choisissez Edition > Entrées répétées > Couper l'entrée répétée.
- Pour copier une entrée répétée, choisissez Edition > Entrées répétées > Couper l'entrée répétée.
- Pour supprimer une entrée répétée, choisissez Edition > Entrées répétées > Supprimer l'entrée répétée.
- Pour coller une entrée répétée, choisissez Edition > Coller.

*Note: Lorsque vous collez une entrée de région répétée, celle-ci s'insère dans le document sans écraser d'entrée existante.*

## **Syntaxe des modèles**

## **Règles générales de syntaxe**

Dreamweaver fait appel à des balises de commentaire HTML pour définir des régions dans les modèles et dans les documents basés sur un modèle, de telle façon que les documents basés sur un modèle restent des fichiers HTML valides. Lorsque vous insérez un objet de modèle, des balises de modèle sont insérées dans le code.

Les règles de syntaxe générale sont les suivantes :

- Là où il y a un espace, vous pouvez en ajouter autant que vous voulez (sous la forme d'espaces, de tabulations, de sauts de ligne). L'espace blanc est obligatoire, sauf au tout début ou à la toute fin d'un commentaire.
- Les attributs peuvent être saisis dans n'importe quel ordre. Par exemple, dans le cas de TemplateParam, vous pouvez spécifier le type avant le nom.
- Les noms des commentaires et des attributs sont sensibles à la casse.
- Tous les attributs doivent être entre guillemets. Il est possible d'utiliser des guillemets simples ou doubles.

### **Balises de modèle**

Dreamweaver utilise les balises de modèle suivantes :

```
<!-- TemplateBeginEditable name="..." --> 
<!-- TemplateEndEditable --> 
<!-- TemplateParam name="..." type="..." value="..." --> 
<!-- TemplateBeginRepeat name="..." --> 
<!-- TemplateEndRepeat --> 
<!-- TemplateBeginIf cond="..." --> 
<!-- TemplateEndIf --> 
<!-- TemplateBeginPassthroughIf cond="..." --> 
<!-- TemplateEndPassthroughIf --> 
<!-- TemplateBeginMultipleIf --> 
<!-- TemplateEndMultipleIf --> 
<!-- TemplateBeginPassthroughMultipleIf --> 
<!-- TemplateEndPassthroughMultipleIf --> 
<!-- TemplateBeginIfClause cond="..." --> 
<!-- TemplateEndIfClause --> 
<!-- TemplateBeginPassthroughIfClause cond="..." --> 
<!-- TemplateEndPassthroughIfClause --> 
<!-- TemplateExpr expr="..." --> (equivalent to @@...@@) 
<!-- TemplatePassthroughExpr expr="..." --> 
<!-- TemplateInfo codeOutsideHTMLIsLocked="..." -->
```
## **Balises d'instance**

Dreamweaver utilise les balises d'instance suivantes :

```
<!-- InstanceBegin template="..." codeOutsideHTMLIsLocked="..." --> 
<!-- InstanceEnd --> 
<!-- InstanceBeginEditable name="..." --> 
<!-- InstanceEndEditable --> 
<!-- InstanceParam name="..." type="..." value="..." passthrough="..." --> 
<!-- InstanceBeginRepeat name="..." -->
```

```
<!-- InstanceEndRepeat -->
```

```
<!-- InstanceBeginRepeatEntry -->
```

```
<!-- InstanceEndRepeatEntry -->
```
## <span id="page-446-0"></span>**Vérification de la syntaxe du modèle**

Dreamweaver vérifie la syntaxe du modèle lorsque vous l'enregistrez, mais vous pouvez la vérifier manuellement avant d'enregistrer le modèle. Par exemple, si vous ajoutez un paramètre ou une expression de modèle en mode Code, vous pouvez vérifier que le code suit la syntaxe correcte.

- **1** Ouvrez le document que vous souhaitez vérifier dans la fenêtre de document.
- **2** Choisissez Modifier > Modèles > Vérifier la syntaxe du modèle.

Un message d'erreur s'affiche lorsque cette syntaxe est incorrecte. Le message décrit l'erreur et indique la ligne du code à l'origine de cette erreur.

#### **More Help topics**

["Reconnaissance des modèles et des documents basés sur un modèle" on page 412](#page-418-0)

["Expressions de modèle" on page 410](#page-416-1)

## **Définition de préférences de programmation pour les modèles**

## **Personnalisation des préférences de coloration de code d'un modèle**

Utilisez ces préférences pour définir la couleur des caractères, la couleur de l'arrière-plan et les attributs de style du texte affiché en mode Code. Vous pouvez définir votre propre modèle de couleur afin de pouvoir distinguer facilement les régions de modèle lorsque vous affichez un document en mode Code.

- **1** Choisissez Edition > Préférences (Windows) ou Dreamweaver > Préférences (Macintosh).
- **2** Sélectionnez la catégorie Coloration du code dans la liste de gauche.
- **3** Sélectionnez HTML dans la liste Type de document, puis cliquez sur le bouton Modifier le modèle de coloration.
- **4** Dans la liste Styles pour, sélectionnez Balises de modèle.
- **5** Définissez la couleur des caractères, la couleur de l'arrière-plan et les attributs de style du texte affiché en mode Code. Pour ce faire, procédez de la manière suivante :
- Tapez dans la zone Couleur de texte la valeur hexadécimale de la couleur que vous souhaitez appliquer au texte sélectionné, ou bien utilisez le sélecteur de couleur pour sélectionner cette couleur. Procédez de la même manière pour le champ Couleur d'arrière-plan si vous souhaitez appliquer une couleur à l'arrière-plan du texte sélectionné, ou bien modifier la couleur courante.
- Si vous souhaitez appliquer un attribut de style au code sélectionné, utilisez les boutons B (gras), I (italique) ou U (souligné) pour appliquer le format souhaité.

**6** Cliquez sur OK.

*Note: Si vous souhaitez effectuer des modifications globales, vous pouvez modifier le fichier source dans lequel vos préférences sont enregistrées. Sous Windows XP, ce fichier se trouve dans C:\Documents and Settings\%nom d'utilisateur%\Application Data\Adobe\Dreamweaver 9\Configuration\CodeColoring\Colors.xml. Sous Windows Vista, ce fichier se trouve dans C:\Utilisateurs\%nom d'utilisateur%\Application Data\Adobe\Dreamweaver 9\Configuration\CodeColoring\Colors.xml.*

## **Définition des préférences de surbrillance pour des régions de modèle**

Les préférences de surbrillance Dreamweaver permettent de personnaliser les couleurs de surbrillance appliquées aux cadres entourant les régions modifiables et les régions verrouillées d'un modèle en mode Création. La couleur de surbrillance des régions modifiables est utilisée dans le modèle, mais aussi dans les documents basés sur ce modèle.

#### **More Help topics**

["Reconnaissance d'un document basé sur un modèle en mode Création" on page 414](#page-420-0)

["Reconnaissance des modèles en mode Création" on page 412](#page-418-1)

#### **Modification des couleurs de surbrillance de modèle**

- **1** Choisissez Edition > Préférences (Windows) ou Dreamweaver > Préférences (Macintosh).
- **2** Sélectionnez la catégorie Surbrillance dans la liste de gauche.
- **3** Cliquez dans la case de couleur Régions modifiables, Régions modifiables imbriquées ou Régions verrouillées, puis sélectionnez une couleur de surbrillance à l'aide de la pipette (ou tapez la valeur hexadécimale correspondant à la couleur de surbrillance dans la zone).

Pour plus d'informations sur l'utilisation du sélecteur de couleur, consultez la section ["Utilisation du sélecteur de](#page-235-0)  [couleur" on page 229.](#page-235-0)

- **4** (Facultatif) Répétez cette opération pour les autres types de région de modèle, autant de fois que nécessaire.
- **5** Cochez la case Afficher pour activer l'affichage des couleurs dans la fenêtre de document ou décochez-la pour désactiver l'affichage.

*Note: La case de couleur Régions modifiables imbriquées ne s'accompagne pas de l'option Afficher : l'affichage des régions imbriquées est en effet contrôlé par l'option Régions modifiables.*

**6** Cliquez sur OK.

#### **Affichage des couleurs de surbrillance dans la fenêtre de document**

❖ Choisissez Affichage > Assistances visuelles > Eléments invisibles.

Les couleurs de surbrillance apparaissent dans la fenêtre de document uniquement lorsque l'option Affichage > Assistances visuelles > Eléments invisibles est activée et que les options appropriées sont activées dans les préférences de surbrillance.

*Note: Si des éléments invisibles apparaissent, mais pas les couleurs de surbrillance, choisissez Edition > Préférences (Windows) ou Dreamweaver > Préférences (Macintosh), puis sélectionnez la catégorie Surbrillance. Vérifiez que l'option Afficher est activée près de la couleur de surbrillance appropriée. Vérifiez également que la couleur souhaitée est contrastée par rapport à la couleur d'arrière-plan de votre page.*

# **Chapter 15: Création de pages Spry visuellement**

Le cadre applicatif Spry est une bibliothèque JavaScript qui permet aux concepteurs Web de créer des pages Web offrant une expérience enrichie aux visiteurs de leurs sites. Avec Spry, vous pouvez utiliser du code HTML et CSS, ainsi qu'une quantité minime de JavaScript, afin d'incorporer des données XML dans vos documents HTML, de créer des widgets tels que des accordéons et des barres de menus, ou encore ajouter différents effets à divers éléments de page. Le cadre applicatif Spry est conçu de telle sorte que le marquage est simple et facile à utiliser pour toute personne possédant une connaissance de base du langage HTML, de CSS et de JavaScript.

Le cadre applicatif Spry est principalement destiné aux professionnels de la conception Web ou aux concepteurs Web amateurs expérimentés. Il n'est pas destiné à servir de cadre d'applications Web à part entière pour le développement Web au niveau de l'entreprise, bien qu'il puisse être employé en combinaison avec d'autres pages au niveau de l'entreprise.

## **A propos du cadre applicatif Spry**

Le cadre applicatif Spry est une bibliothèque JavaScript qui permet aux concepteurs Web de créer des pages Web offrant une expérience enrichie aux visiteurs de leurs sites. Avec Spry, vous pouvez utiliser du code HTML et CSS, ainsi qu'une quantité minime de JavaScript, afin d'incorporer des données XML dans vos documents HTML, de créer des widgets tels que des accordéons et des barres de menus, ou encore ajouter différents effets à divers éléments de page. Le cadre applicatif Spry est conçu de telle sorte que le marquage est simple et facile à utiliser pour toute personne possédant une connaissance de base du langage HTML, de CSS et de JavaScript.

Le cadre applicatif Spry est principalement destiné aux professionnels de la conception Web ou aux concepteurs Web amateurs expérimentés. Il n'est pas destiné à servir de cadre d'applications Web à part entière pour le développement Web au niveau de l'entreprise, bien qu'il puisse être employé en combinaison avec d'autres pages au niveau de l'entreprise.

Pour plus d'informations sur le cadre applicatif Spry, consultez le site [www.adobe.com/go/learn\\_dw\\_spryframework\\_fr.](http://www.adobe.com/go/learn_dw_spryframework_fr)

#### **More Help topics**

[Guide de développement Spry](http://www.adobe.com/go/learn_dw_spryframework_fr)

## **Utilisation des widgets Spry (instructions générales)**

## **A propos des widgets Spry**

Un *widget Spry* est un élément de page qui fournit une expérience utilisateur enrichie en permettant l'interaction de l'utilisateur. Un widget Spry comprend les éléments suivats :

**Structure du widget** Bloc de code HTML qui définit la composition structurelle du widget.

**Comportement du widget** JavaScript qui détermine comment le widget répond aux événements provoqués par l'utilisateur.

**Style du Widget** CSS qui définit l'apparence du widget.

Le cadre applicatif Spry prend en charge un ensemble de widgets réutilisables rédigés en code HTML, CSS et JavaScript standard. Vous pouvez insérer aisément ces widgets, dont le code est du langage HTML et CSS extrêmement simple, puis définir le style du widget. Les comportements du cadre applicatif comprennent des fonctionnalités qui permettent aux utilisateurs d'afficher ou de masquer du contenu sur la page, de modifier l'apparence de la page (par exemple sa couleur), d'interagir avec des menus, et bien plus encore.

Chaque widget du cadre applicatif Spry est associé à des fichiers CSS et JavaScript uniques. Le fichier CSS contient toutes les informations requises pour définir le style du widget, alors que le fichier JavaScript lui confère ses fonctionnalités. Lorsque vous insérez un widget à l'aide de l'interface Dreamweaver, Dreamweaver lie automatiquement ces fichiers à votre page, de sorte que votre widget contienne les fonctionnalités et le style requis.

Les fichiers CSS et JavaScript associés à un widget sont nommés selon ce dernier. De la sorte, vous saurez aisément quels fichiers correspondent à chaque widget. Par exemple, les fichiers associés au widget Accordéon sont nommés SpryAccordion.css et SpryAccordion.js. Lorsque vous insérez un widget dans une page enregistrée, Dreamweaver crée un répertoire SpryAssets dans votre site et y place les fichiers JavaScript et CSS correspondants.

#### **More Help topics**

["Description des feuilles de style en cascade" on page 132](#page-138-0)

### **Ressources et didacticiels pour les widgets Spry**

Les ressources en ligne suivantes fournissent plus d'informations sur la personnalisation des widgets Spry.

[Exemples de widgets Spry](http://labs.adobe.com/technologies/spry/samples/#widgets) [Personnalisation des barres de menus Spry dans Dreamweaver](http://www.justdreamweaver.com/blog/2008/04/customizing-spry-menu-bars-in-dreamweaver/) [Widgets de validation Spry \(didacticiel vidéo\)](http://www.layersmagazine.com/dreamweaver-cs4-widgets.html)

## **Insertion d'un widget Spry**

❖ Choisissez Insertion > Spry puis sélectionnez le widget à insérer.

Lorsque vous insérez un widget, Dreamweaver ajoute automatiquement les fichiers JavaScript et CSS Spry requis dans votre site lorsque vous enregistrez la page.

*Note: Vous pouvez également insérer des widgets Spry par l'intermédiaire de la catégorie Spry du panneau Insertion.*

## **Sélection d'un widget Spry**

- **1** Maintenez le pointeur de la souris au-dessus du widget jusqu'à ce que le contour bleu du widget soit visible.
- **2** Cliquez sur l'onglet du widget, dans son coin supérieur gauche.

## **Modification d'un widget Spry**

❖ Sélectionnez le widget à modifier puis apportez les modifications désirées dans l'inspecteur Propriétés (Fenêtre > Propriétés).

Pour plus d'informations sur la modification de widgets spécifiques, consultez les sections relatives à chacun d'eux.

## **Définition du style d'un widget Spry**

❖ Accédez le fichier CSS approprié pour le widget dans le dossier SpryAssets de votre site, puis modifiez ce fichier CSS selon vos préférences.

Pour plus d'informations sur la définition du style de widgets spécifiques, consultez les sections de personnalisation relatives à chacun d'eux.

*Vous pouvez également définir le style d'un widget Spry en modifiant les styles dans le panneau CSS, comme vous le feriez pour tout autre élément de la page possédant un style.*

## **Obtention d'autres widgets**

Il existe bien d'autres widgets Web que les widgets Spry installés avec Dreamweaver. Le site Adobe Exchange fournit des widgets Web qui ont été conçus par d'autres professionnels.

◆ Choisissez Rechercher des widgets Web dans le menu Etendre Dreamweaver  $\bullet \bullet$  de la barre Application.

Vous trouverez un didacticiel vidéo sur l'utilisation des widgets Web, réalisé par l'équipe de Dreamweaver, à l'adresse [www.adobe.com/go/dw10widgets\\_fr.](http://www.adobe.com/go/dw10widgets_fr)

## **Modification du dossier par défaut des actifs Spry**

Lorsque vous insérez un widget, un jeu de données ou un effet Spry dans une page enregistrée, Dreamweaver crée un répertoire SpryAssets dans votre site et y place les fichiers JavaScript et CSS correspondants. Vous pouvez modifier l'emplacement par défaut où Dreamweaver enregistre les actifs Spry si vous préférez les enregistrer ailleurs.

- **1** Choisissez Site > Gérer les sites.
- **2** Sélectionnez votre site dans la boîte de dialogue Gérer les sites, puis cliquez sur Modifier.
- **3** Dans la boîte de dialogue Configuration du site, développez Paramètres avancés, puis sélectionnez la catégorie Spry.
- **4** Entrez le chemin d'accès au dossier à utiliser pour les actifs Spry, puis cliquez sur OK. Vous pouvez également cliquer sur l'icône du dossier afin d'accéder à l'emplacement désiré.

#### **More Help topics**

["Utilisation de sites Dreamweaver" on page 40](#page-46-0)

## **Utilisation du widget Accordéon Spry**

## **A propos du widget Accordéon**

Un widget Accordéon est un ensemble de panneaux réductibles pouvant stocker une grande quantité de contenu tout en restant compact. Les visiteurs du site affichent ou masquent le contenu stocké dans l'accordéon en cliquant sur l'onglet du panneau. Les panneaux de l'accordéon se développent ou se réduisent à mesure que le visiteur clique sur les différents onglets. Dans un accordéon, un seul panneau de contenu est ouvert et visible à tout moment. L'exemple suivant montre un widget Accordéon dont le premier panneau est développé :

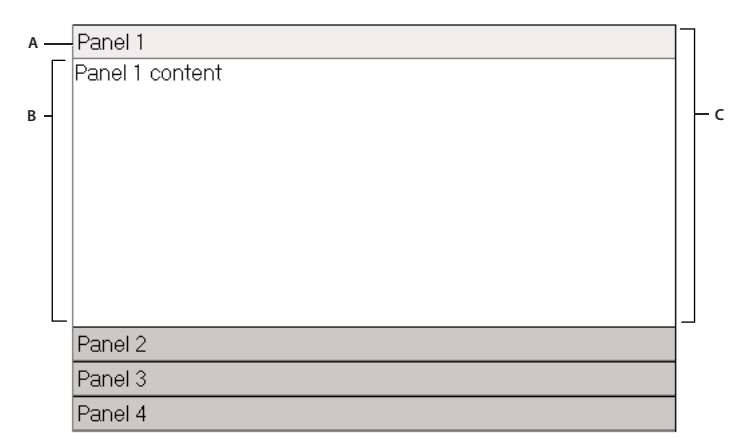

*A. Onglet du panneau accordéon B. Contenu du panneau accordéon C. Panneau accordéon (ouvert)* 

Le code HTML par défaut du widget Accordéon comprend une balise div extérieure contenant tous les panneaux, une balise div pour chaque panneau, ainsi qu'une balise div d'en-tête et une balise div de contenu à l'intérieur de la balise pour chaque panneau. Un widget Accordéon peut contenir n'importe quel nombre de panneaux distincts. Le code HTML du widget Accordéon comprend également des balises script dans l'en-tête du document et après le marquage HTML de l'accordéon.

Vous trouverez une explication plus détaillée du fonctionnement du widget Accordéon, ainsi qu'une description complète de son code, à l'adresse [www.adobe.com/go/learn\\_dw\\_spryaccordion\\_fr](http://www.adobe.com/go/learn_dw_spryaccordion_fr).

Pour consulter un didacticiel relatif à l'utilisation du widget Accordéon, rendez-vous à l'adresse suivante : [www.adobe.com/go/vid0167\\_fr](http://www.adobe.com/go/vid0167_fr).

### **Insertion et modification du widget Accordéon**

#### **Insertion du widget Accordéon**

❖ Choisissez Insertion > Spry > Accordéon Spry.

*Note: Vous pouvez également insérer un widget Accordéon par l'intermédiaire de la catégorie Spry du panneau Insertion.*

#### **Ajout d'un panneau à un widget Accordéon**

- **1** Sélectionnez un widget Accordéon dans la fenêtre de document.
- **2** Cliquez sur le bouton Plus (+) de l'inspecteur Propriétés (Fenêtre > Propriétés).
- **3** (Facultatif) Modifiez le nom du panneau en sélectionnant son texte en mode Création puis en apportant les modifications désirées.

#### **Suppression d'un panneau d'un widget Accordéon**

- **1** Sélectionnez un widget Accordéon dans la fenêtre de document.
- **2** Dans le menu Panneaux de l'inspecteur Propriétés (Fenêtre > Propriétés), sélectionnez le nom du panneau à supprimer puis cliquez sur le bouton Moins (-).

#### **Ouverture d'un panneau à modifier**

- ❖ Effectuez l'une des opérations suivantes :
- Placez le pointeur de la souris au-dessus de l'onglet du panneau pour l'ouvrir en mode création, puis cliquez sur l'icône représentant un oeil qui s'affiche sur la droite de l'onglet.
- Sélectionnez un widget Accordéon dans la fenêtre de document, puis cliquez sur le nom du panneau pour le modifier dans le menu Panneaux de l'inspecteur Propriétés (Fenêtre > Propriétés).

#### **Modification de l'ordre des panneaux**

- **1** Sélectionnez un widget Accordéon dans la fenêtre de document.
- **2** Dans l'inspecteur Propriétés (Fenêtre > Propriétés), sélectionnez le nom du panneau accordéon à déplacer.
- **3** Cliquez sur les flèches vers le haut ou vers le bas pour monter ou descendre le panneau.

### **Personnalisation du widget Accordéon**

Bien que l'inspecteur Propriétés permette d'apporter des modifications simples à un widget Accordéon, il ne prend pas en charge les tâches de définition de style personnalisées. Vous pouvez modifier les règles CSS du widget Accordéon de manière à créer un accordéon adapté à vos besoins.

Pour savoir comment modifier les couleurs du widget Accordéon, consultez l'article [Quick guide to styling Spry tabbed](http://kb2.adobe.com/community/publishing/504/cpsid_50437.html)  [panels, accordions, and collapsible panels](http://kb2.adobe.com/community/publishing/504/cpsid_50437.html) de David Powers (en anglais).

Vous trouverez la liste des tâches de définition de style avancées à l'adresse [www.adobe.com/go/learn\\_dw\\_spryaccordion\\_custom\\_fr.](http://www.adobe.com/go/learn_dw_spryaccordion_custom_fr)

Toutes les règles CSS des sections suivantes font référence aux règles par défaut, qui figurent dans le fichier SpryAccordion.css. Dreamweaver enregistre le fichier SpryAccordion.css dans le dossier SpryAssets de votre site dès que vous créez un widget Accordéon Spry. Ce fichier contient également des informations commentées au sujet de divers styles qui s'appliquent au widget. Il peut dès lors être utile de consulter également le fichier.

*Même s'il est facile de modifier directement les règles du widget Accordéon dans le fichier CSS, vous pouvez également utiliser le panneau Styles CSS pour modifier le code CSS de l'accordéon. Le panneau Styles CSS peut vous aider à trouver les classes CSS attribuées à différentes parties du widget, en particulier si vous employez le mode Actuel du panneau.*

#### **More Help topics**

["Panneau Styles CSS en mode Actuel" on page 137](#page-143-0)

#### **Définition du style du widget Accordéon**

Vous pouvez définir le style du texte d'un widget Accordéon en définissant des propriétés pour le conteneur entier du widget Accordéon, ou en définissant des propriétés distinctes pour chaque composant du widget.

❖ Pour modifier le style du texte d'un widget Accordéon, recherchez la règle CSS appropriée dans le tableau suivant, puis ajoutez vos propriétés et valeurs de style du texte.

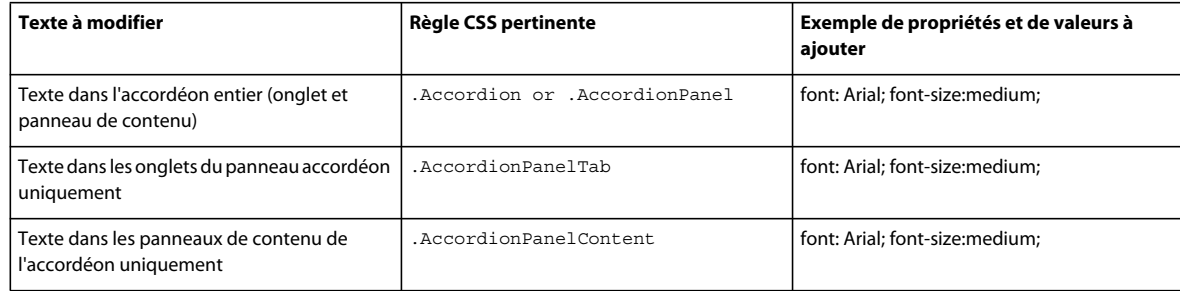

#### **Modification des couleurs d'arrière-plan du widget Accordéon**

❖ Pour modifier les couleurs d'arrière-plan des différentes parties d'un widget Accordéon, recherchez la règle CSS appropriée dans le tableau suivant, puis ajoutez ou modifiez les propriétés et les valeurs de couleur d'arrière-plan.

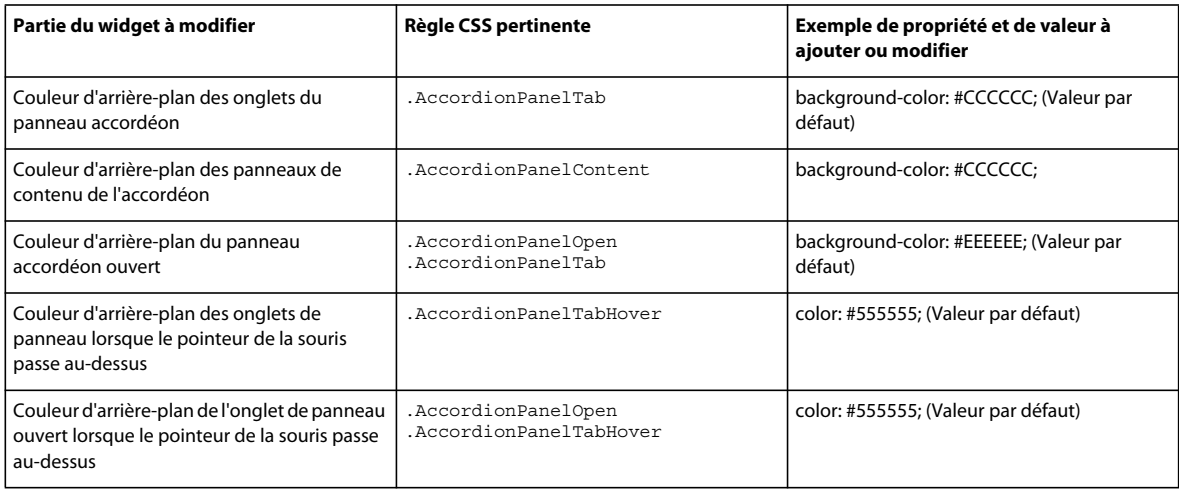

#### **Limitation de la largeur d'un accordéon**

Par défaut, le widget Accordéon se développe pour occuper l'espace disponible. Vous pouvez toutefois limiter la largeur d'un widget Accordéon en définissant une propriété « width » pour le conteneur de l'accordéon.

**1** Repérez la règle CSS .Accordion en ouvrant le fichier SpryAccordion.css. Il s'agit de la règle qui définit les propriétés de l'élément conteneur principal du widget Accordéon.

*Vous pouvez également trouver cette règle en sélectionnant le widget Accordéon puis en examinant le panneau Styles CSS (Fenêtre > Styles CSS). Assurez-vous que le panneau se trouve en mode Actuel.*

**2** Ajoutez une propriété et une valeur de largeur (width) à la règle, par exemple width: 300px;.

## **Utilisation du widget Barre de menus Spry**

## **A propos du widget Barre de menus**

Un widget Barre de menus est un ensemble de boutons de menu de navigation. Lorsque le visiteur d'un site place le pointeur de la souris au-dessus de ces boutons, ils affichent des sous-menus. Les barres de menus permettent d'afficher une grande quantité d'informations de navigation dans un espace compact et de donner aux visiteurs du site un aperçu de son contenu sans les contraindre à l'explorer dans ses moindres recoins.

Dreamweaver permet d'insérer deux types de widgets Barre de menus : une barre verticale et l'autre horizontale. L'exemple suivant montre un widget Barre de menus horizontale, dont le troisième élément de menu est développé :

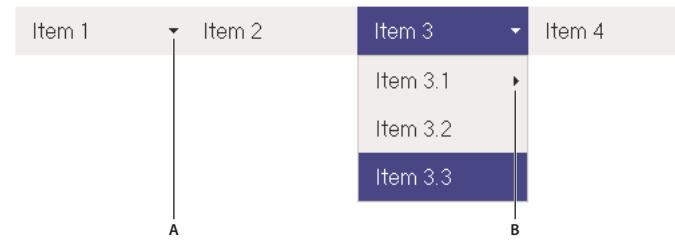

*Widget Barre de menus (consistant en balises <ul>, <li> et <a>) A. Elément de menu avec sous-menu B. Elément de sous-menu avec sous-menu* 

Le code HTML du widget Barre de menus comprend une balise ul extérieure contenant une balise li pour chaque élément de menu de niveau supérieur. Les éléments de menu de niveau supérieur (balises li) contiennent à leur tous des balises ul et li qui définissent les sous-menus de chacun d'eux. Ces sous-menus peuvent à leur tour comprendre des sous-menus. Les menus de niveau supérieur et les sous-menus peuvent contenir autant d'éléments de sous-menu que vous le souhaitez.

Vous trouverez une explication plus détaillée du fonctionnement du widget Barre de menus, ainsi qu'une description complète de son code, à l'adresse [www.adobe.com/go/learn\\_dw\\_sprymenubar\\_fr.](http://www.adobe.com/go/learn_dw_sprymenubar_fr)

Vous trouverez un didacticiel consacré à la création d'une barre de menus Spry à l'adresse [www.adobe.com/go/vid0168\\_fr](http://www.adobe.com/go/vid0168_fr).

#### **More Help topics**

[Didacticiel consacré aux barres de menus Spry](http://www.adobe.com/go/vid0168_fr)

## **Insertion et modification du widget Barre de menus**

#### **Insertion du widget Barre de menus**

- **1** Choisissez Insertion > Spry > Barre de menus Spry.
- **2** Sélectionnez Horizontale ou Verticale, puis cliquez sur OK.

*Note: Vous pouvez également insérer un widget Barre de menus par l'intermédiaire de la catégorie Spry du panneau Insertion.*

*Note: Le widget Barre de menus Spry emploie des calques DHTML pour afficher des sections de code HTML au-dessus d'autres sections. Si votre page comporte du contenu créé à l'aide d'Adobe Flash, un problème peut se poser. Les fichiers SDF sont en effet toujours affichés au-dessus de tous les autres calques DHTML, si bien qu'il se peut que ce fichier SWF s'affiche au-dessus de vos sous-menus. La solution à ce problème consiste à modifier les paramètres du fichier SWF, de manière à employer wmode="transparent". Vous pouvez le faire aisément en sélectionnant le fichier SWF dans la fenêtre de document puis en réglant l'option wmode sur transparent dans l'inspecteur Propriétés. Pour plus d'informations, consultez le site [www.adobe.com/go/15523\\_fr.](http://www.adobe.com/go/15523_fr)*

#### **Ajout ou suppression de menus et de sous-menus**

L'inspecteur Propriétés (Fenêtre > Propriétés) permet d'ajouter des éléments de menu au widget Barre de menus et d'en supprimer.

#### **Ajout d'un élément de menu principal**

- **1** Sélectionnez un widget Barre de menus dans la fenêtre de document.
- **2** Dans l'inspecteur Propriétés, cliquez sur le bouton Plus au-dessus de la première colonne.
- **3** (Facultatif) Renommez le nouvel élément de menu en modifiant son texte par défaut, dans la fenêtre de document ou dans la zone de texte de l'inspecteur Propriétés.

#### **Ajout d'un élément de sous-menu**

- **1** Sélectionnez un widget Barre de menus dans la fenêtre de document.
- **2** Dans l'inspecteur Propriétés, sélectionnez le nom de l'élément de menu principal auquel vous voulez ajouter le sous-menu.
- **3** Cliquez sur le bouton Plus au-dessus de la deuxième colonne.
- **4** (Facultatif) Renommez le nouvel élément de sous-menu en modifiant son texte par défaut, dans la fenêtre de document ou dans la zone de texte de l'inspecteur Propriétés.

Pour ajouter un sous-menu à un sous-menu, sélectionnez le nom de ce dernier, puis cliquez sur le bouton Plus audessus de la troisième colonne de l'inspecteur Propriétés.

*Note: Dreamweaver ne prend en charge que deux niveaux de sous-menus en mode Création, mais vous pouvez en ajouter autant que vous le voulez en mode Code.*

#### **Suppression d'un élément de menu principal ou de sous-menu**

- **1** Sélectionnez un widget Barre de menus dans la fenêtre de document.
- **2** Dans l'inspecteur Propriétés, sélectionnez le nom de l'élément de menu principal ou de sous-menu à supprimer, puis cliquez sur le bouton Moins.

#### **Modification de l'ordre des éléments de menu**

- **1** Sélectionnez un widget Barre de menus dans la fenêtre de document.
- **2** Dans l'inspecteur Propriétés (Fenêtre > Propriétés), sélectionnez le nom de l'élément de menu à déplacer.
- **3** Cliquez sur les flèches vers le haut ou vers le bas pour monter ou descendre l'élément de menu.

#### **Modification du texte d'un élément de menu**

- **1** Sélectionnez un widget Barre de menus dans la fenêtre de document.
- **2** Dans l'inspecteur Propriétés (Fenêtre > Propriétés), sélectionnez le nom de l'élément de menu dont vous voulez modifier le texte.
- **3** Apportez les modifications désirées dans la zone de texte.

#### **Liaison d'un élément de menu**

- **1** Sélectionnez un widget Barre de menus dans la fenêtre de document.
- **2** Dans l'inspecteur Propriétés (Fenêtre > Propriétés), sélectionnez le nom de l'élément de menu auquel vous voulez appliquer un lien.
- **3** Entrez le lien dans la zone Lien ou cliquez sur l'icône représentant un dossier afin de rechercher un fichier.

#### **Création d'une infobulle pour un élément de menu**

**1** Sélectionnez un widget Barre de menus dans la fenêtre de document.

- **2** Dans l'inspecteur Propriétés (Fenêtre > Propriétés), sélectionnez le nom de l'élément de menu pour lequel vous voulez créer une infobulle.
- **3** Entrez le texte de l'infobulle dans la zone Titre.

#### **Attribution d'un attribut cible à un élément de menu**

L'attribut cible détermine l'endroit où une page liée doit être ouverte. Par exemple, vous pouvez attribuer un attribut cible à un élément de menu de façon à ce que la page liée s'affiche dans une nouvelle fenêtre de navigateur lorsqu'un visiteur du site clique sur son lien. Si vous employez des jeux de cadres, vous pouvez également définir le nom d'un cadre dans lequel la page liée doit s'ouvrir.

- **1** Sélectionnez un widget Barre de menus dans la fenêtre de document.
- **2** Dans l'inspecteur Propriétés (Fenêtre > Propriétés), sélectionnez le nom de l'élément de menu auquel vous voulez attribuer un attribut cible.
- **3** Entrez l'un des quatre attributs dans la zone Cible :

**\_blank** Ouvre la page liée dans une nouvelle fenêtre du navigateur.

**\_self** Charge la page liée dans la même fenêtre de navigateur. Il s'agit de l'option par défaut. Si la page se trouve dans un cadre ou un jeu de cadres, elle se charge dans ce cadre.

**\_parent** Charge le document lié dans le parent de jeu de cadres immédiat du document.

**\_top** Charge la page liée dans la fenêtre supérieure d'un jeu de cadres.

#### **Désactivation des styles**

Vous pouvez désactiver le style d'un widget Barre de menus de manière à mieux voir sa structure HTML en mode Création. Par exemple, lorsque vous désactivez les styles, les éléments de la barre de menus s'affichent sous la forme d'une liste à puces sur la page et pas sous la forme d'éléments mis en forme dans une barre de menus.

- **1** Sélectionnez un widget Barre de menus dans la fenêtre de document.
- **2** Cliquez sur le bouton Désactiver les styles de l'inspecteur Propriétés (Fenêtre > Propriétés).

#### **Modification de l'orientation d'un widget Barre de menus**

Vous pouvez modifier l'orientation d'un widget Barre de menus, de manière à transformer une barre horizontale en barre verticale et inversement. Il suffit pour ce faire de modifier le code HTML de la barre de menus et de vérifier que votre dossier SpryAssets contient bien le fichier CSS correct.

L'exemple suivant transforme un widget Barre de menus horizontale en widget Barre de menus verticale.

- **1** Dans Dreamweaver, ouvrez la page qui contient un widget Barre de menus horizontale.
- **2** Insérez un widget Barre de menus verticale (Insertion > Spry > Barre de menus Spry) puis enregistrez la page. Cette étape garantit l'inclusion du fichier CSS correct pour une barre de menus verticale dans votre site.

*Note: Si votre site comprend déjà un autre widget Barre de menus verticale, il n'est pas nécessaire d'en insérer un nouveau. Vous pouvez vous contenter de joindre le fichier SpryMenuBarVertical.css à la page au lieu de cliquer sur le bouton Attacher une feuille de style du panneau Styles CSS (Fenêtre > Styles CSS).*

- **3** Supprimez la barre de menus verticale.
- **4** En mode Code (Affichage > Code), accédez à la classe MenuBarHorizontal et remplacez-la par MenuBarVertical. La classe MenuBarHorizontal est définie dans la balise conteneur ul de la barre de menus (<ul id="MenuBar1" class="MenuBarHorizontal">).
- **5** Après le code de la barre de menus, accédez au constructeur de la barre :

```
var MenuBar1 = new Spry.Widget.MenuBar("MenuBar1", 
{imgDown:"SpryAssets/SpryMenuBarDownHover.gif", 
imgRight:"SpryAssets/SpryMenuBarRightHover.gif"});
```
**6** Supprimez l'option de préchargement imgDown (et la virgule) du constructeur :

```
var MenuBar1 = new Spry.Widget.MenuBar("MenuBar1", 
{imgRight:"SpryAssets/SpryMenuBarRightHover.gif"});
```
*Note: En cas de conversion d'une barre de menus verticale en barre horizontale, vous devez au contraire ajouter l'option de préchargement imgDown et la virgule.*

- **7** (Facultatif) Si votre page ne comprend plus d'autres widgets Barre de menus horizontale, supprimez le lien vers l'ancien fichier MenuBarHorizontal.css dans l'en-tête du document.
- **8** Enregistrez la page.

### **Personnalisation du widget Barre de menus**

Bien que l'inspecteur Propriétés permette d'apporter des modifications simples à un widget Barre de menus, il ne prend pas en charge les tâches de définition de style personnalisées. Vous pouvez modifier les règles CSS du widget Barre de menus de manière à créer une barre de menus adaptée à vos besoins.

Toutes les règles CSS des sections suivantes font référence aux règles par défaut, qui figurent dans le fichier SpryMenuBarHorizontal.css ou SpryMenuBarVertical.css (selon l'option sélectionnée). Dreamweaver enregistre ces fichiers CSS dans le dossier SpryAssets de votre site dès que vous créez un widget Barre de menus Spry. Ces fichiers contiennent également des informations commentées au sujet de divers styles qui s'appliquent au widget.

*Même s'il est facile de modifier directement les règles du widget Barre de menus dans le fichier CSS qui l'accompagne, vous pouvez également utiliser le panneau Styles CSS pour modifier le code CSS de la barre de menus. Le panneau Styles CSS peut vous aider à trouver les classes CSS attribuées à différentes parties du widget, en particulier si vous employez le mode Actuel du panneau.*

#### **More Help topics**

["Panneau Styles CSS en mode Actuel" on page 137](#page-143-0)

#### **Modification du style du texte d'un élément de menu**

Le code CSS joint à la balise <a> contient les informations de style du texte. La balise <a> comprend également plusieurs valeurs de classe de style de texte pertinentes qui concernent différents états des menus.

❖ Pour modifier le style du texte d'un élément de menu, recherchez la règle CSS appropriée dans le tableau suivant, puis modifiez sa valeur par défaut :

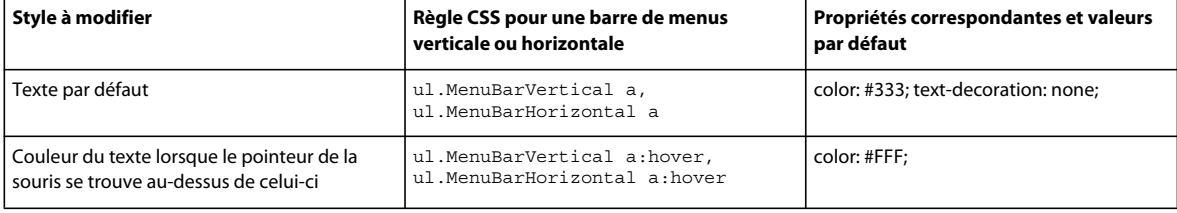

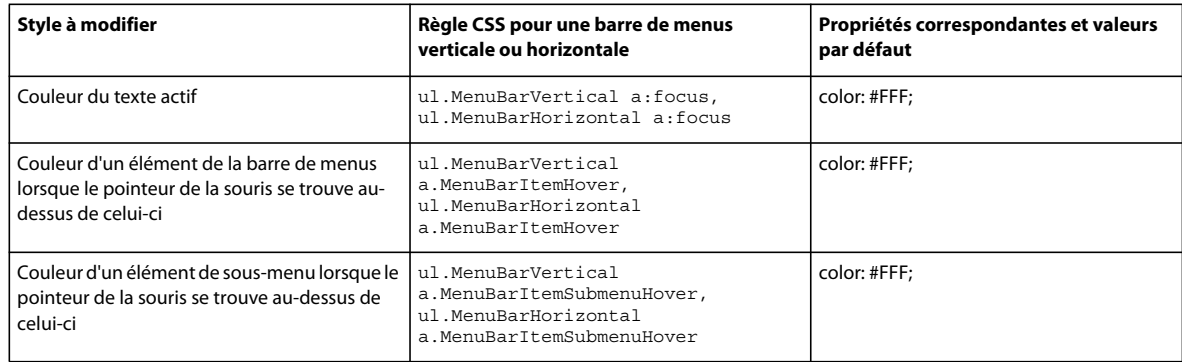

#### **Modification de la couleur d'arrière-plan d'un élément de menu**

Le code CSS joint à la balise <a> contient les informations de couleur d'arrière-plan d'un élément de menu. La balise <a> comprend également plusieurs valeurs de classe de couleur d'arrière-plan pertinentes qui concernent différents états des menus.

❖ Pour modifier la couleur d'arrière-plan d'un élément de menu, recherchez la règle CSS appropriée dans le tableau suivant, puis modifiez sa valeur par défaut :

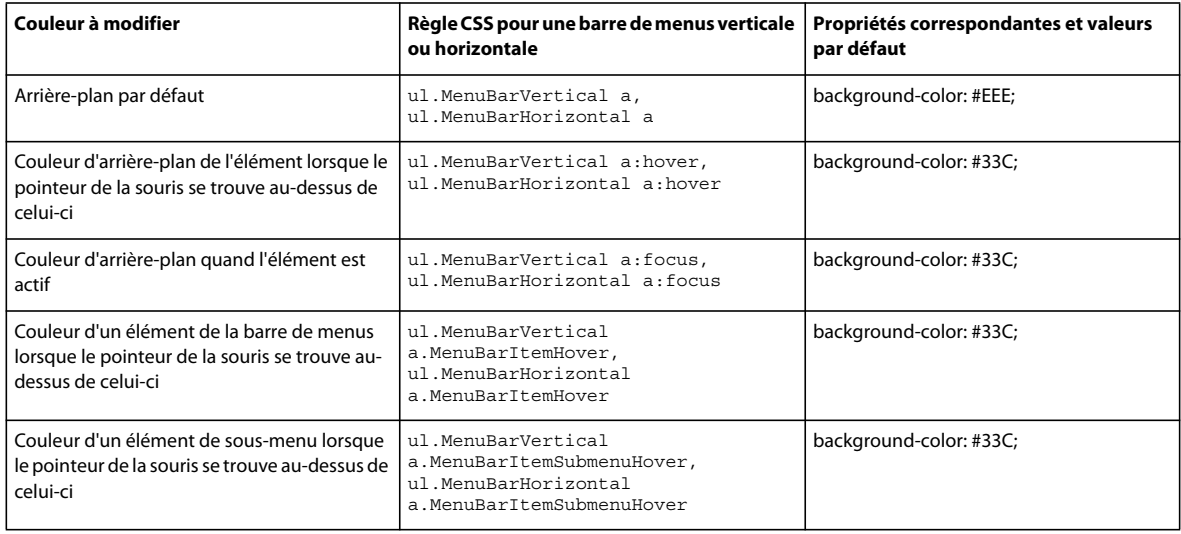

### **Modification de la taille des éléments de menu**

Vous pouvez modifier la taille des éléments de menu en modifiant les propriétés de largeur des balises li et ul de ces éléments.

- **1** Accédez à la règle ul.MenuBarVertical li ou ul.MenuBarHorizontal li :
- **2** Modifiez la propriété « width » afin de lui donner la largeur désirée (ou remplacez sa valeur par auto pour supprimer une largeur fixe, puis ajoutez la propriété et la valeur white-space: nowrap; à la règle).
- **3** Accédez à la règle ul.MenuBarVertical ul ou ul.MenuBarHorizontal ul.
- **4** Modifiez la propriété « width » afin de lui donner la largeur désirée (ou remplacez sa valeur par auto pour supprimer une largeur fixe).
- **5** Accédez à la règle ul.MenuBarVertical ul li ou ul.MenuBarHorizontal ul li :
- **6** Ajoutez les propriétés suivantes à la règle : float: none; et background-color: transparent;.

**7** Supprimez la propriété width: 8.2em; et sa valeur.

#### **Définition de la position des sous-menus**

La position des sous-menus d'une barre de menus Spry est contrôlée par la propriété « margin » des balises ul du sous-menu.

- **1** Accédez à la règle ul.MenuBarVertical ul ou ul.MenuBarHorizontal ul.
- **2** Remplacez les valeurs par défaut margin: -5% 0 0 95%; par les valeurs désirées.

## **Utilisation du widget Panneau réductible Spry**

#### **A propos du widget Panneau réductible**

Un widget Panneau réductible est un panneau qui peut stocker du contenu en n'occupant que peu de place. Les utilisateurs affichent ou masquent le contenu stocké dans le panneau réductible en cliquant sur l'onglet du widget. L'exemple suivant montre un widget Panneau réductible développé et réduit :

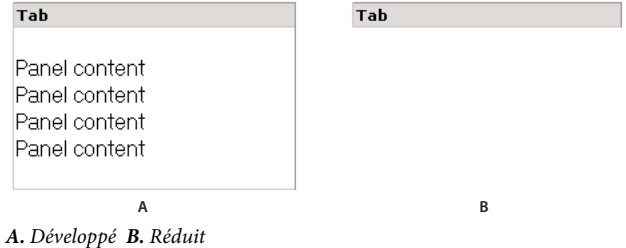

Le code HTML du widget Panneau réductible comprend une balise div extérieure qui comprend la balise de contenu div et la balise conteneur d'ongletdiv. Le code HTML du widget Panneau réductible comprend également des balises script dans l'en-tête du document et après le marquage HTML du panneau réductible.

Vous trouverez une explication plus détaillée du fonctionnement du widget Panneau réductible, ainsi qu'une description complète de son code, à l'adresse [www.adobe.com/go/learn\\_dw\\_sprycollapsiblepanel\\_fr](http://www.adobe.com/go/learn_dw_sprycollapsiblepanel_fr).

### **Insertion et modification du widget Panneau réductible**

#### **Insertion du widget Panneau réductible**

❖ Choisissez Insertion > Spry > Panneau réductible Spry.

*Note: Vous pouvez également insérer un widget Panneau réductible par l'intermédiaire de la catégorie Spry du panneau Insertion.*

#### **Ouverture ou fermeture du panneau réductible en mode création**

- ❖ Effectuez l'une des opérations suivantes :
- Placez le pointeur de la souris au-dessus de l'onglet du panneau en mode création, puis cliquez sur l'icône représentant un oeil qui s'affiche sur la droite de l'onglet.
- Sélectionnez un widget Panneau réductible dans la fenêtre de document, puis choisissez Ouvert ou Fermé dans le menu Affichage de l'inspecteur Propriétés (Fenêtre > Propriétés).

#### **Définition de l'état par défaut d'un widget Panneau réductible**

Vous pouvez définir l'état par défaut (ouvert ou fermé) d'un widget Panneau réductible lorsque la page Web est chargée dans un navigateur.

- **1** Sélectionnez un widget Panneau réductible dans la fenêtre de document.
- **2** Dans l'inspecteur Propriétés (Fenêtre > Propriétés), choisissez Ouvert ou Fermé dans le menu déroulant Par défaut.

#### **Activation ou désactivation de l'animation du widget Panneau réductible**

Par défaut, si vous activez l'animation d'un widget Panneau réductible, le panneau s'ouvre et se ferme progressivement, en douceur, lorsque le visiteur du site clique sur son onglet. Si vous désactivez l'animation, le panneau réductible s'ouvre et se ferme brusquement.

- **1** Sélectionnez un widget Panneau réductible dans la fenêtre de document.
- **2** Dans l'inspecteur Propriétés (Fenêtre > Propriétés), activez ou désactivez l'option Activer l'animation.

## **Personnalisation du widget Panneau réductible**

Bien que l'inspecteur Propriétés permette d'apporter des modifications simples à un widget Panneau réductible, il ne prend pas en charge les tâches de définition de style personnalisées. Vous pouvez modifier les règles CSS du widget Panneau réductible de manière à créer un panneau réductible adapté à vos besoins.

Pour savoir comment modifier les couleurs du widget Panneau réductible, consultez l'article [Quick guide to styling](http://kb2.adobe.com/community/publishing/504/cpsid_50437.html)  [Spry tabbed panels, accordions, and collapsible panels](http://kb2.adobe.com/community/publishing/504/cpsid_50437.html) de David Powers (en anglais).

Vous trouverez la liste des tâches de définition de style avancées à l'adresse [www.adobe.com/go/learn\\_dw\\_sprycollapsiblepanel\\_custom\\_fr](http://www.adobe.com/go/learn_dw_sprycollapsiblepanel_custom_fr).

Toutes les règles CSS des sections suivantes font référence aux règles par défaut, qui figurent dans le fichier SpryCollapsiblePanel.css. Dreamweaver enregistre le fichier SpryCollapsiblePanel.css dans le dossier SpryAssets de votre site dès que vous créez un widget Panneau réductible. Ce fichier contient également des informations commentées au sujet de divers styles qui s'appliquent au widget.

*Même s'il est facile de modifier directement les règles du widget Panneau réductible dans le fichier CSS qui l'accompagne, vous pouvez également utiliser le panneau Styles CSS pour modifier le code CSS du panneau réductible. Le panneau Styles CSS peut vous aider à trouver les classes CSS attribuées à différentes parties du widget, en particulier si vous employez le mode Actuel du panneau.*

#### **More Help topics**

["Panneau Styles CSS en mode Actuel" on page 137](#page-143-0)

#### **Définition du style du texte d'un widget Panneau réductible**

Vous pouvez définir le style du texte d'un widget Panneau réductible en définissant des propriétés pour le conteneur entier du widget Panneau réductible, ou en définissant des propriétés distinctes pour chaque composant du widget.

❖ Pour modifier le format du texte d'un widget Panneau réductible, recherchez la règle CSS appropriée dans le tableau suivant, puis ajoutez vos propriétés et valeurs de style du texte.

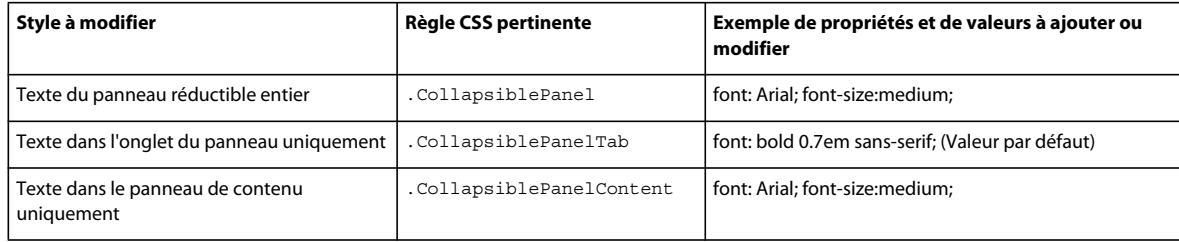

#### **Modification des couleurs d'arrière-plan du widget Panneau réductible**

❖ Pour modifier les couleurs d'arrière-plan des différentes parties d'un widget Panneau réductible, recherchez la règle CSS appropriée dans le tableau suivant, puis ajoutez ou modifiez les propriétés et les valeurs de couleur d'arrière-plan.

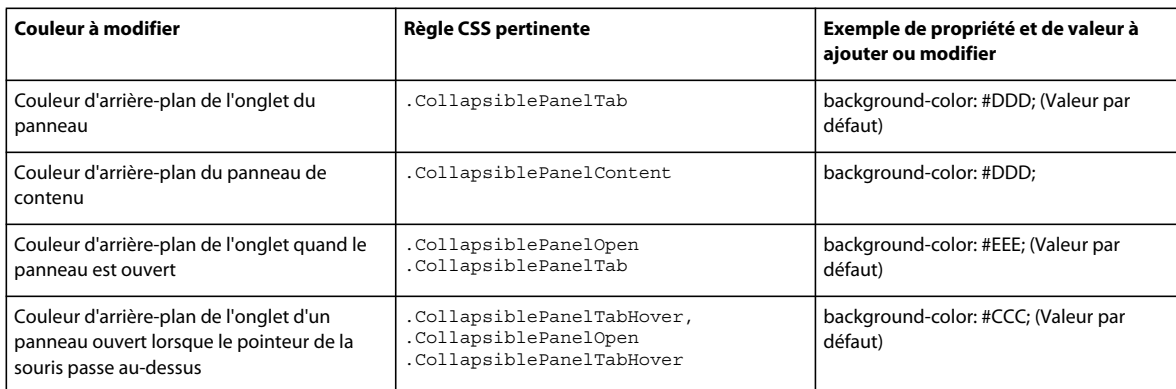

#### **Limitation de la largeur d'un panneau réductible**

Par défaut, le widget Panneau réductible se développe pour occuper l'espace disponible. Vous pouvez toutefois limiter la largeur d'un widget Panneau réductible en définissant une propriété « width » pour le conteneur du panneau réductible.

**1** Recherchez la règle CSS .CollapsiblePanel en ouvrant le fichier SpryCollapsible Panel.css. Cette règle définit les propriétés de l'élément conteneur principal du widget Panneau réductible.

*Vous pouvez également trouver cette règle en sélectionnant le widget Panneau réductible puis en examinant le panneau Styles CSS (Fenêtre > Styles CSS). Assurez-vous que le panneau se trouve en mode Actuel.*

**2** Ajoutez une propriété et une valeur de largeur (width) à la règle, par exemple width: 300px;.

## **Utilisation du widget Panneau à onglet Spry**

## **A propos du widget Panneau à onglet**

Un widget Panneaux à onglet est un ensemble de panneaux qui peuvent stocker du contenu en n'occupant que peu de place. Les visiteurs du site affichent ou masquent le contenu stocké dans les panneaux à onglet en cliquant sur l'onglet du panneau auquel ils veulent accéder. Les panneaux du widget s'ouvrent à mesure que le visiteur clique sur les différents onglets. Dans un widget Panneaux à onglet, un seul panneau de contenu est ouvert à tout moment. L'exemple suivant montre un widget Panneaux à onglet dont le troisième panneau est ouvert :

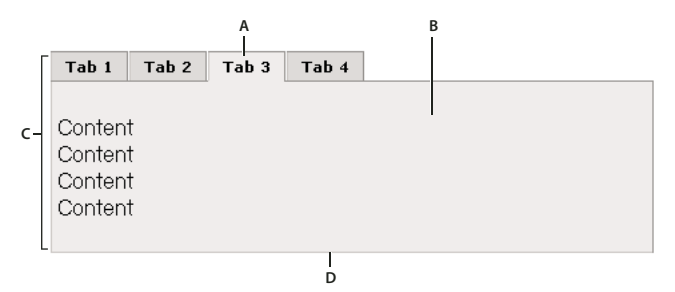

*A. Onglet B. Contenu C. Widget Panneaux à onglet D. Panneau à onglet* 

Le code HTML du widget Panneaux à onglet comprend une balise extérieure div qui contient tous les panneaux, la liste des onglets, une div comprenant les panneaux de contenu, ainsi qu'une div pour chaque panneau de contenu. Le code HTML du widget Panneaux à onglet comprend également des balises script dans l'en-tête du document et après le marquage HTML du widget Panneau à onglet.

Vous trouverez une explication plus détaillée du fonctionnement du widget Panneaux à onglet, ainsi qu'une description complète de son code, à l'adresse [www.adobe.com/go/learn\\_dw\\_sprytabbedpanels\\_fr.](http://www.adobe.com/go/learn_dw_sprytabbedpanels_fr)

## **Insertion et modification du widget Panneaux à onglet**

#### **Insertion du widget Panneaux à onglet**

❖ Choisissez Insertion > Spry > Panneaux à onglet Spry.

*Note: Vous pouvez également insérer un widget Panneaux à onglet par l'intermédiaire de la catégorie Spry du panneau Insertion.*

#### **Ajout d'un panneau à un widget Panneaux à onglet**

- **1** Sélectionnez un widget Panneaux à onglet dans la fenêtre de document.
- **2** Cliquez sur le bouton Plus de l'inspecteur Propriétés (Fenêtre > Propriétés).
- **3** (Facultatif) Modifiez le nom de l'onglet en sélectionnant son texte en mode Création puis en apportant les modifications désirées.

#### **Suppression d'un panneau d'un widget Panneaux à onglet**

- **1** Sélectionnez un widget Panneaux à onglet dans la fenêtre de document.
- **2** Dans le menu Panneaux de l'inspecteur Propriétés (Fenêtre > Propriétés), sélectionnez le nom du panneau à supprimer puis cliquez sur le bouton Moins.

#### **Ouverture d'un panneau à modifier**

- ❖ Effectuez l'une des opérations suivantes :
- Placez le pointeur de la souris au-dessus de l'onglet du panneau pour l'ouvrir en mode création, puis cliquez sur l'icône représentant un oeil qui s'affiche sur la droite de l'onglet.
- Sélectionnez un widget Panneaux à onglet dans la fenêtre de document, puis cliquez sur le nom du panneau pour le modifier dans le menu Panneaux de l'inspecteur Propriétés (Fenêtre > Propriétés).

#### **Modification de l'ordre des panneaux**

**1** Sélectionnez un widget Panneaux à onglet dans la fenêtre de document.

- **2** Dans le menu Panneaux de l'inspecteur Propriétés (Fenêtre > Propriétés), sélectionnez le nom du panneau à déplacer.
- **3** Cliquez sur les flèches vers le haut ou vers le bas pour monter ou descendre le panneau.

#### **Définition du panneau ouvert par défaut**

Vous pouvez déterminer quel panneau du widget Panneaux à onglet est ouvert par défaut lorsque la page est ouverte dans un navigateur.

- **1** Sélectionnez un widget Panneaux à onglet dans la fenêtre de document.
- **2** Dans l'inspecteur Propriétés (Fenêtre > Propriétés), sélectionnez le panneau à ouvrir par défaut dans le menu déroulant Par défaut.

## **Personnalisation du widget Panneaux à onglet**

Bien que l'inspecteur Propriétés permette d'apporter des modifications simples à un widget Panneaux à onglet, il ne prend pas en charge les tâches de définition de style personnalisées. Vous pouvez modifier les règles CSS du widget Panneaux à onglet de manière à créer un widget adapté à vos besoins.

Pour savoir comment modifier les couleurs du widget Panneaux à onglet, consultez l'article [Quick guide to styling Spry](http://kb2.adobe.com/community/publishing/504/cpsid_50437.html)  [tabbed panels, accordions, and collapsible panels](http://kb2.adobe.com/community/publishing/504/cpsid_50437.html) de David Powers (en anglais).

Vous trouverez la liste des tâches de définition de style avancées à l'adresse [www.adobe.com/go/learn\\_dw\\_sprytabbedpanels\\_custom\\_fr.](http://www.adobe.com/go/learn_dw_sprytabbedpanels_custom_fr)

Toutes les règles CSS des sections suivantes font référence aux règles par défaut, qui figurent dans le fichier SpryTabbedPanels.css. Dreamweaver enregistre le fichier SpryTabbedPanels.css dans le dossier SpryAssets de votre site dès que vous créez un widget Panneaux à onglets. Ce fichier contient également des informations commentées au sujet de divers styles qui s'appliquent au widget.

*Même s'il est facile de modifier directement les règles du widget Panneaux à onglet dans le fichier CSS qui l'accompagne, vous pouvez également utiliser le panneau Styles CSS pour modifier le code CSS du widget. Le panneau Styles CSS peut vous aider à trouver les classes CSS attribuées à différentes parties du widget, en particulier si vous employez le mode Actuel du panneau.*

#### **More Help topics**

["Panneau Styles CSS en mode Actuel" on page 137](#page-143-0)

#### **Définition du style du texte d'un widget Panneaux à onglet**

Vous pouvez définir le style du texte d'un widget Panneaux à onglet en définissant des propriétés pour le conteneur entier du widget Panneaux à onglet, ou en définissant des propriétés distinctes pour chaque composant du widget.

❖ Pour modifier le style du texte d'un widget Panneaux à onglet, recherchez la règle CSS appropriée dans le tableau suivant, puis ajoutez vos propriétés et valeurs de style du texte.

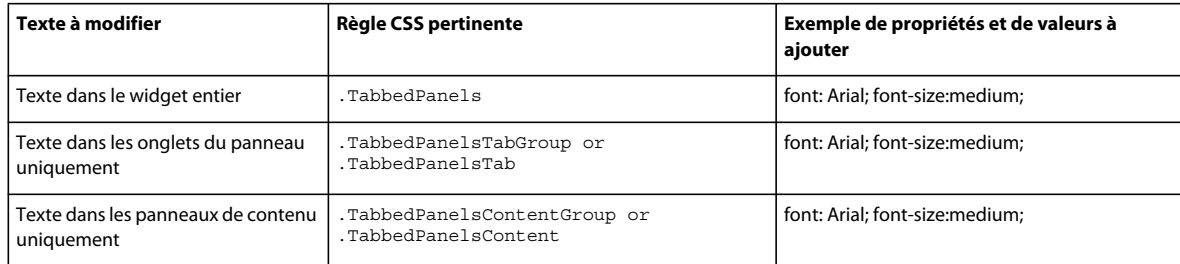

#### **Modification des couleurs d'arrière-plan du widget Panneaux à onglet**

❖ Pour modifier les couleurs d'arrière-plan des différentes parties d'un widget Panneaux à onglet, recherchez la règle CSS appropriée dans le tableau suivant, puis ajoutez ou modifiez les propriétés et les valeurs de couleur d'arrière-plan.

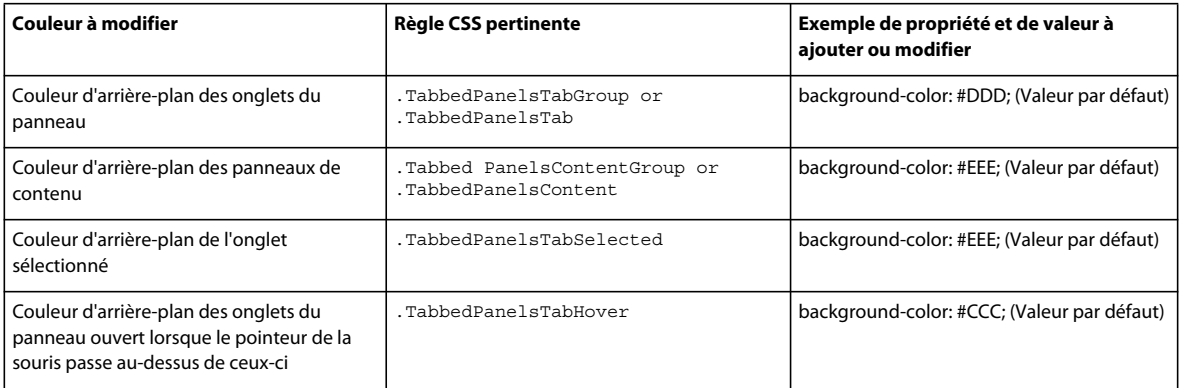

#### **Limitation de la largeur de panneaux à onglet**

Par défaut, le widget Panneaux à onglet se développe pour occuper l'espace disponible. Vous pouvez toutefois limiter la largeur d'un widget Panneaux à onglet en définissant une propriété « width » pour le conteneur de l'accordéon.

**1** Recherchez la règle CSS .TabbedPanels en ouvrant le fichier SpryTabbedPanels.css. Cette règle définit les propriétés de l'élément conteneur principal du widget Panneaux à onglet.

*Vous pouvez également trouver cette règle en sélectionnant le widget Panneaux à onglet puis en examinant le panneau Styles CSS (Fenêtre > Styles CSS). Assurez-vous que le panneau se trouve en mode Actuel.*

**2** Ajoutez une propriété et une valeur de largeur (width) à la règle, par exemple width: 300px;.

## **Utilisation du widget Info-bulle Spry**

## **A propos du widget Info-bulle**

Le widget Info-bulle Spry affiche des informations supplémentaires lorsqu'un utilisateur place le pointeur de la souris au-dessus d'un élément spécifique d'une page Web. Le contenu supplémentaire disparaît lorsque l'utilisateur cesse l'opération. Vous pouvez également configurer les info-bulles de manière à ce qu'elles restent ouvertes plus longtemps afin de permettre aux utilisateurs d'interagir avec le contenu qui s'y trouve.

Le widget Info-bulle comprend les trois éléments suivants :

• Le conteneur d'info-bulle. Il s'agit de l'élément qui contient le message ou le contenu que vous souhaitez afficher lorsque l'utilisateur active l'info-bulle.

- L'élément ou les éléments de page permettant d'activer l'info-bulle.
- Le script du constructeur. Il s'agit du code JavaScript indiquant à Spry de créer la fonctionnalité d'info-bulle.

Lorsque vous insérez un widget Info-bulle, Dreamweaver crée un conteneur d'info-bulle à l'aide de balises div et entoure l'élément de « déclenchement » (l'élément de page permettant d'activer l'info-bulle) de balises span. Dreamweaver utilise ces balises par défaut. Toutefois, toutes les balises peuvent être utilisées avec l'infobulle et l'élément de déclenchement dans la mesure où elles se trouvent dans le corps de la page.

Lorsque vous utilisez le widget Info-bulle, tenez compte des considérations suivantes :

- Toute infobulle ouverte se ferme avant l'ouverture de la suivante.
- Les info-bulles restent affichées lorsque les utilisateurs placent le pointeur de la souris au-dessus de la zone de déclenchement.
- Vous n'êtes soumis à aucune restriction en ce qui concerne le type de balises que vous pouvez utiliser pour les déclenchements et le contenu d'info-bulle. (Il est toutefois toujours recommandé d'avoir recours à des éléments de niveau bloc afin d'éviter des problèmes de rendu inter-navigateurs éventuels).
- Par défaut, l'info-bulle est de 20 pixels, et apparaît en bas à droite du curseur. Vous pouvez utiliser les options de décalage horizontal et vertical de l'inspecteur Propriétés pour définir un point d'aspect personnalisé.
- Il n'existe actuellement aucun moyen permettant l'ouverture d'une info-bulle lorsqu'une page se charge dans un navigateur.

Le widget Info-bulle nécessite très peu de code CSS. Spry utilise JavaScript pour afficher, masquer et positionner l'infobulle. Vous pouvez appliquer toute autre mise en page à l'info-bulle à l'aide des techniques CSS standard, selon les exigences de votre page. La seule règle contenue dans le fichier CSS par défaut est une solution aux problèmes Internet Explorer 6 consistant à faire apparaître l'info-bulle au-dessus des éléments de formulaires ou des objets Flash.

Vous trouverez une explication plus détaillée du fonctionnement du widget Spry Infobulle, ainsi qu'une description complète de son code, à l'adresse [www.adobe.com/go/learn\\_dw\\_sprytooltip\\_fr.](http://www.adobe.com/go/learn_dw_sprytooltip_fr)

Vous trouverez un didacticiel vidéo sur l'utilisation du widget Spry Infobulle à l'adresse [www.adobe.com/go/lrvid4046\\_dw\\_fr](http://www.adobe.com/go/lrvid4046_dw_fr).

## **Insertion du widget Info-bulle**

❖ Choisissez Insertion > Spry > Infobulle Spry.

*Note: Vous pouvez également insérer un widget Info-bulle par l'intermédiaire de la catégorie Spry du panneau Insertion.*

Cette action permet d'insérer un nouveau widget Info-bulle intégrant un conteneur dédié au contenu de l'info-bulle et une phrase d'espace réservé faisant office de déclencheur d'info-bulle.

Vous pouvez également sélectionner un élément existant sur la page (par exemple, une image), puis insérer l'info-bulle. Lorsque vous effectuez cette opération, l'élément sélectionné fait office de déclencheur de la nouvelle info-bulle. L'élément sélectionné doit inclure une balise entière (par exemple, une balise img ou p) afin de permettre à Dreamweaver de lui attribuer un ID s'il n'en dispose pas déjà un.

## **Modification des options de widget Info-bulle**

Vous pouvez définir les options vous permettant de personnaliser le comportement du widget Info-bulle.

- **1** Amenez le pointeur de la souris ou placez le point d'insertion dans le contenu de l'info-bulle sur la page.
- **2** Cliquez sur l'onglet bleu du widget Info-bulle pour le sélectionner.

**3** Définissez les options dans l'inspecteur Propriétés du widget Info-bulle, à votre convenance.

**Nom** Nom du conteneur d'info-bulle. Le conteneur renferme le contenu de l'info-bulle. Par défaut, Dreamweaver utilise une balise div en tant que conteneur.

**Déclencheur** Elément de la page qui active l'info-bulle. Par défaut, Dreamweaver insère une phrase d'espace réservé, entourée de balises span, en tant que déclencheur, mais vous pouvez sélectionner n'importe quel élément de la page disposant d'un ID unique.

**Suivre la souris** Lorsqu'elle est sélectionnée, cette option oblige l'info-bulle à suivre la souris lors du survol de l'élément de déclenchement.

**Masquer lors du retrait de la souris** Lorsqu'elle est sélectionnée, cette option permet de garder l'info-bulle ouverte tant que la souris la survole (même si la souris quitte l'élément de déclenchement). Il est utile de laisser l'infobulle ouverte si elle contient des liens ou d'autres éléments interactifs. Si cette option n'est pas sélectionnée, l'élément de l'info-bulle se ferme lorsque la souris quitte la zone de déclenchement.

**Décalage horizontal** Calcule la position horizontale de l'info-bulle par rapport à la souris. La valeur de décalage est exprimée en pixels ; le décalage par défaut est de 20 pixels.

**Décalage vertical** Calcule la position verticale de l'info-bulle par rapport à la souris. La valeur de décalage est exprimée en pixels ; le décalage par défaut est de 20 pixels

**Afficher le délai** Délai en millisecondes avant l'apparition de l'info-bulle lorsqu'elle se trouve dans l'élément de déclenchement. La valeur par défaut est 0.

**Masquer le délai** Délai en millisecondes avant la disparition de l'info-bulle lorsqu'elle a quitté l'élément de déclenchement. La valeur par défaut est 0.

**Effet** Type d'effet que vous voulez utiliser lorsque l'info-bulle apparaît. Store simule l'effet d'un store qui monte et descend pour afficher et masquer l'info-bulle. Fondu fait apparaître et disparaître l'info-bulle en fondu. La valeur par défaut est aucun.

## **Utilisation du widget Validation de groupe de boutons radio Spry**

## **A propos du widget Validation de groupe de boutons radio**

Le *widget Validation de groupe de boutons radio* est un groupe de boutons radio intégrant la prise en charge de la validation de la sélection. Le widget applique la sélection d'un bouton radio dans le groupe.

L'exemple suivant montre un widget Validation de groupe de boutons radio dans différents états.

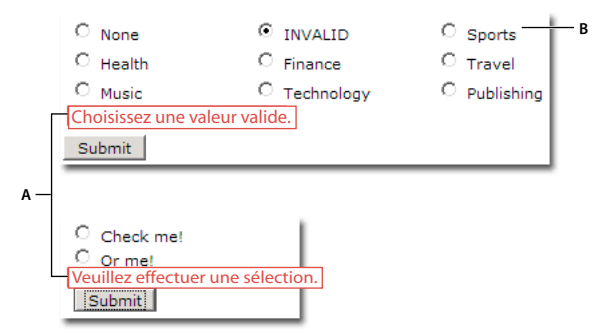

*A. Messages d'erreur du widget Validation de groupe de boutons radio B. Groupe de widgets Validation de groupe de boutons radio* 

Outre l'état initial, le widget Validation de groupe de boutons radio peut posséder trois états : valide, non valide et valeur obligatoire. Vous pouvez modifier les propriétés de ces états en modifiant le fichier CSS correspondant (SpryValidationRadio.css), en fonction des résultats de validation désirés. Un widget Validation de groupe de boutons radio peut effectuer une validation à différents moments : lorsque le visiteur clique en dehors du widget, pendant qu'il effectue une sélection ou lorsqu'il tente d'envoyer le formulaire.

**Etat initial** Lorsque la page se charge dans le navigateur, ou lorsque l'utilisateur réinitialise le formulaire.

**Etat valide** Lorsque l'utilisateur effectue une sélection, ce qui permet l'envoi du formulaire.

**Etat obligatoire** Lorsque l'utilisateur n'a pas effectué une sélection obligatoire.

**Etat non valide** Lorsque l'utilisateur sélectionne un bouton radio dont la valeur n'est pas acceptable.

Lorsqu'un widget Validation de groupe de boutons radio passe dans l'un de ces états suite à l'interaction avec l'utilisateur, la logique du cadre applicatif Spry applique une classe CSS spécifique au conteneur HTML pour le widget lors de l'exécution. Par exemple, si un utilisateur tente d'envoyer un formulaire mais n'a pas effectué de sélections, Spry applique au widget une classe qui le force à afficher le message d'erreur « Vous devez effectuer une sélection ». Les règles qui contrôlent le style et les états d'affichage de messages d'erreur se trouvent dans le fichier qui accompagne le widget, SpryValidationRadio.css.

Le code HTML par défaut du widget Validation de groupe de boutons radio, généralement dans un formulaire, contient une balise conteneur span qui entoure la balise input type="radio" du groupe de boutons radio. Le code HTML du widget Validation de groupe de boutons radio comprend également des balises script dans l'en-tête du document et après le code HTML du widget.

Vous trouverez une explication plus détaillée du fonctionnement du widget Validation de groupe de boutons radio, ainsi qu'une description complète de son code, à l'adresse [www.adobe.com/go/learn\\_dw\\_spryradio\\_fr.](http://www.adobe.com/go/learn_dw_spryradio_fr)

### **Insertion et modification du widget Validation de groupe de boutons radio**

#### **Insertion du widget Validation de groupe de boutons radio**

- **1** Choisissez Insertion > Spry > Validation de groupe de boutons radio Spry.
- **2** Dans la zone de texte Nom, entrez le nom du groupe de boutons radio.
- **3** Ajoutez ou retirez des boutons radio du groupe en cliquant sur les boutons Plus (+) ou Moins (-).
- **4** Dans la colonne Etiquette, cliquez sur le nom de chaque bouton radio pour rendre le champ modifiable, puis attribuez des noms uniques à chacun d'entre eux.
- **5** Dans la colonne Valeur, cliquez sur chaque valeur pour rendre le champ modifiable, puis attribuez une valeur unique à chaque bouton radio.
- **6** (Facultatif) Cliquez sur un bouton radio ou sur sa valeur pour sélectionner une ligne spécifique, puis sur les flèches pointant vers le haut et vers le bas pour déplacer la ligne vers le haut ou vers le bas.
- **7** Sélectionnez un type de mise en forme pour le groupe de boutons radio.

**Sauts de ligne** Place chaque bouton radio sur une ligne séparée à l'aide de sauts de ligne (balises br).

**Tableau** Place chaque bouton radio sur une ligne séparée à l'aide de lignes de tableau individuelles (balises tr).

**8** Cliquez sur OK.

*Note: Vous pouvez également insérer un widget Groupe de boutons radio par l'intermédiaire de la catégorie Spry du panneau Insertion.*
### **Définition du moment de validation**

Vous pouvez fixer le moment auquel la validation se produit : quand le visiteur du site clique en dehors du widget, pendant qu'il effectue des sélections ou lorsqu'il tente d'envoyer le formulaire.

- **1** Sélectionnez un widget Validation de groupe de boutons radio dans la fenêtre de document en cliquant sur son onglet bleu.
- **2** Dans l'inspecteur Propriétés (Fenêtre > Propriétés), sélectionnez l'option qui indique le moment où vous voulez que la validation se produise. Vous pouvez activer toutes les options, ou uniquement onSubmit.

**onBlur** Validation quand l'utilisateur clique en dehors du groupe de boutons radio.

**Remplacer** Validation lorsque l'utilisateur effectue des sélections.

**onSubmit** Validation lorsque l'utilisateur tente d'envoyer le formulaire. L'option onSubmit est activée par défaut et ne peut pas être désactivée.

#### **Affichage des états du widget en mode Création**

- **1** Sélectionnez un widget Validation de groupe de boutons radio dans la fenêtre de document en cliquant sur son onglet bleu.
- **2** Dans l'inspecteur Propriétés (Fenêtre > Propriétés), sélectionnez l'état à afficher dans le menu déroulant Aperçu des états. Par exemple, sélectionnez Initial pour afficher le widget dans son état initial.

#### **Modification de l'état obligatoire des boutons radio**

Par défaut, les widgets Validation de groupe de boutons radio exigent que l'utilisateur effectue une sélection avant d'envoyer le formulaire. Vous pouvez toutefois stipuler que certaines sélections sont facultatives pour l'utilisateur.

- **1** Sélectionnez un widget Validation de groupe de boutons radio dans la fenêtre de document en cliquant sur son onglet bleu.
- **2** Dans l'inspecteur Propriétés (Fenêtre > Propriétés), désactivez l'option Obligatoire.

#### **Spécification d'une valeur vide ou non valide**

Vous pouvez définir une valeur qui est considérée comme vide ou non valide si l'utilisateur sélectionne un bouton radio associé à l'une de ces valeurs. Si l'utilisateur sélectionne un bouton radio dont la valeur est vide, le navigateur renvoie le message d'erreur « Vous devez effectuer une sélection ». Si l'utilisateur sélectionne un bouton radio dont la valeur est non valide, le navigateur renvoie le message d'erreur « Vous devez sélectionner une valeur valide ».

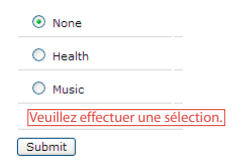

*Widget Groupe de boutons radio incluant un bouton radio de valeur vide.*

- **1** Dans votre widget Groupe de boutons radio, sélectionnez le bouton radio à utiliser pour le bouton radio vide ou non valide. Lorsque vous spécifiez des valeurs vides ou non valides pour le widget, des boutons radio doivent correspondre aux valeurs déjà attribuées.
- **2** Dans l'inspecteur Propriétés du bouton radio (Fenêtre > Propriétés), attribuez une valeur au bouton radio. Pour créer un bouton radio dont la valeur est vide, tapez **aucune** dans la zone Valeur. Pour créer un bouton radio dont la valeur est non valide, tapez **non valide** dans la zone Valeur.
- **3** Sélectionnez le widget Validation de groupe de boutons radio entier en cliquant sur son onglet bleu.

**4** Dans l'inspecteur Propriétés, spécifiez des valeurs vides ou non valides. Pour créer un widget affichant le message d'erreur de valeur vide « Vous devez effectuer une sélection », tapez **aucune** dans la zone Valeur vide. Pour créer un widget affichant le message d'erreur de valeur non valide « Vous devez sélectionner une valeur valide », tapez **non valide** dans la zone Valeur non valide.

N'oubliez pas que les valeurs aucune ou non valide doivent être attribuées au bouton radio et au widget Groupe de boutons radio pour que les messages d'erreur puissent s'afficher correctement.

# **Personnalisation du widget Validation de groupe de boutons radio**

Bien que l'inspecteur Propriétés permette d'apporter des modifications simples à un widget Validation de groupe de boutons radio, il ne prend pas en charge les tâches de définition de style personnalisées. Vous pouvez modifier les règles CSS du widget Validation de groupe de boutons radio de manière à créer un widget dont le style est adapté à vos besoins. Vous trouverez la liste des tâches de définition de style avancées à l'adresse [www.adobe.com/go/learn\\_dw\\_spryradio\\_custom\\_fr.](http://www.adobe.com/go/learn_dw_spryradio_custom_fr)

Toutes les règles CSS des sections suivantes font référence aux règles par défaut, qui figurent dans le fichier SpryValidationRadio.css. Dreamweaver enregistre le fichier SpryValidationRadio.css dans le dossier SpryAssets de votre site dès que vous créez un widget Validation de groupe de boutons radio Spry. La consultation de ce fichier peut s'avérer utile, car il contient des informations commentées au sujet de divers styles qui s'appliquent au widget.

*Même s'il est facile de modifier directement les règles du widget Validation de groupe de boutons radio dans le fichier CSS qui l'accompagne, vous pouvez également utiliser le panneau Styles CSS pour modifier le code CSS du widget. Le panneau Styles CSS peut vous aider à trouver les classes CSS attribuées à différentes parties du widget, en particulier si vous employez le mode Actuel du panneau.*

## **More Help topics**

["Panneau Styles CSS en mode Actuel" on page 137](#page-143-0)

## **Définition du style du widget Validation de groupe de boutons radio (instructions générales)**

- **1** Ouvrez le fichier SpryValidationRadio.css.
- **2** Accédez à la règle CSS pour la partie du widget à modifier. Par exemple, pour modifier la couleur d'arrière-plan de l'état obligatoire du widget Groupe de boutons radio, modifiez la règle radioRequiredState dans le fichier SpryValidationRadio.css.
- **3** Apportez les modifications désirées à la règle CSS puis enregistrez le fichier.

Le fichier SpryValidationRadio.css contient de nombreux commentaires qui expliquent le code et le rôle de certaines règles. Pour plus d'informations, consultez les commentaires dans le fichier.

## **Définition du style du texte de message d'erreur d'un widget Validation de groupe de boutons radio**

Par défaut, les messages d'erreur du widget Validation de groupe de boutons radio s'affichent en rouge, entourés d'un bord plein de 1 pixel d'épaisseur.

❖ Pour modifier le style des messages d'erreur d'un widget Validation de groupe de boutons radio, recherchez la règle CSS appropriée dans le tableau suivant, puis modifiez les propriétés par défaut ou ajoutez vos propriétés et valeurs de style du texte.

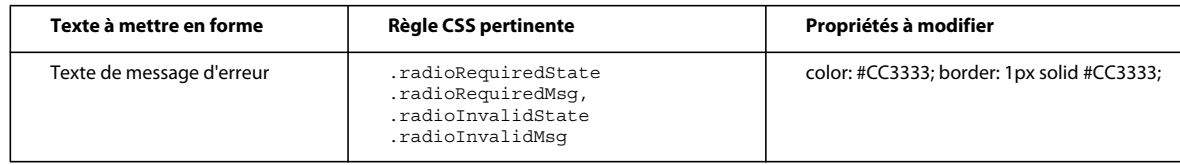

# <span id="page-470-0"></span>**Utilisation du widget Validation de zone de texte Spry**

# **A propos du widget Validation de zone de texte**

Le widget Validation Spry de champ de texte est un champ de texte qui affiche des états valides ou non valides lorsque le visiteur du site entre du texte. Par exemple, vous pouvez ajouter un widget Validation de zone de texte à un formulaire dans lequel le visiteur doit entrer son adresse électronique. S'il ne tape pas de symbole « @ » ni de point dans l'adresse, le widget affiche un message qui indique que les informations entrées ne sont pas valides.

L'exemple suivant montre un widget Validation de zone de texte dans différents états :

 $A$   $\sqrt{mm/dd/yy}$ **B** 2006-06-24  $\mathsf{C}$ **D** La valeur est obligatoire **Format non valide** 

*A. Widget Champ de texte, conseil activé B. Widget Champ de texte, état valide C. Widget Champ de texte, état non valide D. Widget Champ de texte, état obligatoire* 

Le widget Validation de zone de texte peut posséder divers états (par exemple valide, non valide, valeur obligatoire, etc.). Vous pouvez modifier les propriétés de ces états à l'aide de l'inspecteur Propriétés, en fonction des résultats de validation désirés. Un widget Validation de zone de texte peut effectuer une validation à différents moments, par exemple lorsque le visiteur clique en dehors du widget, pendant qu'il entre des données ou lorsqu'il tente d'envoyer le formulaire.

**Etat initial** Etat du widget lorsque la page se charge dans le navigateur, ou lorsque l'utilisateur réinitialise le formulaire.

**Etat actif** Etat du widget lorsque l'utilisateur place le point d'insertion à l'intérieur.

**Etat valide** Etat du widget lorsque l'utilisateur a entré des informations correctes, ce qui permet l'envoi du formulaire.

**Etat non valide** Etat du widget si l'utilisateur a entré du texte dans un format non valide. Par exemple, 06 pour l'année au lieu de 2006.

**Etat obligatoire** Etat du widget lorsque l'utilisateur n'a pas entré du texte obligatoire dans la zone de texte.

**Nombre minimal de caractères** Etat du widget lorsque l'utilisateur a entré moins de caractères que le nombre minimal requis pour le champ de texte.

**Nombre maximal de caractères** Etat du widget lorsque l'utilisateur a entré plus de caractères que le nombre maximal admis pour le champ de texte.

**Valeur minimale** Etat du widget lorsque l'utilisateur a entré une valeur inférieure à la valeur requise par la zone de texte. S'applique aux validations de type entier, réel et date.

**Valeur maximale** Etat du widget lorsque l'utilisateur a entré une valeur supérieure à la valeur maximale admise par la zone de texte. S'applique aux validations de type entier, réel et date.

Lorsqu'un widget Validation de zone de texte passe dans l'un de ces états suite à l'interaction avec l'utilisateur, la logique du cadre applicatif Spry applique une classe CSS spécifique au conteneur HTML pour le widget lors de l'exécution. Par exemple, si un utilisateur tente d'envoyer un formulaire mais n'a pas entré de texte dans un champ obligatoire, Spry applique au widget une classe qui le force à afficher le message d'erreur « Vous devez entrer une valeur ». Les règles qui contrôlent le style et les états d'affichage de messages d'erreur se trouvent dans le fichier CSS qui accompagne le widget, SpryValidationTextField.css.

Le code HTML par défaut du widget Validation de zone de texte, généralement dans un formulaire, contient une balise conteneur <span> qui entoure la balise <input> du champ de texte. Le code HTML du widget Validation de zone de texte comprend également des balises script dans l'en-tête du document et après le marquage HTML du widget.

Vous trouverez une explication plus détaillée du fonctionnement du widget Validation de zone de texte, ainsi qu'une description complète de son code, à l'adresse [www.adobe.com/go/learn\\_dw\\_sprytextfield\\_fr.](http://www.adobe.com/go/learn_dw_sprytextfield_fr)

# **Insertion et modification du widget Validation de zone de texte**

#### **Insertion du widget Validation de zone de texte**

- **1** Choisissez Insertion > Spry > Validation Spry de champ de texte.
- **2** Complétez la boîte de dialogue Attributs d'accessibilité à des balises objet, puis cliquez sur OK.

*Note: Vous pouvez également insérer un widget Validation de zone de texte par l'intermédiaire de la catégorie Spry du panneau Insertion.*

## **More Help topics**

["Création de formulaires HTML accessibles" on page 705](#page-711-0)

#### **Définition d'un type de validation et d'un format**

Vous pouvez définir différents types de validation pour le widget Validation de zone de texte. Par exemple, vous pouvez définir un type de validation Carte de crédit si la zone de texte est destinée à contenir des numéros de carte de crédit.

- **1** Sélectionnez un widget Validation de zone de texte dans la fenêtre de document.
- **2** Dans l'inspecteur Propriétés (Fenêtre > Propriétés), choisissez un type de validation dans le menu déroulant Type.
- **3** Le cas échéant, sélectionnez un format dans le menu déroulant Format.

Pour la plupart des types de validation, la zone de texte attend un format standard. Par exemple, si vous appliquez le type de validation Entier à une zone de texte, le widget n'effectue de validation que si l'utilisateur a entré des chiffres dans la zone de texte. Toutefois, certains types de validation permettent de choisir le type de format que votre zone de texte acceptera. Le tableau suivant énumère les types de validation et les formats disponibles dans l'inspecteur Propriétés :

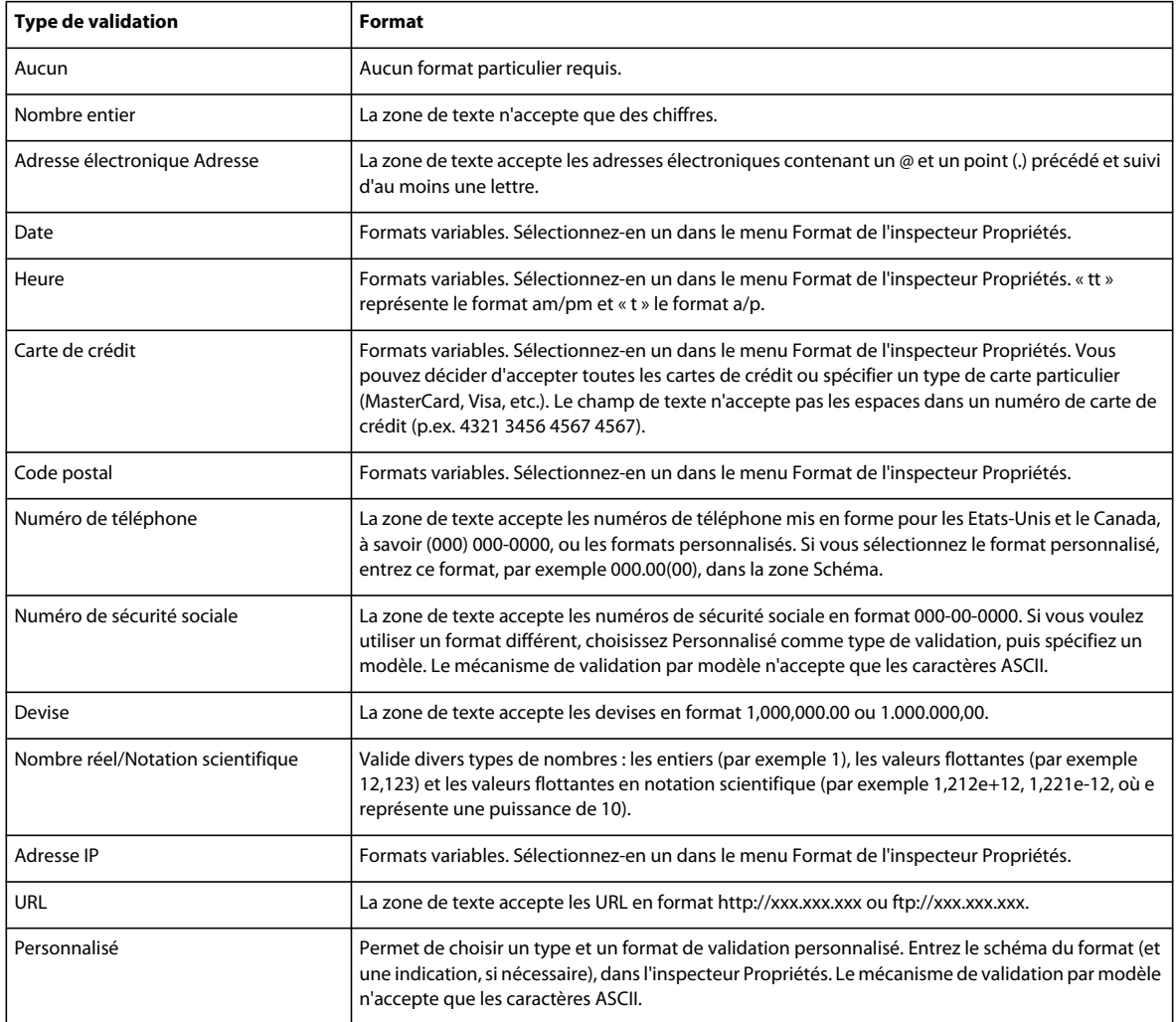

## **Définition du moment de validation**

Vous pouvez fixer le moment auquel la validation se produit : quand le visiteur du site clique en dehors du widget, pendant qu'il tape des données ou lorsqu'il tente d'envoyer le formulaire.

- **1** Sélectionnez un widget Validation de zone de texte dans la fenêtre de document.
- **2** Dans l'inspecteur Propriétés (Fenêtre > Propriétés), sélectionnez l'option qui indique le moment où vous voulez que la validation se produise. Vous pouvez activer toutes les options, ou uniquement onSubmit.
- **onBlur** Validation quand l'utilisateur clique en dehors de la zone de texte.

**Remplacer** Validation lorsque l'utilisateur modifie du texte à l'intérieur de la zone de texte.

**onSubmit** Validation lorsque l'utilisateur tente d'envoyer le formulaire. L'option onSubmit est activée par défaut et ne peut pas être désactivée.

#### **Définition d'un nombre minimal et maximal de caractères**

Cette option n'est disponible que pour les types de validation Aucun, Nombre entier, Adresse électronique et URL.

**1** Sélectionnez un widget Validation de zone de texte dans la fenêtre de document.

**2** Dans l'inspecteur Propriétés (Fenêtre > Propriétés), entrez un nombre dans la zone Nbre min. de caract. ou Nbre max. de caract. Par exemple, si vous entrez 3 dans la zone Nbre min. de caract., le widget n'effectue la validation que si l'utilisateur entre au moins 3 caractères.

### **Définition des valeurs minimale et maximale**

Cette option n'est disponible que pour les types de validation Nombre entier, Heure, Devise et Nombre réel/Notation scientifique.

- **1** Sélectionnez un widget Validation de zone de texte dans la fenêtre de document.
- **2** Dans l'inspecteur Propriétés (Fenêtre > Propriétés), entrez un nombre dans la zone Valeur min. ou Valeur max. Par exemple, si vous entrez 3 dans la zone Valeur min., le widget n'effectue de validation que si l'utilisateur entre le chiffre 3 ou une valeur plus élevée (4, 5, 6 etc.) dans la zone de texte.

### **Affichage des états du widget en mode Création**

- **1** Sélectionnez un widget Validation de zone de texte dans la fenêtre de document.
- **2** Dans l'inspecteur Propriétés (Fenêtre > Propriétés), sélectionnez l'état à afficher dans le menu déroulant Aperçu des états. Par exemple, si vous voulez afficher le widget dans son état valide, sélectionnez Valide.

### **Modification de l'état obligatoire d'une zone de texte**

Par défaut, tous les widgets Validation de zone de texte que vous insérez à l'aide de Dreamweaver exigent que l'utilisateur y entre des données lorsqu'ils sont publiés sur une page Web. Vous pouvez toutefois rendre la saisie de texte dans certaines zones facultative pour l'utilisateur.

- **1** Sélectionnez un widget Validation de zone de texte dans la fenêtre de document.
- 2 Dans l'inspecteur Propriétés (Fenêtre > Propriétés), activez ou désactivez l'option Obligatoire, en fonction de vos préférences.

## **Création d'un conseil pour une zone de texte**

Comme les zones de texte peuvent posséder de multiples formats, il peut être utile de donner aux utilisateurs un conseil relatif aux données qu'ils doivent entrer. Par exemple, une zone de texte possédant le type de validation Numéro de téléphone n'accepte que les numéros en format (000) 000-0000. Vous pouvez entrer cet exemple de numéro sous la forme d'un conseil, de manière à ce que la zone affiche le format correct lorsque l'utilisateur charge la page dans un navigateur.

- **1** Sélectionnez un widget Validation de zone de texte dans la fenêtre de document.
- **2** Dans l'inspecteur Propriétés (Fenêtre > Propriétés), entrez un conseil dans la zone Conseil.

## **Blocage des caractères incorrects**

Vous pouvez empêcher les utilisateurs d'entrer des caractères non valides dans un widget Validation de zone de texte. Par exemple, si vous activez cette option pour un widget possédant le type de validation Nombre entier, rien ne s'affiche dans le champ si l'utilisateur tente d'y taper une lettre.

- **1** Sélectionnez un widget Validation de zone de texte dans la fenêtre de document.
- **2** Dans l'inspecteur Propriétés (Fenêtre > Propriétés), activez l'option Imposer modèle.

# **Personnalisation du widget Validation de zone de texte**

Bien que l'inspecteur Propriétés permette d'apporter des modifications simples à un widget Validation de zone de texte, il ne prend pas en charge les tâches de définition de style personnalisées. Vous pouvez modifier les règles CSS du widget Validation de zone de texte de manière à créer un widget dont le style est adapté à vos besoins. Vous trouverez la liste des tâches de définition de style avancées à l'adresse [www.adobe.com/go/learn\\_dw\\_sprytextfield\\_custom\\_fr.](http://www.adobe.com/go/learn_dw_sprytextfield_custom_fr)

Toutes les règles CSS des sections suivantes font référence aux règles par défaut, qui figurent dans le fichier SpryValidationTextField.css. Dreamweaver enregistre le fichier SpryValidationTextField.css dans le dossier SpryAssets de votre site dès que vous créez un widget Validation de zone de texte. La consultation de ce fichier peut s'avérer utile, car il contient des informations commentées au sujet de divers styles qui s'appliquent au widget.

*Même s'il est facile de modifier directement les règles du widget Validation de zone de texte dans le fichier CSS qui l'accompagne, vous pouvez également utiliser le panneau Styles CSS pour modifier le code CSS du widget. Le panneau Styles CSS peut vous aider à trouver les classes CSS attribuées à différentes parties du widget, en particulier si vous employez le mode Actuel du panneau.*

### **More Help topics**

["Panneau Styles CSS en mode Actuel" on page 137](#page-143-0)

## **Définition du style du texte de message d'erreur d'un widget Validation de zone de texte**

Par défaut, les messages d'erreur du widget Validation de zone de texte s'affichent en rouge, entourés d'un bord épais de 1 pixel.

❖ Pour modifier le style des messages d'erreur d'un widget Champ de texte de validation, recherchez la règle CSS appropriée dans le tableau suivant, puis modifiez les propriétés par défaut ou ajoutez vos propriétés et valeurs de style du texte:

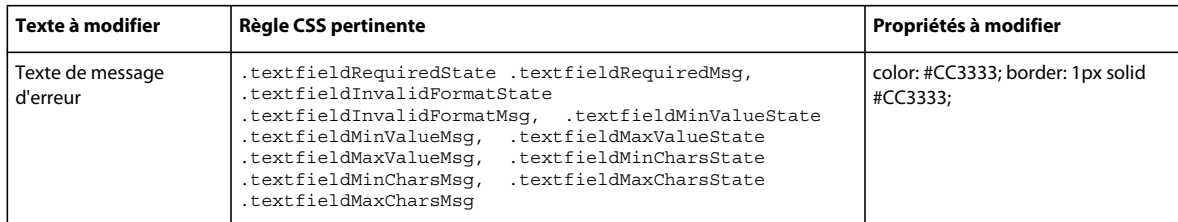

#### **Modification des couleurs d'arrière-plan du widget Validation de zone de texte**

❖ Pour modifier les couleurs d'arrière-plan du widget Validation de zone de texte dans différents états, recherchez la règle CSS appropriée dans le tableau suivant, puis modifiez la couleur d'arrière-plan par défaut :

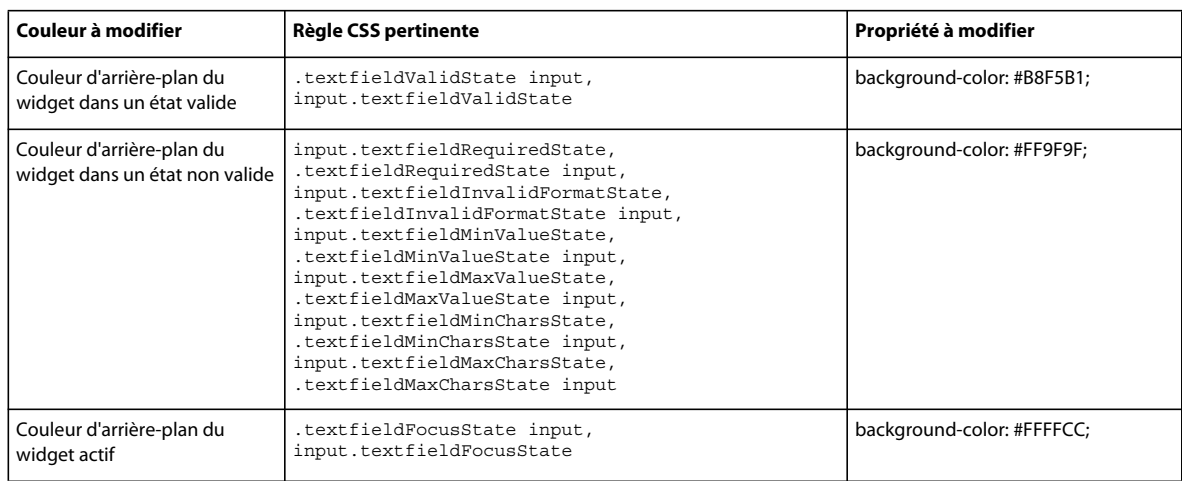

# **Utilisation du widget Zone de texte de validation Spry**

# **A propos du widget Zone de texte de validation**

Le widget Validation Spry de zone de texte est une zone de texte qui affiche des états valides ou non valides lorsque le visiteur du site entre quelques lignes de texte. Si la zone de texte est un champ obligatoire et que l'utilisateur n'y entre pas de texte, le widget affiche un message indiquant qu'une valeur est requise.

L'exemple suivant montre un widget Zone de texte de validation dans différents états :

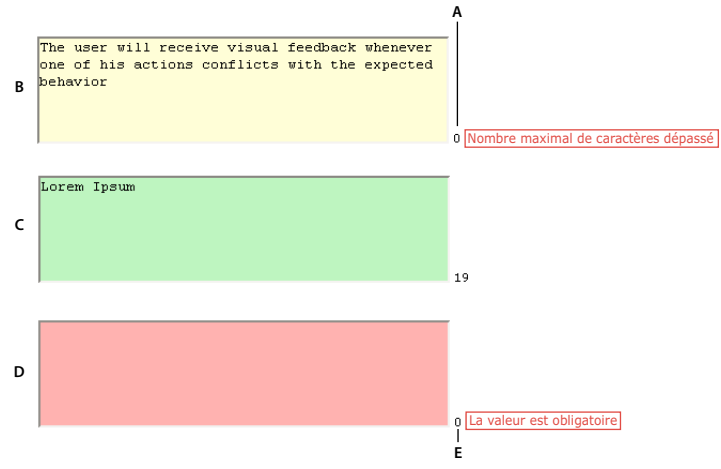

*A. Compteur de caractères restants B. Widget Zone de texte activé, nombre maximal de caractères C. Widget Zone de texte activé, état valide D. Widget Zone de texte, état obligatoire E. Compteur de caractères tapés* 

Le widget Zone de texte de validation peut posséder divers états (par exemple valide, non valide, valeur obligatoire, etc.). Vous pouvez modifier les propriétés de ces états à l'aide de l'inspecteur Propriétés, en fonction des résultats de validation désirés. Un widget Zone de texte de validation peut effectuer une validation à différents moments, par exemple lorsque le visiteur clique en dehors du widget, pendant qu'il entre des données ou lorsqu'il tente d'envoyer le formulaire.

**Etat initial** Etat du widget lorsque la page se charge dans le navigateur, ou lorsque l'utilisateur réinitialise le formulaire.

**Etat actif** Etat du widget lorsque l'utilisateur place le point d'insertion à l'intérieur.

**Etat valide** Etat du widget lorsque l'utilisateur a entré des informations correctes, ce qui permet l'envoi du formulaire.

**Etat obligatoire** Etat du widget si l'utilisateur n'a pas entré de texte.

**Nombre minimal de caractères** Etat du widget lorsque l'utilisateur a entré moins de caractères que le nombre minimal requis pour la zone de texte.

**Nombre maximal de caractères** Etat du widget lorsque l'utilisateur a entré plus de caractères que le nombre maximal admis pour la zone de texte.

Lorsqu'un widget Zone de texte de validation passe dans l'un de ces états suite à l'interaction avec l'utilisateur, la logique du cadre applicatif Spry applique une classe CSS spécifique au conteneur HTML pour le widget lors de l'exécution. Par exemple, si un utilisateur tente d'envoyer un formulaire mais n'a pas entré de texte dans la zone de texte, Spry applique au widget une classe qui le force à afficher le message d'erreur « Vous devez entrer une valeur ». Les règles qui contrôlent le style et les états d'affichage de messages d'erreur se trouvent dans le fichier CSS qui accompagne le widget, SpryValidationTextArea.css.

Le code HTML par défaut du widget Zone de texte de validation, généralement dans un formulaire, contient une balise conteneur <span> qui entoure la balise <textarea> de la zone de texte. Le code HTML du widget Zone de texte de validation comprend également des balises script dans l'en-tête du document et après le marquage HTML du widget.

Vous trouverez une explication plus détaillée du fonctionnement du widget Zone de texte de validation, ainsi qu'une description complète de son code, à l'adresse [www.adobe.com/go/learn\\_dw\\_sprytextarea\\_fr.](http://www.adobe.com/go/learn_dw_sprytextarea_fr)

## **Insertion et modification du widget Zone de texte de validation**

#### **Insertion du widget Zone de texte de validation**

- **1** Choisissez Insertion > Spry > Validation Spry de zone de texte.
- **2** Complétez la boîte de dialogue Attributs d'accessibilité à des balises objet, puis cliquez sur OK.

*Note: Vous pouvez également insérer un widget Zone de texte de validation par l'intermédiaire de la catégorie Spry du panneau Insertion.*

#### **More Help topics**

["Création de formulaires HTML accessibles" on page 705](#page-711-0)

#### **Définition du moment de validation**

Vous pouvez fixer le moment auquel la validation se produit : quand le visiteur du site clique en dehors du widget, pendant qu'il tape des données ou lorsqu'il tente d'envoyer le formulaire.

- **1** Sélectionnez un widget Zone de texte de validation dans la fenêtre de document.
- **2** Dans l'inspecteur Propriétés (Fenêtre > Propriétés), sélectionnez l'option Valider si qui indique le moment où vous voulez que la validation se produise. Vous pouvez activer toutes les options, ou uniquement onSubmit.

**onBlur** Validation quand l'utilisateur clique en dehors de la zone de texte.

**Remplacer** Validation lorsque l'utilisateur modifie du texte à l'intérieur de la zone de texte.

**onSubmit** Validation lorsque l'utilisateur tente d'envoyer le formulaire. L'option onSubmit est activée par défaut et ne peut pas être désactivée.

#### **Définition d'un nombre minimal et maximal de caractères**

- **1** Sélectionnez un widget Zone de texte de validation dans la fenêtre de document.
- **2** Dans l'inspecteur Propriétés (Fenêtre > Propriétés), entrez un nombre dans la zone Nbre min. de caract. ou Nbre max. de caract. Par exemple, si vous entrez 20 dans la zone Nbre min. de caract., le widget n'effectue la validation que si l'utilisateur entre au moins 20 caractères dans la zone de texte.

## **Ajout d'un compteur de caractères**

Vous pouvez ajouter un compteur de caractères qui indique à l'utilisateur combien de caractères il a tapé ou combien il lui reste de caractères lorsqu'il entre du texte dans la zone de texte. Par défaut, lorsque vous ajoutez un compteur de caractères, il s'affiche à l'extérieur du widget, près de son coin inférieur droit.

- **1** Sélectionnez un widget Zone de texte de validation dans la fenêtre de document.
- **2** Dans l'inspecteur Propriétés (Fenêtre > Propriétés), activez l'option Nombre caract. ou Car. restants.

*Note: L'option Car. restants n'est disponible que si vous avez déjà fixe un nombre maximal de caractères autorisés.*

## **Affichage des états du widget en mode Création**

- **1** Sélectionnez un widget Zone de texte de validation dans la fenêtre de document.
- **2** Dans l'inspecteur Propriétés (Fenêtre > Propriétés), sélectionnez l'état à afficher dans le menu déroulant Aperçu des états. Par exemple, si vous voulez afficher le widget dans son état valide, sélectionnez Valide.

### **Modification de l'état obligatoire d'une zone de texte**

Par défaut, tous les widgets Zone de texte de validation que vous insérez à l'aide de Dreamweaver exigent que l'utilisateur y entre des données lorsqu'ils sont publiés sur une page Web. Vous pouvez toutefois stipuler que certaines zones de texte sont facultatives pour la validation.

- **1** Sélectionnez un widget Zone de texte de validation dans la fenêtre de document.
- **2** Dans l'inspecteur Propriétés (Fenêtre > Propriétés), activez ou désactivez l'option Obligatoire, en fonction de vos préférences.

#### **Création d'un conseil pour une zone de texte**

Vous pouvez ajouter un conseil pour une zone de texte (par exemple « Entrez votre description ici ») pour indiquer aux utilisateurs le type d'informations qu'ils doivent y entrer. La zone de texte affiche le conseil lorsque l'utilisateur charge la page dans un navigateur.

- **1** Sélectionnez un widget Zone de texte de validation dans la fenêtre de document.
- **2** Dans l'inspecteur Propriétés (Fenêtre > Propriétés), entrez un conseil dans la zone Conseil.

## **Blocage des caractères supplémentaires**

Vous pouvez empêcher les utilisateurs d'entrer davantage de caractères que le nombre maximal admis dans un widget Zone de texte de validation. Par exemple, si vous activez cette option pour un widget configuré de manière à ne pas accepter plus de 20 caractères, l'utilisateur ne pourra pas entrer plus de 20 caractères dans la zone de texte.

- **1** Sélectionnez un widget Zone de texte de validation dans la fenêtre de document.
- **2** Dans l'inspecteur Propriétés (Fenêtre > Propriétés), activez l'option Bloquer les caractères supplémentaires.

# **Personnalisation du widget Zone de texte de validation**

Bien que l'inspecteur Propriétés permette d'apporter des modifications simples à un widget Zone de texte de validation, il ne prend pas en charge les tâches de définition de style personnalisées. Vous pouvez modifier les règles CSS du widget Zone de texte de validation de manière à créer un widget dont le style est adapté à vos besoins. Vous trouverez la liste des tâches de définition de style avancées à l'adresse [www.adobe.com/go/learn\\_dw\\_sprytextarea\\_custom\\_fr.](http://www.adobe.com/go/learn_dw_sprytextarea_custom_fr)

Toutes les règles CSS des sections suivantes font référence aux règles par défaut, qui figurent dans le fichier SpryValidationTextArea.css. Dreamweaver enregistre le fichier SpryValidationTextArea.css dans le dossier SpryAssets de votre site dès que vous créez un widget Zone de texte de validation. La consultation de ce fichier peut s'avérer utile, car il contient des informations commentées au sujet de divers styles qui s'appliquent au widget.

*Même s'il est facile de modifier directement les règles du widget Zone de texte de validation dans le fichier CSS qui l'accompagne, vous pouvez également utiliser le panneau Styles CSS pour modifier le code CSS du widget. Le panneau Styles CSS peut vous aider à trouver les classes CSS attribuées à différentes parties du widget, en particulier si vous employez le mode Actuel du panneau.*

#### **More Help topics**

["Panneau Styles CSS en mode Actuel" on page 137](#page-143-0)

## **Définition du style du texte de message d'erreur d'un widget Zone de texte de validation**

Par défaut, les messages d'erreur du widget Zone de texte de validation s'affichent en rouge, entourés d'un bord épais de 1 pixel.

❖ Pour modifier le style des messages d'erreur d'un widget Zone de texte de validation, recherchez la règle CSS appropriée dans le tableau suivant, puis modifiez les propriétés par défaut ou ajoutez vos propriétés et valeurs de style du texte :

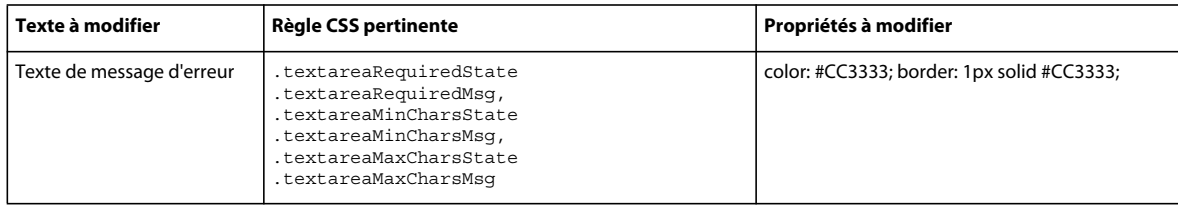

## **Modification des couleurs d'arrière-plan du widget Zone de texte de validation**

❖ Pour modifier les couleurs d'arrière-plan du widget Zone de texte de validation dans différents états, recherchez la règle CSS appropriée dans le tableau suivant, puis modifiez la couleur d'arrière-plan par défaut :

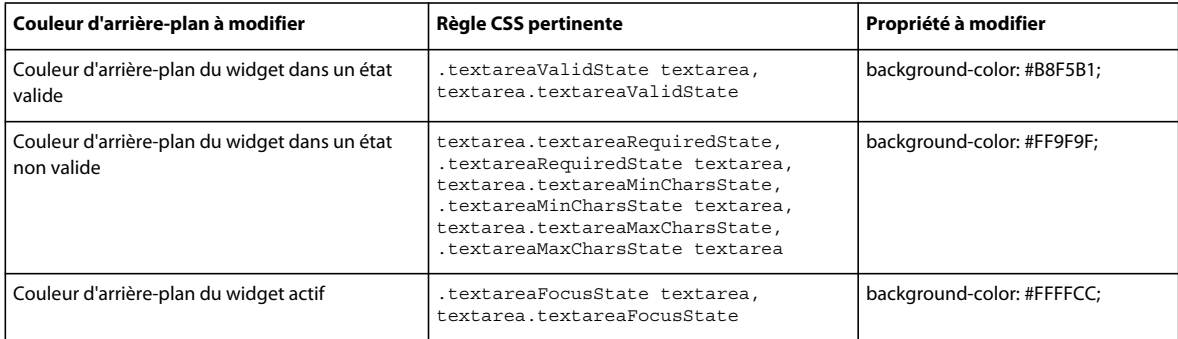

# **Utilisation du widget Validation de la sélection Spry**

# **A propos du widget Validation de la sélection**

Un widget Validation de la sélection Spry est un menu déroulant qui affiche des états valides ou non valides lorsque l'utilisateur effectue une sélection. Par exemple, vous pouvez insérer un widget Validation de la sélection contenant une liste d'états, regroupés en différentes sections et séparés par des lignes horizontales. Si l'utilisateur sélectionne par erreur l'une des lignes de séparation au lieu d'un des états, le widget Validation de la sélection affiche un message pour indiquer que la sélection n'est pas valide.

L'exemple suivant montre un widget Validation de la sélection développé, ainsi que la forme réduite de ce widget dans divers états :

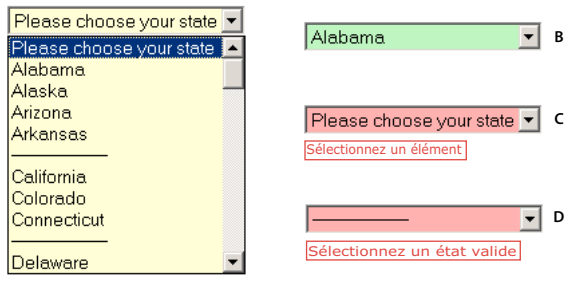

**A**

*A. Widget Validation de la sélection activé B. Widget Validation de la sélection, état valide C. Widget Validation de la sélection, état obligatoire D. Widget Validation de la sélection, état non valide* 

Le widget Validation de la sélection peut posséder divers états (par exemple valide, non valide, valeur obligatoire, etc.). Vous pouvez modifier les propriétés de ces états à l'aide de l'inspecteur Propriétés, en fonction des résultats de validation désirés. Un widget Validation de sélection peut effectuer une validation à différents moments, par exemple lorsque le visiteur clique en dehors du widget, pendant qu'il effectue une sélection ou lorsqu'il tente d'envoyer le formulaire.

**Etat initial** Etat du widget lorsque la page se charge dans le navigateur, ou lorsque l'utilisateur réinitialise le formulaire.

**Etat actif** Etat du widget lorsque l'utilisateur clique dessus.

**Etat valide** Etat du widget lorsque l'utilisateur a sélectionné un élément valide, ce qui permet l'envoi du formulaire.

**Etat non valide** Etat du widget si l'utilisateur a sélectionné un élément non valide.

**Etat obligatoire** Etat du widget si l'utilisateur n'a pas sélectionné d'élément valide.

Lorsqu'un widget Validation de la sélection passe dans l'un de ces états suite à l'interaction avec l'utilisateur, la logique du cadre applicatif Spry applique une classe CSS spécifique au conteneur HTML pour le widget lors de l'exécution. Par exemple, si un utilisateur tente d'envoyer un formulaire mais n'a pas sélectionné d'élément dans le menu, Spry applique au widget une classe qui le force à afficher le message d'erreur « Vous devez sélectionner un élément ». Les règles qui contrôlent le style et les états d'affichage de messages d'erreur se trouvent dans le fichier CSS qui accompagne le widget, SpryValidationSelect.css.

Le code HTML par défaut du widget Validation de la sélection, généralement dans un formulaire, contient une balise conteneur <span> qui entoure la balise <select> de la zone de texte. Le code HTML du widget Validation de la sélection comprend également des balises script dans l'en-tête du document et après le marquage HTML du widget.

Vous trouverez une explication plus détaillée du fonctionnement du widget Validation de la sélection, ainsi qu'une description complète de son code, à l'adresse [www.adobe.com/go/learn\\_dw\\_spryselect\\_fr](http://www.adobe.com/go/learn_dw_spryselect_fr).

# **Insertion et modification du widget Validation de la sélection**

#### **Insertion du widget Validation de la sélection**

- **1** Choisissez Insertion > Spry > Validation de sélection Spry.
- **2** Complétez la boîte de dialogue Attributs d'accessibilité à des balises objet, puis cliquez sur OK.
- **3** En mode Code, ajoutez des balises d'option contenant des éléments de menu et des valeurs. Dreamweaver ne s'en charge pas automatiquement. Pour plus d'informations, consultez la rubrique ci-dessus.

*Note: Vous pouvez également insérer un widget Validation de la sélection par l'intermédiaire de la catégorie Spry du panneau Insertion.*

#### **More Help topics**

["Création de formulaires HTML accessibles" on page 705](#page-711-0)

### **Définition du moment de validation**

Vous pouvez fixer le moment auquel la validation se produit : quand le visiteur du site clique en dehors du widget, pendant qu'il tape des données ou lorsqu'il tente d'envoyer le formulaire.

- **1** Sélectionnez un widget Validation de la sélection dans la fenêtre de document.
- **2** Dans l'inspecteur Propriétés (Fenêtre > Propriétés), sélectionnez l'option qui indique le moment où vous voulez que la validation se produise. Vous pouvez activer toutes les options, ou uniquement onSubmit.

**onBlur** Validation quand l'utilisateur clique en dehors du widget.

**Remplacer** Validation lorsque l'utilisateur effectue des sélections.

**onSubmit** Validation lorsque l'utilisateur tente d'envoyer le formulaire. L'option onSubmit est activée par défaut et ne peut pas être désactivée.

## **Affichage des états du widget en mode Création**

- **1** Sélectionnez un widget Validation de la sélection dans la fenêtre de document.
- **2** Dans l'inspecteur Propriétés (Fenêtre > Propriétés), sélectionnez l'état à afficher dans le menu déroulant Aperçu des états. Par exemple, si vous voulez afficher le widget dans son état valide, sélectionnez Valide.

#### **Interdiction ou autorisation de valeurs vides**

Par défaut, tous les widgets Validation de sélection que vous insérez à l'aide de Dreamweaver exigent que l'utilisateur sélectionne des éléments de menu possédant une valeur associée lorsque le widget et publié sur une page Web. Vous pouvez toutefois désactiver cette option.

- **1** Sélectionnez un widget Validation de la sélection dans la fenêtre de document.
- **2** Dans l'inspecteur Propriétés (Fenêtre > Propriétés), activez ou désactivez l'option Ne pas autoriser Valeur vide, en fonction de vos préférences.

## **Spécification d'une valeur incorrecte**

Vous pouvez définir une valeur qui est considérée comme non valide si l'utilisateur sélectionne un élément de menu associé à cette valeur. Par exemple, si vous définissez -1 comme valeur non valide et si vous l'attribuez à une balise d'option, le widget affiche un message d'erreur si l'utilisateur sélectionne cet élément de menu.

<option value="-1"> ------------------- </option>

- **1** Sélectionnez un widget Validation de la sélection dans la fenêtre de document.
- **2** Dans l'inspecteur Propriétés du calque (Fenêtre > Propriétés), entrez un nombre à utiliser comme valeur non valide dans la zone Valeur non valide.

## **Personnalisation du widget Validation de la sélection**

Bien que l'inspecteur Propriétés permette d'apporter des modifications simples à un widget Validation de la sélection, il ne prend pas en charge les tâches de définition de style personnalisées. Vous pouvez modifier les règles CSS du widget Validation de la sélection de manière à créer un widget dont le style est adapté à vos besoins.

Toutes les règles CSS des sections suivantes font référence aux règles par défaut, qui figurent dans le fichier SpryValidationSelect.css. Dreamweaver enregistre le fichier SpryValidationSelect.css dans le dossier SpryAssets de votre site dès que vous créez un widget Validation de la sélection. La consultation de ce fichier peut s'avérer utile, car il contient des informations commentées au sujet de divers styles qui s'appliquent au widget.

*Même s'il est facile de modifier directement les règles du widget Validation de la sélection dans le fichier CSS qui l'accompagne, vous pouvez également utiliser le panneau Styles CSS pour modifier le code CSS du widget. Le panneau Styles CSS peut vous aider à trouver les classes CSS attribuées à différentes parties du widget, en particulier si vous employez le mode Actuel du panneau.*

#### **More Help topics**

["Panneau Styles CSS en mode Actuel" on page 137](#page-143-0)

## **Définition du style du texte de message d'erreur d'un widget Validation de la sélection**

Par défaut, les messages d'erreur du widget Validation de la sélection s'affichent en rouge, entourés d'un bord épais de 1 pixel.

❖ Pour modifier le style des messages d'erreur d'un widget Validation de sélection, recherchez la règle CSS appropriée dans le tableau suivant, puis modifiez les propriétés par défaut ou ajoutez vos propriétés et valeurs de style du texte :

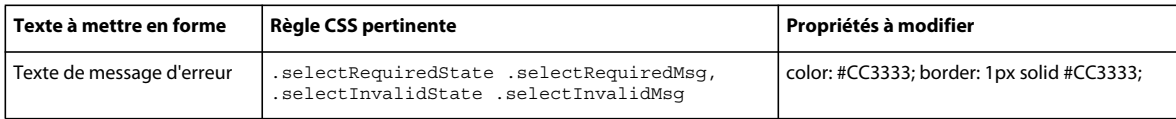

#### **Modification des couleurs d'arrière-plan du widget Validation de la sélection**

❖ Pour modifier les couleurs d'arrière-plan du widget Validation de la sélection dans différents états, recherchez la règle CSS appropriée dans le tableau suivant, puis modifiez la couleur d'arrière-plan par défaut :

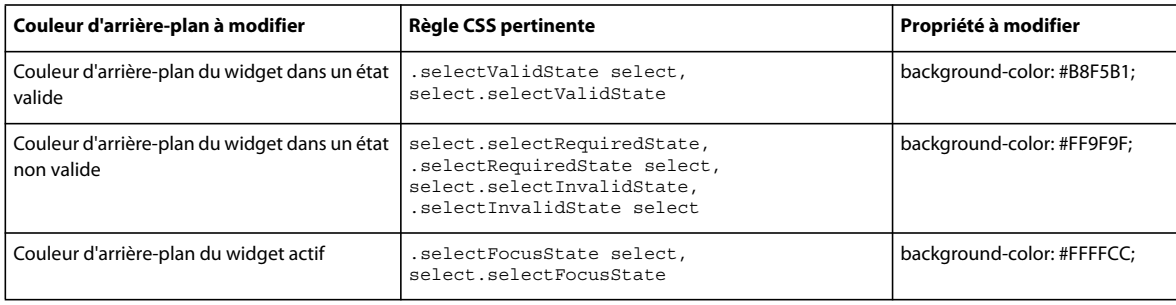

# **Utilisation du widget Validation de case à cocher Spry**

# **A propos du widget Validation de case à cocher**

Le widget Validation de case à cocher Spry est une case à cocher ou un groupe de cases à cocher, dans un formulaire HTML, qui affiche des états valides ou non valide lorsque l'utilisateur active ou n'active pas une case à cocher. Par exemple, vous pouvez ajouter un widget Validation de case à cocher à un formulaire dans lequel l'utilisateur doit effectuer trois sélections. Si l'utilisateur n'effectue pas ces trois sélections, le widget renvoie un message indiquant que le nombre minimal de sélections n'a pas été effectué.

L'exemple suivant montre un widget Validation de case à cocher dans différents états :

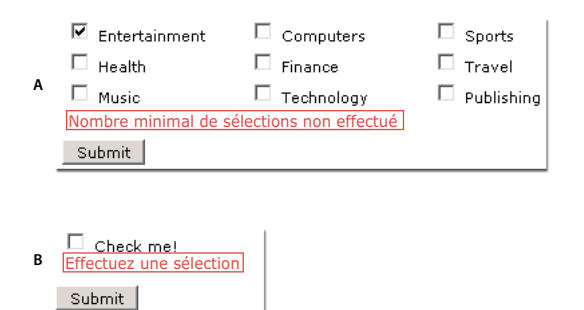

*A. Groupe de widgets Validation de case à cocher, nombre minimal de sélections B. Widget Validation de case à cocher, état obligatoire* 

Le widget Validation de case à cocher peut posséder divers états (par exemple valide, non valide, valeur obligatoire, etc.). Vous pouvez modifier les propriétés de ces états à l'aide de l'inspecteur Propriétés, en fonction des résultats de validation désirés. Un widget Validation de case à cocher peut effectuer une validation à différents moments, par exemple lorsque le visiteur clique en dehors du widget, pendant qu'il effectue une sélection ou lorsqu'il tente d'envoyer le formulaire.

**Etat initial** Etat du widget lorsque la page se charge dans le navigateur, ou lorsque l'utilisateur réinitialise le formulaire.

**Etat valide** Etat du widget lorsque l'utilisateur a effectué une sélection ou le nombre correct de sélections, ce qui permet l'envoi du formulaire.

**Etat obligatoire** Etat du widget si l'utilisateur n'a pas effectué une sélection obligatoire.

**Nombre minimal de sélections** Etat du widget lorsque l'utilisateur a sélectionné moins de cases à cocher que le nombre minimal requis.

**Nombre maximal de sélections** Etat du widget lorsque l'utilisateur a sélectionné plus de cases à cocher que le nombre maximal admis.

Lorsqu'un widget Validation de case à cocher passe dans l'un de ces états suite à l'interaction avec l'utilisateur, la logique du cadre applicatif Spry applique une classe CSS spécifique au conteneur HTML pour le widget lors de l'exécution. Par exemple, si un utilisateur tente d'envoyer un formulaire mais n'a pas effectué de sélections, Spry applique au widget une classe qui le force à afficher le message d'erreur « Vous devez effectuer une sélection ». Les règles qui contrôlent le style et les états d'affichage de messages d'erreur se trouvent dans le fichier CSS qui accompagne le widget, SpryValidationCheckbox.css.

Le code HTML par défaut du widget Validation de case à cocher, généralement dans un formulaire, contient une balise conteneur <span> qui entoure la balise <input type="checkbox"> de la zone de texte. Le code HTML du widget Validation de case à cocher comprend également des balises script dans l'en-tête du document et après le marquage HTML du widget.

Vous trouverez une explication plus détaillée du fonctionnement du widget Validation de case à cocher, ainsi qu'une description complète de son code, à l'adresse [www.adobe.com/go/learn\\_dw\\_sprycheckbox\\_fr.](http://www.adobe.com/go/learn_dw_sprycheckbox_fr)

# **Insertion et modification du widget Validation de case à cocher**

#### **Insertion du widget Validation de case à cocher**

- **1** Choisissez Insertion > Spry > Validation de case à cocher Spry.
- **2** Complétez la boîte de dialogue Attributs d'accessibilité à des balises objet, puis cliquez sur OK.

*Note: Vous pouvez également insérer un widget Validation de case à cocher par l'intermédiaire de la catégorie Spry du panneau Insertion.*

### **More Help topics**

["Création de formulaires HTML accessibles" on page 705](#page-711-0)

### **Définition du moment de validation**

Vous pouvez fixer le moment auquel la validation se produit : quand le visiteur du site clique en dehors du widget, pendant qu'il effectue des sélections ou lorsqu'il tente d'envoyer le formulaire.

- **1** Sélectionnez un widget Validation de case à cocher dans la fenêtre de document.
- **2** Dans l'inspecteur Propriétés (Fenêtre > Propriétés), sélectionnez l'option qui indique le moment où vous voulez que la validation se produise. Vous pouvez activer toutes les options, ou uniquement onSubmit.

**onBlur** Validation quand l'utilisateur clique en dehors de la case à cocher.

**Remplacer** Validation lorsque l'utilisateur effectue des sélections.

**onSubmit** Validation lorsque l'utilisateur tente d'envoyer le formulaire. L'option onSubmit est activée par défaut et ne peut pas être désactivée.

#### **Définition d'une plage de sélections minimale et maximale**

Par défaut, un widget Validation de case à cocher est obligatoire. Si vous insérez plusieurs cases à cocher sur la page, il est toutefois possible de spécifier une plage de sélections minimale et maximale. Par exemple, si la balise <span> d'un widget Validation de case à cocher contient six cases à cocher et si vous voulez que l'utilisateur en sélectionne au moins trois, vous pouvez définir une préférence de ce type pour le widget entier.

- **1** Sélectionnez un widget Validation de case à cocher dans la fenêtre de document.
- **2** Dans l'inspecteur Propriétés (Fenêtre > Propriétés), activez l'option Imposer plage.
- **3** Entrez un nombre minimal ou maximal (voire les deux) de cases à cocher que l'utilisateur doit activer.

#### **Affichage des états du widget en mode Création**

- **1** Sélectionnez un widget Validation de case à cocher dans la fenêtre de document.
- **2** Dans l'inspecteur Propriétés (Fenêtre > Propriétés), sélectionnez l'état à afficher dans le menu déroulant Aperçu des états. Par exemple, sélectionnez Initial pour afficher le widget dans son état initial.

# **Personnalisation des messages d'erreur d'un widget Validation de case à cocher**

Par défaut, les messages d'erreur du widget Validation de case à cocher s'affichent en rouge, entourés d'un bord épais de 1 pixel. Vous pouvez modifier les règles CSS du widget Validation de case à cocher de manière à créer un widget dont le style est adapté à vos besoins. Vous trouverez la liste des tâches de définition de style avancées à l'adresse [www.adobe.com/go/learn\\_dw\\_sprycheckbox\\_custom\\_fr.](http://www.adobe.com/go/learn_dw_sprycheckbox_custom_fr)

**1** Ouvrez le fichier SpryValidationCheckbox.css.

Dreamweaver enregistre le fichier SpryValidationCheckbox.css dans le dossier SpryAssets de votre site dès que vous créez un widget Validation de case à cocher. La consultation de ce fichier peut s'avérer utile, car il contient des informations commentées au sujet de divers styles qui s'appliquent au widget.

**2** Recherchez la règle CSS appropriée dans le tableau suivant, puis modifiez les propriétés par défaut ou ajoutez vos propriétés et valeurs de style du texte :

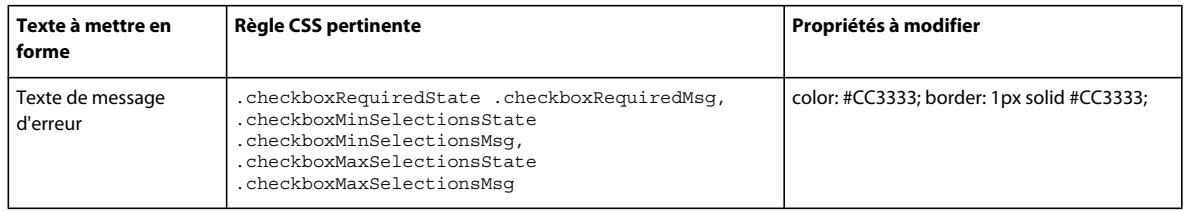

*Même s'il est facile de modifier directement les règles du widget Validation de case à cocher dans le fichier CSS qui l'accompagne, vous pouvez également utiliser le panneau Styles CSS pour modifier le code CSS du widget. Le panneau Styles CSS peut vous aider à trouver les classes CSS attribuées à différentes parties du widget, en particulier si vous employez le mode Actuel du panneau.*

## **More Help topics**

["Panneau Styles CSS en mode Actuel" on page 137](#page-143-0)

# **Utilisation du widget Validation de mot de passe Spry**

# **A propos du widget Validation de mot de passe**

Le widget Validation de mot de passe Spry est un champ de texte de mot de passe que vous pouvez utiliser pour appliquer les règles de mot de passe (par exemple, le nombre et le type de caractères). Le widget affiche des messages d'avertissement ou d'erreur en fonction des données saisies par l'utilisateur.

*Note: Vous devez vous être familiarisé avec les widgets de validation Spry avant de pouvoir utiliser le widget Mot de passe. S'ils ne vous sont pas familiers, consultez la rubrique ["Utilisation du widget Validation de zone de texte Spry" on page 464](#page-470-0) ou toute autre présentation du widget de validation avant de commencer. Cette présentation n'aborde pas tous les concepts du widget de validation de base.*

L'exemple suivant montre un widget Validation de mot de passe dans différents états :

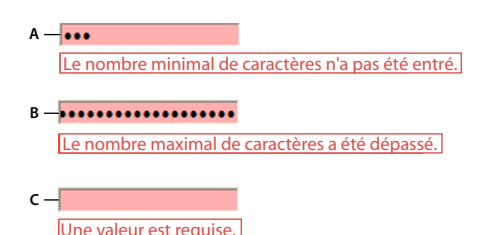

*A. Widget Mot de passe, nombre minimal de caractères B. Widget Mot de passe, nombre maximal de caractères C. Widget Mot de passe, état obligatoire* 

Le widget Validation de mot de passe peut posséder divers états (par exemple valide, obligatoire, nombre minimal de caractères, etc.). Vous pouvez modifier les propriétés de ces états en modifiant le fichier CSS correspondant (SpryValidationPassword.css), en fonction des résultats de validation désirés. Un widget Validation de mot de passe peut effectuer une validation à différents moments, par exemple lorsque le visiteur clique en dehors de la zone de texte, pendant qu'il entre des données ou lorsqu'il tente d'envoyer le formulaire.

**Etat initial** Lorsque la page se charge dans le navigateur, ou lorsque l'utilisateur réinitialise le formulaire.

**Etat actif** Lorsque l'utilisateur place le point d'insertion à l'intérieur du widget.

**Etat valide** Lorsque l'utilisateur a entré des informations correctes, ce qui permet l'envoi du formulaire.

**Etat de résistance non valide** Lorsque l'utilisateur entre du texte qui ne correspond pas aux critères de résistance du champ de texte de mot de passe. (Par exemple, si vous avez spécifié qu'un mot de passe doit contenir au moins deux lettres majuscules, et que le mot de passe entré ne contient aucune lettre majuscule ou uniquement une seule).

**Etat obligatoire** Lorsque l'utilisateur n'a pas entré du texte obligatoire dans le champ de texte.

**Nombre minimal de caractères** Lorsque l'utilisateur a entré moins de caractères que le nombre minimal requis pour le champ de texte de mot de passe.

**Nombre maximal de caractères** Lorsque l'utilisateur a entré plus de caractères que le nombre maximal admis pour le champ de texte de mot de passe.

Vous trouverez une explication plus détaillée du fonctionnement des widgets Validation de mot de passe, ainsi que des informations supplémentaires sur la structure du widget, à l'adresse [www.adobe.com/go/learn\\_dw\\_sprypassword\\_fr](http://www.adobe.com/go/learn_dw_sprypassword_fr).

#### **More Help topics**

[Exemples de widget Validation de mot de passe](http://labs.adobe.com/technologies/spry/samples/validationwidgets/PasswordValidationSample.html)

## **Insertion et modification du widget Validation de mot de passe**

#### **Insertion du widget Validation de mot de passe**

- **1** Choisissez Insertion > Spry > Validation de mot de passe Spry.
- **2** Complétez la boîte de dialogue Attributs d'accessibilité à des balises objet, puis cliquez sur OK.

*Note: Vous pouvez également insérer un widget Validation de mot de passe par l'intermédiaire de la catégorie Spry du panneau Insertion.*

#### **More Help topics**

["Création de formulaires HTML accessibles" on page 705](#page-711-0)

#### **Modification de l'état obligatoire d'un widget Validation de mot de passe**

Par défaut, tous les widgets Validation de mot de passe que vous insérez à l'aide de Dreamweaver exigent que l'utilisateur y entre des données lorsqu'ils sont publiés sur une page Web. Vous pouvez toutefois rendre la saisie de mot de passe dans certaines zones facultative pour l'utilisateur.

- **1** Sélectionnez un widget Validation de mot de passe dans la fenêtre de document en cliquant sur son onglet bleu.
- **2** Dans l'inspecteur Propriétés (Fenêtre > Propriétés), activez ou désactivez l'option Obligatoire, en fonction de vos préférences.

### **Affichage des états du widget en mode Création**

- **1** Sélectionnez un widget Validation de mot de passe dans la fenêtre de document en cliquant sur son onglet bleu.
- **2** Dans l'inspecteur Propriétés (Fenêtre > Propriétés), sélectionnez l'état à afficher dans le menu déroulant Aperçu des états. Par exemple, si vous voulez afficher le widget dans son état valide, sélectionnez Valide.

#### **Définition du moment de validation**

Vous pouvez fixer le moment auquel la validation se produit : quand le visiteur du site clique en dehors du widget, pendant qu'il tape des données ou lorsqu'il tente d'envoyer le formulaire.

- **1** Sélectionnez un widget Validation de mot de passe dans la fenêtre de document en cliquant sur son onglet bleu.
- **2** Dans l'inspecteur Propriétés (Fenêtre > Propriétés), sélectionnez l'option qui indique le moment où vous voulez que la validation se produise. Vous pouvez activer toutes les options, ou uniquement onSubmit.

**onBlur** Validation quand l'utilisateur clique en dehors du champ de texte de mot de passe.

**Remplacer** Validation lorsque l'utilisateur modifie du texte à l'intérieur du champ de texte de mot de passe.

**onSubmit** Validation lorsque l'utilisateur tente d'envoyer le formulaire. L'option onSubmit est activée par défaut et ne peut pas être désactivée.

#### **Définition de la résistance de mot de passe**

La résistance de mot de passe désigne le degré auquel les combinaisons de certains caractères remplissent les exigences d'un champ de texte de mot de passe. Par exemple, si vous avez créé un formulaire dans lequel les utilisateurs sélectionnent un mot de passe, vous pouvez les forcer à inclure un certain nombre de lettres majuscules dans le mot de passe, un certain nombre de caractères spéciaux, etc.

*Note: Par défaut, aucune des options disponibles n'est définie pour le widget Mot de passe.*

- **1** Cliquez sur l'onglet bleu du widget Validation de mot de passe pour le sélectionner.
- **2** Définissez les options dans l'inspecteur Propriétés (Fenêtre > Propriétés) à votre convenance. Les nombres que vous entrez dans les champs d'option sont les nombres requis en vue de la validation du widget. Par exemple, si vous entrez dans la zone Nombre minimal de caractères, le widget n'effectuera pas la validation tant que l'utilisateur n'aura pas entré au moins 8 caractères dans la zone du mot de passe.

**Nombre minimal/maximal de caractères** Spécifie le nombre minimal et maximal de caractères requis pour que le mot de passe soit valide.

**Nombre minimal/maximal de lettres** Spécifie le nombre minimal et maximal de lettres (a, b, c, etc.) requis pour que le mot de passe soit valide.

**Nombre minimal/maximal de nombres** Spécifie le nombre minimal et maximal de nombres (1, 2, 3, etc.) requis pour que le mot de passe soit valide.

**Nombre minimal/maximal de majuscules** Spécifie le nombre minimal et maximal de lettres majuscules (A, B, C, etc.) requis pour que le mot de passe soit valide.

**Nombre minimal/maximal de caractères spéciaux** Spécifie le nombre minimal et maximal de caractères spéciaux (!, @, #, etc.) requis pour que le mot de passe soit valide.

Si vous laissez l'une des options ci-dessus vides, le widget n'effectuera *pas* de validation par rapport à ce critère. Par exemple, si vous laissez l'option du nombre minimal/maximal de chiffres vide, le widget ne recherche pas les chiffres dans la chaîne du mot de passe.

# **Personnalisation du widget Validation de mot de passe**

Bien que l'inspecteur Propriétés permette d'apporter des modifications simples à un widget Validation de mot de passe, il ne prend pas en charge les tâches de définition de style personnalisées. Vous pouvez modifier les règles CSS du widget Validation de mot de passe de manière à créer un widget dont le style est adapté à vos besoins. Vous trouverez la liste des tâches de définition de style avancées à l'adresse [www.adobe.com/go/learn\\_dw\\_sprypassword\\_custom\\_fr.](http://www.adobe.com/go/learn_dw_sprypassword_custom_fr)

Toutes les règles CSS des sections suivantes font référence aux règles par défaut, qui figurent dans le fichier SpryValidationPassword.css. Dreamweaver enregistre le fichier SpryValidationPassword.css dans le dossier SpryAssets de votre site dès que vous créez un widget Validation de mot de passe Spry. La consultation de ce fichier peut s'avérer utile, car il contient des informations commentées au sujet de divers styles qui s'appliquent au widget.

*Même s'il est facile de modifier directement les règles du widget Validation de mot de passe dans le fichier CSS qui l'accompagne, vous pouvez également utiliser le panneau Styles CSS pour modifier le code CSS du widget. Le panneau Styles CSS peut vous aider à trouver les classes CSS attribuées à différentes parties du widget, en particulier si vous employez le mode Actuel du panneau.*

#### **More Help topics**

["Panneau Styles CSS en mode Actuel" on page 137](#page-143-0)

#### **Définition du style du widget Validation de mot de passe (instructions générales)**

- **1** Ouvrez le fichier SpryValidationPassword.css.
- **2** Accédez à la règle CSS pour la partie du widget à modifier. Par exemple, pour modifier la couleur d'arrière-plan de l'état obligatoire du widget Mot de passe, modifiez la règle input.passwordRequiredState dans le fichier SpryValidationPassword.css.
- **3** Apportez les modifications désirées au code CSS puis enregistrez le fichier.

Le fichier SpryValidationPassword.css contient de nombreux commentaires qui expliquent le code et le rôle de certaines règles. Pour plus d'informations, consultez les commentaires dans le fichier.

#### **Définition du style du texte de message d'erreur d'un widget Validation de mot de passe**

Par défaut, les messages d'erreur du widget Validation de mot de passe s'affichent en rouge, entourés d'un bord plein de 1 pixel d'épaisseur.

❖ Pour modifier le style des messages d'erreur d'un widget Validation de mot de passe, recherchez la règle CSS appropriée dans le tableau suivant, puis modifiez les propriétés par défaut ou ajoutez vos propriétés et valeurs de style du texte.

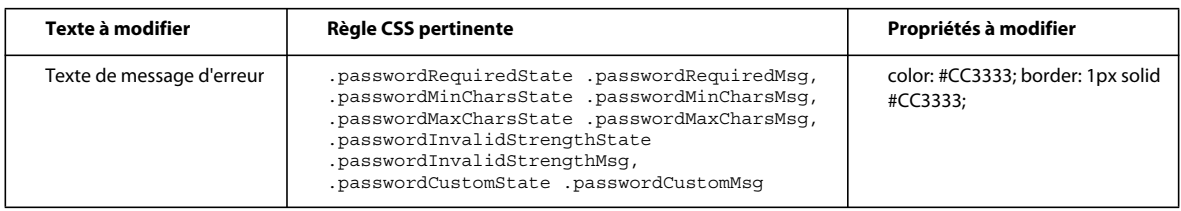

## **Modification des couleurs d'arrière-plan du widget Validation de mot de passe**

❖ Pour modifier les couleurs d'arrière-plan du widget Validation de mot de passe dans différents états, recherchez la règle CSS appropriée dans le tableau suivant, puis modifiez la couleur d'arrière-plan par défaut.

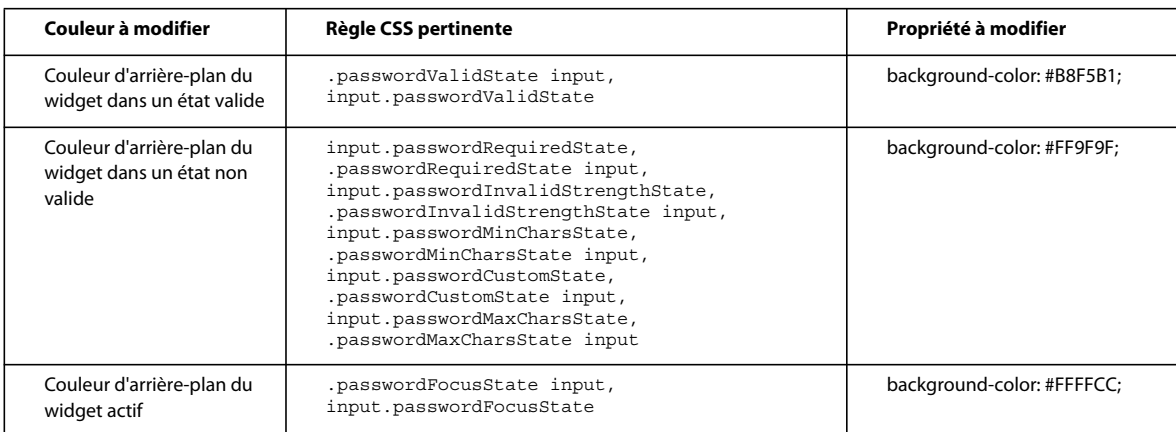

# **Utilisation du widget Validation de confirmation Spry**

# **A propos du widget Validation de confirmation**

Le widget Validation de confirmation est un champ de texte ou un champ de formulaire de mot de passe qui affiche des états valides ou non valides lorsqu'un utilisateur entre une valeur ne correspondant pas à celle d'un champ similaire du même formulaire. Par exemple, vous pouvez ajouter un widget Validation de confirmation à un formulaire qui oblige un utilisateur à ressaisir le mot de passe qu'il a spécifié dans un champ précédent. Si l'utilisateur ne parvient pas saisir le mot de passe exactement comme il l'a spécifié auparavant, le widget renvoie un message d'erreur indiquant que les valeurs ne correspondent pas.

Vous pouvez également utiliser un widget Validation de confirmation en combinaison avec un widget Validation de mot de passe afin de valider les adresses e-mail.

*Note: Vous devez vous être familiarisé avec les widgets de validation Spry avant de pouvoir utiliser le widget Confirmation. S'ils ne vous sont pas familiers, consultez la rubrique ["Utilisation du widget Validation de zone de texte](#page-470-0)  [Spry" on page 464](#page-470-0) ou toute autre présentation du widget de validation avant de commencer. Cette présentation n'aborde pas tous les concepts du widget de validation de base.*

L'illustration ci-dessous montre une configuration type d'un widget Confirmation :

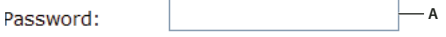

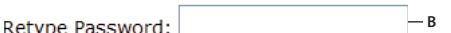

*A. Champ de mot de passe ou widget Validation de mot de passe Spry B. Widget Confirmation* 

Le widget Validation de confirmation peut posséder divers états (par exemple valide, non valide, obligatoire, etc.). Vous pouvez modifier les propriétés de ces états en modifiant le fichier CSS correspondant (SpryValidationConfirm.css), en fonction des résultats de validation désirés. Un widget Validation de confirmation peut effectuer une validation à différents moments, par exemple lorsque le visiteur clique en dehors du widget, pendant qu'il entre des données ou lorsqu'il tente d'envoyer le formulaire.

**Etat initial** Lorsque la page se charge dans le navigateur, ou lorsque l'utilisateur réinitialise le formulaire.

**Etat actif** Lorsque l'utilisateur place le point d'insertion à l'intérieur du widget.

**Etat valide** Lorsque l'utilisateur a entré des informations correctes, ce qui permet l'envoi du formulaire.

**Etat non valide** Lorsqu'un utilisateur entre du texte qui ne correspond pas à celui entré dans une zone de texte précédente, un widget Validation de zone de texte ou un widget Validation de mot de passe.

**Etat obligatoire** Lorsque l'utilisateur n'a pas entré du texte obligatoire dans le champ de texte.

Vous trouverez une explication plus détaillée du fonctionnement des widgets Validation de confirmation, ainsi que des informations supplémentaires sur la structure du widget, à l'adresse [www.adobe.com/go/learn\\_dw\\_spryconfirm\\_fr](http://www.adobe.com/go/learn_dw_spryconfirm_fr).

#### **More Help topics**

[Exemples de widget Validation de confirmation](http://labs.adobe.com/technologies/spry/samples/validationwidgets/ConfirmValidationSample.html)

## **Insertion et modification du widget Validation de confirmation**

#### **Insertion du widget Validation de confirmation**

- **1** Choisissez Insertion > Spry > Validation de confirmation Spry.
- **2** Complétez la boîte de dialogue Attributs d'accessibilité à des balises objet, puis cliquez sur OK.

*Note: Vous pouvez également insérer un widget Validation de confirmation par l'intermédiaire de la catégorie Spry du panneau Insertion.*

#### **More Help topics**

["Création de formulaires HTML accessibles" on page 705](#page-711-0)

#### **Modification de l'état obligatoire d'un widget Validation de confirmation**

Par défaut, tous les widgets Validation de confirmation que vous insérez à l'aide de Dreamweaver exigent que l'utilisateur y entre des données lorsqu'ils sont publiés sur une page Web. Vous pouvez toutefois rendre la saisie de texte de confirmation dans certaines zones facultative pour l'utilisateur.

- **1** Sélectionnez un widget Validation de confirmation dans la fenêtre de document en cliquant sur son onglet bleu.
- **2** Dans l'inspecteur Propriétés (Fenêtre > Propriétés), activez ou désactivez l'option Obligatoire, en fonction de vos préférences.

#### **Spécification du champ de texte à utiliser pour la validation**

- **1** Sélectionnez un widget Validation de confirmation dans la fenêtre de document en cliquant sur son onglet bleu.
- **2** Dans l'inspecteur Propriétés (Fenêtre > Propriétés), sélectionnez le champ de texte à utiliser pour la validation dans le menu déroulant Utiliser pour la validation. Tous les champs de texte possédant des ID uniques apparaissent en tant qu'options dans le menu déroulant.

#### **Affichage des états du widget en mode Création**

- **1** Sélectionnez un widget Validation de confirmation dans la fenêtre de document en cliquant sur son onglet bleu.
- **2** Dans l'inspecteur Propriétés (Fenêtre > Propriétés), sélectionnez l'état à afficher dans le menu déroulant Aperçu des états. Par exemple, si vous voulez afficher le widget dans son état valide, sélectionnez Valide.

### **Définition du moment de validation**

Vous pouvez fixer le moment auquel la validation se produit : quand le visiteur du site clique en dehors du widget, pendant qu'il tape des données ou lorsqu'il tente d'envoyer le formulaire.

- **1** Sélectionnez un widget Validation de confirmation dans la fenêtre de document en cliquant sur son onglet bleu.
- **2** Dans l'inspecteur Propriétés (Fenêtre > Propriétés), sélectionnez l'option qui indique le moment où vous voulez que la validation se produise. Vous pouvez activer toutes les options, ou uniquement onSubmit.

**onBlur** Validation quand l'utilisateur clique en dehors du champ de texte de confirmation.

**Remplacer** Validation lorsque l'utilisateur modifie du texte à l'intérieur du champ de texte de confirmation.

**onSubmit** Validation lorsque l'utilisateur tente d'envoyer le formulaire. L'option onSubmit est activée par défaut et ne peut pas être désactivée.

# **Personnalisation du widget Validation de confirmation**

Bien que l'inspecteur Propriétés permette d'apporter des modifications simples à un widget Validation de confirmation, il ne prend pas en charge les tâches de définition de style personnalisées. Vous pouvez modifier les règles CSS du widget Validation de confirmation de manière à créer un widget dont le style est adapté à vos besoins. Vous trouverez la liste des tâches de définition de style avancées à l'adresse [www.adobe.com/go/learn\\_dw\\_spryconfirm\\_custom\\_fr](http://www.adobe.com/go/learn_dw_spryconfirm_custom_fr).

Toutes les règles CSS des sections suivantes font référence aux règles par défaut, qui figurent dans le fichier SpryValidationConfirm.css. Dreamweaver enregistre le fichier SpryValidationConfirm.css dans le dossier SpryAssets de votre site dès que vous créez un widget Validation de confirmation Spry. La consultation de ce fichier peut s'avérer utile, car il contient des informations commentées au sujet de divers styles qui s'appliquent au widget.

*Même s'il est facile de modifier directement les règles du widget Validation de confirmation dans le fichier CSS qui l'accompagne, vous pouvez également utiliser le panneau Styles CSS pour modifier le code CSS du widget. Le panneau Styles CSS peut vous aider à trouver les classes CSS attribuées à différentes parties du widget, en particulier si vous employez le mode Actuel du panneau.*

#### **More Help topics**

["Panneau Styles CSS en mode Actuel" on page 137](#page-143-0)

#### **Définition du style du widget Validation de confirmation (instructions générales)**

- **1** Ouvrez le fichier SpryValidationConfirm.css.
- **2** Accédez à la règle CSS pour la partie du widget à modifier. Par exemple, pour modifier la couleur d'arrière-plan de l'état obligatoire du widget Confirmation, modifiez la règle input.confirmRequiredState dans le fichier SpryValidationConfirm.css.
- **3** Apportez les modifications désirées au code CSS puis enregistrez le fichier.

Le fichier SpryValidationConfirm.css contient de nombreux commentaires qui expliquent le code et le rôle de certaines règles. Pour plus d'informations, consultez les commentaires dans le fichier.

## **Définition du style du texte de message d'erreur d'un widget Validation de confirmation**

Par défaut, les messages d'erreur du widget Validation de confirmation s'affichent en rouge, entourés d'un bord plein de 1 pixel d'épaisseur.

❖ Pour modifier le style des messages d'erreur d'un widget Validation de confirmation, recherchez la règle CSS appropriée dans le tableau suivant, puis modifiez les propriétés par défaut ou ajoutez vos propriétés et valeurs de style du texte.

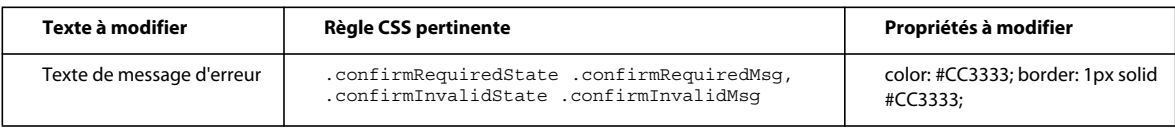

## **Modification des couleurs d'arrière-plan du widget Validation de confirmation**

❖ Pour modifier les couleurs d'arrière-plan du widget Validation de confirmation dans différents états, recherchez la règle CSS appropriée dans le tableau suivant, puis modifiez la couleur d'arrière-plan par défaut.

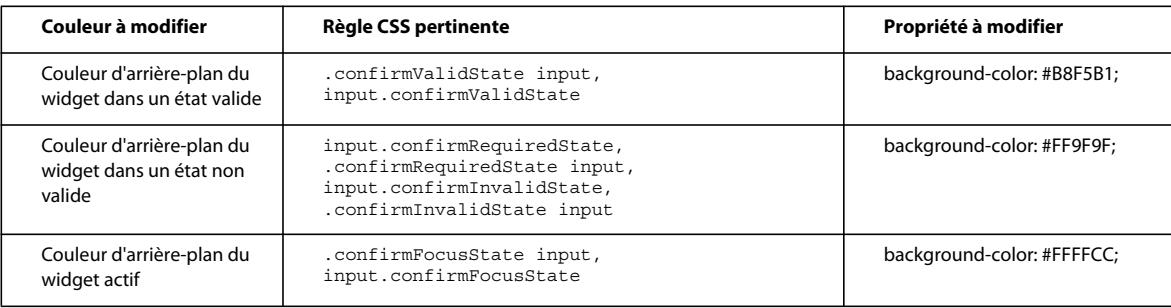

# **Affichage de données à l'aide de Spry**

# **A propos des ensembles de données Spry**

Un ensemble de données Spry est essentiellement un objet JavaScript qui contient une collection de données que vous définissez. Dreamweaver vous permet de créer rapidement cet objet et d'y charger des données à partir d'une source de données (comme un fichier XML ou HTML). L'ensemble de données produit une plage de données, sous la forme d'un tableau standard composé de lignes et de colonnes. Lorsque vous créez un ensemble de données avec Dreamweaver, vous pouvez également définir comment afficher les données sur une page Web.

L'on peut considérer un ensemble de données comme un conteneur virtuel dont la structure consiste en lignes et en colonnes. Il se présente sous la forme d'un objet JavaScript dont les informations ne sont visibles que lorsque vous stipulez précisément comment les afficher sur la page Web. Vous pouvez afficher toutes les données de ce conteneur, ou décider de n'afficher qu'une sélection parmi celles-ci.

Vous trouverez toutes les informations relatives au fonctionnement des ensembles de données Spry à l'adresse [www.adobe.com/go/learn\\_dw\\_sdg\\_sprydataset\\_fr](http://www.adobe.com/go/learn_dw_sdg_sprydataset_fr).

Vous trouverez un didacticiel vidéo sur l'utilisation des ensembles de données Spry, réalisé par l'équipe de Dreamweaver, à l'adresse [www.adobe.com/go/dw10datasets\\_fr.](http://www.adobe.com/go/dw10datasets_fr)

Vous trouverez un didacticiel vidéo sur l'utilisation des ensembles de données Spry à l'adresse [www.adobe.com/go/lrvid4047\\_dw\\_fr](http://www.adobe.com/go/lrvid4047_dw_fr).

# **Création d'un ensemble de données Spry**

### **Création d'un ensemble de données HTML Spry**

- **1** Si vous ne procédez qu'à la création d'un ensemble de données, il n'est pas nécessaire de vous intéresser au point d'insertion. Si vous créez un ensemble de données et insérez également une disposition, veillez à ce que le point d'insertion se trouve à l'endroit où vous voulez insérer la disposition sur la page.
- **2** Choisissez Insertion > Spry > Ensemble de données Spry.
- **3** Dans la fenêtre Définir la source des données, effectuez les opérations suivantes :
	- Choisissez HTML dans la liste déroulante Sélectionner le type de données. Cette option est activée par défaut.
	- Donnez un nom au nouvel ensemble de données. Le nom par défaut est ds1 lors de la première création d'un ensemble de données. Le nom de l'ensemble de données peut contenir des lettres, des chiffres et des caractères de soulignement, mais il ne peut pas débuter par un chiffre.
	- Définissez les éléments de données, dans votre source de données, que Dreamweaver doit détecter. Par exemple, si vous avez organisé vos données à l'intérieur d'une balise div et que vous voulez que Dreamweaver détecte les balises div au lieu des tableaux, choisissez Divs dans la liste déroulante Détecter. L'option Personnalisé vous permet d'entrer n'importe quel nom de balise à détecter.
	- Indiquez le chemin d'accès au fichier contenant votre source de données HTML. Il peut s'agir d'un chemin relatif à un fichier local de votre site (par exemple données/données\_html.html), ou d'une URL absolue vers une page Web publiée (à l'aide du protocole HTTP ou HTTPS). Vous pouvez cliquer sur le bouton Parcourir afin d'accéder à un fichier local puis le sélectionner.

Dreamweaver rend la source de données HTML dans la fenêtre Sélection de données et affiche des repères visuels pour les éléments susceptibles de servir de conteneurs à l'ensemble de données. L'élément que vous voulez utiliser doit déjà posséder un ID unique. Si ce n'est pas le cas, Dreamweaver affiche un message d'erreur, et vous devrez revenir à la source de données afin d'attribuer un ID unique. Par ailleurs, les éléments susceptibles d'être sélectionnés, dans le fichier source des données, ne peuvent pas se trouver dans des régions Spry ni contenir d'autres références de données.

Alternativement, vous pouvez définir un flux de conception comme source de données. Pour plus d'informations, voir ["Utilisation d'un flux de conception" on page 494](#page-500-0).

• Sélectionnez l'élément pour votre conteneur de données en cliquant sur l'une des flèches jaunes qui s'affichent dans la fenêtre Sélection de données, ou en choisissant un ID dans la liste déroulante Conteneurs de données.

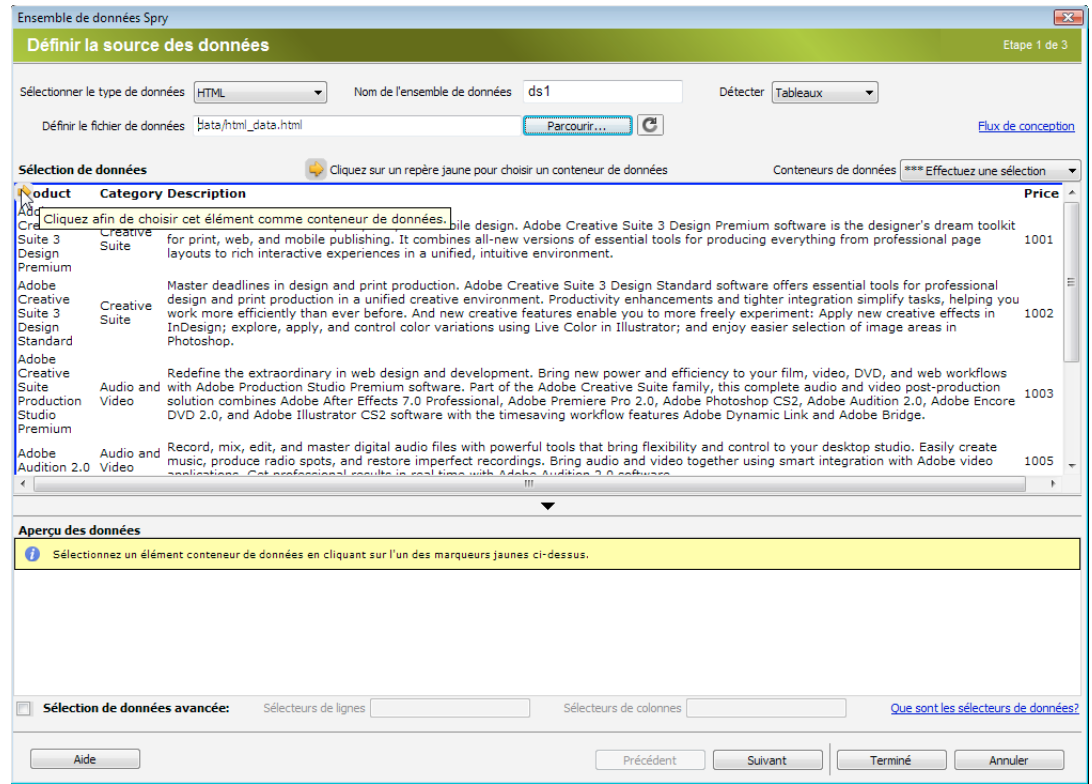

*Sélection de l'élément pour le conteneur de données de l'ensemble de données HTML.*

Si votre fichier est de grande taille, vous pouvez cliquer sur la flèche Développer/Réduire dans le bas de la fenêtre Sélection de données afin d'afficher davantage de données.

Lorsque vous avez sélectionné l'élément de données pour l'ensemble de données, Dreamweaver affiche un aperçu de l'ensemble dans la fenêtre Aperçu des données.

• (Facultatif) Activez l'option Sélection de données avancée si vous voulez définir des sélecteurs CSS pour l'ensemble de données. Par exemple, si vous avez indiqué **.product** dans la zone Sélecteurs de lignes et **.boximage** dans la zone Sélecteurs de colonnes, l'ensemble de données contiendra uniquement les lignes auxquelles la classe .product a été attribuée, et uniquement les colonnes possédant la classe .boximage.

Si vous voulez entrer plusieurs sélecteurs dans une zone de texte précise, séparez chacun d'eux par une virgule.

Pour plus d'informations, voir ["A propos des sélecteurs de données Spry" on page 495.](#page-501-0)

• Lorsque vous avez terminé d'utiliser la fenêtre Définir la source des données, cliquez sur Terminé pour créer immédiatement l'ensemble de données, ou cliquez sur Suivant pour accéder à la fenêtre Définir les options des données. Si vous cliquez sur Terminé, l'ensemble de données est disponible dans le panneau Liaisons (Fenêtre > Liaisons).

- **4** Dans la fenêtre Définir les options des données, effectuez les opérations suivantes :
	- (Facultatif) Définissez les types de colonnes de l'ensemble de données en sélectionnant une colonne, puis en effectuant une sélection dans la liste déroulante Type. Par exemple, si une colonne de l'ensemble de données contient des nombres, sélectionnez cette colonne puis choisissez **Nombre** dans la liste déroulante Type. Cette option n'est importante que si vous voulez que les utilisateurs puissent trier les données sur la base de cette colonne.

Vous pouvez sélectionner une colonne dans l'ensemble de données en cliquant sur son titre, en la sélectionnant dans la liste déroulante Nom de colonne, ou en y accédant à l'aide des flèches vers la gauche et la droite situées dans le coin supérieur gauche de la fenêtre.

- (Facultatif) Déterminez comment les données doivent être triées, en sélectionnant la colonne sur laquelle le tri doit être basé dans la liste déroulante Colonne de tri. Lorsque vous avez sélectionné la colonne, vous pouvez déterminer si elle doit être triée dans l'ordre croissant ou décroissant.
- (Facultatif : tableaux uniquement) Désactivez l'option Utiliser la première ligne comme en-tête si vous voulez employer des noms de colonnes génériques (c.-à-d. column0, column1, column2, etc.) au lieu des noms de colonnes définis dans votre source de données HTML.

*Note: Si vous avez sélectionné autre chose qu'un tableau comme élément conteneur de votre ensemble de données, cette option et la suivante ne sont pas disponibles. Dreamweaver utilise automatiquement column0, column1, column2, et ainsi de suite, comme nom des colonnes des ensembles de données non basés sur un tableau.*

- (Facultatif : tableaux uniquement) Activez l'option Utiliser les colonnes comme lignes pour permuter l'orientation horizontale et verticale des données dans l'ensemble de données. Si vous activez cette option, les colonnes seront utilisées comme lignes.
- (Facultatif) Activez l'option Filtrer les lignes en double pour exclure les lignes de données en double de l'ensemble de données.
- (Facultatif) Activez l'option Désactiver la mise en cache des données si vous voulez toujours avoir accès aux données les plus récentes de l'ensemble de données. Si vous voulez que les données s'actualisent automatiquement, activez l'option Actualiser automatiquement les données puis définissez un intervalle d'actualisation, en millisecondes.
- Lorsque vous avez terminé d'utiliser la fenêtre Définir les options des données, cliquez sur Terminé pour créer immédiatement l'ensemble de données, ou cliquez sur Suivant pour accéder à la fenêtre Choisir les options d'insertion. Si vous cliquez sur Terminé, l'ensemble de données est disponible dans le panneau Liaisons (Fenêtre > Liaisons).
- **5** Dans la fenêtre Choisir les options d'insertion, effectuez l'une des opérations suivantes :
	- Sélectionnez la disposition du nouvel ensemble de données et définissez les options de configuration appropriées. Pour plus d'informations, voir ["Sélection d'une disposition pour l'ensemble de données" on](#page-497-0)  [page 491](#page-497-0).
	- Activez l'option Ne pas insérer de code HTML. Si vous activez cette option, Dreamweaver crée l'ensemble de données, mais n'ajoute pas de code HTML à la page. L'ensemble de données est disponible dans le panneau Liaisons (Fenêtre > Liaisons), et vous pouvez tirer manuellement des données sur la page à partir de l'ensemble de données.
- **6** Cliquez sur Terminé.

Dreamweaver crée l'ensemble de données et, si vous avez choisi une option de disposition, affiche la disposition et les espaces réservés pour les données sur votre page. En mode Code, vous pouvez constater que Dreamweaver a ajouté des références, dans l'en-tête, aux fichiers SpryData.js et SpryHTMLDataSet.js. Ces fichiers sont d'importants actifs Spry qui fonctionnent en combinaison avec la page. Veillez à ne pas supprimer ce code de la page, faute de quoi l'ensemble de données ne fonctionnera pas. Lorsque vous chargez votre page sur un serveur, vous devez également charger ces fichiers, en tant que fichiers dépendants.

#### **Création d'un ensemble de données XML Spry**

- **1** Si vous ne procédez qu'à la création d'un ensemble de données, il n'est pas nécessaire de vous intéresser au point d'insertion. Si vous créez un ensemble de données et insérez également une disposition, veillez à ce que le point d'insertion se trouve à l'endroit où vous voulez insérer la disposition sur la page.
- **2** Choisissez Insertion > Spry > Ensemble de données Spry.
- **3** Dans la fenêtre Définir la source des données, effectuez les opérations suivantes :
	- Choisissez XML dans la liste déroulante Sélectionner le type de données.
	- Donnez un nom au nouvel ensemble de données. Le nom par défaut est ds1 lors de la première création d'un ensemble de données. Le nom de l'ensemble de données peut contenir des lettres, des chiffres et des caractères de soulignement, mais il ne peut pas débuter par un chiffre.
	- Indiquez le chemin d'accès au fichier contenant votre source de données XML. Il peut s'agir d'un chemin relatif à un fichier local de votre site (par exemple données/données.xml), ou d'une URL absolue vers une page sur le Web (à l'aide du protocole HTTP ou HTTPS). Vous pouvez cliquer sur le bouton Parcourir afin d'accéder à un fichier local puis le sélectionner.

Dreamweaver rend la source de données XML dans la fenêtre Eléments de ligne et affiche l'arborescence XML des éléments de données pouvant être sélectionnés. Les éléments répétés sont indiqués par un signe plus (+), et les éléments enfants sont mis en retrait.

Alternativement, vous pouvez définir un flux de conception comme source de données. Pour plus d'informations, voir ["Utilisation d'un flux de conception" on page 494](#page-500-0).

• Sélectionnez l'élément qui contient les données à afficher. En règle générale, il s'agit d'un élément répété, tel que <menu\_item>, avec plusieurs éléments enfants tels que <item>, <link>, <description>, etc.

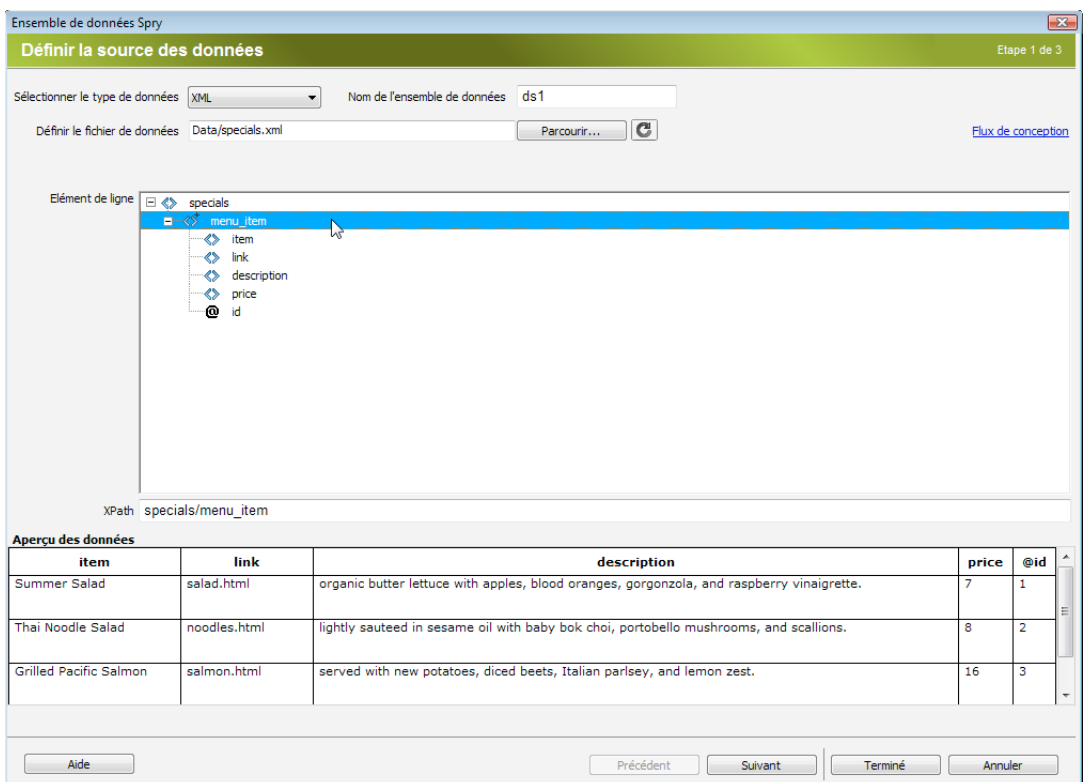

*Sélection d'un élément répété pour l'ensemble de données XML.*

Lorsque vous avez sélectionné l'élément de données pour l'ensemble de données, Dreamweaver affiche un aperçu de l'ensemble dans la fenêtre Aperçu des données. La zone XPath affiche une expression qui indique l'emplacement du nœud sélectionné dans le fichier XML source.

*Note: XPath (XML Path Language) est une syntaxe destinée à traiter des parties d'un document XML. Elle est essentiellement utilisée comme langage de requêtes pour des données XML, tout comme le langage SQL est utilisé pour des requêtes de bases de données. Pour plus d'informations sur XPath, consultez les spécifications du langage XPath sur le site Web du W3C, à l'adresse [www.w3.org/TR/xpath](http://www.w3.org/TR/xpath).*

- Lorsque vous avez terminé d'utiliser la fenêtre Définir la source des données, cliquez sur Terminé pour créer immédiatement l'ensemble de données, ou cliquez sur Suivant pour accéder à la fenêtre Définir les options des données. Si vous cliquez sur Terminé, l'ensemble de données est disponible dans le panneau Liaisons (Fenêtre > Liaisons).
- **4** Dans la fenêtre Définir les options des données, effectuez les opérations suivantes :
	- (Facultatif) Définissez les types de colonnes de l'ensemble de données en sélectionnant une colonne, puis en effectuant une sélection dans la liste déroulante Type. Par exemple, si une colonne de l'ensemble de données contient des nombres, sélectionnez cette colonne puis choisissez **Nombre** dans la liste déroulante Type. Cette option n'est importante que si vous voulez que les utilisateurs puissent trier les données sur la base de cette colonne.

Vous pouvez sélectionner une colonne dans l'ensemble de données en cliquant sur son titre, en la sélectionnant dans la liste déroulante Nom de colonne, ou en y accédant à l'aide des flèches vers la gauche et la droite situées dans le coin supérieur gauche de la fenêtre.

- (Facultatif) Déterminez comment les données doivent être triées, en sélectionnant la colonne sur laquelle le tri doit être basé dans la liste déroulante Colonne de tri. Lorsque vous avez sélectionné la colonne, vous pouvez déterminer si elle doit être triée dans l'ordre croissant ou décroissant.
- (Facultatif) Activez l'option Filtrer les lignes en double pour exclure les lignes de données en double de l'ensemble de données.
- (Facultatif) Activez l'option Désactiver la mise en cache des données si vous voulez toujours avoir accès aux données les plus récentes de l'ensemble de données. Si vous voulez que les données s'actualisent automatiquement, activez l'option Actualiser automatiquement les données puis définissez un intervalle d'actualisation, en millisecondes.
- Lorsque vous avez terminé d'utiliser la fenêtre Définir les options des données, cliquez sur Terminé pour créer immédiatement l'ensemble de données, ou cliquez sur Suivant pour accéder à la fenêtre Choisir les options d'insertion. Si vous cliquez sur Terminé, l'ensemble de données est disponible dans le panneau Liaisons (Fenêtre > Liaisons).
- **5** Dans la fenêtre Choisir les options d'insertion, effectuez l'une des opérations suivantes :
	- Sélectionnez la disposition du nouvel ensemble de données et définissez les options de configuration appropriées. Pour plus d'informations, voir ["Sélection d'une disposition pour l'ensemble de données" on](#page-497-0)  [page 491](#page-497-0).
	- Activez l'option Ne pas insérer de code HTML. Si vous activez cette option, Dreamweaver crée l'ensemble de données, mais n'ajoute pas de code HTML à la page. L'ensemble de données est disponible dans le panneau Liaisons (Fenêtre > Liaisons), et vous pouvez tirer manuellement des données sur la page à partir de l'ensemble de données.
- **6** Cliquez sur Terminé.

Dreamweaver crée l'ensemble de données et, si vous avez choisi une option de disposition, affiche la disposition et les espaces réservés pour les données sur votre page. En mode Code, vous pouvez constater que Dreamweaver a ajouté des références, dans l'en-tête, aux fichiers xpath.js et SpryData.js. Ces fichiers sont d'importants actifs Spry qui fonctionnent en combinaison avec la page. Veillez à ne pas supprimer ce code de la page, faute de quoi l'ensemble de données ne fonctionnera pas. Lorsque vous chargez votre page sur un serveur, vous devez également charger ces fichiers, en tant que fichiers dépendants.

#### <span id="page-497-0"></span>**Sélection d'une disposition pour l'ensemble de données**

La fenêtre Choisir les options d'insertion permet de sélectionner diverses options d'affichage des valeurs de l'ensemble de données sur la page. Vous pouvez afficher les données à l'aide d'un tableau Spry dynamique, d'une disposition principale/détails, d'une disposition à conteneurs empilés (colonne unique) ou à conteneurs empilés avec zone focalisable (deux colonnes). Une vignette représentant l'apparence de chaque disposition s'affiche dans la fenêtre Choisir les options d'insertion.

#### <span id="page-497-1"></span>**Tableau dynamique**

Activez cette option si vous voulez afficher vos données dans un tableau Spry dynamique. Les tableaux Spry permettent le tri dynamique des colonnes et d'autres comportements interactifs.

Lorsque vous avez activé cette option, cliquez sur le bouton Configurer pour ouvrir la boîte de dialogue Insérer un tableau, puis procédez comme suit :

- **1** Dans le panneau Colonnes, ajustez les colonnes du tableau en procédant comme suit :
	- Sélectionnez le nom d'une colonne puis cliquez sur le signe moins (-) pour la supprimer du tableau. Cliquez sur le signe plus (+) puis sélectionnez le nom d'une colonne pour l'ajouter au tableau.
- Sélectionnez le nom d'une colonne puis cliquez sur la flèche vers le haut ou vers le bas pour la déplacer. Si vous faites monter une colonne, elle se trouvera davantage sur la gauche du tableau affiché, et sur la droite si vous la faites descendre.
- **2** Pour autoriser le tri dans une colonne, sélectionnez-la dans le panneau Colonnes, puis activez l'option Trier la colonne en cas de clic sur l'en-tête. Par défaut, toutes les colonnes peuvent faire l'objet d'un tri.

Si vous voulez désactiver le tri dans une colonne, sélectionnez son nom dans le panneau Colonnes, puis désactivez l'option Trier la colonne en cas de clic sur l'en-tête.

**3** Si des styles CSS sont associés à votre page, sous la forme d'une feuille de style jointe ou d'un ensemble de styles individuels dans la page HTML, vous pouvez appliquer une classe CSS pour une ou plusieurs des options suivantes :

**Classe de ligne impaire** Modifie l'apparence des lignes impaires dans le tableau dynamique en fonction du style de classe sélectionné.

**Classe de ligne paire** Modifie l'apparence des lignes paires dans le tableau dynamique en fonction du style de classe sélectionné.

**Classe de survol** Modifie l'apparence d'une ligne du tableau lorsque vous amenez le pointeur de la souris au-dessus d'elle, en fonction du style de classe sélectionné.

**Sélectionner une classe** Modifie l'apparence d'une ligne du tableau lorsque vous cliquez dessus, en fonction du style de classe sélectionné.

*Note: L'ordre des classes « impaire », « paire », « survol » et « sélection » dans votre feuille de style est très important. Les règles doivent être précisément placées dans l'ordre indiqué ci-dessus (impaire, paire, survol, sélection). Si la règle de survol est placée sous la règle de sélection dans la feuille de style, l'effet de survol ne sera visible que lorsque l'utilisateur survolera une autre ligne. Si les règles de survol et de sélection figurent au-dessus des règles « impaire » et « paire » dans la feuille de style, les effets « impaire » et « paire » ne fonctionneront pas du tout. Vous pouvez tirer les règles dans le panneau CSS afin de les placer au bon endroit, ou manipuler directement le code CSS.*

- **4** Si le tableau que vous créez doit devenir un tableau principal dynamique Spry, activez l'option Mettre à jour les régions détaillées en cas de clic sur une ligne. Pour plus d'informations, voir ["A propos des tableaux principaux Spry](#page-501-1)  [et de la mise à jour des régions détaillées" on page 495.](#page-501-1)
- **5** Cliquez sur OK pour fermer la boîte de dialogue, puis sur Terminer dans la fenêtre Choisir les options d'insertion.

Si vous êtes en mode Création, le tableau s'affiche avec une ligne d'en-têtes et une ligne de références de données. Les références de données sont mises en surbrillance et entourées d'accolades ({}).

#### **Disposition Principale/Détails**

Activez cette option si vous voulez afficher vos données selon une disposition principale/détails. La disposition principale/détails permet à l'utilisateur de cliquer sur un élément dans la région principale (à gauche) de manière à actualiser les informations dans la région de détails (à droite). En règle générale, la région principale contient une longue liste de noms, par exemple une liste de produits disponibles. Lorsque l'utilisateur clique sur l'un des noms de produits, la région détaillée affiche des informations bien plus détaillées sur la sélection.

Lorsque vous avez activé cette option, cliquez sur le bouton Configurer pour ouvrir la boîte de dialogue Insérer un bloc d'affichage principal/détaillé, puis procédez comme suit :

- **1** Dans le panneau Colonnes principales, ajustez le contenu de votre région principale en procédant comme suit :
	- Sélectionnez le nom d'une colonne puis cliquez sur le signe moins (-) pour la supprimer de la région principale. Cliquez sur le signe plus (+) puis sélectionnez le nom d'une colonne pour l'ajouter à la région principale. Par défaut, Dreamweaver remplit la région principale des données de la première colonne de l'ensemble de données.
- Sélectionnez le nom d'une colonne puis cliquez sur la flèche vers le haut ou vers le bas pour la déplacer. En faisant monter ou descendre une colonne dans le panneau Colonnes principales, vous définissez l'ordre d'apparition des données dans la région principale de la page.
- **2** Répétez la procédure ci-dessus pour le panneau Colonnes de détails. Par défaut, Dreamweaver remplit la région détaillée de toutes les données qui ne se trouvent pas dans la région principale (c'est-à-dire toutes les colonnes de l'ensemble de données, sauf la première).
- **3** (Facultatif) Définissez différents types de conteneurs pour les données dans la région détaillée. Pour ce faire, choisissez le nom d'une colonne détaillée puis sélectionnez le conteneur à utiliser pour celle-ci dans la liste déroulante Type de conteneur. Vous pouvez choisir des balises DIV, P, SPAN ou H1-H6.
- **4** Cliquez sur OK pour fermer la boîte de dialogue, puis sur Terminer dans la fenêtre Choisir les options d'insertion.

En mode Création, vous verrez les régions principale/détaillée s'afficher, remplies des références de données sélectionnées. Les références de données sont mises en surbrillance et entourées d'accolades ({}).

#### **Conteneurs empilés**

Activez cette option si vous voulez afficher vos données à l'aide d'une structure de conteneurs répétés sur la page. Par exemple, si l'ensemble de données contient quatre colonnes de données, chaque conteneur peut comprendre les quatre colonnes, et la structure de conteneur se répètera pour chaque ligne de l'ensemble de données.

Lorsque vous avez activé cette option, cliquez sur le bouton Configurer pour ouvrir la boîte de dialogue Insérer des conteneurs empilés, puis procédez comme suit :

- **1** Dans le panneau Colonnes, ajustez le contenu de vos conteneurs empilés en procédant comme suit :
	- Sélectionnez le nom d'une colonne puis cliquez sur le signe moins (-) pour la supprimer des conteneurs empilés. Cliquez sur le signe plus (+) puis sélectionnez le nom d'une colonne pour l'ajouter aux conteneurs. Par défaut, Dreamweaver remplit les conteneurs empilés des données de chaque colonne de l'ensemble de données.
	- Sélectionnez le nom d'une colonne puis cliquez sur la flèche vers le haut ou vers le bas pour la déplacer. En faisant monter ou descendre une colonne dans le panneau Colonnes, vous définissez l'ordre d'apparition des données dans les conteneurs empilés de la page.
- **2** (Facultatif) Définissez différents types de conteneurs pour les données dans les conteneurs empilés. Pour ce faire, choisissez le nom d'une colonne de l'ensemble de données, puis sélectionnez le conteneur à utiliser pour celle-ci dans la liste déroulante Type de conteneur. Vous pouvez choisir des balises DIV, P, SPAN ou H1-H6.
- **3** Cliquez sur OK pour fermer la boîte de dialogue, puis sur Terminer dans la fenêtre Choisir les options d'insertion.

En mode Création, vous verrez le conteneur s'afficher, rempli des références de données sélectionnées. Les références de données sont mises en surbrillance et entourées d'accolades ({}).

#### **Conteneurs empilés avec zone focalisable**

Activez cette option si vous voulez afficher les données à l'aide d'une structure de conteneurs répétés sur la page, avec une zone focalisable dans chaque conteneur. En règle générale, la zone focalisable contient une image. La disposition Zone focalisable est similaire à la disposition Conteneurs empilés, à ceci près que dans la disposition Zone focalisable, l'affichage des données est séparé en deux colonnes (dans le même conteneur).

Lorsque vous avez activé cette option, cliquez sur le bouton Configurer pour ouvrir la boîte de dialogue Insérer une mise en forme de zone focalisable, puis procédez comme suit :

- **1** Dans le panneau Colonnes focalisables, ajustez le contenu de votre zone focalisable en procédant comme suit :
	- Sélectionnez le nom d'une colonne puis cliquez sur le signe moins (-) pour la supprimer de la zone focalisable. Cliquez sur le signe plus (+) puis sélectionnez le nom d'une colonne pour l'ajouter à la zone focalisable. Par défaut, Dreamweaver remplit la zone focalisable des données de la première colonne de l'ensemble de données.
- Sélectionnez le nom d'une colonne puis cliquez sur la flèche vers le haut ou vers le bas pour la déplacer. En faisant monter ou descendre une colonne dans le panneau Colonnes focalisables, vous définissez l'ordre d'apparition des données dans la zone focalisable de la page.
- **2** (Facultatif) Définissez différents types de conteneurs pour les données dans la zone focalisable. Pour ce faire, choisissez le nom d'une colonne de l'ensemble de données, puis sélectionnez le conteneur à utiliser pour celle-ci dans la liste déroulante Type de conteneur. Vous pouvez choisir des balises DIV, P, SPAN ou H1-H6.
- **3** Répétez la procédure ci-dessus pour le panneau Colonnes empilées. Par défaut, Dreamweaver remplit les colonnes empilées de toutes les données qui ne se trouvent pas dans la zone focalisable (c'est-à-dire toutes les colonnes de l'ensemble de données, sauf la première).
- **4** Cliquez sur OK pour fermer la boîte de dialogue, puis sur Terminer dans la fenêtre Choisir les options d'insertion.

En mode Création, la zone focalisable s'affiche, avec des conteneurs empilés à ses côtés, remplie par les références de données sélectionnées. Les références de données sont mises en surbrillance et entourées d'accolades ({}).

#### **Ne pas insérer de code HTML**

Activez cette option si vous voulez créer un ensemble de données, mais sans que Dreamweaver n'insère de disposition HTML pour celui-ci. L'ensemble de données est disponible dans le panneau Liaisons (Fenêtre > Liaisons), et vous pouvez tirer manuellement des éléments sur la page.

Même si vous créez un ensemble de données sans insérer de disposition, vous pourrez insérer à tout moment l'une des dispositions HTML disponibles. Pour ce faire, double-cliquez sur le nom de l'ensemble de données dans le panneau Liaisons, cliquez jusqu'à ce que vous accédiez à la fenêtre Choisir les options d'insertion, sélectionnez une disposition puis cliquez sur Terminé.

*Note: Vous pouvez également tirer le nom de l'ensemble de données du panneau Liaisons jusqu'au point d'insertion sur la page. Lorsque vous procédez de la sorte, la fenêtre Choisir les options d'insertion s'affiche. Sélectionnez une disposition puis cliquez sur Terminé.*

## **Modification d'un ensemble de données**

Lorsque vous avez créé un ensemble de données Spry, vous pouvez le modifier à tout moment.

❖ Dans le panneau Liaisons (Fenêtre > Liaisons), double-cliquez sur le nom de l'ensemble de données puis apportezy les modifications désirées.

*Note: Lorsque vous modifiez un ensemble de données, si vous sélectionnez une nouvelle disposition dans la fenêtre Choisir les options d'insertion, Dreamweaver ne remplace pas la disposition existante sur la page, mais en insère une nouvelle.*

#### <span id="page-500-0"></span>**Utilisation d'un flux de conception**

Si vous travaillez sur des données en cours de développement, il peut être utile d'employer un flux de conception. Par exemple, si le développeur du serveur est en train de finaliser la base de données sous-jacente à votre fichier de données XML, vous pouvez utiliser une version de test du fichier afin de mettre au point votre page indépendamment du développement de la base de données.

Si vous utilisez un flux de conception, Dreamweaver se borne à remplir l'environnement de travail à l'aide des données provenant de ce flux. Les références à la source de données qui se trouvent dans le code de page restent des références à la véritable source de données que vous voulez utiliser.

- **1** Commencez par créer un ensemble de données Spry (reportez-vous à la procédure précédente pour plus d'informations).
- **2** Dans la fenêtre Définir la source des données, cliquez sur le lien Flux de conception.
- **3** Cliquez sur le bouton Parcourir pour rechercher le flux de conception, puis cliquez sur OK.

### <span id="page-501-0"></span>**A propos des sélecteurs de données Spry**

Lorsque vous utilisez Dreamweaver pour créer un ensemble de données Spry, Dreamweaver, inclut par défaut toutes les données dans un conteneur sélectionné. Vous pouvez affiner cette sélection en employant des sélecteurs de données CSS. Les sélecteurs de données CSS permettent de n'inclure qu'une partie des données de la source de données, en définissant des règles CSS qui sont liées à certains éléments de données. Par exemple, si vous entrez **.product** dans la ligne Sélecteurs de lignes de la fenêtre Définir la source des données, Dreamweaver crée un ensemble de données qui ne contient que les lignes auxquelles la classe .product a été attribuée.

Pout que les zones des sélecteurs de données soient accessibles, vous devez activer l'option Sélection de données avancée de la fenêtre Définir la source des données. Si vous entrez des sélecteurs de données puis que vous désactivez cette option, Dreamweaver conserve ce que vous avez entré dans ces zones, mais il ne les utilise pas pour filtrer l'ensemble de données.

### <span id="page-501-1"></span>**A propos des tableaux principaux Spry et de la mise à jour des régions détaillées**

L'une des fonctions les plus courantes des ensembles de données Spry consiste à créer un ou plusieurs tableaux HTML qui mettent à jour, de manière dynamique, une autre page en réponse à une action de l'utilisateur. Par exemple, si un utilisateur sélectionne un produit dans une liste d'un tableau, l'ensemble de données peut immédiatement mettre à jour des données, ailleurs sur la page, à l'aide d'informations détaillées sur le produit sélectionné. Avec Spry, ces mises à jour n'exigent pas l'actualisation de la page.

Ces régions de page distinctes sont baptisées « région *principale* » et « région *détaillée* ». En règle générale, une partie de la page (la région principale) affiche une liste d'éléments classés en catégories (par exemple une liste de produits) et une autre partie de la page (la région détaillée) affiche plus d'informations au sujet d'un enregistrement sélectionné.

Chaque ensemble de données utilise la notion d'une « ligne actuelle » et, par défaut, cette ligne actuelle est la première de l'ensemble de données. Lorsqu'un utilisateur effectue une sélection dans une région principale (en partant toujours de l'exemple d'une liste de différents produits), Spry modifie en fait la ligne actuelle de l'ensemble de données. Comme la région détaillée dépend de la région principale, toute modification résultant de l'interaction de l'utilisateur avec la région principale (par exemple la sélection de différents produits) entraîne la modification des données affichées dans la région détaillée.

Dreamweaver crée automatiquement des dispositions principale/détaillée, de façon à mettre en place toutes les associations entre région principale et région détaillée. Toutefois, si vous voulez créer un tableau principal dynamique, vous pouvez le préparer en vue d'une association ultérieure à une région détaillée. Lorsque vous activez l'option Mettre à jour les régions détaillées en cas de clic sur une ligne (dans la boîte de dialogue Insérer un tableau), Dreamweaver insère une balise spry:setrow à l'intérieur de la balise de la ligne répétée de votre tableau dynamique. Cet attribut prépare le tableau en tant que tableau principal capable de réinitialiser la ligne actuelle des données lorsque l'utilisateur interagit avec le tableau.

Pour plus d'informations sur la création manuelle de régions principale/détaillée, voir le guide de développement Spry à l'adresse [www.adobe.com/go/learn\\_dw\\_sdg\\_masterdetail\\_fr](http://www.adobe.com/go/learn_dw_sdg_masterdetail_fr).

# **Création d'une région Spry**

Le cadre applicatif Spry emploie deux types de régions. L'une est une région Spry qui entoure les objets de données, comme les tableaux et les listes répétées. L'autre est une région de détail Spry qui s'utilise en combinaison avec un objet de tableau principal afin de permettre la mise à jour dynamique de données sur une page Dreamweaver.

Tous les objets de données Spry doivent être inclus dans une région Spry. Si vous tentez d'ajouter un objet de données Spry avant d'ajouter une région Spry à une page, Dreamweaver vous invite à ajouter une région Spry. Par défaut, les régions Spry se trouvent dans des conteneurs div HTML. Vous pouvez les ajouter avant d'ajouter un tableau, les ajouter automatiquement quand vous insérez un tableau ou une liste répétée, ou encore les placer autour d'objets de tableau ou de liste répétée existants.

En règle générale, si vous ajoutez une région de détail, vous ajouterez tout d'abord l'objet de tableau principal, puis vous activerez l'option Mettre à jour les régions détaillées (voir ["Tableau dynamique" on page 491\)](#page-497-1). La seule valeur qui soit différente et spécifique pour une région de détail est l'option Type de la boîte de dialogue Insérer une région Spry.

**1** Choisissez Insertion > Spry > Région Spry.

*Vous pouvez également cliquer sur le bouton Région XML Spry de la catégorie Spry du panneau Insertion.*

- **2** Comme conteneur de l'objet, vous pouvez sélectionner l'option <div> ou l'option <span>. Le conteneur <div> est utilisé par défaut.
- **3** Choisissez l'une des options suivantes :
- Pour créer une région Spry, activez Région (l'option par défaut) comme type de région à insérer.
- Pour créer une région de détail Spry, activez l'option Région Détail. Une région de détail ne s'emploie que si vous voulez lier des données dynamiques qui sont mises à jour lorsque les données d'une autre région Spry changent.

*Important: Vous devez insérer une région de détail dans une <div> différente de celle de la région de la table principale. Il peut être nécessaire de passer en mode Code pour placer précisément le point d'insertion.*

- **4** Choisissez votre ensemble de données Spry dans le menu.
- **5** Si vous voulez créer ou modifier la région définie pour un objet, sélectionnez-le puis activez l'une des options suivantes :

**Renvoi à la ligne de la sélection** Place une nouvelle région autour d'un objet.

**Remplacer la sélection** Remplace une région existante pour un objet.

**6** Lorsque vous cliquez sur OK, Dreamweaver place un espace réservé de région sur votre page, avec le texte « Placez ici le contenu de la région de détail Spry ». Vous pouvez remplacer ce texte d'espace réservé par un objet de données Spry, tel qu'un tableau ou une liste répétée, ou par des données dynamiques provenant du panneau Liaisons (Fenêtre > Liaisons).

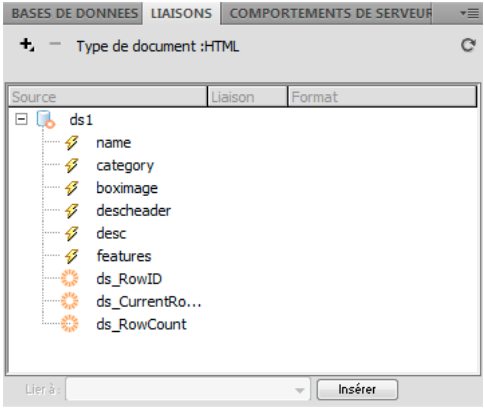

*Le panneau Liaisons affiche les données disponibles depuis l'ensemble de données.*

*Note: Le panneau Liaisons contient quelques éléments Spry intégrés : ds\_RowID, ds\_CurrentRowID et ds\_RowCount. Spry les emploie pour définir la ligne dans laquelle un utilisateur a cliqué lorsqu'il détermine comment mettre à jour des régions de détail dynamiques.* 

- **7** Pour remplacer le texte d'espace réservé par un objet de données Spry (par exemple un tableau Spry), cliquez sur le bouton de l'objet de données correspondant dans la catégorie Spry du panneau Insertion.
- **8** Pour remplacer le texte d'espace réservé par des données dynamiques, utilisez l'une des méthodes suivantes :
- Tirez un ou plusieurs éléments du panneau Liaisons au-dessus du texte sélectionné.
- En mode Code, tapez directement le code d'un ou plusieurs éléments. Utilisez le format suivant : {nom-ensemblede-données::nom-élément}, comme dans {ds1::category}. ou {dsProducts::desc}. Si vous n'utilisez qu'un ensemble de données dans votre fichier, ou si vous employez des éléments du même ensemble de données que celui défini pour la région, vous pouvez omettre le nom de l'ensemble de données et simplement écrire {category} or {desc}.

Quelle que soit la méthode utilisée pour définir le contenu de votre région, les lignes suivantes sont ajoutées à votre code HTML :

```
<div spry:region="ds1">{name}{category}</div> 
<div spry:region="ds2">{ds1::name}{ds1::descheader}</div>
```
# **Création d'une région répétée Spry**

Vous pouvez ajouter des régions répétées pour afficher vos données. Une région répétée est une structure de données simple que vous pouvez mettre en forme comme bon vous semble pour présenter les données. Par exemple, vous pouvez utiliser une région répétée pour afficher un ensemble de vignettes photographiques l'une après l'autre dans un objet de mise en forme de page, tel qu'un élément div PA.

**1** Choisissez Insertion > Spry > Répétition Spry.

*Vous pouvez également cliquer sur le bouton Répétition Spry de la catégorie Spry du panneau Insertion.*

- **2** Comme conteneur de l'objet, vous pouvez sélectionner l'option <div> ou l'option <span>, en fonction du type de balise désirée. Le conteneur <div> est utilisé par défaut.
- **3** Activez l'option Répéter (par défaut) ou Répéter les enfants.

*Pour disposer d'une souplesse accrue, vous pouvez utiliser l'option Répéter les enfants, où la validation des données est effectuée pour chaque ligne d'une liste au niveau des enfants. Par exemple, dans une liste <ul>, les données sont vérifiées au niveau <li>. Si vous activez l'option Répéter, les données sont vérifiées au niveau <ul>. L'option Répéter les enfants peut s'avérer particulièrement utile si vous employez des expressions conditionnelles dans le code.* 

- **4** Choisissez votre ensemble de données Spry dans le menu.
- **5** Si vous avez déjà sélectionné du texte ou des éléments, vous pouvez les entourer ou les remplacer.
- **6** Cliquez sur OK pour afficher une région répétée sur votre page.

*Note: Tous les objets de données Spry doivent se trouver dans une région. Veillez donc à créer une région Spry sur votre page avant d'insérer une région répétée.* 

**7** Lorsque vous cliquez sur OK, Dreamweaver insère un espace réservé de région sur votre page, avec le texte « Placez ici le contenu de la région de détail Spry ». Vous pouvez remplacer ce texte d'espace réservé par un objet de données Spry, tel qu'un tableau ou une liste répétée, ou par des données dynamiques provenant du panneau Liaisons (Fenêtre > Liaisons).
| BASES DE DONNEES LIAISONS COMPORTEMENTS DE SERVEUR<br>×≡ |         |         |   |
|----------------------------------------------------------|---------|---------|---|
| ÷.<br>Type de document :HTML                             |         |         | Ō |
|                                                          |         |         |   |
| Source                                                   | Liaison | Format  |   |
| ds1<br>-1                                                |         |         |   |
| 43<br>name<br>                                           |         |         |   |
| $\mathcal{Z}$<br>category                                |         |         |   |
| boximage<br>$-4$                                         |         |         |   |
| $\mathscr{D}$ descheader                                 |         |         |   |
| desc<br>$\blacksquare$                                   |         |         |   |
| features<br>43<br>                                       |         |         |   |
| ds RowID                                                 |         |         |   |
| ds_CurrentRo                                             |         |         |   |
| linger og<br>ds RowCount                                 |         |         |   |
|                                                          |         |         |   |
|                                                          |         |         |   |
| Lier à :                                                 |         | Insérer |   |

*Le panneau Liaisons affiche les données disponibles depuis l'ensemble de données.*

*Note: Le panneau Liaisons contient quelques éléments Spry intégrés : ds\_RowID, ds\_CurrentRowID et ds\_RowCount. Spry les emploie pour définir la ligne dans laquelle un utilisateur a cliqué lorsqu'il détermine comment mettre à jour des régions de détail dynamiques.* 

- **8** Pour remplacer le texte d'espace réservé par un objet de données Spry, cliquez sur le bouton de l'objet de données approprié dans le panneau Insertion.
- **9** Pour remplacer le texte d'espace réservé par une ou plusieurs données dynamiques, utilisez l'une des méthodes suivantes :
- Tirez un ou plusieurs éléments du panneau Liaisons au-dessus du texte sélectionné.
- En mode Code, tapez directement le code d'un ou plusieurs éléments. Utilisez le format suivant : {nom-ensemblede-données::nom-élément}, comme dans {ds1::category}. ou {dsProducts::desc}. Si vous n'utilisez qu'un ensemble de données dans votre fichier, ou si vous employez des éléments du même ensemble de données que celui défini pour la région, vous pouvez omettre le nom de l'ensemble de données et simplement écrire {category} or {desc}.

Quelle que soit la méthode utilisée pour définir le contenu de votre région, les lignes suivantes sont ajoutées à votre code HTML :

```
<div spry:region="ds1">{name}{category}</div> 
<div spry:region="ds2">{ds1::name}{ds1::descheader}</div>
```
### **Création d'une liste de répétition Spry**

Vous pouvez ajouter des listes de répétition pour afficher vos données sous la forme d'une liste ordonnée, d'une liste non ordonnée (à puces) ou d'une liste déroulante.

**1** Choisissez Insertion > Spry > Liste de répétition Spry.

*Vous pouvez également cliquer sur le bouton Liste de répétition Spry de la catégorie Spry du panneau Insertion.*

- **2** Choisissez la balise conteneur à utiliser : UL, OL, DL ou SELECT. Les autres options varient en fonction du conteneur choisi. Si vous choisissez SELECT, vous devez compléter les zones suivantes :
- Colonne affichée : Il s'agit de ce que les utilisateurs voient lorsqu'ils affichent la page dans leur navigateur.
- Colonne de valeurs : Il s'agit de la valeur envoyée au serveur d'arrière-plan.

Par exemple, vous pouvez créer une liste de villes et montrer « Bordeaux » et « Boulogne » aux utilisateurs, tout en envoyant « BO » ou « BO » au serveur. Vous pouvez également utiliser SELECT comme outil de navigation et montrer des noms de produit tels que « Adobe Dreamweaver » et « Adobe Acrobat » aux utilisateurs, tout en envoyant des URL telles que « support/products/dreamweaver.html » et « support/products/acrobat.html » au serveur.

- **3** Choisissez votre ensemble de données Spry dans le menu.
- **4** Choisissez les colonnes à afficher.
- **5** Cliquez sur OK pour afficher une liste de répétition sur votre page. En mode Code, vous pouvez voir que des balises de sélection <ul>, <ol>, <dl> ou FORM ont été insérées dans le fichier.

*Note: Si vous tentez d'insérer une liste de répétition sans avoir créé de région, Dreamweaver vous invite à en ajouter une avant d'insérer le tableau. Tous les objets de données Spry doivent se trouver à l'intérieur de régions.* 

## **Ajout d'effets Spry**

### **Présentation des effets Spry**

Les *effets Spry* sont des améliorations visuelles que vous pouvez appliquer à pratiquement n'importe quel élément d'une page HTML à l'aide de JavaScript. Les effets sont souvent utilisés pour surligner des informations, créer des transitions animées ou modifier visuellement un élément de page pendant un certain délai. Vous pouvez appliquer des effets aux éléments HTML sans devoir employer de balises personnalisées supplémentaires.

*Note: Pour appliquer un effet à un élément, il doit être sélectionné ou posséder un ID. Si, par exemple, vous surlignez une balise div qui n'est pas sélectionnée, elle doit posséder une valeur ID valide. Si ce n'est pas encore le cas, vous devez en ajouter un au code HTML.*

Les effets peuvent modifier les propriétés d'opacité, d'échelle, de position et de style d'un élément, comme sa couleur d'arrière-plan. Vous pouvez créer d'intéressants effets visuels en combinant plusieurs propriétés.

Ces effets sont basés sur Spry. Dès lors, lorsqu'un utilisateur clique sur un élément possédant un effet, seul l'élément est mis à jour de manière dynamique. La page HTML n'est pas entièrement actualisée.

Spry comporte les effets suivants :

**Apparition/Fondu** Fait apparaître ou disparaître lentement un élément.

**Surligner** Modifie la couleur d'arrière-plan d'un élément.

**Volet** Simule l'effet d'un store qui monte ou descend pour afficher ou masquer l'élément.

**Faire coulisser l'objet 3D** Fait monter ou descendre l'élément.

**Agrandissement/Réduction** Augmente ou diminue la taille de l'élément.

**Secouer** Donne l'impression que l'élément est secoué de gauche à droite.

**Ecraser** Fait disparaître l'élément dans le coin supérieur gauche de la page.

*Important: Lorsque vous utilisez un effet, diverses lignes de code sont ajoutées au fichier en mode Code. Une ligne identifie le fichier SpryEffects.js, qui est nécessaire à l'inclusion des effets. Ne supprimez pas cette ligne du code, faute de quoi les effets ne fonctionneront pas.*

Vous trouverez la liste détaillée des effets Spry disponibles dans le cadre applicatif Spry à l'adresse [www.adobe.com/go/learn\\_dw\\_spryeffects\\_fr.](http://www.adobe.com/go/learn_dw_spryeffects_fr)

### **Application d'un effet Apparition/Fondu**

*Note: Vous pouvez utiliser cet effet avec n'importe quel élément HTML, sauf applet, body, iframe, object, tr, tbody ou th.*

- **1** (Facultatif) Sélectionnez le contenu ou l'élément de mise en forme auquel vous voulez appliquer l'effet.
- **2** Dans le panneau Comportements (Fenêtre > Comportements), cliquez sur le bouton Plus (+) puis choisissez Effets > Apparition/Fondu dans le menu.
- **3** Sélectionnez l'ID de l'élément dans le menu de l'élément cible. Si vous avez déjà sélectionné un élément, choisissez <Sélection actuelle>.
- **4** Dans la zone Durée de l'effet, définissez le délai (en millisecondes) nécessaire pour que l'effet se produise.
- **5** Sélectionnez l'effet à appliquer : Fondu ou Apparition.
- **6** Dans la zone Début du fondu, définissez le pourcentage d'opacité que l'effet doit posséder lorsqu'il apparaît.
- **7** Dans la zone Fin du fondu, définissez le pourcentage d'opacité à atteindre.
- **8** Cliquez sur Effet de bascule si vous voulez que l'effet soit réversible, en apparaissant lentement puis en disparaissant de nouveau à chaque clic de souris.

### **Application d'un effet Store**

Note: Cet effet ne peut être utilisé que sur les éléments HTML suivants : address, dd, div, d1, dt, form, h1, h2, h3, h4, *h5, h6, p, ol, ul, li, applet, center, dir, menu ou pre.*

- **1** (Facultatif) Sélectionnez le contenu ou l'élément de mise en forme auquel vous voulez appliquer l'effet.
- **2** Dans le panneau Comportements (Fenêtre > Comportements), cliquez sur le bouton Plus (+) puis choisissez Effets > Store dans le menu.
- **3** Sélectionnez l'ID de l'élément dans le menu de l'élément cible. Si vous avez déjà sélectionné un élément, choisissez <Sélection actuelle>.
- **4** Dans la zone Durée de l'effet, définissez le délai (en millisecondes) nécessaire pour que l'effet se produise.
- **5** Sélectionnez l'effet à appliquer : Store monté ou Store baissé.
- **6** Dans la zone Store monté depuis/Store baissé depuis, définissez le point de départ du déroulement du store, sous la forme d'un pourcentage ou d'un nombre de pixels. Ces valeurs sont calculées à partir du dessus de l'élément.
- **7** Dans la zone Store monté jusqu'à/Store baissé jusqu'à, définissez le point final du déroulement du store, sous la forme d'un pourcentage ou d'un nombre de pixels. Ces valeurs sont calculées à partir du dessus de l'élément.
- **8** Cliquez sur Effet de bascule si vous voulez que l'effet soit réversible, en remontant puis en redescendant à chaque clic de souris.

### **Application d'un effet Agrandissement/Réduction**

Note: Vous pouvez utiliser cet effet avec les éléments HTML suivants : address, dd, div, d1, dt, form, p, o1, u1, applet, *center, dir, menu ou pre.*

- **1** (Facultatif) Sélectionnez le contenu ou l'élément de mise en forme auquel vous voulez appliquer l'effet.
- **2** Dans le panneau Comportements (Fenêtre > Comportements), cliquez sur le bouton Plus (+) puis choisissez Effets > Agrandissement/Réduction dans le menu.
- **3** Sélectionnez l'ID de l'élément dans le menu contextuel de l'élément cible. Si vous avez déjà sélectionné un élément, choisissez <Sélection actuelle>.
- **4** Dans la zone Durée de l'effet, définissez le délai (en millisecondes) nécessaire pour que l'effet se produise.
- **5** Sélectionnez l'effet à appliquer : Agrandissement ou Réduction.
- **6** Dans la zone Début agrandissement/Début réduction, définissez la taille de l'élément au début de l'effet. Il s'agit d'un pourcentage de la taille ou d'un nombre de pixels.
- **7** Dans la zone Fin agrandissement/Fin réduction, définissez la taille de l'élément à la fin de l'effet. Il s'agit d'un pourcentage de la taille ou d'un nombre de pixels.
- **8** Si vous choisissez les pixels pour l'une des zones Début ou Fin agrandissement/réduction, la zone largeur/hauteur devient visible. En fonction de l'option choisie, l'élément sera agrandi ou réduit de manière proportionnelle.
- **9** Indiquez si vous voulez que l'élément soit agrandi ou réduit vers le coin supérieur gauche de la page ou le centre de la page.
- **10** Cliquez sur Effet de bascule si vous voulez que l'effet soit réversible, en étant agrandi puis réduit à chaque clic de souris.

### **Application d'un effet Surligner**

*Note: Vous pouvez utiliser cet effet avec n'importe quel élément HTML, sauf applet, body, frame, frameset et noframes.*

- **1** (Facultatif) Sélectionnez le contenu ou l'élément de mise en forme auquel vous voulez appliquer l'effet.
- **2** Dans le panneau Comportements (Fenêtre > Comportements), cliquez sur le bouton Plus (+) puis choisissez Effets > Surligner dans le menu.
- **3** Sélectionnez l'ID de l'élément dans le menu de l'élément cible. Si vous avez déjà sélectionné un élément, choisissez <Sélection actuelle>.
- **4** Dans la zone Durée de l'effet, définissez le délai (en millisecondes) pendant lequel l'effet doit durer.
- **5** Sélectionnez la couleur de début du surlignage.
- **6** Sélectionnez la couleur de fin du surlignage. Cette couleur ne dure que pendant le délai défini dans la zone Durée de l'effet.
- **7** Sélectionnez la couleur de l'élément à la fin du surlignage.
- **8** Cliquez sur Effet de bascule si vous voulez que l'effet soit réversible, en recevant successivement les différentes couleurs de surlignage à chaque clic de souris.

### **Application d'un effet Secouer**

Note: Cet effet peut être utilisé avec les éléments HTML suivants : address, blockquote, dd, div, dl, dt, fieldset, form, h1, h2, h3, h4, h5, h6, iframe, img, object, p, ol, ul, li, applet, dir, hr, menu, pre 0u table.

- **1** (Facultatif) Sélectionnez le contenu ou l'élément de mise en forme auquel vous voulez appliquer l'effet.
- **2** Dans le panneau Comportements (Fenêtre > Comportements), cliquez sur le bouton Plus (+) puis choisissez Effets > Secouer dans le menu.
- **3** Sélectionnez l'ID de l'élément dans le menu de l'élément cible. Si vous avez déjà sélectionné un élément, choisissez <Sélection actuelle>.

### **Application d'un effet Glisser**

Pour que l'effet Glisser fonctionne correctement, l'élément cible doit être entouré d'une balise conteneur possédant un ID unique. La balise conteneur dont vous entourez l'élément cible doit être de type blockquote, dd, form, div ou center.

La balise d'élément cible doit être l'une des suivantes : blockquote, dd,div, form, center, table, span, input, textarea, select ou image.

- **1** (Facultatif) Sélectionnez la balise conteneur du contenu auquel vous voulez appliquer l'effet.
- **2** Dans le panneau Comportements (Fenêtre > Comportements), cliquez sur le bouton Plus (+) puis choisissez Effets > Glisser dans le menu.
- **3** Sélectionnez l'ID du conteneur dans le menu de l'élément cible. Si le conteneur est déjà sélectionné, choisissez <Sélection actuelle>.
- **4** Dans la zone Durée de l'effet, définissez le délai (en millisecondes) nécessaire pour que l'effet se produise.
- **5** Sélectionnez l'effet à appliquer : Glisser vers le haut ou Glisser vers le bas.
- **6** Dans la zone Glisser vers le haut depuis, définissez le point de départ du coulissement, sous la forme d'un pourcentage ou d'un nombre de pixels.
- **7** Dans la zone Glisser vers le haut jusqu'à, définissez le point final du coulissement, sous la forme d'un pourcentage ou d'un nombre de pixels positif.
- **8** Cliquez sur Effet de bascule si vous voulez que l'effet soit réversible, en coulissant vers le haut puis vers le bas à chaque clic de souris.

### **Application d'un effet Ecraser**

Note: Cet effet ne peut être utilisé qu'avec les éléments HTML suivants : address, dd, div, dl, dt, form, img, p, ol, ul, *applet, center, dir, menu ou pre.*

- **1** (Facultatif) Sélectionnez le contenu ou l'élément de mise en forme auquel vous voulez appliquer l'effet.
- **2** Dans le panneau Comportements (Fenêtre > Comportements), cliquez sur le bouton Plus (+) puis choisissez Effets > Ecraser dans le menu.
- **3** Sélectionnez l'ID de l'élément dans le menu de l'élément cible. Si vous avez déjà sélectionné un élément, choisissez <Sélection actuelle>.

### **Ajout d'un effet supplémentaire**

Vous pouvez associer plusieurs comportements d'effets au même élément, de manière à produire des effets intéressants.

- **1** (Facultatif) Sélectionnez le contenu ou l'élément de mise en forme auquel vous voulez appliquer l'effet.
- **2** Dans le panneau Comportements (Fenêtre > Comportements), cliquez sur le bouton Plus (+) puis choisissez un effet dans le menu Effets.
- **3** Sélectionnez l'ID de l'élément dans le menu de l'élément cible. Si vous avez déjà sélectionné un élément, choisissez <Sélection actuelle>.

### **Suppression d'un effet**

Vous pouvez supprimer un ou plusieurs comportements d'effet d'un élément.

- **1** (Facultatif) Sélectionnez le contenu ou l'élément de mise en forme auquel vous voulez appliquer l'effet.
- **2** Dans le panneau Comportements (Fenêtre > Comportements), cliquez sur l'effet à supprimer de la liste de comportements.
- **3** Effectuez l'une des opérations suivantes :
- Cliquez sur le bouton Supprimer un événement (-) de la barre de titre du panneau secondaire.
- Cliquez sur le comportement avec le bouton droit de la souris (Windows) ou en maintenant la touche Ctrl enfoncée (Macintosh), puis choisissez Supprimer le comportement.

# **Chapter 16: Création de contenu pour écrans et appareils multiples**

## <span id="page-510-0"></span>**Création de requêtes multimédias (CS5.5 et versions ultérieures)**

Vous pouvez utiliser des requêtes multimédias pour spécifier des fichiers CSS sur la base des caractéristiques signalées au sujet d'un appareil. Le navigateur d'un appareil vérifie la requête multimédia puis utilise le fichier CSS correspondant pour afficher la page Web.

Par exemple, la requête multimédia suivante spécifie le fichier **phone.css** pour les appareils faisant de 300 à 320 pixels de large.

<link href="css/orig/phone.css" rel="stylesheet" type="text/css" media="all and (min-width: 300px) and (max-width: 320px)">

Vous trouverez une présentation détaillée des requêtes multimédias dans l'article de Don Booth sur le Pôle de développement Dreamweaver, à l'adresse [www.adobe.com/go/learn\\_dw\\_medquery\\_don\\_fr](http://www.adobe.com/go/learn_dw_medquery_don_fr).

Pour plus d'informations sur les requêtes multimédias sur le site du W3C, consultez la page [www.w3.org/TR/css3](http://www.w3.org/TR/css3-mediaqueries/) [mediaqueries/](http://www.w3.org/TR/css3-mediaqueries/).

### **Création d'une requête multimédia**

Dans Dreamweaver, vous pouvez créer un fichier de requête multimédia à l'échelle du site ou une requête multimédia spécifique au document.

**Fichier de requête multimédia à l'échelle du site** Spécifie les paramètres d'affichage de toutes les pages de votre site qui comprennent ce fichier.

Le fichier de requête multimédia à l'échelle du site fait office de dépôt central pour toutes les requêtes multimédias dans votre site. Après avoir créé ce fichier, créez un lien vers celui-ci à partir des pages de votre site qui doivent utiliser les requêtes multimédias du fichier pour leur affichage.

**Requête multimédia spécifique au document** La requête multimédia est insérée directement dans le document et la page s'affiche en fonction de la requête multimédia insérée.

- **1** Créez une page Web.
- **2** Choisissez Modifier > Requêtes multimédias.
- **3** Effectuez l'une des opérations suivantes :
	- Pour créer un fichier de requête multimédia à l'échelle du site, choisissez Fichier de requête multimédia à l'échelle du site.
	- Pour créer une requête multimédia propre au document, sélectionnez Ce document.
- **4** Pour une requête multimédia à l'échelle du site, procédez comme suit :
	- **a** Cliquez sur Spécifier.
	- **b** Sélectionnez Créer un nouveau fichier.
	- **c** Indiquez le nom du fichier et cliquez sur OK.

**5** Il se peut que certains appareils ne communiquent pas leurs largeur réelle. Pour forcer les appareils à communiquer leur largeur réelle, assurez-vous que l'option Forcer les appareils à communiquer leur largeur réelle est activée.

Le code suivant est inséré dans votre fichier lorsque vous sélectionnez cette option.

<meta name="viewport" content="width=device-width">

- **6** Effectuez l'une des opérations suivantes :
	- Cliquez sur « + » pour définir les propriétés du fichier de requête multimédia.
	- Cliquez sur Paramètres prédéfinis par défaut si vous souhaitez commencer avec des paramètres prédéfinis.
- **7** Sélectionnez les lignes du tableau et modifiez leurs propriétés à l'aide des options de la section Propriétés.

**Description** La description de l'appareil pour lequel le fichier CSS doit être utilisé. Par exemple, téléphone, téléviseur, tablette, etc.

**Largeur min et Largeur max** Le fichier CSS est utilisé pour les appareils dont la largeur communiquée figure dans la plage de valeurs spécifiées.

*Note: Laissez la valeur Largeur min ou Largeur max vide si vous ne souhaitez pas spécifier une plage explicite pour un appareil. Par exemple, il est courant de laisser Largeur min vide si vous travaillez pour des téléphones, qui font 320px de large ou moins.*

**Fichier CSS** Sélectionnez l'option Utiliser fichier existant et localisez le fichier CSS pour l'appareil.

Si vous souhaitez spécifier un fichier CSS que vous devez encore créer, sélectionnez Créer un nouveau fichier. Entrez le nom du fichier CSS. Le fichier est créé lorsque vous cliquez sur le bouton OK.

- **8** Cliquez sur OK.
- **9** Pour une requête multimédia à l'échelle du site, un nouveau fichier est créé. Enregistrez-le.

Requête multimédia à l'échelle du site : Pour les pages existantes, veillez à inclure le fichier de requête multimédia dans la balise <head> de toutes les pages.

Exemple de lien de requête multimédia où mediaquery\_adobedotcom.css est le fichier de requête multimédia à l'échelle du site pour le site www.adobe.com :

<link href="mediaquery\_adobedotcom.css" rel="stylesheet" type="text/css">

### **Utilisation d'un fichier de requêtes multimédias existant**

- **1** Créez une page ou ouvrez une page existante.
- **2** Choisissez Modifier > Requêtes multimédias.
- **3** Choisissez Fichier de requêtes multimédias à l'échelle du site.
- **4** Cliquez sur Spécifier.
- **5** Choisissez l'option Utiliser fichier existant si vous avez déjà créé un fichier CSS avec la requête multimédia.
- **6** Cliquez sur l'icône Parcourir pour atteindre le fichier et le spécifier. Cliquez sur OK.
- **7** Choisissez Fichier de requêtes multimédias à l'échelle du site.
- **8** Pour forcer les périphériques à communiquer leur largeur réelle, assurez-vous que l'option Forcer les périphériques à communiquer leur largeur réelle est activée. Le code suivant est inséré dans votre fichier lorsque vous sélectionnez cette option.

```
<meta name="viewport" content="width=device-width">
```
**9** Cliquez sur OK.

### **Choix d'un autre fichier de requêtes multimédias à l'échelle du site**

Cette procédure permet de changer fichier de requêtes multimédias à l'échelle du site que vous avez défini dans la boîte de dialogue Requêtes multimédias.

- **1** Choisissez Site > Gérer les sites.
- **2** Dans la boîte de dialogue Gérer les sites, sélectionnez votre site.
- **3** Cliquez sur Edition. La boîte de dialogue Configuration du site s'affiche.
- **4** Sous Paramètres avancés dans le panneau de gauche, sélectionnez Infos locales.
- **5** Dans la section Fichier de requêtes multimédias à l'échelle du site du panneau de droite, cliquez sur Parcourir pour sélectionner le fichier CSS de requête multimédia.

*Note: Le changement de fichier de requêtes multimédias à l'échelle du site n'a aucune incidence sur les documents liés à un fichier de requêtes multimédias à l'échelle du site différent ou précédent.*

**6** Cliquez sur Enregistrer.

### **Affichage de pages Web sur la base d'une requête multimédia**

Les dimensions spécifiées dans une requête multimédia apparaissent dans les options Taille de bouton/fenêtre écrans multiples. Lorsque vous sélectionnez une dimension dans le menu, les changements suivants peuvent être observés :

- La taille de l'affichage change pour refléter les dimensions spécifiées. La taille du cadre du document n'est pas modifiée.
- Le fichier CSS spécifié dans la requête multimédia est utilisé pour afficher la page.

## **Modification de l'orientation de la page pour les appareils mobiles (CS5.5 et versions ultérieures)**

Sur les appareils mobiles les plus perfectionnés, l'orientation d'une page change en fonction de la façon dont l'appareil est tenu. Lorsque l'utilisateur tient le téléphone verticalement, l'affichage emploie l'orientation portrait. Lorsque l'utilisateur fait pivoter l'appareil à l'horizontale, la page s'adapte automatiquement à l'orientation paysage.

Dans Dreamweaver, l'option d'affichage une page en orientation Portrait ou Paysage est disponible dans les modes Affichage en direct et Création. Ces options vous permettent de tester la manière dont votre page s'adapte à ces paramètres. Ensuite, vous pouvez, si nécessaire, modifier votre fichier CSS, de sorte que la page s'affiche comme prévu dans ces deux orientations.

❖ Sélectionnez Affichage > Taille de fenêtre > Orientation paysage ou Orientation Portrait.

## **Création d'applications Web pour appareils mobiles (CS5.5)**

### **Création d'applications Web pour appareils mobiles (CS5.5)**

L'intégration de Dreamweaver avec jQuery Mobile permet de concevoir rapidement une application Web qui fonctionne sur la plupart des appareils mobiles tout en s'adaptant aux dimensions de l'appareil.

#### **More Help topics**

<http://jquerymobile.com/demos/1.0a3/>

#### **Création d'une application Web à l'aide jQuery Mobile**

#### **1. Ouverture d'une page de démarrage de jQuery Mobile ou création d'une page HTML5**

Utilisez les pages de démarrage de jQuery Mobile de Dreamweaver pour créer votre application. Alternativement, vous pouvez commencer à créer votre application Web avec une nouvelle page HTML5.

Les pages de démarrage de jQuery Mobile comprennent les fichiers HTML, CSS, JavaScript et d'image qui vous aideront à entamer la conception de votre application. Vous pouvez utiliser les fichiers CSS et JavaScript hébergés sur un CDN, sur votre serveur, ou des fichiers installés avec Dreamweaver.

*Note: Pour identifier l'emplacement des fichiers liés, consultez les balises <link> et <script src> dans en mode Code.* 

#### **2. Insertion de composants jQuery Mobile à partir du panneau Insertion**

Insérer des composants jQuery Mobile à partir du panneau Insertion dans la page HTML. Les fichiers CSS et JavaScript de jQuery Mobile définissent le style et le comportement des composants.

#### **A propos des fichiers jQuery Mobile CDN et locaux**

#### **CDN**

Un CDN (réseau de diffusion de contenu) est un réseau informatique contenant des copies de données placées à différents endroits du réseau. Lors de la création d'une application Web en utilisant l'URL d'un CDN, les fichiers CSS et JavaScript spécifiés dans l'URL sont utilisés pour l'application. Par défaut, Dreamweaver utilise le CDN jQuery Mobile.

Vous pouvez également utiliser les URL de CDN d'autres sites tels que Microsoft et Google. En mode Code, modifiez l'emplacement de serveur des fichiers CSS et JavaScript spécifiés dans les balises <link> et <script src>.

Les fichiers téléchargés à partir d'un CDN sont en lecture seule.

#### **More Help topics**

[http://docs.jquery.com/Downloading\\_jQuery#CDN\\_Hosted\\_jQuery](http://docs.jquery.com/Downloading_jQuery#CDN_Hosted_jQuery)

#### **Fichiers jQuery Mobile locaux**

Lorsque vous installez Dreamweaver, les fichiers jQuery Mobile sont copiés sur votre ordinateur. La page HTML qui s'ouvre lorsque vous choisissez la page de démarrage jQuery Mobile (local) est liée aux fichiers CSS, JavaScript et d'image locaux.

#### **Pages de démarrage pour jQuery Mobile**

Dreamweaver fournit les pages de démarrage suivantes pour créer votre application Web :

**jQuery Mobile (CDN)** Utilisez cette page de démarrage si vous envisagez d'héberger la bibliothèque jQuery Mobile sur un CDN.

**jQuery Mobile (local)** Utilisez cette page de démarrage si vous envisagez d'héberger les actifs vous-même, ou si l'application ne repose pas sur une connexion à Internet.

**jQuery Mobile (PhoneGap)** Utilisez cette page de démarrage si votre application Web, une fois déployée comme application mobile, accède à des fonctionnalités natives sur les appareils mobiles. Pour plus d'informations, voir ["Assemblage d'applications Web" on page 509.](#page-515-0)

#### **Utilisation des pages de démarrage pour créer une application pour appareils mobiles**

- **1** Sélectionnez Fichier > Nouveau.
- **2** Sélectionnez l'une des options suivantes en fonction de vos besoins :
	- Exemple de page > Démarrage mobile > jQuery Mobile (CDN).
	- Exemple de page > Démarrage mobile > jQuery Mobile (local).
- **3** Cliquez sur Créer.

Dans la page qui s'affiche, activez l'option Suivre les liens de manière continue (Affichage > Options d'affichage en direct), puis passez à l'affichage en direct. Utilisez les composants de navigation pour tester le fonctionnement de l'application.

Utilisez les options du menu Aperçu sur écrans multiples pour voir comment la conception s'affiche sur des appareils de dimensions diverses. Désactivez l'affichage en direct et passez en mode Création.

- **4** Dans le panneau Insertion (Fenêtre > Insérer), sélectionnez jQuery Mobile. Les composants que vous pouvez ajouter à l'application Web s'affichent.
- **5** En mode Création, placez le curseur à l'endroit où vous voulez insérer le composant, puis cliquez sur le composant dans le panneau Insertion. Dans la boîte de dialogue qui s'affiche, personnalisez les composants à l'aide des options.
- **6** (jQuery Mobile local) Après l'enregistrement du fichier HTML, les fichiers jQuery Mobile, y compris les fichiers d'image, sont copiés vers un dossier à l'emplacement du fichier HTML.

Affichez un aperçu de la page en mode En direct. Certaines des classes CSS ne sont appliquées qu'en mode En direct.

#### **More Help topics**

[http://en.wikipedia.org/wiki/Content\\_delivery\\_network](http://en.wikipedia.org/wiki/Content_delivery_network)

[http://docs.jquery.com/Downloading\\_jQuery](http://docs.jquery.com/Downloading_jQuery)

#### **Création d'une application Web pour appareils mobiles à partir d'une nouvelle page**

Le composant Page fait office de conteneur pour tous les autres composants jQuery Mobile. Ajoutez le composant Page avant de passer à l'insertion d'autres composants.

- **1** Sélectionnez Fichier > Nouveau.
- **2** Choisissez Page vierge > HTML.

Certains composants jQuery Mobile utilisent des attributs spécifiques à HTML5. Afin de garantir la conformité à la norme HTML5 au cours de la validation, vérifiez que vous avez sélectionné HTML5 comme DocType.

- **3** Dans le panneau Insertion (Fenêtre > Insérer), sélectionnez jQuery Mobile dans le menu. Les composants jQuery Mobile s'affichent dans le panneau.
- **4** Dans le panneau Insertion, faites glisser le composant Page dans le mode Création.
- **5** Dans la boîte de dialogue Fichiers jQuery Mobile, sélectionnez l'une des options suivantes :

**Distant (CDN)** Si vous souhaitez vous connecter à un serveur CDN distant qui héberge les fichiers jQuery Mobile. Utilisez l'option par défaut pour le site jQuery si vous n'avez pas configuré de site contenant les fichiers jQuery Mobile. Vous pouvez également choisir d'utiliser d'autres serveurs CDN.

**Local** Les fichiers qui sont disponibles dans Dreamweaver s'affichent. Pour spécifier un autre dossier, cliquez sur Parcourir et accédez au dossier contenant les fichiers jQuery Mobile.

Les fichiers CSS et JavaScript sont copiés dans un répertoire temporaire local jusqu'à ce que vous enregistriez le fichier HTML sur votre ordinateur. Après avoir enregistré le fichier HTML, tous les fichiers jQuery Mobile et d'image liés sont copiés vers un dossier dans le dossier racine du site.

- **6** Entrez les propriétés du composant Page.
- **7** En mode Création, placez le curseur à l'endroit où vous voulez insérer le composant, puis cliquez sur le composant dans le panneau Insertion. Dans la boîte de dialogue qui s'affiche, personnalisez les composants à l'aide des options.

Affichez un aperçu de la page en mode En direct. Certaines des classes CSS ne sont appliquées qu'en mode En direct.

#### **Utilisation de fichiers et dossiers personnalisés**

Vous pouvez choisir de créer des fichiers CSS et JS personnalisés pour votre application. Assurez-vous que vos fichiers sont nommés *jquery.mobile.js, jquery.mobile.css et jquery.js*

Si vous utilisez des dossiers personnalisés, procédez comme suit :

- **1** Téléchargez la version non compressée de la bibliothèque principale jQuery 1.5 depuis l'adresse [http://docs.jquery.com/Downloading\\_jQuery#Download\\_jQuery](http://docs.jquery.com/Downloading_jQuery#Download_jQuery).
- **2** Enregistrez le fichier dans le dossier essentiel contenant les autres ressources.

## <span id="page-515-0"></span>**Assemblage d'applications Web**

#### **MODIFICATION IMPORTANTE DU FLUX D'ASSEMBLAGE DES APPLIS WEB**

Notez que, depuis mars 2012, le flux d'intégration Dreamweaver-PhoneGap a été mis à jour. Adobe recommande que tous les utilisateurs de CS5.5 téléchargent l'[extension PhoneGap Build pour Dreamweaver CS5.5](http://www.adobe.com/go/learn_dw_phonegap_fr), qui remplace la fonctionnalité d'assemblage d'applications actuelle, décrite ci-dessous.

### **Assemblage d'applications Web sous forme d'applications mobiles natives (CS 5.5)**

L'intégration de Dreamweaver à jQuery Mobile et PhoneGap permet de créer et d'empaqueter des applications Web en vue d'un déploiement sur des appareils Android™ et iOS. Dreamweaver utilise les SDK PhoneGap pour créer le fichier de package (.apk fichier pour Android/.xcodeproj pour iPhone/iPad)

Lorsque vous avez assemblé une application mobile avec Dreamweaver, vous pouvez la visualiser dans un émulateur d'appareil ou la déployer sur votre appareil.

*Important: L'application mobile que vous assemblez avec Dreamweaver est exclusivement destinée à des fins de débogage. L'application s'exécute dans les émulateurs Android et iOS, ou sur votre appareil mobile personnel si vous effectuez le transfert, mais vous ne pouvez pas envoyer les applications mobiles de débogage aux magasins en ligne Apple et Android. Pour pouvoir envoyer des applications iOS ou Android, vous devez en outre les signer en dehors de Dreamweaver. Pour plus d'informations sur l'envoi d'applications aux magasins en ligne Apple et Android, consultez la [documentation d'Android](http://developer.android.com/guide/publishing/app-signing.html) ou le guide d'utilisateur du programme sur le portail Apple iOS Provisioning Portal[.](http://developer.apple.com/ios/manage/overview/index.action) (Avant de pouvoir accéder au portail Apple iOS Provisioning Portal, vous devez vous inscrire aux programmes Apple Developer Program [gratuit] et iOS Developer Program [redevance annuelle] .)*

#### **More Help topics**

<http://www.phonegap.com/about>

<http://jquerymobile.com/demos/1.0a2/>

<http://docs.phonegap.com/>

#### **Création d'une application Web à l'aide de la page de démarrage**

Vous pouvez utiliser n'importe quelle page de démarrage pour créer votre application Web. Toutefois, si votre application Web, déployée en tant qu'application mobile, accède à des fonctionnalités natives sur les appareils mobiles, utilisez la page jQuery Mobile (PhoneGap).

La page de démarrage jQuery Mobile (PhoneGap) contient le fichier phonegap.js en plus des autres fichiers jQuery Mobile. Le fichier phonegap.js contient les API requises pour travailler avec les fonctionnalités mobiles natives telles que GPS, accéléromètre, appareil photo, etc.

- **1** Sélectionnez Fichier > Nouveau.
- **2** Choisissez Exemple de page > Démarrage mobile > jQuery Mobile (PhoneGap).
- **3** Cliquez sur Créer.
- **4** Dans le panneau Insertion (Fenêtre > Insérer), sélectionnez jQuery Mobile. Les composants que vous pouvez ajouter à l'application Web s'affichent.
- **5** En mode Création, placez le curseur à l'endroit où vous voulez insérer le composant, puis cliquez sur le composant dans le panneau Insertion. Dans la boîte de dialogue qui s'affiche, personnalisez les composants à l'aide des options.

*Note: Pour modifier le fichier PhoneGap.js, vous devez configurer le cadre applicatif et les paramètres de l'application. Pour plus d'informations, consultez les rubriques sur la création de packages d'applications.*

Affichez un aperçu de la page en mode En direct. Certaines des classes CSS ne sont appliquées que dans le mode En direct.

#### **Configuration requise pour l'assemblage d'applications**

Vous devez veillez r ce que votre configuration système soit la suivante avant de pouvoir assembler une application.

#### **Mac OS - iOS**

- Mac OS X Snow Leopard version 10.6 .x ou ultérieure
- Xcode 3.2 .x avec le SDK iOS (instructions d'installation ci-dessous)

#### **Mac OS - Android**

- Mac OS X 10.5.8 ou version ultérieure (x86 uniquement)
- SDK Android (instructions d'installation ci-dessous)

#### **Windows - iOS**

• iOS est uniquement disponible pour les utilisateurs d'un ordinateur Apple

#### **Windows - Android**

- Windows XP (32 bits), Vista (32 bits ou 64 bits), ou Windows 7 (32 bits ou 64 bits)
- SDK Android (instructions d'installation ci-dessous)

#### **Création d'un package d'application (Windows)**

Pour plus d'informations sur la création d'une application Web, y compris des exemples de fichiers, consultez [ce](http://www.adobe.com/go/dw_mobileapp_sampleapp_fr)  [didacticiel sur le Pôle de développement Dreamweaver](http://www.adobe.com/go/dw_mobileapp_sampleapp_fr).

**1** Ouvrez l'application Web que vous voulez convertir en application mobile. Assurez-vous que votre application Web est configurée en tant que site dans Dreamweaver et que la taille de votre site est inférieure à 25 Mo.

*Note: Assurez-vous que l'application contient uniquement des fichiers HTML5, CSS et JavaScript.*

- **2** Choisissez Site > Applications mobiles > Configurer le cadre applicatif.
- **3** Cliquez sur Easy Install pour installer le SDK Android.

*Note: Si l'installation simplifiée échoue, consultez la [Tech Note 90408.](http://kb2.adobe.com/cps/904/cpsid_90408.html)*

- **4** Choisissez l'endroit où vous voulez installer les fichiers du SDK, puis cliquez sur Sélectionner. Une fois l'installation terminée, cliquez sur Enregistrer.
- **5** Choisissez Site > Applications mobiles > Paramètres de l'application.
- **6** Dans la zone Bundle ID, entrez le nom du package à l'aide des informations de la boîte de dialogue.
- **7** Donnez un nom à l'application et indiquez le nom de la personne qui l'a conçue.
- **8** Spécifiez éventuellement les éléments suivants :
	- **a** Dans PNG de l'icône de l'application, spécifiez un fichier PNG à utiliser comme l'icône de l'application. Dreamweaver redimensionne l'icône à la taille standard si vous ne l'avez pas déjà fait.
	- **b** Définissez un chemin cible pour le package.
	- **c** Pour télécharger et installer les plus récents composants SDK de Google, cliquez sur Gérer les AVD. Utilisez le SDK Android et AVD Manager pour mettre à jour le SDK Android. Pour plus d'informations sur l'utilisation de gestionnaire, voir [http://developer.android.com/sdk/adding-components.html.](http://developer.android.com/sdk/adding-components.html)

*Note: Lorsque vous cliquez sur Enregistrer, le fichier phonegap.js est copié dans la racine du site.*

- **9** Effectuez l'une des opérations suivantes :
	- Si vous êtes en train de déployer directement votre application sur un appareil, choisissez Site > Applications mobiles > Créer. Sélectionnez une plate-forme/un appareil pour la génération.
	- Si vous souhaitez voir comment l'application se présente dans un émulateur avant de la générer, choisissez Site > Applications mobiles > Créer et émuler.

#### **Création d'un package d'application (Mac OS)**

Pour un didacticiel sur la création d'une application Web, y compris des exemples de fichiers, consultez [cet article du](http://www.adobe.com/go/dw_mobileapp_sampleapp_fr)  [Pôle de développement Dreamweaver.](http://www.adobe.com/go/dw_mobileapp_sampleapp_fr)

**1** Ouvrez l'application Web que vous voulez convertir en application mobile. Assurez-vous que votre application Web est configurée en tant que site dans Dreamweaver et que la taille de votre site est inférieure à 25 Mo.

*Note: Assurez-vous que l'application contient uniquement des fichiers HTML5, CSS et JavaScript.*

- **2** Choisissez Site > Applications mobiles > Configurer le cadre applicatif.
- **3** Installez le kit de développement pour iOS ou Android en fonction de vos besoins :
	- Cliquez sur le lien Apple iOS Dev Center pour télécharger et installez les SDK xcode et iOS. Par défaut, l'application est installé dans le répertoire OS <numéro de version>/developer.

Connectez-vous au Dev Center l'aide de votre ID Apple. L'inscription est gratuite. Créez un compte si vous n'êtes pas enregistré.

*Note: Vous pouvez utiliser le package SDK téléchargé depuis l'Apple Dev Center à des fins de test. Toutefois, pour charger votre application dans l'Apple Store, vous devez vous inscrire en tant que développeur Apple après avoir payé la redevance requise.* 

• Cliquez sur Easy Install pour installer le SDK Android.

*Note: Si l'installation simplifiée échoue, consultez la [Tech Note 90408.](http://kb2.adobe.com/cps/904/cpsid_90408.html)*

- **4** Cliquez sur Enregistrer.
- **5** Choisissez Site > Applications mobiles > Paramètres de l'application.
- **6** Dans la zone Bundle ID, entrez le nom du package à l'aide des informations de la boîte de dialogue.
- **7** Donnez un nom à l'application et indiquez le nom de la personne qui l'a conçue.
- **8** Si vous le souhaitez, procédez comme suit :
	- (Android) Dans PNG de l'icône de l'application, spécifiez un fichier PNG à utiliser comme l'icône de l'application. Dreamweaver redimensionne l'icône à la taille standard si vous ne l'avez pas déjà fait.
	- (Mac® OS 10.6.x) Dans PNG de l'écran de démarrage, spécifiez un fichier PNG à utiliser comme icône pour l'application iOS. Dreamweaver redimensionne l'icône à la taille standard si vous ne l'avez pas déjà fait.
	- (Mac OS 10.6.x) Sélectionnez une version de l'iPhone/iPod touch/iPad pour lequel vous créez le package.
	- Définissez un chemin cible différent pour le package.

*Note: Lorsque vous cliquez sur Enregistrer, le fichier phonegap.js est copié dans la racine du site.*

- **9** Effectuez l'une des opérations suivantes :
	- Si vous êtes en train de déployer directement votre application sur un appareil, choisissez Site > Applications mobiles > Créer. Sélectionnez une plate-forme/un appareil pour la génération.
	- Si vous souhaitez voir comment l'application se présente dans un émulateur avant de la générer, choisissez Site > Applications mobiles > Créer et émuler.

#### **More Help topics**

[Didacticiel sur l'assemblage d'applications Web](http://www.adobe.com/go/dw_mobileapp_sampleapp_fr)

## **Aperçu des pages avec le panneau Aperçu sur écrans multiples**

Dans Dreamweaver, l'aperçu sur écrans multiples fournit un aperçu de la page que vous modifiez comme elle s'affichera sur les périphériques prenant en charge différentes résolutions d'écran.

Pour ouvrir le panneau Aperçu sur écrans multiples, choisissez Fichier > Aperçu sur écrans multiples.

L'aperçu sur écrans multiples pren en charge les types d'écrans suivants :

- **Téléphone** (taille par défaut de l'écran : 320x300 pixels)
- **Tablette** (taille par défaut de l'écran : 768x300 pixels)
- **Ordinateur de bureau** (largeur d'écran par défaut : 1126 pixels)

*Note: Si vous connaissez les dimensions de tout autre périphérique que vous souhaitez cibler, vous pouvez définir différents styles pour divers périphériques. Vous pouvez par exemple créer une taille d'écran de 480x272 pixels pour une PSP de Sony.*

Les dimensions du téléphone, de la tablette et de l'ordinateur de bureau utilisées pour la prévisualisation sont définies sur les tailles par défaut. Toutefois, vous pouvez modifier les tailles par défaut en cliquant sur le bouton Tailles de la fenêtre d'affichage, dans le panneau Aperçu sur écrans multiples.

*Note: N'utilisez pas le panneau Aperçu sur écrans multiples comme un navigateur. Il n'est pas destiné à afficher des médias dynamiques comme des films et des éléments audio.*

### **Modification des tailles de la fenêtre d'affichage**

- **1** Choisissez Fichier > Aperçu sur écrans multiples pour ouvrir le panneau Aperçu sur écrans multiples.
- **2** Dans le panneau Ecrans multiples, cliquez sur Tailles de la fenêtre d'affichage.
- **3** Définissez les tailles de la fenêtre d'affichage et cliquez sur OK. Définissez par exemple une largeur de 480 et une hauteur de 272 pour une PSP Sony.
- **4** (Optionnel) Rétablissez les paramètres par défaut en cliquant sur Valeurs par défaut.

### **Ajout de requêtes multimédias**

Voir ["Création de requêtes multimédias \(CS5.5 et versions ultérieures\)" on page 504](#page-510-0)

### **Navigation parmi des liens**

Le panneau Aperçu sur écrans multiples ne se synchronise pas automatiquement avec les modes Création et En direct. Si vous effectuez des modifications dans l'un de ces modes, cliquez sur le bouton Actualiser dans le panneau Aperçu sur écrans multiples.

*Note: Si vous naviguez en dehors du fichier d'origine en mode En direct, le panneau Aperçu sur écrans multiples n'affiche pas le fichier vers lequel vous avez navigué, même si vous cliquez sur le bouton Actualiser.* 

Aperçu sur écrans multiples ◆ → C 企 Adresse:

*Navigation parmi les pages dans le panneau Aperçu sur écrans multiples.*

Naviguez dans le panneau Aperçu sur écrans multiples afin de quitter le fichier d'origine. Dreamweaver met les trois volets à jour lorsque vous naviguez dans le panneau Aperçu sur écrans multiples. Si vous permutez entre différents onglets de niveau supérieur dans Dreamweaver, cliquez sur le bouton Actualiser, dans le panneau Aperçu sur écrans multiples, afin d'afficher le fichier sélectionné.

# **Chapter 17: Utilisation des services en ligne Adobe**

## **Utilisation de Dreamweaver avec les services en ligne d'Adobe**

Les services en ligne Adobe sont des applications Web hébergées qui s'utilisent comme des outils de bureau traditionnels. Néanmoins, le principal avantage des services en ligne est qu'ils sont toujours actualisés, car ils sont hébergés sur le Web et non sur votre ordinateur.

Dreamweaver s'intègre directement à Adobe® BrowserLab et à Adobe® Business Catalyst InContext Editing. Vous trouverez des informations sur l'utilisation de ces services dans les sections Aide qui suivent.

Dreamweaver s'intègre également aux services en ligne Adobe® CS Live (qui comprennent BrowserLab). Pour plus d'informations sur l'utilisation de CS Live, voir [Utilisation d'Adobe CS Live.](http://help.adobe.com/fr_FR/CSLive/CS5/Using/index.html)

Pour plus d'informations sur la gestion des services en ligne Adobe, voir le site Web d'Adobe à l'adresse suivante : [www.adobe.com/go/learn\\_creativeservices\\_fr](http://www.adobe.com/go/learn_creativeservices_fr).

### **BrowserLab**

Adobe BrowserLab permet de consulter un aperçu du contenu Web local depuis Dreamweaver, sans devoir au préalable le publier sur un serveur accessible publiquement. Vous pouvez consulter un aperçu des fichiers depuis votre site Dreamweaver local ou depuis un serveur distant ou d'évaluation.

Pour plus d'informations sur l'utilisation du service en ligne BrowserLab, ainsi que des renseignements sur l'utilisation de BrowserLab avec Dreamweaver, consultez [www.adobe.com/go/lr\\_abl\\_fr](http://www.adobe.com/go/lr_abl_fr).

### **Business Catalyst InContext Editing**

#### **Business Catalyst InContext Editing**

Adobe Business Catalyst InContext Editing est un composant d'édition d'Adobe Business Catalyst qui permet aux utilisateurs d'apporter des modifications de contenu simples dans un navigateur Web. Pour modifier une page Web, il suffit à l'utilisateur d'accéder à celle-ci, de se connecter au InContext Editing et d'apporter les modifications désirées. Les options d'édition sont simples et élégantes; leur utilisation n'exige aucune connaissance préalable du code HTML ou de l'édition Web.

Avant d'autoriser des utilisateurs à apporter des modifications en direct sur le Web, toutefois, vous allez utiliser Dreamweaver pour rendre vos pages HTML modifiables. Pour ce faire, définissez des régions, sur la page, dont vous autoriserez la modification par les utilisateurs. Par exemple, supposons que vous ayez défini une page d'actualité reprenant des titres et des notices qui annoncent les articles. Vous pouvez sélectionner ce contenu et le transformer en région modifiable InContext Editing, de sorte que quand un utilisateur se connecte au InContext Editing, il puisse modifier directement les titres et les notices dans son navigateur.

Dans cette , vous apprendrez comment utiliser les régions modifiables InContext Editing dans Dreamweaver. Toutefois, Adobe fournit également d'autres ressources qui vous aideront à travailler dans InContext Editing :

- Pour obtenir de la documentation sur l'emploi d'InContext Editing pour modifier des pages dans un navigateur, consultez la page [www.adobe.com/go/learn\\_dw\\_incontextediting\\_browser\\_fr](http://www.adobe.com/go/learn_dw_incontextediting_browser_fr).
- Pour obtenir de la documentation sur l'utilisation du panneau Administration d'InContext Editing, consultez la page [www.adobe.com/go/learn\\_dw\\_incontextediting\\_administration\\_guide\\_fr](http://www.adobe.com/go/learn_dw_incontextediting_administration_guide_fr).

Pour plus d'informations sur Adobe Business Catalyst, visitez le site [www.businesscatalyst.com](http://www.businesscatalyst.com).

*Note: Adobe AIR n'est pas compatible avec Adobe Business Catalyst InContext Editing. Si vous utilisez l'extension AIR pour Dreamweaver afin d'exporter une application contenant des régions InContext Editing, la fonctionnalité InContext Editing ne fonctionnera pas.*

#### **Création d'une région modifiable InContext Editing**

Une région modifiable InContext Editing est une paire de balises HTML dont la balise d'ouverture contient l'attribut ice:editable. La région modifiable définit une zone de la page qu'un utilisateur peut modifier directement dans un navigateur.

*Note: Si vous ajoutez une région modifiable InContext Editing à une page basée sur un modèle Dreamweaver, la nouvelle région modifiable InContext Editing doit se trouver à l'intérieur d'une région qui est déjà modifiable.*

- **1** Effectuez l'une des opérations suivantes :
	- Sélectionnez une balise div, th ou td que vous voulez transformer en région modifiable.
	- Placez le point d'insertion où vous voulez insérer une nouvelle région modifiable sur la page.
	- Sélectionnez précisément une région modifiable dans un modèle Dreamweaver (fichier DWT).
	- Sélectionnez tout autre contenu de la page que vous voulez rendre modifiable (par exemple un bloc de texte).
- **2** Choisissez Insertion > InContext Editing > Créer une région modifiable.
- **3** Les options à votre disposition varient en fonction de votre sélection.
	- Si vous avez sélectionné une balise div, th ou td, Dreamweaver la transforme en région modifiable sans autres opérations.
	- Si vous insérez une nouvelle région modifiable vierge, effectuez l'une des actions suivantes :
		- Choisissez Insérer une nouvelle région modifiable au point d'insertion actuel, puis cliquez sur OK. Dreamweaver insère une balise div dans votre code, en ajoutant l'attribut ice:editable à la balise d'ouverture.
		- Choisissez Transformer la balise parente en région modifiable si vous voulez que Dreamweaver fasse de la balise parente de la sélection le conteneur de la région. Seules certaines balises HTML sont transformables : div, th et td.

*Note: Cette seconde option n'est disponible que lorsque le nœud parent répond précisément aux critères de transformation. Par exemple, il doit s'agit d'une des balises transformables indiquées, et elle ne doit pas être confrontée à l'une des erreurs répertoriées dans la section ["Messages d'erreur d'InContext Editing" on page 519.](#page-525-0)*

• Si vous avez sélectionné une région modifiable d'un modèle Dreamweaver, cliquez sur OK dans la boîte de dialogue Créer une région modifiable. Dreamweaver entoure la région modifiable du modèle d'une balise div qui fait office de conteneur pour la nouvelle région modifiable InContext Editing.

- Si vous avez sélectionné un autre contenu à rendre modifiable, effectuez l'une des opérations suivantes :
	- Choisissez Entourer la sélection actuelle d'une balise DIV puis la transformer si vous voulez entourer votre sélection d'une balise div puis la transformer en région modifiable. La balise div dont Dreamweaver entoure le contenu fait office de conteneur pour la région modifiable.

*Note: L'ajout de balises div aux pages peut modifier le rendu de ces pages et les effets des règles CSS. Par exemple, si une règle CSS applique un cadre rouge autour des balises div, vous verrez un cadre rouge autour de votre sélection actuelle lorsque Dreamweaver l'entoure d'une balise div et la transforme. Pour éviter ce type de conflit, vous pouvez réécrire les règles CSS qui influent sur la sélection actuelle, ou annuler la transformation (Edition > Annuler), puis sélectionner et transformer une balise compatible que Dreamweaver ne doit pas entourer d'une balise div.*

- Choisissez Transformer la balise parente en région modifiable si vous voulez que Dreamweaver fasse de la balise parente de la sélection le conteneur de la région modifiable. Seules certaines balises HTML sont transformables : div, th et td.
- **4** En mode Création, cliquez sur l'onglet bleu de la région modifiable afin de la sélectionner, si ce n'est pas déjà fait.

*Note: Si vous travaillez dans un modèle Dreamweaver, veillez à sélectionner la région modifiable InContext Editing (la région conteneur), et pas la région modifiable du modèle Dreamweaver.*

- **5** Activez ou désactivez des options dans l'inspecteur Propriétés Région modifiable. Ces options seront accessibles aux utilisateurs qui modifieront le contenu de la région modifiable dans un navigateur. Par exemple, si vous choisissez l'option Gras, l'utilisateur pourra mettre le texte en gras. Si vous choisissez Liste numérotée et Liste à puces, l'utilisateur pourra créer des listes numérotées et des listes à puces. Si vous choisissez Liens, l'utilisateur pourra créer des liens, et ainsi de suite. Laissez le pointeur de la souris au-dessus d'une option pour afficher une infobulle qui explique sa fonction.
- **6** Enregistrez la page.

Si c'est la première fois que vous ajoutez la fonctionnalité InContext Editing à une page, Dreamweaver vous informe qu'il ajoute des fichiers de support InContext Editing à votre site: ice.conf.js, ice.js et ide.html. N'oubliez pas de charger ces fichiers sur le serveur lors de l'envoi de la page, faute de quoi la fonctionnalité InContext Editing ne sera pas utilisable dans un navigateur.

#### **Création d'une région répétée InContext Editing**

Une région répétée InContext Editing est une paire de balises HTML dont la balise d'ouverture contient l'attribut ice:repeating. La région répétée définit une zone de la page qu'un utilisateur peut « répéter » et à laquelle il peut ajouter du contenu lorsqu'il la modifie dans un navigateur. Par exemple, si vous avez défini un titre suivi d'un paragraphe, vous pouvez transformer ces éléments en une région répétée, que l'utilisateur pourra ensuite dupliquer sur la page.

#### Titre 1

Lorem ipsum dolor sit amet, consectetuer adipiscing elit. Praesent aliquam, justo convallis luctus rutrum, erat nulla fermentum diam, at nonummy quam ante ac quam. Maecenas urna purus, fermentum id, molestie in, commodo porttitor, felis. Nam blandit quam ut lacus.

#### Titre 2

Lorem ipsum dolor sit amet, consectetuer adipiscing elit. Praesent aliquam, justo convallis luctus rutrum, erat nulla fermentum diam, at nonummy quam ante ac quam. Maecenas urna purus, fermentum id, molestie in commodo porttitor, felis. Nam blandit quam ut lacus.  $+$   $+$   $+$   $+$   $+$   $-$ 

#### Titre 3

Lorem ipsum dolor sit amet, consectetuer adipiscing elit. Praesent aliquam, justo convallis luctus rutrum, erat nulla fermentum diam, at nonummy quam ante ac quam. Maecenas urna purus, fermentum id, molestie in, commodo porttitor, felis. Nam blandit quam ut lacus.

*Régions répétées affichées dans une fenêtre de navigateur InContext Editing modifiable. La région inférieure est sélectionnée et peut être à nouveau dupliquée, supprimée ou déplacée vers le haut ou vers le bas.*

L'utilisateur peut ajouter des régions répétées basées sur la région d'origine, mais vous pouvez aussi lui laisser la possibilité d'en supprimer, d'ajouter des régions tout à fait inédites (non basées sur le contenu de la région d'origine) et d'en déplacer vers le haut ou vers le bas.

Lorsque vous créez une région répétée, Dreamweaver l'entoure d'un autre conteneur, baptisé « groupe de régions répétées ». Ce conteneur (une balise div dont la balise d'ouverture comprend l'attribut ice:repeatinggroup) fait office de conteneur de toutes les régions répétées modifiables qu'un utilisateur peut ajouter au groupe. Il est impossible de déplacer des régions répétées en dehors de leurs conteneurs de groupes de régions répétées. Il est en outre déconseillé d'ajouter manuellement des balises de groupes de régions répétées à votre page. Dreamweaver les ajoute automatiquement en cas de besoin.

#### *Note: Lorsque vous créez une région répétée à partir d'une ligne de tableau (tr tag), Dreamweaver applique l'attribut du groupe de régions répétées à la balise parente (par exemple, la balise table) et n'insère pas de balise div.*

Si vous travaillez sur une page contenant déjà un groupe de régions répétées et que vous tentez d'ajouter une région répétée juste après le groupe existant, Dreamweaver détecte qu'un groupe de régions répétées précède la région que vous voulez ajouter, et vous donne la possibilité d'ajouter la nouvelle région au groupe existant. Vous pouvez décider d'ajouter la nouvelle région répétée au groupe existant ou de créer un nouveau groupe de régions répétées.

*Note: Si vous ajoutez une région répétée InContext Editing à une page basée sur un modèle Dreamweaver, la nouvelle région répétée InContext Editing doit se trouver à l'intérieur d'une région qui est déjà modifiable.*

Pour créer une région répétée dans Dreamweaver, procédez comme suit :

- **1** Effectuez l'une des opérations suivantes :
	- Sélectionnez la balise que vous voulez transformer en région répétée. Vous pouvez choisir de nombreuses balises : a, abbr, acronym, address, b, big, blockquote, center, cite, code, dd, dfn, dir, div, dl, dt, em, font, h1, h2, h3, h4, h5, h6, hr, i, img, ins, kbd, label, li, menu, ol, p, pre, q, s, samp, small, span, strike, strong, sub, sup, table, tbody, tr, tt, u, ul, ou encore var.

*Note: Seules les balises div peuvent posséder simultanément l'attribut de région modifiable et l'attribut de région répétée.*

- Placez le point d'insertion où vous voulez insérer une nouvelle région répétée sur la page.
- Sélectionnez précisément une région répétée dans un modèle Dreamweaver (fichier DWT).
- Sélectionnez tout autre contenu de la page que vous voulez rendre répétée (par exemple un bloc de texte).
- **2** Choisissez Insertion > InContext Editing > Créer une région répétée.
- **3** Les options à votre disposition varient en fonction de votre sélection.
	- Si vous avez sélectionné une balise transformable, Dreamweaver la transforme en région répétée sans autres opérations.
	- Si vous insérez une nouvelle région répétée vierge, effectuez l'une des actions suivantes :
		- Choisissez Insérer une nouvelle région répétée au point d'insertion actuel puis cliquez sur OK.
		- Choisissez Transformer la balise parente en région répétée si vous voulez que Dreamweaver fasse de la balise parente de la sélection le conteneur de la région. Seules certaines balises HTML sont transformables : a, abbr, acronym, address, b, big, blockquote, center, cite, code, dd, dfn, dir, div, dl, dt, em, font, h1, h2, h3, h4, h5, h6, hr, i, img, ins, kbd, label, li, menu, ol, p, pre, q, s, samp, small, span, strike, strong, sub, sup, table, tbody, tr, tt, u, ul et var.

*Note: Cette seconde option n'est disponible que lorsque le nœud parent répond précisément aux critères de transformation. Par exemple, il doit s'agit d'une des balises transformables indiquées, et elle ne doit pas être confrontée à l'une des erreurs répertoriées dans la section ["Messages d'erreur d'InContext Editing" on page 519.](#page-525-0)*

- Si vous avez sélectionné une région répétée d'un modèle Dreamweaver, cliquez sur OK dans la boîte de dialogue Créer une région répétée. Dreamweaver entoure la région répétée du modèle d'une balise div qui fait office de conteneur pour la nouvelle région répétée InContext Editing.
- Si vous avez sélectionné un autre contenu à rendre répétable, effectuez l'une des opérations suivantes :
	- Choisissez Entourer la sélection actuelle d'une balise DIV puis la transformer si vous voulez entourer votre sélection d'une balise div puis la transformer en région répétée. La balise div dont Dreamweaver entoure le contenu fait office de conteneur pour la région répétée.
	- Choisissez Transformer la balise parente en région répétée si vous voulez que Dreamweaver fasse de la balise parente de la sélection le conteneur de la région répétée. Seules certaines balises HTML sont transformables : a, abbr, acronym, address, b, big, blockquote, center, cite, code, dd, dfn, dir, div, dl, dt, em, font, h1, h2, h3, h4, h5, h6, hr, i, img, ins, kbd, label, li, menu, ol, p, pre, q, s, samp, small, span, strike, strong, sub, sup, table, tbody, tr, tt, u, ul et var.
- **4** En mode Création, cliquez sur l'onglet bleu de la région répétée afin de la sélectionner, si ce n'est pas déjà fait. Notez que Dreamweaver vous force en fait à sélectionner l'onglet du groupe de régions répétées. En effet, toutes les régions répétées existent dans un groupe de régions répétées, et vous devez définir les options de ces régions pour le groupe tout entier.
- **5** Activez ou désactivez des options dans l'inspecteur Propriétés Groupe de régions répétées. Deux options sont disponibles : Réorganiser et Ajouter/Supprimer. Si vous activez Réorganiser, les utilisateurs pourront déplacer les régions répétées vers le haut ou vers le bas lorsqu'ils y apporteront des modifications dans un navigateur. Si vous activez Ajouter/Supprimer, les utilisateurs pourront ajouter ou supprimer des régions répétées. Les deux options sont activées par défaut, et une des deux doit toujours être activée.
- **6** Enregistrez la page.

Si c'est la première fois que vous ajoutez la fonctionnalité InContext Editing à une page, Dreamweaver vous informe qu'il ajoute des fichiers de support InContext Editing à votre site: ice.conf.js, ice.js et ide.html. N'oubliez pas de charger ces fichiers sur le serveur lors de l'envoi de la page, faute de quoi la fonctionnalité InContext Editing ne sera pas utilisable dans un navigateur.

#### **Suppression d'une région**

La meilleure façon de supprimer une région consiste à utiliser son inspecteur Propriétés. Vous êtes ainsi assuré de supprimer tout le code associé à la région.

- **1** Sélectionnez une région modifiable, une région répétée ou un groupe de régions répétées.
- **2** Dans l'inspecteur Propriétés de la région, cliquez sur le bouton Supprimer la région.

#### **Définition de classes CSS pour le formatage**

La fonctionnalité Gestion des classes CSS disponibles d'InContext Editing est obsolète depuis Dreamweaver CS5.

#### <span id="page-525-0"></span>**Messages d'erreur d'InContext Editing**

#### **Impossible d'appliquer InContext Editing aux balises contenant des balises de script ou des blocs de code côté serveur.**

Si votre sélection contient du code côté serveur, Dreamweaver ne vous autorise pas à la transformer en région modifiable ou répétée. Ce problème est lié à la manière dont InContext Editing enregistre les pages modifiables lorsque l'utilisateur travaille dans le navigateur. Lorsqu'un utilisateur enregistre la page après l'avoir modifiée, InContext Editing supprime le code côté serveur de la région.

#### **La sélection actuelle ne peut pas être transformée ou entourée d'une balise DIV, car le nœud parent n'autorise pas DIV comme balise enfant.**

Lorsqu'il est impossible de transformer directement la sélection que vous voulez transformer sur votre page, Dreamweaver doit entourer cette sélection de balises div qui feront office de conteneur pour votre nouvelle région modifiable ou répétée. C'est la raison pour laquelle les balises parentes de ce que vous voulez transformer *doivent* accepter les balises div comme enfants. Si la balise parente de la balise que vous tentez de transformer n'accepte pas les balises div enfants, Dreamweaver ne vous autorise pas à exécuter la transformation.

#### **La sélection actuelle contient déjà une région modifiable ou se trouve à l'intérieur d'une telle région. Les régions modifiables imbriquées ne sont pas autorisées.**

Si votre sélection se trouve dans une région modifiable, ou si une région modifiable se trouve *à l'intérieur* de la sélection, Dreamweaver ne vous autorise pas à exécuter la transformation. InContext Editing ne prend pas en charge les régions modifiables imbriquées.

#### **Les régions modifiables ne doivent pas contenir de régions répétées ou de groupes de régions répétées.**

Les régions modifiables InContext Editing ne peuvent pas contenir d'autres fonctionnalités InContext Editing. Si vous tentez d'ajouter une région répétée ou un groupe de régions répétées à une région modifiable, Dreamweaver ne vous autorise pas à exécuter la transformation.

#### **Les régions répétées ne doivent pas se trouver dans des régions modifiables ou contenir des groupes de régions répétées.**

Les régions modifiables InContext Editing ne peuvent pas contenir d'autres fonctionnalités InContext Editing. Si vous tentez d'ajouter une région répétée ou un groupe de régions répétées à une région modifiable, Dreamweaver ne vous autorise pas à exécuter la transformation. En outre, Dreamweaver ne transforme pas un élément en région modifiable ou répétée s'il contient déjà un groupe de régions répétées.

#### **La sélection actuelle contient déjà une région répétée ou se trouve à l'intérieur d'une telle région. Les régions répétées imbriquées ne sont pas autorisées.**

Si votre sélection se trouve dans une région répétée, ou si une région répétée se trouve *à l'intérieur* de la sélection, Dreamweaver ne vous autorise pas à exécuter la transformation. InContext Editing ne prend pas en charge les régions répétées imbriquées.

#### **La sélection doit contenir précisément une région modifiable/répétée de modèle Dreamweaver ou se trouver dans n'importe quelle région modifiable/répétée de modèle Dreamweaver.**

Lorsque vous travaillez avec des fichiers de modèle Dreamweaver (fichiers .dwt), vous devez respecter certaines règles. Pour transformer une région modifiable/répétée d'un modèle en une région modifiable/répétée InContext Editing, vous devez sélectionner précisément une région modifiable/répétée Dreamweaver sur la page puis la transformer. Pour transformer une autre sélection sur la page (par exemple un bloc de texte), la sélection doit se trouver *à l'intérieur* d'une région modifiable de modèle Dreamweaver.

#### **Les fonctionnalités Région modifiable et Région répétée ne peuvent être appliquées simultanément qu'aux balises DIV.**

Si votre sélection n'est pas une balise div, et si un attribut de région répétée lui est déjà appliqué, Dreamweaver ne vous autorisera pas à lui appliquer également l'attribut de région modifiable. Seules les balises div peuvent posséder simultanément l'attribut de région modifiable et l'attribut de région répétée.

#### **Dreamweaver a détecté qu'une balise de groupe de régions répétées précédait la région répétée.**

Toutes les régions répétées InContext Editing doivent se trouve dans un groupe de régions répétées. Lorsque vous ajoutez une nouvelle région répétée à une page, Dreamweaver détecte si elle est déjà précédée par un groupe de régions répétées. Si c'est le cas, Dreamweaver vous propose d'ajouter la nouvelle région répétée au groupe existant ou de créer un nouveau groupe de régions répétées qui contiendra la nouvelle région.

# **Chapter 18: Affichage de données XML avec XSLT**

## **A propos de XML et de XSLT**

### <span id="page-527-0"></span>**Utilisation de XML et XSL dans des pages Web**

Le langage XML (Extensible Markup Language) permet de structurer les informations. Tout comme HTML, XML utilise des balises pour structurer les informations, mais les balises XML ne sont pas prédéfinies comme c'est le cas des balises HTML. En effet, XML permet de créer des balises sur mesure, adaptées à la structure des données (schéma). Les balises sont imbriquées dans d'autres balises afin de créer un schéma de balises parentes et enfants. Comme la plupart des balises HTML, toutes les balises d'un schéma XML comprennent une balise d'ouverture et une balise de fermeture.

L'exemple suivant illustre la structure de base d'un fichier XML :

```
<?xml version="1.0"> 
<mybooks> 
    <book bookid="1"> 
        <pubdate>03/01/2004</pubdate> 
        <title>Displaying XML Data with Adobe Dreamweaver</title> 
        <author>Charles Brown</author> 
    </book> 
    <book bookid="2"> 
        <pubdate>04/08/2004</pubdate> 
        <title>Understanding XML</title>
        <author>John Thompson</author> 
    </book> 
</mybooks>
```
Dans cet exemple, chaque balise parente <br/> <br/> <br/>cook> contient trois balises enfants : <pubdate>, <title> et <author>. Toutefois, chaque balise <book> est elle-même un enfant de la balise <mybooks>, qui se trouve à un niveau hiérarchique plus élevé du schéma. Vous pouvez nommer et structurer les balises XML à votre guise, sous réserve qu'elles soient imbriquées en conséquence et qu'une balise de fermeture corresponde à chaque balise d'ouverture.

Les documents XML ne contiennent pas d'instructions de formatage, ce sont de simples conteneurs d'informations structurées. Après avoir créé un schéma XML, vous pouvez utiliser le langage XSL (Extensible Stylesheet Language) pour afficher les informations. Tout comme les feuilles de style en cascade (CSS) permettent de formater le contenu HTML, le langage XSL permet de formater les données XML. Vous pouvez définir des styles, des éléments de page, la mise en page, etc. dans un fichier XSL, puis associer celui-ci à un fichier XML. Lorsqu'un utilisateur affiche les données XML dans un navigateur, elles sont mises en forme conformément aux éléments définis dans le fichier XSL. Le contenu (les données XML) et la présentation (définie par le fichier XSL) sont entièrement séparés, ce qui offre un meilleur contrôle sur la façon dont les informations sont affichées dans une page Web. En bref, le langage XSL constitue une technologie de présentation pour les données XML, la sortie principale correspondant à une page HTML.

Le langage XSLT (Extensible Stylesheet Language Transformations) est un sous-ensemble du langage XSL qui permet d'afficher des données XML sur une page Web et de les « transformer », parallèlement aux styles XSL, en informations lisibles et mises en forme au format HTML. Vous pouvez utiliser Dreamweaver pour créer des pages XSLT permettant d'effectuer des transformations XSL dans un serveur d'application ou un navigateur. Lorsqu'une transformation XSL est effectuée sur le serveur, ce dernier prend en charge toutes les opérations de transformation des données XML et XSL et de leur affichage dans la page. Lorsque cette transformation a lieu côté client, c'est le navigateur (par exemple, Internet Explorer) qui se charge de ces opérations.

La méthode que vous adoptez (transformations côté serveur ou client) dépend du résultat final que vous souhaitez obtenir, des technologies à votre disposition, du niveau d'accès aux fichiers XML source dont vous disposez et d'autres facteurs. Les deux méthodes présentent des avantages et des inconvénients. Les transformations côté serveur, par exemple, gèrent tous les navigateurs, alors que les transformations côté client prennent uniquement en charge les navigateurs modernes (Internet Explorer 6, Netscape 8, Mozilla 1.8 et Firefox 1.0.2). Les transformations côté serveur vous permettent d'afficher les données XML dynamiquement à partir de votre propre serveur ou de n'importe où sur le Web. En revanche, les données XML utilisées par les transformations côté client doivent impérativement être hébergées localement sur votre propre serveur Web. Enfin, les transformations côté serveur requièrent le déploiement des pages sur un serveur d'application configuré, tandis que les transformations côté client exigent uniquement l'accès à un serveur Web.

Vous trouverez un didacticiel consacré au langage XML à l'adresse [www.adobe.com/go/vid0165\\_fr.](http://www.adobe.com/go/vid0165_fr)

#### **More Help topics**

[Didacticiel consacré à XML](http://www.adobe.com/go/vid0165_fr)

### <span id="page-528-0"></span>**Transformations XSL côté serveur**

Dreamweaver propose des méthodes de création de pages XSLT permettant d'effectuer des transformations XSL côté serveur. Lorsqu'un serveur d'application effectue la transformation XLS, le fichier contenant les données XML peut résider sur votre propre serveur ou n'importe où sur le Web. Par ailleurs, tout navigateur peut afficher les données transformées. En revanche, le déploiement de pages pour les transformations côté serveur est plus complexe et nécessite un accès à un serveur d'application.

Lorsque vous faites appel à des transformations XSL côté serveur, vous pouvez utiliser Dreamweaver pour créer des pages XSLT générant des documents HTML complets (des pages XSLT entières) ou des fragments XSLT générant une partie seulement d'un document HTML. Une page XSLT entière est semblable à une page HTML classique. Elle contient une balise <body> et une balise <head>, et permet d'afficher des données HTML et XML sur la page. Un fragment XSLT est un segment de code utilisé par un document distinct et qui affiche des données XML formatées. A la différence d'une page XSLT, un fragment XSLT est un fichier indépendant qui ne contient pas de balises <br/> > body> ou <head>. Pour afficher des données XML sur une page distincte, vous pouvez créer une page XSLT entière et la lier à vos données XML. Si, en revanche, vous souhaitez afficher les données XML dans une section particulière d'une page dynamique existante (par exemple, la page d'accueil dynamique d'un magasin d'équipement sportif, sur laquelle des scores issus d'un fil RSS sont affichés sur le côté gauche), vous pouvez créer un fragment XSLT et insérer une référence à ce fragment dans la page dynamique. La création de fragments XSLT et leur utilisation avec d'autres pages dynamiques afin d'afficher des données XML constituent le cas de figure le plus courant.

La première étape de création de ces types de pages consiste à créer le fragment XSLT. il s'agit d'un fichier distinct qui contient la mise en page, le formatage etc. des données XML que vous souhaitez afficher dans la page dynamique. Une fois le fragment XSLT créé, vous insérez une référence à ce fichier dans la page dynamique (par exemple, une page PHP ou ColdFusion). Cette référence au fragment XSLT a le même effet qu'une SSI (Server Side Include) : les données XML mises en forme (le fragment) résident dans un fichier distinct. En mode Création, un emplacement réservé au fragment apparaît dans la page dynamique. Lorsqu'un navigateur demande la page dynamique qui contient la référence au fragment, le serveur traite l'instruction d'inclusion et crée un nouveau document dans lequel le contenu mis en forme du fragment apparaît là où se trouvait l'emplacement réservé.

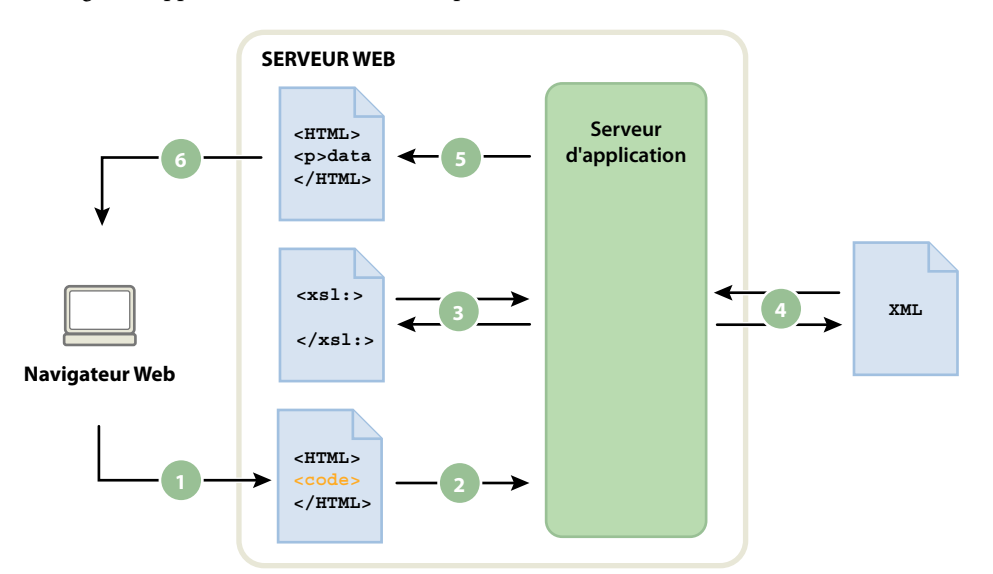

*1. Le navigateur demande une page dynamique. 2. Le serveur Web recherche la page et la transmet au serveur d'application. 3. Le serveur d'application recherche des instructions sur la page et obtient le fragment XSLT. 4. Le serveur d'application procède à la transformation (lecture du fragment XSLT, obtention et mise en forme des données XML). 5. Le serveur d'application insère le fragment transformé dans la page et le retransfère au serveur Web. 6. Le serveur Web envoie la page achevée au navigateur.* 

Pour insérer une référence à un fragment XSLT dans une page dynamique, utilisez le comportement de serveur Transformation XSL. Lorsque vous insérez la référence, Dreamweaver crée dans le dossier racine du site le sous-dossier includes/MM\_XSLTransform/ et y copie un fichier contenant une bibliothèque d'exécution. Le serveur d'application utilise les fonctions définies dans ce fichier lors de la transformation des données XML spécifiées. Le fichier extrait les données XML et les fragments XSLT, exécute la transformation XSL et affiche le résultat sur la page Web.

Pour que la page puisse être affichée correctement, les fichiers contenant respectivement le fragment XSLT, vos données XML et la bibliothèque d'exécution doivent tous les trois se trouver sur le serveur. (Si vous sélectionnez un fichier XML distant comme source de données, par exemple un fil RSS, celui-ci doit bien entendu résider ailleurs sur Internet.)

Vous pouvez également utiliser Dreamweaver pour créer des pages XSLT entières à utiliser dans les transformations côté serveur. Une page XSLT entière fonctionne exactement comme un fragment XSLT. Toutefois, lorsque vous insérez la référence à la page XSLT entière au moyen du comportement de serveur Transformation XSL, vous insérez le contenu intégral d'une page HTML. Par conséquent, vous devez effacer tout le contenu HTML de la page dynamique (la page .cfm, .php ou .asp qui sert de conteneur) avant d'insérer la référence.

Dreamweaver prend en charge les transformations XSL pour les pages ColdFusion, ASP et PHP.

*Note: Pour exécuter des transformations côté serveur, votre serveur doit être correctement configuré. Pour plus d'informations, contactez l'administrateur de votre serveur.*

#### **More Help topics**

["Exécution de transformations XSL sur le serveur" on page 528](#page-534-0)

### <span id="page-530-0"></span>**Transformations XSL côté client**

Vous pouvez exécuter des transformations XSL sur le client, sans utiliser de serveur d'application. Dreamweaver permet de créer une page XSLT entière qui se chargera de cette opération. Toutefois, les transformations côté client nécessitent la manipulation du fichier XML contenant les données à afficher. Par ailleurs, les transformations côté client utilisent uniquement des navigateurs modernes (Internet Explorer 6, Netscape 8, Mozilla 1.8 et Firefox 1.0.2). Pour plus d'informations sur les navigateurs qui prennent en charge les transformations XSL, consultez le site [www.w3schools.com/xsl/xsl\\_browsers.asp.](http://www.w3schools.com/xsl/xsl_browsers.asp)

Créez d'abord une page XLST entière et associez-lui une source de données XML. (Dreamweaver vous invite à associer la source de données à la création de la page.) Vous pouvez créer une page XSLT entièrement nouvelle ou convertir une page HTML existante en page XSLT. Lorsque vous convertissez une page HTML existante en page XSLT, vous devez lui associer une source de données XML au moyen du panneau Liaisons (Fenêtre > Liaisons).

Une fois que vous avez créé votre page XSLT, vous devez la lier au fichier .xml qui contient les données XML en insérant une référence à la page XSLT dans le fichier XML (tout comme vous insérez une référence à une feuille de style en cascade (CSS) externe dans la section <head> d'une page HTML). Les visiteurs de votre site doivent consulter le fichier XML (et non la page XSLT) dans un navigateur. Lorsqu'ils affichent la page, le navigateur exécute la transformation XSL et affiche les données XML, qui sont mises en forme par la page XSLT liée.

D'un point de vue conceptuel, la relation entre les pages XSLT et XML liées est similaire, tout en étant différente, au modèle de page CSS externe/HTML. Lorsqu'une page HTML contient du contenu (tel que du texte), vous utilisez une feuille de style externe pour formater ce contenu. La page HTML détermine le contenu, tandis que le code CSS externe, qui est totalement invisible pour l'utilisateur, détermine la présentation. Avec XSLT et XML, la situation est inversée. Le fichier XML (que l'utilisateur ne voit jamais sous forme brute) détermine le contenu alors que la page XLST définit la présentation. La page XSLT contient les tableaux, la mise en forme, les graphiques etc. que contient d'ordinaire le code HTML standard. Lorsqu'un utilisateur affiche le fichier XML dans un navigateur, la page XSLT met le contenu en forme.

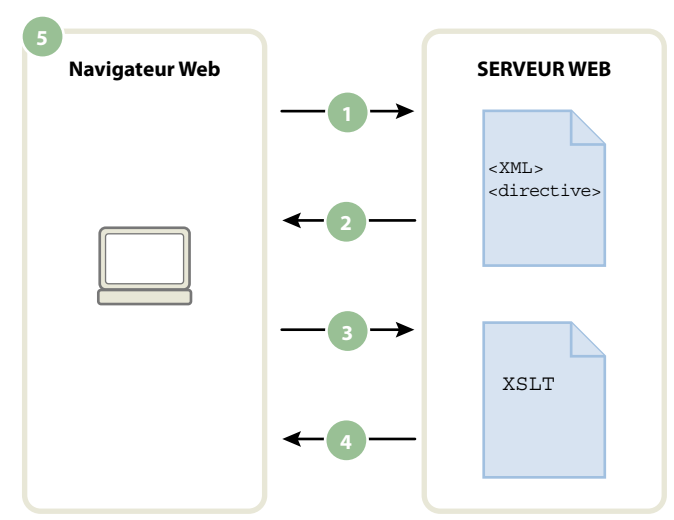

*1. Le navigateur demande un fichier XML. 2. Le serveur répond en envoyant le fichier XML au navigateur. 3. Le navigateur lit la directive XML et appelle le fichier XSLT. 4. Le serveur envoie le fichier XSLT au navigateur. 5. Le navigateur transforme les données XML et les affiche.* 

Lorsque vous utilisez Dreamweaver pour associer une page XSLT à une page XML, Dreamweaver insère le code approprié en haut de la page XML. Si la page XML liée vous appartient (autrement dit, si le fichier XML réside exclusivement sur votre serveur Web), il vous suffit d'utiliser Dreamweaver pour insérer le code approprié qui lie les deux pages. Lorsque vous êtes le propriétaire du fichier XML, les transformations XSL exécutées par le client sont totalement dynamiques. En d'autres termes, toute mise à jour des données du fichier XML est automatiquement répercutée sur toute sortie HTML utilisant la page XSLT liée.

*Note: Les fichiers XML et XSL que vous utilisez dans les transformations côté client doivent résider dans un même répertoire. Si tel n'est pas le cas, le navigateur lit le fichier XML et trouve la page XLST à utiliser pour la transformation, mais ne peut pas localiser les actifs (feuilles de style, images etc.) définis par les liens relatifs dans la page XSLT.*

Si la page XML liée ne vous appartient pas (si, par exemple, vous souhaitez utiliser des données XML provenant d'un fil RSS sur le Web), le processus est légèrement plus compliqué. Pour exécuter des transformations côté client utilisant des données XML issues d'une source externe, vous devez d'abord télécharger le fichier XML source dans le répertoire contenant votre page XSLT. Une fois la page XML sur votre site local, vous pouvez utiliser Dreamweaver pour ajouter le code approprié afin de la lier à la page XSLT et envoyer les deux pages (la page XML téléchargée et la page XSLT liée) à votre serveur Web. Lorsque l'utilisateur affiche la page XML dans un navigateur, la page XSLT met le contenu en forme, tout comme dans l'exemple précédent.

Les transformations XLS côté client de données XML provenant d'une source externe présentent toutefois un inconvénient : les données XML ne sont que partiellement « dynamiques ». Le fichier XML que vous téléchargez et modifiez est un simple « instantané » du fichier qui réside autre part sur le Web. Si le fichier XML d'origine change sur le Web, vous devez à nouveau le télécharger, le lier à la page XSLT et envoyer le fichier XML à votre serveur Web. Le navigateur assure uniquement le rendu des données qu'il reçoit du fichier XML sur votre serveur Web, non des données que contient le fichier XML source d'origine.

#### **More Help topics**

["Exécution de transformations XSL sur le client" on page 545](#page-551-0)

### **Données XML et éléments répétés**

L'objet XSLT Région répétée permet d'afficher sur une page des éléments répétés provenant d'un fichier XML. Toute zone contenant un emplacement réservé pour données XML peut être convertie en région répétée. Les zones les plus courantes sont les tableaux, les lignes de tableau ou les séries de lignes de tableau.

L'exemple ci-dessous indique comment l'objet XSLT Région répétée s'applique à une ligne de tableau qui affiche le menu d'un restaurant. La ligne initiale contient trois éléments différents du schéma XML : item (plat), description et price (prix). Lorsque l'objet XSLT Région répétée est appliqué à la ligne et que la page est traitée par un serveur d'application, le tableau est répété et des données uniques sont insérées dans chaque nouvelle ligne.

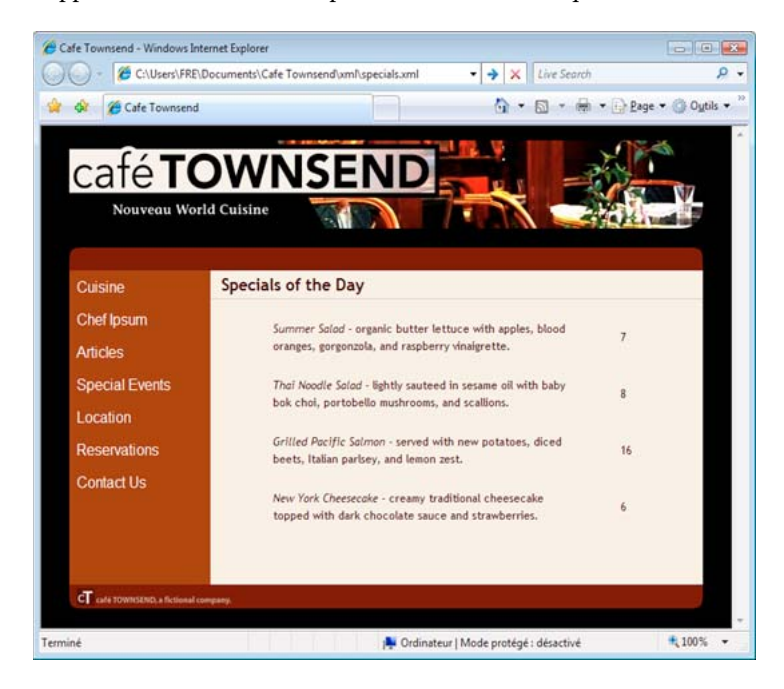

Lorsque vous appliquez un objet XSLT Région répétée à un élément dans la fenêtre de document, un contour fin de couleur grise délimite la région répétée. Lors de l'affichage de l'aperçu dans un navigateur (Fichier > Aperçu dans le navigateur), le contour gris disparaît et la sélection est développée pour afficher les éléments répétés spécifiés dans le fichier XML, comme illustré ci-dessus.

Lorsque vous ajoutez l'objet XSLT Région répétée à la page, la longueur de l'emplacement réservé aux données XML dans la fenêtre de document est réduite. En effet, Dreamweaver met à jour le chemin XPath (XML Path language) de l'espace réservé aux données XML afin qu'il soit relatif au chemin de l'élément répété.

Le code suivant, par exemple, crée un tableau contenant deux espaces réservés dynamiques, sans appliquer d'objet XSLT Région répétée au tableau:

```
<table width="500" border="1"> 
    <tr>
        <td><xsl:value-of select="rss/channel/item/title"/></td> 
    \langletr>
    <tr<td><xsl:value-of select="rss/channel/item/description"/></td> 
    \langletr>
</table>
```
Le code suivant crée le même tableau et lui applique l'objet XSLT Région répétée :

```
<xsl:for-each select="rss/channel/item"> 
    <table width="500" border="1"> 
        \tanctan<td><xsl:value-of select="title"/></td> 
        \langletr>
        <tr>
             <td><xsl:value-of select="description"/></td> 
        \langletr>
    </table> 
</xsl:for-each>
```
Dans l'exemple ci-dessus, Dreamweaver a mis à jour le chemin XPath des éléments qui sont compris dans la région répétée (title et description) afin qu'il soit relatif au chemin XPath qui figure entre les balises <xsl:for-each>, plutôt qu'au document entier.

Dreamweaver génère également des expressions XPath relatives au contexte dans d'autres cas. Si, par exemple, vous faites glisser un espace réservé pour données XML vers un tableau auquel un objet Région répétée est déjà appliqué, Dreamweaver affiche automatiquement un chemin XPath relatif au chemin XPath existant qui figure entre les balises <xsl:for-each>.

#### **More Help topics**

["Affichage des éléments répétés XML" on page 533](#page-539-0)

### <span id="page-533-0"></span>**Affichage d'un aperçu des données XML**

Lorsque vous utilisez l'option Aperçu dans le navigateur (Fichier > Aperçu dans le navigateur) pour afficher un aperçu des données XML que vous avez insérées dans un fragment XSLT ou une page XSLT entière, le moteur qui exécute la transformation XSL varie d'une situation à l'autre. Pour les pages dynamiques contenant des fragments XSLT, c'est toujours le serveur d'application qui exécute la transformation. Dans d'autres cas, c'est soit Dreamweaver, soit le navigateur qui s'en charge.

Le tableau suivant passe en revue les cas de figure dans lesquels l'option Aperçu dans le navigateur est utilisée et indique le moteur qui exécute les transformations respectives :

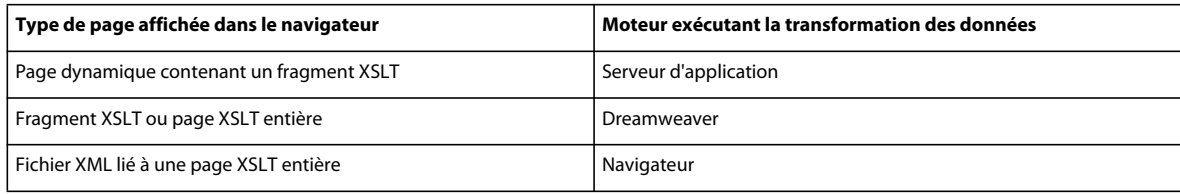

Les rubriques suivantes vous permettent de déterminer la méthode d'aperçu adaptée à vos besoins:

#### **Aperçu de pages pour des transformations côté serveur**

Dans le cas de transformations côté serveur, le contenu que le visiteur du site affiche est transformé par votre serveur d'application. Lors de la génération de fragments XSLT et de pages dynamiques à utiliser dans des transformations côté serveur, il est toujours préférable d'effectuer un aperçu de la page dynamique qui contient le fragment XSLT, plutôt que de ce dernier. Dans le premier cas, vous utilisez le serveur d'application et avez ainsi la garantie que votre aperçu représente le contenu qui s'affichera lorsque les visiteurs de votre site consulteront votre page. Dans le deuxième cas, Dreamweaver exécute la transformation et les résultats ne sont pas nécessairement garantis. Vous pouvez utiliser Dreamweaver pour afficher un aperçu du fragment XSLT pendant que vous le créez, mais pour obtenir un rendu précis des données, utilisez plutôt le serveur d'application pour afficher un aperçu de la page dynamique après y avoir inséré le fragment XSLT.

#### **Aperçu de pages pour des transformations côté client**

Dans le cas de transformations côté client, le contenu que le visiteur du site affiche est transformé par un navigateur. Pour ce faire, vous liez le fichier XML à la page XSLT. Si vous ouvrez le fichier XML dans Dreamweaver et en affichez un aperçu dans un navigateur, c'est ce dernier qui doit charger le fichier XML et exécuter la transformation. Vous obtenez donc le même résultat que le visiteur de votre site.

Cette méthode présente toutefois un inconvénient : il vous en effet plus difficile de déboguer votre page car le navigateur transforme le fichier XML et génère le contenu HTML en interne. Si vous sélectionnez l'option Afficher la source du navigateur pour déboguer le contenu HTML généré, vous avez uniquement accès au code XML que le navigateur a reçu à l'origine et non à la totalité du code HTML (balises, styles, etc.) qui a effectué le rendu de la page. Pour afficher la totalité du code HTML lorsque vous consultez le code source, vous devez effectuer l'aperçu de la page XSLT dans un navigateur.

#### **Aperçu de pages XSLT entières et de fragments XSLT**

Lorsque vous créez des pages XSLT entières et des fragments XSLT, il est souhaitable d'afficher un aperçu de votre travail pour vous assurer que les données s'affichent correctement. Si vous utilisez l'option Aperçu dans le navigateur pour afficher une page XSLT entière ou un fragment XSLT, Dreamweaver exécute la transformation au moyen d'un moteur de transformation intégré. Cette méthode garantit des résultats rapides et vous permet de facilement générer et de déboguer votre page au fur et à mesure. Elle vous permet aussi d'afficher la totalité du code HTML (balises, styles, etc.) par le biais de l'option Afficher la source du navigateur.

*Note: Cette méthode d'aperçu est couramment utilisée lorsque vous commencez à générer des pages XSLT, que vous utilisiez le client ou le serveur pour transformer vos données.*

## <span id="page-534-0"></span>**Exécution de transformations XSL sur le serveur**

### **Processus d'exécution des transformations XSL côté serveur**

Vous pouvez exécuter des transformations XLS côté serveur sur le serveur. Informez-vous sur les transformations XSL côté client et côté serveur et sur l'utilisation de XML et de XSL avec les pages Web avant de créer des page affichant des données XML.

*Note: Pour exécuter des transformations côté serveur, votre serveur doit être correctement configuré. Pour plus d'informations, contactez l'administrateur de votre serveur.*

Le déroulement général de l'exécution des transformations XSL côté serveur est le suivant (chaque étape individuelle est décrite dans d'autres rubriques) :

#### **1. Créez un site Dreamweaver.**

**2. Choisissez une technologie de serveur et configurez un serveur d'application.**

#### **3. Testez le serveur d'application.**

Vous pouvez par exemple créer une page à traiter et vous assurer que le serveur d'application effectue l'opération requise.

#### **4. Créez un fragment ou une page XSLT, ou convertissez une page HTML en page XSLT.**

- Sur votre site Dreamweaver, créez un fragment XSLT ou une page XSLT entière.
- Convertissez une page HTML existante en une page XSLT entière.

#### **5. Associez une source de données XML à la page.**

#### **6. Affichez les données XML en les liant au fragment XSLT ou à la page XSLT entière.**

#### **7. Si cela s'impose, ajoutez un objet XSLT Région répétée au tableau ou à la ligne de tableau contenant les espaces réservés pour données XML.**

#### **8. Insérez des références.**

- Pour insérer une référence au fragment XSLT dans votre page dynamique, utilisez le comportement de serveur Transformation XSL.
- Pour insérer une référence à la page XSLT dans la page dynamique, supprimez tout le code HTML de la page dynamique, puis utilisez le comportement de serveur Transformation XSL.

#### **9. Envoyez la page et le fragment.**

Envoyez la page dynamique et le fragment XSLT (ou la page XSLT entière) à votre serveur d'application. Si vous utilisez un fichier XML local, envoyez-le également.

#### **10. Affichez la page dynamique dans un navigateur.**

Le serveur d'application transforme alors les données XML, les insère dans la page dynamique et les affiche dans le navigateur.

#### **More Help topics**

["Utilisation de sites Dreamweaver" on page 40](#page-46-0) ["Choix d'un serveur d'application" on page 559](#page-565-0) ["Utilisation de XML et XSL dans des pages Web" on page 521](#page-527-0) ["Transformations XSL côté client" on page 524](#page-530-0) ["Transformations XSL côté serveur" on page 522](#page-528-0)

### **Création d'une page XSLT**

Les pages XSLT permettent d'afficher des données XML sur des pages Web. Vous pouvez créer soit une page XSLT entière (une page XSLT contenant une balise <body> et une balise <head>), soit un fragment XSLT. Lorsque vous créez un fragment XSLT, vous créez en fait un fichier indépendant qui ne contient pas de balise body ni head, mais simplement du code qui sera ensuite inséré dans une page dynamique.

*Note: Si vous utilisez une page XSLT existante et devez lui associer une source de données XML.*

- **1** Choisissez Fichier > Nouveau.
- **2** Dans la catégorie Page vierge de la boîte de dialogue Nouveau document, sélectionnez l'une des options suivantes dans la colonne Type de page :
- Sélectionnez XSLT (page entière) pour créer une page XSLT entière.
- Sélectionnez XSLT (Fragment) pour créer un fragment XSLT.
- **3** Cliquez sur Créer et effectuez l'une des actions suivantes dans la boîte de dialogue Localiser source XML :
- Choisissez Associer un fichier local, cliquez sur le bouton Parcourir, recherchez le fichier XML local sur votre ordinateur et cliquez sur OK.

• Choisissez Associer un fichier distant, indiquez l'adresse URL d'un fichier XML sur Internet (par exemple un fil RSS), puis cliquez sur OK.

*Note: Cliquer sur le bouton Annuler entraîne la génération d'une nouvelle page XSLT à laquelle aucune source de données XML n'est associée.*

Le schéma de votre source de données XML s'affiche dans le panneau Liaisons.

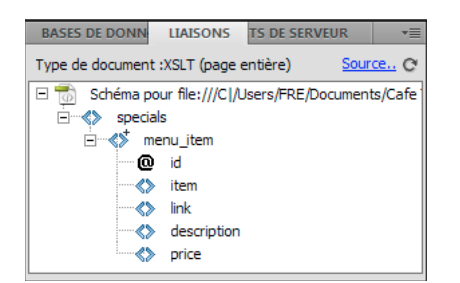

Le tableau suivant décrit les différents éléments que le schéma est susceptible de contenir.

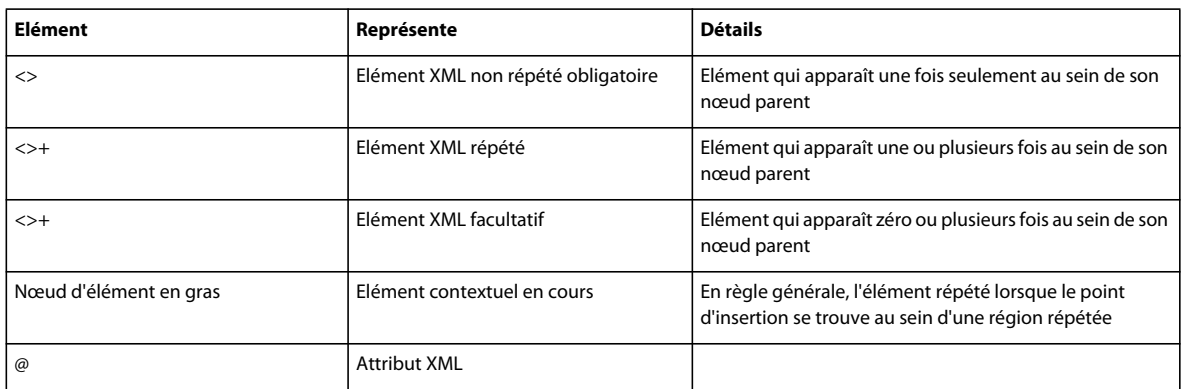

**4** Enregistrez la nouvelle page (Fichier > Enregistrer) en lui attribuant l'extension .xsl ou .xslt (l'extension par défaut est .xsl).

### **Conversion des pages HTML en pages XSLT**

Vous pouvez aussi convertir des pages HTML existantes en pages XSLT. Si, par exemple, vous disposez d'une page statique prédéfinie à laquelle vous souhaitez ajouter des données XML, vous pouvez la convertir en page XSLT, plutôt que de créer une page XSLT et de la redéfinir entièrement.

- **1** Ouvrez la page HTML à convertir.
- **2** Sélectionnez Fichier > Convertir > XSLT 1.0.

Une copie de la page s'ouvre dans la fenêtre de document. La nouvelle page est une feuille de style XSL, enregistrée avec l'extension .xsl.

### **Association de sources de données XML**

Si vous utilisez une page XSLT existante ou si vous en créez une dans Dreamweaver sans lui associer de source de données XML, vous devez utiliser le panneau Liaisons pour associer une source de données XML.

**1** Dans le panneau Liaisons (Fenêtre > Liaisons), cliquez sur la liaison XML.

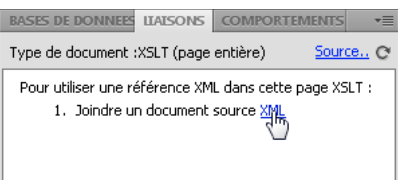

*Note: Pour ajouter une source de données XML, vous pouvez aussi cliquer sur le lien Source, dans le coin supérieur droit du panneau Liaisons.*

- **2** Effectuez l'une des opérations suivantes :
- Choisissez Associer un fichier local, cliquez sur le bouton Parcourir, recherchez le fichier XML local sur votre ordinateur et cliquez sur OK.
- Choisissez Associer un fichier distant, puis indiquez l'adresse URL d'un fichier XML sur Internet (par exemple un fil RSS).
- **3** Cliquez sur OK pour fermer la boîte de dialogue Localiser source XML.

Le schéma de votre source de données XML s'affiche dans le panneau Liaisons.

### **Affichage des données XML dans des pages XSLT**

Après avoir créé une page XSLT et lui avoir associé une source de données XML, vous pouvez lier des données à la page. Pour ce faire, vous ajoutez un emplacement réservé pour données XML dans votre page, puis vous utilisez le Créateur d'expression XPATH ou l'inspecteur Propriétés pour mettre en forme les données sélectionnées qui vont s'afficher dans la page.

- **1** Ouvrez une page XSLT à laquelle est associée une source données XML.
- **2** (Facultatif) Choisissez Insertion > Tableau pour ajouter un tableau à la page. Un tableau permet d'organiser plus aisément les données XML.

*Note: En règle générale, il est conseillé d'utiliser l'objet XSLT Région répétée pour afficher des éléments XML répétés sur une page. Dans ce cas, vous pouvez créer un tableau d'une seule ligne avec une ou plusieurs colonnes, ou un tableau de deux lignes si vous avez l'intention d'insérer un en-tête.*

**3** Dans le panneau Liaisons, sélectionnez un élément XML et faites-le glisser jusqu'à l'emplacement où vous souhaitez insérer des données sur la page.

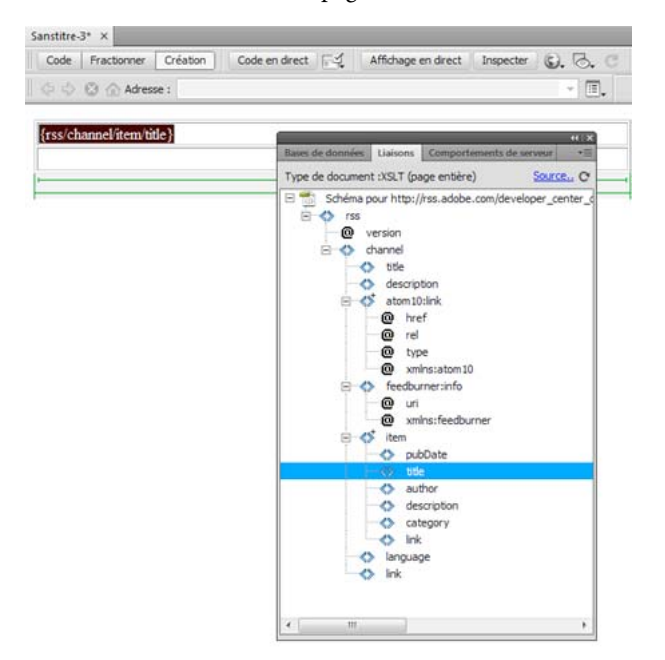

Un espace réservé pour données XML est créé sur la page. Cet espace réservé est en surbrillance et encadré d'accolades. Il utilise la syntaxe XPath (XML Path Language) pour décrire la structure hiérarchique du schéma XML. Par exemple, si vous faites glisser l'élément enfant *title* sur la page, et si ses éléments parents sont *rss*, *channel* et *item*, la syntaxe de l'espace réservé dynamique sera \{rss/channel/item/title\}.

Double-cliquez sur l'emplacement réservé des données XML dans la page pour ouvrir le Créateur d'expression XPATH. Le Créateur d'expression XPATH permet de mettre les données sélectionnées en forme ou de sélectionner d'autres éléments dans le schéma XML.

- **4** (Facultatif) Pour affecter des styles à vos données XML, sélectionnez un espace réservé pour données XML et appliquez-lui des styles, comme s'il s'agissait d'un autre segment de contenu, à l'aide de l'inspecteur Propriétés ou du panneau Styles CSS. Pour appliquer des styles aux fragments XSLT, vous pouvez aussi utiliser des feuilles de style au moment de la création. Chacune de ces méthodes présente des avantages et des inconvénients.
- **5** Vérifiez le résultat dans un navigateur (Fichier > Aperçu dans le navigateur).

*Note: Lorsque vous utilisez la fonctionnalité Aperçu dans le navigateur, Dreamweaver effectue une transformation XSL en interne, sans faire appel à un serveur d'application.*

#### **More Help topics**

["Affichage d'un aperçu des données XML" on page 527](#page-533-0)

["Présentation de contenu à l'aide de tableaux" on page 188](#page-194-0)

### <span id="page-539-0"></span>**Affichage des éléments répétés XML**

L'objet XSLT Région répétée permet d'afficher sur une page Web des éléments répétés provenant d'une source de données XML. Par exemple, si vous affichez des titres et descriptions d'articles à partir d'un fil d'informations contenant entre 10 et 20 articles, chaque titre et chaque description du fichier XML est probablement un élément enfant d'un élément répété.

En mode création, toute région contenant un emplacement réservé pour données XML peut être convertie en région répétée. Toutefois, les zones les plus fréquentes sont les tableaux, les lignes de tableau ou une série de lignes de tableau.

**1** En mode Création, sélectionnez une région comportant un ou plusieurs espaces réservés pour données XML.

La sélection peut être de tout type, notamment tableau, ligne de tableau ou même paragraphe de texte.

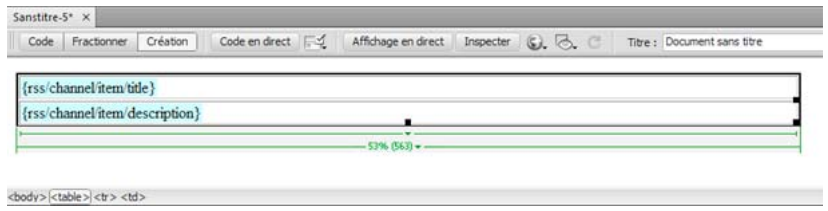

*Pour sélectionner précisément une région sur une page, vous pouvez utiliser le sélecteur de balises dans le coin inférieur gauche de la fenêtre de document. Par exemple, si la région correspond à un tableau, cliquez dans ce tableau, puis cliquez sur la balise dans le sélecteur de balises.*

- **2** Effectuez l'une des actions suivantes :
- Choisissez Insertion > Objets XSLT > Région répétée.
- Dans la catégorie XSLT du panneau Insertion, cliquez sur le bouton Région répétée.
- **3** Dans le Créateur d'expression XPATH, sélectionnez l'élément répété (il est indiqué par un signe plus de petite taille).

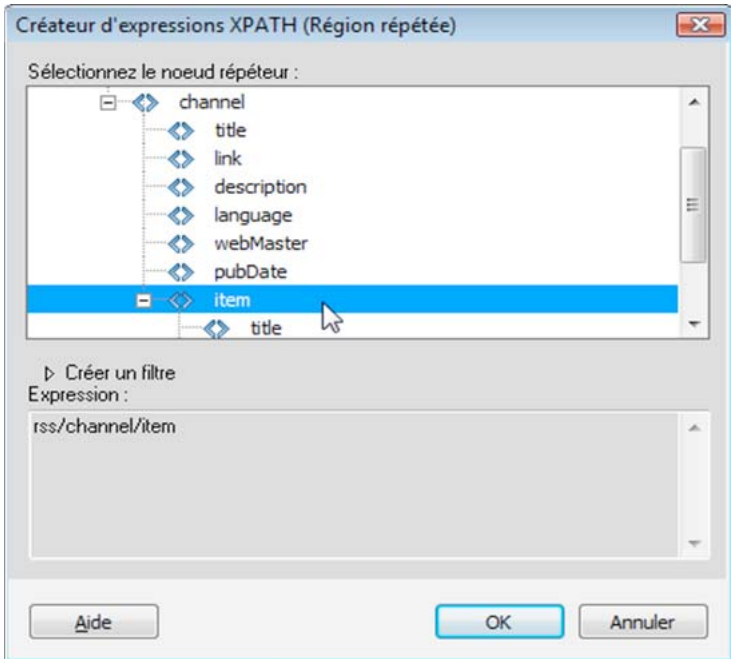
**4** Cliquez sur OK.

Dans la fenêtre de document, un contour fin de couleur grise délimite la région répétée. Lors de l'affichage de l'aperçu dans un navigateur (Fichier > Aperçu dans le navigateur), le cadre gris disparaît et la sélection est développée pour afficher les éléments répétés spécifiés dans le fichier XML.

Lorsque vous ajoutez l'objet XSLT Région répétée à la page, l'emplacement réservé pour données XML dans la fenêtre de document est tronqué. En effet, Dreamweaver met à jour le chemin XPath de l'espace réservé pour données XML afin qu'il soit relatif au chemin de l'élément répété.

#### **More Help topics**

["Utilisation du Créateur d'expressions XPath pour ajouter des expressions pour les données XML" on page 541](#page-547-0)

["Données XML et éléments répétés" on page 525](#page-531-0)

### **Définition des propriétés des régions répétées (XSL)**

L'inspecteur Propriétés permet de sélectionner un autre nœud XML à répéter pour créer la région répétée.

❖ Dans la zone Sélection, tapez un nouveau nœud, puis appuyez sur l'icône en forme d'éclair et sélectionnez le nœud dans l'arborescence de schéma XML qui apparaît.

### **Modification d'un objet XSLT Région répétée**

Après avoir inséré un objet XSLT Région répétée dans une région, vous pouvez le modifier à l'aide de l'inspecteur Propriétés.

- **1** Sélectionnez l'objet voulu en cliquant dans le cadre gris qui entoure la région répétée.
- **2** Dans l'inspecteur Propriétés (Fenêtre > Propriétés), cliquez sur l'icône dynamique située en regard de la zone de texte Sélection.
- **3** Dans le Créateur d'expression XPATH, effectuez les modifications nécessaires et cliquez sur OK.

# **Insertion de fragments XSLT dans des pages dynamiques**

Après avoir créé un fragment XSLT, vous pouvez l'insérer dans une page Web dynamique à l'aide du comportement de serveur Transformation XSL. Lorsque vous insérez ce comportement de serveur dans une page et affichez celle-ci dans un navigateur, un serveur d'application effectue une transformation qui affiche les données XML du fragment XSLT sélectionné. Dreamweaver prend en charge les transformations XSL pour les pages ColdFusion, ASP et PHP.

*Note: La procédure d'insertion du contenu d'une page XSLT entière dans une page dynamique est identique. Avant d'utiliser le comportement de serveur Transformation XSL pour insérer la page XSLT entière, supprimez tout le code HTML de la page dynamique.*

- **1** Ouvrez une page ColdFusion, ASP ou PHP.
- **2** En mode Création, placez le curseur là où vous voulez insérer le fragment XSLT.

*Note: Lors de l'insertion de fragments XSLT, vous devez toujours cliquer sur le bouton Afficher les modes Code et Création après avoir placé le point d'insertion sur la page, de façon à s'assurer que le point d'insertion est à l'emplacement voulu. S'il n'y est pas, cliquez de nouveau dans l'écran Code pour placer le point d'insertion à l'endroit voulu.*

**3** Dans le panneau Comportements de serveur (Fenêtre > Comportements de serveur), cliquez sur le bouton Plus (+), puis choisissez Transformation XSL.

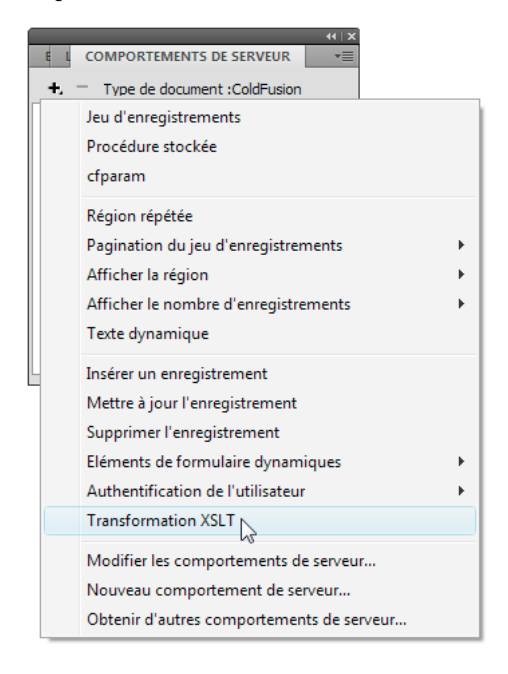

**4** Dans la boîte de dialogue Transformation XSL, cliquez sur le bouton Parcourir et recherchez un fragment XSLT ou une page XSLT entière.

Dreamweaver renseigne le champ de texte suivant avec le chemin d'accès ou l'adresse URL du fichier XML associé à ce fragment. Pour modifier le contenu de ce champ, cliquez sur le bouton Parcourir et sélectionnez un autre fichier.

- **5** (Facultatif) Cliquez sur le bouton Plus (+) pour ajouter un paramètre XSLT.
- **6** Cliquez sur OK pour insérer une référence au fragment XSLT dans la page. Il n'est pas possible de modifier ce fragment. Si nécessaire, double-cliquez sur le fragment pour ouvrir son fichier source et le modifier.

Un sous-dossier includes/MM\_XSLTransform/ contenant un fichier contenant une bibliothèque d'exécution est également créé dans le dossier racine du site. Le serveur d'application utilise les fonctions définies dans ce fichier lors de la transformation.

**7** Transférez la page dynamique à votre serveur (Site > Placer) et cliquez sur Oui pour inclure les fichiers dépendants. Pour que la page puisse être affichée correctement, les fichiers contenant respectivement le fragment XSLT, vos données XML et la bibliothèque d'exécution doivent tous les trois se trouver sur le serveur. (Si vous sélectionnez un fichier XML distant comme source de données, celui-ci doit bien entendu résider ailleurs sur Internet.)

#### **More Help topics**

["Création d'une page XSLT" on page 529](#page-535-0)

["Transformations XSL côté serveur" on page 522](#page-528-0)

# **Suppression de fragments XSLT de pages dynamiques**

Pour supprimer un fragment XSLT d'une page, supprimez le comportement de serveur Transformation XSL qui a permis d'insérer le fragment. La suppression de ce comportement de serveur supprime uniquement le fragment XSLT ; les fichiers associés (XML, XSLT ou bibliothèque d'exécution) ne sont pas affectés.

- **1** Dans le panneau Comportements de serveur (Fenêtre > Comportements de serveur), sélectionnez le comportement de serveur Transformation XSL à supprimer.
- **2** Cliquez sur le bouton Moins (-).

*Note: Vous devez toujours utiliser cette méthode pour supprimer un comportement de serveur. En effet, la suppression manuelle du code correspondant ne supprime que partiellement le comportement de serveur, même si celui-ci disparaît bien du panneau Comportements de serveur.*

# **Modification des comportements de serveur Transformation XLS**

Après avoir ajouté un fragment XSLT à une page Web dynamique, vous pouvez à tout moment modifier le comportement de serveur Transformation XSL.

- **1** Dans le panneau Comportements de serveur (Fenêtre > Comportements de serveur), double-cliquez sur le comportement de serveur Transformation XLS à modifier.
- **2** Effectuez les modifications requises, puis cliquez sur OK.

# **Création d'un lien dynamique**

Vous pouvez créer un lien dynamique dans votre page XSLT qui établit un lien vers une URL spécifique lorsque l'utilisateur clique sur un mot ou un groupe de mots spécifié dans vos données XML. Pour plus d'informations, consultez les listes d'erreurs Dreamweaver à l'adresse [www.adobe.com/go/dw\\_documentation\\_fr](http://www.adobe.com/go/dw_documentation_fr).

# **Application de styles aux fragments XSLT**

Lorsque vous créez une page XSLT entière (autrement dit, une page XSLT qui contient des balises <br/> <br/>body> et <head>), vous pouvez afficher les données XML sur la page, puis les mettre en forme comme tout autre contenu à l'aide de l'inspecteur Propriétés ou du panneau Styles CSS. Lorsque vous créez un fragment XSLT pour l'insertion dans une page dynamique, tel qu'un fragment à insérer dans une page ASP, PHP ou Cold Fusion), le rendu des styles du fragment et de la page dynamique devient plus compliqué. Bien que le fragment XSLT soit traité de façon indépendante par rapport à la page dynamique, il est important de conserver à l'esprit que le fragment est conçu pour cette page dynamique et que le code renvoyé par le fragment XSLT sera placé quelque part entre les balises <br/> > de la page dynamique. Etant donné ce processus, il est important de s'assurer qu'aucun élément <head> (tel que des définitions de style ou des liens vers des feuilles de style externes) n'est inclus dans des fragments XSLT. Sinon, le serveur d'application place ces éléments dans la section <body> de la page dynamique, ce qui débouche sur un marquage non valide.

Vous pouvez, par exemple, décider de créer un fragment XSLT à insérer dans une page dynamique et le mettre en forme au moyen de la même feuille de style externe que la page dynamique. Si vous attachez la même feuille de style au fragment, la page HTML résultante contient un lien en double à la feuille de style (un dans la section <head> de la page dynamique et un autre dans la section <br/> > de la page, là où le contenu du fragment XSLT apparaît). Une meilleure façon de procéder consiste à utiliser des feuilles de style à la conception pour référencer la feuille de style externe.

Lors du formatage du contenu des fragments XSLT, utilisez la procédure suivante :

- Tout d'abord, attachez une feuille de style externe à la page dynamique. (Cette procédure reprend les meilleures pratiques d'application des styles au contenu d'une page Web.)
- Ensuite, attachez la même feuille de style externe au fragment XSLT en tant que feuille de style à la conception. Comme leur nom l'indique, les feuilles de style à la conception fonctionnent uniquement en mode Création dans Dreamweaver.

Une fois les deux étapes précédentes terminées, vous pouvez créer de nouveaux styles dans votre fragment XSLT à l'aide de la feuille de style qui a été associée à votre page dynamique. Vous obtiendrez un code HTML mieux structuré (dans la mesure où la référence à la feuille de style n'est valide que dans Dreamweaver) et le fragment affichera toujours les styles requis en mode Création. De plus, tous vos styles sont appliqués au fragment et à la page dynamique lorsque vous affichez cette dernière en mode Création ou en affichez un aperçu dans un navigateur.

*Note: Si vous demandez un aperçu du fragment XSLT dans un navigateur, ce dernier n'affiche pas les styles. Par contre, vous devez afficher un aperçu de la page dynamique dans le navigateur afin de consulter le fragment XSLT dans le contexte de la page dynamique.*

#### **More Help topics**

["Utilisation des feuilles de style à la conception" on page 160](#page-166-0)

### **Utilisation des paramètres avec des transformations XSL**

Lorsque vous ajoutez le comportement de serveur Transformation XLS à une page Web, vous pouvez définir des paramètres de transformation XSL. Un paramètre contrôle la façon dont les données XML sont traitées et affichées. Par exemple, vous pouvez utiliser un paramètre pour identifier et afficher un article spécifique d'un fil d'informations. Lorsque la page est chargée dans un navigateur, seul l'article spécifié par le paramètre est affiché.

### **Ajout d'un paramètre XSLT à une transformation XSL**

- **1** Ouvrez la boîte de dialogue Transformation XSL. Pour ce faire, double-cliquez sur un comportement de serveur Transformation XLS dans le panneau Comportements de serveur (Fenêtre > Comportements de serveur), ou ajoutez un nouveau comportement de serveur Transformation XLS.
- **2** Dans la boîte de dialogue Transformation XSL, cliquez sur le bouton Plus (+) à côté du libellé Paramètres XSLT.

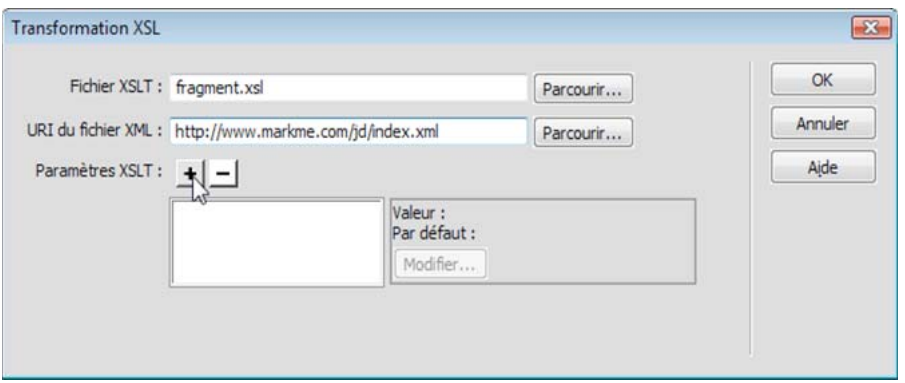

**3** Dans la boîte de dialogue Ajouter un paramètre, tapez un nom pour le paramètre dans la zone Nom. Ce nom ne peut comporter que des caractères alphanumériques, et il ne doit pas contenir d'espace.

- **4** Effectuez l'une des opérations suivantes :
- Pour utiliser une valeur statique, saisissez-la dans la zone Valeur.
- Pour utiliser une valeur dynamique, cliquez sur l'icône Dynamique à côté de la zone Valeur, renseignez la boîte de dialogue Données dynamiques et cliquez sur le bouton OK. Pour plus d'informations, cliquez sur le bouton Aide de la boîte de dialogue Données dynamiques.
- **5** Dans la zone Valeur par défaut, indiquez la valeur que le paramètre doit utiliser si la page ne reçoit aucune valeur lors de son exécution, puis cliquez sur OK.

### **Modification d'un paramètre XSLT**

- **1** Ouvrez la boîte de dialogue Transformation XSL. Pour ce faire, double-cliquez sur un comportement de serveur Transformation XLS dans le panneau Comportements de serveur (Fenêtre > Comportements de serveur), ou ajoutez un nouveau comportement de serveur Transformation XLS.
- **2** Sélectionnez un paramètre dans la liste des paramètres XSLT.
- **3** Cliquez sur le bouton Modifier.
- **4** Effectuez les modifications requises, puis cliquez sur OK.

#### **Suppression d'un paramètre XSLT**

- **1** Ouvrez la boîte de dialogue Transformation XSL. Pour ce faire, double-cliquez sur un comportement de serveur Transformation XLS dans le panneau Comportements de serveur (Fenêtre > Comportements de serveur), ou ajoutez un nouveau comportement de serveur Transformation XLS.
- **2** Sélectionnez un paramètre dans la liste des paramètres XSLT.
- **3** Cliquez sur le bouton Moins (-).

### **Création et modification des régions XSLT conditionnelles**

Vous pouvez créer des régions conditionnelles simples ou multiples sur une page XSLT. Vous pouvez soit sélectionner un élément en mode Création, puis appliquer une région conditionnelle à la sélection, soit insérer une région conditionnelle à l'emplacement du point d'insertion dans le document.

Supposons que vous souhaitiez afficher l'expression « Non disponible » en regard du prix d'un article lorsque celui-ci est en rupture de stock. Pour ce faire, vous tapez l'expression « Non disponible » sur la page, la sélectionnez et lui appliquez une région conditionnelle. Dreamweaver entoure l'expression des balises <xs1:if> et affiche uniquement le mot « Non disponible » sur la page lorsque les données répondent aux conditions définies par l'expression conditionnelle.

### **Application d'une région XSLT conditionnelle**

Vous pouvez rédiger une expression conditionnelle simple à insérer dans votre page XSLT. Tout contenu sélectionné à l'ouverture de la boîte de dialogue Région conditionnelle est entouré d'un bloc <xsl:if>. Si aucun contenu n'est sélectionné, le bloc <xs1 : if > est entré au point d'insertion. Il est judicieux d'utiliser cette boîte de dialogue pour démarrer, puis de personnaliser l'expression en mode Code.

L'élément <xsl:if> est similaire à l'instruction if d'autres langages. Il a pour fonction de tester une condition et de déclencher une action en fonction du résultat. L'élément <xs1 : if > vous permet de tester si une expression est vraie ou fausse.

**1** Choisissez Insertion > Objets XSLT > Région conditionnelle, ou cliquez sur l'icône Région conditionnelle de la catégorie XSLT du panneau Insertion.

**2** Dans la boîte de dialogue Région conditionnelle, entrez l'expression conditionnelle à utiliser pour la région. L'exemple suivant vérifie si la valeur de l'attribut @available du nœud contextuel correspond à true (vrai).

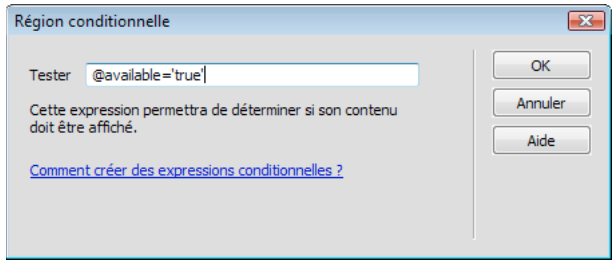

#### **3** Cliquez sur OK.

Le code suivant est inséré dans votre page XSLT :

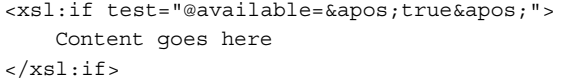

*Note: Vous devez placer les valeurs de chaîne telles que true entre guillemets. Dreamweaver code les guillemets (') à votre intention, afin qu'elles apparaissent dans un format XHTML valide.*

Outre tester des nœuds pour des valeurs, vous pouvez utiliser toute fonction XSLT prise en charge dans votre instruction conditionnelle. La condition est testée pour le nœud en cours de votre fichier XML. L'exemple suivant teste le dernier nœud des résultats :

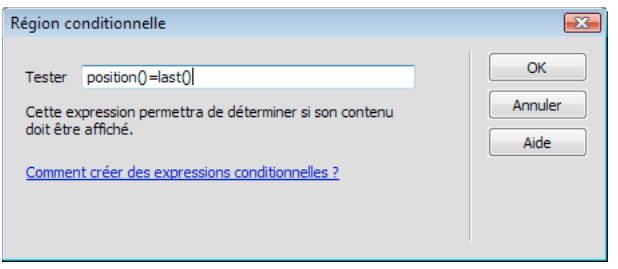

Pour plus d'informations et des exemples concernant l'écriture d'expressions conditionnelles, consultez la section <xsl:if> du panneau Références (Aide > Référence).

#### **Application de régions XSLT conditionnelles multiples**

Vous pouvez rédiger une expression conditionnelle simple à insérer dans votre page XSLT. Tout contenu sélectionné à l'ouverture de la boîte de dialogue Région conditionnelle est entouré d'un bloc <xsl:choose>. Si vous ne sélectionnez pas de contenu, le bloc <xs1 : choose> est entré au point d'insertion. Il est judicieux d'utiliser cette boîte de dialogue pour démarrer, puis de personnaliser l'expression en mode Code.

L'élément <xsl:choose> est similaire à l'instruction case d'autres langages. Il a pour fonction de tester une condition et de déclencher une action en fonction du résultat. L'élément <xsl:choose> vous permet de tester plusieurs conditions.

- **1** Choisissez Insertion > Objets XSLT > Région conditionnelle multiple, ou cliquez sur l'icône Région conditionnelle multiple de la catégorie XSLT du panneau Insertion.
- **2** Entrez la première condition dans la boîte de dialogue Région conditionnelle multiple.

L'exemple suivant vérifie si la valeur du sous-élément price du nœud contextuel est inférieure à 5.

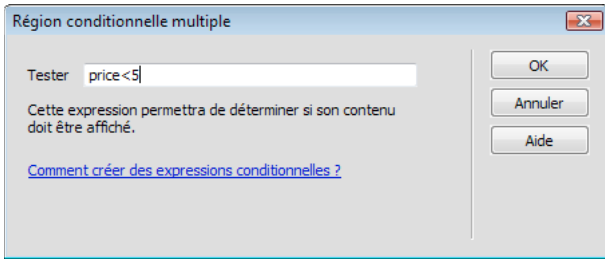

#### **3** Cliquez sur OK.

Le code suivant est inséré dans votre page XSLT :

```
<xsl:choose> 
    <xsl:when test="price&lt;5">
        Content goes here 
    </xsl:when> 
    <xsl:otherwise> 
        Content goes here 
    </xsl:otherwise> 
</xsl:choose>
```
**4** Pour insérer une autre condition, placez le point d'insertion en mode Code entre les paires de balises <xsl:when> ou juste avant la balise <xsl:otherwise>, puis insérez une région conditionnelle (Insertion > Objets XSLT > Région conditionnelle).

Une fois que vous avez spécifié la condition et cliqué sur OK, une autre balise <xs1: when> est insérée dans le bloc <xsl:choose>.

Pour plus d'informations et des exemples concernant l'écriture d'expressions conditionnelles, consultez les sections <xsl:choose> du panneau Références (Aide > Référence).

#### **Définition des propriétés des régions conditionnelles (If)**

L'inspecteur de définition des propriétés des régions conditionnelles permet de modifier la condition utilisée dans une région conditionnelle dans votre page XSL. La région conditionnelle teste la condition et déclenche une action en fonction du résultat.

❖ Dans la zone Test, tapez une nouvelle condition et appuyez sur Entrée.

#### **Définition des propriétés conditionnelles (When)**

L'inspecteur de définition des propriétés des régions conditionnelles permet de modifier la condition utilisée dans une région conditionnelle multiple dans votre page XSL. La région conditionnelle multiple teste la condition et déclenche une action en fonction du résultat.

❖ Dans la zone Test, tapez une nouvelle condition et appuyez sur Entrée.

### **Insertion de commentaires XSL**

Vous pouvez ajouter des balises de commentaires XSL à un document ou vous pouvez entourer une sélection de balises de commentaires XSL.

#### **Ajout de balises de commentaires XSL à un document**

- ❖ Effectuez l'une des opérations suivantes :
- En mode Création, sélectionnez Insertion > Objets XSLT > Commentaires XSL, tapez les commentaires (ou ne remplissez pas la zone), puis cliquez sur OK.
- En mode Code, sélectionnez Insertion > Objets XSLT > Commentaires XSL.

*Vous pouvez également cliquer sur l'icône Commentaire XSL de la catégorie XSLT du panneau Insertion.*

#### **Placement d'une sélection entre balises de commentaires XSLT**

- **1** Basculez en mode Code (Affichage > Code).
- **2** Sélectionnez le code auquel vous souhaitez ajouter des commentaires.
- **3** Dans la barre d'outils de codage, cliquez sur le bouton Appliquer commentaire et sélectionnez Appliquer commentaire <xsl:comment></xsl:comment>.

# <span id="page-547-0"></span>**Utilisation du Créateur d'expressions XPath pour ajouter des expressions pour les données XML**

XPath (XML Path Language) est une syntaxe non XML destinée à traiter des parties d'un document XML. Elle est essentiellement utilisée comme langage de requêtes pour des données XML, tout comme le langage SQL est utilisé pour des requêtes de bases de données. Pour plus d'informations sur XPath, consultez les spécifications du langage XPath sur le site Web du W3C, à l'adresse [www.w3.org/TR/xpath](http://www.w3.org/TR/xpath).

Le Créateur d'expression XPath est une fonction de Dreamweaver qui vous permet de créer des expressions XPath simples pour l'identification de nœuds de données spécifiques et pour les régions répétées. Cette méthode présente un avantage sur le glissement-déplacement de valeurs à partir de l'arborescence du schéma XML car elle vous permet de mettre en forme la valeur qui est affichée. Le contexte en cours est identifié en fonction de la position du point d'insertion dans le fichier XSL lors de l'ouverture de la boîte de dialogue Créateur d'expressions XPath. Le contexte en cours est affiché en gras dans l'arborescence du schéma XML. Au fur et à mesure que vous effectuez des sélections dans cette boîte de dialogue, les instructions XPATH correctes relatives à votre contexte en cours sont générées. Cette fonction simplifie le processus d'écriture d'expressions XPath correctes, tant pour les novices que les utilisateurs expérimentés.

*Note: Cette fonction a été conçue pour vous aider à créer des expressions XPath simples pour identifier un nœud spécifique ou pour les régions répétées. Elle ne vous permet pas de modifier les expressions manuellement. Si vous devez créer des expressions complexes, utilisez le Créateur d'expressions XPath pour démarrer, puis personnalisez vos expressions en mode Code ou au moyen de l'inspecteur Propriétés.*

### **Création d'une expression XPath pour identifier un nœud spécifique**

- **1** Double-cliquez sur l'emplacement réservé des données XML dans la page pour ouvrir le Créateur d'expression XPATH.
- **2** Dans la boîte de dialogue Créateur d'expression XPATH (Texte dynamique), sélectionnez un nœud dans l'arborescence du schéma XML.

L'expression XPath appropriée est rédigée dans la zone Expression pour identifier le nœud.

*Note: Si vous sélectionnez un autre nœud dans l'arborescence du schéma XML, l'expression change en conséquence.* 

Dans l'exemple suivant, vous souhaitez afficher le sous-élément price du nœud item :

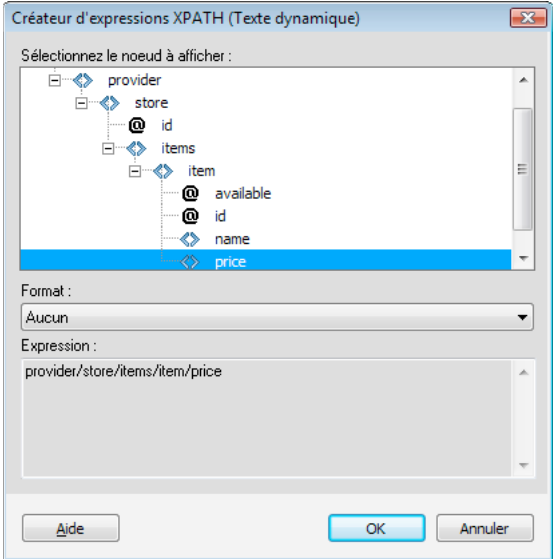

Une telle sélection insère le code suivant dans votre page XSLT :

<xsl:value-of select="price"/>

**3** (Facultatif) Sélectionnez une option de formatage dans le menu déroulant Format.

Le formatage d'une sélection est utile lorsque la valeur du nœud renvoie un nombre. Dreamweaver propose une liste prédéfinie de fonctions de formatage. Vous trouverez la liste complète de ces fonctions, ainsi que des exemples, dans le panneau Références.

Dans l'exemple suivant, vous souhaitez afficher le sous-élément price sous la forme d'une devise à deux décimales :

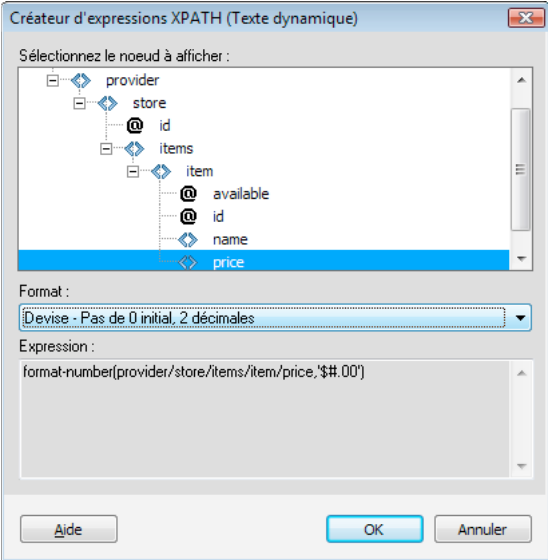

Ces options insèrent le code suivant dans votre page XSLT :

<xsl:value-of select="format-number(provider/store/items/item/price,'\$#.00')"/>

- **4** Cliquez sur OK.
- **5** Pour afficher la valeur de chaque nœud dans le fichier XML, appliquez une région répétée à l'élément contenant le texte dynamique (une ligne d'un tableau HTML ou un paragraphe, par exemple).

Pour plus d'informations et des exemples concernant la sélection de nœuds pour renvoyer une valeur, consultez la section <xs1:value-of/> du panneau Références.

#### **Sélection d'un nœud à répéter**

Vous pouvez sélectionner un nœud à répéter et, éventuellement, choisir de filtrer les résultats. Dans la boîte de dialogue Créateur d'expressions XPath, votre contenu sélectionné sera entouré d'un bloc <xsl:for-each>. Si aucun contenu n'est sélectionné, le bloc <xsl:for-each> est entré au point d'insertion.

- **1** Double-cliquez sur l'emplacement réservé des données XML dans la page pour ouvrir le Créateur d'expression XPATH.
- **2** Dans la boîte de dialogue Créateur d'expressions XPATH (Région répétée), sélectionnez l'élément à répéter dans l'arborescence du schéma XML.

L'expression XPath appropriée est rédigée dans la zone Expression pour identifier le nœud.

*Note: Les éléments répétés sont identifiés par le symbole Plus (+) dans l'arborescence du schéma XML.* 

Dans l'exemple suivant, vous souhaitez répéter chaque nœud item au sein du fichier XML.

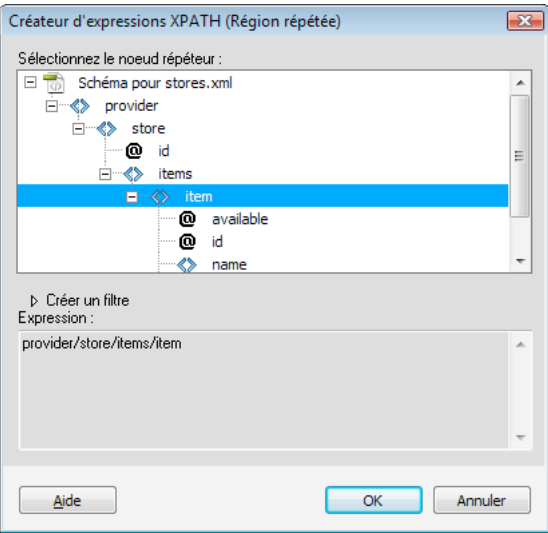

Lorsque vous cliquez sur OK, le code suivant est inséré dans votre page XSLT :

```
<xsl:for-each select="provider/store/items/item"> 
 Content goes here 
</xsl:for-each>
```
Dans certains cas, vous souhaiterez peut-être utiliser un sous-ensemble des nœuds répétés. Ainsi, vous souhaiterez peut-être utiliser uniquement les articles dotés d'un attribut d'une valeur spécifique. Vous devez alors créer un filtre.

### **Filtrage des données à répéter**

Utilisez un filtre pour identifier les nœuds répétés possédant des valeurs d'attribut spécifiques.

**1** Dans l'arborescence du schéma XML, sélectionnez un nœud à répéter.

- **2** Cliquez sur le bouton d'extension Créer un filtre.
- **3** Cliquez sur le bouton plus (+) pour créer un filtre vide.
- **4** Tapez les critères de filtre dans les champs suivants :

**Filtrer par** Indique le nœud répété contenant les données sur lesquelles fonder le filtre. Ce menu déroulant propose une liste de nœuds ancêtres relatifs au nœud sélectionné dans l'arborescence du schéma XML.

**Où** Spécifie l'attribut ou le sous-élément du nœud Filtrer par qui sera utilisé pour filtrer les résultats. Vous pouvez sélectionner un attribut ou un sous-élément dans le menu déroulant, ou vous pouvez entrer votre propre expression XPath dans ce champ pour identifier les enfants présents aux autres niveaux.

**Opérateur** Spécifie l'opération de comparaison à utiliser dans l'expression de filtre.

**Valeur** Spécifie la valeur à rechercher dans le nœud Filtrer par. Indiquez une valeur. Si des paramètres dynamiques sont définis pour votre page XSLT, vous pouvez en sélectionner un dans le menu déroulant.

**5** Pour insérer un autre filtre, cliquez à nouveau sur le bouton Plus (+).

En fonction des valeurs que vous tapez ou sélectionnez dans les menus déroulants, l'expression XPath figurant dans la zone Expression est modifiée.

L'exemple suivant renvoie uniquement les nœuds item dans lesquels la valeur de l'attribut @available correspond à true (vrai).

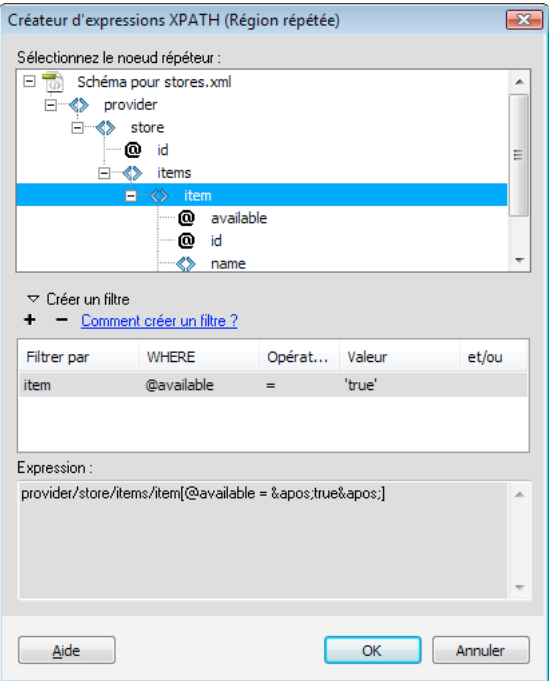

Lorsque vous cliquez sur OK, le code suivant est inséré dans votre page XSLT :

```
\langle xsl:for\text{-}each\text{}select='provider/store/items/item@available = \text{}æapos;true\']">
     Content goes here 
</xsl:for-each>
```
*Note: Vous devez placer les valeurs de chaîne telles que true entre guillemets. Dreamweaver code les guillemets (') à votre intention, afin qu'elles apparaissent dans un format XHTML valide.*

Vous pouvez créer des filtres plus complexes qui vous permettent de spécifier des nœuds parents dans vos critères de filtre. L'exemple suivant affiche uniquement les nœuds item pour lesquels l'attribut @id de store est égal à 1 et le nœud price correspondant à item est supérieur à 5.

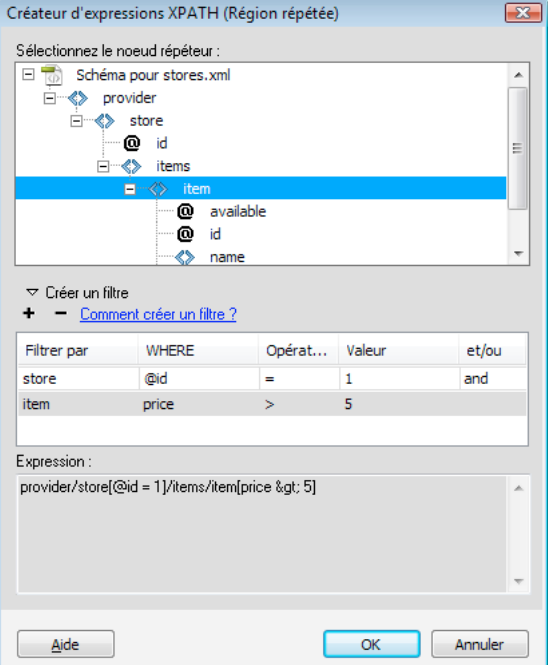

Lorsque vous cliquez sur OK, le code suivant est inséré dans votre page XSLT :

```
<xsl:for-each select="provider/store[@id = 1]/items/item[price &gt; 5]">
    Content goes here 
</xsl:for-each>
```
Pour plus d'informations et des exemples de régions répétées, consultez la section <xs1 : for-each> du panneau Références.

# **Exécution de transformations XSL sur le client**

### **Processus d'exécution des transformations XSL côté client**

Vous pouvez effectuez des transformations XSL côté client. Informez-vous sur les transformations XSL côté client et côté serveur et sur l'utilisation de XML et de XSL avec les pages Web avant de créer des page affichant des données XML.

Le déroulement général de l'exécution des transformations XSL côté client est le suivant (chaque étape individuelle est décrite dans d'autres rubriques) :

#### **1. Créez un site Dreamweaver.**

#### **2. Créez une page XSLT, ou convertissez une page HTML en page XSLT.**

- Sur votre site Dreamweaver, créez une page XSLT entière.
- Convertissez une page HTML existante en une page XSLT entière.

#### **3. Associez une source de données XML à la page (le cas échéant).**

Le fichier XML que vous associez doit se trouver dans le même répertoire que la page XSLT.

- **4. Liez vos données XML à la page XSLT.**
- **5. Affichez les données XML en liant les données à la page XSLT entière.**

**6. Si cela s'impose, ajoutez un objet XSLT Région répétée au tableau ou à la ligne de tableau contenant le ou les espaces réservés pour les données XML.**

- **7. Associez la page XSLT à la page XML.**
- **8. Envoyez la page XML et la page XSLT liée à votre serveur Web.**

#### **9. Affichez la page XML dans un navigateur.**

Le navigateur transforme alors les données XML, les met en forme au moyen de la page XSLT et affiche la page résultante dans le navigateur.

#### **More Help topics**

- ["Utilisation de sites Dreamweaver" on page 40](#page-46-0)
- ["Choix d'un serveur d'application" on page 559](#page-565-0)
- ["Liaison d'une page XSLT à une page XML" on page 547](#page-553-0)
- ["Utilisation de XML et XSL dans des pages Web" on page 521](#page-527-0)
- ["Transformations XSL côté client" on page 524](#page-530-0)
- ["Transformations XSL côté serveur" on page 522](#page-528-0)

### **Création de pages XSLT entières et affichage des données**

Vous devez utiliser une page XSLT entières pour les transformations côté client. Les fragments XSLT ne sont pas pris en charge par ce type de transformation. Suivez les instructions générales suivantes pour créer des pages XSLT, y lier des données XML et les formater pour des transformations côté client :

- **1. Créez la page XSLT.**
- **2. Affichez des données dans la page XSLT.**
- **3. Affichez des éléments répétés dans la page XSLT.**

#### **More Help topics**

- ["Création d'une page XSLT" on page 529](#page-535-0)
- ["Affichage des données XML dans des pages XSLT" on page 531](#page-537-0)
- ["Affichage des éléments répétés XML" on page 533](#page-539-0)

# <span id="page-553-0"></span>**Liaison d'une page XSLT à une page XML**

Une fois que vous avez créé une page XSLT entière contenant des espaces réservés de contenu dynamique pour vos données XML, vous devez insérer une référence à la page XSLT dans la page XML.

*Note: Les fichiers XML et XSL que vous utilisez dans les transformations côté client doivent résider dans un même répertoire. Si tel n'est pas le cas, le navigateur lit le fichier XML et trouve la page XLST à utiliser pour la transformation, mais ne peut pas localiser les actifs (feuilles de style, images etc.) définis par les liens relatifs dans la page XSLT.*

- **1** Ouvrez le fichier XML que vous souhaitez lier à votre page XSLT :
- **2** Sélectionnez Commandes > Associer une feuille de style XSLT.
- **3** Dans la boîte de dialogue, cliquez sur le bouton Parcourir, localisez la page XSLT à associer, sélectionnez-la et cliquez sur OK.
- **4** Cliquez sur OK pour fermer la boîte de dialogue et insérer la référence à la page XSLT en haut du document XML.

# **Entités de caractère manquant pour XSLT**

### **Spécification d'une entité de caractère manquant**

Dans le langage XSLT, certains caractères ne sont pas pris en charge dans certains contextes. Il est par exemple impossible d'utiliser le signe inférieur à (<) et l'esperluette (&) dans du texte placé entre des balises ou dans une valeur d'attribut. Le moteur de transformation XSLT renvoie une erreur si ces caractères sont utilisés incorrectement. Pour résoudre ce problème, vous pouvez remplacer les caractères spéciaux par des entités de caractères.

Une entité de caractère est une chaîne de caractères représentant d'autres caractères. Les entités de caractères sont nommées ou numérotées. Une entité nommée commence par une esperluette (&) suivie du nom ou des caractères et se termine par un point-virgule (;). Par exemple,  $\< 1$ t; représente le chevron gauche (<). Les entités numérotées commencent et se terminent de la même façon, mais le signe dièse (#) et un nombre spécifient le caractère.

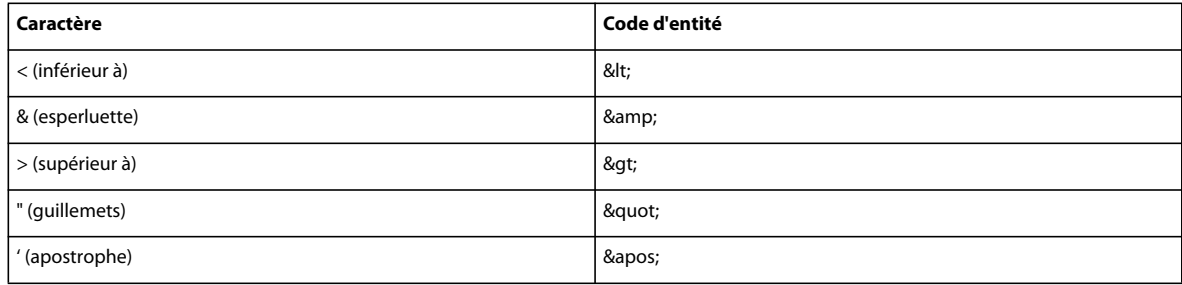

XSLT propose cinq entités prédéfinies :

Si vous utilisez d'autres entités de caractères dans un fichier XSL, vous devez les définir dans la section DTD du fichier XSL. Dreamweaver fournit plusieurs définitions d'entité par défaut que vous pouvez voir en haut de tout fichier XSL créé dans Dreamweaver. Ces entités par défaut couvrent un grand nombre de caractères courants.

Lorsque vous affichez un aperçu de votre fichier XSL dans un navigateur, Dreamweaver vérifie la présence d'entités indéfinies dans le fichier XSL et vous avertit si une telle entité est détectée.

Si vous affichez l'aperçu d'un fichier XML associé à un fichier XSLT ou une page côté serveur associée à une transformation XSLT, c'est le serveur ou le navigateur (et non Dreamweaver) qui affiche ce message d'avertissement. L'exemple suivant illustre le message que Internet Explorer est susceptible de renvoyer lorsque vous demandez la transformation d'un fichier XML par un fichier XLS dans lequel une entité n'est pas définie.

```
Reference to undefined entity 'auml'. Error processing resource 
'http://localhost/testthis/list.xsl'. Line 28, Position 20 
<p class=''test''>&auml;</p> 
 -------------------^
```
Pour corriger l'erreur sur votre page, vous devez y ajouter la définition d'entité manuellement.

#### **Spécification d'une définition d'entité manquante**

**1** Recherchez le caractère manquant dans la page de référence des entités de caractères sur le site Web du W3C [www.w3.org/TR/REC-html40/sgml/entities.html](http://www.w3.org/TR/REC-html40/sgml/entities.html).

Cette page Web contient les 252 entités prises en charge par les langages HTML 4 et XHTML 1.0.

Si, par exemple, l'entité de caractère Egrave (e accent grave) n'est pas définie, recherchez « Egrave » sur la page Web du W3C. Vous y trouverez les informations suivantes :

```
<! ENTITY Egrave CDATA "&#200;" -- latin capital letter E with grave, U+00C8 ISOlat1 -->
```
**2** Prenez note du nom et du code de l'entité.

Dans notre exemple, Eqrave est le nom de l'entité et &#200 est le code de l'entité.

**3** Muni de ses informations, passez en mode Code et tapez la balise d'entité suivante en haut de votre fichier XSL (après la déclaration Doctype et au sein des autres balises d'entités) :

```
<!ENTITY entityname "entitycode;">
```
Dans notre exemple, vous taperiez la balise d'entité suivante :

```
\langle !ENTITY Egrave "È">
```
**4** Enregistrez le fichier.

Si vous utilisez régulièrement les mêmes entités de caractères, il est préférable d'ajouter leur définition dans les fichiers XSL créés par défaut par Dreamweaver lorsque vous utilisez Fichier > Nouveau.

#### **Ajout de définitions d'entité dans les fichiers XSL créés par défaut par Dreamweaver**

**1** Localisez le fichier de configuration suivant dans le dossier d'application Dreamweaver et ouvrez-le dans un éditeur de texte :

Configuration/DocumentTypes/MMDocumentTypeDeclarations.xml

**2** Localisez la déclaration mm\_xslt\_1 :

<documenttypedeclaration id="mm\_xslt\_1">

- **3** Tapez la ou les nouvelles balises d'entité dans la liste de balises d'entité, comme suit :
- <!ENTITY *entityname* "*entitycode*;">
- **4** Enregistrez le fichier et redémarrez Dreamweaver.

# **Chapter 19: Préparation à la création de sites dynamiques**

Avant d'entreprendre la création de pages Web dynamiques, vous devez effectuer un certain nombre de tâches de préparation, notamment la configuration d'un serveur d'application Web et la connexion à une base de données pour les applications Coldfusion, ASP et PHP. Adobe® Dreamweaver® CS5 gère les connexions aux bases de données différemment suivant la technologie de serveur que vous utilisez.

# **Description des applications Web**

### **Présentation des applications Web**

Une application Web est un site Web dont le contenu des pages est partiellement ou entièrement indéterminé. Le contenu final d'une page est déterminé uniquement lorsque l'utilisateur requiert une page depuis le serveur Web. Le contenu final d'une page variant d'une requête à une autre en fonction des actions de l'utilisateur, ce type de page est appelé page dynamique.

Les applications Web sont construites de manière à répondre à différents types de défis et de problèmes. Cette section décrit les utilisations courantes des applications Web et présente un exemple simple.

### **Utilisations courantes des applications Web**

Les applications Web peuvent être utilisées de diverses façons par les visiteurs d'un site et les développeurs, notamment pour :

• Permettre aux utilisateurs de trouver rapidement et facilement des informations sur un site Web riche en contenu.

Ce type d'applications Web permet aux visiteurs du site de rechercher, d'organiser et de parcourir le contenu à leur convenance. Les exemples incluent des réseaux intranet d'entreprises, tels Microsoft MSDN [\(www.msdn.microsoft.com](http://www.msdn.microsoft.com/)), et Amazon.com ([www.amazon.com](http://www.amazon.com)).

• Collecter, enregistrer et analyser des données fournies par les visiteurs du site.

Auparavant, les données saisies dans des formulaires HTML étaient envoyées sous forme de courriels aux employés ou sous forme d'applications CGI pour le traitement. Une application Web peut enregistrer les données d'un formulaire directement dans une base de données, ainsi qu'extraire les données et créer des rapports Web pour l'analyse. Les exemples incluent des pages de banque en ligne et de contrôle des stocks, ainsi que des sondages et des formulaires de commentaires.

• Mettre à jour des sites Web dont le contenu change souvent.

Une application Web évite au créateur d'avoir à mettre fréquemment à jour le code HTML du site. Les fournisseurs de contenu, tels que les rédacteurs en chef, alimentent l'application Web et celle-ci met automatiquement le site à jour, Il peut s'agir de The Economist ([www.economist.com\)](http://www.economist.com) et de CNN ([www.cnn.com](http://www.cnn.com)).

# **Exemple d'application Web**

Julie, professionnelle de la création Web, utilise Dreamweaver depuis de nombreuses années. Elle est chargée de la maintenance des sites intranet et Internet d'une entreprise de taille moyenne comptant 1 000 employés. Christophe, du service des Ressources humaines, lui soumet un jour un problème. Ce service gère un programme de mise en forme qui attribue des points aux employés pour chaque kilomètre parcouru en marchant, en courant ou à vélo. Tous les mois, chaque employé doit communiquer à Christophe le nombre total de kilomètres parcourus, par courriel. A la fin du mois, Christophe rassemble tous les courriels et récompense chaque employé avec des prix en espèces, en fonction de leur total de points.

Le problème est que ce programme de mise en forme a suscité de plus en plus d'enthousiasme. Le nombre de participants est si important que Christophe est submergé de courriels à chaque fin de mois. Il demande donc à Julie si une solution Web serait envisageable.

Julie suggère une application Web basée sur un réseau intranet exécutant les tâches suivantes :

- permettre aux employés de saisir leur kilométrage sur une page Web au moyen d'un simple formulaire HTML ;
- stocker le kilométrage des employés dans une base de données ;
- calculer les points de mise en forme en fonction du kilométrage ;
- permettre aux employés de suivre leurs progrès au fil des mois ;
- permettre à Christophe d'accéder au total des points en un seul clic à chaque fin de mois.

Julie met rapidement en place l'application à l'aide de Dreamweaver, logiciel doté des outils nécessaires à la création rapide et facile de ce type d'applications.

### <span id="page-556-0"></span>**Fonctionnement d'une application Web**

Une application Web est un ensemble de pages statiques et dynamiques. Une *page statique* n'est pas modifiée lorsqu'un visiteur la consulte : Le serveur Web transmet la page au navigateur qui la sollicite sans la modifier. A l'inverse, une *page Web dynamique* est modifiée par le serveur avant d'être transmise au navigateur qui la sollicite. C'est pourquoi cette page est dite dynamique.

Vous pouvez par exemple créer une page pour afficher les résultats du programme de mise en forme et faire en sorte que certaines informations (telles le nom et les résultats de l'employé) soient déterminées lorsqu'une page est sollicitée par un employé donné.

Les sections suivantes décrivent en plus de détails la façon dont les applications Web fonctionnent.

# <span id="page-556-1"></span>**Traitement des pages Web statiques**

Un site Web statique comprend un jeu de pages et fichiers HTML associés hébergés sur un ordinateur exécutant un serveur Web.

Un serveur Web est un logiciel qui fournit des pages Web en réponse à des requêtes de navigateurs Web. Une requête de page est générée lorsqu'un utilisateur clique sur un lien d'une page Web, choisit un signet dans le navigateur ou saisit une URL dans le champ Adresse du navigateur.

Le contenu final d'une page Web statique est déterminé par le créateur de la page et n'est pas modifié lorsqu'un utilisateur la demande. Exemple :

```
<html> 
    <head> 
        <title>Trio Motors Information Page</title>
    </head> 
    <body> 
        <h1>About Trio Motors</h1> 
        <p>Trio Motors is a leading automobile manufacturer.</p> 
    </body> 
</html>
```
Chaque ligne du code HTML de la page est rédigée par le créateur avant que la page ne soit placée sur le serveur. Ce code HTML n'étant pas modifié une fois la page sur le serveur, cette page est dite statique.

*Note: Au sens strict du terme, une page dite « statique » peut ne pas être statique du tout. Une image survolée ou une animation Flash (un fichier SWF), par exemple, peuvent animer une page statique. Cependant, ce guide qualifie une page de statique si elle est adressée au navigateur sans modifications.* 

Lorsqu'un serveur Web reçoit une requête de page statique, il lit la requête, localise la page et la transmet au navigateur qui l'a sollicitée, comme le montre l'exemple suivant :

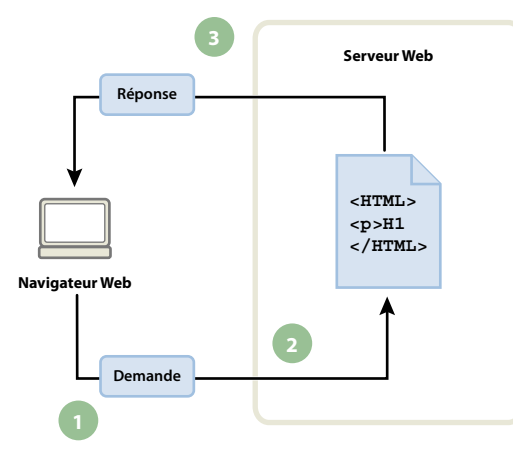

*1. Le navigateur Web demande une page statique. 2. Le serveur Web recherche la page. 3. Le serveur Web envoie la page au navigateur requérant.* 

Dans le cas des applications Web, certaines lignes de code ne sont pas déterminées au moment où l'utilisateur sollicite la page. Ces lignes doivent être déterminées via un mécanisme avant que la page ne soit transmise au navigateur. Ce mécanisme est présenté dans la section suivante.

# **Traitement des pages dynamiques**

Lorsqu'un serveur Web reçoit une requête de page Web statique, il transmet directement cette page au navigateur qui la demande. Le serveur Web réagit différemment lorsqu'il reçoit une requête de page dynamique : Il transmet la page à un logiciel spécial chargé de terminer la page. Ce logiciel spécial est appelé un serveur d'application.

Le serveur d'application lit le code de la page, termine cette page en fonction des instructions figurant dans le code, puis en retire le code. Il en résulte une page statique que le serveur d'application renvoie au serveur Web, lequel transmet alors cette page au navigateur demandeur. Le navigateur reçoit uniquement du code HTML pur lorsque la page lui est transmise. Voici un aperçu du processus :

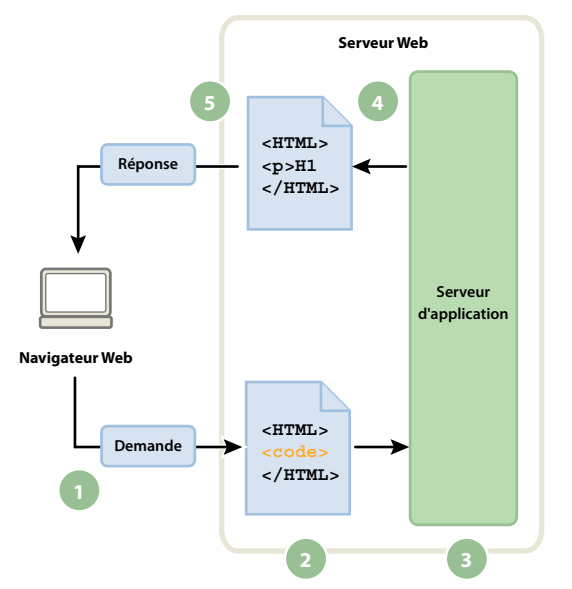

*1. Le navigateur Web demande une page dynamique. 2. Le serveur Web recherche la page et la transmet au serveur d'application. 3. Le serveur d'application analyse la page à la recherche d'instructions et la termine. 4. Le serveur d'application transmet la page terminée au serveur Web. 5. Le serveur Web envoie la page achevée au navigateur requérant* 

# <span id="page-558-0"></span>**Accès à une base de données**

Un serveur d'application vous permet de travailler avec des ressources côté serveur telles que les bases de données. Une page dynamique peut, par exemple, ordonner au serveur d'application d'extraire des données de la base de données et de les insérer dans le code HTML de la page. Pour plus d'informations, consultez le site [www.adobe.com/go/learn\\_dw\\_dbguide\\_fr](http://www.adobe.com/go/learn_dw_dbguide_fr).

L'utilisation d'une base de données pour stocker un contenu vous permet de séparer l'aspect conceptuel d'un site Web du contenu à afficher aux utilisateurs du site. Plutôt que de créer des fichiers HTML distincts pour chacune des pages, il vous suffit de créer une page (ou un modèle) pour les différents types d'informations que vous souhaitez présenter. Vous pouvez ensuite télécharger du contenu dans une base de données pour qu'ensuite le site Web puisse extraire ce contenu en réponse à une demande d'un utilisateur. Vous pouvez également mettre à jour des informations dans une source unique, puis répercuter cette modification à travers le site Web sans avoir à modifier chaque page

manuellement. Vous pouvez utiliser Adobe® Dreamweaver® CS5 pour créer des formulaires Web permettant d'insérer, de mettre à jour ou de supprimer des données dans une base de données.

L'instruction d'extraction des données de la base est nommée *requête de base de données*. Une requête est composée de critères de recherche rédigés dans un langage de base de données appelé SQL (Structured Query Language). La requête SQL est rédigée dans les scripts ou les balises de la page côté serveur.

Un serveur d'application ne peut pas communiquer directement avec une base de données car le format propriétaire de cette dernière rend les données indéchiffrables, de la même manière qu'un document Microsoft Word ouvert dans Bloc-notes ou BBEdit peut être indéchiffrable. Le serveur d'application peut communiquer avec la base de données uniquement via un pilote de base de données, logiciel faisant office d'interprète entre le serveur d'application et la base de données.

Une fois que le pilote a établi la communication, la requête est exécutée par rapport à la base de données et un jeu d'enregistrements est créé. Un *jeu d'enregistrements* est un ensemble de données extraites d'une ou de plusieurs tables de base de données. Le jeu d'enregistrements est renvoyé au serveur d'application, lequel utilise les données pour terminer la page.

Voici un exemple simple de requête de base de données rédigée en SQL :

SELECT lastname, firstname, fitpoints FROM employees

Cette instruction crée un jeu d'enregistrements à trois colonnes et le remplit de lignes comportant le nom, le prénom et les points de mise en forme de tous les employés de la base de données. Pour plus d'informations, consultez le site [www.adobe.com/go/learn\\_dw\\_sqlprimer\\_fr.](http://www.adobe.com/go/learn_dw_sqlprimer_fr)

L'exemple suivant illustre le processus d'interrogation de la base de données via des requêtes et de la transmission des données au navigateur :

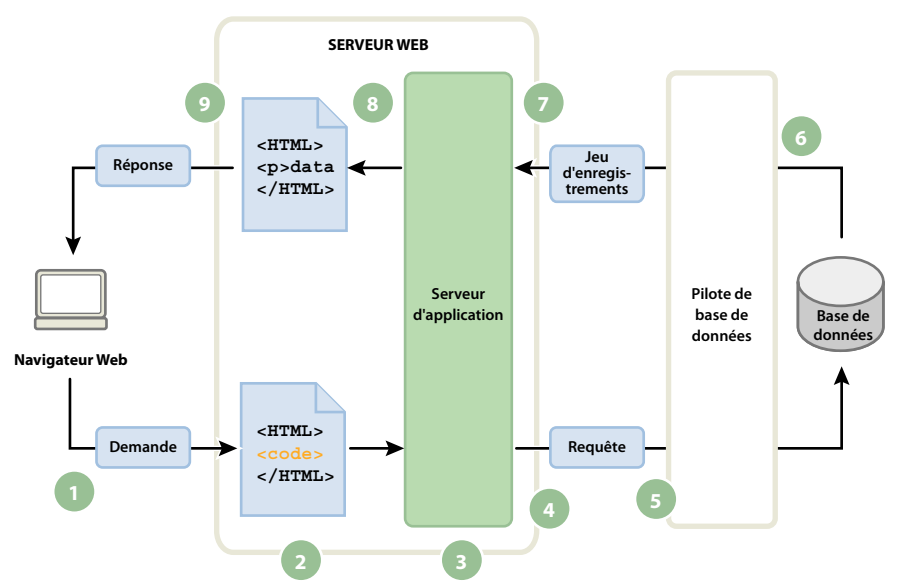

*1. Le navigateur Web demande une page dynamique. 2. Le serveur Web recherche la page et la transmet au serveur d'application. 3. Le serveur d'application analyse la page à la recherche d'instructions. 4. Le serveur d'application envoie une requête au pilote de la base de données. 5. Le pilote exécute la requête au niveau de la base de données. 6. Le jeu d'enregistrements est renvoyé au pilote. 7. Le pilote transmet le jeu d'enregistrements au serveur d'application. 8. Le serveur d'application insère les données dans la page, puis transmet la page au serveur Web. 9. Le serveur Web envoie la page achevée au navigateur requérant.* 

Vous pouvez utiliser pratiquement toutes les bases de données avec votre application Web, à condition que les pilotes de base de données appropriés soient installés sur le serveur.

Si vous prévoyez de créer de petites applications peu onéreuses, vous pouvez utiliser une base de données basée sur fichier, créée par exemple sous Microsoft Access. Si vous prévoyez de créer des applications stratégiques robustes, vous pouvez utiliser une base de données serveur, créée par exemple avec Microsoft SQL Server, Oracle 9i ou MySQL.

Si votre base de données réside sur un système autre que votre serveur Web, assurez-vous qu'il existe une connexion rapide entre les deux systèmes pour un fonctionnement efficace et rapide de votre application Web.

#### **More Help topics**

[Guide du débutant en base de données](http://www.adobe.com/go/learn_dw_dbguide_fr)

### **Création de pages dynamiques**

La création d'une page dynamique consiste à écrire d'abord le code HTML, puis à ajouter les scripts ou les balises côté serveur au code HTML pour rendre la page dynamique. Lorsque vous visualisez le code obtenu, le langage apparaît incorporé dans le code HTML de la page. Par conséquent, ces langages sont appelés langages de programmation HTML intégrés. L'exemple élémentaire ci-dessous utilise le langage CFML (ColdFusion Markup Language) :

#### UTILISATION DE DREAMWEAVER **554 Préparation à la création de sites dynamiques**

```
<html><head> 
        <title>Trio Motors Information Page</title>
    </head> 
    <body> 
        <h1>About Trio Motors</h1> 
        <p>Trio Motors is a leading automobile manufacturer.</p> 
        <!--- embedded instructions start here ---> 
        <cfset department="Sales"> 
        <cfoutput> 
        <p>Be sure to visit our #department# page.</p> 
        </cfoutput> 
        <!--- embedded instructions end here ---> 
    </body> 
</html>
```
Les instructions incorporées dans cette page exécutent les actions suivantes :

**1** Création d'une variable appelée *department* et affectation de la chaîne "Service commercial" à cette variable.

**2** Insertion de la valeur de la variable, "Service commercial", dans le code HTML.

Le serveur d'application renvoie la page suivante au serveur Web :

```
<html> 
    <head> 
        <title>Trio Motors Information Page</title>
    </head> 
    <body> 
        <h1>About Trio Motors</h1> 
        <p>Trio Motors is a leading automobile manufacturer.</p> 
        <p>Be sure to visit our Sales page.</p> 
    </body> 
</html>
```
Le serveur Web transmet la page au navigateur requérant, lequel l'affiche de la manière suivante :

#### **A propos de Trio Motors**

#### **Trio Motors est leader dans le domaine de la construction automobile.**

#### **Nous vous invitons à visiter la page de notre Service commercial.**

Choisissez un langage de script ou de balise en fonction de la technologie de votre serveur. Les langages les plus employés pour les technologies de serveur prises en charge par Dreamweaver sont :

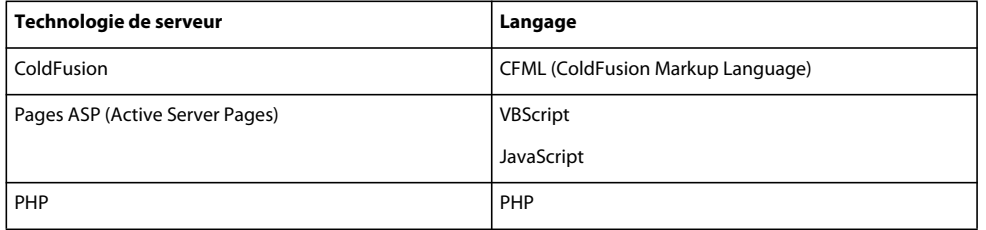

Dreamweaver peut créer les scripts ou les balises côté serveur nécessaires au bon fonctionnement de vos pages. Vous pouvez également les rédiger manuellement dans l'environnement de codage de Dreamweaver.

#### **More Help topics**

["Choix d'un serveur d'application" on page 559](#page-565-1)

# **Terminologie du développement d'applications Web**

Cette section regroupe la définition des termes relatifs aux applications Web fréquemment utilisés.

**Un serveur d'application** est un logiciel qui aide un serveur Web à traiter des pages Web contenant des scripts ou des balises côté serveur. Lorsqu'une page de ce type est requise par le serveur, le serveur Web transmet cette page au serveur d'application afin qu'il la traite avant de l'envoyer au navigateur. Pour plus d'informations, voir la section ["Fonctionnement d'une application Web" on page 550](#page-556-0).

Les serveurs d'applications les plus courants sont ColdFusion et PHP.

**Une base de données** est un ensemble de données stockées sous forme de tables. Chaque ligne d'une table correspond à un enregistrement et chaque colonne correspond à un champ de l'enregistrement, tel qu'illustré dans l'exemple cidessous.

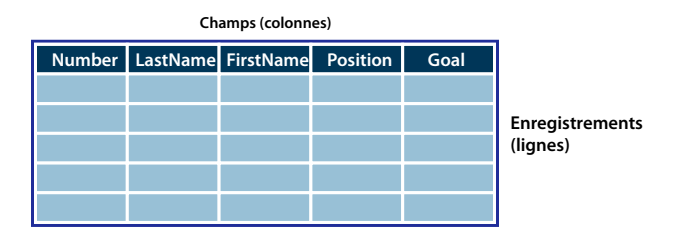

**Un pilote de base de données** est un logiciel qui agit comme un interprète entre une application Web et une base de données. Les données d'une base de données sont stockées dans un format propriétaire. Un pilote de base de données permet à l'application Web de lire et de manipuler des données qui, sans cela, seraient indéchiffrables.

**Un système de gestion de bases de données** (SGBD ou système de base de données) est un logiciel utilisé pour créer et manipuler des bases de données. Les systèmes de base de données les plus courants sont Microsoft Access, Oracle 9i et MySQL.

**Une requête de base de données** désigne l'opération permettant d'extraire un jeu d'enregistrements d'une base de données. Une requête est constituée de critères de recherche exprimés en langage de base de données appelé SQL. La requête peut, par exemple, spécifier que seules certaines colonnes ou certains enregistrements doivent être inclus dans le jeu d'enregistrements.

**Une page dynamique** est une page Web qui est personnalisée par un serveur d'application avant d'être transmise à un navigateur.

**Un jeu d'enregistrements** est un ensemble de données extraites d'une ou plusieurs tables de base de données, comme l'illustre l'exemple suivant :

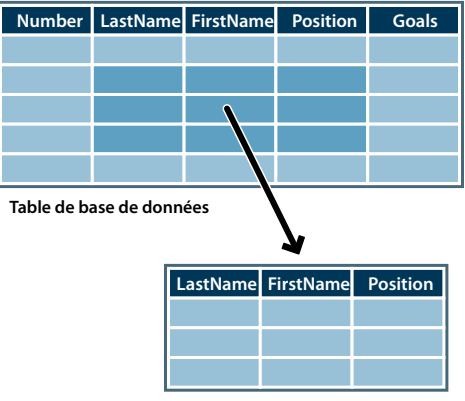

**Table de jeux d'enregistrements**

**Une base de données relationnelle** est une base de données contenant plusieurs tables qui partagent des données. La base de données suivante est relationnelle car deux tables partagent la colonne DepartmentID.

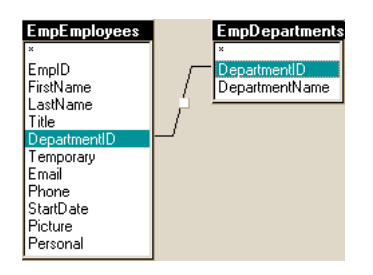

**Une technologie de serveur** est une technologie utilisée par un serveur d'application pour modifier des pages dynamiques lors de l'exécution.

L'environnement de développement de Dreamweaver prend en charge les technologies de serveur suivantes :

- Adobe® ColdFusion®
- Pages ASP (Active Server Pages) de Microsoft
- PHP: Hypertext Preprocessor (PHP)

Vous pouvez également utiliser l'environnement de codage de Dreamweaver pour développer des pages destinées à toute autre technologie de serveur non répertoriée ci-dessus.

**Une page statique** est une page Web qui n'est pas modifiée par un serveur d'application avant d'être transmise à un navigateur. Pour plus d'informations, consultez la section ["Traitement des pages Web statiques" on page 550.](#page-556-1)

**Une application Web** est un site Web dont le contenu des pages est partiellement ou entièrement indéterminé. Le contenu final de ces pages est déterminé uniquement lorsque l'utilisateur requiert une page depuis le serveur Web. Le contenu final d'une page variant d'une requête à une autre en fonction des actions de l'utilisateur, ce type de page est appelé page dynamique.

**Un serveur Web** est un logiciel qui renvoie des pages Web en réponse aux requêtes de navigateurs Web. Une requête de page est générée lorsqu'un utilisateur clique sur un lien d'une page Web dans le navigateur, choisit un signet dans le navigateur ou saisit une URL dans le champ Adresse du navigateur.

Les serveurs Web les plus courants sont IIS (Microsoft Internet Information Server) et Apache HTTP Server.

# <span id="page-563-1"></span>**Configuration de l'ordinateur pour le développement d'applications**

## **Eléments nécessaires à la création d'applications Web**

Pour créer des applications Web dans Adobe® Dreamweaver® CS5, vous devez disposer des logiciels suivants :

- Un serveur Web
- Un serveur d'application exécuté sur votre serveur Web

*Note: Dans le contexte des applications Web, les termes serveur Web et serveur d'application font référence à des logiciels et non à du matériel.* 

Si vous souhaitez utiliser une base de données en conjonction avec votre application, vous devez également disposer des logiciels suivants :

- Un système de base de données
- Un pilote de base de données prenant en charge votre base de données

Plusieurs sociétés d'hébergement Web vous offrent la possibilité d'utiliser leurs logiciels pour tester et déployer des applications Web. Dans certains cas, il est possible d'installer le logiciel requis sur le même ordinateur que Dreamweaver à des fins de développement. Vous pouvez également installer les logiciels sur un ordinateur en réseau (le plus souvent un ordinateur fonctionnant sous Windows 2000 ou XP) pour rendre votre projet accessible aux autres développeurs de votre équipe.

Si vous souhaitez utiliser une base de données avec votre application Web, vous devez au préalable établir une connexion avec cette base.

### **More Help topics**

["Configuration d'un environnement de développement ColdFusion" on page 559](#page-565-2)

["Configuration d'un environnement de développement PHP" on page 560](#page-566-0)

["Configuration d'un environnement de développement ASP" on page 560](#page-566-1)

# <span id="page-563-0"></span>**Fonctions élémentaires du serveur Web**

Pour développer et tester des pages Web dynamiques, vous avez besoin d'un serveur Web opérationnel. Un serveur Web est un logiciel qui fournit des pages Web en réponse à des requêtes de navigateurs Web. Un serveur Web est parfois appelé serveur HTTP. Vous pouvez installer et utiliser un serveur Web sur votre ordinateur local.

Si vous travaillez sur Macintosh, vous pouvez utiliser le serveur Web Apache déjà installé sur votre machine.

*Note: Adobe ne fournit aucune assistance technique pour les logiciels tiers, tels que Microsoft Internet Information Server. Si vous avez besoin d'aide pour un produit Microsoft, contactez le support technique de Microsoft.*

Si vous utilisez Internet Information Server (IIS) pour développer des applications Web, le nom par défaut de votre serveur Web est le nom de votre ordinateur. Vous pouvez modifier le nom du serveur en modifiant celui de votre ordinateur. Si votre ordinateur n'a pas de nom, le serveur utilise le mot « localhost ».

Le nom du serveur correspond au dossier racine du serveur, lequel est généralement (sur un ordinateur fonctionnant sous Windows) : C:\Inetpub\wwwroot. Vous pouvez ouvrir une page Web quelconque stockée dans le dossier racine en entrant l'URL suivante dans un navigateur en cours d'exécution sur votre ordinateur.

http://*nom\_du\_serveur*/*nom\_de\_fichier*

Par exemple, si le nom du serveur est mer\_noire et qu'une page Web intitulée soleil.html est stockée dans C:\Inetput\wwwroot\, vous pouvez ouvrir cette page en tapant l'URL suivante dans le navigateur en cours d'exécution sur l'ordinateur local :

http://mer\_noire/soleil.html

*Note: Veillez à taper des barres obliques normales et non inverses dans les URL.*

Vous pouvez également ouvrir une page Web quelconque stockée dans un sous-dossier du dossier racine en spécifiant ce sous-dossier dans l'URL. Par exemple, supposons que le fichier soleil.html est stocké dans un sous-dossier nommé gamelan, de la façon suivante :

C:\Inetput\wwwroot\gamelan\soleil.html

Vous pouvez ouvrir cette page en entrant l'URL suivante dans un navigateur en cours d'exécution sur votre ordinateur :

http://mer\_noire/gamelan/soleil.html

Lorsque le serveur Web est exécuté sur votre ordinateur, vous pouvez remplacer le nom du serveur par **localhost**. Par exemple, les URL suivantes ouvrent la même page dans un navigateur :

http://mer\_noire/gamelan/soleil.html

http://localhost/gamelan/soleil.html

*Note: Vous pouvez aussi utiliser une autre expression à la place du nom du serveur ou de localhost : 127.0.0.1 (par exemple, http://127.0.0.1/gamelan/soleil.html).*

### **More Help topics**

["Configuration d'un environnement de développement ColdFusion" on page 559](#page-565-2)

["Configuration d'un environnement de développement PHP" on page 560](#page-566-0)

["Configuration d'un environnement de développement ASP" on page 560](#page-566-1)

# **Choix d'un serveur Web**

Pour développer et tester des applications Web, vous pouvez choisir parmi plusieurs serveurs Web courants, à savoir IIS (Microsoft Internet Information Server) et Apache HTTP Server.

Si vous n'utilisez pas de service d'hébergement Web, sélectionnez un serveur Web et installez-le sur un ordinateur local à des fins de développement. Les utilisateurs souhaitant développer des applications Web ColdFusion sous Windows et sur Macintosh peuvent le faire grâce au serveur Web inclus dans l'édition développeur du serveur d'application ColdFusion 8. Cette édition est disponible gratuitement.

Les autres utilisateurs Windows peuvent exécuter un serveur Web sur leur ordinateur local en installant IIS. Ce serveur Web peut avoir déjà été installé sur votre ordinateur. Parcourez votre arborescence pour vérifier si elle comporte un dossier C:\Inetpub ou D:\Inetpub. IIS crée ce dossier pendant l'installation.

Les utilisateurs de Mac OS peuvent utiliser le serveur Web Apache local installé avec leur système d'exploitation.

Pour plus d'informations sur l'installation et la configuration des autres serveurs Web, consultez la documentation de votre fournisseur ou consultez l'administrateur système.

# <span id="page-565-1"></span><span id="page-565-0"></span>**Choix d'un serveur d'application**

Un serveur d'application est un logiciel qui permet à un serveur Web de traiter les pages dynamiques. Lorsque vous choisissez un serveur d'application, tenez compte des critères suivants : votre budget, la technologie de serveur que vous souhaitez utiliser (ColdFusion, ASP ou PHP) et le type serveur Web.

**Budget** Certains fournisseurs proposent des applications haut de gamme dont le prix d'achat et les coûts de fonctionnement sont très élevés. D'autres fournisseurs proposent des solutions plus simples et plus économiques (par exemple ColdFusion). Certains serveurs d'application sont intégrés aux serveurs Web (notamment Microsoft IIS) et d'autres peuvent être téléchargés gratuitement sur Internet (notamment PHP).

**Technologie de serveur** Les serveurs d'application utilisent différentes technologies. Dreamweaver prend en charge trois technologies de serveur : ColdFusion, ASP et PHP. Le tableau suivant indique les serveurs d'application courants axés sur l'une des technologies de serveur prises en charge par Dreamweaver :

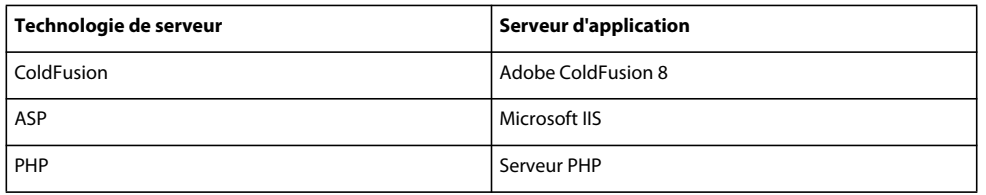

Pour en savoir davantage sur ColdFusion, sélectionnez ColdFusion dans le menu Aide.

Pour en savoir plus sur ASP, visitez le site Web Microsoft à l'adresse suivante : <http://msdn.microsoft.com/library/default.asp?url=/library/fr-fr/dnanchor/html/activeservpages.asp>.

Pour en savoir plus sur PHP, visitez le site Web de PHP à l'adresse suivante : [www.php.net/.](http://www.php.net/)

# **Choix d'une base de données**

Les bases de données se présentent sous une multitude de formes, selon la quantité et la complexité des données qu'elles doivent stocker. Lorsque vous choisissez une base de données, tenez compte de plusieurs facteurs, dont votre budget et le nombre d'utilisateurs qui devraient accéder à la base de données.

**Budget** Certains fournisseurs proposent des serveurs de base de données d'application haut de gamme dont le prix d'achat et les coûts d'administration sont très élevés. D'autres fournisseurs proposent des solutions plus aisées et plus économiques, comme Microsoft Access ou la base de données libre MySQL.

**Utilisateurs** Si vous pensez qu'une large communauté d'utilisateurs accédera à votre site Web, optez pour une base de données conçue pour prendre en charge l'ensemble des utilisateurs potentiels de votre site. Lorsque les sites Web nécessitent une plus grande souplesse en termes de modélisation des données et doivent prendre en charge un très grand nombre d'utilisateurs simultanés, envisagez d'employer des bases de données relationnelles serveur (communément désignées sous le nom de SGBDR), telles que Microsoft SQL Server et Oracle.

# <span id="page-565-2"></span>**Configuration d'un environnement de développement ColdFusion**

Pour plus d'informations sur la configuration d'un environnement de développement ColdFusion pour Dreamweaver sur votre ordinateur Windows ou Mac, consultez le site Web d'Adobe à l'adresse suivante : [www.adobe.com/devnet/dreamweaver/articles/setup\\_cf.html](http://www.adobe.com/devnet/dreamweaver/articles/setup_cf.html).

Les utilisateurs de Windows et de Macintosh peuvent télécharger et installer une édition gratuite et totalement fonctionnelle du serveur d'applications ColdFusion depuis le site d'Adobe, à l'adresse [www.adobe.com/go/coldfusion\\_fr/](http://www.adobe.com/go/coldfusion_fr/).

*Note: L'édition développeur est réservée au développement et à l'évaluation d'applications Web non commerciales. La licence accordée ne permet pas d'effectuer le déploiement. Cette édition prend en charge les requêtes provenant de l'hôte local et de deux adresses IP distantes. Vous pouvez l'utiliser pour développer et tester vos applications Web aussi longtemps que nécessaire, car la licence est permanente. Pour plus d'informations, consultez l'aide de ColdFusion (Aide > Aide de ColdFusion).*

Pendant l'installation, vous pouvez configurer ColdFusion de manière à utiliser le serveur Web intégré au programme ou un autre serveur Web de votre système. En principe, il est préférable de faire correspondre du mieux possible votre environnement de développement et votre environnement de production. Par conséquent, si un serveur Web (par exemple, Microsoft IIS) est installé sur l'ordinateur sur lequel vous développez vos applications, il est peut-être préférable de l'utiliser.

# <span id="page-566-0"></span>**Configuration d'un environnement de développement PHP**

Pour plus d'informations sur la configuration d'un environnement de développement PHP pour Dreamweaver sur votre ordinateur Windows ou Mac, consultez le site Web d'Adobe à l'adresse suivante : [www.adobe.com/devnet/dreamweaver/articles/setup\\_php.html](http://www.adobe.com/devnet/dreamweaver/articles/setup_php.html).

Il existe une version du serveur d'application PHP pour les systèmes Windows, Linux, UNIX, HP-UX, Solaris et Mac OS X. Pour plus d'informations sur le serveur d'applications, consultez la documentation PHP, que vous pouvez également télécharger à partir du site Web PHP à l'adresse [www.php.net/download-docs.php.](http://www.php.net/download-docs.php)

# <span id="page-566-1"></span>**Configuration d'un environnement de développement ASP**

Pour plus d'informations sur la configuration d'un environnement de développement ASP pour Dreamweaver sur votre ordinateur Windows ou Mac, consultez le site Web d'Adobe à l'adresse suivante : [www.adobe.com/devnet/dreamweaver/articles/setup\\_asp.html.](http://www.adobe.com/devnet/dreamweaver/articles/setup_asp.html)

Pour accéder aux pages ASP, vous devez disposer d'une application prenant en charge Microsoft Active Server Pages 2.0., telle que Microsoft IIS, qui est fournie avec Windows 2000 et Windows XP Professionnel. Les utilisateurs de Windows XP Professionnel peuvent installer et exécuter IIS sur leur ordinateur local. Les utilisateurs de Macintosh peuvent faire appel à un service d'hébergement Web offrant une solution ASP ou bien installer IIS sur un ordinateur distant.

# **Création d'un dossier racine pour l'application**

Après avoir trouvé une société d'hébergement de site Web ou avoir vous-même conçu votre serveur, créez un dossier racine pour votre application Web sur l'ordinateur où s'exécute votre serveur. Le dossier racine peut être un dossier local ou distant, suivant l'emplacement du serveur Web.

Le serveur Web répondra aux requêtes HTTP d'un navigateur Web en renvoyant les fichiers de ce dossier ou de ses sous-dossiers. Par exemple, sur un ordinateur exécutant ColdFusion 8, tous les fichiers contenus dans le dossier\ColdFusion8\wwwroot et dans chacun de ses sous-dossiers peuvent être transmis à un navigateur Web.

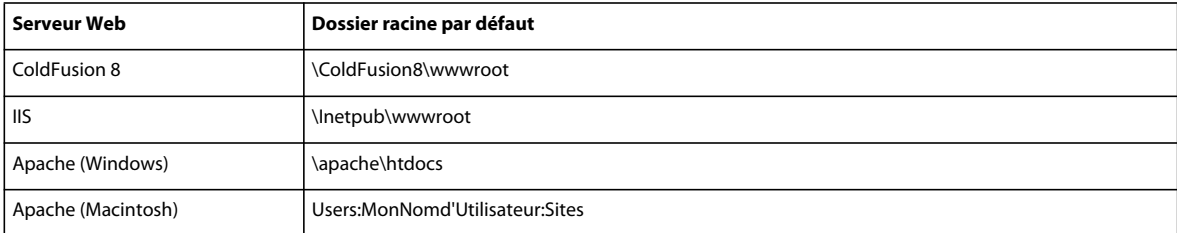

Le tableau ci-dessous répertorie les dossiers racine par défaut des différents serveurs Web :

Pour tester le serveur Web, enregistrez une page HTML test dans le dossier racine par défaut, puis tentez de l'ouvrir en indiquant son URL dans un navigateur. L'URL est composée du nom de domaine et du nom du fichier correspondant à la page HTML, comme dans l'exemple ci-dessous : www.exemple.com/testpage.htm

Si le serveur Web s'exécute sur votre ordinateur local, vous pouvez utiliser **localhost** au lieu d'un nom de domaine. Entrez l'une des URL d'hôte local suivantes correspondant à votre serveur Web :

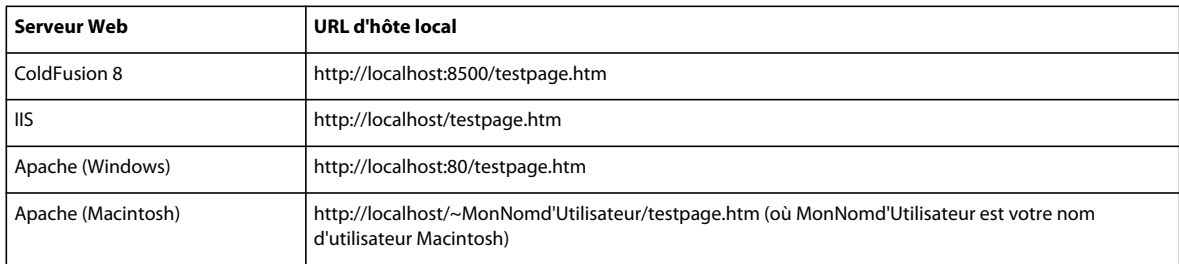

*Note: Par défaut, le serveur ColdFusion est relié au port 8500, et le serveur Web Apache pour Windows au port 80.* 

Si la page ne s'affiche pas correctement, recherchez les erreurs potentielles suivantes :

- Le serveur Web n'est pas en cours d'exécution. Consultez les instructions de démarrage dans la documentation du serveur Web.
- Le fichier n'a pas d'extension .htm ou .html.
- Vous avez indiqué le chemin du fichier contenant la page (par exemple, c:\ColdFusion8\wwwroot\testpage.htm) au lieu de son URL (par exemple, http://localhost:8500/testpage.htm) dans la zone d'adresse de votre navigateur.
- L'URL contient une faute de frappe. Recherchez les erreurs éventuelles et vérifiez que le nom de fichier n'est pas suivi d'une barre oblique, comme dans l'adresse suivante : http://localhost:8080/testpage.htm/.

Après avoir créé un dossier racine pour votre application, définissez un site Dreamweaver pour la gestion des fichiers.

#### **More Help topics**

["Fonctions élémentaires du serveur Web" on page 557](#page-563-0)

["Utilisation de sites Dreamweaver" on page 40](#page-46-0)

### **A propos de la définition d'un site Dreamweaver**

Après avoir configuré le système en vue du développement d'applications Web, vous devez définir un site Dreamweaver pour la gestion des fichiers.

Avant de commencer, vérifiez que les conditions suivantes sont réunies :

- Vous avez accès à un serveur Web. Le serveur Web peut résider sur un ordinateur local, sur un ordinateur distant tel qu'un serveur de développement, ou sur un serveur géré par une société d'hébergement Web
- Un serveur d'application est installé et exécuté sur le système où réside le serveur Web.
- Vous avez créé un dossier racine pour votre application Web sur le système exécutant le serveur Web.

La définition d'un site Dreamweaver pour l'application Web se déroule en trois étapes :

#### **1. Définition d'un dossier local**

Ce dossier local est le dossier du disque dur dans lequel seront stockées les copies de travail des fichiers du site. Vous pouvez définir un dossier local pour chacune des applications Web créées. La définition d'un dossier local vous permet également de gérer vos fichiers et de les transférer aisément vers ou depuis le serveur Web.

#### **2. Définition d'un dossier distant**

Définissez un dossier situé sur l'ordinateur exécutant le serveur Web comme dossier distant Dreamweaver. Ce dossier distant est le dossier que vous avez créé sur le serveur Web pour l'application Web.

#### **3. Définition d'un dossier de test**

Dreamweaver utilise ce dossier pour générer et afficher du contenu dynamique et se connecter à des bases de données pendant que vous procédez à la création du site. Ce serveur d'évaluation peut se trouver sur votre ordinateur local, un serveur de développement, un serveur intermédiaire ou un serveur de production. Vous devez seulement vous assurer que le serveur sélectionné est en mesure de traiter le type de pages dynamiques que vous avez l'intention de développer.

Une fois le site Dreamweaver défini, vous pouvez procéder à la création de l'application Web.

#### **More Help topics**

["Utilisation de sites Dreamweaver" on page 40](#page-46-0)

# **Connexions aux bases de données pour les développeurs ColdFusion**

### <span id="page-568-0"></span>**Connexion à une base de données ColdFusion**

Pour développer une application Web ColdFusion sous Dreamweaver, vous devez vous connecter à une base de données en choisissant une source de données ColdFusion définie dans Dreamweaver ou la console de gestion du serveur ColdFusion Administrator.

Avant d'établir une connexion à une base de données, vous devez configurer une application Web ColdFusion. Vous devez également installer une base de données sur votre ordinateur local ou sur un système auquel vous pouvez accéder en réseau ou par FTP.

Assurez-vous également que Dreamweaver sait où aller chercher les sources de données ColdFusion. Pour récupérer les sources de données ColdFusion au moment de la conception, Dreamweaver place des scripts dans un dossier sur l'ordinateur exécutant ColdFusion. Vous devez indiquer ce dossier dans la catégorie Serveur d'évaluation de la boîte de dialogue Définition du site.

Ensuite, vous devez créer une source de données ColdFusion dans Dreamweaver ou le programme ColdFusion Administrator (s'il n'en existe pas déjà une). Une fois la source de données ColdFusion créée, vous pouvez l'utiliser dans Dreamweaver pour vous connecter à la base de données.

# **Création ou modification d'une source de données ColdFusion**

Pour être en mesure d'utiliser les informations d'une base de données dans une page Web, vous devez d'abord créer une source de données ColdFusion. Si vous utilisez la version 7 ou ultérieure de ColdFusion MX, vous pouvez directement créer ou modifier la source de données dans Dreamweaver. Si vous utilisez ColdFusion MX, vous devez utiliser la console de gestion sur le serveur, ColdFusion MX Administrator, pour créer ou modifier la source de données. Dans ce cas, vous pouvez toutefois utiliser Dreamweaver pour ouvrir ColdFusion MX Administrator.

#### **More Help topics**

["Configuration d'un serveur d'évaluation" on page 50](#page-56-0)

["Activation des améliorations ColdFusion" on page 707](#page-713-0)

### **Création ou modification d'une source de données ColdFusion avec ColdFusion MX 7 ou version ultérieure**

- **1** Vérifiez qu'un ordinateur exécutant ColdFusion MX 7 ou version ultérieure est défini comme serveur d'évaluation pour votre site.
- **2** Ouvrez une page ColdFusion dans Dreamweaver.
- **3** Pour créer une source de données, cliquez sur le bouton Plus (+) dans le panneau Bases de données (Fenêtre > Bases de données) et saisissez les valeurs des paramètres spécifiques au pilote de base de données.

*Note: Dreamweaver n'affiche le bouton Plus que si vous exécutez ColdFusion MX 7 ou une version ultérieure.*

**4** Pour modifier une source de données, double-cliquez sur le bouton de connexion à la base de données dans le panneau Bases de données, et modifiez les valeurs nécessaires.

Vous pouvez modifier tous les paramètres, sauf le nom de la source de données. Pour plus d'informations, consultez la documentation du fournisseur du pilote ou consultez votre administrateur système.

### **Création ou modification d'une source de données ColdFusion avec ColdFusion MX 6.1 ou 6.0**

- **1** Ouvrez une page ColdFusion dans Dreamweaver.
- **2** Dans le panneau Bases de données (Fenêtre > Bases de données) de Dreamweaver, cliquez sur Modifier les sources de données dans la barre d'outils.
- **3** Connectez-vous à ColdFusion MX Administrator et créez ou modifiez la source de données.

Pour plus d'informations, consultez l'aide de ColdFusion (Aide > Aide de ColdFusion).

Vous devez fournir certaines valeurs de paramètres pour créer la source de données ColdFusion. Pour les valeurs de paramètres spécifiques à votre pilote de base de données, consultez la documentation de votre fournisseur ou contactez votre administrateur système.

Une fois que vous avez créé une source de données ColdFusion, vous pouvez l'utiliser dans Dreamweaver.

### **Connexion à la base de données dans Dreamweaver**

Une fois la source de données ColdFusion créée, vous pouvez l'utiliser dans Dreamweaver pour vous connecter à la base de données.

Ouvrez n'importe quelle page ColdFusion dans Dreamweaver, puis allez dans le panneau Bases de données (Fenêtre > Bases de données). Vos sources de données ColdFusion s'affichent dans le panneau.

Si ce n'est pas le cas, remplissez la liste de contrôle du panneau. Assurez-vous également que Dreamweaver sait où aller chercher les sources de données ColdFusion. Dans la catégorie Serveur d'évaluation de la boîte de dialogue Définition du site, indiquez le dossier racine du site sur l'ordinateur exécutant ColdFusion.

#### **More Help topics**

["Résolution des problèmes de connexion aux bases de données" on page 573](#page-579-0)

# **Connexions aux bases de données pour les développeurs ASP**

## **A propos des connexions aux bases de données ASP**

Une application ASP doit se connecter à une base de données via un pilote ODBC ou un fournisseur de OLE DB. Le pilote ou le fournisseur joue le rôle de traducteur pour permettre à l'application Web de communiquer avec la base de données. Le tableau suivant répertorie certains des pilotes que vous pouvez utiliser avec les bases de données Microsoft Access, Microsoft SQL Server et Oracle :

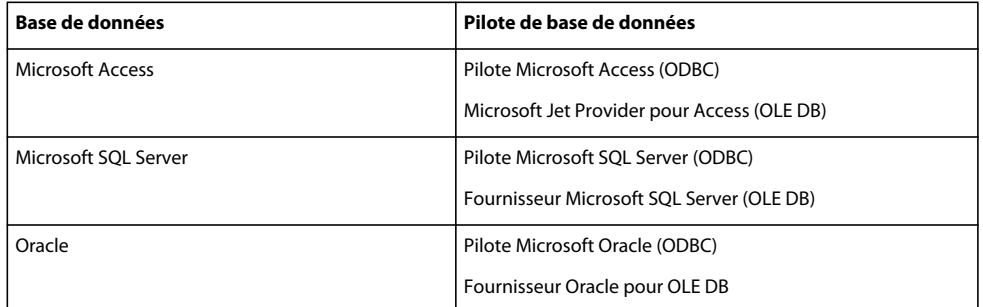

Vous pouvez utiliser un DSN (Data Source Name, nom de source de données) ou une chaîne de connexion pour vous connecter à la base de données. Vous devez utiliser une chaîne de connexion si vous vous connectez via un fournisseur OLE DB ou via un pilote ODBC qui n 'est pas installé sur un système Windows.

Un DSN est un identificateur formé d'un seul mot (MaConnexion, par exemple), qui pointe vers la base de données et contient toutes les informations requises pour s'y connecter. Le DSN se définit dans Windows. Vous pouvez utiliser un DSN si vous vous connectez via un pilote ODBC installé sur un système Windows.

Une chaîne de connexion est une expression saisie à la main qui identifie la base de données et fournit les informations requises pour s'y connecter, comme le montre l'exemple suivant :

```
Driver={SQL Server};Server=Socrates;Database=AcmeMktg; 
UID=wiley;PWD=roadrunner
```
*Note: Vous pouvez également utiliser une chaîne de connexion si vous vous connectez via un pilote ODBC installé sur un système Windows, mais il est plus facile d'utiliser un DSN.*

### **More Help topics**

["Accès à une base de données" on page 552](#page-558-0)

# **A propos des connexions OLE DB**

Vous pouvez utiliser un fournisseur OLE DB pour communiquer avec votre base de données (OLE DB n'est disponible que sous Windows NT, 2000 ou XP). Le fait de créer une connexion à une OLE DB directe et spécifique à la base de données peut augmenter la vitesse de connexion en éliminant l'intermédiaire ODBC entre votre application Web et la base de données.

Si vous ne précisez pas de fournisseur de OLE DB pour votre base de données, ASP utilisera le fournisseur par défaut pour les pilotes ODBC pour communiquer avec un pilote ODBC, lequel communiquera à son tour avec la base de données.

Différents fournisseurs de OLE DB existent pour différentes bases de données. Vous pouvez obtenir des fournisseurs de OLE DB pour Microsoft Access et SQL Server en téléchargeant et en installant les packs Microsoft Data Access Components (MDAC) 2.5 et 2.7 sur l'ordinateur Windows exécutant IIS. Vous pouvez télécharger et installer les packs MDAC gratuitement à partir du site Web de Microsoft à l'adresse [http://msdn.microsoft.com/data/mdac/downloads/.](http://msdn.microsoft.com/data/mdac/downloads/)

*Note: Assurez-vous que vous disposez de MDAC 2.5 avant d'installer MDAC 2.7.*

Vous pouvez télécharger les fournisseurs de OLE DB pour les bases de données Oracle sur le site Web d'Oracle, à l'adresse [www.oracle.com/technology/software/tech/windows/ole\\_db/index.html](http://www.oracle.com/technology/software/tech/windows/ole_db/index.html) (enregistrement obligatoire).

Pour créer une connexion OLE DB dans Dreamweaver, vous devez inclure un paramètre Provider (Fournisseur) dans une chaîne de connexion. Voici par exemple des paramètres de fournisseurs de OLE DB courants pour les bases de données Access, SQL Server et Oracle, respectivement :

```
Provider=Microsoft.Jet.OLEDB.4.0;... 
Provider=SQLOLEDB;... 
Provider=OraOLEDB;...
```
Pour connaître le paramètre de votre fournisseur de OLE DB, consultez la documentation du fournisseur de votre pilote ou consultez votre administrateur système.

### **A propos des chaînes de connexion**

Une chaîne de connexion regroupe toutes les informations dont votre application Web a besoin pour se connecter à une base de données. Dreamweaver insère cette chaîne dans vos scripts de page côté serveur afin que ceux-ci soient ultérieurement traités par votre serveur d'application.

Une chaîne de connexion aux bases de données Microsoft Access et SQL Server se compose des paramètres suivants, séparés par des points-virgules :

**Provider (Fournisseur)** Indique le fournisseur OLE DB pour votre base de données. Voici par exemple des paramètres de fournisseurs de OLE DB courants pour les bases de données Access, SQL Server et Oracle, respectivement :

Provider=Microsoft.Jet.OLEDB.4.0;... Provider=SQLOLEDB;... Provider=OraOLEDB;...

Pour connaître le paramètre de votre fournisseur de OLE DB, consultez la documentation du fournisseur de votre pilote ou consultez votre administrateur système.

Si vous n'incluez pas le paramètre Provider (Fournisseur), le fournisseur de OLE DB par défaut pour ODBC sera utilisé et vous devrez préciser un pilote ODBC approprié pour votre base de données.

**Driver (Pilote)** Indique le pilote ODBC à utiliser si vous ne spécifiez pas de fournisseur de OLE DB pour votre base de données.

**Server (Serveur)** Indique le serveur hébergeant la base de données SQL Server si votre application Web est exécutée sur un serveur différent.

**Base de données** Est le nom d'une base de données SQL Server.

**DBQ** Est le chemin à une base de données basée sur fichier (une base de données créée dans Microsoft Access, par exemple). Le chemin est celui sur le serveur hébergeant le fichier de base de données.

**UID** Indique le nom de l'utilisateur.

**PWD** Indique le mot de passe de l'utilisateur.

**DSN** Est le nom de la source de données, si toutefois vous en utilisez une. Selon la façon dont vous définissez le DSN sur votre serveur, vous pouvez omettre les autres paramètres de la chaîne de connexion. Par exemple, DSN=Results peut constituer une chaîne de connexion valide si vous définissez les autres paramètres lorsque vous créez le DSN.

Il est également possible que ces paramètres aient un nom ou une utilisation différents pour d'autres types de bases de données. Pour plus d'informations, consultez la documentation du fournisseur de votre base de données ou consultez votre administrateur système.

Voici un exemple de chaîne de connexion créant une connexion ODBC à une base de données Access appelée arbres.mdb :

```
Driver={Microsoft Access Driver (*.mdb)}; 
DBQ=C:\Inetpub\wwwroot\Research\trees.mdb
```
Voici un exemple de chaîne de connexion créant une connexion OLE DB à un système de base de données SQL Server appelé Mothra et se trouvant sur un serveur du nom de Gojira :

```
Provider=SQLOLEDB;Server=Gojira;Database=Mothra;UID=jsmith; 
PWD=orlando8
```
### **Création d'une connexion en utilisant un DSN local**

*Note: Pour réaliser les opérations présentées dans la présente section, vous devez avoir configuré une application ASP. Une base de données doit également être installée sur votre ordinateur local ou sur un système auquel vous pouvez accéder en réseau ou par FTP.* 

Vous pouvez utiliser un DSN (Data Source Name, nom de source de données) pour créer une connexion ODBC entre votre application Web et votre base de données. Un DSN est un nom contenant tous les paramètres nécessaires pour établir la connexion à une base de données précise à l'aide d'un pilote ODBC.

Comme vous pouvez uniquement spécifier un pilote ODBC dans un DSN, vous devez utiliser une chaîne de connexion si vous souhaitez passer par un fournisseur de OLE DB.

Vous pouvez utiliser un DSN défini localement pour créer une connexion à une base de données dans Dreamweaver.

**1** Définissez un DSN sur l'ordinateur Windows exécutant Dreamweaver.

Pour obtenir des instructions, consultez les articles suivants sur le site Web de Microsoft :

- Si votre ordinateur fonctionne sous Windows 2000, consultez l'article 300596 de la base de connaissances Microsoft à l'adresse suivante [:http://support.microsoft.com/default.aspx?scid=kb;fr-fr;300596](http://support.microsoft.com/default.aspx?scid=kb;fr-fr;300596)
- Si votre ordinateur fonctionne sous Windows XP, consultez l'article 305599 de la base de connaissances Microsoft à l'adresse suivante [:http://support.microsoft.com/default.aspx?scid=kb;fr-fr;305599](http://support.microsoft.com/default.aspx?scid=kb;fr-fr;305599)
- **2** Ouvrez une page ASP dans Dreamweaver, puis accédez au panneau Bases de données (Fenêtre > Bases de données).
- **3** Cliquez sur le bouton Plus (+) dans le panneau et sélectionnez Nom de la source de données (DSN) dans le menu.
- **4** Entrez un nom pour la nouvelle connexion, sans espaces ni caractères spéciaux.
- **5** Activez l'option Utilisation du DSN local et choisissez le DSN que vous souhaitez utiliser dans le menu Nom de la source de données (DSN).

Si vous voulez utiliser un DSN local mais n'en avez pas encore défini, cliquez sur Définir pour ouvrir l'administrateur de sources de données ODBC Windows.

- **6** Renseignez les zones Nom d'utilisateur et Mot de passe.
- **7** Vous pouvez limiter le nombre d'éléments de base de données récupérés par Dreamweaver au moment de la conception en cliquant sur Avancé puis en saisissant un nom de schéma ou de catalogue.

*Note: Vous ne pouvez pas créer de schéma ou de catalogue dans Microsoft Access.*

**8** Cliquez sur Tester pour vous connecter à la base de données, puis cliquez sur OK. Si la connexion n'aboutit pas, double-cliquez sur la chaîne de connexion ou vérifiez les paramètres du dossier d'évaluation utilisé par Dreamweaver pour traiter les pages dynamiques.

#### **More Help topics**

["Limitation des informations de base de données affichées dans Dreamweaver" on page 582](#page-588-0)

- ["Configuration de l'ordinateur pour le développement d'applications" on page 557](#page-563-1)
- ["Résolution des problèmes de connexion aux bases de données" on page 573](#page-579-0)

### **Création d'une connexion en utilisant un DSN distant**

*Note: Pour réaliser les opérations présentées dans la présente section, vous devez avoir configuré une application ASP. Une base de données doit également être installée sur votre ordinateur local ou sur un système auquel vous pouvez accéder en réseau ou par FTP.*

*Note: Dreamweaver ne peut récupérer que les DSN de serveur créés à l'aide de l'administrateur de source de données ODBC Windows.*

Vous pouvez utiliser un DSN défini sur un ordinateur distant pour créer une connexion à une base de données dans Dreamweaver. Si vous souhaitez utiliser un DSN distant, celui-ci doit être défini sur l'ordinateur Windows exécutant votre serveur d'application (probablement IIS).

*Note: Comme vous pouvez uniquement spécifier un pilote ODBC dans un DSN, vous devez utiliser une chaîne de connexion si vous souhaitez passer par un fournisseur de OLE DB.*

**1** Définissez un DSN sur le système distant exécutant votre serveur d'application.

Pour obtenir des instructions, consultez les articles suivants sur le site Web de Microsoft :

- Si votre ordinateur fonctionne sous Windows 2000, consultez l'article 300596 de la base de connaissances Microsoft à l'adresse suivante [:http://support.microsoft.com/default.aspx?scid=kb;fr-fr;300596](http://support.microsoft.com/default.aspx?scid=kb;fr-fr;300596)
- Si votre ordinateur fonctionne sous Windows XP, consultez l'article 305599 de la base de connaissances Microsoft à l'adresse suivante [:http://support.microsoft.com/default.aspx?scid=kb;fr-fr;305599](http://support.microsoft.com/default.aspx?scid=kb;fr-fr;305599)
- **2** Ouvrez une page ASP dans Dreamweaver, puis ouvrez le panneau Bases de données (Fenêtre > Bases de données).
- **3** Cliquez sur le bouton Plus (+) dans le panneau et sélectionnez Nom de la source de données (DSN) dans le menu.
- **4** Entrez un nom pour la nouvelle connexion, sans espaces ni caractères spéciaux.
- **5** Sélectionnez Utilisation de la DSN sur le serveur d'évaluation

*Note: Les utilisateurs Macintosh peuvent ignorer cette étape car toutes les connexions à des bases de données utilisent des DSN sur le serveur d'application.*

- **6** Tapez le DSN or ou cliquez sur le bouton DSN pour vous connecter au serveur et sélectionnez le DSN pour la base de données de votre choix, puis définissez les options.
- **7** Renseignez les zones Nom d'utilisateur et Mot de passe.
- **8** Vous pouvez limiter le nombre d'éléments de base de données récupérés par Dreamweaver au moment de la conception en cliquant sur Avancé puis en saisissant un nom de schéma ou de catalogue.

*Note: Vous ne pouvez pas créer de schéma ou de catalogue dans Microsoft Access.*

**9** Cliquez sur Tester pour vous connecter à la base de données, puis cliquez sur OK. Si la connexion n'aboutit pas, double-cliquez sur la chaîne de connexion ou vérifiez les paramètres du dossier d'évaluation utilisé par Dreamweaver pour traiter les pages dynamiques.

#### **More Help topics**

["Configuration de l'ordinateur pour le développement d'applications" on page 557](#page-563-1)

["Limitation des informations de base de données affichées dans Dreamweaver" on page 582](#page-588-0)

["Résolution des problèmes de connexion aux bases de données" on page 573](#page-579-0)

### **Création d'une connexion en utilisant une chaîne de connexion**

Vous pouvez utiliser une connexion sans DSN pour créer une connexion ODBC ou OLE DB entre votre application Web et votre base de données. Il faut utiliser une chaîne de connexion pour créer ce type de connexion.

- **1** Ouvrez une page ASP dans Dreamweaver, puis accédez au panneau Bases de données (Fenêtre > Bases de données).
- **2** Cliquez sur le bouton Plus (+) dans le panneau et sélectionnez Chaîne de connexion personnalisée dans le menu. Définissez les options, puis cliquez sur OK.
- **3** Entrez un nom pour la nouvelle connexion, sans espaces ni caractères spéciaux.
- **4** Tapez une chaîne de connexion vers la base de données. Si vous n'indiquez pas de fournisseur de BD OLE dans la chaîne de connexion, c'est-à-dire si vous ne saisissez pas de paramètre Provider (Fournisseur), ASP utilisera automatiquement le fournisseur de BD OLE pour les pilotes ODBC. Dans ce cas, vous devrez indiquer un pilote ODBC approprié pour votre base de données.

Si votre site est hébergé par un fournisseur d'accès Internet et que vous ne connaissez pas le chemin d'accès complet à votre base de données, utilisez la méthode MapPath de l'objet de serveur ASP dans votre chaîne de connexion.

**5** Si le pilote de base de données spécifié dans la chaîne de connexion n'est pas installé sur le même ordinateur que Dreamweaver, sélectionnez Utilisation du pilote sur le serveur d'évaluation.

*Note: Les utilisateurs Macintosh peuvent ignorer cette étape car toutes les connexions aux bases de données utilisent le serveur d'application.*

**6** Vous pouvez limiter le nombre d'éléments de base de données récupérés par Dreamweaver au moment de la conception en cliquant sur Avancé puis en saisissant un nom de schéma ou de catalogue.

*Note: Vous ne pouvez pas créer de schéma ou de catalogue dans Microsoft Access.*

**7** Cliquez sur Tester pour vous connecter à la base de données, puis cliquez sur OK. Si la connexion n'aboutit pas, double-cliquez sur la chaîne de connexion ou vérifiez les paramètres du dossier d'évaluation utilisé par Dreamweaver pour traiter les pages dynamiques.

#### **More Help topics**

["Connexion à une base de données ColdFusion" on page 562](#page-568-0)

["Limitation des informations de base de données affichées dans Dreamweaver" on page 582](#page-588-0)

["Résolution des problèmes de connexion aux bases de données" on page 573](#page-579-0)

#### **Connexion à une base de données via un fournisseur d'accès**

Si vous êtes un développeur ASP travaillant pour un fournisseur d'accès Internet, il est probable que vous ne connaissez pas le chemin physique d'accès aux fichiers que vous chargez, y compris celui de vos fichiers de base de données.

Si votre fournisseur d'accès ne définit pas de DSN pour vous ou ne le fait pas assez rapidement, vous devez trouver un autre moyen de créer des connexions à vos fichiers de base de données. Vous pouvez créer une connexion sans DSN à un fichier de base de données, mais une telle connexion n'est possible que si vous connaissez le chemin d'accès physique du fichier de base de données sur le serveur du fournisseur d'accès.

Vous pouvez obtenir le chemin d'accès physique à un fichier de base de données présent sur un serveur en utilisant la méthode MapPath de l'objet serveur ASP.

*Note: Les techniques présentées dans la présente section sont valables uniquement si votre base de données est basée sur un fichier, comme par exemple, une base de données Microsoft Access, qui stocke les données dans un fichier .mdb.*

#### **Description des chemins d'accès physiques et virtuels**

Lorsque vous chargez vos fichiers sur un serveur distant en utilisant Dreamweaver, ces derniers sont placés dans un dossier situé dans l'arborescence locale du serveur. Par exemple, sur un serveur exécutant Microsoft IIS, le chemin d'accès vers votre page d'accueil peut se présenter comme suit :

c:\Inetpub\wwwroot\accounts\users\jsmith\index.htm

Il s'agit du chemin d'accès physique vers votre fichier.

En revanche, l'URL permettant d'ouvrir votre fichier n'utilise pas de chemin d'accès physique. Elle utilise le nom de serveur ou de domaine suivi d'un chemin d'accès virtuel, comme dans l'exemple suivant :

www.plutoserve.com/jsmith/index.htm

Le chemin d'accès virtuel, /jsmith/index.htm, remplace le chemin d'accès physique, c:\Inetpub\wwwroot\accounts\users\jsmith\index.htm.

#### **Recherche du chemin d'accès physique d'un fichier en utilisant le chemin virtuel**

Si vous travaillez avec un fournisseur d'accès, il se peut que vous ne connaissiez pas le chemin d'accès physique des fichiers que vous chargez. Généralement, les fournisseurs d'accès vous fournissent un hôte FTP, parfois un répertoire hôte, ainsi qu'un nom de connexion et un mot de passe. Ils vous indiquent également une URL pour visualiser vos pages sur Internet, telle que www.plutoserve.com/jsmith/.

Si vous connaissez cette URL, vous pouvez obtenir le chemin d'accès virtuel d'un fichier : il s'agit du chemin qui suit le nom du serveur ou du domaine qui figure dans une URL. Une fois que vous connaissez le chemin d'accès virtuel, vous pouvez obtenir le chemin d'accès physique à un fichier présent sur le serveur en utilisant la méthode MapPath.

La méthode MacPath utilise le chemin d'accès virtuel comme argument et renvoie le chemin d'accès physique et le nom du fichier. Voici la syntaxe de la méthode :

Server.MapPath("*/virtualpath*")

Si le chemin virtuel d'un fichier est /jsmith/index.htm, l'expression suivante permet d'obtenir son chemin d'accès physique :

Server.MapPath("/jsmith/index.htm")

Vous pouvez utiliser la méthode MacPath comme suit.

**1** Ouvrez une page ASP dans Dreamweaver et basculez en mode Code (Affichage > Code).

**2** Saisissez l'expression suivante dans le code HTML de la page.

<%Response.Write(*stringvariable*)%>

**3** Utilisez la méthode MapPath afin d'obtenir une valeur pour l'argument *stringvariable*. Exemple :
<% Response.Write(Server.MapPath("/jsmith/index.htm")) %>

**4** Passez au mode En direct (Affichage > Affichage en direct) pour afficher la page.

La page affiche le chemin physique du fichier sur le serveur d'application, par exemple :

```
c:\Inetpub\wwwroot\accounts\users\jsmith\index.htm
```
Pour plus d'informations sur la méthode MapPath, consultez la documentation en ligne disponible avec Microsoft IIS.

#### **Utilisation d'un chemin d'accès virtuel pour établir une connexion à une base de données**

Pour écrire une chaîne de connexion sans DSN dans un fichier de base de données situé sur un serveur distant, vous devez connaître le chemin d'accès physique au fichier. Par exemple, voici une chaîne de connexion sans DSN typique pour une base de données Microsoft Access :

```
Driver={Microsoft Access Driver (*.mdb)}; 
DBQ=c:\Inetpub\wwwroot\accounts\users\jsmith\data\statistics.mdb
```
Si vous ne connaissez pas le chemin d'accès physique à vos fichiers sur le serveur distant, vous pouvez l'obtenir en utilisant la méthode MapPath dans votre chaîne de connexion.

- **1** Chargez le fichier de base de données le fichier de base de données sur le serveur distant et notez son chemin d'accès virtuel (par exemple, /jsmith/data/statistics.mdb).
- **2** Ouvrez une page ASP dans Dreamweaver, puis ouvrez le panneau Bases de données (Fenêtre > Bases de données).
- **3** Cliquez sur le bouton Plus (+) dans le panneau et sélectionnez Chaîne de connexion personnalisée dans le menu.
- **4** Entrez un nom pour la nouvelle connexion, sans espaces ni caractères spéciaux.
- **5** Tapez la chaîne de connexion et utilisez la méthode MapPath pour fournir le paramètre DBQ.

Supposons que le chemin virtuel vers votre base de données Microsoft Access soit /jsmith/data/statistics.mdb. La chaîne de connexion peut être exprimée comme suit si vous utilisez VBScript comme langage de script :

```
"Driver={Microsoft Access Driver (*.mdb)};DBQ=" & Server.MapPath¬ 
("/jsmith/data/statistics.mdb")
```
L'esperluette (&) est utilisée pour concaténer (combiner) deux chaînes. La première chaîne est entre guillemets et la deuxième est fournie par l'expression Server.MapPath. Lorsque les deux chaînes sont combinées, la chaîne suivante est créée :

```
Driver={Microsoft Access Driver (*.mdb)}; 
DBQ=C:\Inetpub\wwwroot\accounts\users\jsmith\data\statistics.mdb
```
Si vous utilisez JavaScript, l'expression est quasiment identique ; la seule différence réside dans l'utilisation d'un signe plus (+) au lieu d'une esperluette (&) pour concaténer les deux chaînes :

```
"Driver={Microsoft Access Driver (*.mdb)};DBQ=" + Server.MapPath¬ 
("/jsmith/data/statistics.mdb")
```
**6** Sélectionnez Utilisation du pilote sur le serveur d'évaluation, cliquez sur Tester, puis cliquez sur OK.

*Note: Les utilisateurs Macintosh peuvent ignorer cette étape car toutes les connexions aux bases de données utilisent le serveur d'application.*

*Note: Si la connexion n'échoue, cliquez deux fois sur la chaîne de connexion ou contactez votre fournisseur d'accès pour vous assurer que le pilote de base de données que vous avez spécifié dans la chaîne de connexion est installé sur le serveur distant. Vérifiez également que le fournisseur d'accès dispose de la version la plus récente du pilote. Par exemple, une base de données créée dans Microsoft Access 2000 ne fonctionnera pas avec Microsoft Access Driver 3.5. Vous devez utiliser Microsoft Access Driver, version 4.0 ou ultérieure.*

**7** Mettez à jour la connexion de base de données des pages dynamiques existantes (ouvrez la page dans Dreamweaver, double-cliquez sur le nom du jeu d'enregistrements dans le panneau Liaisons ou Comportements de serveur, et sélectionnez la connexion que vous venez de créer dans le menu Connexion), et utilisez la nouvelle connexion avec toutes les nouvelles pages que vous créerez.

# **Modification ou suppression d'une connexion à une base de données**

Lorsque vous créez une connexion à une base de données, Dreamweaver enregistre les informations de connexion dans un fichier inclus, dans le sous-dossier Connections du dossier racine local du site. Vous pouvez les modifier ou les supprimer manuellement dans le fichier ou en procédant de la façon suivante :

### **Modification d'une connexion**

- **1** Ouvrez une page ASP dans Dreamweaver, puis accédez au panneau Bases de données (Fenêtre > Bases de données).
- **2** Cliquez avec le bouton droit de la souris (Windows) ou en maintenant la touche Ctrl enfoncée (Macintosh) sur la connexion et choisissez Modifier la connexion dans le menu.
- **3** Modifiez les informations de connexion, puis cliquez sur OK.

Dreamweaver met automatiquement à jour le fichier inclus, ce qui actualise toutes les pages du site qui utilisent la connexion.

### **Suppression d'une connexion**

- **1** Ouvrez une page ASP dans Dreamweaver, puis accédez au panneau Bases de données (Fenêtre > Bases de données).
- **2** Cliquez avec le bouton droit de la souris (Windows) ou en maintenant la touche Ctrl enfoncée (Macintosh) sur la connexion et choisissez Supprimer la connexion dans le menu.
- **3** Dans la boîte de dialogue qui s'affiche, confirmez que vous souhaitez supprimer la connexion.

*Note: Pour éviter de recevoir des erreurs dues à la suppression d'une connexion, mettez à jour tous les jeux d'enregistrements qui utilisent l'ancienne connexion en double-cliquant sur le nom du jeu d'enregistrements dans le panneau Liaisons et en choisissant une nouvelle connexion.* 

# <span id="page-577-0"></span>**Connexions aux bases de données pour les développeurs PHP**

# **A propos des connexions aux bases de données PHP**

Pour le développement PHP, Dreamweaver prend uniquement en charge le système de base de données MySQL. Les autres systèmes de base de données, tels que Microsoft Access ou Oracle ne sont pas pris en charge. MySQL est un logiciel ouvert que vous pouvez télécharger gratuitement à partir d'Internet à des fins non commerciales. Pour plus d'informations, consultez le site Web MySQL, à l'adresse <http://dev.mysql.com/downloads/>.

Pour réaliser les opérations présentées dans la présente section, vous devez avoir configuré une application PHP. Une base de données MySQL doit également être installée sur votre ordinateur local ou sur un système auquel vous pouvez accéder en réseau ou par FTP.

*Pour les besoins du développement, téléchargez et installez la version Windows Essentials du serveur de base de données MySQL.*

#### **More Help topics**

["Configuration d'un environnement de développement PHP" on page 560](#page-566-0)

## **Etablissement d'une connexion à une base de données**

Pour établir une connexion à une base de données lors du développement d'une application PHP dans Dreamweaver, vous devez disposer d'une ou plusieurs bases de données MySQL et le serveur MySQL doit être démarré.

- **1** Ouvrez une page PHP dans Dreamweaver, puis ouvrez le panneau Bases de données (Fenêtre > Bases de données).
- **2** Cliquez sur le bouton Plus (+) dans le panneau, sélectionnez Connexion MySQL dans le menu et définissez les options de la boîte de dialogue.
- Entrez un nom pour la nouvelle connexion, sans espaces ni caractères spéciaux.
- Dans la zone Serveur MySQL, entrez une adresse IP ou un nom de serveur pour l'ordinateur qui héberge MySQL. Si MySQL et PHP s'exécutent sur le même ordinateur, vous pouvez entrer localhost.
- Entrez votre nom d'utilisateur et mot de passe MySQL.
- Dans la zone Base de données, entrez le nom de la base de données ou cliquez sur Sélectionner et choisissez une base de données dans la liste de bases de données MySQL, puis cliquez sur Tester.

Dreamweaver tente d'établir la connexion à la base de données. Si la connexion échoue, revérifiez le nom du serveur, le nom d'utilisateur et le mot de passe. Si la connexion n'aboutit toujours pas, vérifiez les paramètres du dossier d'évaluation utilisé par Dreamweaver pour traiter les pages dynamiques.

Dreamweaver tente de deviner au mieux la valeur à entrer automatiquement pour le préfixe d'URL dans la catégorie Serveur d'évaluation de la boîte de dialogue Définition du site. Toutefois, il peut parfois s'avérer nécessaire de modifier le préfixe d'URL pour garantir le fonctionnement de votre connexion. Assurez-vous que le préfixe d'URL est bien l'URL que les utilisateurs entrent dans leur navigateur pour ouvrir l'application Web, moins le nom de fichier (ou la page d'accueil) de l'application.

**3** Cliquez sur OK.

*Note: Si vous voyez le message d'erreur « Client does not support authentication protocol requested. Consider upgrading MySQL client » (Le client ne prend pas en charge le protocole d'identification requis. Essayez de mettre à jour le client MySQL.) lors de l'évaluation d'une connexion de base de données PHP à MySQL 4.1, consultez la section ["Résolution des](#page-584-0)  [messages d'erreur MySQL" on page 578](#page-584-0).*

# **Modification ou suppression d'une connexion à une base de données**

Lorsque vous créez une connexion à une base de données, Dreamweaver enregistre les informations de connexion dans un fichier inclus, dans le sous-dossier Connections du dossier racine local du site. Vous pouvez les modifier ou les supprimer manuellement dans le fichier ou en procédant de la façon suivante :

#### **Modification d'une connexion**

- **1** Ouvrez une page PHP dans Dreamweaver, puis ouvrez le panneau Bases de données (Fenêtre > Bases de données).
- **2** Cliquez avec le bouton droit de la souris (Windows) ou en maintenant la touche Ctrl enfoncée (Macintosh) sur la connexion et choisissez Modifier la connexion dans le menu.
- **3** Modifiez les informations de connexion, puis cliquez sur OK.

Dreamweaver met automatiquement à jour le fichier inclus, ce qui actualise toutes les pages du site qui utilisent la connexion.

#### **Suppression d'une connexion**

- **1** Ouvrez une page PHP dans Dreamweaver, puis ouvrez le panneau Bases de données (Fenêtre > Bases de données).
- **2** Cliquez avec le bouton droit de la souris (Windows) ou en maintenant la touche Ctrl enfoncée (Macintosh) sur la connexion et choisissez Supprimer la connexion dans le menu.
- **3** Dans la boîte de dialogue qui s'affiche, confirmez que vous souhaitez supprimer la connexion.

*Note: Pour éviter les erreurs consécutives à la suppression d'une connexion, mettez à jour chaque jeu d'enregistrements utilisant l'ancienne connexion en double-cliquant sur le nom du jeu dans le panneau Liaisons et en choisissant une nouvelle connexion dans la boîte de dialogue Jeu d'enregistrements.* 

# **Résolution des problèmes de connexion aux bases de données**

## **Résolution des problèmes d'autorisation**

Les problèmes d'autorisation sont la cause la plus fréquente des erreurs d'accès aux dossiers ou aux fichiers. Si votre base de données est installée sur un ordinateur équipé de Windows 2000 ou Windows XP et si vous recevez un message d'erreur lorsque vous tentez d'afficher une page dynamique dans un navigateur Web ou en mode En direct, l'erreur peut provenir d'un problème d'autorisation.

Le compte Windows qui tente d'accéder à la base de données ne dispose pas des droits suffisants. Le compte peut être le compte anonyme Windows (par défaut, IUSR\_*computername*) ou un compte utilisateur spécifique si la page a été sécurisée pour un accès authentifié.

Vous devez modifier les autorisations afin d'attribuer les droits d'accès appropriés au compte IUSR\_*computername* pour que le serveur Web puisse accéder au fichier de base de données. En outre, le dossier contenant le fichier de base de données doit également disposer de certaines autorisations pour écrire dans cette base de données.

Si la page doit être accédée de manière anonyme, attribuez le contrôle complet au compte IUSR\_*computername* pour le dossier et le fichier de base de données, comme indiqué dans la procédure ci-dessous.

En outre, si le chemin d'accès à la base de données est référencé au moyen de la convention UNC (\\Serveur\Share), assurez-vous que les Autorisations de partage attribuent les droits d'accès complets au compte IUSR\_*computername*. Cette étape s'applique même si le partage est situé au niveau du serveur Web local.

Si vous copiez la base de données depuis un autre emplacement, il est possible qu'elle n'hérite pas des autorisations d'accès de son dossier de destination et que vous deviez modifier les autorisations d'accès pour la base de données.

#### **Vérification ou modification des autorisations de la base de données (Windows XP)**

- **1** Assurez-vous que vous avez des privilèges d'administrateur sur cet ordinateur.
- **2** Dans l'Explorateur Windows, localisez le fichier de la base de données ou le dossier contenant la base de données, cliquez sur ce fichier ou ce dossier avec le bouton droit de la souris, puis sélectionnez Propriétés.
- **3** Cliquez sur l'onglet Sécurité.

*Note: Cette étape s'applique uniquement si vous utilisez un système de fichiers NTFS. Si vous disposez d'un système de fichiers FAT, la boîte de dialogue n'a pas d'onglet Sécurité.*

- **4** Si le compte IUSR\_*computername* n'apparaît pas dans la liste des noms d'utilisateur ou de groupe, cliquez sur le bouton Ajouter pour le rajouter.
- **5** Dans la boîte de dialogue de sélection des utilisateurs ou des groupes, cliquez sur Avancé.

La boîte de dialogue vous propose alors davantage d'options.

- **6** Cliquez sur le bouton des emplacements et sélectionnez le nom de l'ordinateur.
- **7** Cliquez sur le bouton de recherche pour afficher une liste des noms de compte associés à l'ordinateur.
- **8** Sélectionnez le compte IUSR\_*computername* et cliquez sur OK, puis cliquez une nouvelle fois sur OK pour refermer la boîte de dialogue.
- **9** Pour attribuer les droits d'accès complets au compte IUSR, cochez la case Contrôle total et cliquez sur OK.

#### **Vérification ou modification des autorisations de la base de données (Windows 2000)**

- **1** Assurez-vous que vous avez des privilèges d'administrateur sur cet ordinateur.
- **2** Dans l'Explorateur Windows, localisez le fichier de la base de données ou le dossier contenant la base de données, cliquez sur ce fichier ou ce dossier avec le bouton droit de la souris, puis sélectionnez Propriétés.
- **3** Cliquez sur l'onglet Sécurité.

*Note: Cette étape s'applique uniquement si vous utilisez un système de fichiers NTFS. Si vous disposez d'un système de fichiers FAT, la boîte de dialogue n'a pas d'onglet Sécurité.*

- **4** Si le compte IUSR\_*computername* n'est pas répertorié parmi les comptes Windows dans la boîte de dialogue Autorisations - Fichier, cliquez sur le bouton Ajouter pour l'ajouter.
- **5** Dans la boîte de dialogue de sélection des utilisateurs, ordinateurs ou groupes, choisissez le nom de l'ordinateur à partir du menu de recherche pour afficher une liste des noms de compte associés à l'ordinateur.
- **6** Sélectionnez le compte IUSR\_*computername* et cliquez sur Ajouter.
- **7** Pour attribuer les droits d'accès complets au compte IUSR, sélectionnez Contrôle total dans le menu Type d'accès, puis cliquez sur OK.

Pour une sécurité accrue, les autorisations peuvent être définies de façon à ce que le droit d'accès en lecture soit désactivé pour le dossier Web contenant la base de données. Il ne sera pas permis de parcourir ce dossier, mais les pages Web continueront d'accéder à la base de données.

Pour plus d'informations sur les autorisations du compte IUSR et du serveur Web, consultez les notes techniques du centre de support technique Adobe :

- Description de l'authentification anonyme et du compte IUSR à l'adresse [www.adobe.com/go/authentication\\_fr](http://www.adobe.com/go/authentication_fr)
- Définition des autorisations d'un serveur Web IIS à l'adresse [www.adobe.com/go/server\\_permissions\\_fr](http://www.adobe.com/go/server_permissions_fr)

# **Résolution des messages d'erreur Microsoft**

Ces messages d'erreur Microsoft peuvent se produire lorsque vous demandez une page dynamique au serveur si vous utilisez Internet Information Server (IIS) avec un système de base de données Microsoft tel que SQL Server ou Access.

*Note: Adobe n'offre pas de support technique pour les logiciels tiers tels que Microsoft Windows et IIS. Si cette section ne vous permet pas de résoudre votre problème, contactez le support technique de Microsoft ou visitez le site Web de support technique Microsoft à l'adresse<http://support.microsoft.com/>.* 

Pour plus d'informations sur les erreurs de type 80004005, voir la section « Guide de dépannage pour les erreurs de type 80004005 au niveau des composants Active Server Pages et Microsoft Data Access (Q306518) » sur le site Web de Microsoft à l'adresse [http://support.microsoft.com/default.aspx?scid=kb;fr-fr;Q306518.](http://support.microsoft.com/default.aspx?scid=kb;fr-fr;Q306518)

## **[Reference]80004005 - Data source name not found and no default driver specified (Le nom de la source de données est introuvable et aucun pilote par défaut n'est spécifié)**

Cette erreur survient lorsque vous tentez de visualiser une page dynamique dans un navigateur Web ou en mode En direct. Le message d'erreur varie en fonction de votre base de données et de votre serveur Web. D'autres variantes de ce message d'erreur incluent :

- 80004005—Driver's SQLSetConnectAttr failed (Le paramètre SQLSetConnectAttr du pilote a échoué)
- 80004005 General error Unable to open registry key 'DriverId' (Erreur générale. Impossible d'ouvrir la clé du registre DriverId)

Les causes et les solutions possibles sont les suivantes :

- La page ne parvient pas à trouver le DSN. Assurez-vous qu'un DSN a été créé sur le serveur Web et sur l'ordinateur local.
- Le DSN peut avoir été défini en tant que DSN utilisateur, et non en tant que DSN système. Supprimez le DSN utilisateur et créez un DSN système pour le remplacer.

*Note: Si vous ne supprimez pas le DSN utilisateur, les noms DSN en double engendrent de nouvelles erreurs ODBC.*

Si vous utilisez Microsoft Access, le fichier de base de données (.mdb) peut être verrouillé Ce verrouillage peut être la conséquence d'un DSN avec un nom différent accédant à la base de données. Dans l'Explorateur Windows, recherchez le fichier de verrouillage (.ldb) dans le dossier contenant le fichier de base de données (.mdb) et supprimez-le. Si un autre DSN pointe vers le même fichier de base de données, vous pouvez supprimer ce DSN pour empêcher tout risque d'erreur à l'avenir. Redémarrez l'ordinateur après avoir apporté des modifications.

### **[Reference]80004005—Couldn't use '(unknown)'; file already in use (Impossible d'utiliser "(inconnu)" ; fichier en cours d'utilisation)**

Cette erreur survient lorsque vous utilisez une base de données Microsoft Access et tentez de visualiser une page dynamique dans un navigateur Web ou en mode En direct. Une variante de ce message d'erreur est « 80004005 - Microsoft Jet database engine cannot open the file (unknown) » (Le moteur de base de données Jet ne peut pas ouvrir le fichier (inconnu)).

Ceci est probablement dû à un problème d'autorisations. Voici quelques causes et solutions spécifiques :

- Le compte utilisé par Internet Information Server (généralement IUSR) peut ne pas disposer des droit d'accès Windows adéquats pour une base de données basée sur fichier ou pour le dossier contenant le fichier. Vérifiez les droits d'accès du compte IIS (IUSR) dans le gestionnaire utilisateur.
- Il est possible que vous ne soyez pas autorisé à créer ou à supprimer des fichiers temporaires. Vérifiez les autorisations attribuées au fichier et au dossier. Assurez-vous que vous êtes autorisé à créer ou à supprimer des fichiers temporaires. Les fichiers temporaires sont généralement créés dans le même dossier que la base de données, mais ils peuvent également être créés dans d'autres dossiers tels que /Winnt.
- Sous Windows 2000, il peut être nécessaire de modifier le délai d'expiration pour le DSN de la base de données Access. Pour modifier ce délai, choisissez Démarrer > Paramètres > Panneau de configuration > Outils d'administration > Sources de données (ODBC). Cliquez sur l'onglet Système, sélectionnez le DSN approprié puis cliquez sur le bouton Configurer. Cliquez sur le bouton Options et fixez la valeur de délai d'expiration de la page à **5000**.

Si les problèmes persistent, consultez les points suivants dans la base de connaissances Microsoft :

- PRB : 80004005 « Couldn't use '(unknown)'; file already in use » (Impossible d'utiliser "(inconnu)" ; fichier en cours d'utilisation) à l'adresse <http://support.microsoft.com/default.aspx?scid=kb;fr-fr;Q174943>.
- PRB : La connectivité de la base de données Microsoft Access échoue dans Active Server Pages à l'adresse <http://support.microsoft.com/default.aspx?scid=kb;fr-fr;Q253604>.

• PRB : Erreur « Impossible d'ouvrir le fichier inconnu » lors de l'utilisation d'Access à l'adresse <http://support.microsoft.com/default.aspx?scid=kb;fr-fr;Q166029>.

#### **[Reference]80004005—Logon Failed() (Echec de connexion)**

Cette erreur survient lorsque vous utilisez Microsoft SQL Server et tentez de visualiser une page dynamique dans un navigateur Web ou en mode En direct.

Cette erreur est générée par SQL Server s'il refuse ou ne reconnaît pas le compte ou le mot de passe de connexion soumis (si vous utilisez une sécurité standard), ou si un compte Windows n'est pas associé à un compte SQL (si vous utilisez une sécurité intégrée).

Les solutions possibles sont les suivantes :

- Si vous utilisez une sécurité standard, le nom de compte et le mot de passe peuvent être incorrects. Essayez le compte et le mot de passe de l'administrateur système (ID utilisateur : « sa » et aucun mot de passe), qui doivent être définis dans la ligne de chaîne de connexion. Les DSN ne conservent pas les noms d'utilisateurs et les mots de passe.
- Si vous utilisez une sécurité intégrée, vérifiez le compte Windows appelant la page et localisez son compte SQL associé (s'il existe).
- SQL Server n'autorise pas le trait de soulignement dans les noms de compte SQL. Si un utilisateur connecte manuellement le compte Windows IUSR\_nommachine à un compte SQL portant le même nom, il s'ensuivra automatiquement un échec. Connectez un compte quelconque qui utilise un trait de soulignement à un nom de compte SQL qui n'en comporte aucun.

### **[Reference]80004005—Operation must use an updateable query (L'opération doit utiliser une requête pouvant être mise à jour)**

Cette erreur survient lorsqu'un événement met à jour un jeu d'enregistrements ou y insère des données.

Les causes et les solutions possibles sont les suivantes :

- Les autorisations définies pour le dossier contenant la base de données sont trop restrictives. Les droits d'accès IUSR doivent être définis sur lecture/écriture.
- Le fichier de base de données lui-même ne dispose pas de droits d'accès en lecture/écriture complets.
- La base de données est peut-être hors du répertoire Inetpub/wwwroot. Bien que vous puissiez visualiser et parcourir les données, vous risquez de ne pas pouvoir les mettre à jour, à moins que la base de données ne soit placée dans le répertoire wwwroot.
- Le jeu d'enregistrements repose sur une requête ne pouvant pas être mise à jour. Les relations sont de bons exemples de requêtes ne pouvant être mises à jour dans une base de données. Restructurez vos requêtes de façon à ce qu'elles puissent être mises à jour.

Pour plus d'informations sur cette erreur, voir « RBN : Erreur ASP 'La requête ne peut pas être mise à jour' lorsque vous mettez l'enregistrement de la table à jour » dans la base de connaissance Microsoft à l'adresse suivante <http://support.microsoft.com/default.aspx?scid=kb;fr-fr;Q174640>.

### **[Reference]80040e07—Data type mismatch in criteria expression (Types de données non concordants dans l'expression des critères)**

Cette erreur survient lorsque le serveur essaie de traiter une page contenant un comportement de serveur Insérer l'enregistrement ou Mettre à jour l'enregistrement et que le comportement du serveur tente de définir la valeur d'une colonne Date/Heure d'une base de données Microsoft Access sur une chaîne vide ("").

Microsoft Access utilise une saisie des caractères rigoureuse ; le logiciel impose un jeu de règles strictes pour les valeurs de certaines colonnes. La valeur d'une chaîne vide d'une requête SQL ne peut pas être stockée dans une colonne Date/Heure Access. Actuellement, la seule solution connue consiste à éviter d'insérer ou de mettre à jour les colonnes Date/Heure Access avec des chaînes vides ("") ou avec toute autre valeur ne correspondant pas à la gamme de valeurs spécifiées pour le type de données.

### **[Reference]80040e10—Too few parameters (Nombre de paramètres insuffisant)**

Cette erreur survient lorsqu'une colonne spécifiée dans votre requête SQL n'existe pas dans la table de la base de données. Vérifiez les noms des colonnes de votre base de données par rapport à votre requête SQL. Cette erreur est souvent due à une typographie erronée.

### **[Reference]80040e10—COUNT field incorrect (Champ COUNT incorrect)**

Cette erreur survient lorsque vous prévisualisez une page contenant un comportement de serveur Insérer l'enregistrement dans un navigateur Web et que vous essayez de l'utiliser pour insérer un enregistrement dans une base de données Microsoft Access.

Vous tentez peut-être d'insérer un enregistrement dans un champ de base de données qui comporte un point d'interrogation(?) dans son nom de champ. Le point d'interrogation est un caractère spécial pour certains moteurs de bases de données, notamment Microsoft Access, et il ne doit pas être utilisé pour les noms de tables de bases de données ou de champs.

Ouvrez votre système de base de données, supprimez le point d'interrogation (?) des noms de champs et mettez à jour les comportements de serveur sur la page qui se rapporte à ce champ.

### **[Reference]80040e14—Syntax error in INSERT INTO statement (Erreur de syntaxe dans l'instruction INSERT INTO)**

Cette erreur survient lorsque le serveur tente de traiter une page contenant un comportement de serveur Insérer l'enregistrement.

Cette erreur résulte généralement d'un ou de plusieurs problèmes, cités ci-dessous, relatifs au nom d'un champ, d'un objet ou d'une variable de la base de données :

- Utilisation d'un mot réservé en tant que nom. La majorité des bases de données disposent d'un jeu de mots réservés. Par exemple, « date » est un mot réservé et ne peut pas être utilisé pour les noms de champs d'une base de données.
- Utilisation de caractères spéciaux dans le nom, tels que ceux mentionnés ci-dessous :
	- $.7 * : ! # 8r ?$
- Utilisation d'un espace dans le nom.

L'erreur peut également survenir lorsqu'un masque d'entrée est défini pour un objet de la base de données et que les données insérées ne sont pas conformes au masque.

Pour résoudre le problème, évitez d'utiliser des mots réservés tels que « date », « name » « select », « where » et « level » lorsque vous spécifiez des noms de colonnes dans votre base de données. Eliminez également les espaces et les caractères spéciaux.

Consultez les pages Web suivantes pour des listes détaillées de mots réservés dans les systèmes de bases de données courants.

- Microsoft Access à l'adresse <http://support.microsoft.com/default.aspx?scid=kb;fr-fr;Q209187>
- Microsoft SQL Server à l'adresse [http://msdn.microsoft.com/library/default.asp?url=/library/fr-fr/tsqlref/ts\\_ra](http://msdn.microsoft.com/library/default.asp?url=/library/fr-fr/tsqlref/ts_ra-rz_9oj7.asp)[rz\\_9oj7.asp](http://msdn.microsoft.com/library/default.asp?url=/library/fr-fr/tsqlref/ts_ra-rz_9oj7.asp)

• MySQL à l'adresse <http://dev.mysql.com/doc/mysql/en/reserved-words.html>

### **[Reference]80040e21—ODBC error on Insert or Update (Erreur OBDC au moment d'insérer ou de mettre à jour)**

Cette erreur survient lorsque le serveur tente de traiter une page contenant un comportement de serveur Mettre à jour l'enregistrement ou Insérer l'enregistrement. La base de données ne peut pas gérer la mise à jour ou l'insertion que le comportement de serveur tente de réaliser.

Les causes et les solutions possibles sont les suivantes :

- Le comportement de serveur tente de mettre à jour un champ de numérotation automatique d'une table de base de données ou d'insérer un enregistrement dans un champ de numérotation automatique. Les champs de numérotation automatique sont automatiquement complétés par le système de la base de données ; toute tentative faite pour les remplir manuellement est vouée à l'échec.
- Le type de données que le comportement de serveur met à jour ou insère ne correspond pas à celui du champ de la base de données : insertion d'une date dans un champ booléen (oui/non), insertion d'une chaîne dans un champ numérique ou insertion d'une chaîne à la mise en forme incorrecte dans un champ Date/Heure.

### **[Reference]800a0bcd—Either BOF or EOF is true (BOF ou EOF est égal à True)**

Cette erreur survient lorsque vous tentez de visualiser une page dynamique dans un navigateur Web ou en mode En direct.

Ce problème survient lorsque la page tente d'afficher des données à partir d'un jeu d'enregistrements vide. Pour le résoudre, appliquez le comportement de serveur Afficher la région au contenu dynamique à afficher sur la page, de la manière suivante :

- **1** Sélectionnez le contenu dynamique de la page.
- **2** Dans le panneau Comportements de serveur, cliquez sur le bouton Plus (+) et choisissez Afficher la région > Afficher la région si le jeu d'enregistrements n'est pas vide.
- **3** Sélectionnez le jeu d'enregistrements dans lequel se trouve le contenu dynamique et cliquez sur OK.
- **4** Répétez les étapes 1 à 3 pour chaque élément de contenu dynamique sur la page.

## <span id="page-584-0"></span>**Résolution des messages d'erreur MySQL**

Le message d'erreur courant suivant peut survenir lors d'un test de connexion à une base de données PHP avec MySQL 4.1 : « Client does not support authentication protocol requested. Consider upgrading MySQL client » (Ce client ne prend pas en charge le protocole d'authentification demandé. Il peut être nécessaire de mettre à niveau le client MySQL).

Il peut être nécessaire de revenir à une version précédente de MySQL ou d'installer PHP 5 et copier certaines bibliothèques de liaison dynamique (DLL). Vous trouverez des instructions détaillées dans la rubrique ["Configuration](#page-566-0)  [d'un environnement de développement PHP" on page 560.](#page-566-0)

# **Suppression de scripts de connexion**

# **Utilisation de la commande Supprimer les scripts de connexion**

Vous pouvez utiliser la commande Supprimer les scripts de connexion pour supprimer les scripts que Dreamweaver place dans un dossier distant pour accéder aux bases de données. Ces scripts ne sont nécessaires que lors de la phase de création dans Dreamweaver.

Lorsque vous sélectionnez l'option Utilisation du pilote sur le serveur d'évaluation ou Utilisation de la DSN sur le serveur d'évaluation dans la boîte de dialogue de connexion à une base de données, Dreamweaver charge un script MMHTTPDB sur le serveur d'évaluation. Ceci permet à Dreamweaver de manipuler le pilote de base de données distant avec le protocole HTTP, ce qui permet en retour à Dreamweaver d'obtenir, dans la base de données, les informations nécessaires à la création de votre site. Toutefois, ce fichier ne permet pas de voir les noms des sources de données (DSN) définis sur l'ordinateur. Si les DSN et les bases de données ne sont pas protégés par un mot de passe, le script permet à une personne malveillante d'envoyer des commandes SQL à la base de données.

Les fichiers de scripts MMHTTPDB se trouvent dans le dossier \_mmServerScripts, qui est lui-même situé à la racine du site Web.

*Note: Le navigateur de fichiers de Dreamweaver (le panneau Fichiers) ne montre pas le dossier \_mmServerScripts. Celuici n'est visible qu'à partir d'un client FTP tiers ou du navigateur de fichiers.*

Avec certaines configurations, ces scripts sont inutiles. Comme ces scripts ne sont pas utilisés lors du transfert des pages Web aux visiteurs du site, il est conseillé de ne pas les placer sur un serveur de production.

Si vous avez transféré le fichier de scripts MMHTTPDB sur un serveur de production, il est conseillé de le supprimer. La commande Supprimer les scripts de connexion efface automatiquement ces fichiers.

# **Chapter 20: Ajout de contenu dynamique aux pages Web**

Vous pouvez créer des pages dynamiques qui affichent des informations provenant de sources de contenu dynamiques, telles que des bases de données et des variables de session. Adobe® Dreamweaver® CS5 prend en charge le développement de pages dynamiques pour les modèles de serveurs ColdFusion, ASP et PHP.

Vous pouvez également utiliser un cadre basé sur Ajax, baptisé Spry, pour créer des pages dynamiques qui affichent et traitent des données XML. L'emploi d'éléments de formulaire Spry prédéfinis permet de créer des pages dynamiques qui n'exigent pas d'actualisation globale.

# **Optimisation de l'espace de travail pour le développement visuel**

# **Affichage de panneaux de développement d'applications Web**

Sélectionnez la catégorie Données du menu Catégorie du panneau Insertion afin d'afficher un groupe de boutons permettant d'ajouter du contenu dynamique et des comportements de serveur à votre page.

Le nombre et le type de boutons apparaissant varient en fonction du type de document ouvert dans la fenêtre de document. Amenez la souris au-dessus d'une icône afin d'afficher une infobulle décrivant la fonction de ce bouton.

Le panneau Insertion comprend des boutons qui permettent d'ajouter les éléments suivants sur la page :

- Jeu d'enregistrements
- Texte ou tableaux dynamiques
- Barres de navigation d'un enregistrement

Si vous passez en mode Code (Affichage > Code), il est possible que des panneaux supplémentaires apparaissent dans la catégorie correspondante du panneau Insertion, ce qui vous permet d'insérer du code dans la page. Par exemple, si vous visionnez une page ColdFusion en mode Code, un panneau CFML devient disponible dans la catégorie CFML du panneau Insertion.

Plusieurs panneaux vous permettent de créer des pages dynamiques :

- Sélectionnez le panneau Liaisons (Fenêtre > Liaisons) pour définir des sources de contenu dynamique pour votre page et ajouter le contenu dans la page.
- Sélectionnez Comportements du serveur (Fenêtre > Comportements du serveur) pour ajouter une logique côté serveur dans vos pages dynamiques.
- Sélectionnez le panneau Bases de données (Fenêtre > Bases de données) pour explorer les bases de données ou créer des connexions aux bases de données.
- Sélectionnez le panneau Composants (Fenêtre > Composants) afin d'inspecter, d'ajouter ou de modifier du code pour des composants ColdFusion.

*Note: Le panneau Composants n'est activé que si vous ouvrez une page ColdFusion.* 

Un comportement de serveur est l'ensemble des instructions insérées dans une page dynamique au moment de la création et exécutées sur le serveur lors de l'exécution.

Vous trouverez un didacticiel consacré à la configuration de l'espace de travail de développement à l'adresse [www.adobe.com/go/vid0144\\_fr](http://www.adobe.com/go/vid0144_fr).

#### **More Help topics**

["Panneau Liaisons" on page 590](#page-596-0)

["Panneau Comportements de serveur" on page 591](#page-597-0)

["Panneau Bases de données" on page 591](#page-597-1)

["Panneau Composants" on page 592](#page-598-0)

[Didacticiel consacré à l'espace de travail de développement](http://www.adobe.com/go/vid0144_fr)

## <span id="page-587-0"></span>**Affichage de votre base de données dans Dreamweaver**

Une fois la connexion à la base de données réalisée, vous pouvez afficher sa structure et ses données dans Dreamweaver.

**1** Ouvrez le panneau Base de données (Fenêtre > Bases de données).

Le panneau Base de données affiche toutes les bases de données pour lesquelles vous avez créé des connexions. Si vous développez un site ColdFusion, le panneau affiche toutes les bases de données pour lesquelles des sources de données ont été définies dans ColdFusion Administrator.

*Note: Dreamweaver recherche le site en cours sur le serveur ColdFusion défini.*

Si aucune base de données n'apparaît dans le panneau, vous devez créer une connexion de base de données.

- **2** Pour afficher les tables, les procédures stockées et les modes dans la base de données, cliquez sur le signe plus (+) située en regard de la connexion dans la liste.
- **3** Pour afficher les colonnes de la table, cliquez sur un nom de table.

Les icônes des colonnes reflètent le type de données et indiquent la clé primaire de la table.

**4** Pour afficher les données dans une table, cliquez sur le nom de la table dans la liste avec le bouton droit de la souris (Windows) ou en appuyant sur Contrôle (Macintosh) et choisissez Afficher les données dans le menu déroulant.

#### **More Help topics**

["Configuration d'un environnement de développement ColdFusion" on page 559](#page-565-0)

["Configuration d'un environnement de développement PHP" on page 560](#page-566-1)

["Configuration d'un environnement de développement ASP" on page 560](#page-566-2)

# **Aperçu des pages dynamiques dans un navigateur**

Les développeurs d'applications Web déboguent souvent leurs pages en les vérifiant régulièrement dans un navigateur Web. Vous pouvez afficher rapidement vos pages dynamiques dans un navigateur sans avoir à les télécharger manuellement sur un serveur au préalable.

Pour lancer un aperçu des pages dynamiques, vous devez compléter la catégorie Serveur d'évaluation de la boîte de dialogue Définition du site.

Vous pouvez configurer Dreamweaver pour utiliser des fichiers temporaires à la place des fichiers d'origine. Avec cette option, Dreamweaver exécute une copie de la page sur un serveur Web avant de l'afficher dans votre navigateur (Dreamweaver efface ensuite le fichier temporaire du serveur.) Pour définir cette option, sélectionnez Edition > Préférences > Aperçu dans le navigateur.

L'option Aperçu dans le navigateur ne télécharge pas les pages associées (pages de résultats ou d'informations détaillées), les fichiers dépendants (tels que fichiers d'image) ou les inclusions côté serveur. Pour télécharger un fichier manquant, choisissez Fenêtre > Site pour ouvrir le panneau Site, sélectionnez le fichier dans Dossier local et cliquez sur la flèche haut bleue de la barre d'outils pour copier le fichier dans le dossier du serveur Web.

### **More Help topics**

["Configuration d'un serveur d'évaluation" on page 50](#page-56-0)

# **Limitation des informations de base de données affichées dans Dreamweaver**

Les utilisateurs chevronnés travaillant avec des systèmes de base de données de grande envergure tels qu'Oracle devront limiter le nombre d'éléments de base de données récupérés par Dreamweaver au moment de la conception. Une base de données Oracle peut contenir des éléments que Dreamweaver ne peut pas traiter au moment de la conception. Vous pouvez créer un schéma dans Oracle, puis l'utiliser dans Dreamweaver pour filtrer les éléments indésirables au moment de la conception.

#### *Note: Vous ne pouvez pas créer de schéma ou de catalogue dans Microsoft Access.*

D'autres utilisateurs peuvent avoir intérêt à limiter la quantité d'informations récupérées par Dreamweaver au moment de la conception. Certaines bases de données contiennent des douzaines, voire des centaines de tableaux, et vous pouvez préférer ne pas tous les répertorier tous pendant que vous travaillez. Un schéma ou catalogue peut limiter le nombre d'éléments de base de données récupérés au moment de la conception.

Pour commencer, créez un schéma ou un catalogue dans votre application de base de données pour pouvoir ensuite l'appliquer dans Dreamweaver. Consultez la documentation de votre système de base de données ou consultez votre administrateur système.

*Note: Vous ne pouvez pas appliquer un schéma ou un catalogue dans Dreamweaver si vous développez une application ColdFusion,*

- **1** Ouvrez une page dynamique dans Dreamweaver, puis la fenêtre Bases de données (Fenêtre > Bases de données).
- Si la connexion de base de données existe, cliquez sur cette connexion dans la liste avec le bouton droit de la souris (Windows) ou en appuyant sur le bouton Contrôle (Macintosh) et choisissez Modifier la connexion dans le menu déroulant.
- Si la connexion n'existe pas, cliquez sur le bouton Plus (+) en haut du panneau afin de la créer.
- **2** Cliquez sur Avancé dans la boîte de dialogue de la connexion.
- **3** Indiquez votre schéma ou catalogue et cliquez sur OK.

# **Configuration de l'inspecteur Propriétés pour les procédures stockées ColdFusion et les commandes ASP**

Modifiez la procédure stockée sélectionnée. Les options disponibles dépendent de la technologie de serveur utilisée.

❖ Modifiez les options à votre convenance. Lorsque vous sélectionnez une nouvelle option dans l'inspecteur, Dreamweaver met la page à jour.

#### **More Help topics**

["Modification de contenu dynamique" on page 611](#page-617-0)

# **Options de nom du champ**

Cet inspecteur Propriétés s'affiche lorsque Dreamweaver rencontre un type d'entrée inconnu. En général, cela est dû à une erreur de frappe ou à autre problème lié à la saisie de données.

Si vous modifiez le type de champ dans l'inspecteur Propriétés et placez une valeur reconnue par Dreamweaver (par exemple, si vous corrigez la faute d'orthographe) l'inspecteur Propriétés se met à jour pour afficher les propriétés du type reconnu. Définissez les options suivantes dans l'inspecteur Propriétés :

**Nom du champ** Attribue un nom au champ. Cette zone est obligatoire et le nom doit être unique.

**Type** Définit le type d'entrée du champ. Le contenu de cette zone reflète la valeur du type d'entrée apparaissant actuellement dans votre code source HTML.

**Valeur** Définit la valeur du champ.

**Paramètres** Ouvre la boîte de dialogue Paramètres pour que vous puissiez visualiser les attributs actuels du champ et ajouter ou supprimer des attributs.

# **Conception de pages dynamiques**

# **Dreamweaver et la conception de pages dynamiques**

Pour concevoir et créer un site Web dynamique avec succès, exécutez la procédure générale suivante.

**1** Conception de la page

La conception visuelle de la page constitue l'une des étapes clés dans la conception d'un site Web, qu'il soit statique ou dynamique. En effet, lorsque vous ajoutez des éléments dynamiques à une page Web, son aspect fonctionnel dépend largement de sa conception. Réfléchissez attentivement à la façon dont les utilisateurs interagiront avec chacune des pages et avec le site Web dans son ensemble.

L'une des méthodes les plus courantes pour insérer un contenu dynamique dans une page Web consiste à créer un tableau pour présenter le contenu puis à importer le contenu dynamique dans une ou plusieurs des cellules du tableau. Cette méthode vous permet de présenter divers types d'informations dans un format structuré.

**2** Création d'une source de contenu dynamique

Avant de pouvoir afficher des données dans une page, les sites Web dynamiques doivent être associés à une source de contenu d'où ils peuvent extraire les données. Avant de pouvoir utiliser des sources de contenu dans une page Web, effectuez les actions suivantes :

- Créez une connexion avec la source de contenu dynamique (telle qu'une base de données) et avec le serveur d'application chargé du traitement de la page ; Créez la source de données à l'aide du panneau Liaisons. Vous pouvez ensuite sélectionner et insérer la source de données dans la page.
- Précisez les informations de la base de données devant être affichées ou les variables devant être incluses dans la page en créant un jeu d'enregistrements. Vous avez également la possibilité de tester la requête depuis la boîte de dialogue Jeu d'enregistrements et de procéder à tous les réglages nécessaires avant de l'ajouter au panneau Liaisons.
- Sélectionnez et insérez des éléments de contenu dynamique dans la page sélectionnée.

**3** Ajout de contenu dynamique à une page Web

Après avoir défini un jeu d'enregistrements (ou toute autre source de données) et l'avoir ajouté au panneau Liaisons, vous pouvez insérer le contenu dynamique associé au jeu d'enregistrements dans la page. Grâce à l'interface à base de menus de Dreamweaver, il suffit de sélectionner une source de contenu dynamique dans le panneau Liaisons et de l'insérer dans l'objet de texte, d'image ou de formulaire approprié au sein de la page en cours pour ajouter des éléments de contenu dynamique.

Lorsque vous insérez un élément de contenu dynamique ou un comportement de serveur dans une page, Dreamweaver insère un script côté serveur dans le code source de la page. Ce script donne pour instruction au serveur de récupérer des données à partir de la source définie et de les restituer dans la page Web. Pour insérer un contenu dynamique dans une page Web, procédez de l'une des manières suivantes :

- placez ce contenu au niveau du point d'insertion en mode Code ou Création ;
- remplacez une chaîne de texte ou un autre espace réservé ;

insérez le contenu dans un attribut HTML. Un contenu dynamique peut, par exemple, définir l'attribut src d'une image ou l'attribut de valeur d'un champ de formulaire.

**4** Ajout de comportements de serveur à une page

En dehors de l'ajout de contenu dynamique, vous pouvez intégrer une logique applicative complexe dans des pages Web à l'aide des comportements de serveur. Les *comportements de serveur* correspondent à des sections de code prédéfinies côté serveur qui ajoutent une logique applicative aux pages Web, ce qui optimise leur interactivité et leurs fonctionnalités.

Les comportements de serveur de Dreamweaver vous permettent d'ajouter une logique applicative à un site Web sans que vous ayez à rédiger le code requis. Les comportements fournis avec Dreamweaver prennent en charge les types de document ColdFusion, ASP et PHP. Les comportements de serveur sont développés et testés de sorte à être rapides, fiables et solides. Les comportements de serveur intégrés prennent en charge des pages adaptées à différents types de plates-formes et de navigateurs.

Grâce à l'interface pointer-cliquer de Dreamweaver, l'application de contenu dynamique et de comportements complexes à une page est aussi simple que l'insertion d'éléments de texte et de conception. Les comportements de serveur suivants sont disponibles :

- Définition d'un jeu d'enregistrements à partir d'une base de données existante. Le jeu d'enregistrements que vous définissez est ensuite stocké dans le panneau Liaisons.
- Affichage de plusieurs enregistrements dans une même page. Vous pouvez sélectionner soit un tableau entier, soit des cellules ou lignes précises renfermant un contenu dynamique, puis définir le nombre d'enregistrements à afficher sur chaque page.
- Création et insertion d'un tableau dynamique dans une page, puis association du tableau à un jeu d'enregistrements. Vous pouvez ensuite modifier l'apparence du tableau et de la région répétée à l'aide respectivement de l'inspecteur Propriétés et du comportement de serveur Région répétée.
- Insertion d'un objet de texte dynamique dans une page. L'objet de texte que vous insérez est un élément provenant d'un jeu d'enregistrements prédéfini auquel vous appliquez le format de données de votre choix.
- Création de commandes de navigation entre enregistrements et d'état des enregistrements, création de pages Principale/Détails et de formulaires destinés à mettre à jour les informations d'une base de données.
- Affichage de plusieurs enregistrements à partir d'un enregistrement de base de données.
- Création de liens de navigation de jeu d'enregistrements afin de permettre aux utilisateurs d'afficher les enregistrements précédant ou suivant un enregistrement de base de données.

• Ajout d'un compteur d'enregistrements pour aider les utilisateurs à suivre le nombre d'enregistrements renvoyés et leur emplacement dans le résultat obtenu.

Vous pouvez également enrichir les comportements de serveur de Dreamweaver en rédigeant vos propres comportements ou en installant ceux rédigés par des tiers.

**5** Test et débogage de la page

Avant de rendre une page dynamique (ou un site Web entier) accessible sur le Web, il est nécessaire d'en tester les fonctionnalités. Vous devriez également examiner la façon dont les fonctionnalités de votre application peuvent être adaptées aux personnes souffrant d'un handicap.

### **More Help topics**

["Présentation de contenu à l'aide de tableaux" on page 188](#page-194-0)

- ["Ajout et modification d'images" on page 248](#page-254-0)
- ["Insertion de fichiers SWF" on page 266](#page-272-0)

# **Présentation des sources de contenu dynamique**

# <span id="page-591-0"></span>**A propos des sources de contenu dynamique**

Une *source de contenu dynamique* est un stock d'informations à partir duquel il est possible de récupérer du contenu dynamique en vue de l'afficher dans une page Web. Différentes sources peuvent être utilisées comme sources de contenu dynamique : des informations enregistrées dans une base de données, mais aussi des valeurs envoyées au moyen d'un formulaire HTML, des valeurs contenues dans un objet de serveur, etc.

Dreamweaver vous permet aisément d'établir une connexion à une base de données et de créer un jeu d'enregistrements à partir duquel extraire le contenu dynamique. Un *jeu d'enregistrements* correspond au résultat d'une requête de base de données. Il permet d'extraire les informations spécifiques demandées et de les afficher dans une page donnée. L'utilisateur définit le jeu d'enregistrements en fonction des informations présentes dans la base de données et du contenu qu'il souhaite afficher.

Certains fournisseurs de technologie utilisent une terminologie différente pour désigner un jeu d'enregistrements. Dans les technologies ASP et ColdFusion, un jeu d'enregistrements est défini comme *requête*. Si vous utilisez d'autres sources de données, telles que des entrées utilisateur ou des variables de serveur, le nom de la source de données défini dans Dreamweaver est identique à celui de la source de données.

Les sites Web dynamiques requièrent une source de données à partir de laquelle le contenu dynamique peut être récupéré et affiché. Dreamweaver permet d'utiliser des bases de données, des procédures stockées, des variables de demande, d'URL, de serveur et de formulaire, ainsi que d'autres sources de contenu dynamique. Suivant la source de données, il est possible soit de récupérer un nouveau contenu pour répondre à une demande, soit de modifier la page pour satisfaire aux besoins des utilisateurs.

Toute source de contenu définie dans Dreamweaver est ajoutée à la liste des sources de contenu du panneau Liaisons. Vous pouvez ensuite insérer la source de contenu dans la page actuellement sélectionnée.

# **A propos des jeux d'enregistrements**

Les pages Web ne peuvent pas accéder directement aux données stockées dans une base de données. Au lieu de cela, elles interagissent avec un *jeu d'enregistrements*. Un jeu d'enregistrements correspond à un sous-ensemble d'informations (ou enregistrements) extraits de la base de données à l'aide d'une *requête* de base de données. Une requête est une instruction de recherche conçue pour trouver et extraire des informations précises stockées dans une base de données.

Si vous utilisez une base de données comme source de contenu d'une page Web dynamique, vous devez tout d'abord créer un jeu d'enregistrements dans lequel seront stockées les données récupérées. Les jeux d'enregistrements servent d'intermédiaire entre la base de données dans laquelle le contenu est enregistré et le serveur d'application qui génère la page. Les jeux d'enregistrements sont stockés temporairement dans la mémoire du serveur d'application, afin d'accélérer la récupération de données. Le serveur supprime un jeu d'enregistrements lorsqu'il n'est plus nécessaire.

Une requête peut générer un jeu d'enregistrements n'incluant que certaines colonnes, certains enregistrements ou encore une combinaison des deux. Un jeu d'enregistrements peut également inclure tous les enregistrements et toutes les colonnes d'une table de base de données. Toutefois, comme les applications n'ont généralement pas besoin de toutes les informations stockées dans une base de données, il est fortement conseillé d'essayer de limiter au maximum la taille des jeux d'enregistrements. De plus, comme le serveur Web stocke temporairement en mémoire le jeu d'enregistrements, l'utilisation d'un jeu de taille limitée économise de la mémoire et peut de ce fait améliorer les performances du serveur.

Les requêtes de base de données sont écrites en SQL (Structured Query Language), langage simple permettant de récupérer des informations d'une base de données, mais aussi d'ajouter des données à une base et d'en supprimer. Le générateur SQL fourni avec Dreamweaver permet de créer des requêtes simples sans maîtriser le langage SQL. Toutefois, si vous voulez créer des requêtes SQL complexes, une connaissance de base de ce langage vous permet de créer des requêtes plus avancées et vous offre davantage de souplesse pour la conception de pages dynamiques.

Avant de définir un jeu d'enregistrements pour l'utiliser dans Dreamweaver, vous devez créer une connexion à une base de données et saisir des données dans la base si celle-ci n'en contient pas. Si vous n'avez pas encore défini de connexion à une base de données pour votre site, consultez le chapitre consacré spécifiquement à la mise en place d'une connexion à une base de données dans le contexte de la technologie de serveur que vous utilisez, et suivez les instructions fournies.

### **More Help topics**

["Définition un jeu d'enregistrements sans rédiger d'instructions SQL" on page 592](#page-598-1)

# <span id="page-592-0"></span>**A propos des paramètres d'URL et de formulaire**

Les paramètres d'URL permettent de stocker les informations saisies par les utilisateurs. Pour définir un paramètre d'URL, vous devez créer un formulaire ou un lien hypertexte utilisant la méthode GET pour l'envoi de données. Les informations sont annexées à l'URL de la page demandée et communiquées au serveur. Lorsque vous utilisez des variables d'URL, la chaîne de la requête contient une ou plusieurs paires nom-valeur associées aux champs du formulaire. Ces paires nom-valeur sont annexées à l'URL.

Les paramètres de formulaire permettent de stocker les informations récupérées dans la requête HTTP d'une page Web. Si vous créez un formulaire utilisant la méthode POST, les données envoyées par le formulaire sont transmises au serveur. Avant de commencer, vérifiez que vous avez transmis un paramètre de formulaire au serveur.

### **More Help topics**

["Paramètres d'URL" on page 689](#page-695-0)

["Définition de paramètres de formulaire" on page 600](#page-606-0)

# **A propos des variables de session**

Les variables de session permettent de stocker et d'afficher des informations conservées pendant toute la durée de la visite (ou session) de l'utilisateur. Le serveur crée un objet de session différent pour chaque utilisateur et le conserve pendant une période définie ou jusqu'à ce qu'il soit explicitement clos.

Comme les variables de session sont conservées pendant toute la session de l'utilisateur, même lorsque celui-ci passe d'une page à l'autre dans le site Web, elles conviennent parfaitement au stockage des préférences de l'utilisateur. Les variables de session peuvent également être utilisées pour insérer une valeur dans le code HTML de la page, attribuer une valeur à une variable locale ou fournir une valeur permettant d'évaluer une expression conditionnelle.

Avant de définir des variables de session pour une page, vous devez les créer dans le code source. Après avoir créé une variable de session dans le code source de l'application Web, vous pouvez utiliser Dreamweaver pour récupérer sa valeur et l'utiliser dans une page Web.

### <span id="page-593-0"></span>**Fonctionnement des variables de session**

Les variables de session stockent des informations (très souvent des paramètres de formulaire ou d'URL envoyés par les utilisateurs) et les rendent accessibles à toutes les pages de l'application pendant la durée de la visite d'un utilisateur. Ainsi, lorsqu'un utilisateur se connecte à un portail Web lui donnant accès à une messagerie, des cours boursiers, des bulletins météo et des dossiers d'actualité, l'application Web stocke les informations de connexion dans une variable de session qui identifie l'utilisateur dans toutes les pages du site. Cela permet à l'utilisateur de ne voir que le type de contenu qu'il a sélectionné pendant qu'il parcourt le site. Les variables de session peuvent également proposer un mécanisme de sécurité en mettant fin à la session d'un utilisateur si le compte reste inactif pendant un certain temps. Cette méthode présente aussi l'avantage de libérer les ressources de traitement et la mémoire du serveur lorsque les utilisateurs oublient de se déconnecter d'un site Web.

Les variables de session stockent les informations pendant toute la durée de la session d'un utilisateur. La session commence lorsque l'utilisateur ouvre une page dans l'application et se termine lorsqu'il n'ouvre pas d'autre page dans l'application pendant un laps de temps donné ou lorsqu'il met explicitement fin à la session (en général, en cliquant sur un lien de déconnexion). Tant qu'elle existe, la session est spécifique à un utilisateur donné ; chaque utilisateur dispose donc d'une session qui lui est propre.

Faites appel aux variables de session pour stocker des informations auxquelles chaque page de l'application Web doit pouvoir accéder. Ces informations peuvent aller du nom de l'utilisateur à ses préférences pour la taille des polices à l'écran, en passant par un indicateur signalant la réussite ou l'échec de sa connexion. Les variables de session sont également souvent utilisées pour assurer le suivi d'un comptage cumulatif, tel que le nombre de questions auxquelles un utilisateur a répondu correctement jusqu'à présent dans un quiz en ligne ou les produits qu'il a sélectionnés dans un catalogue en ligne.

Les variables de session ne peuvent fonctionner que si le navigateur de l'utilisateur est configuré pour accepter les cookies. Le serveur crée un numéro d'ID de session qui permet l'identification univoque de l'utilisateur lors de l'initialisation de la première session, puis envoie au navigateur de l'utilisateur un cookie contenant ce numéro d'ID. Lorsque l'utilisateur demande une nouvelle page située sur le serveur, celui-ci lit le cookie dans le navigateur pour identifier l'utilisateur et récupérer ses variables de session personnelles, stockées en mémoire.

### <span id="page-593-1"></span>**Collecte, stockage et récupération d'informations dans des variables de session**

Avant de créer une variable de session, vous devez commencer par obtenir les informations à stocker, puis les envoyer au serveur pour stockage. Vous pouvez recueillir et envoyer des informations au serveur à l'aide de formulaires HTML ou de liens hypertexte contenant des paramètres d'URL. Vous pouvez également obtenir des informations à partir d'une base de données, des cookies stockés dans l'ordinateur d'un utilisateur ou des en-têtes HTTP envoyés par son navigateur avec une demande de page.

Un catalogue de produits utilisant des paramètres d'URL figés dans le code et créés à l'aide d'un lien pour renvoyer des informations sur les produits au serveur afin qu'elles soient stockées dans une variable de session est un exemple typique de stockage de paramètres d'URL dans les variables de session. Quand un utilisateur clique sur le lien « Add to shopping cart » (Ajouter au panier), l'ID du produit est stockée dans une variable de session pendant que l'utilisateur poursuit ses achats. Lorsqu'il passe à la page de paiement, l'ID du produit stockée dans la variable de session est récupérée.

Un sondage reposant sur un formulaire est un exemple typique de page stockant les paramètres de formulaire dans les variables de session. Le formulaire renvoie l'information sélectionnée au serveur, où une page d'application note le sondage et stocke les réponses dans une variable de session, afin, par exemple, de les transmettre à une application qui regroupe les réponses de toutes les personnes ayant répondu au sondage. Il est également possible que les informations soient stockées dans une base de données pour être utilisées ultérieurement.

Une fois que vous avez envoyé les informations au serveur, vous pouvez les stocker dans des variables de session en ajoutant à la page spécifiée par le paramètre de formulaire ou d'URL le code adapté à votre modèle de serveur. Appelée page de *destination*, cette page est spécifiée soit dans l'attribut action du formulaire HTML, soit dans l'attribut href du lien hypertexte situé dans la première page.

Après avoir stocké une valeur dans une variable de session, vous pouvez utiliser Dreamweaver pour la récupérer et l'utiliser dans une application Web. Après avoir défini la variable de session dans Dreamweaver, vous pouvez en insérer la valeur dans une page.

La syntaxe HTML de chaque attribut se présente comme suit :

```
<form action="destination.html" method="get" name="myform"> </form> 
<param name="href"value="destination.html">
```
Le choix de la technologie serveur et de la méthode d'obtention des informations détermine le code utilisé pour stocker les informations dans une variable de session. La syntaxe de base de chaque technologie serveur se présente comme suit :

#### **ColdFusion**

<CFSET session.*variable\_name* = value>

#### **ASP**

```
<% Session("variable_name") = value %>
```
L'expression value correspond en général à une expression de serveur telle que Request.Form("lastname"). Ainsi, si vous utilisez un paramètre d'URL appelé product (ou un formulaire HTML avec la méthode GET et un champ de texte appelé product) pour recueillir des informations, les instructions suivantes stockent les informations dans une variable de session appelée prodID :

#### **ColdFusion**

<CFSET session.prodID = url.product>

#### **ASP**

<% Session("prodID") = Request.QueryString("product") %>

Si vous utilisez un formulaire HTML avec la méthode post et un champ de texte appelé txtProduct pour recueillir les informations, les instructions suivantes stockent alors ces informations dans la variable de session :

#### **ColdFusion**

<CFSET session.prodID = form.txtProduct>

#### **ASP**

```
<% Session("prodID") = Request.Form("txtProduct") %>
```
#### **Exemple d'informations stockées dans des variables de session**

Vous travaillez sur un site destiné à un vaste public de retraités. Dans Dreamweaver, ajoutez deux liens sur la page d'accueil du site pour que les utilisateurs puissent modifier la taille du texte affiché. Si l'utilisateur souhaite un affichage en caractères plus gros pour un texte plus facile à lire, il lui suffit de cliquer sur un lien ; s'il souhaite un texte de taille standard, il clique sur un autre lien.

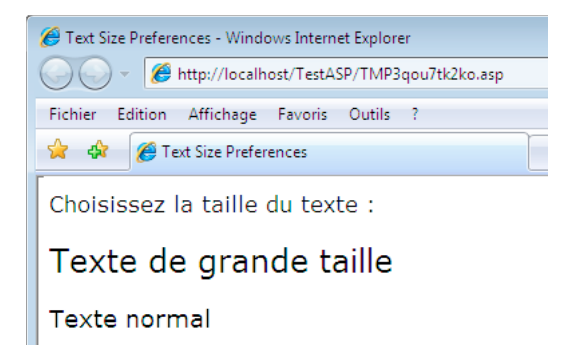

Chaque lien comporte un paramètre d'URL appelé fontsize. Il envoie au serveur la préférence de texte de l'utilisateur, comme le montre l'exemple suivant, spécifique à Adobe ColdFusion® :

```
<a href="resort.cfm?fontsize=large">Larger Text</a><br> 
<a href="resort.cfm?fontsize=small">Normal Text</a>
```
Stockez la préférence de texte de l'utilisateur dans une variable de session et de l'utiliser afin de définir la taille de police à utiliser dans chaque page demandée par l'utilisateur.

En haut de la page de destination, saisissez le code suivant pour créer une session appelée font pref qui stocke la préférence de l'utilisateur pour la taille de police.

#### **ColdFusion**

```
<CFSET session.font_pref = url.fontsize>
```
#### **ASP**

<% Session("font\_pref") = Request.QueryString("fontsize") %>

Lorsque l'utilisateur clique sur le lien hypertexte, la page envoie à la page de destination la préférence de texte de l'utilisateur dans un paramètre d'URL. Le code de la page de destination stocke le paramètre d'URL dans la variable de session font\_pref. Pendant la durée de la session de l'utilisateur, toutes les pages de l'application récupèrent cette valeur et affichent la taille de police sélectionnée.

#### **More Help topics**

["Ajout de contenu dynamique dans les pages" on page 607](#page-613-0)

["Définition de variables de session" on page 600](#page-606-1)

# **Variables d'application d'ASP et de ColdFusion**

Dans ASP et ColdFusion, les variables d'application permettent de mémoriser et d'afficher des informations conservées pendant toute la durée d'utilisation de l'application, quel que soit l'utilisateur. La durée d'utilisation de l'application commence dès que le premier utilisateur demande une page dans l'application et se termine avec l'arrêt du serveur Web. (une application regroupe tous les fichiers se trouvant dans un répertoire virtuel et ses sousrépertoires).

Les variables d'application étant conservées pendant toute la durée d'utilisation de l'application, quel que soit l'utilisateur, elles conviennent parfaitement au stockage des informations nécessaires à tous les utilisateurs, telles que l'heure et la date courantes. La valeur de la variable d'application est définie dans le code de l'application.

# **Variables de serveur ASP**

Vous pouvez définir les variables de serveur ASP suivantes comme sources de contenu dynamique : Request.Cookie, Request.QueryString, Request.Form, Request.ServerVariables et Request.ClientCertificates.

### **More Help topics**

["Définition de variables de serveur" on page 602](#page-608-0)

# <span id="page-596-1"></span>**Variables de serveur ColdFusion**

Vous pouvez définir les variables de serveur ColdFusion suivantes :

**Variables client** Associent des données à un client spécifique. Elles conservent l'état de l'application pendant que l'utilisateur passe d'une page à l'autre et d'une session à l'autre dans l'application. « Conserver l'état » signifie conserver les informations d'une page (ou session) sur la suivante, de façon à ce que l'application se souvienne de l'utilisateur et de ses précédents choix et préférences.

**Variables cookie** Accèdent aux cookies transmis au serveur par le navigateur.

**Variables CGI** Fournissent des informations sur le serveur exécutant ColdFusion et sur le navigateur à l'origine d'une demande de page, ainsi que d'autres informations sur l'environnement de traitement.

**Variables de serveur** Sont accessibles à tous les clients et à toutes les applications du serveur. Elles sont conservées jusqu'à l'arrêt du serveur.

**Variables locales** Créées à l'aide de la balise CFSET ou CFPARAM dans une page ColdFusion.

#### **More Help topics**

["Définition de variables de serveur" on page 602](#page-608-0)

# **Panneaux de contenu dynamique**

## <span id="page-596-0"></span>**Panneau Liaisons**

Le panneau Liaisons vous permet de définir et de modifier des sources de contenu dynamique, d'ajouter du contenu dynamique à une page et d'appliquer des formats de données à du texte dynamique.

Ce panneau permet d'effectuer les opérations suivantes :

• ["Définition de sources de contenu dynamique" on page 592](#page-598-2)

- ["Ajout de contenu dynamique dans les pages" on page 607](#page-613-0)
- ["Modification ou suppression de sources de contenu" on page 606](#page-612-0)
- ["Utilisation de formats de données prédéfinis" on page 621](#page-627-0)
- ["Association de sources de données XML" on page 531](#page-537-0)
- ["Affichage des données XML dans des pages XSLT" on page 531](#page-537-1)
- ["Paramètres d'URL" on page 689](#page-695-0)
- ["Définition de variables de session" on page 600](#page-606-1)
- ["Définition de variables d'application dans ASP et ColdFusion" on page 601](#page-607-0)
- ["Définition de variables de serveur" on page 602](#page-608-0)
- ["Mise en mémoire cache de sources de contenu" on page 606](#page-612-1)
- ["Copie d'un jeu d'enregistrements d'une page vers une autre" on page 606](#page-612-2)
- ["Création d'attributs HTML dynamiques" on page 609](#page-615-0)

### <span id="page-597-0"></span>**Panneau Comportements de serveur**

Ce panneau vous permet d'ajouter les comportements de serveur Dreamweaver sur une page, de les modifier et d'en créer de nouveaux.

Ce panneau permet d'effectuer les opérations suivantes :

- ["Affichage des enregistrements de base de données" on page 613](#page-619-0)
- ["Définition de sources de contenu dynamique" on page 592](#page-598-2)
- ["Création de pages principale et de détails en une seule opération" on page 642](#page-648-0)
- ["Création de pages de recherche et de résultats" on page 643](#page-649-0)
- ["Création d'une page d'insertion d'enregistrement" on page 650](#page-656-0)
- ["Création d'une page de mise à jour d'enregistrement" on page 654](#page-660-0)
- ["Création d'une page de suppression d'enregistrement" on page 659](#page-665-0)
- ["Création d'une page à accès restreint" on page 677](#page-683-0)
- ["Création d'une page d'enregistrement" on page 672](#page-678-0)
- ["Création d'une page d'ouverture de session" on page 675](#page-681-0)
- ["Création d'une page à accès restreint" on page 677](#page-683-0)
- ["Ajout d'une procédure stockée \(ColdFusion\)" on page 670](#page-676-0)
- ["Suppression de contenu dynamique" on page 611](#page-617-1)
- ["Ajout de comportements de serveur personnalisés" on page 623](#page-629-0)

#### <span id="page-597-1"></span>**Panneau Bases de données**

Le panneau Bases de données vous permet de créer des connexions de base de données, d'inspecter les bases de données et d'insérer un code de base de données dans vos pages.

Ce panneau vous permet de visualiser votre base de données et de vous y connecter :

• ["Affichage de votre base de données dans Dreamweaver" on page 581](#page-587-0)

- ["Connexions aux bases de données pour les développeurs ColdFusion" on page 562](#page-568-0)
- ["Connexions aux bases de données pour les développeurs ASP" on page 564](#page-570-0)
- ["Connexions aux bases de données pour les développeurs PHP" on page 571](#page-577-0)

## <span id="page-598-0"></span>**Panneau Composants**

Le panneau Composants vous permet de créer et d'inspecter les composants et d'insérer un code de composant dans vos pages.

*Note: Ce panneau ne s'ouvre pas en mode Création.*

Ce panneau permet d'effectuer les opérations suivantes :

❖ ["Utilisation de composants ColdFusion" on page 680](#page-686-0)

# <span id="page-598-2"></span>**Définition de sources de contenu dynamique**

# <span id="page-598-1"></span>**Définition un jeu d'enregistrements sans rédiger d'instructions SQL**

Vous pouvez créer un jeu d'enregistrements sans avoir à entrer d'instructions SQL manuellement.

- **1** Dans la fenêtre de document, ouvrez la page devant utiliser le jeu d'enregistrements.
- **2** Choisissez Fenêtre > Liaisons pour afficher le panneau Liaisons.
- **3** Dans le panneau Liaisons, cliquez sur le bouton Plus (+) et choisissez Jeu d'enregistrements (Requête) dans le menu déroulant.

La boîte de dialogue Jeu d'enregistrements simplifiée s'affiche. Si vous développez un site ColdFusion, la boîte de dialogue Jeu d'enregistrements qui s'affiche est légèrement différente. (Si la boîte de dialogue Jeu d'enregistrements avancée s'affiche, cliquez sur le bouton Simple pour ouvrir sa version simplifiée.)

**4** Complétez les options de la boîte de dialogue Jeu d'enregistrements pour votre type de document.

Pour obtenir des instructions, consultez les rubriques ci-dessous.

**5** Cliquez sur le bouton Tester pour exécuter la requête et vérifier qu'elle récupère les informations attendues.

Si vous avez défini un filtre qui utilise les paramètres saisis par l'utilisateur, saisissez une valeur dans la zone Valeur test et cliquez sur OK. Si la création d'une instance du jeu d'enregistrements aboutit, une table contenant les données extraites du jeu d'enregistrements s'affiche.

**6** Cliquez sur OK pour ajouter le jeu d'enregistrements à la liste des sources de contenu disponibles du panneau Liaisons.

### **Options de la boîte de dialogue Jeu d'enregistrements simplifiée (PHP, ASP)**

**1** Dans la zone Nom, saisissez le nom du jeu d'enregistrements.

Il est d'usage d'ajouter le préfixe *rs* aux noms des jeux d'enregistrements, afin de les distinguer des autres noms d'objet dans le code, par exemple : rsPressReleases.

Les noms des jeux d'enregistrements ne peuvent contenir que des lettres, des chiffres et des caractères de soulignement (\_). Ils ne doivent pas comporter d'espaces ni de caractères spéciaux.

**2** Sélectionnez une connexion dans le menu déroulant Connexion.

Si aucune connexion n'apparaît dans la liste, cliquez sur Définir pour en créer une.

**3** Dans le menu déroulant Table, sélectionnez la table de base de données qui fournira des données au jeu d'enregistrements.

Ce menu déroulant répertorie toutes les tables de la base de données spécifiée.

- **4** Pour inclure un sous-ensemble des colonnes de la table dans le jeu d'enregistrements, cliquez sur Sélectionnées, puis cliquez sur les colonnes souhaitées tout en maintenant la touche Ctrl (Windows) ou Commande (Macintosh) enfoncée.
- **5** Pour limiter le nombre d'enregistrements renvoyés depuis la table, complétez la section Filtre :
	- Dans le premier menu déroulant, sélectionnez un champ de la table à comparer à la valeur de référence définie.
	- Dans le deuxième menu déroulant, sélectionnez une expression conditionnelle pour comparer la valeur sélectionnée dans chaque enregistrement à la valeur de référence.
	- Dans le troisième menu déroulant, sélectionnez Valeur entrée.
	- Dans la zone, saisissez la valeur test.

Si la valeur indiquée dans un enregistrement répond aux conditions de filtrage, l'enregistrement est inclus dans le jeu d'enregistrements.

- **6** (Facultatif) Pour trier les enregistrements, sélectionnez une colonne de tri, puis indiquez si les enregistrements doivent être triés dans l'ordre croissant (1, 2, 3... ou A, B, C...) ou décroissant.
- **7** Cliquez sur Tester pour vous connecter à la base de données et créer une instance de la source de données, et cliquez sur OK pour fermer la source de données.

Un tableau répertoriant les données renvoyées s'affiche. Chaque ligne contient un enregistrement et chaque colonne un champ de cet enregistrement.

**8** Cliquez sur OK. Le jeu d'enregistrements que vous venez de définir s'affiche dans le panneau Liaisons.

#### **Options de la boîte de dialogue Jeu d'enregistrements simplifiée (ColdFusion)**

Définissez un jeu d'enregistrements pour les types de document ColdFusion comme source de contenu dynamique, sans qu'il soit nécessaire de rédiger manuellement des instructions SQL.

**1** Dans la zone Nom, saisissez le nom du jeu d'enregistrements.

Il est d'usage d'ajouter le préfixe *rs* aux noms des jeux d'enregistrements afin de les distinguer des autres noms d'objet dans le code. Par exemple : rsPressReleases

Les noms des jeux d'enregistrements ne peuvent contenir que des lettres, des chiffres et des caractères de soulignement (\_). Ils ne doivent pas comporter d'espaces ni de caractères spéciaux.

**2** Si vous définissez un jeu d'enregistrements pour un composant ColdFusion (si un fichier CFC est ouvert dans Dreamweaver), sélectionnez une fonction CFC existante dans le menu déroulant Fonction, ou cliquez sur le bouton Nouvelle fonction pour créer une fonction.

*Note: Le menu déroulant Fonction n'est disponible que si le document actuel est un fichier CFC, et si vous pouvez accéder à un ordinateur exécutant ColdFusion MX 7 ou version ultérieure.*

Le jeu d'enregistrements sera défini dans cette fonction.

**3** Sélectionnez une source de données dans le menu déroulant Source de données.

Si le menu déroulant ne contient aucune source de données, vous devez créer une source de données ColdFusion.

**4** Dans les zones Nom d'utilisateur et Mot de passe, tapez le nom d'utilisateur et le mot de passe permettant d'accéder au serveur d'application ColdFusion, le cas échéant.

Il se peut qu'un nom d'utilisateur et un mot de passe soient nécessaires pour accéder aux sources de données dans ColdFusion. S'ils ne vous ont pas été communiqués, contactez l'administrateur ColdFusion de votre société.

**5** Dans le menu déroulant Table, sélectionnez la table de base de données qui fournira des données au jeu d'enregistrements.

Ce menu déroulant répertorie toutes les tables de la base de données spécifiée.

- **6** Pour inclure un sous-ensemble des colonnes de la table dans le jeu d'enregistrements, cliquez sur Sélectionnées, puis cliquez sur les colonnes souhaitées tout en maintenant la touche Ctrl (Windows) ou Commande (Macintosh) enfoncée.
- **7** Pour limiter le nombre d'enregistrements renvoyés depuis la table, complétez la section Filtre :
	- Dans le premier menu déroulant, sélectionnez un champ de la table à comparer à la valeur de référence définie.
	- Dans le deuxième menu déroulant, sélectionnez une expression conditionnelle pour comparer la valeur sélectionnée dans chaque enregistrement à la valeur de référence.
	- Dans le troisième menu déroulant, sélectionnez Valeur entrée.
	- Dans la zone, saisissez la valeur test.

Si la valeur indiquée dans un enregistrement répond aux conditions de filtrage, l'enregistrement est inclus dans le jeu d'enregistrements.

- **8** (Facultatif) Pour trier les enregistrements, sélectionnez une colonne de tri, puis indiquez si les enregistrements doivent être triés dans l'ordre croissant (1, 2, 3... ou A, B, C...) ou décroissant.
- **9** Cliquez sur Tester pour vous connecter à la base de données et créer une instance de la source de données.

Un tableau répertoriant les données renvoyées s'affiche. Chaque ligne contient un enregistrement et chaque colonne un champ de cet enregistrement. Cliquez sur OK pour fermer le jeu d'enregistrements test.

**10** Cliquez sur OK. Le jeu d'enregistrements ColdFusion que vous venez de définir s'affiche dans le panneau Liaisons.

# **Rédaction d'instructions SQL en vue de la définition d'un jeu d'enregistrements avancé**

Rédigez vos propres instructions SQL à l'aide de la boîte de dialogue Jeu d'enregistrements avancée, ou créez une instruction SQL à l'aide de l'arborescence Eléments de base de données graphique.

- **1** Dans la fenêtre de document, ouvrez la page devant utiliser le jeu d'enregistrements.
- **2** Choisissez Fenêtre > Liaisons pour afficher le panneau Liaisons.
- **3** Dans le panneau Liaisons, cliquez sur le bouton Plus (+) et choisissez Jeu d'enregistrements (Requête) dans le menu déroulant.

La boîte de dialogue Jeu d'enregistrements avancée s'affiche. Si vous développez un site ColdFusion, la boîte de dialogue Jeu d'enregistrements qui s'affiche est légèrement différente. (Si la boîte de dialogue Jeu d'enregistrements simplifiée s'affiche à la place, cliquez sur le bouton Avancé pour en ouvrir la version avancée.)

**4** Définissez les options de la boîte de dialogue Jeu d'enregistrements avancée.

Pour obtenir des instructions, consultez les rubriques ci-dessous.

**5** Cliquez sur le bouton Tester pour exécuter la requête et vérifier qu'elle récupère les informations attendues.

Si vous avez défini un filtre qui utilise les paramètres saisis par l'utilisateur, la boîte de dialogue Valeur test s'affiche lorsque vous cliquez sur le bouton Tester. Saisissez une valeur dans la zone Valeur test et cliquez sur OK. Si la création d'une instance du jeu d'enregistrements aboutit, une table contenant les données du jeu d'enregistrements s'affiche.

**6** Cliquez sur OK pour ajouter le jeu d'enregistrements à la liste des sources de contenu disponibles du panneau Liaisons.

#### **More Help topics**

["Création de requêtes SQL à l'aide de l'arborescence Eléments de base de données" on page 598](#page-604-0)

["Connexions aux bases de données pour les développeurs ASP" on page 564](#page-570-0)

["Connexions aux bases de données pour les développeurs PHP" on page 571](#page-577-0)

["Définition de sources de contenu dynamique" on page 592](#page-598-2)

["Ajout d'une procédure stockée \(ColdFusion\)" on page 670](#page-676-0)

[Initiation à SQL](http://www.adobe.com/go/learn_dw_sqlprimer_fr)

#### **Options de la boîte de dialogue Jeu d'enregistrements avancée (PHP, ASP)**

Définissez un jeu d'enregistrements comme source de contenu dynamique en rédigeant une instruction SQL personnalisée ou en créant une instruction SQL au moyen de l'arborescence graphique Eléments de base de données.

**1** Dans la zone Nom, saisissez le nom du jeu d'enregistrements.

Il est d'usage d'ajouter le préfixe *rs* aux noms des jeux d'enregistrements, afin de les distinguer des autres noms d'objet dans le code. Par exemple : rsPressRelease

Les noms des jeux d'enregistrements ne peuvent contenir que des lettres, des chiffres et des caractères de soulignement (\_). Ils ne doivent pas comporter d'espaces ni de caractères spéciaux.

- **2** Sélectionnez une connexion dans le menu déroulant Connexion.
- **3** Saisissez une instruction SQL dans la zone de texte SQL ou utilisez l'arborescence graphique Eléments de base de données située au bas de la boîte de dialogue pour créer une instruction SQL à partir du jeu d'enregistrements sélectionné.

Pour créer une instruction SQL à l'aide de l'arborescence Eléments de base de données, procédez comme suit :

- Vérifiez que la zone de texte SQL est vierge.
- Développez les branches de l'arborescence jusqu'à ce que vous trouviez l'objet de base de données souhaité, par exemple une colonne de table ou une procédure stockée dans la base de données.
- Sélectionnez l'objet de base de données et cliquez sur l'un des boutons situés à droite de l'arborescence.

Par exemple, si vous sélectionnez une colonne de table, les boutons disponibles sont SELECT, WHERE et ORDER BY. Cliquez sur l'un de ces boutons pour insérer l'instruction associée dans l'instruction SQL.

Vous pouvez également utiliser une instruction SQL prédéfinie issue d'une procédure stockée en sélectionnant la procédure stockée dans l'arborescence Eléments de base de données et en cliquant sur le bouton Procédure. Dreamweaver remplit automatiquement les zones SQL et Variable.

**4** Si l'instruction SQL contient des variables, définissez leurs valeurs dans la zone Variables en cliquant sur le bouton Plus (+) et en saisissant le nom de la variable, son type (entier, texte, date ou nombre à virgule flottante), sa valeur par défaut (celle que doit prendre la variable si aucune valeur d'exécution n'est renvoyée) et sa valeur d'exécution. *Note: Lorsque vous employez des variables dans une instruction SQL dans PHP, Dreamweaver ajoute automatiquement un signe dollar au début du nom de la variable. N'en ajoutez pas un manuellement (tapez donc « nomcolonne » et pas « \$nomcolonne »).*

Si l'instruction SQL contient des variables, assurez-vous que la colonne Valeur par défaut de la section Variables contient des valeurs test correctes.

La valeur d'exécution correspond généralement à un paramètre d'URL ou de formulaire saisi par l'utilisateur dans un champ de formulaire HTML.

Paramètres d'URL dans la colonne Valeur d'exécution :

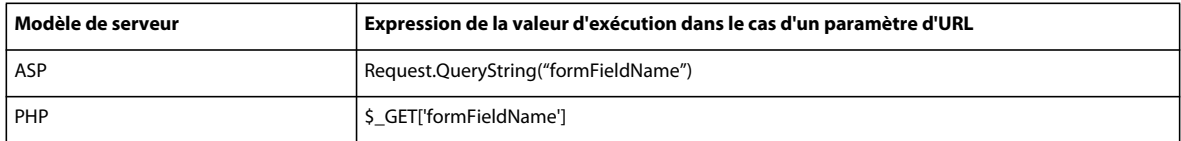

Paramètres de formulaire dans la colonne Valeur d'exécution.

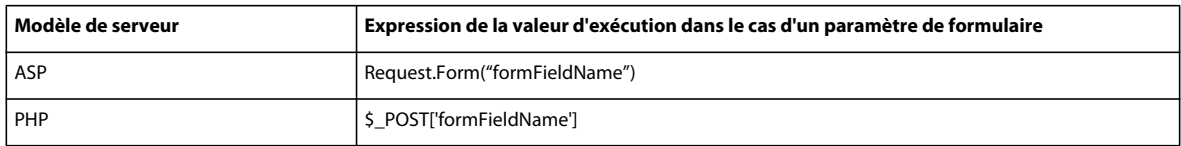

**5** Cliquez sur Tester pour vous connecter à la base de données et créer une instance du jeu d'enregistrements.

Si l'instruction SQL contient des variables, vérifiez que la colonne Valeur par défaut de la section Variables contient des valeurs test correctes avant de cliquer sur Tester.

Un tableau répertoriant les données de votre jeu d'enregistrements s'affiche alors. Chaque ligne contient un enregistrement et chaque colonne un champ de cet enregistrement. Cliquez sur OK pour effacer le jeu.

**6** Si le résultat vous convient, cliquez sur OK.

### **Options de la boîte de dialogue Jeu d'enregistrements avancée (ColdFusion)**

La boîte de dialogue Jeu d'enregistrements avancée vous permet de rédiger des requêtes SQL personnalisées ou de créer des requêtes SQL au moyen de l'interface pointer-cliquer de l'arborescence Eléments de base de données.

**1** Dans la zone Nom, saisissez le nom du jeu d'enregistrements.

Il est d'usage d'ajouter le préfixe *rs* aux noms des jeux d'enregistrements afin de les distinguer des autres noms d'objet dans le code. Par exemple : rsPressReleases

Les noms des jeux d'enregistrements ne peuvent contenir que des lettres, des chiffres et des caractères de soulignement (\_). Ils ne doivent pas comporter d'espaces ni de caractères spéciaux.

Si vous définissez un jeu d'enregistrements pour un composant ColdFusion (si un fichier CFC est ouvert dans Dreamweaver), sélectionnez une fonction CFC existante dans le menu déroulant Fonction, ou cliquez sur le bouton Nouvelle fonction pour créer une fonction.

*Note: Le menu déroulant Fonction n'est disponible que si le document actuel est un fichier CFC, et si vous pouvez accéder à un ordinateur exécutant ColdFusion MX 7 ou version ultérieure.* 

Le jeu d'enregistrements sera défini dans cette fonction.

**2** Sélectionnez une source de données dans le menu déroulant Source de données.

Si le menu déroulant ne contient aucune source de données, vous devez au préalable créer une source de données ColdFusion.

**3** Dans les zones Nom d'utilisateur et Mot de passe, tapez le nom d'utilisateur et le mot de passe permettant d'accéder au serveur d'application ColdFusion, le cas échéant.

Il se peut qu'un nom d'utilisateur et un mot de passe soient nécessaires pour accéder aux sources de données dans ColdFusion. S'ils ne vous ont pas été communiqués, contactez l'administrateur ColdFusion de votre société.

- **4** Saisissez une instruction SQL dans la zone de texte SQL ou utilisez l'arborescence graphique Eléments de base de données située au bas de la boîte de dialogue pour créer une instruction SQL à partir du jeu d'enregistrements sélectionné.
- **5** (Facultatif) Pour créer une instruction SQL à l'aide de l'arborescence Eléments de base de données, procédez comme suit :
- Vérifiez que la zone de texte SQL est vierge.
- Développez les branches de l'arborescence jusqu'à ce que vous trouviez l'objet souhaité, par exemple une colonne de table.
- Sélectionnez l'objet de base de données et cliquez sur l'un des boutons situés à droite de l'arborescence.

Par exemple, si vous sélectionnez une colonne de table, les boutons disponibles sont SELECT, WHERE et ORDER BY. Cliquez sur l'un de ces boutons pour insérer l'instruction associée dans l'instruction SQL.

Si l'instruction SQL contient des paramètres, définissez leurs valeurs dans la zone Paramètres en cliquant sur le bouton Plus (+) et en saisissant le nom du paramètre et sa valeur par défaut (celle que doit prendre le paramètre si aucune valeur d'exécution n'est renvoyée).

Si l'instruction SQL contient des paramètres, vérifiez que la colonne Valeur par défaut de la zone Paramètres contient des valeurs test correctes.

Les paramètres de la page vous permettent d'indiquer les valeurs par défaut des références aux valeurs d'exécution contenues dans vos instructions SQL. Par exemple, l'instruction SQL suivante sélectionne un enregistrement d'une base de données répertoriant les employés d'une entreprise suivant la valeur du matricule de l'employé. Vous pouvez attribuer une valeur par défaut à ce paramètre pour vous assurer qu'une valeur d'exécution sera toujours renvoyée. Dans l'exemple suivant, *FormFieldName* désigne un champ de formulaire dans lequel les utilisateurs saisissent leur matricule :

```
SELECT * FROM Employees WHERE EmpID = + (Request.Form(#FormFieldName#))
```
La boîte de dialogue Add Page Parameters (Ajouter des paramètres de page) contiendrait alors une paire nom-valeur semblable à celle présentée ci-dessous :

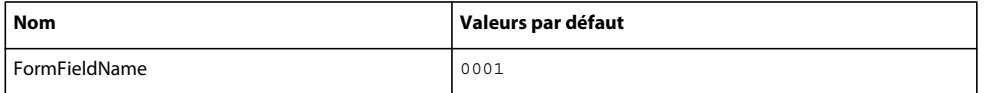

La valeur d'exécution correspond généralement à un paramètre d'URL ou de formulaire saisi par l'utilisateur dans un champ de formulaire HTML.

**6** Cliquez sur Tester pour vous connecter à la base de données et créer une instance du jeu d'enregistrements.

Si l'instruction SQL contient des références à des valeurs d'exécution, vérifiez que la colonne Valeur par défaut du champ Paramètres de la page contient des valeurs test correctes avant de cliquer sur Tester.

Un tableau répertoriant les données de votre jeu d'enregistrements s'affiche alors. Chaque ligne contient un enregistrement et chaque colonne un champ de cet enregistrement. Cliquez sur OK pour effacer le jeu.

**7** Si le résultat vous convient, cliquez sur OK.

### **Définition de paramètres dans une instruction SQL (ColdFusion)**

Définissez des paramètres dans une instruction SQL ; la valeur par défaut est celle attribuée au paramètre lorsque aucune valeur d'exécution n'est renvoyée.

- **1** Sélectionnez un paramètre dans le menu déroulant Nom.
- **2** Dans la zone Paramètre par défaut, saisissez la valeur par défaut que vous souhaitez attribuer au paramètre, et cliquez sur OK.

### **Définition de paramètres dans une instruction SQL (PHP)**

Définissez des paramètres dans une instruction SQL ; la valeur par défaut est celle attribuée au paramètre lorsque aucune valeur d'exécution n'est renvoyée.

- **1** Entrez un nom de paramètre dans la zone Nom.
- **2** Dans la zone Paramètre par défaut, saisissez la valeur par défaut que vous souhaitez attribuer au paramètre.
- **3** Tapez une valeur d'exécution dans la zone Valeur d'exécution puis sur OK.

# <span id="page-604-0"></span>**Création de requêtes SQL à l'aide de l'arborescence Eléments de base de données**

Au lieu de saisir manuellement des instructions SQL dans la zone SQL, vous pouvez utiliser l'interface pointer-cliquer de l'arborescence Eléments de base de données pour créer des requêtes complexes SQL. L'arborescence Eléments de base de données permet de sélectionner des objets de base de données et de les lier au moyen des instructions SQL SELECT, WHERE et ORDER BY. Après avoir créé une requête SQL, vous pouvez définir des variables dans la section Variables de la boîte de dialogue.

Les deux exemples suivants présentent deux instructions SQL et décrivent les étapes de création de ces instructions à l'aide de l'arborescence Eléments de base de données de la boîte de dialogue Jeu d'enregistrements avancée.

#### **Exemple : Sélection d'une table**

Dans cet exemple, la requête sélectionne l'intégralité de la table Employees. L'instruction SQL définissant la requête se présente de la façon suivante :

SELECT \* FROM Employees

Pour créer cette requête, procédez comme suit.

- **1** Développez la branche Tables pour afficher toutes les tables de la base de données sélectionnée.
- **2** Sélectionnez la table Employees.
- **3** Cliquez sur le bouton Select.
- **4** Cliquez sur OK pour ajouter le jeu d'enregistrements au panneau Liaisons.

#### **Exemple : Sélection de lignes spécifiques d'une table et classement des résultats**

Dans l'exemple suivant, la requête sélectionne deux lignes de la table Employees, puis sélectionne le type de tâche (job) à l'aide d'une variable que vous devez définir. Les résultats sont ensuite classés par nom d'employé.

SELECT emplNo, emplName FROM Employees WHERE emplJob = 'varJob' ORDER BY emplName

- **1** Développez la branche Tables pour afficher toutes les tables de la base de données sélectionnée, puis développez la table Employees pour afficher les lignes individuelles de la table.
- **2** Générez l'instruction SQL en procédant de la façon suivante :
- Sélectionnez emplNo et cliquez sur le bouton Select.
- Sélectionnez emplName et cliquez sur bouton Select.
- Sélectionnez emplJob et cliquez sur le bouton Where.
- Sélectionnez emplName et cliquez sur le bouton Order By.
- **3** Placez le point d'insertion après WHERE emplJob dans la zone de texte SQL et tapez ='varJob' (y compris le signe égal).
- **4** Définissez la variable 'varJob' en cliquant sur le bouton Plus (+) de la zone Variables et en saisissant les valeurs suivantes dans les colonnes Nom, Valeur par défaut et Valeur d'exécution : varJob, CLERK, Request("job").
- **5** Cliquez sur OK pour ajouter le jeu d'enregistrements au panneau Liaisons.

# **Définition de paramètres d'URL**

Les paramètres d'URL permettent de stocker les informations saisies par les utilisateurs. Avant de commencer, vérifiez que vous avez transmis un paramètre de formulaire ou d'URL au serveur. Après avoir défini la variable d'URL, vous pouvez utiliser sa valeur dans la page sélectionnée.

- **1** Dans la fenêtre de document, ouvrez la page devant utiliser la variable.
- **2** Choisissez Fenêtre > Liaisons pour afficher le panneau Liaisons.
- **3** Dans le panneau Liaisons, cliquez sur le bouton Plus (+) et choisissez l'une des options suivantes dans le menu déroulant :

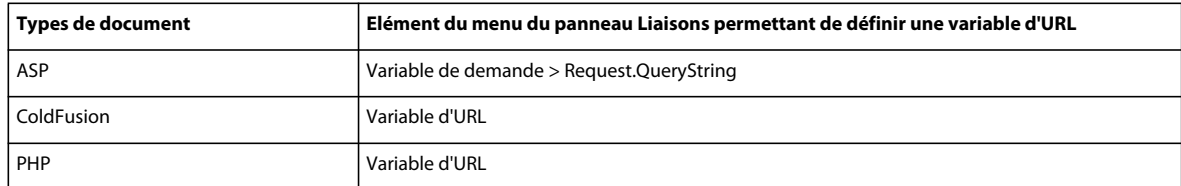

**4** Dans la boîte de dialogue Variable d'URL, tapez le nom de la variable d'URL dans la zone puis cliquez sur OK.

En général, le nom de la variable d'URL correspond au nom du champ du formulaire HTML ou de l'objet utilisé pour obtenir sa valeur.

**5** La variable d'URL s'affiche dans le panneau Liaisons.

#### **More Help topics**

["A propos des paramètres d'URL et de formulaire" on page 586](#page-592-0)

["Ajout de contenu dynamique dans les pages" on page 607](#page-613-0)

["Paramètres d'URL" on page 689](#page-695-0)

["Variables de serveur ColdFusion" on page 590](#page-596-1)

# <span id="page-606-0"></span>**Définition de paramètres de formulaire**

Les paramètres de formulaire permettent de stocker les informations récupérées dans la requête HTTP d'une page Web. Si vous créez un formulaire utilisant la méthode POST, les données envoyées par le formulaire sont transmises au serveur. Avant de commencer, vérifiez que vous avez transmis un paramètre de formulaire au serveur. Après avoir défini le paramètre de formulaire comme source de contenu, vous pouvez l'utiliser dans une page.

- **1** Dans la fenêtre de document, ouvrez la page devant utiliser la variable.
- **2** Choisissez Fenêtre > Liaisons pour afficher le panneau Liaisons.
- **3** Dans le panneau Liaisons, cliquez sur le bouton Plus (+) et choisissez l'une des options suivantes dans le menu déroulant :

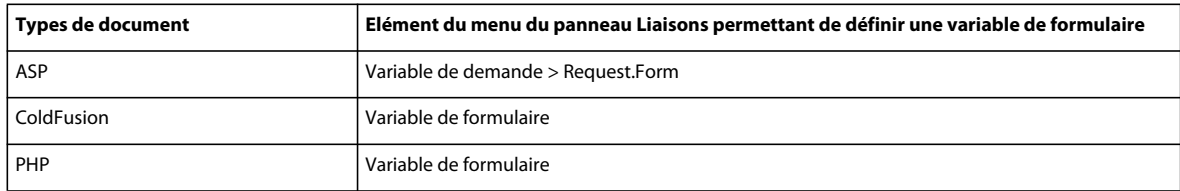

**4** Dans la boîte de dialogue Variable de formulaire, tapez le nom de la variable de formulaire et cliquez sur OK. En général, le nom du paramètre de formulaire correspond au nom du champ du formulaire HTML ou de l'objet utilisé pour obtenir sa valeur.

Le paramètre de formulaire s'affiche dans le panneau Liaisons.

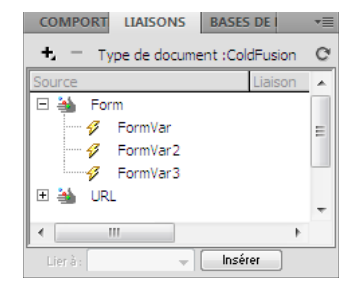

### **More Help topics**

["A propos des sources de contenu dynamique" on page 585](#page-591-0)

["A propos des paramètres d'URL et de formulaire" on page 586](#page-592-0)

["Définition de variables de serveur" on page 602](#page-608-0)

# <span id="page-606-1"></span>**Définition de variables de session**

Les variables de session permettent de mémoriser et d'afficher des informations conservées pendant toute la durée de la visite de l'utilisateur (ou session). Le serveur crée un objet de session différent pour chaque utilisateur et le conserve pendant une période définie ou jusqu'à ce qu'il soit explicitement clos.

Avant de définir des variables de session pour une page, vous devez les créer dans le code source. Après avoir créé une variable de session dans le code source de l'application Web, vous pouvez utiliser Dreamweaver pour récupérer sa valeur et l'utiliser dans une page Web.

**1** Créez une variable de session dans le code source et attribuez-lui une valeur.

Dans l'exemple suivant de ColdFusion, une instance de session appelée username est créée, à laquelle est attribuée la valeurCornelius :

<CFSET session.username = Cornelius>

- **2** Choisissez Fenêtre > Liaisons pour afficher le panneau Liaisons.
- **3** Cliquez sur le bouton Plus (+) et choisissez Variable d'application dans le menu déroulant.
- **4** Tapez le nom de la variable que vous avez définie dans le code source de l'application, et cliquez sur OK.

#### **More Help topics**

["Utilisation de formulaires pour recueillir des informations des utilisateurs" on page 688](#page-694-0)

["Fonctionnement des variables de session" on page 587](#page-593-0)

["Collecte, stockage et récupération d'informations dans des variables de session" on page 587](#page-593-1)

# <span id="page-607-0"></span>**Définition de variables d'application dans ASP et ColdFusion**

Dans ASP et ColdFusion, les variables d'application permettent de mémoriser et d'afficher des informations conservées pendant toute la durée d'utilisation de l'application, quel que soit l'utilisateur. Après avoir défini une variable d'application, vous pouvez utiliser sa valeur dans une page.

*Note: Il n'existe pas d'objets de variable d'application dans PHP.*

- **1** Ouvrez un type de document dynamique dans la fenêtre de document.
- **2** Choisissez Fenêtre > Liaisons pour afficher le panneau Liaisons.
- **3** Cliquez sur le bouton Plus (+) et choisissez Variable d'application dans le menu déroulant.
- **4** Tapez le nom de la variable que vous avez définie dans le code source de l'application, et cliquez sur OK.

La variable d'application s'affiche dans le panneau Liaisons, sous l'icône Application.

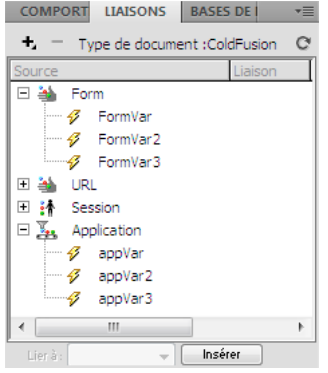

#### **More Help topics**

["A propos de l'ajout de contenu dynamique" on page 607](#page-613-1)

["Définition de variables de serveur" on page 602](#page-608-0)

# **Utilisation d'une variable comme source de données pour un jeu d'enregistrements de ColdFusion**

Lorsque vous définissez un jeu d'enregistrements pour une page dans le panneau Liaisons, Dreamweaver entre le nom de la source de données ColdFusion dans la balise cfquery sur la page. Pour plus de flexibilité, vous pouvez stocker un nom de source de données dans une variable et utiliser cette dernière dans la balise cfquery. Dreamweaver permet de définir visuellement une variable de ce type dans vos jeux d'enregistrements.

- **1** Assurez-vous qu'une page ColdFusion est activée dans la fenêtre de document.
- **2** Dans le panneau Liaisons, cliquez sur le bouton Plus (+) et choisissez Variable du nom de source de données dans le menu déroulant.

La boîte de dialogue Variable du nom de source de données s'affiche.

- **3** Définissez une variable et cliquez sur OK.
- **4** Lorsque vous définissez le jeu d'enregistrements, sélectionnez la variable comme source de données du jeu d'enregistrements.

Dans la boîte de dialogue Jeu d'enregistrements, la variable s'affiche dans le menu déroulant Source de données ainsi que les sources de données ColdFusion sur le serveur.

- **5** Complétez les options de la boîte de dialogue Jeu d'enregistrements, puis cliquez sur OK.
- **6** Initialisez la variable.

Celle-ci n'est pas initialisée automatiquement par Dreamweaver afin que vous puissiez le faire vous-même à votre convenance. Vous pouvez initialiser la variable dans le code de la page (avant la balise cfquery), dans un fichier inclus ou encore dans un autre fichier, comme variable d'application ou de session.

## <span id="page-608-0"></span>**Définition de variables de serveur**

Vous définissez des variables de serveur comme sources de contenu dynamique pouvant être utilisées dans une application Web. Les variables de serveur varient d'un type de document à l'autre et comprennent notamment les variables de formulaire, les variables d'URL, les variables de session et les variables d'application.

Les variables de serveur sont accessibles à tous les clients qui accèdent au serveur et à toutes les applications exécutées sur le serveur. Les variables de serveur sont conservées jusqu'à l'arrêt du serveur.

#### **More Help topics**

["Ajout de contenu dynamique dans les pages" on page 607](#page-613-0)

["Paramètres d'URL" on page 689](#page-695-0)

["Paramètres de formulaire HTML" on page 688](#page-694-1)

["Variables de serveur ColdFusion" on page 590](#page-596-1)

#### **Définition de variables de serveur ColdFusion**

- **1** Ouvrez le panneau Liaisons (Fenêtre > Liaisons). Dans la boîte de dialogue Variable de serveur, tapez le nom de la variable de serveur et cliquez sur OK.
- **2** Cliquez sur le bouton Plus (+) et choisissez la variable de serveur dans le menu déroulant.
- **3** Saisissez le nom de l'objet et cliquez sur OK. La variable de serveur ColdFusion s'affiche dans le panneau Liaisons.

Le tableau ci-dessous répertorie les variables de serveur de ColdFusion intégrées :

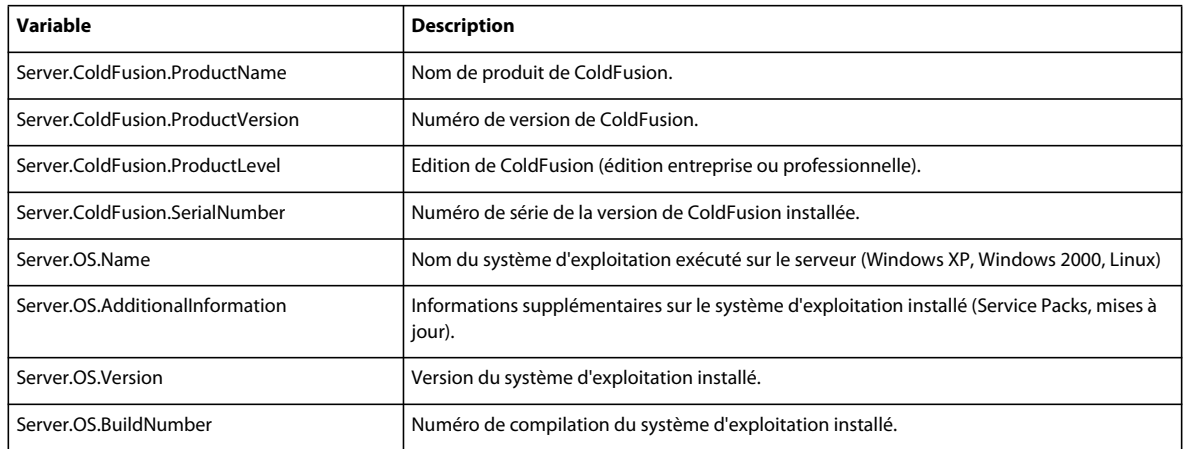

### **Définition d'une variable locale ColdFusion**

Les *variables locales* sont créées au moyen de la balise CFSET ou CFPARAM dans une page ColdFusion. La variable locale définie s'affiche dans le panneau Liaisons.

❖ Dans la boîte de dialogue Variable locale, tapez le nom de la variable locale et cliquez sur OK.

#### **Définition de variables de serveur ASP**

Vous pouvez définir les variables de serveur ASP suivantes comme sources de contenu dynamique : Request.Cookie, Request.QueryString, Request.Form, Request.ServerVariables et Request.ClientCertificates.

- **1** Ouvrez le panneau Liaisons (Fenêtre > Liaisons).
- **2** Cliquez sur le bouton Plus (+) et choisissez Variable d'application dans le menu déroulant.
- **3** Dans la boîte de dialogue Variable de demande, sélectionnez l'un des ensembles de demandes dans le menu déroulant Type.

**L'ensemble QueryString** Récupère des informations annexées à l'URL de la page émettrice, par exemple lorsque la page comprend un formulaire HTML utilisant la méthode GET. La chaîne de requête est composée d'une ou de plusieurs paires nom/valeur (par exemple, last=Smith, first=Winston) annexées à l'URL avec un point d'interrogation (?). Si la chaîne de requête compte plusieurs paires nom/valeur, elles sont combinées avec des esperluettes (&).

**L'ensemble Form** Récupère les informations de formulaire incluses dans le corps de la demande HTTP par un formulaire HTML utilisant la méthode POST.

**L'ensemble ServerVariables** Récupère les valeurs de variables d'environnement prédéfinies. Cet ensemble contient une longue liste de variables, notamment CONTENT\_LENGTH (longueur du contenu envoyé dans la demande HTTP, qui permet de savoir si un formulaire est vierge) et HTTP\_USER\_AGENT (fournit des informations sur le navigateur de l'utilisateur).

Par exemple, Request. ServerVariables ("HTTP\_USER\_AGENT") contient des informations sur le navigateur expéditeur, comme Mozilla/4.07 [en] (WinNT; I), qui indique un navigateur Netscape Navigator 4.07.

La liste complète des variables d'environnement de serveur ASP figure dans la documentation en ligne fournie avec Microsoft Personal Web Server (PWS) ou Internet Information Server (IIS).

**L'ensemble Cookies** Récupère les valeurs des cookies envoyés dans une demande HTTP. Par exemple, supposez que la page lise un cookie appelé « readMe » sur l'ordinateur de l'utilisateur. Sur le serveur, les valeurs du cookie sont enregistrées dans la variable Request.Cookies("readMe").

**L'ensemble ClientCertificate** Récupère les zones de certification de la demande HTTP envoyée par le navigateur. Les zones de certification sont spécifiées dans la norme X.509.

**4** Indiquez à quelle variable de l'ensemble vous souhaitez accéder, et cliquez sur OK.

Par exemple, si vous souhaitez accéder aux informations de la variable

Request.ServerVariables("HTTP\_USER\_AGENT"), tapez l'argument HTTP\_USER\_AGENT. Si vous souhaitez accéder aux informations de la variable Request.Form("lastname"), tapez l'argument lastname.

La variable de demande s'affiche dans le panneau Liaisons.

#### **Définition de variables de serveur PHP**

Définissez des variables de serveur comme source de contenu dynamique pour les types de document PHP. Les variables de serveur PHP s'affichent dans le panneau Liaisons.

- **1** Ouvrez le panneau Liaisons (Fenêtre > Liaisons).
- **2** Cliquez sur le bouton Plus (+) et choisissez la variable de serveur dans le menu déroulant.
- **3** Dans la boîte de dialogue Variable de demande, tapez le nom de la variable (par exemple REQUEST\_METHOD), puis cliquez sur OK.

Pour plus d'informations, recherchez le mot clé \$\_SERVER dans la documentation de PHP.

#### **Définition d'une variable client ColdFusion**

Définissez une variable client ColdFusion comme source de contenu dynamique pour une page. Les variables de client ColdFusion que vous venez de définir s'affichent dans le panneau Liaisons.

❖ Dans la boîte de dialogue Variable client, tapez le nom de la variable client et cliquez sur OK.

Par exemple, pour accéder aux données contenues dans la Client. LastVisit, tapez LastVisit.

Les *variables client* sont des variables ajoutées au code pour associer des données à un client spécifique. Elles conservent l'état de l'application pendant que l'utilisateur passe d'une page à l'autre et d'une session à l'autre dans l'application.

Il existe deux types de variables serveur : les variables intégrées et les variables définies par l'utilisateur. Le tableau cidessous répertorie les variables client ColdFusion intégrées :

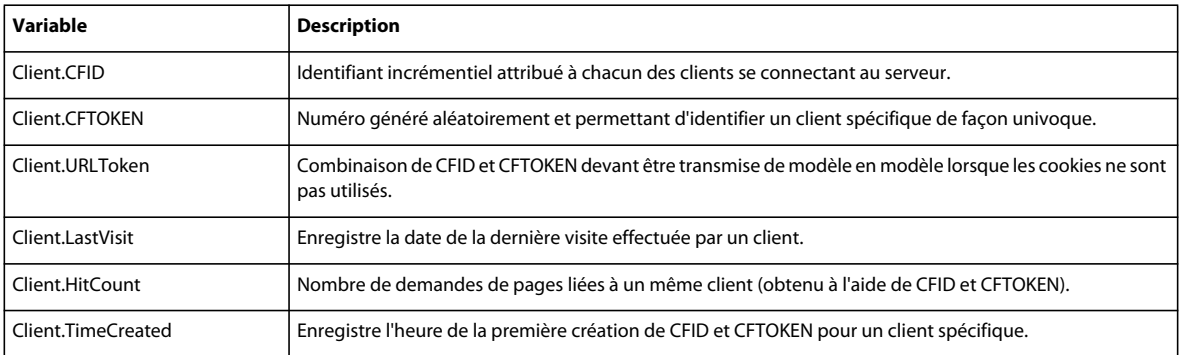

#### **Définition d'une variable cookie ColdFusion**

Les variables cookie sont créées au niveau du code et permettent d'accéder aux informations contenues dans les cookies transmis au serveur par un navigateur. La variable cookie définie s'affiche dans le panneau Liaisons.

❖ Dans la boîte de dialogue Variable cookie, tapez le nom de la variable client et cliquez sur OK.

### **Définition d'une variable CGI ColdFusion**

La variable CGI définie s'affiche dans le panneau Liaisons.

❖ Dans la boîte de dialogue Variable CGI, tapez le nom de la variable et cliquez sur OK.

Par exemple, si vous souhaitez accéder aux données contenues dans la CGI.HTTP\_REFERER , saisissez HTTP\_REFERER.

Le tableau ci-dessous répertorie les variables CGI de ColdFusion les plus fréquemment créées sur le serveur :

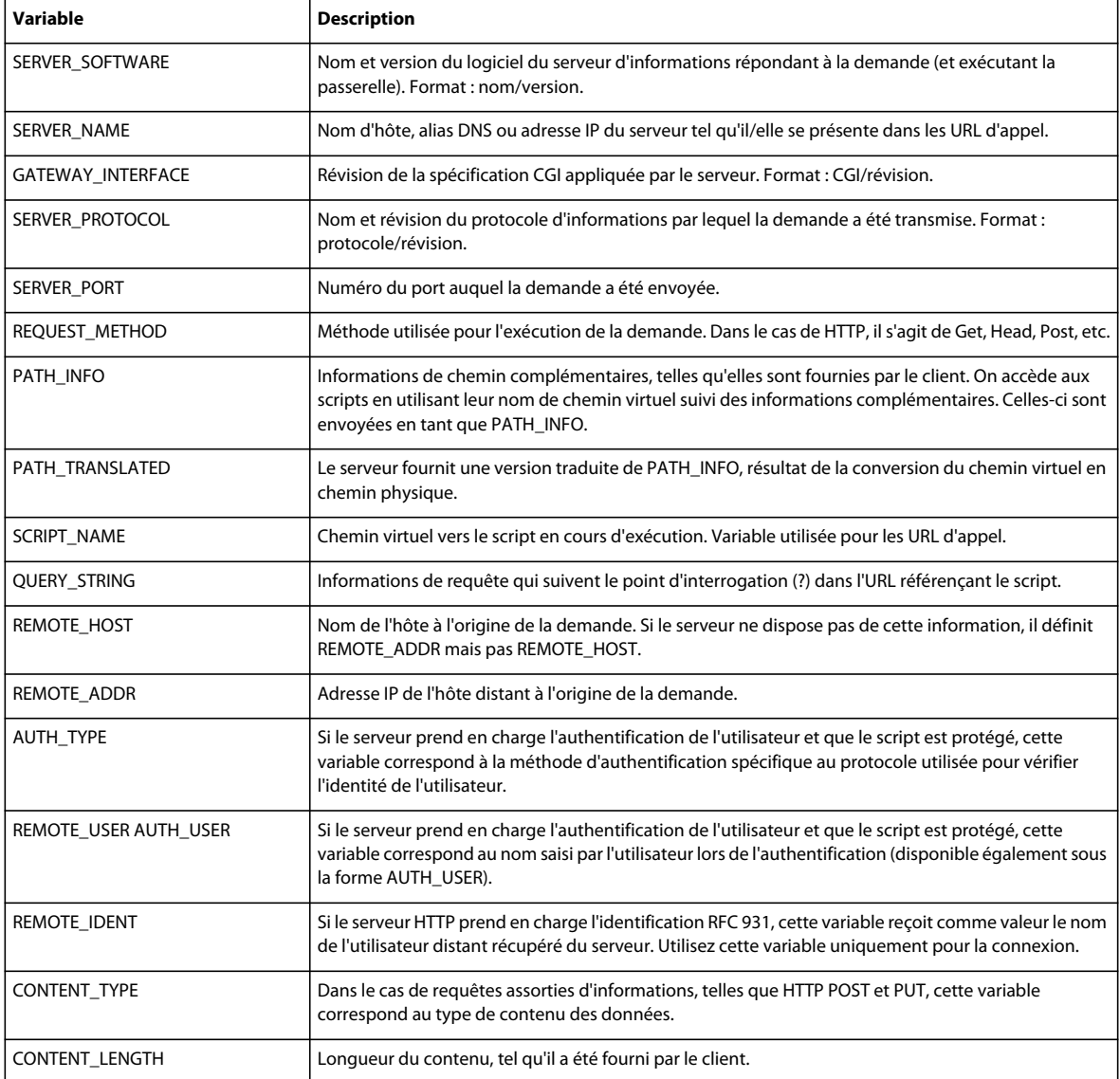

Le tableau ci-dessous répertorie les variables CGI les plus fréquemment créées par le navigateur et transmises au serveur :
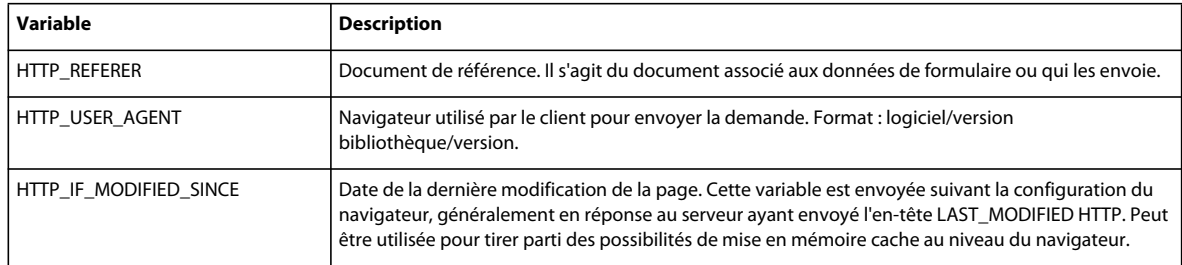

### **Mise en mémoire cache de sources de contenu**

Vous pouvez stocker des sources de contenu dynamique dans une Design Note. Cette opération vous permet de travailler sur un site même lorsque vous n'avez pas accès à la base de données ou au serveur d'application contenant les sources de contenu dynamique. La mise en mémoire cache permet également d'accélérer le processus de développement puisqu'elle évite de se connecter en continu à la base de données et au serveur d'application via le réseau.

❖ Cliquez sur la touche fléchée dans le coin supérieur droit du panneau Liaisons et choisissez Cache dans le menu déroulant.

Si vous modifiez l'une de vos sources de contenu, vous pouvez actualiser le cache en cliquant sur le bouton Actualiser (icône représentant une flèche en forme de cercle), dans le coin supérieur droit du panneau Liaisons Agrandissez l'affichage si ce bouton n'apparaît pas.

### <span id="page-612-0"></span>**Modification ou suppression de sources de contenu**

Vous pouvez modifier ou supprimer n'importe quelle source de contenu dynamique, autrement dit n'importe quelle source de contenu figurant dans le panneau Liaisons.

La modification ou la suppression d'une source de contenu dans le panneau Liaisons ne change ni ne supprime les instances de cette source sur la page. Cela affecte uniquement son rôle de source de contenu pour la page.

#### **Modification d'une source de contenu dans le panneau Liaisons**

- **1** Dans le panneau Liaisons (Fenêtre > Liaisons), double-cliquez sur le nom de la source de contenu à modifier.
- **2** Procédez aux modifications dans la boîte de dialogue qui s'affiche.
- **3** Si le résultat vous convient, cliquez sur OK.

#### **Suppression d'une source de contenu dans le panneau Liaisons**

- **1** Sélectionnez la source souhaitée dans le panneau Liaisons (Fenêtre > Liaisons).
- **2** Cliquez sur le bouton Moins (-).

### **Copie d'un jeu d'enregistrements d'une page vers une autre**

Vous pouvez copier un jeu d'enregistrements d'une page à une autre dans un site défini.

- **1** Sélectionnez le jeu d'enregistrements dans le panneau Liaisons ou dans le panneau Comportements de serveur.
- **2** Cliquez sur le jeu d'enregistrements avec le bouton droit de la souris et choisissez Copier dans le menu déroulant.
- **3** Ouvrez la page dans laquelle vous souhaitez coller le jeu d'enregistrements.

**4** Cliquez avec le bouton droit de la souris dans le panneau Liaisons ou sur la barre d'outils Comportements de serveur, et choisissez Coller dans le menu déroulant.

#### **More Help topics**

["A propos des sources de contenu dynamique" on page 585](#page-591-0)

["Modification ou suppression de sources de contenu" on page 606](#page-612-0)

## **Ajout de contenu dynamique dans les pages**

### **A propos de l'ajout de contenu dynamique**

Après avoir défini une ou plusieurs sources de contenu dynamique, vous pouvez les utiliser pour ajouter un contenu dynamique à la page. Les sources de contenu peuvent être une colonne dans un jeu d'enregistrements, une valeur envoyée par un formulaire HTML, la valeur d'un objet de serveur, etc.

Dans Dreamweaver, vous pouvez placer du contenu dynamique quasiment n'importe où dans une page Web ou dans son code source HTML. Il est possible de placer le contenu dynamique au niveau du point d'insertion, de remplacer une chaîne de texte ou d'insérer le contenu en tant qu'attribut HTML. Un contenu dynamique peut, par exemple, définir l'attribut src d'une image ou l'attribut value d'un champ de formulaire.

Vous pouvez ajouter du contenu dynamique à une page en sélectionnant une source de contenu dans le panneau Liaisons. Dreamweaver insère alors dans le code source de la page un script côté serveur indiquant au serveur de transférer les données de la source de contenu sélectionnée vers le code source HTML de la page lorsqu'un navigateur appelle la page.

Il existe souvent différentes méthodes pour rendre dynamique un élément d'une page. Dans le cas d'une image, par exemple, vous pouvez utiliser le panneau Liaisons, l'inspecteur Propriétés ou la commande Image du menu Insertion.

Par défaut, une page HTML ne peut afficher qu'un enregistrement à la fois. Pour afficher les autres enregistrements du jeu, ajoutez un lien afin d'explorer les enregistrements un à un ou créez une région répétée pour afficher plusieurs enregistrements sur une seule page.

#### **More Help topics**

- ["Définition de sources de contenu dynamique" on page 592](#page-598-0)
- ["Création d'une barre de navigation de jeu d'enregistrements" on page 614](#page-620-0)
- ["Affichage de plusieurs résultats d'un jeu d'enregistrements" on page 617](#page-623-0)
- ["Application d'éléments typographiques et de mise en forme de page à des données dynamiques" on page 614](#page-620-1)
- ["Utilisation de formats de données prédéfinis" on page 621](#page-627-0)

### **A propos du texte dynamique**

Le texte dynamique adopte le formatage du texte initial ou du point d'insertion. Le contenu dynamique conserve ainsi le style de feuille de style en cascade (CSS, Cascading Style Sheet) du texte sélectionné qu'il remplace. Vous pouvez également ajouter ou modifier le format du texte d'un contenu dynamique à l'aide des outils de formatage de texte de Dreamweaver.

Vous pouvez également appliquer un format de données à un texte dynamique. Par exemple, si vos données sont des dates, vous pouvez déterminer un format spécifique tel que 04/17/00 pour les visiteurs américains ou 17/04/00 pour les visiteurs français

### <span id="page-614-0"></span>**Création de texte dynamique**

Vous pouvez substituer un texte dynamique à un texte existant ou le placer à un point d'insertion donné de la page.

### **More Help topics**

["A propos des jeux d'enregistrements" on page 586](#page-592-0)

["Utilisation de formats de données prédéfinis" on page 621](#page-627-0)

### **Ajout de texte dynamique**

- **1** En mode Création, sélectionnez du texte sur la page ou cliquez à l'endroit où insérer le texte dynamique.
- **2** Sélectionnez une source de contenu dans le panneau Liaisons (Fenêtre > Liaisons). Si vous sélectionnez un jeu d'enregistrements, indiquez la colonne de votre choix dans le jeu d'enregistrements.

Cette source doit contenir du texte brut (texte ASCII), ce qui inclut HTML. Si aucune source de contenu n'apparaît dans la liste ou si aucune des sources disponibles ne correspond à vos besoins, cliquez sur le bouton Plus (+) pour définir une nouvelle source de contenu

- **3** (Facultatif) Sélectionnez un format de données pour le texte.
- **4** Cliquez sur Insertion ou faites glisser la source de contenu sur la page.

Un espace réservé pour contenu dynamique s'affiche. (tout texte sélectionné dans la page est remplacé par l'espace réservé). La syntaxe de l'espace réservé pour le contenu d'un jeu d'enregistrements est {RecordsetName.ColumnName}, où Recordset est le nom du jeu d'enregistrements et ColumnName le nom de la colonne choisie dans ce jeu.

Il arrive que la longueur de l'espace réservé d'un texte dynamique déforme la mise en page dans la fenêtre de document. Dans ce cas, utilisez des accolades vides pour représenter les espaces réservés, comme l'explique la section suivante.

### **Affichage d'espaces réservés pour le texte dynamique**

- **1** Choisissez Edition > Préférences > Eléments invisibles (Windows) ou Dreamweaver > Préférences > Eléments invisibles (Macintosh).
- **2** Dans le menu déroulant Afficher le texte dynamique sous, choisissez { } et cliquez sur OK.

### **Création d'images dynamiques**

Vous pouvez ajouter des images dynamiques à votre page. Supposons que vous conceviez une page qui affiche les articles d'une vente de charité. Chaque page doit contenir un texte descriptif, ainsi qu'une photo de l'article. La mise en forme générale de la page doit rester la même pour chaque article, mais la photo (et le texte) peuvent changer.

- **1** Ouvrez la page en mode Création (Affichage > Création) et placez le point d'insertion à l'endroit où l'image doit apparaître sur la page.
- **2** Choisissez Insertion > Image.

La boîte de dialogue Sélectionnez la source de l'image s'affiche.

**3** Cliquez sur l'option Sources de données (Windows) ou sur le bouton Source de données (Macintosh).

La liste des sources de contenu s'affiche.

**4** Sélectionnez une source de contenu dans la liste, puis cliquez sur OK.

La source de données doit être un jeu d'enregistrements qui contient les chemins d'accès de vos fichiers d'image. En fonction de la structure de fichiers de votre site, ces chemins peuvent être absolus, relatifs au document ou relatifs à la racine.

*Note: A l'heure actuelle, Dreamweaver ne prend pas en charge les images binaires stockées dans une base de données.*

Si aucun jeu d'enregistrements n'apparaît dans la liste ou si aucun des jeux disponibles ne correspond à vos besoins, définissez un nouveau jeu.

### **More Help topics**

["Définition un jeu d'enregistrements sans rédiger d'instructions SQL" on page 592](#page-598-1)

### **Création d'attributs HTML dynamiques**

Vous pouvez modifier l'apparence d'une page de manière dynamique en liant des attributs HTML aux données. Par exemple, modifiez l'image d'arrière-plan d'un tableau en liant l'attribut background de ce tableau au champ d'un jeu d'enregistrements.

Vous pouvez lier des attributs HTML à l'aide du panneau Liaisons ou de l'inspecteur Propriétés.

### **Création d'attributs HTML dynamiques avec le panneau Liaisons**

- **1** Ouvrez le panneau Liaisons (Fenêtre > Liaisons).
- **2** Assurez-vous qu'il contient la source de données à utiliser.

Cette source de contenu doit contenir les données appropriées pour l'attribut HTML à lier. Si aucune source de contenu n'apparaît dans la liste ou si aucune des sources disponibles ne correspond à vos besoins, cliquez sur le bouton Plus (+) pour définir une nouvelle source de données.

**3** En mode Création, sélectionnez un objet HTML.

Par exemple, pour sélectionner un tableau HTML, cliquez dedans, puis cliquez sur la balise <table> du sélecteur de balises qui figure en bas à gauche dans la fenêtre de document.

- **4** Dans la liste du panneau Liaisons, sélectionnez une source de contenu.
- **5** Dans le champ Lier à, sélectionnez un attribut HTML dans le menu contextuel.
- **6** Cliquez sur Lier.

Lors de la prochaine exécution de la page sur le serveur d'applications, la valeur de la source de données sera affectée à l'attribut HTML.

### **Ajout d'attributs HTML dynamiques avec l'inspecteur Propriétés**

**1** En mode Création, sélectionnez un objet HTML, puis ouvrez l'inspecteur Propriétés (Fenêtre > Propriétés).

Par exemple, pour sélectionner un tableau HTML, cliquez dedans, puis cliquez sur la balise <table> du sélecteur de balises qui figure en bas à gauche dans la fenêtre de document.

- **2** La manière dont il faut lier une source de contenu dynamique à l'attribut HTML dépend de l'endroit où ce dernier est situé.
- Si une icône de dossier est visible à côté de l'attribut que vous souhaitez lier dans l'inspecteur Propriétés, cliquez sur l'icône du dossier afin d'ouvrir une boîte de dialogue de sélection de fichier, puis activez l'option Sources de données pour afficher la liste des sources de données.

• Si aucune icône de dossier n'apparaît à côté de l'attribut que vous souhaitez lier, cliquez sur l'onglet Liste (onglet du bas) à gauche de l'inspecteur.

La liste de l'inspecteur Propriétés s'affiche.

- Si l'attribut à lier n'apparaît pas dans ce mode, cliquez sur le bouton Plus (+), puis tapez le nom de l'attribut ou cliquez sur le petit bouton fléché et sélectionnez l'attribut dans le menu déroulant.
- **3** Pour rendre la valeur de l'attribut dynamique, cliquez sur l'attribut, puis sur l'icône représentant un éclair ou sur l'icône de dossier située à la fin de la ligne de l'attribut.

Si vous cliquez sur l'icône représentant un éclair, une liste de sources de données s'affiche.

Si vous avez cliqué sur l'icône de dossier, une boîte de dialogue affiche une sélection de fichiers. Cliquez sur l'option Sources de données pour afficher la liste des sources de contenu.

**4** Sélectionnez une source de contenu dans la liste et cliquez sur OK.

Cette source de contenu doit comprendre les données appropriées pour l'attribut HTML à lier. Si aucune source de contenu n'apparaît dans la liste ou si aucune des sources disponibles ne correspond à vos besoins, définissez une nouvelle source.

Lors de la prochaine exécution de la page sur le serveur d'applications, la valeur de la source de données sera affectée à l'attribut HTML.

### **Création de paramètres d'objet (ActiveX, Flash, etc.) dynamiques**

Vous pouvez rendre dynamiques les paramètres des plug-ins et des applets Java, ainsi que les paramètres des objets ActiveX, Flash, Shockwave, Director et Generator.

Assurez-vous au préalable que les champs de votre jeu d'enregistrements contiennent des données appropriées pour les paramètres d'objet que vous voulez lier.

- **1** En mode Création, sélectionnez un objet sur la page et ouvrez l'inspecteur Propriétés (Fenêtre > Propriétés).
- **2** Cliquez sur le bouton Paramètres.
- **3** Si votre paramètre ne s'affiche pas dans la liste, cliquez sur le bouton Plus (+), puis saisissez son nom dans la colonne Paramètre.
- **4** Pour déterminer une valeur dynamique, cliquez sur la colonne Valeur du paramètre, puis sur l'icône représentant un éclair.

La liste des sources de données s'affiche.

**5** Sélectionnez une source de données dans la liste, puis cliquez sur OK.

Cette source doit contenir des données appropriées pour le paramètre d'objet que vous voulez lier. Si aucune source de données n'apparaît dans la liste ou si aucune des sources disponibles ne correspond à vos besoins, définissez une nouvelle source.

#### **More Help topics**

["Définition de sources de contenu dynamique" on page 592](#page-598-0)

## **Modification d'un contenu dynamique**

### **A propos du contenu dynamique**

Vous pouvez changer le contenu dynamique de votre page en modifiant le comportement de serveur qui fournit ce contenu. Vous pouvez, par exemple, modifier le comportement de serveur d'un jeu d'enregistrements pour fournir plus d'enregistrements à votre page.

Le contenu dynamique de la page est répertorié dans le panneau Comportements de serveur. Si vous ajoutez, par exemple, un jeu d'enregistrements à votre page, le panneau Comportements de serveur l'affiche sous forme de liste :

Recordset(*myRecordset*)

Si vous ajoutez un autre jeu d'enregistrements à votre page, le panneau Comportements de serveur les affiche tous deux sous forme de liste, comme suit :

Recordset(*mySecondRecordset*)Recordset(*myRecordset*)

### <span id="page-617-0"></span>**Modification de contenu dynamique**

- **1** Ouvrez le panneau Comportements de serveur (Fenêtre > Comportements de serveur).
- **2** Cliquez sur le bouton Plus (+) pour afficher les comportements de serveur, puis double-cliquez sur le comportement de serveur dans le panneau.
- La boîte de dialogue dans laquelle vous avez défini la source de données d'origine s'ouvre.
- **3** Effectuez vos modifications dans cette boîte de dialogue, puis cliquez sur OK.

### **Suppression de contenu dynamique**

- ❖ Après avoir ajouté un contenu dynamique à une page, vous pouvez le supprimer de l'une des façons suivantes :
- Sélectionnez le contenu dynamique de la page et appuyez sur Suppr.
- Sélectionnez le contenu dynamique dans le panneau Comportements de serveur et cliquez sur le bouton moins(-).

*Note: Cette opération supprime de la page le script côté serveur qui récupère le contenu dynamique de la base de données, mais ne supprime pas les données dans la base.*

### **Test de contenu dynamique**

Vous pouvez afficher un aperçu d'un contenu dynamique et de le modifier à l'aide du mode En direct.

Pendant que le contenu dynamique est affiché, vous pouvez effectuer les opérations suivantes :

- améliorer la présentation de la page avec les outils de conception ;
- ajouter, modifier ou effacer un contenu dynamique ;
- ajouter, modifier ou effacer des comportements de serveur.
- **1** Cliquez sur le bouton Affichage en direct pour afficher le contenu dynamique.
- **2** Effectuez les modifications nécessaires dans la page. Vous devrez basculer entre le mode En direct et le mode Création ou Code pour apporter des modifications et observer leur effet.

#### **More Help topics**

["Paramètres de formulaire HTML" on page 688](#page-694-0)

["Paramètres d'URL" on page 689](#page-695-0)

["Fonctionnement des variables de session" on page 587](#page-593-0)

### **Autorisation de la modification de contenu dynamique par les utilisateurs d'Adobe Contribute**

Lorsqu'un utilisateur de Contribute modifie une page comportant un contenu dynamique ou des éléments invisibles (tels que des scripts ou des commentaires), Contribute affiche le contenu dynamique et les éléments invisibles sous forme de marqueurs jaunes. Par défaut, les utilisateurs de Contribute ne peuvent ni sélectionner ni supprimer ces marqueurs.

Pour que les utilisateurs de Contribute puissent sélectionner et supprimer un contenu dynamique ou d'autres éléments invisibles sur une page, vous pouvez modifier les paramètres du groupe d'autorisations en conséquence. Normalement, les utilisateurs de Contribute ne peuvent en aucun cas modifier un contenu dynamique, même s'ils sont autorisés à le sélectionner.

*Note: Grâce à certaines technologies de serveur, vous pouvez afficher du texte statique à l'aide d'une fonction ou d'une balise de serveur. Pour permettre aux utilisateurs de Contribute de modifier le texte statique d'une page dynamique qui utilise une technologie de serveur de ce type, placez le texte statique en dehors des balises de serveur. Pour plus d'informations, voir Administration de Contribute.*

- **1** Sélectionnez Site > Administrer le site Contribute.
- **2** Si certaines options requises pour des raisons de compatibilité avec Contribute ne sont pas activées, une boîte de dialogue vous invitant à activer ces options s'affiche. Cliquez sur OK pour activer ces options et la compatibilité avec Contribute.
- **3** Si nécessaire, tapez le mot de passe administrateur, puis cliquez sur OK.

La boîte de dialogue Administration du site Web s'affiche.

- **4** Dans la catégorie Utilisateurs et rôles, sélectionnez un rôle, puis cliquez sur le bouton Modifier les paramètres de rôle.
- **5** Sélectionnez la catégorie Modification et désélectionnez l'option de protection des scripts et des formulaires.
- **6** Cliquez sur OK pour fermer la boîte de dialogue Modification des paramètres.
- **7** Cliquez sur Fermer pour fermer la boîte de dialogue Administration du site Web.

#### **More Help topics**

["Gestion de sites Contribute" on page 58](#page-64-0)

["Création d'un modèle pour un site Contribute" on page 417](#page-423-0)

### **Modification de jeux d'enregistrements à l'aide de l'inspecteur Propriétés**

Utilisez l'inspecteur Propriétés pour modifier le jeu d'enregistrements sélectionné. Les options disponibles dépendent du modèle de serveur utilisé.

**1** Ouvrez l'inspecteur Propriétés (Fenêtre > Propriétés), puis sélectionnez le jeu d'enregistrements dans le panneau Comportements de serveur (Fenêtre > Comportements de serveur).

**2** Modifiez les options à votre convenance. Lorsque vous sélectionnez une nouvelle option dans l'inspecteur, Dreamweaver met la page à jour.

### **More Help topics**

["Modification de contenu dynamique" on page 611](#page-617-0)

## **Affichage des enregistrements de base de données**

### <span id="page-619-0"></span>**A propos des enregistrements de base de données**

Pour afficher des enregistrements de base de données, il faut récupérer des informations stockées dans une source de contenu, telle qu'une base de données, et en effectuer le rendu dans une page Web. Dreamweaver offre de nombreuses méthodes d'affichage de contenu dynamique et propose plusieurs comportements de serveur intégrés. Ces derniers permettent d'améliorer la présentation du contenu dynamique, de faciliter les recherches et de naviguer parmi les informations renvoyées par une base de données.

Les bases de données et les autres sources de contenu dynamique permettent d'obtenir de meilleurs résultats lors des opérations de recherche, de tri ou de consultation de volumes d'informations importants. L'utilisation d'une base de données pour stocker le contenu de sites Web est particulièrement recommandée lorsque vous souhaitez stocker des quantités importantes de données, puis les récupérer pour les afficher d'une manière spécifique. Dreamweaver fournit différents outils et comportements prédéfinis qui permettent de récupérer et d'afficher efficacement les informations d'une base de données.

### **Comportements de serveur et éléments de formatage**

Les comportements de serveur et les éléments de formatage proposés par Dreamweaver pour enrichir la présentation de données dynamiques sont les suivants :

**Formats** Les formats permettent d'appliquer différents types de valeurs numériques, monétaires, de date/heure et de pourcentage à un texte dynamique.

Par exemple, si le prix d'un élément dans un jeu d'enregistrements est de 10,989, vous pouvez l'afficher sur votre page sous la forme 10,99 € en choisissant le format Devise - 2 décimales de Dreamweaver. Dans ce format, les nombres s'affichent avec deux chiffres après la virgule. Si le nombre a plus de deux chiffres après la virgule, il est arrondi au nombre le plus proche. Si le nombre est un entier, il est suivi d'une virgule et de deux zéros.

**Région répétée** Ces comportements de serveur permettent d'afficher plusieurs éléments renvoyés par une requête de base de données et d'indiquer le nombre d'enregistrements à afficher par page.

**Navigation de jeu d'enregistrements** Ces comportements de serveur permettent d'insérer des éléments de navigation dont les utilisateurs peuvent se servir pour passer au groupe d'enregistrements précédent ou suivant renvoyé par le jeu d'enregistrements. Supposons que vous choisissiez d'afficher dix enregistrements par page à l'aide de l'objet de serveur Région répétée et que le jeu d'enregistrements renvoie 40 enregistrements ; vous pouvez alors parcourir les enregistrements par groupe de dix.

**Barre d'état du jeu d'enregistrements** Ces comportements de serveur permettent d'ajouter un compteur qui indique aux utilisateurs la position dans laquelle ils se trouvent au sein d'un groupe d'enregistrements par rapport au nombre total d'enregistrements renvoyés.

**Afficher la région** Ces comportements de serveur permettent d'afficher ou de masquer des éléments de la page en fonction de la pertinence des enregistrements affichés. Par exemple, si un utilisateur consulte le dernier enregistrement d'un jeu, vous pouvez choisir de n'afficher que le lien *Précédent* ; le lien *Suivant* est alors masqué.

### <span id="page-620-1"></span>**Application d'éléments typographiques et de mise en forme de page à des données dynamiques**

Dreamweaver permet de présenter des données dynamiques au sein d'une page structurée et d'appliquer un formatage typographique à l'aide de HTML et des feuilles de style en cascade. Pour appliquer des formats à des données dynamiques dans Dreamweaver, mettez en forme les tableaux et les espaces réservés des données dynamiques à l'aide des outils de formatage de Dreamweaver. Lors de leur insertion à partir d'une source, les données adoptent automatiquement le formatage (police, style de paragraphe et tableau) spécifié.

### **Navigation parmi les résultats d'un jeu d'enregistrements de base de données**

Les liens de navigation de jeu d'enregistrements permettent de se déplacer d'un enregistrement à un autre ou d'un jeu d'enregistrements à un autre. Après avoir créé une page devant afficher cinq enregistrements à la fois, par exemple, vous pouvez ajouter des liens tels que *Suivant* ou *Précédent* pour que l'utilisateur puisse afficher les cinq enregistrements suivants ou précédents.

Vous pouvez créer quatre types de liens pour la navigation dans les jeux d'enregistrements : Premier, Précédent, Suivant et Dernier. Une page peut contenir un nombre illimité de liens, à condition que tous agissent sur un même jeu d'enregistrements : Vous ne pouvez pas insérer sur une même page des liens d'accès à des jeux d'enregistrements différents.

Les éléments dynamiques suivants sont nécessaires pour la mise en place de liens de navigation de jeu d'enregistrements :

- Un jeu d'enregistrements dans lequel naviguer.
- Un contenu dynamique sur la page pour afficher le ou les enregistrements.
- Du texte ou des images sur la page pour servir de barre de navigation cliquable.
- Un jeu de comportements serveur Déplacer vers l'enregistrement pour naviguer dans le jeu d'enregistrements.

Vous pouvez ajouter simultanément les deux derniers éléments en utilisant l'objet dynamique Barre de navigation des enregistrements ou bien les ajouter séparément en utilisant les outils de conception et le panneau Comportements de serveur.

### <span id="page-620-0"></span>**Création d'une barre de navigation de jeu d'enregistrements**

Vous pouvez créer en une seule opération une barre de navigation de jeu d'enregistrements à l'aide du comportement de serveur correspondant. Cet objet de serveur ajoute les éléments suivants à la page :

- Un tableau HTML comportant des liens texte ou image.
- Un jeu de comportements de serveur Déplacer vers.
- Un jeu de comportements de serveur Afficher la région.

La version texte de la barre de navigation du jeu d'enregistrements a l'aspect suivant :

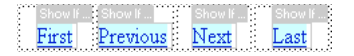

La version image de la barre de navigation du jeu d'enregistrements a l'aspect suivant :

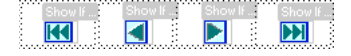

Avant de placer la barre de navigation dans la page, assurez-vous que la page contient un jeu d'enregistrements dans lequel naviguer et une mise en forme pour afficher les enregistrements.

Après avoir placé la barre de navigation sur la page, vous pouvez personnaliser la barre à votre gré à l'aide des outils de conception. Vous pouvez également modifier les comportements de serveur Déplacer vers et Afficher la région en double-cliquant dessus dans le panneau Comportements de serveur.

Dreamweaver crée un tableau qui contient des liens texte ou image permettant à l'utilisateur, lorsqu'il clique dessus, de se déplacer dans le jeu d'enregistrements sélectionné. Lorsque le premier enregistrement du jeu s'affiche, les liens ou images *Premier* et *Précédent* sont masqués. Lorsque le dernier enregistrement du jeu s'affiche, les liens ou images *Suivant* et *Dernier* sont masqués.

Vous pouvez personnaliser la mise en forme de la barre de navigation à l'aide des outils de conception et du panneau Comportements de serveur.

- **1** En mode Création, placez le point d'insertion à l'endroit de la page où vous souhaitez que la barre de navigation apparaisse.
- **2** Ouvrez la boîte de dialogue Barre de navigation du jeu d'enregistrements (Insertion > Objets de données > Pagination du jeu d'enregistrements > Barre de navigation du jeu d'enregistrements).
- **3** Dans le menu déroulant Jeu d'enregistrements, sélectionnez le jeu d'enregistrements dans lequel naviguer.
- **4** Dans la section Afficher à l'aide de, sélectionnez le format d'affichage des liens de navigation sur la page et cliquez sur OK.

**Text** Place des liens texte sur la page.

**Images** Inclut des images graphiques en tant que liens. Dreamweaver utilise ses propres fichiers d'image. Lorsque la barre se trouve sur la page, vous pouvez néanmoins les remplacer par les vôtres.

### **Barres de navigation de jeu d'enregistrements personnalisées**

Vous pouvez créer votre propre barre de navigation de jeu d'enregistrements qui utilise des styles de formatage plus complexes que ceux qu'offre la table simple créée par l'objet de serveur Barre de navigation du jeu d'enregistrements.

Pour créer votre propre barre de navigation de jeu d'enregistrements, vous devez :

- créer des liens de navigation dans du texte ou des image ;
- placer les liens sur la page en mode Création ;
- attribuer un comportement de serveur distinct à chaque lien de navigation.

Cette section explique comment assigner un comportement de serveur distinct à chaque lien de navigation.

#### **Création et attribution de comportements de serveur à un lien de navigation**

- **1** En mode Création, sélectionnez sur la page la chaîne de texte ou l'image qui servira de lien de navigation entre les enregistrements.
- **2** Ouvrez le panneau Comportements de serveur (Fenêtre > Comportements de serveur), puis cliquez sur le bouton Plus  $(+)$ .
- **3** Choisissez Pagination du jeu d'enregistrements dans le menu déroulant, puis sélectionnez le comportement qui convient dans la liste des comportements de serveur.

Si le jeu contient un nombre important d'enregistrements, le comportement de serveur Déplacer vers le dernier enregistrement peut être long à s'exécuter lorsque l'utilisateur clique sur le lien.

**4** Dans le menu déroulant Jeu d'enregistrements, sélectionnez le jeu contenant les enregistrements et cliquez sur OK.

Le comportement de serveur est assigné au lien de navigation.

#### **Définition des options de la boîte de dialogue Déplacer vers (comportement de serveur)**

Ajouter des liens permettant à l'utilisateur de naviguer parmi les enregistrements d'un jeu d'enregistrements

- **1** Si vous n'avez rien sélectionné sur la page, sélectionnez un lien dans le menu déroulant.
- **2** Sélectionnez le jeu contenant les enregistrements à parcourir et cliquez sur OK.

*Note: Si le jeu contient un nombre important d'enregistrements, le comportement de serveur Déplacer vers le dernier enregistrement peut être long à s'exécuter lorsque l'utilisateur clique sur le lien.*

### **Tâches de création d'une barre de navigation**

Pour concevoir une barre de navigation personnalisée, commencez par en créer la représentation visuelle à l'aide des outils de conception de page de Dreamweaver. Il est inutile de créer un lien pour la chaîne de texte ou l'image, car Dreamweaver s'en charge à votre place.

La page sur laquelle créer la barre de navigation doit contenir un jeu d'enregistrements dans lequel naviguer. Une barre de navigation de jeu d'enregistrements simple, c'est-à-dire une barre dont les boutons sont créés à partir d'éléments de contenu tels que des images, ressemble à ceci :

PREVIOUS NEXT

Après avoir ajouté un jeu d'enregistrements à une page et créé la barre de navigation, vous devez appliquer les comportements de serveur individuels à chaque élément de navigation. Par exemple, une barre de navigation de jeu d'enregistrements typique contient la représentation des liens suivants, associée au comportement approprié :

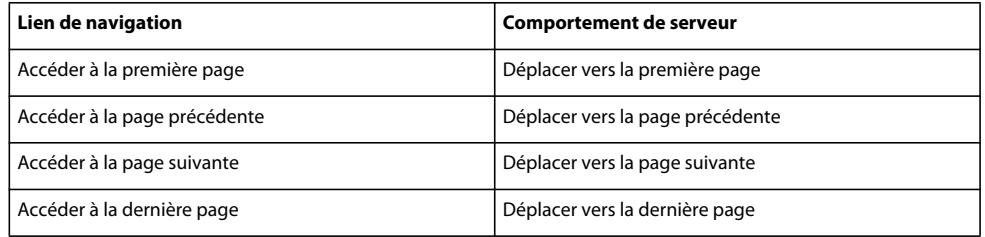

#### **More Help topics**

["A propos des jeux d'enregistrements" on page 586](#page-592-0)

### **Affichage et masquage des régions en fonction des résultats du jeu d'enregistrements**

Vous pouvez également indiquer qu'une région soit affichée ou masquée selon que le jeu d'enregistrements est vide ou non. Si un jeu d'enregistrements est vide (aucun enregistrement ne correspond à la requête, par exemple), vous pouvez afficher un message informant l'utilisateur de l'absence de résultats. Cette fonction est particulièrement utile lors de la création de pages de recherche reposant sur des termes que l'utilisateur doit entrer. De même, vous pouvez afficher un message d'erreur lorsqu'un problème survient au cours de la connexion à une base de données ou lorsque le nom et le mot de passe de l'utilisateur ne correspondent pas à ceux reconnus par le serveur.

Les comportements de serveur Afficher la région sont les suivants :

• Afficher si le jeu d'enregistrements est vide

- Afficher si le jeu d'enregistrements n'est pas vide
- Afficher s'il s'agit de la première page
- Afficher si ce n'est pas la première page
- Afficher s'il s'agit de la dernière page
- Afficher si ce n'est pas la dernière page
- **1** En mode Création, sélectionnez sur la page la région à afficher ou masquer.
- **2** Dans le panneau Comportements de serveur (Fenêtre > Comportements de serveur), cliquez sur le bouton Plus (+).
- **3** Dans le menu déroulant, sélectionnez Afficher la région, puis choisissez l'un des comportements de serveur proposés et cliquez sur OK.

#### **More Help topics**

["A propos des enregistrements de base de données" on page 613](#page-619-0)

["Création d'un tableau dynamique" on page 618](#page-624-0)

### <span id="page-623-0"></span>**Affichage de plusieurs résultats d'un jeu d'enregistrements**

Le comportement de serveur Région répétée vous permet d'afficher sur une page plusieurs enregistrements d'un jeu. Toute sélection de données dynamique peut être convertie en région répétée. Les zones les plus courantes sont les tableaux, les lignes de tableau ou les séries de lignes de tableau.

**1** En mode Création, sélectionnez une région comportant un contenu dynamique.

La sélection peut être de tout type, notamment tableau, ligne de tableau ou même paragraphe de texte.

Pour sélectionner précisément une région sur une page, vous pouvez utiliser le sélecteur de balises dans le coin gauche de la fenêtre de document. Par exemple, si la région correspond à une ligne de tableau, cliquez sur la ligne, puis cliquez sur la balise <tr> située le plus à droite dans le sélecteur de balises pour sélectionner la ligne du tableau.

- **2** Pour afficher le panneau Comportements de serveur, choisissez Fenêtre > Comportements de serveur.
- **3** Cliquez sur le bouton Plus (+) et choisissez Région répétée.
- **4** Sélectionnez le nom du jeu d'enregistrements à utiliser dans le menu déroulant.
- **5** Sélectionnez le nombre d'enregistrements à afficher sur chaque page et cliquez sur OK.

Dans la fenêtre de document, un contour fin de couleur grise délimite la région répétée.

#### **More Help topics**

["A propos des enregistrements de base de données" on page 613](#page-619-0)

["Modification de contenu dynamique" on page 611](#page-617-0)

#### **Modification de régions répétées dans l'inspecteur Propriétés**

- ❖ Modifiez la région répétée sélectionnée en modifiant les options suivantes :
- Nom de la région répétée.
- Jeu d'enregistrements contenant les enregistrements pour la région répétée
- Nombre d'enregistrements affichés

Lorsque vous sélectionnez une nouvelle option, Dreamweaver met la page à jour.

### **Réutilisation des jeux d'enregistrements en PHP**

Si vous cherchez un didacticiel sur la réutilisation des jeux d'enregistrements PHP, consultez celui de David Powers : [How Do I Reuse a PHP Recordset in More Than One Repeat Region?](http://kb2.adobe.com/community/publishing/528/cpsid_52877.html) (Comment réutiliser un jeu d'enregistrements PHP dans plusieurs régions répétées ?)

### <span id="page-624-1"></span><span id="page-624-0"></span>**Création d'un tableau dynamique**

L'exemple ci-dessous illustre comment le comportement de serveur Région répétée s'applique à une ligne de tableau et indique qu'il est possible d'afficher un maximum de neuf enregistrements par page. La ligne elle-même affiche quatre enregistrements différents : city, state, street address et zip code.

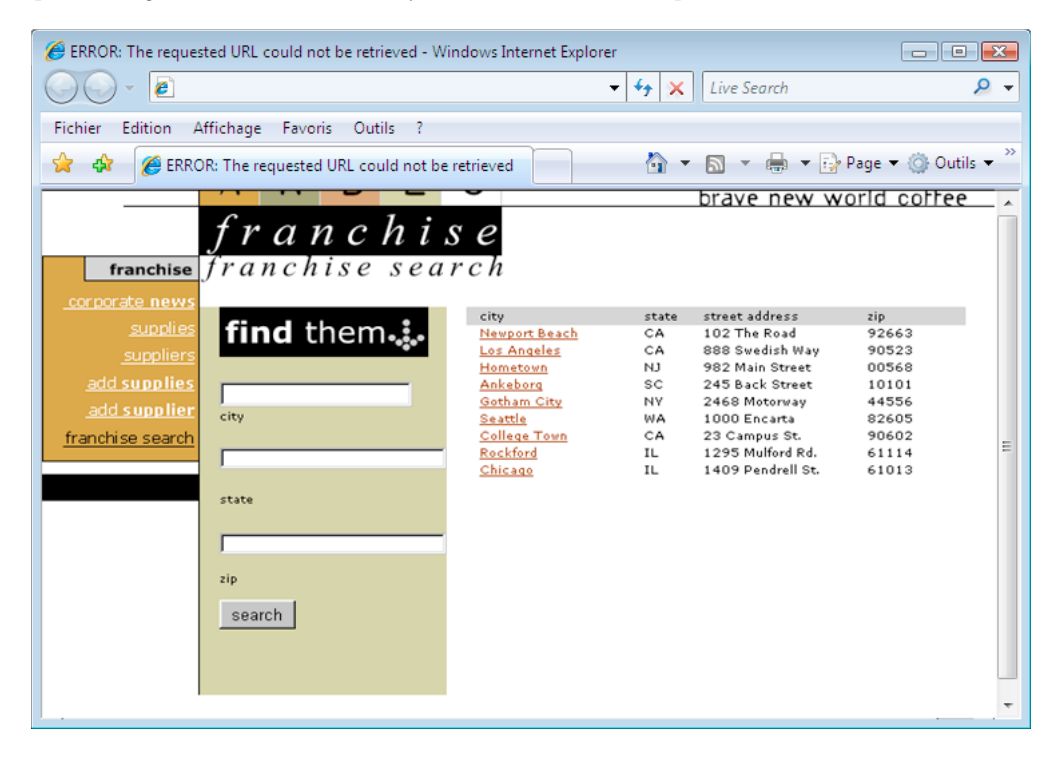

Pour créer un tableau semblable à celui de l'exemple précédent, vous devez créer un tableau contenant un contenu dynamique et appliquer le comportement de serveur Région répétée à la ligne renfermant le contenu dynamique. Lorsque la page est traitée par le serveur d'application, la ligne est répétée autant de fois que le nombre spécifié dans l'objet de serveur Région répétée, avec un enregistrement différent inséré dans chaque ligne.

- **1** Procédez de l'une des manières suivantes pour insérer un tableau dynamique :
- Choisissez Insertion > Objets de données > Données dynamiques > Tableau dynamique pour afficher la boîte de dialogue Tableau dynamique.
- Dans la catégorie Données du panneau Insertion, cliquez sur le bouton Données dynamiques et sélectionnez l'icône Tableau dynamique dans le menu.
- **2** Sélectionnez le jeu d'enregistrements dans le menu déroulant Jeu d'enregistrements.
- **3** Sélectionnez le nombre d'enregistrements à afficher sur chaque page.
- **4** (Facultatif) Entrez les valeurs des bordures du tableau, de la marge intérieure des cellules et de l'espacement entre les cellules.

La boîte de dialogue Tableau dynamique mémorise les valeurs spécifiées pour les bordures du tableau, la marge intérieure des cellules et l'espacement entre les cellules.

*Note: Si vous travaillez sur un projet nécessitant plusieurs tableaux dynamiques d'aspect semblable, tapez les valeurs de mise en forme du tableau pour simplifier le développement des pages. Une fois le tableau inséré, vous pouvez toutefois ajuster ces valeurs à l'aide de l'inspecteur Propriétés du tableau.*

**5** Cliquez sur OK.

Un tableau et des espaces réservés destinés au contenu dynamique défini dans le jeu d'enregistrements associé s'insèrent sur la page.

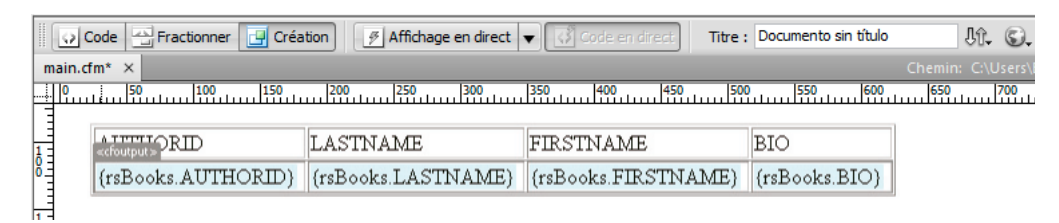

Dans cet exemple, le jeu d'enregistrements contient quatre colonnes : AUTHORID, FIRSTNAME, LASTNAME et BIO. Le nom de chaque colonne se place dans la ligne de titre du tableau. Vous pouvez remplacer les titres par tout texte descriptif ou image pertinente.

### **Création de compteurs d'enregistrements**

Les compteurs d'enregistrements permettent aux utilisateurs de connaître leur position relative dans un jeu d'enregistrements. Ils affichent généralement le nombre total d'enregistrements renvoyés et le nombre actuel d'enregistrements affichés. Prenons l'exemple d'un jeu d'enregistrements renvoyant 40 enregistrements individuels, avec huit enregistrements affichés par page ; le compteur d'enregistrements indique alors sur la première page « Affichage des enregistrements 1 à 8 sur 40 ».

Avant de créer un compteur d'enregistrements pour une page, vous devez d'abord créer un jeu d'enregistrements pour la page, une mise en forme appropriée pour la présentation du contenu dynamique et une barre de navigation de jeu d'enregistrements.

#### **More Help topics**

- ["A propos des jeux d'enregistrements" on page 586](#page-592-0)
- ["Création d'une barre de navigation de jeu d'enregistrements" on page 614](#page-620-0)
- ["Affichage de plusieurs résultats d'un jeu d'enregistrements" on page 617](#page-623-0)
- ["Création d'un tableau dynamique" on page 618](#page-624-0)

#### **Création de compteurs d'enregistrements simples**

Un compteur d'enregistrements indique aux utilisateurs la position dans laquelle ils se trouvent au sein d'un groupe d'enregistrements, par rapport au nombre total d'enregistrements renvoyés. Il constitue donc un comportement utile permettant d'améliorer considérablement l'aspect fonctionnel d'un site Web.

L'objet de serveur Etat de navigation du jeu d'enregistrements permet de créer un compteur d'enregistrements simple. Cet objet de serveur crée une entrée de texte sur la page pour afficher l'état de l'enregistrement actif. Vous pouvez personnaliser votre compteur d'enregistrements à l'aide des outils de création de page de Dreamweaver.

**1** Placez le point d'insertion à l'endroit où vous souhaitez insérer le compteur d'enregistrements.

**2** Choisissez Insertion > Objets de données > Afficher le nombre d'enregistrements > Etat de navigation du jeu d'enregistrements, sélectionnez le jeu d'enregistrements dans le menu déroulant Jeu d'enregistrements, puis cliquez sur OK.

L'objet de serveur Etat de navigation du jeu d'enregistrements insère un compteur d'enregistrements texte qui ressemble à l'exemple suivant :

Records (Employees\_first) to (Employees\_last) of (Employees\_total)

Affiché en mode En direct, le compteur présente un apparence similaire à l'exemple suivant :

Records 1 to 1 of 22

#### **Création et ajout du compteur d'enregistrements à la page**

❖ Dans la boîte de dialogue Insérer l'état de navigation du jeu d'enregistrements, sélectionnez le jeu d'enregistrements à surveiller, puis cliquez sur OK.

#### **Création de compteurs d'enregistrements personnalisés**

Vous faites appel à des comportements de comptage d'enregistrements individuels pour créer des compteurs d'enregistrements personnalisés. Les compteurs d'enregistrements personnalisés sont plus sophistiqués que le simple tableau à une seule ligne inséré par l'objet de serveur Etat de navigation du jeu d'enregistrements. Vous pouvez organiser les éléments de manières variées et créatives et appliquer un comportement de serveur approprié à chaque élément.

Les comportements de serveur de comptage des enregistrements sont les suivants :

- Afficher le numéro de l'enregistrement de début
- Afficher le numéro de l'enregistrement de fin
- Afficher le nombre total d'enregistrements

Avant de créer un compteur d'enregistrements personnalisé sur une page, vous devez d'abord créer un jeu d'enregistrements pour la page, une mise en forme appropriée pour la présentation du contenu dynamique et une barre de navigation de jeu d'enregistrements.

Dans cet exemple, un compteur d'enregistrements similaire à l'exemple de la section « Créer des compteurs d'enregistrements simples » est créé. Dans cet exemple, le texte mis en forme avec la police sans-serif représente les espaces réservés aux nombres d'enregistrements qui seront insérés dans la page. Le compteur d'enregistrements de cet exemple se présente comme suit :

Affichage des enregistrements StartRow à EndRow sur RecordSet.RecordCount.

**1** En mode Création, tapez le texte du compteur sur la page. Il peut s'agir de n'importe quel texte. Par exemple :

Displaying records thru of .

- **2** Placez le point d'insertion à la fin de la chaîne de texte.
- **3** Ouvrez le panneau Comportements de serveur (Fenêtre > Comportements de serveur).
- **4** Cliquez sur le bouton Plus(+) dans le coin supérieur gauche, puis cliquez sur Afficher le nombre d'enregistrements. Dans ce sous-menu, choisissez Afficher le nombre total des enregistrements. Le comportement Afficher le nombre total des enregistrements s'insère sur la page et un espace réservé se place au niveau du point d'insertion. La chaîne de texte ressemble maintenant à ce qui suit :

Displaying records thru of *{Recordset1.RecordCount}*.

**5** Placez le point d'insertion après le mot records, et sélectionnez Afficher le numéro de l'enregistrement de début dans le panneau Nombre d'enregistrements (Comportements de serveur > Plus (+) > Nombre d'enregistrements. La chaîne de texte ressemble maintenant à ce qui suit :

Displaying records *{StartRow\_Recordset1}* thru of *{Recordset1.RecordCount}*.

**6** Placez maintenant le point d'insertion entre les mots thru et of, et sélectionnez Afficher le numéro de l'enregistrement de début dans le panneau Nombre d'enregistrements (Comportements de serveur > Plus (+) > Nombre d'enregistrements. La chaîne de texte ressemble maintenant à ce qui suit :

Displaying records *{StartRow\_Recordset1}* thru *{EndRow\_Recordset1}* of*{Recordset1.RecordCount}*.

**7** Pour vérifier que le compteur fonctionne correctement, affichez la page en mode En direct. Le compteur présente une apparence similaire à l'exemple suivant :

Displaying records 1 thru 8 of 40.

Si la page de résultats comporte un lien de navigation permettant d'accéder au groupe d'enregistrements suivant, il suffit de cliquer sur ce lien pour mettre à jour le compteur d'enregistrements comme suit :

Showing records 9 thru 16 of 40.

### <span id="page-627-0"></span>**Utilisation de formats de données prédéfinis**

Dreamweaver contient plusieurs formats de données prédéfinis que vous pouvez appliquer à des éléments de données dynamiques. Les styles de format de données prédéfinis sont les suivants : Date/Heure, Devise, Nombre et Pourcentage.

#### **Application d'un format de données à un contenu dynamique**

- **1** Sélectionnez l'espace réservé pour contenu dynamique dans la fenêtre Document.
- **2** Choisissez Fenêtre > Liaisons pour afficher le panneau Liaisons.
- **3** Dans la colonne Format, cliquez sur le bouton fléché pointant vers le bas.

Si la flèche vers le bas n'est pas visible, agrandissez le panneau.

**4** Dans le menu déroulant Format, sélectionnez la catégorie de format de données souhaitée.

Assurez-vous que le format de données convient au type de données à formater. Les formats Devise, par exemple, ne fonctionnent que pour des données numériques. En outre, il est impossible d'appliquer plusieurs formats aux mêmes données.

**5** Assurez-vous que le format a été appliqué correctement. Pour ce faire, prévisualisez la page en mode En direct.

#### **Personnalisation d'un format de données**

- **1** Ouvrez une page contenant des données dynamiques en mode Création.
- **2** Sélectionnez les données dynamiques dont vous souhaitez personnaliser le format.

L'élément de données liées dont vous avez sélectionné le texte dynamique se met en surbrillance. Le panneau affiche deux colonnes pour l'élément sélectionné : Liaison et Format. Si la colonne Format n'est pas visible, élargissez le panneau Liaisons afin de l'afficher.

**3** Dans le panneau Liaisons, cliquez sur la flèche vers le bas de la colonne Format pour développer le menu déroulant des formats de données disponibles.

Si la flèche vers le bas n'est pas visible, agrandissez davantage le panneau Liaisons.

**4** Dans le menu déroulant, choisissez Modifier la liste de formats.

- **5** Complétez les options de la boîte de dialogue, puis cliquez sur OK.
- **a** Sélectionnez le format dans la liste, puis cliquez sur Modifier.
- **b** Modifiez un ou plusieurs des paramètres suivants dans les boîtes de dialogue Devise, Nombre ou Pourcentage, puis cliquez sur OK.
- Nombre de chiffres à afficher après la virgule
- Affichage ou absence d'un zéro devant les nombres décimaux inférieurs à un
- Affichage ou absence de parenthèses ou d'un signe moins pour les valeurs négatives
- Regroupement ou non des chiffres
- **c** Pour supprimer un format de données, cliquez sur le format dans la liste, puis sur le bouton Moins (-).

### **Création d'un format de données (ASP uniquement)**

- **1** Ouvrez une page contenant des données dynamiques en mode Création.
- **2** Sélectionnez les données dynamiques pour lesquelles créer le format personnalisé.
- **3** Choisissez Fenêtre > Liaisons pour afficher le panneau Liaisons, puis cliquez sur la flèche vers le bas dans la colonne Format. Si la flèche vers le bas n'est pas visible, agrandissez le panneau.
- **4** Dans le menu déroulant, choisissez Modifier la liste de formats.
- **5** Cliquez sur le bouton Plus (+) et sélectionnez un type de format.
- **6** Définissez le format et cliquez sur OK.
- **7** Entrez un nom pour le nouveau format dans la colonne Nom et cliquez sur OK.

*Note: Bien que Dreamweaver ne prenne en charge la création de formats de données que pour les pages ASP, les utilisateurs de ColdFusion et de PHP peuvent télécharger des formats créés par d'autres développeurs, ou créer des formats de serveur et les publier sur Dreamweaver Exchange. Pour plus d'informations sur l'API de formats de serveur, voir Extension de Dreamweaver (Aide > Extension de Dreamweaver > Formats de serveur).*

## **Affichage des données dynamiques**

La fonctionnalité d'affichage Live Data a été abandonnée depuis Dreamweaver CS5. Elle a été remplacée par la fonction Affichage en direct, davantage optimisée.

Pour afficher les données en direct en mode En direct, veillez à effectuer les opérations suivantes :

• Définissez un dossier pour le traitement des pages dynamiques (par exemple, un dossier racine sur un serveur ColdFusion, sur votre ordinateur ou sur un ordinateur distant).

Si la page affiche un message d'erreur lorsque vous accédez au mode En direct, assurez-vous que l'URL Web est correct dans la boîte de dialogue Définition du site.

- Copiez les fichiers associés (le cas échéant) dans le dossier.
- Fournissez tous les paramètres de la page qu'un utilisateur fournirait normalement.

### **Fourniture de données dynamiques à une page en mode En direct**

**1** Ouvrez la boîte de dialogue Paramètres d'affichage en direct (Affichage > Options d'affichage en direct > Paramètres de demande HTTP).

- **2** Dans la zone Demande d'URL, cliquez sur le bouton plus (+) pour entrer un paramètre attendu par votre page.
- **3** Indiquez un nom et une valeur test pour chaque paramètre.
- **4** Dans le menu déroulant Méthode, sélectionnez la méthode de formulaire HTML attendue par votre page : POST ou GET.
- **5** Pour enregistrer les paramètres de la page actuelle, choisissez Enregistrer les paramètres de ce document, puis cliquez sur OK.

*Note: Pour que les paramètres puissent être enregistrés, vous devez activer Design Notes (Fichier > Design Notes).*

### **Dépannage des données en direct dans le mode En direct**

Bon nombre de problèmes d'affichage de donnée en direct dans le mode En direct sont liés à des valeurs manquantes ou incorrectes dans la boîte de dialogue Définition du site (Site > Modifier les sites).

Vérifiez les paramètres du serveur que vous avez spécifié comme serveur d'évaluation. Vous devez spécifier un dossier capable de traiter des pages dynamiques à l'endroit où la boîte de dialogue Définition du site demande un dossier de serveur ou un répertoire racine. Voici un exemple de dossier de serveur approprié si vous exécutez IIS ou PWS sur votre disque dur :

C:\Inetpub\wwwroot\*myapp*\

Vérifiez que la case URL Web spécifie bien une URL correspondant au dossier distant. Par exemple, si PWS ou IIS est exécuté sur votre ordinateur local, les dossiers distants suivants ont possèdent les URL Web suivantes :

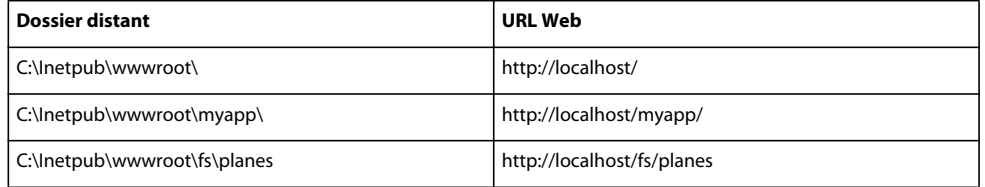

#### **More Help topics**

["Basculement d'un mode à un autre dans la fenêtre de document" on page 19](#page-25-0)

["Prévisualisation des pages en mode Affichage en direct" on page 304](#page-310-0)

["Aperçu des pages dynamiques dans un navigateur" on page 581](#page-587-0)

## <span id="page-629-0"></span>**Ajout de comportements de serveur personnalisés**

### <span id="page-629-1"></span>**A propos des comportements de serveur personnalisés**

Dreamweaver est livré avec un ensemble de comportements de serveur qui vous permettent d'ajouter aisément des options dynamiques à un site. Si vous souhaitez accroître les fonctionnalités de Dreamweaver, vous pouvez créer de nouveaux comportements de serveur en fonction de vos besoins spécifiques ou en télécharger depuis le site Web de Dreamweaver Exchange.

Avant de créer vos propres comportements de serveur, vérifiez sur le site Web de Dreamweaver Exchange que le comportement de serveur offrant la fonctionnalité que vous souhaitez ajouter à votre site Web n'a pas déjà été créé par un autre développeur. Il est fréquent que des développeurs tiers créent et testent des comportements de serveur qui répondent aux besoins d'autres personnes.

#### **Accès à Dreamweaver Exchange**

- **1** Dans Dreamweaver, accédez à Dreamweaver Exchange de l'une des façons suivantes :
- Sélectionnez Aide > Dreamweaver Exchange.
- Sélectionnez Fenêtre > Comportements de serveur, cliquez sur le bouton Plus (+), puis choisissez Obtenir d'autres comportements de serveur.

La page Web de Dreamweaver Exchange apparaît dans votre navigateur.

**2** Connectez-vous à Exchange en utilisant votre ID Adobe personnel ou, si vous n'avez pas encore créé d'ID Dreamweaver Exchange, suivez les instructions d'ouverture d'un compte Adobe.

#### **Installation d'un comportement de serveur ou d'une autre extension dans Dreamweaver**

- **1** Pour démarrer Extension Manager, choisissez Commandes > Gérer les extensions.
- **2** Choisissez Fichier > Installer un paquet dans Extension Manager.

Pour plus d'informations, voir *Utilisation de Extension Manager*.

### <span id="page-630-1"></span>**Déroulement du travail des comportements de serveur personnalisés**

Si vous êtes développeur Web et que vous maîtrisez les technologies ColdFusion, JavaScript, VBScript ou PHP, vous pouvez rédiger vos propres comportements de serveur. La création d'un comportement de serveur implique les opérations suivantes :

- Rédiger un ou plusieurs blocs de code exécutant l'action requise.
- Indiquer le point d'insertion du bloc de code dans le code HTML de la page.
- Si le comportement de serveur requiert que la valeur d'un paramètre soit spécifiée, créer une boîte de dialogue invitant le développeur Web qui applique le comportement à fournir la valeur appropriée.
- Tester le comportement de serveur avant de le rendre disponible à d'autres utilisateurs.

#### **More Help topics**

["Demande d'un paramètre pour le comportement de serveur" on page 631](#page-637-0)

["Test des comportements de serveur" on page 634](#page-640-0)

### <span id="page-630-0"></span>**Utilisation du Créateur de comportements de serveur**

Utilisez le Créateur de comportements de serveur pour ajouter le ou les blocs de code que le comportement doit insérer dans la page.

- **1** Dans le panneau Comportements de serveur (Fenêtre > Comportements de serveur), cliquez sur le bouton Plus (+), puis choisissez Nouveau comportement de serveur.
- **2** Dans le menu déroulant Type de document, sélectionnez le type de document pour lequel vous développez le comportement de serveur.
- **3** Dans la zone Nom, entrez le nom du comportement de serveur.
- **4** (Facultatif) Pour copier un comportement de serveur existant pour l'ajouter au comportement en cours de création, activez l'option Copier un comportement de serveur existant, puis sélectionnez le comportement voulu dans le menu déroulant Comportement à copier. Cliquez sur OK.

La boîte de dialogue Créateur de comportements de serveur s'affiche.

**5** Pour ajouter un nouveau bloc de code, cliquez sur le bouton Plus (+), nommez le bloc de code, puis cliquez sur OK.

Le nom que vous avez entré apparaît dans le Créateur de comportements de serveur, tandis que les balises de script appropriées s'affichent dans la zone Bloc de code.

**6** Dans la zone Bloc de code, tapez le code d'exécution nécessaire pour implémenter le comportement de serveur.

*Note: Lorsque vous entrez le code dans la zone Bloc de code, vous ne pouvez insérer qu'une balise ou qu'un bloc de code pour chaque bloc de code nommé (par exemple, monComportement\_bloc1, monComportement\_bloc2, monComportement\_blocn, etc.). Pour saisir plusieurs balises ou blocs de code, créez un bloc de code individuel pour chaque élément. Vous pouvez également copier et coller le code d'autres pages.*

- **7** Placez le point d'insertion dans le bloc de code à l'endroit où vous souhaitez insérer le paramètre, ou sélectionnez une chaîne à remplacer par un paramètre.
- **8** Cliquez sur le bouton Insérer le paramètre dans le bloc de code.
- **9** Tapez le nom du paramètre dans la zone Nom de paramètre (par exemple, Session), puis cliquez sur OK.

Le paramètre vient s'insérer dans le bloc de code à l'endroit où vous avez placé le point d'insertion avant la définition du paramètre. Si vous avez sélectionnez une chaîne, chaque occurrence de la chaîne sélectionnée dans le bloc de code est remplacée par un marqueur de paramètre (par exemple, @@Session@@).

- **10** Dans le menu déroulant Insérer code, choisissez une option indiquant l'endroit où incorporer les blocs de code.
- **11** (Facultatif) Pour spécifier des informations supplémentaires sur le comportement de serveur, cliquez sur le bouton Avancé.
- **12** Pour créer d'avantage de blocs de code, répétez les étapes 5 à 11.
- **13** Si le comportement de serveur requiert que des paramètres lui soient fournis, vous devez créer une boîte de dialogue qui accepte les paramètres de la personne appliquant le comportement. Reportez-vous au lien ci-dessous.
- **14** Après avoir exécuté les étapes requises pour créer le comportement de serveur, cliquez sur OK.
- Le panneau Comportements de serveur répertorie le comportement de serveur.
- **15** Testez-le pour vous assurer qu'il fonctionne correctement.

#### **More Help topics**

["Répétitions des blocs de code avec la directive de boucle" on page 629](#page-635-0)

["Instructions pour le codage" on page 634](#page-640-1)

["Demande d'un paramètre pour le comportement de serveur" on page 631](#page-637-0)

["Ajout de comportements de serveur personnalisés" on page 623](#page-629-0)

#### **Options avancées**

Une fois le code source spécifié et l'emplacement de chaque bloc de code inséré, le comportement de serveur est complètement défini. Dans la plupart des cas, il est inutile de spécifier d'autres informations.

Si vous êtes un utilisateur chevronné, vous pouvez définir les options suivantes :

**Identificateur** Indique si le bloc de code doit être traité comme un identificateur.

Par défaut, chaque bloc de code constitue un identificateur. Si Dreamweaver trouve un bloc de code identificateur dans un document, il affiche le comportement dans le panneau Comportements de serveur. Activez l'option Identificateur pour indiquer si le bloc de code doit être traité comme tel.

Au moins un des blocs de code du comportement de serveur doit être un identificateur. Ne définissez pas comme identificateur un bloc de code répondant aux conditions suivantes : ce même bloc de code est utilisé dans d'autres comportements de serveur ; il s'agit d'un bloc de code tellement simple qu'il peut se produire naturellement dans la page.

**Titre du comportement de serveur** Indique le titre du comportement dans le panneau Comportements de serveur.

Lorsque le créateur de la page clique sur le bouton Plus (+) du panneau Comportements de serveur, le titre du nouveau comportement s'affiche dans le menu déroulant. Lorsqu'un créateur applique une occurrence d'un comportement de serveur à un document, le comportement est répertorié dans la liste des comportements appliqués du panneau Comportements de serveur. Dans la zone Titre du comportement de serveur, spécifiez le contenu du menu déroulant Plus (+) et de la liste de comportements appliqués.

Le champ comporte par défaut la valeur du nom que vous avez indiqué dans la boîte de dialogue Nouveau comportement de serveur. A mesure que les paramètres sont définis, le nom est automatiquement mis à jour : les paramètres apparaissent entre parenthèses après le nom du comportement de serveur.

Set Session Variable (@@Name@@, @@Value@@)

Si l'utilisateur accepte la valeur par défaut, tout ce qui précède les parenthèses s'affiche dans le menu déroulant Plus (+) (par exemple, Set Session Variable). Le nom et les paramètres sont répertoriés dans la liste des comportements appliqués, par exemple, Set Session Variable (« abcd », « 5 »).

**Bloc de code à sélectionner** Sélectionner indique le bloc de code sélectionné lorsque l'utilisateur choisit le comportement dans le panneau Comportements de serveur.

Lorsque vous appliquez un comportement de serveur, l'un de ses blocs de code est désigné comme étant le « bloc de code à sélectionner ». Si vous appliquez le comportement de serveur, puis que vous le sélectionnez dans le panneau Comportements de serveur, le bloc désigné est sélectionné dans la fenêtre de document. Par défaut, Dreamweaver sélectionne le premier bloc de code ne se trouvant pas au-dessus de la balise html. Si tous les blocs de code se trouvent au-dessus de la balise html, le premier est sélectionné. Les utilisateurs chevronnés peuvent indiquer le bloc de code devant être sélectionné.

### <span id="page-632-0"></span>**Création de blocs de code**

Les blocs de code ajoutés dans le Créateur de comportements de serveur sont encapsulés dans un comportement de serveur figurant dans le panneau Comportements de serveur. Le code peut correspondre à tout code d'exécution conforme au modèle de serveur spécifié. Si vous choisissez ColdFusion comme type de document pour votre comportement de serveur personnalisé, par exemple, le code rédigé doit correspondre à un code ColdFusion valide pouvant s'exécuter sur un serveur d'application ColdFusion.

Vous pouvez créer les blocs de code soit directement depuis le Créateur de comportements de serveur, soit en les copiant et les collant depuis d'autres sources. Chaque bloc de code ajouté dans le Créateur de comportements de serveur doit représenter une balise ou un bloc de script unique. Si vous devez insérer plusieurs blocs de balise, divisezles en blocs de code distincts.

#### **Conditions dans les blocs de code**

Dreamweaver permet de créer des blocs de code contenant des instructions de contrôle à exécution conditionnelle. Le Créateur de comportements de serveur utilise des instructions if, elseif et else et peut contenir des paramètres de comportement de serveur. Cela permet d'insérer plusieurs blocs de texte secondaire selon les valeurs des relations OR entre les paramètres de comportement de serveur.

L'exemple suivant montre les instructions if, elseif et else. Les crochets ([ ]) indiquent que le code est facultatif, alors que l'astérisque (\*) signale qu'il existe zéro occurrence ou davantage. Pour n'exécuter un bloc de code, ou une partie de celui-ci, que si certaines conditions sont remplies, utilisez la syntaxe suivante :

```
<@ if (expression1) @>conditional text1[<@ elseif (expression2) @>conditional text2]*[<@ else 
@conditional text3]<@ endif @>
```
Les expressions de condition peuvent correspondre à toute expression JavaScript évaluable à l'aide de la fonction eval() de JavaScript, et peuvent inclure un paramètre de comportement de serveur indiqué par des symboles @@. (Ces symboles sont nécessaires pour distinguer le paramètre des variables et mots-clés JavaScript.)

#### **Utilisation efficace des expressions conditionnelles**

En utilisant les directives if, else et elseif au sein d'une balise XML insertText, le texte participant est prétraité pour résoudre les directives if et déterminer le texte à inclure dans le résultat. Les directives if et elseif interprètent l'expression comme un argument. L'expression de condition est identique aux expressions de condition JavaScript et peut également contenir des paramètres de comportement de serveur. Les directives de ce type permettent d'effectuer un choix parmi plusieurs blocs de code possibles, et ce en fonction des valeurs des paramètres de comportement de serveur ou des relations entre ces paramètres.

Le code JSP indiqué ci-dessous, par exemple, provient d'un comportement de serveur Dreamweaver utilisant le bloc de code conditionnel :

```
@@rsName@@.close(); 
<@ if (@@callableName@@ != '') @> 
@@callableName@@.execute(); 
@@rsName@@ = @@callableName@@.getResultSet();<@ else @> 
@@rsName@@ = Statement@@rsName@@.executeQuery(); 
<@ endif @> 
@@rsName@@_hasData = @@rsName@@.next();
```
Le bloc de code conditionnel débute par <@ if (@@callableName@@ != '') @> et se termine par <@ endif @>. Selon le code, si l'utilisateur entre une valeur pour le paramètre @@callableName@@ dans la boîte de dialogue Paramètre du comportement de serveur, c'est-à-dire si la valeur du paramètre @@callableName@@ n'est pas nulle, ou (@@callableName@@ != ''), le bloc de code conditionnel est remplacé par les instructions suivantes :

```
@@callableName@@.execute(); 
@@rsName@@ = @@callableName@@.getResultSet();
```
Dans le cas contraire, le bloc de code est remplacé par l'instruction suivante :

@@rsName@@ = Statement@@rsName@@.executeQuery();

#### **More Help topics**

["Répétitions des blocs de code avec la directive de boucle" on page 629](#page-635-0)

### <span id="page-633-0"></span>**Positionnement d'un bloc de code**

Lorsque vous créez des blocs de code à l'aide du Créateur de comportements de serveur, vous devez préciser l'endroit où les insérer dans le code HTML de la page.

Par exemple, si vous insérez un bloc de code au-dessus de la balise <html > d'ouverture, vous devez ensuite en indiquer la position par rapport aux autres balises, scripts et comportements de serveur figurant dans cette section du code HTML de la page. Il peut s'agir, par exemple, de placer un comportement avant ou après une requête portant sur des jeux d'enregistrements, qui pourrait déjà figurer dans le code de la page au-dessus de la balise <html> d'ouverture.

Les options disponibles dans le menu déroulant Position relative varient en fonction de la position sélectionnée dans le menu déroulant Insérer code. Il ne s'agit donc que des options pertinentes pour la partie concernée de la page. Par exemple, lorsque vous activez l'option Au-dessus de la balise <html > dans le menu déroulant Insérer code, les options de positionnement disponibles dans le menu déroulant Position relative reflètent les choix pertinents pour la partie concernée de la page.

Le tableau suivant présente les options d'insertion des blocs de code et les positions relatives correspondantes :

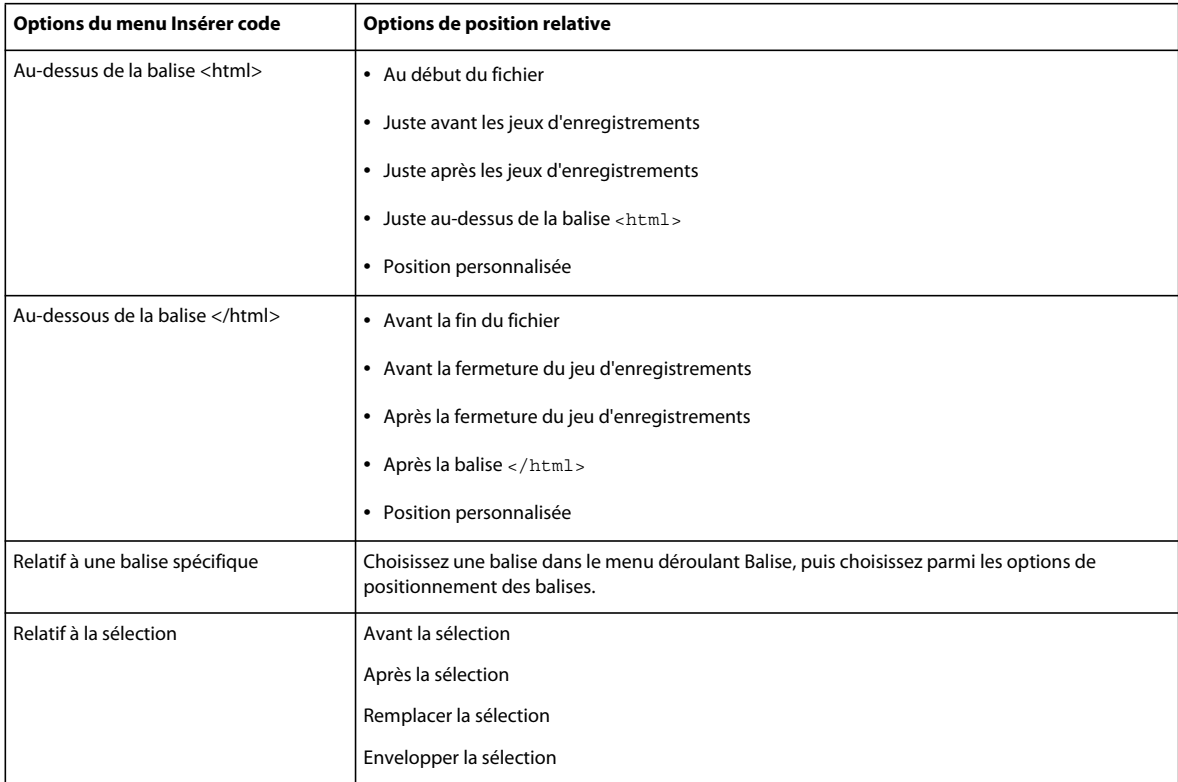

Pour indiquer une position personnalisée, vous devez attribuer une *épaisseur* au bloc de code. Utilisez l'option Position personnalisée lorsque vous voulez insérer plusieurs blocs de code dans un ordre particulier. Par exemple, pour insérer une série de trois blocs de code dans un certain ordre après les blocs de code qui ouvrent des jeux d'enregistrements, tapez une épaisseur de 60 pour le premier bloc, de 65 pour le deuxième et de 70 pour le troisième.

Par défaut, Dreamweaver attribue une épaisseur de 50 à tous les blocs de code d'ouverture de jeux d'enregistrement insérés au-dessus de la balise <html>. Si plusieurs blocs ont la même épaisseur, Dreamweaver les classe de façon aléatoire.

#### **More Help topics**

["Demande d'un paramètre pour le comportement de serveur" on page 631](#page-637-0)

["Instructions pour le codage" on page 634](#page-640-1)

["A propos des comportements de serveur personnalisés" on page 623](#page-629-1)

["Création de blocs de code" on page 626](#page-632-0)

["Test des comportements de serveur" on page 634](#page-640-0)

#### **Placement d'un bloc de code (instructions générales)**

- **1** A l'aide du Créateur de comportements de serveur, rédigez un bloc de code.
- **2** Dans la boîte de dialogue Créateur de comportements de serveur, sélectionnez la position dans laquelle insérer le bloc de code dans le menu déroulant Insérer code.
- **3** Dans la boîte de dialogue Créateur de comportements de serveur, sélectionnez une position relative à celle qui est sélectionnée dans le menu déroulant Insérer code.
- **4** Si vous avez terminé la création du bloc de code, cliquez sur OK.

Le comportement de serveur est répertorié dans le panneau Comportements de serveur (Fenêtre > Comportements de serveur) ; cliquez sur le bouton Plus (+) pour l'afficher.

**5** Testez-le pour vous assurer qu'il fonctionne correctement.

#### **Positionnement d'un bloc de code par rapport à une autre balise de la page**

- **1** Dans le menu déroulant Insérer code, choisissez Relatif à une balise spécifique.
- **2** Dans la zone Balise, saisissez la balise ou sélectionnez-en une dans le menu déroulant.

N'entrez pas les crochets de la balise (<>).

**3** Spécifiez un emplacement relatif à la balise en choisissant une option dans le menu déroulant Position relative.

### **Positionnement d'un bloc de code par rapport à une balise sélectionnée par le créateur de la page**

- **1** Dans le menu déroulant Insérer code, choisissez Relatif à la sélection.
- **2** Spécifiez un emplacement relatif à la balise en choisissant une option dans le menu déroulant Position relative.

Vous pouvez insérer votre bloc de code immédiatement avant ou après la sélection. Vous pouvez également remplacer la sélection par votre bloc de code ou renvoyer le bloc de code à la ligne autour de la sélection.

Pour envelopper le bloc de code autour d'une sélection, cette dernière doit se composer d'une balise d'ouverture et d'une balise de fermeture juxtaposées, comme suit:

<CFIF Day="Monday"></CFIF>

Insérez la balise d'ouverture du bloc de code s'insère avant la balise d'ouverture de la sélection et sa balise de fermeture après la balise de fermeture de la sélection.

### <span id="page-635-0"></span>**Répétitions des blocs de code avec la directive de boucle**

Pour répéter un bloc de code, ou une partie de celui-ci, un certain nombre de fois, utilisez la syntaxe suivante :

<@ loop (*@@param1@@,@@param2@@*) @>*code block*<@ endloop @>

Lors de la création de comportements de serveur, vous pouvez utiliser des structures de boucle pour répéter un bloc de code un nombre défini de fois.

```
<@ loop (@@param1@@,@@param2@@,@@param3@@,@@param_n@@) @>code block 
<@ endloop @>
```
La directive de boucle accepte des arguments se présentant sous la forme d'une liste de tableaux de paramètre séparés par des virgules. Dans ce cas, les arguments des tableaux de paramètre permettent aux utilisateurs de fournir plusieurs valeurs pour un même paramètre. Le texte répétitif sera dupliqué *n* fois, *n* correspondant à la longueur des arguments des tableaux de paramètre. Si plusieurs arguments de tableaux de paramètre sont indiqués, tous les tableaux doivent être de la même longueur. Lors de la *n*ième évaluation de la boucle, les *n*ièmes éléments des tableaux de paramètre remplacent les occurrences du paramètre correspondant dans le bloc de code.

Lorsque vous créez une boîte de dialogue pour le comportement de serveur, vous pouvez ajouter une commande à la boîte de dialogue qui permet au concepteur de la page de créer des tableaux de paramètre. Dreamweaver inclut une commande de tableau simple que vous pouvez utiliser pour créer des boîtes de dialogue. Cette commande, qui s'appelle Liste de champs de texte séparés par des virgules, est accessible à partir du Créateur de comportements de serveur. Pour créer des éléments d'interface utilisateur plus complexes et apprendre à concevoir une boîte de dialogue contenant une commande de création de tableaux (commande de grille, par exemple), consultez la documentation API.

Vous pouvez imbriquer autant de directives conditionnelles ou de boucle que vous le souhaitez au sein d'une même directive conditionnelle. Ainsi pouvez-vous préciser, par exemple, que si une expression est vraie, la boucle doit être exécutée.

L'exemple suivant montre comment utiliser des blocs de code répétitifs pour créer des comportements de serveur (cet exemple correspond à un comportement ColdFusion permettant d'accéder à une procédure stockée) :

```
<CFSTOREDPROC procedure="AddNewBook" 
   datasource=#MM_connection_DSN# 
   username=#MM_connection_USERNAME# 
   password=#MM_connection_PASSWORD#> 
<CFPROCPARAM type="IN" dbvarname="@CategoryId" value="#Form.CategoryID#" 
    cfsqltype="CF_SQL_INTEGER"> 
<CFPROCPARAM type="IN" dbvarname="@ISBN" value="#Form.ISBN#" 
   cfsqltype="CF_SQL_VARCHAR"> 
</CFSTOREDPROC>
```
Dans cet exemple, la balise CFSTOREDPROC peut comprendre zéro ou davantage de balises CFPROCPARAM. Toutefois, sans prise en charge de la directive de boucle, il est impossible d'inclure les balises CFPROCPARAM au sein de la balise CFSTOREDPROC insérée. Si vous vous inspiriez de cet exemple pour créer un comportement de serveur sans la directive de boucle, il vous faudrait le diviser en deux participants : une balise CFSTOREDPROC principale et une balise CFPROCPARAM dont le type de participant serait multiple.

Avec la directive de boucle, il est possible de rédiger cette même procédure comme suit :

```
<CFSTOREDPROC procedure="@@procedure@@" 
datasource=#MM_@@conn@@_DSN# 
username=#MM_@@conn@@_USERNAME# 
password=#MM_@@conn@@_PASSWORD#> 
<@ loop (@@paramName@@,@@value@@,@@type@@) @> 
    <CFPROCPARAM type="IN" 
   dbvarname="@@paramName@@" 
   value="@@value@@" 
   cfsqltype="@@type@@"> 
<@ endloop @> 
</CFSTOREDPROC>
```
*Note: Les nouvelles lignes situées après chaque élément « @> » sont ignorées.*

Supposons que l'utilisateur ait tapé les valeurs de paramètre suivantes dans la boîte de dialogue Créateur de comportements de serveur :

```
procedure = "proc1" 
conn = "connection1" 
paramName = ["@CategoryId", "@Year", "@ISBN"] 
value = ["#Form.CategoryId#", "#Form.Year#", "#Form.ISBN#"] 
type = ["CF SQL INTEGER", "CF SQL INTEGER", "CF SQL VARCHAR"]
```
Le comportement de serveur insérerait alors le code d'exécution suivant dans la page :

```
<CFSTOREDPROC procedure="proc1" 
datasource=#MM_connection1_DSN# 
username=#MM_connection1_USERNAME# 
password=#MM_connection1_PASSWORD#> 
<CFPROCPARAM type="IN" dbvarname="@CategoryId" value="#Form.CategoryId#" 
   cfsqltype="CF_SQL_INTEGER"> 
<CFPROCPARAM type="IN" dbvarname="@Year" value="#Form.Year#" 
   cfsqltype="CF_SQL_INTEGER"> 
<CFPROCPARAM type="IN" dbvarname="@ISBN" value="#Form.ISBN#" 
    cfsqltype="CF_SQL_VARCHAR"> 
</CFSTOREDPROC>
```
*Note: Il est impossible d'utiliser les tableaux de paramètre en dehors d'une boucle, sauf en tant que composants d'une expression de directive conditionnelle.*

#### **Utilisation des variables \_length et \_index de la directive de boucle**

La directive de boucle comprend deux variables intégrées utilisables dans les conditions if incorporées. Ces variables sont les suivantes : length et index. La variable length se rapporte à la longueur des tableaux traités par la directive de boucle, alors que la variable \_index se rapporte à l'index actuel de la directive loop elle-même. Pour que ces variables ne soient reconnues qu'en tant que directives et non en tant que paramètres à faire passer par la boucle, ne les insérez pas entre des symboles @@.

Un exemple d'utilisation des variables intégrées consiste à les appliquer à l'attribut import de la directive de page. L'attribut import requiert que les paquets soient séparés par des virgules. Si la directive loop englobe l'intégralité de l'attribut import, le nom d'attribut import= ne doit sortir qu'à la première itération de la boucle (les guillemets fermants (") sont alors inclus) et aucune virgule n'apparaît à la dernière itération de la boucle. Pour ce faire, vous pouvez utiliser la variable intégrée comme suit :

```
<@loop (@@Import@@)@> 
<@if('index == 0)@>import=""<@endif@>@@Import@@<@if (_index == _length-1)@>"<@else@>, 
<@ endif @> 
<@endloop@>
```
### <span id="page-637-0"></span>**Demande d'un paramètre pour le comportement de serveur**

Les comportements de serveur requièrent souvent que le concepteur de la page fournisse une valeur de paramètre. Cette valeur doit être insérée avant que le code du comportement de serveur ne soit inséré dans la page.

Pour créer la boîte de dialogue, définissez dans le code les paramètres devant être fournis par le concepteur. Vous générez ensuite une boîte de dialogue pour le comportement de serveur qui invite le concepteur de la page à entrer une valeur de paramètre.

*Note: Un paramètre est ajouté à votre bloc de code sans votre intervention si vous spécifiez que votre code doit être inséré par rapport à une balise précise choisie par le créateur de la page (en d'autres termes, si vous choisissez Relatif à une balise spécifique dans le menu déroulant Insérer code). Le paramètre ajoute un menu Balise à la boîte de dialogue du comportement pour permettre au créateur de la page de sélectionner une balise.* 

#### **Définition du paramètre dans le code de comportement de serveur**

**1** Saisissez un marqueur de paramètre à l'endroit du code où vous souhaitez insérer la valeur du paramètre fournie par le concepteur. Le paramètre utilise la syntaxe suivante :

*@@parameterName@@*

**2** Insérez la chaîne formParam entre des marqueurs de paramètre (@@) :

```
<% Session("lang_pref") = Request.Form("@@formParam@@"); %>
```
Supposons que le comportement de serveur contienne le bloc de code suivant :

<% Session("lang\_pref") = Request.Form("*Form\_Object\_Name*"); %>

Pour imposer au concepteur de la page de fournir la valeur du paramètre Form Object Name, entourez la chaîne de marqueurs de paramètre (@@) :

<% Session("lang\_pref") = Request.Form("@@Form\_Object\_Name@@"); %>

Vous pouvez également mettre la chaîne en surbrillance, puis cliquer sur le bouton Insérer le paramètre dans le bloc de code. Entrez un nom de paramètre, puis cliquez sur OK. Dreamweaver remplace toutes les occurrences de la chaîne mise en surbrillance par le nom du paramètre entouré de marqueurs.

Dreamweaver utilise les chaînes placées entre les marqueurs de paramètre comme libellé des commandes de la boîte de dialogue qu'il génère (voir la procédure ci-dessous). Dans l'exemple ci-dessus, Dreamweaver crée une boîte de dialogue avec le libellé suivant :

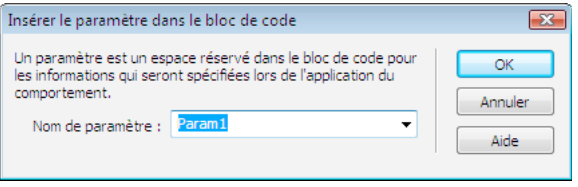

*Note: Les noms des paramètres du code de comportement de serveur ne peuvent pas comporter d'espaces. Aussi les libellés de la boîte de dialogue ne peuvent-ils pas non plus comporter d'espaces. Pour inclure des espaces dans un libellé, vous devez modifier le fichier HTML généré.*

#### **Création d'une boîte de dialogue pour votre comportement de serveur afin de demander la valeur d'un paramètre**

- **1** Dans le Créateur de comportements de serveur, cliquez sur Suivant.
- **2** Pour modifier l'ordre d'affichage des commandes de la boîte de dialogue, sélectionnez un paramètre, puis cliquez sur les flèches vers le bas et vers le haut.
- **3** Pour modifier la commande d'un paramètre, sélectionnez le paramètre voulu, puis sélectionnez une autre commande dans la colonne Afficher en tant que.
- **4** Cliquez sur OK.

Dreamweaver génère une boîte de dialogue comportant une commande pour chacun des paramètres définis comme devant être fournis par le concepteur.

#### **Affichage de la boîte de dialogue**

❖ Cliquez sur le bouton Plus (+) du panneau Comportements de serveur (Fenêtre > Comportements de serveur), puis sélectionnez votre comportement de serveur personnalisé dans le menu déroulant.

#### **Modification de la boîte de dialogue créée pour le comportement de serveur**

- **1** Dans le panneau Comportements de serveur (Fenêtre > Comportements de serveur), cliquez sur le bouton Plus (+) et choisissez Modifier les comportements de serveur dans le menu déroulant.
- **2** Sélectionnez votre comportement de serveur dans la liste, puis cliquez sur Ouvrir.
- **3** Cliquez sur Suivant.

Une boîte de dialogue s'affiche, répertoriant tous les paramètres fournis par le créateur que vous avez définis dans votre code.

- **4** Pour modifier l'ordre d'affichage des commandes de la boîte de dialogue, sélectionnez un paramètre, puis cliquez sur les flèches vers le bas et vers le haut.
- **5** Pour modifier la commande d'un paramètre, sélectionnez le paramètre voulu, puis sélectionnez une autre commande dans la colonne Afficher en tant que.
- **6** Cliquez sur OK.

### **Modification d'un comportement de serveur**

Vous pouvez modifier tout comportement de serveur créé à l'aide du Créateur de comportements de serveur, y compris les comportements de serveur que vous avez téléchargé depuis le site Web de Dreamweaver Exchange et d'autres développeurs tiers.

Si vous appliquez un comportement à une page puis le modifiez dans Dreamweaver, les occurrences de l'ancien comportement disparaissent du panneau Comportements de serveur. Le panneau Comportements de serveur recherche dans la page le code correspondant au code des comportements de serveur connus. Si le code d'un comportement de serveur change, le panneau ne reconnaît pas les versions antérieures du comportement sur la page.

#### **More Help topics**

["Utilisation du Créateur de comportements de serveur" on page 624](#page-630-0)

["Positionnement d'un bloc de code" on page 627](#page-633-0)

#### **Conservation des anciennes et les nouvelles versions du comportement dans le panneau**

❖ Cliquez sur le bouton Plus (+) du panneau Comportements de serveur (Fenêtre > Comportements de serveur), choisissez Nouveau comportement de serveur, puis créez une copie de l'ancien comportement de serveur.

### **Modification du code d'exécution d'un comportement de serveur créé à l'aide du Créateur de comportements de serveur**

**1** Dans le panneau Comportements de serveur (Fenêtre > Comportements de serveur), cliquez sur le bouton Plus (+) et choisissez Modifier les comportements de serveur dans le menu déroulant.

La boîte de dialogue Modifier les comportements de serveur affiche tous les comportements de la technologie serveur courante.

- **2** Sélectionnez le comportement de serveur et cliquez sur Modifier.
- **3** Sélectionnez le bloc de code approprié et modifiez le code, les marqueurs de paramètre ou la position du bloc de code à insérer dans les pages.
- **4** Si le code modifié ne contient pas de paramètres fournis par le créateur, cliquez sur OK.

Dreamweaver génère une nouvelle fois le comportement de serveur sans boîte de dialogue. Le nouveau comportement de serveur s'affiche dans le menu déroulant Plus (+) du panneau Comportements de serveur.

**5** Si le code modifié contient des paramètres fournis par le créateur, cliquez sur Suivant.

Dreamweaver vous demande si vous voulez créer une nouvelle boîte de dialogue qui écrasera la précédente. Effectuez les modifications requises, puis cliquez sur OK.

Dreamweaver enregistre tous les changements apportés dans le fichier EDML du comportement de serveur.

### <span id="page-640-1"></span>**Instructions pour le codage**

D'une façon générale, le code de votre comportement de serveur doit être compact et robuste. Les développeurs d'applications Web sont très sensibles au code ajouté à leurs pages. Respectez les règles de codage généralement appliquées pour le langage du type de document concerné (ColdFusion, JavaScript, VBScript ou PHP). Si vous ajoutez des commentaires, tenez compte des différents publics qui devront comprendre le code, tels que les concepteurs de pages Web et d'éléments interactifs ou tout autre développeur d'applications Web. Incluez des commentaires précis décrivant le but du code et ajoutez toutes les instructions utiles pour l'inclure dans une page.

Tenez compte des instructions de codage suivantes lors de la création de comportements de serveur :

**Le contrôle des erreurs** L'un des éléments indispensables. Le code du comportement de serveur doit être en mesure de traiter les cas d'erreur avec élégance. Essayez de prévoir toutes les éventualités. Exemple : Que se passe-t-il si une demande de paramètre échoue ? Si aucun enregistrement n'est envoyé suite à une requête ?

**L'utilisation de noms uniques** Permet de s'assurer que le code est clairement identifiable et d'éviter tout conflit entre le nom employé et un nom déjà utilisé dans le code existant. Si la page contient une fonction appelée hideLayer(), une variable globale appelée ERROR\_STRING et que le comportement de serveur insère un code utilisant ces mêmes noms, par exemple, ce comportement risque d'entrer en conflit avec le code existant.

**Les préfixes de code** Permettent d'identifier les fonctions d'exécution et les variables globales insérées dans une page. Une convention consiste à employer vos propres initiales. N'utilisez jamais le préfixe MM , qui est exclusivement réservé à l'usage de Dreamweaver. Dreamweaver fait précéder toutes les fonctions et variables globales du préfixe MM pour les empêcher d'entrer en conflit avec le code que vous écrivez.

var MM ERROR STRING =  $"..."$ ; function MM\_hideLayer() {

**Evitez les blocs de code similaires** de sorte que votre bloc ne ressemble pas trop au code d'autres blocs. En effet, si un bloc de code ressemble un peu trop à un autre bloc figurant sur la page, le panneau Comportements de serveur risque d'identifier par erreur ce premier bloc comme une occurrence du deuxième (ou l'inverse). Pour éviter ce problème, ajoutez par exemple un commentaire à un bloc de code pour le rendre plus unique.

### **More Help topics**

["A propos des comportements de serveur personnalisés" on page 623](#page-629-1)

["Déroulement du travail des comportements de serveur personnalisés" on page 624](#page-630-1)

### <span id="page-640-0"></span>**Test des comportements de serveur**

Dreamweaver Exchange conseille de tester chacun des comportements de serveur que vous créez de la manière suivante :

• Appliquez le comportement à partir du panneau Comportements de serveur. S'il possède une boîte de dialogue, saisissez des données valides dans chaque champ et cliquez sur OK. Vérifiez qu'aucune erreur ne se produit lorsque le comportement est appliqué. Vérifiez que le code d'exécution du comportement de serveur apparaît dans l'inspecteur de code.

• Appliquez une nouvelle fois le comportement de serveur et saisissez des données incorrectes dans chaque champ de la boîte de dialogue. Essayez de laisser le champ vierge, de saisir des chiffres élevés ou négatifs ou des caractères non autorisés (tels que /, ?, :, \*, etc.) ou d'entrer des lettres dans les champs numériques. Vous avez la possibilité de rédiger des routines de validation de formulaire pour gérer les données non valides (les routines de validation exigent un codage manuel, technique qui dépasse le cadre de cet ouvrage).

Une fois votre comportement de serveur appliqué à la page, vérifiez ce qui suit :

- Dans le panneau Comportements de serveur, vérifiez que le nom du comportement s'affiche dans la liste des comportements ajoutés à la page.
- Le cas échéant, vérifiez que les icônes de script côté serveur apparaissent sur la page. Les icônes de script côté serveur génériques se présentent sous la forme de blasons dorés. Pour voir ces icônes, activez Eléments invisibles (Affichage > Assistances visuelles > Eléments invisibles).
- En mode Code (Affichage > Code), vérifiez qu'aucun code incorrect n'a été généré.

En outre, si votre comportement de serveur insère dans le document un code établissant une connexion à une base de données, créez une base de données d'évaluation pour tester le code inséré dans le document. Vérifiez la connexion en définissant des requêtes produisant des jeux de données de différents types et de différentes tailles.

Enfin, chargez la page sur le serveur et ouvrez-la dans un navigateur. Affichez le code source de la page et vérifiez qu'aucun code HTML non valide n'a été généré par les scripts côté serveur.

# **Chapter 21: Création visuelle d'applications**

Dans Adobe® Dreamweaver® CS5, vous pouvez utiliser Adobe ColdFusion, PHP ou ASP pour créer des pages permettant de rechercher, insérer, mettre à jour ou supprimer des enregistrements dans une base de données, d'afficher des informations principales et détaillées, ainsi que de limiter l'accès à certains utilisateurs.

## **Création de pages principales et détaillées**

### **A propos des pages principales et détaillées**

Les pages principales et détaillées sont des ensembles de pages utilisées pour organiser et afficher les données d'un jeu d'enregistrements. Ces pages fournissent aux visiteurs de votre site une vue d'ensemble et une vue détaillée. La page principale présente tous les enregistrements et contient des liens vers des pages de détails qui fournissent des informations complémentaires sur chaque enregistrement.

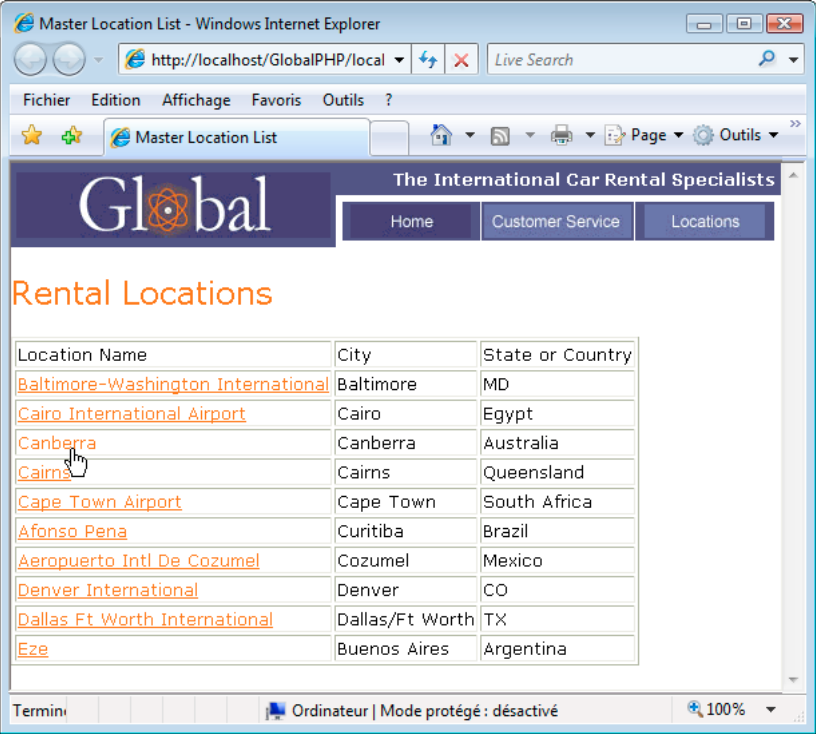

*Page principale* 

| Location Details - Windows Internet Explorer                                                               |                                 | $\begin{array}{c c c c c c} \hline \multicolumn{3}{c }{\mathbf{C}} & \multicolumn{3}{c }{\mathbf{C}} & \multicolumn{3}{c }{\mathbf{X}} \end{array}$ |
|----------------------------------------------------------------------------------------------------|---------------------------------|----------------------------------------------------------------------------------------------------|
| ↮<br>http://localhost/GlobalPHP/lo v<br><b>Live Search</b><br>$\times$                                     |                                 | ο.                                                                                                    |
| Fichier<br>Edition<br>Affichage<br><b>Outils</b><br>Favoris<br>- ?                                         |                                 |                                                                                                    |
| ><br>$\bullet$ $\bullet$ $\bullet$ Page $\bullet$ Outils $\bullet$<br>A + 5<br>₩<br>52<br>Location Details |                                 |                                                                                                    |
| The International Car Rental Specialists                                                                   |                                 |                                                                                                    |
| Gl®bal                                                                                                    | Home<br><b>Customer Service</b> | Locations                                                                                                    |
| <b>Rental Locations</b><br><b>Location Name</b><br>Canberra                                                |                                 |                                                                                                    |
| <b>Address</b>                                                                                             | Canberra Airport                |                                                                                                    |
| City                                                                                                    | Canberra                        |                                                                                                    |
| State or Country                                                                                           | Australia                       |                                                                                                    |
| Telephone                                                                                                  | 02 62496211                     |                                                                                                    |
| Fax                                                                                                    | 02 62496212                     |                                                                                                    |
|                                                                                                    |                                 |                                                                                                    |
| 电 100%<br>  Ordinateur   Mode protégé : désactivé                                                          |                                 |                                                                                                    |

*Page de détails*

Vous pouvez créer des pages principales et des pages de détails en insérant un objet de données destiné à créer une page principale et une page de détails en une seule opération, ou en utilisant des comportements de serveur pour créer ces pages d'une manière plus personnalisée. Si vous employez des comportements de serveur pour créer des pages principales et détaillées, vous devez tout d'abord créer une page principale contenant la liste des enregistrements, puis ajouter des liens vers les pages de détails depuis cette liste.

#### **More Help topics**

["A propos des pages de recherche et de résultats" on page 643](#page-649-0)

### **Création d'une page principale**

Avant de commencer, vérifiez que vous avez défini une connexion de base de données pour le site.

- **1** Pour créer une page vierge, choisissez Fichier > Nouveau > Page vierge, sélectionnez un type de page puis cliquez sur Créer. Cette page devient la page principale.
- **2** Définissez un jeu d'enregistrements.

Dans le panneau Liaisons (Fenêtre > Liaisons), cliquez sur le bouton Plus (+), sélectionnez Jeu d'enregistrements puis choisissez les options. Si vous voulez rédiger votre propre instruction SQL, cliquez sur Avancé.

Vérifiez que le jeu d'enregistrements contient toutes les colonnes de table nécessaires à la création de la page principale. Le jeu d'enregistrements doit contenir la colonne comportant la clé unique de chacun des enregistrements, à savoir la colonne d'ID d'enregistrement. Dans l'exemple suivant, la colonne Code contient la clé unique de chaque enregistrement.

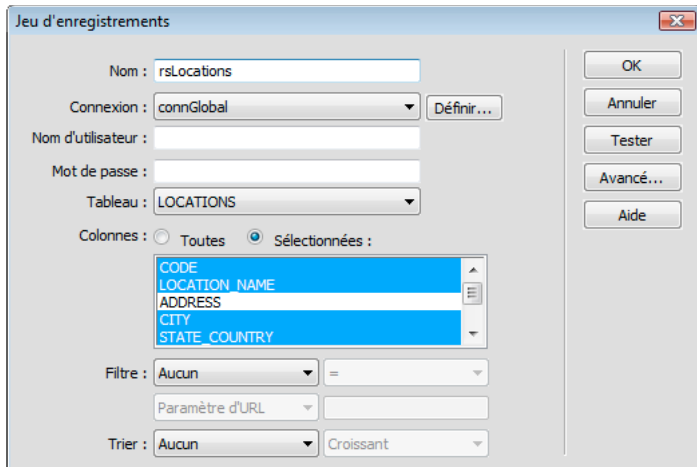

*Colonnes de jeu d'enregistrements sélectionnées pour une page principale*

En général, le jeu d'enregistrements de la page principale extrait quelques colonnes d'un tableau de base de données tandis que celui de la page de détails extrait davantage de colonnes du même tableau afin de fournir des détails supplémentaires.

Le jeu d'enregistrements peut être défini par l'utilisateur au moment de l'exécution. Pour plus d'informations, consultez la rubrique ["Création de pages de recherche et de résultats" on page 643.](#page-649-1)

**3** Insérez un tableau dynamique afin d'afficher les enregistrements.

Placez le point d'insertion où vous voulez placer le tableau dynamique sur la page. Choisissez Insertion > Objets de données > Données dynamiques > Tableau dynamique, définissez les options puis cliquez sur OK.

Si vous souhaitez que les utilisateurs ne puissent pas voir les ID d'enregistrement, supprimez la colonne correspondante du tableau dynamique. Cliquez dans la page afin de la rendre active. Déplacez le curseur vers le haut de la colonne dans le tableau dynamique jusqu'à ce que les cellules de la colonne s'affichent avec un contour rouge, puis cliquez sur la colonne. Appuyez sur la touche Suppr pour supprimer la colonne du tableau.

#### **More Help topics**

["Définition un jeu d'enregistrements sans rédiger d'instructions SQL" on page 592](#page-598-2)

["Rédaction d'instructions SQL en vue de la définition d'un jeu d'enregistrements avancé" on page 594](#page-600-0)

["Création d'un tableau dynamique" on page 618](#page-624-1)

### **Création de liens vers la page de détails**

Après avoir créé la page principale et ajouté le jeu d'enregistrements, vous devez créer des liens permettant d'ouvrir la page de détails. Vous devez ensuite modifier les liens de manière à transmettre les ID des enregistrements sélectionnés par l'utilisateur. La page de détails utilise cet ID pour rechercher l'enregistrement demandé dans la base de données et l'afficher.

*Note: La création de liens vers les pages de mises à jour s'effectue de la même manière. La page de résultats est similaire à une page principale, et la page de mises à jour à une page de détails.*

#### **More Help topics**

["Création d'une page de mise à jour d'enregistrement" on page 654](#page-660-0)

### **Ouverture de la page de détails et transfert d'un ID d'enregistrement (ColdFusion, PHP)**

**1** Dans le tableau dynamique, sélectionnez l'espace réservé pour le texte qui servira de lien.

### **Rental Locations**

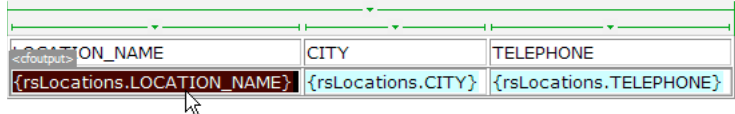

*Les liens appliqués à l'espace réservé sont sélectionnés.*

- **2** Dans l'inspecteur Propriétés, cliquez sur l'icône du dossier située en regard de la zone Lien.
- **3** Parcourez vos fichiers afin de sélectionner la page de détails. Celle-ci apparaît dans la zone Lien de l'inspecteur Propriétés.

Dans le tableau dynamique, le texte sélectionné apparaît lié. Lorsque la page s'exécute sur le serveur, le lien s'applique au texte de chaque ligne du tableau.

- **4** Dans la page principale, sélectionnez le lien dans le tableau dynamique.
- **5** (ColdFusion) Dans la zone Lien de l'inspecteur Propriétés, ajoutez la chaîne suivante à la fin de l'URL :

?recordID=#recordsetName.fieldName#

Le point d'interrogation indique au serveur que ce qui suit correspond à un ou plusieurs paramètres d'URL. Le mot recordID correspond au nom du paramètre d'URL (vous pouvez inventer n'importe quel nom de votre choix). Notez le nom du paramètre d'URL : vous devrez en effet l'utiliser ultérieurement au niveau de la page de détails.

L'expression qui suit le signe égal correspond à la valeur du paramètre. Dans ce cas, la valeur est générée par une expression ColdFusion qui renvoie un ID d'enregistrement du jeu d'enregistrements. Un ID différent est généré pour chaque ligne du tableau dynamique. Dans l'expression ColdFusion, remplacez recordsetName par le nom de votre jeu d'enregistrements et remplacez fieldName par le nom du champ de votre jeu d'enregistrements qui permet d'identifier chaque enregistrement de façon univoque. Dans la plupart des cas, le champ correspond à un numéro d'ID d'enregistrement. Dans l'exemple suivant, le champ correspond à des codes de location uniques.

locationDetail.cfm?recordID=#rsLocations.CODE#

Lorsque la page s'exécute, les valeurs du champ CODE du jeu d'enregistrements sont insérées dans les lignes correspondantes du tableau dynamique. Par exemple, si le point de location Canberra, Australie, possède le code CBR, l'URL suivante est utilisée dans la ligne Canberra du tableau dynamique :

locationDetail.cfm?recordID=CBR

**6** (PHP) Dans le champ Lien de l'inspecteur Propriétés, ajoutez la chaîne suivante à la fin de l'URL :

?recordID=<?php echo \$row\_*recordsetName*['*fieldName*']; ?>

Le point d'interrogation indique au serveur que ce qui suit correspond à un ou plusieurs paramètres d'URL. Le mot recordID correspond au nom du paramètre d'URL. (Vous pouvez utiliser le nom de votre choix.) Notez le nom du paramètre d'URL : vous devrez en effet l'utiliser ultérieurement au niveau de la page de détails.

L'expression qui suit le signe égal correspond à la valeur du paramètre. Dans ce cas, la valeur est générée par une expression PHP qui renvoie un ID d'enregistrement du jeu d'enregistrements. Un ID différent est généré pour chaque ligne du tableau dynamique. Dans l'expression PHP, remplacez *recordsetName* par le nom de votre jeu d'enregistrements et *fieldName* par le nom du champ de votre jeu d'enregistrements qui permet d'identifier chaque enregistrement de façon univoque. Dans la plupart des cas, le champ correspond à un numéro d'ID d'enregistrement. Dans l'exemple suivant, le champ correspond à des codes de location uniques.

locationDetail.php?recordID=<?php echo \$row\_rsLocations['CODE']; ?>

Lorsque la page s'exécute, les valeurs du champ CODE du jeu d'enregistrements sont insérées dans les lignes correspondantes du tableau dynamique. Par exemple, si le point de location Canberra, Australie, possède le code CBR, l'URL suivante est utilisée dans la ligne Canberra du tableau dynamique :

locationDetail.php?recordID=CBR

**7** Enregistrez la page.

### **Ouverture de la page de détails et transfert d'un ID d'enregistrement (ASP)**

- **1** Sélectionnez le contenu dynamique devant assurer la fonction de lien.
- **2** Dans le panneau Comportements de serveur (Fenêtre > Comportements de serveur), cliquez sur le bouton Plus (+) et choisissez Aller à la page de détails dans le menu déroulant.
- **3** Dans la boîte de dialogue page de détails, cliquez sur Parcourir et recherchez la page.
- **4** Indiquez la valeur à lui transmettre en sélectionnant un jeu d'enregistrements et une colonne dans les menus déroulants Jeu d'enregistrements et Colonne. Cette valeur, telle que l'ID de clé unique, est généralement propre à l'enregistrement.
- **5** Si vous le souhaitez, vous pouvez transmettre les paramètres de page existants à la page de détails en sélectionnant les options Paramètres d'URL ou Paramètres de formulaire.
- **6** Cliquez sur OK.

Un lien spécial entoure le texte sélectionné. Lorsque l'utilisateur clique sur le lien, le comportement de serveur Aller à la page de détails transmet à cette même page un paramètre d'URL contenant l'ID de l'enregistrement. Prenons l'exemple d'un paramètre d'URL appelé id et d'une page de détails appelée customerdetail.asp ; lorsque l'utilisateur clique sur le lien, l'URL se présente comme suit :

http://www.mysite.com/customerdetail.asp?id=43

La première partie de l'URL, http://www.mysite.com/customerdetail.asp, ouvre la page. La deuxième partie, ?id=43, constitue le paramètre d'URL. Elle précise à la page de détails quel enregistrement trouver et afficher. Le terme id est le nom du paramètre d'URL et sa valeur est 43. Dans cet exemple, le paramètre d'URL contient le numéro d'ID de l'enregistrement, soit 43.

### **Recherche de l'enregistrement demandé et affichage dans la page de détails**

Pour pouvoir afficher l'enregistrement demandé par la page principale, vous devez définir un ensemble de données devant contenir un seul enregistrement et lier les colonnes de l'ensemble de données à la page de détails.

- **1** Passez à la page de détails. Si vous n'avez pas encore créé une page de détails, créez une page ColdFusion vierge (Fichier > Nouveau).
- **2** Dans le panneau Liaisons (Fenêtre > Liaisons), cliquez sur le bouton Plus (+) et sélectionnez Jeu d'enregistrements (Requête) ou Jeu de données (Requête) dans le menu déroulant.

La boîte de dialogue Jeu d'enregistrements ou Jeu de données simplifiée s'affiche. Si la boîte de dialogue avancée s'affiche, cliquez sur Simple.

- **3** Donnez un nom au jeu d'enregistrements, puis sélectionnez la source de données et la table de base de données qui fourniront les données de votre jeu d'enregistrements.
- **4** Dans la zone Colonnes, sélectionnez les colonnes du tableau à inclure dans le jeu d'enregistrements.

Le jeu d'enregistrements peut être identique ou différent du jeu de la page principale. Le jeu d'enregistrements d'une page de détails possède généralement davantage de colonnes afin d'afficher plus de détails.

Si les jeux d'enregistrements sont différents, le jeu d'enregistrements de la page de détails doit avoir au moins une colonne en commun avec celui de la page principale. La colonne commune est généralement la colonne d'ID de l'enregistrement, mais elle peut également être le champ commun aux tableaux reliés.

Pour inclure uniquement certaines colonnes de la table dans le jeu d'enregistrements, cliquez sur Sélectionnées, puis cliquez sur les colonnes souhaitées tout en maintenant la touche Ctrl (Windows) ou Commande (Macintosh) enfoncée.

- **5** Pour rechercher et afficher l'enregistrement spécifié dans le paramètre d'URL transmis par la page principale, renseignez la section Filtre comme suit :
- Dans le premier menu déroulant de la zone Filtre, sélectionnez la colonne du jeu d'enregistrements contenant les valeurs correspondant à celle du paramètre d'URL transmis par la page principale. Par exemple, si le paramètre d'URL contient un numéro d'ID d'enregistrement, sélectionnez la colonne contenant les numéros d'ID d'enregistrement. Dans l'exemple de la section précédente, la colonne intitulée CODE contient les valeurs correspondant à celle du paramètre d'URL transmis par la page principale.
- Dans le menu déroulant situé à côté du premier menu, sélectionnez le signe égal (=) (si cela n'est pas déjà fait).
- Dans le troisième menu déroulant, choisissez Paramètre d'URL. La page principale utilise un paramètre d'URL pour transmettre des informations à la page de détails.
- Dans la quatrième zone, tapez le nom du paramètre d'URL transmis par la page principale.
- **6** Cliquez sur OK. Le jeu d'enregistrements s'affiche dans le panneau Liaisons.
- **7** Liez les colonnes du jeu d'enregistrements à la page de détails ; pour ce faire, sélectionnez les colonnes dans le panneau Liaisons (Fenêtre > Liaisons) et faites-les glisser sur la page.

Après avoir téléchargé la page principale et la page de détails sur le serveur, vous pouvez ouvrir la page principale dans un navigateur. Lorsque vous cliquez sur un lien dans la page principale, la page de détails correspondante s'ouvre et affiche des informations sur l'enregistrement sélectionné.

#### **More Help topics**

["Configuration d'un serveur d'évaluation" on page 50](#page-56-0)

### **Recherche d'un enregistrement précis et affichage sur une page (ASP)**

Vous pouvez ajouter un comportement de serveur permettant de rechercher un enregistrement spécifique dans le jeu d'enregistrements, de manière à afficher les données de l'enregistrement sur la page. Vous ne pouvez recourir au comportement de serveur que si vous utilisez le modèle de serveur ASP.

- **1** Créez une page répondant aux conditions suivantes :
- Un ID d'enregistrement contenu dans un paramètre d'URL a été transmis à la page courante par une autre page. Vous pouvez créer des paramètres d'URL sur l'autre page avec des hyperliens HTML ou un formulaire HTML. Pour plus d'informations, voir ["Utilisation de formulaires pour recueillir des informations des utilisateurs" on page 688.](#page-694-1)
- Un jeu d'enregistrements a été défini pour la page courante. Le comportement de serveur extrait les détails d'enregistrement de ce jeu. Pour obtenir des instructions, consultez la section ["Définition un jeu d'enregistrements](#page-598-2)  [sans rédiger d'instructions SQL" on page 592](#page-598-2) ou ["Rédaction d'instructions SQL en vue de la définition d'un jeu](#page-600-0)  [d'enregistrements avancé" on page 594.](#page-600-0)
- Des colonnes de jeu d'enregistrements ont été liées à la page. L'enregistrement spécifique doit être affiché sur la page. Pour plus d'informations, voir ["Création de texte dynamique" on page 608.](#page-614-0)
- **2** Ajoutez le comportement de serveur afin de trouver l'enregistrement spécifié par le paramètre d'URL. Pour ce faire, cliquez sur le bouton Plus (+) du panneau Comportements de serveurs (Fenêtre > Comportements de serveur), puis choisissez Pagination du jeu d'enregistrements > Déplacer vers un enregistrement spécifique.
- **3** Dans le menu déroulant Déplacer vers l'enregistrement dans, sélectionnez le jeu que vous avez défini pour la page.
- **4** Dans le menu déroulant Où la colonne, sélectionnez la colonne contenant la valeur transmise par l'autre page.

Par exemple, si cette page transmet un numéro d'ID d'enregistrement, sélectionnez la colonne contenant les numéros d'ID d'enregistrement.

**5** Dans la zone Correspond au paramètre d'URL, entrez le nom du paramètre d'URL transmis par l'autre page.

Par exemple, si celle-ci a utilisé l'URL id=43 pour ouvrir la page d'informations détaillées, tapez**id** dans la zone Correspond au paramètre d'URL.

**6** Cliquez sur OK.

Lorsque le navigateur enverra une nouvelle requête en vue d'obtenir la page, le comportement de serveur lira l'ID d'enregistrement dans le paramètre d'URL transmis par l'autre page et passera à l'enregistrement spécifié dans le jeu d'enregistrements.

## <span id="page-648-0"></span>**Création de pages principale et de détails en une seule opération**

Lorsque vous développez des applications Web, vous pouvez créer rapidement des pages principales et de détails à l'aide de l'objet de données Ensemble de pages Principale-Détails.

**1** Pour créer une page dynamique vierge, choisissez Fichier > Nouveau > Page vierge, sélectionnez une page dynamique dans la liste Type de page, puis cliquez sur Créer.

Cette page devient la page principale.

**2** Définissez un jeu d'enregistrements pour la page.

Assurez-vous que le jeu d'enregistrements contient non seulement toutes les colonnes nécessaires pour la page principale, mais également celles nécessaires pour la page de détails. En général, le jeu d'enregistrements de la page principale extrait quelques colonnes d'un tableau de base de données tandis que celui de la page de détails extrait davantage de colonnes du même tableau afin de fournir des détails supplémentaires.

- **3** Ouvrez la page principale en mode Création, puis sélectionnez Insertion > Objets de données > Ensemble de pages Principale Détails.
- **4** Dans le menu déroulant Jeu d'enregistrements, assurez-vous d'avoir sélectionné le jeu contenant les enregistrements que vous souhaitez afficher dans la page principale.
- **5** Dans la zone Champs de la page principale, sélectionnez les colonnes du jeu d'enregistrements à afficher dans la page principale.

Par défaut, toutes les colonnes du jeu d'enregistrements sont sélectionnées. Si le jeu contient une colonne à clé unique, telle que recordID, sélectionnez-la et cliquez sur le bouton Moins (-) afin qu'elle ne s'affiche pas sur votre page.

**6** Pour modifier l'ordre d'apparition des colonnes dans la page principale, sélectionnez une colonne dans la liste et cliquez sur la flèche vers le bas ou vers le haut.

Dans la page principale, les colonnes du jeu d'enregistrements sont disposées horizontalement dans un tableau. Un clic sur la flèche vers le haut déplace la colonne vers la gauche ; un clic sur la flèche vers le bas déplace la colonne vers la droite.

**7** Dans le menu déroulant Lier à la page de détails depuis, sélectionnez la colonne du jeu d'enregistrements qui affichera une valeur servant également de lien vers la page de détails.

Par exemple, si vous souhaitez que chaque nom de produit de la page principale ait un lien vers la page de détails, sélectionnez la colonne du jeu d'enregistrements contenant les noms de produit.

**8** Dans le menu déroulant Passer la clé unique, sélectionnez la colonne du jeu d'enregistrements contenant les valeurs identifiant les enregistrements.

En général, la colonne choisie est le numéro d'identification de l'enregistrement. Cette valeur est transmise à la page de détails afin d'identifier l'enregistrement choisi par l'utilisateur.

**9** Si la colonne à clé unique n'est pas numérique, désactivez l'option Numérique.

*Note: Cette option est sélectionnée par défaut ; elle existe seulement pour certains modèles de serveur.*

- **10** Spécifiez le nombre d'enregistrements devant s'afficher dans la page principale.
- **11** Dans la zone Nom de la page de détails, cliquez sur Parcourir et localisez le fichier de page de détails que vous avez créé ou bien entrez un nom et laissez à l'objet de données le soin d'en créer un pour vous.
- **12** Dans la zone Champs de la page de détails, sélectionnez les colonnes à afficher dans la page de détails.

Par défaut, toutes les colonnes du jeu d'enregistrements de la page principale sont sélectionnées. Si le jeu d'enregistrements contient une colonne clé unique, telle que recordID, sélectionnez-la et cliquez sur le bouton Moins (-) afin qu'elle ne s'affiche pas dans la page d'informations détaillées.

**13** Pour modifier l'ordre d'apparition des colonnes dans la page de détails, sélectionnez une colonne dans la liste et cliquez sur la flèche vers le bas ou vers le haut.

Dans la page de détails, les colonnes du jeu d'enregistrements sont disposées verticalement dans un tableau. Un clic sur la flèche vers le haut déplace la colonne vers le haut ; un clic sur la flèche vers le bas déplace la colonne vers le bas.

**14** Cliquez sur OK.

L'objet de données crée une page de détails (si vous ne l'avez déjà fait) et ajoute un contenu de page dynamique ainsi que des comportements de serveur à la page principale et à la page de détails.

**15** Personnalisez la mise en forme de la page principale et de la page de détails en fonction de vos besoins.

Vous pouvez personnaliser la mise en forme de chaque page à l'aide des outils de conception de page de Dreamweaver. Vous pouvez également modifier les comportements de serveur en double-cliquant dessus dans le panneau Comportements de serveur.

Après avoir créé l'ensemble de pages principales et de détails à l'aide de l'objet de données, utilisez le panneau Comportements de serveur (Fenêtre > Comportements de serveur) pour modifier les divers éléments que l'objet de données insère dans les pages.

#### **More Help topics**

["Modification de contenu dynamique" on page 611](#page-617-0)

["Définition de sources de contenu dynamique" on page 592](#page-598-0)

# <span id="page-649-0"></span>**Création de pages de recherche et de résultats**

## <span id="page-649-1"></span>**A propos des pages de recherche et de résultats**

Vous avez la possibilité d'utiliser Dreamweaver pour créer un ensemble de pages permettant aux utilisateurs d'effectuer des recherches dans votre base de données et d'afficher les résultats de la recherche.

Dans la plupart des cas, pour intégrer cette nouvelle fonction dans votre application Web, un minimum de deux pages s'impose. La première page contient un formulaire HTML qui va servir à la saisie des critères de recherche. Même si aucune recherche n'est véritablement exécutée à ce niveau, on l'appelle toutefois « page de recherche ».

La deuxième page indispensable à la recherche est la page de résultats, qui permet d'effectuer la plupart du travail. La page de résultats exécute les tâches suivantes :

- Analyse des critères de recherche envoyés par la page de recherche
- Etablissement d'une connexion à la base de données et recherche d'enregistrements
- Création d'un jeu composé des enregistrements trouvés
- Affichage du contenu du jeu d'enregistrements

L'insertion d'une page d'informations détaillées est également possible, en option. Une page d'informations détaillées donne des informations supplémentaires sur un enregistrement figurant dans une page de résultats.

Si la recherche se fait sur la base d'un seul critère, Dreamweaver vous permet d'ajouter des fonctions de recherche à votre application Web sans utiliser de requêtes ni de variables SQL. Contentez-vous de créer vos pages et de compléter les champs des quelques boîtes de dialogue qui s'affichent à l'écran. Si la recherche dépend de plusieurs critères, il vous faut rédiger une instruction SQL pour laquelle vous définissez de multiples variables.

Dreamweaver insère la requête SQL dans la page. Lorsque la page s'exécute sur le serveur, chaque enregistrement de la table de base de données est vérifié. Si la valeur du champ indiqué dans un enregistrement répond aux conditions de la requête SQL, l'enregistrement sera inclus dans le jeu d'enregistrements. La requête SQL en cours crée un jeu d'enregistrements contenant uniquement les résultats de la recherche.

Par exemple, le service commercial peut détenir des renseignements sur les clients d'une zone particulière dont les revenus sont supérieurs à un niveau donné. Dans le formulaire d'une page de recherche, le responsable des ventes saisit un secteur géographique et un niveau de revenu minimum, puis clique sur le bouton Envoyer pour envoyer les deux valeurs à un serveur. Sur le serveur, les valeurs sont communiquées à l'instruction SQL de la page de résultats, qui crée ensuite le jeu d'enregistrements contenant uniquement les clients du secteur indiqué avec des revenus supérieurs au niveau donné.

### **More Help topics**

["Définition de sources de contenu dynamique" on page 592](#page-598-0)

["Création de pages de recherche et de résultats" on page 643](#page-649-0)

# <span id="page-650-0"></span>**Création de la page de recherche**

Une page de recherche sur le Web se compose normalement de champs destinés à la saisie de critères particuliers. La page de recherche doit contenir au minimum un formulaire HTML et un bouton Envoyer.

Pour ajouter un formulaire HTML à une page de recherche, procédez comme suit :

**1** Ouvrez la page de recherche ou créez une nouvelle page, puis choisissez Insertion > Formulaire > Formulaire.

Un formulaire vierge est créé sur la page. Il est parfois nécessaire d'activer les éléments invisibles (Affichage > Assistances visuelles > Eléments invisibles) pour afficher les contours du formulaire, représentés par de fines lignes rouges.

**2** Insérez des objets de formulaire afin de permettre aux utilisateurs de taper leurs critères de recherche en choisissant la commande Formulaire dans le menu Insertion.

Les objets de formulaire sont de formes diverses : champs de texte, menus, options et boutons radio. La quantité d'objets qu'il est possible d'insérer dans un formulaire pour aider les utilisateurs à mieux cerner leurs recherches est quasi illimitée. Toutefois, n'oubliez pas que, plus le nombre de critères sur la page de recherche est grand, plus votre instruction SQL sera complexe.

- **3** Ajoutez un bouton Envoyer au formulaire (Insertion > Formulaire > Bouton).
- **4** (Facultatif) Pour changer l'étiquette du bouton Envoyer, sélectionnez ce bouton, ouvrez l'inspecteur Propriétés (Fenêtre > Propriétés) et entrez une nouvelle valeur dans la zone de texte Valeur.

A présent, il convient d'informer le formulaire du lieu où envoyer les critères de recherche lorsque l'utilisateur clique sur le bouton Envoyer.

**5** Sélectionnez le formulaire à l'aide de la balise <form> dans le sélecteur de balises situé en bas de la fenêtre de document, comme le montre l'illustration suivante :

<body> <table> <tr> <td> <form#> <p>

- **6** Dans la zone Action de l'inspecteur Propriétés du formulaire, tapez le nom de fichier de la page de résultats effectuant la recherche proprement dite dans la base de données.
- **7** Dans le menu déroulant Méthode, sélectionnez l'une des options suivantes pour déterminer comment les données du formulaire doivent être envoyées au serveur :
- GET envoie les données en les annexant à l'URL, sous forme de chaîne de requête. Cependant, la taille des URL étant limitée à 8192 caractères, vous ne pouvez pas utiliser la méthode GET avec les formulaires longs.
- POST envoie les données dans le corps d'un message.
- Default utilise la méthode par défaut du navigateur (GET, généralement).

La page de recherche est terminée.

### **More Help topics**

["A propos des pages de recherche et de résultats" on page 643](#page-649-1)

["Création de formulaires Web" on page 691](#page-697-0)

## <span id="page-651-0"></span>**Création d'une page de résultats de base**

Lorsque l'utilisateur clique sur le bouton Rechercher du formulaire, les critères sont envoyés à une page de résultats sur le serveur. La charge de récupération des enregistrements dans la base de données incombe non pas à la page de recherche sur le navigateur, mais à la page de résultats sur le serveur. Si la page de recherche envoie un critère unique au serveur, vous pouvez créer la page de résultats sans requête ni aucune variable SQL. Vous créez un jeu d'enregistrements élémentaire auquel vous ajoutez un filtre qui supprime tous les enregistrements non conformes au critère envoyés par la page de recherche.

*Note: Si vous appliquez plusieurs conditions de recherche, utilisez la boîte de dialogue Jeu d'enregistrements avancée pour définir votre jeu (consultez la section ["Création d'une page de résultats avancée" on page 647](#page-653-0)).*

#### **More Help topics**

["A propos des pages de recherche et de résultats" on page 643](#page-649-1)

["Création de la page de recherche" on page 644](#page-650-0)

["Création d'une page de détails pour une page de résultats" on page 649](#page-655-0)

#### **Création du jeu d'enregistrements contenant les résultats de la recherche**

**1** Ouvrez la page de résultats dans la fenêtre de document.

Si vous n'avez pas encore créé de page de résultats, créez une page dynamique vierge (Fichier > Nouveau > Page vierge).

- **2** Créez un jeu d'enregistrements ; pour ce faire, ouvrez le panneau Liaisons (Fenêtre > Liaisons), cliquez sur le bouton Plus (+) et sélectionnez Jeu d'enregistrements dans le menu déroulant.
- **3** Assurez-vous que la boîte de dialogue Jeu d'enregistrements simplifiée s'affiche à l'écran.

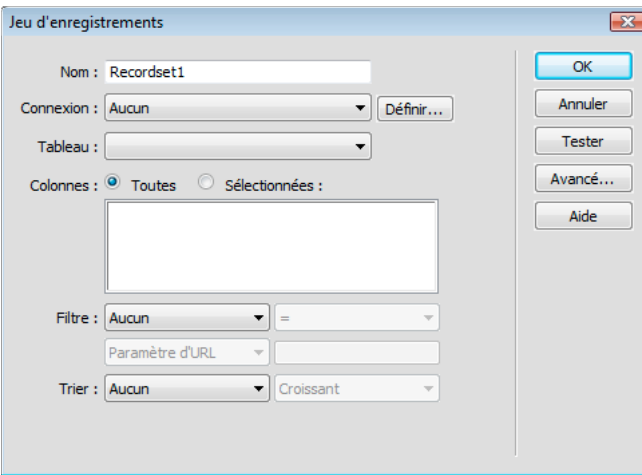

- *Si la boîte de dialogue avancée s'affiche à la place, cliquez sur le bouton Simple pour ouvrir sa version simplifiée.*
- **4** Attribuez un nom au jeu d'enregistrements et sélectionnez une connexion.

La connexion doit être établie avec une base de données contenant des informations susceptibles d'intéresser l'utilisateur.

**5** Dans le menu déroulant Table, sélectionnez le tableau à consulter dans la base de données.

*Note: Si la recherche implique un seul critère, vous ne pouvez consulter des enregistrements que dans un seul tableau. Pour consulter plusieurs tableaux simultanément, utilisez la boîte de dialogue Jeu d'enregistrements avancée et définissez une requête SQL.*

**6** Pour inclure uniquement certaines colonnes de la table dans le jeu d'enregistrements, cliquez sur Sélectionnées, puis sélectionnez les colonnes souhaitées dans la liste tout en maintenant la touche Ctrl (Windows) ou Commande (Macintosh) enfoncée.

Il est préférable d'inclure uniquement les colonnes qui contiennent des informations que vous souhaitez afficher dans la page de résultats.

Pour le moment, ne fermez pas la boîte de dialogue Jeu d'enregistrements. Vous l'utiliserez lors de l'étape suivante pour récupérer les critères envoyés par la page de recherche et pour créer un filtre destiné à exclure tous les enregistrements non conformes aux critères de recherche.

### **Création du filtre du jeu d'enregistrements**

**1** Dans le premier menu déroulant de la zone Filtre, sélectionnez la colonne de la table de base de données dans laquelle effectuer la recherche.

Par exemple, si la valeur envoyée par la page de recherche est le nom d'une ville, sélectionnez la colonne qui répertorie des noms de ville.

- **2** Dans le menu déroulant situé à côté du premier menu, sélectionnez le signe égal (=) (en principe, la valeur par défaut).
- **3** Dans le troisième menu déroulant, choisissez Variable de formulaire ou Paramètre d'URL, selon que vous empruntez les méthodes POST ou GET, respectivement.

La page de recherche utilise soit une variable de formulaire, soit un paramètre d'URL pour transmettre des informations à la page de résultats.

**4** Dans la quatrième zone, entrez le nom de l'objet de formulaire qui accepte le critère sur la page de recherche.

Le nom de l'objet fait aussi fonction de nom pour la variable de formulaire ou le paramètre d'URL. Pour obtenir ce nom, revenez à la page de recherche, cliquez sur l'objet de formulaire pour le sélectionner et prenez note du nom qui s'affiche dans l'inspecteur Propriétés.

Par exemple, vous désirez créer un jeu d'enregistrements comprenant uniquement les raids et randonnées dans un pays particulier. Supposons qu'une colonne du tableau se nomme TRIPLOCATION et que le formulaire HTML de votre page de recherche utilise la méthode GET et contienne un objet de menu nommé Location qui affiche une liste de pays. L'exemple suivant indique à quoi peut ressembler votre section de filtre :

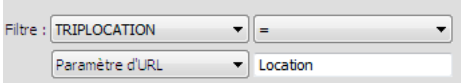

**5** (Facultatif) Cliquez sur Tester, tapez une valeur test et cliquez sur OK pour vous connecter à la base de données et créer une instance du jeu d'enregistrements.

La valeur test est une simulation de la valeur qui sans cela aurait été renvoyée de la page de recherche. Cliquez sur OK pour fermer le jeu d'enregistrements test.

**6** Si le jeu d'enregistrements vous convient, cliquez sur OK.

Un script côté serveur est inséré sur votre page ; lorsqu'il est exécuté sur le serveur, il vérifie chaque enregistrement de la table de base de données. Si la valeur du champ indiqué dans un enregistrement répond aux conditions de filtrage, l'enregistrement sera inclus dans le jeu d'enregistrements. Le script crée un jeu d'enregistrements qui ne contient que les résultats de la recherche.

L'étape suivante consiste à afficher le jeu d'enregistrements sur la page de résultats. Pour plus d'informations, consultez la section ["Affichage des résultats de la recherche" on page 649](#page-655-1).

## <span id="page-653-0"></span>**Création d'une page de résultats avancée**

Si la page de recherche envoie plusieurs critères au serveur, il vous faut formuler une requête SQL pour la page de résultats et intégrer les critères de recherche dans les variables SQL.

*Note: Si vous n'appliquez qu'une seule condition de recherche, utilisez la boîte de dialogue Jeu d'enregistrements simplifiée pour définir votre jeu (consultez la section ["Création d'une page de résultats de base" on page 645\)](#page-651-0).*

- **1** Ouvrez la page de résultats dans Dreamweaver, puis créez un jeu d'enregistrements ; pour ce faire, ouvrez le panneau Liaisons (Fenêtre > Liaisons), cliquez sur le bouton Plus (+) et choisissez Jeu d'enregistrements dans le menu déroulant.
- **2** Assurez-vous que la boîte de dialogue Jeu d'enregistrements avancée s'affiche à l'écran.

La boîte de dialogue avancée comporte une zone de texte qui permet la saisie d'instructions SQL. Si la boîte de dialogue simplifiée s'affiche à la place, cliquez sur le bouton Avancé pour ouvrir sa version avancée.

**3** Attribuez un nom au jeu d'enregistrements et sélectionnez une connexion.

La connexion doit être établie avec une base de données contenant des informations susceptibles d'intéresser l'utilisateur.

**4** Saisissez l'instruction Select dans la zone de texte SQL.

Assurez-vous que l'instruction comporte une clause WHERE avec des variables pour stocker les critères de recherche. Dans l'exemple suivant, les variables sont varLastName et varDept :

```
SELECT EMPLOYEEID, FIRSTNAME, LASTNAME, DEPARTMENT, EXTENSION FROM EMPLOYEE ¬ 
WHERE LASTNAME LIKE 'varLastName' ¬
AND DEPARTMENT LIKE 'varDept'
```
Pour limiter la frappe, utilisez l'arborescence des éléments de la base de données située dans la partie inférieure de la boîte de dialogue Jeu d'enregistrements avancée. Pour obtenir des instructions, consultez la section ["Rédaction](#page-600-0)  [d'instructions SQL en vue de la définition d'un jeu d'enregistrements avancé" on page 594](#page-600-0).

Pour plus d'informations sur la syntaxe SQL, consultez le guide Initiation à SQL [www.adobe.com/go/learn\\_dw\\_sqlprimer](http://www.adobe.com/go/learn_dw_sqlprimer_fr).

**5** Donnez aux variables SQL les valeurs des critères de recherche. Pour ce faire, cliquez sur le bouton Plus (+) dans la zone Variables, puis tapez le nom de la variable, sa valeur par défaut (valeur que doit prendre la variable si aucune valeur d'exécution n'est renvoyée) et sa valeur d'exécution (généralement un objet de serveur renfermant une valeur envoyée par un navigateur, telle qu'une variable de demande).

Dans l'exemple ASP suivant, le formulaire HTML sur la page de recherche utilise la méthode GET et contient deux champs de texte, « LastName » et « Department ».

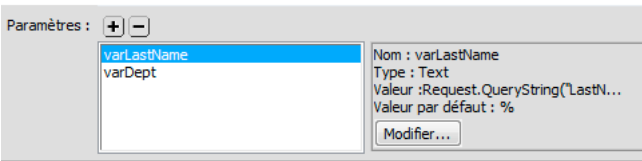

Dans un environnement ColdFusion, les valeurs d'exécution seraient #LastName# et #Department#. Dans PHP, les valeurs d'exécution seraient \$\_REQUEST["LastName"] et \$\_REQUEST["Department"].

**6** (Facultatif) Cliquez sur Tester pour créer une instance du jeu d'enregistrements à l'aide des valeurs de variable par défaut.

Les valeurs par défaut sont une simulation des valeurs qui sans cela auraient été renvoyées de la page de recherche. Cliquez sur OK pour fermer le jeu d'enregistrements test.

**7** Si le jeu d'enregistrements vous convient, cliquez sur OK.

La requête SQL est insérée dans votre page.

L'étape suivante consiste à afficher le jeu d'enregistrements sur la page de résultats.

# <span id="page-655-1"></span>**Affichage des résultats de la recherche**

Après avoir créé un jeu d'enregistrements pour y insérer les résultats de la recherche, vous devez afficher les informations sur la page de résultats. L'affichage des enregistrements est une opération simple : il suffit de faire glisser des colonnes individuelles du panneau Liaisons vers la page de résultats. Ajoutez au choix des liens de navigation pour aller et venir dans le jeu d'enregistrements, ou créez une région répétée si vous préférez afficher plusieurs enregistrements sur la page. Vous pouvez également insérer des liens sur une page d'informations détaillées.

Pour plus d'informations sur les méthodes d'affichage du contenu dynamique sur une page autres que l'affichage de résultats dans un tableau dynamique, consultez la section ["Affichage des enregistrements de base de données" on](#page-619-0)  [page 613](#page-619-0).

- **1** Placez le point d'insertion à l'endroit où vous souhaitez que le tableau dynamique apparaisse dans la page de résultats, puis sélectionnez Insertion > Objets de données > Données dynamiques > Tableau dynamique.
- **2** Dans la boîte de dialogue Tableau dynamique, sélectionnez le jeu d'enregistrements que vous avez défini afin de présenter les résultats de recherche.
- **3** Cliquez sur OK. Un tableau dynamique contenant les résultats de la recherche est inséré sur la page de résultats.

## <span id="page-655-0"></span>**Création d'une page de détails pour une page de résultats**

Vos pages de recherche et de résultats peuvent inclure une page comportant des informations détaillées à propos d'enregistrements spécifiques répertoriés dans la page de résultats. Dans ce cas, la page de résultats fait également fonction de page principale dans un ensemble de pages principale/détails.

### **More Help topics**

["Création de pages principale et de détails en une seule opération" on page 642](#page-648-0)

["Création de la page de recherche" on page 644](#page-650-0)

["Création d'une page de résultats de base" on page 645](#page-651-0)

## **Création d'un lien qui ouvre une page associée (ASP)**

Vous pouvez créer un lien qui ouvre une page associée et transmet à cette dernière les paramètres existants. Vous ne pouvez recourir au comportement de serveur que si vous utilisez le modèle de serveur ASP.

Avant d'ajouter un comportement de serveur Aller à la page associée à une page, assurez-vous que la page reçoit les paramètres de formulaire ou d'URL d'une autre page. Le rôle du comportement de serveur consiste à transmettre ces paramètres à une troisième page. Vous pouvez, par exemple, communiquer les critères de recherche reçus par une page de résultats à une autre page, de manière à ce que l'utilisateur n'ait pas à les taper plusieurs fois.

Sur la page, vous pouvez également sélectionner du texte ou une image devant assurer la fonction de lien ou placer le pointeur sans ne rien sélectionner pour que le texte du lien soit inséré.

**1** Dans la zone de texte Aller à la page associée, cliquez sur Parcourir et localisez le fichier de la page associée.

Si la page active s'envoie des données à elle-même, tapez son nom de fichier.

**2** Si les critères à communiquer ont été directement reçus d'un formulaire HTML via la méthode GET ou qu'ils figurent dans l'URL de la page, choisissez l'option Paramètres d'URL.

- **3** Si les critères à communiquer ont été directement reçus d'un formulaire HTML via la méthode POST, choisissez l'option Paramètres de formulaire.
- **4** Cliquez sur OK.

Lorsque vous cliquez sur le nouveau lien, la page transmet les critères à la page associée par le biais d'une chaîne de requête.

#### **More Help topics**

["Utilisation de formulaires pour recueillir des informations des utilisateurs" on page 688](#page-694-0)

# **Création d'une page d'insertion d'enregistrement**

## **A propos de la création de pages d'insertion d'enregistrements**

Votre application peut contenir une page permettant à l'utilisateur d'insérer de nouveaux enregistrements dans une base de données.

Une page d'insertion se compose de deux éléments :

- un formulaire HTML permettant aux utilisateurs de saisir des données ;
- un comportement de serveur Insérer l'enregistrement pour mettre à jour la base de données.

Lorsque l'utilisateur clique sur le bouton Envoyer d'un formulaire, le comportement de serveur insère des enregistrements dans une table de base de données.

Vous pouvez inclure ces éléments dans la page en une seule opération à l'aide de l'objet de données Formulaire d'insertion d'enregistrement ou les insérer individuellement à l'aide des outils de formulaire de Dreamweaver et du panneau Comportements de serveur.

*Note: La page d'insertion ne peut pas contenir plus d'un comportement de serveur de modification d'enregistrement à la fois. Par exemple, vous ne pouvez pas y inclure également un comportement de serveur Mettre à jour l'enregistrement ou Supprimer l'enregistrement.*

## <span id="page-656-0"></span>**Création d'une page d'insertion élément par élément**

Vous pouvez également créer une page d'insertion à l'aide des outils de formulaires et des comportements de serveur.

### **More Help topics**

["Création de formulaires Web" on page 691](#page-697-0)

#### **Ajout d'un formulaire HTML dans une page d'insertion**

- **1** Créez une page dynamique (Fichier > Nouveau > Page vierge) et effectuez-en la mise en forme à l'aide des outils de création de Dreamweaver.
- **2** Pour ajouter le formulaire HTML, placez le point d'insertion à l'endroit où le formulaire doit apparaître, puis sélectionnez Insertion > Formulaire > Formulaire.

Un formulaire vierge est créé sur la page. Il est parfois nécessaire d'activer les éléments invisibles (Affichage > Assistances visuelles > Eléments invisibles) pour afficher les contours du formulaire, représentés par de fines lignes rouges.

**3** Pour nommer le formulaire HTML, commencez par le sélectionner en cliquant sur la balise <form> au bas de la fenêtre de document, ouvrez l'inspecteur Propriétés (Fenêtre > Propriétés), puis entrez un nom dans la zone Nom du formulaire.

Vous n'avez pas besoin de définir l'attribut action ou method du formulaire pour lui indiquer où et comment envoyer les données d'enregistrement lorsque l'utilisateur clique sur le bouton Envoyer. Le comportement de serveur Insérer un enregistrement définit automatiquement ces attributs.

**4** Insérez un objet de formulaire tel qu'un champ de texte (Insertion > Formulaire > Champ de texte) pour chaque colonne de la table de base de données dans laquelle insérer des enregistrements.

Les objets de formulaire sont destinés à la saisie de données. On utilise souvent des champs de texte dans ce but, mais rien ne vous empêche d'utiliser des menus, des options et des boutons radio.

**5** Ajoutez un bouton Envoyer au formulaire (Insertion > Formulaire > Bouton).

Vous pouvez modifier l'étiquette du bouton Envoyer ; pour ce faire, sélectionnez ce bouton, ouvrez l'inspecteur Propriétés (Fenêtre > Propriétés) et entrez une nouvelle valeur dans la zone Etiquette.

## **Ajout d'un comportement de serveur destiné à l'insertion d'enregistrements dans une base de données (ColdFusion)**

- **1** Dans le panneau Comportements de serveur (Fenêtre > Comportements de serveur), cliquez sur le bouton Plus (+) et choisissez Insérer l'enregistrement dans le menu déroulant.
- **2** Dans le menu déroulant Envoyer les valeurs à partir de, sélectionnez un formulaire.
- **3** Dans le menu déroulant Source de données, sélectionnez une connexion à la base de données.
- **4** Saisissez votre nom d'utilisateur et votre mot de passe.
- **5** Dans le menu déroulant Insérer dans la table, sélectionnez la table de base de données dans laquelle insérer l'enregistrement.
- **6** Indiquez la colonne de base de données dans laquelle vous souhaitez insérer l'enregistrement. Dans le menu déroulant Valeur, sélectionnez l'objet de formulaire devant insérer l'enregistrement. Dans le menu déroulant Envoyer en tant que, sélectionnez ensuite le type de données de l'objet de formulaire.

Le type de données est celui qu'attend la colonne de la table de base de données (texte, numérique, valeurs d'option booléennes).

Répétez cette procédure pour chaque objet du formulaire.

- **7** Dans la zone Après l'insertion, aller à, indiquez la page à ouvrir après insertion de l'enregistrement dans la table ou cliquez sur le bouton Parcourir pour naviguer jusqu'au fichier.
- **8** Cliquez sur OK.

Dreamweaver ajoute à la page un comportement de serveur qui permet aux utilisateurs d'insérer des enregistrements dans une table de base de données. Pour ce faire, il leur suffit de compléter le formulaire HTML et de cliquer sur le bouton Envoyer.

## **Ajout d'un comportement de serveur destiné à l'insertion d'enregistrements dans une base de données (ASP)**

- **1** Dans le panneau Comportements de serveur (Fenêtre > Comportements de serveur), cliquez sur le bouton Plus (+) et choisissez Insérer l'enregistrement dans le menu déroulant.
- **2** Dans le menu déroulant Connexion, sélectionnez une connexion à la base de données.

Cliquez sur le bouton Définir si vous devez définir une connexion.

- **3** Dans le menu déroulant Insérer dans la table, sélectionnez la table de base de données dans laquelle vous souhaitez insérer l'enregistrement.
- **4** Dans la zone Après l'insertion, aller à, indiquez la page à ouvrir après insertion de l'enregistrement dans la table ou cliquez sur le bouton Parcourir pour naviguer jusqu'au fichier.
- **5** Dans le menu déroulant Obtenir les valeurs de, sélectionnez le formulaire HTML à utiliser pour la saisie des données.

Dreamweaver sélectionne automatiquement le premier formulaire apparaissant sur votre page.

**6** Indiquez la colonne de base de données dans laquelle vous souhaitez insérer l'enregistrement. Dans le menu déroulant Valeur, sélectionnez l'objet de formulaire devant insérer l'enregistrement. Dans le menu déroulant Envoyer en tant que, sélectionnez ensuite le type de données de l'objet de formulaire.

Le type de données est celui qu'attend la colonne de la table de base de données (texte, numérique, valeurs d'option booléennes).

Répétez cette procédure pour chaque objet du formulaire.

**7** Cliquez sur OK.

Dreamweaver ajoute à la page un comportement de serveur qui permet aux utilisateurs d'insérer des enregistrements dans une table de base de données. Pour ce faire, il leur suffit de compléter le formulaire HTML et de cliquer sur le bouton Envoyer.

Pour modifier le comportement de serveur, ouvrez le panneau Comportements de serveur (Fenêtre > Comportements de serveur) et double-cliquez sur le comportement Insérer un enregistrement.

## **Ajout d'un comportement de serveur destiné à l'insertion d'enregistrements dans une base de données (PHP)**

- **1** Dans le panneau Comportements de serveur (Fenêtre > Comportements de serveur), cliquez sur le bouton Plus (+) et choisissez Insérer l'enregistrement dans le menu déroulant.
- **2** Dans le menu déroulant Envoyer les valeurs à partir de, sélectionnez un formulaire.
- **3** Dans le menu déroulant Connexion, sélectionnez une connexion à la base de données.
- **4** Dans le menu déroulant Insérer un tableau, sélectionnez la table de base de données dans laquelle vous souhaitez insérer l'enregistrement.
- **5** Indiquez la colonne de base de données dans laquelle vous souhaitez insérer l'enregistrement. Dans le menu déroulant Valeur, sélectionnez l'objet de formulaire devant insérer l'enregistrement. Dans le menu déroulant Envoyer en tant que, sélectionnez ensuite le type de données de l'objet de formulaire.

Le type de données est celui qu'attend la colonne de la table de base de données (texte, numérique, valeurs d'option booléennes).

Répétez cette procédure pour chaque objet du formulaire.

- **6** Dans la zone Après l'insertion, aller à, indiquez la page à ouvrir après insertion de l'enregistrement dans la table ou cliquez sur le bouton Parcourir pour naviguer jusqu'au fichier.
- **7** Cliquez sur OK.

Dreamweaver ajoute à la page un comportement de serveur qui permet aux utilisateurs d'insérer des enregistrements dans une table de base de données. Pour ce faire, il leur suffit de compléter le formulaire HTML et de cliquer sur le bouton Envoyer.

## **Création de la page d'insertion en une seule opération**

- **1** Ouvrez la page en mode Création, puis sélectionnez Insertion > Objets de données > Insérer un enregistrement > Assistant de formulaire d'insertion d'enregistrement.
- **2** Dans le menu déroulant Connexion, sélectionnez une connexion à la base de données. Cliquez sur le bouton Définir si vous devez définir une connexion.
- **3** Dans le menu déroulant Insérer dans la table, sélectionnez la table de base de données dans laquelle vous souhaitez insérer l'enregistrement.
- **4** Si vous utilisez ColdFusion, saisissez le nom d'utilisateur et le mot de passe.
- **5** Dans la zone Après l'insertion, aller à, indiquez la page à ouvrir après insertion de l'enregistrement dans la table ou cliquez sur le bouton Parcourir pour naviguer jusqu'au fichier.
- **6** Dans la zone Champs de formulaire, spécifiez les objets de formulaire que vous souhaitez inclure dans le formulaire HTML de la page d'insertion, ainsi que les colonnes de la base de données que chaque objet de formulaire devra mettre à jour.

Par défaut, Dreamweaver crée un objet de formulaire pour chaque colonne de la table de base de données. Si votre base de données génère automatiquement un ID de clé unique pour chaque enregistrement créé, supprimez l'objet de formulaire correspondant à la colonne à clé ; pour ce faire, sélectionnez l'objet dans la liste et cliquez sur le bouton Moins (-). Ainsi, l'utilisateur du formulaire ne pourra pas entrer une valeur d'ID qui existe déjà.

Vous pouvez également modifier l'ordre des objets de formulaire dans le formulaire HTML ; il vous suffit de sélectionner un objet dans la liste et de le déplacer dans cette dernière en cliquant sur la flèche vers le haut ou vers le bas située sur la droite de la boîte de dialogue.

- **7** Définissez la façon dont chaque champ de saisie de données devra être affiché dans le formulaire HTML en cliquant sur une ligne du tableau Champs de formulaire et en entrant les informations suivantes dans les zones affichées sous le tableau :
- Dans la zone Etiquette, saisissez la description à afficher à côté du champ de saisie de données. Par défaut, Dreamweaver affiche dans ce champ le nom de la colonne de la table.
- Dans le menu déroulant Afficher comme, sélectionnez l'objet de formulaire à utiliser comme champ de saisie de données. Vous avez le choix entre Champ de texte, Zone de texte, Menu, Case à cocher, Groupe de boutons radio et Texte. Pour les entrées en lecture seule, choisissez Texte. Vous pouvez également choisir Champ Mot de passe, Champ de fichier et Champ masqué.

*Note: Les champs masqués sont insérés à la fin du formulaire.*

- Dans le menu déroulant Envoyer en tant que, sélectionnez le format de données accepté par la table de base de données. Par exemple, si les données numériques sont les seules admises, choisissez Numérique.
- Définissez les propriétés de l'objet de formulaire. Vous avez le choix entre plusieurs possibilités, en fonction de l'objet de formulaire sélectionné comme champ de saisie de données. Pour les champs de texte, les zones de texte et le texte, vous pouvez entrer une valeur initiale. Pour les menus et les groupes de boutons radio, ouvrez une autre boîte de dialogue afin de définir des propriétés. Pour les options, sélectionnez l'option Cochée ou Non cochée.
- **8** Cliquez sur OK.

Dreamweaver insère dans la page un formulaire HTML et un comportement de serveur Insérer l'enregistrement. Les objets de formulaire sont disposés sur la page sous forme d'un tableau simple, que vous pouvez ensuite personnaliser à l'aide des outils de conception de page de Dreamweaver. (assurez-vous qu'aucun objet de formulaire ne dépasse les limites du formulaire).

Pour modifier le comportement de serveur, ouvrez le panneau Comportements de serveur (Fenêtre > Comportements de serveur) et double-cliquez sur le comportement Insérer un enregistrement.

# **Création d'une page de mise à jour d'enregistrement**

## **A propos des pages de mise à jour d'enregistrements**

Votre application peut contenir un ensemble de pages permettant à l'utilisateur de mettre à jour les enregistrements existants d'une table de base de données. L'ensemble de pages se compose normalement d'une page de recherche, d'une page de résultats et d'une page de mise à jour. La page de recherche et la page de résultats permettent aux utilisateurs de récupérer un enregistrement et la page de mise à jour de le modifier.

# **Recherche de l'enregistrement à mettre à jour**

Lorsqu'un utilisateur veut mettre à jour un enregistrement, il doit d'abord localiser celui-ci dans la base de données. Vous devez donc créer une page de recherche et de résultats qui fonctionnera en tandem avec la page de mise à jour. L'utilisateur entre des critères de recherche dans la page de recherche et sélectionne l'enregistrement dans la page de résultats. Lorsqu'il clique sur l'enregistrement sur la page de résultats, la page de mise à jour s'ouvre et affiche l'enregistrement dans un formulaire HTML.

## **More Help topics**

["Création de pages de recherche et de résultats" on page 643](#page-649-0)

## **Création de liens vers la page de mise à jour**

Après avoir créé les pages de recherche et de résultats, vous devez ajouter des liens à la page de résultats afin d'ouvrir la page de mise à jour. Vous devez ensuite modifier les liens de manière à transmettre les ID des enregistrements sélectionnés par l'utilisateur. La page de mise à jour utilise cet ID pour rechercher l'enregistrement demandé dans la base de données et l'afficher.

Le processus destiné à ouvrir la page de mise à jour et à la transmission d'un ID d'enregistrement est identique à celui d'ouverture d'une page de détails et à la transmission d'un ID d'enregistrement. Pour plus d'informations, consultez la section ["Création de liens vers la page de détails" on page 638](#page-644-0).

## **More Help topics**

["Paramètres d'URL" on page 689](#page-695-0)

# <span id="page-660-0"></span>**Récupération de l'enregistrement à mettre à jour**

Lorsque la page de résultats a transmis un ID d'enregistrement à la page de mise à jour, de manière à identifier l'enregistrement à mettre à jour, la page de mise à jour doit lire le paramètre, récupérer l'enregistrement dans la table de base de données, puis le stocker temporairement dans un jeu d'enregistrements.

**1** Créez une page dans Dreamweaver et enregistrez-la.

Cette page est alors utilisée comme page de mise à jour.

**2** Dans le panneau Liaisons (Fenêtre > Liaisons), cliquez sur le bouton Plus (+) et sélectionnez Jeu d'enregistrements.

Si la boîte de dialogue avancée s'affiche, cliquez sur Simple. La boîte de dialogue avancée comporte une zone de texte qui permet la saisie d'instructions SQL, contrairement à la boîte de dialogue simplifiée.

**3** Nommez le jeu d'enregistrements et indiquez où se trouvent les données à mettre à jour à l'aide des menus déroulants Connexion et Table.

- **4** Cliquez sur l'option Sélectionnées et choisissez une colonne à clé (généralement la colonne ID de l'enregistrement), ainsi que les colonnes contenant les données devant être mises à jour.
- **5** Configurez la zone Filtre de manière à ce que la valeur de votre colonne à clé soit égale à celle du paramètre d'URL correspondant transmis par la page de résultats.

Ce type de filtre crée un jeu d'enregistrements ne contenant que l'enregistrement spécifié par la page de résultats. Par exemple, si votre colonne à clé contient des informations d'ID d'enregistrement et s'appelle PRID et si la page principale transmet les informations d'ID d'enregistrement correspondantes dans le paramètre d'URL appelé id, votre zone Filtre doit avoir l'aspect suivant :

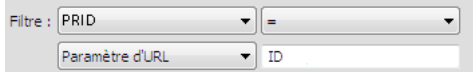

**6** Cliquez sur OK.

Lorsque l'utilisateur sélectionne un enregistrement sur la page de résultats, la page de mise à jour génère un jeu d'enregistrements contenant uniquement l'enregistrement sélectionné.

## **Finalisation de la page d'actualisation élément par élément**

Une page de mise à jour est constituée de trois éléments :

- un jeu d'enregistrements filtré permettant de récupérer l'enregistrement à partir d'une table de base de données ;
- un formulaire HTML permettant aux utilisateurs de modifier les données de l'enregistrement ;
- un comportement de serveur Mettre à jour l'enregistrement permettant de mettre à jour la base de données.

Vous pouvez insérer séparément les deux derniers éléments de base d'une page de mise à jour à l'aide des outils de formulaire et du panneau Comportements de serveur.

### **More Help topics**

["Récupération de l'enregistrement à mettre à jour" on page 654](#page-660-0)

["Création de formulaires Web" on page 691](#page-697-0)

### **Ajout d'un formulaire HTML dans une page d'actualisation**

- **1** Créez une page (Fichier > Nouveau > Page vierge) Cette page devient la page de mise à jour.
- **2** Mettez la page en forme à l'aide des outils de conception de Dreamweaver.
- **3** Pour ajouter le formulaire HTML, placez le point d'insertion à l'endroit où le formulaire doit apparaître, puis sélectionnez Insertion > Formulaire > Formulaire.

Un formulaire vierge est créé sur la page. Il est parfois nécessaire d'activer les éléments invisibles (Affichage > Assistances visuelles > Eléments invisibles) pour afficher les contours du formulaire, représentés par de fines lignes rouges.

**4** Pour nommer le formulaire HTML, commencez par le sélectionner en cliquant sur la balise <form> au bas de la fenêtre de document, ouvrez l'inspecteur Propriétés (Fenêtre > Propriétés), puis entrez un nom dans la zone Nom du formulaire.

Vous n'avez pas besoin de définir l'attribut action ou method du formulaire pour lui indiquer où et comment envoyer les données d'enregistrement lorsque l'utilisateur clique sur le bouton Envoyer. Le comportement de serveur Mettre à jour un enregistrement définit automatiquement ces attributs.

**5** Insérez un objet de formulaire tel qu'un champ de texte (Insertion > Formulaire > Champ de texte) pour chaque colonne à mettre à jour dans la table de base de données.

Les objets de formulaire sont destinés à la saisie de données. On utilise souvent des champs de texte dans ce but, mais rien ne vous empêche d'utiliser des menus, des options et des boutons radio.

A chaque objet de formulaire doit correspondre une colonne dans le jeu d'enregistrements défini précédemment. La seule exception est la colonne à clé unique, qui ne doit pas avoir d'objet de formulaire correspondant.

**6** Ajoutez un bouton Envoyer au formulaire (Insertion > Formulaire > Bouton).

Vous pouvez modifier l'étiquette du bouton Envoyer ; pour ce faire, sélectionnez ce bouton, ouvrez l'inspecteur Propriétés (Fenêtre > Propriétés) et entrez une nouvelle valeur dans la zone Etiquette.

### **Affichage de l'enregistrement dans le formulaire**

**1** Assurez-vous que vous avez défini au préalable un jeu d'enregistrements pour stocker l'enregistrement à mettre à jour.

Consultez la section ["Récupération de l'enregistrement à mettre à jour" on page 654.](#page-660-0)

- **2** Liez chaque objet du formulaire à des données du jeu d'enregistrements, comme décrit dans les sections suivantes :
- ["Affichage de contenu dynamique dans des champs de texte HTML" on page 702](#page-708-0)
- ["Activation dynamique d'une case à cocher HTML" on page 702](#page-708-1)
- ["Activation dynamique d'un bouton radio HTML" on page 703](#page-709-0)
- ["Insertion ou modification d'un menu de formulaire HTML dynamique:" on page 701](#page-707-0)
- ["Ajout de la fonctionnalité dynamique à des menus de formulaire HTML existants" on page 702](#page-708-2)

#### **Ajout d'un comportement de serveur destiné à la mise à jour de la base de données**

**1** Dans le panneau Comportements de serveur (Fenêtre > Comportements de serveur), cliquez sur le bouton Plus (+) et choisissez Mettre à jour l'enregistrement dans le menu déroulant.

La boîte de dialogue Mettre à jour l'enregistrement s'affiche.

- **2** Dans le menu déroulant Envoyer les valeurs à partir de, sélectionnez un formulaire.
- **3** Dans le menu déroulant Source de données ou Connexion, sélectionnez une connexion à la base de données.
- **4** Tapez votre nom d'utilisateur et votre mot de passe, le cas échéant.
- **5** Dans le menu déroulant Mettre à jour la table, sélectionnez la table de base de données qui contient l'enregistrement à mettre à jour.
- **6** (ColdFusion, PHP) Indiquez la colonne de base de données à mettre à jour. Dans le menu déroulant Valeur, sélectionnez l'objet de formulaire devant mettre à jour la colonne. Dans le menu déroulant Envoyer en tant que, sélectionnez le type de données de l'objet de formulaire, puis choisissez Clé primaire si vous souhaitez définir cette colonne comme étant la clé primaire.

Le type de données est celui qu'attend la colonne de la table de base de données (texte, numérique, valeurs d'option booléennes).

Répétez cette procédure pour chaque objet du formulaire.

**7** (ASP) Dans le menu déroulant Sélectionner un enregistrement dans, indiquez le jeu contenant l'enregistrement affiché dans le formulaire HTML. Dans le menu déroulant Colonne à clé unique, sélectionnez une colonne à clé (généralement le champ d'ID de l'enregistrement) devant identifier l'enregistrement dans la table de la base de données. Si la valeur est un nombre, sélectionnez l'option Numérique. Une colonne à clé n'accepte généralement que des valeurs numériques, mais dans certains cas, elle accepte également du texte.

- **8** Dans la zone Après la mise à jour, aller à ou En cas de réussite, aller à, indiquez la page à ouvrir après mise à jour de l'enregistrement dans la table ou cliquez sur le bouton Parcourir pour naviguer jusqu'au fichier.
- **9** (ASP) Indiquez la colonne de base de données à mettre à jour. Dans le menu déroulant Valeur, sélectionnez l'objet de formulaire devant mettre à jour la colonne. Dans le menu déroulant Envoyer en tant que, sélectionnez ensuite le type de données de l'objet de formulaire. Le type de données est celui qu'attend la colonne de la table de base de données (texte, numérique, valeurs d'option booléennes). Répétez cette procédure pour chaque objet du formulaire.

#### **10** Cliquez sur OK.

Dreamweaver ajoute à la page un comportement de serveur qui permet aux utilisateurs de mettre à jour les enregistrements d'une table de base de données ; pour ce faire, il leur suffit de modifier les informations affichées dans le formulaire HTML et de cliquer sur le bouton Envoyer.

Pour modifier le comportement de serveur, ouvrez le panneau Comportements de serveur (Fenêtre > Comportements de serveur) et double-cliquez sur le comportement Mettre à jour l'enregistrement.

## **Finalisation de la page de mise à jour en une seule opération**

Une page de mise à jour est constituée de trois éléments :

- un jeu d'enregistrements filtré permettant de récupérer l'enregistrement à partir d'une table de base de données ;
- un formulaire HTML permettant aux utilisateurs de modifier les données de l'enregistrement ;
- un comportement de serveur Mettre à jour l'enregistrement permettant de mettre à jour la base de données.

Vous pouvez insérer les deux derniers éléments d'une page de mise à jour en une seule étape à l'aide de l'objet de données Formulaire de mise à jour des enregistrements. Cet objet insère dans la page un formulaire HTML et un comportement de serveur Mettre à jour l'enregistrement.

Pour que vous puissiez utiliser l'objet de données, il faut que votre application Web soit capable d'identifier l'enregistrement à mettre à jour et que votre page de mise à jour soit en mesure de le récupérer.

Après avoir inséré les éléments sur la page au moyen de l'objet de données, vous pouvez utiliser les outils de conception de Dreamweaver pour personnaliser le formulaire ou le panneau Comportements de serveur pour modifier le comportement de serveur Mettre à jour l'enregistrement.

*Note: La page de mise à jour ne peut pas contenir plus d'un comportement de serveur de modification d'enregistrement à la fois. Par exemple, vous ne pouvez pas y inclure également un comportement de serveur Insérer un enregistrement ou Supprimer l'enregistrement.*

**1** Ouvrez la page en mode Création, puis choisissez Insertion > Objets de données > Mettre à jour l'enregistrement > Assistant de formulaire de mise à jour des enregistrements.

La boîte de dialogue Formulaire de mise à jour des enregistrements s'affiche.

**2** Dans le menu déroulant Connexion, sélectionnez une connexion à la base de données.

Cliquez sur le bouton Définir si vous devez définir une connexion.

- **3** Dans le menu déroulant Table à mettre à jour, sélectionnez la table de base de données qui contient l'enregistrement à mettre à jour.
- **4** Dans le menu déroulant Sélectionner un enregistrement dans, indiquez le jeu contenant l'enregistrement affiché dans le formulaire HTML.
- **5** Dans le menu déroulant Colonne à clé unique, sélectionnez une colonne à clé (généralement le champ d'ID de l'enregistrement) devant identifier l'enregistrement dans la table de la base de données.

Si la valeur est un nombre, sélectionnez l'option Numérique. Une colonne à clé n'accepte généralement que des valeurs numériques, mais dans certains cas, elle accepte également du texte.

- **6** Dans la zone Après la mise à jour, aller à, indiquez la page à ouvrir après la mise à jour de l'enregistrement dans la table.
- **7** Dans la zone Champs du formulaire, indiquez les colonnes de la table de base de données que chaque objet de formulaire doit mettre à jour.

Par défaut, Dreamweaver crée un objet de formulaire pour chaque colonne de la table de base de données. Si votre base de données génère automatiquement un ID de clé unique pour chaque enregistrement créé, supprimez l'objet de formulaire correspondant à la colonne à clé ; pour ce faire, sélectionnez l'objet dans la liste et cliquez sur le bouton Moins (-). Ainsi, l'utilisateur du formulaire ne pourra pas entrer une valeur d'ID qui existe déjà.

Vous pouvez également modifier l'ordre des objets de formulaire dans le formulaire HTML ; il vous suffit de sélectionner un objet dans la liste et de le déplacer dans cette dernière en cliquant sur la flèche vers le haut ou vers le bas située sur la droite de la boîte de dialogue.

- **8** Définissez la façon dont chaque champ de saisie de données doit s'afficher sur le formulaire HTML. Pour ce faire, cliquez sur une ligne du tableau Champs de formulaire et indiquez les informations suivantes dans les zones affichées sous la table :
- Dans la zone Etiquette, saisissez la description à afficher à côté du champ de saisie de données. Par défaut, Dreamweaver affiche dans ce champ le nom de la colonne de la table.
- Dans le menu déroulant Afficher comme, sélectionnez l'objet de formulaire à utiliser comme champ de saisie de données. Vous avez le choix entre Champ de texte, Zone de texte, Menu, Case à cocher, Groupe de boutons radio et Texte. Pour les entrées en lecture seule, choisissez Texte. Vous pouvez également choisir Champ Mot de passe, Champ de fichier et Champ masqué.

### *Note: Les champs masqués sont insérés à la fin du formulaire.*

- Dans le menu déroulant Envoyer en tant que, sélectionnez le format de données qui sera accepté par cette colonne de la table de base de données. Par exemple, si les données numériques sont les seules admises, choisissez Numérique.
- Définissez les propriétés de l'objet de formulaire. Vous avez le choix entre plusieurs possibilités, en fonction de l'objet de formulaire sélectionné comme champ de saisie de données. Pour les champs de texte, les zones de texte et le texte, vous pouvez entrer une valeur initiale. Pour les menus et les groupes de boutons radio, ouvrez une autre boîte de dialogue afin de définir des propriétés. Pour les options, sélectionnez l'option Cochée ou Non cochée.
- **9** Définissez les propriétés des autres objets de formulaire en sélectionnant une autre ligne Champs du formulaire et en saisissant une étiquette, une valeur Afficher en tant que et une valeur Envoyer en tant que.

Pour les menus et les groupes de boutons radio, ouvrez une autre boîte de dialogue pour définir les propriétés. Pour les options, définissez une comparaison entre la valeur actuelle de l'enregistrement pour l'option et une valeur donnée afin de déterminer si l'option doit être activée ou désactivée lorsque l'enregistrement est affiché.

#### **10** Cliquez sur OK.

Dreamweaver insère dans la page un formulaire HTML et un comportement de serveur Mettre à jour l'enregistrement.

L'objet de données insère dans la page un formulaire HTML et un comportement de serveur Mettre à jour l'enregistrement. Les objets de formulaire sont disposés sur la page sous forme d'un tableau simple, que vous pouvez ensuite personnaliser à l'aide des outils de conception de page de Dreamweaver. (assurez-vous qu'aucun objet de formulaire ne dépasse les limites du formulaire).

Pour modifier le comportement de serveur, ouvrez le panneau Comportements de serveur (Fenêtre > Comportements de serveur) et double-cliquez sur le comportement Mettre à jour l'enregistrement.

### **More Help topics**

["Récupération de l'enregistrement à mettre à jour" on page 654](#page-660-0)

["Insertion ou modification d'un menu de formulaire HTML dynamique:" on page 701](#page-707-0)

# **Options des propriétés d'élément de formulaire**

La boîte de dialogue Propriétés d'élément de formulaire a pour fonction de définir les options des éléments de formulaire figurant sur des pages qui permettent aux utilisateurs de mettre à jour les enregistrements d'une base de données.

- **1** Choisissez Manuellement ou Depuis la base de données selon la manière dont vous envisagez de créer l'élément de formulaire.
- **2** Cliquez sur le bouton Plus (+) pour ajouter un élément.
- **3** Saisissez l'étiquette et la valeur de l'élément.
- **4** Pour qu'un élément particulier soit sélectionné à l'ouverture de la page dans un navigateur ou lorsqu'un enregistrement s'affiche dans le formulaire, indiquez une valeur égale à celle de l'élément dans la zone Sélectionner une valeur égale à.

Pour choisir une valeur statique ou dynamique, cliquez sur l'icône représentant un éclair, puis sélectionnez une valeur dynamique dans la liste des sources de données. Dans les deux cas, la valeur indiquée doit correspondre à l'une des valeurs de l'élément.

# **Création d'une page de suppression d'enregistrement**

## **A propos des pages de suppression d'enregistrements**

Votre application peut comporter un ensemble de pages permettant à l'utilisateur de supprimer des enregistrements d'une base de données. L'ensemble de pages se compose normalement d'une page de recherche, d'une page de résultats et d'une page de suppression. Ce type de page est généralement une page d'informations détaillées fonctionnant en tandem avec une page de résultats. Les pages de recherche et de résultats permettent aux utilisateurs de récupérer l'enregistrement et la page de suppression de le confirmer puis de le supprimer.

Après avoir créé les pages de recherche et de résultats, vous devez ajouter des liens à la page de résultats, de manière à ouvrir la page de suppression, puis créer une page de suppression qui affiche les enregistrements et un bouton Envoyer.

# **Recherche de l'enregistrement à supprimer**

Lorsqu'un utilisateur veut supprimer un enregistrement, il doit d'abord localiser celui-ci dans la base de données. Vous devez donc créer une page de recherche et de résultats qui fonctionnera en tandem avec la page de suppression. L'utilisateur entre des critères de recherche dans la page de recherche et sélectionne l'enregistrement dans la page de résultats. Lorsque l'utilisateur clique sur l'enregistrement, la page de suppression s'ouvre et l'enregistrement s'affiche dans un formulaire HTML sur cette page.

### **More Help topics**

["Création de pages de recherche et de résultats" on page 643](#page-649-0)

## **Création de liens vers une page de suppression**

Après avoir créé les pages de recherche et de résultats, vous devez ajouter des liens à la page de résultats afin d'ouvrir la page de suppression. Vous devez ensuite modifier les liens de manière à transmettre les ID des enregistrements que l'utilisateur veut supprimer. La page de suppression utilise cet ID pour rechercher l'enregistrement et l'afficher.

## **More Help topics**

["Paramètres d'URL" on page 689](#page-695-0)

## **Création manuelle de liens**

- **1** Dans la page de résultats, créez une colonne dans le tableau utilisé pour afficher les enregistrements. Pour ce faire, cliquez à l'intérieur de la dernière colonne du tableau et sélectionnez Modifier > Tableau > Insérer des lignes ou des colonnes.
- **2** Activez l'option Colonnes et l'option Après la colonne courante, puis cliquez sur OK.

Une colonne est ajoutée au tableau.

**3** Dans la colonne que vous venez de créer, entrez la chaîne Delete dans la ligne contenant les espaces réservés pour le contenu dynamique. Vous devez entrer la chaîne dans la région répétée à onglets.

Vous pouvez également insérer une image comprenant un mot ou un symbole évoquant une suppression.

- **4** Sélectionnez la chaîne Delete afin de lui appliquer un lien.
- **5** Dans l'inspecteur Propriétés, entrez le nom de la page de suppression dans la zone Lien. Vous pouvez entrer le nom de fichier de votre choix.

Une fois que vous avez cliqué en dehors de la zone Lien, la chaîne Delete apparaît liée dans le tableau. Si vous activez le mode En direct, vous pouvez observer que le lien s'applique au même texte dans chaque ligne du tableau.

- **6** Sélectionnez le lien de suppression dans la page de résultats.
- **7** (ColdFusion) Dans la zone Lien de l'inspecteur Propriétés, ajoutez la chaîne suivante à la fin de l'URL :

?recordID=#recordsetName.fieldName#

Le point d'interrogation indique au serveur que ce qui suit correspond à un ou plusieurs paramètres d'URL. Le mot recordID correspond au nom du paramètre d'URL (vous pouvez inventer n'importe quel nom de votre choix). Notez le nom du paramètre d'URL : vous devrez en effet l'utiliser ultérieurement au niveau de la page de suppression.

L'expression qui suit le signe égal correspond à la valeur du paramètre. Dans ce cas, la valeur est générée par une expression ColdFusion qui renvoie un ID d'enregistrement du jeu d'enregistrements. Un ID différent est généré pour chaque ligne du tableau dynamique. Dans l'expression ColdFusion, remplacez recordsetName par le nom de votre jeu d'enregistrements et fieldName par le nom du champ de votre jeu d'enregistrements qui permet d'identifier chaque enregistrement de façon univoque. Dans la plupart des cas, le champ correspond à un numéro d'ID d'enregistrement. Dans l'exemple ci-dessous, le champ correspond à des codes de location uniques :

confirmDelete.cfm?recordID=#rsLocations.CODE#

Lorsque la page s'exécute, les valeurs du champ CODE du jeu d'enregistrements sont insérées dans les lignes correspondantes du tableau dynamique. Par exemple, si le point de location Canberra, Australie, possède le code CBR, l'URL suivante est utilisée dans la ligne Canberra du tableau dynamique :

confirmDelete.cfm?recordID=CBR

**8** (PHP) Dans le champ Lien de l'inspecteur Propriétés, ajoutez la chaîne suivante à la fin de l'URL :

?recordID=<?php echo \$row recordsetName['fieldName']; ?>

Le point d'interrogation indique au serveur que ce qui suit correspond à un ou plusieurs paramètres d'URL. Le mot recordID correspond au nom du paramètre d'URL (vous pouvez inventer n'importe quel nom de votre choix). Notez le nom du paramètre d'URL : vous devrez en effet l'utiliser ultérieurement au niveau de la page de suppression.

L'expression qui suit le signe égal correspond à la valeur du paramètre. Dans ce cas, la valeur est générée par une expression PHP qui renvoie un ID d'enregistrement du jeu d'enregistrements. Un ID différent est généré pour chaque ligne du tableau dynamique. Dans l'expression PHP, remplacez recordsetName par le nom de votre jeu d'enregistrements et fieldName par le nom du champ de votre jeu d'enregistrements qui permet d'identifier chaque enregistrement de façon univoque. Dans la plupart des cas, le champ correspond à un numéro d'ID d'enregistrement. Dans l'exemple ci-dessous, le champ correspond à des codes de location uniques :

confirmDelete.php?recordID=<?php echo \$row\_rsLocations['CODE']; ?>

Lorsque la page s'exécute, les valeurs du champ CODE du jeu d'enregistrements sont insérées dans les lignes correspondantes du tableau dynamique. Par exemple, si le point de location Canberra, Australie, possède le code CBR, l'URL suivante est utilisée dans la ligne Canberra du tableau dynamique :

confirmDelete.php?recordID=CBR

**9** (ASP) Dans la zone Lien de l'inspecteur Propriétés, ajoutez la chaîne suivante à la fin de l'URL :

?recordID=<%=(recordsetName.Fields.Item("fieldName").Value)%>

Le point d'interrogation indique au serveur que ce qui suit correspond à un ou plusieurs paramètres d'URL. Le mot recordID correspond au nom du paramètre d'URL (vous pouvez inventer n'importe quel nom de votre choix). Notez le nom du paramètre d'URL : vous devrez en effet l'utiliser ultérieurement au niveau de la page de suppression.

L'expression qui suit le signe égal correspond à la valeur du paramètre. Dans ce cas, la valeur est générée par une expression ASP qui renvoie un ID d'enregistrement à partir du jeu d'enregistrements. Un ID différent est généré pour chaque ligne du tableau dynamique. Dans l'expression ASP, remplacez recordsetName par le nom de votre jeu d'enregistrements et fieldName par le nom du champ de votre jeu d'enregistrements qui permet d'identifier chaque enregistrement de façon univoque. Dans la plupart des cas, le champ correspond à un numéro d'ID d'enregistrement. Dans l'exemple ci-dessous, le champ correspond à des codes de location uniques :

confirmDelete.asp?recordID=<%=(rsLocations.Fields.Item("CODE").Value)%>

Lorsque la page s'exécute, les valeurs du champ CODE du jeu d'enregistrements sont insérées dans les lignes correspondantes du tableau dynamique. Par exemple, si le point de location Canberra, Australie, possède le code CBR, l'URL suivante est utilisée dans la ligne Canberra du tableau dynamique :

confirmDelete.asp?recordID=CBR

**10** Enregistrez la page.

### **Création visuelle des liens (ASP uniquement)**

- **1** Dans la page de résultats, créez une colonne dans le tableau utilisé pour afficher les enregistrements. Pour ce faire, cliquez à l'intérieur de la dernière colonne du tableau et sélectionnez Modifier > Tableau > Insérer des lignes ou des colonnes.
- **2** Activez l'option Colonnes et l'option Après la colonne courante, puis cliquez sur OK.

Une colonne est ajoutée au tableau.

**3** Dans la colonne que vous venez de créer, entrez la chaîne Delete dans la ligne contenant les espaces réservés pour le contenu dynamique. Vous devez entrer la chaîne dans la région répétée à onglets.

Vous pouvez également insérer une image comprenant un mot ou un symbole évoquant une suppression.

**4** Sélectionnez la chaîne Delete afin de lui appliquer un lien.

- **5** Dans le panneau Comportements de serveur (Fenêtre > Comportements de serveur), cliquez sur le bouton Plus (+) et choisissez Aller à la page de détails dans le menu déroulant.
- **6** Dans la boîte de dialogue Page de détails, cliquez sur Parcourir et recherchez la page à supprimer.
- **7** Dans la zone Passer le paramètre d'URL, entrez le nom de votre paramètre, par exemple recordID.

Vous pouvez utiliser le nom de votre choix ; veillez toutefois à en prendre note, car vous devrez l'employer plus loin, dans la page de suppression.

- **8** Indiquez la valeur à transmettre à la page de suppression en sélectionnant un jeu d'enregistrements et une colonne dans les menus déroulants Jeu d'enregistrements et Colonne. Cette valeur, telle que l'ID de clé unique, est généralement propre à l'enregistrement.
- **9** Activez l'option Paramètres d'URL.

**10** Cliquez sur OK.

Un lien spécial entoure le texte sélectionné. Lorsque l'utilisateur clique sur le lien, le comportement de serveur Aller à la page de détails transmet à la page de suppression indiquée un paramètre d'URL contenant l'ID de l'enregistrement. Prenons l'exemple d'un paramètre d'URL appelé recordID et d'une page de suppression appelée confirmdelete.asp ; lorsque l'utilisateur clique sur le lien, l'URL se présente comme suit :

http://www.mysite.com/confirmdelete.asp?recordID=43

La première partie de l'URL, http://www.mysite.com/confirmdelete.asp, ouvre la page de suppression. La deuxième partie, ?recordID=43, constitue le paramètre d'URL. Elle précise à la page de suppression quel enregistrement trouver et afficher. Le terme recordID est le nom du paramètre d'URL et sa valeur est 43. Dans cet exemple, le paramètre d'URL contient le numéro d'ID de l'enregistrement, soit 43.

# **Création de la page de suppression**

Après avoir créé la page répertoriant les enregistrements, passez à la page de suppression. La page de suppression affiche l'enregistrement et invite l'utilisateur à confirmer sa suppression. Lorsque l'utilisateur confirme l'opération en cliquant sur le bouton du formulaire, l'application Web supprime l'enregistrement de la base de données.

La création de cette page consiste à créer un formulaire HTML, à récupérer l'enregistrement à afficher dans le formulaire, à l'afficher dans le formulaire et à ajouter la logique permettant de supprimer l'enregistrement de la base de données. Les opérations de récupération et d'affichage de l'enregistrement impliquent de définir un jeu d'enregistrements destiné à recevoir cet enregistrement (celui que l'utilisateur souhaite supprimer) et de lier les colonnes du jeu d'enregistrements au formulaire.

*Note: La page de suppression ne peut pas contenir plus d'un comportement de serveur de modification d'enregistrement à la fois. Par exemple, vous ne pouvez pas y inclure également un comportement de serveur Insérer un enregistrement ou Mettre à jour l'enregistrement.* 

## **Création d'un formulaire HTML permettant d'afficher l'enregistrement**

**1** Créez une page et enregistrez-la de sorte qu'elle devienne la page de suppression définie dans la section précédente.

Vous avez défini une page de suppression lors de la création du lien de suppression (voir la section précédente). Utilisez le nom de cette page lorsque vous enregistrez le fichier pour la première fois (par exemple, deleteConfirm.cfm).

- **2** Insérez un formulaire HTML dans la page (Insertion > Formulaire > Formulaire).
- **3** Ajoutez un champ masqué au formulaire.

Le champ masqué est nécessaire pour stocker l'ID d'enregistrement transmis par le paramètre d'URL. Pour insérer un champ masqué, placez le point d'insertion dans le formulaire et choisissez Insertion > Formulaire > Champ masqué.

**4** Ajoutez un bouton au formulaire.

Ce bouton permet à l'utilisateur de confirmer la suppression de l'enregistrement affiché. Pour insérer un bouton, placez le point d'insertion dans le formulaire et choisissez Insertion > Formulaire > Bouton.

**5** Modifiez la présentation de la page selon les besoins et enregistrez-la.

#### **Récupération de l'enregistrement à supprimer**

**1** Dans le panneau Liaisons (Fenêtre > Liaisons), cliquez sur le bouton Plus (+) et sélectionnez Jeu d'enregistrements (Requête) dans le menu déroulant.

La boîte de dialogue Jeu d'enregistrements ou Jeu de données simplifiée s'affiche. Si la boîte de dialogue Jeu d'enregistrements avancée s'affiche, cliquez sur Simple.

- **2** Attribuez un nom au jeu d'enregistrements, puis sélectionnez une source de données ainsi que la table de base de données contenant les enregistrements que les utilisateurs peuvent supprimer.
- **3** Dans la zone Colonnes, sélectionnez les colonnes (champs d'enregistrement) à afficher sur la page.

Pour n'afficher que certains champs de l'enregistrement, cliquez sur Sélectionnées, puis cliquez sur les champs souhaités tout en maintenant la touche Ctrl (Windows) ou Commande (Macintosh) enfoncée.

Assurez-vous que le champ d'ID d'enregistrement est compris dans la sélection, même si vous ne souhaitez pas l'afficher.

- **4** Renseignez la section Filtre comme suit, pour rechercher et afficher l'enregistrement spécifié dans le paramètre d'URL transmis par la page de résultats :
- Dans le premier menu déroulant de la zone Filtre, sélectionnez la colonne du jeu d'enregistrements contenant les valeurs correspondant à celle du paramètre d'URL transmis par la page comportant les liens Supprimer. Par exemple, si le paramètre d'URL contient un numéro d'ID d'enregistrement, sélectionnez la colonne contenant les numéros d'ID d'enregistrement. Dans l'exemple de la section précédente, la colonne intitulée CODE contient les valeurs correspondant à celle du paramètre d'URL transmis par la page contenant les liens de suppression.
- Dans le menu déroulant situé en regard du premier menu, sélectionnez le signe égal (=) (si cela n'est pas déjà fait).
- Dans le troisième menu déroulant, choisissez Paramètre d'URL. La page contenant les liens de suppression utilise un paramètre d'URL pour transmettre des informations à la page de suppression.

• Dans le quatrième champ, entez le nom du paramètre d'URL transmis par la page contenant les liens de suppression.

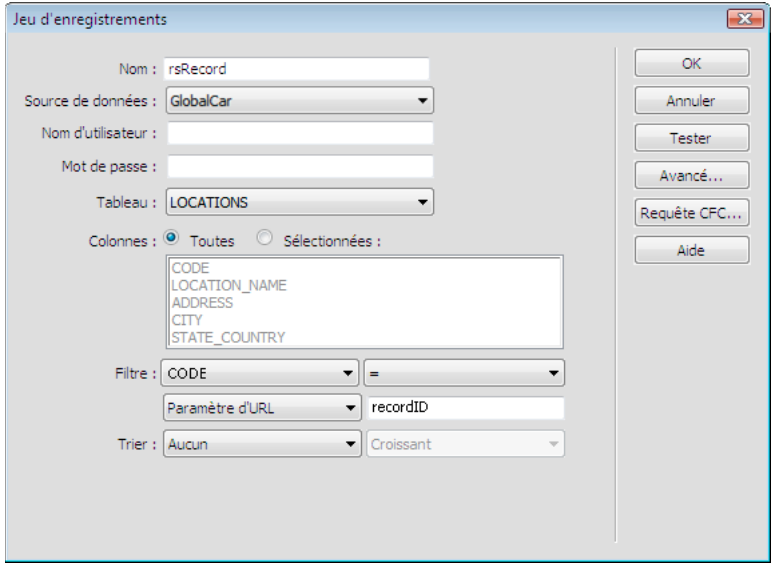

**5** Cliquez sur OK.

Le jeu d'enregistrements s'affiche dans le panneau Liaisons.

### **Affichage de l'enregistrement à supprimer**

**1** Sélectionnez les colonnes de jeu de données (champs d'enregistrement) dans le panneau Liaisons et faites-les glisser vers la page de suppression.

Veillez à insérer le contenu dynamique en lecture seule au sein des limites du formulaire. Pour plus d'informations sur l'insertion de contenu dynamique dans une page, consultez la section ["Création de texte dynamique" on page 608](#page-614-0).

Vous devez ensuite lier la colonne d'ID d'enregistrement au champ de formulaire masqué.

**2** Vérifiez que l'option Eléments invisibles est activée (Affichage > Assistances visuelles > Eléments invisibles), puis cliquez sur l'icône en forme de bouclier jaune représentant le champ masqué.

Le champ masqué est sélectionné.

- **3** Dans l'inspecteur Propriétés, cliquez sur l'icône en forme d'éclair située en regard de la zone Valeur.
- **4** Dans la boîte de dialogue Données dynamiques, sélectionnez la colonne d'ID d'enregistrement dans le jeu d'enregistrements.

Dans l'exemple suivant, la colonne d'ID d'enregistrement, CODE, contient des codes de magasin uniques.

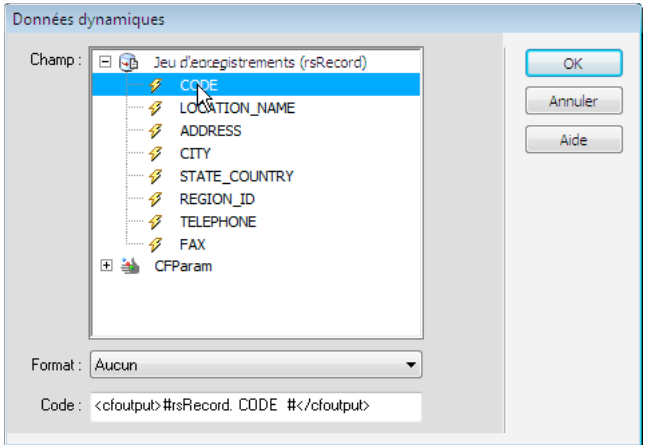

*Colonne d'ID de l'enregistrement sélectionnée*

**5** Cliquez sur OK et enregistrez la page.

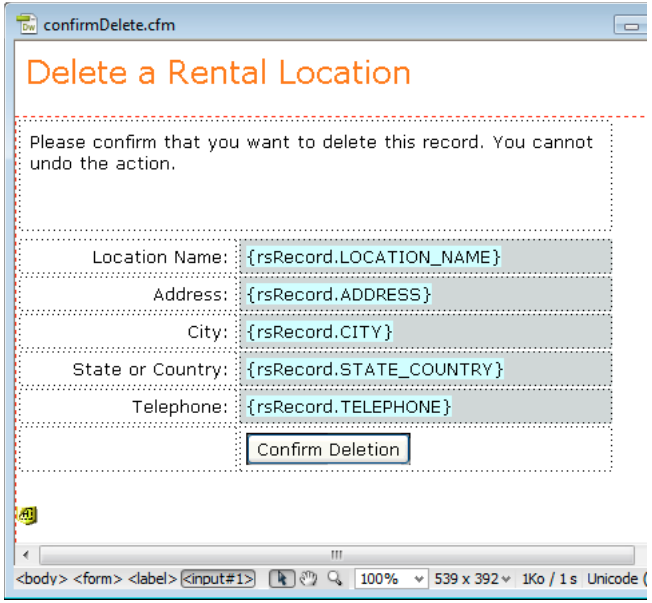

*Page de suppression terminée*

# **Insertion de la logique permettant de supprimer l'enregistrement**

Après avoir affiché l'enregistrement sélectionné sur la page de suppression, vous devez insérer sur cette page la logique permettant de supprimer l'enregistrement de la base de données lorsque l'utilisateur clique sur le bouton de confirmation de la suppression. Le comportement de serveur Supprimer l'enregistrement permet d'insérer rapidement cette logique.

### **Ajout d'un comportement de serveur pour supprimer un enregistrement (ColdFusion, PHP)**

- **1** Assurez-vous que la page de suppression ColdFusion ou PHP est ouverte dans Dreamweaver.
- **2** Dans le panneau Comportements de serveur (Fenêtre > Comportements de serveur), cliquez sur le bouton Plus (+), puis choisissez Supprimer l'enregistrement.

**3** Vérifiez que l'option Valeur de la clé primaire est sélectionnée dans la zone Vérifier au préalable si la variable est définie.

Vous définirez la valeur de la clé primaire ultérieurement dans cette boîte de dialogue.

- **4** Dans le menu Connexion ou Source de données (ColdFusion), sélectionnez une connexion à la base de données de sorte que le comportement de serveur puisse se connecter à la base de données concernée.
- **5** Dans le menu déroulant Table, sélectionnez la table de base de données contenant les enregistrements à supprimer.
- **6** Dans le menu déroulant Colonne de la clé primaire, sélectionnez la colonne contenant les ID d'enregistrement.

Le comportement de serveur Supprimer l'enregistrement recherche une correspondance dans cette colonne. Cette dernière doit contenir les mêmes ID d'enregistrement que la colonne du jeu d'enregistrements que vous avez liée au formulaire masqué sur la page.

Si l'ID d'enregistrement est numérique, sélectionnez l'option Numérique.

**7** (PHP) Dans le menu déroulant Valeur de la clé primaire, sélectionnez la variable de la page contenant l'ID d'enregistrement identifiant l'enregistrement à supprimer.

La variable est générée par le champ de formulaire masqué. Son nom correspond à l'attribut name du champ masqué. Suivant l'attribut method du formulaire, elle se présente sous la forme d'un paramètre de formulaire ou d'un paramètre d'URL.

**8** Dans la zone Après la suppression, aller à ou En cas de réussite, aller à, indiquez la page à ouvrir après la suppression de l'enregistrement de la table.

Cette page peut par exemple présenter un bref message indiquant à l'utilisateur que l'opération a réussi, ou bien répertorier les enregistrements restants afin que l'utilisateur puisse vérifier que l'enregistrement a bien été supprimé.

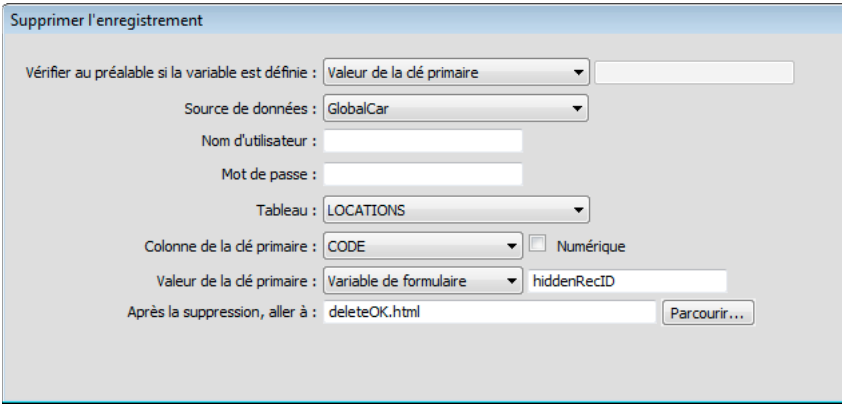

**9** Cliquez sur OK et enregistrez votre travail.

#### **Ajout d'un comportement de serveur pour supprimer un enregistrement (ASP)**

- **1** Assurez-vous que la page de suppression ASP est ouverte dans Dreamweaver.
- **2** Dans le panneau Comportements de serveur (Fenêtre > Comportements de serveur), cliquez sur le bouton Plus (+), puis choisissez Supprimer l'enregistrement.
- **3** Dans le menu déroulant Connexion, sélectionnez une connexion à la base de données de sorte que le comportement de serveur puisse se connecter à la base de données concernée.

Cliquez sur le bouton Définir si vous devez définir une connexion.

- **4** Dans le menu déroulant Supprimer de la table, sélectionnez la table de base de données qui contient les enregistrements à supprimer.
- **5** Dans le menu déroulant Sélectionner un enregistrement dans, indiquez le jeu contenant les enregistrements à supprimer.
- **6** Dans le menu déroulant Colonne à clé unique, sélectionnez une colonne à clé (généralement le champ d'ID de l'enregistrement) devant identifier l'enregistrement dans la table de la base de données.

Si la valeur est un nombre, sélectionnez l'option Numérique. Une colonne à clé n'accepte généralement que des valeurs numériques, mais dans certains cas, elle accepte également du texte.

- **7** Dans le menu déroulant Supprimer en envoyant, spécifiez le formulaire HTML contenant le bouton Envoyer qui envoie la commande de suppression au serveur.
- **8** Dans la zone Après la suppression, aller à, indiquez la page à ouvrir après la suppression de l'enregistrement de la table.

Cette page peut par exemple présenter un bref message indiquant à l'utilisateur que l'opération a réussi, ou bien répertorier les enregistrements restants afin que l'utilisateur puisse vérifier que l'enregistrement a bien été supprimé.

**9** Cliquez sur OK et enregistrez votre travail.

#### **Test des pages de suppression**

**1** Envoyez les pages de recherche, de résultats et de suppression à votre serveur Web, ouvrez un navigateur et recherchez un enregistrement de test susceptible d'être supprimé.

Lorsque vous cliquez sur un lien de suppression sur la page de résultats. la page de suppression doit s'afficher.

- **2** Cliquez sur le bouton Confirmer pour supprimer l'enregistrement de la base de données.
- **3** Recherchez l'enregistrement pour vous assurer qu'il a bien été supprimé. L'enregistrement ne doit plus figurer sur la page de résultats.

# **Création de pages avec objets de manipulation de données avancés (ColdFusion, ASP)**

## <span id="page-673-0"></span>**A propos des objets de commande ASP**

Un objet de commande *ASP* est un objet de serveur qui effectue une opération donnée dans une base de données. Il peut contenir toute instruction SQL valide, y compris une instruction qui renvoie un jeu d'enregistrements, ou qui insère, met à jour ou supprime des enregistrements dans une base de données. Un objet de commande peut modifier la structure d'une base de données si l'instruction SQL ajoute ou supprime une colonne dans la table. Il peut également servir à exécuter une procédure stockée dans une base de données.

Un objet de commande est dit réutilisable car le serveur peut exécuter plusieurs fois la commande à l'aide d'une seule version compilée de l'objet. Pour qu'une commande soit réutilisable, définissez la propriété Préparé de l'objet de commande sur true, comme dans l'instruction VBScript suivante :

mycommand.Prepared = true

Si vous savez que la commande sera exécutée un grand nombre de fois, il est conseillé d'utiliser une seule version compilée de l'objet pour améliorer l'efficacité des opérations effectuées dans la base de données.

*Note: Les commandes préparées ne sont pas prises en charge par tous les fournisseurs de base de données. Si votre base de données ne les prend pas en charge, elle risque de renvoyer une erreur lorsque vous définissez cette propriété sur true. Elle pourrait même ignorer la requête de préparation de la commande et définir la propriété Préparé sur false.* 

Sur une page ASP, un objet de commande est créé par l'intermédiaire de scripts. Cependant, Dreamweaver vous permet de créer des objets de commande sans avoir à écrire une seule ligne de code ASP.

## **Modification d'une base de données à l'aide des commandes ASP**

A l'aide de Dreamweaver, vous pouvez créer des objets de commande ASP qui insèrent, mettent à jour et suppriment des enregistrements dans une base de données. Il vous suffit d'indiquer à l'objet de commande l'instruction ou la procédure stockée SQL qui effectue l'opération dans la base de données.

- **1** Dans Dreamweaver, ouvrez la page ASP qui doit exécuter la commande.
- **2** Dans le panneau Comportements de serveur (Fenêtre > Comportements de serveur), cliquez sur le bouton Plus (+), puis choisissez Commande.
- **3** Saisissez le nom de la commande, choisissez une connexion à une base de données contenant les enregistrements à modifier, puis sélectionnez l'opération de modification que la commande doit effectuer (Insérer, Mettre à jour ou Supprimer).

Dreamweaver rédige le début de l'instruction SQL en fonction du type d'opération sélectionné. Par exemple, voici la boîte de dialogue qui s'affiche lorsque vous sélectionnez le type Insérer :

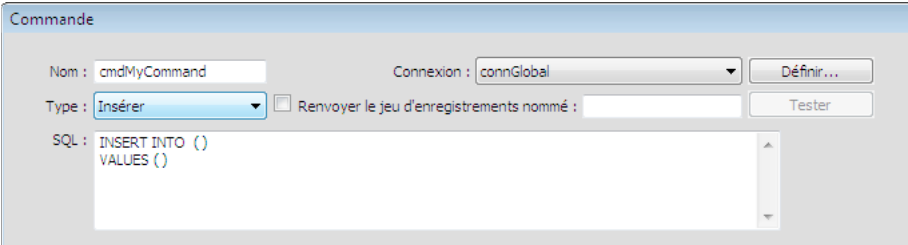

#### **4** Complétez l'instruction SQL.

Pour plus d'informations sur la rédaction d'instructions SQL modifiant des bases de données, consultez un manuel Transact-SQL.

**5** Définissez les variables SQL dans la zone Variables. Fournissez le nom et la valeur d'exécution. La définition du type et de la taille de chaque variable empêche les attaques par injection.

L'exemple ci-dessous illustre une instruction Insert qui contient trois variables SQL. Les valeurs de ces variables sont fournies par des paramètres d'URL transmis à la page, dont la définition s'affiche dans la colonne Valeur d'exécution de la zone Variables.

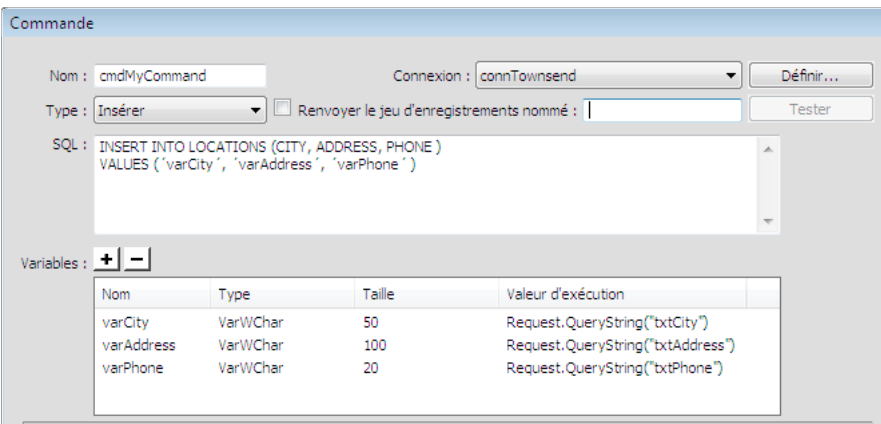

Pour obtenir la valeur de taille, utilisez le volet Bases de données de Dreamweaver. Dans le volet Bases de données, trouvez votre base de données et développez-la. Trouvez ensuite la table que vous utilisez et développez-la. La table contient les tailles de vos champs. Par exemple, elle peut indiquer ADDRESS (WChar 50). Dans cet exemple, la taille vaut 50. Vous pouvez également trouver la taille dans votre application de base de données.

*Note: Les types de données Numérique, Booléen et date/heure emploient toujours la taille -1.*

Pour déterminer la valeur Type, reportez-vous au tableau suivant :

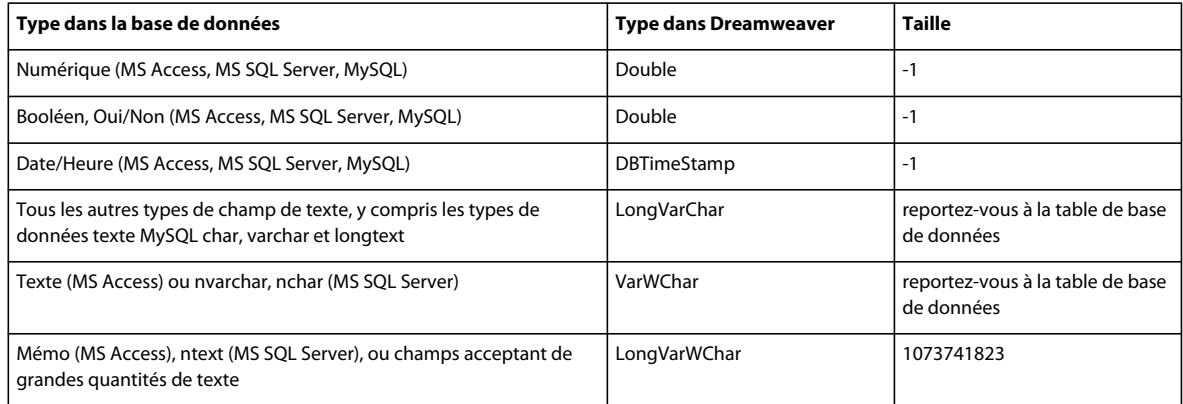

Pour plus d'informations sur le type et la taille des variables SQL, consultez le site Web d'Adobe à l'adresse [www.adobe.com/go/4e6b330a\\_fr.](http://www.adobe.com/go/4e6b330a_fr)

#### **6** Fermez la boîte de dialogue.

Dreamweaver insère dans votre page un code ASP qui, lorsqu'il s'exécute sur le serveur, crée une commande qui insère, met à jour ou supprime des enregistrements dans la base de données.

Par défaut, la propriété Préparé de l'objet de commande est définie sur true, ce qui permet au serveur d'application de réutiliser une seule version compilée de l'objet chaque fois que la commande est exécutée. Pour modifier ce paramètre, basculez en mode Code et définissez la propriété Préparé sur false.

**7** Créez une page avec un formulaire HTML, de manière à permettre aux utilisateurs d'entrer des données sur les enregistrements. Dans le formulaire HTML, ajoutez trois champs de texte (txtVille, txtAdresse et txtTéléphone) et un bouton Envoyer. Le formulaire utilise la méthode GET et envoie les valeurs des champs de texte à la page contenant votre commande.

# **A propos des procédures stockées**

Bien qu'il soit possible d'utiliser des comportements de serveur pour créer des pages qui modifient des bases de données, vous pouvez également créer ces pages en utilisant des objets de manipulation de base de données, tels que des procédures stockées ou des objets de commande ASP.

Une *procédure stockée* est un élément de base de données réutilisable qui effectue des opérations dans une base de données. Elle contient du code SQL qui permet notamment d'insérer, de mettre à jour ou de supprimer des enregistrements. Elle peut également modifier la structure de la base de données. Une procédure stockée peut ainsi servir à ajouter une colonne ou encore à supprimer une table.

Elle peut également appeler une autre procédure stockée, accepter des paramètres d'entrée et renvoyer à la procédure d'appel plusieurs valeurs sous la forme de paramètres de sortie.

Une procédure stockée est dite réutilisable car vous pouvez effectuer une opération dans la base de données plusieurs fois à l'aide d'une seule version compilée de la procédure. Si vous savez qu'une tâche de base de données sera exécutée un grand nombre de fois ou qu'elle sera exécutée par différentes applications, il est conseillé d'utiliser une procédure stockée pour améliorer l'efficacité des opérations effectuées dans la base de données.

*Note: Les bases de données MySQL et Microsoft Access ne prennent pas en charge les procédures stockées.*

# **Ajout d'une procédure stockée (ColdFusion)**

Vous pouvez modifier une base de données à l'aide d'une procédure stockée. Une procédure stockée est un élément de base de données réutilisable qui effectue des opérations dans une base de données.

Avant de modifier une base de données à l'aide d'une procédure stockée, assurez-vous que cette dernière contient un code SQL qui modifie la base de données d'une manière ou d'une autre. Pour créer et stocker une procédure stockée dans une base de données, consultez la documentation de la base de données et un bon manuel Transact-SQL.

- **1** Dans Dreamweaver, ouvrez la page qui doit exécuter la procédure stockée.
- **2** Dans le panneau Liaisons (Fenêtre > Liaisons), cliquez sur le bouton Plus (+), puis choisissez Procédure stockée.
- **3** Dans le menu déroulant Source de données, sélectionnez une connexion à une base de données contenant la procédure stockée.
- **4** Saisissez le nom d'utilisateur et le mot de passe pour la source de données ColdFusion.
- **5** Sélectionnez une procédure stockée dans le menu déroulant Procédure.

Dreamweaver remplit automatiquement tous les paramètres.

**6** Sélectionnez un paramètre et cliquez sur Modifier si vous voulez y apporter des modifications.

La boîte de dialogue Modifier la variable de la procédure stockée s'affiche. Le nom de la variable à modifier s'affiche dans la zone Nom.

*Note: Vous devez indiquer des valeurs test pour tout paramètre d'entrée d'une procédure stockée.* 

- **7** Apportez les modifications de votre choix :
- Sélectionnez une direction dans le menu déroulant. Une procédure stockée peut comporter des valeurs d'entrée, des valeurs de sortie ou les deux.
- Sélectionnez un type SQL dans le menu déroulant. Entrez une variable de renvoi, une valeur d'exécution et une valeur test.
- **8** Si la procédure stockée accepte un paramètre, cliquez sur le bouton Plus (+) pour ajouter un paramètre de page.

*Note: Vous devez indiquer les paramètres de page correspondant à chaque valeur de retour de paramètre d'une procédure stockée. Il est inutile d'ajouter les paramètres de page s'il n'y a pas de valeur de retour correspondante.*

Cliquez de nouveau sur le bouton Plus (+) pour ajouter un autre paramètre de page, si nécessaire.

- **9** Sélectionnez un paramètre de page, puis cliquez sur le bouton Moins (-) pour supprimer le paramètre si besoin ou sur Modifier pour y apporter des modifications.
- **10** Activez l'option Renvoie le jeu d'enregistrements nommé, puis tapez le nom du jeu d'enregistrements. Si la procédure stockée renvoie un jeu d'enregistrements, cliquez sur le bouton Tester pour l'afficher.
- Dreamweaver exécute la procédure stockée et affiche le jeu d'enregistrements, le cas échéant.

*Note: Si la procédure stockée renvoie un jeu d'enregistrements et accepte des paramètres, vous devez indiquer une valeur dans la colonne Valeur par défaut de la zone Variables pour tester la procédure stockée.*

*Vous pouvez utiliser différentes valeurs test pour générer divers jeux d'enregistrements. Pour modifier une valeur test, cliquez sur le bouton Modifier correspondant au paramètre, puis modifiez la valeur test ou cliquez sur le bouton Modifier correspondant au paramètre de page, puis modifiez la valeur par défaut.*

**11** Activez l'option Renvoie le code d'état nommé, puis saisissez le nom du code d'état si la procédure stockée renvoie une valeur de retour de code d'état. Cliquez sur OK.

Lorsque vous fermez la boîte de dialogue, Dreamweaver insère dans votre page un code ColdFusion qui, lorsqu'il s'exécute sur le serveur, appelle une procédure stockée dans la base de données. La procédure stockée effectue alors une opération dans la base de données, telle que l'insertion d'un enregistrement.

Si la procédure stockée accepte des paramètres, vous pouvez créer une page qui recueille les valeurs de paramètre et les envoie à la page en même temps que la procédure stockée. Ainsi, il est possible de créer une page qui recueille des valeurs de paramètre auprès des utilisateurs à l'aide de paramètres d'URL ou d'un formulaire HTML.

#### **More Help topics**

["Rédaction d'instructions SQL en vue de la définition d'un jeu d'enregistrements avancé" on page 594](#page-600-0)

## **Exécution d'une procédure stockée (ASP)**

Dans le cas de pages ASP, l'exécution d'une procédure stockée requiert l'ajout d'un objet de commande. Pour plus d'informations sur les objets de commande, consultez la section ["A propos des objets de commande ASP" on page 667.](#page-673-0)

- **1** Dans Dreamweaver, ouvrez la page qui doit exécuter la procédure stockée.
- **2** Dans le panneau Liaisons (Fenêtre > Liaisons), cliquez sur le bouton Plus (+), puis choisissez Commande (Procédure stockée).

La boîte de dialogue Commande s'affiche.

- **3** Saisissez le nom de la commande, sélectionnez une connexion à une base de données contenant la procédure stockée, puis choisissez Procédure stockée dans le menu déroulant Type.
- **4** Pour sélectionner votre procédure stockée, développez la branche Procédures stockées dans la zone Eléments de base de données, choisissez la procédure stockée dans la liste, puis cliquez sur le bouton Procédure.
- **5** Entrez tous les paramètres requis dans le tableau Variables.

Il est inutile d'indiquer des paramètres pour les variables RETURN\_VALUE.

#### **6** Cliquez sur OK.

Une fois la boîte de dialogue fermée, un code ASP est inséré dans votre page. Lorsqu'il s'exécute sur le serveur, ce code crée un objet de commande qui exécute une procédure stockée dans la base de données. La procédure stockée effectue alors une opération dans la base de données, telle que l'insertion d'un enregistrement.

Par défaut, la propriété Préparé de l'objet de commande est définie sur true, ce qui permet au serveur d'application de réutiliser une version compilée de l'objet chaque fois que la procédure stockée est exécutée. Si vous savez que la commande sera exécutée un grand nombre de fois, il est conseillé d'utiliser une seule version compilée de l'objet pour améliorer l'efficacité des opérations effectuées dans la base de données. Cependant, si la commande n'est exécutée qu'une ou deux fois, ceci risque de ralentir votre application Web car le système doit s'interrompre pour compiler la commande. Pour modifier ce paramètre, basculez en mode Code et définissez la propriété Préparé sur false.

*Note: Les commandes préparées ne sont pas prises en charge par tous les fournisseurs de base de données. Si votre base de données ne les prend pas en charge, vous risquez de recevoir un message d'erreur lors de l'exécution de la page. Basculez en mode Code et définissez la propriété Préparé sur false.*

Si la procédure stockée accepte des paramètres, vous pouvez créer une page qui recueille les valeurs de paramètre et les envoie à la page en même temps que la procédure stockée. Ainsi, il est possible de créer une page qui recueille des valeurs de paramètre auprès des utilisateurs à l'aide de paramètres d'URL ou d'un formulaire HTML.

# <span id="page-678-0"></span>**Création d'une page d'enregistrement**

## **A propos des pages d'enregistrement**

Vous pouvez inclure dans votre application Web une page qui oblige les utilisateurs à s'enregistrer la première fois qu'ils visitent votre site.

Une page d'enregistrement se compose des éléments structurels suivants :

- une table de base de données pour stocker les informations de connexion des utilisateurs ;
- un formulaire HTML qui permet aux utilisateurs de sélectionner un nom d'utilisateur et un mot de passe
- et qui peut également être utilisé pour obtenir d'autres informations personnelles de la part des utilisateurs ;
- un comportement de serveur Insérer un enregistrement pour mettre à jour la table de base de données des utilisateurs du site ;
- un comportement de serveur Vérifier le nouveau nom d'utilisateur pour vérifier que le nom tapé par l'utilisateur n'est pas déjà utilisé.

#### **More Help topics**

["Ajout d'un formulaire HTML pour la sélection d'un nom d'utilisateur et d'un mot de passe" on page 673](#page-679-0)

["Mise à jour de la table de base de données des utilisateurs" on page 674](#page-680-0)

["Ajout d'un comportement de serveur pour garantir l'unicité des noms d'utilisateur" on page 674](#page-680-1)

## **Stockage des informations de connexion des utilisateurs**

Une page d'enregistrement nécessite une table de base de données dans laquelle stocker toutes les informations de connexion saisies par les utilisateurs.

- Assurez-vous que cette table contient bien une colonne nom d'utilisateur et mot de passe. Si vous voulez octroyer différents droits d'accès aux utilisateurs, ajoutez une colonne droit d'accès.
- Si vous voulez définir un mot de passe commun à tous les utilisateurs du site, configurez votre application de base de données (Microsoft Access, Microsoft SQL Server, Oracle, etc.) de façon à entrer par défaut ce mot de passe dans chaque nouvel enregistrement utilisateur. Dans la plupart des applications de base de données, vous avez la possibilité d'affecter une valeur par défaut à une colonne pour chaque nouvel enregistrement créé. Définissez le mot de passe par défaut.
- La table de base de données permet également de stocker d'autres informations utiles sur l'utilisateur.

L'étape suivante de la création d'une page d'enregistrement consiste à ajouter un formulaire HTML à cette page afin de permettre aux utilisateurs de choisir un nom d'utilisateur et un mot de passe (le cas échéant).

## **More Help topics**

["Stockage des privilèges d'accès dans la base de données des utilisateurs" on page 679](#page-685-0)

# <span id="page-679-0"></span>**Ajout d'un formulaire HTML pour la sélection d'un nom d'utilisateur et d'un mot de passe**

Pour permettre à l'utilisateur de sélectionner son nom d'utilisateur et son mot de passe, vous devez ajouter un formulaire HTML à la page d'enregistrement (le cas échéant).

- **1** Créez une page (Fichier > Nouveau > Page vierge) et mettez en forme votre page d'enregistrement à l'aide des outils de création de Dreamweaver.
- **2** Pour ajouter un formulaire HTML, placez le point d'insertion à l'endroit où le formulaire doit apparaître, puis choisissez Formulaire dans le menu Insertion.

Un formulaire vierge est créé sur la page. Il est parfois nécessaire d'activer les éléments invisibles (Affichage > Assistances visuelles > Eléments invisibles) pour afficher les contours du formulaire, représentés par de fines lignes rouges.

**3** Pour nommer le formulaire HTML, commencez par le sélectionner en cliquant sur la balise <form> au bas de la fenêtre de document, ouvrez l'inspecteur Propriétés (Fenêtre > Propriétés), puis entrez un nom dans la zone Nom du formulaire.

Vous n'avez pas besoin de définir l'attribut action ou method du formulaire pour lui indiquer où et comment envoyer les données d'enregistrement lorsque l'utilisateur clique sur le bouton Envoyer. Le comportement de serveur Insérer un enregistrement définit automatiquement ces attributs.

**4** Ajoutez des champs de texte (Insertion > Formulaire > Champ de texte) afin de permettre à l'utilisateur d'entrer un nom d'utilisateur et un mot de passe.

Le formulaire peut également comporter d'autres objets permettant d'enregistrer d'autres données personnelles.

Il est conseillé d'ajouter des étiquettes (texte ou images) à côté de chaque objet de formulaire, afin d'indiquer à l'utilisateur de quoi il s'agit. Il est également conseillé d'organiser les objets de formulaire en les plaçant dans un tableau HTML. Pour plus d'informations sur les objets de formulaire, consultez la section ["Création de formulaires Web" on](#page-697-0)  [page 691](#page-697-0).

**5** Ajoutez un bouton Envoyer au formulaire (Insertion > Formulaire > Bouton).

Vous pouvez modifier l'étiquette du bouton Envoyer ; pour ce faire, sélectionnez ce bouton, ouvrez l'inspecteur Propriétés (Fenêtre > Propriétés) et entrez une nouvelle valeur dans la zone Valeur.

L'étape suivante de la création d'une page d'enregistrement consiste à ajouter le comportement de serveur Insérer un enregistrement pour insérer des enregistrements dans la table des utilisateurs de la base de données.

## <span id="page-680-0"></span>**Mise à jour de la table de base de données des utilisateurs**

Vous devez ajouter le comportement de serveur Insérer un enregistrement à la page d'enregistrement pour mettre à jour la table des utilisateurs dans la base de données.

**1** Dans le panneau Comportements de serveur (Fenêtre > Comportements de serveur), cliquez sur le bouton Plus (+) et choisissez Insérer l'enregistrement dans le menu déroulant.

La boîte de dialogue Insérer un enregistrement s'affiche.

**2** Complétez la boîte de dialogue en veillant à bien indiquer la table des utilisateurs dans la base de données dans laquelle insérer les données des utilisateurs. Cliquez sur OK.

La dernière étape de la création d'une page d'enregistrement consiste à s'assurer que le nom d'utilisateur n'est pas déjà utilisé par un autre utilisateur enregistré.

#### **More Help topics**

["Création d'une page d'insertion élément par élément" on page 650](#page-656-0)

# <span id="page-680-1"></span>**Ajout d'un comportement de serveur pour garantir l'unicité des noms d'utilisateur**

Vous pouvez ajouter un comportement de serveur à une page d'enregistrement d'utilisateur. Le comportement vérifie que le nom d'utilisateur envoyé par le visiteur est unique avant d'ajouter ce dernier dans votre base de données des utilisateurs enregistrés.

Lorsque l'utilisateur clique sur le bouton Envoyer, sur la page d'enregistrement, le comportement de serveur compare le nom d'utilisateur entré à tous les autres noms déjà enregistrés dans la table de la base de données. Si aucun doublon n'est trouvé, le comportement de serveur poursuit normalement l'insertion de l'enregistrement. En cas de doublon, le comportement de serveur annule l'insertion de l'enregistrement et ouvre une nouvelle page (qui alerte généralement l'utilisateur que le nom choisi est déjà pris).

- **1** Dans le panneau Comportements de serveur (Fenêtre > Comportements de serveur), cliquez sur le bouton Plus (+). Dans le menu déroulant, sélectionnez Authentification de l'utilisateur > Vérifier le nouveau nom d'utilisateur.
- **2** Dans le menu déroulant Champ Nom d'utilisateur, sélectionnez la zone de texte du formulaire dans laquelle l'utilisateur devra entrer son nom d'utilisateur.
- **3** Dans la zone Si existe déjà, aller à, indiquez la page à ouvrir si un doublon est trouvé dans la table de la base de données, puis cliquez sur OK.

Cette page doit alerter l'utilisateur que le nom qu'il a choisi est déjà pris et lui permettre d'en entrer un autre.

# **Création d'une page d'ouverture de session**

## **A propos des pages de connexion**

Votre application Web peut contenir une page qui permettra aux utilisateurs enregistrés de se connecter au site.

Une page de connexion se compose des éléments structurels suivants :

- une table de base de données regroupant les utilisateurs déjà enregistrés ;
- un formulaire HTML permettant aux utilisateurs d'entrer leur nom d'utilisateur et leur mot de passe ;
- un comportement de serveur Connecter l'utilisateur qui vérifie que le nom d'utilisateur et le mot de passe saisis sont valides ;

une variable de session correspondant au nom d'utilisateur est créée pour l'utilisateur lorsqu'il se connecte avec succès.

#### **More Help topics**

["Ajout d'un formulaire HTML permettant aux utilisateurs de se connecter" on page 675](#page-681-0)

["Vérification du nom d'utilisateur et du mot de passe" on page 676](#page-682-0)

## **Création d'une table de base de données des utilisateurs enregistrés**

Vous avez besoin d'une table de base de données regroupant les utilisateurs déjà enregistrés pour vérifier que le nom d'utilisateur et le mot de passe saisis dans la page de connexion sont valides.

❖ Pour créer cette table, utilisez votre application de base de données et une page d'enregistrement. Pour plus d'informations, consultez le lien vers la rubrique connexe ci-dessous.

L'étape suivante de la création d'une page de connexion consiste à ajouter un formulaire HTML à la page afin de permettre aux utilisateurs de se connecter. Vous trouverez des instructions dans la rubrique suivante.

#### **More Help topics**

["Création d'une page d'enregistrement" on page 672](#page-678-0)

## <span id="page-681-0"></span>**Ajout d'un formulaire HTML permettant aux utilisateurs de se connecter**

Ajoutez un formulaire HTML à la page afin de permettre aux utilisateurs de se connecter en entrant un nom d'utilisateur et un mot de passe.

- **1** Créez une page (Fichier > Nouveau > Page vierge) et mettez en forme votre page de connexion à l'aide des outils de création de Dreamweaver.
- **2** Pour ajouter le formulaire HTML, placez le point d'insertion à l'endroit où le formulaire doit apparaître, puis choisissez Insertion > Formulaire.

Un formulaire vierge est créé sur la page. Il est parfois nécessaire d'activer les éléments invisibles (Affichage > Assistances visuelles > Eléments invisibles) pour afficher les contours du formulaire, représentés par de fines lignes rouges.

**3** Pour nommer le formulaire HTML, commencez par le sélectionner en cliquant sur la balise <form> au bas de la fenêtre de document, ouvrez l'inspecteur Propriétés (Fenêtre > Propriétés), puis entrez un nom dans la zone Nom du formulaire.

Vous n'avez pas besoin de définir l'attribut action ou method du formulaire pour lui indiquer où et comment envoyer les données d'enregistrement lorsque l'utilisateur clique sur le bouton Envoyer. En effet, le comportement de serveur Connecter l'utilisateur définit automatiquement ces attributs.

**4** Ajoutez au formulaire les champs de texte Nom d'utilisateur et Mot de passe (Insertion > Formulaire > Champ de texte).

Ajoutez des étiquettes (texte ou images) à côté de chaque zone de texte, puis organisez ces zones en les plaçant dans un tableau HTML et en donnant à l'attribut BORDER de la table la valeur 0.

**5** Ajoutez un bouton Envoyer au formulaire (Insertion > Formulaire > Bouton).

Vous pouvez modifier l'étiquette du bouton Envoyer ; pour ce faire, sélectionnez ce bouton, ouvrez l'inspecteur Propriétés (Fenêtre > Propriétés) et entrez une nouvelle valeur dans la zone Etiquette.

L'étape suivante de la création d'une page de connexion consiste à ajouter le comportement de serveur Connecter l'utilisateur pour vérifier que le nom d'utilisateur et le mot de passe saisis sont valides.

# <span id="page-682-0"></span>**Vérification du nom d'utilisateur et du mot de passe**

Vous devez ajouter le comportement de serveur Connecter l'utilisateur à la page de connexion pour vérifier la validité du nom d'utilisateur et du mot de passe tapés par un utilisateur.

Lorsqu'un utilisateur clique sur le bouton Envoyer, sur la page de connexion, le comportement de serveur Connecter l'utilisateur compare les valeurs saisies par l'utilisateur à celles des utilisateurs déjà enregistrés. Si les valeurs correspondent, le comportement de serveur ouvre une page (généralement la page d'accueil du site). Si elles ne correspondent pas, le comportement de serveur ouvre une autre page (qui alerte généralement l'utilisateur que la connexion a échoué).

- **1** Dans le panneau Comportements de serveur (Fenêtre > Comportements de serveur), cliquez sur le bouton Plus (+). Dans le menu déroulant, sélectionnez Authentification de l'utilisateur > Connecter l'utilisateur.
- **2** Définissez le formulaire et les objets de formulaire que les visiteurs utilisent pour entrer leur nom d'utilisateur et leur mot de passe.
- **3** (ColdFusion) Tapez votre nom d'utilisateur et votre mot de passe, le cas échéant.
- **4** Définissez la table de la base de données et les colonnes qui contiennent les noms d'utilisateur et les mots de passe de tous les utilisateurs déjà enregistrés.

Le comportement de serveur compare le nom d'utilisateur et le mot de passe entrés par le visiteur sur la page de connexion aux valeurs de ces colonnes.

**5** Indiquez la page à ouvrir si la connexion est établie.

Cette page est généralement la page d'accueil du site.

**6** Indiquez la page à ouvrir si la connexion échoue.

Cette page alerte généralement l'utilisateur que la connexion a échoué et lui permet un nouvel essai.

**7** Si vous voulez que les utilisateurs envoyés vers la page de connexion après avoir essayé d'accéder à la page retournent à cette page d'accès restreint après la connexion, choisissez l'option Aller à l'URL précédente.

Si un utilisateur essaie d'accéder à votre site en ouvrant une page à l'accès restreint sans s'être préalablement connecté, la page à accès restreint peut l'envoyer vers la page de connexion. Une fois l'utilisateur connecté, la page de connexion le redirige vers la page à accès restreint qui l'a préalablement envoyé vers la page de connexion.

*Lorsque vous saisissez les informations relatives au comportement de serveur Restreindre l'accès à la page dans la boîte de dialogue, prenez soin de préciser la page de connexion dans la zone de texte Si l'accès est refusé, aller à.*

**8** Indiquez si l'accès à la page est accordé selon le nom d'utilisateur et le mot de passe uniquement ou également selon un niveau de privilèges, puis cliquez sur OK.

Un comportement de serveur est ajouté à la page de connexion. Il est destiné à vérifier que le nom d'utilisateur et le mot de passe saisis par le visiteur sont valides.

#### **More Help topics**

["Renvoi des utilisateurs non autorisés" on page 678](#page-684-0)

["Création d'une page à accès restreint" on page 677](#page-683-0)

# <span id="page-683-0"></span>**Création d'une page à accès restreint**

## **A propos des pages protégées**

Votre application Web peut contenir une page protégée à laquelle seuls les utilisateurs autorisés ont accès.

Si un utilisateur essaie, par exemple, de contourner la page de connexion en entrant l'URL de la page protégée dans le navigateur, il est redirigé vers une autre page. De même, si vous donnez à une page le niveau d'accès Administrateur, alors seuls les utilisateurs ayant les privilèges d'accès Administrateur peuvent la consulter. Si un utilisateur connecté tente d'accéder à la page protégée alors qu'il ne possède pas les privilèges d'accès requis, il est redirigé vers une autre page.

Les niveaux d'accès vous permettent aussi de ne pas octroyer immédiatement l'accès à la totalité du site aux utilisateurs récemment enregistrés. Ainsi, vous pouvez, par exemple, attendre de recevoir un paiement avant d'octroyer l'accès aux pages membre du site. Pour cela, protégez les pages membre avec un niveau d'accès Membre et n'octroyez que les privilèges d'accès Visiteur aux utilisateurs récemment enregistrés. Après réception du paiement, vous pouvez octroyer à l'utilisateur les privilèges d'accès supérieurs, c'est-à-dire Membre (dans la table de base de données des utilisateurs enregistrés).

Si vous n'envisagez pas d'utiliser des niveaux d'accès, vous pouvez néanmoins protéger une page de votre site en ajoutant simplement à la page le comportement de serveur Restreindre l'accès à la page. Ce comportement redirige vers une autre page tout utilisateur n'ayant pas réussi à établir la connexion.

Si vous envisagez d'utiliser des niveaux d'accès, vous pouvez protéger une page de votre site à l'aide des blocs structurels suivants :

- un comportement de serveur Restreindre l'accès à la page, pour rediriger les utilisateurs non autorisés vers une autre page ;
- une colonne supplémentaire dans la table de base de données des utilisateurs, pour enregistrer les privilèges d'accès de chaque utilisateur.

Que vous utilisiez les niveaux d'accès ou non, vous pouvez ajouter un lien à la page protégée pour permettre à l'utilisateur de se déconnecter et d'effacer toutes les variables de session.

#### **More Help topics**

["Sécurisation d'un dossier dans votre application \(ColdFusion\)" on page 680](#page-686-0)
# **Renvoi des utilisateurs non autorisés**

Pour empêcher les utilisateurs non autorisés d'accéder à une page, ajoutez-lui le comportement de serveur Restreindre l'accès à la page. Ce comportement redirige l'utilisateur vers une autre page s'il tente de contourner la page de connexion en entrant l'URL de la page protégée dans le navigateur, ou s'il est connecté mais tente d'accéder à la page protégée sans avoir les privilèges requis.

*Note: Le comportement de serveur Restreindre l'accès à la page ne protège que les pages HTML, et non les autres ressources du site telles que les fichiers d'images et audio.*

Si vous voulez attribuer à plusieurs pages du site les mêmes droits d'accès, vous pouvez copier-coller ces droits d'une page vers une autre.

## **Renvoi des utilisateurs non autorisés vers une autre page**

- **1** Ouvrez la page à protéger.
- **2** Dans le panneau Comportements de serveur (Fenêtre > Comportements de serveur), cliquez sur le bouton Plus (+). Dans le menu déroulant, sélectionnez Authentification de l'utilisateur > Restreindre l'accès à la page.
- **3** Sélectionnez le niveau d'accès pour la page. Si vous voulez que seuls les utilisateurs ayant certains privilèges puissent afficher la page, sélectionnez l'option Nom d'utilisateur, mot de passe et niveau d'accès et spécifiez le niveau d'accès de la page.

Vous pouvez par exemple stipuler que seuls les utilisateurs disposant des privilèges Administrateur peuvent afficher la page, en sélectionnant Administrateur dans la liste des niveaux d'autorisation.

**4** Pour ajouter des niveaux d'autorisation à la liste, cliquez sur Définir. Dans la liste Définir les niveaux d'accès qui s'affiche, entrez un nouveau niveau d'accès, puis cliquez sur le bouton Plus (+). Le nouveau niveau d'autorisation est stocké de manière à pouvoir être utilisé avec les autres pages.

Vérifiez que la chaîne du niveau d'autorisation correspond exactement à la chaîne stockée dans votre base de données des utilisateurs. Par exemple, si la colonne autorisation de votre base de données contient la valeur Administrator, tapez **Administrator**, et non **Admin**, dans la zone de texte Nom.

**5** Si vous voulez définir plusieurs niveaux d'autorisation pour une page, cliquez sur les niveaux de la liste tout en maintenant la touche Ctrl (Windows) ou Commande (Macintosh) enfoncée.

Vous pouvez par exemple stipuler que tout utilisateur possédant les privilèges Visiteur, Membre ou Administrateur peut consulter la page.

**6** Indiquez la page à ouvrir si un utilisateur non autorisé tente d'ouvrir la page protégée.

Vérifiez bien que la page choisie n'est pas protégée.

**7** Cliquez sur OK.

### **Copie et collage des droits d'accès d'une page sur d'autres pages du site**

- **1** Ouvrez la page protégée et sélectionnez le comportement Restreindre l'accès à la page dans le panneau Comportements de serveur, et non dans le menu déroulant Plus (+).
- **2** Cliquez sur la flèche dans le coin supérieur droit du panneau et sélectionnez Copier dans le menu déroulant.
- Le comportement de serveur Restreindre l'accès à la page est copié dans le Presse-papiers de votre système.
- **3** Ouvrez une autre page à protéger de la même façon.
- **4** Dans le panneau Comportements de serveur (Fenêtre > Comportements de serveur), cliquez sur la flèche dans le coin supérieur droit et sélectionnez Coller dans le menu déroulant.
- **5** Répétez les étapes 3 et 4 pour chaque page à protéger.

# **Stockage des privilèges d'accès dans la base de données des utilisateurs**

Ce bloc structurel n'est nécessaire que si vous voulez octroyer différents privilèges à certains des utilisateurs connectés. Si vous voulez simplement que l'utilisateur se connecte, il n'est pas nécessaire de stocker des privilèges d'accès.

**1** Si vous voulez que certains utilisateurs connectés aient différents privilèges d'accès, assurez-vous que votre table de base de données des utilisateurs contient une colonne spécifiant les privilèges d'accès de chaque utilisateur (Visiteur, Utilisateur, Administrateur, etc.). Les privilèges d'accès de chaque utilisateur doivent être entrés dans la base de données par l'administrateur du site.

Dans la plupart des applications de base de données, vous avez la possibilité d'affecter une valeur par défaut à une colonne pour chaque nouvel enregistrement créé. Choisissez comme valeur par défaut les privilèges d'accès les plus courants de votre site (Invité, par exemple), puis changez manuellement les exceptions (en remplaçant Invité par Administrateur, par exemple). L'utilisateur a maintenant accès à toutes les pages administrateur.

**2** Vérifiez que chaque utilisateur dans la base de données n'a qu'un seul privilège d'accès, comme Invité ou Administrateur, et non plusieurs. Si vous voulez définir plusieurs privilèges d'accès pour vos pages (en octroyant l'accès d'une page à tous les invités et tous les administrateurs, par exemple), vous devez définir ces privilèges au niveau de la page, et non de la base de données.

# **Déconnexion d'utilisateurs**

Lorsque l'utilisateur établit la connexion avec succès, une variable de session composée du nom d'utilisateur est créée. Lorsque l'utilisateur quitte votre site, vous pouvez utiliser le comportement de serveur Déconnecter l'utilisateur pour effacer cette variable de session et rediriger l'utilisateur vers une autre page (généralement une page de fin de session ou de remerciement).

Vous pouvez appeler le comportement de serveur Déconnecter l'utilisateur lorsque l'utilisateur clique sur un lien ou qu'une page spécifique est chargée.

## **Ajout d'un lien permettant à l'utilisateur de se déconnecter**

- **1** Sélectionnez le texte ou l'image à utiliser comme lien dans la page.
- **2** Dans le panneau Comportements de serveur (Fenêtre > Comportements), cliquez sur le bouton Plus (+) et sélectionnez Authentification de l'utilisateur > Déconnecter l'utilisateur.
- **3** Indiquez une page à ouvrir lorsque l'utilisateur clique sur le lien, puis cliquez sur OK.

Il s'agit généralement d'une page de fin de session ou de remerciement.

## **Déconnexion des utilisateurs lors du chargement d'une page spécifique**

**1** Ouvrez la page qui se chargera dans Dreamweaver.

Il s'agit généralement d'une page de fin de session ou de remerciement.

- **2** Dans le panneau Comportements de serveur, cliquez sur le bouton Plus (+) et sélectionnez Authentification de l'utilisateur > Déconnecter l'utilisateur.
- **3** Sélectionnez l'option Se déconnecter au chargement de la page, puis cliquez sur OK.

# <span id="page-686-2"></span><span id="page-686-0"></span>**Sécurisation d'un dossier dans votre application (ColdFusion)**

## **Sécurisation d'un dossier ou d'un site sur le serveur (ColdFusion)**

Dreamweaver permet de protéger à l'aide d'un mot de passe un dossier spécifique de l'application ColdFusion, y compris le dossier racine de l'application. Dans ce cas, lorsqu'un visiteur demande une page figurant dans ce dossier, ColdFusion demande un nom d'utilisateur et un mot de passe. ColdFusion enregistre le nom d'utilisateur et le mot de passe dans des variables de session, de sorte que le visiteur ne se les voit plus demander au cours de la même session.

*Note: Cette fonctionnalité n'est disponible que si vous pouvez accéder à un ordinateur exécutant ColdFusion MX 7 ou version ultérieure.* 

- **1** Ouvrez un document ColdFusion dans Dreamweaver, et choisissez Commandes > Assistant d'ouverture de session ColdFusion
- **2** Saisissez les paramètres voulus dans l'assistant d'ouverture de session ColdFusion
- **a** Indiquez le chemin d'accès complet du répertoire à sécuriser.
- **b** Dans l'écran suivant, choisissez l'un des types d'authentification suivants :

**Authentification simple** Sécurise l'application à l'aide d'un nom et d'un mot de passe identiques pour tous les utilisateurs.

**Authentification Windows NT** Sécurise l'application avec les noms d'utilisateur et mots de passe de Windows NT.

**Authentification LDAP** Sécurise l'application avec les noms d'utilisateur et mots de passe enregistrés sur un serveur LDAP.

- **c** Indiquez si vous souhaitez que les utilisateurs se connectent à l'aide d'une page d'ouverture de session ColdFusion ou d'un menu déroulant.
- **d** Dans l'écran suivant, définissez les options ci-dessous :
- Si vous avez choisi l'authentification simple, indiquez le nom et le mot de passe que chaque utilisateur doit saisir.
- Si vous avez choisi l'authentification Windows NT, indiquez le domaine NT à utiliser pour la validation.
- Si vous avez choisi l'authentification LDAP, indiquez le serveur LDAP à utiliser pour la validation.
- **3** Transférez les nouveaux fichiers sur le site distant. Ces fichiers se trouvent dans le dossier local de votre site.

#### **More Help topics**

["Activation des améliorations ColdFusion" on page 707](#page-713-0)

["Création d'une page à accès restreint" on page 677](#page-683-0)

["Sécurisation d'un dossier dans votre application \(ColdFusion\)" on page 680](#page-686-0)

# **Utilisation de composants ColdFusion**

## <span id="page-686-1"></span>**A propos des composants ColdFusion**

Les fichiers de composants ColdFusion (CFC) permettent d'encapsuler la logique d'application et d'entreprise au sein d'unités autonomes réutilisables. Ils permettent également de créer rapidement des services Web.

Un composant ColdFusion est une unité logicielle réutilisable écrite en CFML (ColdFusion markup language), qui facilite la réutilisation et la maintenance du code.

Vous pouvez utiliser Dreamweaver pour travailler avec des CFC. Pour plus d'informations sur les balises et la syntaxe des CFC, consultez la documentation de ColdFusion dans Dreamweaver (Aide > Utilisation de ColdFusion).

*Note: Les CFC ne peuvent être utilisés qu'avec ColdFusion MX ou une version ultérieure. Les CFC ne sont pas pris en charge par la version 5 de ColdFusion.*

Les CFC sont conçus pour offrir aux développeurs une méthode d'encapsulage des éléments de leurs sites Web, qui soit à la fois simple et puissante. Ces composants s'utilisent généralement pour la logique d'application ou d'entreprise. Utilisez des balises personnalisées pour introduire des éléments de présentation tels que des messages personnalisés ou des menus dynamiques.

L'ajout de parties interchangeables peut rendre les sites dynamiques plus efficaces, comme c'est le cas pour bon nombre d'autres types de structures. Il peut arriver, par exemple, qu'un site dynamique doive exécuter la même requête à maintes reprises ou recalculer le prix total d'un panier d'achats à chaque fois qu'un article est ajouté. Les composants peuvent se charger de ces tâches. Vous pouvez réparer, améliorer, développer, voire remplacer un composant sans que cela ait un grand impact sur le reste de l'application.

Prenons l'exemple d'un magasin en ligne qui calcule les frais de port en fonction du total de la commande passée. Pour les commandes inférieures à 20 €, les frais de port sont de 4 € ; pour les commandes comprises entre 20 € et 40 €, ils sont de 6 €, etc. Vous pourriez insérer la logique de calcul des frais de port sur la page du panier d'achats et sur la page de règlement. Vous seriez alors amené à mélanger du code de présentation HTML et du code de logique CFML. Avec cette méthode, il est cependant souvent difficile de réutiliser et de gérer le code.

Il vaut donc mieux créer un CFC appelé Pricing, incluant entre autres une fonction appelée ShippingCharge. La fonction accepte un argument représentant un prix et renvoie les frais de port. Ainsi, si la valeur de l'argument est de 32,80, la fonction renvoie 6.

Sur les pages du panier d'achats et de règlement, il vous reste à insérer une balise spéciale appelant la fonction ShippingCharge. Lorsque la page est demandée, la fonction est appelée et les frais de port sont renvoyés à la page.

Supposons que le magasin fasse ultérieurement une offre promotionnelle : livraison gratuite pour toute commande d'un montant supérieur à 100 €. Il vous suffit alors de modifier les frais de port à un seul endroit, à savoir la fonction ShippingCharge du composant Pricing, pour que les frais de port soient mis à jour sur toutes les pages utilisant la fonction.

# **Présentation du panneau Composants (ColdFusion)**

Le panneau Composants (Fenêtre > Composants) permet d'afficher et de modifier les composants ColdFusion, ainsi que d'écrire dans la page un code qui appelle la fonction lorsque la page CFM est demandée.

*Note: Le panneau Composants est uniquement disponible lors de l'affichage d'une page ColdFusion dans Dreamweaver.* 

## **More Help topics**

["Création de pages Web qui emploient des CFC" on page 684](#page-690-0)

## <span id="page-687-0"></span>**Création ou suppression d'un CFC dans Dreamweaver**

Vous pouvez utiliser Dreamweaver pour définir visuellement un CFC et ses fonctions. Dreamweaver crée un fichier .cfc et insère automatiquement les balises CFML nécessaires.

*Note: Selon le composant, il vous faudra peut-être compléter le code manuellement.*

- **1** Ouvrez une page ColdFusion dans Dreamweaver.
- **2** Dans le panneau Composants (Fenêtre > Composants), choisissez Composants CF dans le menu déroulant.
- **3** Cliquez sur le bouton plus (+), complétez la boîte de dialogue Créer un composant, puis cliquez sur OK.
- **a** Dans la section Composants, saisissez les détails du composant. Voici une liste partielle :

**Nom** Spécifie le nom de fichier du composant. Ce nom ne peut contenir que des caractères alphanumériques et des caractères de soulignement (\_). Il est inutile d'ajouter l'extension de fichier .cfc au nom.

**Répertoire des composants** Indique l'endroit dans lequel le composant sera enregistré. Sélectionnez le dossier racine de l'application Web (\Inetpub\wwwroot\monapp\, par exemple) ou l'un de ses sous-dossiers.

**b** Pour définir une ou plusieurs fonctions pour le composant, choisissez Fonctions dans la liste Section, cliquez sur le bouton Plus (+), puis saisissez les détails de la nouvelle fonction.

Veillez à bien définir le type de valeur renvoyée par la fonction dans l'option Type de renvoi.

*Si vous choisissez l'option « distant » dans le menu Accès, la fonction peut désormais servir de service Web.*

- **c** Pour définir un ou plusieurs arguments pour une fonction, choisissez Arguments dans la liste Section, sélectionnez la fonction dans le menu déroulant, cliquez sur le bouton Plus (+), puis saisissez les détails du nouvel argument sur la droite.
- **4** Si vous utilisez un serveur de développement distant, téléchargez vers le serveur distant le fichier CFC et tous les fichiers indépendants (tels que ceux utilisés pour mettre en œuvre une fonction ou inclure des fichiers).

Le téléchargement des fichiers vers le serveur garantit que les fonctionnalités de Dreamweaver, telles que le mode Live et Aperçu dans le navigateur, fonctionnent correctement.

Dreamweaver écrit un fichier .cfc et l'enregistre dans le dossier spécifié. Le nouveau composant s'affiche également dans le panneau Composants (il vous suffit de cliquer sur Actualiser).

**5** Pour supprimer un composant, vous devez supprimer manuellement le fichier CFC du serveur.

#### **More Help topics**

["Création de pages Web qui emploient des CFC" on page 684](#page-690-0)

["A propos des composants ColdFusion" on page 680](#page-686-1)

## <span id="page-688-0"></span>**Affichage de CFC dans Dreamweaver**

Dreamweaver permet d'examiner visuellement et globalement les composants ColdFusion (CFC) situés dans le dossier de votre site ou sur le serveur. Dreamweaver lit les fichiers CFC et affiche les informations qui les concernent dans une arborescence qu'il est facile de parcourir dans le panneau Composants.

Dreamweaver recherche les composants sur votre serveur d'évaluation (consultez la section ["Connexion à la base de](#page-569-0)  [données dans Dreamweaver" on page 563](#page-569-0)). Si vous créez des CFC ou modifiez des CFC existants, veillez à les transférer sur le serveur d'évaluation afin qu'ils apparaissent dans le panneau Composants.

Pour afficher les composants situés sur un autre serveur, modifiez les paramètres du serveur d'évaluation.

Vous pouvez consulter les informations suivantes relatives aux composants CF :

• dresser la liste de tous les composants ColdFusion définis pour le site ;

- (si vous exécutez ColdFusion MX 7 ou version ultérieure) filtrer la liste pour afficher uniquement les CFC situés dans le dossier de votre site ;
- étudier les fonctions et arguments de chaque composant ;
- examiner les propriétés des fonctions qui servent de services Web.

*Si vous voulez utiliser Dreamweaver pour inspecter les CFC résidant dans la racine du serveur tout en gérant les fichiers du site dans une racine de site Web différente, vous pouvez définir deux sites Dreamweaver. Configurez le premier site de façon à ce qu'il renvoie à la racine du serveur et le second pour qu'il renvoie à la racine du site Web. Utilisez le menu Site du panneau Fichiers pour passer rapidement d'un site à l'autre.*

Pour afficher les CFC dans Dreamweaver, procédez comme suit :

- **1** Ouvrez une page ColdFusion dans Dreamweaver.
- **2** Dans le panneau Composants (Fenêtre > Composants), choisissez Composants CF dans le menu déroulant.
- **3** Dans le panneau, cliquez sur le bouton Actualiser pour récupérer les composants.

Les composants sont affichés sur le serveur. Les fichiers CFC des composants s'affichent dans des *dossiers*.

Si les composants existants n'apparaissent pas, cliquez sur le bouton Actualiser dans la barre d'outils du panneau.

**4** Pour afficher uniquement les CFC situés dans le dossier de votre site, cliquez sur le bouton Afficher uniquement les fichiers CFC du site actuel, dans la barre d'outils du panneau Composants.

*Note: Cette fonctionnalité n'est disponible que si vous avez défini un ordinateur exécutant ColdFusion MX 6 ou une version ultérieure comme serveur d'évaluation de Dreamweaver.*

*Note: Si le site actuel apparaît dans un dossier virtuel sur le serveur distant, le filtrage n'est pas opérationnel.*

- **5** Cliquez sur le bouton Plus (+) en regard du nom du dossier pour afficher les composants qu'il contient.
- Pour dresser la liste des fonctions d'un composant, cliquez sur le bouton Plus (+) en regard du nom du composant.
- Pour connaître les arguments qu'une fonction accepte, ainsi que leur type et leur caractère facultatif ou obligatoire, développez la branche de la fonction dans l'arborescence.

Aucun bouton Plus (+) ne figure en regard des fonctions sans argument.

• Pour afficher rapidement les détails d'un argument, d'une fonction ou d'un composant, sélectionnez l'élément dans l'arborescence, puis cliquez sur le bouton Obtenir des détails dans la barre d'outils du panneau.

Vous pouvez également cliquer sur l'élément avec le bouton droit de la souris (Windows) ou en maintenant la touche Contrôle enfoncée (Macintosh) et choisir Obtenir des détails dans le menu déroulant qui s'affiche.

Les détails de l'élément sont affichés dans une boîte de message.

#### **More Help topics**

["Configuration d'un serveur d'évaluation" on page 50](#page-56-0)

["Activation des améliorations ColdFusion" on page 707](#page-713-0)

["Création de pages Web qui emploient des CFC" on page 684](#page-690-0)

## **Modification de CFC dans Dreamweaver**

Dreamweaver permet de modifier de façon rationalisée le code des composants ColdFusion définis dans un site. Vous pouvez, par exemple, ajouter, modifier ou supprimer toute fonction d'un composant sans quitter Dreamweaver.

Pour ce faire, votre environnement de développement doit être configuré comme suit :

- ColdFusion doit s'exécuter localement.
- Dans l'onglet Avancé de la boîte de dialogue Définition du site de Dreamweaver, le type d'accès spécifié dans la catégorie du serveur d'évaluation doit être Local/Réseau.
- Dans l'onglet Avancé de la boîte de dialogue Définition du site, le chemin d'accès à votre dossier racine local doit être identique au chemin d'accès au dossier du serveur d'évaluation (par exemple, c:\Inetpub\wwwroot\cf\_projects\myNewApp\). Pour consulter et modifier ces chemins d'accès, choisissez Site > Modifier les sites.
- Le composant doit être stocké dans le dossier local du site ou dans l'un de ses sous-dossiers sur votre disque dur.

Ouvrez une page ColdFusion dans Dreamweaver et affichez les composants dans le panneau Composants. Pour afficher les composants, ouvrez le panneau Composants (Fenêtre > Composants), choisissez Composants CF dans le menu déroulant du panneau, puis cliquez sur le bouton Actualiser dans le panneau.

Comme ColdFusion s'exécute localement, Dreamweaver affiche les composants figurant sur votre disque dur.

Procédez comme suit pour modifier un composant.

- **1** Ouvrez une page ColdFusion dans Dreamweaver et affichez les composants dans le panneau Composants (Fenêtre > Composants).
- **2** Dans le menu déroulant du panneau, choisissez Composants CF, puis cliquez sur le bouton Actualiser la liste des composants ColdFusion (CFC).

Comme ColdFusion s'exécute localement, Dreamweaver affiche les composants figurant sur votre disque dur.

*Note: Pour modifier visuellement le jeu d'enregistrements du CFC, double-cliquez sur son nom dans le panneau Liaisons.*

- **3** Pour modifier un fichier du composant de façon générale, ouvrez le dossier dans lequel il réside et double-cliquez sur le nom du composant dans l'arborescence.
- Le fichier du composant est ouvert en mode Code.
- **4** Pour modifier une fonction, un argument ou une propriété spécifique, double-cliquez sur l'élément dans l'arborescence.
- **5** Effectuez les modifications manuellement en mode Code.
- **6** Enregistrez le fichier (Fichier > Enregistrer).
- **7** Pour qu'une nouvelle fonction apparaisse dans le panneau Composants, actualisez la vue en cliquant sur le bouton Actualiser dans la barre d'outils du panneau.

### **More Help topics**

["Affichage de CFC dans Dreamweaver" on page 682](#page-688-0)

## <span id="page-690-0"></span>**Création de pages Web qui emploient des CFC**

Pour utiliser la fonction d'un composant dans vos pages Web, vous pouvez écrire dans la page un code qui appelle la fonction lorsque la page est demandée. Dreamweaver peut vous aider à effectuer cette opération.

*Note: Pour connaître d'autres modes d'utilisation des composants, consultez la documentation de ColdFusion dans Dreamweaver (Aide > Utilisation de ColdFusion).*

- **1** Dans Dreamweaver, ouvrez la page ColdFusion qui doit utiliser la fonction de composant.
- **2** Basculez en mode Code (Affichage > Code).
- **3** Ouvrez le panneau Composants (Fenêtre > Composants), puis choisissez Composants CF dans le menu déroulant.
- **4** Recherchez le composant à utiliser et insérez-le à l'aide de l'une des méthodes suivantes :
- A partir de l'arborescence, faites glisser une fonction sur la page. Du code permettant d'appeler la fonction est inséré dans la page.
- Sélectionnez la fonction dans le panneau et cliquez sur le bouton Insérer de la barre d'outils du panneau (deuxième bouton à partir de la droite). Dreamweaver insère le code dans la page au niveau du point d'insertion.
- **5** Si vous insérez une fonction possédant des arguments, complétez manuellement le code des arguments.

Pour plus d'informations, consultez la documentation de ColdFusion dans Dreamweaver (Aide > Utilisation de ColdFusion).

**6** Enregistrez la page (Fichier > Enregistrer).

# **Définition d'un jeu d'enregistrements dans un CFC**

Dreamweaver permet de définir un jeu d'enregistrements (requête ColdFusion) dans un composant ColdFusion (CFC). En définissant un jeu d'enregistrements dans un CFC, il n'est plus nécessaire de le définir dans chaque page qui l'utilise. Le jeu d'enregistrements est défini une fois pour toutes dans le CFC, qui est utilisé dans les différentes pages.

*Note: Cette fonctionnalité n'est disponible que si vous pouvez accéder à un ordinateur exécutant ColdFusion MX 7 ou version ultérieure. Pour plus d'informations, consultez la section ["Activation des améliorations ColdFusion" on page 707.](#page-713-0)*

- **1** Créez ou ouvrez un fichier CFC dans Dreamweaver.
- **2** Dans le panneau Liaisons (Fenêtre > Liaisons), cliquez sur le bouton Plus (+) et sélectionnez Jeu d'enregistrements (Requête) dans le menu déroulant.

La boîte de dialogue Jeu d'enregistrements s'affiche. Vous pouvez choisir de travailler dans la boîte de dialogue simple ou avancée.

**3** Pour utiliser une fonction existante du CFC, sélectionnez cette fonction dans la liste déroulante Fonction, puis passez à l'étape 5.

Le jeu d'enregistrements sera défini dans cette fonction.

**4** Pour définir une nouvelle fonction dans le CFC, cliquez sur le bouton Nouvelle fonction, saisissez le nom de la fonction dans la boîte de dialogue qui apparaît alors, et cliquez sur OK.

Ce nom ne peut contenir que des caractères alphanumériques et des caractères de soulignement (\_).

**5** Pour définir un jeu d'enregistrements pour la fonction, définissez les options de la boîte de dialogue Jeu d'enregistrements.

La nouvelle fonction est insérée dans le CFC qui définit le jeu d'enregistrements.

## **More Help topics**

["Création ou suppression d'un CFC dans Dreamweaver" on page 681](#page-687-0)

# **Utilisation d'un jeu d'enregistrements dans un CFC comme source de contenu dynamique**

Il est possible d'utiliser un composant ColdFusion (CFC) comme source de contenu dynamique des pages, si ce composant contient une fonction définissant un jeu d'enregistrements.

*Note: Cette fonctionnalité n'est disponible que si vous pouvez accéder à un ordinateur exécutant ColdFusion MX 7 ou version ultérieure. Pour plus d'informations, consultez la section Activation des améliorations ColdFusion.*

- **1** Ouvrez une page ColdFusion dans Dreamweaver.
- **2** Dans le panneau Liaisons (Fenêtre > Liaisons), cliquez sur le bouton Plus (+) et sélectionnez Jeu d'enregistrements (Requête) dans le menu déroulant.

La boîte de dialogue Jeu d'enregistrements s'affiche. Vous pouvez choisir de travailler dans la boîte de dialogue simple ou avancée.

- **3** Cliquez sur le bouton Requête CFC.
- **4** Remplissez la boîte de dialogue Requête CFC, cliquez sur OK, puis cliquez à nouveau sur OK pour ajouter le jeu d'enregistrements CFC à la liste des sources de contenu disponibles dans le panneau Liaisons.
- **5** Utilisez le panneau Liaisons pour lier le jeu d'enregistrements aux divers éléments de la page.

Pour plus d'informations, consultez la section ["Ajout de contenu dynamique dans les pages" on page 607](#page-613-0).

## **Définition de contenu dynamique à l'aide d'un CFC**

Vous pouvez définir un jeu d'enregistrements comme source de contenu dynamique dans Dreamweaver en utilisant un CFC qui contient une définition de jeu d'enregistrements.

**1** Dans la zone Nom, saisissez le nom du jeu d'enregistrements CFC.

Il est d'usage d'ajouter le préfixe *rs* aux noms des jeux d'enregistrements, afin de les distinguer des autres noms d'objet dans le code, par exemple : rsPressRelease

Le nom d'un jeu d'enregistrements ne peut contenir que des caractères alphanumériques et des caractères de soulignement (\_). Ils ne doivent pas comporter d'espaces ni de caractères spéciaux.

**2** Sélectionnez un dossier parmi ceux qui sont définis sur le serveur.

Si le dossier n'apparaît pas dans le menu déroulant, actualisez la liste en cliquant sur le bouton Actualiser à côté du menu.

Auparavant, vérifiez que vous avez bien transféré vos CFC sur le serveur d'évaluation. Seuls les fichiers CFC sur le serveur d'évaluation sont affichés.

**3** Sélectionnez un composant parmi ceux qui sont définis dans le dossier sélectionné.

Si le menu déroulant des composant ne contient aucun composant, or u si aucun des composants que vous avez créés précédemment n'apparaît, transférez vos fichiers CFC sur le serveur d'évaluation.

- **4** (Facultatif) Pour créer un nouveau composant, cliquez sur le bouton Créer un nouveau composant.
- **a** Dans la zone Nom, saisissez le nom du nouveau CFC. Ce nom ne peut contenir que des caractères alphanumériques et des caractères de soulignement (\_).
- **b** Dans la zone Répertoire des composants, saisissez l'emplacement du CFC, ou recherchez le dossier correspondant.

*Note: Ce dossier doit être le chemin relatif au dossier racine du site.*

**5** Dans le menu déroulant Fonction, sélectionnez la fonction contenant la définition du jeu d'enregistrements.

Le menu déroulant Fonction ne contient que les fonctions définies dans le composant sélectionné. Si aucune fonction n'apparaît dans le menu déroulant, ou si vos derniers changements n'apparaissent pas dans les fonctions affichées, vérifiez que les derniers changements ont bien été enregistrés et transférés sur le serveur.

*Note: Les zones Connexion et SQL sont toutes les deux en lecture seule.*

- **6** Cliquez sur le bouton Modifier pour modifier chaque paramètre (type, valeur, valeur par défaut) qui doit être passé en argument à la fonction.
- **a** Saisissez une valeur pour le paramètre actuel en sélectionnant le type de valeur dans le menu déroulant Valeur et en saisissant la valeur voulue dans la zone située à sa droite.

Le type de valeur peut être un paramètre d'URL, une variable de formulaire, un cookie, une variable de session, une variable d'application ou une valeur fixe que vous saisissez.

**b** Dans la zone Valeur par défaut, saisissez la valeur par défaut que vous souhaitez attribuer au paramètre.

Si aucune valeur n'est renvoyée à l'exécution, la valeur par défaut est utilisée.

**c** Cliquez sur OK.

Il est impossible de modifier la connexion de base de données et la requête SQL du jeu d'enregistrements. Ces champs sont toujours désactivés, et ces données ne sont affichées ici qu'à titre d'information.

**7** Cliquez sur Tester pour vous connecter à la base de données et créer une instance du jeu d'enregistrements.

Si l'instruction SQL contient des paramètres de page, vérifiez que la colonne Valeur par défaut de la zone Paramètres contient des valeurs test correctes avant de cliquer sur Tester.

Si la requête a été correctement exécutée, le jeu d'enregistrements est affiché dans un tableau. Chaque ligne contient un enregistrement et chaque colonne un champ de cet enregistrement.

Cliquez sur OK pour effacer la requête.

**8** Cliquez sur OK.

# **Chapter 22: Création de formulaires**

Lorsqu'un visiteur saisit des informations dans un formulaire Web affiché dans un navigateur Web et clique sur le bouton d'envoi, les informations sont envoyées à un serveur, où une application ou un script côté serveur les traite. Le serveur répond en renvoyant les informations traitées à l'utilisateur (ou au client) ou en exécutant une autre action déterminée par le contenu du formulaire.

Vous pouvez utiliser Dreamweaver pour créer des formulaires qui envoient des données à la plupart des serveurs d'application, dont PHP, ASP et ColdFusion. Si vous utilisez ColdFusion, vous pouvez également ajouter des contrôles de formulaire spécifiques à ColdFusion dans vos formulaires. Vos formulaires peuvent contenir des zones de texte ou de mot de passe, des boutons radio, des cases à cocher, des menus contextuels, des boutons de commande et d'autres objets. Dreamweaver permet également de rédiger le code qui valide les informations fournies par un visiteur. Par exemple, vous pouvez vérifier qu'une adresse électronique saisie par un utilisateur contient bien un symbole @ (a commercial) ou qu'un champ de texte obligatoire a bien été renseigné.

# <span id="page-694-0"></span>**Utilisation de formulaires pour recueillir des informations des utilisateurs**

## **A propos de la collecte d'informations auprès des utilisateurs**

Vous pouvez utiliser des formulaires Web ou des liens hypertexte pour recueillir des informations provenant des utilisateurs, les stocker dans la mémoire du serveur et les utiliser pour générer des réponses dynamiques basées sur les données entrées par les utilisateurs. Les outils les plus fréquemment utilisés pour recueillir des informations utilisateur sont les formulaires HTML et les liens hypertexte.

**Les formulaires HTML** permettent de recueillir des informations provenant des utilisateurs et de les stocker dans la mémoire du serveur. Ils peuvent transmettre les informations sous forme de paramètres de formulaire ou de paramètres d'URL.

**Les liens hypertextes** permettent de recueillir des informations provenant des utilisateurs et de les stocker dans la mémoire du serveur. Pour ce faire, vous devez spécifier une ou plusieurs valeurs à renvoyer lorsqu'un utilisateur clique sur un lien (tel qu'une préférence) en annexant cette valeur à l'URL spécifiée dans la balise d'ancrage. Lorsqu'un utilisateur clique sur le lien concerné, le navigateur envoie alors l'URL et la valeur annexée au serveur.

# **Paramètres de formulaire HTML**

Les paramètres de formulaire sont envoyés au serveur à l'aide d'un formulaire HTML utilisant la méthode POST ou GET.

En cas d'emploi de la méthode POST, les paramètres sont envoyés au serveur Web dans l'en-tête du document et ne sont pas visibles ni accessibles à quiconque visualise la page par une méthode standard. La méthode POST doit être utilisée pour les valeurs qui influent sur le contenu d'une base de données (par exemple insertion, mise à jour ou suppression d'enregistrements) ou pour les valeurs envoyées par courrier électronique.

La méthode GET annexe les paramètres à l'URL demandée. Ces paramètres sont pour leur part visibles pour quiconque affiche la page. La méthode GET doit être utilisée pour les formulaires de recherche.

Vous pouvez utiliser Dreamweaver pour concevoir rapidement des formulaires HTML qui envoient les paramètres de formulaire au serveur. Vous devez connaître la méthode que vous utilisez pour transmettre les informations du navigateur au serveur.

Les paramètres de formulaire prennent le nom des objets de formulaire correspondants. Ainsi, si un formulaire contient un champ de texte portant le nom txtLastName, le paramètre de formulaire suivant est alors transmis au serveur lorsqu'un utilisateur clique sur le bouton Envoyer :

txtLastName=*enteredvalue*

Si une application Web s'attend à recevoir une valeur de paramètre précise (lorsqu'elle exécute une action en fonction d'une option parmi plusieurs options possibles, par exemple), utilisez un objet de formulaire de type bouton radio, case à cocher ou liste/menu afin de contrôler les valeurs susceptibles d'être envoyées par l'utilisateur. Cela évite que les utilisateurs ne commettent des erreurs lors de la saisie d'informations et empêche de ce fait toute erreur au niveau de l'application. L'exemple ci-dessous décrit un formulaire contenant un menu déroulant à trois choix :

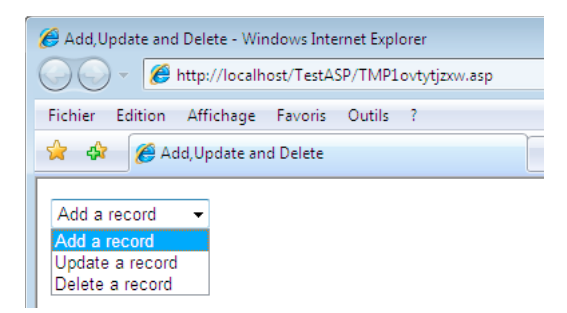

Chaque choix du menu correspond à une valeur figée dans le code qui est envoyée au serveur en tant que paramètre de formulaire. La boîte de dialogue Valeurs de la liste présentée dans l'exemple suivant associe chaque élément de la liste à une valeur (Ajouter, Mettre à jour ou Supprimer) :

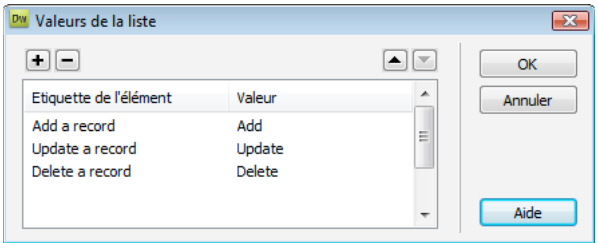

Une fois un paramètre de formulaire créé, Dreamweaver peut en récupérer la valeur et l'utiliser dans une application Web. Après avoir défini un paramètre de formulaire dans Dreamweaver, vous pouvez en insérer la valeur dans une page.

### **More Help topics**

["Création de formulaires Web" on page 691](#page-697-0)

- ["Ajout de contenu dynamique dans les pages" on page 607](#page-613-0)
- ["Accès à une base de données" on page 552](#page-558-0)

## **Paramètres d'URL**

Utilisez les paramètres d'URL pour transmettre du navigateur au serveur les informations fournies par les utilisateurs. Lorsqu'il reçoit une demande et que des paramètres sont annexés à l'URL de la demande, le serveur met les paramètres à la disposition de la page demandée avant de fournir la page au navigateur.

Un paramètre d'URL est une paire nom-valeur (name-value) annexée à une URL. Le paramètre commence par un point d'interrogation (?). et se présente sous la forme nom=valeur. S'il existe plusieurs paramètres d'URL, ils sont séparés par une esperluette (&). L'exemple ci-dessous décrit un paramètre d'URL doté de deux paires nom-valeur :

http://server/path/document?*name1*=*value1*&*name2*=*value2*

Dans cet exemple de processus, l'application est une boutique en ligne. Comme les développeurs souhaitent atteindre un public aussi large que possible, le site a été conçu pour prendre en charge plusieurs devises. Lorsque des utilisateurs se connectent au site, ils peuvent donc sélectionner la devise dans laquelle afficher les tarifs des articles disponibles.

- **1** Le navigateur demande la page report.cfm au serveur. Cette requête inclut le paramètre d'URL Currency="euro". La variable Currency="euro" indique que tous les montants récupérés doivent être affichés en euros.
- **2** Le serveur stocke temporairement en mémoire le paramètre d'URL.
- **3** La page report.cfm utilise le paramètre pour obtenir le tarif des articles en euros. Ces montants peuvent soit être stockés dans une table de base de données contenant des devises différentes, soit être convertis depuis la devise spécifique à chaque article (dans n'importe quelle devise prise en charge par l'application).
- **4** Le serveur renvoie la page report.cfm au navigateur en affichant le montant des articles dans la devise demandée. Lorsque cet utilisateur ferme la session, le serveur efface la valeur du paramètre d'URL et libère ainsi la mémoire du serveur qui peut stocker de nouvelles demandes d'utilisateur.

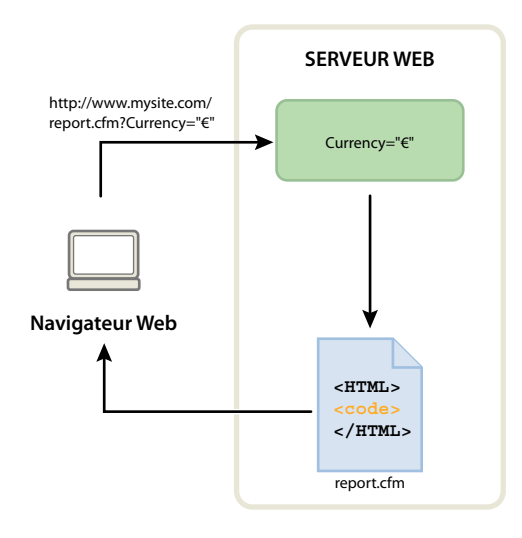

Les paramètres d'URL sont également créés lorsque la méthode GET du protocole HTTP est utilisée en conjonction avec un formulaire HTML. La méthode GET indique que la valeur du paramètre doit être annexée à la demande d'URL lors de l'envoi du formulaire.

La personnalisation d'un site Web en fonction des préférences d'un utilisateur constitue un exemple typique d'utilisation des paramètres d'URL. Un paramètre d'URL composé d'un nom d'utilisateur et d'un mot de passe, par exemple, peut être utilisé pour authentifier un utilisateur et n'afficher que les informations auxquelles il a souscrit. Les sites Web financiers affichant le cours d'actions particulières en fonction des symboles boursiers sélectionnés précédemment par un utilisateur ont recours à ce type de paramètres, par exemple. Les développeurs d'applications Web utilisent souvent les paramètres d'URL pour transmettre des valeurs aux variables au sein des applications. Vous pouvez, par exemple, transmettre des termes à rechercher à des variable SQL au sein d'une application Web afin de générer des résultats de recherche.

# **Création de paramètres d'URL à l'aide de liens HTML**

La création de paramètres d'URL au sein d'un lien HTML consiste à utiliser l'attribut href de la balise d'ancrage HTML. Vous pouvez entrer directement les paramètres d'URL dans l'attribut en passant en mode Code (Affichage > Code) ou en ajoutant les paramètres d'URL à la fin du lien d'URL de la zone Lien de l'inspecteur Propriétés.

Dans l'exemple ci-dessous, trois liens créent un même paramètre d'URL (action) pouvant avoir trois valeurs : Add (ajouter), Update (mettre à jour) et Delete (supprimer). Lorsque l'utilisateur clique sur un lien, une valeur de paramètre différente est envoyée au serveur et l'action demandée est exécutée.

```
<a href="http://www.mysite.com/index.cfm?action=Add">Add a record</a> 
<a href="http://www.mysite.com/index.cfm?action=Update">Update a record</a> 
<a href="http://www.mysite.com/index.cfm?action=Delete">Delete a record</a>
```
L'inspecteur Propriétés (Fenêtre > Propriétés) permet de créer les mêmes paramètres d'URL en sélectionnant le lien, puis en ajoutant les paramètres d'URL à la fin du lien d'URL de la zone Lien.

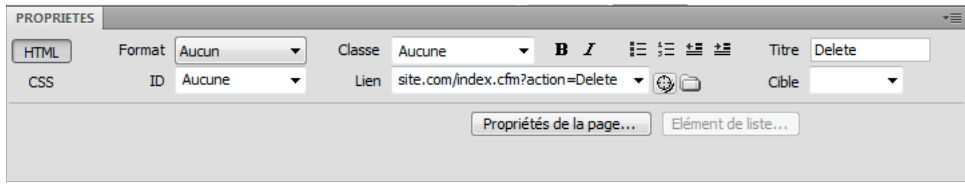

Une fois un paramètre d'URL créé, Dreamweaver peut en récupérer la valeur et l'utiliser dans une application Web. Après avoir défini un paramètre d'URL dans Dreamweaver, vous pouvez en insérer la valeur dans une page.

### **More Help topics**

["A propos des paramètres d'URL et de formulaire" on page 586](#page-592-0)

["Etablissement de liens" on page 289](#page-295-0)

["Définition de paramètres de formulaire" on page 600](#page-606-0)

["Ajout de contenu dynamique dans les pages" on page 607](#page-613-0)

["Accès à une base de données" on page 552](#page-558-0)

# <span id="page-697-0"></span>**Création de formulaires Web**

# **A propos des formulaires Web**

Lorsqu'un visiteur saisit des informations dans un formulaire Web affiché dans un navigateur Web et clique sur le bouton d'envoi, les informations sont envoyées à un serveur, où une application ou un script côté serveur les traite. Le serveur répond en renvoyant les informations traitées à l'utilisateur (ou au client) ou en exécutant une autre action déterminée par le contenu du formulaire.

Vous pouvez créer des formulaires qui envoient des données à la plupart des serveurs d'application, dont PHP, ASP et ColdFusion. Si vous utilisez ColdFusion, vous pouvez également ajouter des contrôles de formulaire spécifiques à ColdFusion dans vos formulaires.

*Note: Vous pouvez également envoyer des données de formulaire directement à une adresse électronique.*

#### **More Help topics**

["Utilisation de formulaires pour recueillir des informations des utilisateurs" on page 688](#page-694-0)

["Création de formulaires ColdFusion" on page 706](#page-712-0)

# **Objets de formulaire**

Dans Dreamweaver, les types d'entrées de formulaire sont appelés des *objets de formulaire*. Les objets de formulaire sont les éléments qui permettent aux utilisateurs d'entrer des données. Vous avez la possibilité d'ajouter les objets de formulaire suivants à un formulaire :

**Champs de texte** Acceptent tout type d'entrée alphanumérique. Vous pouvez afficher le texte sur une seule ligne, sur plusieurs lignes et sous la forme d'un champ de mot de passe dans lequel le texte saisi est remplacé par des astérisques ou des puces afin d'être masqué.

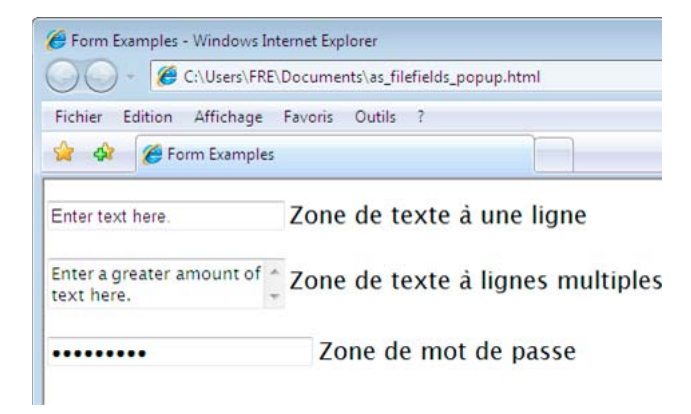

*Note: Les mots de passe et tout autre type d'informations envoyés à un serveur à l'aide d'un champ de mot de passe ne sont pas cryptés. Les données transférées peuvent donc être interceptées et lues en tant que texte alphanumérique. Aussi devez-vous prévoir le cryptage systématique des données que vous souhaitez protéger.*

**Champs masqués** Stockent des informations saisies par un utilisateur, telles qu'un nom, une adresse électronique ou une préférence d'affichage, puis réutilisent ces informations lors de la prochaine visite de l'utilisateur sur le site.

**Boutons** Exécutent des actions lorsque l'utilisateur clique dessus. Vous pouvez ajouter une étiquette ou un nom personnalisé à un bouton ou utiliser l'une des étiquettes prédéfinies : Envoyer ou Rétablir. Utilisez un bouton pour l'envoi des données du formulaire au serveur ou pour la réinitialisation du formulaire. Vous pouvez également attribuer à un bouton d'autres tâches de traitement préalablement définies dans un script. Un bouton peut ainsi calculer le montant total des éléments sélectionnés en fonction des valeurs que vous leur avez attribuées.

**Cases à cocher** Permettent les réponses multiples au sein d'un même groupe d'options. Un utilisateur peut sélectionner toutes les options qu'il juge nécessaires. L'exemple suivant montre trois éléments case à cocher sélectionnés : Surfing, Mountain biking et Rafting sont activées.

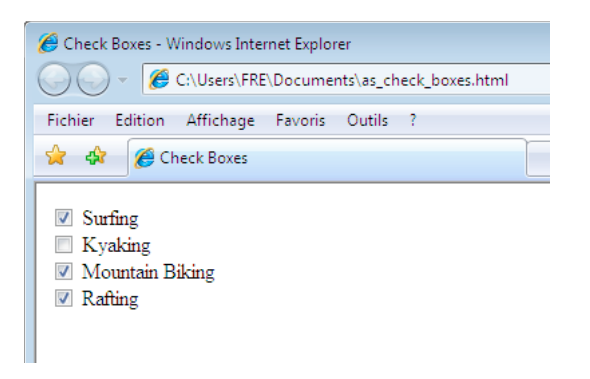

**Boutons radio** Représentent des choix exclusifs. Lorsqu'un utilisateur clique sur un bouton dans un groupe de boutons radio, cela désélectionne tous les autres boutons du groupe (un groupe comprend plusieurs boutons dotés du même nom). Dans l'exemple ci-dessous, *Rafting* est l'option sélectionnée. Si l'utilisateur clique sur *Surfing*, l'option *Rafting* est automatiquement désactivée.

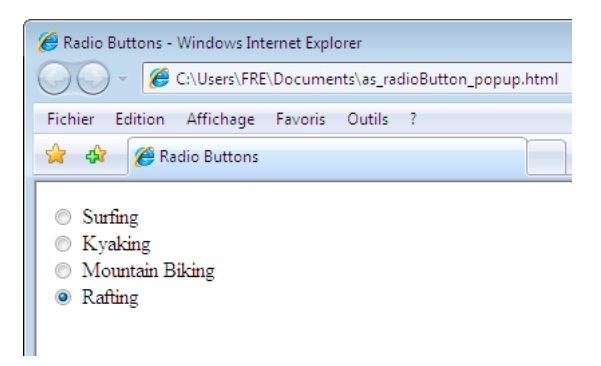

**Listes déroulantes** Affichent des valeurs d'option au sein d'une liste déroulante qui permet aux utilisateurs de sélectionner plusieurs options. L'option Liste affiche les valeurs d'option dans un menu et permet aux utilisateurs de sélectionner un seul élément. Utilisez des menus lorsque vous disposez d'un espace réduit et que vous devez afficher de nombreux éléments, ou lorsque vous souhaitez contrôler les valeurs renvoyées au serveur. A la différence des champs de texte, dans lesquels les utilisateurs peuvent taper ce qu'ils veulent, y compris des données non valides, c'est à vous de définir les valeurs exactes renvoyées par un menu.

*Note: Un menu déroulant de formulaire HTML est différent d'un menu déroulant graphique. Pour plus d'informations sur la création, la modification, l'affichage et le masquage d'un menu déroulant graphique, cliquez sur le lien à la fin de cette section.*

**Menus de reroutage** Sont des listes de navigation ou des menus déroulants qui vous permettent d'insérer un menu dans lequel chaque option est reliée à un document ou à un fichier.

**Champs de fichier** Permettent aux utilisateurs de rechercher un fichier sur leur ordinateur et de le télécharger en tant que données de formulaire.

**Champs d'image** Permettent d'insérer une image dans un formulaire. Utilisez les champs d'image pour créer des boutons graphiques (bouton Envoyer ou Réinitialiser, par exemple). Vous devez associer un comportement à l'objet de formulaire pour pouvoir utiliser une image afin d'effectuer une tâche autre que l'envoi de données.

### **More Help topics**

["Application du comportement Afficher le menu contextuel" on page 377](#page-383-0)

# <span id="page-700-0"></span>**Création d'un formulaire HTML**

- **1** Ouvrez une page et placez le point d'insertion à l'endroit où vous souhaitez insérer le formulaire.
- **2** Choisissez Insertion > Formulaire ou, dans le panneau Insertion, cliquez sur la catégorie Formulaires, puis sur l'icône Formulaire.

Dans une page affichée en mode Création, les formulaires sont indiqués par une bordure rouge en pointillé. Si vous ne voyez pas cette bordure, choisissez Affichage > Assistances visuelles > Eléments invisibles.

- **3** Définissez les propriétés du formulaire HTML dans l'inspecteur Propriétés (Fenêtre > Propriétés) :
- **a** Dans la fenêtre de document, cliquez sur la bordure du formulaire afin de le sélectionner.
- **b** Dans la zone Nom du formulaire, tapez un nom unique afin d'identifier le formulaire.

Vous rendez ainsi possible son référencement ou son contrôle à l'aide d'un langage de script, tel que JavaScript ou VBScript. Si vous n'attribuez aucun nom au formulaire, Dreamweaver génère un nom en utilisant la syntaxe formn et augmente la valeur de *n* pour chaque nouveau formulaire ajouté à la page.

- **c** Dans la zone Action, indiquez la page ou le script qui va traiter les données du formulaire en entrant son chemin d'accès ou en cliquant sur l'icône du dossier pour naviguer jusqu'à la page ou jusqu'au script approprié. Exemple : processorder.php.
- **d** Dans le menu déroulant Méthode, spécifiez la méthode permettant de transmettre les données du formulaire au serveur. Parmi les options suivantes, définissez celles de votre choix :

**Par défaut** Permet de se baser sur le paramétrage par défaut du navigateur pour envoyer les données du formulaire au serveur. En général, la valeur par défaut est la méthode GET.

**GET** Permet d'annexer la valeur à l'URL demandant la page.

**POST** Permet d'incorporer les données du formulaire dans la requête HTTP.

N'utilisez pas la méthode GET pour envoyer des formulaires longs. Les URL sont limitées à 8192 caractères. Si la quantité de données envoyées est trop importante, celles-ci seront tronquées, ce qui peut produire des résultats inattendus ou un échec du traitement.

Il est possible d'ajouter des signets aux pages dynamiques générées par des paramètres transmis par la méthode GET, car toutes les valeurs nécessaires pour régénérer la page sont contenues dans l'URL affichée dans la zone Adresse du navigateur. En revanche, il n'est pas possible d'ajouter de signet aux pages dynamiques générées par des paramètres transmis par la méthode POST.

Si vous rassemblez des noms d'utilisateur et des mots de passe, des numéros de cartes de crédit ou d'autres informations confidentielles, la méthode POST peut sembler plus sûre que la méthode GET. Toutefois, les informations envoyées par la méthode POST ne sont pas codées. Par conséquent, les pirates peuvent les récupérer facilement. Pour garantir leur sécurité, utilisez une connexion sécurisée à un serveur sécurisé.

**e** (Facultatif) Utilisez le menu déroulant Enctype pour définir le type de codage MIME des données envoyées au serveur pour traitement.

Le paramètre par défaut application/x-www-form-urlencode est généralement utilisé en conjonction avec la méthode POST. Si vous créez un champ de téléchargement de fichier, spécifiez le type de codage MIME multipart/form-data.

**f** (Facultatif) Utilisez le menu déroulant Cible pour spécifier la fenêtre dans laquelle les données renvoyées par le programme appelé s'affichent.

#### UTILISATION DE DREAMWEAVER **695 Création de formulaires**

Si la fenêtre indiquée n'est pas encore ouverte, une nouvelle fenêtre du même nom apparaît. Définissez l'une des valeurs cible suivantes :

**\_blank** Ouvre le document de destination dans une nouvelle fenêtre sans nom.

**\_parent** Ouvre le document de destination dans la fenêtre parente de celle affichant le document actif.

**\_self** Ouvre le document de destination dans la même fenêtre que celle dans laquelle le formulaire a été envoyé.

**\_top** Ouvre le document de destination au sein de la fenêtre en cours. Cette valeur permet de s'assurer que le document de destination occupe la fenêtre entière, même si le document d'origine était affiché dans un cadre.

- **4** Insérez des objets de formulaire dans la page :
- **a** Placez le point d'insertion à l'endroit où l'objet de formulaire doit s'afficher dans le formulaire.
- **b** Choisissez l'objet dans le menu Insertion > Formulaire, ou dans la catégorie Formulaires du panneau Insertion.
- **c** Complétez la boîte de dialogue Attributs d'accessibilité des balises d'entrée. Pour plus d'informations, cliquez sur le bouton Aide de la boîte de dialogue.

*Note: Si la boîte de dialogue Attributs d'accessibilité des balises d'entrée n'est pas visible, il se peut que le point d'insertion se trouvait en mode Code lorsque vous avez tenté d'insérer l'objet de formulaire. Assurez-vous que le point d'insertion se trouve bien en mode Création, puis réessayez. Pour plus d'informations à ce sujet, reportez-vous à l'article [Creating](http://kb2.adobe.com/community/publishing/528/cpsid_52894.html)  [HTML forms in Dreamweaver](http://kb2.adobe.com/community/publishing/528/cpsid_52894.html) (en anglais) de David Powers.*

- **d** Définissez les propriétés des objets.
- **e** Entrez un nom pour l'objet dans l'inspecteur Propriétés.

Chaque objet champ de texte, champ caché, case à cocher et liste/menu doit posséder un nom unique identifiant l'objet dans le formulaire. Les noms d'objets de formulaire ne peuvent comporter ni espaces, ni caractères spéciaux. Vous pouvez utiliser toutes les combinaisons de caractères alphanumériques ainsi qu'un caractère de soulignement (\_). L'étiquette que vous attribuez à l'objet correspond au nom de la variable où la valeur du champ (les données saisies) sera stockée. Il s'agit de la valeur envoyée au serveur pour traitement.

*Note: Tous les boutons radio d'un même groupe doivent porter le même nom.*

- **f** Pour attribuer une étiquette à l'objet champ de texte, case à cocher ou bouton radio dans la page, cliquez en regard de l'objet et tapez le texte souhaité.
- **5** Améliorez la mise en forme du formulaire.

Utilisez des sauts de ligne, des sauts de paragraphes, du texte préformaté ou des tableaux pour mettre en forme vos formulaires. Vous ne pouvez pas insérer un formulaire dans un autre formulaire (c'est-à-dire superposer des balises), mais vous pouvez inclure plusieurs formulaires dans une même page.

Lors de la conception de formulaires, n'oubliez pas de libeller les champs du formulaire sous forme de texte descriptif, afin que les utilisateurs sachent ce qu'ils ont à faire (par exemple, « Entrez votre nom » pour demander des informations de nom).

Utilisez des tableaux pour fournir une structure pour les objets et les étiquettes de champ. Assurez-vous, lorsque vous utilisez des tableaux dans un formulaire, que toutes les balises table sont incluses entre les balises form.

Vous trouverez un didacticiel consacré à la création de formulaires à l'adresse [www.adobe.com/go/vid0160\\_fr](http://www.adobe.com/go/vid0160_fr).

Vous trouverez un didacticiel consacré à la mise en page de formulaires à l'aide de CSS à l'adresse [www.adobe.com/go/vid0161\\_fr](http://www.adobe.com/go/vid0161_fr).

#### **More Help topics**

["Utilisation de formulaires pour recueillir des informations des utilisateurs" on page 688](#page-694-0)

["Définition de paramètres de formulaire" on page 600](#page-606-0)

["Définition de paramètres d'URL" on page 599](#page-605-0)

["Création de formulaires ColdFusion" on page 706](#page-712-0)

["Création de pages Spry visuellement" on page 442](#page-448-0)

[Didacticiel consacré à la création de formulaires](http://www.adobe.com/go/vid0160_fr)

[Didacticiel consacré à la mise en page de formulaires](http://www.adobe.com/go/vid0161_fr)

### **Propriétés de l'objet Champ de texte**

Sélectionnez l'objet champ de texte et définissez les options suivantes dans l'inspecteur Propriétés :

**Largeur car.** Définit le nombre maximal de caractères pouvant être affichés dans le champ. Ce nombre peut être inférieur à Nbre max. de caract., qui définit le nombre maximal de caractères pouvant être entrés dans le champ. Ainsi, si le champ Largeur de caractère est défini sur la valeur par défaut 20 et qu'un utilisateur saisit 100 caractères, ce dernier ne pourra voir que 20 de ces caractères dans le champ de texte. Bien que l'utilisateur ne voie pas tous les caractères saisis dans le champ, ils sont reconnus par l'objet de champ et envoyés au serveur pour traitement.

**Nbre max. de caract.** Définit le nombre maximum de caractères qu'il est possible de saisir dans le champ pour les champs de texte à une seule ligne. Utilisez Nbre max. de caract. pour limiter un code postal à 5 chiffres, un mot de passe à 10 caractères, etc. Si vous ne renseignez pas la zone de texte Nbre max. de caract., les utilisateurs peuvent saisir un texte d'une longueur illimitée. Si l'entrée de l'utilisateur dépasse la largeur des caractères du champ, le texte défile. Si l'entrée de l'utilisateur dépasse le nombre maximum de caractères, le formulaire émet un son d'alerte.

**Nbre lignes** (Disponible lorsque l'option Multiligne est sélectionnée) Définit la hauteur du champ pour les champs de texte à plusieurs lignes.

**Désactivé** Désactive la zone de texte.

**Lecture seule** Transforme la zone de texte en zone en lecture seule.

**Type** Désigne le type de champ : ligne simple, multiligne ou mot de passe.

• **Ligne simple** Permet de positionner une balise input dont l'attribut type est fixé à text. Le paramètre Larg. des caractères représente l'attribut size ; Nbre max. de caract. représente l'attribut maxlength.

• **Lignes multiples** Permet de positionner une balise textarea. Le paramètre Larg. des caractères est relié à l'attribut cols ; Nbre caract. max. est relié à l'attribut rows.

• **Mot de passe** Permet de positionner une balise input dont l'attribut type est fixé à password. Les paramètres Larg. des caractères et Nbre max. de caract. sont reliés aux mêmes attributs que les champs de texte à une seule ligne. Lorsqu'un utilisateur entre des données dans un champ mot de passe, le texte apparaît sous forme de puces ou d'astérisques pour le protéger du regard de tiers.

**Init val** Attribue la valeur affichée dans le champ lors du premier chargement du formulaire. Ainsi pouvez-vous indiquer, par exemple, que l'utilisateur doit saisir des informations de type remarque ou exemple dans le champ.

**Classe** Permet d'appliquer des règles CSS à l'objet.

### **Options de l'objet Bouton**

**Nom de bouton** Attribue un nom au bouton. Les deux noms réservés, Envoyer et Réinitialiser, indiquent respectivement au formulaire d'envoyer les données du formulaire à l'application ou au script de traitement et de réinitialiser les valeurs initiales des champs du formulaire.

**Valeur** Détermine le texte apparaissant sur le bouton.

**Action** Détermine ce qui se passe lorsque le bouton est cliqué.

• **Envoyer le formulaire** Envoie les données du formulaire pour traitement lorsque l'utilisateur clique sur le bouton. Les données sont envoyées à la page ou au script spécifié par la propriété Action du formulaire.

• **Réinitialiser le formulaire** Rétablit le contenu à ses valeurs par défaut lorsque l'utilisateur clique sur le bouton.

• **Aucun** Spécifie l'action a exécuter lorsque l'utilisateur clique sur le bouton. Par exemple, vous pouvez ajouter un comportement JavaScript qui ouvre une autre page lorsque l'utilisateur clique sur le bouton.

**Classe** Applique des règles CSS à l'objet.

### **Options de l'objet Case à cocher**

**Valeur** Définit la valeur à envoyer au serveur lorsque la case à cocher est activée. Par exemple, dans un sondage, vous pouvez définir une valeur de 4 pour « approuve fortement » et une valeur de 1 pour « désapprouve fortement ».

**Etat initial** Détermine si la case à cocher est sélectionnée lorsque le formulaire est chargé dans le navigateur.

**Dynamique** Permet au serveur de déterminer de façon dynamique l'état initial de la case à cocher. Par exemple, vous pouvez présenter visuellement les informations Oui/Non stockées dans un enregistrement de base de données à l'aide de cases à cocher. Au stade de la conception, vous ne connaissez pas ces informations. Au moment de l'exécution, le serveur lit l'enregistrement de base de données et active la case à cocher si la valeur est Oui.

**Classe** Applique des règles CSS (Cascading Style Sheets, feuilles de style en cascade) à l'objet.

### **Options de l'objet Bouton radio unique**

**Valeur** Définit la valeur à envoyer au serveur lorsque le bouton radio est sélectionné. Par exemple, vous pouvez taper **ski** dans la zone de texte Valeur pour indiquer qu'un utilisateur a choisi le ski.

**Etat initial** Détermine si le bouton radio est sélectionnée lorsque le formulaire est chargé dans le navigateur.

**Dynamique** Permet au serveur de déterminer de façon dynamique l'état initial du bouton radio. Par exemple, vous pouvez présenter visuellement des informations stockées dans un enregistrement de base de données à l'aide de boutons radio. Au stade de la conception, vous ne connaissez pas ces informations. Au moment de l'exécution, le serveur lit l'enregistrement de base de données et vérifie si la valeur du bouton radio correspond à celle que vous avez spécifiée.

**Classe** Applique des règles CSS à l'objet.

#### **Options du menu**

**Liste/Menu** Attribue un nom au menu. Ce nom doit être unique.

**Type** Indique si le menu se déroule lorsque l'utilisateur clique dessus (option Menu) ou s'il affiche une liste déroulante d'éléments (option Liste). Sélectionnez l'option Menu si vous souhaitez qu'un seul choix soit visible lorsque le formulaire s'affiche dans un navigateur. Pour afficher les autres choix, l'utilisateur doit cliquer sur la flèche vers le bas.

Sélectionnez l'option Liste pour afficher quelques-unes ou l'ensemble des options lorsque le formulaire s'affiche dans un navigateur, afin de permettre aux utilisateurs de sélectionner plusieurs éléments.

**Hauteur** (Type Liste uniquement) Définit le nombre d'éléments affichés dans le menu.

**Sélections** (Type Liste uniquement) Indique si l'utilisateur peut sélectionner plusieurs éléments dans la liste.

**Valeurs de la liste** Ouvre une boîte de dialogue qui vous permet d'ajouter les éléments à un menu de formulaire :

- **1** Utilisez les boutons plus (+) et moins (-) pour ajouter et supprimer des éléments de la liste.
- **2** Tapez un libellé ainsi qu'une valeur optionnelle pour chaque élément de menu.

Chaque élément de la liste possède un libellé (le texte qui apparaît dans la liste) et une valeur (la valeur envoyée à l'application de traitement si l'élément est sélectionné). Si aucune valeur n'est spécifiée, le libellé est envoyé à l'application de traitement.

**3** Utilisez les boutons fléchés Haut et Bas pour réorganiser les éléments de la liste.

Les éléments apparaissent dans le menu dans le même ordre qu'ils apparaissent dans la boîte de dialogue Valeurs de la liste. Le premier élément sur la liste est l'élément sélectionné lorsque la page est chargée dans un navigateur.

**Dynamique** Permet au serveur de sélectionner de façon dynamique un élément dans le menu lors de son affichage initial.

**Classe** Permet d'appliquer des règles CSS à l'objet.

**Initialement sélectionné** Définit les éléments sélectionnés par défaut dans la liste. Cliquez sur un ou plusieurs éléments dans la liste.

#### **Insertion de champs de téléchargement de fichier**

Vous pouvez créer un champ de téléchargement de fichier permettant aux utilisateurs de sélectionner un fichier sur leur ordinateur (tel qu'un document de traitement de texte ou un fichier graphique) et de le télécharger sur le serveur. Un champ de fichier est similaire à un champ de texte, mais contient également un bouton Parcourir. L'utilisateur peut soit saisir manuellement le chemin d'accès au fichier à télécharger, soit cliquer sur le bouton Parcourir pour le rechercher et le sélectionner.

Avant d'utiliser les champs de téléchargement de fichiers, vous devez disposer d'un script côté serveur ou d'une page capable de traiter les soumissions de fichiers. Consultez la documentation de la technologie serveur à utiliser pour traiter les données des formulaires. Par exemple, si vous utilisez PHP, consultez la section « Handling files uploads » (Gestion des téléchargements de fichiers) dans le manuel PHP à l'adresse [http://us2.php.net/features.file-upload.php.](http://us2.php.net/manual/en/features.file-upload.php)

Les champs de fichier nécessitent l'utilisation de la méthode POST pour transmettre des fichiers depuis un navigateur vers le serveur. Le fichier est transféré à l'adresse indiquée dans la zone de texte Action du formulaire.

*Note: Avant d'utiliser le champ de fichier, vérifiez auprès de votre administrateur de serveur que le téléchargement anonyme de fichiers est autorisé.*

- **1** Insérez un formulaire dans la page (Insertion > Formulaire).
- **2** Sélectionnez le formulaire pour en afficher l'inspecteur Propriétés.
- **3** Dans le menu déroulant Méthode, sélectionnez POST.
- **4** Dans le menu déroulant Enctype, sélectionnez multipart/form-data.
- **5** Dans la zone de texte Action, spécifiez le script côté serveur ou la page capable de traiter le fichier téléchargé.
- **6** Placez le point d'insertion à l'intérieur de la bordure du formulaire et sélectionnez Insertion > Formulaire > Champ de fichier.
- **7** Définissez les options suivantes dans l'inspecteur Propriétés :

**Champ de fichier** Indique le nom de l'objet champ de fichier.

**Largeur car.** Définit le nombre maximal de caractères pouvant être affichés dans le champ.

**Nbre max. de caract.** Indique le nombre maximum de caractères que peut contenir le champ. Si l'utilisateur parcourt l'arborescence pour trouver le fichier, le nom du fichier et son chemin d'accès risquent de comporter un nombre de caractères supérieur à celui indiqué dans le champ Nbre max. de caract. Par contre, si l'utilisateur tente de taper le nom du fichier et son chemin d'accès, le champ de fichier ne lui permet pas d'entrer un nombre de caractères supérieur à celui indiqué.

## **Insertion d'un bouton d'image**

Vous pouvez utiliser des images en qualité d'icônes de bouton. Vous devez associer un comportement à l'objet de formulaire pour pouvoir utiliser une image afin d'effectuer une tâche autre que l'envoi de données.

- **1** Dans le document, placez le point d'insertion dans la bordure du formulaire.
- **2** Sélectionnez Insertion > Formulaire > Champ d'image.

La boîte de dialogue Sélectionnez la source de l'image s'affiche.

- **3** Sélectionnez l'image souhaitée pour le bouton dans la boîte de dialogue Sélectionnez la source de l'image et cliquez sur OK.
- **4** Définissez les options suivantes dans l'inspecteur Propriétés :

**Zone\_image** Attribue un nom au bouton. Les deux noms réservés, Envoyer et Réinitialiser, indiquent respectivement au formulaire d'envoyer les données du formulaire à l'application ou au script de traitement et de réinitialiser les valeurs initiales des champs du formulaire.

**Src** Spécifie l'image à utiliser pour le bouton.

**Sec** Permet de saisir un texte descriptif au cas où l'image ne parvient pas à se charger dans le navigateur.

**Alignement** Définit l'attribut d'alignement de l'objet.

**Modifier image** Lance votre éditeur d'image par défaut et ouvre le fichier d'image afin que vous puissiez le modifier.

**Classe** Permet d'appliquer des règles CSS à l'objet.

**5** Pour associer un comportement JavaScript au bouton, sélectionnez l'image, puis sélectionnez le comportement dans le panneau Comportements (Fenêtre > Comportements).

## **Options de l'objet Champ masqué**

**Champ masqué** Indique le nom du champ.

**Valeur** Attribue une valeur au champ. Cette valeur est transmise au serveur lors de l'envoi du formulaire.

### **Insertion d'un groupe de boutons radio**

- **1** Placez le point d'insertion dans la bordure du formulaire.
- **2** Sélectionnez Insertion > Formulaire > Groupe de boutons radio.
- **3** Complétez les options de la boîte de dialogue, puis cliquez sur OK.
- **a** Dans la zone de texte Nom, tapez le nom du groupe de boutons radio.

Si vous définissez les boutons radio pour qu'ils renvoient des paramètres au serveur, ces derniers seront associés au nom du groupe. Par exemple, si vous attribuez le nom myGroup au groupe de boutons radio et définissez la méthode du formulaire sur GET (en d'autres termes, vous souhaitez que le formulaire transmette au serveur des paramètres d'URL plutôt que des paramètres de formulaire lorsque l'utilisateur clique sur le bouton d'envoi), l'expression myGroup="*CheckedValue*" sera transmise au serveur via l'URL.

**b** Cliquez sur le bouton Plus (+) pour ajouter un bouton radio au groupe. Saisissez l'étiquette et la valeur du nouveau bouton.

- **c** Cliquez sur les flèches haut ou bas pour réorganiser les boutons.
- **d** Pour définir un bouton radio précis de façon à ce qu'il soit sélectionné à l'ouverture de la page dans un navigateur, dans la zone de texte Sélectionner une valeur égale à, saisissez une valeur égale à celle du bouton radio.

Saisissez une valeur statique ou dynamique. Pour saisir une valeur dynamique, cliquez sur l'icône représentant un éclair (en regard de la zone de texte), puis sélectionnez un jeu d'enregistrements contenant des valeurs possibles. Dans les deux cas de figure, la valeur indiquée doit correspondre à celle de l'un des boutons radio du groupe. Pour afficher les valeurs des boutons radio, sélectionnez chaque bouton, puis ouvrez son inspecteur Propriétés (Fenêtre > Propriétés).

**e** Sélectionnez la mise en forme que Dreamweaver doit utiliser pour mettre en forme les boutons.

Utilisez soit des sauts de ligne, soit un tableau pour mettre les boutons en forme. Si vous activez l'option du tableau, Dreamweaver crée un tableau à une seule colonne en plaçant les boutons radio sur la gauche et les étiquettes sur la droite.

Vous pouvez également définir les propriétés à l'aide de l'inspecteur Propriétés ou directement en mode Code.

#### **Insertion d'un groupe de cases à cocher**

- **1** Placez le point d'insertion dans la bordure du formulaire.
- **2** Choisissez Insertion > Formulaire > Groupe de cases à cocher.
- **3** Complétez les options de la boîte de dialogue, puis cliquez sur OK.
- **a** Dans la zone Nom, tapez le nom du groupe de cases à cocher.

Si vous définissez les cases à cocher pour qu'elles renvoient des paramètres au serveur, ces derniers seront associés au nom du groupe. Par exemple, si vous nommez le groupe myGroup fixez la méthode du formulaire sur GET (en d'autres termes, vous voulez que le formulaire transmette au serveur des paramètres d'URL plutôt que des paramètres de formulaire lorsque l'utilisateur clique sur le bouton d'envoi), l'expression myGroup="*CheckedValue*" est transmise au serveur via l'URL.

- **b** Cliquez sur le bouton Plus (+) pour ajouter une case à cocher au groupe. Saisissez l'étiquette et la valeur de la nouvelle case à cocher.
- **c** Cliquez sur les flèches haut ou bas pour réorganiser les cases à cocher.
- **d** Pour définir une case à cocher préciser de façon à ce qu'elle soit sélectionnée à l'ouverture de la page dans un navigateur, dans la zone de texte Sélectionner une valeur égale à, saisissez une valeur égale à celle de la case à cocher.

Saisissez une valeur statique ou dynamique. Pour saisir une valeur dynamique, cliquez sur l'icône représentant un éclair (en regard de la zone de texte), puis sélectionnez un jeu d'enregistrements contenant des valeurs possibles. Dans les deux cas de figure, la valeur indiquée doit correspondre à celle de l'une des cases à cocher du groupe. Pour afficher les valeurs des cases à cocher, sélectionnez chacune d'elles puis ouvrez son inspecteur Propriétés (Fenêtre > Propriétés).

**e** Sélectionnez la mise en forme que Dreamweaver doit utiliser pour mettre en forme les cases à cocher.

Utilisez soit des sauts de ligne, soit un tableau pour mettre les cases à cocher en forme. Si vous activez l'option du tableau, Dreamweaver crée un tableau à une seule colonne en plaçant les cases à cocher sur la gauche et les étiquettes sur la droite.

Vous pouvez également définir les propriétés à l'aide de l'inspecteur Propriétés ou directement en mode Code.

# **A propos des objets de formulaire dynamiques**

Un *objet de formulaire dynamique* est un objet de formulaire dont l'état initial est déterminé par le serveur lorsque la page est demandée au serveur, et non par le concepteur du formulaire lors de sa création. Par exemple, lorsqu'un utilisateur recherche une page PHP contenant un formulaire dans lequel se trouve un menu, un script PHP inséré dans la page renseigne automatiquement le menu par des valeurs stockées dans une base de données. Le serveur envoie ensuite la page terminée au navigateur de l'utilisateur.

Le fait de rendre les objets de formulaire dynamiques permet de simplifier la maintenance d'un site. Par exemple, de nombreux sites utilisent des menus pour présenter aux utilisateurs un ensemble d'options. Si un menu est dynamique, vous pouvez ajouter, supprimer ou modifier des éléments de menu en un seul endroit (la table de base de données dans laquelle sont stockés ces éléments) afin de mettre à jour toutes les instances de ce même menu sur le site.

## **More Help topics**

["Définition de sources de contenu dynamique" on page 592](#page-598-0)

# **Insertion ou modification d'un menu de formulaire HTML dynamique:**

Vous avez la possibilité de renseigner un menu de formulaire ou une liste déroulante HTML de façon dynamique à l'aide des entrées d'une base de données. Pour la majorité des pages, vous pouvez utiliser un objet de menu HTML.

Avant de commencer, vous devez insérer un formulaire HTML dans une page ColdFusion, PHP ou ASP, puis définir un jeu d'enregistrements ou une autre source de contenu dynamique pour le menu.

- **1** Insertion d'un objet de formulaire Liste/Menu HTML dans votre page
- **a** Cliquez à l'intérieur du formulaire HTML sur la page (Insertion > Formulaire > Formulaire).
- **b** Choisissez Insertion > Formulaire > Liste/Menu pour insérer l'objet de formulaire.
- **2** Effectuez l'une des opérations suivantes :
- Sélectionnez le nouvel objet de formulaire Liste/Menu HTML ou un objet existant, puis cliquez sur le bouton Dynamique de l'inspecteur Propriétés.
- Choisissez Insertion > Objets de données > Données dynamiques > Liste de sélection dynamique.
- **3** Complétez les options de la boîte de dialogue Liste/Menu dynamique, puis cliquez sur OK.
- **a** Dans le menu déroulant Options du jeu d'enregistrements, choisissez le jeu d'enregistrements à utiliser comme source de contenu. Ce menu vous permet également de modifier ultérieurement les éléments de menu ou de liste statiques et dynamiques.
- **b** La zone Options statiques vous permet de saisir un élément par défaut dans la liste ou le menu. Cette option vous permet aussi de modifier les entrées statiques d'un objet de formulaire de liste ou de menu après que vous avez ajouté un contenu dynamique.
- **c** (Facultatif) Utilisez les boutons plus (+) et moins (-) pour ajouter et supprimer des éléments de la liste. Les éléments sont dans le même ordre que dans la boîte de dialogue Valeur de la liste. Le premier élément sur la liste est l'élément sélectionné lorsque la page est chargée dans un navigateur. Utilisez les boutons fléchés Haut et Bas pour réorganiser les éléments de la liste.
- **d** Dans le menu déroulant Valeurs, sélectionnez le champ contenant les valeurs des éléments de menu.
- **e** Dans le menu déroulant Etiquettes, sélectionnez le champ contenant les étiquettes des éléments de menu.
- **f** (Facultatif) Pour spécifier qu'un élément de menu particulier soit sélectionné à l'ouverture de la page dans un navigateur ou lorsqu'un enregistrement est affiché dans le formulaire, indiquez une valeur égale à celle de l'élément de menu dans la zone de texte Sélectionner une valeur égale à.

Vous pouvez indiquer une valeur statique ou dynamique, en cliquant sur l'icône représentant un éclair (à côté de la zone de texte), puis en sélectionnant une valeur dynamique dans la liste des sources de données. Dans les deux cas, la valeur indiquée doit correspondre à l'une des valeurs des éléments de menu.

# **Ajout de la fonctionnalité dynamique à des menus de formulaire HTML existants**

- **1** En mode Création, sélectionnez l'objet de formulaire liste/menu.
- **2** Dans l'inspecteur Propriétés, cliquez sur le bouton Dynamique.
- **3** Complétez les options de la boîte de dialogue, puis cliquez sur OK.

## **Affichage de contenu dynamique dans des champs de texte HTML**

Vous pouvez afficher un contenu dynamique dans des champs de texte HTML lorsque le formulaire est affiché dans un navigateur.

Avant de commencer, vous devez créer le formulaire dans une page ColdFusion, PHP ou ASP, puis définir un jeu d'enregistrements ou une autre source de contenu dynamique pour la zone de texte.

- **1** Sélectionnez le champ de texte dans le formulaire HTML de votre page.
- **2** Dans l'inspecteur Propriétés, cliquez sur l'icône en forme d'éclair située en regard de la zone de texte Val. init. pour afficher la boîte de dialogue Données dynamiques.
- **3** Sélectionnez la colonne du jeu d'enregistrements qui doit fournir une valeur au champ de texte, puis cliquez sur OK.

# **Définition des options de la boîte de dialogue Champ de texte dynamique**

- **1** Dans le menu déroulant Champ de texte, sélectionnez le champ de texte que vous souhaitez rendre dynamique.
- **2** Cliquez sur l'icône en forme d'éclair située en regard de la zone de texte Définir la valeur à, puis sélectionnez une source de données dans la liste des sources disponibles.

Cette source doit contenir des informations textuelles. Si aucune source de données n'apparaît dans la liste ou si aucune des sources disponibles ne correspond à vos besoins, cliquez sur le bouton Plus (+) pour définir une nouvelle source.

## **More Help topics**

["Définition de sources de contenu dynamique" on page 592](#page-598-0)

# **Activation dynamique d'une case à cocher HTML**

Vous pouvez laisser le serveur déterminer l'éventuelle activation d'une case à cocher lors de l'affichage du formulaire dans un navigateur.

Avant de commencer, vous devez créer le formulaire dans une page ColdFusion, PHP ou ASP, puis définir un jeu d'enregistrements ou une autre source de contenu dynamique pour ces cases à cocher. L'idéal serait que la source de contenu contienne des données booléennes, telles que Yes/No ou true/false.

- **1** Sélectionnez un objet de formulaire correspondant à une case à cocher dans votre page.
- **2** Dans l'inspecteur Propriétés, cliquez sur le bouton Dynamique.
- **3** Renseignez la boîte de dialogue Case à cocher dynamique, puis cliquez sur OK.
- Sélectionnez l'icône représentant un éclair, à côté de la zone de texte Cocher si, puis sélectionnez le champ dans la liste des sources de données.

La source de données doit contenir des données booléennes telles que Yes et No, ou true et false. Si aucune source de données n'apparaît dans la liste ou si aucune des sources disponibles ne correspond à vos besoins, cliquez sur le bouton Plus (+) pour définir une nouvelle source.

• Dans la zone de texte Egal à, tapez la valeur que le champ doit contenir pour que la case à cocher soit activée.

Par exemple, pour que la case soit activée lorsqu'un champ donné d'un enregistrement a la valeur Yes, tapez **Yes** dans la zone de texte Egal à.

*Note: Cette valeur est également renvoyée au serveur si l'utilisateur clique sur le bouton Envoyer du formulaire.*

# **Activation dynamique d'un bouton radio HTML**

Activez dynamiquement un bouton radio HTML lorsqu'un enregistrements s'affiche dans le formulaire HTML dans un navigateur.

Avant de commencer, vous devez créer le formulaire dans une page ColdFusion, PHP ou ASP, puis insérer au moins un groupe de boutons radio HTML (Insertion > Formulaire > Groupe de boutons radio). Vous devez également définir un jeu d'enregistrements ou une autre source de contenu dynamique pour les boutons radio. L'idéal serait que la source de contenu contienne des données booléennes, telles que Yes/No ou true/false.

- **1** En mode Création, sélectionnez un bouton radio dans le groupe.
- **2** Dans l'inspecteur Propriétés, cliquez sur le bouton Dynamique.
- **3** Complétez les options de la boîte de dialogue Groupe de boutons radio dynamiques, puis cliquez sur OK.

## **Définition des options de la boîte de dialogue Groupe de boutons radio dynamiques**

**1** Dans le menu déroulant Groupe de boutons radio dynamiques, sélectionnez un formulaire et un groupe de boutons radio de la page.

La zone Valeurs de boutons radio affiche la valeur de chaque bouton radio du groupe.

- **2** Dans la liste des valeurs affichées, sélectionnez la valeur à présélectionner dynamiquement. Cette valeur s'affiche dans la zone de texte Valeur.
- **3** Cliquez sur l'icône en forme d'éclair située en regard de la zone de texte Sélectionner une valeur égale à, puis sélectionnez un jeu d'enregistrements contenant des valeurs possibles pour les boutons radio du groupe.

Le jeu d'enregistrements que vous sélectionnez contient des valeurs correspondant à celles des boutons radio. Pour afficher les valeurs des boutons radio, sélectionnez chaque bouton, puis ouvrez son inspecteur Propriétés (Fenêtre > Propriétés).

**4** Cliquez sur OK.

## **Définition des options de la boîte de dialogue Groupe de boutons radio dynamiques (ColdFusion)**

- **1** Dans le menu déroulant Groupe de boutons radio, sélectionnez un groupe de boutons radio et un formulaire.
- **2** Cliquez sur l'icône en forme d'éclair en regard de la zone de texte Sélectionner une valeur égale à.
- **3** Renseignez la boîte de dialogue Données dynamiques, puis cliquez sur OK.
- **a** Sélectionnez une source de données dans la liste.
- **b** (Facultatif) Sélectionnez un format de données pour le texte.
- **c** (Facultatif) Modifiez le code que Dreamweaver insère dans votre page pour afficher le texte dynamique.
- **4** Cliquez sur OK pour fermer la boîte de dialogue Groupe de boutons radio dynamiques et insérer l'espace réservé du contenu dynamique.

## **Validation de données de formulaire HTML**

Dreamweaver permet d'ajouter un code JavaScript permettant de vérifier le contenu des champs de texte spécifiés afin de garantir que l'utilisateur a bien saisi le type de données approprié.

Vous pouvez utiliser des widgets de formulaire Spry pour créer vos formulaires et valider le contenu d'éléments de formulaires spécifiques. Pour plus d'informations, consultez les rubriques consacrées à Spry ci-dessous.

Vous pouvez également créer dans Dreamweaver des formulaires ColdFusion qui valident le contenu de certains champs. Pour plus d'informations, consultez le chapitre consacré à ColdFusion ci-dessous.

**1** Créez un formulaire HTML qui comprend au moins un champ de texte et un bouton Envoyer.

Assurez-vous que chaque champ de texte que vous souhaitez valider porte un nom unique.

- **2** Sélectionnez le bouton Envoyer.
- **3** Dans le panneau Comportements (Fenêtre > Comportements), cliquez sur le bouton Plus (+) et sélectionnez le comportement Valider le formulaire dans la liste.
- **4** Définissez les règles de validation de chaque champ de texte et cliquez sur OK.

Par exemple, vous pouvez spécifier qu'un champ de texte utilisé pour l'âge d'une personne n'accepte que les chiffres.

*Note: Le comportement Valider le formulaire est uniquement disponible lorsqu'un champ de texte a été inséré dans le document.*

#### **More Help topics**

["Utilisation du widget Validation de zone de texte Spry" on page 464](#page-470-0)

["Utilisation du widget Zone de texte de validation Spry" on page 469](#page-475-0)

["Utilisation du widget Validation de la sélection Spry" on page 473](#page-479-0)

["Utilisation du widget Validation de case à cocher Spry" on page 476](#page-482-0)

["Validation des données de formulaire ColdFusion" on page 719](#page-725-0)

## **Liaison de comportements JavaScript à des objets de formulaire HTML**

Vous pouvez associer des comportements JavaScript stockés dans Dreamweaver à des objets de formulaire HTML tels que des boutons.

- **1** Sélectionnez l'objet de formulaire HTML.
- **2** Dans le panneau Comportements (Fenêtre > Comportements), cliquez sur le bouton Plus (+) et sélectionnez un comportement dans la liste.

# **Liaison de scripts personnalisés à des boutons de formulaire HTML**

Certains formulaires utilisent JavaScript ou VBScript pour effectuer des actions (traitement du formulaire, par exemple) côté client, plutôt que d'envoyer les données de formulaire au serveur pour leur traitement. Avec Dreamweaver, vous pouvez configurer un bouton de formulaire pour exécuter un script particulier côté client lorsqu'un utilisateur clique sur le bouton.

- **1** Sélectionnez un bouton Envoyer dans un formulaire.
- **2** Dans le panneau Comportements (Fenêtre > Comportements), cliquez sur le bouton Plus (+) et choisissez Appel JavaScript dans la liste.
- **3** Dans la zone Appel JavaScript, tapez le nom de la fonction JavaScript à exécuter lorsque l'utilisateur clique sur le bouton, puis cliquez sur OK.

Vous pouvez, par exemple, indiquer le nom d'une fonction qui n'existe pas encore, comme processMyForm().

**4** Si la fonction JavaScript ne figure pas encore dans la section head du document, ajoutez-la maintenant.

Par exemple, vous pouvez définir la fonction JavaScript suivante dans la section head du document afin d'afficher un message lorsque l'utilisateur clique sur le bouton Envoyer.

```
function processMyForm(){ 
    alert('Thanks for your order!'); 
}
```
## **More Help topics**

["Application du comportement Appel JavaScript" on page 369](#page-375-0)

# **Création de formulaires HTML accessibles**

Lorsque vous insérez un objet de formulaire HTML, vous pouvez rendre l'objet de formulaire accessible et modifier les attributs d'accessibilité ultérieurement.

## **Ajout d'un objet de formulaire accessible**

**1** La première fois que vous ajoutez des objets de formulaire accessibles, activez la boîte de dialogue Accessibilité pour les objets de formulaire (consultez la section ["Optimisation de l'espace de travail pour le développement visuel" on](#page-586-0)  [page 580](#page-586-0)).

Vous devez effectuer cette opération une seule fois.

- **2** Dans le document, placez le point d'insertion à l'endroit où l'objet de formulaire doit apparaître.
- **3** Choisissez Insertion > Formulaire, puis l'objet de formulaire à insérer.

La boîte de dialogue Attributs d'accessibilité aux balises d'entrée s'affiche.

**4** Complétez les options de la boîte de dialogue, puis cliquez sur OK. Voici une liste partielle des options :

*Note: Le lecteur d'écran lit le nom que vous avez entré en tant qu'attribut Label de l'objet.*

**ID** attribue un ID au champ de formulaire. Cette valeur peut être utilisée pour faire référence au champ à partir de JavaScript. Elle est également utilisée comme valeur de l'attribut for si vous activez l'option Joindre une balise d'étiquette à l'aide de l'attribut For du groupe Style.

**Envelopper avec une balise d'étiquette** Entoure l'élément de formulaire d'une balise d'étiquette, comme suit :

```
<label> 
<input type="radio" name="radiobutton" value="radiobutton"> 
RadioButton1</label>
```
**Joindre une balise d'étiquette à l'aide de l'attribut 'for'** Utilise l'attribut for pour entourer l'élément de formulaire d'une balise d'étiquette, comme suit :

```
<input type="radio" name="radiobutton" value="radiobutton" id="radiobutton"> 
<label for="radiobutton">RadioButton2</label>
```
Si vous choisissez cette option, le navigateur place un rectangle de sélection sur le texte associé à une case à cocher ou à un bouton radio et permet à l'utilisateur d'activer la case à cocher ou le bouton radio en cliquant n'importe où dans le texte associé.

*Note: Il s'agit de l'option d'accessibilité la plus courante. Toutefois, cette fonction peut varier selon le navigateur utilisé.*

**Aucune balise d'étiquette** N'utilise pas de balise d'étiquette, comme suit:

```
<input type="radio" name="radiobutton" value="radiobutton"> 
RadioButton3
```
**Clé d'accès** Utilise un équivalent clavier (une lettre) et la touche Alt (Windows) ou Ctrl (Macintosh) pour sélectionner l'objet de formulaire dans le navigateur. Par exemple, si vous entrez **B** comme Clé d'accès, les utilisateurs de Macintosh peuvent appuyer sur Ctrl+B pour sélectionner l'objet de formulaire.

**Ordre des tabulations** Indique l'ordre d'apparition des objets de formulaire. Si vous définissez un ordre d'apparition pour un objet, assurez-vous de le faire également pour tous les autres objets.

La définition d'un ordre d'apparition peut se révéler utile lorsque la page contient d'autres liens et d'autres objets de formulaire et que vous voulez que l'utilisateur passe de l'un à l'autre dans un ordre particulier.

**5** Cliquez sur Oui pour insérer une balise de formulaire.

L'objet de formulaire apparaît dans le document.

*Note: Si vous cliquez sur Annuler, l'objet de formulaire s'affiche dans le document, mais Dreamweaver ne lui associe ni les balises ni les attributs d'accessibilité.*

### **Modification des valeurs d'accessibilité pour un objet de formulaire**

- **1** Dans la fenêtre de document, sélectionnez l'objet.
- **2** Effectuez l'une des opérations suivantes :
- Modifiez les attributs en mode Code.
- Cliquez du bouton droit de la souris (Windows) ou en maintenant la touche Ctrl enfoncée (Macintosh), puis choisissez Modifier la balise.

# <span id="page-712-0"></span>**Création de formulaires ColdFusion**

## **A propos des formulaires ColdFusion**

Les formulaires ColdFusion fournissent plusieurs mécanismes intégrés permettant de valider les données de formulaire. Par exemple, vous pouvez vérifier si un utilisateur a entré une date valide. Certains contrôles de formulaire comportent des fonctionnalités supplémentaires. Certaines d'entre elles n'ont pas de correspondant HTML et d'autres prennent directement en charge le remplissage dynamique du contrôle à partir de sources de données.

Dreamweaver comporte de nombreuses améliorations facilitant la tâche des développeurs ColdFusion qui utilisent ColdFusion MX 7 ou version ultérieure comme serveur de développement. Ces améliorations se présentent sous la forme d'un plus grand nombre de boutons dans le panneau Insertion, d'éléments de menu et d'inspecteurs Propriétés qui permettent de créer rapidement des formulaires ColdFusion et d'en définir les propriétés. Vous pouvez également générer du code qui valide les informations fournies par les visiteurs du site. Par exemple, vous pouvez vérifier qu'une adresse électronique saisie par un utilisateur contient bien un symbole @ (a commercial) ou qu'un champ de texte obligatoire a bien été renseigné.

# <span id="page-713-0"></span>**Activation des améliorations ColdFusion**

Certaines de ces améliorations nécessitent de définir un ordinateur exécutant ColdFusion MX 7 ou une version ultérieure comme serveur d'évaluation de Dreamweaver. Par exemple, les inspecteurs de propriétés destinés aux contrôles de formulaires ne sont disponibles que si vous spécifiez le serveur d'évaluation correct.

Il n'est nécessaire de définir le serveur d'évaluation que la première fois. Dreamweaver détecte ensuite automatiquement la version du serveur d'évaluation et rend les améliorations disponibles si ColdFusion est détecté.

- **1** Si ce n'est déjà fait, définissez un site Dreamweaver pour votre projet ColdFusion.
- **2** Choisissez Site > Gérer les sites, sélectionnez votre site dans la liste, puis cliquez sur Edition.
- **3** Sélectionnez la catégorie Serveurs et choisissez un ordinateur exécutant ColdFusion MX 7 ou une version ultérieure comme serveur d'évaluation de votre site Dreamweaver. Veillez à entrer une URL Web valide.
- **4** Ouvrez un document ColdFusion.

Les changements de l'espace de travail de Dreamweaver ne sont visibles qu'après ouverture d'un document ColdFusion.

### **More Help topics**

["Sécurisation d'un dossier dans votre application \(ColdFusion\)" on page 680](#page-686-2)

["Utilisation de sites Dreamweaver" on page 40](#page-46-0)

["Configuration d'un serveur d'évaluation" on page 50](#page-56-0)

# **Création de formulaires ColdFusion**

Vous pouvez utiliser dans Dreamweaver un plus grand nombre de boutons dans le panneau Insertion, d'éléments de menu et d'inspecteurs Propriétés pour créer rapidement des formulaires ColdFusion et définir leurs propriétés.

*Note: Ces améliorations ne sont disponibles que si vous pouvez accéder à un ordinateur exécutant ColdFusion MX 7 ou une version ultérieure.* 

- **1** Ouvrez une page ColdFusion et placez le point d'insertion à l'endroit où vous souhaitez insérer le formulaire.
- **2** Choisissez Insertion > Objets ColdFusion > Formulaire > Formulaire, ou sélectionnez la catégorie Formulaires du panneau Insertion et cliquez sur l'icône Formulaire CF.

Dreamweaver insère un formulaire ColdFusion vierge. Dans une page affichée en mode Création, les formulaires sont indiqués par une bordure rouge en pointillé. Si vous ne voyez pas la bordure, vérifiez que l'option Affichage > Assistances visuelles > Eléments invisibles est activée.

**3** En veillant à ce que le formulaire soit toujours sélectionné, utilisez l'inspecteur Propriétés pour définir les propriétés de formulaire suivantes.

**Formulaire CF** Définit le nom du formulaire.

**Action** Permet d'indiquer le nom de la page ColdFusion à traiter lorsque le formulaire est envoyé.

**Méthode** Permet d'indiquer la méthode à utiliser pour envoyer les données du formulaire au serveur:

• **POST** Envoie les données à l'aide de la méthode HTTP post, qui envoie les données au serveur dans un message séparé.

• **GET** Envoie les données à l'aide de la méthode HTTP get, qui place le contenu des champs du formulaire dans le corps de la chaîne de la requête d'URL.

**Cible** Permet de modifier la valeur de l'attribut « target » de la balise cfform.

**Type de codage** Précise la méthode de codage utilisée pour transmettre les données du formulaire.

*Note: Le type de codage n'a rien à voir avec le codage des caractères. Cet attribut indique le type de contenu utilisé pour envoyer le formulaire au serveur (lorsque la méthode post est utilisée). S'il n'est pas spécifié, il prend par défaut la valeur « application/x-www-form-urlencoded ».*

**Format** Détermine le type de formulaire à créer :

• **HTML** Génère un formulaire HTML et le transmet au client. Les contrôles enfants cfgrid et cftree peuvent être au format Flash ou applet.

• **Flash** Génère un formulaire Flash et le transmet au client. Tous les contrôles sont au format Flash.

• **XML** Génère un formulaire XML XForms et place les résultats dans une variable avec le nom du formulaire ColdFusion. Rien n'est envoyé au client. Les contrôles enfants cfgrid et cftree peuvent être au format Flash ou applet.

**Style** Permet d'indiquer un style pour le formulaire. Pour plus d'informations, consultez la documentation ColdFusion.

**Enveloppe Flash/XML** Permet d'indiquer la couleur de halo pour donner un style au résultat. Le thème détermine la couleur utilisée pour les éléments activés et sélectionnés.

**Préserver les données** Détermine si les valeurs initiales des contrôles doivent être remplacées ou non par les nouvelles valeurs lorsque le formulaire s'autotransmet les données.

- Si cette option a la valeur Faux, les valeurs spécifiées dans les attributs de la balise du contrôle sont utilisées.
- Si elle a la valeur Vrai, ce sont les valeurs saisies qui sont utilisées.

**Source scripts** Indique l'adresse URL (relative à la racine du site) du fichier JavaScript qui contient le code côté client utilisé par la balise et ses balises enfants. Cet attribut est utile si le fichier ne se trouve pas dans l'emplacement par défaut. Cet attribut peut être nécessaire dans certains environnements et configurations qui bloquent l'accès au dossier /CFIDE. L'emplacement par défaut, qui peut être modifié par l'administrateur ColdFusion, est /CFIDE/scripts/cfform.js.

**Archive** Indique l'adresse URL des classes Java téléchargeables pour les contrôles d'applet cfgrid, cfslider et cftree. Leur emplacement par défaut est /CFIDE/classes/cfapplets.jar.

**Hauteur** Indique la hauteur du formulaire.

**Largeur** Indique la largeur du formulaire.

**Afficher l'éditeur de balises pour cfform** Permet de modifier les propriétés qui n'apparaissent pas dans l'inspecteur Propriétés.

**4** Insérez des contrôles de formulaire ColdFusion.

Placez le point d'insertion à l'endroit où vous souhaitez insérer le contrôle de formulaire ColdFusion dans le formulaire, puis sélectionnez le contrôle voulu dans le menu Insertion (Insertion > Objets ColdFusion > Formulaire) ou dans la catégorie Formulaires du panneau Insertion.

**5** Si nécessaire, définissez les propriétés du contrôle dans l'inspecteur Propriétés.

Avant de définir les propriétés dans l'inspecteur Propriétés, vérifiez que le contrôle est sélectionné en mode Création. Pour plus d'informations sur les propriétés, cliquez sur l'icône Aide de l'inspecteur Propriétés.

**6** Améliorez la mise en forme du formulaire ColdFusion.

Si vous créez un formulaire HTML, vous pouvez utiliser des sauts de ligne, des sauts de paragraphes, du texte préformaté ou des tableaux pour mettre en forme vos formulaires. Vous ne pouvez pas insérer un formulaire ColdFusion dans un autre formulaire ColdFusion (c'est-à-dire faire se chevaucher des balises), mais vous pouvez inclure plusieurs formulaires ColdFusion dans une même page.

Si vous créez un formulaire Flash, utilisez les styles CSS (feuilles de style en cascade ) pour le mettre en page. ColdFusion ignore les balises HTML du formulaire.

N'oubliez pas de donner un libellé avec un texte descriptif aux champs du formulaire ColdFusion, pour aider les utilisateurs. Par exemple, créez un libellé « Indiquez votre nom » pour le champ destiné au nom de l'utilisateur.

### **More Help topics**

["Validation des données de formulaire ColdFusion" on page 719](#page-725-0)

["Création d'un formulaire HTML" on page 694](#page-700-0)

## **Insertion de contrôles de formulaire ColdFusion**

Le panneau Insertion et le menu Insérer permettent d'insérer rapidement des contrôles dans un formulaire ColdFusion. Vous devez créer un formulaire ColdFusion vierge avant d'y insérer des contrôles.

*Note: Ces améliorations ne sont disponibles que si vous pouvez accéder à un ordinateur exécutant ColdFusion MX 7 ou une version ultérieure.* 

- **1** En mode Création, placez le point d'insertion à l'intérieur de la bordure du formulaire.
- **2** Sélectionnez le contrôle dans le menu Insertion (Insertion > Objets ColdFusion > Formulaire) ou dans la catégorie Formulaires du panneau Insertion.
- **3** Cliquez sur le contrôle sur la page pour le sélectionner, puis définissez ses propriétés dans l'inspecteur Propriétés.

Pour plus d'informations sur les propriétés de contrôles spécifiques, consultez les rubriques consacrées à chacun d'eux.

### **More Help topics**

["Modification de contrôles de formulaire ColdFusion" on page 719](#page-725-1)

["Validation des données de formulaire ColdFusion" on page 719](#page-725-0)

# **Insertion de champs de texte ColdFusion**

Vous pouvez insérer visuellement dans votre formulaire un champ de texte ou de mot de passe ColdFusion, puis définir ses options.

*Note: Cette amélioration n'est disponible que si vous pouvez accéder à un ordinateur exécutant ColdFusion MX 7 ou une version ultérieure.* 

### **Insertion visuelle d'un champ de texte ColdFusion**

**1** En mode Création, placez le point d'insertion à l'intérieur de la bordure du formulaire.

**2** Dans la catégorie Formulaire du panneau Insertion, cliquez sur l'icône Champ de texte CF, ou sélectionnez Insertion > Objets ColdFusion > Formulaire > Champ de texte CF.

Un champ de texte apparaît dans le formulaire.

- **3** Sélectionnez le champ de texte et définissez ses options dans l'inspecteur Propriétés.
- **4** Pour attribuer une étiquette au champ de texte dans la page, cliquez en regard du champ de texte et tapez le texte souhaité.

### **Insertion visuelle d'un champ de mot de passe**

- **1** Répétez les étapes 1 et 2 de la procédure précédente (insertion d'un champ de texte).
- **2** Sélectionnez le champ de texte que vous venez d'insérer pour l'afficher dans l'inspecteur Propriétés.
- **3** Dans l'inspecteur Propriétés, sélectionnez la valeur Mot de passe dans le menu déroulant Mode texte.

## **Options des champs de texte (ColdFusion)**

Pour définir les options d'un champ de texte ou de mot de passe ColdFusion, définissez les options suivantes dans l'inspecteur Propriétés :

**CFtextfield** (Ch. Texte CF) Définit l'attribut id de la balise <cfinput>.

**Valeur** Permet d'indiquer le texte à afficher dans ce champ lorsque la page s'ouvre dans un navigateur. Cette chaîne peut être statique ou dynamique.

Pour indiquer une valeur dynamique, cliquez sur l'icône représentant un éclair à côté de la zone Valeur, et sélectionnez la colonne d'un jeu d'enregistrements dans la boîte de dialogue Données dynamiques. Les jeux d'enregistrements de cette colonne fournissent les valeurs affichées dans le champ de texte lorsque le formulaire est affiché dans un navigateur.

**Mode texte** Permet de passer d'un champ de saisie de texte standard à un champ de saisie de mot de passe, et inversement. L'attribut modifié par ce contrôle est type.

**Lecture seule** Permet de mettre le texte affiché en lecture seule.

**Long. max.** Indique le nombre maximum de caractères que peut contenir le champ.

**Masque** Permet d'indiquer un masque de texte. Cette propriété permet de valider la saisie des utilisateurs Le format du masque est composé de caractères A, 9, X et ? .

*Note: L'attribut de masque est ignoré pour la balise cfinput type="password".*

**Valider** Spécifie le type de validation du champ actuel.

**Valider à** Spécifie le moment de validation : onSubmit, onBlur ou onServer.

**Etiquette** Permet d'indiquer un libellé pour le champ de texte.

**Schéma** Permet d'indiquer un modèle d'expression régulière en JavaScript pour valider la saisie. Les barres obliques de début ou de fin sont ignorées. Pour plus d'informations, consultez la documentation ColdFusion.

**Hauteur** Permet d'indiquer la hauteur du contrôle, en pixels.

**Largeur** Permet d'indiquer la largeur du contrôle, en pixels.

**Taille** Permet d'indiquer la taille du contrôle.

**Obligatoire** Permet de préciser si le champ de texte doit contenir des données pour que le formulaire soit transmis au serveur.

**Afficher l'éditeur de balises** Permet de modifier les propriétés qui n'apparaissent pas dans l'inspecteur Propriétés.

# **Insertion de champs masqués ColdFusion**

Vous pouvez insérer visuellement dans votre formulaire un champ masqué ColdFusion, puis définir ses propriétés. Les champs masqués permettent de conserver et transmettre des informations qui ne sont pas saisies par l'utilisateur. Ces informations sont masquées afin que l'utilisateur ne puisse pas les voir.

*Note: Cette amélioration n'est disponible que si vous pouvez accéder à un ordinateur exécutant ColdFusion MX 7 ou une version ultérieure.* 

- **1** En mode Création, placez le point d'insertion à l'intérieur de la bordure du formulaire.
- **2** Dans la catégorie Formulaire du panneau Insertion, cliquez sur l'icône Champ caché CF.

Un marqueur apparaît dans le formulaire ColdFusion. Si vous ne voyez pas le marqueur, choisissez Affichage > Assistances visuelles > Eléments invisibles.

**3** Sélectionnez le champ masqué sur la page et définissez les options suivantes dans l'inspecteur Propriétés :

**Cfhiddenfield** (Champ masqué) Indique le nom unique du champ masqué.

**Valeur** Permet d'indiquer la valeur du champ masqué. Cette chaîne peut être statique ou dynamique.

Pour indiquer une valeur dynamique, cliquez sur l'icône représentant un éclair à côté de la zone Valeur, et sélectionnez la colonne d'un jeu d'enregistrements dans la boîte de dialogue Données dynamiques. Les jeux d'enregistrements de cette colonne fournissent les valeurs affichées dans le champ de texte lorsque le formulaire est affiché dans un navigateur.

**Valider** Spécifie le type de validation du champ actuel.

**Valider à** Spécifie le moment de validation : onSubmit, onBlur ou onServer.

**Etiquette** Permet d'indiquer un libellé pour le contrôle. A l'exécution, ce paramètre est ignoré par le serveur ColdFusion.

**Schéma** Permet d'indiquer un modèle d'expression régulière en JavaScript pour valider la saisie. Les barres obliques de début ou de fin sont ignorées. Pour plus d'informations, consultez la documentation ColdFusion.

**Hauteur** Permet d'indiquer la hauteur du contrôle, en pixels. A l'exécution, ce paramètre est ignoré par le serveur ColdFusion.

**Largeur** Permet d'indiquer la largeur du contrôle, en pixels. A l'exécution, ce paramètre est ignoré par le serveur ColdFusion.

**Taille** Permet d'indiquer la taille du contrôle. A l'exécution, ce paramètre est ignoré par le serveur ColdFusion.

**Obligatoire** Permet de préciser si le champ masqué doit contenir des données pour que le formulaire soit transmis au serveur.

**Afficher l'éditeur de balises** Permet de modifier les propriétés qui n'apparaissent pas dans l'inspecteur Propriétés.

### **More Help topics**

["Modification de contrôles de formulaire ColdFusion" on page 719](#page-725-1)

# **Insertion de zones de texte ColdFusion**

Vous pouvez insérer visuellement dans votre formulaire une zone de texte ColdFusion, puis définir ses propriétés. Une zone de texte est un élément de saisie composé de plusieurs lignes de texte.

*Note: Cette amélioration n'est disponible que si vous pouvez accéder à un ordinateur exécutant ColdFusion MX 7 ou une version ultérieure.* 

- **1** Placez le point d'insertion dans la bordure du formulaire.
- **2** Dans la catégorie Formulaire du panneau Insertion, cliquez sur l'icône Zone de texte CF.

Une zone de texte apparaît dans le formulaire ColdFusion.

**3** Sélectionnez la zone de texte sur la page et définissez les options suivantes dans l'inspecteur Propriétés :

**Cftextarea** (Zone de texte) Permet d'indiquer un nom unique pour le contrôle.

**Largeur car.** Indique le nombre de caractères par ligne.

**Nbre lignes** Permet d'indiquer le nombre de lignes à afficher dans la zone de texte.

**Wrap** (Renvoi à la ligne) Permet d'indiquer comment le texte saisi par les utilisateurs doit être renvoyé à la ligne.

**Obligatoire** Permet d'indiquer si la saisie de texte dans ce contrôle est obligatoire (case cochée) ou non (case non cochée).

**Valeur initiale** Permet d'indiquer le texte à afficher dans la zone de texte lorsque la page s'ouvre dans un navigateur.

**Valider** Spécifie le type de validation du champ actuel.

**Valider à** Spécifie le moment de validation : onSubmit, onBlur ou onServer.

**Etiquette** Permet d'indiquer un libellé pour le contrôle.

**Style** Permet d'indiquer un style pour le contrôle. Pour plus d'informations, consultez la documentation ColdFusion.

**Hauteur** Permet d'indiquer la hauteur du contrôle, en pixels. A l'exécution, ce paramètre est ignoré par le serveur ColdFusion.

**Largeur** Permet d'indiquer la largeur du contrôle, en pixels. A l'exécution, ce paramètre est ignoré par le serveur ColdFusion.

**Afficher l'éditeur de balises** Permet de modifier les propriétés qui n'apparaissent pas dans l'inspecteur Propriétés.

**4** Pour attribuer une étiquette à la zone de texte, cliquez en regard de la zone et tapez le texte souhaité.

#### **More Help topics**

["Validation des données de formulaire ColdFusion" on page 719](#page-725-0)

["Modification de contrôles de formulaire ColdFusion" on page 719](#page-725-1)

## **Insertion de boutons ColdFusion**

Vous pouvez insérer visuellement dans votre formulaire un bouton ColdFusion, puis définir ses propriétés. Les boutons contrôlent les différentes opérations du formulaire ColdFusion. Les boutons permettent d'envoyer les données du formulaire au serveur ou de réinitialiser le formulaire. Il s'agit en général des boutons Envoyer et Réinitialiser. Vous pouvez également attribuer à un bouton d'autres tâches de traitement préalablement définies dans un script. Un bouton peut ainsi calculer le montant total des éléments sélectionnés en fonction des valeurs que vous leur avez attribuées.

*Note: Cette amélioration n'est disponible que si vous pouvez accéder à un ordinateur exécutant ColdFusion MX 7 ou une version ultérieure.* 

- **1** Placez le point d'insertion dans la bordure du formulaire ColdFusion.
- **2** Dans la catégorie Formulaire du panneau Insertion, cliquez sur l'icône Bouton CF.

Un bouton apparaît dans le formulaire ColdFusion.

**3** Sélectionnez le bouton sur la page et définissez les options suivantes dans l'inspecteur Propriétés :

**Cfbutton** (Zone de texte) Permet d'indiquer un nom unique pour le contrôle.

**Action** Permet d'indiquer le type de bouton à créer.

**Afficher l'éditeur de balises** Permet de modifier les propriétés qui n'apparaissent pas dans l'inspecteur Propriétés.

A l'exécution, les autres propriétés sont ignorées par le serveur ColdFusion.

#### **More Help topics**

["Modification de contrôles de formulaire ColdFusion" on page 719](#page-725-1)

## **Insertion de cases à cocher ColdFusion**

Vous pouvez insérer visuellement dans votre formulaire une case à cocher ColdFusion, puis définir ses propriétés. Utilisez des cases à cocher pour permettre aux utilisateurs d'activer plusieurs options dans un groupe.

*Note: Cette amélioration n'est disponible que si vous pouvez accéder à un ordinateur exécutant ColdFusion MX 7 ou une version ultérieure.* 

**1** Placez le point d'insertion dans la bordure du formulaire.

**2** Dans la catégorie Formulaire du panneau Insertion, cliquez sur l'icône Case à cocher CF.

Une case à cocher apparaît dans le formulaire ColdFusion.

**3** Sélectionnez la case à cocher sur la page et définissez les options suivantes dans l'inspecteur Propriétés :

**Cfcheckbox** (Zone de texte) Permet d'indiquer un nom unique pour le contrôle.

**Valeur** Permet d'indiquer la valeur renvoyée par la case à cocher si l'utilisateur l'active.

**Etat initial** Permet d'indiquer si la case à cocher est déjà activée lorsque la page s'ouvre dans un navigateur.

**Valider** Spécifie le type de validation de la case à cocher.

**Valider à** Spécifie le moment de validation de la case à cocher : onSubmit, onBlur ou onServer.

**Etiquette** Permet d'indiquer un libellé pour la case à cocher.

**Schéma** Permet d'indiquer un modèle d'expression régulière en JavaScript pour valider la saisie. Les barres obliques de début ou de fin sont ignorées. Pour plus d'informations, consultez la documentation ColdFusion.

**Hauteur** Permet d'indiquer la hauteur du contrôle, en pixels. A l'exécution, ce paramètre est ignoré par le serveur ColdFusion.

**Largeur** Permet d'indiquer la largeur du contrôle, en pixels. A l'exécution, ce paramètre est ignoré par le serveur ColdFusion.

**Taille** Permet d'indiquer la taille du contrôle. A l'exécution, ce paramètre est ignoré par le serveur ColdFusion.

**Obligatoire** Permet de préciser si la case à cocher doit être cochée pour que le formulaire soit transmis au serveur.

**Afficher l'éditeur de balises** Permet de modifier les propriétés qui n'apparaissent pas dans l'inspecteur Propriétés.

**4** Pour attribuer une étiquette à la case à cocher, cliquez en regard de la case sur la page et tapez l'étiquette souhaitée.
### **More Help topics**

["Modification de contrôles de formulaire ColdFusion" on page 719](#page-725-0)

["Validation des données de formulaire ColdFusion" on page 719](#page-725-1)

# **Insertion de boutons radio ColdFusion**

Vous pouvez insérer visuellement dans votre formulaire un bouton radio ColdFusion, puis définir ses propriétés. Utilisez des boutons radio lorsque vous souhaitez que les utilisateurs ne sélectionnent qu'une seule option dans un groupe. Elles sont généralement utilisées en groupe. Tous les boutons radio d'un même groupe doivent porter le même nom.

*Note: Cette amélioration n'est disponible que si vous pouvez accéder à un ordinateur exécutant ColdFusion MX 7 ou une version ultérieure.* 

- **1** Placez le point d'insertion dans la bordure du formulaire.
- **2** Choisissez Insertion > Objets ColdFusion > Formulaire > Bouton radio.

Un bouton radio apparaît dans le formulaire ColdFusion.

**3** Sélectionnez le bouton radio sur la page et définissez les options suivantes dans l'inspecteur Propriétés :

**Cfradiobutton** (Zone de texte) Permet d'indiquer un nom unique pour le contrôle.

**Valeur** Permet d'indiquer la valeur renvoyée par le bouton radio si l'utilisateur l'active.

**Etat initial** Permet d'indiquer si le bouton radio est déjà activé lorsque la page s'ouvre dans un navigateur.

**Valider** Spécifie le type de validation du bouton radio.

**Valider à** Spécifie le moment de validation : onSubmit, onBlur ou onServer.

**Etiquette** Permet d'indiquer un libellé pour le bouton radio.

**Schéma** Permet d'indiquer un modèle d'expression régulière en JavaScript pour valider la saisie. Les barres obliques de début ou de fin sont ignorées. Pour plus d'informations, consultez la documentation ColdFusion.

**Hauteur** Permet d'indiquer la hauteur du contrôle, en pixels. A l'exécution, ce paramètre est ignoré par le serveur ColdFusion.

**Largeur** Permet d'indiquer la largeur du contrôle, en pixels. A l'exécution, ce paramètre est ignoré par le serveur ColdFusion.

**Taille** Permet d'indiquer la taille du contrôle. A l'exécution, ce paramètre est ignoré par le serveur ColdFusion.

**Obligatoire** Permet de préciser si le bouton radio doit être activé pour que le formulaire soit transmis au serveur.

**Afficher l'éditeur de balises** Permet de modifier les propriétés qui n'apparaissent pas dans l'inspecteur Propriétés.

**4** Pour attribuer une étiquette au bouton radio, cliquez en regard du bouton et tapez le texte souhaité.

### **More Help topics**

["Modification de contrôles de formulaire ColdFusion" on page 719](#page-725-0)

["Validation des données de formulaire ColdFusion" on page 719](#page-725-1)

# **Insertion de zones de liste ColdFusion**

Vous pouvez insérer visuellement dans votre formulaire une zone de liste ColdFusion, puis définir ses propriétés. Une zone de liste permet à un visiteur de sélectionner un ou plusieurs éléments dans une liste. Les zones de liste sont utiles lorsque vous disposez d'un espace réduit et devez afficher de nombreux éléments. Elles s'avèrent également pratiques lorsque vous souhaitez contrôler les valeurs renvoyées au serveur. A la différence des champs de texte, dans lesquels les utilisateurs peuvent taper ce qu'ils veulent, y compris des données non valides, c'est à vous de définir les valeurs exactes renvoyées par un menu.

Il est possible d'insérer deux types de zones de liste dans un formulaire : un menu qui se « déroule » lorsque l'utilisateur clique dessus, ou un menu qui affiche une liste d'éléments que vous pouvez faire défiler et sélectionner.

*Note: Cette amélioration n'est disponible que si vous pouvez accéder à un ordinateur exécutant ColdFusion MX 7 ou une version ultérieure.* 

**1** Placez le point d'insertion dans la bordure du formulaire.

**2** Dans la catégorie Formulaire du panneau Insertion, cliquez sur l'icône Sélection CF.

Une zone de liste apparaît dans le formulaire ColdFusion.

**3** Sélectionnez la zone de liste sur la page et définissez les options suivantes dans l'inspecteur Propriétés :

**Cfselect** (Zone de texte) Permet d'indiquer un nom unique pour le contrôle.

**Type** Permet de choisir entre un menu déroulant ou une liste. Si vous choisissez le type Liste, les options Hauteur liste et Autoriser la sélection de plusieurs listes deviennent disponibles.

**Hauteur liste** Permet d'indiquer le nombre de lignes à afficher dans la liste. Cette propriété n'est disponible qu'avec le type Liste.

**Autoriser la sélection de plusieurs listes** Permet d'indiquer si l'utilisateur peut sélectionner plusieurs options à la fois dans la liste. Cette propriété n'est disponible qu'avec le type Liste.

**Modifier les valeurs** Ouvre une boîte de dialogue qui permet d'ajouter, modifier ou supprimer des options à la zone de liste.

**Initialement sélectionné** Définit les éléments sélectionnés par défaut dans la liste. Si vous avez activé l'option Autoriser la sélection de plusieurs listes, vous pouvez sélectionner plusieurs options.

**Jeu d'enregistrements** Permet d'indiquer le nom de la requête ColdFusion à utiliser pour remplir la liste ou le menu.

**Afficher colonne** Permet d'indiquer la colonne du jeu d'enregistrements qui doit fournir le libellé de chaque élément de la liste. Cette propriété est utilisée de concert avec la propriété Jeu d'enregistrements.

**Colonne valeurs** Permet d'indiquer la colonne du jeu d'enregistrements qui doit fournir la valeur de chaque élément de la liste. Cette propriété est utilisée de concert avec la propriété Jeu d'enregistrements.

**Etiquette Flash** Permet d'indiquer un libellé pour la zone de liste.

**Hauteur Flash** Permet d'indiquer la hauteur du contrôle, en pixels. A l'exécution, ce paramètre est ignoré par le serveur ColdFusion.

**Largeur Flash** Permet d'indiquer la largeur du contrôle, en pixels. A l'exécution, ce paramètre est ignoré par le serveur ColdFusion.

**Message** Permet d'indiquer le message à afficher si la propriété Obligatoire est activée et si l'utilisateur n'a pas effectué de sélection avant de tenter d'envoyer le formulaire.

**Obligatoire** Permet de préciser si un élément de menu doit être sélectionné pour que le formulaire soit transmis au serveur.

**Afficher l'éditeur de balises** Permet de modifier les propriétés qui n'apparaissent pas dans l'inspecteur Propriétés.

### **More Help topics**

["Modification de contrôles de formulaire ColdFusion" on page 719](#page-725-0)

["Validation des données de formulaire ColdFusion" on page 719](#page-725-1)

# **Insertion de champs d'image ColdFusion**

Vous pouvez insérer visuellement dans votre formulaire un champ d'image ColdFusion, puis définir ses options. Les champs d'image permettent de créer des boutons personnalisés.

*Note: Cette amélioration n'est disponible que si vous pouvez accéder à un ordinateur exécutant ColdFusion MX 7 ou une version ultérieure.* 

- **1** En mode Création, placez le point d'insertion à l'intérieur de la bordure du formulaire.
- **2** Dans la catégorie Formulaire du panneau Insertion, cliquez sur l'icône Champ d'image CF. Recherchez l'image à insérer, puis cliquez sur OK. Vous pouvez aussi entrer directement le chemin d'accès du fichier image dans la zone Src.

*Note: Si le fichier d'image se trouve à l'extérieur du dossier racine du site, il est préférable de copier cette image dans le dossier racine. En effet, les images situées à l'extérieur du dossier racine risquent d'être inaccessible après publication du site.*

**3** Sélectionnez le champ d'image sur la page et définissez les options suivantes dans l'inspecteur Propriétés :

**Cfimagefield** (Zone de texte) Permet d'indiquer un nom unique pour le contrôle.

**Src** Permet d'indiquer l'adresse URL de l'image à insérer.

**Sec** Permet d'indiquer un message qui apparaîtra lorsque l'image ne peut pas être affichée.

**Alignement** Permet d'indiquer l'alignement de l'image.

**Bordure** Permet d'indiquer la largeur de la bordure de l'image.

**Modifier image** Ouvre l'image dans votre logiciel de retouche d'images par défaut.

Pour définir votre logiciel de retouche d'images par défaut, choisissez Edition > Préférences > Types de fichiers/Editeurs. Si ce logiciel n'est pas défini, le bouton Modifier l'image est sans effet.

**Valider** Spécifie le type de validation du champ d'image.

**Valider à** Spécifie le moment de validation : onSubmit, onBlur ou onServer.

**Etiquette** Permet d'indiquer un libellé pour le bouton radio.

**Schéma** Permet d'indiquer un modèle d'expression régulière en JavaScript pour valider la saisie. Les barres obliques de début ou de fin sont ignorées. Pour plus d'informations, consultez la documentation ColdFusion.

**Hauteur** Permet d'indiquer la hauteur du contrôle, en pixels.

**Largeur** Permet d'indiquer la largeur du contrôle, en pixels.

**Taille** Permet d'indiquer la taille du contrôle. A l'exécution, ce paramètre est ignoré par le serveur ColdFusion.

**Obligatoire** Permet de préciser si le contrôle doit contenir des données pour que le formulaire soit transmis au serveur.

**Afficher l'éditeur de balises** Permet de modifier les propriétés qui n'apparaissent pas dans l'inspecteur Propriétés.

### **More Help topics**

["Modification de contrôles de formulaire ColdFusion" on page 719](#page-725-0)

["Validation des données de formulaire ColdFusion" on page 719](#page-725-1)

# **Insertion de champs de fichier ColdFusion**

Vous pouvez insérer visuellement dans votre formulaire un champ de fichier ColdFusion, puis définir ses propriétés. Vous pouvez créer un champ de fichier pour permettre aux utilisateurs de sélectionner un fichier sur leur ordinateur (tel qu'un document de traitement de texte ou un fichier graphique) et de le transférer sur le serveur. Un champ de fichier ColdFusion est similaire à un champ de texte, mais contient également un bouton Parcourir. L'utilisateur peut soit saisir manuellement le chemin d'accès au fichier à transférer, soit cliquer sur le bouton Parcourir pour le rechercher et le sélectionner.

Les champs de fichier nécessitent l'utilisation de la méthode POST pour transmettre des fichiers depuis un navigateur vers le serveur. Le fichier est transféré à l'adresse indiquée dans la zone de texte Action du formulaire. Avant d'utiliser le champ de fichier, vérifiez auprès de votre administrateur de serveur que le transfert anonyme de fichiers est autorisé.

Les champs de fichier nécessitent aussi que le codage du formulaire soit défini comme « multipart/form ». Dreamweaver active automatiquement ce paramètre lorsque vous insérez un contrôle de champ de fichier.

*Note: Cette amélioration n'est disponible que si vous pouvez accéder à un ordinateur exécutant ColdFusion MX 7 ou une version ultérieure.* 

**1** En mode Création, sélectionnez le formulaire ColdFusion pour l'afficher dans l'inspecteur Propriétés.

Pour sélectionner rapidement le formulaire, cliquez n'importe où dans son cadre, puis cliquez sur la balise <cfform> dans le sélecteur de balises figurant dans le coin inférieur de la fenêtre de document.

- **2** Dans l'inspecteur Propriétés, définissez la méthode du formulaire comme « POST ».
- **3** Dans le menu déroulant Enctype, sélectionnez multipart/form-data.
- **4** Placez le point d'insertion à l'intérieur de la bordure du formulaire, à l'endroit où le champ de fichier doit apparaître.
- **5** Choisissez Insertion > Objets ColdFusion > Formulaire > Champ fichier.

Un champ de fichier apparaît dans le document.

**6** Sélectionnez le champ de fichier sur la page et définissez les propriétés suivantes dans l'inspecteur Propriétés :

**Cffilefield** (Zone de texte) Permet d'indiquer un nom unique pour le contrôle.

**Long. max.** Indique le nombre maximum de caractères que peut contenir le chemin d'accès du fichier.

**Valider** Spécifie le type de validation du champ actuel.

**Valider à** Spécifie le moment de validation : onSubmit, onBlur ou onServer.

**Etiquette** Permet d'indiquer un libellé pour le champ.

**Schéma** Permet d'indiquer un modèle d'expression régulière en JavaScript pour valider la saisie. Les barres obliques de début ou de fin sont ignorées. Pour plus d'informations, consultez la documentation ColdFusion.

**Hauteur** Permet d'indiquer la hauteur du contrôle, en pixels. A l'exécution, ce paramètre est ignoré par le serveur ColdFusion.

**Largeur** Permet d'indiquer la largeur du contrôle, en pixels. A l'exécution, ce paramètre est ignoré par le serveur ColdFusion.

**Taille** Permet d'indiquer la taille du contrôle.

**Obligatoire** Permet de préciser si le champ de fichier doit contenir des données pour que le formulaire soit transmis au serveur.

**Afficher l'éditeur de balises** Permet de modifier les propriétés qui n'apparaissent pas dans l'inspecteur Propriétés.

### **More Help topics**

["Modification de contrôles de formulaire ColdFusion" on page 719](#page-725-0)

["Validation des données de formulaire ColdFusion" on page 719](#page-725-1)

### **Insertion de champs de date ColdFusion**

Vous ne pouvez pas insérer visuellement dans votre formulaire un champ de date ColdFusion, mais vous pouvez définir visuellement ses propriétés. Un champ de date ColdFusion est un type spécial de champ de texte qui permet de sélectionner une date dans un mini-calendrier afin de l'insérer dans le champ de texte.

*Note: Cette amélioration n'est disponible que si vous pouvez accéder à un ordinateur exécutant ColdFusion MX 7 ou une version ultérieure.* 

**1** En mode Création, sélectionnez le formulaire ColdFusion pour l'afficher dans l'inspecteur Propriétés.

Pour sélectionner rapidement le formulaire, cliquez n'importe où dans son cadre, puis cliquez sur la balise <cfform> dans le sélecteur de balises figurant dans le coin inférieur de la fenêtre de document.

**2** Dans l'inspecteur Propriétés, définissez le format du formulaire comme « Flash ».

Le contrôle de champ de date ne peut apparaître que dans des formulaires ColdFusion en mode Flash.

**3** Passez en mode d'affichage Code (Affichage > Code) et insérez la balise suivante en un point quelconque entre les balises CFForm d'ouverture et de fermeture :

<cfinput name="datefield" type="datefield">

**4** Passez en mode Création, sélectionnez le champ de date sur la page, puis définissez les options suivantes dans l'inspecteur Propriétés :

**Cfdatefield** (Zone de texte) Permet d'indiquer un nom unique pour le contrôle.

**Valeur** Permet d'indiquer la date à afficher dans ce champ lorsque la page s'ouvre dans un navigateur. Cette date peut être statique ou dynamique.

Pour indiquer une valeur dynamique, cliquez sur l'icône représentant un éclair à côté de la zone Valeur, et sélectionnez la colonne d'un jeu d'enregistrements dans la boîte de dialogue Données dynamiques. Les jeux d'enregistrements de cette colonne fournissent les valeurs affichées dans le champ de date lorsque le formulaire est affiché dans un navigateur.

**Valider** Spécifie le type de validation du champ actuel.

**Valider à** Spécifie le moment de validation : onSubmit, onBlur ou onServer.

**Etiquette** Permet d'indiquer un libellé pour le champ.

**Schéma** Permet d'indiquer un modèle d'expression régulière en JavaScript pour valider la saisie. Les barres obliques de début ou de fin sont ignorées. Pour plus d'informations, consultez la documentation ColdFusion.

**Hauteur** Permet d'indiquer la hauteur du contrôle, en pixels.

**Largeur** Permet d'indiquer la largeur du contrôle, en pixels.

**Taille** Permet d'indiquer la taille du contrôle.

**Obligatoire** Permet de préciser si le champ de date doit contenir des données pour que le formulaire soit transmis au serveur.

**Afficher l'éditeur de balises** Permet de modifier les propriétés qui n'apparaissent pas dans l'inspecteur Propriétés.

### **More Help topics**

["Validation des données de formulaire ColdFusion" on page 719](#page-725-1)

# <span id="page-725-0"></span>**Modification de contrôles de formulaire ColdFusion**

Vous pouvez modifier visuellement les propriétés des contrôles de formulaires ColdFusion, que vous travailliez en mode Création ou Code.

*Note: Cette amélioration n'est disponible que si vous pouvez accéder à un ordinateur exécutant ColdFusion MX 7 ou une version ultérieure.* 

**1** En mode Création, sélectionnez le contrôle de formulaire ; en mode Code, cliquez dans la balise du contrôle concerné.

L'inspecteur Propriétés affiche les propriétés du contrôle de formulaire.

**2** Modifiez ces propriétés dans l'inspecteur Propriétés.

Pour plus d'informations, cliquez sur l'icône Aide de l'inspecteur Propriétés.

**3** Pour définir d'autres propriétés, cliquez sur le bouton Afficher l'éditeur de balises dans l'inspecteur Propriétés, et définissez les propriétés dans l'éditeur de balises qui s'affiche.

# <span id="page-725-1"></span>**Validation des données de formulaire ColdFusion**

Dreamweaver permet de créer des formulaires ColdFusion permettant de vérifier dans le contenu des champs de texte spécifiés que l'utilisateur a bien saisi le type de données approprié.

*Note: Cette amélioration n'est disponible que si vous pouvez accéder à un ordinateur exécutant ColdFusion MX 7 ou une version ultérieure.* 

- **1** Créez un formulaire ColdFusion comprenant au moins un champ de saisie et un bouton Envoyer. Assurez-vous que chaque champ ColdFusion que vous souhaitez valider porte un nom unique.
- **2** Dans le formulaire, sélectionnez le champ à valider.
- **3** Dans l'inspecteur Propriétés, indiquez comment le champ doit être validé.

La partie inférieure de chaque inspecteur Propriétés contient des contrôles qui permettent de définir une règle de validation spécifique. Par exemple, vous pouvez spécifier qu'un champ de texte donné doit contenir un numéro de téléphone. Pour ce faire, choisissez Téléphone dans le menu déroulant Valeur de l'inspecteur Propriétés. Vous pouvez aussi indiquer le moment de la validation dans le menu local Valider à.

# **Chapter 23: Accessibilité**

# **Dreamweaver et l'accessibilité**

# **A propos du contenu accessible**

L'accessibilité consiste à faire en sorte que les sites ou les produits Web que vous créez puissent être utilisés par des personnes souffrant de handicaps visuels, auditifs, moteurs ou autres. Les fonctions d'accessibilité de produits logiciels et de sites Web peuvent être : la prise en charge de lecteurs d'écran, des équivalents textuels pour les graphiques, des raccourcis clavier, des modifications dans les couleurs d'affichage pour augmenter le contraste, etc. Dreamweaver inclut des outils qui facilitent son utilisation et vous permettent de créer un contenu accessible.

Pour les développeurs Dreamweaver qui doivent faire appel aux fonctions d'accessibilité, l'application prend en charge des lecteurs d'écran, la navigation avec le clavier et les fonctions d'accessibilité de votre système d'exploitation.

Pour les concepteurs Web qui souhaitent créer du contenu accessible, Dreamweaver vous aide à créer des pages accessibles au contenu utile pour les lecteurs d'écran et en conformité avec les directives gouvernementales. Par exemple, des boîtes de dialogue vous invitent à entrer des attributs d'accessibilité, tels que l'équivalent texte d'une image, lorsque vous insérez des éléments de page. Ainsi, lorsque l'image s'affiche sur le système d'un utilisateur ayant des problèmes de vue, le lecteur d'écran lit la description.

*Note: Pour en savoir plus sur deux de ces importantes initiatives, consultez le site de la World Wide Web Consortium Web Accessibility Initiative [\(www.w3.org/wai](http://www.w3.org/wai/)) et la Section 508 de la loi américaine Federal Rehabilitation Act [\(www.section508.gov\)](http://www.section508.gov/).*

Aucun outil de création Web ne peut automatiser entièrement le processus de développement. Pour concevoir des sites Web accessibles, vous devez comprendre les exigences liées à l'accessibilité et devez continuellement tenir compte lors de vos prises de décisions de la façon dont les personnes souffrant d'un handicap interagissent avec les pages Web. La meilleure façon de s'assurer qu'un site Web est accessible est de respecter toutes les procédures de préparation, de développement, de tests et d'évaluation.

## **Utilisation de lecteurs d'écran avec Dreamweaver**

Un lecteur d'écran récite le texte qui s'affiche sur l'écran de l'ordinateur. Il lit aussi les informations non textuelles, telles que les étiquettes de boutons ou les descriptions d'images dans l'application, fournies dans les balises ou les attributs d'accessibilité lors de la création.

En tant que concepteur Dreamweaver, vous pouvez utiliser un lecteur d'écran pour vous assister dans la création de vos pages Web. Le lecteur d'écran commence sa lecture par le coin supérieur gauche de la fenêtre de document.

Dreamweaver prend en charge les lecteurs d'écran JAWS pour Windows de Freedom Scientific [\(www.freedomscientific.com\)](http://www.freedomscientific.com) et Window-Eyes de GW Micro ([www.gwmicro.com\)](http://www.gwmicro.com).

### **Prise en charge des fonctions d'accessibilité du système d'exploitation**

Dreamweaver prend en charge les fonctionnalités d'accessibilité des systèmes d'exploitation Windows et Macintosh. Par exemple, sur le Macintosh, définissez les préférences visuelles dans la boîte de dialogue Préférences d'accès universelles (Apple > Préférences système). Les paramètres sélectionnés sont alors repris par l'espace de travail de Dreamweaver.

Le paramètre de contraste élevé du système d'exploitation Windows est également pris en charge. Vous pouvez activer cette option à l'aide du Panneau de configuration de Windows et elle affecte Dreamweaver de la façon suivante :

- Les boîtes de dialogue et les panneaux utilisent des paramètres de couleurs système. Par exemple, si vous fixez les couleurs à Blanc sur Noir, les boîtes de dialogue et les panneaux Dreamweaver utilisent du blanc comme couleur de premier plan et du noir en arrière-plan.
- Le mode Code utilise les couleurs système des fenêtres et du texte de fenêtres. Par exemple, si vous avez fixé les couleurs système à Blanc sur Noir et que vous changez les couleurs de texte dans Edition > Préférences > Coloration du code, Dreamweaver ignore ces paramètres de couleur et affiche le texte de code avec du blanc comme couleur de premier plan et du noir en arrière-plan.
- Le mode Création utilise les couleurs d'arrière-plan et de texte que vous avez définies dans Modifier > Propriétés de la page pour que les pages que vous créez aient un rendu des couleurs similaire à celui d'un navigateur.

# **Optimisation de l'espace de travail pour la conception de pages accessibles**

Lorsque vous créez des pages accessibles, vous devez associer des informations aux objets présents sur les pages, telles que des étiquettes et des descriptions, pour rendre votre contenu accessible à tous les utilisateurs.

Pour ce faire, activez la boîte de dialogue Accessibilité de chaque objet, de façon à ce que Dreamweaver vous demande d'entrer les informations d'accessibilité lorsque vous insérez des objets. Vous pouvez activer une boîte de dialogue pour n'importe quel objet de la catégorie Accessibilité dans les préférences.

- **1** Choisissez Edition > Préférences (Windows) ou Dreamweaver > Préférences (Macintosh).
- **2** Sélectionnez la catégorie Accessibilité dans la liste à gauche, sélectionnez un objet, définissez les options suivantes, puis cliquez sur OK.

**Affichage des attributs lors de l'insertion** Sélectionnez les objets pour lesquels vous souhaitez activer les boîtes de dialogue d'accessibilité. Par exemple, les objets de formulaire, les cadres, les médias et les images.

**Laisser le focus sur le panneau** Conserve le panneau à l'état actif afin qu'il soit disponible pour le lecteur d'écran. Si vous ne sélectionnez pas cette option, le focus demeure en mode Création ou Code lorsqu'un utilisateur ouvre un panneau.

**Restitution hors écran** Sélectionnez cette option lorsque vous utilisez un lecteur d'écran.

*Note: Les attributs d'accessibilité apparaissent dans la boîte de dialogue Tableau lors de l'insertion d'un nouveau tableau.*

# **Fonction de rapport de validation d'accessibilité de Dreamweaver**

La fonction de validation de l'accessibilité de Dreamweaver a été abandonnée depuis Dreamweaver CS5.

# **Navigation dans Dreamweaver à l'aide du clavier**

Vous pouvez utiliser le clavier pour parcourir les panneaux, les inspecteurs, les boîtes de dialogue, les cadres et les tableaux sans utiliser de souris.

*Note: L'utilisation de la touche de tabulation et des touches fléchées n'est prise en charge que sous Windows.*

### **Navigation dans les panneaux**

**1** Dans la fenêtre de document, appuyez sur Ctrl+F6 pour activer un panneau.

Une ligne pointillée autour du titre du panneau indique que le panneau est actif. Le lecteur d'écran lit la barre de titre du panneau actif.

- **2** Appuyez de nouveau sur Ctrl+F6 jusqu'à ce que le panneau dans lequel vous voulez travailler soit actif. Appuyez sur Ctrl+Maj+F6 pour activer le panneau précédent.
- **3** Si le panneau dans lequel vous voulez travailler n'est pas ouvert, utilisez les raccourcis clavier indiqués dans le menu Fenêtre pour afficher le panneau approprié, puis appuyez sur Ctrl+F6.

Si le panneau dans lequel vous voulez travailler est ouvert, mais affiché sous sa forme réduite, activez la barre de titre du panneau et appuyez sur la barre d'espace. Appuyez de nouveau sur la barre d'espace pour réduire le panneau.

- **4** Appuyez sur la touche de tabulation pour passer d'une option à une autre dans le panneau.
- **5** Utilisez les touches fléchées de façon appropriée :
- Si une option comporte des choix, utilisez les touches fléchées pour faire défiler ces choix, puis appuyez sur la barre d'espace pour valider la sélection.
- Si le groupe de panneaux comporte des onglets pour ouvrir d'autres panneaux, activez l'onglet ouvert puis utilisez la touche fléchée gauche ou droite pour ouvrir un autre onglet. Après avoir ouvert un nouvel onglet, appuyez sur la touche de tabulation pour faire défiler les options de ce panneau.

### **Navigation dans l'inspecteur Propriétés**

- **1** Appuyez sur Ctrl+F3 pour afficher l'inspecteur Propriétés, s'il n'est pas visible.
- **2** Appuyez sur Ctrl+F6 (Windows uniquement) jusqu'à ce que l'inspecteur Propriétés soit actif.
- **3** Appuyez sur la touche de tabulation pour passer d'une option de l'inspecteur Propriétés à une autre.
- **4** Utilisez les touches fléchées pour parcourir les différentes options.
- **5** Appuyez sur Ctrl+Flèche vers le bas/Flèche vers le haut (Windows) ou sur Commande+Flèche vers le bas/Flèche vers le haut (Macintosh) pour ouvrir ou fermer la section développée de l'inspecteur Propriétés, selon vos besoins. Alternativement, placez le focus sur la flèche de développement dans le coin inférieur droit puis appuyez sur la barre d'espace.

*Note: Pour pouvoir développer et réduire l'inspecteur Propriétés, le focus du clavier doit se trouver dans celui-ci, et pas sur le titre du panneau.*

### **Navigation dans une boîte de dialogue**

- **1** Appuyez sur la touche de tabulation pour passer d'une option à une autre dans la boîte de dialogue.
- **2** Utilisez les touches fléchées pour faire défiler les choix d'une option.
- **3** Si la boîte de dialogue comporte une liste Catégorie, appuyez sur Ctrl+Tab (Windows) pour activer la liste Catégorie puis utilisez les touches fléchées pour vous déplacer vers le haut ou vers le bas dans la liste.
- **4** Appuyez de nouveau sur Ctrl+Tab pour afficher les options d'une catégorie.
- **5** Appuyez sur Entrée pour quitter la boîte de dialogue.

### **Navigation dans les cadres**

❖ Si votre document contient des cadres, vous pouvez utiliser les touches fléchées pour activer un cadre.

### **Sélection d'un cadre**

- **1** Appuyez sur Alt+Flèche vers le bas pour placer le point d'insertion dans la fenêtre de document.
- **2** Appuyez sur Alt+Flèche vers le haut pour sélectionner le cadre actif.
- **3** Continuez d'appuyer sur Alt+Flèche vers le haut pour activer le jeu de cadres, puis les jeux de cadres parents, s'il existe des jeux de cadres imbriqués.
- **4** Appuyez sur Alt+Flèche vers le bas pour activer un jeu de cadres enfant ou un seul cadre dans un jeu de cadres.
- **5** Lorsqu'un cadre est actif, appuyez sur Alt+Flèche gauche ou droite pour vous déplacer entre les cadres.

### **Navigation dans un tableau**

**1** Utilisez les touches fléchées ou appuyez sur la touche de tabulation pour vous déplacer vers d'autres cellules dans un tableau.

*Si vous appuyez sur la touche de tabulation lorsque vous être dans la cellule la plus à droite, vous ajoutez une ligne au tableau.*

- **2** Pour sélectionner une cellule, appuyez sur Ctrl+A (Windows uniquement) lorsque le point d'insertion est dans la cellule.
- **3** Pour sélectionner un tableau en entier, appuyez deux fois sur Ctrl+A (Windows) si le point d'insertion est dans une cellule ou une fois si une cellule est sélectionnée.
- **4** Pour quitter le tableau, appuyez trois fois sur Ctrl+A (Windows) lorsque le point d'insertion est dans une cellule, deux fois si la cellule est sélectionnée ou une fois si le tableau est sélectionné, puis appuyez sur les touches Haut, Gauche ou Droite.